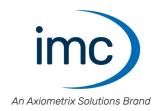

# imc STUDIO Monitor 2023

**Manual** Doc. Rev.: 6.5 - 2024-02-29

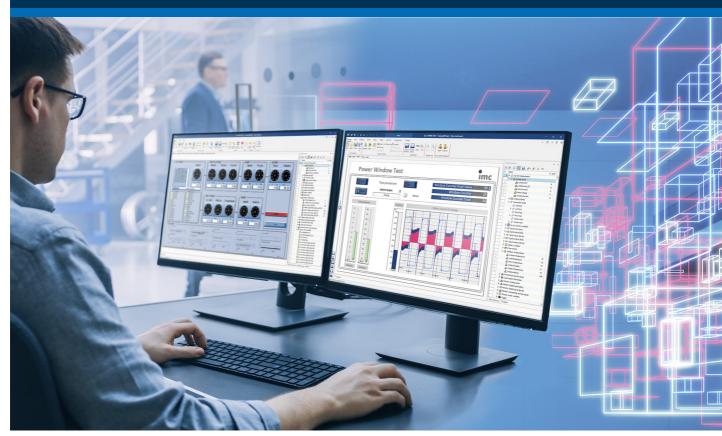

## **Disclaimer of liability**

The contents of this documentation have been carefully checked for consistency with the hardware and software systems described. Nevertheless, it is impossible to completely rule out inconsistencies, so that we decline to offer any guarantee of total conformity.

We reserve the right to make technical modifications of the systems.

## Copyright

#### © 2024 imc Test & Measurement GmbH, Germany

This documentation is the intellectual property of imc Test & Measurement GmbH. imc Test & Measurement GmbH reserves all rights to this documentation. The applicable provisions are stipulated in the "imc Software License Agreement".

The software described in this document may only be used in accordance with the provisions of the "imc Software License Agreement".

#### **Open Source Software Licenses**

Some components of imc products use software which is licensed under the GNU General Public License (GPL). Details are available in the About dialog.

A list of the open source software licenses for the imc measurement devices is located on the imc STUDIO/imc WAVE/imc STUDIO Monitor installation medium in the folder "Products\imc DEVICES\OSS" or "Products\imc STUDIO\OSS". If you wish to receive a copy of the GPL sources used, please contact our tech support.

## Notes regarding this document

The manual for imc STUDIO Monitor is available both as an e-book and in PDF format. In the menu bar, click on the symbol ② to open the help.

The program "<u>imc Help and Documentation</u> | 39 | " provides you with access to all formats and other documents such as the **device documentation** or the **technical data sheet**.

#### What is the best way to read the imc STUDIO Monitor documents?

#### **Getting Started**

Before installing the software, start by reading the document "Getting Started". This contains important tips for achieving problem-free installation, for updating the software, as well as for operation and integration of devices in measurement setups.

All information presented in the document "Getting Started" is also presented in the imc STUDIO Monitor manual.

#### Manual - complete documentation

The manual serves as reference material. This document describes how to operate the software and how to configure parameters for the devices. In some case, individual device groups have special functions. The documentation for these usually appear exclusively in the device manuals.

#### Training programs for introduction to the systems, and advanced workshops

We recommend that before you begin working with imc STUDIO Monitor you participate in an extensive training session. Such training will enable you to get started working efficiently much faster. Additionally, you will obtain valuable tips and information on how to use the software more effectively. More information is available on our homepage under "Service & Training" > "imc ACADEMY".

#### **Special notes**

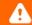

#### Warning

Warnings contain information that must be observed to protect the user from harm or to prevent damage to property.

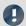

#### Note

Notes denote useful additional information on a particular topic.

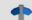

#### Reference

A reference in this document is a reference in the text to another text passage.

# **Table of contents**

| 1 General introduction                              | 6   |
|-----------------------------------------------------|-----|
| 1.1 Before you start                                | 6   |
| 1.2 Tech support                                    | 6   |
| 1.3 Service and maintenance                         | 7   |
| 1.4 Legal notices                                   | 7   |
| 1.5 imc Software License Agreement                  | 8   |
| 2 Chapter overview                                  | 11  |
| 3 Setting Up - Software                             | 12  |
| 3.1 System requirements                             | 13  |
| 3.2 Installation - Preparation                      | 14  |
| 3.3 Installation - Step by step                     | 18  |
| 3.4 Product configuration / Licensing               | 27  |
| 3.5 Start                                           | 27  |
| 3.6 Info / Version information                      | 33  |
| 3.7 Information and tips                            | 34  |
| 4 Documentation of devices - Help and Documentation | 39  |
| 5 Monitor - First steps                             | 40  |
| 6 imc STUDIO Monitor (general)                      | 43  |
| 6.1 Experiments, projects and the database          |     |
| 6.2 Ribbon                                          |     |
| 6.3 Navigation pane and Quick access toolbar        |     |
| 6.4 Tool windows                                    |     |
| 6.5 User administration and Access rights           | 76  |
| 6.6 Views                                           |     |
| 6.7 Information and tips                            | 91  |
| 6.8 Placeholders                                    | 96  |
| 7 Setup - Device (general)                          | 116 |
| 7.1 Device overview                                 | 117 |
| 7.2 Ribbon                                          | 118 |
| 7.3 Tool Windows                                    | 130 |
| 7.4 Operation                                       | 133 |
| 7.5 Performing a measurement: Procedure             | 143 |
| 7.6 Metadata and Comments on the measurement        | 145 |
| 7.7 Information and tips                            | 150 |
| 8 Setup pages - Configuring device                  | 179 |
| 8.1 Documentation (experiment description)          | 180 |
| 8.2 Configuring devices                             |     |
| 8.3 Configuring channels and variables              | 184 |
| 8.4 Additional pages                                | 195 |
| 8.5 Storage options and directory structure         | 197 |

| 8.6 Storage media in the device                                        | 224 |
|------------------------------------------------------------------------|-----|
| 8.7 Information and tips                                               | 236 |
| 9 Setup - Advanced device functions                                    | 240 |
| 10 Data analysis and signal processing                                 | 241 |
| 10.1 Overview of the tools                                             | 241 |
| 10.2 imc Inline FAMOS                                                  | 249 |
| 10.3 Inline Analysis                                                   | 452 |
| 10.4 imc FAMOS dialog                                                  | 476 |
| 10.5 Data Processing (general)                                         | 486 |
| 10.6 Bus Decoder - Decoding fieldbus log channels                      | 488 |
| 10.7 Powertrain Monitoring - Machine and bearing diagnostics           | 493 |
| 11 Channel types, variable types, data types and data storage formats  | 517 |
| 11.1 Data types                                                        | 517 |
| 11.2 Various variable types - Channel type                             | 520 |
| 11.3 Data file format - Saving measured data and export/import formats | 533 |
| 11.4 imc Data format                                                   | 568 |
| 11.5 imc Format Converter                                              | 569 |
| 12 Panel - Data visualization and controls                             | 583 |
| 12.1 Ribbon                                                            | 584 |
| 12.2 Tool windows                                                      | 589 |
| 12.3 Context menu                                                      | 609 |
| 12.4 Design mode                                                       | 612 |
| 12.5 Widgets - operation and properties                                | 613 |
| 12.6 Curve window                                                      | 643 |
| 12.7 Special Widgets                                                   | 899 |
| 12.8 Pages                                                             | 913 |
| 12.9 Variable linkage                                                  | 928 |
| 12.10 Information and tips                                             | 932 |
| 13 Sequencer, events and commands                                      | 935 |
| 13.1 Sequence table                                                    | 936 |
| 13.2 Event Dialog                                                      | 937 |
| 13.3 Running and stopping                                              | 939 |
| 13.4 Creating a sequence of commands                                   | 940 |
| 13.5 Context menu                                                      | 942 |
| 13.6 Information and tips                                              | 942 |
| 13.7 Command reference                                                 | 943 |
| 14 Miscellaneous                                                       | 990 |
| 14.1 Last Changes                                                      | 990 |
| Index                                                                  |     |

Before you start Chapter 1

## 1 General introduction

## 1.1 Before you start

Dear user.

1. The software you have obtained, as well as the associated manual are directed toward competent and instructed users. If you notice any discrepancies, we request that you contact our <u>tech support</u> 6.

- 2. Updates during software development can cause portions of the manual to become outdated. If you notice any discrepancies, we request that you contact our tech support.
- 3. Please contact our tech support if you find descriptions in the manual which you believe could be misunderstood and thereby lead to personal injury.
- 4. Read the enclosed <u>license agreement</u> B. By using the software, you agree to the terms and conditions of the license agreement.

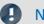

#### Note

#### Notes on the descriptions and the screenshots

- The help may also contain parts **shared imc software components**. These parts may differ from the rest of the help in terms of style and structure. All help files are equipped with a full text search functionality and have an index.
- The screen shots appearing in this documentation were created with a **variety of Windows versions** and their appearance may thus differ from that of your installed program.
- imc STUDIO works with <u>user groups and access rights</u> 76. The **user group** has wide-reaching influence on the visibility and/or operability of menus, icons, etc. Note that in all imc STUDIO documents the administrator roll is assumed to be filled. All descriptions are therefore related to the full utilization of the user interface.
- The following descriptions and screenshots always pertain to the **view with the full scope of functions** (*Complete*). Many of these functions are also found in the minimized view at another location.

## 1.2 Tech support

If you have problems or questions, please contact our tech support:

Phone: (Germany): +49 30 467090-26

E-Mail: <a href="mailto:hotline@imc-tm.de">hotline@imc-tm.de</a>

Internet: https://www.imc-tm.com/service-training/

## Tip for ensuring quick processing of your questions:

If you contact us **you would help us**, if you know the **serial number of your devices** and the **version info of the software**. This documentation should also be on hand.

- The device's serial number appears on the nameplate.
- The program version designation is available in the About-Dialog (click on the symbol 🌗 in the menu bar).

Tech support Chapter 1

## **Product Improvement and change requests**

Please help us to improve our documentation and products:

- Have you found any errors in the software, or would you suggest any changes?
- Would any change to the mechanical structure improve the operation of the device?
- Are there any terms or explanations in the manual or the technical data which are confusing?
- What amendments or enhancements would you suggest?

Our tech support 6 will be happy to receive your feedback.

## 1.3 Service and maintenance

Our service team is at your disposal for service and maintenance inquiries:

E-Mail: service@imc-tm.de

Internet: https://www.imc-tm.com/service

Service and maintenance activities include, for example calibration and adjustment, service check, repairs.

## 1.4 Legal notices

## **Quality Management**

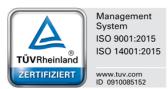

imc Test & Measurement GmbH holds DIN EN ISO 9001 certification since May 1995 and DIN EN ISO 14001 certification since November 2023. You can download the CE Certification, current certificates and information about the imc quality system on our website:

https://www.imc-tm.com/quality-assurance/.

## imc Warranty

Subject to the general terms and conditions of imc Test & Measurement GmbH.

## **Liability restrictions**

All specifications and notes in this document are subject to applicable standards and regulations, and reflect the state of the art well as accumulated years of knowledge and experience. The contents of this document have been carefully checked for consistency with the hardware and the software systems described. Nevertheless, it is impossible to completely rule out inconsistencies, so that we decline to offer any guarantee of total conformity. We reserve the right to make technical modifications of the systems.

The manufacturer declines any liability for damage arising from:

- failure to comply with the provided documentation,
- inappropriate use of the equipment.

## 1.5 imc Software License Agreement

imc Test & Measurement GmbH

Voltastr. 5

13355 Berlin, Germany

Trade register: Berlin-Charlottenburg HRB 28778 Managing directors: Michael John Flaherty, Frank Mayer

# imc Test & Measurement GmbH Terms and Conditions Governing the Use of imc Test & Measurement GmbH Software As of: January 18, 2024

#### § 1 Objects of the Agreement

- (1) In addition to the "General Terms and Conditions Governing imc Test & Measurement GmbH Deliveries and Services to Customers", these terms and conditions apply to all contracts concluded with imc Test & Measurement GmbH (hereinafter referred to as "imc") which involve the transfer of rights of use to any software developed by imc (standard software, software created or adjusted specifically for the Customer, which is recorded on the machine-decodable data carriers such as data files, databases and database material, updates, upgrades, releases, etc., including corresponding documentation, information and materials, hereinafter referred to as "Software").
- (2) The Software is provided to the Customer as an executable object program on machine-decodable data carriers specified in the "Objects of the Agreement". The Software's product documentation is also supplied to the Customer either in print or on a machine-decodable data carrier. Unless otherwise expressly agreed in writing, the Customer is not issued the source code of the Software.

#### § 2 Rights of Use, Scope

With regard to any transfer of rights of use to Software created by imc, the following provisions apply:

#### (1) Basic provisions

- a) The Customer is granted a non-exclusive and subject to the terms and conditions governing the use of Software by third parties, resale and leasing non-transferrable right of use to the Software for its own purposes. "Use" signifies running the programs and editing the data records.
- b) Until each due fee is paid in full, the Customer is entitled to use the Software solely on a revocable basis. If the Customer is in default with regard to the payment of fees, imc is entitled to revoke the use of the respective services for the duration of the default. The Customer is granted the permanent right to use copyright protected services, in particular the Software, only upon full payment of the agreed fee.
- c) The Customer agrees to undertake appropriate precautionary measures to prevent unauthorized access by third parties to the Software. The original data carriers and the data carries used to make copies as per the agreement, as well as the documentation, are to be stored in a secure location. Employees are to be notified that the production of copies beyond the scope of the agreement is not permitted.
- d) If the right of use is revoked or expires due to another reason, the Customer is obligated to return to imc the Software, the copies made by the Customer and the documentation. Provided that a physical return of the Software and the copies is not possible due to technical reasons, the Customer is obligated to delete such and confirm deletion to imc in writing.

#### (2) Reproduction

- a) The Customer is entitled to make copies of the Software only if copies are necessary to use the Software in accordance with the contract. The following are considered cases in which reproduction is necessary: installation of the Software from the original data carrier onto the hard disk drive of the hardware used, as well as loading the Software into the computer memory.
- b) The Customer is entitled to create a backup copy if such is necessary to safeguard future use. Copies may only be made for other purposes after prior written consent has been issued by imc.
- c) The Customer is not allowed to make any reproductions other than those expressly permitted under the provisions of this agreement.

#### (3) Use of the Software by Third Parties, Resale and Leasing

- a) The Software may be used for the purposes stipulated in this contract, in particular for the Customer's business operations. Access to the Software may also be provided to parties which rely on using the Software as instructed by the Customer. In particular, the Customer is entitled to operate the Software or allow the Software to be operated on data processing devices, which are located on the premises of and are directly owned by a third party company (outsourcing). The prohibition against multiple use remains unaffected.
- b) The Customer may permanently sell or give the Software to third parties provided that the Customer is granted permanent use of the Software. In the context of its period of use, the Customer may temporarily transfer the Software to third parties for a fee or free of charge. The prohibition against multiple use remains unaffected. The Customer is expressly notified that transfer to third parties is not permitted and use by third parties is technically not possible if an individual license must be acquired or an individual activation is required for third party usage, such as in the case of runtime licenses.
- c) With regard to the valid use of Software by a third party, the Customer is obliged to ensure that the third party acknowledges the provisions of this agreement governing the rights of use as binding for such third party. The Customer may not transfer Software and documentation to third parties if there are grounds to suspect that the third party may infringe upon the provisions of this agreement governing the rights of use, in particular with regard to the unauthorized production of copies.
- d) Subject to the provisions stipulated in § 4 Paragraphs 1 and 2 or a deviating express agreement in writing, the Customer may not use the Software while the Software is being used by a third party (prohibition against multiple use); in the event that the Software is transferred to the third party, the customer is obliged to surrender to imc all Software copies including, if applicable, all existing backup copies, or to destroy copies not surrendered.

#### (4) Decompilation

The reverse translation of the provided program code into other code forms (decompilation), disassembling and other forms of reverse engineering of the various production phases of the Software is not permitted. If interface information is required to achieve the interoperability of a separately created computer program, such may be requested from imc, or a third party to be named by imc, for a minor fee. Section 69 e of the German Copyright Act ("UrhG") remains unaffected by this provision.

#### (5) Changes by imc

If imc conducts adjustments, changes or enhances the Software on behalf and on account of the Customer, the Customer thus acquires the corresponding rights of use to the changes or enhancements of the Software to which he is entitled according to the stipulations of this agreement.

(6) Exceptional Usage Requests by the Customer

If the Customer requests to use the Software according to terms which deviate from the requirements stipulated in Paragraphs 2 through 5, this exceptional use of the Software must be agreed in writing by imc. In such an instance, the Customer agrees to provide imc with information about the desired scope of use, the pertinent field of application, etc. If imc subsequently grants a license covering the Customer's special intended use, the parties agree that a new license fee is owed by the Customer, which is independent of payments made by the Customer for the previously existing license.

#### § 3 Copyright, Protection of the Software

- (1) The intellectual property, in particular the copyright as well as all industrial property rights and trade secrets, are retained by imc and are not transferred to the Customer. The Customer's ownership of the machine-decodable data carries and data processing units remains unaffected.
- (2) Copyright notices, serial numbers as well as designations and reservations of rights which serve as program identification or a protective right may not be removed or changed. The Customer is obliged to transfer the existing protective right notices to all copies. In particular, backup copies of the Software must be expressly designated as such.

#### § 4 License Types, Multiple Use

(1) In the case of a Single-User License, the Software may be activated and run on only one data processing unit. "Activation" refers to the process of transferring the license to the data processing unit.

If the technical specifications for the Software permit a second activation, then the Customer may additionally activate the Software on a second data processing unit. However, the Software may only run on one data processing unit at any one time, not on both simultaneously.

- (2) With a Network License, the Software may be run on as many data processing units as the amount of licenses obtained. In this case a central data processing unit acts as the license server for which the activation process is performed.
  - If the technical specifications for the Software permit a second activation, then the Customer may additionally activate and run the Software on as many data processing units as the amount of licenses obtained. However, these additional data processing units must be used by the same users who operate the Software via the license server.
- (3) Subject to the provisions in Paragraphs 1 and 2 or a deviating express agreement in writing regarding network use, multiple use of the Software is not permitted.
- (4) If the data processing unit is changed, the Customer is obliged to delete the Software from the hard disk drive of the previously used hardware.

#### § 5 Software-Subscription

If the Software used is a software-subscription, the following additional restrictions apply:

- (1) The right of use is valid for a limited time period. The start and end of the time period are specified. After the end of the time period, the right of use is expired.
- (2) If the Customer wishes to continue using the Software after elapse of the specified time period, the subscription must be renewed.

#### § 6 Trial Version

If the Software used is a free trial version, then the following additional limitations apply:

- (1) The trial version only entitles the user to test the Software. In particular, commercially productive utilization is not permitted.
- (2) The rights of use granted expire after the elapse of a period stated in the product description.

#### § 7 License Key

- (1) Upon delivery of the Software the Customer receives a License Key. Using this License Key, the Customer is able to activate the Software purchased. By means of this License Key the Customer can also view his license status and order updates and upgrades.
- (2) The License Key is to be protected against access by third parties in order to prevent misuse. If, however, a third party gains unlawful access to the Key, the Customer is obliged to notify imc immediately via telephone, as well as in writing, so that the previous License Key may be suspended and a new one issued.

#### § 8 Conclusion

- (1) The law of the Federal Republic of Germany shall apply under exclusion of private international law. The provisions of the UN Convention on Contracts for the International Sale of Goods (CISG) do not apply.
- (2) The place of performance for all obligations arising from this agreement is imc's registered seat. Insofar as the Customer is a merchant as defined by the German Commercial Code (HGB), a legal entity under public law, or a special asset under public law, the exclusive place of jurisdiction for all disputes directly or indirectly arising from the contractual relationship is agreed as imc's registered seat. The same applies to persons who have no general place of jurisdiction in Germany, as well as to persons who have moved their place of residence or usual whereabouts abroad since conclusion of the contract, or whose place of residence or usual whereabouts is unknown at the time the action is filed. In addition, imc is entitled to file suit at the statutory venue.
- (3) Oral side-agreements are not valid. Deviating or supplementary conditions as well as modifications of this contract, including this written requirement clause, are only valid if agreed in writing and expressly marked as a modification or supplement.
- (4) If certain provisions of this contract are inoperative or unfeasible, this does not prejudice other provisions of the contract. The contracting parties agree to contractually substitute an operable provision which approximates the commercial intention of the contract as closely as possible for any inoperable one.

# 2 Chapter overview

In this manual, you will find a detailed description of how to operate the imc STUDIO Monitor software.

| Section Sync    |                                                                                 | Synopsis                                                                                                    |  |  |  |
|-----------------|---------------------------------------------------------------------------------|----------------------------------------------------------------------------------------------------|--|--|--|
|                 | General introduction                                                            | Quality Management 7, Tech support 6, License agreement 8                                                                                                    |  |  |  |
|                 | Setting Up 12                                                                   | Software setup operations  • System requirements 13, Installation 14, Start 27                                                                                                    |  |  |  |
|                 | Monitor - First<br>steps 40                                                     | What steps are necessary in order to obtain measured data?                                                                                                    |  |  |  |
|                 | imc STUDIO<br>Monitor<br>(general) 43                                           | The imc STUDIO Monitor user interface and its operation  • Project Menu 54, Creating an experiment 49 and "What is saved where?" 92                                                                                                    |  |  |  |
| 0008            | Setup - Device<br>(general) 116                                                 | The device configuration  • Performing a measurement 143 and Devices supported (Device Overview) 1177  • Metadata, additional columns 151                                                                                                    |  |  |  |
| 1000            | Setup pages - Configuring device 179                                            | The device configuration  • Configuring device (Setup pages) 179  • Storage options 197                                                                                                    |  |  |  |
| 0008            | Setup - Advanced device functions 240                                           | Additional functions of the devices of firmware group A (imc DEVICES)                                                                                                    |  |  |  |
| ∫e <sup>x</sup> | Data analysis and signal processing 241                                         | <ul> <li>Various possibilities for processing and analysis of measured data</li> <li>during a running measurement on the PC: <u>Inline FAMOS</u> 249, <u>Inline Analysis</u> 452, <u>Bus Decoder</u> 488, <u>Powertrain Monitoring</u> 493</li> <li>subsequent analysis (post-processing): <u>imc FAMOS</u> 476</li> </ul>                                                                                                    |  |  |  |
|                 | Channel types,<br>variable types, data<br>types and data<br>storage formats 517 | In imc STUDIO Monitor, the various components work with variables, and some work with files as well. Variables can take a variety of formats and types.  This chapter provides an overview of the various possibilities and applications.  • Data types [517]  • Various variable types - Channel type [520] such as User-defined variables [530]  • Data file format - Saving measured data and export/import formats [533] such as Parameter set [540] |  |  |  |
|                 | Panel 583                                                                       | Display of measured data and operation via the user interface  • Curve Window 643 and Widgets instruments 613  • Variable linkage 928 ans Data Browser 592                                                                                                    |  |  |  |
| *               | Sequencer, events<br>and commands 935                                           | <ul> <li>Creating automated routines</li> <li>Sequence table 936 and Creating a sequence of commands 940</li> <li>Command reference 943</li> </ul>                                                                                                    |  |  |  |

#### **Tech support**

If you have any open questions about our products, please contact our tech support.

Questions or problems? Contact our <u>Tech support</u> 6.

# 3 Setting Up - Software

This chapter describes the **first steps** in operating imc STUDIO Monitor and the **installation of additional imc products**.

imc STUDIO Monitor is an application which is constructed upon imc STUDIO. Many components of imc STUDIO are used. For this reason, some of the descriptions may make reference to imc STUDIO.

Which components are available depends on the product installation (order).

## **Chapter overview**

| Synopsis                                                     | Section                                     |
|--------------------------------------------------------------|---------------------------------------------|
| Startup operations for imc STUDIO - installation and product | System requirements 13                      |
| configuration prior to first use                             | • Installation / Uninstall 14               |
|                                                              | • Product Configuration / Licensing 27      |
| The first start, important settings                          | • The first start 27                        |
|                                                              | • Device connection / Network / Firewall 29 |
| List of components used and their versions                   | • <u>Version Information</u> 33             |

System requirements Chapter 3

## 3.1 System requirements

#### Supported operating systems

Windows 10\*/11\* (64 bit)

\*released in conformance with the version of Windows 10/11 applicable at build date of imc software

#### Minimum requirements for the PC

4-core CPU 2 GHz 1

8 GB RAM (recommended: 16 GB RAM) 1

10 GB free hard disk space (recommended: SSD) <sup>2</sup>

Display resolution: 1366 x 768 (recommended: 1920x1080)

- 1 Requirements and recommended minimum configurations for the applied PC will rise with increasing number of connected devices and the resulting overall system data rate. Another crucial factor will be the extend of used live analysis and visualization functions on the PC (in particular Data Processing, imc Inline FAMOS and active curve windows).
  - A smooth operation will also heavily rely on sufficient RAM memory resources on the PC: It must ensure to satisfy all vital functions without any outsourcing to slow external swap file (HDD/SSD) in order to guarantee sustainable performance.
- 2 The hard drive memory requirement increases if measured data are saved to the PC.

#### Other operating system components

The following components are installed with the imc STUDIO Monitor setup if they are not already present:

| Component                  | Version       | Folder in "System" directory              |
|----------------------------|---------------|-------------------------------------------|
| Microsoft .NET Framework   | 4.8           | DotNetFx4.8                               |
| Microsoft VC 2015-2019     | 14.28.29910   | Microsoft Visual C++ Redistributable\2019 |
| Microsoft VC 2010          | 10.0.402219.1 | Microsoft Visual C++ Redistributable\2010 |
| Microsoft VC 2005          | 6.0.3790.0    | Microsoft Visual C++ Redistributable\2005 |
| Microsoft Build Tools 2015 | 14.0.23107.10 | MSBuildTools2015                          |

## **Supported Measurement Devices**

Which devices you can use in imc STUDIO Monitor is described in the documentation on the "Setup" > "Device Overview 117", as well as in the "Technical Data Sheet".

## 3.2 Installation - Preparation

## Software requires a license

## **Administrator rights required**

For the purposes of installation and uninstallation, a user account with **administrator privileges for the PC is required**.

If you are logged on to the PC without administrator rights, log yourself out and log back on with an administration-level user account. If you don't possess the appropriate account type, you will need the support of your system administrator or IT department.

See also Notes on Windows User Account Control 17.

## Restarting the computer in the process of installation

During the installation process, the installation program will prompt you to restart the PC.

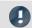

Note

Restarting

After the restart, login to the same user account with which you had previously begun the installation.

## Coexisting applications: imc STUDIO, imc STUDIO Monitor, imc WAVE, ...

Some imc programs are installed as an independent and specially adapted instance of imc STUDIO. They are based on imc STUDIO.

Unless otherwise stated, these programs are installed and used in parallel. As long as these instances are based on the same version of imc STUDIO (e.g. 2022 R1), they are all subordinated to the same program installation, which means they share resources.

For this reason, installation of the instances in this case must be performed in one single shared Setup procedure. Any attempt to perform installation in succession or subsequently will cause the already existing instances to be deleted.

This applies particularly to the joint and parallel installation of imc STUDIO Monitor, imc WAVE and imc STUDIO, which must be performed in a single step.

Do not install imc STUDIO, imc WAVE and imc STUDIO Monitor in succession, but always at the same time.

## **Update or parallel installation**

The Setup utility checks whether any version of imc STUDIO (imc STUDIO Monitor) is currently installed on the computer. If so, it can be uninstalled by means of the Setup. An associated confirmation prompt is posted in that case. All user data such as the database remain intact.

The **two versions** can be **installed in parallel** provided that they have differing version numbers (e.g. 5.2 and 2023). The new version can be installed in the same folder (default case: "C:\Program Files\imc"). In this folder, a new subfolder with the new version number is created for imc STUDIO.

In both cases, you are able to **adopt** a variety of **settings** from the old versions. These include the project settings and views. By contrast, other settings such as the product configuration and the database path need to be set up from the beginning.

#### Adopting the settings with the help of the existing database (recommended)

When an existing database continues in use, any settings which can be retained will be retained. For a parallel installation, two data bases are needed. Create a copy so that the old imc STUDIO Monitor version can continue to work with the existing database. A confirmation prompt about making a copy is posted.

See: Update with the help of the existing database 16.

#### Adopting the settings without using the existing database

Some settings, e.g the views, can also be retained without the database. To do this, save and import the appropriate settings.

See: Update without using the existing database 16.

## The subsequent procedure - an overview

Follow the installation program instructions (see: "Installation step by step 18").

- The installation process first checks whether the **required system software** is installed. If ones is missing, it will be installed automatically.
- After restarting the system, the selected products are installed.
- After the installation is concluded, it is possible to start imc LICENSE Manager directly to activate your license.
- Once the license has been activated, imc STUDIO Monitor is ready for use.

## **Uninstalling**

Un-installation is performed via the menu item "Windows-Settings" > "Apps & features".

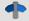

#### Reference

#### See also

- <u>Unattended Installation Silent Installation</u> 37
- Installation Installing projects 36
- Recommended Virus Scanner Settings 35
- Changing Languages and Installing Additional Languages 34

## 3.2.1 Update with the help of the existing database

When an existing database continues in use, any settings which can be retained will be retained. This includes Views, any Setup-columns created by the user, the user administration and all experiments.

If you wish to run multiple versions of imc STUDIO Monitor or maybe restore an older version at a later time, create a copy of the database.

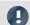

Note

The database

#### It is impossible to use the imc STUDIO Monitor database by both versions in parallel.

- If the same path is selected in the new imc STUDIO Monitor version, the database is used automatically. When loading old experiments, a note is posted in the logbook that the **experiments belong to an older version. Once saved, they can no longer be loaded** with the old version.
- If the database structure has been altered, you will be notified of this. A **dialog for performing conversion** appears. This dialog can be used to convert the database and, if desired, copy it first. After the conversion, the entire **database can no longer be used with the old version**.

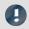

Note

Using new views

- Be aware that the new version provides new functions, such as new or enhanced Setup pages and new menu items.
- Use of the new Views is recommended, in order for these new functions to be accessible! Please look under "What's new" whether there have been any changes in this regard.
- User-made columns such as meta data columns are not automatically inserted into the pages. The configurations of these columns, however, is adopted from the old View. You can re-insert these columns at the desired position (by means of the Column Chooser).
- Multiple views are provided. Select a view and add whatever Setup pages are required or saved, and save the view under a new name.
- How to save Views is explained in the section "imc STUDIO Monitor (general)" > "Views & ".

## 3.2.2 Update without using the existing database

In imc STUDIO, various settings were saved with the respective **project** and apply to all the experiments it contains. Among other things, these include the view settings: user-defined views, column configurations (e.g. metacolumns).

Please first check which settings you will need.

In order to **retain these settings** in the new version after having **performed the update** without using the existing database, export of the settings are necessary.

- If you wish to reuse **all of the project's settings**, <u>export the project settings</u> (by means of the Projects-dialog: Menu ribbon: "*Project*" > "*Manage Project*").
- If you wish to reuse only the viewing settings, export the views 87.

## 3.2.3 Notes and troubleshooting

#### **Notes on Windows User Account Control**

#### Do not change the user account

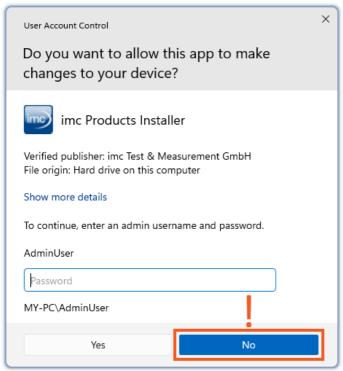

Example of a password request.

Select "No".

With Windows, installation can be started without administrator rights. In this case, the operating system requires selection of a user account and associated password, as shown in the example.

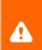

**Do NOT continue with the installation** in this way, otherwise it will be incorrect. **Select "No"**.

#### Confirm the prompt by the user account control

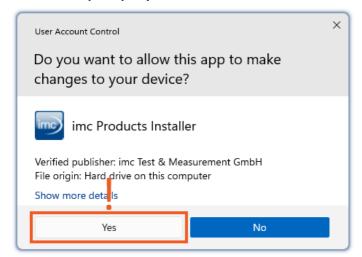

Select "Yes", to start the installation.

When you are logged in to a user account possessing administrator rights, you may receive a prompt by the Windows User Account Control (UAC) to allow changes. Select "Yes".

## Notes on the security software

Some virus scanners **prevent correct installation** of imc programs. We are currently aware of this affecting products from the companies McAfee and ESET. In principle, almost any virus scanner can have settings possibilities which prohibit necessary functions during installation.

For installation purposes, certain steps are necessary, such as:

- registration of programs for Autorun
- registration of programs as a service
- running of scripts from the TEMP-folder
- ..

The error profile may include various messages during installation. Or installed programs failing to launch.

In such cases, please contact your administrator to find out whether certain rules can be suspended for the duration of the installation. For any further questions, please contact our tech support [6].

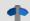

Reference

See also

Recommended Virus Scanner Settings 35

## 3.3 Installation - Step by step

Actual texts appearing in the user interface may differ from those shown in the screen shots, depending on the product configuration (path/version name).

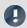

Note

The following installation descriptions deal with several products and components. Not everything which you can activate can actually be used in imc STUDIO Monitor. For an exact listing of all of imc STUDIO Monitor's functions, see the Technical Specs sheet.

If you activate components which are not available in imc STUDIO Monitor, there won't be any negative effects on your program. They may even have some purpose if you use multiple products in parallel.

#### **Download and Installation**

The most up-to-date version can be downloaded from the imc website under "Downloads" > "imc STUDIO". Both a complete and a reduced installation package are offered. The reduced installation package is sufficient if you have only purchased imc STUDIO Monitor. Which products are included is indicated next to the Download button.

Start the download first, and next the file (e.g. "Installer\_imc\_STUDIO\_2023\_R4.exe").

The Installer unpacks the installation files. Subsequently, it independently starts the actual installation. Select an appropriate folder into which to unpack the files. The system's default suggestion is the Desktop.

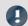

Hinweis

**Installation files** 

The unpacked files can be deleted or saved once installation is completed. You can also use the unpacked files for installation at a later time. You do not necessarily need the Installations-exe file.

## **Installation language settings**

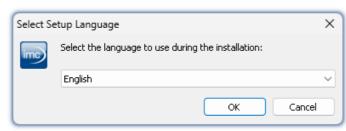

After starting installation, a window appears in which to select the installation language.

Selecting the language during installation

## **Performing installation**

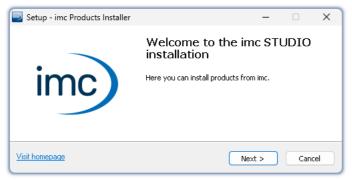

The installation setup then starts in the language selected.

Installation setup welcome page

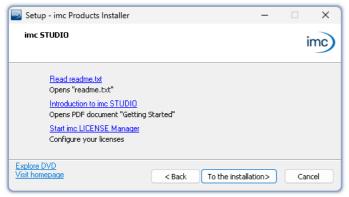

On the installation setup's next page, you are offered the following choices:

- open the "Readme"-file,
- open the "Getting Started"-document,
- separate installation of imc LICENSE Manager and
- display of the installation medium contents.

Before starting installation

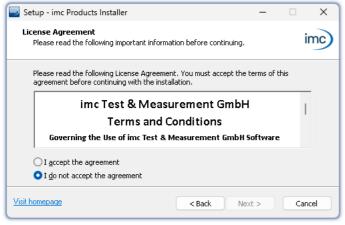

You must accept the license agreement to continue the installation.

License agreement

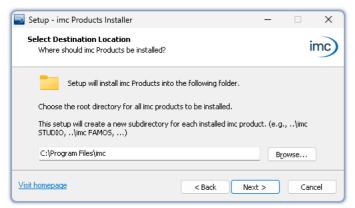

Entering the installation path

The next step is to select the installation folder. Under this folder, a separate subfolder will be created for each imc product (e.g. imc STUDIO 2023). It is recommended to end the associated pathname with "\imc".

## 3.3.1 Select the products / Installation type

Now you can select which components should be installed. There are three types available:

- "Full functionality for 30-day demo" : hereafter called "Demo"
- "Typical functionality incl. imc STUDIO Professional" : hereafter called "Typical"
- "User-defined 23"

"User-defined" gives you the ability to affect all installation settings.

For the "*Demo*" and "*Typical*" installation types the installation settings are already configured. If you need further settings choose the "*user-defined* 23" installation type.

| Installation type | Beschreibung                                                                                                    |
|-------------------|----------------------------------------------------------------------------------------------------|
| Demo              | Use the installation type " <i>Demo</i> " in order to test the full scope of <b>imc STUDIO</b> and/or <b>imc WAVE</b> for 30 days. No other products which require a password will be installed.                                                                                       |
|                   | imc STUDIO Monitor is not installed.                                                                                                    |
| Typical           | Use the installation type "Typical" in order to install the <b>Professional edition</b> of <b>imc STUDIO</b> including all necessary components. No other products which require a password will be installed.                                                                         |
|                   | imc WAVE and imc STUDIO Monitor are not installed.                                                                                                    |
| User-defined      | Use the installation type " <i>User-defined</i> " if you wish to <b>configure the individual products</b> . With this type, it is possible to install <b>password-protected components</b> . Further, you can install and configure additional imc products such as <b>imc FAMOS</b> . |
|                   | Note that some components can require a separate license.                                                                                                    |

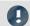

#### Note

In order to install imc STUDIO Monitor, you must choose the installation type: "<u>User-defined</u> 3" or "Demo"!

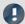

#### Note

#### imc STUDIO Monitor reconfigure afterwards

Regardless of which variant of the installation is selected, when imc STUDIO Monitor is installed, all components are included. This way, after successful installation it is possible to adapt the imc STUDIO Monitor configuration at any time by means of the "product configuration 27".

| Products                                   | 0    | cal     | User-defined | Description                                                                                                    |  |
|--------------------------------------------|------|---------|--------------|----------------------------------------------------------------------------------------------------|--|
|                                            | Demo | Typical | User         | • : included                                                                                                    |  |
| imc LICENSE Manager                        | •    | •       | •            | Managing the licensing (internal functions, does not appear in the list)                                                                                                    |  |
| imc Shared Components                      | •    | •       | •            | Proving common components of the imc products, such as the curve window (internal functions, does not appear in the list)                                                                                                    |  |
| Required system components                 | •    | •       | •            | System components require using of imc products.                                                                                                    |  |
| imc SENSORS (1)                            |      |         | 0            | imc SENSORS is a database application for administering and editing sensor information. Applicable with devices of the firmware group A (imc DEVICES).                                                                                                    |  |
| imc STUDIO Developer (Demo) (2)            | •    |         | 0            | imc STUDIO is modular software platform handling all aspects of modern                                                                                                    |  |
| imc STUDIO Professional (3)                |      | •       | 0            | measurement technology from simple data acquisition to sophisticated                                                                                                    |  |
| imc STUDIO any edition (3)                 |      |         | 0            | test configurations.                                                                                                    |  |
| imc STUDIO Monitor (3)                     |      |         | 0            | imc STUDIO Monitor makes it possible to connect with one or more measurement devices, particularly for the purpose of monitoring the instantaneous readings. Data can be viewed and edited live on multiple workstations. It is based on imc STUDIO and is installed as a separate instance of imc STUDIO. |  |
| imc WAVE (Demo) (2)                        | •    |         | 0            | imc WAVE is a software package for NVH (Noise Vibration and Harshness) analysis. It is based on imc STUDIO and is installed as a separate instance of imc STUDIO. It can be equipped with multiple, separately licensed                                                                                    |  |
| imc WAVE (3)                               |      |         | 0            | analyzers.                                                                                                    |  |
| Firmware and driver package imc DEVICES    | •    | •       | 0            | Package of device drivers and firmware required by imc STUDIO and imc WAVE for devices of the <u>firmware group A 117</u> (imc DEVICES - e.g. CRONOS family, C-SERIES, SPARTAN, BUSDAQ).                                                                                                    |  |
| Firmware and driver package imc DEVICEcore | •    | •       | 0            | Package of device drivers and firmware required by imc STUDIO and imc WAVE for devices of the firmware group B 117 (imc DEVICEcore - e.g. ARGUSfit, EOS).                                                                                                    |  |
| imc FAMOS Enterprise (Demo) (2)            | •    |         | 0            |                                                                                                    |  |
| imc FAMOS Reader (3)                       | •    | •       | 0            | imc FAMOS is a program for analyzing, evaluating and documenting measurement results.                                                                                                    |  |
| imc FAMOS any edition (3)                  |      |         | 0            |                                                                                                    |  |
| imc Format Converter                       | •    | •       | 0            | Converts imc measurement data to other formats such as EXCEL and ASCII.                                                                                                    |  |
| imc Documentation                          | •    | •       | 0            | Installs the documentation on the selected products. If the checkmark is removed, it is not possible to open the documentation via the software.                                                                                                    |  |

- 1: imc SENSORS requires a password for installation.
- 2: The associated Demo license must be activated after concluding installation by means of imc LICENSE Manager, otherwise it is not possible to start the product. Once the demo trial period has elapsed, use the <u>product configuration</u> 27 to covert the product to the license you have purchased.
- 3: The associated license must be activated after concluding installation by means of imc LICENSE Manager, otherwise it is not possible to start the product.

When you select "*Demo*" or "*Typical*", the start of the installation follows immediately (see: "<u>Starting the installation</u> 22"). By contrast, if you select "*User-defined*", the installation is first <u>configured</u> 23.

## 3.3.2 User-defined

The installation variant can be configured in detail. Based on your selection of components desired, different installation steps are displayed.

## **Selecting components**

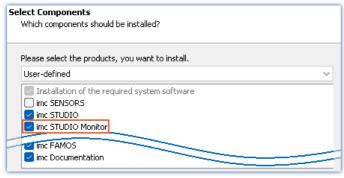

Selecting User-defined installation

Once you have selected the installation type "*User-defined*", it is possible to select/de-select the desired products in the box at the bottom.

#### **Activate imc STUDIO Monitor here!**

imc STUDIO and imc WAVE, as well as imc SENSORS are not required for the purpose of operating imc STUDIO Monitor.

## **Required system components**

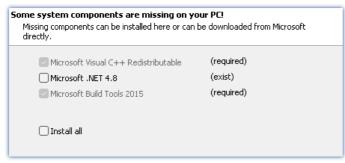

Required system components (example)

In the next step, the system components which the products selected require are displayed, along with a note about which are already installed on your system. It is also possible to re-install any already installed components. Which components are missing/present depends on the system and it update status, so that the illustrations are intended as an example only.

## **Configuring imc Shared Components**

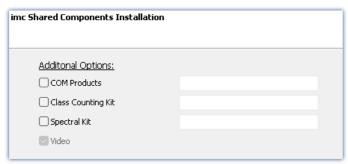

In this installation step, it is possible to install password-protected components of imc Shared Components.

Configuring imc Shared Components

| Option/Component   | Description                                                    |  |
|--------------------|----------------------------------------------------------------|--|
| COM Products       | The imc COM programming interface is a system integration tool |  |
| Class Counting Kit | Function library for imc COM products                          |  |
| Spectral Kit       | Function library for imc COM products                          |  |

#### **Password for imc SENSORS**

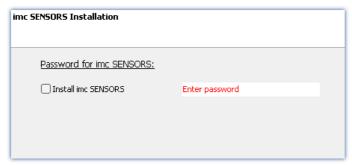

If you have selected imc SENSORS, you are prompted to enter the password prior to installation. But if you do not wish to install imc SENSORS, de-select it here.

Password prompt for imc SENSORS

## **Configuring imc STUDIO**

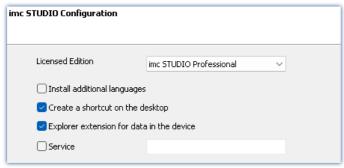

It is possible to make settings for your licensed product edition here. In consequence, later <u>product configuration</u> 27 can be omitted.

Configuring imc STUDIO

| Option/Component                 | Description                                                                                                    |
|----------------------------------|----------------------------------------------------------------------------------------------------|
| Licensed edition                 | Information on the editions is provided in the "Technical data sheet" for imc STUDIO.                                                                                                    |
| Install additional languages     | With this option, imc STUDIO Monitor is installed in all available languages. (This will substantially prolong the installation procedure).                                                                                                    |
|                                  | Please be aware that some functions may require the other languages. For instance, foreign-language parameter sets can only be imported if the associated language is installed.                                                                                                    |
|                                  | If this option is deactivated, English language is installed plus the language of the operating system, if available. If needed, all other available languages can be installed at a later time (see the section "Installing additional languages" (see the section "Installing additional languages"). |
| Create a shortcut on the desktop | Program starting links can be created on the Desktop.                                                                                                    |
| Explorer extension for data      | Access to the device hard drive via the Windows-Explorer.                                                                                                    |
| in the device                    | for devices of the firmware group A [117] (imc DEVICES)                                                                                                    |
| Service                          | Service support. Install this component only if requested by our tech support.                                                                                                    |
|                                  | for devices of the firmware group A 117 (imc DEVICES) and group B 117 (imc DEVICEcore)                                                                                                    |

## **Configuring imc FAMOS**

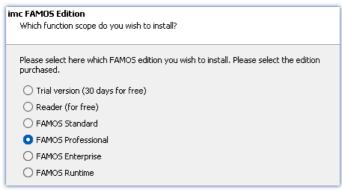

In this step, you configure the imc FAMOS installation. Select the editions you wish to install. Note that all editions except the *Reader*-edition require a license.

Follow the Assistant's instructions and select your preferred language for the help files and example files like projects, sequences and dialogs. Select any optional components which you wish to install along with imc FAMOS. Additionally, a folder for sample files is needed.

Configuration of the imc FAMOS installation

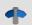

Reference

imc FAMOS editions

More detailed information on the imc FAMOS editions is provided in the imc FAMOS manual.

Once all products have been configured, the installation can start.

## 3.3.3 Starting the installation

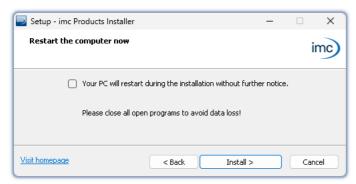

Before the installation, a **system reboot** is performed. For this reason, first close any running programs before continuing!

Confirm the reboot by means of the checkbox and then continue (button: "Install"). Initially, the required system components are installed. Subsequently, the PC reboots automatically.

After logging in, the actual installation of the products

The figure shows an example; the actual dialog may

appear differently depending on your respective

begins. You are presented with a list of which

components are to be installed, which you can

confirm by clicking on "OK".

Concluding the installation setup and starting installation

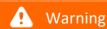

#### Windows user account

After restarting, be certain to log in with the same user account with which you started the installation process. Using a different user account can cause failure of correct installation of the components.

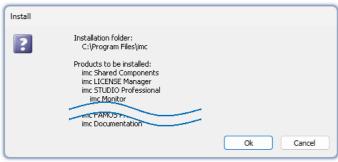

List of components to install, following restart (example)

previous selections.

Next, installation of the individual imc products begins.

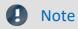

#### Disabling the system start

While installation is running, the operating system is disabled from starting again, meaning that no other programs can be started.

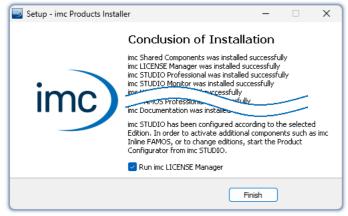

Concluding installation

When installation is finished, the following message is posted.

Next, you can start imc LICENSE Manager in order to activate your license. It is also possible to start the imc LICENSE Manager later via the Start menu.

## 3.4 Product configuration / Licensing

## **Licensing (imc LICENSE Manager)**

The software licenses are managed with "imc LICENSE Manager". After concluding installation, you can start imc LICENSE Manager directly in order to configure your license (e.g. by means of the Windows Start menu: group "imc" > "imc LICENSE Manager"). If imc STUDIO Monitor is started without an appropriate license having been configured, the product configuration program opens, from where it is also possible to start imc LICENSE Manager.

Follow the instructions of the imc LICENSE Manager. imc LICENSE Manager offers a separate documentation. Start imc LICENSE Manager and click on "*Help*".

## Changing the product configuration

imc STUDIO Monitor is a preconfigured product. You can change the product configuration in order to adapt it to the license purchased. For instance, if you have purchased optional components. To do this, start imc STUDIO Monitor and click in the menu bar (top right) on the symbol . The product configuration assistant now opens. You can change the configuration to correspond to the licenses you have purchased. Follow the instructions and close the assistant.

After completing the configuration, you must close and restart imc STUDIO Monitor to apply the new settings.

## 3.5 Start

**Start the software** by means of the associated desktop icon or via the Start menu.

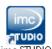

Further, as part of installation an **icon is set up on your desktop** - depending on your choice during <u>installation</u> 18.

imc STUDIO If no icon was set up, then open the Windows Start menu. There you find the group "imc" and in it a link to start the product.

If product configuration / licensing 27 is missing, the Product configuration starts automatic.

#### Splash screen

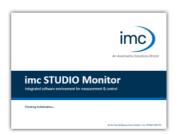

Next, a splash screen appears, indicating that software components are being loaded. Depending on the installation and the PC capacity, this could take some time.

Loading the software components after start

## Homepage - Start page

By default the Homepage is shown when the software is started. The Homepage shows certain functions, depending on the particular product, as buttons. Click on the corresponding buttons, to select your desired functions. After the first installation, the "*Homepage*" may appear as shown in the example below:

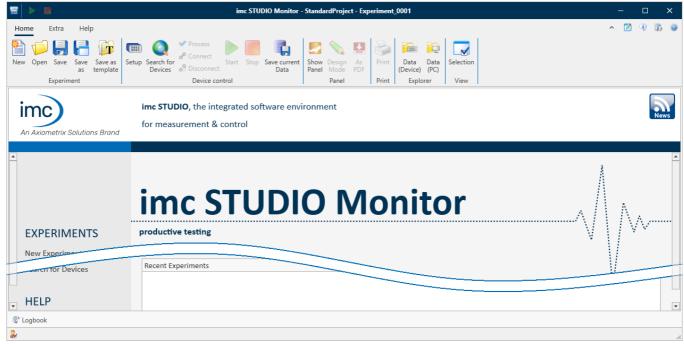

Start page (example)

## imc STUDIO starts with a simplified view

Along with installation of imc STUDIO Monitor, a number of **Views** are provided. Views in this sense are defined designs for the user interface's appearance.

imc STUDIO Monitor offers a wide variety of possibilities and functions, but the entire scope of these is not always needed for a single simple measurement.

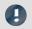

#### Note

## imc STUDIO Monitor starts with a simplified view

In order to make it easier to get familiar with the software, the program starts with a **simplified view** with limited choices: "**Standard**". All important functions for measurement and visualization of measured data are available. The menu ribbon is structured in such a way that proceeding from left to right accesses all of the Main windows 2.

#### Changing from the simplified view to View: Complete

You can switch to a different view at any time, in order to obtain access to all of the existing functions. To do this, go first to the menu item "Extra" and in the drop-down list of views, select: "Complete".

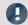

#### Note

#### Notes on the descriptions and the screenshots

The following descriptions and screenshots always pertain to the view with the full scope of functions. Many of these functions are also found in the minimized view at another location.

## 3.5.1 Device Connection / Network / Firewall

To use an imc measurement device, imc STUDIO Monitor must set up a **connection via a network**. Details on the network settings are presented in the manual for the device software in the chapter "Setting Up - Connect the device". At this point in the instructions, it is assumed that the PC on which imc STUDIO Monitor is running has already been appropriately set up.

#### **Firewall**

The firewall used might **prevent** establishment of a **connection** between the operating software and the measurement device. If the software is unfamiliar to the firewall, then a corresponding prompt usually appears upon **accessing the network**. This happens, for example, after starting the software and upon first accessing the device (e.g. in a device search). Some firewall programs can also block access to system and hardware-components.

In all cases, **correct operation** is only possible if the **connection is not blocked**. The following programs are usually affected:

| Program                                    | Default path                           |
|--------------------------------------------|----------------------------------------|
| imc STUDIO: imc.Studio.exe                 | C:\Program Files\imc\imc STUDIO        |
| imc DEVICES: imcDevices.exe                | C:\Program Files (x86)\imc\imc DEVICES |
| imc DEVICES Service: imcDevicesService.exe | C:\Program Files (x86)\imc\Shared      |

For operation on LAN, it is sufficient to **enable** "*Private networks*". Enable this access type. You may wish to read the operating instructions for your firewall, and / or ask your administrator / IT-department.

Windows Defender Firewall: Unblocking is performed automatically upon installation.

## 3.5.2 Main Windows / Components

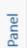

>

imc STUDIO provides the framework for various *components*. Components appear within imc STUDIO Monitor as *main windows*. A component can have one or more main windows.

The main windows appear in the Navigation pane.

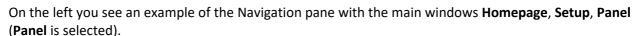

To jump to one of the main windows, click on the corresponding button in the Navigation pane.

Navigation pane (89): Select this link to go to further information on operation of the Navigation pane.

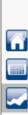

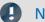

Note

### Notes on the use of the simplified view

- When you use the <u>simplified view 28</u>, the Navigation pane is hidden. In this case, in order to go to the main windows Setup and Panel, use the menu ribbon.
- The other main windows can only be reached via the Navigation pane.
- If you need it, you can show the Navigation pane 71, or change the view 85.

## **Tool window**

Most components have their own tool window (e.g. the Panel with the tool windows: Widgets and Data Browser). The tool windows are described in their respective sections.

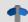

Reference

See also

Tool window 70: Select this link to go to further information on operating the tool windows and for a description of the tool windows belonging to the imc STUDIO Monitor frame.

## 3.5.3 Important settings

## **User and User groups**

imc STUDIO Monitor has the ability to administer various **users** which are permitted to use the program in various ways. For details see the section "<u>User administration</u> 76".

## **Options**

Before beginning to work with imc STUDIO Monitor, you can change essential settings, such as the **folder path** where the experiments are saved.

You can change the folder path in the options of (under "Project Management" > "HDD settings"):

| Ribbon              | View |
|---------------------|------|
| Extra > Options ( ) | all  |
|                     |      |

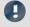

Note

Reading and writing access rights are required

Please note that this setting will apply for every user of imc STUDIO Monitor. Each user must possess reading and writing access rights for the specified folder path.

## 3.5.4 Command line parameters

#### **Opening an Experiment file**

An <u>experiment file</u> 43 (e.g. MyExperiment.imcstudio) can be opened directly in the Windows Explorer by double-clicking. This starts a new instance of imc STUDIO Monitor and opens the experiment file. The same procedure also applies for linkages to experiment files, for example files on the Desktop.

Experiments can be started with command line parameters. To do this, create a link to an experiment file and enter the desired parameter.

["imc STUDIO-Installation"] "Experiment-File" [/fullscreen] [/do[StartMeasurement]] [/do[StartSequencer]]

#### ["imc STUDIO-Installation"]

#### Open Experiment with a specific imc STUDIO installation (optional)

In order to open an experiment file with a particular installation of imc STUDIO (imc STUDIO Monitor), extend the link with the respective installation's name. For example:

```
"C:\Program Files\imc\imc STUDIO 2023\imc.Monitor.exe" "imcDB://DB Monitor\StandardProject\MyExperiment"
```

The experiment file MyExperiment.imcstudio is started in the imc STUDIO installation (imc STUDIO Monitor).

#### "Experiment file"

#### **Experiment to be loaded**

Mandatory entry. Opens the experiment entered with the imc STUDIO installation (imc STUDIO Monitor) which is set up as the default program under MS Windows. Mostly this is the last imc STUDIO version installed, or imc STUDIO Monitor/imc WAVE, if this component was installed along with it.

One possibility is to specify the path in absolute terms:

"C:

 $\label{thm:local_monitor_standard_project_myExperiment_config_MyExperiment.imc Studio"} \\$ 

Another way is to specify it in reference to the name of the database and of the project (the appropriate database folder must be selected):

"imcDB://DB\_Monitor\StandardProject\MyExperiment"

#### /fullscreen

#### Fullscreen mode (optional)

In order to start an experiment in fullscreen mode, the experiment file is opened with the parameter /fullscreen.

"imcDB://DB\_Monitor\StandardProject\MyExperiment" /fullscreen

After opening the experiment file, the Panel is started in fullscreen mode, if the experiment contains at least one Panel page.

#### /do[StartMeasurement]

#### Starting the measurement (optional)

In order to start the measurement automatically upon opening an experiment file, The experiment file is opened with the parameter /do[StartMeasurement].

"imcDB://DB\_Monitor\StandardProject\MyExperiment" /do[StartMeasurement]

or

"imcDB://DB Monitor\StandardProject\MyExperiment" /fullscreen /do[StartMeasurement]

## /do[StartSequencer] Starting the Sequencer (optional)

In order to automatically start Sequencer upon opening an experiment file, the experiment file is opened with the parameter <code>/do[StartSequencer]</code>.

"imcDB://DB\_Monitor\StandardProject\MyExperiment" /do[StartSequencer]

or

 $\verb|"imcDB:|/DB_Monitor| Standard Project| My Experiment | full screen | do[Start Sequencer]| | full screen | do[Start Sequencer]| | full screen | do[Start Sequencer]| | full screen | do[Start Sequencer]| | full screen | do[Start Sequencer]| | full screen | do[Start Sequencer]| | full screen | do[Start Sequencer]| | full screen | do[Start Sequencer]| | full screen | do[Start Sequencer]| | full screen | do[Start Sequencer]| | full screen | do[Start Sequencer]| | full screen | do[Start Sequencer]| | full screen | do[Start Sequencer]| | full screen | do[Start Sequencer]| | full screen | do[Start Sequencer]| | full screen | do[Start Sequencer]| | full screen | do[Start Sequencer]| | full screen | do[Start Sequencer]| | full screen | do[Start Sequencer]| | full screen | do[Start Sequencer]| | full screen | do[Start Sequencer]| | full screen | do[Start Sequencer]| | full screen | do[Start Sequencer]| | full screen | do[Start Sequencer]| | full screen | do[Start Sequencer]| | full screen | do[Start Sequencer]| | full screen | do[Start Sequencer]| | full screen | do[Start Sequencer]| | full screen | do[Start Sequencer]| | full screen | do[Start Sequencer]| | full screen | do[Start Sequencer]| | full screen | do[Start Sequencer]| | full screen | do[Start Sequencer]| | full screen | do[Start Sequencer]| | full screen | do[Start Sequencer]| | full screen | do[Start Sequencer]| | full screen | do[Start Sequencer]| | full screen | do[Start Sequencer]| | full screen | do[Start Sequencer]| | full screen | do[Start Sequencer]| | full screen | do[Start Sequencer]| | full screen | do[Start Sequencer]| | full screen | do[Start Sequencer]| | full screen | do[Start Sequencer]| | full screen | do[Start Sequencer]| | full screen | do[Start Sequencer]| | full screen | do[Start Sequencer]| | full screen | do[Start Sequencer]| | full screen | do[Start Sequencer]| | full screen | do[Start Sequencer]| | full screen | do[Start Sequencer]| | full screen | do[Start Sequencer]| | full screen | do[Start Sequencer]| | full screen | do[Start Seq$ 

## 3.5.5 Error causes upon starting

Corrective actions for when the logbook opens with error messages directly upon starting imc STUDIO Monitor.

| Message                                                                                                    | Corrective action                                                                                                    |  |  |  |
|----------------------------------------------------------------------------------------------------|----------------------------------------------------------------------------------------------------|--|--|--|
| Error while initializing the plug-in "imcDevices V2.x Adapter"                                                                                                    | In the product configuration, the <b>firmware imc DEVICES</b> is activated. However, no appropriate firmware has been found or installed.  By default all firmware products are activated. You can take the following corrective actions: |  |  |  |
|                                                                                                    | • install the appropriate imc DEVICES-firmware. This is only necessary if you wish to use a device belonging to this firmware group.                                                                                                    |  |  |  |
|                                                                                                    | • deactivate the component "imc DEVICES V2.x Adapter" in the product configurator 27.                                                                                                    |  |  |  |
| The loaded Project-settings are from an older imc STUDIO version. If you save these settings, an older imc STUDIO version would not be able to read them correctly. | With every Version/Revision, new enhancements and other changes are introduced. In consequence of these changes, some saved projects may become no longer compatible with older versions.                                                 |  |  |  |
|                                                                                                    | Make sure that no older version of imc STUDIO Monitor needs to access the database.                                                                                                    |  |  |  |
| Could not connect to the                                                                                                    | The Guardian process is not running. Please start either the Guardian- or WatchDog-service.                                                                                                    |  |  |  |
| Guardian process. Some functions (e.g. delete measurements) will not work.                                                                                          | For more info, see the section "Guardian 95"                                                                                                    |  |  |  |

Info / Version information Chapter 3

## 3.6 Info / Version information

imc STUDIO Monitor is an application for imc STUDIO. imc STUDIO is used as a base and consist of multiple components. In order to see which components are included in your package, click in the menu bar on the symbol ③. Then a pop-up window appears displaying the product names and details on the components:

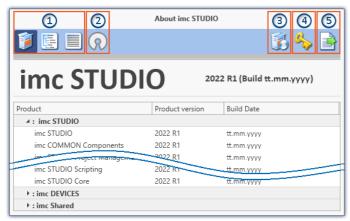

With the buttons on the left side ①, you can change the list's depth of detail and how it is sorted. Additionally, you will receive all copyright notes regarding "Open source software" (②) ②.

With the buttons on the right side, you can start the assistant for the <u>product configuration</u> 27 3, start the <u>imc LICENSE Manager</u> 27 4 or export the product selection  $\boxed{5}$ .

Version information (example)

While performing the export, you can save the contents as a file in XML format. For inquiries to our tech support, it may be necessary to send it as an e-mail (see also chapter "<u>Tech support</u> 6").

Information and tips Chapter 3

## 3.7 Information and tips

## 3.7.1 Changing languages and installing additional languages

Following installation, imc STUDIO Monitor is available in **English** and, if applicable, in the **language of the operating system**. Additional languages can be installed by selecting the option "*Install additional languages*" in the installation variant "<u>User-defined</u> 22)".

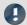

Note

#### Observe operation system settings

• Please ensure that your operating system is set correctly to the display language. Some languages require modifications to be made accordingly. In particular, the "*System locale*" must be set correctly to correspond with the display language.

Otherwise, with some languages there can be problems with the characters. Languages affected include Japanese, Chinese, Russian, ...

## Changing the language

By default, the imc software will start in the same language as the Windows version installed. If this language is not supported, then the English program version appears.

The language can be changed, irrespective of the Windows version. Use the program "imc Language Selector". The program is found in the Start menu under the group "imc".

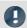

Note

**Constraints** 

Only the imc software's texts are converted. Components which depend on the operating system's language setting are not affected.

Please only use one of the following two languages:

- Default: the operating system's language
- English

Any other selection may cause malfunctioning if the operating system and the imc programs use different languages.

Information and tips Chapter 3

## **Installing additional languages**

If desired, all other supported languages can be installed later (no installation medium is required).

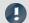

Note

Which languages are be installed subsequently

In subsequent installation of languages, **all languages supported** are installed. There is **no selection** possibilities.

#### Step by step

- Administrator rights are required.
- Open the **installation folder** of imc STUDIO (e.g. "*C:\Program Files\imc\imc STUDIO...*"), e.g. with Windows Explorer or by means of the command line.
- There, open the folder "Languages"
- Run the file "InstallLanguages.bat".
- Wait until the script stops and posts the message "Failures: 0". This indicates that the installation has completed successfully.

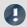

Note

Instruction notes

If installation was unsuccessful, the necessary user rights may be missing:

- If "InstallLanguages.bat" is called via the command line, run the command line as Administrator (context menu: "Run as Administrator")
- If "InstallLanguages.bat" is called via the **Windows Explorer**, run the **call as Administrator** (context menu: "Run as Administrator")

## 3.7.2 Recommended virus scanner settings

The presence of many channels can **burden the PC** if a virus protection program scans the data captured. This may cause a **jiggling display** and high demands on the processor.

We strongly recommend **removing imc STUDIO from the virus scan**. Most virus protection programs are able to classify individual programs as low-risk. To do this, please refer to the instructions for your virus scanner.

| Low-risk                                                                                           | Default path                           |
|----------------------------------------------------------------------------------------------------|----------------------------------------|
| Add the programs imc.Studio.exe, imc.Monitor.exe and imc.WAVE.exe to the list of low-risk programs | C:\Program Files\imc\imc STUDIO        |
| Add the program <b>imcDevices.exe</b> to the list of low-risk programs                             | C:\Program Files (x86)\imc\imc DEVICES |
| Add the <b>database</b> path along with all subfolders to the list of low-risk folders             | C:\Users\Public\Documents\DB           |

Ensure that its data are not searched for viruses during reading or writing.

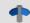

Reference

Installation

See also the installation note: "Notes on the security software 18"

Information and tips Chapter 3

## 3.7.3 Enhanced installation

## **Installing projects**

You can prepare projects which are automatically included with the installation. E.g., after the installation, special views and experiments will already be available.

- Create a project-export-file (".imcStudioExport") for the purpose. Make sure
  that the project is exported and not only the experiments (selection). Upon
  exporting, you can define what the file is to contain. E.g., only the project
  settings, or also the experiments.
- Save the file(s) on the installation medium in the following path:
   ..\Products\imc STUDIO\Projects

Produce an installation medium and run the installation as usual or install from the hard drive.

After the first launch of imc STUDIO, projects are imported into the database.

Any existing projects having the same name will be overwritten.

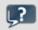

#### FAQ

| Question                                                                                    | Answer                                                                                             |
|---------------------------------------------------------------------------------------------|----------------------------------------------------------------------------------------------------|
| What happens if the project exists already?                                                 | All project settings will be overwritten.                                                          |
| What happens if the project has contents which do not exist in the project to be imported?  | All content besides project settings remains intact.<br>E.g. experiments, measured data, metadata, |
| What happens if the project has contents which already exist in the project to be reported? | These will be overwritten. As well, any experiments, measured data, metadata, are overwritten.     |
| What happens if there are any other projects present?                                       | These projects remain intact.                                                                      |
| What all is imported from the project?                                                      | All project settings and any experiments, measured data, metadata, the projects contain            |

## Adding your own personal programs

On the installation medium, in the folder "*Products*", create an extra folder for your own product. Save your installation file there. The Installer will now automatically detect the product and offer it for installation.

Optional: By means of an ini-file, you can cause your product to be the default selection in the Product-Selection list.

On the installation medium (on the same level as the folder "*Products*"), create an additional folder named "*Configuration*". There, create a file named "*Setup.ini*". Fill this file with the following text:

[SetupX]
SetupX1=<PRODUCT>

For <PRODUCT>, insert the name of the folder in which your installation file is located.

Information and tips Chapter 3

### 3.7.4 Unattended installation - Silent installation

For unattended installation ("Silent installation"), certain parameter files (.ini) are required. Create these files by means of a command line call.

Setup.exe /CREATEINIFILES="<TargetPatch>"

To do this, proceed as follows:

- Start the installer e.g. "Installer\_imc\_STUDIO\_2023\_R2\_2023-04-20.exe".
- The installer begins by unpacking the content of the installation medium. Select an appropriate target folder on your hard drive: e.g under "C:\DVD\".
- As soon as the unpacking process has concluded, configuration for the installation begins. Cancel this
  procedure!
- Start Windows' command prompt ("cmd", "command shell").
- Navigate to the appropriate file path and call the Setup with the following command line (in the example here, the folder is: "S:\DVD\"):

Setup.exe /CREATEINIFILES="C:\DVD\"

The frame setup is started and may be configured as desired. When the settings are finished being made, there is no restart, as there usually would be. Instead, at the specified target location, \*.ini-files are created which have the following structure:

#### Main file

DVD/Configuration/Setup.ini

#### **Product files**

DVD/Products/\$Productname\$/Configuration/\$Filename\$.ini

z.B.

DVD/Products/imc STUDIO/Configuration/imc STUDIO.setup.ini

DVD/Products/imc FAMOS/Configuration/Setup\_imcFamos.ini

The ini-files contain the settings which have been made.

Subsequently, the DVD folder can be copied to a data carrier and used for the unattended installation.

#### Calling the unattended installation

The installation process is called with command line parameters, where "/SILENT" causes the silent setup installation to start. The following is an example of a 64-bit system:

DVD/Setup.exe /Lang=en /DIR="C:\Program Files\imc" /SILENT

With the additional parameter "/UNINSTALL=ALL" the de-installation of all previous versions is inhibited.

If the switch is set to "NECESSARY" only the necessary version are de-installed. When setting the switch to "NONE", no version is removed.

In special cases a de-installation is needed, e.g. if you install the 5.2 R23 to a 5.2 R22. The 5.2 R22 needs to be de-installed.

Information and tips Chapter 3

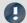

Note

### Creating ini-files in a different folder

You can also create the ini-files in a different folder. In this case, merge the two folders afterward (not recommended because prone to errors).

### Please always create new ini-files each time

With any new version, it may occur that new keys are entered in the ini-files. For this reason, create new ini-files for any new version.

# 4 Documentation of devices - Help and Documentation

This manual is mainly about the device software. Separate documentation is available for each device model. Read this as well in order to obtain optimum utility from your device.

#### How to find the device manuals?

To do this, use the program "imc Help and Documentation" which helps to locate the documents. A few clicks of the mouse will open the desired document. This program is available

- via the Ribbon: "Help" > "Additional Documents",
- via the Startmenu under the group "imc" or
- on the installation medium ("imc Help and Documentation.exe")

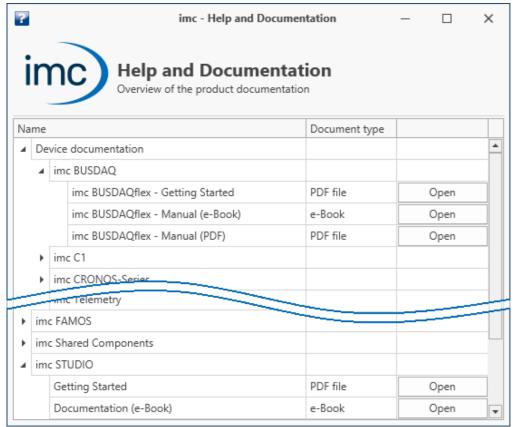

"imc Help and Documentation" lists here the imc C-SERIES documents "First Steps" and "Manual" in both PDF and e-Book formats.

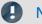

Note

### Uninstalling the documentation

The documentation for older, already uninstalled software versions is not deleted automatically. Thus it may happen that multiple manual versions are listed. It is advisable to delete the old versions.

To delete documents manually, start the process of uninstalling the program: "imc Help and Documentation". A prompt appears to ask which documents to uninstall.

As long as not all of them are selected, only the selected documents are uninstalled. The program "imc Help and Documentation" is only included for uninstallation once the last documentation is uninstalled.

Thus, you will be able to uninstall old document versions without any difficulties.

# 5 Monitor - First steps

imc STUDIO Monitor makes it possible for teams to monitor the live data on multiple PCs. In doing so, each separate work station can create its own views and thus focus on particular monitoring tasks. During a running measurement, imc STUDIO Monitor can connect with one or more measurement devices, especially for the purposes of monitoring streaming measurement data, processing and saving them.

Configuration of the devices and start of the measurement are performed by separate device software: imc STUDIO or imc WAVE. imc STUDIO Monitor is exclusively for the purpose of configuring the device monitoring mechanism.

### System requirements and limitations

#### Measurement device requirements

Configuration of multi-client monitoring of imc devices belonging to the groups:

• <u>firmware group A</u> 117 via firmware imc DEVICES

Accessing the device: at most, four imc STUDIO Monitor PCs can be directly connected with one device.

### Selecting a device

imc STUDIO Monitor can connect with imc devices as soon they were prepared or a measurement is running. Selection of the measurement device is the first step.

- Open the **device configuration page**: "Setup".
- Go to the **tab**: "Devices"

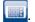

Here, all available devices are presented.

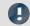

Note

#### Connecting with the device

The same conditions for a successful search apply as for imc STUDIO. If a device is not found, there are a variety of possible causes.

For more information on correct configuration of all network settings, see the imc STUDIO/imc WAVE manual: Setting Up - Connect the device.

#### Select your device:

• Click on the Checkbox-symbol ( ) in order to select the device.

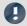

Note

**Firmware** 

In order to be able to connect with a device, the firmware version (imc DEVICES) must be installed which matches the device.

The firmware must not only be present on the imc STUDIO computer for configuring the device, but also on the imc STUDIO Monitor computer, in order for it to read from the device.

# **Configuring channels**

Next, the channels to be used are configured:

• Go to the **tab**, e.g: "Analog channels" [ (or "Digital channels"/"Variables").

Here, all available channels/variables are presented.

Most of the parameters shown here pertain only to the device control and in imc STUDIO Monitor they appear in gray font.

Relevant parameters appear under the tabs: "<u>Data transfer 190</u>" and "<u>Curve properties 192</u>" -> So here, configure:

- the "transfer" of data to the monitor PC,
- as well as the data storage,
- the "Circular buffer time" for the display, and
- the range specifications for the Widgets

#### **Transfer to PC**

Transfer of the channels to imc STUDIO Monitor can be activated on a per-channel basis. Thus it is possible to view individual channels without overburdening the network with all the channels.

For this purpose, imc STUDIO Monitor uses the channel-parameter: "Transfer to PC".

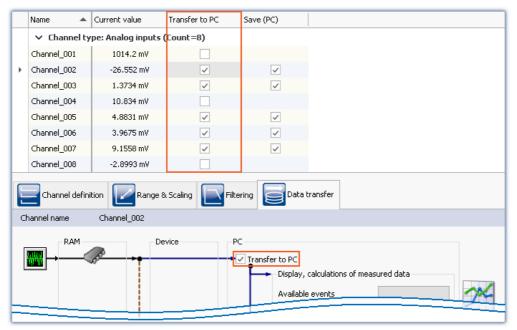

Transfer to PC

In the example, channel\_001 is not transferred while channel\_002 records measurement data.

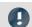

Note

Single value variables

Single value variables are always transferred.

#### Circular buffer time

All incoming data are kept in a circular buffer memory. The volume of this buffer memory can be set for each channel separately in the column "Circular buffer time".

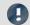

Note

Circular buffer time

The circular buffer memory only applies to the display in the curve widow and does not affect storage of the measured data!

### Beginning/concluding data recording

Start data recording by means of the Start-button ().

Stop data recording by means of the Stop-button ( ).

Recording of the data runs independently of the actual measurement. If the measurement is running on the device while recording of the data is running in imc STUDIO Monitor, the measured data are recorded. If, at a later time, measurement (on the device) is stopped, then consequently no measured data appear in imc STUDIO Monitor. Upon the next start of measurement, measured data immediately appear in imc STUDIO Monitor, as long as data recording continues there. In this case, the data of the last measurement are discarded.

### Configuring display of measured data

You can observe the channels in the <u>curve window</u> [643], or use the other Widgets on the <u>Panel</u> [583].

### Analysis and processing of measured data

Various tools for <u>subsequent processing and analysis</u> of the measured data are available in conjunction with associated licenses.

### **Activating data storage**

By default, <u>data storage</u> [203] is activated.

# 6 imc STUDIO Monitor (general)

imc STUDIO Monitor is an application which is constructed upon imc STUDIO. Many components of imc STUDIO are used. For this reason, some of the descriptions may make reference to imc STUDIO.

Which plug-ins are available depends on the product installation (order).

### **Chapter overview**

| Synopsis                                                                   | Section                                        |
|----------------------------------------------------------------------------|------------------------------------------------|
| Data storage: How are <b>data stored</b> and loaded                        | • Experiments, Projects and the Database 43    |
|                                                                            | • Ribbon "Project": Open / Save experiments 54 |
|                                                                            | • What is saved where?                         |
| Navigation through the entire software                                     | • Navigation Pane 69                           |
| Feedback from imc STUDIO Monitor - information, warnings and error reports | • Logbook 72                                   |
| Limited operability due to disabled user privileges                        | User administration and Access rights 76       |
| The software user's interface is flexible. Saving and restoring of views   | • Saving / Loading views 85                    |
| Support of process automation by means of replaceable text modules         | • <u>Placeholders</u> 96                       |

# 6.1 Experiments, projects and the database

This chapter describes the interdependencies among the "database", "projects", "experiment templates" and "experiments".

## **Experiment**

The experiment includes a record of all settings needed for generating the measurement data as well as viewing and evaluating them. The actual measured data are saved with the "experiment" to which they belong.

You can create a variety of experiments to accomplish a corresponding variety of measurement tasks. imc STUDIO Monitor always works with exactly one experiment and all changes are saved to it.

Among others, the following settings are saved:

- the experiment file (filename extension: "\*.imcStudio"),
- measurement files and metadata,
- various backup files and administration files

Among other things, the experiment file contains all the settings configured in the main windows and in the Setup-Assistants.

Each experiment has a unique name which is set when it is saved 49 1.

#### Measurement data

By default, the measured data are saved in the Experiment folder. They belong to the experiment. You specify the data structure in the Device-settings under "Storage (Setup page: "Devices" > "Storage").

### **Project**

A project is primarily a collection of various experiments. The factory settings of imc STUDIO Monitor are configured in such a way that only one project is present and that you are aware of it to the minimum extent possible.

All of your experiments are saved in this project ("StandardProject").

Some options and configurations are not saved along with the experiment. For instance, they might be saved along with the project and apply to all experiments belonging to the project. In some cases, you can define what has to be saved where. E.g. when generating variables, you can change the validity scope and, for instance, save it not just for that experiment but for all experiments in the project.

Whatever is saved at the Project level (and thus not with the specific experiment) is correspondingly denoted at the locations affected. A project can include:

- one or more experiments
- one or more experiment templates 52
- project settings (e.g. views, user administration and project-events)

After the first start of imc STUDIO, a standard project is set up in which your experiments are saved.

#### Project view - working with multiple projects

When you activate "*Project view*", there is a project-based tree diagram in the <u>Open- and Save-dialogs</u> 48. Here, you can create additional projects and load experiments from other projects.

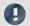

#### Note

#### Creating a project resets variables

When you create a new project, the status of the experiment currently open is saved temporarily and reloaded later after the new project has been set up. In consequence, the values of the variables are reset to the condition they would have if the experiment were re-loaded.

In the process, the event "Experiment\_Loaded" is not triggered. If you need this to happen for your experiment, please re-load it manually. If you save your experiment with the new project ("Save As"), something similar happens. Here, too, the variables are reset, but additionally the event "Experiment\_Loaded" is triggered.

You can activate the "Project view" in the options (under "Project Management" > "General options"):

| Ribbon                    |              | View                                                                                                    |                              |
|---------------------------|--------------|----------------------------------------------------------------------------------------------------|------------------------------|
| Extra > Options ( All     |              | All                                                                                                    |                              |
| Option                    | Description  |                                                                                                    |                              |
|                           |              | ate more projects, you must activate the <b>Project view</b> . The transfer on Projects 43 ).                                                                                             | nis option is deactivated by |
|                           | There and us | is an extended view available of some <u>dialogs 47</u> . Multip<br>ed.                                                                                                    | le projects can be created   |
| Project view activated 65 |              | Only activate the <b>Project view</b> if you wish to use and mexperiments in separate projects.                                                                                           | nanage multiple              |
|                           | •            | If this function is deactivated, some dialogs are displayed in <b>simplified form</b> (e.g. "Save experiment" and "Open experiment" are <b>missing Project selection</b> , for instance). |                              |

#### **Database**

The database is the data repository for imc STUDIO Monitor. Here, the projects and their associated experiments are saved. The database does not have its own settings and configurations.

The folder path for the **database can be freely selected** (in the Options under: "*Project Management*" > "*HDD Settings*").

| Ribbon                | View                                                                                                    |  |  |
|-----------------------|----------------------------------------------------------------------------------------------------|--|--|
| Extra > Options (﴿﴿﴾) | All                                                                                                    |  |  |
| Option                | Description                                                                                                    |  |  |
|                       | Here you set where the " <b>Database</b> " is to be saved. (Information on " <i>Data management</i> 91")                           |  |  |
| Database folder   জৌ  | The database is not user-dependent. Note that every user who is set up in the system has writing and reading rights for this path. |  |  |

#### **Database conversion**

If the database structure has been changed, you are subsequently notified. One way this can happen is as a result of updating to a new version.

A **conversion-dialog** appears. You can convert the database or have it copied beforehand. After the conversion, the entire **database can no longer be used with the older version**.

Databases are not downward compatible.

In the upper region, the reason why the database does not fit with the current version is noted. E.g., the database may be too new or too old. In the list below, all databases found in the folder selected are listed. The "Status"-bar contains information on the database.

The following approaches are available:

| Approach                     | Description                                                                                                    |  |  |
|------------------------------|----------------------------------------------------------------------------------------------------|--|--|
| Select an existing database  | Select the appropriate database and click on the button "Apply".                                                                                                    |  |  |
|                              | If it is necessary to <b>convert the database</b> , an additional dialog appears. Here, the user is prompted to decide whether to <b>use the database under a new name</b> . If you choose:                    |  |  |
|                              | • no: the existing database is converted. It can no longer be used with the older version.                                                                                                    |  |  |
|                              | • yes (recommended): the database is copied. Enter a name for the new database. Now you have two databases. You will have a backup copy and can continue to use the old database with the old version.         |  |  |
| Create a new database        | Click on "Create new". Enter an appropriate name for the database. It will be created in the folder selected (parallel to any already existing databases).                                                     |  |  |
| Change the database's folder | Click on the button "" next to where the folder is indicated. Select an appropriate folder.                                                                                                    |  |  |
| Total                        | Here, select a folder where the database folder is to be created later. Not the database itself. E.g. the default folder: "C:\Users\Public\Documents". The database will be created in this folder, e.g. "DB". |  |  |

### **Experiment Template**

See: "Experiment Templates 52"

### Creating one's own files on an experiment - in the folder "Meta"

You can create your own files on the experiment, such as metadata, imc FAMOS-sequences, info-files. To do this, use the folder: "Meta" in the experiment path. If you save or export the experiment under a different name, all files from the folder "Meta" come along with it.

The folder "Meta" is now ignored in all components.

- The content is not recognized as a measurement although containing measured data. This means that there is no entry in the Data Browser.
- Interval saving does not delete the folder. When the number of intervals is limited, the folders of measured data are deleted in succession once the specified count has been reached. The folder "Meta" is ignored, even when the folder contains measured data.

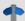

#### Reference

#### See also

- Structure of and files in the database: "Data Management 91"
- What is saved where? 92

# 6.1.1 Dialogs: Project and Experiment

The Project Management dialogs are described below:

- with "Project view" and
- with "Experiment templates".

By default, these options are deactivated, in consequence of which not all functions are available. Options-dependent functions are mentioned explicitly below.

The dialogs following the functions "Manage Project", "New Experiment", "Save As" and "Open" are structured similarly. The dialog is described below on the basis of "Project Management" as an example. Not all dialogs feature the complete scope of functionality.

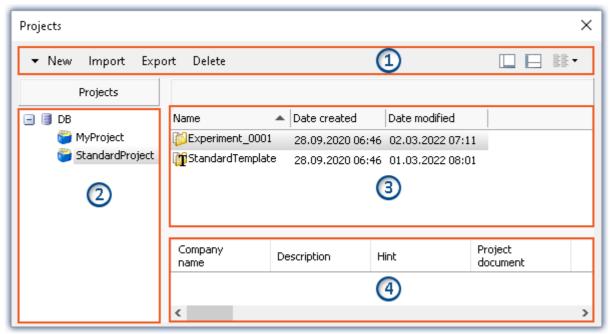

Example: Manage project

The dialog is subdivided into four regions (from top to bottom):

- 1. Menu bar
- 2. List of all projects
- 3. List of all experiments and experiment templates in the selected project
- 4. Linked metadata information belonging to the selected experiment

By default, the regions 1 and 3 are displayed; the others can be activated if desired.

### Region 1: Menu bar

| Function | Description                                                                                              |
|----------|----------------------------------------------------------------------------------------------------|
| New      | <b>Create new project:</b> Creates a new project in the selected database (a database must be selected). |
|          | Create new experiment template: Creates a new experiment template 52 (a project must be selected).       |

| Function  | Description                                                                                                    |  |  |
|-----------|----------------------------------------------------------------------------------------------------|--|--|
| Import 51 | Imports elements (projects, experiments and or experiment templates) from a file in the selected entry.                                                                                                    |  |  |
|           | The file can contain multiple elements. You can select either all or individual elements for import. Additionally, the target name can be changed.                                                                |  |  |
|           | Be sure to first select the target correctly. You can only import a project if the database is selected. You can only import experiments and experiment templates if a project is selected.                       |  |  |
|           | You can only import projects if the Project view is activated.                                                                                                    |  |  |
| Export 50 | Exports the selected entries to a file.                                                                                                    |  |  |
|           | Whole projects and individual/multiple experiments and experiment templates can be exported to a file.                                                                                                    |  |  |
|           | Manually created folders are not included with the export. The exception is a folder in the experiment path named: "Meta 46".                                                                                     |  |  |
|           | Deletes the selected entries.                                                                                                    |  |  |
| Delete    | Complete projects and individual experiments/experiment templates can be deleted. If select delete an experiment with saved measurement data, a prompt appears for confirmation that you wish to delete the data. |  |  |
|           | Show/Hide Region 2 (list of all projects)                                                                                                    |  |  |
|           | Show/Hide Region 4 (metadata information)                                                                                                    |  |  |

## Regions 2 and 3: List of all projects / experiments / experiment templates

In these two regions, the projects/the experiment and experiment templates are listed. When you select a project, all elements of the project selected are displayed in the region at right.

Region 2 is only displayed if the project view is activated and the region is shown (via the menu button: III). Region 2 only shows the experiment templates if these are activated.

### **Region 4: Linked metadata information**

The metadata saved with the selected experiment are displayed in this region. When an experiment is saved, the metadata can be saved automatically along with it. In the Options [85] "Metadata" > "Experiment - Metadata" > "Setup page", you can select which source to use for the metadata.

Only shown if the region is shown (via the menu button:  $\square$ ).

# 6.1.2 Creating/Saving/Copying an experiment

Each experiment has an identifying name which is specified when it is created/saved. Each name may be used only once per project.

When you create an experiment (ribbon menu item: "Home" or "Project" > "New"), or when you save an experiment under a new name, you are asked for a name. In this case, enter a unique name.

If the "Project view 65" is activated, you can additionally select the target project.

| Action                                       | Description                                                                                                    |  |
|----------------------------------------------|----------------------------------------------------------------------------------------------------|--|
| New Experiment                               | When you create a <b>new experiment</b> , it is generated from an experiment template (see "Experiment template   52   1).                                                                                                    |  |
|                                              | • If <u>experiment templates are displayed</u> 52, select an experiment template.                                                                                                    |  |
|                                              | • If they are not displayed, the <u>preferred experiment template</u> [53] is used automatically (at default: " <b>StandardTemplate</b> ").                                                                                                    |  |
|                                              | All changes since the last save are discarded if a new experiment is created.                                                                                                    |  |
| Save experiment as                           | When you save an experiment under a new name, a new experiment having the current settings is created.                                                                                                    |  |
|                                              | <ul> <li>Measurement data from the existing experiment are not transferred along to the new<br/>experiment (exception: if the experiment was previously never saved; in that case a<br/>prompt appears to ask whether to include these measured data).</li> </ul>              |  |
|                                              | • <u>Files from the folder "Meta"</u> 46 are copied and are available in the new experiment.                                                                                                    |  |
| Copying an experiment to a different project | You can copy experiments to a different project by means either of Drag&Drop or of the context menu. This means that all files located in the Experiment-folder are included: Measured data, saved measurement settings, parameter set files or user-made folders of metadata. |  |

# 6.1.3 Exporting and importing experiments and projects

Using the project- and experiment-dialogs, you can export/import complete projects along with associated experiments and measurement data. On the other side of scale, you can also export/import only the project settings, or individual experiments.

### **Exporting**

The elements selected are exported to a file.

| Ribbon                       | View     |
|------------------------------|----------|
| Start > Open ( [ ]           | All      |
| Start > Save as (            | All      |
| Project > Manage Project (🗾) | Complete |
| Project > Open ( [ ]         | Complete |
| Project > Save as (          | Complete |

Procedure: Select the elements you wish to export, e.g. two experiments. Click on "Export".

A dialog appears in which you can select what to package in the "*imcStudioExport*-file". Confirm your selection and select an appropriate destination.

| Selection           | Description                                                                                                    |  |  |  |
|---------------------|----------------------------------------------------------------------------------------------------|--|--|--|
| Project-settings    | (Only when exporting projects) All projects selected are exported                                                           |  |  |  |
| Experiment-settings | Project-export: All experiments saved with the project are exported                                                         |  |  |  |
|                     | Experiment-export: All experiments selected are exported                                                                    |  |  |  |
| Data                | Among other items, the experiment's measurement data are included with the export (caution: the file can become very large) |  |  |  |
| Note                | Metadata                                                                                                    |  |  |  |

Manually created folders are not included with the export. The exception is a folder in the experiment path named: " $\underline{Meta}_{46}$ ".

### **Importing**

You can import previously exported projects or experiments by means of the project-/experiment-dialog.

| Ribbon                       | View     |
|------------------------------|----------|
| Start > Open ( [ ]           | All      |
| Project > Manage Project ( ) | Complete |
| Project > Open ( [ ]         | Complete |

Procedure: First select the location to which to import the content. Next, click on the "*Import*"-button and select the file desired.

The "imcStudioExport-file" may contain multiple elements. You can select either all or only individual elements for import. Additionally, the target name can be edited.

In the first dialog, select the main elements to import (which projects or which experiments). When importing projects, the individual projects are shown; when importing experiments, the various experiments are shown. In the column "*Target name*" you can edit the name. (Note: the dialog only appears when it contains more than one element, or when an element is renamed)

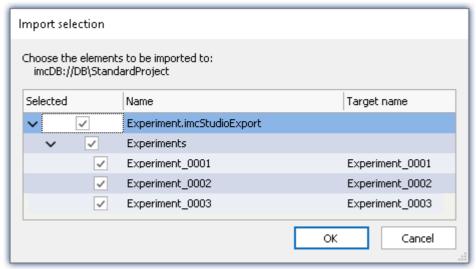

Be sure that you previously select the target correctly.
You can import a project if the database is selected.
Experiments, if a project is selected.
Notes: You can only import projects if the Project-view is activated.

Import multiple experiments from a single file

Confirm your selection.

Subsequently, another dialog appears (as for the Export procedure), where you can set which additional elements to import from the file.

| Selection           | Description                                                                       |  |
|---------------------|-----------------------------------------------------------------------------------|--|
| Project-settings    | (Only when importing projects) All projects selected are imported                 |  |
| Experiment-settings | Project-import: All experiments saved with the project are imported               |  |
|                     | Experiment-import: All experiments are imported from the file                     |  |
| Data                | Among other items, the experiment's measurement data are included with the import |  |

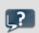

**FAQ** 

### What happens when importing existing elements?

You can import project-settings and experiment-settings without deleting the underlying elements. E.g., you can swap out the project. The underlying experiments remain intact.

Thus, the project can be modified at a developing PC and then imported to the test station.

Only elements having the same name are overwritten.

# **6.1.4 Experiment templates**

When you create a new experiment, it is generated from an experiment template. The new experiment contains all properties of the selected template. In templates, all settings which are saved will be saved also in an experiment.

After the first installation or after creating a new project, the project contains an "empty" experiment template.

### Making experiment templates visible

You can activate the "Experiment templates" in the options (under "Project Management" > "General options"):

| Ribbon                      |                  | Vie                                                                                                    | iew                     |
|-----------------------------|------------------|----------------------------------------------------------------------------------------------------|-------------------------|
| Extra > Options ( )         |                  | All                                                                                                    | II                      |
| Option                      | Description      |                                                                                                    |                         |
| Show experiment template 65 | templa<br>templa | er to be able to use experiment templates, you must previous ates visible. This option is deactivated by default. (Informationates 43) ended view of certain dialogs 47 is available. Experiment templates. | on on <u>Experiment</u> |
|                             |                  | Only activate this function if you wish to create multiple sir experiments.                                                                                                    | milar                   |
|                             | •                | If this function is deactivated, some dialogs are displayed in form (e.g. "New experiment" and "Edit project" appear with experiment template selection).                                                   | •                       |

### **Creating experiment templates**

Ensure that experiment templates are visible. You can generate experiment templates from a variety of sources:

| Source                                 | Description                                                                                |
|----------------------------------------|--------------------------------------------------------------------------------------------|
| From present settings                  | The configuration currently set is used for the template. (see also "Save as template 54") |
| From existing experiment               | Select an experiment from which to generate the template.                                  |
| From default settings                  | An empty template is created.                                                              |
| Click on the hutton: "Manage Projects" |                                                                                            |

Click on the button: "Wanage Projects

| Menu ribbon                  | View     |
|------------------------------|----------|
| Project > Manage Project ( ) | Complete |

• Select the project (if the projects are not displayed, click on the white background, in order to avoid selecting an experiment)

- In the dialog, click on the menu item: "New" > "Add experiment template"
- Select a source

The experiment template is created from the source and and is available when <u>creating an experiment</u> 49.

## **Preferred experiment template**

You can **mark** an experiment template **as preferred** (template context menu > "Set as preferred experiment template"). If the experiment templates are no longer displayed, the new preferred experiment template is automatically used when a new experiment is created.

# 6.2 Ribbon

# 6.2.1 Project menu

The "Project" menu is available in every plug-in.

Some of the dialogs offer an <u>extended view</u> so. By default, the dialogs are displayed without "**project view**" and "**experiment templates**".

## **Project**

| Menu item          | Description                                |
|--------------------|--------------------------------------------|
| Manage Projects 47 | Managing projects and experiment templates |
| Save Project       | Saves the current project                  |

# **Experiment**

| Menu item |                  | Description                                                                                                    |
|-----------|------------------|----------------------------------------------------------------------------------------------------|
| <b>₽</b>  | New 49           | Creates a new experiment                                                                                                    |
|           | Open             | Opens an existing experiment                                                                                                    |
|           | Save             | Saves the current experiment                                                                                                    |
|           |                  | Saves the current experiment under a new name.                                                                                                    |
|           | Save as 49       | Additionally, the experiment is reset. The variables are assigned the respective initial value (e.g. device variables = "0", or user-defined variables are assigned the respective initial value specified). The event "Experiment_Loaded" is triggered. |
|           | Save as template | When you click on the button, a new <u>template sequence</u> is generated which the system then uses automatically (keyword " <u>Preferred experiment template sequence</u> ). (from the edition "imc STUDIO Professional")                              |

# **Im-/Export**

| Menu | item               | Description                                                  |
|------|--------------------|--------------------------------------------------------------|
|      | Import / Export 55 | In this dialog you can import and export various components. |

### **Current Measurement**

| Menu item |                     | Description                                                                                                    |
|-----------|---------------------|----------------------------------------------------------------------------------------------------|
| ļ         | Save current Data   | In addition to the optional automatic data saving, you can also perform targeted saving of the data currently in the PC (Current measurement) either during or subsequent to the measurement. |
|           | Export current Data | See also Setup pages - Configuring device: "Storage options and directory structure" > "Controlling Data Storage" > "Targeted Data Saving, or Saving Subsequent to Measurement 220"           |

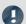

Note

### Without imc STUDIO Project Management

In the product configuration, the component "imc STUDIO Project Management" can be deactivated. If "imc STUDIO Project Management" is deactivated, a number of limitations apply.

Among others, there is no longer any database. The dialogs for saving and opening experiments match the standardized "Save As"- or "Open"-dialogs. Experiments can be saved at any desired location. The saved measurement data are stored in the designated experiment folder.

The functions of the Project Management are listed in the technical data sheet.

The description of the Project- and Experiment-dialogs n the following pages pertain to imc STUDIO with activated Project Management.

### Changes in the menu without imc STUDIO Project Management:

#### **Project - without Project Management**

| Menu item    | Description                                                                                                    |
|--------------|----------------------------------------------------------------------------------------------------|
| Save Project | Saves the current project. In this case, all "Project"-settings are saved as "Application"-settings and apply for all experiments. |

#### **Experiment - without Project Management**

| Menu item |                    | Description                                                                                                    |
|-----------|--------------------|----------------------------------------------------------------------------------------------------|
| <u> </u>  | New experiment     | Creates a new experiment. The storage location is first determined by means of "Save experiment/Save experiment as".                                                                       |
|           |                    | The device currently selected remains selected. However, the device's configuration will be reset.                                                                                         |
|           | Open experiment    | Opens an existing experiment. The experiment can be be saved anywhere in the file system.                                                                                                  |
|           | Save experiment    | Saves the current experiment at the storage location previously set using "Save experiment as"; if no storage location had been determined yet, "Save experiment as" is run automatically. |
| 8         | Save experiment as | Saves the current experiment under an arbitrary name at any location in the file system                                                                                                    |

### 6.2.1.1 Import / Export

In this dialog you can import and export various components.

Select the ribbon menu item *Project > Import / Export*.

| Option                                 | Description                                                                                                    |
|----------------------------------------|----------------------------------------------------------------------------------------------------|
| Parameter set                          | Enables loading and exporting of values (data pool) and settings (device configuration).                                                                               |
|                                        | Select the desired settings/values. Details are provided in the documentation on the command: " <u>Import parameters</u> [553]" and " <u>Export parameters</u> [548]". |
| Views, metadata columns, (sensors,) 87 | Exports views, metacolumns, and sensors set up in imc STUDIO to a file. Or conversely, import views and metadata columns, from a file.                                 |
|                                        | You can adapt the imc STUDIO user interface, for instance by altering the Setup pages or the tool window. These settings can be saved by means of exporting.           |
|                                        | in this way, views can be transferred to other projects/applications/PCs.                                                                                              |

| Option                    | Description                                                                                                    |
|---------------------------|----------------------------------------------------------------------------------------------------|
| Supplemental files        | Supplemental files can be import and exported:                                                                                           |
|                           | <ul> <li>Characteristic curves and filter data for imc Online FAMOS / imc Inline FAMOS (*.dat)</li> </ul>                                |
|                           | • imc Online FAMOS source code (*.ofa)                                                                                                   |
|                           | <ul> <li>Synthesizer directory structures (*.dat)</li> </ul>                                                                             |
|                           | <ul> <li>Messaging configurations (e-mail, SMS, UDP,) (*.msg)</li> </ul>                                                                 |
|                           | Export: Shows the <u>dialog to manage supplemental files</u> 121, in which you can export in the experiment existing supplemental files. |
|                           | See the description: "Setup" > "Ribbon" > "Configuration" > "Supplemental Files $121$ ".                                                 |
| Setup table description   | Imports an exported Setup table description.                                                                                             |
| Setup column descriptions | Imports an exported Setup column description to an existing table description.                                                           |

# 6.2.2 Edit menu

The effects of some functions depend on the current main window.

# Clipboard

| Menu item    | Description                                                                            |
|--------------|----------------------------------------------------------------------------------------|
| <b>o</b> Cut | Removes the selection (the selected elements / the highlighted text) to the Clipboard. |
| Сору         | Copies the selection (the selected elements / the highlighted text) to the Clipboard.  |
| Paste        | Inserts the Clipboard contents at the position highlighted.                            |

### **Edit**

| Menu item     | Description                                                                                                    |
|---------------|----------------------------------------------------------------------------------------------------|
| <b>V</b> ndo  | Reverses the effect of the last change to the current window.                                                                                                    |
| Redo          | Restores the previously reversed change to the current window.                                                                                                    |
| Delete        | Deletes the selection (e.g. the source text, the Panel-page, the Widgets selected or the selected Automation-element).                                                                      |
| Select all    | Panel: Selects all of the page's Widgets.                                                                                                    |
| Aktualisieren | <b>Setup:</b> Metadata columns are updated. This affects file which, for instance, are accessed via a link (such as PDF-files). These are re-loaded if they have changed in the background. |

## Search

| Menu item |                  | Description                                           |
|-----------|------------------|-------------------------------------------------------|
| <b>%</b>  | Find             | Find specific text in the current window.             |
| <b>3</b>  | Find and Replace | Find and replace specific text in the current window. |

### **Print**

| Menu item |               | Description                                                                                                    |
|-----------|---------------|----------------------------------------------------------------------------------------------------|
|           | Print         | Panel: Opens the dialog for printing the Panel pages.                                                                                                    |
|           | Print Preview | <b>Panel:</b> Opens a print preview. Here you can see the possible appearance of printing results. This can be helpful when Widgets such as the curve window are used, which have their own color settings for the printout. |

# 6.2.3 View menu

## **Views**

| Menu item |                   | Description                                                                                                    |
|-----------|-------------------|----------------------------------------------------------------------------------------------------|
|           | Save View 86      | Saves current view Overwrites the used view in the project settings.                                           |
|           | Save View as 86   | Saves current view in the project settings under a new name freely specified by the user, e.g. "Test Drive 1". |
|           | View selection 85 | Loads view from the project settings.                                                                          |
| ×         | Delete View 86    | Deletes a saved view from the project settings.                                                                |
| (j)       | Restore 86        | Restores views from the factory settings.                                                                      |

# Layout

| Menu item |                             | Description                                                                               |
|-----------|-----------------------------|-------------------------------------------------------------------------------------------|
| <b>S</b>  | Reset Window<br>Arrangement | This function sets the currently open main window's GUI back to its last saved condition. |
|           |                             | This affects the window arrangements:                                                     |
|           |                             | • the position and size of the imc STUDIO window                                          |
|           |                             | the position and size of the tool window                                                  |
| <b>?</b>  | Customize Ribbon<br>Menu 89 | By means of this function the menu ribbon can be customized.                              |
| <u>@</u>  | User-defined<br>buttons 59  | Creates user-defined buttons which cause commands to be carried out.                      |
|           | Choose Tool Windows 71      | Opens the dialog: "Tool Windows Chooser" in order to show/hide the tool windows.          |

#### 6.2.3.1 User-defined buttons

You can create your own personal buttons for the menu ribbon. Certain commands are associated with each button, which are run when the respective button is pressed.

The pop-down list contains all user-defined buttons available. The "Caption" of the respective button is used for identifying the button in this list. The list can be used to open existing buttons and to reconfigure/delete them.

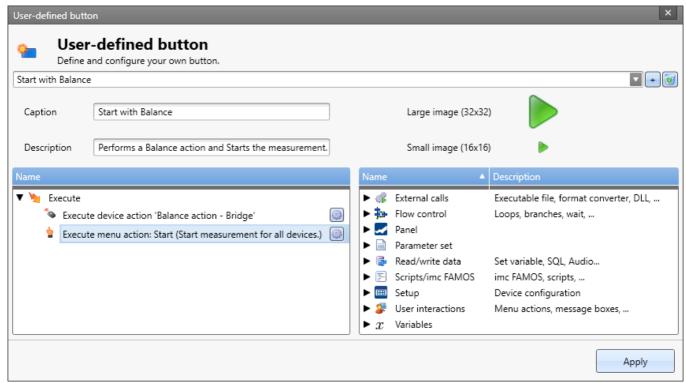

Example of a user-defined button: this one performs a channel balance and then starts measurement

## Adding a new button

Click on the "+"-symbol to create a new button.

Configure the display in the button's menu ribbon:

- Caption: the displayed caption in the menu ribbon
- Description: the information in the button's tool-tip
- Image: the icon in the menu ribbon for the large and the small variants

# **Command configuration**

Below, there are two areas:

- At left, the commands to be run
- At right, the available commands

Use the Drag&Drop technique to add commands to the list at left and configure the commands accordingly.

### **Deleting a command**

If you wish to delete a command from the list, select it and click on the <Del>-key.

### Adding a button to the menu ribbon

Click on the button "Apply". In consequence, the dialog for modifying the menu ribbon appears, but its scope is limited to the user-defined buttons. Add the button at the desired location in the menu ribbon. Information on this topic is presented in the chapter: "*Customize ribbon* solution."

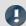

Note

Saving the button's configuration

The **configuration of the buttons** is <u>saved</u> with the respective **project**. Thus, the button is available in all of the project's experiments.

The configuration is only saved whenever the project is saved.

The display in the button's menu ribbon is saved with the view.

### 6.2.4 Extra menu

The content of the menu "Extra" depends on what plug-ins are included.

### **Options**

| Menu item  | Description     |
|------------|-----------------|
| Options 61 | General options |

### **User Administration**

| Menu item |                          | Description                                    |
|-----------|--------------------------|------------------------------------------------|
| 4         | Login 81                 | Logs in a user                                 |
| 2         | Logout 81                | Logs a user out                                |
|           | Administration 77        | Sets up a user and assigns them to user groups |
|           | User access<br>rights 84 | Assigns rights to user groups                  |
| 435       | Startup<br>behavior 80   | For setting imc STUDIO's startup behavior      |

### Sequencer

| Menu item |                   | Description                                                                      |
|-----------|-------------------|----------------------------------------------------------------------------------|
| Å         | Start (Sequencer) | Starts the Sequencer. For more info see the description of the plug-in Sequencer |
| P         | Stop (Sequencer)  | Stops the Sequencer. For more info see the description of the plug-in Sequencer  |

### **6.2.4.1 Options**

In this dialog you can make fundamental settings for the individual components.

## Where are the options saved?

The individual options each have different storage locations. Some are saved with the project, others belong to the entire application (the imc STUDIO / imc STUDIO Monitor installation). A diskette-symbol indicates the storage location:

| Scope |                    | Description                                                                                                    |
|-------|--------------------|----------------------------------------------------------------------------------------------------|
|       | Application option | Options which apply for the imc STUDIO / imc STUDIO Monitor installation. The apply for all projects and experiments belonging to the selected database. |
|       | Project option     | Options applying to all experiments belonging to the current project.                                                                                    |
|       | Experiment option  | Options that apply to the current experiment.                                                                                                    |

## **Resetting options**

By means of the selection list (at the bottom left), it is possible to reset either all options or individual pages.

| Selection   | Description                                                                                                    |
|-------------|----------------------------------------------------------------------------------------------------|
| Reset       | Resets the <b>currently opened page</b> to its <b>last state</b> . I.e., back to the settings which applied at the time the dialog was opened.     |
| Reset All   | Resets the options for <b>all pages</b> to their <b>last state</b> . I.e., back to the settings which applied at the time the dialog was opened.   |
| Default     | Resets the <b>currently opened page</b> to the <b>factory settings</b> . I.e., back to the settings which applied upon installation of the system. |
| Default All | Resets the options for <b>all pages</b> to <b>factory settings</b> . I.e., back to the settings which applied upon installation of the system.     |

#### **Commands**

#### **E-mail options**

Default values for the Mail-command. As long as no other settings are made in the corresponding command, these default values are used.

Please obtain the necessary settings values from your E-Mail provider.

| Options - Mail options | Description                                       |
|------------------------|---------------------------------------------------|
| Mail server (SMTP)     | Outgoing mail server of the E-Mail provider used. |
| Password               | Password for authentication.                      |
| Port                   | SMTP server port used.                            |
| Postfix                | This postfix will be appended to every e-mail.    |
| Sender name            | The name of the sender of the e-mail (your name). |
| Sender address         | Sender address (your e-mail address).             |
| User                   | User name for logging in.                         |

### **Data Browser**

#### **General options**

| Options                                       | Description                                                                                                    |
|-----------------------------------------------|----------------------------------------------------------------------------------------------------|
| Grouping by categories                        | The variables are grouped in the Data Browser according to their respective categories (e.g. "Analog inputs", "User-defined variables"). This can be deactivated in order to sort the variables by their names.                                                       |
|                                               | You can create your own groups by naming the variables according to the following syntax: "Group.Name". For instance, if there are two channels: MeasPoint1.Temperature and MeasPoint1.Voltage, these variables are automatically grouped in the group: "MeasPoint1". |
| Save the assignment of the measurement number | If a measurement number is assigned to a measurement, the assignment is saved with the experiment.                                                                                                    |

# **General options**

### **Default dialog options**

Here it is possible to specify default answers for dialog queries. If a value other than "Show dialog" is selected, the dialog is not shown and instead the selected answer is used.

### Storage location measurement data

| Options                                           | Description                                                                                                    |
|---------------------------------------------------|----------------------------------------------------------------------------------------------------|
| Custom base path for measurement data storage     | The base directory path for storage of measured data represents the default filepath for experiments. In this folder, all measurements are saved (according to the structure specified in "Folder naming"). |
|                                                   | See also "Setup pages - Configuring device":  "Storage options and directory structure" > "Controlling Data Storage" >  "Customized storage location for measurement data 216".                             |
| Custom folder naming for measurement data storage | This specifies the structure below the base path. For instance, folders are set up here according to the settings for the directory structure 214.                                                          |
|                                                   | See also "Setup pages - Configuring device":  "Storage options and directory structure" > "Controlling Data Storage" >  "Customized storage location for measurement data 216".                             |

# Logbook

## Logbook

| Options - Logbook                                           | Description                                                                                                    |
|-------------------------------------------------------------|----------------------------------------------------------------------------------------------------|
| Delete Logbook-files [days]                                 | After the specified number of days elapse, the logbook files are deleted automatically. The deletion verification test is performed upon starting the program and at 0:00 (12 AM). |
| Default settings for the filters in the logbook tool window | Category of messages for which the filter presets are to be made.                                                                                                    |
| Open logbook in response to a report of category:           | For this category, the logbook is opened and attached.                                                                                                    |

## Metadata

### **General Options**

| Options - Experiment -<br>Metadata | Description                                                                                                    |
|------------------------------------|----------------------------------------------------------------------------------------------------|
| Export upon saving                 | Activates/deactivates automated export of the selected Setup page to the experiment. The export is performed whenever the experiment is saved. For example, in the project management dialogs (e.g. Open Experiment), the parameters saved for the experiment can be displayed (see: "Dialogs: Project and Experiment in Region 5 48")"). |
| Setup page                         | Here you define what Setup page to export when saving the experiment.                                                                                                    |

## **Panel**

### **General Options**

| Options - Options        | Description                                                                                                    |
|--------------------------|----------------------------------------------------------------------------------------------------|
| Multi-lingual text input | Enables textual input for computers with other language settings. For example, in this way, Panel pages can be pre-configured for different language settings. If the language set is configured for the respective text, it is displayed. Otherwise, the default language: "English" is displayed. |

### **Navigation**

| Options - Options                            | Description                                   |
|----------------------------------------------|-----------------------------------------------|
| Always link new Widgets to<br>Navigation bar | The navigation bar currently has no function. |
| Navigation through all<br>Panel pages        | The navigation bar currently has no function. |
| Post-processing mode as default              | The navigation bar currently has no function. |
| Widgets navigation mode                      | The navigation bar currently has no function. |

| Options - View       | Description                                   |
|----------------------|-----------------------------------------------|
| Datacut tools        | The navigation bar currently has no function. |
| Post-processing tool | The navigation bar currently has no function. |
| Time controls        | The navigation bar currently has no function. |

## **Panel Widgets**

| Options - Widget<br>Configuration     | Description                                                                                                    |
|---------------------------------------|----------------------------------------------------------------------------------------------------|
| Refresh rate of newly created Widgets | Specifies the refresh rate of Widgets which are newly created. If a Widget is created on a Panel page, it is assigned the refresh rate set here. |

# **Project Management**

### **General Options**

| Options - General            | Description                                                                                                    |
|------------------------------|----------------------------------------------------------------------------------------------------|
| Project view activated       | To create more projects, you must activate the <b>Project view</b> . This option is deactivated by default. (Information on <a href="Projects">Projects</a> (43).                                                     |
|                              | There is an extended view available of some dialogs 47. Multiple projects can be created and used.                                                                                                    |
|                              | Only activate the <b>Project view</b> if you wish to use and manage multiple experiments in separate projects.                                                                                                    |
|                              | If this function is deactivated, some dialogs are displayed in <b>simplified form</b> (e.g. "Save experiment" and "Open experiment" are <b>missing Project selection</b> , for instance).                             |
| Traceability of measurements | When Traceability is activated, all experiment settings belonging to the respective measurement are saved separately. Thus, for every measurement, it is possible to retrieve the configuration via the Data Browser. |
|                              | Note: Changes made to the setting only take effect on future measurements.                                                                                                    |
|                              | See:  • "Data Browser" > "Context menu" > "Load measurement settings 605"  • "imc STUDIO (general)": "Information and tips" > "Data management": ms-files 91                                                          |
| Show experiment template     | In order to be able to use experiment templates, you must previously make the <b>experiment templates visible</b> . This option is deactivated by default. (Information on <u>Experiment</u> <u>templates</u> 43))    |
|                              | An extended view of certain <u>dialogs</u> 47 is available. Experiment templates can be created and used.                                                                                                    |
|                              | Only activate this function if you wish to create multiple similar experiments.                                                                                                    |
|                              | If this function is deactivated, some dialogs are displayed in <b>simplified form</b> (e.g. "New experiment" and "Edit project" appear <b>without experiment template selection</b> ).                                |

### **HDD Settings**

| Options - General | Description                                                                                                    |    |
|-------------------|----------------------------------------------------------------------------------------------------|----|
| Database folder   | Here you set where the " <b>Database</b> " is to be saved. (Information on " <u>Data management</u> ")                             | 91 |
|                   | The database is not user-dependent. Note that every user who is set up in the system has writing and reading rights for this path. |    |

# **Sequencer**

### **General options**

| Optionen - General     | Description                                                                                                    |
|------------------------|----------------------------------------------------------------------------------------------------|
| Reduce logbook entries | Reduces the number of logbook entries produced by the Sequencer. The following messages will be suppressed and not be reported to the logbook window or the logbook file: |
|                        | Starting/Stopping command                                                                                                    |

# Setup

### General

| Options - Common                         | Description                                                                                                    |
|------------------------------------------|----------------------------------------------------------------------------------------------------|
| Data storage state after preparation     | The state of the data storage after preparation (prepare or reconfiguration) of the devices has been performed.                                                                                            |
|                                          | • As before preparation: The state does not change in consequence of preparation.                                                                                                    |
|                                          | <ul> <li>Data saving interrupted: After preparation, the state is set to: "Data storage suspend".</li> <li>Data storage must be resumed as soon as the incoming measured data need to be saved.</li> </ul> |
|                                          | • Recording data: After preparation, the state is always set to: "Data storage running".                                                                                                    |
|                                          | This option does not replace activation of storage for each channel.  Instead, this option regulates the condition of "Suspend and Resume data storage 119".                                               |
|                                          | Once the button has been pressed, preparation is only performed if any change has been made.                                                                                                    |
| Parameter set export -<br>Expanded mode  | If set, you can control which columns 551 will be exported upon parameterset export.                                                                                                    |
| Options - First selected device          | Description                                                                                                    |
| Append device names to the channel names | If this option is activated, when a device is selected, the device name is always appended to the channel name, even when the first device is selected.                                                    |
|                                          | If the option is deactivated, the device name is only appended as of the second device.                                                                                                    |
|                                          | This setting only takes effect the next time a device is selected, unless any device was selected previously.                                                                                              |

### **Traceability of data**

| Options - Traceability | Description                                                                                                    |
|------------------------|----------------------------------------------------------------------------------------------------|
| Traceability of data   | Groups of Setup-parameters which are saved as metadata in the Channel Properties. They can be read out again at a later point in time. |
|                        | The channel properties make reconstruction of the measurement's configuration possible.                                                |

#### **Variables**

#### **Datapool**

Settings for memory use by the imc STUDIO Monitor Datapool.

| Options - Speicher<br>Optionen (PC)     | Description                                                                                                    |
|-----------------------------------------|----------------------------------------------------------------------------------------------------|
| Split up pretrigger data into intervals | If the pretrigger's measured data are located in time across interval boundaries, it is possible to treat the measured data as follows:                      |
|                                         | <ul> <li>deactivated: The pretrigger's data all are placed in the first interval (the interval in<br/>which the trigger fires) (default setting).</li> </ul> |
|                                         | <ul> <li>activated: The pretrigger's data are cut correctly. In this way, interval folders can be<br/>created subsequently.</li> </ul>                       |

#### Save/Export current Data

In addition to the optional automatic data saving, you can also perform targeted saving of the data currently in the PC (Current measurement) either during or subsequent to the measurement.

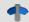

#### Reference

See also Setup pages - Configuring device: "Storage options and directory structure" > "Controlling Data Storage" > "Targeted Data Saving, or Saving Subsequent to Measurement 220".

#### Save current Data - Variable export

Define beforehand which file types are to be used for the export of the variables. The selection applies to:

- the command "Export variable 982" and
- the "Export current data [220]" menu action

The following applies for the command "Export variable": This is only a preset which is set for the command when the variable is selected. You can still modify the file type in the command later. The system will not adopt any file type in the command configuration which the variable does not support.

#### **User-defined variables**

These settings are used automatically upon import, conversion, or when setting user-defined variables.

| Options - Automatic prefix on variable name according to scope       | Description                                                                                          |
|----------------------------------------------------------------------|----------------------------------------------------------------------------------------------------|
| Scopes (Experiment,<br>Persistent, Project,<br>Sequencer, Temporary) | If true, all variables of the scope will receive a prefix to their name upon creation or conversion. |

#### **Measurement Administration**

| Options - Variables           | Description                                                                        |  |
|-------------------------------|------------------------------------------------------------------------------------|--|
| Access to stored measurements | If this option is activated, saved measurements in the Data Browser are displayed. |  |

# 6.2.5 Help menu

## Internet

| Menu item   | Description                                                                                                 |  |
|-------------|----------------------------------------------------------------------------------------------------|--|
| imc Website | Opens the imc website's Home page. Here, the user is provided with a quick way to contact imc, for example. |  |

## **Activation**

| Menu item |                                                                                                    | Description |
|-----------|----------------------------------------------------------------------------------------------------|-------------|
|           | Product Opens the Product configurator. This allows you to modify the product configuration Opens the Product configurator. This allows you to modify the product configuration order to adapt it to the license you purchased. See "Changing the product configuration". |             |
| Q.M       | imc LICENSE Manag Opens the imc LICENSE Manager. The software licenses are manged by means of the imc LICENSE Manager. If appropriate, customize the licenses here.                                                                                                    |             |

# Help

| Menu item |                                                                                                    | Description                                                                                                    |  |  |
|-----------|----------------------------------------------------------------------------------------------------|----------------------------------------------------------------------------------------------------|--|--|
| ?         | Help                                                                                                    | Opens the "Help" for imc STUDIO.                                                                                       |  |  |
| 2         | Additional<br>Documents                                                                                 | Opens the program "imc Help and Documentation 39". Here you will find documents on the imc devices and other products. |  |  |
| •         | About Here, all the important "version information 33" on your installation of imc STUDIO is presented. |                                                                                                    |  |  |

# 6.3 Navigation pane and Quick access toolbar

### **Navigations pane**

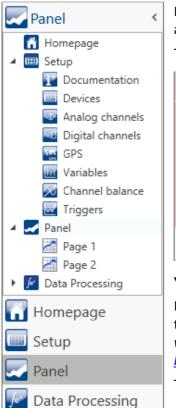

In the **Navigation pane**, the main windows of the installed plug-ins are displayed as a tree diagram. To open/change the main window, click on its corresponding entry.

The Navigation pane can be opened or closed, maximized and minimized.

- To **maximize/minimize** the Navigation pane, click in its top bar on the arrow symbol.
- To **open/close** the Navigation pane, click on the upper region of it below the arrow.

If the Navigation pane is maximized or opened, the main windows are additionally displayed as a tree diagram (see example shown).

Via the tree diagram, it is possible to jump to different main windows or directly to the pages containing the main windows.

You can hide the Navigation pane.

If you hide the Navigation pane, please note that your ability to navigate between the main windows. For this case, you should add the command: "*Browse workspace*" at suitable locations, for instance in the ribbon menu ("*User-defined buttons* [59]").

To show or hide the Navigation pane use the dialog: "<u>Tool windows chooser</u> 71]".

Maximized Navigation Pane (example)

#### Quick access toolbar

The "Quick access toolbar" can be supplemented with various menu items. Which actions are available for this purpose doesn't depend on what tab is currently displayed in the menu ribbon.

Using the context menu, you can either add or remove menu actions.

- Adding: context menu of the menu item in the menu ribbon (note: the menu ribbon may not be minimized)
- Removing: context menu of the menu item in the toolbar

You may place the toolbar either above or below the menu ribbon.

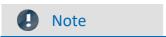

Saving the configuration

The configuration of the "Quick access toolbar" is saved with the respective view.

The configuration is only saved whenever the project is saved.

Tool windows Chapter 6

## 6.4 Tool windows

Tool windows contain special elements for operating/viewing a main window. (For information on operating the tool window: "Operation 70")

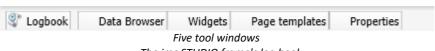

- The imc STUDIO frame's log book

- Four additional windows from the main window imc STUDIO Panel

One tool window belongs to the imc STUDIO frame and is always available:

• Logbook 72

The *Logbook* is always displayed and can be minimized. The other main windows' tool windows (e.g. for the Panel) are displayed as soon as the respective main window is opened.

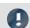

Note

Not all tool windows are visible

By default, all necessary tool windows are displayed. All others can be <u>displayed</u> n, if you need them.

# 6.4.1 Operation

Tool windows contain special elements for operating and editing a main window.

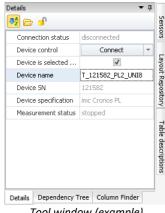

Tool window (example)

Each main window has its own tool window, which is described in the documentation of the respective component. Tool windows can be moved and deleted

By default, the tool windows are pinned to the main window (e.g. at the bottom or right margin).

The picture shows an opened tool window ("*Details*"). It is pinned and contains two additional tabs. If you click on one of these tabs, the corresponding tool window opens ("*Dependency Tree*" and "*Column Finder*").

Three other collapsed tool windows are seen at the right margin ("Sensors", "Layout Repository" and "Table descriptions").

A tool window is opened when the mouse is swiped over it.

As long as a tool window is selected, or if the mouse is located over the tool window, the tool window remains open. Otherwise, it collapses to the side.

Tool windows Chapter 6

## Showing/hiding the tool window

You can either show or hide tool windows. To do this, open the dialog: "Tool Window Chooser".

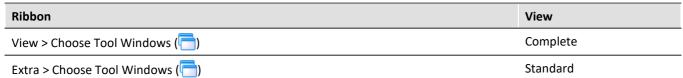

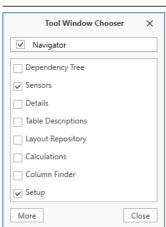

The dialog: "Tool Window Chooser" opens.

Set a checkmark in front of the tool windows which you wish to have displayed.

Selecting "*More*" provides you with comprehensive layouting capabilities for the view. You are able to place any tool window belonging to other components on the current page. For instance, you can display the Data Browser in the window of the Automation. Or you can show the Panel in the Setup.

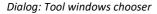

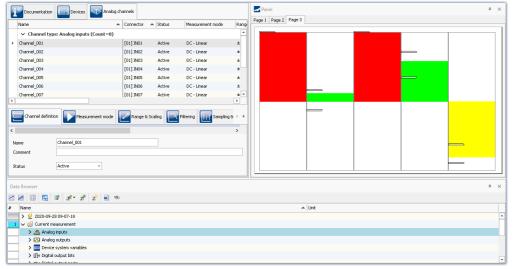

Example: Panel and Data Browser are displayed together in the main window "Setup".

Tool windows Chapter 6

#### Other actions

| Action                             | Description                                                                                                    |                                                                                                    |  |
|------------------------------------|----------------------------------------------------------------------------------------------------|----------------------------------------------------------------------------------------------------|--|
| Pinning the tool window            | Tool windows can be pinned. Pinned tool windows remain open even when no longer selected.                                                                                                    |                                                                                                    |  |
|                                    | In order to pin a tool window, click on the thumbtack-button ( $\blacksquare$ ).                                                                                                    |                                                                                                    |  |
| Freely positioning the tool window | In order to freely position the pinned tool window, move the tool window's title bar using drag&drop to the desired position.                                                                                      |                                                                                                    |  |
| Docking the tool window            | In order to dock the tool window, use the drag&drop technique by grabbing the tool window's by its title bar and moving it to the desired position. A Dock-symbol will appear at the locations which are possible. |                                                                                                    |  |
|                                    |                                                                                                    | In the center of the targeted window (main window or tool window), a cross appears. To dock the tool window, release the mouse button with the mouse over the desired position. |  |
|                                    |                                                                                                    | Dock at the top/bottom margin                                                                                                    |  |
|                                    |                                                                                                    | Dock at the left/right margin                                                                                                    |  |
|                                    |                                                                                                    | Insert as a tab in a different window (see example)                                                                                                    |  |

# 6.4.2 Logbook

In the tool window "Logbook", messages of the categories: "Fatal" ( ), "Error" ( ), "Warning" ( ) and "Information" ( ) are entered. The logbook entries indicate what problems and errors exist and provide hints on where to find them and how to remedy them. Some actions performed are documented.

E.g., a note is entered in the logbook for every command performed:

- performed successfully ("Information") or
- otherwise "Error" or "Warning"

By default, the Logbook is opened when an entry any of the categories "Fatal", "Error" or "Warning" occurs. By default "Information" category notes are entered into the logbook without any further effect.

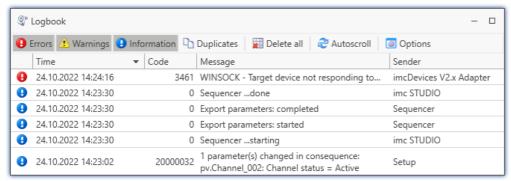

Example of logbook entries

Tool windows Chapter 6

### Each logbook entry consists of:

| Parameter               | Description                                           |
|-------------------------|-------------------------------------------------------|
| Symbol for the category | Fatal (🗅), Error (📵), Warning (📤) and Information (📵) |
| Time                    | Time the logbook entry occurred                       |
| Code                    | Logbook entry's error code                            |
| Message                 | Exact description of the logbook entry                |
| Sender                  | The origin of the logbook entry                       |

After a new imc STUDIO Monitor start, the logbook is empty. The logbook itself only displays messages which occurred since the last start. Older messages can be opened with the "Logbook-Viewer".

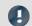

Note

The logbook is saved

For purposes of tracing history, the logbook is saved daily:

Default path for Windows 10: C:\ProgramData\imc\imc STUDIO\Applications\\_1\log (example)

| Buttons / Context menu | Description                                                                                                    |  |
|------------------------|----------------------------------------------------------------------------------------------------|--|
|                        | Filtering the Logbook according to categories. To do this, click on the Filter-button: "Errors" "Warnings" or "Information"  Begin of the Errors                                                                                                    |  |
|                        | Usually, all categories are selected.                                                                                                    |  |
| Filtering the logbook  | Filtering also takes effect on new messages  Note that the filter has an effect when a new message appears. For this reason, this message may not be displayed.                                                                                                    |  |
|                        | Default setting for the filters  You can pre-configure the filter settings using the option ("Default settings for the filters in the logbook tool window"). Thus for example, you can have certain information entries hidden by default. Such entries can later be displayed again if needed without affecting the default setting. |  |
|                        | Search the logbook for entries and text passages                                                                                                    |  |
| Show search panel      | Located in the context menu of the title bar.                                                                                                    |  |
|                        | An input appears. Enter the desired search keyword here. All messages are displayed which contain the text entered.                                                                                                    |  |
|                        | Search also takes effect on new messages  Note that the <b>search works like a filter</b> and has an effect when a new message appears. For this reason, this message may not be displayed.                                                                                                    |  |

message appears. For this reason, this message may not be displayed.

Tool windows Chapter 6

| Buttons / Context   | Buttons / Context menu Description                                                                                                    |  |
|---------------------|----------------------------------------------------------------------------------------------------|--|
|                     | Hiding duplicates                                                                                                    |  |
| Duplicates          | In certain cases, the system attempts to perform the same action multiple times in succession. In consequence, multiple duplicate reports are displayed in the logbook. In order to keep the logbook clear and concise, it is possible to group the duplicates.                  |  |
|                     | The first and the last messages are always displayed, thus indicating the points in time for the first and last occurrences. In front of the displayed text for the grouped message, a number appears in parentheses. This number indicates how many times the message occurred. |  |
|                     | Copying the selected message to the Clipboard                                                                                                    |  |
| 🗎 Сору              | Context menu "Copy": All information of the entry that can be seen in the logbook is now in the Clipboard.                                                                                                    |  |
|                     | Copying the selected message with internal information to the Clipboard                                                                                                    |  |
| Copy with det       | For error messages, the stack trace is added to the copied text. This helps our tech support to analyze errors reported to us.                                                                                                    |  |
|                     | Context menu "Copy with details": All of the entry's information is then copied to the Clipboard.                                                                                                    |  |
|                     | Deleting the displayed messages                                                                                                    |  |
| Delete all          | "Delete all" clears the display  Be aware that this only purge the display, but the logbook on the hard drive remains unaffected. As well, it is still possible to view the deleted messages in the "Logbook-Viewer".                                                            |  |
|                     | Activating/deactivating automatic scrolling                                                                                                    |  |
|                     | When a new message is entered in the logbook, the display in the "Autoscroll" mode automatically jumps to the new entry. If you wish to investigate older messages, you can deactivate this mode.                                                                                |  |
|                     | This happens automatically when a message is selected, or click on the "Autoscroll"-button.                                                                                                    |  |
| ~                   | Re-activate the mode by:                                                                                                    |  |
| <b>2</b> Autoscroll | <ul><li>pressing <esc></esc></li></ul>                                                                                                    |  |
|                     | <ul> <li>left-clicking the mouse over the selected entry while holding down the <ctrl> key</ctrl></li> <li>clicking on the "Autoscroll"-button in the menu</li> </ul>                                                                                                    |  |
|                     | New messages are not automatically displayed visibly  Be aware that when the "Autoscroll" mode is deactivated, you will not be automatically notified when new messages appear.                                                                                                  |  |
|                     | Starting the Logbook-Viewer and opening old logbooks                                                                                                    |  |
| Logbook-Viewer      | By means of the "Logbook-Viewer", you can look at current, deleted and saved logbook entries. In addition to the familiar logbook-functions, it is possible to load saved logbooks.                                                                                              |  |
| - O !!              | Options for the Logbook                                                                                                    |  |
| Options             | From within the logbook, you can open the Options for the Logbook 3                                                                                                    |  |
| Export              | Logbook files are frequently needed by our technical support for error analysis purposes. In response to this button, all existing logbook files are zipped. They can then be sent to our technical support.                                                                     |  |

Tool windows Chapter 6

# **Useful options**

| Options - Logbook                                           | Description                                                                                                    |
|-------------------------------------------------------------|----------------------------------------------------------------------------------------------------|
| Delete Logbook-files [days]                                 | After the specified number of days elapse, the logbook files are deleted automatically. The deletion verification test is performed upon starting the program and at 0:00 (12 AM). |
| Default settings for the filters in the logbook tool window | Category of messages for which the filter presets are to be made.                                                                                                    |
| Open logbook in response to a report of category:           | For this category, the logbook is opened and attached.                                                                                                    |

# 6.5 User administration and Access rights

In some cases, it is mandatory for each user to be able to identify themselves. This ensures that only authorized users can work with imc STUDIO Monitor.

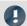

### Note

- The user administration is available as of the product edition imc STUDIO PRO.
- By default, the User Administration is deactivated. In that state, each user has the rights belonging to the group "imc Administrators".

In imc STUDIO Monitor, a variety of actions are associated with particular user groups. Each user registered is assigned to a particular user group.

Affiliation with one of these user groups determines which imc STUDIO Monitor functions are available. For instance, a test engineer could configure experiments and hand them over to technicians to run. If the access rights are configured accordingly, then these users could perform the measurements and check and save the results. However, they would not be able to change the experiments.

The user group has extensive influence on the visibility and/or operability of menus, icons, etc..

Users' privileges are determined according to their respective group association. There are no special rights for an individual user.

The groups are ordered hierarchically (lower > higher):

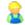

User is in the group "imc Standard Users"

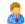

User is in the group "imc Advanced Users"

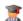

User is in the group "imc Administrators"

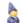

User is in the group "imc Developers" (only in the product edition: imc STUDIO DEV)

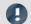

### Note

The user administration is saved with the project

- The User Administration settings are saved with the respective project.
- Changes take immediate effect, but are only saved when the project is saved.

### **Chapter overview**

| Synopsis                                                                                                    | Section                                         |
|----------------------------------------------------------------------------------------------------|-------------------------------------------------|
| The association of users to user groups is set in the "User Administration".                                                 | User Administration 77                          |
| Activating / deactivating the User Administration.                                                                           |                                                 |
| Upon installation, default access rights are assigned. As a "imc Administrators", you can make very detailed configurations. | Setting access rights for actions 84            |
| When the program starts, it determines to which user group the user logged into the PC belongs.                              | Startup behavior 80                             |
| You can switch users after the program start.                                                                                | Logging on, logging off, and switching users 81 |

## 6.5.1 User administration

In this dialog you can activate/deactivate the user administration. You can set up users and assign them to the user groups. Thus, each user obtains rights corresponding to their respective group.

Open the dialog by selecting the ribbon menu item "Administration".

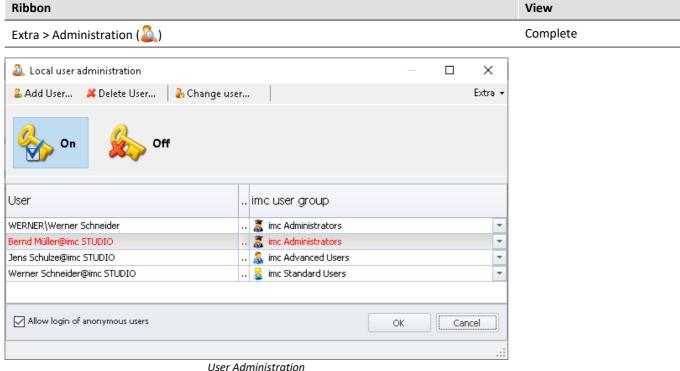

Assignment to imc user groups

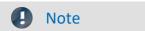

Login is required in order to start the User Administration

- The User Administration settings can only be changed if a user having the associated rights is logged in.
- For this reason, a separate login process is necessary for starting the User Administration.

## **Activating / deactivating the User Administration**

When the User Administration is (being) deactivated, every user has the rights associated with the group "imc Administrators".

- To activate the User Administration, click on the Activation-button (%)
- To deactivate the User Administration, click on the Deactivation-button (🏡)

## **User types**

There are a variety of user-types:

| Project-internal imc STUDIO users          | Users who can be assigned independently of the particular PC or domain. The user can be protected with a password.                                                |
|--------------------------------------------|----------------------------------------------------------------------------------------------------|
| Local computer accounts or groups          | Windows or Domain account or group. The group memberships set under Windows or i the domain are not used. The user is protected by the password used for login to |
| Active Directory domain accounts or groups | Windows 81 .                                                                                                    |

## **Adding users**

### Adding a user of the type "Project-internal imc STUDIO user":

- click on the button "Add user"
- select the user type "Create an project-internal imc STUDIO user".

The following dialog appears:

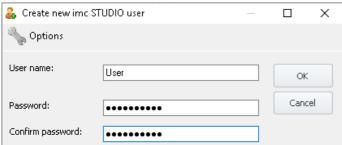

Dialog for adding a user of the type
"imc STUDIO internal user"

- Enter a user name
- Enter a password and confirm it.
- When the entry is correct, click on "OK". The user is added.

The new user's identity is structured as follows: UserName@imc STUDIO.

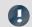

Note

## Minimum length of user name and password

The minimum length of the user name and of the password can be determined using the options in the title bar.

#### Adding a user of the type Local computer or Active Directory domain accounts or groups:

- Click on the button "Add user"
- Select a user type "Add a Local Computer account or group" or "Add a domain account or group from Active Directory"
- The Windows dialog for finding an account or group appears; follow its instructions
- Once a correct entry has been made, the user is added.

The new user's identity is structured as follows: UserName@Complete Computer Name.

## Deleting / removing a user

To delete a user from the list:

- select the user,
- click on the button "Delete User",
- confirm the prompt by clicking on "Yes" if you have selected the correct user for deletion.

## Assigning a user to an user group / Changing the user group

The groups are ordered hierarchically (lower > higher):

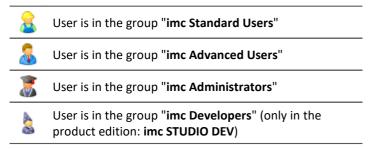

To assign a user to an user group

- open the drop-down list of the column "imc User Group" and
- · select the desired group

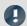

Note

The system must always contain at least one user belonging to the group "imc Administrators" or higher.

## **Anonymous users**

Users who are not entered in the User Administration are referred to as "Anonymous Users".

If Anonymous Users are permitted, any user can log in with an arbitrary name. This user receives the rights belonging to the user group "*imc Standard Users*".

If, for instance, the PC-user is not set up as a user, at the time that person starts imc STUDIO Monitor, they are logged in as an Anonymous (with <u>Startup behaviour</u> with <u>Startup behaviour</u> "Windows Session").

### Prohibiting logging in as an Anonymous User

To prohibit Anonymous Users from logging in,

• delete the checkmark next to "Allow login of anonymous users".

## **Export/Import**

In order to be able to use the up-to-date user administration also in different projects or on other computers, you can export it and then import it at the intended destination.

- click on the button "Extras"
- select the desired action: Export or Import

# 6.5.2 Startup behavior

In this dialog, the startup behavior is set. Open the dialog by selecting the ribbon menu item "Startup Behavior".

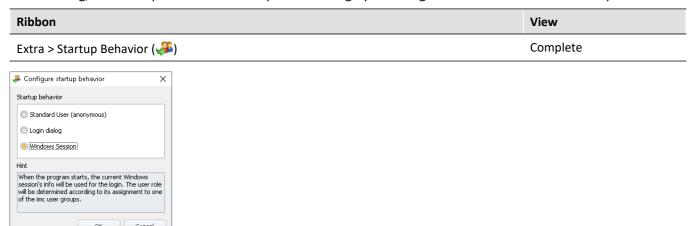

Startup behavior

| Startup Behavior          | Description                                                                                                    |
|---------------------------|----------------------------------------------------------------------------------------------------|
| Standard User (anonymous) | imc STUDIO Monitor always starts with the access rights of the group "imc Standard Users"                                                                           |
| Login Dialog              | When starting the program, the Login 81 dialog is displayed.                                                                                                    |
| Windows Session           | The program uses the access rights of the user logged into the PC, in accordance with the affiliation with one of the user groups.                                  |
|                           | That is the default setting after installation. For the assignment between the users and the user groups, see the section <u>User administration</u> $77^{\circ}$ . |
|                           | If the User Administration is activated, any PC-users not belonging to any user group $\boxed{n}$ are assigned the rights of the group "imc Standard Users".        |

# 6.5.3 Logging on, logging off and switching users

The user name serves to identify and authenticate a user. This ensures that only authorized users work with imc STUDIO Monitor.

With startup behaviour "Login Dialog [80]" when imc STUDIO Monitor starts the Log On window appears. As well, after imc STUDIO Monitor has started, you can switch users

| Ribbon                       | View     |
|------------------------------|----------|
| Extra > Login/Logout (🚣 / 🚣) | Complete |
| Home > Login/Logout (🍰 / 🕹)  | Complete |

If the **User Administration is deactivated**, logging on is always anonymous. Every user receives the rights belonging to the group "*imc Administrators*" for the duration of the session.

### If the User Administration is activated the user can select:

| <ul> <li>Log on an anonymous user</li> </ul> | Only possible of Anonymous Users are permitted (see " <u>User Administration</u> '77)").  In this case, anonymous users have the rights belonging to the group " <i>imc Standard Users</i> ". |
|----------------------------------------------|----------------------------------------------------------------------------------------------------|
| Log on as registered<br>user                 |                                                                                                    |

## Logging on a registered user

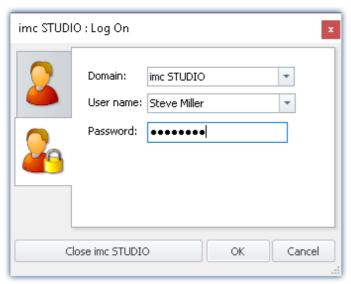

Login Dialog Logging on a registered user

### Authentication of the registered user upon logging on references:

| • the domain,                                | Select the domain: "imc STUDIO", "Computer-name" or "Domain-name"                |
|----------------------------------------------|----------------------------------------------------------------------------------|
| • the User name and                          | Select a registered user (all users belonging to the selected domain are listed) |
| <ul> <li>the associated password.</li> </ul> | If required, enter the correct password                                          |
| <b>A</b>                                     |                                                                                  |

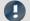

## Note

#### Windows-Password

- For logged-on users of the PC, imc STUDIO Monitor uses the associated Windows password.
- The password entered is never saved by imc STUDIO Monitor. The password is transmitted to Windows as hash-code. Windows verifies its validity and returns the result to imc STUDIO Monitor.

## Logging on an anonymous user

Authentication of the anonymous user references the user name. However, any arbitrary name can be used.

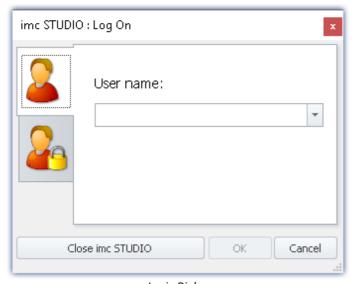

Login Dialog Logging on an anonymous user

## Logging a user off

When the user currently logged on logs off, the Login dialog appears.

The user is logged off. Cancel is not possible.

### Status bar

The Status bar at the lower left indicates which user is currently logged on. To the left of the name is the symbol representing the respective user group.

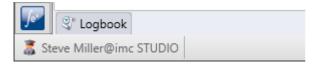

## 6.5.4 Setting access rights for actions

In the dialog "Access rights of imc user group" the rights belonging to the user groups are listed. The access rights can be edited according to the current requirements.

Open the dialog by selecting the ribbon menu item "Setting Access Rights".

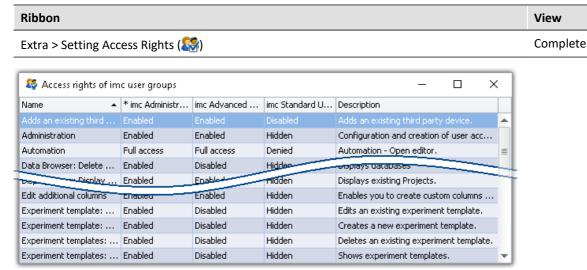

Dialog for setting access rights

Any user in a higher group can restrict the rights of a user in a lower group, or assign him higher rights up to his own level. However, one cannot change one's own rights or those of a member of a higher group.

The following rights levels exist:

| Rights level    | Description                                          |
|-----------------|------------------------------------------------------|
| Hidden          | not visible (not accessible for operation)           |
| Disabled        | visible, but blocked (not accessible for operation)  |
| Enabled         | visible and accessible                               |
| Denied          |                                                      |
| Write protected | visible and accessible for operation by not editable |
| Full access     | no restrictions                                      |

For some entries, the rights may differ from the list above.

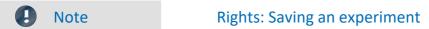

No changes can be saved unless the user who is logged in possesses experiment saving privileges. If a different experiment is loaded or if the program is closed while a user not having saving privileges is logged in, the changes will be discarded without any message.

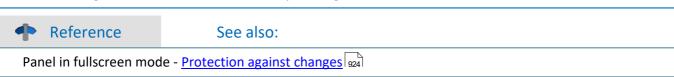

## 6.6 Views

The program's GUI is adaptable, so that for example the windows and columns can be positioned and displayed according to the user's desires. **The layout of the GUI is** saved in so-called "*Views*". It is possible to create separate views for various requirements.

The following settings are saved along with a view:

| Region             | Description                                                                                                    |
|--------------------|----------------------------------------------------------------------------------------------------|
| Window arrangement | The imc STUDIO Monitor window's and the tool window's position and size                                                              |
| Menus              | Layout of the <b>menu ribbon</b> and the <b>Quick access toolbar</b> 📾                                                               |
| Layout             | The last main window opened                                                                                                    |
|                    | <ul> <li>The tool window's layout (e.g. what metadata columns are displayed in the<br/>Data Browser)</li> </ul>                      |
|                    | <ul> <li>The arrangement and configuration of the Setup pages (e.g. arrangement of columns,<br/>such as metadata columns)</li> </ul> |
| Note               | Views and projects                                                                                                    |

#### The relationship between saving the view and saving the project

The views are saved with their respective project. When a view is saved, it is necessary for the project to be saved. The system will notify the user accordingly.

Conversely, when a project is saved, the view is not automatically saved. Views are only saved whenever the action "Save View (as)" is intentionally selected. In order to avoid every little change to a view being saved whenever the project settings are saved, the views are ignored when specifically the project is saved.

### Settings which apply globally to all views are saved with the Project

Please note that only the positions of individual elements is saved along with the views. The existence and configuration, for instance, of the Setup-columns (tables- and column descriptions) is saved along with the respective project. (see also "What is saved where? [92]")

Since the project is always saved whenever the view is saved, the current configuration of the columns is also included when saving.

### Overview of settings saved with the project, which affect the views

- Setup table descriptions and column descriptions (these include, for example, additional columns, such as metadata-columns, parameter set columns, ...) (tool window: Table Descriptions)
- saved Setup complete layouts (tool window: Layout Repository)

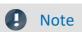

### Detecting changes to a view

If any major changes (columns added, menu changed, etc.) are made, the system explicitly recognizes this as a change to the view. When you exit the project by switching to a different project or by closing imc STUDIO Monitor, you are prompted to select whether to save the changes.

Minor changes, such as changed size of tool windows, are ignored.

## **Saving views**

In order to save the current view, select the menu item "Save View (as)":

| Ribbon                                   | View     |
|------------------------------------------|----------|
| View > Save View / Save View as (        | Complete |
| Extra > Save View / Save View as (🔚 / 🔚) | Standard |

All settings belonging to the current view are saved. These include the items named above.

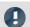

Note

The views are saved with the project

The views are saved with their respective project. When a view is saved, it is necessary for the project to be saved. The system will notify the user accordingly.

## **Loading views**

In order to load a saved view, select the menu item "View" in the drop-down list of the respective view. Here, all views available to the project are displayed.

After the selection the view is loaded.

The record of an experiment includes the view in which the experiment was saved. When the experiment is loaded, the view also loads automatically.

## **Deleting views**

To delete a saved view, select the menu item "Delete View".

| Ribbon                  | View     |
|-------------------------|----------|
| View > Delete View (☑)  | Complete |
| Extra > Delete View (🛌) | Standard |

In the dialog which then opens, select the view to delete from the drop-down list. Confirm your selection by clicking on "Save project".

## **Restoring views**

Views are not write-protected. They can be restored to their original state. The factory settings come with a copy of all views created as part of the program installation.

To restore a view from the factory settings, select the menu item "Restore".

| Ribbon              | View     |
|---------------------|----------|
| View > Restore ( )  | Complete |
| Extra > Restore ( ) | Standard |

In the dialog which then opens, select the desired views. They are imported from the factory settings. Conform your selection by clicking on "OK".

Reference

See also

- Export/import of views 87
- Export/import of <u>Setup table descriptions</u> 176
- Export/import of Setup column descriptions 176
- What is saved where? 92

## 6.6.1 Exporting/importing views

When you export the view settings, a variety of project settings are stored in the export file.

| Settings       | Description                                                                                                    |
|----------------|----------------------------------------------------------------------------------------------------|
| Saved views 85 | <ul> <li>table descriptions and column descriptions (these include, for example, additional<br/>columns, such as "metadata columns", "parameter set columns",)<br/>(tool window: "Table Descriptions")</li> </ul> |
|                | <ul> <li>saved complete layouts (tool window: "Layout Repository")</li> </ul>                                                                                                    |
| Sensors        | <ul> <li>user-defined characteristic curves/sensors (tool window: "Sensors")</li> </ul>                                                                                                    |

## Export of views, metadata columns, sensors, ...

By means of the menu item "Import/Export", you can export the view settings:

| Ribbon                      | View     |
|-----------------------------|----------|
| Project > Import/Export ( ) | Complete |
| Extra > Import/Export ( )   | Standard |

- Choose option "Export" and then the list item "Export views, meta data columns, sensors, ..."
- Choose an appropriate file name and path for the view settings file

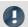

Note

Save the view beforehand

Save the view beforehand if you have made any changes (see "Views see").

## Import of views, metadata columns, ...

Using the menu item "Import/Export", you can import the view settings to the current project:

| Ribbon                      | View     |
|-----------------------------|----------|
| Project > Import/Export ( ) | Complete |
| Extra > Import/Export ( )   | Standard |

- Choose option "Import" and then the list item "Import views, meta data columns, ..."
- In the file selection dialog, selected the saved view settings file

Thereafter you will see a dialog allowing you to import either all or individual view settings.

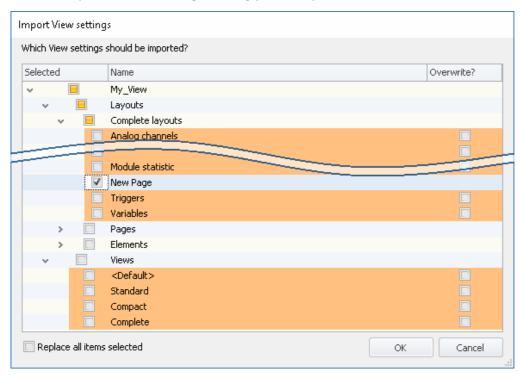

Entries having **colored shading already exist** in the current project. In this example, the complete layout "*New Page*" is not yet present there.

| Checkbox                   | Description                                                                                                    |
|----------------------------|----------------------------------------------------------------------------------------------------|
| Selected (left)            | Check this box if you wish to <b>import the element</b> .                                                                                                    |
| Overwrite? (right)         | Check this box if the element in the project is to be <b>overwritten without any confirmation prompt</b> . If the box is not check-marked, a prompt appears to inquire the name for the element to be imported. (Unless " <i>Replace all items selected</i> " is check-marked.) |
| Replace all items selected | Corresponds to "Overwrite?" for all entries: Check this box if you want to replace all elements without any confirmation prompt.                                                                                                    |

### You can select the following elements:

| Element | Description                                                                                                    |
|---------|----------------------------------------------------------------------------------------------------|
| Layouts | All these elements belong to the Setup pages. Saved pages and saved designs, which can be displayed on the pages. For more information on the complete layouts, see the chapter: "Table Description and Complete Layout 1777". |
| Views   | Her you find the imc STUDIO-views. The views apply for all components of imc STUDIO.                                                                                                    |
| Note    | New functions can be overwritten                                                                                                    |

Be aware that when making replacements, new functions may be lost if you import old views/columns.

## Importing defined additional columns

An additional prompt appears if

- discrepancies between existing **Setup columns** were detected or
- the file contains additional columns.

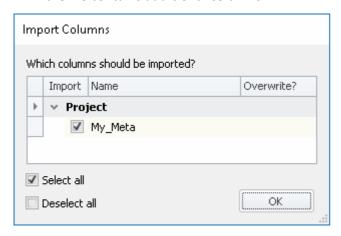

Select which columns to import and/or any to replace.

If the **column already exists**, a checkbox appears under "*Overwrite?*". If the box is not check-marked, the **column is automatically renamed**. You can edit the name afterward. For more information, see the chapter: "*Creating and configuring additional columns* 154]".

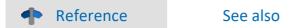

- Export/import of Setup table descriptions 176
- Export/import of Setup column descriptions 176

## 6.6.2 Customize ribbon menu

In order to provide quick access to the most important functions, you can customize the menu ribbon. The menu ribbon usually consists of multiple filecards (pages, panes) and multiple groups. The groups contain the menu actions. You can move or delete existing menu actions, or add new ones. Additionally, you are able to create your own custom groups and pages.

Each view has its own menu ribbon configuration. You can modify these configuration and save them along with the associated views.

In order to modify the menu ribbon, open the dialog: "Customize Ribbon".

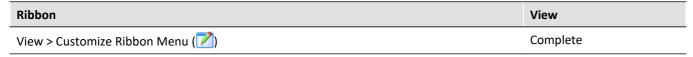

If this button is not present in your view, the dialog can also be opened by clicking on the corresponding symbol (

in the menu bar (top right).

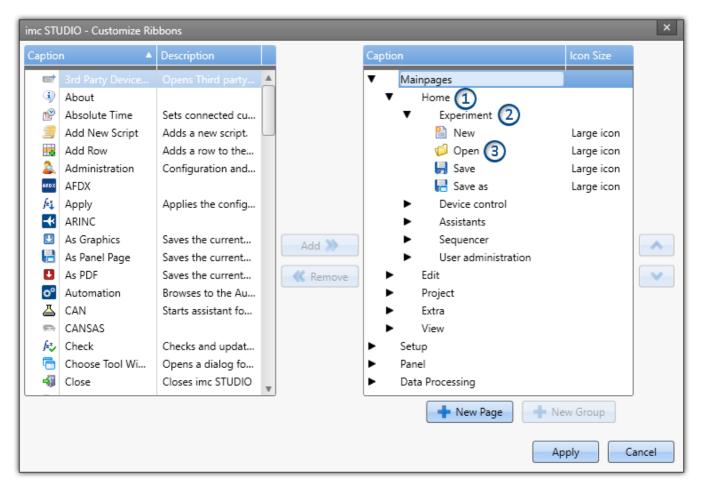

In the left-side pane, you find all available menu actions. In the right-side pane, the menu actions belonging to the currently selected view are shown. The lists may also include actions which may not be visible in the user interface; e.g., actions only permitted for certain user roles/privileges, or actions which are only activated in conjunction with special product configurations.

Using the buttons:  $\frac{1}{2}$ , you can add new **pages** (1) or **groups** (2). To do this, first select the desired location in the right pane. Using the button:  $\frac{3}{2}$ , add the **action** (3) selected in the left pane at below the current position.

**Delete** the currently selected action, page or group from the list using the **s** button.

The buttons  $\wedge$  and  $\vee$  are used to change the action's position within the group. The **icon-size** in the menu ribbon can be modified in the column at the far right of the right pane, behind the respective action.

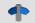

Reference

Personalized menu items

You have the ability to create your own personal menu items. See:

• a command sequence ("<u>User-defined buttons</u> [59]")

# 6.7 Information and tips

## 6.7.1 Data management

imc STUDIO uses a "*Database*" for saving projects. The database's path can be freely specified (see "*Experiments, Projects and the Database* 45").

All "Projects", "Experiment templates", "Experiments" and measured data are saved to the database.

The following files are created for a sample project:

(Project: "MyProject", Experiment template: "MyTemplate", Experiment: "MyExp")

| MyProject                                                                                                    | Project Name                                                                                                    |  |  |  |  |
|----------------------------------------------------------------------------------------------------|----------------------------------------------------------------------------------------------------|--|--|--|--|
| +config                                                                                                    |                                                                                                    |  |  |  |  |
| MyProject.imcAppSettings<br>    project.pcf                                                                                                    | Project properties                                                                                                    |  |  |  |  |
| \templates<br>  MyTemplate.imcStudioTemplate<br>  StandardTemplate.imcStudioTemplate                                                                  | Experiment templates                                                                                                    |  |  |  |  |
| \~MyProject<br>\2022-01-18.bak<br>MyProject~001.imcAppSettings                                                                                        | Project backup files                                                                                                    |  |  |  |  |
| МуЕхр                                                                                                    | Experiment Name                                                                                                    |  |  |  |  |
| +2022-01-19 14-00-00<br>  129977989468984375.ms.lnk<br>  Chanel_01.raw<br> <br>+2022-01-19 15-00-00<br>  129977989628330078.ms.lnk<br>  Chanel_01.raw | Saved measurements (the data structure is set in the device settings under Storage 183)  • *.raw: measured data  • *.ms.lnk: link to the appropriate experiment setting                                                 |  |  |  |  |
| +config                                                                                                    |                                                                                                    |  |  |  |  |
| MyExp.imcStudio<br>  MyExp.Prepare_imcStudioArchiv<br>  MyExp.Prepare.disconnect<br>                                                                  | <ul> <li>*.imcStudio: experiment-file</li> <li>*.Prepare*: Necessary in order to be able to reconnect with the running measurement</li> <li>and additional internal files</li> </ul>                                    |  |  |  |  |
| +ms<br>    129977989468984375.ms<br>    129977989628330078.ms<br>                                                                                     | Saved experiment (configuration) containing the saved measurements. See:  • "Data Browser" > "Context menu" > "Load measurement settings 605"  • "imc STUDIO (general)": "Options" > "Traceability of measurements 665" |  |  |  |  |
| \~MyExp<br>  \2022-01-19.bak<br>  MyExp~001.imcStudio<br>  MyExp~002.imcStudio                                                                        | Experiment's backup files                                                                                                    |  |  |  |  |
| \Meta                                                                                                    | Own files 46 for the experiment, such as metadata, imc FAMOS-sequences, info-files                                                                                                    |  |  |  |  |

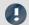

### Note

Please note that not all files are listed here. For the internal administration of the database, several internal files are necessary.

## 6.7.2 What is saved where?

Every setting, option and parameter is saved. Some are saved with the loaded experiment, some with the project and others with the program. Below is a list of the important areas and where they are saved.

### Legend:

| Appl:                    | Application              | Seq:                                                                  | Sequencer  |      | Tab.o | d: Table | e descriptio | n     |      |
|--------------------------|--------------------------|-----------------------------------------------------------------------|------------|------|-------|----------|--------------|-------|------|
| Proj:                    | Project                  | Exp:                                                                  | Experiment |      | File: | File s   | ystem        |       |      |
| Name                     |                          | Description                                                           | Appl       | Proj | Seq   | Ехр      | View         | Tab.d | File |
| Supplen                  | nental files             | Files such as<br>characteristic curves<br>device/<br>imc Inline FAMOS | s for      |      |       | Exp      |              |       |      |
| Selected                 | d device                 |                                                                       |            |      |       | Exp      |              |       |      |
| Known                    | devices                  |                                                                       | Appl       |      |       |          |              |       |      |
| Connect                  | ted sensors              |                                                                       |            |      |       | Exp      |              |       |      |
| Default                  | values                   | Setup pre-set values                                                  | <b>i</b>   | Proj |       |          |              |       |      |
| Reposit                  | ory (Automation)         |                                                                       |            |      |       |          |              |       | File |
|                          | ory (Panel)              |                                                                       |            |      |       |          |              |       | File |
|                          |                          |                                                                       |            |      |       |          |              |       |      |
| Sequen                   | cer                      | Sequence table in the Sequencer                                       | ie         |      |       | Ехр      |              |       |      |
| -                        | uencer-Events<br>uencer) | Events which apply the loaded experime                                |            |      | Seq   |          |              |       |      |
| Sequence<br>(Experiment) | cer-Events<br>ment)      | Events which apply the loaded experime                                |            |      |       | Ехр      |              |       |      |
| Sequen                   | cer-Events (Project)     | Events which apply tall of the project's experiments                  | to         | Proj |       |          |              |       |      |
| Lloor Ad                 | ministration             | Defined users                                                         |            | Droi |       |          |              |       |      |
|                          |                          |                                                                       | los        | Proj |       |          |              |       |      |
| Access r                 | igiits                   | Privileges of user rol                                                | les        | Proj |       |          |              |       |      |
| Show ta<br>(Panel-F      | abs<br>Fullscreen)       | Visibility of the checkbox "Show tab in the Panel-Fullscre            |            | Proj |       |          |              |       |      |
| Options                  | (experiment)             |                                                                       |            |      |       | Exp      |              |       |      |
| -                        | (project)                |                                                                       |            | Proj |       |          |              |       |      |
|                          | (application)            |                                                                       | Appl       |      |       |          |              |       |      |
| Views                    |                          | window arrangemen menus, layouts,                                     | nts,       | Proj |       |          |              |       |      |
|                          | u ribbon<br>tomizing)    | Which button appear<br>where                                          | ars        |      |       |          | View         |       |      |

| Name                               | Description                                      | Appl | Proj | Seq | Ехр | View | Tab.d | File |
|------------------------------------|--------------------------------------------------|------|------|-----|-----|------|-------|------|
| Quick access toolbar               | Which button appears where                       |      |      |     |     | View |       |      |
| Column arrangement                 | What columns are displayed where                 |      |      |     |     | View |       |      |
| User defined buttons (collection)  | What buttons exist and their significance        |      | Proj |     |     |      |       |      |
| User defined buttons (customizing) | Which button appears where                       |      | Proj |     |     |      |       |      |
|                                    |                                                  |      |      |     |     |      |       |      |
| Table descriptions                 | Aggregation of the normal and additional columns |      | Proj |     |     |      |       |      |
| Normal columns                     | What columns exist and their significance        |      |      |     |     |      | Tab.b |      |
| Additional columns                 | What columns exist and their significance        |      |      |     |     |      | Tab.b |      |
| Complete layouts                   | Completely designed pages                        |      | Proj |     |     |      |       |      |

## 6.7.3 Backup Copies – Data security mechanism for experiments

Each time the imc STUDIO experiment is saved, a backup copy of the previous "save-state" is also recorded. The following data storage depth arrangements are implemented:

- Per each calendar day, a maximum of the last 10 versions is saved.
- A maximum of 5 calendar days are saved.
- From the 3rd and previous calendar days, only the respective last version is saved.

## **Storage location - Backup-folder**

The backup copies are located in a backup-folder within the Experiment-folder. There you will find a folder whose name has a prefixed tilde-character: "~<ExperimentName>". E.g. "~Experiment\_001".

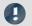

Note

The Backup-folder is hidden

This Backup-folder is hidden. However, it is possible to enter its path into the address bar of the Windows Explorer in order to open the folder. Or, you can have the hidden folders displayed.

The Backup-folder contains one associated sub-folder for each work day: e.g. 2018-05-17.bak, 2018-05-16.bak, ...

These each contain the most recent saved states of the experiment. Below is an example with three and four saved versions.

MyExperiment\config\~MyExperiment\2018-05-16.bak\

MyExperiment~001.imcStudio

MyExperiment~002.imcStudio

MyExperiment~003.imcStudio

MyExperiment\config\~MyExperiment\2018-05-17.bak\

MyExperiment~001.imcStudio

MyExperiment~002.imcStudio

MyExperiment~003.imcStudio

MyExperiment~004.imcStudio

## Restoring a backup version

To restore a saved version, import the .imcStudio-file via the <u>Project-dialog</u> 48. First copy the file, for instance, to the Desktop, and rename it in a convenient way, e.g. MyExperiment~004.imcStudio -> MyExperiment.imcStudio.

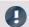

Note

Overwriting during import deletes the backups

Be aware that upon importing, the original experiment is overwritten if you give it exactly the same name. All additional backups are also deleted in consequence.

## 6.7.4 Guardian

Along with imc STUDIO Monitor, two system services are also installed: Guardian and WatchDog. These two services start upon starting the system.

### WatchDog (GuardianWDService)

The WatchDog has the sole purpose starting the Guardian if it is not already running.

### **Guardian (Guardian Service)**

The Guardian handles a variety of tasks.

| Task                                          | Description                                                                                                    |
|-----------------------------------------------|----------------------------------------------------------------------------------------------------|
| Preparing the database for imc STUDIO Monitor | The Data Browser displays the results of any measurements performed. When a measurement is run, the system informs imc STUDIO Monitor that a new measurement needs to be displayed. However, if any additional data sets are added at a later point in time, e.g. by means of a imc FAMOS-sequence, then the program needs to be notified of this. The Guardian monitors the folder and informs the program about every file which has been added. In consequence, these files are also available to you in the Data Browser. |
| Deleting elements from the database           | The Guardian handles the deletion of elements from the database, e.g. measurements or whole experiments. For this purpose, imc STUDIO Monitor creates a ".deleteMe"-file in the respective folder. Subsequently the Guardian deletes the folder and its contents once the system is ready to do so.                                                                                                    |
|                                               | Example: Interval data saving with a limited measurement count is activated. In the measurement folders to be deleted, imc STUDIO Monitor creates a ".deleteMe"-file. The Guardian deletes the measurement as soon as the system give clearance to delete it, for instance, as soon as the measurement is no longer loaded.                                                                                                    |
| Note                                          | Unable to establish a connection with the Guardian process                                                                                                    |

imc STUDIO Monitor always monitors the service's accessibility so that you will be notified in case the Guardian is no longer running, or even if it had not started. If the Guardian is unable to respond for any reason, a corresponding message is posted in the logbook: "Unable to establish a connection with the Guardian process."

If the Guardian becomes accessible again at a later point in time, you receive an additional message: "The connection with the Guardian process has been restored."

## **Closing services**

In some cases, the services are not desired and need to be closed. In this case, please first close the WatchDog-service and subsequently the Guardian-service. Be aware that the Guardian's tasks will no longer be performed; e.g. any interval limitation will no longer be applied.

### Versionen

There is a separate Guardian and a separate WatchDog for the 64-bit version. In case of parallel installation with a Version 5 system, two services are running. The 64-bit variant has the suffix "V2".

## 6.8 Placeholders

In imc STUDIO Monitor , you can use placeholders at various positions, which are **automatically recognized and resolved**.

With the help of placeholders, you can, for example, record a parameter set in the current experiment folder without knowing the path, or also display the variable's value in a text.

Placeholders can be used both in some <u>commands</u> 943 as well as with <u>Widgets</u> 613. A list of all known placeholders is presented in the section "*list of placeholders* 97".

Placeholders are offered where the placeholder symbol ( ) is displayed. Not all placeholders can be used at all positions. To obtain a list of available placeholders, click the left mouse button over the placeholder symbol ( )

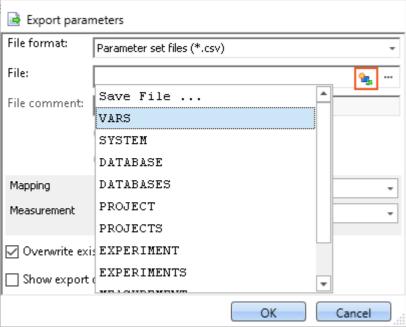

List of available placeholders for the comand "Export parameters"

Along with clicking the mouse over the placeholder symbol, there are other possibilities in the input box for having the list of available placeholders displayed:

- by means of the key combination CTRL + Space
- by means of the context menu (right mouse button)
- in the context menu by means of the item "Input Assistance"

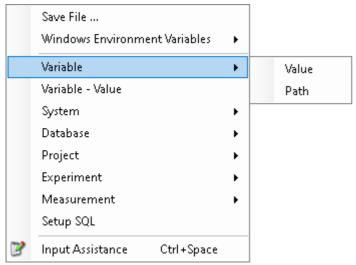

Input box context menu

There is also the possibility of entering the desired placeholder entirely manually; however, it is not possible to see whether the placeholder is supported at this location.

In the next sections, the following information is available:

- <u>Listing and description</u> 97 of known placeholders
- Formatting 112 of the placeholders
- Environment variables of the OS 115 supported by imc STUDIO Monitor

# 6.8.1 List of placeholders

The following placeholders are described in this section:

- CONTROL 98
- DATABASE/DATABASES 99
- EXPERIMENT/EXPERIMENTS 1001
- MEASUREMENT 103
- MEASUREMENTS 104
- PAGE 106
- PANEL 106
- PROJECT/PROJECTS 106
- SELCONTROL 108
- SETUP 109
- SYSTEM 110
- VAR/VARS 111

### **6.8.1.1 CONTROL**

These placeholders are only available for Widgets.

| Name  | Context menu    | Description                                                                                                    |
|-------|-----------------|----------------------------------------------------------------------------------------------------|
| UNIT  | Control - Unit  | Unit of the current Widget, corresponding to the box<br>Unit in the Properties-dialog. If there is no Unit, or if it is<br>empty, the unit of the linked variable is adopted. |
| TITLE | Control - Title | Title of the current Widget, corresponding to the box <i>Title</i> in the <i>Properties</i> -dialog                                                                           |
| VALUE | Control - Value | Current value of the variable, which is linked with the current Widget.                                                                                                    |

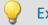

## Example

The following example illustrates what the three placeholders mean.

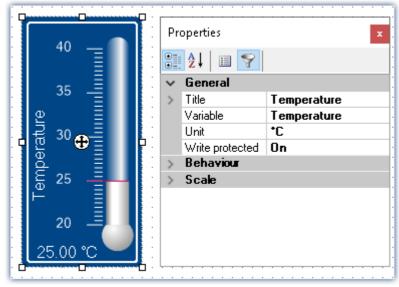

Properties of a Widget

In this example, the placeholders listed above have the following values:

- <CONTROL.UNIT> = °C
- <CONTROL.TITLE> = Temperature
- <CONTROL.VALUE> = 25

## 6.8.1.2 DATABASE/DATABASES

This placeholder is available everywhere where filepaths are needed, e.g. for export and import commands.

| Name | Context menu    | Description                                          |
|------|-----------------|------------------------------------------------------|
| NAME | Database - Name | Name of the database (= name of the database folder) |
| PATH | Database - Path | Path to the DB folder                                |

Here, the entries are used which are entered in the Global Options.

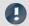

#### Note

The placeholder *DATABASE* always pertains to the current project database. If you wish to use the placeholder with another database, the placeholder *DATABASES* must be used, e.g.: <DATABASES["Another\_Database"].PATH>

The workings of the two placeholders is illustrated by the following to examples.

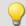

### Example 1

The first example pertains to the unchanged imc STUDIO default settings, here under Windows 10:

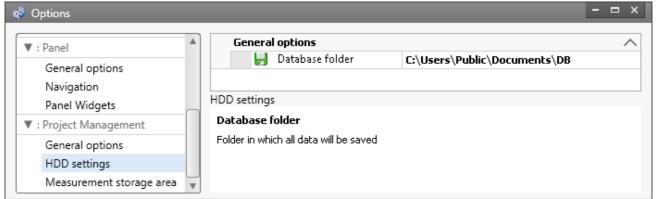

Default database path under Windows 10

- <DATABASE.NAME> = DB
- <DATABASE.PATH> = C:\Users\Public\Documents\DB

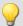

### Example 2

The second example shows the resolved placeholders when the database path is changed:

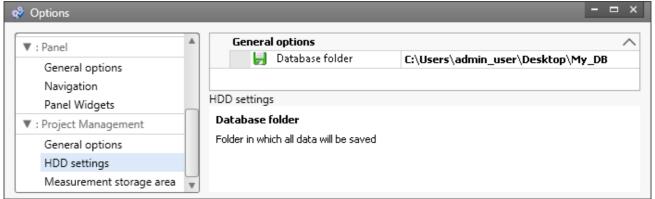

Changed database path

- <DATABASE.NAME> = My\_DB
- <DATABASE.PATH> = C:\Users\admin user\Desktop\My DB

To obtain the same values by using the placeholder DATABASES, the call must be structured as follows:

- <DATABASES["My\_DB"].NAME> = My\_DB
- <DATABASES["My\_DB"].PATH> = C:\Users\admin\_user\Desktop\My\_DB

## **6.8.1.3 EXPERIMENT/EXPERIMENTS**

| Name     | Context menu                    | Description                                                          |
|----------|---------------------------------|----------------------------------------------------------------------|
| CFG      | Experiment - Configuration path | Path to the configuration folder ("config" folder) of the experiment |
| NAME     | Experiment - Name               | Name of experiment                                                   |
| PATH     | Experiment - Path               | Path to the experiment's saving folder                               |
| SETTINGS | Experiment - Configuration file | Experiment file including path (*.imcStudio)                         |

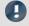

### Note

The placeholder *EXPERIMENT* always pertains to the current experiment. If you wish to use the placeholder with another experiment, the placeholder *EXPERIMENTS* must be used, e.g.:

<EXPERIMENTS["Another\_Experiment"].PATH>

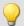

## Example

The example is based on unchanged imc STUDIO default settings, here under Windows 10:

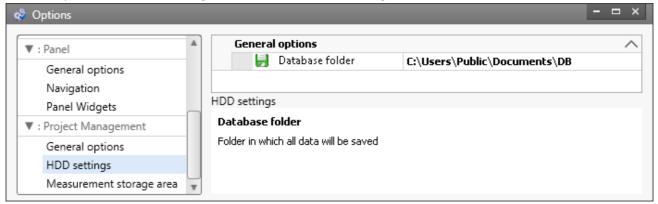

Default database path under Windows 10

The project's name is *StandardProject*, the experiment is called *My\_Experiment*.

With these settings, the placeholders listed above have the following values:

| Input                                       | Result                                                                                                    |  |
|---------------------------------------------|----------------------------------------------------------------------------------------------------|--|
| <experiment.cfg></experiment.cfg>           | C:\Users\Public\Documents\DB\StandardProject\My_Experiment\config                                                       |  |
| <experiment.name></experiment.name>         | My_Experiment                                                                                                    |  |
| <experiment.path></experiment.path>         | C:\Users\Public\Documents\DB\StandardProject\My_Experiment                                                              |  |
| <experiment.settings></experiment.settings> | $\label{lem:config} C: $$ \Users\Public\Documents\DB\Standard\Project\My\_Experiment\config\My\_Experiment. imc\Studio$ |  |

| To obtain the same values by using the placeholder "EXPERIMENTS", the call must be structured as follows:                                           |                                                                                                    |  |  |
|----------------------------------------------------------------------------------------------------|----------------------------------------------------------------------------------------------------|--|--|
| Input                                                                                                    | Result                                                                                                    |  |  |
| <experiments["my_exper< td=""><td>iment"].CFG&gt;</td></experiments["my_exper<>                                                                     | iment"].CFG>                                                                                                    |  |  |
|                                                                                                    | C:\Users\Public\Documents\DB\StandardProject\My_Experiment\config                                                          |  |  |
| <experiments["my_exper< td=""><td>iment"].NAME&gt;</td></experiments["my_exper<>                                                                    | iment"].NAME>                                                                                                    |  |  |
| My_Experiment                                                                                                    |                                                                                                    |  |  |
| <experiments["my_exper< td=""><td colspan="3"><experiments["my_experiment"].path></experiments["my_experiment"].path></td></experiments["my_exper<> | <experiments["my_experiment"].path></experiments["my_experiment"].path>                                                    |  |  |
|                                                                                                    | C:\Users\Public\Documents\DB\StandardProject\My_Experiment                                                                 |  |  |
| <experiments["my_experiment"].settings></experiments["my_experiment"].settings>                                                                     |                                                                                                    |  |  |
|                                                                                                    | $\label{lem:config} C: $$ \Users\Public\Documents\DB\Standard\Project\My\_Experiment\config\My\_Experiment. imc\Studio $$$ |  |  |

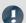

Note

## **Deviating System Behavior**

## Deviating system behavior in absence of the component: imc STUDIO Project Management:

If the component imc STUDIO Project Management is deactivated, no database is used to manage the experiments jointly. For this reason, the placeholder returns different results.

| Name     | Context menu      | Description                                                                    |
|----------|-------------------|--------------------------------------------------------------------------------|
| CFG      | -                 | Not supported.                                                                 |
| NAME     | -                 | Not supported.                                                                 |
| PATH     | Experiment - Path | Path to the storage directory of the configuration file ".imcStudio"/".imcExp" |
| SETTINGS | -                 | Not supported.                                                                 |

### 6.8.1.4 MEASUREMENT

With this placeholder, you can access properties and metadata belonging to a saved measurement, such as the directory path, or metadata saved along with the measurement.

| Name | Context menu    | Description                           |
|------|-----------------|---------------------------------------|
| SQL  | Measurement SQL | Access to data of a saved measurement |

The placeholder reads properties and metadata belonging to the saved measurements. For this purpose, commands in the database language SQL are used. When the placeholder is entered, an assistant opens automatically, which handles the entering of the SQL command.

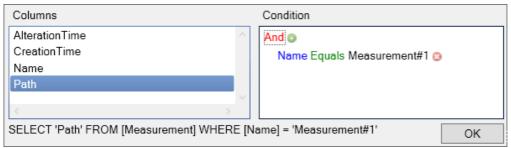

MEASUREMENT.SQL-Assistant

In the assistant, there is a choice among various columns, which can be associated with a condition:

| Parameter | Description                                                                                                    |  |
|-----------|----------------------------------------------------------------------------------------------------|--|
| Columns   | Here, all available properties and metadata are displayed. Select the desired property; multi-selection is possible using the CTRL-key. In the default case, where there is no additional export of data, you can select among the following properties: |  |
|           | <ul> <li>the last time the measurement was modified (AlterationTime),</li> </ul>                                                                                                    |  |
|           | <ul> <li>the time the measurement was created (CreationTime),</li> </ul>                                                                                                    |  |
|           | <ul> <li>the measurement's directory path (Path) and</li> </ul>                                                                                                    |  |
|           | <ul> <li>the measurement's name (Name). This always returns the fixed name.</li> </ul>                                                                                                    |  |
|           | If any metadata with the measurement were saved, they are listed here.                                                                                                    |  |
| Condition | Here you specify which measurement's selected properties and metadata you wish to see. For example, in order to always see the metadata belonging to measurement #1, proceed as follows:                                                                 |  |
|           | ullet Click on the $ullet$ , which causes the condition to appear                                                                                                    |  |
|           | Next, click on "AlterationTime" and select "Name".                                                                                                    |  |
|           | <ul> <li>Subsequently, select "Measurement#1" from the selection list behind "equals".</li> </ul>                                                                                                    |  |
|           | If the condition is left empty, the properties/metadata of all measurements are displayed in succession (separated by ',').                                                                                                    |  |
| Note      | Columns and Condition                                                                                                    |  |

In the **Columns**, select the **properties/metadata**, which you wish **to display**. In the **Condition**, specify **which measurement's properties/metadata** you wish to use.

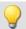

### Example

The selection made in the image above returns the directory path of the measurement which is currently designated as #1 (in the Data Browser).

### 6.8.1.5 MEASUREMENTS

With this placeholder, you can get the path or name of a measurement; e.g. the folder path to the last saved measurement.

| Name | Context menu       | Description                         |
|------|--------------------|-------------------------------------|
| PATH | Measurement - path | Returns a measurement's folder path |
| NAME | Measurement - name | Returns a measurement's name        |

The following MEASUREMENTS-placeholders are available:

| Placeholder | Description |
|-------------|-------------|
|             | ·           |

<MEASUREMENTS["MEASUREMENT#LAST"].PATH>

Returns the data storage path to the measurement last saved.

<MEASUREMENTS["MEASUREMENT#LAST"].NAME>

Returns the name of the measurement last saved.

<MEASUREMENTS["MEASUREMENT#<Measurement number>"].PATH>

Returns the data storage path of the measurement having the respective measurement number; e.g., you can select a measurement in the Data Browser. For example, it can be assigned the number "1". You now have the ability to find the path to this measurement by means of the placeholder.

<MEASUREMENTS["MEASUREMENT#<Measurement number>"].NAME>

Returns the name of the measurement having the respective measurement number. For an example, see "PATH".

<MEASUREMENTS["<Measurement name>"].PATH>

Returns the data storage path of the measurement having the respective name.

Currently, you can't obtain the placeholder via the Placeholder-symbol, since there is no input support. Instead, use the context menu. In this menu, under "Measurement" there are various examples which you can select. Subsequently, you can modify the text according to your requirements.

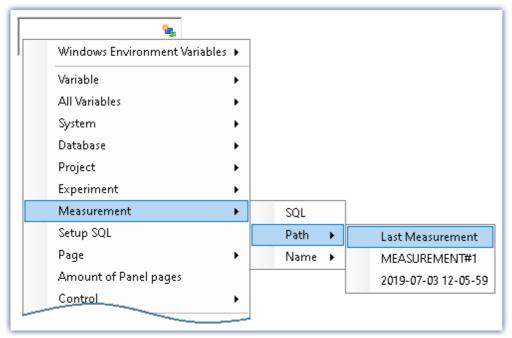

Creating the placeholder via the context menu

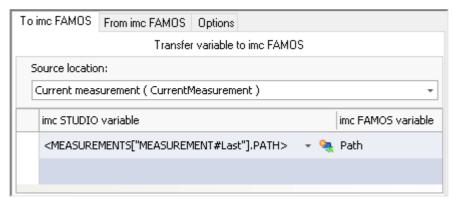

Example: Transferring the data storage path to imc FAMOS

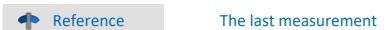

More detailed information on the "last measurement" is presented in the chapter:

"Storage options and directory structure" > "The last measurement | 222"

## 6.8.1.6 PAGE

This placeholder is only available for the Panel.

| Name   | Context menu     | Description                                                                 |
|--------|------------------|-----------------------------------------------------------------------------|
| NUMBER | Page - Number    | Number of the current Panel page                                            |
| VARS   | Page - Variables | All variables which are linked with at least one Widget on the current page |

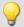

### Example

In the Panel, the following pages are generated:

- Start
- Meas
- Report

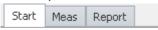

Existing pages in the Panel

For instance, if the placeholder is used on the page *Start*, then <PAGE.NUMBER> = 1, on the page *Report*, <PAGE.NUMBER> = 3.

If, for instance, a curve window is linked with *Channel\_001* on the page *Start* and a standard meter is linked with the user-defined variable *Test*, then <PAGE.VARS> = Channel\_001,Test.

### 6.8.1.7 PANEL

This placeholder is only available for the Panel.

| Name      | Context menu          | Description                        |
|-----------|-----------------------|------------------------------------|
| PAGECOUNT | Amount of Panel pages | Total number of pages in the Panel |

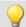

### Example

In the Panel, the following pages are generated:

- Start
- Meas
- Report

In which case, <PANEL.PAGECOUNT> = 3.

## 6.8.1.8 PROJECT/PROJECTS

| Name     | Context menu                 | Description                                                |
|----------|------------------------------|------------------------------------------------------------|
| CFG      | Project - Configuration path | Path to the project's configuration folder (config folder) |
| NAME     | Project - Name               | Name of the project                                        |
| PATH     | Project - Path               | Path to the project's saving folder                        |
| SETTINGS | Project - Configuration file | Settings for the project (*.imcAppSettings file)           |

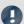

### Note

The placeholder *PROJECT* always pertains to the current project. If you wish to use the placeholder with another experiment, the placeholder *PROJECTS* must be used, e.g.: <PROJECTS["Another\_Project"].PATH>

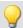

### Example

This example is based on unchanged imc STUDIO, default settings, here under Windows 10:

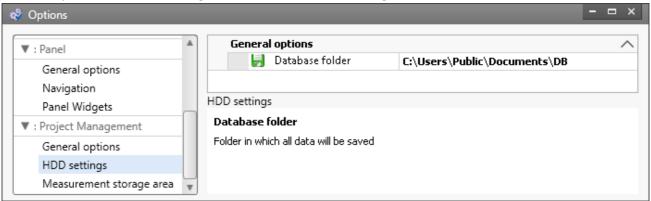

Default database path under Windows 10

The project's name is StandardProject.

With these settings, the placeholders listed above have the following values:

| Input                                 | Result                                                                              |  |
|---------------------------------------|-------------------------------------------------------------------------------------|--|
| <project.cfg></project.cfg>           | C:\Users\Public\Documents\DB\StandardProject\config                                 |  |
| <project.name></project.name>         | StandardProject                                                                     |  |
| <project.path></project.path>         | C:\Users\Public\Documents\DB\StandardProject                                        |  |
| <project.settings></project.settings> | C: \Users\Public\Documents\DB\StandardProject\config\StandardProject.imcAppSettings |  |

| To obtain the same values using the placeholder <i>PROJECTS</i> , the call must be structured as follows: |                                                                                        |  |  |
|----------------------------------------------------------------------------------------------------|----------------------------------------------------------------------------------------|--|--|
| Input                                                                                                    | Result                                                                                 |  |  |
| <projects["standardproject"].cfg></projects["standardproject"].cfg>                                       |                                                                                        |  |  |
|                                                                                                    | C:\Users\Public\Documents\DB\StandardProject\config                                    |  |  |
| <projects["standardproject"].name></projects["standardproject"].name>                                     |                                                                                        |  |  |
|                                                                                                    | StandardProject                                                                        |  |  |
| <projects["standardproject"].path></projects["standardproject"].path>                                     |                                                                                        |  |  |
|                                                                                                    | C:\Users\Public\Documents\DB\StandardProject                                           |  |  |
| <projects["standardproject"].settings></projects["standardproject"].settings>                             |                                                                                        |  |  |
|                                                                                                    | C:<br>\Users\Public\Documents\DB\StandardProject\config\StandardProject.imcAppSettings |  |  |

## 6.8.1.9 SELCONTROL

This placeholder is only available for the Panel.

| Name | Context menu                      | Description                                           |
|------|-----------------------------------|-------------------------------------------------------|
| VARS | Variables of the selected control | List of all variables linked with the selected Widget |

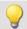

## Example

A curve window is linked with the following channels:

- Channel\_001
- Channel\_002
- Channel\_003

In which case, <SELCONTROL.VARS> = Channel\_001,Channel\_002,Channel\_003.

#### 6.8.1.10 **SETUP**

By means of this placeholder, you can access data from the Setup.

| Name | Context menu | Description                           |
|------|--------------|---------------------------------------|
| SQL  | Setup SQL    | Access to current data from the Setup |

The placeholder reads current parameter values from the Setup. Therefor, commands expressed in the SQL database language are used. When entering the placeholder, a wizard is automatically opened, which handles making the entries for the SQL command:

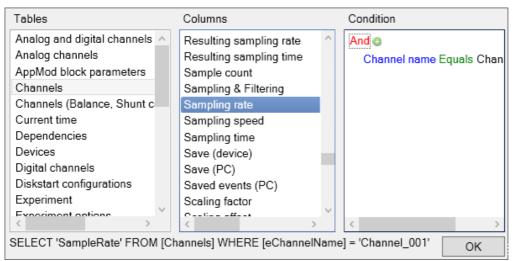

SETUP.SQL wizard

The wizard displays the following columns:

| Parameter | Description                                                                                                    |
|-----------|----------------------------------------------------------------------------------------------------|
| Tables    | Here all table descriptions are listed, select the one desired. In order for the "SETUP"-placeholder to be able to get the current values from the Setup, it must query the table description. For more details on table descriptions and Setup pages, please observe the reference below. |
| Columns   | Once your table description has been selected, all associated columns (parameters) which are available appear here. Select the parameter desired; it is also possible to select multiple parameters by using the CTRL-key.                                                                 |
| Condition | Specify any condition here, for example a particular channel name, if desired. If the condition is left empty, all values belonging to the selected column, e.g. the sampling rates of all channels, are displayed.                                                                        |

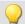

#### Example

The selection which was made in the picture above returns the sampling rate of the channel "Channel\_001" as a text string, e.g. "100 Hz". If the condition which had been entered is deleted, the full amount of sampling rates would be returned as an enumeration, e.g. "100 Hz, 1 kHz, 100 Hz, 100 Hz, 1 kHz, , ,100 Hz, ...". Elements which do not possess any sampling rate, return an empty element (", ,").

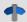

#### Reference

Information on the relationship between table descriptions, complete layouts and Setup pages is provided in the section" *Table description and complete layout* 1771.

Since metadata such as entries on the pages "Documentation", "Annotation before measurement" and "Annotation after measurement" belong to the Setup, these can also be displayed in the Panel or used in commands by this means.

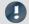

#### Note

The placeholder reads by the SQL command always the current value from the Setup, i.e. the value is updated as soon as any change is made in the Setup.

#### 6.8.1.11 SYSTEM

This placeholder enables the current date and the system's time to be used.

| Name | Context menu                  | Description                                                                              |
|------|-------------------------------|------------------------------------------------------------------------------------------|
| DATE | System - Date - Standard      | The operating system's current date. Format M/d/yyyy for English (USA) operating systems |
|      | System - Date - Path suitable | The operating system's current date, format yyyy-MM-dd                                   |
| TIME | System - Time - Standard      | The operating system's current time, format hh:mm for English (USA) operating systems    |
|      | System - Time - Path suitable | The operating system's current time, format hh-mm-ss                                     |

Explanations of the formatting of the date 113 and the time 113 are provided in the section Formatting 112.

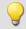

#### Example

Supposing the time June 14th, 2011, 2:30 p.m. is set in the (English(USA)) operating system. Then the two placeholders return in their default formatting:

- <SYSTEM.DATE> = 6/14/2011
- <**SYSTEM.TIME**> = 2:30 PM

The remaining formatting options are described in the section Formatting 112.

# 6.8.1.12 VAR/VARS

| Name    | Context menu          | Description                                                                                        |
|---------|-----------------------|----------------------------------------------------------------------------------------------------|
| COMMENT | Variable - Comment    | Comment on the variable, e.g. the channel comment                                                  |
| FILE    | Variable - File       | File, in which the variable is saved                                                               |
| NAME    | Variable - Name       | Name of the variable                                                                               |
| PATH    | Variable - Path       | Path in which the VARS.FILE is saved                                                               |
| PROPS   | Variable - Properties | Several variable properties, e.g. category or metadata, which have been written into channel data. |
| UNIT    | see YUNIT             | see YUNIT                                                                                          |
| VALUE   | Variable - Value      | Current value of the variable, of a channel or a bit                                               |
| XUNIT   | Variable - X-unit     | X - unit of the variable, e.g. s for seconds                                                       |
| YUNIT   | Variable - Y-unit     | Y - unit of the variable                                                                           |
| YUNIT2  | Variable - Y-unit2    | Y-unit of the 2nd component (only relevant with complex data sets)                                 |
| ZUNIT   | Variable - Z-Unit     | Z - unit of the variable                                                                           |

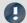

## Note

The placeholder *VAR* always refers to the variable which is linked with the Widget. If you wish to access a different variable via the placeholder, the placeholder *VARS* is to be used, e.g.: <VARS["myVariable"].PATH>.

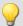

#### Example

A vibration in " $\mu$  eps" is measured over time (seconds). In imc Online FAMOS, an FFT of the input signal is performed.

The resulting virtual channel is saved together with the measurement channel on the PC.

Data storage settings:

- Path: C:\Users\Public\Documents\DB\StandardProject\My\_Experiment
- Storage interval: End of measurement

The virtual channel's name in this example is "myFFT" and the comment is called "Result of FFT".

Thus, the placeholders listed above are resolved after the first measurement as follows:

| Input                                       | Result                                                                         |
|---------------------------------------------|--------------------------------------------------------------------------------|
| <vars ["myfft"].comment=""></vars>          | Result of FFT                                                                  |
| <vars["myfft"].file></vars["myfft"].file>   | myFFT.RAW                                                                      |
| <vars["myfft"].name></vars["myfft"].name>   | myFFT                                                                          |
| <vars["myfft"].path></vars["myfft"].path>   | C:\Users\Public\Documents\DB\StandardProject\My_Experiment\2019-12-18 09-37-14 |
| <vars["myfft"].unit></vars["myfft"].unit>   | μ eps                                                                          |
| <vars["myfft"].xunit></vars["myfft"].xunit> | s                                                                              |
| <vars["myfft"].yunit></vars["myfft"].yunit> | μeps                                                                           |
| <vars["myfft"].zunit></vars["myfft"].zunit> | Hz                                                                             |

<VARS["myFFT"].VALUE> is resolved, however in this example (FFT-calculation), it does not return a sensible value. Notes on formatting the placeholder VALUE are found under "Formatting - VALUE 114]".

# 6.8.2 Formatting

With some placeholders, you have the possibility of specifying the formatting desired. The various formatting options are described as examples.

Usually, manual entry of the formatting string is necessary. The placeholder "VALUE" offers you support in making entries.

A formatting is possible with the following placeholders:

- PAGE.NUMBER/PANEL.PAGECOUNT 112
- SYSTEM.DATE 113
- SYSTEM.TIME 113
- VALUE 114

## 6.8.2.1 PAGE.NUMBER/PANEL.PAGECOUNT

The placeholders PAGE.NUMBER and PANEL.PAGECOUNT are integers where the amount of digits can be set.

If, for instance, <PANEL.PAGECOUNT> has the value 3, then this value may be outputted as follows:

- <PANEL.PAGECOUNT("00")> = 03
- <PANEL.PAGECOUNT("000")> = 003

These formatting strings can be used for <PAGE.NUMBER> in the same way.

#### 6.8.2.2 SYSTEM.DATE

In the formatting string for the date, the following components can be used:

- d or dd = current date
- M or MM = current month
- yy or yyyy = current year
- Separator e.g. '.', ',', '-', '\_'

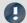

#### Note

To use the placeholder when specifying the path as a string, use the separator "-". This character is allowed as a special character in all languages in pathnames.

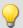

#### Example

With the example of the date July 14th, 2019 (operating system English (USA)), the use of the formatting string is illustrated.

- <SYSTEM.DATE> = 7/14/2019
- <SYSTEM.DATE("yyyy-MM-dd")> = 2019-07-14
- <SYSTEM.DATE("yy-M-d")> = 19-7-14
- <SYSTEM.DATE("dd\_MM\_yy")> = 14\_07\_18

#### **6.8.2.3 SYSTEM.TIME**

In the formatting string for the time, the following components can be used:

- h or hh = current hour; 12h
- H or HH = current hour; 24h
- m or mm = current minute
- s or ss = current seconds
- Separator e.g. '.', ',', '-', '\_'

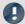

#### Note

To use the placeholder when specifying the path as a string, use the separator "-". This character is allowed as a special character in all languages in pathnames.

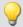

#### Example

With the example of the time 1:05:03 p.m. (operating system English (USA)), the use of the formatting string is illustrated.

- <SYSTEM.TIME> = 1:05
- <SYSTEM.TIME("hh-mm-ss")> = 01-05-03
- <SYSTEM.TIME("h-m-s")> = 1-5-3
- <SYSTEM.TIME("HH\_mm\_ss")> = 13\_05\_03

#### 6.8.2.4 VALUE

Formatting for VALUE can either be entered by means of the input assistance (see figure below) or manually.

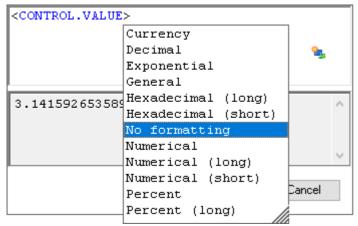

Input assistant for the formatting

The various formatting possibilities are explained in the following table on the basis of the variable pi=3.1415926535. The amount of digits before and after the decimal specified here can be replaced with any desired integer amount.

| Description                                                                                               | Input assistant   | Manual                                                                | Output       |  |  |
|----------------------------------------------------------------------------------------------------|-------------------|-----------------------------------------------------------------------|--------------|--|--|
| No formatting                                                                                             | No formatting     | <vars.["pi"].value></vars.["pi"].value>                               | 3.14159      |  |  |
| Fixed point, 2 decimal digits                                                                             | Numeric           | <vars.["pi"].value("f2")></vars.["pi"].value("f2")>                   | 3.14         |  |  |
|                                                                                                    | Numeric           | <vars.["pi"].value("0.00")></vars.["pi"].value("0.00")>               | 3.14         |  |  |
| Fixed point, 1 decimal digit                                                                              | Numeric Short     | <vars.["pi"].value("0.0")></vars.["pi"].value("0.0")>                 | 3.1          |  |  |
| Fixed point, 6 decimal digits                                                                             | Numeric Long      | <vars.["pi"].value("0.000000")></vars.["pi"].value("0.000000")>       | 3.141593     |  |  |
| Floating point, exponential notation, 2 decimal digits                                                    | Exponential       | <vars.["pi"].value("e2")></vars.["pi"].value("e2")>                   | 3.14e+000    |  |  |
| Fixed point, 2 decimal digits, always output sign                                                         |                   | <vars.["pi"].value("+#.##; -#.##")=""></vars.["pi"].value("+#.##;>    | +3.14        |  |  |
| Fixed point, 2 integer digits,<br>1 decimal digit, always output sign,<br>no output of significant zeroes |                   | <vars.["pi"].value("+00.0;-00.0")></vars.["pi"].value("+00.0;-00.0")> | +3.14        |  |  |
| Space before positive values, "-" before negative values                                                  |                   | <vars.["pi"].value(" 0.00;-0.00")=""></vars.["pi"].value(">           | 3.14         |  |  |
| General                                                                                                   | General           | <vars.["pi"].value("g")></vars.["pi"].value("g")>                     | 3.1415926535 |  |  |
| Fixed point, 4 decimal digits                                                                             | Decimal           | <vars.["pi"].value("0.0000")></vars.["pi"].value("0.0000")>           | 3.142        |  |  |
| Have de sincel                                                                                            | Hexadecimal Short | <vars.["pi"].value("x4")></vars.["pi"].value("x4")>                   | 0003         |  |  |
| Hexadecimal                                                                                               | Hexadecimal Long  | <vars.["pi"].value("x8")></vars.["pi"].value("x8")>                   | 0003         |  |  |
| Currency                                                                                                  | Currency          | <vars.["pi"].value("c2")></vars.["pi"].value("c2")>                   | 3.14         |  |  |
|                                                                                                    | Percent           | <vars.["pi"].value("0.0%")></vars.["pi"].value("0.0%")>               | 314%         |  |  |
| Percent                                                                                                   | Percent Long      | <vars.["pi"].value("0.00%")></vars.["pi"].value("0.00%")>             | 314.16%      |  |  |

Instead of the decimal point comma can also be used. Then, the comma is displayed in the output, e,g,:

• <VARS.["pi"].VALUE("0,00")> = 3,14

With integer values, formatting is also possible. For instance, if a variable "amount" has the instantaneous value 4, then this value can be outputted also as 04, 004, etc.:

- <VARS.["amount"].VALUE("00")> = 04
- <VARS.["amount"].VALUE("000")> = 004

## 6.8.3 Environment variables of the OS

In imc STUDIO Monitor it is also possible to access the operating system's environment variables.

#### Tips on use:

- Set the variable to be resolved in angle brackets with percent symbols, as follows: <%USERNAME%>
- Observe capitalization. The variable must be spelled exactly as it is spelled by the operating system, e.g. *ProgramData*, *HOMEDRIVE* or *windir*.

# 7 Setup - Device (general)

Setup is the imc STUDIO Monitor component for uniform configuration and control of imc measurement devices.

### **Chapter overview**

| Synopsis                                                   | Section                                                                   |  |
|------------------------------------------------------------|---------------------------------------------------------------------------|--|
| Which devices are supported?                               | • <u>Device Overview</u> 117                                              |  |
| Getting familiar with concepts concerning system operation | • Operation 133                                                           |  |
| What steps are necessary for performing a measurement?     | Performing a measurement: Procedure 143                                   |  |
| What actions are available?                                | • Ribbon 118                                                              |  |
| Saving supplemental information on the measured data       | • Saving metadata with the channel 145                                    |  |
|                                                            | • <u>Comments on the measurement - Measurement</u><br><u>metadata</u> 148 |  |
| Designing custom columns and user interfaces               | • <u>Setup-Layout</u> 151                                                 |  |
|                                                            | Creating and configuring additional columns 154                           |  |

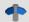

Reference

#### Configuring the device and measurement

With the Setup pages, you can configure one or more measurement quickly and easily.

The extensive data saving, triggering and real-time functions are organized clearly for every device. The measurement parameters can be set individually for each channel. The measured data can be saved separately for each channel. Measurement channels can be monitored continually and only start recording upon the occurrence of specified events.

See: "Setup pages - Configuring device 179"

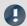

#### Note

If the documentation mentions a device, the comments apply similarly to other devices as well. All screenshots were created using the "Complete" view.

Device overview Chapter 7

# 7.1 Device overview

Some of the capabilities discussed in this document only pertain to certain device models. The associated device groups are indicated at the respective locations. The groups are shown in the following table which can be used with imc STUDIO Monitor.

|                                |         |                  |            |                  |                        | not availa<br>imc CROI |                   | (                   |          | andard<br>c CRONOS <i>fl</i> | 'ex                        |                            | optional<br>imc CRO | NOScom      | pact |
|--------------------------------|---------|------------------|------------|------------------|------------------------|------------------------|-------------------|---------------------|----------|------------------------------|----------------------------|----------------------------|---------------------|-------------|------|
| imc device                     | SPARTAN | BUSDAQ           | BUSLOGflex | BUSDAQflex       | SPARTAN-R<br>SPARTAN-N | CRSL-N<br>CRC-400      | C1-N<br>C-SERIE-N | C1-FD<br>C-SERIE-FD | CRFX-400 | CRFX-2000                    | CRC-2000G                  | CRC-400GP                  | CRFX-2000G          | CRFX-2000GP | CRXT |
| Driver package                 |         | •                |            |                  |                        | imc DEVICES            |                   |                     |          |                              |                            |                            |                     |             |      |
| Firmware group                 | A       |                  |            |                  |                        |                        |                   |                     |          |                              |                            |                            |                     |             |      |
| Device group                   |         | A                | 4          |                  |                        |                        | A5                |                     |          | A6                           |                            |                            | A7                  |             |      |
| SN <sup>1</sup>                |         | 1                | .3         |                  |                        |                        | 14                |                     |          | 16                           |                            |                            | 19                  |             |      |
| TCP/IP Interface<br>[MBit/s]   |         | 1                | 00         |                  |                        |                        | 100               |                     |          | 100                          |                            |                            | 1000                |             |      |
| Sampl.Rate <sup>2</sup> [kHz]  |         | 4                | 00         |                  |                        |                        | 400               |                     |          | 2000 /<br>400 <sup>3</sup>   | 2000 /<br>400 <sup>3</sup> | 2000 /<br>400 <sup>3</sup> | 2000                | 2000        | 2000 |
| STUDIO Monitor supported       |         |                  | •          |                  |                        |                        | •                 |                     |          | •                            |                            |                            | •                   |             |      |
| Connections <sup>4</sup>       |         |                  | 4          |                  |                        |                        | 4                 |                     |          | 4                            |                            |                            | 4                   |             |      |
|                                |         |                  |            |                  | S                      | ignal pro              | cessing in        | the dev             | rice     |                              |                            |                            |                     |             |      |
| Online FAMOS                   | 0       | 0                | _          | 0                | 0                      | •                      | •                 | •                   | •        | •                            |                            |                            | •                   |             |      |
| Preprocessing original channel | •       | _                | -          | _                | •                      | •                      | •                 | •                   | _        | •                            | •                          | •                          | _                   | _           | _    |
| Preprocessing monitor channel  | •       | _                | _          | _                | •                      | •                      | •                 | •                   | _        | •                            | •                          | •                          | _                   | _           | _    |
|                                |         |                  |            |                  |                        | D                      | ata Stora         | age                 |          |                              |                            |                            |                     |             |      |
| CF                             |         |                  | •          |                  |                        | •                      |                   |                     | _        | _                            |                            |                            |                     |             |      |
| Express Card                   |         | -                |            |                  |                        | _                      |                   |                     | •        | -                            |                            |                            |                     |             |      |
| CFast                          |         | -                |            |                  |                        | _                      |                   |                     | _        |                              |                            | •                          |                     |             |      |
| USB                            |         | -                |            |                  |                        |                        |                   |                     |          | •                            | •                          | •                          | •                   | •           | _    |
| microSD                        |         | -                |            |                  |                        |                        |                   |                     |          | _                            | _                          |                            |                     |             |      |
| Storage on<br>network drive    |         |                  | •          |                  |                        |                        | •                 |                     |          | •                            | •                          |                            |                     |             |      |
| Internal hard disk             | 0       | (o) <sup>5</sup> | _          | _                | 0                      | 0                      | _                 | _                   | 0        | О                            |                            |                            | О                   |             |      |
|                                |         |                  |            |                  |                        | Syr                    | nchroniza         | ition               |          |                              |                            |                            |                     |             |      |
| DCF                            | • •     |                  |            |                  |                        | •                      | •                 |                     |          |                              |                            |                            |                     |             |      |
| IRIG-B                         | _       | _                | •          | •                |                        | •                      |                   |                     |          | •                            |                            |                            | •                   |             |      |
| GPS                            | •       | •                | _          | (●) <sup>6</sup> | •                      |                        |                   |                     | •        | •                            |                            |                            |                     |             |      |
| NTP                            | _       | _                | •          | •                | •                      |                        |                   | •                   |          |                              | •                          |                            |                     |             |      |
| PTP                            |         | -                |            |                  |                        |                        |                   |                     |          | _                            | - • - •                    |                            |                     | •           |      |
| Phase offset correction        | _       | _                | •          | •                |                        |                        | •                 |                     |          | •                            |                            |                            | •                   |             |      |

- 1 Extend serial number range by four digits (three for imc EOS)
- 2 Max. aggregate sampling rate (see data sheet)
- 3 2000 via EtherCAT else 400
- 4 Number of imc STUDIO Monitor-connections or imc REMOTE (as of 14xxxx) connections
- 5 not available for imc BUSDAQ-2
- 6 not available for imc BUSDAQflex-2-S

# 7.2 Ribbon

The ribbon of "imc STUDIO Setup".

## 7.2.1 Control

#### **Table filter**

| Menu item                | Description |
|--------------------------|-------------|
| Hide Passive<br>Channels | No function |

### **Device Control**

| Men      | u item                                       | Description                                                                                                    |
|----------|----------------------------------------------|----------------------------------------------------------------------------------------------------|
| <b>~</b> | Process<br>configuration 118                 | The current configuration is inspected for errors and made available to all plug-ins. For this purpose, no connection to the device is required. |
|          | Start measurement (start monitoring)         | Starts monitoring for the measurement devices selected.                                                                                          |
|          | Stop<br>measurement 119<br>(stop monitoring) | Stops monitoring for the measurement devices selected.                                                                                           |
|          | Suspend data<br>storage 119                  | If data transfer to storage is activated, it is suspended for all devices.                                                                       |
|          | Resume data<br>storage 119                   | If data transfer to storage is activated, it is resumed for all devices.                                                                         |
|          | Search for devices                           | No function                                                                                                    |

## 7.2.1.1 Process configuration

The current configuration is inspected for errors and made available to all plug-ins. Connection to the devices is not required for this purpose.

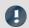

Note

There are cases where certain settings are possible to make during operation while not being actually supported by the respective device type. In such a case, a corresponding error message will be posted.

| Ribbon                      | View     |  |
|-----------------------------|----------|--|
| Home > Process (❤)          | all      |  |
| Setup-Control > Process (❤) | Complete |  |

### 7.2.1.2 Start and Stop measurement

The measurement (monitoring) is started/stopped for all devices.

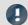

Note

• For starting and stopping the measurement, the PC needs to have established a connection with the device.

| Ribbon                    | View     |
|---------------------------|----------|
| Home > Start ( )          | all      |
| Setup-Control > Start ( ) | Complete |
| Home > Stop (             | all      |
| Setup-Control > Stop (    | Complete |

## Measurement status (running, stopped)

The measurement's status is denoted e.g. by the stop-symbol (if imc STUDIO Monitor is connected with the device):

| lcon | Description                                                |  |
|------|------------------------------------------------------------|--|
|      | Measurement running (solid red)                            |  |
|      | Measurement stopped (color depends on the Windows setting) |  |

## 7.2.1.3 Suspend and Resume data storage

If the <u>saving of measured data is activated</u> then you are able to govern the data storage **during the running** measurement. You can interrupt (suspend) data storage and resume it again at a later time.

| Ribbon                                  | View     |
|-----------------------------------------|----------|
| Home > Suspend data storage (           | all      |
| Setup-Control > Suspend data storage (  | Complete |
| Home > Resume data storage ( )          | all      |
| Setup-Control > Resume data storage ( ) | Complete |

#### **Effect**

If you **suspend data storage**, the **files are closed** and appear in the Data Browser (as if the measurement had been concluded). Any **more data** which arrive or are calculated subsequently **are not saved**.

When you **resume data storage**, then **new files are created** in a **new measurement folder** (as if the measurement had just been started). Any data arriving before "resumption of data saving" are not saved.

This function is designed for **interrupting data saving for longer periods of time**. Please do **not use it to make** "cuts" of data records (concluding one measurement folder and immediately beginning a new one).

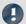

#### Note

- Data storage con only be controlled if it was previously activated.
- This suspension/resumption of data storage is not synchronized across the devices! Thus, the respective data excerpt boundary points of different devices/channels may differ by a few measurement points.

#### Scope

These actions **apply to all devices and to the PC**. No separation is possible. Any additional components which return data to be saved (such as 3rd-party devices) are also affected.

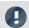

Note

Video-files are not affected

The saving of Video files is not affected by this function. Video files are always recorded.

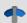

Reference

Data storage state after preparation

Using the option "Data storage state after preparation", you can control the function's state. E.g. it is possible to make data storage generally active following "Preparation".

See the option: "Setup" > "General" > "Data storage state after preparation 66".

# 7.2.2 Configuration

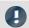

Note

In some dialogs (e.g. imc Online FAMOS), it is possible to make device-dependent settings. In that case, it is necessary to make a selection in the dialog of the device to which the settings pertain.

#### **Assistants**

| Menu item        | Description                                                                                                   |
|------------------|----------------------------------------------------------------------------------------------------|
| imc Inline FAMOS | This starts the imc Inline FAMOS dialog. For a detailed description, see the chapter: "imc Inline FAMOS 249". |

## **Device configuration**

| Menu item                 | Description                                                                                                    |
|---------------------------|----------------------------------------------------------------------------------------------------|
| Default Values 122        | These are preset values for the configurations of the devices and channel. These values are applied upon selection of devices and when creating new device variables/channels or Data Processing variables. |
| Supplemental<br>Files 121 | Shows the dialog to manage supplemental files. Here you can export, import and view existing additional files.                                                                                              |

## 7.2.2.1 Supplemental files

Supplemental files are **files saved in the device**. For instance, it is possible to **access** a characteristic curve supplemental file **with imc Online FAMOS**.

Additionally, you can also import a supplemental file **for a imc Inline FAMOS-task**. An imc Inline FAMOS-task is treated exactly the same as a device. Anything stated below about devices also applies to any imc Inline FAMOS-task.

## The following supplemental file type are available:

• Characteristic curves and filter data for imc Inline FAMOS (\*.dat)

| Ribbon                                   | View     |
|------------------------------------------|----------|
| Setup-Configuration > Supplemental Files | Complete |

## The Supplemental files dialog

In this dialog, all existing supplemental files are listed according to their associated selected device. In the example below, there is a device having a characteristic curve file (Charact.dat) and a messaging configuration file (Dev001.msg).

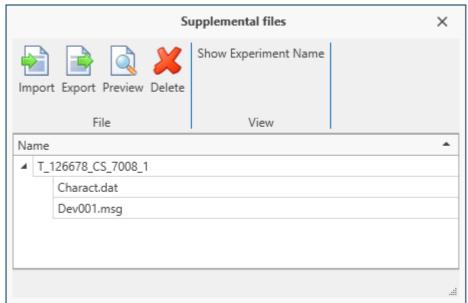

Dialog: Supplemental Files (example)

By means of this dialog, supplemental files can be:

- deleted,
- displayed (Preview),
- exported,
- and new files can be imported (also possible by means of the menu ribbon item "Project" > "Import / Export | 56 | ")

#### **Import**

- After clicking on "import", select the file desired from the file selection dialog.
- If you use **multiple devices** in the experiment, then after selection of the file, a device selection dialog appears. Here, you can **select to which devices to import** the file.

Imported supplemental files are saved in the Experiment-file. When the **measurement is prepared**, the supplemental files are **copied to the device memory** (except imc Inline FAMOS-supplemental files). In this way, it is possible for imc Online FAMOS, for example, to access the file without needing to be connected with the PC.

#### Renaming

Click the mouse on the name of a file to be imported. A cursor appears, and you can rename the file.

#### **Preview**

Using the function "Preview", an external program is started, which opens the file selected.

**Changes** which were made by means of the external program **can not be applied** automatically in the existing supplemental file. If you wish to save the changes made, save the file as a copy in a different folder, and then import this new file.

#### 7.2.2.2 Default values

Default values are pre-set values for the configurations (parameters) of the devices and channels (e.g. saving to the device). It is possible to specify either individual parameters or whole groups of parameters.

The default values are applied when the device is selected and when creating new device variables/channels as well as Data Processing-variables (e.g. for virtual channels and Fieldbus channels).

When does it make sense to alter the default values?

When the default settings of the devices and channels are not appropriate for most of your applications.

| Ribbon                                    | View     |
|-------------------------------------------|----------|
| Setup-Configuration > Default Values (  ) | Complete |

In this dialog, all available default values are listed.

#### **Example:**

- For all channels, the channel saving on the PC should be activated. It is possible to later deactivate data saving for each channel separately, but after having been set up, each channel should start off being saved.
- The circular buffer for the curve window should always be set to "*Undefined*" after selection of the device.
- The interval storage should always be activated after selection of the device.

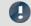

Note

**Ensure that these settings are set initially (e.g. upon device selection).** Subsequently, every parameter can be modified.

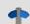

Reference

Tip

To learn about a simple handling technique, observe the tip further below: "<u>Generating default values from the current settings</u> 126".

With the default settings, it is possible to set parameters in dependence on other parameters.

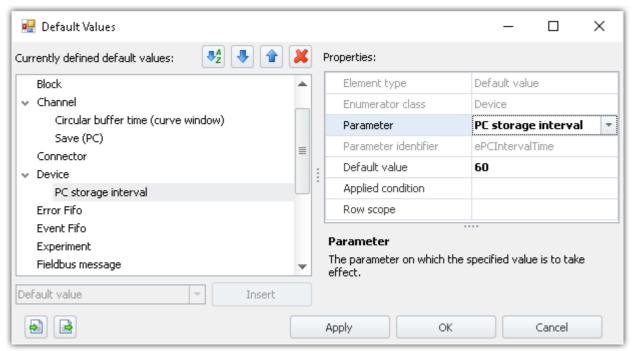

Example of default values: "PC storage interval" is set to "60 s"

### **Creating default values or groups of default values**

In order to create "Default values" or "groups of default values", open the dialog: "Default values" (Ribbon "Setup-Configuration" > "Default Values").

- In the left-side portion of the dialog, select an appropriate Enumerator-class (application area of the parameters). A list of the classes and the areas they contain is presented in the chapter "Enumerator-class" [150]".
- In the drop-down selection list (lower left), select "Default value" or "Default value group".
- Click on "Insert" and the element is created at the location selected.
- In the "*Properties*" windows, you can set the target parameter, the default value to be set, and any other settings such as the applied condition, etc.

# **Properties**

| Property Description |                                                                                                    |  |
|----------------------|----------------------------------------------------------------------------------------------------|--|
| Element type         | Makes the distinction between a default value and a group of default values. (write-protected)                                                                                                    |  |
| Enumerator class     | Specifies in which Enumerator-class the element belongs. (write-protected)                                                                                                    |  |
| Parameter            | The parameter to which the default value is to be applied.                                                                                                    |  |
|                      | Select the parameter here.                                                                                                    |  |
| Parameter identifier | The parameter's unique designation. (write-protected)                                                                                                    |  |
| Default value        | The value to which the specified parameter is to be set. E.g., when selecting a device or when creating virtual channels.                                                                                                    |  |
| Applied condition    | Here, you can define various logical conditions which allow default values to be set in certain cases.                                                                                                    |  |
|                      | See also "Order and dependencies of the default values 125".                                                                                                    |  |
| Row scope            | Determines to which rows the default value is to be applied. Specifies row numbers, separated by commas, or ranges by using the minus sign.                                                                                                    |  |
|                      | The first row has the index: "1".                                                                                                    |  |
|                      | Example: 1-4: The first four parameters found are set. Thus for instance, an amplifier's first four channels can be modified, and the last four by specifying "5-8".                                                                                                    |  |
|                      | The following is also possible: 1,6-8.                                                                                                    |  |
|                      | The order does not necessarily match the table sorting arrangement displayed. For instance, after the analog channel "[01] IN01", the associated monitor channel appears. For this reason, use a well-defined "Applied condition" in order to set clear boundaries. For example, among others the channel type should be included. |  |
| Group name           | The group mane displayed.                                                                                                    |  |
|                      | The name can be entered to be particular to selected languages. The respective name is then displayed in accordance with the particular language setting. If the (non-English) name is empty, then the English name is always used.                                                                                                |  |

## Order and dependencies of the default values - Sorting and deleting

To **sort** entries, use the "up/down" arrow-symbols ( 1 ) or move them by means of Drag&Drop.

To **delete** entries, use the "X" symbol ( **>** ).

### Sequential order

The order of the entries affects the results. The default values are set from top to bottom in succession. Since the values can be set to depend on other parameters, this is important to take into account.

#### **Example:**

The balance action is to be set to "Bridge" for all channels having the coupling "Half bridge". However, beforehand all full bridges must be set as half bridges.

#### Setting up dependencies

The dependency is defined by means of the property "**Applied condition**" using the Filter Editor. Here, you can enter various logical conditions. In the example mentioned above, that would be the following logical condition:

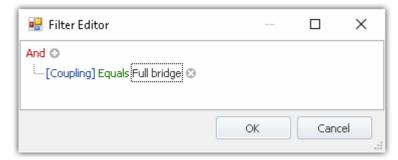

In order for the dependencies to be language independent, they are resolved in the list into the internal parameters. In this case: ([eCoupling] = 5).

Dependencies can be defined either for each default value separately or for a whole group of default values. In this case, add a "Default value group" and add the respective parameters to the group. Define the application condition for the group. The individual default values do not require any application conditions of their own, but may also have separate conditions.

## Generating default values from the current settings (tip)

It is often tedious and not so easy to set the default values correctly. Sometimes it is more reliable if the internal specifications are used to set the measurement range, for example.

In order to get familiar with the default values or to set up many parameters quickly, it is best to generate the default values from existing settings. By means of the channel table, you can define the selection as a default value.

To do this, open the context menu and select: "Generate default values from selection".

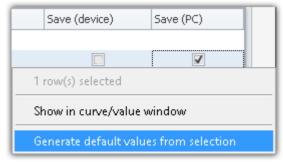

Context menu of a cell Generate default values from selection

A dialog for setting the Default value group provides help in finding an appropriate condition. Select the condition for which the default value is to apply. The condition is entered in the generated group as the applicability condition.

#### **Example:**

Make the following parameter settings for an analog channel:

| Parameter      | Value       | Dialog (View: Standard) | Dialog (View: Complete)  |
|----------------|-------------|-------------------------|--------------------------|
| Coupling       | Half bridge | Measurement mode        | Measurement mode         |
| Input range    | ±10 "mV/V"  | Measurement mode        | Range & Scaling          |
| Sampling rate  | 10 kHz      | Sampling & Filtering    | Sampling & Preprocessing |
| Save data (PC) | activate    | Data transfer           | Data transfer            |

These settings are also found in the channel table in various columns. If you generate default values from a <u>combined column</u> (one with multiple parameters), all of the column's parameter are set as the default value. In this case, either you have the desired parameter <u>displayed</u> as a normal column and create the default value only from it, or you can later delete any default values not required.

Below, the second way is described:

• Select the (combined) columns: "Measurement mode", "Range & Scaling", "Sampling & Filtering" and "Save (PC)"

- Open the context menu and select: "Generate default values from selection"
- In the subsequent dialog for selecting the condition, select, for instance "To all channels with the channel types of the selected rows". Thus, a group is generated with the applicability condition: "Channels of type 'Analog inputs"

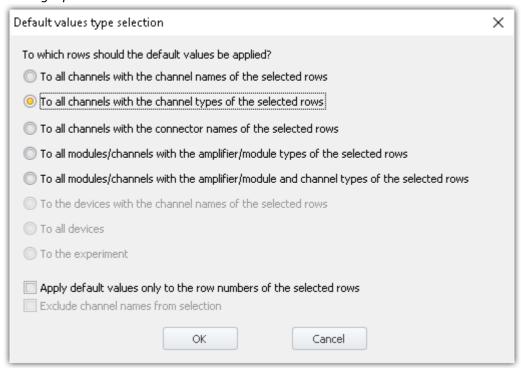

• Open the dialog "Default values" and delete from the group generated all parameters which are not to be set.

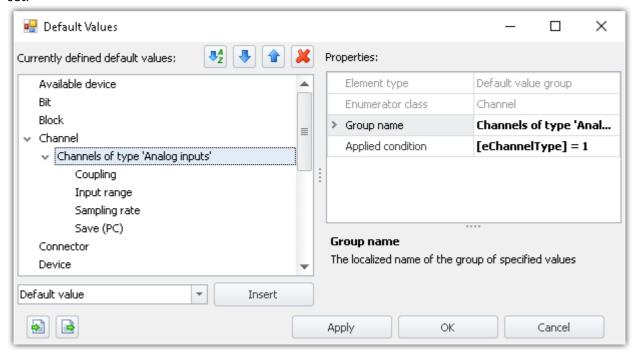

Example: Setting default values for multiple parameters. But only for the channels of type 'Analog inputs'

• Upon the next device selection, the analog channels are modified accordingly.

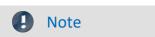

This example serves illustration purposes and is incomplete!

In any case, ensure whether every analog channel you use can really be used as a bridge amplifier. In that case, use the additional condition that only such channels are modified which can be set as a full bridge.

## The pre-defined conditions

| Conditions                                                                               | Examples                                                                                                    |
|------------------------------------------------------------------------------------------|----------------------------------------------------------------------------------------------------|
| To all channels with the channel names of the selected rows                              | "Channel name" equals "Channel_001"                                                                                                    |
| To all channels with the channel types of the selected rows                              | "Channel type" equals "Analog inputs"                                                                                                    |
| To all channels with the connector names of the selected rows                            | "Connector" equals "[01] IN01"                                                                                                    |
| To all modules/channels with the amplifier/module types of the selected rows             | "Module type" equals "Bridge, current and voltage amplifier and temperature measurement unit "UNI2-8""                                         |
| To all modules/channels with the amplifier/module and channel types of the selected rows | "Module type" equals "Bridge, current and voltage amplifier and temperature measurement unit "UNI2-8""                                         |
|                                                                                          | AND                                                                                                    |
|                                                                                          | "Channel type" equals "Analog inputs"                                                                                                    |
| To the devices with the device names of the selected rows                                | "Device name" equals "imc_CS_7008_1"                                                                                                    |
| To all devices                                                                           | empty (thus, all devices are affected)                                                                                                    |
| To the experiment                                                                        |                                                                                                    |
| Additional options                                                                       | Description                                                                                                    |
| Apply default values only to the row numbers of the selected rows                        | In the default values, the property: "Row scope" is set accordingly. E.g., the value "2" is entered if the second analog channel was selected. |
| Exclude channel names from selection                                                     | The channel name is not set as the default value even if it is selected.                                                                       |

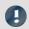

Note

## Saving the default values

The **configuration of the default values** is saved with the respective **project**. Thus, the default values are available in all the project's experiments.

These settings are only saved if the "project" is also saved.

# Transferring default values to other PCs or installations (import/export)

In order to transfer the default values, use the Import/Export icons( 🛃 / 📑 ).

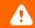

Warning

All existing entries will be deleted

If any default value already exist at the time of import, they will be deleted. After the import, only the imported default values are available.

Tool Windows Chapter 7

# 7.3 Tool Windows

## 7.3.1 Details

The content of the "*Details*" window depends on which page is selected. As in the "*tabular display* 133", you can also <u>directly edit</u> 41, parameters in this tool window.

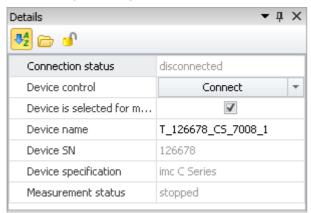

Tool window "Details" in the plug-in "imc STUDIO Setup" (example)

## **Hidden parameters**

By default, the Details window sows a selected set of parameters which can also be seen in the tabular display and the dialogs. By clicking on the **padlock symbol** ( ), all other parameters are also displayed which belong to the selections in the tabular display ("hidden parameters").

Tool Windows Chapter 7

## **Example**

When you click on the padlock symbol, you see the much more extensive list of all device parameters. The image below shows only an excerpt:

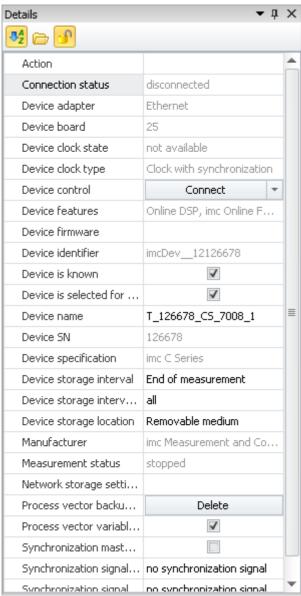

"Details" tool window for a selected device with display of the hidden parameters

In this display, you can also set parameters which are not available either in the tabular display or in the dialogs.

Tool Windows Chapter 7

# **Grouping / sorting parameters**

The parameters in the "*Details*" window can also be displayed in groups. To do this, click on the grouping symbol ( ). The parameters are then divided into the following groups:

- Visible
- Hidden

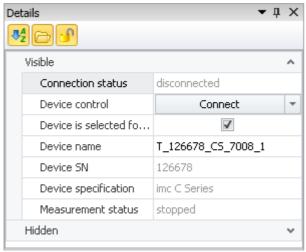

"Details" tool window in grouped display

The groups can be opened or closed individually (symbols:  $\ \ \ \ \ \ \ \ \ \ \ )$ .

To sort the parameters alphabetically, click on the sorting symbol ( $\P_2^A$ ). Click again to change the sorting order.

# 7.3.2 Layout repository

**Complete layouts:** Her you will find a list of all available Setup pages. In order to display a page, use Drag&Drop to move it to the tab-bar (or use the context menu - see "Additional Pages 195").

# 7.4 Operation

The Setup main window is subdivided into several predefined pages. Some pages are divided in two windows stacked vertically, as shown in the example below:

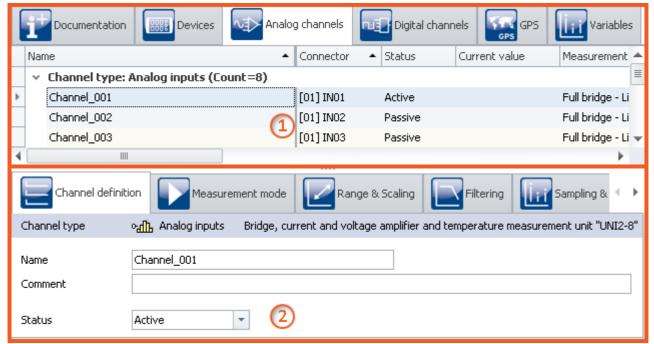

Tabular display and dialog (example)

| Region |                     | Description                                                                                                    |
|--------|---------------------|----------------------------------------------------------------------------------------------------|
| 1:     | Tabular display 133 | The top window shows a tabular (rows/columns/cells). In the table, e.g. all known devices or channels/variables are listed. It offers a quick overview of parameters and can be filled with many columns. |
| 2:     | Dialogs 140         | The lower window shows special dialogs 140 for the most important parameters.                                                                                                    |
|        | Assistenten 142     | The Assistants are an aid in configuring particular device components such as Fieldbusses or imc Online FAMOS.                                                                                            |

**Editing:** You can modify the parameters by means of <u>in-place editing last</u> in the table, as well as <u>in the dialog last</u>. To edit the height of the window, use the mouse to drag the dashed separator line.

# 7.4.1 Tabular display

In the tabular display, many parameters of the selected page are displayed in a segmented table.

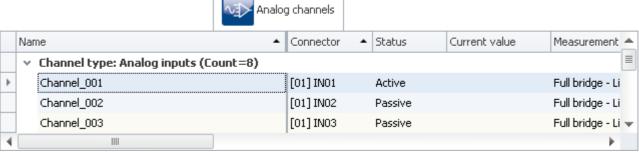

Example of tabular "Analog channels"

You can <u>edit lise</u> both individual parameters and sets of multiple parameters (see <u>Selection lise</u>) directly in the table cells. The availability and selection of settings depends on the page opened and on the selection in the table.

Other parameters: In principle, all parameters can be configured using the tabular. For this purpose, you can use the <u>Column Chooser 137</u> to include the desired parameters in the table. Also, you can configure complex columns using the function <u>Additional columns</u> 154.

#### **7.4.1.1 Selection**

In the tabular display, you can edit both individual parameters as well as sets of multiple parameters **directly in** table cell

To do this, first select the row(s) which contain the parameters.

#### Selection with the mouse

To select contiguous cells, you only need to drag open a rectangle over the desired region with the mouse.

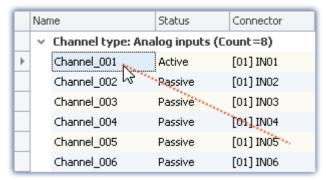

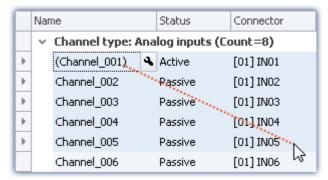

While holding down its button, drag the mouse over the region

Release the mouse button at the position desired

## Selection with mouse and keyboard

To do this, use the left margin column, as shown in the first image.

#### Selecting individual rows

Click on the left edge of the desired entry:

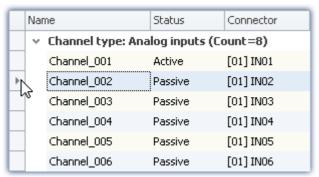

Single line selected (simply click on the edge of the table)

#### Selecting multiple, consecutive rows

Click on the first row which you wish to select. Then hold down the **<Shift>** key while clicking on the last row you wish to include in the selection. This selects all the rows from the first through the last.

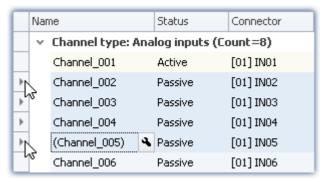

Selecting multiple consecutive lines (hold down <Shift>-key)

You can also perform this procedure repeatedly (in multiple steps). To access more entries, you can use the scroll bar to move through the table. This means that you can also select lines in the table which are so far apart that they are not visible at the same time.

#### Selecting multiple rows separately

Click on the first row you wish to select. Then hold the **<Ctrl>** - key down and click on the next row which you wish to add to the selection. Each row you click on while holding down the **<Ctrl>** - key will be added to the selection.

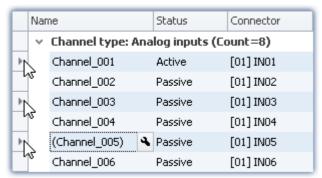

Selecting multiple lines separately (hold down <Ctrl>-key)

You can repeat this procedure (in multiple steps). To access more entries, you can use the scroll bar to move through the table. This means that you can also select rows in the table which are so far apart that they are not visible at the same time.

#### **Cancel selection**

To cancel a multiple selection, click on the left side of a single entry in the table

#### 7.4.1.2 In-place editing

All parameters for which there is a column in the table can be edited in place (directly in the table). Note that there are dialogs 40 for selected parameters.

## **Editing single parameters**

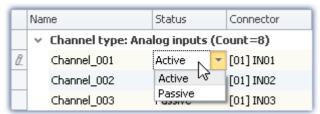

Editing single parameters: click on the row

In order to edit individual parameters, click directly in the associated cell of the table. It is not necessary to select the line beforehand. After clicking, a control appears with which you can edit the parameters. The control's type depends on the particular parameter concerned. In the image above, you see a drop-down list for selecting the desired channel status (Active/Passive).

## **Editing multiple parameters**

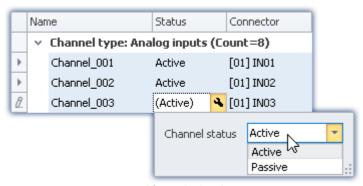

Control for multiple selection (example)

Select the desired row as explained in the previous chapter ( $\underline{\text{Selection}}_{134}$ ). Next, click on one of the rows where you wish to edit parameters. A control appears in which the corresponding parameter can be edited. If all of the parameter values are the same, the value is indicated; otherwise, an inequality - symbol ( $\neq$ ) is displayed:

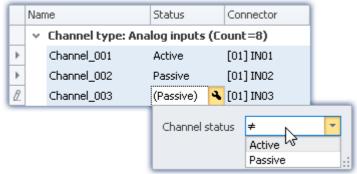

Different parameters in a multiple selection procedure (example)

### 7.4.1.3 Configuring columns

By default, the various pages of **Setup** show a certain selection of columns (parameters). You can also configure the selection and order of the columns according to your own wishes (see "<u>Showing and moving columns</u> 151"). The column configuration is saved/opened with the view configured (see section "*imc STUDIO Monitor* (general)" > "<u>Views</u> 51").

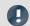

Note

Saving / restoring a configuration

In order to save a column layout, use the functions belonging to the View menu (see the manual imc STUDIO Monitor (general) > chapter "Views 85").

## 7.4.1.4 Sorting and grouping

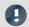

Note

Saving the sorting and grouping arrangements

The sorting/grouping arrangements are saved with the views. The views are saved along with the project. This means that any views are available for all of the project's experiments.

- See: "What is saved where? 92"
- See: "*Views* 85"

## **Sorting**

Clicking the mouse over a column header causes the table to be sorted according to that column's content. The direction of the arrow at the right margin of the box indicates the sorting direction:

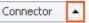

**Reversing the direction:** Each click of the mouse toggles the sorting direction to the respective opposite direction.

Undoing the sorting: Open the column header's context menu and select "Clear Sorting".

**Sorting according to multiple columns:** Activate the sorting according to an additional column by clicking the mouse while holding down the <SHIFT>-key.

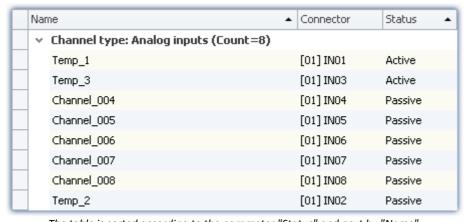

The table is sorted according to the parameter "Status" and next by "Name".

Active channels are thus always at the top.

All active and passive channels are sorted alphabetically among themselves.

## **Grouping**

By default, most tables are grouped according to one of the parameters. For instance, the channel tables are grouped according to the parameter: "Channel type". You can, if desired, cancel the grouping or modify it.

To do this, open the context menu in the upper left corner of the table and select the item "*Group By Box*". The box is then displayed above the table. Here, you can add table columns using Drag&Drop.

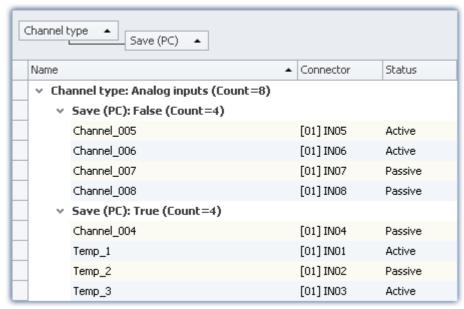

Example of grouping according to the channel type and next by the saving status.

Disadvantage: Any columns according to which groups were formed can no longer be displayed in the table. If this is required however, then create an additional column of the type: "Combined column 154". This workaround lets you show the parameter after all. (Creating/editing of the columns is only possible with at minimum the imc STUDIO PRO 27 product versions.)

## 7.4.1.5 Filtering columns

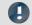

Note

Saving the filter settings

The **filter setting** is **saved with the views**. The views are **saved along with the project**. This means that any views are available for all of the project's experiments.

- See: "What is saved where? 92"
- See: "*Views* 85"

To select a filter you use the header of the column to which the filter is to be applied. When you move the mouse over the column header, the filter-symbol appears at right.

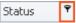

Clicking the mouse over the filter-symbol causes a selection menu to appear. Here you can select a value from among the current settings, which is to be the only one still displayed. Or, you can define your own filter ("Custom").

Once you have defined a filter, a filter bar appears on the bottom.

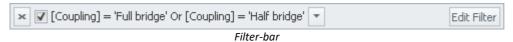

Here, the filter currently set is shown. In this example, all columns which use either "Full bridge" or "Half bridge" coupling are used.

**Removing filters:** You can remove a filter by clicking on the "X", or by using the filter-symbol in the table header: select "AII".

**Activating/deactivating:** Using the checkbox in the bar, you can activate/deactivate the filter without removing it.

**Changing filters:** Clicking the mouse over the Drop-Down symbol causes a list to appear, which offers the most recently used filters for selection. Here, you can select a different filter.

## **User-defined (custom) filters**

If you can't find the appropriate value by means of the filter-symbol, or if you require different conditions, you can implement "Custom" entries.

The following dialog appears. In this dialog, configure the filter as desired and then click on "OK". Note that the filter only works with exact values/texts.

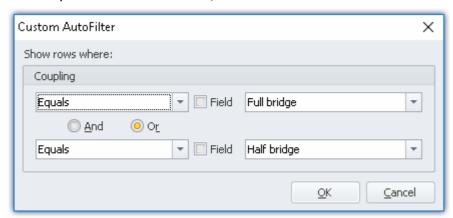

Custom filter

# **Editing filters**

In order to define complex filters, click in the Filter-bar on "Edit filter". The following dialog window then opens:

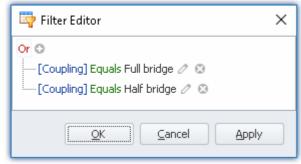

General Filter-dialog

Using this dialog window, you are able to formulate complex combinations of filter conditions.

**Changing the group's operator:** When you click on the operator which is already set for the group, a list of operators then appears, from which you can select the appropriate one: "And", "Or", ...

**Adding a condition:** By clicking on <sup>⊙</sup>, you can add any desired number of filter conditions to the operator group. In doing so, be sure to follow the pattern of placing the parameter (e.g. coupling) at the first position in the condition statement, then the condition itself in the second position (e.g. "equals" or "Does not equal", ...), and finally at the third position the "value".

**Deleting:** Clicking on Solets you delete filter conditions.

Adding a group with an additional operator: Click on the operator set for the group. In the list which then appears, select "Add group". The new group can have a different operator type and can in turn contain any kind of conditions/groups.

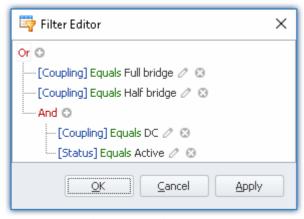

Filter setting with two groups

Coupling = "Full bridge" OR coupling = "Half bridge" OR

(coupling = "DC" AND Status = "Active")

**Dependency on other parameters:** Instead of entering a value according to which to filter, you can also select another parameter. This means you are able to add dependency relationships to other settings. To do this, click on the pencil-symbol or on the box-symbol next to the value to change.

# 7.4.2 Dialogs

In this section, the most important parameters of special dialogs are offered.

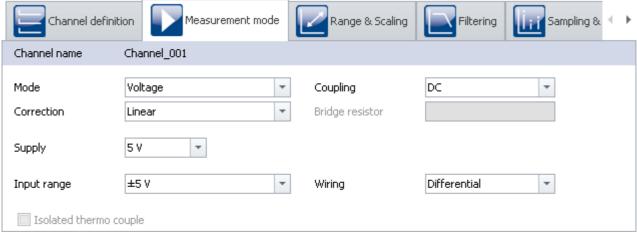

Example of "Measurement mode" dialog

Selected parameters are presented here, distributed over multiple dialogs. The dialogs are designed in a clearly structured manner. As with the tabular display, you can also <u>directly edit</u> 41 parameters in the dialogs.

Availability and selection of the dialogs and the settings depends on what page is open and on the selection in the table.

### 7.4.2.1 Direct editing

You can directly edit (change) all parameters displayed in the dialogs.

## **Editing individual parameters**

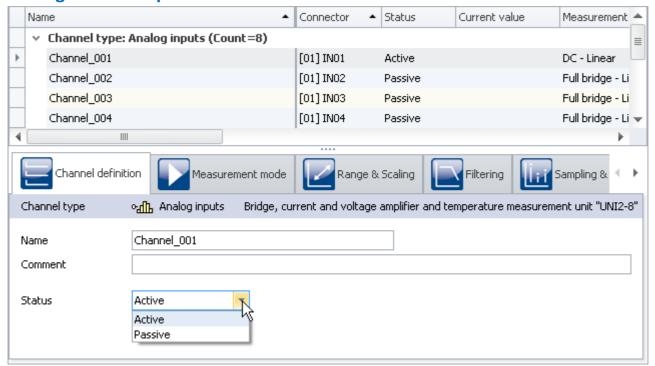

Editing individual parameters (example)

To edit a parameter, first select the corresponding table cell in the tabular display (see <u>Selection 134</u>). The dialogs associated with the selection are indicated. Open the dialog in which the parameter to be changed is found.

Click on the control with which the parameter can be edited (changed). The control's type depends on the parameter. In the image above, you see a drop-down selection list for setting the channel status (active/passive).

#### **Editing multiple parameters**

When a parameter in in a dialog is edited, then this change causes changes to all rows in the tabular display selected. If all parameters have the same value, this is displayed, otherwise an "unequal" symbol is shown ( ).

In the image shown below as an example, you see three selected channels and the dialog *channel definition*. If you select the **status** *active* in the drop-down dialog, the status for all three channels is set to *active*. The results are shown immediately in the channel table.

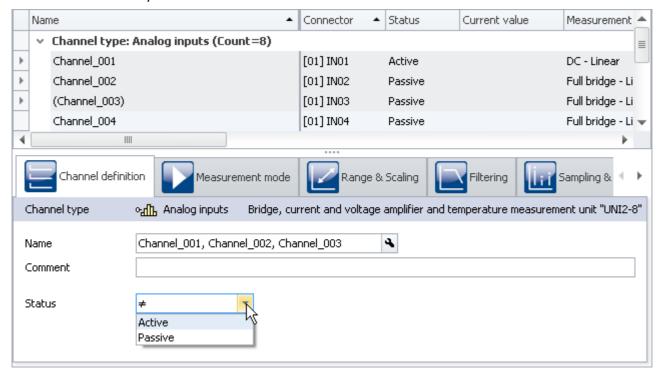

Non-matching parameters in a multiple selection (example)

# 7.4.3 Assistants

The Assistants are an aid in configuring particular device components such as Fieldbusses or imc Online FAMOS. The methods of operating and configuring the respective Assistants are presented in the associated chapters.

All Assistants are shown in a dialog frame by means of which you can select the device affected. If only one device is involved in the experiment, there is nothing for you to do; that device is automatically selected. But if there are multiple devices in the list, then use the tabs in the upper region of the dialog to select the device you wish to configure.

For each device a separate tab appears.

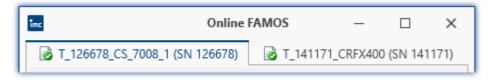

The symbols appearing in front of the tabs provide an indication of any name conflicts (red X-symbol). A green check-mark indicates that there is no name conflict.

# 7.5 Performing a measurement: Procedure

This chapter describes how the measurement procedure (the experiment) is controlled. Many functions can be accessed via the Ribbon **Home** and all via the Ribbon **Setup** 118.

| Action   | 1                                            | Description                                                                                                    |
|----------|----------------------------------------------|----------------------------------------------------------------------------------------------------|
|          | Starting<br>measurement                      | Starts measurement for one device via the device software imc STUDIO or imc WAVE.                                                                                                    |
|          | Starting<br>imc STUDIO<br>Monitor            |                                                                                                    |
|          | Searching for and selecting devices          | Before you can create an experiment, you must select one or more devices in the device table. All available devices are listed.                                                                                                    |
|          | Firmware Update                              | The software only works with devices having the right firmware. Upon the connection/preparation, the versions are compared. If they don't match, then appropriate firmware must be installed. The device software imc STUDIO or imc WAVE determines the firmware necessary. |
|          | Configure<br>devices 179                     | Each measurement setup can require a variety measurement device settings. Configure your device and each measurement channel according to their respective requirements. For this purpose, various software Assistants (wizards) are provided.                              |
| <b>~</b> | Process<br>configuration 118                 | Current configuration is inspected for errors and made available to all the plug-ins. No connection with the device is required for this.                                                                                                    |
|          | Connect                                      | The imc STUDIO Monitor itself with all measurement devices selected (generally via LAN).                                                                                                    |
|          | Start measurement (start monitoring)         | Starts monitoring for the measurement devices selected.                                                                                                    |
|          | Stop<br>measurement 119<br>(stop monitoring) | Stops monitoring for the measurement devices selected.                                                                                                    |

# 7.5.1 Device Search - known and selected

| Term               | Description                                                                                                    |
|--------------------|----------------------------------------------------------------------------------------------------|
| Search for devices | In a device search, the system searches the network for all suitable devices. The " $\frac{device}{device}$   $\frac{device}{device}$   $d$ |
| Device is known    | "Device is known" means that the device is already available for selection as soon as the software starts. The device's setup is familiar to the software and an experiment can created without needing to connect with the device.                                                                                                    |
| Selected           | "Selected" means that a device is to be used for the current experiment.                                                                                                    |

## **Device selection**

To be selected for an experiment, a device must be "selected".

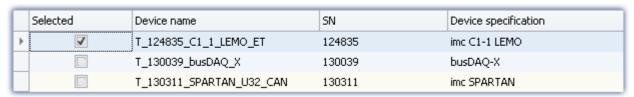

By clicking on the desired devices "Selected" box, the device becomes ready for the experiment. You can also select multiple devices for your experiment.

You are not yet connected with the device!

If your device was not previously known, it is made *known* the first time the it is selected.

## Status display

After selecting the device, the **status** of the "**Connection** "and of the "**Measurement**" is indicated in corresponding columns:

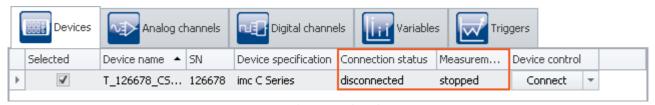

Status indication in the columns
"Connection status" and "Measurement status"

The same information is also available in the "Details" toolbox ("Measurement status", "Connection status"):

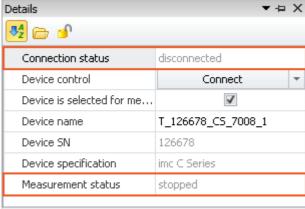

Status display in the "Details" window

# 7.6 Metadata and Comments on the measurement

# 7.6.1 Saving metadata with the channel

# Saving metadata with the channel

Metadata can be saved directly in the channel file. No separate file is created. This means the relevant information is saved **in all channels** and thus **in all channel files** on the PC hard drive. This applies to saving both **on the PC** and **in the device** (for devices of the <u>firmware group A [117]</u>). With Diskstart, the metainformation which was available at the time when the Diskstart was created is saved with the channel.

## **Column selection**

In the Options "Setup" > "Traceability of data", you have the choice of which groups of parameters to save.

| Ribbon              | View |
|---------------------|------|
| Extra > Options ( ) | all  |

| Option                  | Description                                                                                                    |
|-------------------------|----------------------------------------------------------------------------------------------------|
| Traceability of data 66 | Groups of Setup-parameters which are saved as metadata in the Channel Properties. They can be read out again at a later point in time.  The channel properties make reconstruction of the measurement's configuration possible. |

Various groups of Setup-parameters are available for selection, which can also be saved. The tooltip for each of these selections contains an exact list of all parameters. Here is an overview:

| Groups               | Description                                                                                                    |  |
|----------------------|----------------------------------------------------------------------------------------------------|--|
| Basic information    | Device serial number, channel number, module serial number                                                                                                    |  |
| Hardware information | Among others connector, channel type, module number, module type, amplifier calibration date                                                                                                    |  |
| Channel settings     | Among others measurement mode, coupling, offset, factor, bridge parameters, incparameters, filter parameters                                                                                                    |  |
| Balance information  | Balance date, balance compensation 1/2, balance time                                                                                                    |  |
| Metadata             | All user-defined metadata columns 163, which had been created for the channel                                                                                                    |  |
|                      | Channels can record any data which can be interpreted as either text or a number. Something which cannot be saved with the channels is embedded files (images/PDFs). For instance, when a file is saves as "Link" or as "Link + in experiment" [164], the path to the file is saved as metadata in the channel. If this is not the case, the parameter remains empty in the channel. |  |

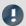

**Notes** 

#### Saved parameters - adapted to the channel type

Only parameters relevant to the channel type are saved. Analog channels contain different parameters than incremental counter channels.

#### **Changes during measurement**

During **creation of the file**, the metadata for the channel are specified. For this reason, any changes made to the metadata **during the measurement are not saved to the file**.

The exception is when data saving is resumed in a new file. In this case, the changed metadata are applied to the new file. This pertains to "Interval saving", for instance, and in the case of "Suspend/resume data storage".

#### Reading out metadata

In order to read out the metadata saved with the channel, proceed as follows:

- Widgets: The placeholder <VARS ["myChannel"] . PROPS ["myMetadata"] > enables querying of the metadata saved with the channel.
- imc FAMOS: Use the command UserPropText? (for texts) or UserPropValue? (for numbers).
- Data Browser: In the Data Browser, the saved metadata can be added as a column. To do this, open the context menu in the Data Browser and select "Add metadata columns". In the list which then appears, select the "column ID" of the desired metadata item. The column appears and the metadata are displayed in the corresponding column of the channel. The columns of the Data Browser are part of the view. Save the view before closing so that the settings remain in force upon next starting imc STUDIO Monitor.

For the purpose of parameter selection, the the metadata's language-independent column ID is required.

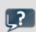

FAQ

#### Question: How do I find out the metadata's column ID?

**Answer:** Open a saved channel containing metadata in the free-floating curve window (double-click on the channel in the Data Browser).

Next, select the menu item "Configuration" > "More Channels". Jump to the tab "Channel info".

Here you will find the available saved metadata with their respective column IDs under the heading "*User-defined properties*".

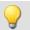

## Example

# Getting a channel's "myMetadata"

Suppose "myMetadata" from the group "User-defined Metadata-columns" is saved with the channel. Additionally, at least one measurement has been performed under this configuration. Now you can get the saved metadata item as follows:

• In the **Widget**: create a textbox, e.g one from the group "*Automotive*". Open the properties for the text box. For the property "*Text format*", enter the following text (if it is not possible to create the box from scratch using the input support, then amend the text):

<VARS["Channel 001@Measurement#1"].PROPS["myMetadata"]>

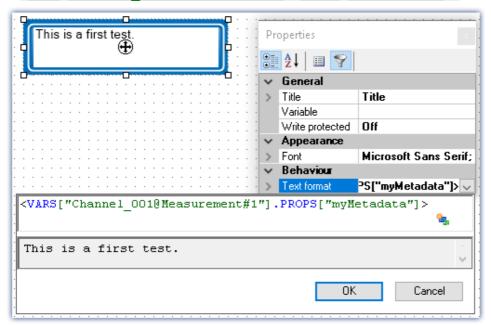

Querying the parameter "myMetadata" of the measurement having the symbolic measurement number#1

- Via imc FAMOS: Transfer the channel using the command "Run imc FAMOS sequence" | 944 ". Enter as the imc FAMOS command commentStart = UserPropText? (Channel\_001, "myMetadata"). In order to always use the channel belonging to the measurement #1, in the transfer dialog make the setting "To imc FAMOS Source=Measurement#1".
- In the **Data Browser**: Open the context menu in the Data Browser and select "*Add metadata columns*". Select "*myMetadata*" from the list. The column now appears in the Data Browser. The contents appear in the associated channel column.

# 7.6.2 Comments on the measurement - Measurement metadata

By using the Comment-function, it is possible to save explanatory information along with the measurement.

The metadata are saved in parallel with the saved measurement data in the same measurement folder. By default, a multi-line comment box is available for this purpose. Additional metadata (texts, numbers) can be added.

Display of the metadata in a dialog can be specified to occur either before or following the measurement. Optionally, the data can be made available in the form of variables. This makes it also possible to display the data on a Panel page, on which the values can also be edited.

The file's format is the user's choice between a text file and imc-format.

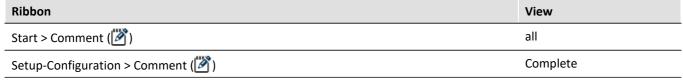

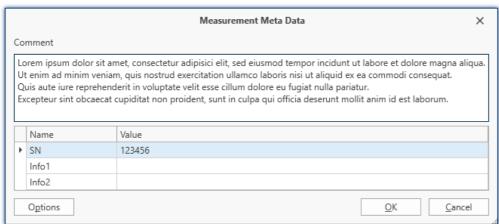

Example of entering metadata on a measurement

## **Options**

In the Options, you specify which comments are offered as metadata and how they are edited and stored. Option: "Metadata" > "Traceability of measurements"

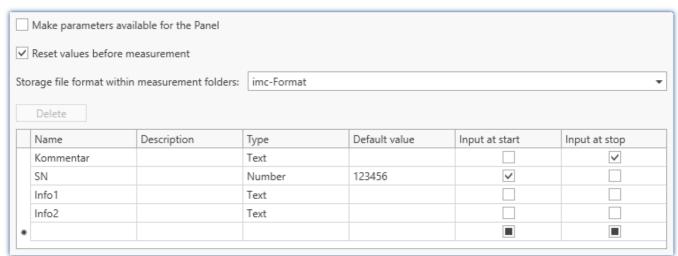

Options for custom metadata on the measurement

| Option                                                                                                    | Description                                                                                                    |  |
|----------------------------------------------------------------------------------------------------|----------------------------------------------------------------------------------------------------|--|
| Make parameters available for the Panel                                                                                                  | A user-defined variable is created for each element of metadata (Current Measurement).                                                                                                    |  |
|                                                                                                    | The variable can be displayed on the Panel-pages. It is possible to change the values by means of this variable, so that the variable can be modified at any time during or before measurement. |  |
|                                                                                                    | As well, the technique of importing variables can be used to define custom default values and to enter metadata presets.                                                                        |  |
| Reset values before measurement                                                                                                    | Automatically sets the value to the "Default value" upon starting measurement.                                                                                                    |  |
| Storage file format within specifies the target format for the metadata file. Either text-file (.txt) or in imc-form measurement folders |                                                                                                    |  |

| Parameter      | Description                                                                                                    |  |
|----------------|----------------------------------------------------------------------------------------------------|--|
| Name           | Display name of the metadata. Used for the variable's name in the input dialog and in the results file.                |  |
| Description    | Optional descriptive text of the metadata.                                                                             |  |
| Туре           | Data type of the metadata and of the target variables. Also affects the input possibilities.                           |  |
|                | The available choices are Text and Number.                                                                             |  |
| Default value  | The default value applied to the first measurement, which can optionally be reset before every subsequent measurement. |  |
| Input at start | When the measurement is started (Start-button), a dialog appears which offers selected metadata for entry.             |  |
| Input at stop  | When the measurement for all devices is ended, a dialog appears which offers selected metadata for entry.              |  |

## **Call for entering metadata**

The menu action "Comment" (()) can be run at any desired time, e.g. via the menu, or automated by means of the command: "Execute menu action ())."

In this case, all existing metadata are displayed.

Conversely, if the dialog is called by means of the actions Start/Stop Measurement, only the metadata selected are offered for making entries ("Input at start"/"Input at stop").

# Saving the metadata

The metadata are saved in parallel with the saved measurement data in the same measurement folder and in the selected file format. When the "*imc-Format*" is selected, the data can easily be read by imc FAMOS. Alternatively, the Text format can be selected, in which case the file can be read by common text editors.

At the end of the measurement, the file is saved. The last measurement folder contains the file. Any other measurement folders which had been generated by interval saving or by means of "Suspend and Resume data storage" do not receive any metadata file.

What is saved if the value which is available at that moment. Any changes to the values made after a concluded measurement apply to the next measurement, unless they are reset.

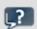

**FAQ** 

Question: Can metadata also be saved on the device?

**Answer:** Metadata saved **along with the measurement** are only saved on the PC. Metadata which are saved **in the channel file** are also saved in the files which are stored on the device.

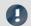

Note

Saving the configuration

The configuration of the metadata is saved with the respective experiment.

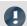

Note

Customized storage location for measurement data

If you are using "customized storage location for measurement data" in combination with metadata, please read the notes in section "Customized storage location for measurement data 216 ".

# 7.7 Information and tips

# 7.7.1 Enumeration classes

In an Enumeration class, the associations to "Object-groups" (e.g. analog channels, Display variables, devices, ...) are defined.

It is important to make an appropriate selection for the <u>Default Values</u> for example, in order to have the correct targets for the defaults.

| Enumerator class | Internal designation | Description                                                                                                    |
|------------------|----------------------|----------------------------------------------------------------------------------------------------|
| Experiment       | eExperiment          | Experiment metadata                                                                                                    |
| Device           | eDevice              | Device settings                                                                                                    |
| Module           | eModule              | Amplifier parameters                                                                                                    |
| Bit              | eSubChannel          | DI-/DO-bits (incl. Mon-DI-Bits), virtual bits, Ethernet bits, Field-bus bits (MFBDIO), pv-variables (of DI-ports, analog-, incremental counter- or Fieldbus channels) |
| Channel          | eChannel             | Analog channels, DIO-ports, other pv-variables, virtual channels, Display variables,                                                                                  |
| Trigger          | eTrigger             | Trigger settings (trigger name, trigger linkage, event number, trigger, trigger count)                                                                                |
| Parameter        | eParameter           | AppMod block parameter (only the parameter value can be set)                                                                                                    |

# 7.7.2 Setup-layout

This section describes the Setup-interface's designing options.

# **Chapter overview**

| Synopsis                                                           | Section                                          |
|--------------------------------------------------------------------|--------------------------------------------------|
| Showing and arranging existing columns                             | Showing and moving columns 151                   |
| Personally defined columns                                         | Creating and configuring additional columns 1541 |
| Preventing dialogs from closing until after an entry has been made | Using Mandatory Boxes 172                        |
| Transferring columns to other PCs or to other projects             | Export/import of column/table descriptions 176   |

# 7.7.2.1 Showing and moving columns

By default, the various Setup pages show a certain selection of columns (parameters). You can also **configure the selection and order** of the columns according to your own wishes. The column configuration is saved/opened with the view configured.

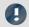

Note

Saving the column selection

The **position and size of the column** is **saved with the views**. The views are **saved along with the project**. This means that any views are available for all of the project's experiments.

- See: "What is saved where? 92"
- See: "<u>Views</u> 85"

The pages are constructed in a variety of styles. The various design elements have different methods for configuration.

# Display in a "Table": e.g. the pages "Devices", "Analog channels", ...

# **Opening "Column Chooser"**

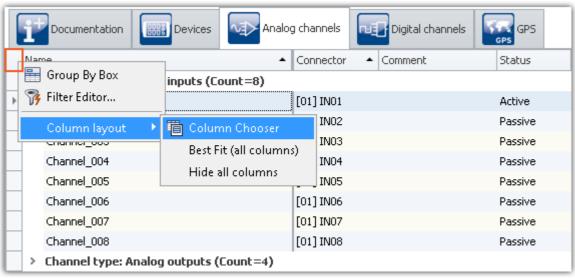

Opening the table's context menu

In order to insert columns, open the "Column Chooser" dialog. To do this, open the context menu in the upper left corner of the table. Select "Column Chooser".

## **Inserting columns**

The dialog "Column Chooser" contains a list of al columns which can be inserted. In order to insert a column, drag it from the list to the column's header, as shown in the image below.

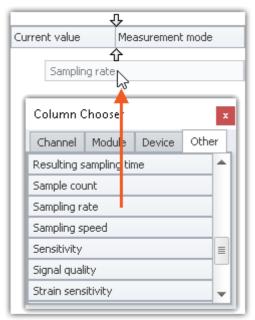

The position of the arrows (before the column has been placed) indicates whether the column is to be inserted. In this example, the column "Sampling rate" is inserted to the right next to "Current value".

Dragging a column

Once you have placed the column, it is inserted at the position chosen.

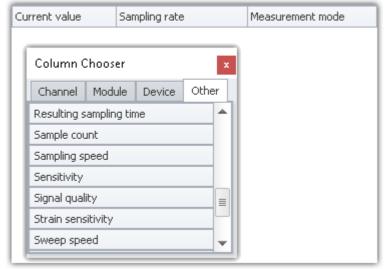

The column positioned

## Moving columns (changing position)

To change a column's position, use Drag&Drop to move it to the title bar at the desired position.

## **Deleting columns**

In order to delete a column, use one of the two following possibilities:

- Open the "Column Chooser" dialog and drag the column to the dialog window
- Drag the column to an empty area next to the table as shown below:

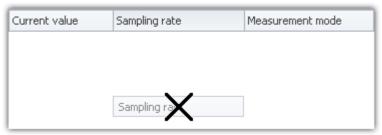

Deleting a column by Drag&Drop

The "Column Chooser" dialog does not need to be open.

# Display in a "Detail-Table": e.g. the pages "Documentation", "Experiment", ... Opening "Column Chooser"

In order to insert columns, open the dialog "Column Chooser". To do this, open the context menu of an existing column title or of any empty area. Select the item "Column Chooser".

# **Inserting a column**

The dialog "Column Chooser" contains a list of all columns which can be inserted. In order to insert a column, drag it from the list into the existing table.

The **mouse cursor** indicates where the column will be inserted.

#### As a branch of an existing group

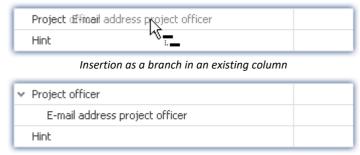

The next higher level column becomes a grouping element

## Between existing columns

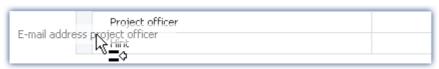

Isertion between two existing columns
Be aware that the cursor needs to be rather far to the left

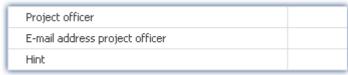

The column is inserted in between

#### After the last column

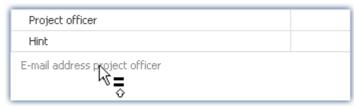

Insertion after the last existing column

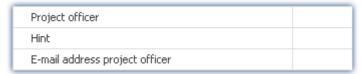

The column is inserted at the end

# Moving columns (changing position)

**First open** the dialog "*Column Chooser*". In order to change the position of a column, **move the title** by means of Drag&Drop to the **desired position** (in the same manner as inserting the column).

## **Deleting columns**

**First open** the dialog "Column Chooser". To delete a column, **move the title** by means of Drag&Drop to the dialog.

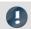

Note

Saving / restoring a configuration

In order to save a column layout, use the functions belonging to the View menu (see the manual imc STUDIO Monitor (general) > chapter "Views [85]").

# 7.7.2.2 Creating and configuring additional columns

"Additional columns" contains controls for **improving and adapting** the **operation and documentation** of your measurement results in a wide variety of ways.

| Туре                            | Description                                                                                                    |
|---------------------------------|----------------------------------------------------------------------------------------------------|
| Combined column 157             | Allows combination, operation and display of multiple parameters in a single column.                              |
| Metadata column 163             | Allows display of any desired information and documents (also from third-party ) applications.                    |
| Parameter set column 165        | Fixed parameter sets (combinations of settings) can be saved in a column and set with a single click of a button. |
| Parameter set import column 170 | Pre-defined, comprehensive parameter set files (*.csv) can be loaded by means of the drop-down list.              |

Additional columns are defined in two steps. **First select the type** of extra column and set certain basic properties such as the title and designation. Then for the "*Combined column*" and the "*Parameter set column*", select **the corresponding columns** and for the "*Metadata column*" select **the data type** or data source (file).

# Creating the columns with the Collection editor

**To create additional columns**, open the **context menu of the column headers** and select "*Table options*" > "*Table description*" <*Name*>"" > "*Edit additional columns*".

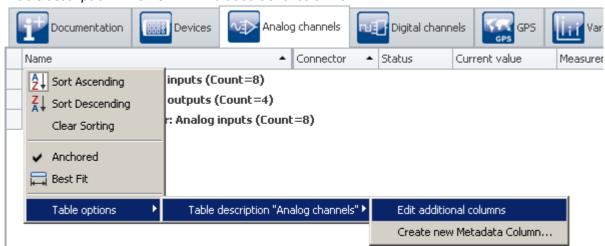

"Edit additional columns" in the context menu of the column headers Here also: Context menu of the table header

This function is available on every Setup page (Documentation (here without table), Devices, Channels, ...).

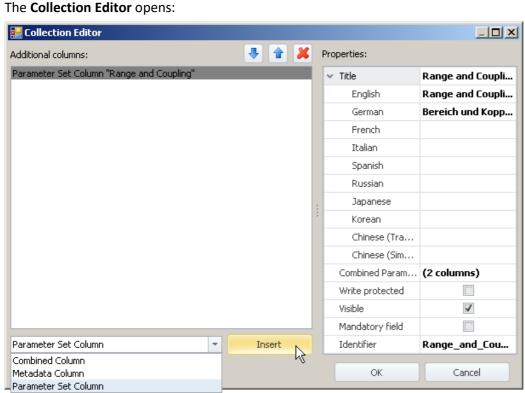

Collection Editor (example)

- In the drop-down list (at bottom left), select the type of the additional column.
- Click on "Insert" and the column is adopted into the list.
- In the "Properties" window, set the column's appearance / functionality.

For a detailed example, see the chapter "Combined column 157" or "Parameter set column 165".

# Sorting/deleting columns and parameters in the Collection Editor

To sort entries, use the "Up/Down"-arrow icons ( 1 ). To delete entries, use the "X" icon ( 1).

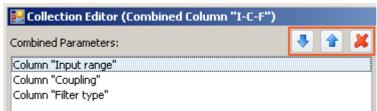

Collection Editor (example shows sorting)
List of parameters of a "combined column"

For a detailed example, see the chapter "Combined column 157"".

# **Common properties**

Some properties are shared by all Additional columns:

| Properties      | Description                                                                                                    |  |
|-----------------|----------------------------------------------------------------------------------------------------|--|
| Title           | The column title as it appears in the table. The title can be set separately for selected languages. Depending on the language setting, the corresponding title is displayed. If the title is empty, the English version is used. |  |
|                 | Special characters and spaces may be used. A comma in a column name should be avoided.                                                                                                    |  |
| Write-protected | The column content cannot be edited in the column.                                                                                                    |  |
| Visible         | If you select this option, the column is defined but not visible. This makes sense for instance when you pre-define different columns and later display / select them individually.                                               |  |
| Identifier      | This identifier is used within the program to uniquely distinguish the column. By default, the title is used for it. If this identifier is already assigned, a distinguishing suffix is automatically appended ("_1", "_2",).     |  |
|                 | Special characters (except "_") and spaces may not be used.                                                                                                    |  |
| Note            | Saving the columns                                                                                                    |  |

The **Additional column's configuration is saved** in the respective **table description**. The table descriptions are **saved along with the project**. This means that any additional columns defined are available for all of the project's experiments.

- See: "What is saved where? 92"
- See: "*Views* 85"

#### 7.7.2.2.1 Combined column

The **Combined column** joins multiple parameters in one column.

This can make sense, for instance when a measurement is often performed and a certain set of parameters must be set before every measurement. You can then set the parameters in this column and no longer need to open a series of various columns/index cards.

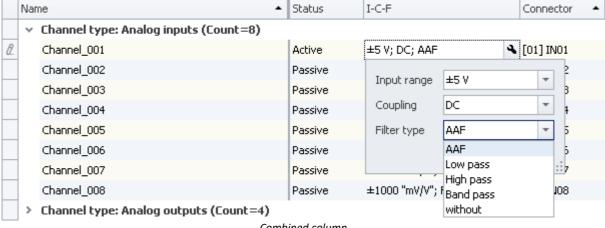

Combined column
Example of column: I-C-F

#### Configuring

In order to configure the parameters, click on them in the table cell (it is also possible to select multiple cells at once; see the chapter *Tabular Display* >  $\underline{Selection}$  134). The controls for the parameters are displayed and at the edge you see the wrench icon ( $\bigcirc$ ):

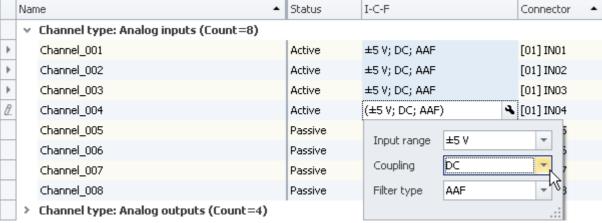

Combined column with multiple selected cells Example of column: I-C-F

If you change the coupling in the image above from "**DC**" to "**Half bridge**", for instance, the change applies to all selected cells. If the cells all had different couplings before opening the combined column, then the inequality symbol (  $\neq$  ) is shown in the box for the coupling.

To close the combined column, click again on the wrench icon (

# **Properties**

For shared properties, see: Additional Columns 1561.

| Туре                | Description                                                        |  |
|---------------------|--------------------------------------------------------------------|--|
| Combined Parameters | List of the parameters which are to be set by means of the column. |  |

| Туре                               | Description                                                                                                    |  |
|------------------------------------|----------------------------------------------------------------------------------------------------|--|
| Value display                      | Display format in the cell. The values belonging to the combined columns are always listed in sequence in a row. By means of the following options, the format can be modified.                         |  |
|                                    | <ul> <li>Default: Displays only the value of the combined columns</li> <li>e.g. Channel_001; Active</li> </ul>                                                                                          |  |
|                                    | <ul> <li>SimpleFormat: Selected parameters can be shown/hidden.</li> <li>Separators or additional texts can be freely defined.</li> </ul>                                                               |  |
|                                    | <ul> <li>DependentFormat: Selected parameters can be shown/hidden according to the status of one parameter.</li> </ul>                                                                                  |  |
|                                    | <ul> <li>Separators or additional texts can be freely defined.</li> <li>ShortCaption: Displays the short form of the parameter name before each value e.g. Name: Channel_001; Status: Active</li> </ul> |  |
|                                    | <ul> <li>LongCaption: Displays the long form of the parameter name before each value<br/>e.g. Channel name: Channel_001; Channel status: Active</li> </ul>                                              |  |
| Hide disabled columns from caption | In the cell, the space for deactivated columns is omitted. For instance, in a column with the parameters: Filter type + Filter cut-off frequency 1 + Filter cut-off frequency 2                         |  |
|                                    | and parameter values: Low pass, 20 kHz                                                                                                    |  |
|                                    | with Hide on: Low pass; 20 kHz                                                                                                    |  |
|                                    | with Hide off: Low pass; 20 kHz;                                                                                                    |  |
|                                    | or for the parameter value: AAF                                                                                                    |  |
|                                    | with Hide on: AAF                                                                                                    |  |
|                                    | with Hide <i>off</i> : AAF; ;                                                                                                    |  |
| Display format                     | By means of the display format, you can set which parameters are visible in the cell.                                                                                                    |  |
|                                    | Example with four parameters:                                                                                                    |  |
|                                    | 0: Filter type                                                                                                    |  |
|                                    | 1: Filter characteristic                                                                                                    |  |
|                                    | 2: Filter cut-off frequency 1                                                                                                    |  |
|                                    | 3: Filter cut-off frequency 2                                                                                                    |  |
|                                    | Display format: {0} - {2} - {3}                                                                                                    |  |
|                                    | Result: e.g. Band pass - 10 Hz - 1 kHz                                                                                                    |  |
|                                    | You can also use other texts and separators:                                                                                                    |  |
|                                    | Display format: Filter: $\{0\} > \{2\} > \{3\}$                                                                                                    |  |
|                                    | Result: e.g. Filter: Band pass > 10 Hz > 1 kHz                                                                                                    |  |
|                                    | Only usable with the value display type: SimpleFormat.                                                                                                    |  |

| Туре                                                                       | Description                                                                                                    |                                    |  |
|----------------------------------------------------------------------------|----------------------------------------------------------------------------------------------------|------------------------------------|--|
| Display format parameter                                                   | A variable display format is defined in accordance with a parameter's value.                                                                                                    |                                    |  |
| and Variable display format                                                | Example: Column: Sampling & Filtering. Here, the measurement duration is only displayed if it is not set to <i>Undefined</i> .                                                                                              |                                    |  |
| variable display format                                                    | The column has seven parameters.                                                                                                    |                                    |  |
|                                                                            | <ul><li>0: Sampling rate</li><li>1: Duration</li><li>2: Filter characteristic</li><li>3: Filter type</li></ul>                                                                                                    |                                    |  |
|                                                                            |                                                                                                    |                                    |  |
|                                                                            |                                                                                                    |                                    |  |
|                                                                            |                                                                                                    |                                    |  |
|                                                                            | 4:                                                                                                    |                                    |  |
|                                                                            | Display format parameter: Duration                                                                                                    |                                    |  |
|                                                                            | Variable display format                                                                                                    | Properties                         |  |
|                                                                            | 0. "(0) (2)"                                                                                                    | ParameterValue: 0                  |  |
|                                                                            | 0: "{0} - {3}"                                                                                                    | PrintoutFormat: {0} - {3}          |  |
|                                                                            | . "(0) (2) (4)"                                                                                                    | ParameterValue:                    |  |
|                                                                            | : "{0} - {3} - {1}"                                                                                                    | PrintoutFormat: {0} - {3} - {1}    |  |
|                                                                            | Parameter = 0 (Duration = <i>Undefined</i> )                                                                                                    |                                    |  |
|                                                                            | Show the 0th and 3rd value with separator "-": e.g. 100 Hz - Low pass                                                                                                    |                                    |  |
|                                                                            | Parameter = 10 s (Duration = 10 s)                                                                                                    |                                    |  |
| Show the 0th and 3rd value with separator "-": e.g. 100 Hz - Low pass - 10 |                                                                                                    | "-": e.g. 100 Hz - Low pass - 10 s |  |
|                                                                            | In this way, other display formats can also be defined.                                                                                                    |                                    |  |
| Only usable with the value display: <b>DependentFormat</b> .               |                                                                                                    | atFormat.                          |  |
| Embedded                                                                   | The parameters can be edited directly in the cell, instead of in the separate window. An example is presented on the page: Triggers, the combined column: <i>Properties</i> .                                               |                                    |  |
|                                                                            | For this function, it is necessary to alter the row height in order to make all parameters visible (only available as of imc STUDIO Developer).                                                                             |                                    |  |
| Disable if this column is empty                                            | If the selected column is empty (e.g. an empty metadata-column), it is not possible to view or edit the parameters belonging to the combined column. In order to delete the view, click on the <backspace> key.</backspace> |                                    |  |

# **Example of a Combined column**

Start the Collection editor as explained in the previous chapter Additional columns 1541.

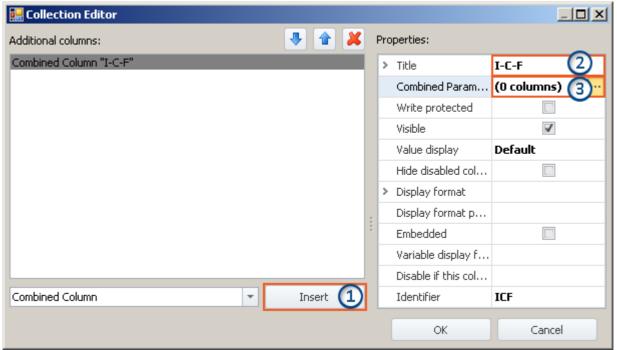

Creating a combined column (example)

- 1) In the drop-down list, select the entry *Combined Column* and click on *Insert*. This creates a nameless (title) combined column.
- **2)** Enter the desired title in the input box *Title*, e.g. "I-C-F" and hit the **<Enter>**-key (see image above). This entry is automatically used as a unique *Identifier*. Note that special characters (except "\_") and spaces can not be used as identifiers. Remove all "-" in this example.

#### Adding parameters (columns)

3) Click in the row *Combined Parameters* in the Properties window and click on the button with the three dots ( ....).

This opens an additional window belonging to the Collection editor. Here you set which columns/parameters are to be combined.

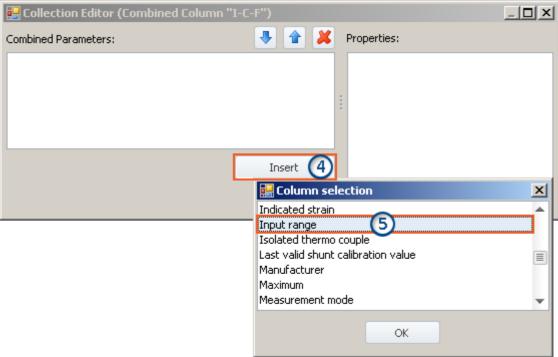

Collection editor, second window, adding column "Input range"

- 4) Click on *Insert*: An additional window with a list of all available parameters opens.
- 5) Select from the list the desired parameter(s) (for this example: Input range, Coupling and Filter type).

#### Sort

To sort entries, use the "Up/Down"-arrow icons ( 1 ).

Sort the order of "Input range", "Coupling", "Filter type", as shown below:

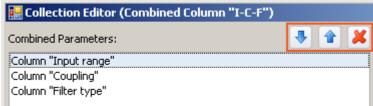

List of the combined parameters (after sorting)

Close the second window by clicking **OK**. You ten see the first window with the configured column "I-C-F" and the note indicating that "(3 columns)" have been combined:

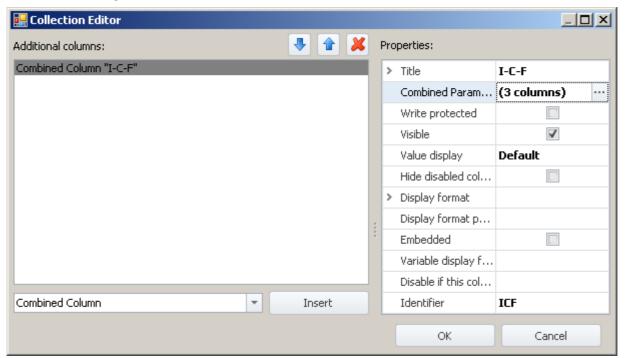

Collection editor, first window, combined column "I-C-F" (3 columns)

Close the window by clicking **OK**. You now have a new column in the channel list, which shows the three parameters together and with the help of which you can configure them together.

## 7.7.2.2.2 Metadata column

In a **Metadata column**, you can display any desired information or documents. They can be pictures (e.g. a picture of how to place the test object into the test rig), or a display of the date and time, or descriptive texts, or anything similar.

The metadata can be entered/edited at any time, for instance, even after a measurement. The natural use of metadata is for test/inspection documentation. The metadata content is saved along with the experiment, except for the types "Picture" and "Document". For these types, you can choose whether the file contents are saved with the experiment or only as a link.

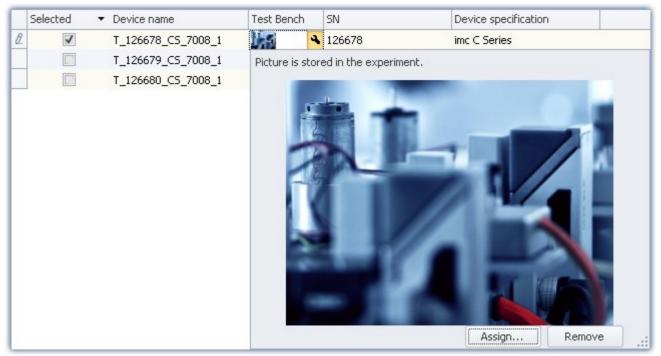

Example of a metadata column

# Metadata types

#### The following types are available:

| Туре             | Description                                                                                                    |  |
|------------------|----------------------------------------------------------------------------------------------------|--|
| Single-line text | Shows a single-line text in the column. To enter the text, click on the column.                                                                                                    |  |
| Multiline text   | Shows a multi-line text in the column. To read or edit the complete text, click on the cell.                                                                                                    |  |
| Picture          | Shows a picture (graphic) from a file. In the cell, the picture is minimized as a <i>Preview</i> or the associated icon is displayed as a <i>Placeholder</i> . In order to see the picture in full scale, click on the cell (see picture above) |  |
| Document         | Shows a document of any desired type. In the cell, the associated icon is displayed as a <i>Placeholder</i> . Some document types, such as PDF and some graphics, can be viewed directly when you click in the cell.                            |  |
|                  | In order to open the document with the associated default program, click on the button: Open.                                                                                                    |  |
| Text from list   | Shows a selected text from a list of texts. To select a different text from the list, click on the cell. You create the list when making the column definitions (Property: "Text list").                                                        |  |
| Date             | Shows a control having Date format. To enter the date, click on the cell. Click on the wrench icon ( $\P$ ) to select a date.                                                                                                    |  |

| Туре                                                                                     | Description                                                                                                    |  |
|------------------------------------------------------------------------------------------|----------------------------------------------------------------------------------------------------|--|
| Time Shows a control having Time format (Hour:Minute:Second). To enter the time, c cell. |                                                                                                    |  |
| Logical value                                                                            | Shows a logical value in the form of a checkbox ( $\boxed{\checkmark}$ / $\boxed{}$ ). This lets you symbolize any binary state "true/false" ("on/off", "Error/OK"). To change the state, click on the checkbox. |  |
| Directory                                                                                | Shows a link to a directory. Click on the wrench icon ( ) in order to start the folder selection dialog.                                                                                                    |  |

# **Properties**

For shared properties, see: Additional Columns 1561.

| Туре             | Description                                                                                                    |  |
|------------------|----------------------------------------------------------------------------------------------------|--|
| Text list        | List of the texts available for selection. To edit the list, click on the button with the three dots ( $\overline{\cdots}$ ).                                                                                                    |  |
|                  | Only usable for the type: Text from list.                                                                                                    |  |
| Show placeholder | If on: instead of the preview, the icon corresponding to the file type is displayed.                                                                                                    |  |
|                  | If off: a preview of the content is displayed                                                                                                    |  |
|                  | Type Picture: minimizes the picture                                                                                                    |  |
|                  | • Type Multiline text: the first row                                                                                                    |  |
|                  | Only usable for the types: Picture, Multiline text and Document (here, always on).                                                                                                    |  |
| Storage type     | Determines how the external file is integrated/linked.                                                                                                    |  |
|                  | • In the experiment: The file is incorporated into the experiment. The column thus has no link to the original file. If the original file is altered, the change is ignored. This ensures, however, that the original file is always visible in the experiment. |  |
|                  | <ul> <li>Link: Only the link to the file is saved in the column. Please ensure that the file is<br/>retained.</li> </ul>                                                                                                    |  |
|                  | • Link + in experiment: The file is incorporated in the Experiment-file and the link exists in addition. As long as the file exists, it can be opened via the link. As soon as the file is no longer present, the incorporated file is used.                    |  |
|                  | If the file is saved <b>in the experiment</b> , the Experiment-file is correspondingly larger. If possible, the <b>link</b> should be used for large files.                                                                                                    |  |
|                  | Only usable for the types: Picture and Document.                                                                                                    |  |
| Default value    | Value which is displayed before any value has been entered.                                                                                                    |  |
|                  | Only usable for the types: Single-line text.                                                                                                    |  |

| Туре                          | Description                                                                                                    |
|-------------------------------|----------------------------------------------------------------------------------------------------|
| Entry format                  | Input format for a numerical input.                                                                                                    |
|                               | • 0: Mandatory                                                                                                    |
|                               | • #: Optional                                                                                                    |
|                               | <ul> <li>Decimal separator: decimal period "." (please don't use decimal comma ",")</li> </ul>                                                                            |
|                               | When the entry format is empty, any arbitrary text can be entered. If the entry format is used, the only possible entry is all number conforming to the specified format. |
|                               | Only usable for the type: Single-line text.                                                                                                    |
|                               | Example: 000.0##                                                                                                    |
|                               | 001.2                                                                                                    |
|                               | 123.4                                                                                                    |
|                               | 123456.789                                                                                                    |
|                               | Example: 0.00                                                                                                    |
|                               | 1.23                                                                                                    |
|                               | 123.45                                                                                                    |
|                               | 0.12                                                                                                    |
| Mandatory box                 | Mandatory if the Setup page is embedded in a dialog. The dialog can only be closed once the entry has been made.                                                          |
|                               | In the following dialogs, mandatory box are evaluated:                                                                                                    |
|                               | Command: "Show Panel page as dialog"                                                                                                    |
|                               | Command: "Display Setup dialog"                                                                                                    |
|                               | An example is presented in the chapter: <u>Using Mandatory Boxes</u> 172.                                                                                                 |
| Show most recently use values | When active, a list of the most recently entered values can be opened in the column. Each entry in the list can be selected and used.                                     |
|                               | Only usable for the type: Single-line text.                                                                                                    |
| Most recently use values      | For viewing and editing the list of most recently used values.                                                                                                    |
|                               |                                                                                                    |

## 7.7.2.2.3 Parameter set column

The *Parameter set column* offers the ability to join multiple settings with permanently set values to a *parameter set*. Then, if the parameter sets are pre-defined, the end user must only select the parameter set corresponding to the desired measurement. This saves the user the need to know the entire measurement hardware and its complete settings options.

# **Creating a column**

- Create a parameter set column (Title, Identifier).
- Set which columns (parameters) are joined together in the parameter set.
- This concludes the definition of the parameter set column.

# **Creating/saving parameters**

• Next, make the appropriate individual parameter settings.

• Then click in the Parameter set column and select "- New parameter set -".

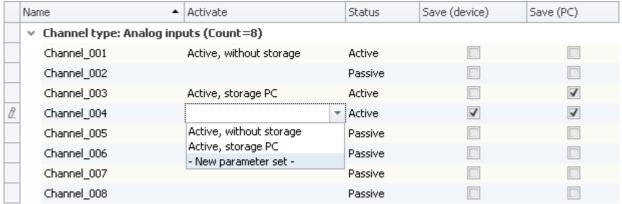

Example: Parameter set column with the parameters: Channel status, Save (device) and Save (PC).

• Assign a name for the parameter set.

In the parameter, all column settings are saved which are associated with the parameter set column.

In the example above, if a new parameter set belonging to the selected column is created, the following settings are saved:

Channel status: ActiveSave (device): trueSave (PC): true

For this column, an appropriate name can be assigned: e.g. Active, storage PC and device.

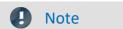

# Saving the parameter

The configuration of the parameters is  $\underline{\text{saved}}_{92}$  in the respective supplemental column. The column itself is saved with the project. Thus, the parameters defined are available in all the project's experiments. The parameters are only saved when the project is saved.

# Selecting a parameter set

When you select a parameter set from the list, all columns adopt the settings saved which are associated with the Parameter set column.

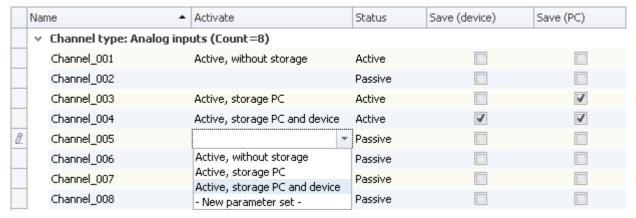

In the example, if the parameter set *Active*, *storage PC and device* is selected for Channel\_005, the following settings are adopted:

Channel status: ActiveSave (device): trueSave (PC): true

These settings are adopted because they were previously so defined (see: Creating/saving parameters)

As long as no further columns are linked with the Parameter set column, all other parameters remain unchanged.

# Renaming/deleting a parameter set

To rename or delete a parameter set, open the selection list in a cell and then open the context menu of the particular item.

Next, select Rename parameter set or Delete parameter set.

# **Properties**

For shared properties, see: Additional columns 156.

| Туре                | Description                                                                                                    |  |
|---------------------|----------------------------------------------------------------------------------------------------|--|
| Combined Parameters | List of the parameters which can be set via the column.                                                                                      |  |
| Mandatory box       | Mandatory when the Setup page is embedded on a Panel page as a dialog. It is only possible to close the dialog once the entry has been made. |  |
|                     | An example is presented in the description of the command: Show Panel page as a dialog of the command:                                       |  |

# **Example of a Parameter set column**

Start the Collection editor as explained in the chapter Additional columns 1541.

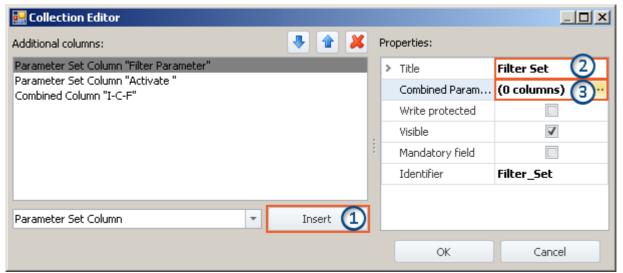

Creating a parameter set column (example)

- 1) In the drop-down list, select the entry *Parameter Set* and click on *Insert*. This creates a nameless (title) parameter set column.
- 2) Enter the desired title in the input box *Title*, e.g. "Filter Parameter" and hit the <Enter>-key (see image above). This entry is automatically used as a unique *Identifier*. Note that special characters (except "\_") and spaces should not be used in identifiers. Delete all " " in this example. Instead you can use: "\_".

#### Adding parameters (columns)

**3)** Click in the row *Combined Parameters* in the Properties window and then on the button with the three dots( ....).

This opens a further window belonging to the Collection editor. Here you set which columns/parameters are to be combined.

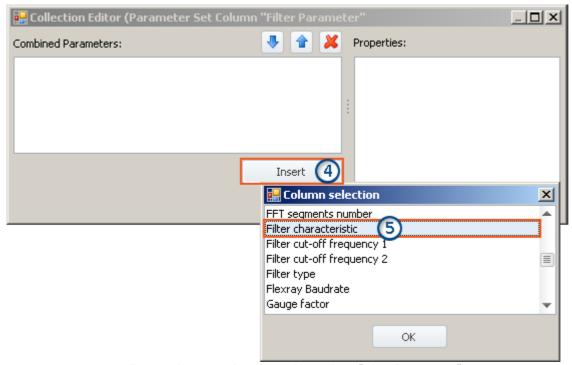

Collection editor, second window, adding column "Filter characteristic"

- 4) Click on *Insert*: An additional window with a list of all available parameters opens.
- **5)** From the list, select the desired parameter(s) (in this example: **Filter characteristic**, **Filter cut-off frequency 1**, **Filter cut-off frequency 2** and **Filter type**).

#### Sort

To sort entries, use the "Up/Down"-arrow icons ( 1 ).

Sort the order of "Filter characteristic", "Filter cut-off frequency 1", "Filter cut-off frequency 2", "Filter type", as shown below:

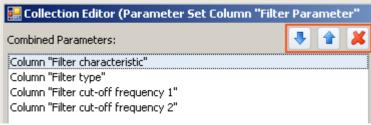

List of the combined parameters (after sorting)

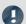

Note

## Why the sorting is important

The sorting determines the order in which the parameters are set.

For instance, the column: Filter cut-off frequency 2 can only be assigned a value if the column is "active". In other words, if the column is required for the filter type used, as is the case with Bandpass, for example. In consequence, it is necessary to set the parameter values in the order which their respective dependencies requires. The filter type must be set before the cut-off frequency.

Close the second window by clicking **OK**. You ten see the first window with the configured column "**Filter Parameter**" and the note indicating that "(4 columns)" have been combined:

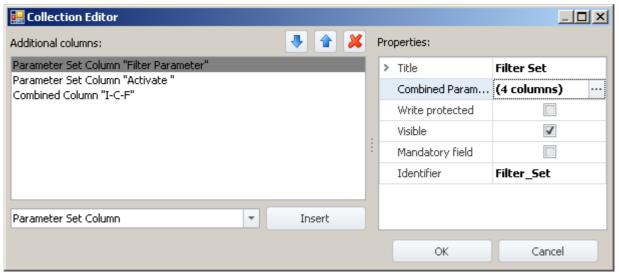

Collection editor, first window, parameter set column "Filter Parameter" (4 columns)

Close the window by clicking **OK**. You now have a new column in the channel list, by means of which you can save and load the parameters of the four columns.

## 7.7.2.2.4 Parameter set import column

By using the "Parameter Set Import Column", it is possible to quickly load a variety of settings. Selecting particular entries automatically selects the associated saved parameter set (\*.csv).

#### Operation technique, and distinction from the Parameter Set Column:

The <u>Parameter Set Column 165</u> is bound to its associated columns. By contrast, the <u>Parameter Set Import Column</u> operates like the command: <u>Parameter set import 553</u>. A parameter set is imported and all settings belonging to it are made.

Parameters which are not in the file retain their values.

# **Example of a Parameter Set Import Column**

At a certain test station, two engine types are routinely tested. For each type, there are 3 test procedures, having varying designations (metadata) and channel settings.

For each of these six "measurement states", one parameter set (\*.csv) is generated. The following is a sample file:

| Company name | Test object<br>number | Test part number | Test station photo | Hint         |
|--------------|-----------------------|------------------|--------------------|--------------|
| My company   | X1                    | X1_123           | .\Picture1.png     | speed test 1 |
|              |                       |                  |                    |              |
| Channel name | Save (PC)             | Sampling time    | Duration           |              |
| Channel_001  | True                  | 1 ms             | 40 s               |              |

#### These files are saved in folders as follows:

```
Engine types
  --X1
       speed test 1.csv
       -speed test 1.data
       \---DevSetup
               Picture1.png
       speed test 2.csv
    +---speed test 2.data
        \---DevSetup
               Picture2.png
       low.csv
      --low.data
        \---DevSetup
               Picture3.png
        speed test 3.csv
        speed test 5.csv
       low 3.csv
      ---low 3.data
        \---DevSetup
               Picture4.png
```

The Engine Types X1 and X2 are folders in which the csv-files are located. Along with the csv-file, there can be a folder of the same name with the extension "\*.data" containing additional files. These files can be used as linked metadata (e.g. pictures).

On the Setup-page, two columns are set up to conform to this folder structure.

- First column: First folder level: In this example, the engine type can be selected here (folder name: "X1" or "X2")
- Last column: File level: In this example, the test procedure can be selected here (name of the existing csv-files)

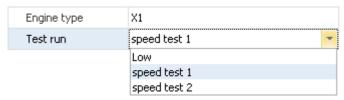

If an entry is selected in the first column, the content of the second column adapts according to what csv-files are present.

If an entry in the second column is selected, the csv-file is imported.

# **Properties**

For shared properties, see: Additional Columns 1561.

| Туре            | Description                                                                                                    |  |
|-----------------|----------------------------------------------------------------------------------------------------|--|
| ImportRoot      | Path to the first folder level                                                                                                    |  |
| Column captions | Optional list: Designations of the column titles                                                                                                    |  |
|                 | <ul> <li>No specification: columns have the default name: Parameter Set Level 1,2,3,</li> <li>Specification provided: Columns are assigned the pre-defined name. See example:<br/>Engine type and Test run</li> </ul> |  |
|                 | To edit the list, click on the button with the three dots ( $\overline{m{\cdots}}$ ).                                                                                                    |  |
|                 |                                                                                                    |  |

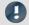

#### Note

- Multiple subfolders are also possible. For each additional subfolder, a separate column is created. However, a csv-file is imported only to the lowest level.
- Parameter Set Import uses for **Mapping: Import mapping by name**. When channel parameters are imported, the names of the channels must match the names in the csv-file.
- Parameter Set Import performs importation across Table Descriptions. This means that the csv-file can contain parameters for a variety of different Setup pages. In this example, there are parameters for the pages:
  - Documentation (table description: Experiment)
  - Analog channels (table description: Analog Channels, Digital Channels and Channels, ...)
- The column type is only present on the Setup pages: Documentation or Experiment.

## 7.7.2.3 Using mandatory boxes

When Setup pages are called in dialogs, it is possible to prevent the dialogs from being closed. In this case, it is only possible to close them once the important "mandatory entries" have been made.

Only metadata columns can be defined as so-called "Mandatory boxes".

It is not possible to use this function to verify any other entries (for instance, any entries made via Widgets or entries of device/channel-parameters). The verification of the validity of entries is based on what type and what format you had previously selected for the metadata column. So, for the type "Folder", for example, there is a check of whether the character \ is included, unless a user-defined format was used.

A mandatory box exclusively affects the behavior of the following functions:

- the command "Show Panel page as dialog"
- the command "Display Setup dialog"

It has no effect on the normal Setup pages.

To illustrate this function and its use, the following examples are presented.

# **Example: Creating a Panel page as a dialog with a mandatory box**

In this example, a new metadata column "*User*" is added to the already existing Setup page "*Documentation*" and declared as a mandatory box. Next, a Panel page is created on which the Setup page "*Documentation*" is displayed. This Panel page is called as a dialog, in such a way that the dialog can only be closed by clicking "OK" if there is an entry in the mandatory box.

Note: The page "Documentation" displays the columns of the table description named "Experiment".

Open the page "Documentation" in the Setup

Open the context menu over the white area and select "Table description "Experiment"" > "Create new Metadata Column...".

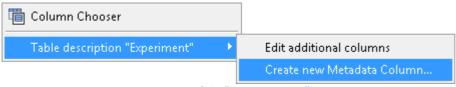

Context menu of the "Documentation" page (Table description: "Experiment")

A dialog opens, which is named "Collection editor". Click on the button "Insert". A column with no title initially opens.

Enter the following properties:

- Title: User
- Type: Single-line text (unchanged)
- Mandatory box:

All other settings remain intact. Close the dialog with "OK". The new column is now present on the page "Documentation".

#### Next, go to Panel.

Insert the Widget "Setup (complete layout)" (from the group "Device handling") into the Panel page.

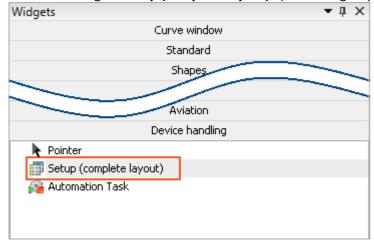

Device handling - Widget "Setup (complete layout)"

Open the Widget's properties and select the Layout: "Documentation".

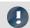

Note

If the new column is not visible, perform the following steps:

To display it, open the context menu in the Widget and select the menu item "Column Chooser". There, select the "User" (Tab: "Rows") column and use Drag&Drop to move it to the Widget.

Jump to **Sequencer** and there, add the command "Show Panel page as dialog".

#### **Configure** the command:

- Panel page to be displayed: Select the previously configured page
- Display dialog buttons: Yes
- OK-button: Active: if all entries are valid

All other settings remain intact. Close the configuration by clicking "OK"

Next, **start** the **Sequencer**. The dialog opens and only closes again when "*User*" is assigned a **valid value** (here: text).

# Example: Defining the existing column "Test engineer" as a mandatory box

On the Setup page "Documentation", you find the metadata column "*Test engineer*". We will define it as a mandatory box.

Note: The page "Documentation" displays the columns of the table description named "Experiment".

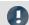

Note

It is not possible to edit existing columns with the Standard version of imc STUDIO!

In order to access existing metadata columns, open the properties of the table description "Experiment":

- Jump to the Setup
- If necessary, start by turning on the visibility of the tool window "Table Descriptions" (ribbon: "View" > "Choose Tool Windows"). The tool window is not available in the Standard version of imc STUDIO.
- Open the context menu of the table description "Experiment" and select "Properties".

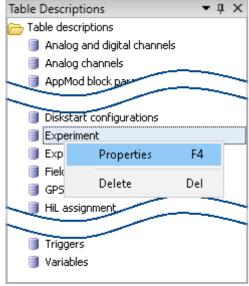

Table Descriptions tool window

Open the list of existing columns:

- In the Properties dialog, left-click the mouse over the column named "Columns" (1).
- Open the list by clicking on the button (....). A dialog named "Collection Editor" appears, which contains the properties of the individual metadata columns.

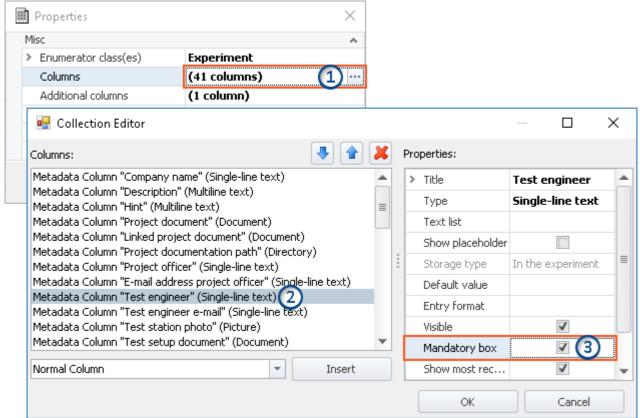

Properties and list editor for the table Experiment

Define the column "Test engineer" as a mandatory box:

- In the listing editor, select the column "Test engineer" (2)
- Put a check mark in the box for "Mandatory box" (3)
- Close the dialog with "OK".

Next, display the page "Documentation" in a dialog. The dialog only closes again when "Test engineer" is assigned a **valid value** (here: text).

# 7.7.2.4 Export/import of column/table descriptions

You are able to export/import complete table descriptions and individual column descriptions in a targeted way. For instance, you could transfer defined additional columns from one table description to another one. Or, you can exchange table descriptions without needing to import the entire view.

# **Exporting column/table descriptions**

Using the menu item "Import/Export", you can save the column and table description:

| Ribbon                      | View     |
|-----------------------------|----------|
| Project > Import/Export ( ) | Complete |
| Extra > Import/Export ( )   | Standard |

- Select the option "Export", and in the list, select the entry "Export of Setup table description" or "Export of Setup column descriptions"
- From the list offered, select the desired elements (a table description or one or more column descriptions belonging to a table description)
- Select an appropriate file name and path for the export file

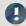

Note

Save the view beforehand

Save the view beforehand if you have made any changes (see "Views 86").

# Import of column/table descriptions

Using the menu item "Import/Export", you can import the column - and table descriptions:

| Ribbon                      | View     |
|-----------------------------|----------|
| Project > Import/Export ( ) | Complete |
| Extra > Import/Export ( )   | Standard |

## Importing a Setup table description

- Select the option "Import" and from the list, the entry "Import of Setup table description"
- In the file selection dialog, select the saved file

The table description is imported along with all columns it contains. If any table description having the same "ID" exists, a prompt appears. Here, you can either replace the existing description, or rename the "ID" of the new table description.

Please not that the "ID" is only the internal ID. The displayed name (e.g. in the tool window: "Table description") is not changed. If you have renamed the "ID", it is now possible that two table descriptions having the same displayed name, but different IDs, exist. This situation is not recommended.

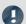

Note

## New functions can be overwritten

Please be aware that when making replacements, new functions may be lost if you import old views/columns.

#### **Importing Setup column descriptions**

- Select the option "Import" and from the list, the entry "Import of Setup column descriptions"
- In the file selection dialog, select the saved file
- From the list offered, select the target table description

All columns are imported to the selected table description. Table descriptions are not offered if they have columns with the same "IDs".

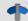

Reference

See also

Exporting/importing Views 87

# 7.7.2.5 Configuring and designing the pages

# 7.7.2.5.1 Table description and Complete layout

| Terms                                                         | Description                                                                                                    |  |
|---------------------------------------------------------------|----------------------------------------------------------------------------------------------------|--|
| Table description Collection of normal and additional columns |                                                                                                    |  |
| Column description                                            | Configuration of a column in the table description                                                                                                   |  |
| Complete Layout                                               | Finished designed Setup pages. The page is filled with elements which are linked with table descriptions or columns belonging to table descriptions. |  |
| View                                                          | Arrangements of windows, menus, layouts, column arrangements,                                                                                        |  |

The "Table description" contains a variety of columns. Based on these columns, the individual Setup pages are created. To do this, the desired columns belonging to one or more table descriptions are selected and ordered. The new page created can be saved as a "Complete layout" (as of imc STUDIO Professional) and thus made available e.g. for the metadata export.

In the "Complete Layout", only the information regarding the "visual" appearance is saved:

- which columns are displayed, and
- how and where they are displayed.

The columns' **values** are linked to the "*Table description*". This ensures that the values in all Setup pages are updated simultaneously.

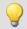

# Example

The column "Channel name" is used both on the page "Analog channels" and on the page "Channel balance". Now, if you change the channel name on one of these pages, it is automatically updated on the other page, since it affects the same column which simply appears on two different pages.

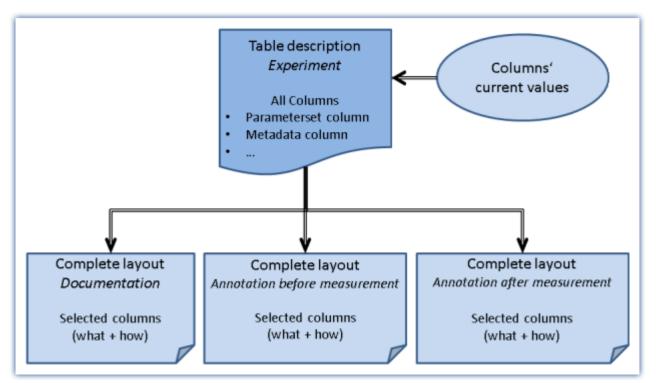

Table description and complete layout

Each measurement setup can have a variety of requirements in terms of measurement device settings. Configure the device and each measurement channel according to its requirements. For this purpose, various software Assistants (wizards) are provided.

The following chapters describe the individual parameters of all pages (Setup pages) for configuring the measurement device.

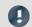

Note

Parameters not visible

The subsequent chapters describe the complete device configuration procedure. Many of the parameters can not be changed in Monitor, or are not visible.

| Page           |                                         | Description                                                                                                    |
|----------------|-----------------------------------------|----------------------------------------------------------------------------------------------------|
| i <sup>+</sup> | Documentation 180                       | On this page, you can supply the experiment with <b>descriptions</b> and <b>metadata</b> .                                                   |
| 0008           | Devices 180                             | Here, select the device for the measurement. Configure the <u>data storage</u> 183, among other settings.                                    |
|                | Analog channels 184                     | Here, configure the channel-specific parameters. Among others, those for the <b>analog inputs</b> and <b>virtual channels</b> .              |
| n <u>∓</u>     | Digital channels 184                    | Here, configure the channel-specific parameters. Among others, those for the <b>digital</b> inputs/outputs and incremental counter channels. |
| GPS            | GPS 184                                 | Here, configure the channel-specific parameters relating to the <b>GPS-channels</b> .                                                        |
|                | Variables 184                           | Here, configure the channel-specific parameters relating to the <b>Display variables</b> and <b>process vector variables</b> .               |
|                | Storage options and directory structure | Saving measured data on the PC and in the device                                                                                             |
|                | Storage media in the device 224         | This section describes how to handle the storage media of the imc measurement devices and how to use them with imc STUDIO Monitor.           |

# 8.1 Documentation (experiment description)

On the page "Documentation", you can supply the experiment with descriptions and metadata.

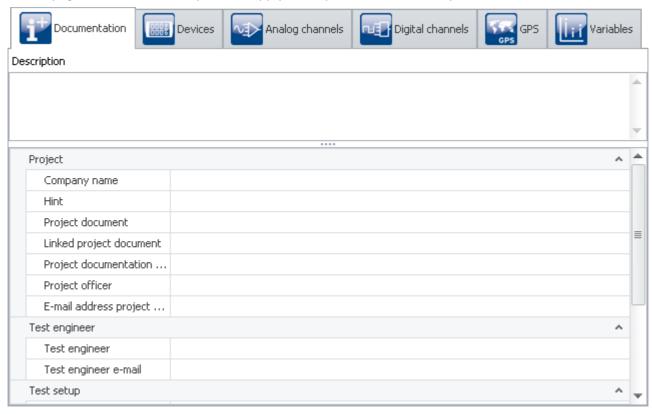

The page is subdivided into two areas: the **Table** below and a **Description**.

In the table, you can enter information pertinent to the experiment.

The table can be filled with multiple columns (see Configuring columns 153). By opening the Column Chooser, you can additionally move columns, group them together, or delete them.

In the box **Description**, you can provide your experiment with up to multiple lines of explicit description.

# 8.2 Configuring devices

On the page **Devices**, you can set all device-specific parameters.

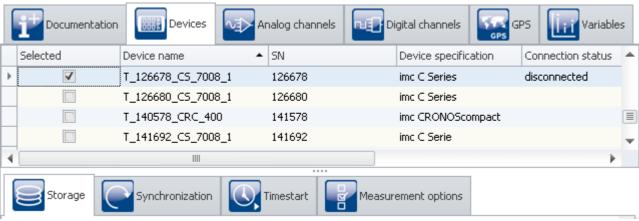

"Devices" page in the plug-in "imc STUDIO Setup"

The page is subdivided into two areas: the "Device table" and the "Dialogs".

Configuring devices Chapter 8

In the Devices table, all known devices are listed. It offers quick access to many settings. In the lower area, you can select various dialogs. These offer clearly-presented access to the properties.

The availability and selection of the settings depends on the device type, which determines what settings options the parameters can have.

#### The following dialogs may be present:

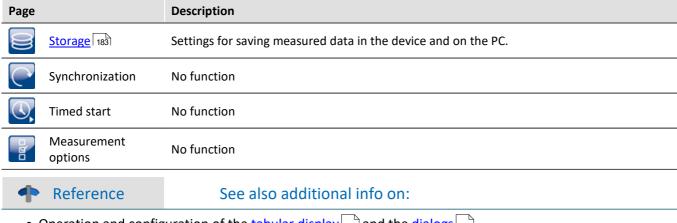

- Operation and configuration of the <u>tabular display</u> 133 and the <u>dialogs</u> 140
- Showing and moving columns 151
- Creating and configuring additional columns | 154 |

  154 |

  154 |

  155 |

  156 |

  157 |

  158 |

  158 |

  158 |

  158 |

  158 |

  158 |

  158 |

  158 |

  158 |

  158 |

  158 |

  158 |

  158 |

  158 |

  158 |

  158 |

  158 |

  158 |

  158 |

  158 |

  158 |

  158 |

  158 |

  158 |

  158 |

  158 |

  158 |

  158 |

  158 |

  158 |

  158 |

  158 |

  158 |

  158 |

  158 |

  158 |

  158 |

  158 |

  158 |

  158 |

  158 |

  158 |

  158 |

  158 |

  158 |

  158 |

  158 |

  158 |

  158 |

  158 |

  158 |

  158 |

  158 |

  158 |

  158 |

  158 |

  158 |

  158 |

  158 |

  158 |

  158 |

  158 |

  158 |

  158 |

  158 |

  158 |

  158 |

  158 |

  158 |

  158 |

  158 |

  158 |

  158 |

  158 |

  158 |

  158 |

  158 |

  158 |

  158 |

  158 |

  158 |

  158 |

  158 |

  158 |

  158 |

  158 |

  158 |

  158 |

  158 |

  158 |

  158 |

  158 |

  158 |

  158 |

  158 |

  158 |

  158 |

  158 |

  158 |

  158 |

  158 |

  158 |

  158 |

  158 |

  158 |

  158 |

  158 |

  158 |

  158 |

  158 |

  158 |

  158 |

  158 |

  158 |

  158 |

  158 |

  158 |

  158 |

  158 |

  158 |

  158 |

  158 |

  158 |

  158 |

  158 |

  158 |

  158 |

  158 |

  158 |

  158 |

  158 |

  158 |

  158 |

  158 |

  158 |

  158 |

  158 |

  158 |

  158 |

  158 |

  158 |

  158 |

  158 |

  158 |

  158 |

  158 |

  158 |

  158 |

  158 |

  158 |

  158 |

  158 |

  158 |

  158 |

  158 |

  158 |

  158 |

  158 |

  158 |

  158 |

  158 |

  158 |

  158 |

  158 |

  158 |

  158 |

  158 |

  158 |

  158 |

  158 |

  158 |

  158 |

  158 |

  158 |

  158 |

  158 |

  158 |

  158 |

  158 |

  158 |

  158 |

  158 |

  158 |

  158 |

  158 |

  158 |

  158 |

  158 |

  158 |

  158 |

  158 |

  158 |

  158 |

  158 |

  158 |

  158 |

  158 |

  158 |

  158 |

  158 |

  158 |

  158 |

  158 |

  158 |

  158 |

  158 |

  158 |

  158 |

  158 |

  158 |

  158 |

  158 |

  158 |

  158 |

  158 |

  158 |

  158 |

  158 |

  158 |

  158 |

  158 |

  158 |

  158 |

  158 |

  158 |

  158 |

  158 |

  158 |

  158 |

  158 |

  158 |

  158 |

  158 |

  158 |

  158 |

  158 |

  158 |

  158 |

  158 |

  158 |

  158 |

  158 |

  158 |

  158 |

  158 |

  158 |

  158 |

  158 |

  158 |

  158 |

  158 |

  158 |

  158 |

  158 |

  158 |

  158 |

  158 |

  158 |

  158 |

  158 |

  158 |

  158 |

  158 |

  158 |

  158 |

  158 |

  158 |

  158 |

  158 |

  158 |

  158 |

  158 |

  158 |

  158 |

  158 |

  158 |

  158 |

  158 |

  158 |

### 8.2.1 Device table

In this area, the known 143 devices are displayed in a structured table, as seen in the example image below.

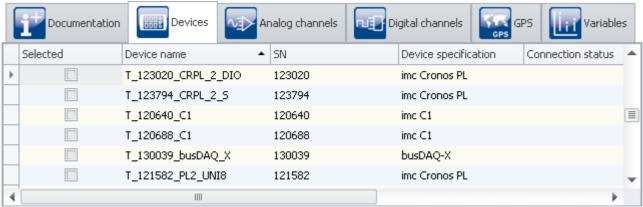

Device-Table (example)

To be able to **use a device** for the current experiment, you must first <u>find and select</u> [143] it. To **adapt the devices' settings**, select one or more devices. After that, you either <u>edit the table cells</u> [136] directly or select the respective dialog [140] for the desired parameters.

| Parameter | Description                                                                                                    | iption     |                       |  |  |
|-----------|----------------------------------------------------------------------------------------------------|------------|-----------------------|--|--|
|           | long name                                                                                                    | short name | column ID             |  |  |
| Selected  | Device is selected for measurement                                                                                                    | Selected   | Dev_SelForMeasurement |  |  |
|           | Clicking on the "Selected" box which corresponds to the desired device makes that device available for the experiment. You can also select multiple devices for your experiment. |            |                       |  |  |
|           |                                                                                                    |            |                       |  |  |

Configuring devices Chapter 8

| Parameter            | Description                                                                                                    |                                            |                                                              |  |  |  |
|----------------------|----------------------------------------------------------------------------------------------------|--------------------------------------------|--------------------------------------------------------------|--|--|--|
|                      | long name                                                                                                    | short name                                 | column ID                                                    |  |  |  |
| Device name          | Device name                                                                                                    | Name                                       | eDeviceNickname                                              |  |  |  |
|                      |                                                                                                    |                                            | name if desired. The device's name e name. Maximum number of |  |  |  |
|                      | In order to be able to modify the name, first establish a "Connection" with the device. After having made the change, perform the "Prepare", so that the change is saved in the device. The device's name is also saved with the experiment. As soon as you load an experiment with a different device name and prepare it, the changed name is overwritten. |                                            |                                                              |  |  |  |
| SN                   | Device SN                                                                                                    | SN                                         | eDeviceSN                                                    |  |  |  |
|                      | Unique identification number for the imc devices.                                                                                                    |                                            |                                                              |  |  |  |
| Device specification | Device specification                                                                                                    | Specification                              | eDeviceProduct                                               |  |  |  |
|                      | imc device type. Reference this name, for example, to obtain the associated device documentation.                                                                                                    |                                            |                                                              |  |  |  |
| Connection status    | Connection status                                                                                                    | Connection status Connection eConnectionSt |                                                              |  |  |  |
|                      | Indicates the current connection status: "connected" or "disconnected".                                                                                                    |                                            |                                                              |  |  |  |
| Measurement status   | Measurement status                                                                                                    | Measurement                                | eMeasurementStatus                                           |  |  |  |
|                      | Indicates the current status of the measurement: "stopped", "running" or "reconfigured".                                                                                                    |                                            |                                                              |  |  |  |
| Device control       | Device control                                                                                                    | Device control                             | eDeviceControlAction                                         |  |  |  |
|                      | You can select an action via the selection list. By clicking the mouse over the button, you can cause the device to run the action.                                                                                                    |                                            |                                                              |  |  |  |
|                      | In contrast to menu items, this action only applies to the device selected. Thus you can stop a device during measurement, modify it in some way, and restart it, without affecting the other devices. The only other effect is that from that point in time, measured data are saved in a new folder.                                                       |                                            |                                                              |  |  |  |

Configuring devices Chapter 8

### 8.2.2 Storage

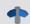

#### Reference

This chapter contains a brief introduction to saving channel signal data. More detailed descriptions of all functions are presented in the section: "<u>Storage options and directory structure</u> 197]".

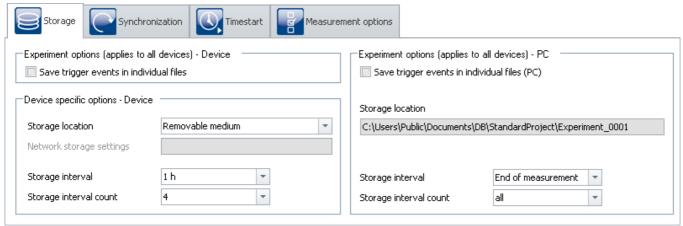

"Storage" dialog

This dialog set s the options for saving the measured data to the device and to the PC. You can decide how to name folders and where to place them. You can also set at what intervals to save the measured data.

| Parameter                                 | Descri | Description                                                                                                    |  |  |
|-------------------------------------------|--------|----------------------------------------------------------------------------------------------------|--|--|
| Save trigger events in individual files   | 1      | See "Save trigger events in individual files 215"                                                                                 |  |  |
|                                           | •      | In order to display the measured data associated with the events, add the column "Event time [593]" manually in the Data Browser. |  |  |
| Storage interval / Storage interval count | 1      | See "Saving interval 205"                                                                                                    |  |  |
|                                           | A      | When interval storage is active, all <b>folders are deleted except for the specified number</b> of intervals!                     |  |  |

# 8.3 Configuring channels and variables

On the pages Analog channels, Digital channels, Variables and GPS you can set all channel-specific parameters.

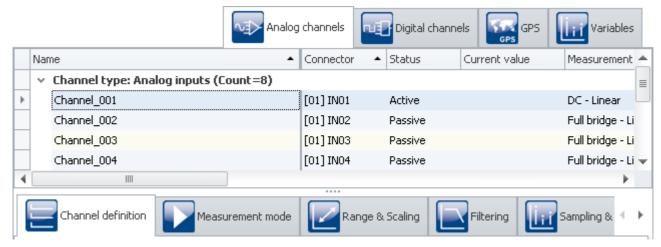

The four pages are subdivided into two areas: the Channel table and the dialogs.

In the channel table, all channels are displayed which are present in the <u>selected measurement devices</u> [145]. It offers quick access to many settings. In the lower region, you can select various dialogs. These offer clearly-presented access to the properties.

The availability and selection of the dialogs and of the settings depends on the channel type, i.e. on the amplifier hardware installed in the device. Also depending on the channel type, there are different applicable settings options for the parameters.

#### The following dialogs may be present:

| Pag       | e                            | Description                                                                                                    |  |  |  |
|-----------|------------------------------|----------------------------------------------------------------------------------------------------|--|--|--|
|           | Channel definition 188       | Name and Status of the channel.                                                                                                    |  |  |  |
| <u>ir</u> | Sampling & Preprocessing 189 | Configuration of the <b>sampling</b> and the <b>measurement duration</b> , of the <b>data type</b> and the <b>pre-processing</b> , such as mean value, RMS-value, or maximum/minimum. |  |  |  |
|           | Data transfer 190            | Configuration of the channel-specific data saving on the PC or the device. Circular buffer data storage and event count in the curve window and the data storage.                     |  |  |  |
|           | Histogram / Rainflow 192     | Refresh rate and data saving rate for histograms and other matrices.                                                                                                    |  |  |  |
|           | Curve properties 192         | Pre-defined settings for how the channel is to be displayed. Defined <b>channel-color</b> for the curve window. Specified <b>range for the display elements</b> (Widgets).            |  |  |  |
| •         | Note                         | Additional parameters                                                                                                    |  |  |  |

Not all parameters can be found in the dialogs. For special applications, additional settings are also required. In the chapter "Additional Parameters 1941", you will find description s of the most important additional parameters.

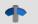

#### Reference

#### See also additional info on:

- Operation and configuration of the tabular display [133] and the dialogs [140]
- Showing and moving columns 151
- Creating and configuring additional columns 154

### 8.3.1 Channel table

In this area, the *channels* belonging to the selected devices are displayed in a structured table, as shown below:

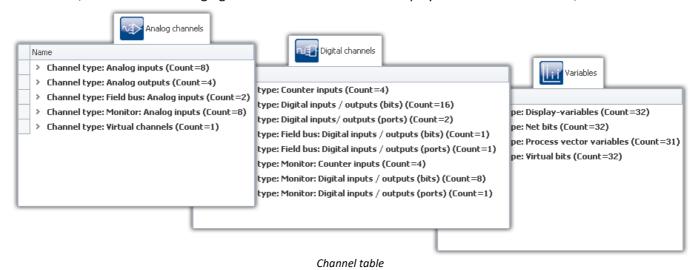

In the channel table, all the channels of all devices appear in the list, along with their configurations. The list is arranged in groups, each of which is represented by a branch (or: node) in the list. The group branches can be expanded or collapsed, thus determining whether or not the entries for the channels in the branch are displayed.

To select channels, first open a branch ( > ). Then select one or more channels. Subsequently, you can either edit table cells and directly, or open the dialog and for the desired parameter.

All the settings controls in the dialogs take effect on the channels which are selected in the table.

The channels are grouped as follows:

| Analog channels                                       | Description                                                                                                    |
|-------------------------------------------------------|----------------------------------------------------------------------------------------------------|
| Analog outputs                                        | Analog outputs                                                                                                    |
| Analog inputs                                         | Analog data acquisition channels                                                                                                    |
| Fieldbus: Analog inputs                               | CAN-interface required (CAN, LIN, etc.)                                                                                                    |
| Virtual channels                                      | Channels created with imc Online FAMOS                                                                                                    |
| Monitor: <xyz> 521</xyz>                              | Digital copies of the input channels which have the same name. With monitor channels it is possible to show slowly-sampled signals recorded before the trigger event. |
| Digital channels                                      | Description                                                                                                    |
| Digital inputs / outputs (bits and ports)             | Depending on your device hardware configuration.                                                                                                    |
| Incremental counter inputs                            | e.g. ENC4 or INK4 required                                                                                                    |
| Fieldbus: Digital inputs / outputs (bits and ports)   | CAN-interface required (CAN, LIN, etc.)                                                                                                    |
| Monitor: <xyz> 521</xyz>                              | Digital copies of the input channels which have the same name. With monitor channels it is possible to show slowly-sampled signals recorded before the trigger event. |
| GPS                                                   | Description                                                                                                    |
| GPS-Channels 527 (internal "Fieldbus: Analog inputs") | GPS-data as time-domain channels.                                                                                                    |

| Variables                    | Description                                                                                                    |
|------------------------------|----------------------------------------------------------------------------------------------------|
| Display variables            | The optionally available hand-held display unit interacts with the device via display variables. In effect, Display variables are virtual bits - they can be used for controlling the display of measurement data or for directly influencing a measurement process. These variables can also be used as temporary storage for a number in imc Online FAMOS or for the purpose of display/operation on a imc STUDIO Panel page. |
| Ethernet bits 521            | Up to 32 ethernet bits are available for Ethernet devices. Events can be assigned to ethernet bits and used as triggers in an Ethernet.                                                                                                    |
| Process vector variables 525 | The "Process vector" is a collection of single-value variables (process vector variables or pv-variables). For all measurement channels of the device, these single-value variables are already pre-defined. In parallel to the already existing device-pv-variables, you can create your own pv-variables.                                                                                                    |
| Virtual bits                 | The virtual bits behave like a 32-bit register, they can be polled and/ or set. This makes it possible to keep a record of states occurring during measurement and, for example, to use the info in the trigger machine.                                                                                                    |

# Maximum channel count per device in firmware group A (imc DEVICES)

| Maximum ch                   | annel count pe       | r device |                                                                                                    |                                                                                                    |                    |                    |                       |           |                    |
|------------------------------|----------------------|----------|----------------------------------------------------------------------------------------------------|----------------------------------------------------------------------------------------------------|--------------------|--------------------|-----------------------|-----------|--------------------|
| Active channe systems        | els within a         | 5        | 12                                                                                                    | Active channels of the current configuration: Total number of analog, digital, fieldbus and virtual channels, as well as monitor channels, if any.                                                                                                    |                    |                    |                       |           |                    |
| of which ac<br>channels      | tive analog          | 19       | 8 (1)                                                                                                    | Active analog channels of the current configuration (sum of primary channels + monitor channels)  (1): 128 with imc CRONOSflex (CRFX) and imc CRONOS-XT (CRXT), incl. output channels of type DAC-8 and DIO-Ports of type DI / DO, incl. 18 channels per CRFX/WFT-2 input |                    |                    |                       |           | ,                  |
| Fieldbus char                | nnels                | 10       | Number of defined channels (active and passive);  1000 Currently activated channels are limited by the total numbe activated channels (512). |                                                                                                    |                    | • •                | of                    |           |                    |
| Process vecto                | or variables         | 8        | 00                                                                                                    | Single value variables, each containing the last measured values. A process vector variable is automatically created for each channel.                                                                                                    |                    |                    |                       |           |                    |
|                              |                      |          | without n                                                                                                    | thout monitor channels                                                                                                    |                    |                    | with monitor channels |           |                    |
| Channel<br>type              | determined<br>by     |          | nit<br>-passive)                                                                                                    | activated                                                                                                    | total<br>activated |                    | nit<br>passive)       | activated | total<br>activated |
| Analog<br>channels           | system-<br>expansion | Channel  | 240                                                                                                    | 198                                                                                                    |                    | Channel<br>Monitor | 240<br>240            | 198       |                    |
| Incremental counter          | system-<br>expansion | Channel  | 16                                                                                                    | 16                                                                                                    |                    | Channel            | 16<br>16              | 16<br>16  |                    |
|                              |                      |          |                                                                                                    |                                                                                                    |                    | Port               | 16                    | 16        |                    |
| DIO/DAC-<br>Ports            | system-<br>expansion | Port     | 16                                                                                                    | 16                                                                                                    | 512                | Monitor            | 16                    | 16        | 512                |
| Fieldbus<br>channels         | flexible             | Channel  | 1000                                                                                                    | 512                                                                                                    |                    | Channel            | 1000                  | 512       |                    |
| Virtual<br>channels<br>(OFA) | flexible             | -        | -                                                                                                    | 512                                                                                                    |                    | -                  | -                     | 512       |                    |

Occupancy for ports (examples):

- one DO module (e.g. DO-16) occupies 1 port
- one DI8-DO8-ENC4-DAC4 module occupies 3 ports

  - one DAC module (e.g. DAC-8 or DAC-4) occupies 1 port

Monitor-ports: DI-ports (respectively channels) have monitor-ports, DO/DAC-ports in contrary do not have monitor-ports

# Maximum channel count per device in firmware group B (imc DEVICEcore)

| Maximum channel count per device |                        |                                                                                                    |  |
|----------------------------------|------------------------|----------------------------------------------------------------------------------------------------|--|
| Active channels within a systems | 1000                   | Active channels of the current configuration: Total number of analog, fieldbus and virtual channels, as well as monitor channels, if any. |  |
| of which active analog channels  | 1000                   | Active analog channels of the current configuration (sum of primary channels + monitor channels)                                          |  |
| For fieldbus log channels        | any number of channels | Log channels: non-decoded CAN traffic ("dump")                                                                                            |  |

### 8.3.2 Channel definition

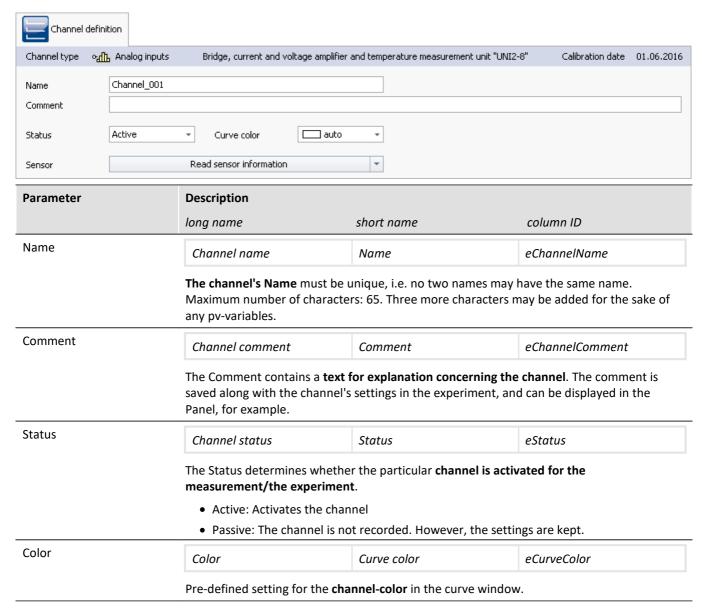

#### **Calibrating the amplifiers**

At delivery, the amplifiers are freshly calibrated. Routine calibration ensures reliable measurement. Along with the information on the amplifier type, the calibration date is also displayed.

If you have any questions about your measurement amplifier's calibration, please contact our tech support.

# 8.3.3 Sampling & Preprocessing

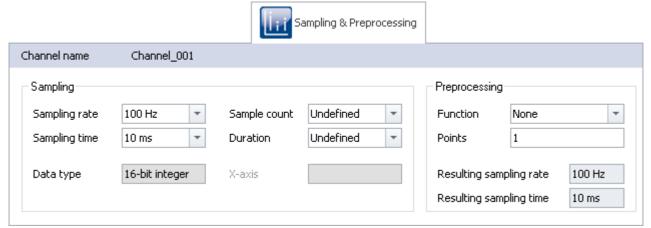

Sampling & Preprocessing

The availability and selection of settings depends on the channel type.

| Parameter    | Description                                                                                                    |            |             |  |  |
|--------------|----------------------------------------------------------------------------------------------------|------------|-------------|--|--|
|              | long name                                                                                                    | short name | column ID   |  |  |
| Sample count | Sample count                                                                                                    |            | SampleCount |  |  |
|              | The amount of measured values per measurement. Select <i>undefined</i> (or enter "0") for unlimited measurement duration.                           |            |             |  |  |
|              | When the Sample count is entered, the resulting measurement duration is accordingly. The measurement duration is given by: Sample count * Sampli    |            |             |  |  |
| Duration     | Duration                                                                                                    |            | eDuration   |  |  |
|              | The duration of the measurement. Select <i>undefined</i> (or enter "0") for unlimited measurement duration.                                         |            |             |  |  |
|              | When the measurement duration is entered, the resulting sample count is corrected accordingly. The sample count is given by Duration/Sampling time. |            |             |  |  |

### **Settings for fieldbus channels**

The data of these channels are captured via a special Fieldbus interface. The necessary definitions are made by use of the Fieldbus Assistant. Fieldbus channels are also included in the trigger machine.

| Channel type                          | Description                                                                                               |
|---------------------------------------|----------------------------------------------------------------------------------------------------|
| Fieldbus:<br>Analog inputs            | The Fieldbus channels carry data acquired by sensors which are connected to a fieldbus such as a CAN-Bus. |
| Fieldbus:<br>Digital inputs / outputs | The Fieldbus channels carry digital data acquired by sensors which are connected to a fieldbus.           |

If Fieldbus channels are selected in the Channel table (assuming the device is configured correspondingly), there are additional parameters to set:

| Parameter  | Description                                                 | Description                                                                                                    |                                                                                                    |  |  |  |
|------------|-------------------------------------------------------------|----------------------------------------------------------------------------------------------------|----------------------------------------------------------------------------------------------------|--|--|--|
|            | long name                                                   | short name                                                                                                    | column ID                                                                                                    |  |  |  |
| X-axis     | X-axis                                                      |                                                                                                    | eXFormatVariable                                                                                                    |  |  |  |
|            | , ,                                                         | <ul> <li>Sampling rate: The setting Sampling time is related to the settings Duration or Sample count and Sampling rate/time as previously discussed.</li> </ul> |                                                                                                    |  |  |  |
|            | fieldbus. The corres<br>stamp along with th                 | sponding time coordinate fo                                                                                                    | ernal, asynchronous sampling within the or the data point is passed as a time cessing. In this case, the parameters levant. |  |  |  |
| Duration   | Duration                                                    |                                                                                                    | eDuration                                                                                                    |  |  |  |
|            | If the parameter X-axis is on the setting in <b>Duratic</b> | • •                                                                                                    | ration of the measurement depends only                                                                                      |  |  |  |
| Assignment | Assignment                                                  |                                                                                                    | eAllocation                                                                                                    |  |  |  |
|            | The data can additionall                                    | y be assigned to a Display va                                                                                                    | ariable (only for analog Fieldbus inputs).                                                                                  |  |  |  |

# 8.3.4 Data transfer

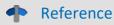

This chapter contains a brief introduction to saving channel signal data. More detailed descriptions of all functions are presented in the section: "<u>Storage options and directory structure</u> 197]".

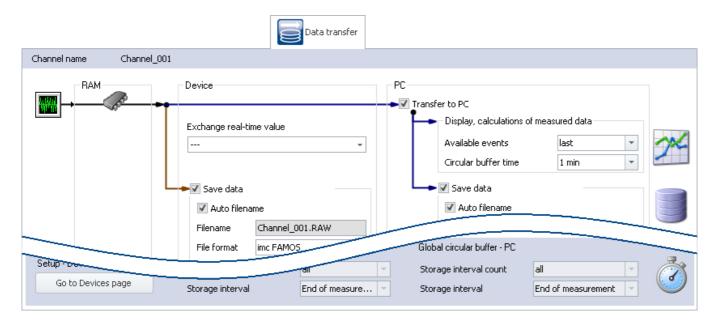

#### **Transfer to PC**

For transfer of the measured data to the PC, there are two regions of the dialog:

| Region                                 | Description                                                                                                    |
|----------------------------------------|----------------------------------------------------------------------------------------------------|
| Display, calculations of measured data | Temporary storage of measured data. E.g. for display of a Panel page and for subsequent processing.                                          |
| Save data                              | Saving of measured data in the experiment folder. The data structure is set in the device settings under <a href="Storage">Storage</a> 1831. |
|                                        | Per interval or measurement, one file is created per channel, which contains the respective measurement files                                |

Each of the regions is set separately.

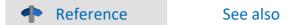

- Storage options: <u>Settings for the channels</u> 199
- Available events and Circular buffer time: see "Events and circular buffer 204"

# 8.3.5 Histogram / Rainflow

Only visible for certain virtual channels generated in imc Online FAMOS using appropriate functions.

Here you can set defaults. These will affect the display and storage of the data of the respective virtual channel: e.g. Histogram or Rainflow.

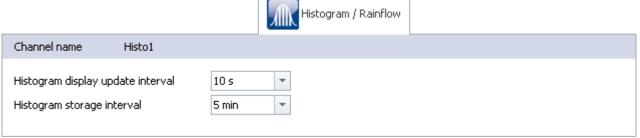

| Parameter                         | Description                       |                                 |                          |  |
|-----------------------------------|-----------------------------------|---------------------------------|--------------------------|--|
|                                   | long name                         | short name                      | column ID                |  |
| Histogram display update interval | Histogram display update interval |                                 | eHistogramUpdateInterval |  |
|                                   | Time interval for updating dat    | a which are derived from count  | ing functions            |  |
| Histogram storage interval        | Histogram storage interval        |                                 | eHistogramSaveInterval   |  |
|                                   | Time interval for saving data v   | which are derived from counting | g functions              |  |

# 8.3.6 Curve properties

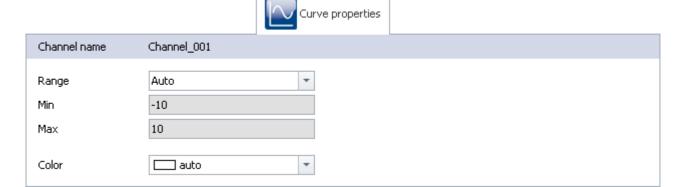

Description

Parameter

| Parameter | Description                                                                                                    |                                                                           |                                                               |  |  |  |  |  |  |
|-----------|----------------------------------------------------------------------------------------------------|---------------------------------------------------------------------------|---------------------------------------------------------------|--|--|--|--|--|--|
|           | long name                                                                                                    | short name                                                                | column ID                                                     |  |  |  |  |  |  |
| Range     | y-axis range                                                                                                    | Range                                                                     | eCurveYAxisOption                                             |  |  |  |  |  |  |
|           | Pre-defined setting for the <b>range of display elements</b> (Widgets). The setting is applied to the (display) range if:  • "auto" is set in the curve window or  • the "Range" for the other Widgets is set as "From the variable". |                                                                           |                                                               |  |  |  |  |  |  |
|           | The following possibilities are                                                                                                    | e available:                                                              |                                                               |  |  |  |  |  |  |
|           | Selection                                                                                                    | Function                                                                  | Wirkt auf Widgets                                             |  |  |  |  |  |  |
|           | Auto                                                                                                    | Max and Min values match<br>the measurement range set<br>for the channel  | • scale-Widgets                                               |  |  |  |  |  |  |
|           | Input range                                                                                                    | Max- and Min-values match<br>the measurement range set<br>for the channel | <ul><li>scale-Widgets</li><li>curve window (rezoom)</li></ul> |  |  |  |  |  |  |
|           | User-defined (min, max)                                                                                                    | Max- and Min-values can be set in the parameters further below            | <ul><li>scale-Widgets</li><li>curve window (rezoom)</li></ul> |  |  |  |  |  |  |
| Min       | y-axis min                                                                                                    | Min                                                                       | eCurveYAxisMin                                                |  |  |  |  |  |  |
|           | If "y-axis range" is set to "User-defined":  The transmitted Minimum-value for the display range.                                                                                                    |                                                                           |                                                               |  |  |  |  |  |  |
| Max       | y-axis max                                                                                                    | Max                                                                       | eCurveYAxisMax                                                |  |  |  |  |  |  |
|           | If "Y-Axis option" is set to "User-defined":  The transmitted Maximum-value for the display range.                                                                                                    |                                                                           |                                                               |  |  |  |  |  |  |
| Color     | Curve color                                                                                                    | Color                                                                     | eCurveColor                                                   |  |  |  |  |  |  |
|           | Pre-defined setting for the <b>channel-color</b> in the curve window.                                                                                                    |                                                                           |                                                               |  |  |  |  |  |  |

# Setting the expected signal value range in addition to the measurement range

For some sensors, it is sometimes desirable not only to define the measurement range, for example  $\pm$  10 kN or -270..500 °C, but also an expected value range, e.g 0..9 kN or 20..80 °C. The expected value range is usually only a subset of the measurement range. The intention would be to display only values within that range in order to be able to directly concentrate attention on the relevant portion.

Whenever values outside of this range are measured, they are to be considered overmodulation. This provides a quick indication that something is not right at the moment, even if there is no actual overmodulation from an electrical standpoint.

Specify whether the measurement range ("Auto"/"Input range") or other Min- and Max-values ("User-defined") transfer to the channel. The Widgets apply these presets if no other settings ("From Variable") have been made.

In many cases, no modification is necessary any longer, or the range can be governed by means of the parameters for all Widgets which display the channel.

Instead of that resulting range, it is also possible to specify a separate, different range for all Widgets.

#### **Level indicators**

#### "Current value"-column in the Setup, as well as the Widget "Level indicator"

The level indicator displays also use the ranged defined here. When values outside of this range are measured, the level indicators indicate overmodulation even when there is none from an electrical standpoint.

# 8.3.7 Additional parameters

Additional parameters are available, which are either already displayed in the channel table, or which you can add manually using the "Column chooser | 151 | 151 | 151 | 151 | 151 | 151 | 151 | 151 | 151 | 151 | 151 | 151 | 151 | 151 | 151 | 151 | 151 | 151 | 151 | 151 | 151 | 151 | 151 | 151 | 151 | 151 | 151 | 151 | 151 | 151 | 151 | 151 | 151 | 151 | 151 | 151 | 151 | 151 | 151 | 151 | 151 | 151 | 151 | 151 | 151 | 151 | 151 | 151 | 151 | 151 | 151 | 151 | 151 | 151 | 151 | 151 | 151 | 151 | 151 | 151 | 151 | 151 | 151 | 151 | 151 | 151 | 151 | 151 | 151 | 151 | 151 | 151 | 151 | 151 | 151 | 151 | 151 | 151 | 151 | 151 | 151 | 151 | 151 | 151 | 151 | 151 | 151 | 151 | 151 | 151 | 151 | 151 | 151 | 151 | 151 | 151 | 151 | 151 | 151 | 151 | 151 | 151 | 151 | 151 | 151 | 151 | 151 | 151 | 151 | 151 | 151 | 151 | 151 | 151 | 151 | 151 | 151 | 151 | 151 | 151 | 151 | 151 | 151 | 151 | 151 | 151 | 151 | 151 | 151 | 151 | 151 | 151 | 151 | 151 | 151 | 151 | 151 | 151 | 151 | 151 | 151 | 151 | 151 | 151 | 151 | 151 | 151 | 151 | 151 | 151 | 151 | 151 | 151 | 151 | 151 | 151 | 151 | 151 | 151 | 151 | 151 | 151 | 151 | 151 | 151 | 151 | 151 | 151 | 151 | 151 | 151 | 151 | 151 | 151 | 151 | 151 | 151 | 151 | 151 | 151 | 151 | 151 | 151 | 151 | 151 | 151 | 151 | 151 | 151 | 151 | 151 | 151 | 151 | 151 | 151 | 151 | 151 | 151 | 151 | 151 | 151 | 151 | 151 | 151 | 151 | 151 | 151 | 151 | 151 | 151 | 151 | 151 | 151 | 151 | 151 | 151 | 151 | 151 | 151 | 151 | 151 | 151 | 151 | 151 | 151 | 151 | 151 | 151 | 151 | 151 | 151 | 151 | 151 | 151 | 151 | 151 | 151 | 151 | 151 | 151 | 151 | 151 | 151 | 151 | 151 | 151 | 151 | 151 | 151 | 151 | 151 | 151 | 151 | 151 | 151 | 151 | 151 | 151 | 151 | 151 | 151 | 151 | 151 | 151 | 151 | 151 | 151 | 151 | 151 | 151 | 151 | 151 | 151 | 151 | 151 | 151 | 151 | 151 | 151 | 151 | 151 | 151 | 151 | 151 | 151 | 151 | 151 | 151 | 151 | 151 | 151 | 151 | 151 | 151 | 151 | 151 | 151 | 151 | 151 | 151 | 151 | 151 | 151 | 151 | 151 | 151 | 151 | 151 | 151 | 151 | 151 | 151 | 151 | 151 | 151 | 151

# **Category: Channel**

| Parameter                 | Descri                                                                                                    | ption                                                                        |                                                 |                                                    |                                                       |                                                   |                                                    |                                           |                            |                                      |                   |                    |                     |      |  |
|---------------------------|----------------------------------------------------------------------------------------------------|------------------------------------------------------------------------------|-------------------------------------------------|----------------------------------------------------|-------------------------------------------------------|---------------------------------------------------|----------------------------------------------------|-------------------------------------------|----------------------------|--------------------------------------|-------------------|--------------------|---------------------|------|--|
|                           | long n                                                                                                    | ame                                                                          |                                                 |                                                    | s                                                     | hort no                                           | ime                                                |                                           |                            | col                                  | lumn IE           | )                  |                     |      |  |
| Connector                 | Conr                                                                                                    | ector                                                                        |                                                 |                                                    |                                                       |                                                   |                                                    |                                           |                            | ePl                                  | ugInNo            | ате                |                     |      |  |
|                           | The number returns a fixed identification of the variable. E.g. "[03] IN04". I                                      |                                                                              |                                                 |                                                    |                                                       |                                                   |                                                    |                                           |                            |                                      | '. It is c        | ompos              | ed of:              |      |  |
|                           | • [                                                                                                    | ]: the m                                                                     | odule                                           | 's addr                                            | ess (m                                                | ainly o                                           | nly for                                            | physic                                    | al inpu                    | ts and                               | outpu             | ts)                |                     |      |  |
|                           | <ul> <li>xyz: abbreviation for the channel type (IN = analog channel, MIN: monitor: analog<br/>channel,)</li> </ul> |                                                                              |                                                 |                                                    |                                                       |                                                   |                                                    |                                           | g                          |                                      |                   |                    |                     |      |  |
|                           | -                                                                                                    | consec                                                                       |                                                 |                                                    | ring w                                                | ithin th                                          | ie resp                                            | ective r                                  | module                     | e or en                              | tire cha          | annel t            | ype, if             | no   |  |
|                           | Exam                                                                                                    | oles:                                                                        |                                                 |                                                    |                                                       |                                                   |                                                    |                                           |                            |                                      |                   |                    |                     |      |  |
|                           | [03                                                                                                    | ] IN04: a                                                                    | analog                                          | input,                                             | fourth                                                | n input                                           | at the                                             | addres                                    | s "03"                     |                                      |                   |                    |                     |      |  |
|                           | VOC                                                                                                    | 5: Virtu                                                                     | al cha                                          | nnel w                                             | ith the                                               | numb                                              | er 5                                               |                                           |                            |                                      |                   |                    |                     |      |  |
|                           | [00]                                                                                                    | DO01B                                                                        | it05: [                                         | Digital (                                          | output                                                | ts (bit)                                          | fifth bi                                           | t at Po                                   | rt: "01                    | ", at ac                             | dress:            | "00"               |                     |      |  |
|                           | [02                                                                                                    | MCIN0                                                                        | 2: Mo                                           | nitor: i                                           | ncrem                                                 | ental c                                           | ounter                                             | -inputs                                   | s, seco                    | nd inpu                              | ut at th          | ie addr            | ess "02             | 2"   |  |
|                           | PVC                                                                                                    | 07: Pro                                                                      | cess v                                          | ector v                                            | ariable                                               | e with t                                          | he nur                                             | nber 7                                    |                            |                                      |                   |                    |                     |      |  |
| Enumerated channel number | See "C                                                                                                    | Channel                                                                      | numb                                            | er"                                                |                                                       |                                                   |                                                    |                                           |                            |                                      |                   |                    |                     |      |  |
| Channel number            |                                                                                                    | nerated                                                                      | chanr                                           | ,                                                  |                                                       |                                                   |                                                    |                                           |                            |                                      |                   |                    |                     |      |  |
|                           | num                                                                                                    | ber                                                                          |                                                 | iei                                                |                                                       | Channe                                            | el numb                                            | oer                                       |                            | eEr<br>er                            | numero            | atedCh             | annel∧              | lumb |  |
|                           | Corres                                                                                                    | ber<br>sponds t<br>le addre<br>les, rath                                     | o the                                           | columi<br>ot incl                                  | n " <i>Con</i><br>uded ii                             | <i>nector</i><br>n the d                          | ", with                                            | the exc                                   | -                          | er<br>n of the                       | e modu            | ıle add            | ress. T             | he   |  |
|                           | Corres<br>modu<br>modu<br>The co                                                                                    | sponds t<br>le addre                                                         | to the ess is ner tha                           | columi<br>ot incli<br>n each                       | n " <i>Con</i><br>uded ii<br>modu<br>does n           | nector<br>n the d<br>lle sepa                     | ", with isplay a rately espond                     | the exc<br>and so                         | the cou                    | er<br>n of the<br>unt is p           | e modu<br>perforn | ıle add<br>ned acı | ress. T<br>ross all | he   |  |
|                           | Corres<br>modu<br>modu<br>The co                                                                                    | sponds t<br>le addre<br>les, rath<br>olumn: "<br>for som                     | to the ess is ner tha                           | columi<br>ot incli<br>n each                       | n " <i>Con</i><br>uded ii<br>modu<br>does n           | nector<br>n the d<br>lle sepa                     | ", with isplay a rately espond                     | the exc<br>and so                         | the cou                    | er<br>n of the<br>unt is p           | e modu<br>perforn | ıle add<br>ned acı | ress. T<br>ross all | he   |  |
|                           | Corres<br>modu<br>modu<br>The co<br>panel<br>Examp                                                                  | sponds t<br>le addre<br>les, rath<br>olumn: "<br>for som                     | co the<br>ess is n<br>er tha<br>Conne<br>e devi | columi<br>ot incl<br>n each<br>ector" (<br>ces (e. | n " <i>Con</i><br>uded ii<br>modu<br>does n<br>g. imc | nector<br>n the d<br>ile sepa<br>ot corr<br>SPART | ", with<br>isplay a<br>arately<br>espond<br>AN and | the exo<br>and so<br>I to the<br>I imc CF | the cou<br>e conse<br>RC). | er<br>n of the<br>unt is p<br>cutive | e modu<br>perforn | ıle add<br>ned acı | ress. T<br>ross all | he   |  |
|                           | Corres<br>modu<br>modu<br>The co<br>panel<br>Examp                                                                  | sponds t<br>le addre<br>les, rath<br>blumn: "<br>for som<br>ble:<br>ove: "Co | co the<br>ess is n<br>er tha<br>Conne<br>e devi | columi<br>ot incl<br>n each<br>ector" (<br>ces (e. | n " <i>Con</i><br>uded ii<br>modu<br>does n<br>g. imc | nector<br>n the d<br>ile sepa<br>ot corr<br>SPART | ", with<br>isplay a<br>arately<br>espond<br>AN and | the exo<br>and so<br>I to the<br>I imc CF | the cou<br>e conse<br>RC). | er<br>n of the<br>unt is p<br>cutive | e modu<br>perforn | ıle add<br>ned acı | ress. T<br>ross all | he   |  |

Additional parameters are available, which are either already displayed in the channel table, or which you can add manually using the "Column chooser 151".

### **Category: Other**

| Parameter     | Description   |            |                     |
|---------------|---------------|------------|---------------------|
|               | long name     | short name | column ID           |
| Current value | Current value |            | CurrentValueDisplay |

Shows the current reading of the following devices/channel types:

- analog inputs, incremental counter inputs, field bus channels, FunctionSimulator channels, Application module channels, GPS channels
- pv-variables, display variables
- ethernet bits, virtual bits

If no value is displayed, the measurement has not been prepared/started.

For channels having an associated pv-variable (e.g. analog inputs or incremental counter inputs), the following applies:

- The current value is displayed as soon as the action "*Prepare*" is performed (so for instance, also before and after the measurement).
- If the value is displayed in gray font, channel settings have been changed since the "*Prepare*" procedure.

The other channel types display the current reading as long as the channel is returning measurement data. If the measurement is not running, the last value is retained and displayed in gray font. This is to clearly indicate which value is still being updated and which might be obsolete.

Level indicator for channels having a measurement range (except incremental counter inputs)

Color coding indicates in which portion of the measurement range the value is located (green/red shading).

# 8.4 Additional pages

By default, only a selection of the available Setup pages is displayed. It is possible to have additional preconfigured pages shown.

#### Displaying a page

To add a page to the user interface,

- open the context menu over a page-tab or over the empty space to the right of one.
- Click on the corresponding page entry in the list under "Insert complete layout".

In consequence, the page is inserted to the right of the selected locations.

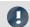

Note

Saving views

Changes to the view, such as: "Insert Setup page", must be saved with the view in order to be visible the next time the program is started.

See the manual "imc STUDIO Monitor (general)" > "Views & ".

Additional pages Chapter 8

# **8.4.1 Summary**

This page provides a quick overview of all active channels, the data storage status, and of the circular buffer time. Additionally, the page can be filled with any arbitrary choice of channel parameters, as accustomed.

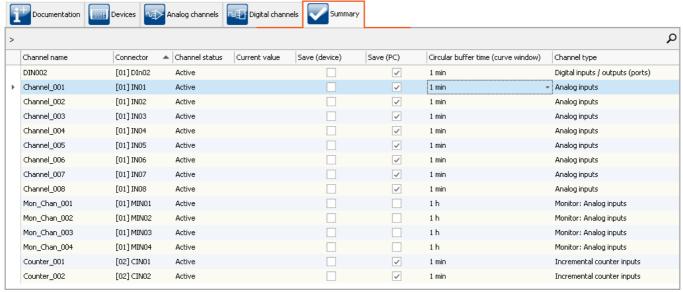

Summary - all active channels

By means of the grouping box at the top left, it is possible to use Drag&Drop to apply grouping to individual columns. Thus for instance, it would be possible to group channels according to whether or not their data are to be saved.

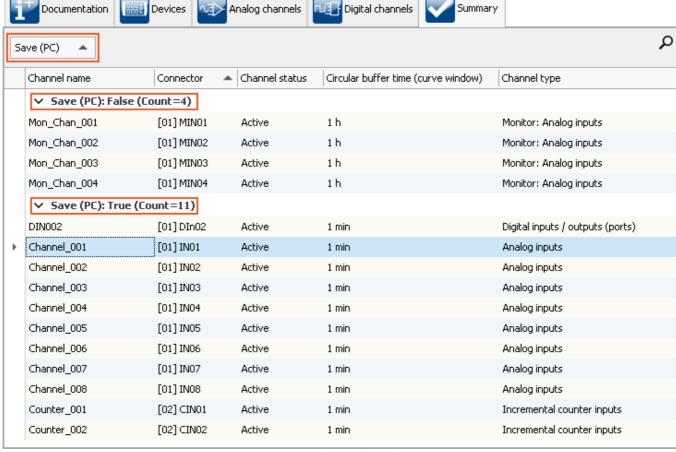

Summary - grouped according to data saving

# 8.5 Storage options and directory structure

This chapter describes the different options for saving measurement data with imc STUDIO Monitor.

#### The data stream

Once the measurement starts, the measurement device generates a data stream. The goal in every measurement is to process this data stream and to observe and or save it.

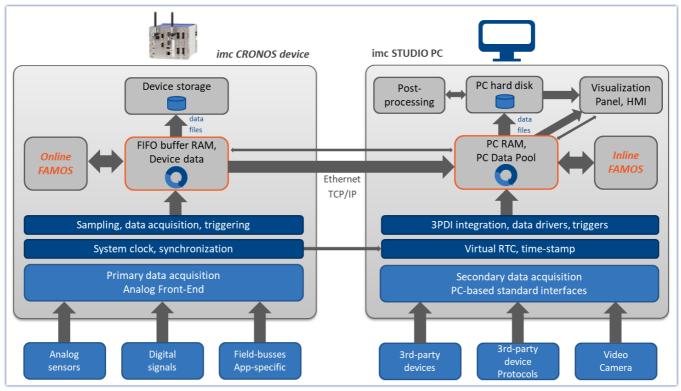

Simplified representation of the data stream - illustrated by the example of an imc CRONOS device

The data stream is first written to FIFO RAM buffer memory 208 in the device.

This RAM buffer is read by a signal processor ("DSP").

- If you use an imc Online FAMOS program in the experiment, the data stream is read and processed at this point of the data stream.
- For closed-loop control applications, it can make sense to interrupt the data stream at this point already (deselect "*Transfer to the PC* [199]").

After this step, the data can either be saved by the device itself, or transmitted to the control-PC and saved if desired. Whether or not data are transferred to the PC and whether they can be saved can be set for each channel separately.

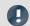

Note

Display without Data Storage

Data storage isn't necessary in such settings as system setup or trial readings.

| Data saving                              |                                        | Description                                                                                                    |
|------------------------------------------|----------------------------------------|----------------------------------------------------------------------------------------------------|
| Saving by the device 201                 | By default, data saving is deactivated | Only configurable via imc STUDIO or imc WAVE.                                                                                                    |
| Saving and displaying data on the PC 203 | By default, data saving is activated   | Here, the data stream is transferred to the controlling PC via the <b>connection</b> (mostly LAN) (" <u>Transfer to the PC</u> 1999").                                                                                                    |
|                                          |                                        | The data can be <b>displayed</b> using the Panel pages. Additionally, the transferred measurement data can be <b>saved</b> on the PC.                                                                                                    |
|                                          |                                        | <ul> <li>By default, the data for the display are saved on the<br/>PC in a circular buffer. By using the circular buffer<br/>memory, it is possible to temporarily store the data<br/>in the higher speed ("rapid access") working<br/>memory (RAM).</li> </ul> |
|                                          |                                        | <ul> <li>For data storage purposes, circular buffer memory<br/>is not used.</li> </ul>                                                                                                    |

# Data saving by the PC and by the device

There are a variety of data storage settings. Appearing below are links to descriptions of the most important parameters:

| Channel-specific parameters       | Device-parameters                           |
|-----------------------------------|---------------------------------------------|
| File-Name 199 and File-Format 200 | Interval storage 205                        |
| Circular buffer memory 2007       | Save trigger events in individual files 215 |
| Available events 2007             | Storage location on the device 201          |
| Transfer to PC 199                |                                             |

# 8.5.1 Storage options - Settings for the channels

Setting the storage options for the channels is performed on the Setup page: "Analog/digital channels" in the dialog: "Data transfer".

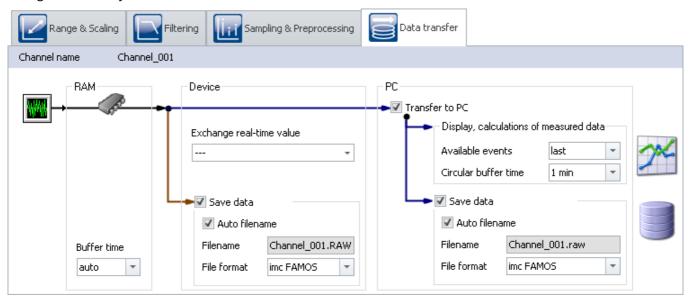

Accumulating measured data are temporarily stored in the device until they are transferred to the PC for purposes of display, analysis or storage.

imc STUDIO Monitor offers the following options located under the dialog: "Data transfer":

- 1. Only online processing (no transfer to or display on the PC)
- 2. Saving on internal storage medium (device drive)
- 3. Display and calculation of the data on the PC (with or without Circular buffer<sup>1</sup>)
- 4. Saving on the PC's hard drive

Items 2 through 4 above can be combined in any way desired. All storage options can be set for each channel separately.

<sup>&</sup>lt;sup>1</sup> Circular buffer: the data are saved on the PC's memory for the specified amount of time and then deleted (FIFO).

| Parameter      | Description                                                                                                    |
|----------------|----------------------------------------------------------------------------------------------------|
| Transfer to PC | When the box is checked, the data are transmitted to the PC. This is a prerequisite for displaying, calculating and storing data on the PC.                                                                                                    |
|                | <ul> <li>Only online processing: When the box is not checked, the data are not transferred to the PC. The data are only available for calculations in imc Online FAMOS or for storage in the device. No display of the measured data in the curve window or in the Data Browser.</li> </ul> |
| Save data      | • Saving on the PC 203: Saving of the measured data on the PC hard drive according to the folder structure 214 set.                                                                                                    |
| Auto filename  | If the box is checkmarked, imc STUDIO Monitor will create a file name:                                                                                                    |
|                | <ul> <li>PC and Device: The channel name will be used as file name</li> </ul>                                                                                                    |

| Parameter                      | Description                                                                                                    |  |  |  |  |  |  |
|--------------------------------|----------------------------------------------------------------------------------------------------|--|--|--|--|--|--|
| Circular buffer time on the PC | Here you set how long the maximum time segment is. When using this option, the required memory is known from the beginning of the measurement.                                                                                         |  |  |  |  |  |  |
| (for display/calculation)      | <b>Deactivating circular buffering:</b> If you enter "0", the circular buffer is deactivated and all data are saved.                                                                                                    |  |  |  |  |  |  |
|                                | <ul> <li>Recommendation: For the measured data (display and calculations), use<br/>an activated circular memory buffer. This transfers the data to the faster-<br/>working RAM memory.</li> </ul>                                      |  |  |  |  |  |  |
|                                | <ul> <li>The circular buffer duration set is also valid for segmented channels such<br/>as the FFT. After the time period set, the count of segments no longer<br/>increases, since the first segments are deleted instead.</li> </ul> |  |  |  |  |  |  |
|                                | See "Events and circular buffer 204"                                                                                                    |  |  |  |  |  |  |
| Available events<br>(Display)  | With this setting, you determine whether all events (triggered events) can be displayed, or only the last one.                                                                                                    |  |  |  |  |  |  |
|                                | <ul> <li>all: As soon as the setting is set to "all", the channel is an event-based data set.</li> <li>E.g., it is possible in this way to display all events in one curve window.</li> </ul>                                          |  |  |  |  |  |  |
|                                | • last: Only the last event is available for display or calculations (recommended).                                                                                                    |  |  |  |  |  |  |
|                                | <ul> <li>It is only possible to set the amount if the respective channel is not set for<br/>circular buffer memory, which means it is set to "Unlimited".</li> </ul>                                                                   |  |  |  |  |  |  |
|                                | <ul> <li>Note on analysis using imc FAMOS: If possible, use the measured data saved on the hard drive for analysis purposes.</li> </ul>                                                                                                |  |  |  |  |  |  |
|                                | See " <u>Events and circular buffer</u> 204"                                                                                                    |  |  |  |  |  |  |
| File format                    | Format of the saved measured data. By default, the measured data are saved in the file format imc FAMOS.                                                                                                    |  |  |  |  |  |  |

# 8.5.2 Storage in the device

Only configurable via imc STUDIO or imc WAVE.

### **Data transfer - Access via Windows Explorer**

### For devices belonging to the firmware group A [117] (imc DEVICES):

The menu item "Data (Device)" ( im) causes the Windows-Explorer to start while indicating the device selected.

| Ribbon                      | View     |
|-----------------------------|----------|
| Extra > Data (Device) ( im) | Complete |
| Home > Data (Device) ( im)  | Standard |

#### Access via "imc Systems" - an Explorer shell extension

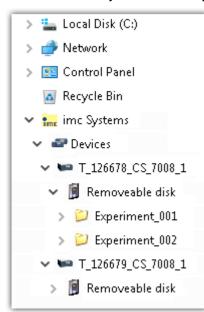

While installing the operating software, if the option "Extension for Windows-Explorer 24" is activated, you are able to copy, display or delete the files of measured data saved within the device (e.g. on the removable storage medium). The method of doing this is the familiar one under Windows.

This function is independent of the device software. As well, selection of the devices in the tree diagram is independent of the device list in the operating software.

In order to get access to your device's storage medium, you must first add it to the tree diagram (see "*imc Systems - Adding a device* 230"). Subsequently, you are able to navigate to the desired data in the storage medium and thus to work with them.

### 8.5.2.1 Supplemental files: DirClosed and imcSyslog

In addition to files of measured data, the measurement system also creates two system files.

#### **DirClosed**

On the device hard drive, the file "*DirClosed*" is created as soon as a measurement data folder is completely concluded. The file has no content. If this file exists, it is possible to access the measured data. For imc LINK or any personally created transfer programs, reliable copying and deleting are ensured.

### **imcSyslog**

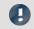

Note

The following description applies to devices belonging to the <u>firmware group A 117</u> (imc DEVICES).

While a device is operating without being connected to any PC, the device is not able to report any errors. So if for instance a data overflow occurs during online processing or when saving the data, this information must be saved in the device.

Such information is saved in the file "Syslog", which is located in the respective measurement data folder. At this time, only important information regarding cases of data overflow are recorded. By this means, the measured data can be reconstructed except for the lost samples.

#### Name of the file

DeviceXXXXXX.syslog, "XXXXXX" standing for the device's serial number, e.g. Device120345.syslog.

#### Structure of the file when functioning normally

```
imcSyslog Version 1.0
imc DEVICES 2.13R8 (19.8.2020)
Nothing to report!
```

#### Structure of the file in case of data overflow

```
imcSyslog Version 1.0
2020-09-21 11:08:06.929190 M#:Data overflow on disk! F#:V006_G01.raw E#:1 FE#:0 O#:206 L#:1253
2020-09-21 11:08:08.147645 M#:Data overflow on disk! F#:V006_G01.raw E#:1 FE#:0 O#:1459 L#:1800
2020-09-21 11:08:11.029787 M#:Data overflow on disk! F#:V006_G01.raw E#:1 FE#:0 O#:3259 L#:1113
2020-09-21 11:08:16.071192 M#:Data overflow on disk! F#:V006_G01.raw E#:1 FE#:0 O#:6918 L#:1304
2020-09-21 11:08:22.906673 M#:Data overflow on disk! F#:V006_G01.raw E#:1 FE#:0 O#:10111 L#:1054
2020-09-21 11:08:24.630697 M#:Data overflow on disk! F#:V006_G01.raw E#:1 FE#:0 O#:11186 L#:1100
Log closed!
```

The structure is designed so that the information can be both read and also processed by a repair program.

| 2020-09-21<br>11:08:06.929190 | M#: | Data overflow on disk! | F#: | V006_G01.raw | E#: | 1 | FE#: | 0 | O#: | 206 | L#: | 1253 |
|-------------------------------|-----|------------------------|-----|--------------|-----|---|------|---|-----|-----|-----|------|
| 1                             | 2   | 3                      | 4   | 5            | 6   | 7 | 8    | 9 | 10  | 11  | 12  | 13   |

|    | Description                                                                   | Example                                                                           |
|----|-------------------------------------------------------------------------------|-----------------------------------------------------------------------------------|
| 1  | Date and time of the event                                                    | e.g. 2020-09-21 11:08:06.929190                                                   |
| 2  | Identifier for the message text                                               | M#                                                                                |
| 3  | Report as an English-language text                                            | e.g.: Data overflow on disk!                                                      |
| 4  | Identifier of the filename                                                    | F#                                                                                |
| 5  | Name of the file in which the overflow occurred                               | e.g. V006_G01.raw                                                                 |
| 6  | Identifier of the absolute event number                                       | E#                                                                                |
| 7  | Absolute number of the event in which the data overflow occurred              | e.g. 1 for the first trigger release on this channel since the measurement start  |
| 8  | Identifier of the relative event number                                       | FE#                                                                               |
| 9  | Relative number of the event, in reference to the events in the file affected | e.g. 0 for first event in this file; 1 for second event in the file               |
| 10 | Identifier for the offset                                                     | O#                                                                                |
| 11 | Offset of the overflow within the file in 16-bit words                        | e.g.: 206.                                                                        |
|    |                                                                               | -1 -> The overflow is located between the file for the last interval and this one |
| 12 | Identifier for the length of the data overflow                                | L#                                                                                |
| 13 | Length of the data overflow in 16-bit words                                   | e.g.: 1253                                                                        |

# 8.5.3 Transfer and storage on the PC

Setting the storage options for the channels is performed on the Setup page: "Analog/digital channels" in the dialog: "Data transfer".

#### **Transfer to PC**

The measured data are transferred to the PC if the option "*Transfer to PC*" is activated. During measurement, you can also have the data displayed on the PC while being saved on the hard drive.

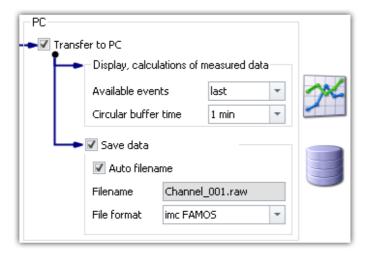

### Display and calculations of measured data

The measured data available for display on Panel pages and for calculations.

#### Save data

To activate data storage on the PC, set a check in the box for "Save data".

### **Storage location**

The measurement files are saved in a defined folder structure together with the experiment. There are a variety of available options for modifying the folder structure 214. Additionally, it is possible to personally adapt how and where data are saved using the options 216.

After conclusion of the measurement, display the data thus saved e.g on Panel pages, or with imc FAMOS.

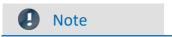

Make sure, that there is enough free memory on the selected drive for the expected measurement data.

# **Access via Windows Explorer**

The menu item "Data (PC)" () causes the Windows-Explorer to start while indicating the memory location of the measured data.

| Ribbon                  | View     |
|-------------------------|----------|
| Extra > Data (PC) ( 😂 ) | Complete |
| Home > Data (PC) ( 🔯 )  | Standard |

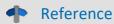

#### See also

- Information on the options for display and storage of the measured data is presented in the channel: "Storage Options Settings for the Channels 1990".
- Information on display of the stored measurement data is presented in the chapter: "Panel 583".
- Storage media in the device 224

### 8.5.4 Events and circular buffer

#### **Events**

Events result from interruptions in the time plot of measured data, during which the measurement actually continues to run, but no measurement data are recorded. This can occur either intentionally, due to multiple triggering for example, or unintentionally due to a data overflow.

In order to be able to display multiple events together in one data set, a data set containing multiple Events is generated, a so-called "*Event-based data set* 518".

### **Events in data storage**

All events are always saved.

- As soon as multiple events can occur (activated multi-triggering), the channel becomes an **event-based** data set.
- If multi-triggering is not activated or no triggering at all (e.g. connected with the BaseTrigger), then an event-based data set will usually not be generated (the exception is a data overflow).

Special case: For storage of the measured data on the PC, each event can be saved to a separate file. (see Device settings > " $\underline{Storage}$  |  $\underline{183}$ " > " $\underline{Save\ trigger\ events\ in\ individual\ files}$  |  $\underline{215}$ ")

#### **Events in visualization and for calculations**

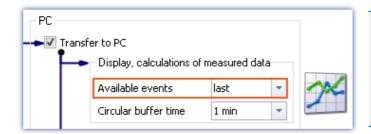

- It is only possible to set the amount if the respective channel is not set for circular buffer memory, which means it is set to "Unlimited".
- Note on analysis using imc FAMOS: If possible, use the measured data saved on the hard drive for analysis purposes.

#### Parameter: Available events

| Parameter                  | Description                                                                                                    |
|----------------------------|----------------------------------------------------------------------------------------------------|
| Available events (Display) | With this setting, you determine whether all events (triggered events) can be displayed, or only the last one.                                                                                |
|                            | <ul> <li>all: As soon as the setting is set to "all", the channel is an event-based data set.</li> <li>E.g., it is possible in this way to display all events in one curve window.</li> </ul> |
|                            | • last: Only the last event is available for display or calculations (recommended).                                                                                                    |

#### Circular buffer

#### Circular buffering in data storage

For data saving purposes, there is **no circular buffer**.

#### Circular buffering in visualization and for calculations

By default, the data for the display are saved on the PC in a circular buffer. By using the circular buffer memory, it is possible to temporarily store the data in the higher speed ("rapid access") working memory (RAM).

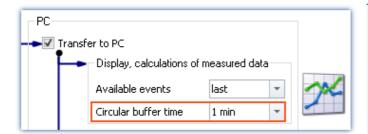

- Recommendation: For the measured data (display and calculations), use an activated circular memory buffer. This transfers the data to the faster-working RAM memory.
- The circular buffer duration set is also valid for segmented channels such as the FFT. After the time period set, the count of segments no longer increases, since the first segments are deleted instead.

#### Parameter: Circular buffer time

| Parameter                      | Description                                                                                                    |
|--------------------------------|----------------------------------------------------------------------------------------------------|
| Circular buffer time on the PC | Here you set how long the maximum time segment is. When using this option, the required memory is known from the beginning of the measurement. |
| (for display/calculation)      | <b>Deactivating circular buffering:</b> If you enter "0", the circular buffer is deactivated and all data are saved.                           |

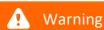

#### Deactivated circular buffer

This setting is absolutely not suitable for long-term measurements

Recommendation: For the measured data (display and calculations), use an activated circular memory buffer. This transfers the data to the faster-working RAM memory.

# 8.5.5 Saving interval

# Saving interval - What is it (for)?

Upon the elapse of a certain time interval, a running data set is closed and a new file created.

- A number of saving intervals is specified. This number times the duration of the interval equals the maximum memory depth. When this number of intervals has been exceeded, the recordings of the oldest respective intervals are deleted.
- The setting is valid for all of a device's channels.

Suppose that there is a power outage during a running measurement; there is no guarantee that the files are closed properly. Therefore the last recorded experiment can not be evaluated. By setting a saving interval, you determine the maximum possible data loss due to a system failure.

### **Activating interval data saving**

To activate interval data saving, open the dialog: "Storage" on the Setup page: "Devices".

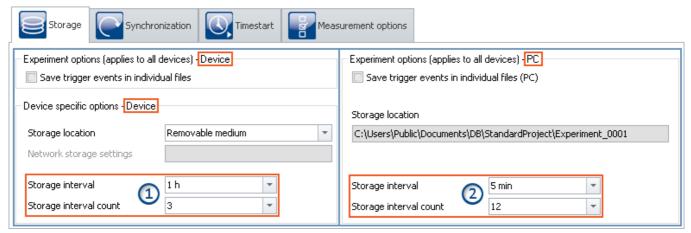

Interval saving can be set for data storage on both the devices and on the PC separately.

- On the left side, you see the settings for the data storage on the devices: The interval saving can be set **for each device** separately 1.
- On the right side, you see the settings for storage on the PC: the storage interval set **applies to all the devices** ②.
- The interval storage setting **not for each channel separately**!

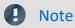

- Activating the interval storage does not activate the storage for each channel separately.
- Activate additional data storage on the PC or in the device for the channels desired!

### Storage interval / Storage interval count

| Parameter                                 | Description                                                                                                    |
|-------------------------------------------|----------------------------------------------------------------------------------------------------|
| Storage interval / Storage interval count | With these two parameters, you can limit the amount of data and number of files. In this way, it is possible to prevent complete exhaustion of available memory even during long-term measurements. |
|                                           | Storage interval:                                                                                                    |
|                                           | After this much time elapses, a new file is created for the duration of the next saving interval.                                                                                                   |
|                                           | Storage interval count:                                                                                                    |
|                                           | Save the last x intervals sets the desired number of intervals. Once this number is reached, the oldest interval is deleted.                                                                        |
|                                           | Multiplying the count and the interval determines which measurement duration is available after the measurement has been run.                                                                       |
|                                           | Example:                                                                                                    |
|                                           | Storage interval = 5 min, Storage interval count = 12. The measurement duration is set to 24 h.                                                                                                    |
|                                           | This ensures that after one day (24 h) at least the last 60 min of the measurement are available in intervals of a maximum of 5 min.                                                                |

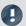

Note

### Amount of data saving intervals

Once the measurement is concluded, you usually obtain one data saving interval more than your settings specified. This ensures that at minimum the desired amount of data are available at the end of the measurement.

• Example:

**Measurement duration**: 60 s; with **intervals** of 10 s; and an **interval count** of 3 -> result in 30 seconds of expected data.

- Measurement start: 00:05
- The intervals are allocated as follows:

00:05 to 00:10 <- deleted

00:10 to 00:20 <- deleted

00:20 to 00:30 <- deleted

00:30 to 00:40

00:40 to 00:50

00:50 to 01:00

01:00 to 01:05

In order for at least 30 seconds to be available after the measurement ends, the last 4 intervals must remain saved. In this example, that means 35 seconds of measured data. If the oldest interval were deleted, then there would only be 25 seconds.

• Incomplete intervals can be avoided by means of a **Timed start**. By this means, start measurement exactly at an **interval boundary**.

For technical reasons, with some data types, one extra interval is created. This mostly affects such data types as matrices, histograms or TimeStampASCII (TSA) data.

**During the measurement** the PC usually contains **two extra saving intervals**, since it is not yet possible to access the current interval. As a result, in this case at least the desired data are always available for display/analysis.

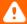

#### Warning

#### Measured data will be deleted

- When interval storage is active, all folders are deleted except for the specified number of intervals!
- If you prepare or start a measurement, the number of existing measurement folders is reduced to the number of storage intervals.
  - This also applies if the number of intervals is decreased.
- Only measurements which are not loaded are automatically deleted in this way. Any measurements which are loaded are ignored. Thus, any measurements which are currently being viewed or analyzed on the Panel are not automatically deleted.
  - In consequence, it may happen that more saved measurements remain in existence than were specified. The measurements will only be automatically deleted if the particular measurement has been closed.
- The measurements can be deleted manually at any time via the context menu of the Data Browser.

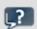

**FAQ** 

#### Why is the first interval shorter?

**Answer:** To achieve a standardization of interval folders on the PC and on the device, the first interval is cut at the next interval.

#### Example:

- The measurement starts at 8:55:03, the saving interval has been set to 10 minutes.
- The first interval will be closed at the next whole-number 10 minute interval, that is 9:00:00. From here it will be in steps of 10 minutes: 13:10:00, 13:20:00 etc.

# 8.5.6 RAM time duration - Outage of the network connection

Loss of the network connection between the PC and the device often causes measured data to be lost.

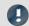

Note

Saving measured data in the device

Remedy: Save an extra copy of the measured data in the device. In this way, the measured data can be compared and reconstructed.

The RAM buffer duration is a time interval reserved for each channel, for the duration of which the data are stored in the measurement device's RAM. The longer this time interval is, the less likely data overflow is to occur if the PC's connection to the measurement device is interrupted.

For example, if a faulty connection to the PC prevents the data from being transferred to the PC, data overflow will occur after elapse of the RAM buffer duration set. A long duration is also necessary if you intend to switch the internal data storage medium during the course of a measurement (Hot-Plug).

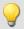

#### Example

Suppose the active channels have a RAM buffer duration of 10 s. If the PC doesn't retrieve any data from the Ethernet-interface for 10 s, the buffer overflows, i.e. data to be transferred to the PC are lost. The message "Data overflow" is posted.

### Behavior upon outage of the network connection

At regular intervals, imc STUDIO Monitor attempts to restore the connection with the device. If this is not possible, a message is posted accordingly. Once the connection has been re-established, data acquisition on the individual channels resumes. This happens on each channel separately and can thus lead to differing results, for instance, if the RAM-buffer sizes are different.

| Result                                                                                                    | Possible causes                                                                                                |
|----------------------------------------------------------------------------------------------------|----------------------------------------------------------------------------------------------------|
| Data storage resumes seamlessly from the previously saved data. The data are retrieved from the RAM; there is <b>no loss of data</b> .                                                                                     | For example, if the RAM buffer is sufficiently large that the data can be retained in the device.              |
| A <b>new "event"</b> is generated (event-based data sets). The RAM-buffer data are not retrieved. The <b>measurement data</b> acquired during interruption of the network connection <b>are missing</b> and are not saved. | For instance, if a gap in the data is detected. A data overflow, because the RAM-buffer duration was exceeded. |
| In accordance with the applicable settings, either all events or only the last event is displayed (the option does not apply to data storage).                                                                             |                                                                                                    |
| A new measurement folder is created and has the extension ".002". The <b>measurement data</b> acquired during interruption of the network connection <b>are missing</b> and are not saved.                                 | E.g if the saved data can not be opened or if the data type does not permit events.                            |
| Reference See also                                                                                                    |                                                                                                    |
| • " <u>Behavior upon Data Overflow</u> 239"                                                                                                    |                                                                                                    |

#### 8.5.6.1 RAM time duration for imc DEVICEcore devices

### For devices belonging to the firmware group B 117.

The RAM memory available is distributed among the active channels. Thus, in an emergency the maximum available memory is at the system's disposal.

How much memory space is available for the buffer depends on a variety of factors, such as the size of the imc Online FAMOS source texts and other internal files. Thus it is not possible to specify exactly.

The possible amount of RAM buffer per channel depends on the channel count, the respective sampling rates, the aggregate sampling rate and the data types, among other things.

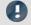

Note

#### RAM-buffer time and synchronization

RAM-buffer time settings have **no effect** on synchronization of imc DEVICEcore-devices. These settings only need to be considered when using <u>imc DEVICES-devices</u> [210].

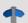

Reference

#### Time-stamped data

Also observe the notes on the RAM buffer duration for channels with time-stamped (e.g. some fieldbus channels), in the section: "*Time-stamped channels - Setting the RAM-buffer duration* 519]".

#### 8.5.6.2 RAM time duration for imc DEVICES devices

### For devices belonging to the <u>firmware group A 117</u>.

Setting the RAM options for the channels is performed on the Setup page: "Analog/digital channels" in the dialog: "Data transfer".

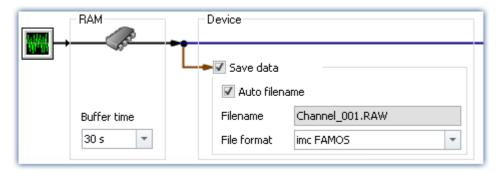

A channel's RAM buffer volume is computed by multiplying sampling rate x buffer duration. For instance, a channel sampled at 5 kHz for the recommended RAM buffer duration requires  $10 ext{ s} ext{ 5000 x } 10 = 50,000 ext{ Samples}$ . When preparing for measurement, the system checks among other things whether there is enough free RAM available for the requirements of all channels.

If error messages are posted during the preparation process, then reduce the number of active channels are the buffer duration of individual channels, such as those which are not saved to the PC.

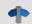

Reference

Time-stamped data

Also observe the notes on the RAM buffer duration for channels with time-stamped (e.g. some fieldbus channels), in the section: "*Time-stamped channels - Setting the RAM-buffer duration* 519]".

# Automatic adjustment of the RAM-buffer

When **multiple high-sampling-rate channels** are used, the **RAM-buffer** in the device may eventually become **insufficient**. When the buffer size is fixed, the following error will often occur: "Insufficient memory in device! Please observe the RAM buffer time of the channels and the number of triggers."

By means of the **setting** "*auto*", the RAM buffer time is **dynamically adjusted** between 2 seconds and 10 seconds.

If one of the calculated **buffer times falls below 2 s**, the **error message** stated above also appears.

"auto" is the default setting. If the buffer is set to a **fixed value**, it is **no longer adjusted automatically**.

### **RAM-buffer time and synchronization**

Absolutely synchronized recording of multiple channels, e.g. for computing power from a current signal and its associated voltage signal, is ensured in one of the three following ways:

- 1. Select for the channels to be mathematically combined the **same sampling interval** and the **same RAM buffer time**. Assign these channels to the same trigger.
- 2. Avoid multiple triggers and prepare the measurement before starting it, even if the configuration has not been changed. To force a repeat preparation, select the Ribbon *Setup-Control* > *Reconfigure*.
- 3. Select a **RAM buffer time** resulting in a **buffer volume less than 65,536**. Example: 20 kHz sampling rate: 65,536 / 20,000 = 3.3 s. You can use the keyboard to enter this value in the input box next to the suggested values.

If none of these options was implemented, there may be a time offset between the channels. The cause for this is as follows:

There are  $2^16 = 65,536$  addresses available for a channel's RAM buffer. This means that for a RAM buffer volume of up to 65,536 samples, each sample can be addressed individually. If a greater value results from sampling rate x buffer time, the RAM buffer is organized in blocks.

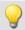

#### Example

A sampling rate of 10 kHz x 10 s buffer time results in 100,000 > 65,536 samples. Here, the RAM buffer must be organized in 50,000 blocks of 2 samples apiece. This results in a tolerance in the addressing of magnitude block size-1, in this example, 1 sample.

In rare cases, this tolerance can cause a time offset between two channels. The possible time offset is then in the range between 0 and (block size-1) samples.

# 8.5.7 Overview storage and display options

# Analog, digital, or other equidistantly sampled or time-stamped channels (e.g data-reduced channels)

0/1 = deactivated / activated | --- = Option is ignored

For display and calculation (with or without storage of measured data)

| Multiple triggering? | Circular<br>buffer | Circular buffer<br>Time | Available events |
|----------------------|--------------------|-------------------------|------------------|
| No                   | unli               | mited                   |                  |
| No                   | activated          | any (3)                 |                  |
| Yes                  | unli               | mited                   | Last / All (2)   |
| res                  | activated          | any (3, 4)              | Last (1)         |

#### Storage of measured data on the PC and on the device

| Multiple triggering? | Saved events | Storage interval | Storage interval count |
|----------------------|--------------|------------------|------------------------|
| No                   |              | any (3)          | 1n or all              |
| Yes                  | All          | any (3)          | 1n or all              |

- (1) For channels with multi-triggering, circular buffering pertains to the last trigger-event. The circular buffer memory does NOT extend across multiple trigger-events! Only the last event is displayed.
- (2) The default setting is: Display of the "last" event (also for channels with an unlimited trigger-event count). By this means, overflow of memory during long measurements is to be avoided. Regardless of this setting, for the display in the curve window, you can set the displayed events to "All/last/some".
- (3) The circular buffer length and the number of saving intervals can take 'any' value in the framework of the storage options for the PC used. The minimum storage size is 2 data samples.
- (4) The buffer memory size is limited by the channel's trigger length. Since the amount of data on a trigger is limited, more memory space would be useless.

#### FFT or similar virtual channels

0/1 = deactivated / activated | --- = Option is ignored

SL = Segment length (length of the FFT or similar)

For display and calculation (with or without storage of measured data)

| Multiple triggering? | Circular<br>buffer | Circular buffer<br>Time | Available events |
|----------------------|--------------------|-------------------------|------------------|
| No                   | unli               | mited                   |                  |
| No                   | activated          | n*SL                    |                  |
| Yes                  | unli               | mited                   | Last / All (2)   |
| res                  | activated          | n*SL                    | Last (1)         |

#### Storage of measured data on the PC and on the device

| Multiple triggering? | Saved events | Storage interval | Storage interval count |
|----------------------|--------------|------------------|------------------------|
| No                   |              | any (3)          | 1n or all              |
| Yes                  | All          | any (3)          | 1n or all              |

- (1) For channels with multi-triggering, circular buffering pertains to the last trigger-event. The circular buffer memory does NOT extend across multiple trigger-events! Only the last event is displayed.
- (2) The default setting is: Display of the "last" event (also for channels with an unlimited trigger-event count). By this means, overflow of memory during long measurements is to be avoided. Regardless of this setting, for the display in the curve window, you can set the displayed events to "All/last/some".
- (3) The circular buffer length and the number of saving intervals can take 'any' value in the framework of the storage options for the PC used. The minimum storage size is 2 data samples.

### **Matrix or histograms**

0/1 = deactivated / activated | --- = Option is ignored

For display and calculation (With or without storage of measured data)

| Multiple triggering? | Circular<br>buffer | Circular buffer<br>Time | Available events  |
|----------------------|--------------------|-------------------------|-------------------|
| No                   | unli               | mited                   |                   |
| INO                  | activated          |                         |                   |
| Vos                  | unli               | mited                   | Last / All (2, 5) |
| Yes                  | activated          |                         | Last (1, 5)       |

#### Storage of measured data on the PC and on the device

| Multiple triggering? | Saved events | Storage interval | Storage interval count |
|----------------------|--------------|------------------|------------------------|
| No                   |              | any (3)          | 1n or all              |
| Yes                  | Alle (5)     | any (3)          | 1n or all              |

- (1) For channels with multi-triggering, circular buffering pertains to the last trigger-event. The circular buffer memory does NOT extend across multiple trigger-events! Only the last event is displayed.
- (2) The default setting is: Display of the "last" event (also for channels with an unlimited trigger-event count). By this means, overflow of memory during long measurements is to be avoided. Regardless of this setting, for the display in the curve window, you can set the displayed events to "All/last/some".
- (3) The circular buffer length and the number of saving intervals can take 'any' value in the framework of the storage options for the PC used. The minimum storage size is 2 data samples.
- (5) The calculations of matrices and histograms are based only on the data measured for the current trigger event.

# 8.5.8 Data storage and directory structure

By default, the **folders** are named along with their **date and time**.

| Timestamp - date time |  |  |
|-----------------------|--|--|
| \2021-06-12 17-01-30  |  |  |
| \Channel_001.raw      |  |  |
| \Channel_002.raw      |  |  |
| \Channel_003.raw      |  |  |
| \raw                  |  |  |
| \2021-06-16 14-01-30  |  |  |
| \raw                  |  |  |
| \Starttime            |  |  |
| \Filename.raw         |  |  |

The folder name is formed from:

- the start time, or
- the new interval's start time, or
- the point in time when data saving resumes after an interruption.

By means of the Data Browser, you are able to change a measurement's name at a later time. The folder name automatically changes accordingly.

### Modifying the data storage and folder structure

The folder structure can be modified using the following options:

| Options                                                    |                                                       | Description                                                                                                    |
|------------------------------------------------------------|-------------------------------------------------------|----------------------------------------------------------------------------------------------------|
| Save trigger events in individual files 215                | Setup-page: "Devices", on the dialog: "Data transfer" | Each trigger firing can be saved to its own separate file. For this purpose, additional subfolders are created for each trigger firing.           |
| Customized storage<br>location for measurement<br>data 216 | Options: "General options" > "Storage location"       | On the PC-side, you can personally define your own storage location and folder structure. For the folder designations, you can also use metadata. |

### 8.5.8.1 Save trigger events in individual files

The option: "Save trigger events in individual files lets you set the system's data saving behavior with triggered Events:

| Not activated                                                                                                    | Activated                                                                                                    |
|----------------------------------------------------------------------------------------------------|----------------------------------------------------------------------------------------------------|
| Every triggered event is saved to the same file.                                                                                                    | Each occurring trigger event is saved to a new file.                                                                                                   |
| All events are always saved. As soon as multiple events can occur (activated multi-triggering), the channel becomes an <b>event-based</b> data set (see " <u>Data transfer &gt; Available</u> <u>events</u> 204"). | <ul> <li>For each trigger event, a separate folder is<br/>generated, in which the associated triggered<br/>channel data are saved.</li> </ul>          |
|                                                                                                    | <ul> <li>Already while the measurement is still running, it is<br/>possible to access data on events which have<br/>already been completed.</li> </ul> |
| \2021-06-12 17-01-30                                                                                                    | \2021-06-12 17-01-30                                                                                                    |
| \Channel_001.raw                                                                                                    | \BaseTrigger_0001\Channel_001.raw                                                                                                    |
| \Channel_002.raw                                                                                                    | \Trigger_01_0001\Channel_002.raw                                                                                                    |
| \Channel_003.raw                                                                                                    | \Trigger_01_0002\Channel_002.raw                                                                                                    |
| \2021-06-16 14-01-30                                                                                                    |                                                                                                    |
| \raw                                                                                                    | \Trigger_02_0001\Channel_003.raw                                                                                                    |
| \Starttime (measurement number)                                                                                                    | \2021-06-16 14-01-30                                                                                                    |
| \Filename.raw                                                                                                    | \BaseTrigger_0001\raw                                                                                                    |
|                                                                                                    | \Starttime (measurement number)                                                                                                    |
|                                                                                                    | \TriggerName_TriggerNumber\Filename.raw                                                                                                    |

With this setting active, the folder structure for the measured data may appear as shown below:

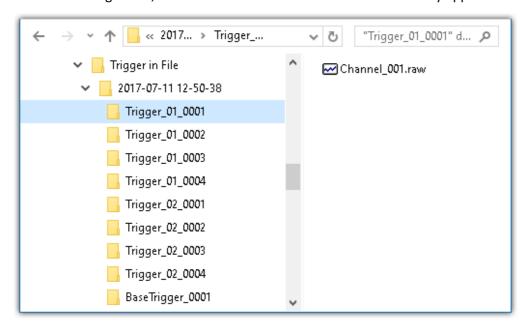

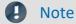

Selection in Data Browser

In order to display the measured data associated with the events, add the column "<u>Event time</u> see" manually in the Data Browser.

# A

### Warning

- It is necessary to be very careful when using this option. Inconvenient selection of trigger conditions may cause the hard drive to quickly be filled with trigger folders.
- The time which the system needs to access data increases along with the number of folders.
  - For this reason, regarding data storage in the device, when **1000 trigger folders** accumulate, a **new measurement data folder** is created. This does not apply to storage on the PC.

#### 8.5.8.2 Customized storage location for measurement data

When data storage is activated, the measurement results are normally saved to the database in the Experiment-folder.

According to the particular data storage settings, a <u>Directory Structure 214</u> is established in the Experiment-folder.

It is possible for you to define your own data storage structure. The settings for this purpose are available at options: "General options" > "Storage location measurement data storage structure."

Even if the measurement folder is changed within an experiment (e.g. by means of placeholders), all measurements saved are listed in the Data Browser. On the hard drive, the measurements are located at a variety of positions. In the Data Browser, they are all displayed together.

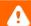

#### Warning

- When you change these settings, some data storage settings may no longer be used. The settings can be used in conjunction with placeholders, but don't necessarily need to be.
- You define the structure's appearance. This may mean that the measurement results are always saved to the same folder. In order to avoid data being overwritten, a post-fix is automatically appended.
- Ensure that you possess reading and writing privileges for the data storage drive.

#### **Definition of terms**

| Term                                       | Description                                                                                                    |
|--------------------------------------------|----------------------------------------------------------------------------------------------------|
| Base path for measurement data storage     | The base directory path for storage of measured data represents the default filepath for experiments. In this folder, all measurements are saved (according to the structure specified in "Folder naming").                               |
| Folder naming for measurement data storage | This specifies the structure below the base path. For instance, folders are set up here according to the settings for the <u>directory structure</u> 214.                                                                                 |
| Preview                                    | The preview provides an example of where the measurement would be saved according to the current settings. Be aware that the preview is for demonstration purposes only and may not reflect certain settings for the Verzeichnisstruktur. |

### **Custom base path for measurement data storage**

Default setting: <EXPERIMENT.PATH>

• Returns the Experiment-path. All measurement results are saved with the experiment.

If you specify a different folder, all measurement results are saved to this new folder and no longer according to the Experiment-path.

## **Examples - Custom base path**

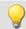

### Example 1

C:\Measurement\<EXPERIMENT.NAME>\Results

• Measurement results for the experiment: *Experiment\_0001* are saved as follows, for example:

C:\Measurement\Experiment\_0001\Results\2013-01-01 08-00-00

C:\Measurement\Experiment 0001\Results\2013-01-01 09-00-00

C:\Measurement\Experiment\_0001\Results\2013-01-01 10-00-00

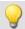

## Example 2

C:\Measurement\<EXPERIMENT.NAME>

• Measurement results for the experiment: *Experiment\_0002* are saved as follows, for example:

C:\Measurement\Experiment\_0002\2013-01-02 08-00-0

C:\Measurement\Experiment\_0002\2013-01-02 09-00-00

C:\Measurement\Experiment\_0002\2013-01-02 10-00-00

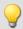

## Example 3

<EXPERIMENT.PATH>\Results

In a case where the database was moved to the following path:  $c:\DB$ 

• Measurement results for the experiment: Experiment 0003 are saved as follows, for example:

C:\DB\StandardProject\Experiment\_0003\Results\2022-01-03 08-00-00

C:\DB\StandardProject\Experiment\_0003\Results\2022-01-03 09-00-00

C:\DB\StandardProject\Experiment\_0003\Results\2022-01-03 10-00-00

# **Custom folder naming for measurement data storage**

Default setting: \<STORAGE.FOLDERNAME>\

• Returns the experiment's data saving settings

If you specify a different folder naming, all measurement results will be save according to the specified folder structure.

#### Useful placeholders for the folder naming:

• <STORAGE.FOLDERNAME>

Generates a folder from the data storage settings (e.g. 2022-01-01 08-00-00)

The result can change during a measurement, for instance when interval saving is activated. This placeholders ensures that each measurement result is assigned its own folder.

• <STORAGE.MEASUREMENT>

Returns the data and time of the measurement start (e.g. 2022-01-01 08-00-00). The result remains unchanged until the end of the measurement. By means of this placeholder, it is possible for instance to assign each measurement its own permanent folder.

<VARS.VALUE>

Returns a variable's value. The placeholder may serve as its own counter or as a metadatum representing the module serial number for the path.

• <SETUP.SQL>

Returns the value of a cell in a Setup-page. This could be uses as, for instance, a metadatum representing the module serial number for the path.

## **Examples - Custom folder naming**

In all examples, no custom folder naming for measurement data storage is used. This means that the Experiment-folder is used.

Additionally, the database for all examples was moved to the following path:  $c:\DB$ \

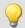

## Example 1

#### \Results\<STORAGE.FOLDERNAME>\

- Measurement results for the experiment: Experiment 0004 are saved as follows, for example:
  - C:\DB\StandardProject\Experiment\_0004\Results\2022-01-01 08-00-00
  - C:\DB\StandardProject\Experiment\_0004\Results\2022-01-01 09-00-00
  - C:\DB\StandardProject\Experiment\_0004\Results\2022-01-01 10-00-00
- In the Data Browser, the results are displayed as follows:

Results.2022-01-01 08-00-00

Results.2022-01-01 09-00-00

Results.2022-01-01 10-00-00

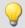

### Example 2

## <STORAGE.MEASUREMENT>\<STORAGE.FOLDERNAME>\

Interval saving (1 min) is activated. After every three intervals the measurement is stopped.

- Measurement results for the experiment: *Experiment\_0005* are saved as follows, for example:
  - C:\DB\StandardProject\Experiment\_0005\2022-01-02 08-00-00\2022-01-02 08-00-00
  - C:\DB\StandardProject\Experiment\_0005\2022-01-02 08-00-00\2022-01-02 08-01-00
  - C:\DB\StandardProject\Experiment\_0005\2022-01-02 08-00-00\2022-01-02 08-02-00
  - C:\DB\StandardProject\Experiment\_0005\2022-01-05 08-00-00\2022-01-05 08-00-00
  - C:\DB\StandardProject\Experiment\_0005\2022-01-05 08-00-00\2022-01-05 08-01-00
  - C:\DB\StandardProject\Experiment\_0005\2022-01-05 08-00-00\2022-01-05 08-02-00
  - C:\DB\StandardProject\Experiment\_0005\2022-01-10 08-00-00\2022-01-10 08-00-00
  - C:\DB\StandardProject\Experiment\_0005\2022-01-10 08-00-00\2022-01-10 08-01-00
  - C:\DB\StandardProject\Experiment 0005\2022-01-10 08-00-00\2022-01-10 08-02-00
- In the Data Browser the results are displayed as follows:

2022-01-02 08-00-00.2022-01-02 08-00-00

2022-01-02 08-00-00.2022-01-02 08-01-00

2022-01-02 08-00-00.2022-01-02 08-02-00

2022-01-05 08-00-00.2022-01-05 08-00-00

2022-01-05 08-00-00.2022-01-05 08-01-00

2022-01-05 08-00-00.2022-01-05 08-02-00

2022-01-10 08-00-00.2022-01-10 08-00-00

2022-01-10 08-00-00.2022-01-10 08-01-00

2022-01-10 08-00-00.2022-01-10 08-02-00

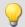

## Example 3

\Object <SETUP.SQL("SELECT TestPartNo FROM Project")>\Measurement
<VARS["Measurement\_No"].VALUE("0")>\

The SETUP-placeholder returns the content of the column Test part number.

The VARS-placeholder returns the content of the variable Measurement No.

Attention: The user must ensure that the Setup column is filled and that the variable has a value, which is raised automatically once per measurement.

- Measurement results for the experiment: *Experiment\_0006* are saved as follows, for example:
  - C:\DB\StandardProject\Experiment\_0006\Object 12\Measurement 1
  - C:\DB\StandardProject\Experiment\_0006\Object 12\Measurement 2
  - C:\DB\StandardProject\Experiment\_0006\Object 12\Measurement 3
  - C:\DB\StandardProject\Experiment\_0006\Object 13\Measurement 1
  - C:\DB\StandardProject\Experiment\_0006\Object 14\Measurement 1
- In the Data Browser, the results are displayed as follows:
  - Object 12.Measurement 1
  - Object 12.Measurement 2
  - **Object 12. Measurement 3**
  - Object 13.Measurement 1
  - Object 14.Measurement 1

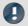

#### Note

## Point in time for determining target folder

The target folder is only determined once data which are to be saved arrive at the PC. Up until this point in time, it is possible to control the folder path. E.g. by means of the Setup pages or a "Comment and dialog which are called up before the measurement. When columns of this Setup page are used to set the path (via <SETUP.SQL>), the new values are observed.

Using the menu action: "Suspend/Resume data storage", data storage is interrupted/resumed. Upon the start of the resumed storage, the target folder is also determined again from the beginning.

This means you can change the target folder during the measurement.

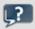

### **FAQ**

#### Why not use a <SYSTEM.\*> placeholder?

**Answer:** The <storage.\*>-placeholders should be used here instead of the <system.\*>-placeholder. The <storage.\*>-placeholders are resolved once and then apply to all devices. The <system.\*>-placeholders are resolved anew each time. This means that they are resolved again for each device and in consequence that may lead to a different folder for each device.

### The results of previous measurements are deleted although their origin is a different experiment

**Answer:** If you have activated interval-saving, it doesn't matter where the measurement results located in the target folder come from.

If the specified amount has been reached, older measurement results are deleted.

This can also happen when different PCs use the same measurement data folder and the same experiment name.

# 8.5.9 Controlling data storage

## 8.5.9.1 Targeted data saving, or saving subsequent to measurement

In addition to the optional automatic data saving, you can also perform targeted saving of the data currently in the PC (Current measurement) either during or subsequent to the measurement.

Targeted saving of the current measurement is only possible until a new measurement has been prepared or started!

In order to save the measured data in this way, select the ribbon item "Save current data / Export current data".

| Ribbon                            | View     |
|-----------------------------------|----------|
| Project > Save current Data ( 📳 ) | Complete |
| Home > Save current Data ( [])    | Standard |
| Ribbon                            | View     |
| Project > Export current Data ( ) | Complete |

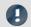

Note

**No single values can be saved in this way.** These include, for instance, Display variables.

Be aware that with this function, only such variables are saved, which are found in the Data Browser under **Current measurement**. For these variables, a **circular buffer memory** is usually activated, so that not all results since the measurement start are available.

For device-variables, therefore, the <u>Data Transfer Settings</u> are applicable. The storage type: "*Display, calculation of measured data*" is used.

## Save current data

Using "Save current data", the measured data are saved in the database. If additionally the saving of measured data was activated, the results of data saving and of targeted saving are located in parallel next to each other.

When the button is clicked, a dialog appears in which the folder name can be entered. The folder is created and whatever measurement results are already available at the time are saved.

The **file format** used for saving is ".dat". Conversion of the measured data to other formats is possible by means of "Export current data" or by means of the imc Format Converter.

## Saved measurement data are secure

Any measured data which are already saved cannot be overwritten by the menu action "Save current data". If a repeat attempt is made to perform "Save" to an existing file, the system refuses to perform this action. It is also not possible to perform in conjunction with measured data belonging to a continually saved measurement.

## **Export current data**

When the button is clicked, a folder selection dialog appears, in which the target folder can be selected. The measurement results available up to that point in time are saved there.

The files are exported in the configured file formats: "Options" > "Save current data" > "Variable export 67".

# **Options**

In the Options 67, it is possible to configure how the data saving works.

#### • Folder name / Path

Here, a folder can be specified or a path entered, in which to save the variables. It is a preferable choice to use placeholders such as <a href="SYSTEM.TIME">SYSTEM.TIME</a>, so that the path can vary. Otherwise, the results will always be overwritten. In this way, you can also integrate the metadata into the folder path.

Path: You can pre-define the data storage path in which the data storage dialog is to launch. If the folder doesn't exist, it is created temporarily. But if you don't save the files in it, the folder is deleted once the dialog is closed. However this only happens when it had been created by this method and if it is really empty.

### Show dialog

The dialog for entering the folder name / path can be deactivated. The condition for this is: the option "Folder name / Path" has been filled in.

### Save to one file per file format (Save all in a single file)

If this option is activated, all variables are saved to a single (multi-channel) file. The file name can be specified. The file format for the file does not need to be specified. However, if no file name is specified, all variables are automatically saved to the file *data.dat*. Furthermore, for each file format a separate file is created.

If the option is not activated, each variable is saved in a separate file.

### • Overwrite existing files without confirmation prompt

(For export only) - If this option is activated, files having the same name in the destination folder will be overwritten without a confirmation prompt. This option is useful for automated routines.

#### Mapping instruction

If desired, you can provide you own personal mapping instruction according to which to determine the channel type selection.

## 8.5.9.2 Suspend and resume data storage

If the <u>saving of measured data is activated</u> then you are able to govern the data storage **during the running** measurement. You can interrupt (suspend) data storage and resume it again at a later time.

| Ribbon                                  | View     |
|-----------------------------------------|----------|
| Home > Suspend data storage (           | all      |
| Setup-Control > Suspend data storage (  | Complete |
| Home > Resume data storage ( )          | all      |
| Setup-Control > Resume data storage ( ) | Complete |

## **Effect**

If you **suspend data storage**, the **files are closed** and appear in the Data Browser (as if the measurement had been concluded). Any **more data** which arrive or are calculated subsequently **are not saved**.

When you resume data storage, then new files are created in a new measurement folder (as if the measurement had just been started). Any data arriving before "resumption of data saving" are not saved.

This function is designed for **interrupting data saving for longer periods of time**. Please do **not use it to make** "cuts" of data records (concluding one measurement folder and immediately beginning a new one).

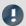

### Note

- Data storage con only be controlled if it was previously activated.
- This suspension/resumption of data storage is not synchronized across the devices! Thus, the respective data excerpt boundary points of different devices/channels may differ by a few measurement points.

## Scope

These actions **apply to all devices and to the PC**. No separation is possible. Any additional components which return data to be saved (such as 3rd-party devices) are also affected.

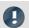

Note

Video-files are not affected

The saving of Video files is not affected by this function. Video files are always recorded.

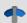

Reference

Data storage state after preparation

Using the option "Data storage state after preparation", you can control the function's state. E.g. it is possible to make data storage generally active following "Preparation".

See the option: "Setup" > "General" > "Data storage state after preparation & ".

# 8.5.10 Information and tips

#### 8.5.10.1 The last measurement

In many cases, various reports are composed and analysis procedures as well as other actions are performed based on the data from the last measurement conducted. Many of these actions are performed automatically. In order for this to be possible, these actions must be able to recognize the "Last measurement".

Toward this end, there are various approaches.

- 1. You can select the measurement in the Data Browser, which assigns a measurement number to it (this happens automatically). There are many places in which you can access a measurement by this measurement number. This makes automated accessing of all measurements possible, including of the last measurement.
- 2. In various commands and actions, you are able to select whether you wish to access the "Last measurement". Internally, a record is stored of which measurement was last (recommended).

#### What data becomes the "last measurement"?

- A measurement folder closed by, for instance:
  - conclusion of a measurement
  - conclusion of an interval
  - saving of measurement data concluded due to interruption.
- Data saving by means of the menu item "Save current Data": The system considers this a measurement and it can become the "Last Measurement".

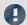

**Notes** 

## Each measurement folder represents a measurement

The last measurement is always only "one" folder. Thus for example, when interval data saving is activated, each interval is a separate measurement. It is always the last interval concluded which is considered the last measurement.

## How long is the info stored?

The path to the measurement remains known to the system even when the **experiment is re-loaded**. When the **last measurement is deleted**, the measurement performed right before it becomes the "Last Measurement".

## There are a variety of ways to access the last measurement:

- Placeholders 104: e.g. <MEASUREMENTS["MEASUREMENT#LAST"].PATH>
- "imc FAMOS-command [944]" (data source)
- "Set Measurement Number 962"-command

### **Special cases:**

- Measurement data folders created by different methods: In the Data Browser, only such folders are considered the "Last Measurement" if they were genuinely created by running a measurement. Whenever folders are created in a different way, e.g. imc FAMOS-events or by means of Scripting, etc., they are not treated as the "Last Measurement".
- Subsequent adding of files: When imc FAMOS-results are saved to an already existing measurement, this does not count as a "new" "Last Measurement".

## 8.5.10.2 Incomplete measurement files

Measurement files being written during the measurement process are not complete and can neither be deleted or copied. If either of the options "Saving interval" or "Save trigger events in individual files" is used, it is possible to access the data even during a running measurement. However, this only applies to data from completed events. The current interval or trigger event is subject to the same limitation.

For storage in device: Once all files have been concluded, the system creates an additional file "<u>DirClosed</u>|201|". As soon as it is present, you have reliable access to the measured data.

# 8.6 Storage media in the device

This section describes how to handle the storage media of the imc measurement devices and how to use them with imc STUDIO Monitor.

For saving measured data, some devices support an internal storage medium. Depending on the device type, the storage medium could be, for example, a memory card or a hard drive (see "*Device overview* 117)"). Card-Bus interface are not recommended.

The storage media are exclusively for data acquisition with imc STUDIO Monitor.

Storage media with verified performance can be purchased as accessories from imc. Hard drives are ordered with the device and can only be installed subsequently by imc.

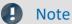

## Manufacturer and Age of the storage medium

- imc has no way to affect the quality of the removable storage media provided by the various manufacturers.
- Storage media which come with newly purchased devices have been inspected in the framework of quality assurance and have passed the relevant tests.
- We expressly declare that the use of removable storage media is at the user's own risk.
- imc and its resellers are only liable within the framework of the guarantee and only to the extent of providing a substitute.
- imc expressly declines any liability for any damages resulting from loss of data.

For devices of firmware groups A and B (see "<u>Device overview [117]"</u>), a distinction is made between how the storage media are to be handled.

- For devices of the firmware group B (imc DEVICEcore) 224
- For devices of the firmware group A (imc DEVICES) [27]

# 8.6.1 For devices of the firmware group B (imc DEVICEcore)

### Swapping the storage medium

The microSD card may only be changed when the device is switched off.

## 8.6.1.1 Storage media

| Storage media                                                                           | Description                                                                                                    |  |
|-----------------------------------------------------------------------------------------|----------------------------------------------------------------------------------------------------|--|
| Internal hard disk                                                                      | <ul> <li>Applicable to devices having a hard drive (see "Device overview 117").</li> <li>The hard drive has been formatted with the file system "Ext2". Re-formatting is not possible.</li> </ul> |  |
|                                                                                         |                                                                                                    |  |
| <ul> <li>The hard drive is permanently installed.</li> </ul>                            |                                                                                                    |  |
| <ul> <li>The specified operating temperature range of the media is relevant.</li> </ul> |                                                                                                    |  |
| microSD                                                                                 | Concerning devices with microSD slot (see " <u>Device overview</u> 1177").                                                                                                    |  |
|                                                                                         | <ul> <li>Only microSD memory cards verified by imc should be used, as these have been<br/>specially qualified by us for high data rate of 5 MS/s.</li> </ul>                                      |  |
|                                                                                         | <ul> <li>The specified operating temperature range of the media is relevant.</li> </ul>                                                                                                    |  |

## 8.6.1.2 Data transfer

The storage medium can be accessed **directly via Windows Explorer**. Alternatively, the storage medium can be inserted into a **card reader** on the PC (suitable for large amounts of data due to faster transfer).

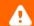

Warnung

Do **not use force** to insert or remove the device storage medium.

## **Access via Windows Explorer**

The menu item "Data (Device)" (im) causes the Windows-Explorer to start while indicating the device selected.

| Ribbon                      | View     |
|-----------------------------|----------|
| Extra > Data (Device) ( im) | Complete |
| Home > Data (Device) ( im)  | Standard |

Using this menu item, a separate Windows-Explorer is opened for each device, providing direct access to the internal memory.

For the purpose of accessing the tool, it is necessary to log in. The factory default settings are:

- User: "imc"
- Password: device serial number

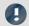

Note

Manual entry

The device is called by reference to either its IP address or its internal name. The device's name is constructed as follows: "*imcDev*" + SerialNumber; e.g.

\\imcDev4120110

\\10.0.12.70

## 8.6.1.3 Memory cards - File system and formatting

Memory cards (microSD) with the file system FAT32 are supported. It is recommended that a memory card be formatted before use.

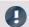

Note

Routine formatting protects the memory card

## Routine formatting is recommended

Take every opportunity to format the storage medium. Recommendation: at least every six months.

In this way, any **damaged storage medium** can be detected and repaired if possible. A damaged file system may cause **data loss**. Or the **measurement system may fail to start** correctly.

In order to avoid data loss, any data still needed should first be saved!

#### Using a data storage medium in different devices

There are no known limitations. But it is recommended to always format the medium whenever transferring it in order to avoid data loss.

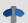

**Notes** 

General restrictions applicable to file systems

Please observe the general restrictions regarding the respective file systems.

## **8.6.1.3.1** Formatting

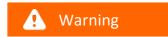

## Please back up the data first

Formatting causes all data on the storage medium to be deleted. Before performing the formatting, ensure that all data have been saved on a different storage medium.

The memory card (microSD) can not be formatted in the device.

For this purpose, please use an appropriate tool. Such a tool is provided on the installation medium for imc STUDIO Monitor in the folder "*Tools\RemoveableDriveFormatter*":

• "rufus-4.1p.exe"

This program can be used for the purpose of formatting the data volume.

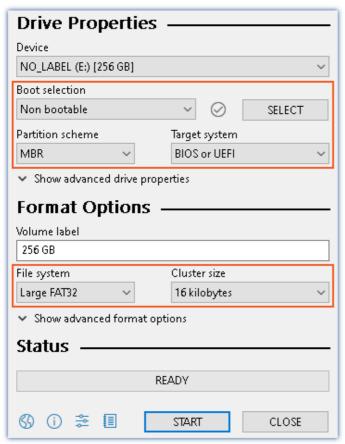

Make the **following settings** for the memory card:

• Boot selection: "Not bootable"

• Partition scheme: "MBR"

• File system: "Large FAT32"

• Cluster size: "16 kilobytes"

Settings required for formatting by means of Rufus 4.1

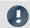

Note

Only **one(!)** partition may be created. Multiple partitions may cause the measuring device not to recognize the storage medium.

## 8.6.1.4 Known issues and limitations

| Known issues and limitations          | Description                                                                                                    |  |
|---------------------------------------|----------------------------------------------------------------------------------------------------|--|
| File system becoming gradually slower | As the count of folders increases, so does the time required by the system to access the data. In consequence, the data saving procedure becomes slower and data loss becomes possible. For this reason, creating more than 1000 folders is to be avoided. |  |
| Errors in accessing the               | Errors can have the following causes, among others:                                                                                                    |  |
| storage medium                        | • The data rate is too high, the storage medium can't keep up and data overflow results.                                                                                                    |  |
|                                       | The storage medium is full.                                                                                                    |  |
|                                       | If the PC is connected to the measuring device, imc STUDIO Monitor documents the error with a message in the Logbook.                                                                                                    |  |

# 8.6.2 For devices of the firmware group A (imc DEVICES)

## Swapping the storage medium

Pressing the button signalizes to the system that you intend to remove the storage medium. Once this is done, the device stops access to the storage medium. If you were to remove the drive without prior announcement, it could produce defective clusters. If the storage medium is removed while a measurement is in progress, the data records are not completed. Therefore, always proceed as follows when swapping the storage medium:

- 1. **Important!** Before removing the storage medium from the measurement device, first announce the procedure to the system by pushing the button, in order to **avoid damage** to the storage medium.
- 2. Once the LED blinks, remove the storage medium.
- 3. Insert the new storage medium. Devices indicate by a short flash that the new drive has been successfully recognized.

## Hot-Plug (exchanging the storage medium during a measurement)

It's possible to exchange the storage medium during a running measurement. This makes it possible to carry out a measurement without a PC practically without any limitations. It is only necessary to check the amount of memory available using imc Online FAMOS. To do this, use the function <code>DiskFreeSpace</code> belonging to the group "System". You can set an LED, for instance, or a digital output or a beeper to be activated when less than the minimum amount remains. One convenient solution would be to have a readout of the remaining space outputted by a display variable, which would indicate by a display on the device how the remaining memory decreases.

While swapping the storage medium during a running measurement, the data are stored in the measurement device's internal memory. If you complete the process within the specified RAM buffer duration, this is certain to work without any loss of data (see section "<u>RAM buffer time</u> [208]"). Note that not only the time for the swap must be buffered, but that the buffered data must also be transferred to the new disk once the swap has been completed.

## Swapping the storage medium

- 1. **Important!** Before removing the storage medium from the measurement device, first announce the procedure to the system by pushing the button, in order to **avoid data loss and damage** to the storage medium. The LED will **shine continuously** in green.
- 2. Once the device is ready for removal of the storage medium, the LED **blinks**.
- 3. Remove the already full storage medium.
- 4. No announcement is necessary for inserting a storage medium.

# 8.6.2.1 Storage media

| Storage media            | Description                                                                                                    |
|--------------------------|----------------------------------------------------------------------------------------------------|
| CF Cards (Compact Flash) | For devices of group A4 and A5 117:                                                                                                    |
|                          | The device group exclusively uses CF cards for storage medium.                                                                                                    |
| USB Storage Medium       | Concerning devices with USB (see " <u>Device overview</u> 117"). Memory sticks or external hard drives can be connected at this terminal.                                                                                                    |
|                          | • <b>Do not use multiple storage media at the same time!</b> Devices belonging to group A6 117 have two USB terminals and a slot for the ExpressCard. However, the device can use only one data storage medium. The system determines which one it is upon activation, and there is no fixed order of precedence among the media. For this reason, delete any which you do not wish to use for the measurement before switching the device on.                                                                          |
|                          | • With USB, the Hot-Plug 227 functionality is available. Make sure that sufficient time is available for swapping the storage medium. How much time is required for deregistering and re-registering with the system depends on the particular storage medium and on the number of channels. As an orientation value, we recommend at least 30 s, even for simple configurations!                                                                                                    |
|                          | Do not use USB hard drives with external power supply                                                                                                    |
|                          | Please do <b>not use</b> any USB hard drive <b>which has an external power supply</b> . Such a drive may not be connected at the imc USB-port. Otherwise, when the measurement device is powered down, the imc USB-port's current limiting mechanism may be destroyed.                                                                                                    |
| ExpressCard              | Applicable to devices having ExpressCard slot (see "Device overview 117").                                                                                                    |
|                          | <ul> <li>Remove any connected USB storage medium! Devices belonging to group A6 117 have two USB terminals and a slot for the ExpressCard. However, the device can use only one data storage medium. The system determines which one it is upon activation, and there is no fixed order of precedence among the media. For this reason, delete any which you do not wish to use for the measurement before switching the device on.</li> <li>With ExpressCards, the Hot-Plug 227 functionality is available.</li> </ul> |
| CFast                    | Concerning devices with CFast slot (see "Device overview 117").                                                                                                    |
|                          | <ul> <li>Remove a connected USB storage medium! The device can use only one data storage medium. The system determines which one it is upon activation, and there is no fixed order of precedence among the media. For this reason, delete any which you do not wish to use for the measurement before switching the device on.</li> </ul>                                                                                                    |
|                          | With CFast cards, the Hotplug 227 functionality is available.                                                                                                    |
| SSD                      | Applicable to devices having a hard drive (see " <u>Device overview</u> 117").                                                                                                    |
|                          | <ul> <li>With SSD hard drives, Hot-Plug 227 is not possible! If the SSD is used in a frame for removable data carrier, it can be exchanged while the device is deactivated.</li> </ul>                                                                                                    |
|                          | • SSD hard drives appear in the device software as a hard drive and an be read out via the <a href="Explorer-shell">Explorer-shell</a> 2231.                                                                                                    |
|                          | <ul> <li>Due to the formatting, the content of the SSD in the PC is not displayed when the SSD is connected directly in the PC. SSD hard drives can only be formatted in the device 2321.</li> </ul>                                                                                                    |
|                          | <ul> <li>In addition to the SSD, a CF/CFAST-card can be inserted in the measurement device<br/>and used alternatively.</li> </ul>                                                                                                    |

## 8.6.2.2 Data transfer

The internal storage medium can be accessed **directly via Windows Explorer**. Alternatively, the storage medium can be inserted into a **card reader** on the PC (suitable for large amounts of data due to faster transfer).

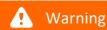

- Do **not use force** to insert or remove the device storage medium.
- During a running measurement having a high sampling rate, you should never try to access the storage medium in the device using the Windows Explorer shell. Otherwise, this additional burden could cause a data overflow.

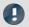

#### Note

A tip on **interval saving**: Supposing the system's power supply suffers an outage during a measurement, it would not be possible to guarantee that the data file on the storage medium is terminated properly. This may lead to a failure to record the last measurement taken. Saving at intervals is a way to reduce this risk (see section "<u>Saving Interval</u>[205]").

## **Access via Windows Explorer**

The menu item "Data (Device)" (iii) causes the Windows-Explorer to start while indicating the device selected.

| Ribbon                      | View     |
|-----------------------------|----------|
| Extra > Data (Device) ( im) | Complete |
| Home > Data (Device) ( im)  | Standard |

## Access via "imc Systems" - an Explorer shell extension

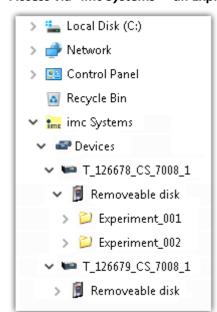

While installing the operating software, if the option "Extension for Windows-Explorer 24" is activated, you are able to copy, display or delete the files of measured data saved within the device (e.g. on the removable storage medium). The method of doing this is the familiar one under Windows.

This function is independent of the device software. As well, selection of the devices in the tree diagram is independent of the device list in the operating software.

In order to get access to your device's storage medium, you must first add it to the tree diagram (see "*imc Systems - Adding a device* 230"). Subsequently, you are able to navigate to the desired data in the storage medium and thus to work with them.

## 8.6.2.2.1 imc Systems - Adding a device (Add)

Even if you have already been connected with the device by means of the imc STUDIO Monitor software, it is still not listed in the Explorer. It's possible to measure with one device while copying data from another.

- Click on "Devices" under "imc Systems" to highlight that entry.
- Open the context menu over the "Devices"-area and select "Add".

The "Add device interface" dialog appears:

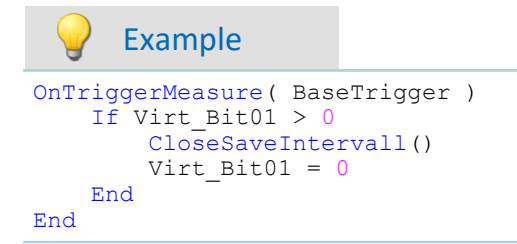

Add Device interface

| Search for devices | Description                                                                                                    |  |
|--------------------|----------------------------------------------------------------------------------------------------|--|
| Network search     | "Network search" causes the system to search the network for any suitable devices. How long this will take depends on how many devices are connected and on the network type. Ultimately, the devices found are listed.                                     |  |
|                    | Select your measurement device and confirm your selection with " $OK$ ". The measurement device is then available.                                                                                                    |  |
| User-defined       | In a structured network (network with routers, Internet,), imc devices could not be integrated by means of a network search. With the knowledge of the IP address or of the domain name (DNS name), it is now possible to integrate a device into the list. |  |

## 8.6.2.2.2 FTP access

It is also possible to access the device's internal data via FTP, as well as to transfer data. Other goals are to change the configuration of devices via FTP and to restart the device for measurement with the altered configuration. Application areas include test drives, where there is no way to connect the devices directly with the device software. The Diskstart/Autostart capabilities are applied and enhanced. For this purpose, the device is usually configured for autostart. Upon activation, the configuration is loaded and the measurement, as well as data transmission, starts automatically.

Start the explorer and enter "ftp://" and the IP address of the device:

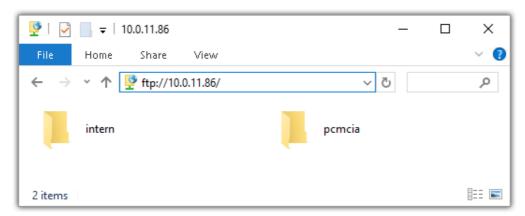

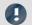

#### Note

- In general it is a read only operation. If you intend to delete files via FTP, you have to add "imc@" between "ftp://" and the IP address:
  - Example: ftp://imc@10.0.10.219
- Furthermore, a password can be assigned to protect access via FTP. This password is entered into the device properties.

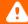

## Warning

The following limitations apply when accessing the storage media in a device via an FTP-client:

- The device can't delete folders, accessed by a FTP-client.
- It is not possible to replace the storage medium during measurement (Hot-Plug).

## 8.6.2.3 File system and formatting

Storage media with the file systems FAT32 and FAT16 (maximum 2 GB) are supported. It is recommended that a memory card be <u>formatted [232]</u> and possibly partitioned before use.

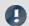

Note

Routine formatting protects the memory card

### Routine formatting is recommended

Take every opportunity to format the storage medium. **Recommendation:** at least every **six months**.

In this way, any **damaged storage medium** can be detected and repaired if possible. A damaged file system may cause **data loss**. Or the **measurement system may fail to start** correctly.

In order to avoid data loss, any data still needed should first be saved!

## Using a data storage medium in different devices

There are no known limitations. But it is recommended to always format the medium whenever transferring it in order to avoid data loss.

#### **Additional notes**

- To select the appropriate file system for the respective application, observe the notes on the data rate and on "Avoidance of Data Overflow 232".
- No limitations regarding the currently available storage medium volumes are known.
- The maximum filesize is 2 GB. In case a signal would exceed that limit, use interval saving 2051.

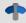

**Notes** 

General restrictions applicable to file systems

Please observe the general restrictions regarding the respective file systems.

## **8.6.2.3.1** Formatting

The formatting can be performed directly in the PC's hard drive by the Windows operating system, or in the device using the Explorer shell.

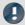

Note

Recommendation

- imc recommends formatting in the device: In comparison to formatting by Windows, this provides higher data writing rates for high-speed channels.
- Only **one(!)** partition may be created. Multiple partitions may cause the measuring device not to recognize the storage medium.

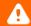

Warning

Please back up the data first

Formatting causes all data on the storage medium to be deleted. Before performing the formatting, ensure that all data have been saved on a different storage medium.

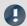

Note

## Cluster size - Avoidance of Data Overflow

The size and number of assignment units (clusters) and thus also the <u>file system | 232</u> used have a substantial effect on the storage medium's speed! Small clusters can dramatically reduce the speed! If high data rates are required, it is normally recommended to have a size of 8 kB/cluster.

The optimum size of the clusters must be determined for each storage medium separately. For all of them, the following applies:

#### • Few channels having a high data rate

If a few channels having a high data rate are being recorded, then **large clusters** on the data carrier provide better advantage. Formatting with FAT32 on the PC and drive sizes < 8 GB creates disadvantageously small clusters, which in conjunction with the full aggregate sampling rate can lead to a data overflow.

### Whenever using cards of up to 8 GB, always use the formatting by the device.

In the device, cards larger than 512 MB are formatted with 8 kByte clusters and cards larger than 4 GB are formatted with 16 kByte clusters. Cards of up to 1 GB can alternatively be formatted by the PC with FAT16. With cards of 16 GB onward, there is no difference whether the formatting is done in the PC or in the device.

## Very many channels with a low data rate

If hundreds of channels having a low data rate (e.g. CAN channels) are saved, the exact opposite is rue. Here, **small clusters** are an advantage. This means that drives with up to 8 GB should in such cases be formatted in the PC with FAT32.

# Formatting in the device (Recommended)

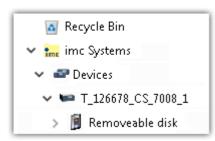

For **formatting in the device**, navigate via the Explorer shell "<u>imc Systems</u> 229] " to the desired device.

There, open the properties of the drive: context menu > "Properties" (not via the Navigation pane in the Explorer).

Go to the Property dialog under the tab: "Tools".

Start the formatting by clicking on "Format now!".

The device performs the formatting according to the following rule:

| Drive size | Cluster size | File system |
|------------|--------------|-------------|
| <= 512 MB  | 2 kB         | FAT16       |
| <= 4 GB    | 8 kB         | FAT32       |
| > 4 GB     | 16 kB        | FAT32       |

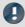

#### Note

Formatting the storage medium is not allowed if an experiment whose data are to be saved internally has just been prepared.

## Formatting using the Windows-Explorer

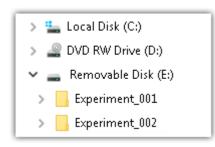

To perform **formatting of a storage medium via the Windows-Explorer** 21, navigate to the desired storage medium. Run the formatting by means of the context menu, for example.

Select one of the following two file systems: "FAT32" or "FAT" ("FAT16").

The file system "FAT32" is designed for media **larger** than 32 MB. Under no circumstances can smaller media can be formatted to "FAT32". With "FAT32", Windows generates 4 kByte clusters when the drive size is up to 8 GB, which is inconvenient for high-speed writing rates.

SSD hard drives are inherently formatted with Ext2 and for that reason can not be formatted directly in the PC, but only in the  $\frac{\text{device}}{232}$ .

However the Ext2 format offers these advantages:

- Mistaken duplicate occupation of individual clusters is not possible.
- Integration into the operating system is accomplished much more quickly than with FAT32.
- Higher writing output than with FAT32.

# 8.6.2.4 Known issues and limitations

| Known issues and limitations                        | Description                                                                                                    |
|-----------------------------------------------------|----------------------------------------------------------------------------------------------------|
| If the memory card can not<br>be read under Windows | The memory cards must first be partitioned (formatted) under Windows. Windows automatically generates the correct partitioning information. Subsequently, the memory card should be formatted again in the device. When in doubt, please contact our <u>tech</u> support 6.                                                                                                    |
| The system won't                                    | • Answer 1: Check the file system: The device supports <u>FAT32/FAT16</u> 232.                                                                                                    |
| recognize the data storage<br>drive                 | <ul> <li>Answer 2: If there are two storage media simultaneously plugged into your device, only<br/>one media will be detected (e.g. USB and CFast). Only the first plugged media will be<br/>detected.</li> </ul>                                                                                                    |
| File system becoming gradually slower               | As the count of folders increases, so does the time required by the system to access the data. In consequence, the data saving procedure becomes slower and data loss becomes possible. For this reason, creating more than 1000 folders is to be avoided.                                                                                                    |
| Errors in accessing the storage medium              | Errors can have the following causes, among others:                                                                                                    |
|                                                     | <ul> <li>The data rate is too high, the storage medium can't keep up and data overflow results.</li> <li>The storage medium is full.</li> </ul>                                                                                                    |
|                                                     | The device signalizes any error by flashing this LED. Its further responses depend on whether or not the device is connected to the PC.                                                                                                    |
|                                                     | • If no PC is connected, for instance in cases involving automatic self-start capability, the <b>button lights continuously</b> . At the end of an experiment, always check for this if measurements are taken without PC aid.                                                                                                    |
|                                                     | <ul> <li>If the PC is connected to the measuring device, imc STUDIO Monitor documents the error with an message in the Logbook and switches the LED off. Any one-time data overflow only shows up in the Logbook, since the LED is reset afterwards. If data overflow occurs repeatedly, The LED is activated again, the PC records the message again, and as a result the LED blinks intermittently.</li> </ul> |
| Data overflow due to improper cluster size          | With a storage medium <u>formatted by Windows to FAT32 [232]</u> , data overflow can occur if a high aggregate sampling rate is generated by a few high-speed channels.                                                                                                    |
|                                                     | <ul> <li>With a storage medium <u>formatted in the device</u> 232, data overflow can occur if a high<br/>aggregate sampling rate is generated by very many low-speed channels.</li> </ul>                                                                                                    |

# 8.7 Information and tips

# 8.7.1 Data recording with sampling or with time stamp

## Data recording with sampling

Equidistant sampling is performed according to the following algorithm: each time the sampling interval elapses, one new value is recorded.

- e.g. with an analog input: the instantaneous reading is recorded
- e.g. with a Fieldbus: the most recent reading transmitted on the fieldbus is recorded

The files are saved compactly **without any time stamp**, as a pure series of readings. The individual values' time references are derivable from the parameters "*Measurement start time*", "*Sampling interval*" and "*Count of preceding values*".

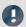

## Note

## When to use equidistant sampling

- If the sensor transmits at a more or less regular rate, then sampling is the most compact means of storing data and the quickest way of viewing it.
- If the is going to be processed with imc Online FAMOS. For many processing calculations, such as all digital filtering, FFTs, etc., it is important to obtain equidistantly sampled data.

### Data recording with time stamp

To each reading, a time stamp is assigned, which reflects the point in time when the reading was measured. This time stamp occupies 6 Bytes. Thus, an individual time-stamped sample occupies 6 Bytes more memory than a sample having a fixed sampling rate.

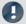

#### Note

# When does it make sense to capture time-stamped readings?

- When you intend to record the exact moment in time when a reading is captured.
- When the sensor is transmitting values at extremely irregular intervals, so that equidistant sampling would unnecessarily increase the data volume.

#### Disadvantages of time-stamp data acquisition

- It is not possible to subject the data to processing calculations, such as by using imc Online FAMOS.
- If a channel sends high volume of data, the memory requirements must be taken into account. In particular, the device's circular buffer memory requires correspondingly more memory for the same buffer duration than equidistant measurement.

## 8.7.1.1 Capturing fieldbus input data

Fieldbus messages arrive at more or less irregular intervals, i.e. they cannot be captured at a constant sampling rate. Nonetheless, in many cases it is desirable to record data at regular time intervals. In fact, many fieldbus sensors do attempt to send their messages at regular intervals. Even if they do not succeed at doing this, it is often acceptable to assume this to be the case.

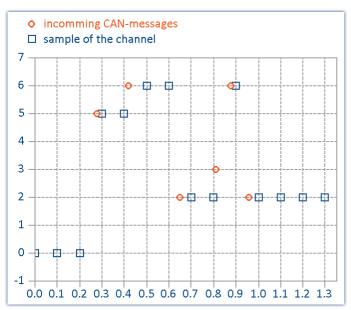

The last reading captured via the Fiedbus is always recorded

This method has important consequences:

- As long as no messages have been received, the fieldbus channel is filled with zeroes. This can only occur at
  the beginning of an untriggered measurement before the first fieldbus messages have been received.
  When a measurement is stopped and restarted without being re-initialized, there are usually previous
  messages which are being used. In general, zeroes are not created when messages are being sent every
  200 ms or less. If the zeroes at the beginning are not desired, we recommend performing a triggered
  measurement. When you start a triggered measurement, the system is armed and waits until the specified
  trigger condition (e.g. message value ≠ 0) occurs.
- If the sampling rate is set significantly more rapid than the intervals at which the sensor transmits, you obtain unnecessarily many data, where successive data points have the same value, thus wasting memory and computation resources. If the sampling rate is significantly slower than the intervals at which the sensor transmits data, then the sparse sampling loses data values.
- It is recommended to select as far as possible a sampling interval matching the messages sending interval.
- If the sensor no longer transmits, the last value received is entered in the channel as the current sampling value.

## Notes regarding the display in the curve window

When comparing time-stamped data with equidistantly sampled results from the same fieldbus channel, the equidistantly sampled data appear to be associated with earlier sampling times than the time-stamped data.

This would seem to contradict the previously described functioning principle of the system. What is actually happening is that the equidistant channel adopts the value measured at the end of the sampling interval, but places it at the start of that interval.

In the example below, a channel's messages are recorded with a time stamp (red: TimeStamp). The messages are sent every 100 ms. The same channel is additionally sampled at a fixed sampling rate 1 Hz. As the diagram illustrates, both channels begin at 0 s. The first value of the 1 Hz channel corresponds to the last message in the first sampling interval. The channel thus appears to be running ahead of schedule:

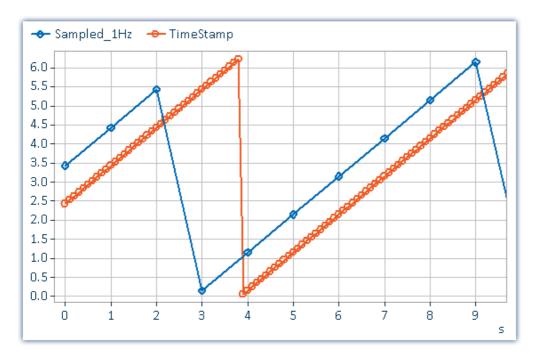

## Why is the value placed at the beginning of the interval and not at its end?

With equidistant sampling there is always one sampling interval's worth of uncertainty in the time. For technical reasons, the physically captured value is delayed by the analog input filter, the digitalization, and the process of transfer to the fieldbus, so it is better to apply at least approximate compensation.

# 8.7.2 Behavior upon data overflow

If data overflow occurs when retrieving the measured data, a gap in the data will result. How the system handles this depends on the data storage settings.

## With interval data saving

If a data overflow occurs when the measurement data are retrieved, resulting in a data gap larger than the sampling interval, a new file is created rather than an empty file for the missing data.

## With and without interval data saving

If data overflow occurs within an interval, or in the absence of interval data saving, there are multiple approaches:

| Data storage                  | Behavior                                                                                                    |  |
|-------------------------------|----------------------------------------------------------------------------------------------------|--|
| Data storage in the device    | No gap in the measured data will be generated. The new samples continue to be appended to the existing measured data, no matter how many samples are lost. For this reason, they are assigned an incorrect time stamp (the samples have a time offset). |  |
|                               | As soon as a new file is started, the time stamp is again accurate (e.g. interval boundary).                                                                                                    |  |
|                               | For devices belonging to the <u>firmware group A [117]</u> (imc DEVICES): In the <u>"SysLog"-file 201</u> , it is exactly specified when a data overflow occurred and how many data points are missing. Thus, the file can be corrected.                |  |
| Data storage on the PC        | The channel becomes an event-based data set. The new samples are saved in a new event. They thus have a correct time stamp. All data from before and after the overflow are present. The time stamp is correct.                                         |  |
| ♠ Reference                   | See also                                                                                                    |  |
| • " <u>Behavior upon outo</u> | age of the network connection 200 " (RAM-buffer)                                                                                                    |  |

# 9 Setup - Advanced device functions

Here, certain special topics regarding "Setup" are presented.

The following chapters apply to devices of the <u>firmware group A 117</u> (imc DEVICES) - e.g. CRONOS family, C-SERIES, SPARTAN, BUSDAQ.

# **Chapter overview**

| Synopsis Section |  |
|------------------|--|
|------------------|--|

# 10 Data analysis and signal processing

This chapter describes the various data analysis and signal processing possibilities available.

# 10.1 Overview of the tools

| Tool                      | Description                                                                                                    |
|---------------------------|----------------------------------------------------------------------------------------------------|
| imc Online FAMOS          | Not available                                                                                                    |
| imc Inline FAMOS 249      | imc Inline FAMOS enables calculations to be performed on data streams from the measurement currently runnning. The calculations are performed on the PC, taking advantage of the PC's processing power. By contrast, with imc Online FAMOS, the calculations are performed by the device.                                               |
|                           | A number of pre-defined functions are available for calculation purposes. Most of the imc Online FAMOS functions are available in the same way and with the same syntax as in imc Inline FAMOS. There are a few additional functions exclusively in imc Inline FAMOS.                                                                   |
| Inline Analysis 452       | Inline Analysis enables calculations to be performed on data streams from the measurement currently runnning. The calculations are performed on the PC, taking advantage of the PC's processing power.                                                                                                    |
|                           | It is possible to compute a derivative or calculated channel from a input channel. For this purpose, a variety of functions packages are available.                                                                                                    |
| imc FAMOS 476             | From within imc STUDIO it is possible to transfer variable currently being measured to imc FAMOS and to process them with a imc FAMOS sequence there.                                                                                                    |
|                           | imc FAMOS processes entire data sets. When you load a measurement to imc FAMOS, you load the complete measurement. You have equal access to the first and last values of a measurement. And you can also write imc FAMOS-sequences consisting of various loops and conditions for processing data.                                      |
|                           | In imc Inline FAMOS, data are processed already while being captured. This means that the raw data are <b>no longer</b> in memory. The current raw data are used to generate calculation results.                                                                                                    |
|                           | For all applications having online functionality requirements, it is not adequate to wait until the end of the measurement.                                                                                                    |
| Bus Decoder 488           | This component allows either all or individual measurement channels belonging to a log-channel to be decoded/extracted. A log-channel can be a logged Fieldbus communication ("Logfile"). This provides more flexibility and dynamic capability for deciding on targeted extraction of individual channels from the compressed logfile. |
|                           | The decoding is performed on the basis of the data streams of the measurement currently running on the PC. This utilizes the PC's computation resources.                                                                                                    |
| Powertrain Monitoring 493 | The component imc STUDIO Powertrain Monitoring has been developed in cooperation with the company GfM (Gesellschaft für Maschinendiagnose mbH) for power train diagnostics.                                                                                                    |

# When should which tool be used?

Application fields:

- Real-time analysis and brief reaction time: imc Online FAMOS
- Complex scope of functions (calculation-intensive): imc Inline FAMOS
- Calculation-intensive subsequent analysis (post-processing): imc FAMOS

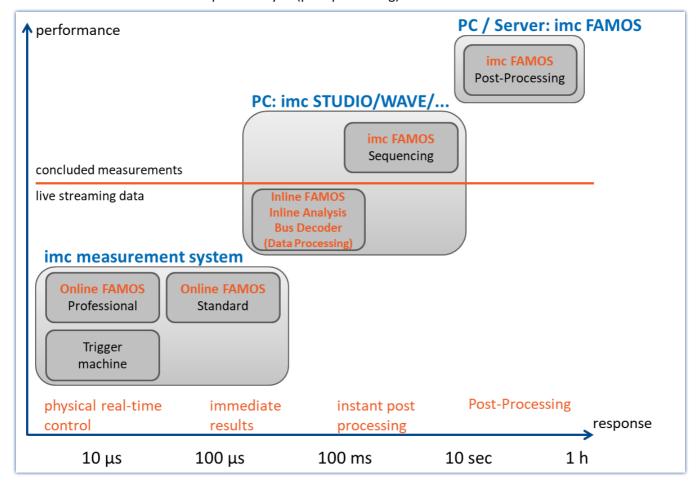

# 10.1.1 Comparing imc Online FAMOS with imc Inline FAMOS

| imc Online FAMOS                                                                                     | imc Inline FAMOS                                                                                                    |
|----------------------------------------------------------------------------------------------------|----------------------------------------------------------------------------------------------------|
| Device-based, classical real-time analysis                                                           | PC-based analysis of live streaming data                                                                                                    |
|                                                                                                    | diametrically different from imc FAMOS (post-processing of completed data sets)                                                                                                    |
| Processing occurs where the data are captured, inside of the measurement device                      | Processing occurs on the PC, and <b>not</b> where the data are captured.                                                                                                    |
| <ul> <li>no calculations across multiple devices possible</li> <li>stand-alone capability</li> </ul> | <ul> <li>Calculations across multiple devices possible (applies<br/>to all channels which are captured as of measurement<br/>start (BaseTrigger)), optionally also of 3rd-party<br/>devices (via 3PDI)</li> </ul> |
|                                                                                                    | <ul> <li>not stand-alone capable</li> </ul>                                                                                                    |
|                                                                                                    | <ul> <li>correspondingly reduced real-time reaction</li> </ul>                                                                                                    |
|                                                                                                    | <ul> <li>conversely: use of the powerful and scalable<br/>PC-platform</li> </ul>                                                                                                    |
| Resolution of the calculations and results: 4 byte                                                   | Resolution of the calculations and results: 8 byte                                                                                                    |

#### **Commonalities:**

- Live-analysis: immediate visual feedback
- Processing of live data streams: running, not concluded, measurements (not post-processing)
- Unified syntax, same scope of functions
- · Application of calculation operations to combinations of multiple channels assigned to the same trigger

## **Professional-Version**

In imc Inline FAMOS, there are no version grades as with imc Online FAMOS (imc Online FAMOS / imc Online FAMOS Professional).

### **Data flow schematic**

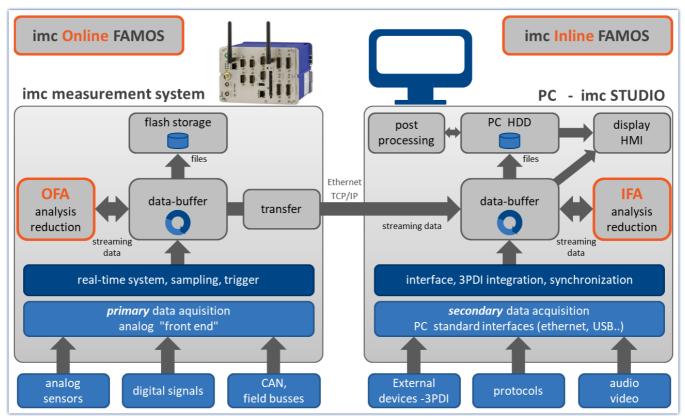

Data flow schematic

## **Comparison measurement**

An example is presented in the section "Performance comparisons 246".

## **Scope of Functions**

Most imc Online FAMOS functions are also available in imc Inline FAMOS in the same way and with the same syntax. Additionally, there are some functions available only in imc Inline FAMOS.

Among others, the following function groups are not provided:

- all closed-loop control functions and many system functions
- all CAN-functions and all ECU-functions
- ReadyForPowerOff, SyncOverload
- OnSyncTask (Synchronous Tasks), OnPowerOff
- IntegralP/IntegralP2

In the Functions Reference, it is noted if a particular function is available only in imc Online FAMOS or only in imc Inline FAMOS.

# What kind of tasks can be accomplished?

Any task which could be performed by an electrical circuit can be handled. A circuit doesn't include loops or conditions, which are inappropriate to the streaming data we are dealing with. The data streams can only be processed and subjected to operations jointly with other data streams. The data streams can be transferred to the PC, to the storage medium, to DACs and to digital output bits.

If, instead of digital processing by imc Inline FAMOS, we put a complex analog circuit (e.g. filter, ...) in front of the device' inputs and digitalize the outputs of such a system, the channels recorded directly correspond to the virtual channels. They also possess all properties of a normal channel. Furthermore, if we consider logic operations and filtering (mean value, etc.) to be the main imc Inline FAMOS functions, then this is comparable to an analog circuit. Thus, imc Inline FAMOS can be viewed as a substitute for a freely configurable analog preprocessing circuit.

## What can imc Inline FAMOS not do?

- It is impossible to formulate any processes which do not utilize continuously streaming data.
- imc Inline FAMOS works asynchronously. It processes data according to the formula that you have entered as quickly as possible. If the formula that you specify is somewhat long or involved, however, it may lead to delays. It is impossible to state a fixed time interval within which the loop can be processed.
- Fieldbus channels recorded in time stamping mode, can't be proceeded!
- Unsigned 32-bit integer values (32-bit UINT) are not calculated correctly.
  - Workaround: The channel must be set up in the CAN Assistant as an unsigned 31-bit integer. 32-bit UNIT channels are mostly created when a DBC file is imported. If such a channel is processed any further in imc Inline FAMOS, the bit count must be set to 31 bits following import of the DBC file.

## 10.1.1.1 Performance comparisons

A test comparing the performance of imc Online FAMOS with that of imc Online FAMOS is conducted using familiar hardware.

## **Test devices and configuration**

#### Hardware used

#### Computer:

- WINDOWS 10
- Intel(R) Xeon(R) CPU E3-1270 V2 @ 3.50GHz 3.50GHz
- RAM: 8 GB
- Normal magnetic hard disk drive (not SSD)

#### Device:

• imc CRONOS compact 400 with two amplifiers of model UNI2-8

## Test - configuration:

- Channel 001: 100kHz
- imc Online FAMOS: 2x FFT and 5x filtering, second order (bandpass, band-stop, high-pass, low-pass)
- RAM-buffer duration of all channels: 1s

```
; initialization prior to first measurement
OnInitAll
    sample = 0
End

OnTriggerMeasure(BaseTrigger)
    FFT_001 = fft(Channel_001, 1, 1024)
    FFT_002 = fft(Channel_001, 1, 1024)

    Res_BP = FiltBP(Channel_001, 0, 0, 2, 100.0, 1000.0)
    Res_BS = FiltBS(Channel_001, 0, 0, 2, 100.0, 1000.0)
    Res_HP = FiltHP(Channel_001, 0, 0, 2, 100.0)
    Res_LP = FiltLP(Channel_001, 0, 0, 2, 100.0)

    Res_LP = FiltLP(Channel_001, 0, 0, 2, 100.0)

    sample = GetSampleCount(Channel_001)
    GetSample = Channel_001 * 0 + sample
End
```

# **Test procedure and results**

### imc Online FAMOS:

Handling a 100kHz channel, the imc Online FAMOS test program is at the edge of its capacities. The virtual channel "GetSample" continuously shows the limit value. In the curve window, the distance between the analog channel "Channel\_001" and the calculated channel continually increases. As soon as the RAM-buffer of 1 second is no longer sufficient, data overflow occurs. This results in a **loss of data**.

Endurance test (= 24h) capability is just possible in this example with 2xFFT + 4 filters.

#### imc Inline FAMOS:

Endurance test capability still prevailed with 25xFFT + 50 filters, which is more than 12 times the performance of imc Online FAMOS. Here, the qualification for endurance test capability is considered to be simultaneous display of the analog and the virtual channel in the curve window.

As well, significantly more substantial calculations are possible in imc Inline FAMOS. However, depending on the performance of the computer's respective hardware configuration, the curve window will **eventually no longer display the data in real time**.

Since the data storage management is handled by Windows, this moment in time is not predictable. With a 24-fold load (50xFFT + 100 filters) by comparison with the OFA experiment, this hardware experienced a **data overflow in the curve window** after 1.5 hours. However, there was no resulting loss of data since the data can be retrieved after the end of the measurement. When true data loss would occur in the computer is not possible to determine.

This result applies exclusively for the hardware and software settings specified!

#### Conclusion

The dynamic data storage management provided by WINDOWS enables multiple times the computation power of the fixed RAM-buffer structure in the device. This is scalable in accordance with the processor speed and PC's RAM size. imc Inline FAMOS is thus future-proof, able to keep pace with technological progress without requiring replacement of the actual measurement hardware.

# 10.1.2 imc Inline FAMOS - System requirements and limitations

## The limitations of imc Online FAMOS do not apply to imc Inline FAMOS!

The amount and scope of the tasks which can be performed depends on the computational demands of the functions used and on the power of the PC used. Since all calculations are performed by the PC, the PC's performance determines the possible scope.

| Minimum PC requirements <sup>1</sup>                | Recommended PC configuration <sup>2</sup>                                   |
|-----------------------------------------------------|-----------------------------------------------------------------------------|
| The minimum requirements for imc STUDIO apply here. | The recommended configuration of imc STUDIO applies here.                   |
|                                                     | Additional recommendation:                                                  |
|                                                     | Processor with at least 2+n processor core, where n is the number of Tasks. |

<sup>1</sup> A system with the minimum requirements is not sufficient for intensive calculations.

### Which channels can be combined in calculation operations?

### 1. Channels belonging to one device

Here, the same prerequisites apply as for imc Online FAMOS. Channels can be combined together when they are subject to the same trigger. E.g. Start/Stop-trigger (BaseTrigger) or a trigger x.

### 2. Channels belonging to different devices

Channels which are assigned to the Start/Stop trigger (BaseTrigger) can be combined in calculations across multiple-devices.

Calculations on combinations of triggered channels from different kinds of devices will not work because:

- Trigger x may be defined differently on differing devices
- Device triggers do not propagate and synchronize globally, i.e.: a device "A" channel can not be triggered by a device "B" trigger

#### Process vector and other device variables

All device variables, including process vector and Display variables, network and virtual bits can be processed and set like in imc Online FAMOS.

Process vector variables can not be set up in imc Inline FAMOS. Process vector variables are device variables explicitly created for a specific device, e.g. via imc Online FAMOS, via the plug-in Setup or via Automation.

Process vector variables can be is saved and restored exclusively on the device.

## Refresh/writing rate of the device variables

The reading and writing access to the devices is limited.

<sup>2</sup> To ensure smooth performance of calculations, storage and visualization of the measured data, one processor core per Data Processing-Task should be available. Ideally 2+n; where n is the number of Tasks.

# 10.2 imc Inline FAMOS

## imc Inline FAMOS

### Processing and analysis of measured data during a running measurement

imc Inline FAMOS is a functions package for Data Processing.

imc Inline FAMOS enables calculations to be performed on data streams from the measurement currently runnning. The calculations are performed on the PC, taking advantage of the PC's processing power. By contrast, with imc Online FAMOS, the calculations are performed by the device.

## Scope of functions 244:

A number of pre-defined functions are available for calculation purposes. Most of the imc Online FAMOS functions are available in the same way and with the same syntax as in imc Inline FAMOS. There are a few additional functions exclusively in imc Inline FAMOS.

#### **Cross-device calculations**

In contrast to imc Online FAMOS, imc Inline FAMOS provides the ability to apply calculation operations to channels belonging to different devices, if the channels are assigned to "*BaseTrigger*" (measurement Start/Stop).

## **Displaying results:**

The results generated are treated as device variables/channels. They are configured on the Setup pages (e.g. Storage) and can be displayed on Panel pages.

#### Tasks:

Multiple independent, complete calculation sequences (**Tasks**) can be processed in parallel. The maximum possible scope/amount of these tasks depends on the computational resources required by the functions used, in conjunction with the computational resources available to the PC used.

## 10.2.1 Overview

imc Inline FAMOS works with streams of binary data.

Take a simple example where the difference between two channels is computed:

```
Difference = Input1 - Input2
```

If data from both Input1 and from Input2 are present, then the Difference is computed and assigned to the virtual channel Difference.

When measurement is started, the device performs the following procedure:

| Rep | Repeat while measurement continues                              |  |
|-----|-----------------------------------------------------------------|--|
|     | Wait for Input1 data                                            |  |
|     | Wait for Input2 data  Retrieve last value of Input1 from memory |  |
|     |                                                                 |  |
|     | Retrieve last value of Input2 from memory                       |  |
|     | Compute difference                                              |  |
|     | Assign computed difference to virtual channel: Difference       |  |

The virtual channel only contains values if the channels on which its calculations are based contains measured values. This means that only after the input channel is triggered is it possible for the virtual channel to be calculated. When the input channel's signal is concluded, the virtual channel is also concluded.

In the diagram of the internal process above, you see a "Repeat while..." loop. In the equation defined, Difference = Input1 - Input2, however, there is no loop. In spite of this, a loop is running internally in order for the term Difference to be calculated while the input channels are returning input channels.

Calculation of the difference can be compared to the following simplified electrical circuit diagram:

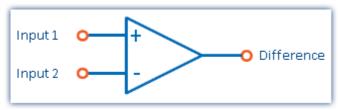

Schematic circuit diagram of a calculated difference

## Output of an analog output

We now consider assigning the difference to an analog output channel (DAC channel):

DAC1 = Input1 - Input2

The following steps are executed internally:

| Rep                                                             | Repeat while measurement continues |  |
|-----------------------------------------------------------------|------------------------------------|--|
|                                                                 | Wait for Input1 data               |  |
| Wait for Input2 data  Retrieve last value of Input1 from memory |                                    |  |
|                                                                 |                                    |  |
|                                                                 | Compute difference                 |  |
|                                                                 | Assign computed difference to DAC1 |  |

The procedures for calculating a virtual channel and for generating a DAC output are the same. Thus, the DAC can be referred to as a virtual channel identified by its permanent name (a system name). The DAC is not saved but outputted directly to the respective output terminal. The output to digital output bits proceeds in the same way.

## 10.2.1.1 What happens when imc Online FAMOS overflows?

## General notes on data overflow in software

imc Inline FAMOS operates without synchronization to the data capture. This means that imc Inline FAMOS works through it program in an uninterrupted loop.

# imc Inline FAMOS working without overflow

If the data rate is low enough, and there are no new samples available for calculations, then there is nothing for imc Inline FAMOS to do.

If the online calculation is so complex that new samples accumulate by the time the calculation is done, then imc Inline FAMOS enters the new data into the next calculation iteration. If the average number of new samples remains equal, there is no overload.

## imc Inline FAMOS overflows

So what happens if the data rate is so high that the number of new samples increases after every iteration? In such a case, imc Inline FAMOS falls behind in performing the calculations. The amount of data increases and with it the time required for calculation.

You will notice this overflow if you display the input data and the virtual channels in a curve window. The virtual channels' values are still pending calculation and are not yet visible, while the input data is already on display. In consequence, the gap between the input data and the virtual data grows at the end of the channel graph.

## 10.2.1.2 Source text with Control commands

Conventional **source text without control commands** mainly provided the ability to define virtual channels and subject them to calculations. An imc Inline FAMOS program is executed line-by-line; all instructions entered are carried out in the order they appear in the program.

If the **Control Commands** are activated, the ability to use branching instructions is provided. Program branching can be achieved using conditions and case differentiation, for instance: "if condition is fulfilled, carry out one operation, otherwise carry out other operation". Thus, different procedures can be defined in imc Inline FAMOS to depend on values of variables.

Also, operations can be directly assigned to various states within the course of a measurement (e.g. at the start, end, or during the measurement). An example shall illustrate the difference between "with" and "without" control commands:

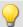

## Example

At the start of the measurement, the digital output bit *Reset* is activated. During the measurement, Reset will be set depending on the Temperature.

More information on syntax is presented in the section: "Variables and Syntax with Control Commands 266".

# 10.2.1.2.1 Transforming to imc Online FAMOS with/without Control commands

By default, imc Inline FAMOS starts without control commands.

Activate the Control Commands via the context menu 259 in the Editor:

| Menu item             | Description                                 |
|-----------------------|---------------------------------------------|
| With control commands | Deactivates/activates the Control Commands. |

Upon making this switch, control commands are automatically added to the source text in the Editor. To prevent making this switch inadvertently, it must first be confirmed in order to take effect.

The control commands added automatically are:

| Control command  | Description                                                                                 |
|------------------|---------------------------------------------------------------------------------------------|
| OnInitAll        | initialization prior to first measurement, or for imc Inline FAMOS: after starting the Task |
| OnAlways         | for code segment performed constantly                                                       |
| OnTriggerStart   | for code segment performed once at the start of a measurement                               |
| OnTriggerEnd     | for code segment performed once at the end of a measurement                                 |
| OnTriggerMeasure | for code segment performed for duration of measurement                                      |

If operations were already in the editor when the switch is made, these operations are automatically assigned to the control commands OnTriggerMeasure. Usually, no revisions are necessary.

## **Deactivating Control Commands**

Deactivation of the control commands is also effected by means of the menu item stated above.

Only such operations are directly transferred which can also be used "without control commands", while all other operations still appear, but commented out. After such a transformation, alteration of the source text is usually also necessary, and will sometimes cause significant reduction of functionality.

As a rule, it is inadvisable to port a program created with control commands to "without control commands".

## 10.2.1.2.2 Additional groups in the function list

When you activate the Control Commands, then among others, the following three additional groups appear in the function list: "Controls", "Control functions" and "Comparison operators".

The "Controls" group lists all control commands supported. This comprises control commands for conditions and case differentiation (e.g. IF), on the one hand, and on the other hand control commands concerning various measurement process states, e.g. OnTriggerStart (for operations performed at the start of a measurement).

The "Control functions" group contains special functions; such as timer functions.

The "Comparison operators" group contains comparison operators such as >, <, <> and =. As well, the logic operators AND, OR and NOT are provided here.

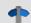

Reference

**Function Reference** 

The functions are described in the chapter "imc Inline FAMOS function reference 282".

# 10.2.2 Operation

### 10.2.2.1 Opening the editor

### imc Inline FAMOS

**Dialog**: Select "imc Inline FAMOS" from the Ribbon "*Home*" (or "*Setup-Configuration*") to start imc Inline FAMOS. The imc Inline FAMOS Editor is displayed in a dialog.

**Embedded**: Go to the Data Processing via the Navigation pane. There is a page tab (Task: ) for the respective function package imc Inline FAMOS . If it is not yet selected, click the left mouse button on the Task name. The imc Inline FAMOS Editor is displayed in the main window.

#### 10.2.2.2 User interface

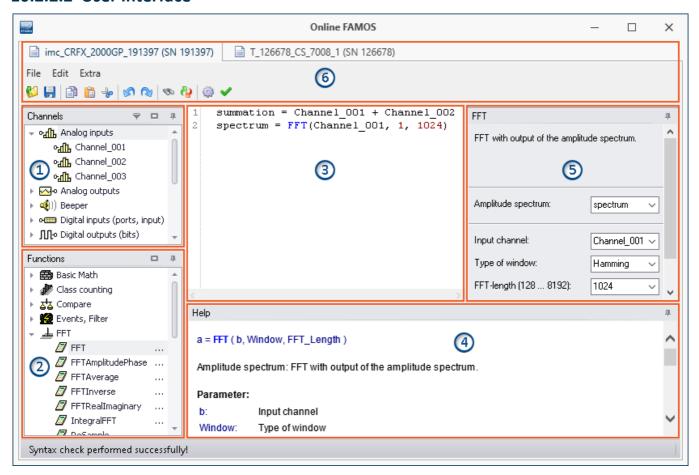

The window is subdivided into six regions:

- 1. Variables list 255
- 2. Function list 255
- 3. Editor 255 (text box) for the calculation operations
- 4. Help 256
- 5. Formula assistant 256
- 6. Menu and actions 258 (only in imc Online FAMOS)

### **Region 1: Variables List**

Here is the list of all available variables supported (imc Inline FAMOS: among others device variables and user-defined variables).

You can group the variables according to the variable type. With or without grouping, a symbol indicating the respective variable type appears before each name. Variables which were created in the current Task have a green symbol.

| Ico<br>n         | Description                                                   | lco<br>n       | Description                                                                                                    |
|------------------|---------------------------------------------------------------|----------------|----------------------------------------------------------------------------------------------------|
| « <del>Ш</del> ь | active analog input channels and incremental counter channels | ₩              | Digital outputs (bits) (of all DIO-ports)                                                                         |
| O                | Digital inputs (ports)                                        | <del>∞</del> • | Analog outputs (DAC)                                                                                              |
| <b></b> ⊷        | Digital outputs (ports)                                       |                | housing LED's                                                                                                    |
| allh             | calculated virtual channels                                   | <b>♦</b>       | Virtual bits                                                                                                    |
| n <sub>d</sub>   | calculated local channels                                     | 999            | Ethernet bits                                                                                                    |
| <b>=</b>         | calculated local single value variables                       | 20.8           | Display variables                                                                                                 |
| 22.3             | Process vector variables 525                                  | <b>4</b> (1)   | Beeper (miniature speaker)                                                                                        |
| М                | Digital inputs (bits) (of all DIO-ports set for "Bit-input")  | 0              | Trigger which starts an analog channel. Only those triggers are listed to which at least one channel is assigned. |

### **Region 2: Functions List**

Here is a list of all available mathematics functions and characters. With the help of the functions, you can perform calculations on the channels and variables. As a result, you obtain virtual and local channels or local single value variables.

The mathematical functions are always updated instantaneously. To learn about their workings, see the Help-box or the Functions Reference.

# **Region 3: Editor for the calculation operations**

In the text box, enter the calculation operations. You may insert carriage returns and spaces as desired. However, any instruction must be coded in its entirety on one line!

#### Adding a variable or function to the editor

There are multiple ways to add an element to the editor:

- by double-clicking on the element
- by applying the **Drag&Drop** technique to the editor
- by calling the **Formula Assistant**: using the Formula Assistant, it is easy to set function parameters and enter the functions into the editor.
- by **input** with **auto-completion** support

  The "first suggestion" from the list is applied by means of the Tab-key. When the ENTER-key is pressed for the "first suggestion", a line break is inserted. When navigating through the list of suggestions, either TAB or ENTER can be used to apply the suggestion.

Functions are entered into the editor along with parenthesis.

### **Region 4: Help**

Here you find an explicit description of the functions and of the variables' properties.

To open the help text for a variable or a function, left click the mouse to select the desired item. The editor remains unchanged.

### **Region 5: Formula-Assistant**

The Formula-Assistant provides support in parameterizing the functions. The Assistant shows the function selected in the editor.

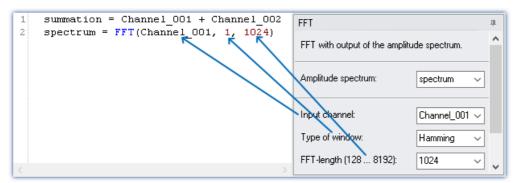

Formel-Assistent

What parameters are needed depends on the math function selected. For instance, for the Rainflow-function, there are 10 parameters to set. Procedures, in contrast to functions, don't have result values.

For the result, a variable name can be entered manually or an output channel can be selected from the popdown list.

Changes to the parameters in the Formula-Assistant are immediately adopted in the editor and vice versa.

#### 10.2.2.3 Brief introduction

The Formula Assistant helps you in selecting and parameterizing a mathematical function.

Clicking on a function in the Function List calls a help window displaying the associated help text. You can magnify the help window if desired.

Enter the function along with its parameters in the Editor. You may wish to use the Formula Assistant for this purpose. To assign an operation to a virtual channel, use an equals sign. The name for the virtual channel can be freely specified.

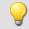

#### Example

```
summation = Channel_001 + Channel_002
difference = Channel_003 - 5
DAC 01 = difference
```

In the example, we have assigned a sum and a difference to two virtual channels as well as outputting channels on a DAC channel.

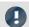

#### Note

#### Note on analog outputs (DAC)

The analog outputs of the measurement device have an output voltage range of -10 V...10 V. You can therefore only assign values lying within this range! A scaling in the plug-in Setup for the DAC channels is taken into account.

### Adding a variable or function

• You can use Drag&Drop to take names from the Variables list into the Editor. Or, alternatively, double-click on the name to insert it in the editor.

• Analogously, you can move functions from the Function List to the editor using Drag&Drop. Just double-clicking on a function's entry in the Function List move the function into the editor.

Definitions for each individual function are made on its own separate line.

### Check / Syntax check ✓ | ∫eţ

Click on the button to perform a "Syntax check". If an error occurs, a notification will appear in the status bar! The faulty portion will appear highlighted in the Editor.

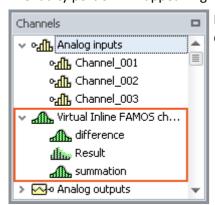

If the syntax check concludes without an error, all newly defined virtual channels and variables will be adopted in the Channels list.

### **Optional: Saving the source text**

Extra saving of the source text is not necessary, since the entries are saved with the experiment. However, it is possible to create an extra copy of the source text. This file can be stored externally, but is not used in the experiment. The source text file can be re-imported at a later time or used in a different experiment.

To save the source text, open the Editor's context menu and select "Save source text" ([-]).

# Applying the imc Inline FAMOS-configuration ∫e¥

If the Syntax-Check concludes without finding an error, the Task will still not run. As soon as the configuration has been **applied**, the Task starts and calculations are performed. To do this, click on the button Apply ( ).

In the table of channels in the Setup, the newly defined channels appear as additional virtual channels.

### 10.2.2.4 Menu

The menu is not included in imc Inline FAMOS. All functions can be accessed via the "context menu 259". The description of the Data Processing menu ribbon is presented here: "Data Processing" > "Ribbon 487"

### File - Menu

| Menu item Hot key |                       | Description                                                                                                   |
|-------------------|-----------------------|----------------------------------------------------------------------------------------------------|
| Load sour         | rce text (Shift + F2) | Loads a text file.                                                                                            |
|                   | ce text (Shift + F3)  | The contents of the editor are saved in a text file. This does not replace the Save to Configuration command! |

### **Edit - Menu**

| Menu item Hot key |              | Description                                                                                                    |
|-------------------|--------------|----------------------------------------------------------------------------------------------------|
| <b>S</b> Undo     | (Ctrl + Z)   | Reverses the last change in the Editor. This function can be used multiple times in succession.                                                                                                    |
| <b>№</b> Redo     | (Ctrl + Y)   | Restores the previously reversed change. This function can be used multiple times in succession.                                                                                                    |
| undo all          |              | Reverses any changes which have been made to the source text since the Editor was called.                                                                                                    |
| ◆ Find            | (Strg + F)   | Finds texts in the imc Online FAMOS editor.                                                                                                    |
| Find and Replace  | (Strg + H)   | Finds and replaces texts in the imc Online FAMOS editor.                                                                                                    |
| <b>Сору</b>       | (Ctrl + C)   | Copies the highlighted region in the Editor to the Clipboard.                                                                                                    |
| 龍 Paste           | (Ctrl + V)   | Inserts the contents of the Clipboard at the highlighted location.                                                                                                    |
| <b>P</b> Cut      | (Ctrl + X)   | Extracts the highlighted region of the Editor and moves it to the Clipboard.                                                                                                    |
| ✗ Delete          | (Ctrl + Del) | This deletes the selected area from the editor.                                                                                                    |
| Properties 275    | (F5)         | Opens the Properties window. There, the properties of virtual channels can be edited subsequently.                                                                                                    |
|                   |              | The source text is checked for errors.                                                                                                    |
| ✓ Syntax check    | (F6)         | If an error occurs, a notification appears in the status bar! The faulty spot is highlighted in the Editor.                                                                                                  |
| .,                | \ -/         | If the Syntax-Check concludes without any error located, the status bar reads: "Syntax-Check performed successfully!". All newly defined virtual channels and variables are adopted into the Variables list. |

#### Extras - Menu

| Menu item |                                                 | Description                                                                                          |
|-----------|-------------------------------------------------|----------------------------------------------------------------------------------------------------|
|           | Supplemental files                              | See "Supplemental files $280$ " - Menu item is only available for devices of firmware group $B$ 117. |
| -(=       | imc Online FAMOS<br>with control<br>commands    | Activate <u>control commands</u> 25 ी.                                                               |
|           | imc Online FAMOS<br>without control<br>commands | Deactivate <u>control commands</u> 251े.                                                             |

### 10.2.2.5 Context menu

### **Editor**

Right-clicking in the editor calls the following context menu:

| Me          | Menu item Hot key     |                  | Description                                                                                                    |
|-------------|-----------------------|------------------|----------------------------------------------------------------------------------------------------|
| <u> </u>    | Load source text      | (Shift + F2)     | Loads a previously saved source text file and thus overwrites the current configuration.                                                                                                    |
|             | Save source text      | (Shift + F3)     | Saves the source text and/or the properties at a specific location.                                                                                                    |
|             | Сору                  | (Ctrl + C)       | Copies the highlighted region in the Editor to the Clipboard.                                                                                                    |
| Ê           | Paste                 | (Ctrl + V)       | Inserts the contents of the Clipboard at the highlighted location.                                                                                                    |
| 80          | Cut                   | (Ctrl + X)       | Extracts the highlighted region of the Editor and moves it to the Clipboard.                                                                                                    |
| 8           | Undo                  | (Ctrl + Z)       | Reverses the last change in the Editor. This function can be used multiple times in succession.                                                                                                    |
| <b>(2)</b>  | Redo                  | (Ctrl + Y)       | Restores the previously reversed change. This function can be used multiple times in succession.                                                                                                    |
|             |                       |                  | The source text is checked for errors.                                                                                                    |
| <b>✓</b>    | Syntax check          | (F6)             | If an error occurs, a notification appears in the status bar! The faulty spot is highlighted in the Editor.                                                                                                  |
| ·           | Syllian Clieck        |                  | If the Syntax-Check concludes without any error located, the status bar reads: "Syntax-Check performed successfully!". All newly defined virtual channels and variables are adopted into the Variables list. |
| -( <u>-</u> | With control commands | -                | Deactivates/activates the Control Commands 251.                                                                                                    |
|             | Properties            | (F5)             | Opens the Properties window. There, the properties of virtual channels can be edited subsequently (see <u>Virtual channels</u> 2011).                                                                        |
| #           | Show line numbers     | -                | Turns the display of line numbers in the Editor on/off.                                                                                                    |
| +           | Show folding          | -                | Turns on/off the code-folding in the Editor for the control commands, used to group logically associated source text sections.                                                                               |
|             |                       |                  | □ OnTriggerStart(Trigger_48)<br>□ End                                                                                                    |
| +           | Collapse foldings     | (Ctrl + J)       | All folds are folded.                                                                                                    |
| -           | Unfold foldings       | (Ctrl+Shift + J) | All folds are folded out.                                                                                                    |
|             | Autocomplete          | (F7)             | The automatic text predicting function provides you with suggestions of possible terms while you are typing. You can use the Tab-key to adopt the current selection in the Editor.                           |
| FFT         |                       |                  | • The "first suggestion" from the list is applied by means of the Tab-key.                                                                                                    |
| •••         |                       |                  | <ul> <li>When the ENTER-key is pressed for the "first suggestion", a line break<br/>is inserted.</li> </ul>                                                                                                  |
|             |                       |                  | <ul> <li>When navigating through the list of suggestions, either TAB or ENTER<br/>can be used to apply the suggestion.</li> </ul>                                                                            |

### **Variables List**

Right-clicking in the Variables List calls the following context menu:

| Menu item   |               | Description                                                                                                    |  |  |
|-------------|---------------|----------------------------------------------------------------------------------------------------|--|--|
|             | Tree view     | The variables are displayed in groups by channel type.                                                                                          |  |  |
|             | List view     | All variables are displayed in a list. The channel types are not indicated explicitly. The type is denoted by the symbol in front of the name.  |  |  |
|             | Expand tree   | Expands the groups in the Tree view.                                                                                                    |  |  |
|             | Collapse tree | Collapses the groups in the Tree view.                                                                                                    |  |  |
| 1           | Sort by types | Sorts by channel type in the List view.                                                                                                    |  |  |
| <b>₽</b> AZ | Sort by names | Sorts by name in the List view.                                                                                                    |  |  |
| 9           | Filter        | Shows a filter bar.  Channels  Filter  Channel*  Analog inputs  Channel_001  Channel_002  Channel_003  Filtering the channel list with Wilcards |  |  |

### **Function List**

Right-clicking in the Function List calls the following context menu:

| Menu item |               | Description                                                          |
|-----------|---------------|----------------------------------------------------------------------|
|           | Tree view     | All functions are displayed in alphabetical order by function group. |
|           | List view     | All functions are displayed as an alphabetically ordered list.       |
|           | Expand tree   | Expands the function groups in the Tree view.                        |
|           | Collapse tree | Collapses the function groups in the Tree view.                      |

## Help

Right-clicking in the Help box the following context menu:

| Menu item    | Description                                                               |
|--------------|---------------------------------------------------------------------------|
| Copy all     | Copies the complete text from the current help text to the Clipboard.     |
| Copy example | Copies any existing examples from the current help text to the Clipboard. |

# 10.2.3 Variables and syntax

### 10.2.3.1 Virtual channels and local variables (channels and single value)

#### **Defining virtual channels**

Virtual channels are defined in the editor.

A channel assignment consists of

- the virtual channel's freely selected name,
- the equals sign, and
- an arithmetic expression, which may, for example, include an already existing channel.

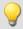

#### Example

```
Sum = Channel_001 + Channel_002
CorrectedOffset = Channel_001 + 5
Stretch = 2 * Channel_003

You can also use parentheses and minus signs:
Complicated = -( 3 + 4 * ( Channel_001 + 1 ) )
Function arguments must be written in parentheses:
```

#### Formulas which are not permitted:

SquareRoot = sqrt ( Channel\_001 )

| Incorrect | Explanation                                                                                         |
|-----------|----------------------------------------------------------------------------------------------------|
| a = DAC1  | This is not allowed because an analog output (DAC) can <b>only be written</b> to but not read from. |

### Local channels and single value variables

If you need intermediate results to compute a virtual channel, it is possible to keep them local by prefixing an **underline** to their names. This applies both to single values and to channels.

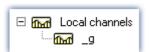

Access to local variables is twice as fast as normal virtual channels or single values. This increases the computation power. The disadvantage is that these variables are then no loinger visible to the PC.

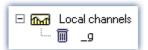

Local variables appear in the Variables List with a trash bin symbol when they were created but no longer used. For example, if they became obsolete in the process of developing the source text but were forgotten rather than deleted.

### **Creating local channels**

A virtual channel remains local if the variable's name begins with an underline " ".

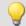

#### Example

```
_LocalChannel = Channel_001 * 3

Virtual1 = _LocalChannel + 1

Virtual2 = _LocalChannel + 2

Virtual3 = _LocalChannel + 3
```

### **Creating local single value variables**

Local single value variables are assigned once and can later be used in subsequent lines. A single value is an isolated number without any further properties. Single values only exist locally and do not require an underline: "a = 1" or " a = 1".

#### Example

```
constant = 3 + 4 * sqrt (5)
Virtual1 = Channel 001 * constant
Virtual2 = Channel 002 * constant
Virtual3 = Channel_003 * constant
```

### 10.2.3.2 Polling digital Inputs

Digital inputs can be polled by imc Online FAMOS. However, they are not polled at a fixed sampling rate, but rather as fast as the signal analysis platform can process the internal loop. The digital inputs are thus not a data stream, but are in the nature of single values.

A data stream can only be created in conjunction with a channel.

#### Example

```
BitStream = Channel_001 * 0 + DIO01_Bit11
Virtual bits can also be polled:
```

```
Constant1 = Virt_Bit_04 ; SW only locally possible
```

The return value of a digital bit is 0 for "LOW" and 1 for "HIGH".

### 10.2.3.3 Setting system outputs

The system outputs must be defined in a single statement. The left side of the assignment contains the system output name. The following system outputs are possible (as long as they are displayed in the Variables List):

- Analog outputs (DAC)
- Digital outputs
- Beeper
- LED
- Virtual bit and Ethernet bits
- Display variables
- Triggers

### **Analog outputs (DAC)**

The analog outputs of the measurement device have an output voltage range of -10V...10V. You can therefore only assign values lying within this range! A scaling in the plug-in Setup for the DAC channels is taken into account.

#### **Definition:**

```
DAC1 = 5
DAC2 = Channel_001 / 2 You can assign constants or data streams to a DAC. With data streams, the most recent valid value appears at the DAC.
```

#### Not allowed:

| Virtuell = DAC3      | appearance on the right side of an equation |
|----------------------|---------------------------------------------|
| DAC1 = 1<br>DAC1 = 2 | multiple assignment                         |
| DAC4 = 125           | exceeding the value range                   |

### **Digital outputs**

For digital outputs, the assignment may take either of the values zero or one. 0 for LOW and 1 for HIGH. Internally, any assignment not equal to zero is set to 1. Only exactly zero equals 0.

#### **Definition:**

```
DIO02_Bit01 = 1
DIO02_Bit02 = 0
DIO02_Bit03 = STRI(Channel_001, 5, 5)

If you use mathematics functions, ensure that the resulting return value is either exactly 0 or 1.

The Schmitt trigger function is particularly suited for generating digital signals from analog signals.
```

#### Not allowed:

| Virtuel1 = DI002_Bit04             | appearance on the right side of an equation |
|------------------------------------|---------------------------------------------|
| DIO02_Bit01 = 1<br>DIO02_Bit01 = 0 | multiple assignment                         |

### Beeper

The beeper is to be considered a digital output which is directly connected with the beeper. Only a tone of fixed pitch can be emitted.

#### **Definition:**

```
BEEP1 = 1
BEEP1 = 0
BEEP1 = STRI ( Channel_001, -5, 5 )

Assigning 1 (TRUE) to the beeper turns it on and assigning 0 (FALSE) to it turns it off.
```

#### **LED**

Some imc measurement devices have LEDs on the housing, which can be operated as a form of digital output. An LED can either shine or be off. (See also in the device operating manual "LED-flashing during measurement")

#### **Definition:**

```
LED1 = 1

LED1 = 0

LED1 = STRI ( Channel_001, -5, 5 )

Assigning 1 (TRUE) to the LED turns it on and assigning 0 (FALSE) to it turns it off.
```

### Virtual bits and Ethernet bits

Virtual bits and Ethernet bits are set in the same way as digital outputs:

#### **Definition:**

```
Virt_Bit_01 = 1
Virt_Bit_01 = 0
Virt_Bit_01 = STRI(Channel_001, -5, 5)
Assigning 1 (TRUE) or 0 (FALSE).
```

### **Display variables**

Display variables are set in the same way as digital outputs. However, they can take on a wider (4Byte) range of values.

#### **Definition:**

```
DisplayVar_01 = 1
DisplayVar_01 = 123.456
DisplayVar_01 = STRI (Channel_001, -5, 5)

Assigning a number.
```

### **Triggers**

A trigger can be released not only in response to events as defined in the plug-in Setup, but also by imc Inline FAMOS.

As soon as an assignment of 1 is made to an armed trigger, this trigger is released.

This does not change the arming of the trigger. A trigger can initiate recording of data. imc Inline FAMOS releases the trigger just as if a different event had released the trigger.

Triggers with the combination "Passive" or "Immediate" cannot be released using this method.

#### **Definition:**

```
Trigger_01 = 1
Trigger_01 = 0
Trigger_01 = STRI( Channel_001, -5, 5)

By assignment of a 1 (TRUE), the trigger is released.
```

### 10.2.3.4 Syntax: channel name

Usually the channel name can be used as variable name directly.

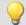

#### Example

```
; Channel name "My_channel"
Res= FFT( My_channel, 2, 1024)
```

If a channel name begins with a number or contains special characters such as \?+! or a space, the channel name must be set into **curly braces**.

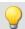

#### Example

```
; Channel name "123 My channel 100% display"
Res= FFT( {123 My channel 100% display}, 2, 1024)
```

### 10.2.3.5 Syntax: comment

#### Single line comment

A complete line or a part of a line can be turned into a comment with a **semicolon**.

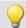

#### Example

```
; Computation begins here
Sum = Channel_001 + Channel_002 ; Computes the sum
; Computation ends here
```

#### Multiline comments / Block comments

Several lines can be commented using (\* ....\*).

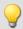

#### Example

```
(* the following lines are commented
Sum1 = Channel_001 + Channel_002 ; computes the sum
Sum2 = Channel_003 + Channel_004 ; computes the sum
Sum3 = Channel_005 + Channel_006 ; computes the sum
this is the end of the commented block *)
```

### 10.2.3.6 Syntax: multiple channels in a formula

#### Time Base for Channels in a Formula

If multiple channels are jointly subjected to a function, they must all have the same time base. Since the calculation functions process all a channel's data points one-by-one, the following parameters must be the same for all channels in a formula:

- Sampling Time
- Trigger Affiliation
- Pretrigger
- Measurement Duration

Processing a function on two channels having different sampling rates would require the function to use interpolation. This would vastly increase the demands on the system.

The data must be simultaneous. This means that the channels must be started by the same trigger and with the same pre-trigger duration.

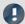

Note

If it is impossible to avoid having differing sampling intervals for the input channels, there are various functions to use to compensate. Two good possibilities are ReSample and Mean.

# 10.2.4 Variables and syntax with Control commands

The following descriptions apply to imc Inline FAMOS with Control Commands.

In order to be able to use the advanced functions and options offered by the control commands, activate them. More information is presented in the section: "Source Text with Control Commands [251]".

### 10.2.4.1 Creating a variable

With activated Control Commands, it is additionally possible to generate single values, process vector variables, as well as local and global data arrays. The values each occupy 4 Byte or 8 Byte and can be created in either Integer or Float format.

They are created in the OnInitAll block (see: Types of Variables 273).

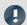

Note

#### **Notes on precision**

- **int**: a pure numerical value (disregarding factor and offset) with 32-bit precision
- float: a scaled numerical value (factor and offset are applied) imc Inline FAMOS: with 52-bit precision

#### **Double-initialization**

Avoid double-initialization in the OnInitAll-block. However if this is necessary, the first statement defines the type; e.g.

```
OnInitAll
int pv.x = 0
...
pv.x = 5
```

In any subsequent lines, any differing type will not be applied.

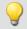

#### Example 1

#### **Process vector**

```
OnInitAll
```

```
; int creates a variable in Integer format:
   int pv.NewEntryA = 0

; without int, the variable is in Float format:
   pv.NewEntryB = 0
   float pv.NewEntryC = 0

End
```

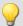

#### Example 2

```
; Executed once at the start
OnInitAll
  v[2]; local array
              = VectorStatic( BaseTrigger, 4)
   int VarInt = 1
              = 0.0
  VarFloat
  int pv.Var1 = 0
  pv.Var2
              = 0
   VChanReal = SingleValueChannel( BaseTrigger, 1000 )
End
; run upon start of the measurement
OnTriggerStart(BaseTrigger)
  v[1] = pv.Channel_001 ; Channel values upon start
  v[2] = pv.Channel_002
  vs[1] = 0
  vs[2] = 0
  vs[3] = 0
  vs[4] = 0
  VarInt = 0
  VarFloat = 0.0
  pv.Var1 = 0
  pv.Var2 = 0
; Executed during a running measurement
OnTriggerMeasure(BaseTrigger)
   if Virt Bit01
     Virt_Bit01 = 0
      VChanReal = pv.Channel 001
  end
End
; Executed at the end of every measurement
OnTriggerEnd(BaseTrigger)
  \label{eq:displayVar_01 = pv.Channel_001 - v[1] ; difference end - start} \\
   DisplayVar_02 = pv.Channel_002 - v[2] ; difference end - start
End
```

### 10.2.4.2 Comparison operators

Comparison operators are used for queries within condition statements. Here, we will describe only the  $\geq$  operator (Greater), and the other comparison operators  $\geq =$ ,  $\equiv$ ,  $\leq =$ ,  $\leq$  and  $\leq >$  are used in an analogous manner. Comparison operators return results of the BOOL data type, as required for condition statements. Single values and channels can also be used as operands.

#### **Example: "Greater than"-operator**

Compares the two operands to check if the first is greater than the second.

```
IsGreater = a > b
```

```
IsGreater: Result

A: 1st operand

B: 2nd operand
```

IsGreater = 1, if A is greater than B.

IsGreater = 0, if A is less than or equal to B.

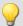

#### Example

```
OnInitAll
    Value = 0
    VrtBit_01 = 0
End
OnTriggerMeasure( BaseTrigger )
    Value = CurrentValue( Channel_001, 0, 0.0 )
    If Value > 5
        VrtBit_01 = 1
    End
End
```

Combinations of different conditions can be implemented using the operators AND (logical And) or OR (logical Or); for instance,

```
If VirtBit_01 > 0 AND VirtBit_02 = 0
or
Virt_Bit01 = DisplayVar_01 < -10 OR DisplayVar_01 > 10
```

### 10.2.4.3 Defining virtual channels with conditions

- **Deactivated Control Commands:** Virtual channels are always filled with values (according to the clock rate of the parameter channels, etc.).
- Activated Control Commands: Virtual channels are only filled with values if they are defined by the currently operable branch of the condition. If the condition in the example below is met (the virtual bit <a href="VrtBit\_01">VrtBit\_01</a> is set), then the virtual channel <a href="VrtChannel">VrtChannel</a> 001 is filled with values, otherwise it remains empty:

```
If VrtBit_01 > 0
     VrtChannel_001 = Channel_001 + 10
End
```

If the condition's default branch also defined the virtual channel, then the virtual channel is always filled with values. But then, the virtual channel's particular values depend on the operative branch of the condition, for example,

```
If VrtBit_01 > 0
     VrtChannel_001 = Channel_001 + 10
Else
     VrtChannel_001 = Channel_001 + 20
End
```

If a virtual channel is used in a formula (or if a virtual channel is queried), the virtual channel must be defined in every program branch which leads to the formula or query in question. The following example is only permitted if the default branch of the condition is called. Otherwise, the virtual channel <a href="VrtChannel\_001">VrtChannel\_001</a> wouldn't be defined for <a href="VrtBit\_01">VrtBit\_01</a> = 0.

```
If VrtBit_01 > 0
        VrtChannel_001 = Channel_001 + 10
Else
        VrtChannel_001 = Channel_001 + 20
End
VrtChannel_002 = 2*VirtChannel_001 + Channel_001
```

### 10.2.4.4 Conditions, case-differentiation and CAN-transmission with channels

If conditions, case-differentiation or CAN-transmission with channels is called in <a href="OnTriggerMeasure">OnTriggerMeasure</a>, then the respective current (or most recent) value in the channel is used for the query or transmission. For this purpose, imc Inline FAMOS automatically inserts a <a href="CurrentValue">CurrentValue</a>-function before the querying expression, and then the resulting current value of the channel is retrieved. The following examples illustrate channels subjected to conditions. The behavior of channels in case-differentiation and CAN-transmissions is analogous.

If a physical input channel is used in at least one query (e.g. <a href="If Channel\_001"> 0</a>), the current value of the input channel is noted at the start of <a href="OnTriggerMeasure">OnTriggerMeasure</a>. Whenever the physical channel is queried, the single value noted stands in for it:

| Coded in imc Inline FAMOS        | imc Inline FAMOS automatically transforms this to |
|----------------------------------|---------------------------------------------------|
| $LED_01 = 1$                     | LED $01 = 1$                                      |
| If $\overline{C}$ hannel_001 > 0 | _cv = CurrentValue(Channel_001, 0, 0.0)           |
|                                  | If cv > 0                                         |
| If Channel $_001 < 0$            | ¯                                                 |
|                                  | If $_{cv} < 0$                                    |
|                                  |                                                   |

If an expression is queried, e.g. Channel\_001 - 1 > 0, the current value of the expression Channel\_001 - 1 is automatically generated by imc Inline FAMOS and placed before the query, and the single value generated is then queried:

```
        Coded in imc Inline FAMOS
        imc Inline FAMOS automatically transforms this to

        LED_01 = 1
        LED_01 = 1

        If Channel_001 + 1 > 0
        cv = CurrentValue (Channel_001 + 1, 0, 0.0)

        .....
        If Channel_001 - 1 < 0</td>

        .....
        cv = CurrentValue (Channel_001 - 1, 0, 0.0)

        If _cv < 0</td>

        .....
```

If virtual channels are queried, e.g. If VrtChan\_001 > 0, then the current value in the channel is determined and noted after each definition (with activated control commands, virtual channels can be defined at various points in the source text). If the virtual channel is queried, the query retrieves the noted current value of the virtual channel rather than the channel itself:

#### Coded in imc Inline FAMOS automatically transforms this to imc Inline FAMOS VrtBit 01 > 0 If VrtBit 01 > 0 VrtChannel 001= VrtChannel 001 = Channel 001 + 3Ch01+3 \_cv = CurrentValue(VrtChannel\_001, 0, 0.0) VrtChannel 001= VrtChannel 001 = Channel 001 + 5 \_cv = CurrentValue(VrtChannel\_001, 0, 0.0) Ch01+5 End LED 01 = 1LED 01 = 1If VrtChannel\_001 > 0 If \_cv > 0 If VrtChannel 001 < 0 If cv < 0</pre>

# 0

### Note

#### Note on CurrentValue-funktion

The <u>CurrentValue</u>-functions automatically generated by imc Inline FAMOS reflect the option "last value". However, a high sampling rate can lead to situations where many sample values from a channel are still being processed. If "last value" is the valid option for the <u>CurrentValue</u> function, this can lead to values being ignored.

To avoid this, there are other options which can be set for the CurrentValue function (e.g. use of maximum value, if multiple values are available for the channel). But then, the CurrentValue-function, along with the corresponding setting for the option, must be written into the source text; it isn't added automatically.

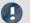

Note

#### Boolean variables from files

Boolean (True/False) variables can be queried in If conditions without comparison:

```
Switch_A = Channel_01 > 5
If Switch_A
```

imc Inline FAMOS allows this, because the compiler makes the result  $switch_A$  a boolean variable by comparing Channel 01 > 5.

When **importing variables from files**, however, the compiler cannot always clearly recognize them as boolean variables

Earlier versions of imc Inline FAMOS accepted this, but this could lead to incorrect queries. The following construct leads to an error message in current imc Inline FAMOS versions:

```
Bools= VectorFromFile("Bools.dat")
Switch_B= Bools[2]
...
If Switch_B ; -> Error message
```

Therefore If queries in current imc Inline FAMOS programs must always be written with comparison, e.g.:

```
Bools= VectorFromFile("Bools.dat")
Switch_B= Bools[2]
If Switch_B = 1 ; -> OK
```

This change may cause old experiments that worked with earlier imc STUDIO versions to generate error messages in current versions. In this case the imc Inline FAMOS code must be changed according to the last example.

### 10.2.4.5 Example - Simplified motor simulation

The use of various control commands is illustrated (in imc Online FAMOS) below in reference to a simplified motor simulation. The voltage and current signals from a motor during run-up, normal operation and wind-down are simulated (for 5 s each). The current state of the simulation can be frozen using a Pause-bit.

```
; In the OnInitAll block, initializations are performed prior to the
 first measurement. All single value variables used in the formulas
; must be initialized here.
OnInitAll
                           ; Initialization of single value variables
    Counter = 0
    Data
    PauseOld = 0
    PauseNew = 0
; The block OnAlways is run constantly. The Pause-function is ; implemented here. If you click on the Pause bit, the timer is stopped.
; If the Pause-bit is currently deactivated, clicking on it starts the
; periodic timer. After 10ms, the timer ticks at 10ms intervals.
OnAlways
    ; PauseNew is the 1st virtual bit
    if PauseNew <> 0 AND PauseOld = 0
    RecordText ( "Pause!!!" )
                                                        ; Pause-bit is clicked on
                                                        ; output text
         StopTimer ( 1 )
                                                        ; stop timer
    end
    if PauseNew = 0 AND PauseOld <> 0
                                                        ; Pause-bit is clicked off
         RecordText ( "Pause finished!!!" )
         RecordText ( "Pause finished!!!" ) ; output text StartTimerPeriodic ( 1, 0.01 , 0.01 ) ; start periodic timer
    and
    PauseOld = PauseNew
End
```

```
; The OnTriggerStart block is executed at the start of
; the measurement. When the measurement starts, a periodic timer is
; set up. After 10ms, the timer ticks at 10ms intervals.
OnTriggerStart ( BaseTrigger )
    LED 01 = 1
                                                 ; switch on LED 01
    StartTimerPeriodic ( 1, 0.01 , 0.01 ) ; start timer
; The {\tt OnTriggerEnd} block is executed at the end of a measurement.
; Here, the timer is stopped and LED_01 switched off.
OnTriggerEnd ( BaseTrigger )
    LED 01 = 0
                                       ; switch off LED 01
    StopTimer (1)
                                        ; stop timer with the ID 1
End
; The {\tt OnTriggerMeasure} block runs constantly during measurement.
; The virtual channel Voltage is created under the control of a timer,
; and the virtual channel Current is computed from the channel Voltage.
OnTriggerMeasure (BaseTrigger )
    Voltage = channel_001 * 0 + Data
    x = Voltage + sin ( sawtooth ( Voltage, 0, 1, 10000 ) )
rpm = upper ( 0, filtlp ( _x, 0, 0, 3, 1 ) * 60 + _x * 20 )
_y = diff ( _x )
Current = 10*filtlp ( _y, 0, 0, 2, 2 )
if Voltage > 5  ; queries virtual channel Voltage. If the
                          ; current value is greater than 5,
         LED 05 = 1
                        ; switch on LED_05
; switch off LED 06
        LED 06 = 0
    else
                         ; otherwise (current value in channel Voltage <= 5)
        LED 05 = 0
        LED 06 = 1
    end
End
; The OnTimer block is run upon every click of Timer 1. The periodic
; timer, Timer 1, was set up either in OnTriggerStart or OnAlways
 using the function StartTimerPeriodic. In the OnTimer block,
; the numerical values for the virtual channel Voltage are computed.
OnTimer (1)
                                   ; OnTimer-Block for Timer 1
    switch Status
                                   ; case differentiation based on the
                                   ; single value Status
             ; case: Status = 0
Data = Data + 0.02; compute the data
             Counter = Counter + 1 ; increment counter if Counter > 500 ; query counter
                 Counter = 0
                                        ; re- initialize counter
                 Status = 1
                                        ; set Status
             end
                                        ; finish condition
                                        ; finish case-differentiation
                                        ; case: Status = 1
         case 1
             Counter = Counter + 1
             if Counter > 500
                 Counter = 0
                 Status = 2
             end
         end
                                        ; case: Status = 2
         case 2
             Data = Data - 0.02
             Counter = Counter + 1
             if Counter > 500
                  Counter = 0
                  Status = 0
             end
         end
         default
                                        ; default treatment for Status,
                                        ; if Status is not equal to 0, 1 or 2
    end
End
```

# 10.2.5 Types of variables

The following is a list of the usual variable types which you can define in imc Inline FAMOS. Special types of variable such as CAN-structures, controller-structures, ... are not mentioned here. These are presented in the respective chapters.

# Virtual channels ( 41%)

| Description               | Example                                          | Syntax                                              | Definition                     |
|---------------------------|--------------------------------------------------|-----------------------------------------------------|--------------------------------|
| Virtual channel,          | Virt = Channel_001                               | various functions                                   | Without control command        |
| (Datenfeld equidistant)   |                                                  |                                                     | Otherwise:<br>OnTriggerMeasure |
| Data array global         | <pre>vs = VectorStatic (BaseTrigger, 10)</pre>   | Array = VectorStatic<br>(Trigger#, Size)            | OnInitAll                      |
| Data array dynamic        | vsChan = SingleValueChannel (BaseTrigger, 1000)  | Array = SingleValueChannel<br>(Trigger#, DataRate)  | OnInitAll                      |
|                           |                                                  | various additional functions                        |                                |
| Vector series dynamic     | vChan = VectorChannel (BaseTrigger, 100, 5)      | Array = VectorChannel<br>(Trigger#, DataRate, Size) | OnInitAll                      |
| Vector series equidistant | <pre>Virt_fft = FFT (Channel_001, 0, 1024)</pre> | various functions                                   | Without control command        |
|                           |                                                  |                                                     | Otherwise:<br>OnTriggerMeasure |

# Local channels ( a )

| Description      | Example                   | Syntax                       | Definition                     |
|------------------|---------------------------|------------------------------|--------------------------------|
| Local channel    | _Local_Virt = Channel_001 | various functions            | Without control command        |
|                  |                           |                              | Otherwise:<br>OnTriggerMeasure |
| Local vector,    | v[10]<br>int v[10]        | Array[Size]                  | OnInitAll                      |
| Data array local |                           | various additional functions |                                |

# Local single value variables ( 🗃 )

| Description             | Example                                                                         | Syntax              | Definition              |
|-------------------------|---------------------------------------------------------------------------------|---------------------|-------------------------|
| Single value as Float   | Lokal_Var1 = $\frac{4}{100}$ Lokal_Var2 = $\frac{1}{100}$ + $\frac{1}{100}$ hex | Variable = 0        | Without control command |
|                         |                                                                                 |                     | Otherwise: OnInitAll    |
| Single value as Integer | <pre>int Var1= 1 int Var4= 0xA5 ; hex</pre>                                     | int Variable = 0    | OnInitAll               |
| Single value as Float   | Var2= 0.0<br>float Var3= 0                                                      | VariableA = 0       | OnInitAll               |
|                         | Var4= 0xA5 ; hex                                                                | float VariableB = 0 |                         |

# pv-variables (single value; ) (only in imc Online FAMOS Professional)

| Description             | Example                                              | Syntax                 | Definition |
|-------------------------|------------------------------------------------------|------------------------|------------|
| Single value as Integer | <pre>int pv.Var1= 1 int pv.Var4= 0xFFFFF ; hex</pre> | int pv.Variable = 0    | OnInitAll  |
| Single value as Float   | <pre>pv.Var2= 0.0 float pv.Var3= 0</pre>             | pv.VariableA = 0       | OnInitAll  |
|                         | <pre>pv.Var4= 0xFFFF ; hex</pre>                     | float pv.VariableB = 0 |            |

### Local texts ( / (4)

| Description | Example        | Syntax            | Definition |
|-------------|----------------|-------------------|------------|
| Text        | Text = "Hello" | various functions |            |

#### **10.2.5.1** Local vectors

#### **Local Vectors in OnInitAll-Block**

Local vectors can be created using the function VectorFromFile and now also in the OnInitAll block:

```
OnInitAll
    Vector = VectorFromFile( "Vector_01.DAT" )
    ; or
    int sv1[VectorLength]
    ; or
    sv2[VectorLength]
End
```

- The vector elements are initialized at 0.
- ullet The vector length of sv must be selected appropriately. Make sure to use only possible vector indexes, especially for variable vector indexes.

```
sv[1]...sv[vector length]
```

- Local vectors can be used in synchronous tasks, too.
- Elements of local vectors can be used on the left or right side of an expression:

```
Virt_Bit01 = sv[1]
or
if sv[2] > 0
or
sv[1] = sv[1] + 1
```

The elements of local vectors can be addressed with variable indexes, e.g.:
 sv[Index + 2] = sv[Index + 1]

```
    Functions which return streaming vectors can be assigned to static vectors:
    sv2 = FFT(...)
```

• The function <a href="GetSampleCount">GetSampleCount</a> of group Control functions returns for local vectors the length of the vector. This is useful, if the a local vector has been created with the function <a href="VectorFromFile">VectorFromFile</a>. Thus the possible vector indexes for this vector can be checked.

# 10.2.6 Properties of virtual channels

Already defined virtual channels can subsequently be assigned certain properties. A virtual channel's name, comment and units can be set. If any virtual channels are available as vectors, it is additionally possible to set special vector properties.

To do this, open the dialog: "Virtual Channel Properties" via the context menu | 250 in the Editor, or via the menu item "Edit" > "Properties" (via the menu item applies only to imc Online FAMOS):

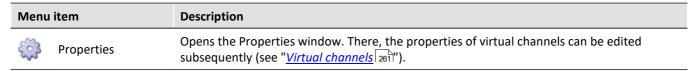

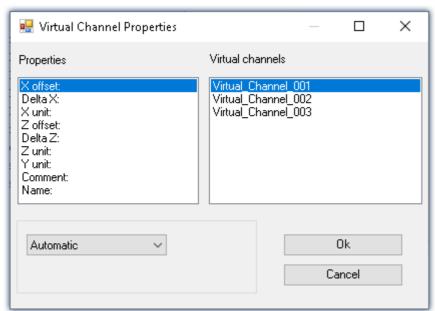

The virtual channels appear on the right side of the window. Multiple selection is possible for assigning the same properties to several channels.

The various properties are displayed on the left side of the list. You can define one property at a time for the selected virtual channel(s) on the right.

The options for the selected property are made in the drop-down list boxes at the bottom of the window. The default setting for all properties is *automatic*. To define a property select *User-defined* in the list box. Then, a text box will appear in which you can enter the value desired.

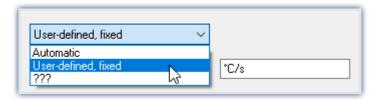

The properties of virtual channels can only be set in this dialog. If you wish to change properties which were already set or to make settings for new virtual channels, call the dialog again.

| Property | Description                                                                                                    |
|----------|----------------------------------------------------------------------------------------------------|
| X-offset | The offset in the x-direction can be set to a fixed value for purposes of display in the curve window. Otherwise, the value is automatically determined. |
|          | This property can only be set for <b>vectors</b> .                                                                                                    |

| Property              | Description                                                                                                    |
|-----------------------|----------------------------------------------------------------------------------------------------|
| Delta-X               | The distance between two sample values in the x-direction can be set to a fixed value for purposes of display in the curve window. Otherwise, the value is automatically determined.                                                                                                    |
|                       | This property can only be set for <b>vectors</b> .                                                                                                    |
| Defining X-axis units | For the display of a virtual channel in the curve window, the units of the X-axis can either be determined automatically or given a fixed setting by the user. It is best to specify only SI-units. Do not specify any orders of magnitude such as milli- and kilo- (exception: kg). The same guidelines for units are valid as for defining the units of input channels. For channels whose X-axis is the time-axis, it is recommended to leave the X-axis unit on automatic. In that case, the unit displayed will be "s" for seconds. |
| Z-offset              | The z-offset is the z-value given for the "front" curve in a 3D curve window. The z-offset can either be determined automatically or given a fixed setting by the user.                                                                                                    |
|                       | This property can only be set for <b>vectors</b> !                                                                                                    |
| Delta-Z               | Delta-Z is the distance between two adjacent curves in the curve window.                                                                                                    |
|                       | This property can only be set for <b>vectors</b> !                                                                                                    |
| Comment               | Comments can be added to virtual channels in the same way as with normal input channels. You can use any characters in this field - you can also leave it blank.                                                                                                    |
| Name                  | Instead of the virtual channel's name which you used when defining it, you can specify a different name here. This saves you the work of renaming all names in the entire source text, for example for the purpose of the display in the curve window. It also makes sense to insert a shorter name in the formulas while stating the whole name here. The names of all channels must be unique within the system. The same limitations apply for constructing a name as for the input channels.                                         |

# 10.2.7 Calculation examples

### 10.2.7.1 Determining the RMS of a mixed signal's alternating component

The root-mean-square (RMS) of the signals alternating components is to be determined; the signal contains a direct as well as an alternating component.

For example, it is possible to determine the RMS of a noise signal in an amplifier which has an offset voltage. Another use would be for determining the noise component in a supply current.

#### Problem background:

The signal u(t) consists of direct and alternating components and can be represented as  $u(t) = u_{-}(t) + u_{0}$  where  $u_{0}$  is the signal's direct component.

If one tries to find the alternating component's RMS by using the equation

$$U_{-} = \sqrt{\frac{1}{T}} \int_{t-T}^{T} \left[ u(t) - Meanvalue(u(t)) \right]^{2} dt$$

directly, T being the time over which the data are collected, an error message will be generated when the source text is compiled. The reason is that the RMS, a single value, is to be subtracted from u(t), which is a vectored data stream.; in other words, the data types don't match.

#### Solution:

If the initial equation  $u(t)=u_-(t)+u_0$  is incorporated into the definition of the RMS, and it is noted that the mean of the alternating quantity is eliminated, it follows that the sum of the RMS components' squares  $U^2=U_\sim^2+U_0^2$  equals the square of their sum. This makes it possible to determine  $U_\sim$  as the difference of two data sets of matching type.

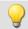

#### Example

Letting Ch\_01 designate the complete signal, the RMS of the alternating component can be computed as Rms\_noise= Sqrt (mean (Ch\_01\*Ch\_01, 1000, 1000) - mean (Ch\_01, 1000, 1000) ^2)

### 10.2.7.2 Determining one or more frequencies' contributions to a signal

#### **Purpose:**

The 150 Hz contribution to a non-sinusoid current of mains frequency is to be displayed as a curve plotted over time. A digital output could additionally be set in response to this contribution's exceeding a threshold value.

### Problem background:

If the FFT function is applied directly to a measurement, the resulting frequency spacing is given by

$$\Delta f = \frac{f_T}{N}$$

where  $f_T$  is the sampling rate and N is the number of data points used, which must be expressed as a power of two (e.g., 1024 = 210). If, for instance, the sampling rate 1 kHz and N=1024 are specified, the frequency spacing is 0.9765625 Hz. This means that it is impossible to determine the 150 Hz line exactly.

#### Solution:

One could extract exactly 1000 values from the continuous stream of measurement data. This excerpt can afterwards be extended to 1024 points by resampling. The resulting, resampled data set then has a sampling frequency of 1.024 kHz, and the 150<sup>th</sup> spectral line is located exactly at 150 Hz.

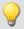

#### Example

Declare Current as the measurement channel to be analyzed, which is sampled at a rate of 1 kHz and whose 150 Hz spectral line is to be charted over time. One appropriate source text would be the following:

```
_I_Channel=VectorizeAndSkip(Current ,1000 , 0 )
_I_Res=ReSample(_I_Channel ,1024 )
Spec = FFT(_I_Res, 0, 1024)
I_150 = VValueAtXValue(Spec, 150)
```

With the function VectorizeAndSkip, 1000 samples are extracted from the continuous data stream designated by the variable "Current". A data "skip" is not performed in this instance, as indicated by the zero as the last parameter in the function call.

The assigned name, \_I\_Channel, begins with an underline, identifying it as an internal variable. This isn't strictly necessary, but it helps to conserve memory.

Next, the ReSample function is employed to produce 1024 samples. Now the FFT calculation can be performed. The function <a href="VValueAtXValue">VValueAtXValue</a> makes it possible to extract the Y-value at a specified X-value. In this case, the spectral line #150 is at 150 Hz, since the frequency spacing is 1 Hz, and it is designated by the variable I\_150. All available functions such as triggering in response to threshold crossing, can be applied to this variable.

#### 10.2.7.3 Power measurements

Here follows the description for the Single-phase, Two-phase- and Three-phase-power measurement.

### 10.2.7.3.1 Single-phase measurement power1

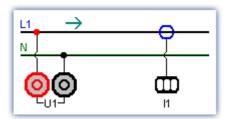

Single-phase power measurement

#### Effective value (root-mean-square)

$$y = \sqrt{\frac{1}{T} \int_{T} x^2 dt}$$

The effective value is the square root of the mean-square of the input signal.

#### Instantaneous power

$$p = u \cdot i$$

The operation Instantaneous Power supplies the product of two respective sampling values.

#### **Active power**

$$P = \frac{1}{T} \int_{T} (u \cdot i) dt$$

The active power is the average of the instantaneous powers during an averaging interval. This describes the actual power recorded by the user.

#### Apparent power

$$P_{\rm s} = U \cdot I$$

The apparent power is the product of the root-mean-squares for current and voltage. The root-mean-squares are calculated according to the algorithm described under the operation effective value (root-mean-square).

#### **Reactive Power**

$$O = \sqrt{S^2 - P^2}$$

The reactive power is the geometric difference between apparent and active power. Apparent and active power are calculated according to the above algorithm. The reactive power is the portion of the apparent power not recorded by the user.

#### **Power Factor**

$$\cos(\varphi) = \frac{P}{S}$$

The power factor is the ratio between active power and apparent power. Active power and apparent power are calculated according to the above algorithm. The power factor corresponds to the cosine of the phase shift between current and voltage.

### 10.2.7.3.2 Two-phase measurement Power2 (ARON)

The power can be determined from only two phase voltages and two conductor currents, assuming that the zero-wire of the three-phase circuit has no current. For that balanced load the third quantity is thus clearly defined. This type of power measurement will be referred to below as an ARON measuring circuit. The ARON measuring circuit is often the only way to measure the power on a user whose star point is not accessible.

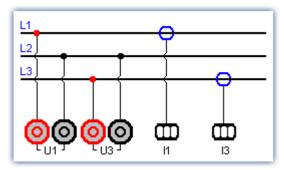

ARON measuring circuit

In the triangular circuit, the connection of the measurement unit results analogous to the illustrated star circuit.

#### Instantaneous power

The operation instantaneous power (ARON) supplies the sum of the products of two respective sampling values.  $p = u_1 \cdot i_1 + u_3 \cdot i_3$ 

#### **Active power**

The active power is the average of the instantaneous powers during an averaging interval.

$$P = \frac{1}{T} \int (u_1 \cdot i_1 + u_3 \cdot i_3) dt$$

This describes the actual power recorded by the user.

#### **Apparent power**

The apparent power results from the sum of the products of the effective values (root-mean-squares) for the currents and voltages during the individual phases.

$$S = \frac{\sqrt{3}}{2} \int (U_{rms\,1} \cdot I_{rms\,1} + U_{rms\,3} \cdot I_{rms\,3}) dt$$

It is required that the symmetry of the supply circuit (three equal voltages with phase shifts of 120°) be stable. The root-mean-squares are calculated according to the algorithm under the operation effective value (root-mean-square).

#### Reactive power and Power Factor

See Single-phase power measurement 278

### 10.2.7.3.3 Three-phase measurement with N: Power3

Measurements on the three-phase circuit with N result according to the following diagram. For measurements on the three-phase circuit without N use ARON measuring circuit | 278 |.

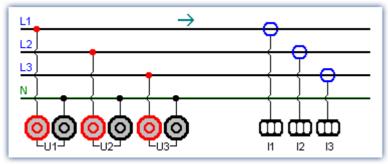

with N (Y-connection)

#### Instantaneous power

The operation instantaneous power supplies the sum of the products of two respective sampling values.

$$p = u_1 \cdot i_1 + u_2 \cdot i_2 + u_3 \cdot i_3$$

#### **Active power**

The active power is the average of the instantaneous powers during an averaging time.

$$P = \frac{1}{T} \int (u_1 \cdot i_1 + u_2 \cdot i_2 + u_3 \cdot i_3) dt$$

This describes the actual power recorded by the user.

#### **Apparent power**

The apparent power results from the sum of the products of the effective values (root-mean-squares) for the currents and voltages during the individual phases.

$$S = U_{rms \ 1} \cdot I_{rms \ 1} + U_{rms \ 2} \cdot I_{rms \ 2} + U_{rms \ 3} \cdot I_{rms \ 3}$$

The root-mean-squares are calculated according to the algorithm under the operation effective value (root-mean-square).

#### Reactive power and Power Factor

See Single-phase power measurement 278

# 10.2.8 Information and tips

### 10.2.8.1 Transferring a configuration

The possible configurations depend on how the device is equipped:

When imc Online FAMOS configurations are copied to other devices, their behavior may well be altered. This also applies when copying the imc Online FAMOS configuration to imc Inline FAMOS. For instance, an assignment LED\_01 = Greater (Channel\_001, 5) will cause LED\_01 to be switched on, if the device has LEDs, otherwise a virtual channel by that name will be created.

The same goes for beepers, DAC-outputs and DIO-bits.

### 10.2.8.2 Virtual channels and the trigger machine

Virtual channels don't appear along with the channel selections in the Trigger dialog. Thus, a virtual channel cannot be triggered directly. To trigger the value of such a computed channel, the pertinent event must be detected in imc Inline FAMOS, e.g. using the function <a href="Greater">Greater</a>. The event sets a virtual bit, which in turn can be used by the trigger machine:

Virtual Bit01 = Greater(Temp difference, 5)

### 10.2.8.3 Supplemental files

Supplemental file such as characteristic curves for functions, must be imported to the experiment.

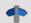

Reference

On this section, see the description for: "Setup" > "Ribbon" > "Supplemental files | 121 | 121 | 121 | 121 | 121 | 121 | 121 | 121 | 121 | 121 | 121 | 121 | 121 | 121 | 121 | 121 | 121 | 121 | 121 | 121 | 121 | 121 | 121 | 121 | 121 | 121 | 121 | 121 | 121 | 121 | 121 | 121 | 121 | 121 | 121 | 121 | 121 | 121 | 121 | 121 | 121 | 121 | 121 | 121 | 121 | 121 | 121 | 121 | 121 | 121 | 121 | 121 | 121 | 121 | 121 | 121 | 121 | 121 | 121 | 121 | 121 | 121 | 121 | 121 | 121 | 121 | 121 | 121 | 121 | 121 | 121 | 121 | 121 | 121 | 121 | 121 | 121 | 121 | 121 | 121 | 121 | 121 | 121 | 121 | 121 | 121 | 121 | 121 | 121 | 121 | 121 | 121 | 121 | 121 | 121 | 121 | 121 | 121 | 121 | 121 | 121 | 121 | 121 | 121 | 121 | 121 | 121 | 121 | 121 | 121 | 121 | 121 | 121 | 121 | 121 | 121 | 121 | 121 | 121 | 121 | 121 | 121 | 121 | 121 | 121 | 121 | 121 | 121 | 121 | 121 | 121 | 121 | 121 | 121 | 121 | 121 | 121 | 121 | 121 | 121 | 121 | 121 | 121 | 121 | 121 | 121 | 121 | 121 | 121 | 121 | 121 | 121 | 121 | 121 | 121 | 121 | 121 | 121 | 121 | 121 | 121 | 121 | 121 | 121 | 121 | 121 | 121 | 121 | 121 | 121 | 121 | 121 | 121 | 121 | 121 | 121 | 121 | 121 | 121 | 121 | 121 | 121 | 121 | 121 | 121 | 121 | 121 | 121 | 121 | 121 | 121 | 121 | 121 | 121 | 121 | 121 | 121 | 121 | 121 | 121 | 121 | 121 | 121 | 121 | 121 | 121 | 121 | 121 | 121 | 121 | 121 | 121 | 121 | 121 | 121 | 121 | 121 | 121 | 121 | 121 | 121 | 121 | 121 | 121 | 121 | 121 | 121 | 121 | 121 | 121 | 121 | 121 | 121 | 121 | 121 | 121 | 121 | 121 | 121 | 121 | 121 | 121 | 121 | 121 | 121 | 121 | 121 | 121 | 121 | 121 | 121 | 121 | 121 | 121 | 121 | 121 | 121 | 121 | 121 | 121 | 121 | 121 | 121 | 121 | 121 | 121 | 121 | 121 | 121 | 121 | 121 | 121 | 121 | 121 | 121 | 121 | 121 | 121 | 121 | 121 | 121 | 121 | 121 | 121 | 121 | 121 | 121 | 121 | 121 | 121 | 121 | 121 | 121 | 121 | 121 | 121 | 121 | 121 | 121 | 121 | 121 | 121 | 121 | 121 | 121 | 121 | 121 | 121 | 121 | 121 | 121 | 121 | 121 | 121 | 121 | 121 | 121 | 121 | 121 | 121 | 121 | 121 | 121 | 121 | 121 | 121 | 121 |

### 10.2.8.4 Comments for class-counting functions

To apply class-counting functions, a number of parameters need to be specified. However, the data presented in a curve window are not sufficient to determine all of these parameters. For this reason, the parameters for class-counting functions, in particular, are automatically inserted in the comment for the class-counting result. To save space, code-words corresponding to the various parameter settings options are used. The comment is produced when a syntax-check is successfully performed. The class-counting function names all begin with "CI", e.g. CIRainflow.

With class-counting functions which return a matrix and a residue as their results, the automatic comment is produced only for the virtual channel containing the matrix.

If you write your own comment for a virtual channel which results from a class-counting function (Properties dialog in imc Inline FAMOS), the comment will be displayed in the curve window. The comment which would otherwise be made automatically is then no longer available.

List of possible code-words and their meanings for class-counting function comments:

| Code-word    | Definition                                          |
|--------------|-----------------------------------------------------|
| OFA:         | Comment intro for any class-counting function       |
| RowMin       | Lower limit of bin range (for rows)                 |
| RowMax       | Upper limit of bin range (for rows)                 |
| ColMin       | Lower limit of bin range (for columns)              |
| ColMax       | Upper limit of bin range (for columns)              |
| Hyst         | Hysteresis width                                    |
| RowCl        | Axis arrangement: X-axis is target class            |
| RowAmplitude | Axis arrangement: X-axis is amplitude               |
| RowClStart   | Axis arrangement: X-axis is start class             |
| RowMeanValue | Axis arrangement: X-axis is mean value              |
| UnitCl       | Result unit: classes                                |
| UnitInput    | Result unit: as input channel                       |
| EndClOpen    | Open-ended outer bins                               |
| EndClClosed  | Closed outer bins                                   |
| OptAlgBasic  | Calculating method: base algorithm                  |
| OptAlgClor   | Calculating method: with Clormann-Seeger correction |
| RowUnitStr   | Unit (row-wise); in the comment: <unit></unit>      |
| ColUnitStr   | Unit (column-wise); in the comment: <unit></unit>   |
| Level        | Reference level                                     |
| RowRevs      | Axis arrangement: rpm in X-axis                     |
| RowNotRevs   | Axis arrangement: rpm in Z-axis                     |
| Func         | Function name of class-counting function            |

After the code words RowMin, RowMax, ColMin and ColMax, the corresponding value is stated, e.g. RowMax 1.00000E+2.

After the code words RowUnitStr and ColUnitStr, the unit is stated. The unit text is framed by "greater than" and "less than" symbols, e.g. RowUnitStr <Unit>.

# 10.2.8.5 Nesting depth, maximum stack

For conditions, etc., the maximum nesting depth is 90.

```
If (...)

If (...)

If (...) ...
```

With formulas, it is also possible to keep up to 90 expression elements.

For example: Result = a+b comprises 4 elements: a, b, + and "Result"

Note that there is **no** improvement of performance if the entire expression is written in one line. Instead it only reduces clarity!

# 10.2.9 imc Inline FAMOS function reference

This document contains the reference for the imc Online FAMOS and imc Inline FAMOS functions.

The functions are sorted in alphabetical order.

Functions for imc Online FAMOS or imc Inline FAMOS with control commands are listed in one group.

### 10.2.9.1 Operators and symbols

### (+) Addition

Addition: Basic arithmetic

#### Sum = Summand1 + Summand2

If one of the two summands is a real number, the result is also a real number. In the addition of two integers, the result is an integer.

No handling mechanism is provided against potential data overflow; the user is required to take precautions for this possibility.

### (-) Subtraction

Subtraction: Basic Arithmetic

#### Difference = Subtrahend - Minuend

If the subtrahend or the minuend is a real number, the result is a real number. In the subtraction of one integer from another integer, the result is an integer.

No handling mechanism is provided against potential data overflow; the user is required to take precautions for this possibility.

### (\*) Multiplication

Multiplication: Basic Arithmetic

#### Product = Factor1 \* Factor2

If either of the two factors is a real number, the result is a real number. In the multiplication of two integers, the result is an integer.

No handling mechanism is provided against potential data overflow; the user is required to take precautions for this possibility.

# (/) Division

Division: Basic Arithmetic

#### **Quotient = Numerator / Denominator**

With division, the result is always a real number.

For division between integers, please us the operator iDiv 38.

### (^) Power

Power: Base raised to exponent;

### Result = Base ^ Exponent

0 ^ 0 is defined to be 1.

### (%) Modulus

Modulus: Remainder from division of two variables

#### Result = Numerator % Denominator

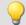

#### Example

```
Result = 10 \% 3; Result = 1
```

If either the numerator or the denominator is a real number, the result is a real number.

When using the Modulo operator on two integers, the result is an integer. See also: iDiv 3381.

### (=) Equal sign (Assignment)

Equal sign: The "=" (equal sign) is used for making assignments to local and virtual channels.

#### Character: "=" (equal sign)

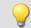

#### Example

```
_LocChan = Data + 1
VirtChan = _LocChan * 2
```

### (=) Equal operator (Comparison)

"Equals"-operator. Compares the two operands for equality.

#### Prerequisite:

Only usable with control commands!

#### IsEqual = A = B

IsEqual: Result

A: 1st operand

B: 2nd operand

IsEqual = 1, if A = B.

IsEqual = 0, if A is not equal to B.

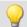

### Example

```
OnTriggerMeasure( BaseTrigger )
   Value = CurrentValue( Channel_001, 0, 0.0 )
   If Value = 1
        VirtChannel = Channel_001 + 10
   Else
        VirtChannel = Channel_001 + 5
   End
End
```

### (<>) Inequality operator

Inequality-operator. Compares the two operands for inequality.

| Prerequisite:                      |  |
|------------------------------------|--|
| Only usable with control commands! |  |

IsUnequal = A <> B

IsUnequal: Result

A: 1st operand

B: 2nd operand

IsUnequal = 1, if A is not equal to B. IsUnequal = 0, if A = B.

### (<) Less than operator

"Less than"-operator. Compares the two operators to check whether the first is less than the second.

```
Prerequisite:

Only usable with control commands!
```

#### IsLess = A < B

IsLess: Result

A: 1st operand

B: 2nd operand

IsLess = 1, if A is less than B.

IsLess = 0, if A is greater than or equal to B.

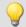

#### Example

```
OnTriggerMeasure( BaseTrigger )
   Value = CurrentValue( Channel_001, 0, 0.0 )
   If Value < 1
        VirtChannel = Channel_001 + 5
   Else
        VirtChannel = Channel_001 + 10
   End</pre>
End
```

# (<=) Less than or equal operator

"Less than or equal to"-operator. Compares the two operands to check if the first is either less than or equal to the second.

# Prerequisite: Only usable with control commands!

#### IsLessEqual = A <= B

IsLessEqual: Result

A: 1st operand

B: 2nd operand

IsGreater = 1, if A is less than or equal to B.

IsGreater = 0, if A is greater than B.

# (>) Greater than operator

"Greater than"-operator. Compares the two operands to check if the first is greater than the second.

| Prerequisite:                      |                |
|------------------------------------|----------------|
| Only usable with control commands! |                |
| IsGreater = A > B                  |                |
| IsGreater: Result                  | A: 1st operand |
|                                    | B: 2nd operand |

IsGreater = 1, if A is greater than B.

IsGreater = 0, if A is less than or equal to B.

### (>=) Greater than or equal operator

"Greater than or equal to"-operator. Compares the two operands to check if the first is either greater than or equal to the second.

| Prerequisite:                      |
|------------------------------------|
| Only usable with control commands! |

#### IsGreaterEqual = A >= B

IsGreaterEqual: Result
A: 1st operand
B: 2nd operand

IsGreaterEqual = 1, if A is greater than or equal to B.

IsGreaterEqual = 0, if A is less than B.

# () Opening closing bracket

Opening parenthesis: The parentheses "(" and ")" are used in nested expressions and with functions.

#### Character: "(" (opening parenthesis)

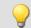

#### Example

```
VirtChannel1 = 2 * ( Data + 1 )
VirtChannel2 = Max( Data, 5, 10 )
```

# (;) Semicolon

Semicolon: A semicolon ";" is used to precede remark comments. Any information to the right of a semicolon is ignored by the program.

### Character: ";" (Semicolon)

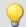

#### Example

VirtChan = Data + 1 ; first virtual channel

### 10.2.9.2 Functions (alphabetic) 10.2.9.2.1 A

### **ABCRating**

ABC-Rating: Conducts either an A-, B- or C-frequency evaluation of a signal according to DIN IEC 651. In addition, subsequent time-rating (moving RMS-value with exponential averaging) and resampling can be performed.

#### a = ABCRating(b, FrequencyRating, TimeConstant, ReductionFactor)

a: Results

b: Input channel (Signal to be evaluated)

FrequencyRating: The signal's frequency rating

1: A-rating

2: B-rating

3: C-rating

**TimeConstant**: Time constant for averaging

In imc Online FAMOS:

≥ 0.0: Time constant is defined by the user in s e.g. 0.125 for FAST-weighting, 1.0 for SLOW-weighting In imc Inline FAMOS:

-1: Fast (0.125s)

-2: Slow (1s)

-3: Pulse

-4: Peak

-5: RMS in interval

-6: RMS from start

≥ 0.0: Time constant is defined by the user in s

ReductionFactor: Factor for resampling, ≥ 1 for a ReductionFactor = 1, no resampling

For a time constant = 0, no subsequent time weighting is performed. The reduction factor must in this case be exactly 1.

The A-rating corresponds to IEC 61672-1, 1st edition, 2002-05, Class1 and DIN IEC 651, 1981, class 0.

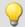

### Example

SignalA = ABCRating ( Signal, 1, 0.125, 1000 )

- The signal is subjected to A-rating.
- The frequency-weighted signal is then time-weighted with a time constant of 0.125 s (FAST) and resampled with a factor of 1000.
- The signal originally has a sampling frequency of 20 kHz
- The A-rated result has a sampling frequency of 20 Hz.

#### **Abs**

Absolute value of input channel

a = Abs(b)

a: Results channel

b: Input channel

### **General information about the Accu\* functions**

The functions determine result over the entire measurement duration.

The result is a virtual channel or a single value. If the result is a virtual channel, this virtual channel is filled with exactly one result value at the end of the measurement.

It is possible to perform calculations on the results of the Accu-functions. Toward this end, be aware that these results of the Accu-functions are only available once the measurement is finished. For this reason, the results of the Accu-functions can not be taken into account in virtual channels which are calculated during the measurement. However, it is also possible to generate new virtual channels from the results of the Accu-functions, which are only available at the end of the measurement.

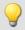

#### Example

Example of including results of the Accu-functions in a calculation

Determining the input signal's minimum and maximum values and sample count over the entire measurement duration. The results are subjected to calculations afterwards.

```
AccuMin1 = AccuMin( signal )
AccuMax1 = AccuMax( signal )
AccuLength1 = AccuLength( signal )
Res1 = (AccuMax1 - AccuMin1) * 10
Res2 = AccuLength1 / 2
```

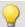

#### Example

#### Example of an incorrect application

Determining an input channel's count of samples throughout the entire measurement duration. The result of the AccuLength-function is determined at the end of the measurement. This result is generated too late to be used in generating calculated virtual channels during the measurement.

The virtual channel Res returns 0 as its result.

```
AccuLength1 = AccuLength( signal )
Res = signal*0 + AccuLength1
```

### **AccuLength**

Count of samples over the entire measurement

#### Result = AccuLength( Signal )

**Result:** Results channel

Signal: Input signal

#### Remarks:

The function determines the count of samples in the input signal over the entire measurement.

The result is a virtual channel or a single value. If the result is a virtual channel, this virtual channel is filled with exactly one result value at the end of the measurement.

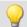

#### Example

Determining the input signal's minimum and maximum values and sample count over the entire measurement duration.

"signal" is the input channel.

```
AccuMin1 = AccuMin( signal )
AccuMax1 = AccuMax( signal )
AccuLength1 = AccuLength( signal )
```

# **AccuMax**

Maximum value of entire measurement

#### Result = AccuMax( Signal )

Result: Results channel Signal: Input signal

#### Remarks:

The function determines the maximum value of the input signal over the entire measurement duration.

The result is a virtual channel or a single value. If the result is a virtual channel, this virtual channel is filled with exactly one result value at the end of the measurement.

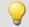

#### Example

Determines the minimum, maximum and mean value of the input signal over the entire measurement duration.

"signal" is the input channel.

```
AccuMin1 = AccuMin( signal )
AccuMax1 = AccuMax( signal )
AccuMean1 = AccuMean( signal )
```

#### **AccuMean**

Mean value over entire measurement

#### Result = AccuMean( Signal )

Result: Results channel Signal: Input signal

#### Remarks:

The function determines the mean value of the input signal over the entire measurement duration.

The result is a virtual channel or a single value. If the result is a virtual channel, this virtual channel is filled with exactly one result value at the end of the measurement.

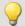

# Example

Determines the minimum, maximum and mean value of the input signal over the entire measurement duration.

"signal" is the input channel.

```
AccuMin1 = AccuMin( signal )
AccuMax1 = AccuMax( signal )
AccuMean1 = AccuMean( signal )
```

# **AccuMin**

Minimum value of entire measurement

#### Result = AccuMin( Signal )

Result: Results channel Signal: Input signal

#### Remarks:

The function determines the minimum value of the input signal over the entire measurement.

The result is a virtual channel or a single value. If the result is a virtual channel, this virtual channel is filled with exactly one result value at the end of the measurement.

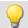

#### Example

Determines the minimum, maximum and mean value of the input signal over the entire measurement duration.

"signal" is the input channel.

```
AccuMin1 = AccuMin( signal )
AccuMax1 = AccuMax( signal )
AccuMean1 = AccuMean( signal )
```

#### **AccuRMS**

RMS-value over the entire measurement

#### Result = AccuRMS( Signal )

Result: Results channel Signal: Input signal

#### Remarks:

The function determines the RMS-value of the input signal over the entire measurement duration.

The result is a virtual channel or a single value. If the result is a virtual channel, this virtual channel is filled with exactly one result value at the end of the measurement.

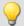

# Example

Determines the minimum, maximum and RMS-value of the input signal over the entire measurement duration.

"signal" is the input channel.

```
AccuMin1 = AccuMin( signal )
AccuMax1 = AccuMax( signal )
AccuRMS1 = AccuRMS( signal )
```

# **AccuStDev**

Standard deviation over the entire measurement

#### Result = AccuStDev(Signal)

Result: Results channel Signal: Input signal

#### Remarks:

The function determines the standard deviation of the input signal over the entire measurement duration.

The result is a virtual channel or a single value. If the result is a virtual channel, this virtual channel is filled with exactly one result value at the end of the measurement.

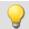

# Example

Determines the minimum, maximum and standard deviation of the input signal over the entire measurement duration.

"signal" is the input channel.

```
AccuMin1 = AccuMin( signal )
AccuMax1 = AccuMax( signal )
AccuStDev1 = AccuStDev( signal )
```

### **Acos**

Inverse cosine of input channel

#### $a = A\cos(b)$

a: Result; in radians b: Input channel

# **AND**

Logical AND operator applied to A and B.

| Prerequisite:                      |  |
|------------------------------------|--|
| Only usable with control commands! |  |

#### LogicalAnd = A AND B

LogicalAnd: Result

A: 1st operand

B: 2nd operand

LogicalAND = 1, if A is nonzero and B is nonzero.

LogicalAND = 0, if A is nonzero and B = 0.

LogicalAND = 0, if A = 0 and B is nonzero.

LogicalAND = 0, if A = 0 and B = 0.

The And-operator may only be used on operands of type BOOL. A result of type BOOL is returned by the operators <, <=, >, >=, =, <>, AND, OR and NOT.

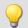

# Example

```
OnTriggerMeasure( BaseTrigger )
   Value1 = CurrentValue( Channel_001, 0, 0.0 )
   Value2 = CurrentValue( Channel_002, 0, 0.0 )
   If Value1 > 0 AND Value2 > 0
        VirtChannel_001 = Channel_001 + 10
   Else
        VirtChannel_001 = Channel_001 + 5
   End
End
```

# **Asin**

Inverse sine of input channel

## a = Asin(b)

a: Result; in radians

b: Input channel

c: Denominator

#### Atan2

Inverse tangent of b/c

#### a = Atan2(b, c)

a: Result b: Numerator

### 10.2.9.2.2 B

#### **BitAnd**

Bit wise AND connection of b and c

#### a = BitAnd(b, c)

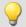

## Example

```
lownibble = BitAnd( DIO_Port01, 0x0f )
```

Extracts the DIO-Port's bottom four bits.

# **BitNot**

Negation, bit-wise

# a = BitNot( b [,Dataformat] )

| a: Result           | Dataformat: Assumed (integer) data format (only in |
|---------------------|----------------------------------------------------|
| <b>b</b> : Argument | imc Inline FAMOS)                                  |
| Allowed data types  | Allowed data types                                 |
|                     | -32: 32 bit signed                                 |
|                     | -16: 16 bit signed                                 |
|                     | -8: 8 bit signed                                   |
|                     | 1: 1 Bit (digital)                                 |

Bitwise inversion of the parameter's value.

A logical inversion is performed for each bit. The result bit is 0 if the input bit is 1, else 1. Negative integers are represented as a two's complement.

For imc Inline FAMOS applies: Each value is converted to the specified integer data format. When converting to the data type "Digital", all values which do not equal 0 are regarded as 1. The result is identical to that of the logical NOT-operator.

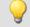

#### Example

# imc Online FAMOS

Bit-wise Negation of DIO\_Port\_01.
Res = BitNot( DIO Port 01 )

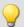

# Example

#### imc Inline FAMOS

```
Inversion of the digital bit 'Virt_Bit01'.
```

```
Res1 = BitNot( Virt_Bit01, 1 )
```

All bits of the 2-Byte wide physical channel 'Signal\_01' are inverted.

```
Res2 = BitNot( Signal_01, -16 )
```

All bits of the 4-Byte wide CAN channel 'CAN 01' are inverted.

```
Res3 = BitNot(CAN 01, -32)
```

## **BitOr**

Bit wise OR connection of b and c

```
a = BitOr(b, c)
```

# **BitXor**

Exclusive OR, bit-wise: Bit-wise exclusive OR operation on b and c

a = BitXor(b, c)

### 10.2.9.2.3 C

# **Charact**

Characteristic: The input channel is corrected using a characteristic curve. For each original value, a result is calculated from the characteristic in the file.

#### a = Charact(b, "Filename")

"Filename": characteristic in file

Values which lie between two characteristic points are linearly interpolated.

It is possible to calculate characteristic curves from **equidistant** data sets and from **XY**-data sets in imc FAMOS format. The X-coordinates of an XY-characteristic curve must be monotonically increasing. If they are not strictly monotonically increasing, then for one x-value there are multiple possible y-values; this means that the characteristic curve has a vertical portion at this location. If the input channel has such a value, then one of the associated y-values is arbitrarily selected as the result.

Driving cycle: This function can be used to output a waveform to a analog output or fieldbus.

#### Load the file

In imc STUDIO, the file of the characteristic curve is permanently integrated in the experiment.

• Import this file using the ribbon "Setup-Configuration" > "Supplemental files".

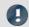

Note

imc Inline FAMOS: The characteristic curve is not limited.

# **ClHistogram**

Classification histogram: amplitude time-of-stay procedure

#### a = ClHistogram(b, MinValue, MaxValue, Total, ResUnit, EndClass)

a: Results
b: Input channel
0: classes
MinValue: Lower limit of range
1: like input channel

MaxValue: Upper limit of range

Total: Number of classes; ≥ 1

ResUnit: Result units
0: classes
1: like input channel
EndClass: End classes are
0: closed
1: open

The classification results are not complete until the end of measurement and therefore cannot be used in further computations.

This data classification procedure is based on DIN 45667 (German standard).

• For each class, the sum of the times during which the signal lies within the respective class boundaries is averaged separately.

In effect, this function counts the number of samples which occur in each class during a measurement.

• The time-of-stay in a class is computed by dividing the no. of samples.

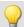

#### Example

Histo1 = ClHistogram(Chan01, -10.0, 10.0, 32, 0, 0)

- The input channel is divided into 32 classes ranging from -10 to 10, with closed end classes.
- The results are displayed as classes 0 to 31.

# **CILevelCrossing**

Level crossing histogram: Class counting with the level crossing method.

#### a = ClLevelCrossing(b, MinValue, MaxValue, Total, Reference, Hysteresis, ResUnit, EndClasses)

a: Results Result units

b: Input channel 0: classes

MinValue: Lower limit of range

1: like input channel

EndClass: End classes are

MaxValue: Upper limit of range

0: closed

Total: Number of classes; ≥ 1

1: open

Reference: Reference level

**Hysteresis**: hysteresis for peak identification; ≥ 0.0

specified in percent of class width

The number of class level crossings are being counted, thus the result is divided into the number of classes +

- If closed end classes are specified, the end classes of the result will necessarily be empty.
- With open end classes, level crossings through the upper and lower classes are counted.

The class counting results are not complete until the end of measurement and therefore cannot be used in further computations.

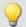

#### Example

Histo1 = ClLevelCrossing( Chan01, -10.0, 10.0, 64, 0.0, 10.0, 0, 0)

- The input channel is divided into 64 classes ranging from -10 to 10. Level crossings relative to 0.0 are counted with 10 percent hysteresis relative to the class width.
- The end classes are closed. The results are displayed as classes 0 to 64

# **ClMarkov**

Data classification using Markov procedure

#### a = CIMarkov(b, MinValue, MaxValue, Total, Hysteresis, Axes, ResType, ResUnits, EndClass, Option)

a: Results

b: Input channel

MinValue: Lower limit of range

MaxValue: Upper limit of range

Total: Number of classes; ≥ 1

**Hysteresis**: Hysteresis for peak identification; ≥ 0.0

Axes: Axes configuration, x-axis is

0: target class or amplitude

1: starting class or mean value

ResType: Result matrix is of type

0: target/starting class

1: amplitude/mean

**ResUnits: Result units** 

0: classes

1: like input channel

EndClass: End classes are

0: closed

1: open

**Option**: Algorithm versions

0: main algorithm

The classification results are not complete until the end of measurement and therefore cannot be used in further computations.

Class-counting according to the Markov procedure counts all consecutive class transitions between local signal extrema, e.g. from Maximum 1 to Minimum 1, from Minimum 1 to Maximum 2, ...

The hysteresis suppresses noise and minor (i.e. unimportant) cycles. A new peak or valley is recognized only when the distance to the previous one is larger than the specified hysteresis width.

The result matrix can use the starting/target class or amplitude/mean as dimensions.

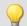

### Example

Matrix1 = ClMarkov(Chan01, -10.0, 10.0, 64, 0.15, 0, 0, 1, 0)

- The input channel is divided into 64 classes ranging from -10 to 10 with open end classes.
- The results are stored in a starting / target class matrix with classes from 0 to 63.
- The hysteresis width is approx. one-half the class width.

# CloseSaveInterval

With this function, a new storage folder is set up on the internal storage medium. The folder is closed along with all data captured up to this time.

All subsequent measurement data are then saved in the new folder.

```
Prerequisite:

Only available in: imc Online FAMOS!

Only usable with control commands!
```

# CloseSaveInterval()

If this function occurs within a pre-set saving interval, then the saving interval in progress is terminated, a new folder is created and filled with measured data until the actual end of the interval is reached. Subsequently, interval storage resumes according to the usual procedure.

The function can be used when data storage in the device is activated. At each call, an additional folder is created. For this, a command is triggered whose execution can be delayed depending on the configuration.

Constant calling of the function may cause the creation of an uncontrolled amount of folders.

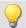

```
OnTriggerMeasure( BaseTrigger )
    If Virt_Bit01 > 0
        CloseSaveIntervall()
        Virt_Bit01 = 0
    End
```

# **CIRainFlow**

Data classification using rainflow procedure

#### a = CIRainFlow(b, MinValue, MaxValue, Total, Hysteresis, Axes, ResType, ResUnits, EndClass, Option)

a: Results

b: Input channel

MinValue: Lower limit of range

MaxValue: Upper limit of range

Total: Number of classes; ≥ 1

**Hysteresis**: Hysteresis for peak identification; ≥ 0.0

Axes: Axes configuration, x-axis is

0: target class or amplitude

1: starting class or mean value

ResType: Result matrix is of type

0: target/starting class

1: amplitude/mean

**ResUnits**: Result units

0: classes

1: like input channel

EndClass: End classes are

0: closed

1: open

**Option**: Algorithm versions

0: main algorithm

1: with Clormann-Seeger correction

The classification results are not complete until the end of measurement and therefore cannot be used in further computations.

The rainflow procedure counts the cycles in a measured signal. Each cycle consists of a peak-valley pair (e.g. maximum and minimum).

The hysteresis suppresses noise and minor (i.e. unimportant) cycles. A new peak or valley is recognized only when the distance to the previous one is larger than the specified hysteresis width.

The result matrix can use the starting/target class or amplitude/mean as dimensions.

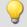

# Example

Matrix1 = ClRainFlow(Chan01, -10.0, 10.0, 64, 0.15, 0, 0, 1, 0)

- The input channel is divided into 64 classes ranging from -10 to 10 with open end classes.
- The results are stored in a starting / target class matrix with classes from 0 to 63.
- The hysteresis width is approx.one-half the class width.

### **CIRainFlowRes**

Rainflow with residues: data classification using rainflow procedure, output of remainder

# ClRainFlowRes( a, Remainder, b, MinValue, MaxValue, Total, Hysteresis, Axes, ResType, ResUnits, EndClass, Option )

a: result matrix

Remainder: remainder

b: input channel

MinValue: lower limit of range

MaxValue: upper limit of range

Total: number of classes; ≥ 1

**Hysteresis**: hysteresis for peak identification; ≥ 0.0

Axes: axes configuration, x-axis is

0: target class or amplitude

1: starting class or mean value

**ResType**: Result matrix is of type

0: target/starting class

1: amplitude/mean

ResUnits: result units

0: classes

1: like input channel

EndClass: end classes are

0: closed

1: open

**Option**: algorithm versions

0: main algorithm

1: with Clormann-Seeger correction

The classification results are not complete until the end of measurement and therefore cannot be used in further computations. The remainder is not output until the end of the measurement.

The rainflow procedure counts the cycles in a measured signal. Each cycle consists of a peak-valley pair (e.g. maximum and minimum).

The hysteresis suppresses noise and minor (i.e. unimportant) cycles. A new peak or valley is recognized only when the distance to the previous one is larger than the specified hysteresis width.

The result matrix can use the starting / target class or amplitude / mean as dimensions.

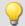

# Example

ClRainflowRes( Matrix1, Res1, Chan01, -10.0, 10.0, 64, 0.15, 0, 0, 0, 1, 0)

- The input channel is divided into 64 classes ranging from -10 to 10 with open end classes.
- The results are stored in a starting target class matrix with classes from 0 to 63. The remaining partial cycles are also displayed.
- The hysteresis width is approx. one-half the class width.

#### **CIRainFlowTM**

Rainflow with TrueMax filter: Rainflow class counting with TrueMax filter and hysteresis in percent of the class width.

#### a = CIRainFlowTM( b, MinValue, MaxValue, Total, Hysteresis, Axes, ResType, ResUnits, EndClass, Option)

a: Results

b: Input channel

**MinValue**: Lower limit of range **MaxValue**: Upper limit of range

**Total**: Number of classes; ≥ 1

**Hysteresis**: Hysteresis for peak identification; ≥ 0.0

Specify as a percentage of the class width.

Axes: Axes configuration, x-axis is

0: target class or amplitude
1: starting class or mean value
ResType: Result matrix is of type

0: target/starting class

1: amplitude/mean

**ResUnits**: Result units

0: classes

1: like input channel

EndClass: End classes are

0: closed 1: open

**Option**: Algorithm versions

0: main algorithm

1: with Clormann-Seeger correction

The class counting results are not complete until the end of measurement and therefore cannot be used in further computations.

The rainflow procedure counts the cycles in a measured signal. Each cycle consists of a peak-valley pair (e.g. maximum and minimum).

The hysteresis suppresses noise and minor (i.e. unimportant) cycles. A new peak or valley is recognized only when the distance to the previous one is larger than the specified hysteresis width.

The dimension of the result matrix can be the starting/target class or the amplitude/mean.

Because the extreme points of a signal are not usually accurately sampled, the TrueMax filter attempts to interpolate them more accurately.

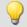

## Example

Matrix1 = ClRainFlowTM( Chan01, -10.0, 10.0, 64, 50.0, 0, 0, 0, 1, 0)

- The input channel is divided into 64 classes ranging from -10 to 10 with open end classes.
- The results are stored in a starting/target class matrix with classes from 0 to 63.
- The hysteresis width is one-half the class width.

#### **CIRainFlowTMRes**

RainflowTM with Residue: Data classification using rainflow procedure, output of remainder. With TrueMax filter and hysteresis in percent of the class width.

# ClRainFlowTMRes( a, Remainder, b, MinValue, MaxValue, Total, Hysteresis, Axes, ResType, ResUnits, EndClass, Algorithm )

a: Result matrix

Remainder: Remainder

b: Input channel

**MinValue**: Lower limit of range **MaxValue**: Upper limit of range

Total: Number of classes; ≥ 1

**Hysteresis**: Hysteresis for peak identification; ≥ 0.0

in % of class width

Axes: Axes configuration, x-axis is
0: target class or amplitude
1: starting class or mean value
ResType: Result matrix is of type

0: target/starting class1: amplitude/mean

**ResUnits**: Result units

0: classes

1: like input channel

EndClass: End classes are

0: closed 1: open Algorithm: use

0: main algorithm

1: main algorithm with Clormann-Seeger correction

The class counting results are not complete until the end of measurement and therefore cannot be used in further computations. The remainder is not outputted until the end of the measurement.

The rainflow procedure counts the cycles in a measured signal. Each cycle consists of a peak-valley pair (e.g. maximum and minimum).

The hysteresis suppresses noise and minor (i.e. unimportant) cycles. A new peak or valley is recognized only when the distance to the previous one is larger than the specified hysteresis width.

The dimensions of the result matrix can be the starting/target class or amplitude/mean.

Because the extreme points of a signal are not usually accurately sampled, the TrueMax filter attempts to interpolate them more accurately.

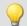

### Example

ClRainflowTMRes (Matrix1, Res1, Chan01, -10.0, 10.0, 64, 50.0, 0, 0, 1, 0)

- The input channel is divided into 64 classes ranging from -10 to 10 with open end classes.
- The results are stored in a starting/target class matrix with classes from 0 to 63. The remaining partial cycles are also displayed.
- The hysteresis width is one-half the class width.

# **CIRangePairCount**

Classification histogram: Using the range pair counting procedure.

#### a = ClRangePairCount(b, MinValue, MaxValue, Total, Hyst, ResUnit)

a: Results Hysteresis; in physical units, ≥ 0

b: Input channel ResUnit: Unit of the Result

MinValue: Lower limit of range 0: classes

MaxValue: Upper limit of range 1: like input channel

**Total**: Number of classes; ≥ 2

The class width is calculated according to the following equation:

Classwidth = (MaxValue - MinValue) / (Total + 1)

In other words, with a range from -10 V to 10 V, it is necessary to create 19 classes in order to achieve a class width of 1 V. The lowest, 'zero-th class' would represent a range from 0 V to 1 V, and since nothing is ever counted in that range, it is omitted and the remaining total is 19 instead of 20 classes.

Only the magnitude is counted. So all classes would range from 1 V to 20 V.

The class counting results are not complete until the end of measurement and therefore cannot be used in further computations. This data classification procedure is based on DIN 45667 (German standard): the sum of the range-pairs is counted and allocated in classes.

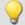

# Example

Histo1 = ClRangePairCount( Chan01, -10.0, 10.0, 19, 0.1, 0)

- The input channel is divided into 19 classes ranging from 1 to 20.
- The results are displayed as Classes 1 to 19.

# ClRevolutionsHistogram

Revolutions histogram: Counts the revolutions into the classes of the input channel.

#### a = CIRevolutionsHistogram(b, c, MinValue, MaxValue, Total, ResUnit, EndClass)

a: Result Result units

b: Input channel 0: classes

c: speed in rpm 1: like input channel

MinValue: Lower limit of range EndClass: End classes are

MaxValue: Upper limit of range

0: closed
1: open

**Total**: Number of classes; ≥ 1

The class counting results are not complete until the end of measurement and therefore cannot be used in further computations.

### **CIRevolutionsMatrix**

Two-channel revolutions matrix: counts the revolutions in a matrix.

# a = ClRevolutionsMatrix(b, c, MinValue1, MaxValue1, Total1, MinValue2, MaxValue2, Total2, Axes, ResUnits, EndClasses)

a: Results Axes: Axis order, speed is 0: Z axis b: first input channel 1: X axis c: Speed in rpm (second input channel) **ResUnits**: Result units MinValue1: Lower limit of range 0: classes MaxValue1: Upper limit of range 1: like input channel **Total1**: Number of classes; ≥ 1 EndClasses: End classes are MinValue2: Lower limit of range 0: closed MaxValue2: Upper limit of range 1: open Total2: Number of classes; ≥ 1

The class counting results are not complete until the end of measurement and therefore cannot be used in further computations.

# **CITrueMax**

Extreme value approximation: Approximates extreme values using interpolation.

a = ClTrueMax(b)

# ClTwoChannelHistogram

Two channel histogram: Amplitude time-at-level procedure with two input channels and result matrix.

# a = ClTwoChannelHistogram(b, c, MinValue1, MaxValue1, Total1, MinValue2, MaxValue2, Total2, ResUnit, EndClass)

a: Results

b: first input channel

c: second input channel

MinValue1: Lower limit of range 1

MaxValue1: Upper limit of range 1

Total1: Number of classes; ≥ 1

MinValue2: Lower limit of range 2

MaxValue2: Upper limit of range 2

MaxValue2: Upper limit of range 2

The class counting results are not complete until the end of measurement and therefore cannot be used in further computations.

# **CodeRange**

Returns specifiable values in response to a signal's value falling inside certain ranges.

#### a = CodeRange(b, Delay, "Filename")

```
a: Result

Delay: delay time

b: Input channel

"Filename": coefficient vector file
```

The coefficients must be supplied in a group of three in the following manner (Minimum, Maximum, Code value). If the input channel lies within one of the specified ranges, the result is the code value, otherwise the result is zero.

If a switching time is specified, the output of the result values' data stream is delayed by this switching time. The result is only then a code value, if the input value stays within the corresponding range for at least the duration of the switching time, otherwise it is zero.

If the resulting data stream and other channels are to be used together as parameters of functions, the other channels must also be supplied with a delay (Function DelayLine).

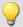

# Example

```
Transmission = GearRatio (Nin, Nout, 1, 1, 10, 0 )
Gears = CodeRange( Transmission, 0.1, "CoGear.dat")
DelayedLoad = DelayLine( Stress, 0.1 )
Gear1Load = SamplesGate( DelayedLoad, Gears, 1 )
```

In the channel Gear1Load, all loading measured while the vehicle was in first gear is recorded.

#### Cos

Cosine of input channel

```
a = Cos(b)
```

| a: Result | <b>b</b> : Input channel; in radians |
|-----------|--------------------------------------|
|-----------|--------------------------------------|

# **CreateVChannel**

By means of this function, measurement channels which are represented by only a single value can be provided with a time track. In this way, it is possible to trace how a value changes over time.

To this end, a virtual channel (*real numbers*) is generated with the specified value. This channel has the properties of the input channel.

## a = CreateVChannel(b, Value)

| a: Virtual channel | Value: single value, which is supplied to the virtual |
|--------------------|-------------------------------------------------------|
| b: input channel   | channel                                               |

The value supplied must be a single value. It can be a number or also, for instance, a virtual bit or a process vector element.

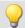

```
Virt1 = CreateVChannel( Channel_001, 2.5 )
Virt2 = CreateVChannel( Channel_001, Virt_Bit01 )
Virt3 = CreateVChannel( Channel_001, pv.X123 )
```

# **CreateVChannelInt**

By means of this function, measurement channels which are represented by only a single value can be provided with a time track. In this way, it is possible to trace how a value changes over time.

To this end, a virtual channel (*integers*) is generated with the specified value. This channel has the properties of the input channel.

#### a = CreateVChannelInt(b, Value)

```
a: Virtual channel

b: input channel

Value: single value, which is supplied to the virtual channel
```

The value supplied must be a single value. It can be a number or also, for instance, a virtual bit or a process vector element.

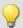

#### Example

```
VirtInt1 = CreateVChannelInt( Channel_001, 2 )
VirtInt2 = CreateVChannelInt( Channel_001, Virt_Bit01 )
VirtInt3 = CreateVChannelInt( Channel_001, pv.X123 )
```

## CrossCorrelation

Cross-correlation between a test channel and a reference channel.

| Prerequisite:                        |  |
|--------------------------------------|--|
| Only available in: imc Inline FAMOS! |  |

#### Result = CrossCorrelation( Reference, Test, BlockLength)

```
Result: Results of the cross correlationTest: test channelReference: Reference channelBlockLength: Maximum delay (128 ... 131072)
```

The cross-correlation function (CCF) indicates how similar two data sets are for different shifts in the x direction. The cross-correlation function returns values between -1 and +1.

A value of 1 at the location t signifies that shift the test channel in the x-direction by t from the reference channel achieves the maximum correlation between the two channels. The two signals then have the same curve plot. A value of -1 signifies that the two signals are equal opposites (where one signal is positive, the other is negative by the same magnitude). A value of 0 signifies that the two signals are entirely uncorrelated at this shift. All values between -1 and +1 are possible.

Using the cross-correlation function, it is possible to determine whether one signal is present (hidden) within another, and additionally, by what delay one signal appears in another channel. For this purpose, the maximum of the cross-correlation function is of particular interest. Its location indicates the size of the delay by which the signal appears within the other channel. Its magnitude indicates how similar the signal having the delay is to the other.

In order to be able to interpret the delay between signals correctly, it is important to specify the parameters of the function <a href="mailto:crossCorrelation">crossCorrelation</a> in the correct order. The first parameter represents the reference channel containing the original signal (having no delay. The second parameter represents the test channel which contains a signal having a delay (and sometimes also interference) compared to the original. The x-coordinate of the cross-correlation function's maximum value directly indicates the shift between the test channel from the reference channel.

During calculation of the cross-correlation, the input channel is factorized into vectors. The length of these vectors represents the maximum delay between the test channel and the reference channel which can be determined by using the function CrossCorrelation.

Another effect of factorizing the input channel is that the data generated are considered periodic; i.e. the vectors are imagined to extend in both directions (left and right) in a periodic pattern. Thus, if one vector (window) contains one single pulse, the signal is interpreted as representing a chain of multiple pulses. One particular consequence is that when the cross-correlation function returns a large shift of 0.9 periods, this has the same meaning as a small shift in the negative direction, namely by -0.1 periods.

The x-scaling of the function CrossCorrelation is that of the two channels specified. Both channels should have the same x-scaling, otherwise the results may not have any sensible interpretation.

The function <a href="mailto:crossCorrelation">crossCorrelation</a> is normalized to the product of the RMS (root-mean square) of the two channels specified. Thus, the channel generated has no y-unit.

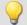

#### Example

```
Res = CrossCorrelation( RefChannel, TestChannel, 1024 )
```

The function <a href="mailto:crossCorrelation">crossCorrelation</a> is applied to a reference channel and a test channel (which may feature interference and a delay).

For example, if the channels have a sampling rate of 100 Hz, then due to the window width of 1024 samples, maximum delays of 10 s can be detected.

## **CurrentValue**

Current value: A single value is isolated from out of the given channel.

#### Prerequisite:

Only usable with control commands!

### SingleValue = CurrentValue( Channel, Option, Init )

| SingleValue: Result             | Option: Which value? | Init: Initialization value |
|---------------------------------|----------------------|----------------------------|
| Channel: Channel from which the | 0: Last value        |                            |
| value is to be taken            | 1: Minimum           |                            |
|                                 | 2: Maximum           |                            |
|                                 | 3: Mean value        |                            |

The return value is the initialization value, until an actual value from the channel is obtained. The parameter "Option" is important if, due to a high sampling rate for the channel, there are multiple values which were not processed yet. In that case, the parameter "Option" decides how the return value is derived from these values. The selection "last value" refers to the current value, the data point most recently measured on the channel.

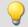

```
OnTriggerMeasure( BaseTrigger )
   Value = CurrentValue( Channel_001, 2, 0.0 )
   If Value > 100
        VrtChannel_001 = Channel_001*0 + 100
   Else
        VrtChannel_001 = Channel_001*0
   End
End
```

#### 10.2.9.2.4 D

#### dB

Converts input channel to decibel

a = dB(b)

The calculation is performed according to the formula: a = 20 \* log( abs( b ) )

# General information about the DelayBuffer functions

#### Prerequisite:

Only usable with control commands!

To use the <code>DelayBuffer</code> function, a <code>DelayBuffer</code> structure in the <code>OnInitAll</code> segment must be defined by means of the function <code>DelayBuffer</code>.

# DelayBuffer

Initialization of the delay buffer: Sets up a delay line while specifying the maximum delay.

#### a = DelayBuffer( MaxSize )

a: The result is a DelayBuffer structure

**MaxSize**: Maximum buffer size, maximum size of the delay line

A signal can be delayed by N clock pulses. A buffer for measurement values is created having a defined length. In a processing step the current measured value is appended to the end of the buffer and the oldest measured value is retrieved from the start of the buffer. The buffer's length and the pulse rate of the processing steps determines the effective delay (see example).

The buffer's size is set to the specified maximum size. The buffer is completely pre-initialized with the default value 0.0. The actual delay can be set at any time using the function <code>DelayBuffer.SetSize</code>. The buffer also be completely refilled at any time with the specified value using the function <code>DelayBuffer.Fill</code>.

The most recently accumulated measured value are always held in the buffer, whose size is MaxSize. It is necessary to take account of the delay line's warmup time. This is because it must first be filled with a sufficient number of measured values before properly delayed values can be read out.

The function <code>DelayBuffer</code> must be called in the <code>OnInitAll</code> segment. In the process, a DelayBuffer structure is created and initialized.

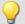

## Example 1

```
OnInitAll
   Dlb1 = DelayBuffer( 100 )
   Value = 0
   DelayValue = 0
End

OnSyncTask( 0.01 )
    ...
   ; delay of the output values by 1s (100*0.01s):
   DelayValue = Dlb1.Next( Value )
End

; Alternatively to the synchronized task, it is also possible to call
; the function .Next() within the timer:
OnTriggerStart( BaseTrigger )
   StartTimerPeriodic( 1, 0.1, 0.0 )
End

OnTimer( 1 )
   ...
   ; delay of the output values by 10s (100*0.1s):
   DelayValue = Dlb1.Next( Value )
End
```

# 

# Example 2

# Delay measuring channel

A channel sampled at 1 kHz is delayed by 200 ms.

```
OnInitAll
    Dlb1 = DelayBuffer( 200 )
    DelayValue = 0
End

OnSyncTask( 0.001 )
    ; delay of the output values by 200 ms (200*0.001 s):
    DelayValue = Dlb1.Next( pv.Channel_001 )
End

OnTriggerMeasure( BaseTrigger )
    ; Create a virtual channel
    Channel_Delay = Channel_001 * 0 + DelayValue
End
```

# DelayBuffer.Fill

Fill buffer: The entire buffer is filled with the value specified.

## DelayBuffer.Fill(Value)

Value: The value with which the entire buffer is filled

All values ever previously stored in the buffer are overwritten.

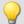

```
OnInitAll
    Dlb1 = DelayBuffer( 100 )
    Value = 0
    DelayValue = 0
End
OnSyncTask( 0.01 )
    If Virt Bit01 > 0
       Dlb\overline{1}.Fill(-1000.0)
        Virt_Bit01 = 0
    End
    ; delay if the output value by 1s (100*0.01s):
    DelayValue = Dlb1.Next( Value )
End
; Alternatively to the synchronized task, it is also possible to call
; the function .Next() within the timer:
OnTriggerStart( BaseTrigger )
    StartTimerPeriodic( 1, 0.1, 0.0 )
End
OnTimer( 1 )
    ; delay of the output values by 10s (100*0.1s):
    DelayValue = Dlb1.Next( Value )
End
```

# DelayBuffer.Next

Perform processing step: The new measured value (b) is appended to the end of the buffer and the oldest measurement value at the beginning of the buffer is returned.

# a = DelayBuffer.Next(b)

**a**: The result is the delayed value, the oldest measurement value at the start of the buffer

**b**: The new measured value to be appended at the end of the buffer

The warmup time must be taken into account. If a delay of N measured values is set, then the very first N calls of this function only return the pre-initialized value.

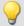

```
OnInitAll
    Dlb1 = DelayBuffer( 100 )
    Value = 0
    DelayValue = 0
End
OnSyncTask ( 0.01 )
    ; delays the output value by 1s (100*0.01s)
    DelayValue = Dlb1.Next( Value )
End
; alternatively to the synchronous task, it is also possible to call ; the function .Next() within the timer:
OnTriggerStart( BaseTrigger )
    StartTimerPeriodic( 1, 0.1, 0.0 )
End
OnTimer( 1 )
    ; delay of the output value by 10s (100*0.1s)
    DelayValue = Dlb1.Next( Value )
End
```

# **DelayBuffer.SetSize**

Set buffer size: Changing the buffer's size

#### DelayBuffer.SetSize(Size)

```
Size: New number of values in the buffer, new size of delay line
```

The size specified determines the delay. The signal is delayed by this many steps. The size can be changed at any time. A value of 0 means no delay. The maximum size specified in DelayBuffer may not be exceeded, however.

If the size is reduced, then stored values are skipped the next time <code>DelayBuffer.Next</code> is called. If the size is increased, then an older value which is still saved is fetched from the buffer the next time <code>DelayBuffer.Next</code> is called.

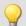

```
OnInitAll
   Dlb1 = DelayBuffer( 100 )
    Value = 0
    DelayValue = 0
End
OnSyncTask ( 0.01 )
    If Virt Bit01 > 0
        Dlb\overline{1}.SetSize(50)
        Virt_Bit01 = 0
    End
    ; delay of the output values by 1s (100*0.01s):
    DelayValue = Dlb1.Next( Value )
End
; Alternatively to the synchronized task, it is also possible to call
; the function .Next() within the timer:
OnTriggerStart( BaseTrigger )
    StartTimerPeriodic( 1, 0.1, 0.0 )
End
OnTimer( 1 )
    ; delay of the output values by 10s (100^{\star}0.1s):
    DelayValue = Dlb1.Next( Value )
End
```

# **DelayLine**

Delay stream: The data stream is delayed by the specified time.

#### a = DelayLine(b, Delay)

a: result

b: input channel

The result value data stream is delayed, a value from the input channel only appears at the output after a delay interval.

**Delay**: delay time

If other functions used produce delayed results, and the channel in question is to be combined with others in computations, then it is necessary to amend the channel with the same delay time that the others have.

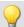

#### Example

```
Gears = CodeRange (Transmission, 0.1, "CoGear.dat" )
DelayedLoad = DelayLine( Load, 0.1 )
Gear1Load = SamplesGate( DelayedLoad, Gears, 1 )
```

- In the channel Gear1Load, all loading which occurs while the vehicle is in first gear is recorded.
- Since the function CodeRange delays its result by 0.1 seconds, the Loading-channel must also be delayed by 0.1s.

## **DFilt**

Digital filter: sends input channel through a digital filter

# a = DFilt(b, "Filename")

\_\_\_\_\_

"Filename": Coefficient vector file

b: Input channel

a: Result

The file of coefficients must be saved in imc FAMOS format.

The coefficients come in two different formats:

#### 1. Product sum format

$$y[t] = b_0 / a_0 * x[t] + ... + b_n / a_0 * x[t-n] - a_1 / a_0 * y[t-1] - ... - a_n / a_0 * y[t-n]$$

The a<sub>n</sub> terms must lead, followed by the b<sub>n</sub> terms.

The coefficient vector must include the same number of denominator and numerator terms. Set any non-appearing terms to zero.

The denominator coefficients are to be specified first and the first value of the denominator coefficients  $a_0$  must be equal to 1. All higher order denominator coefficients a[n] are assumed equal to zero.

# 2. Biquad format

The filter consists of 2nd order elements connected in "series". Each of these filters is defined as a biquad term of the form

$$y[t] = b_0 * x[t] + b_1 * x[t-1] + b_2 * x[t-2] + a_1 * y[t-1] + a_2 * y[t-2]$$

The coefficient vector must be specified in the following form:

$$0 a_2 a_1 b_2 b_1 b_0 a_2 a_1 b_2 b_1 b_0 \dots a_2 a_1 b_2 b_1 b_0$$

The 0 in the first position designates the biquad format.

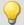

## Example

Suppose the filter coefficients for a Butterworth 2nd-order low pass filter with a cutoff frequency of 100 Hz are given. The filter is to process a channel sampled at 5 kHz. The file of coefficients contains the following numbers:

```
0  
-0.950212 a2  
1.94894 a1  
0.000317864 b2  
0.000317864 b0  

y[t] = b0 * x[t] + b1 * x[t-1] + b2 * x[t-2] + a1 * y[t-1] + a2* y[t-2]  

y[t] = 0.000317864 * x[t] + 0.000635728 * x[t-1] + 0.000317864 * x[t-2] + 1.94894 * y[t-1] + -0.950121* y[t-2]
```

The file of coefficients must be saved in imc FAMOS format. If you have an ASCII table, load that file into imc FAMOS first and save it as \*.dat file.

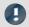

#### Note

- DFilt is initialized in imc Online FAMOS and imc Inline FAMOS as if the first measured value has already existed for a long time. With "quiet" signals, then, such as temperatures, transients are barely noticed. The drawback becomes clear, however, if a disturbance pulse is the first value and causes the filter to oscillate strongly.
- The DFilt function in the analysis software imc FAMOS initializes the filter with zeroes. For this reason, the two varieties respond differently during filter transient times.

## Diff

Differentiation of argument

```
a = Diff(b)
```

a: Results b: Input channel

The result values are the difference of the last and next to last input value divided by the sampling rate. For the first input value a zero is returned.

# **DiskFreeSpace**

Returns the free disk space on internal storage medium.

# Prerequisite: Only available in: imc Online FAMOS!

#### a = DiskFreeSpace(b)

a: Free disk space in kBytes (1 kByte = 1024 Bytes). b: Reserved parameter (set to 0)

Zero will be returned in case of failure or absent storage medium.

# **DiskFreeTime**

Free time: Estimate of time remaining for recording measurement data until internal storage medium is full.

| Prerequisite:                        |  |
|--------------------------------------|--|
| Only available in: imc Online FAMOS! |  |

#### a = DiskFreeTime(b)

a: Remaining free time in s

b: Reserved parameter (set to 0)

In general, the remaining free time cannot be determined exactly. The accuracy of the approximation made by this function depends on several factors. If you doubt the accuracy of this function, try using the function GetDiskFreeSpace which returns a more reliable estimate.

The approximation assumes that all triggers have been released and that data from these events is being recorded continuously to the hard drive.

#### Note the following:

- This function makes use of the function DiskFreeSpace. Consequently, its maximum resolution is 32 kByte.
- If new triggers are released, the hard drive space is used up more quickly.
- This function cannot make accurate predictions when data is not streaming at a constant sampling rate. In these cases the following mean data rates can be used as approximations:
  - Transitional Recording: 50% reduction
  - DIO Port reduced: 20 bytes/s
  - CAN data with time stamps: 50 bytes/s
  - Alarm channels: 1 byte/s
  - Histograms, matrices: not possible (space required one time only at trigger event)
  - Residues: not possible (space required one time only at the end of the measurement)

If clusters on the hard drive are defective, this also reduces the remaining time from the function estimate.

If you expect large deviations, the return value of the function has to be corrected!

For example, you could multiply the function result with an appropriate factor to account for uncertainties.

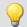

# Example

Note that the result is a single value and cannot be treated as a channel.

```
Display_01 = GetDiskFreeTime (0) * 0.9 / 60 ;remaining time in min, 10% uncertainty Duration_Channel = Channel_001 * 0 + GetDiskFreeTime ( 0 ) ; returns time duration continuously
```

# **DiskRunDir**

Current folder number on the storage medium

#### Prerequisite:

Only available in: imc Online FAMOS!

Function only for imc DEVICES; in imc STUDIO Monitor it is not used.

#### a = DiskRunDir(b)

a: Current folder number

**b**: Reserved parameter (set to 0)

This function gets the number of the current folder on the device's drive when "Continuous numbering" is active.

When "Continuous numbering" is activated for data storage, then upon starting measurement, or with interval data saving, the folder number is incremented by 1.

"0" will be returned in case of failure or absent storage medium.

# **DisplaySetButton**

Function for setting a display button

#### Prerequisite:

Only available in: imc Online FAMOS!

#### DisplaySetButton(Page, Button)

Page: Page number

The enumeration of the page number starts at 1. This corresponds to the enumeration in the function

**Button**: Button index.

The enumeration of the button number starts at 0. This corresponds to the preset enumeration that one obtains by using the option 'Quick Edit' in the display editor.

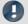

Note

DisplaySetPage.

If a display button is linked to a function like balance of channels or jump calibration, such a procedure can be executed with DisplaySetButton by imc Online FAMOS also.

# **DisplaySetPage**

Function to show a new Displaypage

#### Prerequisite:

Only available in: imc Online FAMOS!

# DisplaySetPage(Page)

Page: Pagenumber

#### 10.2.9.2.5 E

# General information about the ECU functions

#### Prerequisite:

Only available in: imc Online FAMOS!

Only usable with control commands!

ECU-functions are only available if the measurement device has a CAN-MultiIO.

When the function is called several times in succession, the commands are carried out separately one at a time. For this purpose, there is a small buffer which is sufficient for a few commands.

The following ECU functions are evaluated with <a href="OnECUCmdReturn\_ECU\_001">OnECUCmdReturn\_ECU\_001</a>. There you will find a comprehensive example.

# ECUReadTroubleCodes\_ECU\_\*

The function runs the ECU-command 'ReadDiagnosticTroubleCodesByStatus'.

#### ECUReadTroubleCodes\_ECU\_\*

When the function <a href="ECUReadTroubleCodes\_ECU\_001">ECUReadTroubleCodes\_ECU\_001</a> is called, only one command is activated, and then the online configuration is processed further.

The activated command is only completed when <code>OnECUCmdReturn\_ECU\_001</code> returns the value ECU command 18h.

# ECUStartSession\_ECU\_\*

The function runs the ECU-command 'StartDiagnosticSession'.

#### ECUStartSession\_ECU\_\*

When the function <a href="ECU\_StartSession\_ECU\_001">ECU\_001</a> is called, only one command is activated, and then the online configuration is processed further.

The activated command is only completed when <code>OnECUCmdReturn\_ECU\_001</code> returns the value ECU command 10h.

# ECUStopSession\_ECU\_\*

The function runs the ECU-command 'StopDiagnosticSession'.

#### **ECUStopSession ECU \***

When the function <a href="ECU\_StopSession\_ECU\_001">ECU\_001</a> is called, only one command is activated, and then the online configuration is processed further.

The activated command is only completed when <code>OnECUCmdReturn\_ECU\_001</code> returns the value ECU command 20h.

# ECUClearDiagInformation\_ECU\_\*

The function runs the ECU-command 'ClearDiagnosticInformation'.

#### ECUClearDiagInformation\_ECU\_001()

When the function <a href="ECUClearDiagInformation\_ECU\_001">ECU\_001</a> is called, only one command is activated, and then the online configuration is processed further.

The activated command is only completed when OnECUCmdReturn S1 returns the value ECU command 4h.

When the function is called several times in succession, the commands are carried out separately one at a time. For this purpose, there is a small buffer which is sufficient for a few commands.

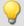

#### Example

```
OnTriggerMeasure( BaseTrigger )
    If Virt Bit01 > 0
        ECUClearDiagInformation_ECU_001( )
        Virt Bit01 = 0
    End
End
OnECUCmdReturn S1( Return, ECUCmd, CmdID )
    ECUCmd1
               = BitAnd( ECUCmd, 0x0000FFFF )
    ECUIndex1 = BitAnd( ECUCmd, 0x00FF00000 )
   NodeIndex1 = BitAnd( ECUCmd, 0x0F0000000)
    If Return <> 0
        If ECUCmd1 = 0x4
            RecordText( "Error occurred in command 0x4" )
            RecordText( "General error occurred" )
        End
    End
End
```

# OnECUCmdReturn ECU \*

Return-treatment: Evaluation of the command-return values

#### OnECUCmdReturn\_ECU\_001( Return, ECUCmd, CmdID )

Return: return value; possible options:

= 0: performed successfully

= 1: timeout error occurred

> 1: protocol-specific error occurred, referred to in the manual under the pertinent protocol

ECUCmd: ID of the ECU command, see below on list of ECU commands with associated IDs

CmdID: ID or address of the ECU command (e.g. for routines), else 0

The function parameters Return, ECUCmd and CmdID are treated as local single value variables in the <a href="mailto:onECUCmdReturn\_ECU\_001">onECUCmdReturn\_ECU\_001</a> block, and may only be used within this command. These three variables are filled when the command is carried out and can be inquired in the <a href="mailto:onECUCmdReturn\_ECU\_001">onECUCmdReturn\_ECU\_001</a> block. They are single values.

With compound commands, the parameter ECUCmd returns the ID of the last command carried out. For instance, for the compound command ECU-Start with security access, the parameter ECUCmd returns the security access ID and not the ID of the ECU-Start command.

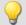

# Example

```
OnTriggerMeasure( BaseTrigger )
    If VirtBit 01 > (
        ECUReadTroubleCodes_ECU_001( )
        VirtBit_01 = 0
    End
    If VirtBit_02 > 0
        ECUStartSession_ECU_001()
        VirtBit_02 = 0
    End
    If VirtBit_03 > 0
        ECUStopSession_ECU_001()
        VirtBit_03 = 0
    {\tt End}
End
OnECUCmdReturn_ECU_001( Return, ECUCmd, CmdID )
    If Return <>
        If ECUCmd = 0x18
            RecordText( "Error occurred in command...!" )
    End
End
```

# KWP 2000 commands set in the CAN-Assistant, IDs hexadecimal:

| StartDiagnosticSession: 10 86                   | ReadMemoryByAddress: 23            |
|-------------------------------------------------|------------------------------------|
| SecurityAccess: 27                              | WriteDataByLocalID: 3b             |
| LogInKey: 00 00                                 | WriteDataByCommonID: 2e            |
| StopDiagnosticSession: 20                       | WriteMemoryByAddress: 3d           |
| TesterPresent: 3e                               | StartRoutineByLocalID: 31          |
| ReadDiagnosticTroubleCodesByStatus: 18 00 ff 00 | StartRoutineByAddress: 38          |
| ReadDataByLocalID: 21                           | RequestRoutineResultsByLocalID: 33 |
| ReadDataByCommonID: 22                          | RequestRoutineResultsByAddress: 3a |

# **Equal**

Compares for equality

```
a = Equal(b, c)
```

| a: Result | b: 1. argument |
|-----------|----------------|
|           | c: 2. argument |

a = 1 if the arguments are equal, otherwise 0.

# **ExpoRMS**

Moving RMS: Moving root-mean-square with exponential averaging and reduction.

#### a = ExpoRMS(b, tau, Reduction [, Mode])

a: Result

b: Input channel or input value

tau: Time constant for exponential weighting

#### In imc Online FAMOS:

≥ 0.0: Time constant is defined by the user in s

#### In imc Inline FAMOS:

- -1: Fast (0.125s)
- -2: Slow (1s)
- -3: Pulse
- -4: Peak
- -5: RMS in interval
- -6: RMS from start
- ≥ 0.0: Time constant is defined by the user in s

tau: Time constant for exponential weighting

#### In imc Online FAMOS:

≥ 0.0: Time constant is defined by the user in s

#### In imc Inline FAMOS:

- -1: Fast (0.125s)
- -2: Slow (1s)
- -3: Pulse
- -4: Peak
- -5: RMS in interval
- -6: RMS from start

≥ 0.0: Time constant is defined by the user in s

**Reduction**: Reduction depending on the value of "Mode"

**Mode**: [Optional] Interpretation of the parameter "Reduction"

- 1: The parameter "Reduction" is the reduction factor expressed in value count
- 2: The parameter "Reduction" is the sampling interval of the result

The optional "Mode" parameter applies only to imc Online FAMOS. It does not exist for imc Inline FAMOS and is interpreted as 1.

When the value 1 is specified for "Mode", the "Reduction"-value is interpreted as the reduction factor (RF). The <a href="ExpoRMS">ExpoRMS</a>-function calculates the moving RMS-value with exponential averaging. Additionally, the data rate is reduced by the factor "Reduction".

Reduction = 1: After each input value, a result value is calculated.

Reduction = 2: After every other input value, a result value is calculated.

Reduction = n: After every n-th input value, a result value is calculated.

When the value 2 is specified for "Mode", the "Reduction"-value is interpreted as the target sampling interval of the result channel. The target sampling interval must be the result of dividing the input channel's sampling interval by an integer.

Example: For an input channel sampling interval of 100 ms (0.1), the target sampling interval could be 500 ms (0.5), for example. This would represent a reduction factor (RF) of 5.

The 4th parameter "Mode" is optional. In the absence of any specification, the default value 1 is applied.

In order to obtain useful results, the function requires a time base. When a channel is set as the 1st parameter, it is provided as the channel's sampling interval. When a single value (e.g. a process vector variable) is set as the 1st parameter, one can obtain a time reference by using timers (or on the device, in synchronous imc Online FAMOS tasks). When using single values as the input value (1st parameter), then for "Mode" = 1 the only possible setting for the reduction factor is 1. "Mode" = 2 is not supported with single values.

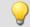

## Example 1

Res = ExpoRMS ( Signal 01, 0.125, 1000 )

Returns the moving RMS-value for every thousandth input value.

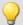

## Example 2

# with optional parameter

Res = ExpoRMS ( Signal 01, 0.125, 0.1, 2 )

For a channel sampled at 10 kHz, the moving RMS-value is returned the moving RMS-value is returned. The result has a sampling rate of 10 Hz.

# 10.2.9.2.6 F

## **FFT**

Magnitude spectrum: FFT with output of the magnitude spectrum

# a = FFT(b, Window, FFT\_length)

| a: Result; Magnitude spectrum | Window: Type of window | FFT_length: FFT-length |
|-------------------------------|------------------------|------------------------|
| b: Input channel              | 0: Rectangle           | In imc Online FAMOS:   |
|                               | 1: Hamming             | 128 8192               |
|                               | 2: Hanning             | In imc Inline FAMOS:   |
|                               | 3: Blackman            | 128 131072             |
|                               | 4: Blackman-Harris     |                        |
|                               | 5: Flat-Top            |                        |

The FFT length may only take one of the following values:

In imc Online FAMOS: 128, 256, 512, 1024, 2048, 4096, 8192.

In imc Inline FAMOS: 128, 256, 512, 1024, 2048, 4096, 8192, 16384, 32768, 65536, 131072.

The length of the result vector is determined as 1+(FFT\_Length/2).

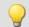

# Example

Res =  $FFT(Signal_01, 3, 1024)$ 

Calvculation of an FFT with Blackman window and an FFT-length of 1024. The result is a streaming vector of length 513.

# **FFTAmplitudePhase**

Magnitude-phase spectrum: FFT with output of magnitude and phase

#### FFTAmplitudePhase( Amplitude, Phase, b, Window, FFT\_length)

Amplitude: Result 1; Amplitude Window: Type of window FFT\_length: FFT-length (magnitude) spectrum In imc Online FAMOS: 0: Rectangle Phase: Result 2; Phase spectrum 128 ... 8192 1: Hamming In imc Inline FAMOS: 2: Hanning b: Input channel 3: Blackman 128 ... 131072 4: Blackman-Harris 5: Flat-Top

The results of the procedure are the two first parameters: Magnitude and Phase. The FFT length may only take one of the following values:

In imc Online FAMOS: 128, 256, 512, 1024, 2048, 4096, 8192.

In imc Inline FAMOS: 128, 256, 512, 1024, 2048, 4096, 8192, 16384, 32768, 65536, 131072.

The length of the result vectors is determined as 1+(FFT\_Length/2).

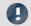

## Note

#### Peak values or RMS-values

The function FFTAmplitudePhase calculates the peak values when applied in imc Online FAMOS, but in imc Inline FAMOS it calculates the RMS-values.

For this reason, different calculation results are usually obtained.

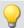

## Example

FFTAmplitudePhase( Amplitude, Phase, Signal\_01, 1, 2048 )

Calculation of an FFT with Hamming window and an FFT length of 2048. The results are streaming vectors of length 1025.

# **FFTAverage**

Overlapped, resampled and/or averaged amplitude spectrum: FFT with overlapped or skipped windows, arbitrary window size and averaging across a certain number of spectra or from the beginning.

#### Spectra = FFTAverage( Data, Width, Window, Overlap, Average, Count )

Spectra: Result; Averaged FFTs Overlap: stated in percent **Average**: averaging type -400: every 5th FFT 0. none Data: Input channel, time-domain -100: every 2nd FFT 1: arithmetic mean 0: every FFT 2: maximum Width: window width 33: 33.33% overlap 3. minimum In imc Online FAMOS: 4: average from beginning 50: 50% overlap 100 ... 8192 66: 66.66% overlap Count: number of data averaged In imc Inline FAMOS: 75: 75% overlap 100 ... 131072 90: 90% overlap Window: Type of window 0: rectangle 1: Hamming 2: Hanning 3: Blackman 4: Blackman-Harris 5: Flat-Top

If the count is given as 10, then at first, 10 time data spectra are taken and averaged. The average spectrum is returned. All averages are carried out with the spectrum's magnitude.

The window width does not need to be a power of 2, in which case the data automatically gets interpolated. It is thus possible, for example, for a sampling rate of 5 kHz and 1000 points window width, to obtain spectral lines at exact multiples of 5 Hz.

- If the overlap is > 0, then the time windows overlap by the amount specified. However, in that case the computation time increases greatly!
- If the overlap is negative, not all time data are considered when forming the spectra.

The result values are to be interpreted as RMS values.

It is possible to calculate a Peak-Hold spectrum from the beginning of the measurement in combination with the function \( \frac{VmaxV}{433} \); see Example 2.

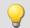

### Example

```
Res = FFTAverage( Signal Vib, 1000, 3, 0, 1, 100)
```

Calculation of averaged FFTs with a Blackman window and window widths of 1000. Every FFT is factored in and the arithmetic mean of 100 spectra is taken.

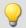

#### Example 2

#### Peak-Hold spectrum

```
Res = FFTAverage( Signal_Vib, 1024, 0, 0, 1, 10 )
ResPeakHold = VMaxV( Res, 2, 1 )
```

Calculation of averaged FFTs with a rectangle window and window widths of 1024. Every FFT is factored in and the arithmetic mean of 10 spectra is taken. Calculation of the Peak-Hold spectrum from the beginning of the measurement.

## **FFTInverse**

Inverse FFT: Inverse FFT from complex data

#### a = FFTInverse( RealPart, ImaginaryPart)

| a: Result, Output time signal | RealPart: Real part of complex spectra           |
|-------------------------------|--------------------------------------------------|
|                               | ImaginaryPart: Imaginary part of complex spectra |

The internal FFT function works with up to 4096 (actually complex) points.

A special technique deconstructs 8192 real (time-domain) points so that the spectrum can be computed by means of the 4 k internal FFT. The 4 k internal FFT contains a 4 k Real part and a 4 k Imaginary part.

However, the technique can not be used on complex data in the frequency domain. The data are already complex, for which reason it is not possible to transfer 8 k complex data.

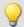

## Example

```
FFTRealImaginary( Real1, Imag1, Signal_01, 3, 1024 )
Res = FFTInverse( Real1, Imag1 )
```

Calculation of a complexe FFT with Real- and Imaginary parts. Subsequently, determination of the time signal from the Real- and Imaginary parts.

# **FFTRealImaginary**

Complex FFT: FFT with real- and imaginary part output

## FFTRealImaginary( RealPart, ImaginaryPart, b, Window, FFT\_length)

| RealPart: Result 1; Real part of the   | Window: Type of window | FFT_length: FFT-length |
|----------------------------------------|------------------------|------------------------|
| spectrum (returned vector)             | 0: Rectangle           | In imc Online FAMOS:   |
| ImaginaryPart: Result 2; Imaginary     | 1: Hamming             | 128 8192               |
| part of the spectrum (returned vector) | 2: Hanning             | In imc Inline FAMOS:   |
|                                        | 3: Blackman            | 128 131072             |
| b: Input channel                       | 4: Blackman-Harris     |                        |
|                                        | 5: Flat-Top            |                        |

The FFT length may only take one of the following values:

In imc Online FAMOS: 128, 256, 512, 1024, 2048, 4096, 8192.

In imc Inline FAMOS: 128, 256, 512, 1024, 2048, 4096, 8192, 16384, 32768, 65536, 131072.

The length of the result vectors is determined as 1+(FFT\_Length/2).

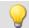

#### Example

```
FFTRealImag( Real1, Imag1, Signal_01, 5, 8192 )
```

Calculation of a complexen FFT with Flat-Top window and an FFT length of 8192. The results are streaming vectors of vector length 4097.

## General information about the filters

The filter functions FiltBP, FiltBS, FiltHP and FiltLP are like their analog examples. It is recommended to set the parameters in a way, the analog circuit would be chosen. Parameters like order and cutoff frequency could create filters, that couldn't be build as a real analog circuit. However, usually extreme settings don't end in practicable results and stress the online processor unnecessary.

Due to numerical problems, the ratio of the sampling frequency to the cutoff frequency with filters may not exceed a certain amount.

The following rule applies:

fsample/fg < (Order)th Root(1000000); where fsample = sampling frequency and fg = cutoff frequency

### **FiltBP**

Processes channel data with a band pass filter

## Result = FiltBP( Data, Characteristic, Para, Order, CutoffFreqLow, CutoffFreqUp )

Result: Filtering result

Para: Reserved

Data: Channel to be filtered

Characteristic: Filter characteristic

0: Butterworth

Para: Reserved

Order: Filter order

Bessel: 1..40

otherwise: 1..100

1: Bessel CutoffFreqLow: Lower cutoff frequency (Hz)
2: Chebychev CutoffFreqUp: Upper cutoff frequency (Hz)

3: Critical damping

## **FiltBS**

Processes channel data with a band stop filter

## Result = FiltBS( Data, Characteristic, Para, Order, CutoffFreqLow, CutoffFreqUp)

Result: Filtering result

Para: Reserved

Data: Channel to be filtered

Characteristic: Filter characteristic

O: Butterworth

Para: Reserved

Order: Filter order

Bessel: 1..40

otherwise: 1..100

1: Bessel
2: Chebychev
CutoffFreqUp: Upper cutoff frequency (Hz)

3: Critical damping

## **FIItHP**

Performs high pass filtering of channel data

#### Result = FiltHP( Data, Characteristic, Para, Order, CutoffFreq )

**Result**: Filtering result Para: Reserved Data: Channel to be filtered Order: Filter order Bessel: 1..20 Characteristic: Filter characteristic Chebychev: 1..50 0: Butterworth

otherwise: 1..100 1: Bessel

CutoffFreq: Cutoff frequency (Hz) 2: Chebychev

3: Critical damping

## **FiltLP**

Performs low-pass filtering of channel data

## Result = FiltLP( Data, Characteristic, Para, Order, CutoffFreq )

**Result**: Filtering result Para: Reserved Order: Filter order Data: Channel to be filtered Bessel: 1..20 Characteristic: Filter characteristic Chebychev: 1..50 0: Butterworth

otherwise: 1..100 1: Bessel

CutoffFreq: Cutoff frequency (Hz) 2: Chebychev

3: Critical damping

## **Floor**

Truncates the argument to the next smallest or equal integer.

#### a = Floor(b)

This function returns the next lower integer for a real number input, i.e. it rounds down to the next lower integer.

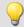

## Example

#### The function returns

| Input channel value | Result value |
|---------------------|--------------|
| 1,2                 | 1            |
| 1,9                 | 1            |
| -1,2                | -2           |
| -1,9                | -2           |
|                     |              |

## 10.2.9.2.7 G

## **GearRatio**

Transmission ratio: A gear system's transmission ratio is calculated on the basis of the engine rpm and the live axle rpm.

## a = GearRatio( Ne, Na, MinNe, MinNa, Ft, Code )

| a: result                 | MinNe: minimum input rpm                   |
|---------------------------|--------------------------------------------|
| Ne: input rpm, engine     | MinNa: minimum output rpm                  |
| Na: output rpm, live axle | Ft: low-pass cutoff frequency              |
|                           | Code: code value, output less then minimum |

The two rpm values are filtered with a low-pass and the transmission ratio Ne to Na is computed. Additionally, the rpm values are checked against their respective minima.

If the output rpm value falls short of MinNa or both of the minima are fallen short of, the output is a specified result value.

If only the input rpm value falls short of the minimum, the output is zero.

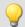

## Example

```
Transmission = GearRatio( Nin, Nout, 1, 1, 10, 0 )
Gears = CodeRange( Transmission, 0.1, "CoGear.dat" )
DelayedLoad = DelayLine( Last, 0.1 )
Gear1Load = SamplesGate( DelayedLoad, Gears, 1 )
```

In the channel Gear1Load, all loading measured while the vehicle was in first gear is recorded.

## **GetDateTime**

The function determines the current date and time.

| Prerequisite:                      |  |
|------------------------------------|--|
| Only usable with control commands! |  |

#### GetDateTime( SecondsDecimal, Seconds, Minute, Hour, Day, Month, Year )

SecondsDecimal: current fraction of seconds in decimal notation, 0.0 ... 0.99

Month: current month, 1 ... 12

Seconds: current seconds, 0 ... 59

Minute: current minutes, 0 ... 59

Year: current year, e.g. 2009

Hour: current hours, 0 ... 23

The decimal fraction of seconds is precise to within one 64th of a second.

The function parameters may be local single value variables, display variables or pv-variables.

Channels are not permitted as parameters. If any parameter is not required, a zero can be entered in its place.

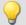

## Example

```
OnInitAll
    FindDate = 0
    FindTime = 0
    pv.Minute = 0
    pv.Hour = 0
    Time1 = ""
End
OnTriggerMeasure( BaseTrigger )
    If FindDate > 0
        GetDateTime( 0, 0, 0, 0, DisplayVar Day, DisplayVar Month, DisplayVar Year )
        FindDate = (
    End
    If FindTime > 0
        GetDateTime( 0, 0, pv.Minute, pv.Hour, 0, 0, 0 )
        FindTime = 0
        ; output as text "Time: ss:mm"
Time1 = "Time: "
        If pv.Hour < 10
            Time1 = TextAdd( Time1, "0")
        Time1 = TextAdd( Time1, TextFormatI( pv.Hour ) )
        Time1 = TextAdd( Time1, ":" )
        If pv.Minute < 1</pre>
            Time1 = TextAdd( Time1, "0")
        Time1 = TextAdd( Time1, TextFormatI( pv.Minute ) )
        RecordText( Time1 )
    End
End
```

# 9

```
OnInitAll
    SecondsDp = 0
    Seconds = 0
    Minute = 0
    Hour = 0

End

OnSyncTask( 0.1 )
    If Virt_Bit01 > 0
        GetDateTime( SecondsDp, Seconds, Minute, Hour, 0, 0, 0 )
        Virt_Bit01 = 0
    End
End
```

## **GetDuration**

A channel's measurement duration: Finds the duration of measurement for a physical channel.

### MeasurementDuration = GetDuration(InputChannel)

MeasurementDuration: Measurement duration for the physical channel in s.

InputChannel: Physical channel

The measurement value can be determined for all physical channels.

In particular for analog inputs, incremental counter inputs, Fieldbus inputs, digital Fieldbus ports and digital ports.

If no measurement duration is defined, the value 0 is returned.

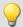

#### Example

```
; measurement duration of physical channel Channel_001 in s
_MeasDuration_01 = GetDuration( Channel_001 )
```

#### **GetHistoValue**

Value from a histogram: Extracts the value from the specified index of a histogram.

### HistogramValue = GetHistoValue( Histogram, Index )

**Histogram Value**: Histogram value at specified index

Index: Index of histogram position; 0, 1, ..., number of classes -1

**Histogram**: Histogram from which the value at the specified index location is to be extracted

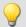

```
OnTriggerMeasure( BaseTrigger )
   Histo = ClHistogram( Channel_001, -10.0, 10.0, 32, 1, 1 )
   ; 1st histogram value, histogram index: 0
   Histo_0 = Channel_001*0 + GetHistoValue( Histo, 0 )
   ; Last histogram value, histogram index: 31
   Histo_1 = Channel_001*0 + GetHistoValue( Histo, 31 )
End
End
```

# **GetHistoValue2**

Value from a histogram: Extracts the value from the specified column index (X\_Index) and row index (Y\_Index) of a histogram.

### HistogramValue = GetHistoValue2( Histogram, X\_Index, Y\_Index )

Histogram Value: Histogram value at specified indices

Histogram: Histogram from which the value at the specified index locations is to be extracted.

Y\_Index: Column index in the histogram; 0, 1, ..., number of x-classes -1

Y\_Index: Row index in the histogram; 0, 1, ..., number of y-classes -1

The histogram must be given in the form of a matrix of dimensions (number of x-classes) \* (number of y-classes).

The histogram's X-index denotes the index in the X-direction in the curve window (histogram column index), the histogram's Y-index denotes the index in the Y-direction in the curve window (histogram row index).

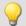

```
OnTriggerMeasure( BaseTrigger )
   Histo = ClRainFlow( Channel_001, -10.0, 10.0, 32, 0, 0, 0, 1, 1, 0 )
   ; 1st histogram value, histogram index: 0, column index: 0, row index: 0
   Histo_0 = Channel_001*0 + GetHistoValue2( Histo, 0, 0 )
   ; 69th histogram value, histo index: 68, column index: 4, row index: 2
   ; Histogram index = row index * 32 + column index = 2 * 32 + 4 = 68
   Histo_68 = Channel_001*0 + GetHistoValue2( Histo, 4, 2 )
End
```

## **GetLastError**

Determines the error number of the last error. Determines the error number of the last error depends on what filter is configured.

#### **GetLastError**( ErrorNumber, ErrorOrigin, Filter)

**ErrorNumber**: Result. Error number of last error. The result values are <= 0, e.g. -5613.

**ErrorOrigin**: Result. Denotes where error occurred. The result values are >= 0 and <= 11.

0: No error

1: Error in Fieldbus system, Slot 1

2: Error in Fieldbus system, Slot 2

3: Error in Fieldbus system, Slot 3

4: Error in Fieldbus system, Slot 4

5: Error in Fieldbus system, Slot 5

6: Error in Fieldbus system, Slot 6

7: Error in Fieldbus system, Slot 7

8: Error in Fieldbus system, Slot 8

9: Error in the online-system

10: Error on the internal drive

11: Error in data capture

**Filter**: Which errors are accounted for?

-1: All errors

0: All errors in the Fieldbus system

1: Errors in the Fieldbus system, Slot 1

2: Errors in the Fieldbus system, Slot 2

3: Errors in the Fieldbus system, Slot 3

4: Errors in the Fieldbus system, Slot 4

5: Errors in the Fieldbus system, Slot 5

6: Errors in the Fieldbus system, Slot 6

7: Errors in the Fieldbus system, Slot 7

8: Errors in the Fieldbus system, Slot 8

9: Errors in the online-system

10: Errors on the internal drive

11: Error in data capture

Each time the function is called, the last occurring error number and the error origin are found, in accordance with the specified filter. If no error occurred, the function returns a value of 0 as the result. The result values can be outputted in a single value variable (see example) or in a device variable (e.g. DisplayVar\_01). Instead of a return variable for the error origin, the value 0 is also allowed. Then the error origin is not determined.

Any occurring error number is overwritten the next time the function is called. For purposes of analysis, having an additional variable can be useful (see example).

The function can only be applied in imc Online FAMOS with control commands and dependent upon the device. As a fundamental rule, the function <code>GetLastError()</code> may only be called once per device with a particular parameter. If the function <code>GetLastError(..., -1)</code> is called, there may not be any further calls of the function <code>GetLastError()</code>. If the function <code>GetLastError(..., 0)</code> is called, then only the functions <code>GetLastError(..., 9)</code> and <code>GetLastError(..., 10)</code> may additionally be called.

To avoid burdening the device's computational power, it is recommended to call the function GetLastError()() with a controlling timer (see example).

# **Excerpt of possible error numbers**

| CAN-Bus | Description                                                                                     |
|---------|-------------------------------------------------------------------------------------------------|
| -5100   | Overflow in an int. data repository of the CAN-Bus system, e.g. data red. of channels needed.   |
| -5101   | Aggregate sampl. frequ. of the CAN channels is too high, e.g. longer sampl. intervals needed.   |
| -5102   | At least one CAN-message has been lost.                                                         |
| -5103   | Access to the CAN-Bus has been interrupted due to too many bus errors, e.g. wrong Baud rate.    |
| -5106   | Failure to send message during the starting phase of the synchronization.                       |
| -5107   | Measurement values for a synchr. channel were discarded, e.g. the sampling rate is too low.     |
| -5108   | For a synchr. channel, supplem. readings were provided (bus error, or sampl. rate too high).    |
| -5109   | A CANSAS module has failed to execute a command, e.g. due to data transmission error.           |
| -5110   | No acknowledgement received from a CANSAS module!                                               |
| -5111   | Other bus nodes have been detected. Unable to convert the baud rate!                            |
| -5112   | The modules are not suitable to the modules connected to the bus. Unable to convert Baud rates! |
| -5113   | After conversion of the Baud rate, a module was no longer found!                                |
| -5114   | A CANSAS unit's firmware is not up-to-date.                                                     |
| -5115   | A received norm display number does not correspond to the configuration. The value is ignored.  |
| -5116   | A CAN-channel's bits lie outside of the message received. No value is generated.                |
| -5117   | Error in loading a SeedKey-library.                                                             |
| -5118   | Unable to find a SeedKey-function.                                                              |
|         |                                                                                                 |

| EtherCAT | Description                                                                               |
|----------|-------------------------------------------------------------------------------------------|
| -5600    | Internal error of imc CRONOSflex DAQ-system.                                              |
| -5601    | Overflow in an internal hardware data volume belonging to the imc CRONOSflex system.      |
| -5602    | The aggregate sampling frequency of the channels is too high.                             |
| -5603    | The number of events (trigger inputs) to calculate is too high.                           |
| -5604    | The max. channel count has been exceeded. Reduce number of act. channels/Mon. channels.   |
| -5605    | Error of imc CRONOSflex system in setting the synchronization.                            |
| -5606    | Error in synchronizing the CRFX-modules connected to the imc CRONOSflex system bus.       |
| -5607    | Synchronization error, VCXO outside of capture range.                                     |
| -5610    | Communication error 1 in the imc CRONOSflex system. Please re-initialize the device.      |
| -5611    | Communication error 2 in the imc CRONOSflex system. Please re-initialize the device.      |
| -5612    | Communication error 3 in the imc CRONOSflex system. Please re-initialize the device.      |
| -5613    | Communication between imc CRONOSflex system and CRFX module failed.                       |
| -5614    | Communication between imc CRONOSflex system and CRFX module back in order.                |
| -5615    | Overload of imc CRONOSflex system. Reduce data load and re-initialize device.             |
| -5616    | Error in event calculation in the imc CRONOSflex system.                                  |
| -5617    | A CRFX-module connected to the imc CRONOSflex system is in an invalid state.              |
| -5618    | Unable to process data transmitted via the imc CRONOSflex system bus.                     |
| -5619    | Capture of meas. data by CRFX-modules o the CRONOSflex system bus no longer synchronized. |
| -5620    | Interference on the imc CRONOSflex system bus. Please check the cabling.                  |

# 

```
; If an error occurred, the error number and slot of the respective last fieldbus
; error are outputted as a virtual channel
OnInitAll
    DisplayVar_32 = 0
    int LastError = 0
    int Slot = 0
End
OnTriggerStart( BaseTrigger )
    StartTimerPeriodic( 1, 0.1, 0 )
OnTriggerMeasure( BaseTrigger )
    V_Error = CreateVChannelInt( Channel_001, DisplayVar_31 )
V_Slot = CreateVChannelInt( Channel_001, DisplayVar_32 )
End
OnTimer( 1 )
    GetLastError( LastError, Slot, 0 )
    If LastError = -5613 or LastError = -5618
         DisplayVar_31 = LastError
DisplayVar_32 = Slot
    End
End
```

# **GetSampleCount**

Sample counting: Determines the number of values in a channel, which were not yet processed.

Samplenumber = GetSampleCount( Channel )

Samplenumber: Result Channel: Input channel

If the parameter channel contains no values which apply, the function returns the value 0.

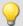

#### Example

```
OnInitAll
    sc = 0
End
OnTriggerMeasure( BaseTrigger )
    sc = GetSampleCount( Channel_001 )
    If sc > 1
        RecordText( "Proceeding more than 1 sample..." )
    End
End
```

# GetSamplingTime

Channel sampling interval: Determines the sampling interval for a physical channel.

Samplinginterval = GetSamplingTime(Inputchannel)

Samplinginterval: Sampling interval of the physical channel Inputchannel: Physical channel

The sampling interval can be found for any physical channel.

This means for any analog, incremental counter inputs, fieldbus inputs, as well as digital and digital fieldbus ports.

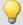

## Example

```
Samplinginterval 01 = GetSamplingTime( Channel 001 )
```

## **Greater**

Checks whether the first argument is greater than the second argument

```
a = Greater(b, c)
```

a = 1 if b is greater than c, otherwise 0.

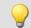

## Example

```
LED_01 = Greater( Channel_001, 8 )
```

The LED lights up whenever the signal value exceeds 8.

# **GreaterEqual**

Checks whether the first argument is greater than or equal to the second argument

```
a = GreaterEqual(b, c)
```

a = 1 if b is greater than or equal to c, otherwise 0.

#### 10.2.9.2.8 H

## **HighLowRatio**

High low ratio: The pulse duty ratio of the signal in a window, with reduction.

#### a = HighLowRatio(b, Reduction [, Mode])

| a: Result                               | Reduction: Reduction depending on the value of "Mode"  Mode: [Optional] Interpretation of the parameter "Reduction" |
|-----------------------------------------|----------------------------------------------------------------------------------------------------|
| <b>b</b> : Input channel or input value |                                                                                                    |
|                                         |                                                                                                    |
|                                         | 1: The parameter "Reduction" is the reduction factor expressed in value count                                       |
|                                         | <ol><li>The parameter "Reduction" is the sampling interval of the result</li></ol>                                  |

The optional "Mode" parameter applies only to imc Online FAMOS. It does not exist for imc Inline FAMOS and is interpreted as 1.

When the value 1 is specified for "Mode", the "Reduction"-value is interpreted as the reduction factor (RF). The function calculates the ratio of the count of non-zero values to the count of values of zero, for completed pulses. A complete pulse is a sequence of three edges, an edge being a transition from zero to a non-zero value or vice versa.

Additionally, the data rate is reduced by the factor "Reduction".

Reduction = 1: After each input value, a result value is calculated.

Reduction = 2: After every other input value, a result value is calculated.

Reduction = n: After every n-th input value, a result value is calculated.

Analog signals should be pre-processed (Schmitt-Trigger function (STri 409)); see examples).

When the value 2 is specified for "Mode", the "Reduction"-value is interpreted as the target sampling interval of the result channel. The target sampling interval must be the result of dividing the input channel's sampling interval by an integer.

Example: For an input channel sampling interval of 100 ms (0.1), the target sampling interval could be 500 ms (0.5), for example. This would represent a reduction factor (RF) of 5.

The 3rd parameter "Mode" is optional. In the absence of any specification, the default value 1 is applied.

In order to obtain useful results, the function requires a time base. When a channel is set as the 1st parameter, it is provided as the channel's sampling interval. When a single value (e.g. a process vector variable) is set as the 1st parameter, one can obtain a time reference by using timers (or on the device, in synchronous imc Online FAMOS tasks). When using single values as the input value (1st parameter), then for "Mode" = 1 the only possible setting for the reduction factor is 1. "Mode" = 2 is not supported with single values.

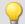

## Example 1

```
STri1 = Stri( Signal_01, 0.5, 4.5 )
Res = HighLowRatio( STri1, 100 )
```

Pre-processing with the Schmitt-Trigger function. Subsequently, the Pulse-Pause-ratio of the pre-processed signal is determined. Only every hundredth result value is outputted.

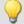

## Example 2

## with optional parameter

```
STri1 = Stri( Signal_01, 0.5, 4.5 )
Res = HighLowRatio( STri1, 0.1, 2 )
```

A channel sampled at 1 kHz is pre-processed with the Schmitt-Trigger-function. Subsequently, the Pulse-Pause-ratio of the pre-processed signal is determined. The result has a sampling rate of 10 Hz.

# **Hyst**

Hysteresis: Applies a hysteresis filter to the input channel

a = Hyst(b, Width)

a: Result Width: Hysteresis width

b: Input channel

If the slope of the input channel changes sign, the output channel follows only if the difference between the last two samples is larger than the hysteresis width. Otherwise the output channel stays constant.

If the slope does not change sign, the result is equal to the input channel. This filters out all vibrations with amplitudes smaller than the hysteresis width.

#### 10.2.9.2.9 I-J

#### **iDiv**

Integer division: Division of two integer values. The result is an integer value. Decimal places are omitted.

#### Result = Numerator iDiv Denominator

Both the numerator and denominator must be of data type Integer, numbers in Real-format are not permitted.

Single value variables of type Integer may only be defined with control commands.

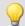

## Example

```
Quotient1 = 14 iDiv 4 ; Quotient1 = 3
Quotient2 = 14 / 4 ; Quotient2 = 3.5
```

## **Integral**

## a = Integral(b)

The result values are the sum of all current input samples multiplied by the sampling rate.

# Integral2

Integral with reset to 0. The return values are the respective sums of all input values accumulated since the last reset to 0 or since the start of the measurement, multiplied by the sampling interval.

#### Result = Integral2( Channel, Reset )

Result: Integral

**Reset**: If this value is not 0, the integral is reset to 0

**Channel**: Input channel

In contrast to the function Integral, the function Integral offers the option to reset the integral to 0 during measurement. Otherwise, the behavior of the two functions is the same.

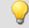

### Example

```
Result = Integral2( Channel_001, VrtBit_01 )
```

# **IntegralFFT**

Integral over amplitude spectrum: Integration in the amplitude spectrum's frequency range.

## IntFFT = IntegralFFT( Vector )

**IntFFT**: Result of integration

**Vector**: Amplitude spectrum Magnitude spectrum

Integration is performed by multiplying the amplitude spectrum with an appropriate weighting function.

For a frequency of 0 Hz, the result of integration is 0 and thus meaningless.

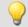

#### Example

```
vFFT = FFT( InputChannel, 0, 1024
IntFFT = IntegralFFT( vFFT )
```

Calculation of an FFT with rectangular window and an FFT-length of 1024. The result is a streaming vector of length 513.

Subsequent integration in the frequency domain of the amplitude spectrum

## **IntegralP**

Precise integral

| Prerequisite:                        |  |
|--------------------------------------|--|
| Only available in: imc Online FAMOS! |  |

### a = IntegralP(b)

a: result b: input channel

The respective result values are the sum of all previous input values multiplied by the sampling interval.

Internally, the precise integral uses a numerical notation with higher precision in order to suppress the compounding of errors in longer integrations.

However, IntegralP is significantly slower than the function Integral.

# IntegralP2

Precise integral with reset to 0. The return values are the respective sums of all input values accumulated since the last reset to 0 or since the start of the measurement, multiplied by the sampling interval.

| Prerequisite:                        |  |
|--------------------------------------|--|
| Only available in: imc Online FAMOS! |  |

#### Result = IntegralP2( Channel, Reset )

Result: Precise Integral

Reset: If this value is not 0, the integral is reset to 0

**Channel**: Input channel

In contrast to the function IntegralP, the function IntegralP2 offers the option to reset the integral to 0 during measurement.

Otherwise, the behavior of the two functions is the same.

In contrast to the function Integral2, the function IntegralP2 calculates the integral precise.

The function <a href="IntegralP2">IntegralP2</a> requires much more calculating time.

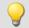

## Example

Result = IntegralP2( Channel 001, VrtBit 01 )

## General information about the interval funktions

Interval functions enable analysis of one or more channels in relation to the signal plot of one channel.

- For example, in taking measurements of a motor, the RPM values, vibration, etc. are only interesting if the RPM exceeds a certain level.
- Or, in conjunction with the particular angular ranges of a rotating system, the static values of associated channels are to be determined.

Using the trigger machine and imc Online FAMOS, it would be possible to do this calculation for one range. The interval functions can achieve the same thing with fewer command lines, no trigger and for a variety of ranges.

The example below illustrates this:

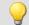

## Example

An input channel is analyzed in the interval from one descending edge at -500  $\mu$ m/m until an ascending edge at -400  $\mu$ m/m. In this interval, the maximum and minimum of a different channel (ramp) are determined.

The program for this appears as follows:

```
ramp = sawtooth(input, 0, 0.00001, 62800)
interval = IntervalFromLevels(input, -500, -400, 1)
Maximum = IntervalMax(ramp, interval)
Minimum = IntervalMin(ramp, interval)
```

The interval channel is only an auxiliary channel which can only be used internally.

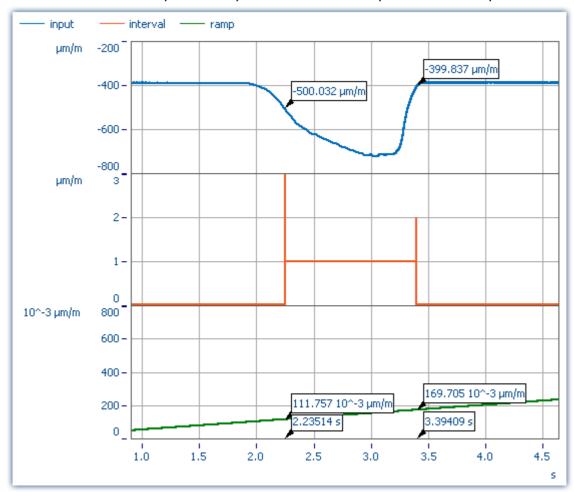

The functions IntervalMax, IntervalMin, etc. return exactly one result per interval and have no more time reference.

Maximum = 0.1697 μm/m Minimum = 0.1118 μm/m

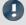

## Note

Result channels created with *IntervalMax*, -Min, Mean and RMS no longer have a time reference and cannot be sent via XCPoE!

## IntervalFrom1Level

Generates a channel specifying whether the signal's values are within a specified interval.

### Result = IntervalFrom1Level( Signal, Level, Levelcode )

Result: results channel

Level: interval limit

Levelcode: Reserved, always set to 0

Depending on the specified Levelcode, the interval limit must be crossed either in the rising or falling direction to count as entering the interval.

Subsequent interval functions use the results of <a href="IntervalFrom1Level">IntervalFrom1Level</a> to limit their calculations to the resulting intervals. The interval channel that is generated by <a href="IntervalFrom1Level">IntervalFrom1Level</a> contains, unlike <a href="IntervalFromLevels">IntervalFromLevels</a>, additional data that interpolate the exact point in time when the interval limit is crossed between 2 samples of the given input signal. Subsequent interval functions may evaluate these data to increase their precision.

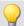

```
; Determine the mean value of a squared sine signal
; Theoretical value = 0.5, independent of the interval limit
; set in IntervalFrom1Level
saw1 = SawTooth(Channel_001, 0, 0.01, 628)
signal1 = Sin(saw1)
signal2 = signal1 * signal1
interval = IntervalFrom1Level(saw1, 1.0, 0)
iMean1 = IntervalMean(signal2, interval)
```

## **IntervalFromLevels**

Generates a channel stating whether the signal's values are located within the specified interval.

#### Result = IntervalFromLevels(Signal, Level1, Level2, Levelcode)

Result: results channel

Signal: input channel

Level2: second interval limit

Levelcode: Levelcode

Depending on the specified Levelcode, the first interval limit must be crossed either in the rising or falling direction to count as entering the interval. Correspondingly, the second interval limit must be crossed in the rising or falling direction in order to count as leaving the interval.

#### Permissable values for Levelcode:

- Level 1 must be crossed in rising direction, so that the interval is considered entered,  $\boldsymbol{0}$ 
  - Level2 must be crossed in rising direction, so that the interval is considered left.
- Level 1 must be crossed in falling direction, so that the interval is considered entered,  $\boldsymbol{1}$
- Level2 must be crossed in rising direction, so that the interval is considered left.
- Level 1 must be crossed in rising direction, so that the interval is considered entered,  $\boldsymbol{2}$
- Level2 must be crossed in falling direction, so that the interval is considered left.
- Level 1 must be crossed in falling direction, so that the interval is considered entered,  $\bf 3$ 
  - Level2 must be crossed in falling direction, so that the interval is considered left.

IntervalFromLevels designates the beginning and end of the resulting intervals by special values so that it is possible to append the intervals directly to each other.

Subsequent interval functions use the results of <a href="IntervalFromLevels">IntervalFromLevels</a> to limit their calculations to the resulting intervals.

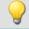

```
; Determine min and max of a periodic signal between 20 and 40 degrees.
; the angle is obtained from an incremental encoder sensor in Angle-absolute-mode intervall = IntervalFromLevels( angle, 20, 40, 0 )
iMin = IntervalMin(signal, interval)
iMax = IntervalMax(signal, interval)
```

#### **IntervalFromPulse**

Creates an interval channel from a incremental encoder signal.

#### Result = IntervalFromPulse( Impulse time, Period duration, Multiplier)

Result: Virtual channel with result

Impulse time: Incremental counter channel set to measurement mode impulse time.

Period duration: Length of period

Multiplier: Reserved, always = 0

The input signal comes from an incremental encoder sensor in pulse-time mode. IntervalFromPulse uses this to generate interval codes indicating the exact pulse time which can be used by subsequently called functions, for example, ones which use these time points for interpolation.

The interval is entered upon arrival of the first pulse and is only exited when the measurement ends or when more than one pulse arrives during a sampling interval. In the latter case, the system waits for the number of pulses associated with the period length before entering the interval again.

This serves to prevent any phase shift due to periodic data. For nonperiodic data, a period length of 0 must be specified.

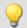

### Example

```
ivl = IntervalFromPulse( Inc_Counter_01, 60, 0 )
res = IntervalResample( Channel_001, ivl, 360.0, 60, "Deg", 1 )
```

## **IntervalMax**

Determines the input signal's maximum within the specified interval.

## Result = IntervalMax(Signal, Interval)

Result: result channel

Signal: input signal

The interval channel is generated by the functions IntervalFromLevels or IntervalFrom1Level.

IntervalMax determines the input signal's maximum, while limiting this computation to the intervals specified by the interval channel. Since the time reference is lost, the result cannot be charged any further in many imc Online FAMOS functions and cannot be sent via XCPOE 339.

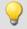

```
; Determine min and max of a periodic signal between 20 and 40 degrees. ; the angle is obtained from an incremental encoder sensor in Angle-absolute-mode interval = IntervalFromLevels( angle, 20, 40, 0 ) iMin = IntervalMin(signal, interval) iMax = IntervalMax(signal, interval)
```

## IntervalMean

Signal: input signal

Determines the mean of the input signal within the given interval.

#### Result = IntervalMean( Signal, Interval )

Result: results channel Interval: interval channel

The interval channel is generated by the functions IntervalFromLevels or IntervalFrom1Level.

<u>IntervalMean</u> determines the mean of the input signal, while limiting this computation to the interval specified by the interval channel.

IntervalMean incorporates the additional data provided by IntervalFrom1Level to increase the precision of the computed results.

Since the time reference is lost, the result cannot be charged any further in many imc Online FAMOS functions and cannot be sent via XCPoE 339.

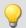

## Example

```
; Determine the mean of a squared sine signal
; Theoretical value = 0.5, independent of the interval limit specified by
; IntervalFrom1Level
saw1 = SawTooth(Channel_001, 0, 0.01, 628)
signal1 = Sin(saw1)
signal2 = signal1 * signal1
interval = IntervalFrom1Level(saw1, 1.0, 0)
iMean1 = IntervalMean(signal2, interval)
```

#### IntervalMin

Determines the input signal's minimum value within the specified interval.

## Result = IntervalMin(Signal, Interval)

Result: result channel Interval: interval channel

Signal: input signal

The interval channel is generated by the functions IntervalFromLevels or IntervalFrom1Level.

IntervalMin determines the input signal's minimum, while limiting this computation to the intervals specified by the interval channel. Since the time reference is lost, the result cannot be charged any further in many imc Online FAMOS functions and cannot be sent via XCPOE 339.

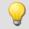

```
; Determine min and max of a periodic signal between 20 and 40 degrees. ; the angle is obtained from an incremental encoder sensor in Angle-absolute-mode interval = IntervalFromLevels( angle, 20, 40, 0 ) iMin = IntervalMin(signal, interval) iMax = IntervalMax(signal, interval)
```

## IntervalMult

Pulse count multiplier: From the input interval channel, generates a new interval channel with multiple pulse count.

### Results = IntervalMult(Intervals, MinFrequency, Multiplier)

**Result**: Channel containing the multiplied interval codes **Intervals**: Input channel containing the original interval codes. Sampling interval stated in s.

**MinFrequency**: Minimal frequency of the pulses contained, stated in Hz.

**Multiplier**: The pulse count is multiplied by this factor.

The function is mainly used for signals from sensors which generate one pules per revolution. Many algorithms (such as Resampling, ...) however require a higher pulse count per revolution. For this purpose, an interval signal is generated from the pulse signal, which this function in turn multiplies by the pulse count. The results can only be processed with other interval functions.

Multiplication only occurs if the frequency of the pulses the signal contains is low enough. The reason is that the results channel can only contain a single pulse per sampling interval. If the input signal has one pulse every 10 samples, for instance, then the maximum multiplication factor is 10, since in that case each result sample contains one pulse. To compensate small variations and to avoid numerical problems, this maximum resulting pulse frequency has to be reduced by the factor 0.999. So, for an input signal of 1000 samples per pulse the multiplicator may be at most 999, for 100 samples per pulse at most 99, and for the 10 samples per pulse in the example above at most 9.

If the input signal contains a too rapid sequence of pulses, the pulses are deleted. The function either multiplies, or discards. Thus, in the result, either there are no pulses or the multiplied amount.

Also, the multiplication only takes place if the signal has enough pulses per time unit. The parameter MinFrequency specifies the minimum pulse frequency which is enough for multiplication to take place.

If the pulses arrive at a slower rate, they will be deleted. Thus, the pulse frequency may only lie within the range [MinFrequency ... SamplingFrequency/Multiplier].

The function requires temporary memory of the size [SamplingFrequency / MinFrequency], for which reason the minimum frequency may not be chosen too low.

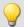

```
; A drive shaft sensor connected to the incremental counter interface returns ; one pulse per revolution. For subsequent resampling by the angle, however, ; 120 pulses per revolution are needed. ; The shaft spins at 600..6000 RPM. 600 RPM = 10 Hz = MinFrequency. ; SamplingFrequency = 20 kHz > 12 kHz = 120*100 Hz, 100 Hz = 6000 RPM. ivl1 = IntervalFromPulse(ImpulseTime, 0, 0) ; create intervals ivl120 = IntervalMult(ivl1, 10, 120) ; multiply pulses res = IntervalResample(Channel_001, ivl120, 360, 120, "Degree", 1) ; resampling
```

# IntervalResample

Resampling of a periodic signal

#### Result = IntervalResample(Signal, Interval, MaxAngle, AmtPoints, Unit, IsSegmented)

```
Result: Results channel

Signal: Measurement signal

Interval: Interval signal

MaxAngle: Value of total angle or unit length

Unit: Value of the result

IsSegmented: Is the result segmented?

0: no

1: yes
```

Two channels are captured simultaneously which contain time-domain data: one channel with the actual measured signal returning position-dependent measured data, and one channel with the associated interval data.

These interval data were generated from an incremental encoders's signal using the function IntervalFromPulse, which works in the impulse time mode. By means of IntervalResample, values for the measurement signal at the time points of interest are linearly interpolated from the pulse time data. In the process, no more values may be generated than specified y the sampling interval.

MaxAngle is the value to which the number of pulses corresponds, e.g. 60 encoder pulses per 360 degrees, per 2\*pi or per revolution (for oscillation signals) or even 2 encoder pulses per meter.

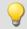

## **Example**

```
interval = IntervalFromPulse(Inc_Encoder_01, 60, 0) ; Interval codes
res = IntervalResample( Channel_001, interval, 360.0, 60, "Deg", 1) ; resampling
```

## **IntervalRMS**

Determines the root mean square of the input signal within the specified interval.

## Result = IntervalRMS( Signal, Interval )

```
Result: results channel

Signal: input signal
```

The interval channel is generated by the functions IntervalFromLevels or IntervalFrom1Level.

Interval RMS determines the root mean square of the input signal, while limiting this computation to the interval specified by the interval channel.

IntervalRMS incorporates the additional data provided by IntervalFrom1Level to increase the precision of the computed results.

Since the time reference is lost, the result cannot be charged any further in many imc Online FAMOS functions and cannot be sent via XCPoE 339.

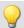

```
; Determine the root mean square of a sine signal
; Theoretical value = 0.707107, independent of the interval limit specified
; by IntervalFrom1Level
saw1 = SawTooth( Channel_001, 0, 0.01, 628 )
signal1 = Sin( saw1 )
interval = IntervalFrom1Level( saw1, 1.0, 0 )
iRMS1 = IntervalRMS( signal1, interval )
```

# **IsSynchronized**

This function returns whether the internal device clock is synchronized.

| Prerequisite:                            |                                                        |
|------------------------------------------|--------------------------------------------------------|
| Only available in: imc Online FAMOS!     |                                                        |
| = IsSyncronized( b )                     |                                                        |
| a: Result                                | <b>b</b> : clock, only for establishing the data rate. |
| 1: synchronized                          |                                                        |
| 0: not synchronized                      |                                                        |
| -1: unable to determine/no clock present |                                                        |

# **JKFlipFlop**

JK flip-flop function

## a = JKFlipFlop(J, K)

| a: Result | J: J input |
|-----------|------------|
|           | K: K input |

Returns a 1 for HIGH (H) state or 0 for LOW (L) state.

A change to HIGH state occurs if J is not equal to zero and K is equal to zero.

Likewise, a change to LOW state occurs if J is equal to zero and K is not equal to zero.

If both J and K are both equal to zero, the state does not change.

If neither J nor K are equal to zero, the state changes.

The function may also be called with single values (e.g. virtual bit or Display variable) as its parameter. In order to obtain useful results in such a case, calls of the function should occur at constant time intervals, e.g. in a Timer or a synchronous task.

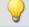

```
; The LED flashes while the signal is larger than 9.
res = Greater( Channel_001, 9 )
LED_01 = JKFlipFlop( res, res )
```

#### 10.2.9.2.10 L

## **LEQ**

LEQ-value: The function determines the LEQ-value in dependence on the time. The result states the LEQ for all previously processed values of the input signal.

## LEQSignal = LEQ( Signal, FrequencyRating, ReductionFactor )

| LEQSignal: Evaluated signal Signal: Signal to be evaluated | <b>FrequencyRating</b> : Frequency rating of the signal | <b>ReductionFactor</b> : Factor for resampling, ≥ 1. |
|------------------------------------------------------------|---------------------------------------------------------|------------------------------------------------------|
|                                                            | 0: no rating 1: A-rating                                | For a reduction factor = 1, no resampling            |
|                                                            | 2: B-rating                                             |                                                      |
|                                                            | 3: C-rating                                             |                                                      |

At the end of the measurement, the last value of the LEQ-signal displays the LEQ for the entire measurement. The signal is first frequency-weighted, e.g. with an A-rating according to DIN IEC 651.

The function requires a sound signal expressed in the unit Pa (Pascal). The result is referenced to 20\*10<sup>-6</sup> Pa and expressed in dB. The result can always be interpreted as the mean sonic pressure level of all data already captured.

For display in a curve window, representation as "Last value as number" is recommended. This way, the number appearing will gradually level off at the ultimate value, which can then be read at the end of the measurement.

The reduction factor can be selected in such a way that multiple values per second are generated.

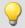

## Example

```
LEQ Chan1 = LEQ ( Chan1, 1, 1000 )
```

The signal is subject to an A-rating and resampled by the factor 1000. The signal originally had a sampling frequency of 20kHz, the result only has 20 Hz. The result is the mean sound pressure level LEQ, expressed in dB.

## Less

Checks whether the first argument is less than the second argument

```
a = Less(b, c)
```

a = 1 if b is less than c, otherwise 0.

## LessEqual

Checks whether the first argument is less than or equal to the second argument

```
a = LessEqual(b, c)
```

a = 1 if b is less than or equal to c, otherwise 0.

## Ln

Natural logarithm of input channel

$$a = Ln(b)$$

The logarithm with the base e (Euler number) is formed.

# LogAnd

Logical AND operator applied to B and C.

### A = LogAnd(B, C)

A = 1, if B is nonzero and C is nonzero.

A = 0, if B is nonzero and C = 0.

A = 0, if B = 0 and C is nonzero.

A = 0, if B = 0 and C = 0.

# LogNot

Logical inverse of B.

## A = LogNot(B)

A = 1, if B = 0.

A = 0, if B is nonzero.

# LogOr

Logical OR operator applied to B and C.

## A = LogOr(B, C)

A = 1, if B is nonzero and C is nonzero.

A = 1, if B is nonzero and C = 0.

A = 1, if B = 0 and C is nonzero.

A = 0, if B = 0 and C = 0.

# LogXor

Logical XOR operator applied to B and C.

## A = LogXor(B, C)

A = 1, if B = 0 and C is nonzero.

A = 1, if B is nonzero and C = 0.

A = 0, if B = 0 and C = 0.

A = 0, if B is nonzero and C is nonzero.

## Lower

Returns the lesser value of the arguments

a = Lower(b, c)

#### 10.2.9.2.11 M

#### Max

Maximum of a window, with reduction

## a = Max(b, Windowwidth, Reduction[, Mode])

a: result Windowwidth: Window width in values

b: Input channel or input value
In imc Online FAMOS:

1 \* RF, 2 \* RF, ..., 10 \* RF

In imc Inline FAMOS:

1 \* RF, 2 \* RF, ..., 1000 \* RF

Reduction: Reduction depending on the value of "Mode"

**Mode**: [Optional] Interpretation of the parameter "Reduction"

1: The parameter "Reduction" is the reduction factor expressed in value count

2: The parameter "Reduction" is the sampling interval of the result

The optional "Mode" parameter applies only to imc Online FAMOS. It does not exist for imc Inline FAMOS and is interpreted as 1.

When the value 1 is specified for "Mode", the "Reduction"-value is interpreted as the reduction factor (RF). The function Max then calculates the maximum among the last x values, where x is the window width. Additionally, the data rate is reduced by the factor "Reduction".

Reduction = 1: After each input value, a result value is calculated.

Reduction = 2: After every other input value, a result value is calculated.

Reduction = n: After every n-th input value, a result value is calculated.

When the value 2 is specified for "Mode", the "Reduction"-value is interpreted as the target sampling interval of the result channel. The target sampling interval must be the result of dividing the input channel's sampling interval by an integer.

Example: For an input channel sampling interval of 100 ms (0.1), the target sampling interval could be 500 ms (0.5), for example. This would represent a reduction factor (RF) of 5.

The 4th parameter "Mode" is optional. In the absence of any specification, the default value 1 is applied.

Special cases: If the window width is greater than 1\*RF, the required count of values is not yet available at the start of the measurement. In this case, processing is applied only the input values available at that point in time.

In order to obtain useful results, the function requires a time base. When a channel is set as the 1st parameter, it is provided as the channel's sampling interval. When a single value (e.g. a process vector variable) is set as the 1st parameter, one can obtain a time reference by using timers (or on the device, in synchronous imc Online FAMOS tasks). When using single values as the input value (1st parameter), then for "Mode" = 1 the only possible setting for the reduction factor is 1. "Mode" = 2 is not supported with single values.

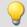

## Example 1

Res = Max(Signal 01, 20, 4)

Returns the maximum among the last 20 input values for every fourth input value.

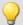

#### Example 2

### with optional parameter

Res = Max(Signal 01, 20, 0.004, 2)

On a channel sampled at 1 kHz, for every fourth input value the maximum among the last 20 input values is returned. The result has a sampling rate of 250 Hz.

#### Mean

Mean value of a window, with reduction

## a = Mean(b, Windowwidth, Reduction[, Mode])

a: result

b: Input channel or input value

Windowwidth: Window width in values

In imc Online FAMOS:

1 \* RF, 2 \* RF, ..., 10 \* RF

In imc Inline FAMOS:

1 \* RF, 2 \* RF, ..., 1000 \* RF

Reduction: Reduction depending on the value of "Mode"

"Mode"

Mode: [Optional] Interpretation of the parameter "Poduction"

"Reduction"

1: The parameter "Reduction" is the reduction factor expressed in value count

2: The parameter "Reduction" is the sampling interval of the result

The optional "Mode" parameter applies only to imc Online FAMOS. It does not exist for imc Inline FAMOS and is interpreted as 1.

When the value 1 is specified for "Mode", the "Reduction"-value is interpreted as the reduction factor (RF). The function Mean then calculates the mean value of the last x values, where x is the window width. Additionally, the data rate is reduced by the factor "Reduction".

Reduction = 1: After each input value, a result value is calculated.

Reduction = 2: After every other input value, a result value is calculated.

Reduction = n: After every n-th input value, a result value is calculated.

When the value 2 is specified for "Mode", the "Reduction"-value is interpreted as the target sampling interval of the result channel. The target sampling interval must be the result of dividing the input channel's sampling interval by an integer.

Example: For an input channel sampling interval of 100 ms (0.1), the target sampling interval could be 500 ms (0.5), for example. This would represent a reduction factor (RF) of 5.

The 4th parameter "Mode" is optional. In the absence of any specification, the default value 1 is applied.

Special cases: If the window width is greater than 1\*RF, the required count of values is not yet available at the start of the measurement. In this case, processing is applied only the input values available at that point in time.

In order to obtain useful results, the function requires a time base. When a channel is set as the 1st parameter, it is provided as the channel's sampling interval. When a single value (e.g. a process vector variable) is set as the 1st parameter, one can obtain a time reference by using timers (or on the device, in synchronous imc Online FAMOS tasks). When using single values as the input value (1st parameter), then for "Mode" = 1 the only possible setting for the reduction factor is 1. "Mode" = 2 is not supported with single values.

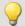

## Example 1

```
Res = Mean( Signal 01, 6, 2)
```

Returns the mean value of the last 6 input values for every other input value.

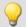

## Example 2

## with optional parameter

```
Res = Mean( Signal 01, 6, 0.002, 2)
```

On a channel sampled at 1 kHz, for every second input value, the mean of the last 6 input values is returned. The result has a sampling rate of 500 Hz.

## Median3

Median of three values: The input channel is smoothed using the median of the last three samples

#### a = Median3(b)

Each group of three samples is sorted by amplitude in decreasing order. The result is the middle element of the sorted list.

#### Median5

Median of five values: The input channel is smoothed using the median of the last five samples

#### a = Median5(b)

Each group of five samples is sorted by amplitude in decreasing order. The result is the middle element of the sorted list.

## Min

Minimum of a window, with reduction

#### a = Min(b, Windowwidth, Reduction[, Mode])

a: result Windowwidth: Window width in values

b: Input channel or input value

In imc Online FAMOS:

1 \* RF, 2 \* RF, ..., 10 \* RF

1 · KF, 2 · KF, ... ,10 · KF

In imc Inline FAMOS:

1 \* RF, 2 \* RF, ... ,1000 \* RF

**Reduction**: Reduction depending on the value of "Mode"

**Mode**: [Optional] Interpretation of the parameter "Reduction"

1: The parameter "Reduction" is the reduction factor expressed in value count

2: The parameter "Reduction" is the sampling interval of the result

The optional "Mode" parameter applies only to imc Online FAMOS. It does not exist for imc Inline FAMOS and is interpreted as 1.

When the value 1 is specified for "Mode", the "Reduction"-value is interpreted as the reduction factor (RF). The function Min then calculates the minimum among the last x values, where x is the window width. Additionally, the data rate is reduced by the factor "Reduction".

Reduction = 1: After each input value, a result value is calculated.

Reduction = 2: After every other input value, a result value is calculated.

Reduction = n: After every n-th input value, a result value is calculated.

When the value 2 is specified for "Mode", the "Reduction"-value is interpreted as the target sampling interval of the result channel. The target sampling interval must be the result of dividing the input channel's sampling interval by an integer.

Example: For an input channel sampling interval of 100 ms (0.1), the target sampling interval could be 500 ms (0.5), for example. This would represent a reduction factor (RF) of 5.

The 4th parameter "Mode" is optional. In the absence of any specification, the default value 1 is applied.

Special cases: If the window width is greater than 1\*RF, the required count of values is not yet available at the start of the measurement. In this case, processing is applied only the input values available at that point in time.

In order to obtain useful results, the function requires a time base. When a channel is set as the 1st parameter, it is provided as the channel's sampling interval. When a single value (e.g. a process vector variable) is set as the 1st parameter, one can obtain a time reference by using timers (or on the device, in synchronous imc Online FAMOS tasks). When using single values as the input value (1st parameter), then for "Mode" = 1 the only possible setting for the reduction factor is 1. "Mode" = 2 is not supported with single values.

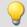

## Example 1

Res = Min(Signal 01, 20, 4)

Returns the minimum among the last 20 input values for every fourth input value.

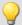

#### Example 2

### with optional parameter

Res = Min(Signal 01, 20, 0.004, 2)

On a channel sampled at 1 kHz, the minimum among the last 20 input values is returned for every fourth input value. The result has a sampling rate of 250 Hz.

# **Monoflop**

## a = Monoflop(b, Duration)

a: result

**Duration**: Pulse duration in samples; ≥ 1

b: input channel

If Monoflop detects a positive edge in the input signal (a transition of zero to non-zero) it produces a pulse of predetermined duration with amplitude 1.

Not retriggerable, i.e. signal edges are only evaluated after the end of the pulse.

The function may also be called with a single value (e.g. virtual bit or Display variable) as its first parameter. In order to obtain useful results in such a case, calls of the function should occur at constant time intervals, e.g. in a Timer or a synchronous task.

# **MonoflopRT**

Retriggerable monoflop

## a = MonoflopRT(b, Duration)

a: result

**Duration**: Pulse duration in samples; ≥ 1

b: input channel

If MonoflopRT detects a positive edge in the input signal (a transition of zero to non-zero) it produces a pulse of predetermined duration with amplitude 1.

Additional positive edges within this duration prolong the output pulse.

The function may also be called with a single value (e.g. virtual bit or Display variable) as its first parameter. In order to obtain useful results in such a case, calls of the function should occur at constant time intervals, e.g. in a Timer or a synchronous task.

#### 10.2.9.2.12 N

## **NorthCorrection**

Correction of north transition in a window with WF samples.

#### a = NorthCorrection(b, WF)

a: result WF: window size in samples; ≥ 1
b: argument

The function NorthCorrection corrects the discontinuity at due North according to the addition method. It prevents skipping from 360° to 0° in the averaging interval.

For values fluctuating around 360°, an average of 180° is avoided.

The result of averaging could lie outside of the wind rose range 0°..360°, e.g 365°.

The function WindRoseCorr 436 returns the result to the wind rose range (0°..360°), e.g. changes 365° to 5°.

This procedure is conditional on the wind direction not changing more than 100 degrees.

The only sensible way to use the functions NorthCorrection and WindRoseCorr 436 is in a combination as illustrated in the example below. Instead of averaging, the standard deviation, i.e. the function StDev 408, can be used.

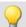

```
NC = NorthCorrection( Channel, 10 )
NC_Mean = Mean( NC, 10, 10 )
Result = WindRoseCorr( NC Mean )
```

## **NOT**

Logical inverse of A.

| Prerequisite:                      |  |
|------------------------------------|--|
| Only usable with control commands! |  |

#### LogicalNot = NOT A

LogicalNot: Result A: Operand

LogicalNOT = 1, if A = 0. LogicalNOT = 0, if A is nonzero.

The NOT-Operator may only be applied to individual variables.

If applied to whole expressions, for example If NOT ( pv.x > 0) = 0, the NOT-operator will not return correct results. In such cases, the function LogNot should be used instead; thus for example: If LogNot (pv.x > 0) = 0.

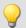

## Example

```
OnTriggerMeasure( BaseTrigger )
   Value = CurrentValue( Channel_001, 0, 0.0 )
   If NOT Value > 0
        VirtChannel_001 = Channel_001 + 5
   Else
        VirtChannel_001 = Channel_001 + 10
   End
End
```

#### **NumberOfPulses**

Returns the number of pulses in reduction window

#### a = NumberOfPulses(b, Reduction[, Mode])

| a: Result                       | <b>Reduction</b> : Reduction depending on the value of "Mode"                 |  |
|---------------------------------|-------------------------------------------------------------------------------|--|
| b: Input channel or input value |                                                                               |  |
|                                 | <b>Mode</b> : [Optional] Interpretation of the parameter "Reduction"          |  |
|                                 | 1: The parameter "Reduction" is the reduction factor expressed in value count |  |
|                                 | 2: The parameter "Reduction" is the sampling interval of the result           |  |

The optional "Mode" parameter applies only to imc Online FAMOS. It does not exist for imc Inline FAMOS and is interpreted as 1.

When the value 1 is specified for "Mode", the "Reduction"-value is interpreted as the reduction factor (RF). The function returns the count of pulses within the window of RF values. A pulse is a sequence of two edges, an edge being a transition from zero to non-zero or vice versa.

Additionally, the data rate is reduced by the factor "Reduction".

Reduction = 1: After each input value, a result value is calculated.

Reduction = 2: After every other input value, a result value is calculated.

Reduction = n: After every n-th input value, a result value is calculated.

Analog signals should be pre-processed (Schmitt-Trigger function (STri 409)); see examples).

When the value 2 is specified for "Mode", the "Reduction"-value is interpreted as the target sampling interval of the result channel. The target sampling interval must be the result of dividing the input channel's sampling interval by an integer.

Example: For an input channel sampling interval of 100 ms (0.1), the target sampling interval could be 500 ms (0.5), for example. This would represent a reduction factor (RF) of 5.

The 3rd parameter "Mode" is optional. In the absence of any specification, the default value 1 is applied.

In order to obtain useful results, the function requires a time base. When a channel is set as the 1st parameter, it is provided as the channel's sampling interval. When a single value (e.g. a process vector variable) is set as the 1st parameter, one can obtain a time reference by using timers (or on the device, in synchronous imc Online FAMOS tasks). When using single values as the input value (1st parameter), then for "Mode" = 1 the only possible setting for the reduction factor is 1. "Mode" = 2 is not supported with single values.

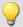

## Example 1

```
STri1 = Stri( Signal_01, 0.5, 4.5 )
Res = NumberOfPulses( STri1, 100 )
```

Pre-processing with the Schmitt-Trigger function. For every hundredth pre-processed value, the amount of pulses is returned of the last hundred pre-processed signal values is returned.

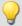

## Example 2

## with optional parameter

```
STri1 = Stri( Signal_01, 0.5, 4.5 )
Res = NumberOfPulses( STri1, 0.1, 2 )
```

A channel sampled at 1 kHz is pre-processed with the Schmitt-Trigger-function. Subsequently, the pulse count of the pre-processed signal is determined. The result has a sampling rate of 10 Hz.

#### 10.2.9.2.13 O

# OnECUCmdReturn\_ECU\_001

See ECU-functions 318.

### OR

Logical OR operator applied to A and B.

#### Prerequisite:

Only usable with control commands!

#### LogicalOr = A OR B

LogicalOr: Result

A: 1st operand

B: 2nd operand

```
LogicalOR = 1, if A is nonzero and B is nonzero.
```

LogicalOR = 1, if A is nonzero and B = 0.

LogicalOR = 1, if A = 0 and B is nonzero.

LogicalOR = 0, if A = 0 and B = 0.

The Or-operator may only be used on operands of type BOOL. A result of type BOOL is returned by the operators <, <=, >, >=, =, <>, AND, OR and NOT.

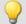

#### Example

```
OnTriggerMeasure( BaseTrigger )
   Value1 = CurrentValue( Channel_001, 0, 0.0 )
   Value2 = CurrentValue( Channel_002, 0, 0.0 )
   If Value1 > 0 OR Value2 > 0
        VirtChannel_001 = Channel_001 + 10
   Else
        VirtChannel_001 = Channel_001 + 5
   End
End
```

## **General information about the Otr functions**

#### Prerequisite:

Only available in: imc Online FAMOS!

Device enabled for: "Online Order tracking"

# **OtrAngleAdd**

Addition of an angle to an angle signal

#### Result = OtrAngleAdd( Angle, Add)

Result: results channel Add: angle to be added

Angle: angle signal

The function adds a user-specified angle to the angle signal supplied, which is derived from an incremental encoder sensor operating in absolute angle mode. The resulting angle channel can be processed by <a href="OtrResampleAngle">OtrResampleAngle</a>.

Changes to the angle to be added are always made only when the resulting angle signal's negative signal edge arrives. This results in segments having a negative angle, which are ignored by OtrResampleAngle.

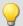

## **Example**

```
; angle offset for zero correction
angle = OtrAngleAdd(Inc_encoder_01, -0.1)
; resampling
res = OtrResampleAngle(Channel_001, angle, 360.0, 360, "Degrees", 1)
```

# OtrEncoderPulsesToRpm

Determines the RPM-value: The function determines an RPM time history from a pulse signal.

## a = OtrEncoderPulsesToRpm(b, Signal\_Type, EncoderType, EncoderPulse, RPM\_Min, Reduction)

a: Result - RPMHistory: Time-history of RPM-signal

**b**: Input channel - Pulse\_Signal: Time-history of the pulse signal

Signal\_Type: Type of pulse signal

0: Number of events

1: Time of pulse

2: Sampled rectangle

3: Sine signal

**EncoderType**: Type of encoder, how many missing teeth?

0: Default

1: 1 tooth missing

2: 2 teeth missing

**EncoderPulse**: Pulses per revolution, ≥ 1

RPM\_Min: Minimum occurring RPM-value

Reduction: Factor by which the number of data points in the result is less than the input data

The time-history of the RPMs is determined. The function returns 0.0 until at least 2 pulses have been detected. Only then is a computation of RPM possible. The quality of the computation depends on the signal type. For instance, Time of pulse measurement allows very good computation. Since the function is carried out online in the device, it must return an estimated value in some instances (due to unknown location of future).

## Notes on Signal\_type

Number of events. The pulse signal reflects the number of pulses counted in a sampling interval. The signal is received if the device's incremental counter input is set to "Event counting". The signal comprises a sequence of integers. Each number represents the number of pulses counted within the current sampling interval. The RPM-value is assumed to be directly proportional to the number of pulses counted. The function smoothes the RPM signal in order to allow a better RPM estimate. If the signal consisted of the sequence of values { ..., 3, 4, 4, 4, 3, 4, 4, 4, 3... }, then for this portion, a RPM-value of approx. 3.75 can be estimated. The function treats each value of the signal as an number of pulses. If the signal consisted of the sequence of values { 0, 0, 1, 0, 1, 2, 1 }, this amounts to 5 pulses detected. This signal type comes with a certain amount of imprecision, since it doesn't reflect at what time within the sampling interval the pulses were counted.

Time of pulse. The signal is received if the device's incremental counter input is set to "Time of pulse". In this mode, an encoder pulse's exact position in time in the frame of the sampling interval is determined. This involves very precise capture of the pulse. Only this signal type allows such precise sampling in relation to the angle. In this mode it is also important that the measured RPM value be small enough so that there is never more than one encoder pulse per sampling interval. The sampling interval may have to be adjusted to a small enough value for this purpose. RPM\_Max must then also be set to a correspondingly low value.

Maximum possible RPM [revs/min] = 60 / (encoder pulses \* sampling interval [s])

- 2 Sampled rectangle. One of the device's digital inputs is used to sample the time-history of the encoder's digital output. At every transition from zero to nonzero, the encoder is assumed to have turned by one increment. If the signal consisted of the sequence of values { 0, 0, 1, 1, 1, 0, 0, 1, 1, 0 }, this amounts to 2 pulses detected. If an analog voltage is sampled and there is no hardware comparator, the analog voltage data must be converted to a digital data sequence. If the signal is noisy, it may need to be smoothed beforehand and then have a Schmitt-Trigger performed. This signal type comes with a certain amount of imprecision, since it doesn't reflect at what time within the sampling interval the edge occurred.
- 3 Sine signal. One of the device's digital inputs is used to sample the time-history of the encoder's (sinusoid) analog output. Sinusoid or other signals with zero-crossing in a positive slope can be processed. If the signal is noisy, it may need to be smoothed beforehand and then have a Schmitt-Trigger performed. A zero-crossing in a positive slope is interpreted as a pulse from the encoder. If the signal consisted of the sequence of values { -3.0, -1.0, +1.5, +2.8, +1.3, +0.1, -0.6 }, a pulse is detected at the transition from -1.0 to +1.5.

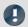

Note

## Notes on EncoderType

#### Special features of encoders with missing pulses:

The number of encoder pulses is always specified to include the missing tooth. E.g. for an encoder emitting a pulse every 10 degrees of rotation, which should then have 36 teeth, the number of encoder pulses to specify is then also 36. But the encoder only generates 35 pulses because one is missing. Also typical are encoders generating a pulse every 6 degrees. In this case, 60 teeth are to be specified although 2 are missing and only 58 actually present. The first tooth after the gap is interpreted as the zero-pulse. This marks the start of sampling. Encoders with missing pulses can only be used with the signal type "Time of pulse". Recognizing the missing teeth is only possible if the RPM-value is relatively constant in the region around the gap. Particularly with extremely low RPM-values, this cannot be guaranteed. Since in that case, the gap cannot be clearly recognized, the minimum RPM must be set to a non-zero value. At higher RPM-values, the gap is usually clearly recognizable due to mechanical inertia. The function tries to re-synchronize itself after any error in the pulse sequence (or a presumably incorrectly interpreted pulse sequence). However, incorrect sampled values may occasionally occur.

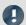

Note

#### Notes on the RPM-range

If a value for RPM\_Min > 0 is set, then signal components up to that RPM-value are disregarded for the result, and whole periods of OrderRef can be skipped in the process. The minimum RPM must not be set too low since the tracking filter is dynamically limited. RPM\_Max may only be set so high that the data rate after sampling isn't greater than that of the input data. When OrderRef or Oversampling have high values, this generally is accompanied by a high data rate. In this case, the maximum RPM-value must be set correspondingly low.

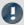

Note

#### **Notes on Reduction**

The number of data points can be reduced by this factor. Default is 1. Since a high sampling rate sometimes must be used to pinpoint the location of the pulses, a correspondingly large reduction factor can be used to adapt the data rate to the RPMs. This is because the RPM-value often doesn't change so quickly.

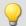

## Example 1

The RPMs of a toothwheel are to be determined. To this end, an inductive encoder is used to generate a rectangular voltage signal. This voltage is recorded at a constant sampling rate of 1 kHz. The voltage is about 0 V .. 3 V in the tooth-gap, and about 18 V .. 22 V at the tip of the tooth. The toothwheel has 8 teeth.

```
_Pulses = stri( Voltage, 15, 5 )
Revs = OtrEncoderPulsesToRpm( _Pulses, 2, 0, 8, 0, 1 )
; _STyp = 2 ; sampled rectangle signal
 = \underbrace{\text{ETyp}}_{\text{p}} = 0 
   EPulse = 8 ; number of teeth
; _MinRevs = 0
   Red = 1
; Revs = OtrEncoderPulsesToRpm( _Pulses, _STyp, _ETyp, _Pulse, _MinRevs, _Red )
```

Since the voltage isn't in an appropriate format, it is altered to produce a proper 0-1sequence.

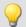

#### Example 1

The device records the signal "Tacho1" of an encoder with 128 pulses using the Time-of-pulse mode. The sampling time is 0.1ms.

```
Revs = OtrEncoderPulsesToRpm( Tacho1, 1, 0, 128, 0, 1 )
; _STyp = 1 ; Time-of-pulse
  ETyp = 0
 EPulse = 128 ; Pulses per revolution
; _MinRevs = 0
  Red = 1
; Revs = OtrEncoderPulsesToRpm( Tachol, _STyp, _ETyp, _EPulse, _MinRevs, _Red )
```

The RPM-value may reach up to 4680 revs/min [ = 60 / (128 \* 0.0001) ].

# **OtrFrequLine**

Determines the frequency line: The function finds the magnitude or phase of a sinusoidal oscillating signal having a fixed period duration.

#### a = OtrFrequLine( VibrationSignal, PeriodLength, PeriodAmount, Option )

a: Result - Magnitude or phase time history

VibrationSignal: Signal with sinusoidal oscillation

**PeriodLength**: Number of samples per period; ≥ 2.0

**PeriodAmount**: The number of periods over which an

average is taken

**Option**: Determines what is calculated

0: Magnitude (effective value)

1: Phase (in degrees)

The function finds the value for the magnitude or for the phase of the oscillation for each interval of length PeriodLength \* PeriodAmount. In other words, the number of oscillation in such an interval is given by PeriodAmount. The duration of the oscillations must be fixed and constant. PeriodLength does not have to be a integer number of samples. But the Product PeriodLength\*PeriodAmount must be of a integer number of samples in length, determined by PeriodLength\*PeriodAmount divided by the sampling interval.

The function finds one line of the discrete Fourier-spectrum (DFT) using Hanning-windowing.

If the signal contains significant components at other frequencies, a large number should be set for the number of periods in order to reduce the distorting effects of these other frequencies. If only a small number of periods is used, it may be advisable to connect a bandpass filter in front.

PeriodLength  $\geq$  2.0, PeriodAmount  $\geq$  1. The product of these two parameters may not exceed 2e9. The phase is stated in the range -180 degrees .. +180 degrees. the value of the phase is 0 degrees for a cosine oscillation, -90 degrees for a sine oscillation.

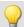

#### Example

A vibration signal is sampled in reference to the rotation angle (vib\_revs), so that all oscillation components up to the 8th order are present. The signal thus contains 16 points per revolution. The phase of the 1st order is to be determined. One value for the phase is desired for every 5 revolutions.

Phase = OtrFrequLine( vib\_revs, 16, 5, 1 )

# OtrFrequLine2

Determining frequency lines: A signal containing an vibration of fixed period duration is approximated by a sinusoidal waveform. The magnitude and phase of this approximation are determined.

#### OtrFrequLine2( Magnitude, Phase, OscillationSignal, PeriodLength, PeriodCount )

Magnitude: Result of calculation (RMS-value)VibrationSignal: Input channel with vibrationPhase: Result of calculation (in degrees).PeriodLength: Number of sampling values in a period; ≥The phase is determined as in the range -180 degrees ...<br/>+180 degrees.2.0The phase's value is 0 degrees for a cosine oscillation, -90<br/>degrees for a sine oscillation.PeriodCount: Averging over this many periods; ≥ 1.

The product of PeriodLeng and PeriodCount may not exceed 2e9.

Within every interval of length PeriodLength \* PeriodCount, this function determines the magnitude and the phase of the oscillation. This interval contains exactly the number PeriodCount oscillations.

The duration of the oscillations must be fixed and constant. The period length does not have to be an integer number of samples. But the Product PeriodLength\*PeriodAmount must be an integer number of samples in length, determined by PeriodLength\*PeriodAmount divided by the sampling interval.

The function determines a line of the discrete Fourier transform (DFT) with rectangular windowing.

If the signal additionally contains significant other frequency components, a large number of periods should be selected in order to reduce their distorting effects. When working with a low number of periods, it may be necessary to connect a bandpass filter upstream.

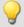

#### Example

A vibration signal is sampled over the angle (vib\_revs), so that all vibration components up to the 8th order are included.

The signal thus comproses 16 points per revolution. The magnitude and phase of the 1st order are to be determined.

Every 5 revolutions, a value for the magnitude and phase each is to be returned.

OtrFrequLine2( mag, phase, vib\_revs, 16, 5 )

# OtrFrequLine3

Determining frequency lines: A signal containing an vibration of fixed period duration is approximated by a sinusoidal waveform. The magnitude and phase of this approximation are determined. Also, a sinusoidal oscillation is formed based on these results.

# OtrFrequLine3( Magnitude, Phase, Sine, VibrationSignal, PeriodLength, PeriodCount, SampleCount )

Magnitude: Result of calculation (RMS-value)VibrationSignal: Input channel with sinusoidal oscillationPhase: Result of calculation (in degrees).PeriodLength: Number of sampling values in a period; ≥ 2.0The phase is determined as in the range -180 degrees ... +180 degrees.PeriodLength: Number of sampling values in a period; ≥ 2.0The phase's value is 0 degrees for a cosine oscillation, -90 degrees for a sine oscillation.PeriodCount: Averging over this many periods; ≥ 1.Sinus: Results of the calculation (sinusoidal oscillation)SampleCount: Length of the sinusoidal oscillation found as the results (in Samples)

The product of PeriodLeng and PeriodCount may not exceed 2e9.

The function determines in each interval of length PeriodLength \* PeriodCount the value of the magnitude and phase of the oscillation. In each such interval, there are PeriodCount oscillations.

The duration of the oscillations must be fixed and constant. The period length does not have to be an integer number of samples. But the Product PeriodLength\*PeriodAmount must be an integer number of samples in length, determined by PeriodLength\*PeriodAmount divided by the sampling interval.

The function determines a line of the discrete Fourier transform (DFT) with rectangular windowing.

If the signal additionally contains significant other frequency components, a large number of periods should be selected in order to reduce their distorting effects. When working with a low number of periods, it may be necessary to connect a bandpass filter upstream.

The resulting sinusoidal oscillation can only be used to display instantaneous values. E.g. in the curve window by means of "last N samples". An interpretation of this channel to indicate time is generally not possible.

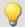

#### Example

A vibration signal is sampled over the angle (vib\_revs), so that all vibration components up to the 8th order are included. The signal thus comproses 16 points per revolution. The magnitude and phase of the 1st order are to be determined. Every 5 revolutions, a value for the magnitude and phase each is to be returned.

A resulting oscillation with 50 points resolution is to be generated.

OtrFrequLine3( mag, phase, sinus vib\_revs, 16, 5, 50 )

# **OtrOrderSpectrum**

Order spectrum over RPMs: The order spectrum is determined from the vibration and pulse signal timehistories referenced to the RPMs.

OrderSpectrum = OtrOrderSpectrum( Vibration, RPM, RPM\_Min, RPM\_Max, RPM\_Bin\_Width, Resolution, OrderMax, AveragingType )

OrderSpectrum: Order spectrum referenced to the RPMs

Vibration: Time-history of vibration signal

RPM: Time-history of the RPMs. In scaled to U/min

RPM Min: Lower limit of desired RPM-range

RPM\_Max: Upper limit of desired RPM-range

RPM\_Bin\_Width: Width (interval) of an RPM-class

**Resolution**: Resolution of the order spectrum

[1, 1/2, 1/3, 1/4, ...]

OrderMax: The highest order (line) in the order

spectrum

AveragingType: The processing of all spectra within

one RPM-class

0: Arithmetic mean

1: Maximum

2: Minimum

RPM\_Min, RPM\_Max and RPM\_Bin\_Width are scaled in revs/minute. For sampling, the absolute value of the RPMs is used, but the original RPM value is used for assignment to an RPM-class.

Resolution: 0.1, if 0.1 orders is the distance between lines in the order spectrum. The resolution must be an integer fraction of 1.0, in other words, 1, 1/2, 1/3, 1/4, ... The inverse value of the resolution is a measure of how many revolutions are used to determine the order spectrum. For example, with a resolution of 0.1, each spectrum is determined from 10 revolutions.

The spectral lines are stated as rms-values. Since the FFT is internally calculated from a somewhat larger number of data (a power of 2), some spectral lines are truncated. The first line in the spectrum is always set as zero. Rectangular windowing is used for the FFT.

The averaging works on the magnitude spectrum. The average RPM-value in a spectrum determines the RPM-class.

A tracking Butterworth lowpass filter is used for anti-aliasing. The signal thus filtered is sampled at intervals of rotational angle. Then, an FFT is computed. As a result of this procedure, higher intermediate order lines may show up during sampling than are present in the ultimately returned spectrum. The 3dB-order of the anti-aliasing filter is located, i.e., at the end of the spectrum. The FFT can consist of anywhere between 16 and 8192 points. A rectangular window is used.

The function works properly for:

```
OrderMax < 16 / ( SampleTime_Vibration * RPM_Max ) ...

OrderMax < 32 / ( SampleTime_Vibration * RPM_Max ) where SampleTime_Vibration is the sampling time of the signal 'Vibration'.
```

Use the value 16 for a worst case estimate. But, depending on the current number values, it can be as high as 32. The factor of 2 for feasible values is due to the internal rounding up to a power of 2 of values for the FFT used. Obtaining the highest possible order is sometimes possible by changing the resolution.

The RPM's should change only slowly. The RPM's should not fall far below 1% of capacity. The RPM's must be used to compute a good approximation of the rotational angle by means of integration (summing up). Therefore, the RPM values should be reasonably exact.

If no spectrum is computed in a certain RPM class, this spectrum is filled with zeroes. During measurement, the results are transferred like a histogram, i.e., regular but infrequent transmission of intermediary results to the PC. The result is a segmented waveform. Each segment is an order spectrum.

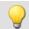

#### Example

From the time-history of a vibration vib and of the RPMs rpm, the order spectrum is to be determined in relation to the RPMs. The RPM-time trace is sampled at a rate of 0.2 ms.

# **OtrOrderSpectrumP**

Order spectrum over RPMs: The order spectrum is determined from the vibration and pulse signal timehistories referenced to the RPMs.

a = OtrOrderSpectrumP( Vibration, PulseSignal, SignalType, EncoderType, EncoderPulse, RPM\_Min, RPM\_Max, RPM\_Bin\_Width, Resolution, OrderMax, AveragingType)

a: Result - Order spectrum referenced to the RPMs

Vibration: Time-history of vibration signal

PulseSignal: Time-history of pulse signal

SignalType: Type of pulse signal

0: Number of events

1: Time of pulse

2: Sampled rectangle

3: Sine signal

**EncoderType**: Type of encoder, how many missing teeth?

0: Default

1: 1 tooth missing

2: 2 teeth missing

EncoderPulse: Pulses per revolution, ≥ 1

RPM\_Min: Lower limit of desired RPM-range

RPM\_Max: Upper limit of desired RPM-range

RPM Bin Width: Width (interval) of an RPM-class

**Resolution:** Resolution of the order spectrum

[1, 1/2, 1/3, 1/4, ...]

OrderMax: The highest order (line) in the order

spectrum

AveragingType: The processing of all spectra within

one RPM-class

0: Arithmet, mean

1: Maximum

2: Minimum

The RPM-values are derived from the pulse signal by aggregating the angle contribution of each pulse. The vibration signal is sampled in reference to the rotational angle. Then the spectrum is determined. That is the complicated, but exact algorithm.

RPM\_Min, RPM\_Max and RPM\_Bin\_Width are scaled in revs/minute. For sampling, the absolute value of the RPMs is used, but the original RPM value is used for assignment to an RPM-class.

Resolution: 0.1, if 0.1 orders is the distance between lines in the order spectrum. The resolution must be an integer fraction of 1.0, in other words, 1, 1/2, 1/3, 1/4, ...

The inverse value of the resolution is a measure of how many revolutions are used to determine the order spectrum. For example, with a resolution of 0.1, each spectrum is determined from 10 revolutions.

The spectral lines are stated as rms-values. Since the FFT is internally calculated from a somewhat larger number of data (a power of 2), some spectral lines are truncated. The first line in the spectrum is always set as zero. Rectangular windowing is used for the FFT.

The averaging works on the magnitude spectrum. The average RPM-value in a spectrum determines the RPM-class.

A tracking Butterworth lowpass filter is used for anti-aliasing. The signal thus filtered is sampled at intervals of rotational angle. Then, an FFT is computed. As a result of this procedure, higher intermediate order lines may show up during sampling than are present in the ultimately returned spectrum. The 3dB-order of the anti-aliasing filter is located, i.e., at the end of the spectrum. The FFT can consist of anywhere between 16 and 8192 points. A rectangular window is used.

The function works properly for:

```
OrderMax < 16 / (SampleTime_Vibration * RPM_Max)
```

•••

OrderMax < 32 / ( SampleTime\_Vibration \* RPM\_Max )

where SampleTime\_Vibration is the sampling time of the signal 'Vibration'.

Use the value 16 for a worst case estimate. But, depending on the current number values, it can be as high as 32. The factor of 2 for feasible values is due to the internal rounding up to a power of 2 of values for the FFT used. Obtaining the highest possible order is sometimes possible by changing the resolution.

#### Notes on signal type

- Number of events. The pulse signal reflects the number of pulses counted in a sampling interval. The signal is received if the device's incremental counter input is set to "Event counting". The signal comprises a sequence of integers. Each number represents the number of pulses counted within the current sampling interval. If the signal consisted of the sequence of values { 0, 0, 1, 0, 1, 2, 1 }, this amounts to 5 pulses detected. This signal type comes with a certain amount of imprecision, since it doesn't reflect at what time within the sampling interval the pulses were counted.
- Time of pulse. The signal is received if the device's incremental counter input is set to "Time of pulse". In this mode, an encoder pulse's exact position in time in the frame of the sampling interval is determined. This involves very precise capture of the pulse. Only this signal type allows such precise sampling in relation to the angle. In this mode it is also important that the measured RPM value be small enough so that there is never more than one encoder pulse per sampling interval. The sampling interval may have to be adjusted to a small enough value for this purpose. RPM\_Max must then also be set to a correspondingly low value.

Maximum possible RPM [revs/min] = 60 / (encoder pulses \* sampling time [s])

- 2 Sampled rectangle. One of the device's digital inputs is used to sample the time-history of the encoder's digital output. At every transition from zero to nonzero, the encoder is assumed to have turned by one increment. If the signal consisted of the sequence of values { 0, 0, 1, 1, 1, 0, 0, 1, 1, 0 }, this amounts to 2 pulses detected. If an analog voltage is sampled and there is no hardware comparator, the analog voltage data must be converted to a digital data sequence. If the signal is noisy, it may need to be smoothed beforehand and then have a Schmitt-Trigger performed. This signal type comes with a certain amount of imprecision, since it doesn't reflect at what time within the sampling interval the edge occurred.
- 3 Sine signal. One of the device's digital inputs is used to sample the time-history of the encoder's (sinusoid) analog output. Sinusoid or other signals with zero-crossing in a positive slope can be processed. If the signal is noisy, it may need to be smoothed beforehand and then have a Schmitt-Trigger performed. A zero-crossing in a positive slope is interpreted as a pulse from the encoder. If the signal consisted of the sequence of values { -3.0, -1.0, +1.5, +2.8, +1.3, +0.1, -0.6 }, a pulse is detected at the transition from -1.0 to +1.5.

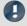

Note

## Notes on EncoderType

#### Special features of encoders with missing pulses:

The number of encoder pulses is always specified to include the missing tooth. E.g. for an encoder emitting a pulse every 10 degrees of rotation, which should then have 36 teeth, the number of encoder pulses to specify is then also 36. But the encoder only generates 35 pulses because one is missing. Also typical are encoders generating a pulse every 6 degrees. In this case, 60 teeth are to be specified although 2 are missing and only 58 actually present. The first tooth after the gap is interpreted as the zero-pulse. This marks the start of sampling. Encoders with missing pulses can only be used with the signal type "Time of pulse". Recognizing the missing teeth is only possible if the RPM-value is relatively constant in the region around the gap. Particularly with extremely low RPM- values, this cannot be guaranteed. Since in that case, the gap cannot be clearly recognized, the minimum RPM must be set to a non-zero value. At higher RPM-values, the gap is usually clearly recognizable due to mechanical inertia. The function tries to re-synchronize itself after any error in the pulse sequence (or a presumably incorrectly interpreted pulse sequence). However, incorrect sampled values may occasionally occur. The RPM-value should change only slowly. It should not sink substantially below 1% of the maximum value. It follows that the minimum RPM-value must be > 0.0.

If no spectrum is determined for a particular RPM-class, this spectrum is filled with zeroes. During measurement, the result is transferred like a histogram, i.e., regular but few transfers of intermediate results to the PC. The result is a segmented data set. Each segment is an order spectrum.

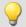

## Example

The order spectrum referenced to the RPMs is to be determined from a vibration signal vib and the pulse signal Inc01. The time signals are sampled at rate of 0.2 ms. Inc01 is recorded in the Time-of-pulse mode of the incremental counter input. The encoder has 8 markings per revolution.

```
OSpectrum = OtrOrderSpectrumP( vib, IncO1, 1, 0, 8, 1000, 6000, 100, 0.1, 6.0, 0 )
  _SType = 1
                   ; time-of-pulse
  _EType = 0
 _EPulse = 8
                  ; number of markings
   Min = 1000.0 ; minimum in RPM range
 _{\text{Max}}^{\text{Max}} = 6000.0
                   ; maximum in RPM range
 _Delta = 100.0 ; bin-width of RPM classes
                  ; resolution of spectrum, meaning 1/10 order is visible,
; _{Res}^{-} = 0.1
                   ; computed over 10 revolutions
; _OMax = 6.0
                  ; lines in the spectrum up to this order are to be displayed
  Mean = 0
                   ; 0 (arithmet. mean)
; OSpec = OtrOrderSpectrumP( vib, IncO1, _SType, _EType, _EPulse, _Min, _Max,
; _Delta, _Res, _OMax, _Mean )
; _OMax = 6.0 < 16 / ( 0.0002 * 6000 ) = 13.3
```

## **OtrPulseDuration**

Pulse time measurement: Measurement of pulse duration for incremental encoders

## Result = OtrPulseDuration(InputSignal, DxResult)

**Result**: Pulse duration **DxResult**: Delta-X for the result channel, > 0

InputSignal: Signal from incremental encoder sensor

The time that passes between two pulses of the input signal is determined with a precision of 1/32000 of the sample time. The input signal comes from an incremental encoder sensor that operates in pulse time mode.

An output occurs only when there is a pulse on the input, that is, the result may not be combined with other channels.

When multiple pulses fall into one sample interval, a 0 is returned.

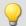

# Example

```
; 1 increment per pulse
pulse_dur = OtrPulseDuration( Ink_Geber_01, 1 )
; 10 increments per revolution
pulse_dur = OtrPulseDuration( Ink_Geber_01, 0.1 )
; 10 increments per 360 degrees angle
pulse_dur = OtrPulseDuration( Ink_Geber_01, 36 )
```

# **OtrResample**

Angle sampling: Sampling of a vibration signal in reference to the rotation angle, given a pulse signal. A tracking, anti-aliasing filter is used.

AngleSignal = OtrResample( Vibration, Pulse\_Signal, Signal\_Type, EncoderType, EncoderPulse, OrderRef, Oversampling, Order3dB, FilterOrder, RPM\_Min, RPM\_Max, DelayTime )

AngleSignal: The signal sampled by angle EncoderPulse: Pulses per revolution, ≥ 1 Vibration: Time-history of a vibration signal OrderRef: A visible order (line) in the result Pulse Signal: Time-history of the pulse signal **Oversampling:** Oversampling for OrderRef Signal\_Type: Type of pulse signal Order3dB: Order, at which the low-pass filter dampens by 3dB 0: Number of events FilterOrder: The filter-order of the low-pass filter 1: Time of pulse (1..10)2: Sampled rectangle RPM\_Min: Minimum occurring RPM-value 3: Sine signal **EncoderType**: Type of encoder, how many missing teeth? RPM Max: Maximum occurring RPM-value 0. Default DelayTime: Delaytime, stated in seconds 1: 1 tooth missing

The rotational angle is derived from the pulse signal by aggregating the angle increment of each pulse. The resulting signal trace over the angle is scaled to the x-coordinate, reflecting the number of revolutions made. The x-coordinate starts at 0, has the value of 0.5 after half a revolution, after a full revolution 1.0, after 2 whole revolutions 2.0 etc. The data rate for the result : 0.5 / (OrderRef \* Oversampling) The absolute value for the RPMs is used. A Butterworth low-pass filter is used for anti-aliasing.

The function works properly for:

2: 2 teeth missing

OrderMax < 24 / (SampleTime\_Vibration \* RPM\_Max)

where SampleTime\_Vibration is the sampling interval of the signal 'Vibration'.

Note that the highest frequency components of the resulting signal are already very heavily dampened.

Order3dB << OrderMax = OrderRef \* Oversampling

<< means: much less than.

The RPM's should change only slowly. The RPM's should not fall far below 1% of capacity. The upper cutoff frequency of the low-pass filter must always be substantially below half of the vibration signal's sampling rate. Above about (0.4 \* sampling rate), filtering cannot be performed.

If the current RPM-value rises above RPM\_Max during measurement, whole oscillations of the order given by the parameter OrderRefare rejected.

The rotation angle is derived from the pulse signal by integration (aggregating the values). The function works with constant accuracy even for long-term measurements and is preferable to the function OtrResampleFromRpm.

Linear interpolation is used to find intermediate values. Between 2 pulses, the RPM-value is assumed to be constant. Interpolation is possible up to a maximum factor of 100.

The function disregards the first 32 (approximately) measurement values in the signal.

#### Notes on signal type

Number of events. The pulse signal reflects the number of pulses counted in a sampling interval. The signal is received if the device's incremental counter input is set to "Event counting". The signal comprises a sequence of integers. Each number represents the number of pulses counted within the current sampling interval. If the signal consisted of the sequence of values { 0, 0, 1, 0, 1, 2, 1 }, this amounts to 5 pulses detected. This signal type comes with a certain amount of imprecision, since it doesn't reflect at what time within the sampling interval the pulses were counted.

Time of pulse. The signal is received if the device's incremental counter input is set to "Time of pulse". In this mode, an encoder pulse's exact position in time in the frame of the sampling interval is determined. This involves very precise capture of the pulse. Only this signal type allows such precise sampling in relation to the angle. In this mode it is also important that the measured RPM value be small enough so that there is never more than one encoder pulse per sampling interval. The sampling interval may have to be adjusted to a small enough value for this purpose. RPM Max must then also be set to a correspondingly low value.

Maximum possible RPM [revs/min] = 60 / (encoder pulses \* sampling interval [s])

- 2 Sampled rectangle. One of the device's digital inputs is used to sample the time-history of the encoder's digital output. At every transition from zero to nonzero, the encoder is assumed to have turned by one increment. If the signal consisted of the sequence of values { 0, 0, 1, 1, 1, 0, 0, 1, 1, 0 }, this amounts to 2 pulses detected. If an analog voltage is sampled and there is no hardware comparator, the analog voltage data must be converted to a digital data sequence. If the signal is noisy, it may need to be smoothed beforehand and then have a Schmitt-Trigger performed. This signal type comes with a certain amount of imprecision, since it doesn't reflect at what time within the sampling interval the edge occurred.
- 3 Sine signal. One of the device's digital inputs is used to sample the time-history of the encoder's (sinusoid) analog output. Sinusoid or other signals with zero-crossing in a positive slope can be processed. If the signal is noisy, it may need to be smoothed beforehand and then have a Schmitt-Trigger performed. A zero-crossing in a positive slope is interpreted as a pulse from the encoder. If the signal consisted of the sequence of values { -3.0, -1.0, +1.5, +2.8, +1.3, +0.1, -0.6 }, a pulse is detected at the transition from -1.0 to +1.5.

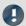

#### Note

# Notes on OrderRef and Oversampling

The maximum order in the result is OrderRef \* Oversampling

For the maximum order, 2 points in the angle signal are allotted per period. OrderRef denotes the order line in the angle signal which can be clearly recognized. Also, this order should always be displayed inphase as far as possible even if the RPM-value is so high that some signal components have to be skipped over. If the data rate of the angle signal becomes too high, whole periods of OrderRef are skipped. Oversampling may only be an integer factor ≥ 1. OrdRef can also be a fractional order.

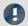

Note

# Notes on EncoderType

#### Special features of encoders with missing pulses:

The number of encoder pulses is always specified to include the missing tooth. E.g. for an encoder emitting a pulse every 10 degrees of rotation, which should then have 36 teeth, the number of encoder pulses to specify is then also 36. But the encoder only generates 35 pulses because one is missing. Also typical are encoders generating a pulse every 6 degrees. In this case, 60 teeth are to be specified although 2 are missing and only 58 actually present.

The first tooth after the gap is interpreted as the zero-pulse. This marks the start of sampling. Encoders with missing pulses can only be used with the signal type "Time of pulse". Recognizing the missing teeth is only possible if the RPM-value is relatively constant in the region around the gap. Particularly with extremely low RPM-values, this cannot be guaranteed. Since in that case, the gap cannot be clearly recognized, the minimum RPM must be set to a non-zero value. At higher RPM-values, the gap is usually clearly recognizable due to mechanical inertia. The function tries to re-synchronize itself after any error in the pulse sequence (or a presumably incorrectly interpreted pulse sequence). However, incorrect sampled values may occasionally occur.

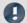

Note

#### Notes on the filter

If no low-pass filter is to be used, the following settings must be made:

Order3dB = 0 FilterOrder = 0

Always use a 1st or 2nd order filter.

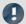

Note

# Notes on the RPM-range

If a value for RPM\_Min > 0 is set, then signal components up to that RPM-value are disregarded for the result, and whole periods of OrderRef can be skipped in the process. The minimum RPM must not be set too low since the tracking filter is dynamically limited.

RPM\_Max may only be set so high that the data rate after sampling isn't greater than that of the input data. hen OrderRef or Oversampling have high values, this generally is accompanied by a high data rate. In this case, the maximum RPM-value must be set correspondingly low.

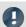

Note

# Notes on DelayTime

DelayTime = 0.0 Default ≥ 0.0

A delay refers to when the vibration signal lags behind the RPM-signal because of analog circuitry such as filters and amplifiers. A constant lag in the time signal results in a RPM-dependent delay in the angle signal. This can be compensated. The delay time is assumed to be constant. This isn't true exactly, but as a good approximation. The time lag is not a property of the device, but rather of the measurement chain and must be determined empirically by a control measurement.

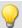

#### Example

A vibration signal vib is sampled at a rate of 1 ms. The RPMs can go up to 4000 revs/min. The vibration is to be plotted over the rotation angle. There should be signal components up to the 5th order. The device's incremental counter input is set to "Time of pulse", the pulse signal is entitled Inc01. The encoder has 12 markings per revolution. RPM-values below 10 revs/min are to be ignored.

```
res = OtrResample( vib, Inc01, 1, 0, 12, 5.0, 1, 2.7, 8, 10.0, 4000.0, 0.0 )
```

The 8th-order anti-aliasing filter is designed to dampen the 2.7th order by 3 dB, th 5th order by 60 dB. For the 2.3th order, the amplitude error is already less than 5%.

The following holds: OrderMax =  $5.0 * 1 \le 24 / (0.001 * 4000) = 6.0$ 

Calculation of maximum order: The result has a resolution of 0.5 / OrderMax = 0.1 revolution.

It has 10 sample values per revolution.

# **OtrResampleAngle**

Resampling of a periodic signal

## Result = OtrResampleAngle(Vibration, Angle, MaxAngle, AmtPoints, Unit, IsSegmented)

Result: results channel Unit: unit of the results

Vibration: Measurement signal IsSegmented: are the result data segmented?

Angle: angle signal 0: no
MaxAngle: angle maximum 1: yes

**AmtPoints**: number of points

Two channels containing time-based data arrive simultaneously: One channel with the actual measurement signal returning periodic measured data, and one channel with associated angle data coming from an incremental encoder sensor operating in absolute angle mode.

Resampling generates a channel which represents the measured data as a function of the angle, where the angle-based data result from interpolation from the time data.

The magnitude of the angle maximum serves the purpose of scaling the results and states whether a revolution is interpreted as 360°, 720° or 2\*pi.

The amount of points determines how many measurement points on the angle axis are to be generated by resampling. This number may not be so large that the data volume would be increased by resampling.

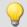

#### Example 1

The signal of the incremental encoder sensor, corrected by -0.1°, is passed to the function OtrResampleAngle, together with the periodic measurement signal on Channel\_001. The result of resampling is a segmented record that maps the measurement signal to the angle in the range of 0°...360°. The amount of points for one revolution is 360, i.e. the angle resolution is 1°.

```
; angle offset for zero-point correction
angle = OtrAngleAdd(inc_encoder_01, -0.1)
; resampling
res = OtrResampleAngle(Channel 001, angle, 360.0, 360, "°", 1)
```

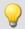

#### Example 2

In the following example, the result is displayed over the number of revolutions, i.e. a complete revolution gets a value of 1, and the unit is set to "Rev". The result is resolved with 100 points per revolution. The resulting record is non-segmented, so it counts the number of revolutions along the measurement.

```
res = OtrResampleAngle(Channel_001, inc_encoder_01, 1, 100, "Rev", 0)
```

# OtrResampleFromRpm

Angle sampling: A vibration signal is referenced to the rotation angle. The RPM signal must be given.

AngleSignal = OtrResampleFromRpm( Vibration, RPM, OrderMax, RPM\_Max )

**AngleSignal**: Result, the vibration signal plotted over rotation angle

OrderMax: Maximum order (line) contained in result

Vibration: Time history of the vibration signal

RPM\_Max: Maximum desired RPM-value in revs/min

**RPM**: Time history of the RPMs. Scaled in rotations/minute.

The resulting signal trace over the angle is scaled to the x-coordinate, reflecting the number of revolutions made. The x-coordinate starts at 0, has the value of 0.5 after half a revolution, after a full revolution 1.0, after 2 whole revolutions 2.0 etc. The data rate for the result: 0.5 / (OrderRef \* Oversampling). The absolute value for the RPMs is used.

The function doesn't come with anti-aliasing filtering. OtrTrackingLowPass should be called beforehand. Linear interpolation is used to determine intermediate values.

The function works properly for:

OrderMax ≤ 30 / ( SampleTime\_Vibration \* RPM\_Max )

where SampleTime Vibration is the sampling interval of the signal 'Vibration'.

The RPM's should change only slowly. The RPM's should not fall far below 1% of the maximum value.

If the momentary RPM-value rises above RPM\_Max during the measurement, whole revolutions are rejected. The rotation angle is computed from the RPM-values by means of integration (aggregation), therefore the RPM-values must be available and highly precise.

The signal processor works with 32 bit real numbers at a relative accuracy of 1e-7. In long-term measurements, a variable phase-shift tends to occur.

The same effect appears even more pronounced in the case of inexact RPM-values or values which cannot be integrated to a rotational angle.

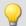

#### Example

A vibration signal vib is sampled every 0.5 ms. The RPM-value rpm can rise to up to 3000 revs/min. The vibration is to be plotted over the angle. Signal components up to the 15th order are supposed to be included.

```
tlp = OtrTrackingLowPass( vib, rpm, 8.0, 4 )
res = OtrResampleFromRpm( tlp, rpm, 15.0, 3000.0 )
```

It is seen that: OrderMax =  $15.0 \le 30 / (0.0005 * 3000) = 20.0$ 

The resolution of the result is 0.5 / OrderMax = 0.0333 revolutions. There are 30 samples per revolution.

The anti-aliasing filter is configured to dampen the signal by 3dB in the 8th order, in the 14.4th order by 20 dB. At the 6.1th order the amplitude error is already less than 5%.

# **OtrRpmComplexOrder**

Complex order line: Determines magnitude and phase of an order line referenced to the RPMs. The desired RPM range is divided into classes of equal width.

OtrRpmComplexOrder( Magnitude, Phase, Vibration, Pulse\_Signal, Signal\_Type, EncoderType, EncoderPulse, RPM\_Min, RPM\_Max, RPM\_Bin\_Width, OrderMed, WidthPercent, FilterOrder, Interpolation, DelayTime)

Magnitude: Result, magnitude referenced to RPMs

Phase: Result, phase referenced to RPMs

Vibration: Time-history of vibration signal

Pulse\_Signal: Time-history of pulse signal

Signal\_Type: Type of pulse signal

0: Number of events

1: Time of pulse

2: Sampled rectangle

3: Sine signal

EncoderType: Type of encoder, how many missing teeth?

0: Default

1: 1 tooth missing

2: 2 teeth missing

**EncoderPulse**: Pulses per revolution, ≥ 1

RPM\_Min: Lower limit of desired RPM-range

RPM\_Max: Upper limit of desired RPM-range

RPM\_Bin\_Width: Width (interval) of an RPM-class

OrderMed: The order (line) to be filtered out

WidthPercent: Width of the bandpass filter in percent,

10..100%

FilterOrder: The filter order of the bandpass filter

**Interpolation**: Specifies whether the result is

interpolated

0: No interpolation

1: Constant interpolation (centered around reference

2: Linear interpolation

**DelayTime**: DelayTime, stated in seconds

The function finds whole periods for the specified order line. For each period, the magnitude, phase and mean RPM-value are determined. These value-pairs are filed in the result. If a value for the particular RPM-value was already filed, an average is taken. The function works with a signal plotted over rotation angle, to which a fixed-frequency bandpass filter is applied.

The root-mean-square value of the magnitude is determined. The phase is stated in the range -180 degrees ... +180 degrees. the value of the phase is 0 degrees for a cosine oscillation, -90 degrees for a sine oscillation. If a "0" is specified as the value for the Magnitude or Phase parameter, the respective quantity is not determined.

The RPM-range starts at RPM\_Min, the resolution is always RPM\_Bin\_Width. The value for RPM\_Max is used only to determine the number of result values. RPM\_Min, RPM\_Max and RPM\_Bin\_Width must all be scaled in revs/min.

For each RPM-class (of width RPM\_Bin\_Width) there should be enough periods in the vibration signal. If there are no values, the result for such a RPM-class is zero. If the interpolation parameter is not selected as zero, unfilled RPM-classes are filled by interpolating between adjacent values. If interpolation is selected, even unfilled outer bins (classes at the margins) are filled by means of extension.

The value range for the parameter WidthPercent is [  $10 \dots 100.0$  ]. E.g. at 30% width, the ratio of upper to lower cutoff frequency for the bandpass is 1.30.

The parameter OrderMed is the order (line) at which the medium frequency of the bandpass is situated. The internally set medium frequency of the filter is:

Mediumfrequency = OrderMed \* ( Current\_RPM/ 60 )

The upper cutoff frequency is above the medium frequency and results for the filter width.

The function works properly for:

OrderMax << 10 / (SampleTime Vibration \* RPM Max)

where SampleTime\_Vibration is the sampling time of the signal 'Vibration'.

OrderMax = OrderMed \* sqrt (1 + WidthPercent / 100)

<< means that the specifiable order should be substantially smaller.

The RPM's should change only slowly. The RPM's should not fall far below 1% of capacity.

Note that the bandpasses need some time for the transients to subside. This time increases strongly with the narrowness of the filter. A bandpass of width 10% is in this sense already extremely narrow. A width of 25% corresponds to a third-octave filter, a width of 100% to an octave filter.

During measurement, the results are transferred like a histogram, i.e., regular but infrequent transmission of intermediary results to the PC. Any interpolation procedure set will only take effect upon completion of the measurement.

#### Notes on signal type

- Number of events. The pulse signal reflects the number of pulses counted in a sampling interval. The signal is received if the device's incremental counter input is set to "Event counting". The signal comprises a sequence of integers. Each number represents the number of pulses counted within the current sampling interval. If the signal consisted of the sequence of values { 0, 0, 1, 0, 1, 2, 1 }, this amounts to 5 pulses detected. This signal type comes with a certain amount of imprecision, since it doesn't reflect at what time within the sampling interval the pulses were counted.
- Time of pulse. The signal is received if the device's incremental counter input is set to "Time of pulse". In this mode, an encoder pulse's exact position in time in the frame of the sampling interval is determined. This involves very precise capture of the pulse. Only this signal type allows such precise sampling in relation to the angle. In this mode it is also important that the measured RPM value be small enough so that there is never more than one encoder pulse per sampling interval. The sampling interval may have to be adjusted to a small enough value for this purpose. RPM\_Max must then also be set to a correspondingly low value.

Maximum possible RPM [revs/min] = 60 / (encoder pulses \* sampling time [s])

2 Sampled rectangle. One of the device's digital inputs is used to sample the time-history of the encoder's digital output. At every transition from zero to nonzero, the encoder is assumed to have turned by one increment. If the signal consisted of the sequence of values { 0, 0, 1, 1, 1, 0, 0, 1, 1, 0 }, this amounts to 2 pulses detected. If an analog voltage is sampled and there is no hardware comparator, the analog voltage data must be converted to a digital data sequence. If the signal is noisy, it may need to be smoothed beforehand and then have a Schmitt-Trigger performed. This signal type comes with a certain amount of imprecision, since it doesn't reflect at what time within the sampling interval the edge occurred.

3 Sine signal. One of the device's digital inputs is used to sample the time-history of the encoder's (sinusoid) analog output. Sinusoid or other signals with zero-crossing in a positive slope can be processed. If the signal is noisy, it may need to be smoothed beforehand and then have a Schmitt-Trigger performed. A zero-crossing in a positive slope is interpreted as a pulse from the encoder. If the signal consisted of the sequence of values { -3.0, -1.0, +1.5, +2.8, +1.3, +0.1, -0.6 }, a pulse is detected at the transition from -1.0 to +1.5.

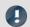

Note

# Notes on EncoderType

#### Special features of encoders with missing pulses:

The number of encoder pulses is always specified to include the missing tooth. E.g. for an encoder emitting a pulse every 10 degrees of rotation, which should then have 36 teeth, the number of encoder pulses to specify is then also 36. But the encoder only generates 35 pulses because one is missing. Also typical are encoders generating a pulse every 6 degrees. In this case, 60 teeth are to be specified although 2 are missing and only 58 actually present. The first tooth after the gap is interpreted as the zero-pulse. This marks the start of sampling. Encoders with missing pulses can only be used with the signal type "Time of pulse". Recognizing the missing teeth is only possible if the RPM-value is relatively constant in the region around the gap. Particularly with extremely low RPM-values, this cannot be guaranteed. Since in that case, the gap cannot be clearly recognized, the minimum RPM must be set to a non-zero value. At higher RPM-values, the gap is usually clearly recognizable due to mechanical inertia. The function tries to re-synchronize itself after any error in the pulse sequence (or a presumably incorrectly interpreted pulse sequence). However, incorrect sampled values may occasionally occur.

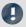

Note

# Notes on DelayTime

#### DelayTime = 0.0 Default ≥ 0.0

A delay refers to when the vibration signal lags behind the RPM-signal because of analog circuitry such as filters and amplifiers. A constant lag in the time signal results in a RPM-dependent delay in the angle signal. This can be compensated. The delay time is assumed to be constant. This isn't true exactly, but as a good approximation. The time lag is not a property of the device, but rather of the measurement chain and must be determined empirically by a control measurement.

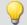

## Example

The magnitude and phase of the 1.5th order line, plotted over the RPMs, are to be determined from this order line's time-history.

Given: vibration signal vib sampled at a rate of 0.0005 ms and the pulse signal Inc01. The device's incremental counter input is set on "Time-of-pulse" mode. The encoder has 8 markings along its circumference.

```
OLine = OtrRpmOrder( vib, Inc01, 1, 0, 8, 1000, 6000, 100, 1.5, 30, 6, 0, 0)
; _STyp = 1
                 ; Time-of-pulse
   ETyp = 0
 _Eryp = 0
_EPulse = 8
                 ; number of markings
 _Min = 1000.0 ; minimum of RPM-range
Max = 6000.0 ; maximum of RPM-range
   Delta = 100.0 ; width of individual RPM-classes
                ; the 1.5th order is selected; 30% of total address.
  om = 1.5
 _width = 30
                 ; 30% of total width
 _ro = 6
_rpl = 0
                  ; a 6th-order bandpass filter is used
                  ; 0 default (no interpolation)
; _Delay = 0
                 ; no delay
; OLine = OtrRpmOrder( vib, IncO1, _STyp, _ETyp, _EPulse, _Min, _Max, _Delta, _om,
_width, _fo, _Ipl, _Delay )
```

Calculation of maximum order: OrderMax = 1.5 \* sqrt(1 + 30 / 100) = 1.7 and thus: OrderMax = 1.7 << 10 / (0.0005 \* 6000) = 3.33

# **OtrRpmOrder**

OrderLine: Determines the effective (r.m.s.) value of an order line in relation to the RPMs. The desired RPM range is subdivided in classes of equal width.

RpmOrderLine = OtrRpmOrder( Vibration, RPM, RPM\_Min, RPM\_Max, RPM\_ClassWidth, OrderMiddle, WidthPercent, FilterOrder, Interpolation )

**RpmOrderLine**: Representation in relationship to RPMs

Vibration: Time history of the vibration signal

RPM: Time history of the RPMs. Scaled in rotations/minute

RPM\_Min: Lower end of desired RPM-range

RPM\_Max: Upper end of desired RPM-range

RPM\_ClassWidth: Bin spacing (class width) of RPM classes

OrderMiddle: The order (line) to be isolated

WidthPercent: Bandpass filter bandwidth in percent, 10% ... 100%

FilterOrder: The filter order of the bandpass filter

**Interpolation**: Specifies whether the results are interpolated?

0: No interpolation

1: Constant interpolation (centered around auxiliary values)

2: Linear interpolation

The RPM-range always begins with RPM\_Min, the resolution is always RPM\_ClassWidth. The parameter RPM\_Max is only used to specify the number of values in the result. RPM\_Min, RPM\_Max and RPM\_ClassWidth must also be scaled in RPMs.

There should be an adequate number of measurement values in the vibration signal for each RPM-class (of bin spacing RPMClassWidth). Where no values are present, the result for the RPM-class is zero. Only if a nonzero value is selected for the interpolation parameter, the unfilled RPM-classes are filled by means of interpolation of adjacent values. If a form of interpolation is selected, even unfilled classes at the margins are filled by extending the curve at a constant level.

The value range for the parameter WidthPercent is [ 10 ... 100.0 ]. For instance, at 30% width, the relationship of upper to lower cutoff frequency of the bandpass is 1.30.

The parameter OrderMiddle is the order (line) in which the medium frequency of the bandpass is located. The internally selected medium frequency of the filter is:

```
MediumFrequency = OrderMiddle * ( Momentary_RPM / 60 )
```

The upper cutoff frequency is located above the medium frequency and is derived from the filter bandwidth.

The function works properly for:

```
OrderMax << 10 / (SampleTime_Vibration * RPM_Max)
```

where SampleTime\_Vibration is the sampling interval of the signal 'Vibration'.

```
OrderMax = OrderCenter * sqrt (1 + WidthPercent / 100)
```

<< which indicates that the order to be specified is substantially smaller.

The RPM's should change only slowly. The RPM's should not fall far below 1% of capacity.

Note that bandpasses need a certain amount of time for transients to subside. This time increases markedly as the filter bandpass bandwidth becomes more narrow. In this context, a bandpass bandwidth of 1% is extremely narrow. A width of 25% corresponds to a third-octave filter, a width of 100% to an octave filter.

During measurement, the results are transferred like a histogram, i.e., regular but infrequent transfer of intermediary results to the PC. Any interpolation specified takes effect only after completion of the measurement.

The function works on a signal which is sampled at intervals of rotational angle and to which a fixed frequency bandpass filter is applied, and from which an r-m-s value is then derived for each RPM-class.

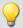

# Example

The effective (r.m.s.) value of the 1.5th order line in relationship to the RPMs. The input data are the vibration signal vib with the sampling interval of 0.0005 ms and the RPM signal rpm.

Calculation of maximum order: OrderMax = 1.5 \* sqrt(1 + 30 / 100) = 1.7

and thus: OrderMax = 1.7 << 10 / (0.0005 \* 6000) = 3.33

# **OtrRpmPresentation**

RPM-based signal representation: The time histories of a vibration signal and of the RPM are evaluated to determine the vibration behavior in reference to the RPMs. The desired RPM-range is subdivided into classes of equal width.

RPMRepresentation = OtrRpmPresentation( Vibration, RPM, RPM\_Min, RPM\_Max, RPM\_ClassWidth, Calculation, Interpolation)

RPMRepresentation: Signal recorded in reference to

momentary RPM-value

Vibration: Time history of the vibration signal

**RPM**: Time history of the RPMs. Scaled in rotations/minute.

RPM\_Min: Lower end of desired RPM-range RPM\_Max: Upper end of desired RPM-range

RPM\_ClassWidth: Bin spacing (class width) of RPM classes

**Calculation**: How are the values of an RPM-class represented mathematically?

0: Root-mean square (default)

1: Arithmetic mean

2: Minimum

3: Maximum

**Interpolation**: Is the result interpolated?

0: No interpolation

1: Constant interpolation

2: Linear interpolation

Vibration values corresponding to RPM-values outside of the desired range are ignored (closed outer bins).

The RPM-range always begins with RPM Min, the resolution is always RPM ClassWidth.

The parameter RPM\_Max is only used to specify the number of values in the result. The results are similar to a histogram in nature, and it is often appropriate to represent them in the form of bar or step graphs.

"Vibration" and "RPM" can either both be in the time domain or in the domain of rotational angle. The RPMs need not be scaled in revs/min. But the RPM-signal, and the parameters RPM\_Min, RPM\_Max and RPM\_ClassWidth must all be scaled to a common y-unit.

There should be an adequate number of measurement values in the vibration signal for each RPM-class (of bin spacing RPMClassWidth). Where no values are present, the result for the RPM-class is zero. Only if a nonzero value is selected for the interpolation parameter, the unfilled RPM-classes are filled by means of interpolation of adjacent values.

If a form of interpolation is selected, even unfilled classes at the margins are filled by extending the curve at a constant level.

During measurement, the results are transferred like a histogram, i.e., regular but infrequent transfer of intermediary results to the PC.

Any interpolation specified takes effect only after completion of the measurement.

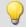

#### Example

The time history of a vibration is to be used to derive a representation of the rms-value of the vibration in reference to the RPMs. Given: vibration signal vib and RPM-signal rpm.

rms\_rpm = OtrRpmPresentation( vib, rpm, 1000, 6000, 100, 0, 0 )

# OtrRpmPresentVector

RPM-representation of a spectrum: The time-history of a spectrum and corresponding RPM-signal is determined. The desired RPM-range is divided into bins of equal width.

RPMRepresentation = OtrRpmPresentVector( Spectrum\_Sequence, RPM, RPM\_Min, RPM\_Max, RPM\_Bin\_Width, Processing )

RPMRepresentation: Representation of the spectrum in reference to the RPMs

Spectrum\_Sequence: Time-history of a spectrum

RPM\_Bin\_Width: Width (interval) of an RPM-class processing: How are the values from a single RPM-class processed?

RPM: Time-history of RPM signal

O: Arithmetic mean

RPM\_Min: Lower limit of desired RPM-range

1: Maximum
2: Minimum

This function takes a sequence of spectra as its input data. This is the spectrum's time-history, determined, for instance with the function FFT. The function also requires the corresponding set of RPM-values. This is the RPM's time-history. There is, then, a corresponding spectrum for each RPM value. Each spectrum-RPM pair is written to the result-matrix. The result-matrix contains a spectrum for each RPM range.

The RPM range always begins at RPM\_Min, the resolution is RPM\_Bin\_Width. The specification for RPM\_Max determines the number of values for the result.

If an RPM value is outside of the specified range, the corresponding spectrum is disregarded. (closed outer bins).

There should be enough spectra for each RPM-class (of width RPM\_Bin\_Width). If there is no spectrum, the result in this RPM-class is zero. During the measurement, the results are transmitted like a histogram, i.e. regular but infrequent transfer of intermediate results to the PC.

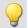

# Example

Given: a vibration signal channel "Vibration" and a RPM-signal channel "Revolutions". Both have the sampling interval 1ms. The spectrum is computed on the basis of the vibrations. This spectrum is to be represented as a function of the RPMs.

```
Spectra = fft( Vibration, 0, 1024 )
    Revs = mean( Revolutions, 1024, 1024 )
Spectrum_N = OtrRpmPresentVector( Spectra, _Revs, 1000, 6000, 100, 0 )
;_Min = 1000 ; Minimum of RPM-range
;_Max = 6000 ; Maximum dof RPM-range
;_Delta = 100 ; bin-width of RPM-classes
;_Calc = 0 ; 0 = Arithmetic mean
; Spectrum N = OtrRpmPresentVector( Spectra, Revs, Min, Max, Delta, Calc )
```

Every 1024 values of the vibration channel, a spectrum is determined. In other words, after 1024 ms a corresponding value for the RPMs is needed. The channel Revs is averaged so as to return one RPM-value per spectrum.

# **OtrRpmSpectrum**

Spectrum: The FFT-spectrum (rms-values!), determined from the time histories of Vibration and RPM in relationship to the RPM's. The desired RPM range is subdivided in classes of equal width.

RPMSpectrum = OtrRpmSpectrum( Vibration, RPM, RPM\_Min, RPM\_Max, RPM\_ClassWidth, WindowWidth, WindowType, AveragingType )

**RPMSpectrum**: Spectrum in relation to RPM WindowType: Window function for the FFT used 0: Rectangular **Vibration**: Time history of the vibration signal 1: Hamming RPM: Time history of the RPMs. Scaled in rotations/minute 2: Hanning RPM\_Min: Lower end of desired RPM-range 3: Blackman RPM Max: Upper end of desired RPM-range 4: Blackman / Harris RPM\_ClassWidth: Bin spacing (class width) of RPM classes 5: Flat Top WindowWidth: Width of the time-window in data points, **AveragingType**: How are the multiple spectrum 100 ... 8192 computations of each RPM-class averaged? 0: Arithmetic mean 1: Maximum 2: Minimum

RPM\_Min, RPM\_Max and RPM\_ClassWidth are scaled to revs/minute just as RPM. The window width need not be a power of 2. Window widths of, say, 500 or 1000 samples also produce "pretty" frequency line distances. The spectral lines are given as rms-values.

The averaging works on the magnitude spectrum. The mean RPM value during a spectrum determines the RPM-class. Therefore, the RPMs should change only slowly.

If no spectrum is computed in a certain RPM class, this spectrum is filled with zeroes. During measurement, the results are transferred like a histogram, i.e., regular but infrequent transmission of intermediary results to the PC. The result is a segmented waveform. Each segment is a spectrum.

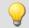

#### Example

From the time-history of a vibration vib and of the RPMs rpm, the spectrum is to be determined in relation to the RPMs.

```
_RPM_Min = 1000.0 ; minimum of RPM range
_RPM_Max = 6000.0 ; maximum of RPM range
_RPM_Delta = 100.0 ; bin spacing of RPM classes
_WindowWidth = 1000 ; width of window for the FFT, in number of measurement values
_WindowType = 3 ; 0 Rectangular, 3 Blackman
_AveragingType = 0 ; 0 (arithmet. mean)
FFTSpectrum = OtrRpmSpectrum( vib, rpm, _RPM_Min, _RPM_Max, _RPM_Delta, _WindowWidth, _WindowType, _AveragingType )
```

A spectrum is computed which has a frequency line spacing of 2 Hz, a sampling interval of 0.5ms and a window width of 1000 points.

# **OtrSynthSin**

Internal function for imc Online FRAME.

# **OtrTrackingLowPass**

Smoothing: Tracking low-pass filter. A vibration signal is low-pass filtered, and the filter cutoff frequency depends on the RPM-value.

#### Filtered = OtrTrackingLowPass( Vibration, RPM, Order3dB, FilterOrder )

Filtered: Low-pass filtered signal

Order3dB: Order at which the low-pas filter dampens

**Vibration**: Time history of vibration signal the signal by 3dB

**RPM**: Time history of RPMs. Scaled in revs/min

FilterOrder: The low-pass filter order

The absolute value for the RPMs is used. The internally set cutoff frequency of the filter is CutoffFrequency = Order3dB \* ( Current RPM / 60 )

The cutoff frequency must always be substantially less than half the sampling rate of the vibration signal in order for the filtering effect to be achieved.

The function works properly for:

Order3dB << 24 / ( SampleTime\_Vibration \* max ( RPM ) )

where SampleTime\_Vibration is the sampling interval of the signal 'Vibration' and max ( RPM ) is the maximum RPM-value occurring.

<< means that the specifiable order should be substantially smaller.

Conversely, the maximum RPM-value may not be too high. The RPM's should change only slowly. The RPM's should not fall far below 1% of the maximum value.

The upper cutoff frequency of the low-pass filter must always be substantially less than half the sampling rate of the vibration signal. Above about 0.4 times the sampling rate, no filtering can be performed.

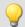

#### Example

A vibration signal vib is is sampled every 0.2 ms. The RPM-signal rpm can get up to 6000 revs/min. Components above the 10th order are to be suppressed.

```
tlp = OtrTrackingLowPass( vib, rpm, 10.0, 6 )
```

A 6th order low-pass filter is used. It dampens by 3dB at the 10th order. It is seen that:

```
OrderMax = 10.0 << 24 / (0.0002 * 6000) = 20.0
```

The low-pass filter is configured to dampen the signal by 3dB in the 10th order, in the 22nd order by 40 dB. Below th 8.3th order the amplitude error is already less than 5%.

#### 10.2.9.2.14 P

#### Poll

POLL-Operator: A single value is generated from a DIO-bit in the acquisition mode. This single value can be used like a DIO-bit in the input mode.

#### **DIOBitInput = POLL DIOBitAcquisition**

The generated single value can also be subjected to computation operations without the trigger having been released. With control commands, for instance, the single value can be subjected to calculations in the segment OnTimer.

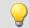

#### Example

LED\_01 = LogNot( POLL DIO Bit01 )

If DIO\_Bit01 = 0, the first LED in the device lights up although no triggers were released.

# Power1

Computes a single-phase power measurement

## Power1 (InstPower, P, S, Q, PowerFactor, uRMS, iRMS, Time, u, i)

**InstPower**: Name of the virtual channel with instantaneous power

P - TruePower: Name of the virtual channel with true power data

**S - AppPower**: Name of the virtual channel with apparent power data

**Q - ReacPower**: Name of the virtual channel with reactive power data

**PowerFactor**: Name of the virtual channel with power factor data

uRMS: Channel with RMS voltage data

iRMS: Channel with RMS current data

**Time**: Variable containing averaging time in seconds (single value)

u: Channel with voltage data

i: Channel with current data

If a channel (e.g. reactive power in example above) is not needed, then enter 0 for its parameter.

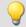

## Example

Power1( IP, P, S, 0, PF, Urms, Irms, 5, Voltage, Current )

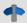

#### Reference

A general description is found in the documentation on imc Online FAMOS: "Information and Tips" > "Power Measurement [278]".

## Power2

Computes a two-phase power measurement

Power2(InstPower, P, S, Q, PowerFactor, uRMS1, iRMS1, uRMS2, iRMS2, Time, u1, i1, u2, i2)

**InstPower**: Name of the virtual channel with instantaneous nower

P - TruePower: Name of the virtual channel with true power data

**S - AppPower**: Name of the virtual channel with apparent power data

**Q - ReacPower**: Name of the virtual channel with reactive power data

**PowerFactor**: Name of the virtual channel with power factor data

uRMS1: Channel with 1st phase RMS voltage data (u1)

iRMS1: Channel with 1st phase RMS current data (i1)

uRMS2: Channel with 2nd phase RMS voltage data (u2)

iRMS2: Channel with 2nd phase RMS current data (i2)

**Time**: Variable containing averaging time in seconds (single value)

u1: Channel with 1st phase voltage data

i1: Channel with 1st phase current data

u2: Channel with 2nd phase voltage data

i2: Channel with 2nd phase current data

If a channel (e.g. reactive power in example above) is not needed, then enter 0 for its parameter.

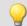

## Example

Power2( IP, P, S, 0, PF, Urms1, Irms1, Urms2, Irms2, 5, Voltage1, Current1, Voltage2, Current2 )

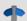

# Reference

A general description is found in the documentation on imc Online FAMOS: "Information and Tips" > "Power Measurement | 278 | ".

## Power3

Computes a three-phase power measurement

Power3(InstPower, P, S, Q, PowerFactor, uRMS1, iRMS1, uRMS2, iRMS2, uRMS3, iRMS3, Time, u1, i1, u2, i2, u3, i3)

**InstPower**: Name of the virtual channel with instantaneous power

P - TruePower: Name of the virtual channel with true power data

**S - AppPower**: Name of the virtual channel with apparent power data

**Q - ReacPower**: Name of the virtual channel with reactive power data

**PowerFactor**: Name of the virtual channel with power factor data

uRMS1: Channel with 1st phase RMS voltage data (u1)

iRMS1: Channel with 1st phase RMS current data (i1)

uRMS2: Channel with 2nd phase RMS voltage data (u2)

iRMS2: Channel with 2nd phase RMS current data (i2)

uRMS3: Channel with 3nd phase RMS voltage data (u3)

iRMS3: Channel with 3nd phase RMS current data (i3)

**Time**: Variable containing averaging time in seconds (single value)

u1: Channel with 1st phase voltage data

i1: Channel with 1st phase current data

u2: Channel with 2nd phase voltage data

i2: Channel with 2nd phase current data

u1: Channel with 3nd phase voltage datai1: Channel with 3nd phase current data

If a channel (e.g. reactive power in example above) is not needed, then enter 0 for its parameter.

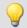

#### Example

Power3( IP, P, S, 0, PF, Urms1, Irms1, Urms2, Irms2, Urms3, Irms3, 5, Voltage1, Current1, Voltage2, Current2, Voltage3, Current3)

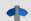

#### Reference

A general description is found in the documentation on imc Online FAMOS: "Information and Tips" > "Power Measurement | 278 | ".

# **PulseDuration**

Pulse duration: A signal's average pulse duration in the window, with resampling.

# a = PulseDuration(b, Reduction[, Mode])

| a: Result                               | <b>Reduction</b> : Reduction depending on the value of "Mode"                      |
|-----------------------------------------|------------------------------------------------------------------------------------|
| <b>b</b> : Input channel or input value | Mode: [Optional] Interpretation of the parameter "Reduction"                       |
|                                         | 1: The parameter "Reduction" is the reduction factor expressed in value count      |
|                                         | <ol><li>The parameter "Reduction" is the sampling interval of the result</li></ol> |

The optional "Mode" parameter applies only to imc Online FAMOS. It does not exist for imc Inline FAMOS and is interpreted as 1.

When the value 1 is specified for "Mode", the "Reduction"-value is interpreted as the reduction factor (RF). The function applies to a window of RF values. The average pulse duration is derived from all completed pulses in the window. A complete pulse is a sequence of three edges, an edge being a transition from zero to a non-zero value or vice versa.

If no pulse is completed within the window, the last pulse duration is returned; or, if the window width times the number of windows without pulses is greater than the last pulse duration, the product of the amount and width of window is returned.

Additionally, the data rate is reduced by the factor "Reduction".

Reduction = 1: After each input value, a result value is calculated.

Reduction = 2: After every other input value, a result value is calculated.

Reduction = n: After every n-th input value, a result value is calculated.

Analog signals should be pre-processed (Schmitt-Trigger function (STri 409)); see examples).

When the value 2 is specified for "Mode", the "Reduction"-value is interpreted as the target sampling interval of the result channel. The target sampling interval must be the result of dividing the input channel's sampling interval by an integer.

Example: For an input channel sampling interval of 100 ms (0.1), the target sampling interval could be 500 ms (0.5), for example. This would represent a reduction factor (RF) of 5.

The 3rd parameter "Mode" is optional. In the absence of any specification, the default value 1 is applied.

In order to obtain useful results, the function requires a time base. When a channel is set as the 1st parameter, it is provided as the channel's sampling interval. When a single value (e.g. a process vector variable) is set as the 1st parameter, one can obtain a time reference by using timers (or on the device, in synchronous imc Online FAMOS tasks). When using single values as the input value (1st parameter), then for "Mode" = 1 the only possible setting for the reduction factor is 1. "Mode" = 2 is not supported with single values.

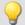

# Example 1

```
STri1 = STri( Signal_01, 0.5, 4.5 )
Res = PulseDuration( STri1, 100 )
```

Pre-processing with the Schmitt-Trigger function. For every hundredth pre-processed value, the mean pulse duration of the last hundred pre-processed signal values is returned.

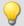

## Example 2

# with optional parameter

```
STri1 = STri( Signal_01, 0.5, 4.5 )
Res = PulseDuration( STri1, 0.01, 2 )
```

A channel sampled at 1 kHz is pre-processed with the Schmitt-Trigger- function. For every hundredth pre-processed value, the mean pulse duration of the last hundred pre-processed signal values is returned. The result's sampling rate is 100 Hz.

# **PulseFrequency**

Pulse frequency: The average pulse frequency of a signal in the window with resampling.

#### a = PulseFrequency(b, Reduction[, Mode])

| <ul><li>a: Result</li><li>b: Input channel or input value</li></ul> | <b>Reduction</b> : Reduction depending on the value of "Mode"                 |
|---------------------------------------------------------------------|-------------------------------------------------------------------------------|
|                                                                     | Mode: [Optional] Interpretation of the parameter "Reduction"                  |
|                                                                     | 1: The parameter "Reduction" is the reduction factor expressed in value count |
|                                                                     | 2: The parameter "Reduction" is the sampling interval of the result           |

The optional "Mode" parameter applies only to imc Online FAMOS. It does not exist for imc Inline FAMOS and is interpreted as 1.

When the value 1 is specified for "Mode", the "Reduction"-value is interpreted as the reduction factor (RF). The function applies to a window of RF values. The average pulse frequency is derived from all completed pulses within the window. A complete pulse is a sequence of three edges, an edge being a transition from zero to a non-zero value or vice versa.

If no pulse is completed within the window, the last pulse frequency is returned; or, if the result's sampling frequency divided by the number of the windows without pulses is less that the last pulse frequency, the quotient of the sampling frequency and the number of windows is returned.

Additionally, the data rate is reduced by the factor "Reduction".

Reduction = 1: After each input value, a result value is calculated.

Reduction = 2: After every other input value, a result value is calculated.

Reduction = n: After every n-th input value, a result value is calculated.

Analog signals should be pre-processed (Schmitt-Trigger function (STri 409)); see examples).

When the value 2 is specified for "Mode", the "Reduction"-value is interpreted as the target sampling interval of the result channel. The target sampling interval must be the result of dividing the input channel's sampling interval by an integer.

Example: For an input channel sampling interval of 100 ms (0.1), the target sampling interval could be 500 ms (0.5), for example. This would represent a reduction factor (RF) of 5.

The 3rd parameter "Mode" is optional. In the absence of any specification, the default value 1 is applied.

In order to obtain useful results, the function requires a time base. When a channel is set as the 1st parameter, it is provided as the channel's sampling interval. When a single value (e.g. a process vector variable) is set as the 1st parameter, one can obtain a time reference by using timers (or on the device, in synchronous imc Online FAMOS tasks). When using single values as the input value (1st parameter), then for "Mode" = 1 the only possible setting for the reduction factor is 1. "Mode" = 2 is not supported with single values.

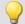

# Example 1

```
STri1 = STri( Signal_01, 0.5, 4.5 )
Res = PulseFrequency( STri1, 100 )
```

Pre-processing with the Schmitt-Trigger function. For every hundredth pre-processed value, the mean pulse frequency of the last hundred pre-processed signal values is returned.

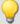

#### Example 2

## with optional parameter

```
STri1 = STri( Signal_01, 0.5, 4.5 )
Res = PulseFrequency( STri1, 0.01, 2 )
```

A channel sampled at 1 kHz is pre-processed with the Schmitt-Trigger- function. For every hundredth pre-processed value, the mean pulse frequency of the last hundred pre-processed signal values is returned. The result's sampling rate is 100 Hz.

# **PulsePhase**

The average phase difference between two signals in a window, with resampling.

## a = PulsePhase(b, c, Reduction[, Mode])

| a: Result                                   | Reduction: Reduction depending on the value of                                |  |
|---------------------------------------------|-------------------------------------------------------------------------------|--|
| <b>b</b> : Input channel 1 or Input value 1 | "Mode"                                                                        |  |
| c: Input channel 2 or Input value 2         | <b>Mode</b> : [Optional] Interpretation of the parameter "Reduction"          |  |
|                                             | 1: The parameter "Reduction" is the reduction factor expressed in value count |  |
|                                             | 2: The parameter "Reduction" is the sampling interval of the result           |  |

The optional "Mode" parameter applies only to imc Online FAMOS. It does not exist for imc Inline FAMOS and is interpreted as 1.

When the value 1 is specified for "Mode", the "Reduction"-value is interpreted as the reduction factor (RF). The function applies to a window of RF values. The phase shift is calculated for each pair of corresponding positive slopes and the difference is stated in seconds. A positive slope refers to a transition from zero to non-zero.

Additionally, the data rate is reduced by the factor "Reduction".

Reduction = 1: After each input value, a result value is calculated.

Reduction = 2: After every other input value, a result value is calculated.

Reduction = n: After every n-th input value, a result value is calculated.

Analog signals should be pre-processed (Schmitt-Trigger function (STri 409)); see examples).

When the value 2 is specified for "Mode", the "Reduction"-value is interpreted as the target sampling interval of the result channel. The target sampling interval must be the result of dividing the input channel's sampling interval by an integer.

Example: For an input channel sampling interval of 100 ms (0.1), the target sampling interval could be 500 ms (0.5), for example. This would represent a reduction factor (RF) of 5.

The 3rd parameter "Mode" is optional. In the absence of any specification, the default value 1 is applied.

In order to obtain useful results, the function requires a time base. When a channel is set as the 1st parameter, it is provided as the channel's sampling interval. When a single value (e.g. a process vector variable) is set as the 1st parameter, one can obtain a time reference by using timers (or on the device, in synchronous imc Online FAMOS tasks). When using single values as the input value (1st parameter), then for "Mode" = 1 the only possible setting for the reduction factor is 1. "Mode" = 2 is not supported with single values.

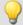

# Example 1

```
STri11 = STri( Signal_01, 0.5, 4.5 )
STri12 = STri( Signal_02, 1.0, 9.0 )
Res = PulsePhase( STri1, STri2, 100 )
```

Pre-processing with the Schmitt-Trigger function. For every hundredth pre-processed value, the mean phase shift of the last hundred pre-processed signal values is returned.

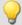

# Example 2

# with optional parameter

```
STri11 = STri( Signal_01, 0.5, 4.5 )
STri12 = STri( Signal_02, 1.0, 9.0 )
Res = PulsePhase( STri1, STri2, 0.01, 2 )
```

Two channels sampled at 1 kHz are pre-processed with the Schmitt-Trigger-function. For every hundredth pre-processed value, the mean phase shift of the last hundred pre-processed signal values is returned. The result's sampling rate is 100 Hz.

#### 10.2.9.2.15 R

# **RangeMax**

Returns the input channel's upper measurement range limit.

#### a = RangeMax(b)

**a**: Upper limit of input channel measurement range (single value)

b: input channel

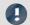

Note

Balancing

After channel balancing, this function only returns the **correct value**, if "**Prepare**" was **performed**. Background: Balancing can be performed either during measurement or before a measurement. Afterwards, "Prepare" is not always necessary. In these cases, the measurement range is not determined correctly. Instead, the same measurement rage which had been displayed before the balancing continues to be displayed.

# **RangeMin**

Returns the input channel's lower measurement range limit.

# a = RangeMin(b)

**a**: Lower limit of input channel measurement range (single value)

b: input channel

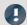

Note

Balancing

After channel balancing, this function only returns the **correct value**, if "**Prepare**" was **performed**. Background: Balancing can be performed either during measurement or before a measurement. Afterwards, "Prepare" is not always necessary. In these cases, the measurement range is not determined correctly. Instead, the same measurement rage which had been displayed before the balancing continues to be displayed.

# ReadyForPowerOff

Device ready for deactivation: The device can be turned off now.

#### Prerequisite:

Only available in: imc Online FAMOS!

Only usable with control commands!

The function ReadyForPowerOff may only be called in the control command OnPowerOff.

#### ReadyForPowerOff()

This function is called in the section <code>OnPowerOff</code> which is activated when the device is turned off. The device's internal battery then provides the power for a maximum of 8 s. Within this time, the program can be closed correctly in the section <code>OnPowerOff</code>. When the function <code>ReadyForPowerOff</code> is called, the device is ready to be turned off. Before the device is really turned off, it may be necessary to conclude other processes, e.g. saving to the hard drive.

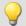

## Example

```
OnSyncTask( 0.01 ) ; cycle time of 0.01s
    DisplayVar_01 = pv.Channel_001
End

OnPowerOff( 0.01 ) ; cycle time of 0.01s
    DisplayVar_01 = 0
    DOut01_Bit01 = 0
    DOut01_Bit02 = 0
    ReadyForPowerOff()
```

# RecordEvent

Record event: Records a transition from zero to not zero as an event

#### Prerequisite:

There must be at least one channel assigned to the "BaseTrigger". Texts can be recorded only while channels assigned to the "BaseTrigger" are measuring.

## RecordEvent(b, "c")

b: Event channel

c: Event text

As a result a TimeStampAscii channel (OfaEvents) will be created. The event messages can be displayed with a curve window as table or graphical over time.

For each device/imc Inline FAMOS-task, only **one log channel is created**. The function can be called multiple times, and all entries it makes are deposited in this channel.

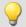

## Example

RecordEvent( Greater( Channel 001, 9 ), "High water mark passed" )

If the level on Channel\_001 exceeds 9, this is recorded as an event.

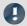

Note

# Modifying the name

**Tip:** Assign an appropriately distinct name to the channel. The log channel has a default name which cannot be changed by means of the function (e.g. "*OFA\_Events*"). To do this, open the imc Inline FAMOS-Editor and there, open "*Properties*" (F5). Here, you can change the log-channel's name.

# **RecordText**

Return text: The specified text is output.

#### Prerequisite:

For imc Online FAMOS, observe the following: There must be at least one channel assigned to the "BaseTrigger". Texts can be recorded only while channels assigned to the "BaseTrigger" are measuring.

#### RecordText ("Text")

Text: Text to output

This function should only be used as a message following certain events, for example when a certain value in the control command Switch is reached. If the function is called repeatedly, the output memory for texts can quickly overflow.

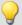

## Example

```
OnInitAll
    Value = 1
    StartTimerPeriodic( 5, 0.1, 0.1 )
OnTimer( 5 )
    Switch Value
        Case
            RecordText( "Value = 1" )
            Value = 2
        End
            RecordText( "Value = 2" )
            Value = 3
        End
        Default
            Value = Value + 1
        End
    End
End
```

In contrast to the RecordEvent-function, the RecordText function always outputs the text (in the RecordEvent function, a transition of the channel parameter from 0 to non-zero is necessary for output of text).

For each device/imc Inline FAMOS-task, only **one log channel is created**. The function can be called multiple times, and all entries it makes are deposited in this channel.

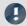

Note

Modifying the name

**Tip:** Assign an appropriately distinct name to the channel. The log channel has a default name which cannot be changed by means of the function (e.g. "*OFA\_Events*"). To do this, open the imc Inline FAMOS-Editor and there, open "*Properties*" (F5). Here, you can change the log-channel's name.

# Red

Reduction: reduces the number of values in the input channel

#### a = Red(b, Reduction[, Mode])

| a: Result        | Reduction: Reduction depending on the value of                                |
|------------------|-------------------------------------------------------------------------------|
| b: Input channel | "Mode"                                                                        |
|                  | Mode: [Optional] Interpretation of the parameter<br>"Reduction"               |
|                  | 1: The parameter "Reduction" is the reduction factor expressed in value count |
|                  | 2: The parameter "Reduction" is the sampling interval of the result           |

The optional "Mode" parameter applies only to imc Online FAMOS. It does not exist for imc Inline FAMOS and is interpreted as 1.

When the value 1 is specified for "Mode", the "Reduction"-value is interpreted as the reduction factor (RF). The function Red reduces the count of sample values by the reduction factor. Additionally, the data rate is reduced by the factor "Reduction".

Reduction = 1: After each input value, a result value is calculated.

Reduction = 2: After every other input value, a result value is calculated.

Reduction = n: After every n-th input value, a result value is calculated.

The reduction factor must be an integer > 0. To avoid aliasing effects, the input channel must previously have been filtered with a low-pass filter.

When the value 2 is specified for "Mode", the "Reduction"-value is interpreted as the target sampling interval of the result channel. The target sampling interval must be the result of dividing the input channel's sampling interval by an integer.

Example: For an input channel sampling interval of 100 ms (0.1), the target sampling interval could be 500 ms (0.5), for example. This would represent a reduction factor (RF) of 5.

The 3rd parameter "Mode" is optional. In the absence of any specification, the default value 1 is applied.

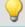

## Example 1

```
Res = Red( FiltLP( Signal_01, 0, 0, 4, 125 ), 4 )
```

A channel sampled at 1 kHz is reduced by the factor 4. The result has a sampling rate of 250 Hz. Previously, low-pass filtering whose cutoff frequency is half of the resulting sampling frequency, i.e. 125 Hz.

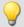

## Example 2

# with optional parameter

```
Res = Red( FiltLP( Signal_01, 0, 0, 4, 125 ), 0.004, 2 )
```

A channel sampled at 1 kHz is reduced such that the result has a sampling rate of 250 Hz. Previously, low-pass filtering whose cutoff frequency is half of the resulting sampling frequency, i.e. 125 Hz.

# ReduceDataRate

Reducing the data rate: A channel's data rate is reduced to the specified data rate.

| Prerequisite:                        |                                 |
|--------------------------------------|---------------------------------|
| Only available in: imc Online FAMOS! |                                 |
| a = ReduceDataRate(b, Datarate)      |                                 |
| a: Result                            | b: Channel with measured values |
|                                      | Datarate: Data rate in Hz, ≥ 2  |

This function is applied to Fieldbus channels which were sampled at a slightly higher data rate than necessary. Additionally, the channel contains some duplicate measured values. This function eliminates these duplicate measured values as far as possible while still achieving the target data rate.

Both the input channel's data rate and the target data rate must be integer numbers. The ratio of the input channel's data rate to the target data rate may not exceed a factor of 2.5.

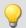

## Example

```
res = ReduceDataRate( Signal_500Hz, 300); Reduces the data rate of a 500Hz-channel Signal_500Hz to 300 Hz.
```

# ReplaceFirstValues0

Replaces signal values with the value 0.0: During the phase of signal transients due to filtering at the measurement's start, the initial signal values are replaced with 0.0.

```
Prerequisite:

Only available in: imc Inline FAMOS!

a = ReplaceFirstValues0( Signal, Count )

a: Result

Count: Number of values to replace

Signal: Input channel
```

This function is used to suppress the undesired signal fluctuations due to filtering, which occur at the measurement's start. For this purpose, as many initial values are replaced with 0.0 as specified in the parameter Count.

The signal parameter may be either a channel or a single value (e.g. a pv-variable).

In contrast to the function <a href="SkipFirstValues">SkipFirstValues</a>, the values during the transients' phase are replaced instead of skipped.

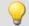

# Example

```
Signal_Filtered = FiltHP( Signal_01, 1, 0, 4, 100 )
Signal_Corrected = ReplaceFirstValues0( Signal_Filtered, 1000 )
```

A high-pass filter is applied to the sine signal Signal\_01 (the sampling rate of Signal\_01 is 1 kHz).

When the measurement is started, a signal spike occurs (whose height depends on the phasing).

This signal spike would not occur once the filter's transients had subsided.

The transients are suppressed for the duration of one second.

For this purpose, the first 1000 values of the filtered signal are replaced with the value 0.0.

# **ReplaceFirstValuesN**

Replaces signal values with n-th value: During the filter's transients phase at the measurement's start, the initial signal values are replaced with the n-th value.

# Prerequisite: Only available in: imc Inline FAMOS!

#### a = ReplaceFirstValuesN( Signal, Count )

a: Result Count: Number of values to replace

Signal: Input channel

This function is used to suppress the undesired signal fluctuations due to filtering, which occur at the measurement's start. At the start of the measurement, this function does not return any results. After the first n values accumulated, all previous values are retroactively replaced with the n-th value.

Only channels are permitted as the signal parameter.

In contrast to the function <a href="SkipFirstValues">SkipFirstValues</a>, the values during the transients' phase are replaced instead of skipped.

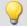

## Example

```
Signal_Filtered = FiltHP( Signal_01, 1, 0, 4, 100 )
Signal Corrected = ReplaceFirstValuesN( Signal Filtered, 1000 )
```

A high-pass filter is applied to the sine signal Signal\_01 (the sampling rate of Signal\_01 is 1 kHz).

When the measurement is started, a signal spike occurs (whose height depends on the phasing).

This signal spike would not occur once the filter's transients had subsided.

The transients are suppressed for the duration of one second.

For this purpose, the first 1000 values of the filtered signal are replaced with the 1000th value.

# ReSample

Sampling rate conversion: Re-sampling of vectorized data.

#### a = ReSample(b, VectorLen)

a: result VectorLen: Length of result vectors

b: Vectorized input channel

The vectors of a vectorized input channel are modified to a new vector length by means of resampling. The new vector elements are determined by interpolating from the existing vector elements. The curve shape remains unchanged as a result of the resampling

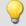

#### Example

```
FFT513 = FFT( Signal, 0, 1024 )
Res500 = ReSample( FFT513, 500 )
```

Vectorization of a signal with a vector length of 1024, and calculation of the FFT. Subsequent alteration of the result's vector length from 513 to 500 by means of resampling.

## **RMS**

Root-mean-square value of a window, with reduction

#### a = RMS(b, Windowwidth, Reduction[, Mode])

a: Result Windowwidth: Window width in values

b: Input channel or input value In imc Online FAMOS:

1 \* RF, 2 \* RF, ... ,10 \* RF

In imc Inline FAMOS:

1 \* RF, 2 \* RF, ...,1000 \* RF

**Reduction:** Reduction depending on the value of

"Mode"

**Mode**: [Optional] Interpretation of the parameter

"Reduction"

1: The parameter "Reduction" is the reduction factor

expressed in value count

2: The parameter "Reduction" is the sampling

interval of the result

The optional "Mode" parameter applies only to imc Online FAMOS. It does not exist for imc Inline FAMOS and is interpreted as 1.

When the value 1 is specified for "Mode", the "Reduction"-value is interpreted as the reduction factor (RF). The function  $\overline{\tt RMS}$  then calculates the RMS-values among the last x values, where x is the window width. Additionally, the data rate is reduced by the factor "Reduction".

Reduction = 1: After each input value, a result value is calculated.

Reduction = 2: After every other input value, a result value is calculated.

Reduction = n: After every n-th input value, a result value is calculated.

When the value 2 is specified for "Mode", the "Reduction"-value is interpreted as the target sampling interval of the result channel. The target sampling interval must be the result of dividing the input channel's sampling interval by an integer.

Example: For an input channel sampling interval of 100 ms (0.1), the target sampling interval could be 500 ms (0.5), for example. This would represent a reduction factor (RF) of 5.

The 4th parameter "Mode" is optional. In the absence of any specification, the default value 1 is applied.

Special cases: If the window width is greater than 1\*RF, the required count of values is not yet available at the start of the measurement. In this case, processing is applied only the input values available at that point in time.

In order to obtain useful results, the function requires a time base. When a channel is set as the 1st parameter, it is provided as the channel's sampling interval. When a single value (e.g. a process vector variable) is set as the 1st parameter, one can obtain a time reference by using timers (or on the device, in synchronous imc Online FAMOS tasks). When using single values as the input value (1st parameter), then for "Mode" = 1 the only possible setting for the reduction factor is 1. "Mode" = 2 is not supported with single values.

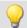

#### Example 1

Res = RMS ( Signal 01, 10, 2 )

Returns the RMS value of the last 10 input values for every second input value.

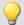

#### Example 2

#### with optional parameter

Res = RMS( Signal 01, 10, 0.002, 2)

On a channel sampled at 1 kHz, for every second input value the mean value among the last 10 input values is returned. The result has a sampling rate of 500 Hz.

## Rosette1

Rosette calculation: Analysis of strain measurements with rosettes, Eps1  $\geq$  Eps2.

## Rosette1( Eps1, Eps2, Sig1, Sig2, SigV, Phi, Grid\_A, Grid\_B, Grid\_C, Type, Poisson, EModul, AngleR)

**Eps1**: Result Principal strain  $\mathcal{E}_1$  [µm/m]

**Eps2**: Result Principal strain  $\mathcal{E}_2$  [µm/m]

**Sig1**: Result Principal stress  $\sigma_1$  [N/mm<sup>2</sup>]

**Sig2**: Result Principal stress  $\sigma_2$  [N/mm<sup>2</sup>]

**SigV**: Result reference stress per Mises,  $\sigma_v$  [N/mm<sup>2</sup>]

Phi: Result Grid A angle  $\phi_{P,Q}$  [°]

**Grid\_A, \_B, \_C**: Channel for Grid A, B, C ( $\varepsilon_a$ ,  $\varepsilon_b$ ,  $\varepsilon_c$ ) with measured strains in  $\mu$ m/m

Type: Rosette type

1: Rectangular rosette (0°/45°/90°)

2: Delta rosette (0°/60°/120°)

**Poisson:** Poisson's ratio v

**EModul**: Modulus of elasticity in GPa v

**AngleR**: Angle rectification below, in μm/m

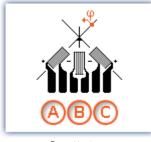

Rosette type 0°/45°/90°

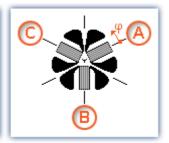

Rosette type 0°/60°/120°

Angle rectification below: For determining the Grid A angle, the arctan of a fraction is found. If both the numerator and denominator of this fraction are very small, small changes of the values could cause large angle changes.

If the sum of the absolute amounts of the numerator and denominator are less than or equal to the specified angle rectification, the angle is internally assigned to the value 0°.

Numbering of the measurement grid: In order to obtain correct values from measurement with 3-element rosettes, the measurement grid must be numbered in a very particular way. The numbering of the measurement grid must proceed as in the illustrations in the Formula Assistant.

Angle measurements in counterclockwise direction are assigned positive sign here, while clockwise measurements get negative sign.

The input channels for Grids A, B and C must be stated in  $\mu$ m/m, the angle rectification must also be stated in  $\mu$ m/m.

The results Eps1 and Eps2 are then also stated in  $\mu$ m/m, the principal stress and the reference stress according to Mises in N/mm<sup>2</sup> and the Grid A angle in ° (degrees).

For the principal strains the relationship Eps1  $\geq$  Eps2 applies, i.e. Principal strain 1 is the greater of the two principal strains.

If no virtual channel is needed, instead of the channel name, a 0 can be entered.

For parameterization of the Rosette1-function the formula-assistant is recommended.

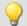

#### Example

Rosette1( Eps1, Eps2, Sig1, Sig2, SigV, Phi, Grid\_A, Grid\_B, Grid\_C, 1, 0.3, 210, 5.0)

| Formulas used                    |                                                                                                    |
|----------------------------------|----------------------------------------------------------------------------------------------------|
| Principle strain at 45°          | $\varepsilon_{1,2} = \frac{\varepsilon_a + \varepsilon_c}{2} \pm \frac{1}{\sqrt{2}} \sqrt{(\varepsilon_a - \varepsilon_b)^2 + (\varepsilon_c - \varepsilon_b)^2}$                                                          |
| Principle strain at 60°          | $\varepsilon_{1,2} = \frac{\varepsilon_a + \varepsilon_b + \varepsilon_c}{3} \pm \sqrt{\left(\frac{2\varepsilon_a - \varepsilon_b - \varepsilon_c}{3}\right)^2 + \frac{1}{3}\left(\varepsilon_b - \varepsilon_c\right)^2}$ |
| Principle stress 1               | $\sigma_1 = \frac{E}{1 - v^2} (\varepsilon_1 + v\varepsilon_2)$                                                                                                    |
| Principle stress 2               | $\sigma_2 = \frac{E}{1 - v^2} (\varepsilon_2 + v\varepsilon_1)$                                                                                                    |
| Reference stress as per<br>Mises | $\sigma_{v}^{2} = \sigma_{1}^{2} + \sigma_{2}^{2} - \sigma_{1}\sigma_{2}$                                                                                                    |
| Angle grid at 45°                | $\phi_{P,Q} = \frac{1}{2}\arctan(\frac{2\varepsilon_b - \varepsilon_a - \varepsilon_c}{\varepsilon_a - \varepsilon_c})$                                                                                                    |
| Angle grid at 60°                | $\phi_{P,Q} = \frac{1}{2} \arctan(\frac{\sqrt{3}(\varepsilon_b - \varepsilon_c)}{2\varepsilon_a - \varepsilon_b - \varepsilon_c})$                                                                                         |
| Angle rectification              | (Magnitude(Numerator)+Magnitude(Nominator)) > Angle rectification, the compute; else 0.                                                                                                    |

#### Rosette2

Rosette calculation: Analysis of strain measurements with rosettes, |Eps1| ≥ |Eps2|.

**Description:** see Rosette1 397

Difference: For the principal strains the relationship  $|Eps1| \ge |Eps2|$  applies, i.e. the **absolute value** of Principal strain 1 is the greater of the two principal strains.

#### Round

Rounds the argument to the nearest integer

#### a = Round(b)

This function returns the **nearest integer** for a real number input.

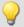

#### Example

#### The function returns

| Input channel value | Result value |
|---------------------|--------------|
| 1,2                 | 1            |
| 1,5                 | 2            |
| 1,8                 | 2            |
| -1,2                | -1           |
| -1,2<br>-1,5        | -1           |
| -1,8                | -2           |

## **RSFlipflop**

RS flip-flop function

#### a = RSFlipFlop(R, S)

| a: Result | R: Reset |
|-----------|----------|
|           | S: Set   |

Returns a 1 for HIGH (H) state or 0 for LOW (L) state.

A state change from L to H occurs if S is not equal to zero and R is equal to zero.

Likewise, a state change from H to L occurs if S is equal to zero and R is not equal to zero.

Otherwise, the state does not change.

The function may also be called with a single value (e.g. virtual bit or Display variable) as its first parameter. In order to obtain useful results in such a case, calls of the function should occur at constant time intervals, e.g. in a Timer or a synchronous task.

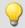

#### Example

An LED lights up when the signal exits the range from 0 to 8, and goes off again once the signal is in the range from 0.5 to 6.

```
_R= LogAnd( Less( Channel_001, 6 ), Greater( Channel_001, 0.5 ))
_S= LogOr( Greater( Channel_001, 8), Less( Channel_001, 0))
LED_01 = RSFlipFlop( _R, _S)
```

## **RunAutoBalance**

Function for calling the automatic balancing for the selected channels.

#### RunAutoBalance()

The function does not require any parameters.

The channels to be balanced are selected before calling the function.

Activate the property "Balance at device startup" (Setup page: "Channel balance" or "Analog channels") for the desired channels. If you wish, you can also display the parameter of the same name as an additional column by using the "Column chooser 151".

| Parameter                 | Description                                                                                                    |                    |                       |
|---------------------------|----------------------------------------------------------------------------------------------------|--------------------|-----------------------|
| Category: Channel         | long name                                                                                                    | short name         | column ID             |
| Balance at device startup | Balance at device startup                                                                                                    | Balance at startup | eBalanceAtDeviceStart |
|                           | This parameter has two purposes:                                                                                                    |                    |                       |
|                           | <ul> <li>Before a Diskstart/Autostart measurement starts, balancing of the selected channels is performed.</li> <li>The channels selected can be balanced using the imc Online FAMOS function         RunAutoBalance 4001.</li> </ul>                                 |                    |                       |
|                           |                                                                                                    |                    | Online FAMOS function |
|                           | This balancing operation starts automatically before every Diskstart-measurement. The type of balancing performed is set on the following page: Setup page: "Channel balance" > "Balance". Available options: Taring or bridge balancing (depending on the hardware). |                    |                       |

RunAutoBalance should not be called at each run of the program. One way to ensure this is by means of a virtual bit.

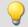

#### Example

```
; Executed during a running measurement
OnTriggerMeasure( BaseTrigger )
If Virt_Bit01 = 1
   RunAutoBalance()
   Virt_Bit01 = 0
   End
End
```

## RunAutoShuntCalibration

Function for calling the automatic shunt calibration of the selected channels

RunAutoShuntCalibration()

#### 10.2.9.2.16 S

## **SamplesGate**

Gate for values: The input channel's values are only transferred, if the current value of the control channel is equal to the reference value.

#### a = SamplesGate(b, c, d)

| a: result        | c: control channel |
|------------------|--------------------|
| b: input channel | d: reference value |

The function sometimes yields output values at irregular intervals. Therefore, the result is generally difficult to combine with other channels in calculations.

## Sawtooth

Converts input channel to a saw tooth waveform.

#### a = SawTooth(b, y0, dy, P)

| a: Result        | dy: Increment             |
|------------------|---------------------------|
| b: Input channel | P: Cycle count in samples |
| y0: Start value  |                           |

An input is used to set the sampling rate of the sawtooth.

## **SendMessage**

A message (e.g. "Message\_001") is filled and sent with the specified channels.

| Prerequisite:                                                        |                                       |                                   |  |
|----------------------------------------------------------------------|---------------------------------------|-----------------------------------|--|
| Only available in: imc Online FAMO                                   | S!                                    |                                   |  |
| This function will appear only, if a s                               | end message has been defined at the C | AN-assistant!                     |  |
| SendMessage_[Message_001]( Mode, Parameter, CAN_001, [CAN_002], [] ) |                                       |                                   |  |
| Mode: Send cyclically, conditionally                                 | Parameter: Depending on Mode:         | CAN_001: 1st channel to send      |  |
| or always?                                                           | Pulse rate, condition or reserved     | [CAN_002], []: If 2 channels, for |  |
| 0: Cyclic sending                                                    | If mode = 0: Pulse rate in s          | instance, are defined in the CAN- |  |
| 1: Conditional sending                                               | If mode = 1: Condition                | Assistant                         |  |
| 2: Send always (only for Control commands)                           | If mode = 2: Reserved, 0              |                                   |  |

Operation Mode 2 can only be used with control commands.

Configuring a message to transmit is the condition for applying this function. In the CAN-Assistant, a formal framework of messages and channels is constructed. The function SendMessage is used to fill this framework and send it. The channels and single values in imc Online FAMOS are sent in the format set in the CAN-Assistant. The SendMessage function can be used, for instance, to assign a virtual channel created in imc Online FAMOS to the channel defined in the CAN-Assistant and send it in the data format defined.

The SendMessage function is automatically set up and listed in the Functions directory tree in response to the CAN-Assistant data. The actual function name SendMessage is extended with a suffix (e.g. SendMessage Message 001).

The first two parameters (Mode and Parameter) are contained in each SendMessage-function. The other channel parameters are dependent on the configuration in the CAN-Assistant: The channels defined in the CAN-Assistant for this message are themselves the additional parameters of the function. If 2 channels, for instance, are defined in the CAN-Assistant, the SendMessage function has 4 parameters.

In cyclical message-sending, one message containing the current channel data is sent periodically at each sending-pulse interval. With conditional sending, exactly one message is sent if the specified condition is fulfilled (the condition is fulfilled by a transition from 0 to non-zero). Conditions must be fulfilled by channels; single values don't count. Other permissible parameters (the data to be sent) are channels and single values.

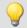

#### Example

The following parameter description of the function SendMessage is based on a message with 2 channels.

```
_Co = Greater( Test1, 500 )
SendMessage_Message_001( 1, _Co, Channel_001, Channel_002 )
    or
SendMessage_Message _001( 0, 0.1, Channel_001, Channel_002 )
```

#### Sin

Sinus: Sine of the input channel

a = Sin(b)

a: Result

b: Input channel; in radians

## **SingleValueChannel**

A virtual channel is created from a single value.

## Prerequisite:

Only usable with control commands!

#### VirtualChannel = SingleValueChannel (Trigger, DataRate)

VirtualChannel: Result

**DataRate**: Average ... max. number of readings in a second; allowed: 1 ... 10000

**Trigger**: Trigger to be assigned to the channel

The function SingleValueChannel is used to declare a virtual channel. The declaration is made as an OnInitAll sequence. In the curve window, this virtual channel is also represented as a virtual channel, in imc Online FAMOS or imc Inline FAMOS it is regarded as single value. In OnTriggerStart,

OnTriggerMeasure and OnTriggerEnd the single value can be redefined as desired. Every time a value is assigned to the single-value variable, it is written to the virtual channel as a sample. If a value is continuously assigned, the output memory for the virtual channel can overflow.

This virtual channel cannot be retrieved but may only appear on the left side of an assignment statement.

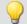

#### Example 1

Virtual channels can be created with integers or with real numbers.

```
OnInitAll
    VChanReell = SingleValueChannel( BaseTrigger, 1000 )
    int VChanInt = SingleValueChannel( BaseTrigger, 1000 )
End

OnTriggerMeasure( BaseTrigger )
    If Virt_Bit01 > 0
        VChanReell = 10.5
        Virt_Bit01 = 0
    End
    If Virt_Bit02 > 0
        VChanInt = 10
        Virt_Bit02 = 0
    End
End
```

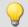

#### Example 2

```
OnInitAll
    MinMax = SingleValueChannel( BaseTrigger, 1000 )
End

OnTriggerMeasure( BaseTrigger )
    If Channel_001 > 100
        MinMax = 100
    End
    If Channel_001 < 5
        MinMax = 5
    End</pre>
```

The virtual channel created is filled according to assignments of single values. Whenever an assignment is carried out, this single value is added to the virtual channel as a sample value. Thus it can happen that the virtual channel contains no samples. On the other hand, a large number of samples can accumulate in a short time. The data rate should be dimensioned correspondingly.

The unit and the clock rate (Delta-X) of this virtual channel can be set in the Properties dialog. The X-offset is fixed at 0, pretrigger time is not allowed for.

By default, the clock rate is set to 1s and no units are displayed in the curve window.

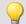

## Example

As an example, voltage data (with a 2 s pretrigger) are displayed below in a curve window.

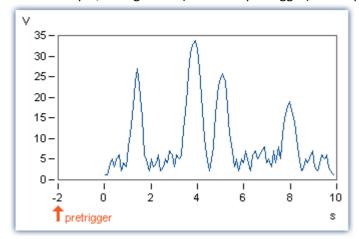

The voltage channel's big impulses are extracted using the function SingleValueChannel (here, there is one value representing each impulse, for a total of 4). The virtual channel "Pulse" is the result.

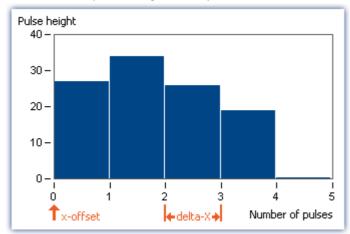

The x-offset is 0, delta-X in this example is 1.

## **SkipFirstValues**

Skip signal values: During the filter's transients phase at the measurement's start, the initial signal values are skipped.

Prerequisite:

Only available in: imc Inline FAMOS!

a = SkipFirstValues( Signal, Count )

a: Result

Count: Number of values to skip

Signal: Input channel

This function is used to suppress the undesired signal fluctuations due to filtering, which occur at the measurement's start. For this purpose, as many values are skipped as specified in the parameter Count.

The results of the function can only be combined with channels having the same number of values to be skipped.

In contrast to the functions ReplaceFirstValues0 and ReplaceFirstValuesN, the values during the transients' phase are skipped instead of replaced.

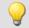

#### Example

```
Signal_Filtered = FiltHP( Signal_01, 1, 0, 4, 100 )
Signal_Corrected = SkipFirstValues( Signal Filtered, 1000 )
```

A high-pass filter is applied to the sine signal Signal\_01 (the sampling rate of Signal\_01 is 1 kHz).

When the measurement is started, a signal spike occurs (whose height depends on the phasing).

This signal spike would not occur once the filter's transients had subsided.

The transients are suppressed for the duration of one second.

For this purpose, the first 1000 values of the filtered signal are skipped.

## **SlopeClip**

The maximum slope dy/dx between two adjacent values is clipped

#### a = SlopeClip(b, Max)

a: Result Max: Maximum slope

b: Input channel

#### Smo3

Three-point smoothing: The input channel is smoothed by the weighted average of the three last samples

#### a = Smo3(b)

a: Result b: Input channel

#### Smo5

Five-point smoothing: The input channel is smoothed by the weighted average of the five last samples

#### a = Smo5(b)

a: Result b: Input channel

#### **SoundPressureLevel**

Sound pressure level: The function finds the course of the sound pressure level over time.

#### a = SoundPressureLevel(Signal, FrequencyRating, TimeConstant, ReductionFactor)

a: Result - The signal's sound pressure level

Signal: signal to be evaluated

FrequencyRating: signal's frequency rating

0: no rating

A-rating
 B-rating

3: C-rating

**TimeConstant**: Time constant for averaging

#### In imc Online FAMOS:

≥ 0.0: Time constant is defined by the user in s

e.g. 0.125 for FAST-weighting, 1.0 for SLOW-weighting

#### In imc Inline FAMOS:

-1: Fast (0.125s)

-2: Slow (1s)

-3: Pulse

-4: Peak

-5: RMS in interval

-6: RMS from start

 $\geq$  0.0: Time constant is defined by the user in s

**ReductionFactor**: Factor for resampling; ≥ 1
For a ReductionFactor = 1, no resampling

The function requires a sound signal expressed in the unit Pa (Pascal). The signal is first frequency rated, e.g. with an A-rating according to DIN IEC 651. Next, time-weighting (moving RMS with exponential averaging) and resampling are performed.

The result is referenced to 20\*10<sup>-6</sup> Pa and expressed in dB.

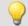

## Example

SPL = SoundPressureLevel ( Signal, 1, 0.125, 1000 )

The signal is subjected to A-rating.

The frequency-weighted signal is then time-weighted with a time constant of 0.125 s (FAST) and resampled with a factor of 1000.

The signal originally has a sampling frequency of 20 kHz; the A-rated result has a sampling frequency of only 20 Hz.

The result SPL is the sound pressure level over time and expressed in dB.

## **SpecThirds**

1/3 octave spectrum in reference to time: From the time-histories of a vibration, the 1/3 octave spectrum referenced to time is determined.

#### Prerequisite:

Only available in: imc Inline FAMOS!

#### a = SpecThirds( Vibration, f1, f2, Frequency weighting, Time rating, Output interval)

a: Result - 1/3 octave spectrum referenced to time

**Vibration**: Time-history of vibration signal, the time scaled in seconds

- **f1**: Center frequency of lowest 1/3 octave in Hz 10, 12.5, 16, 20, 25, 31.5, 40, 50, 63, 80, 100, ...
- **f2**: Center frequency of highest 1/3 octave in Hz 1000, 1250, 1600, 2000, 2500, 3150, 4000, 5000, 6300, 8000, 10000, 12500, 16000, ...

Frequency weighting: Frequency weighting for the result

- 0: linear
- 1: A-weighting
- 2: B-weighting
- 3: C-weighting
- 4: D-weighting

Time rating: Averaging time, time rating of filtered data

- -1: Fast (0.125s)
- -2: Slow (1s)
- -3: Pulse
- -4: Peak
- -5: RMS in interval
- -6: RMS from start
- > 0.0: Time constant is defined by the user, given in seconds

**Output interval:** 1/3 octave spectra are calculated using this time increment (delta-time, dt). Integer multiple of the vibration's sampling time. Specified in seconds.

#### Remarks:

The two frequency limits f1 and f2 are to be given as the 1/3-octave center frequencies, e.g. f1 = 8 Hz and f2 = 12500 Hz. f1 < f2.The upper 1/3-3-octave with its frequency band must lie entirely within half of the sampling frequency.

The individual 1/3-octave values are stated as root mean square (RMS) values.

While the transients in the individual 1/3-octave (band-pass) filters are subsiding at the start of the measurement, the input signal's values are ignored. The transient time for the 1 kHz 1/3-octave is assumed to be 20 ms. This time interval is inversely proportional to the 1/3-octave frequency. For very low 1/3-octaves, this time interval becomes considerable. A correspondingly long measurement must then be expected.

During the settling phase the RMS is assumed to be 0.0. The result is a segmented data set. Each segment contains one 1/3-octave spectrum. The x-coordinate of the result counts the 1/3-octave bands (just like the Famos-function OctA). For good representation in the curve window, 1/3-octave labeling should be selected.

The z-coordinate of the result represents time. The first spectrum is taken where time is equal to the output interval.

The 1/3-octave filter and analyses are in accordance with DIN IEC 651 (sound level measurement), DIN 45652 (1/3-octave filter for electro-acoustic measurements) and DIN EN 61260 or IEC 1260 (band-pass filter for octaves and fractions of octaves, filter Class 0).

Time rating "Pulse": For increasing amplitudes the time constant is 35 ms, for decreasing amplitudes 1.5 s.Thus impulse-shaped signals are captured quickly, the response decays slowly.

Time rating "Peak": Extreme response for very short impulses; ensuring capture of the peak value. Time constant is zero during increasing amplitude (can be performed exactly by computer, by analog operation only in approximation); during decreasing amplitude 3 s.

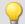

## Example

The 1/3-octave spectrum is to be calculated from the time-history of the vibration every 0.1 s.

The signal is sampled every 0.025 ms.

```
fEval = 1; 0 (linear) 1 (A-weighting)
f1 = 10
f2 = 12500
tEval = -1; -1 (Fast)
tInterval = 0.1; [s]
Thirds = SpecThirds( vib, f1, f2, fEval, tEval, tInterval )
```

## Sqrt

Square root of argument

```
a = Sqrt(b)
```

a: Result b: Input channel

#### **StDev**

Standard deviation of a window, with reduction.

#### a = StDev(b, Windowwidth, Reduction[, Mode])

```
a: Result

b: Input channel

In imc Online FAMOS:

1 * RF, 2 * RF, ..., 10 * RF

In imc Inline FAMOS:

1 * RF, 2 * RF, ..., 1000 * RF

Reduction: Reduction depending on the value of "Mode"

Mode: [Optional] Interpretation of the parameter "Reduction"

1: The parameter "Reduction" is the reduction factor expressed in value count

2: The parameter "Reduction" is the sampling interval of the result
```

The optional "Mode" parameter applies only to imc Online FAMOS. It does not exist for imc Inline FAMOS and is interpreted as 1.

When the value 1 is specified for "Mode", the "Reduction"-value is interpreted as the reduction factor (RF). The function <a href="StDev">StDev</a> then calculates the standard deviation among the last x values, where x is the window width. Additionally, the data rate is reduced by the factor "Reduction".

Reduction = 1: After each input value, a result value is calculated.

Reduction = 2: After every other input value, a result value is calculated.

Reduction = n: After every n-th input value, a result value is calculated.

When the value 2 is specified for "Mode", the "Reduction"-value is interpreted as the target sampling interval of the result channel. The target sampling interval must be the result of dividing the input channel's sampling interval by an integer.

Example: For an input channel sampling interval of 100 ms (0.1), the target sampling interval could be 500 ms (0.5), for example. This would represent a reduction factor (RF) of 5.

The 4th parameter "Mode" is optional. In the absence of any specification, the default value 1 is applied.

Special cases: If the window width is greater than 1\*RF, the required count of values is not yet available at the start of the measurement. In this case, processing is applied only the input values available at that point in time.

In order to obtain useful results, the function requires a time base. When a channel is set as the 1st parameter, it is provided as the channel's sampling interval. When a single value (e.g. a process vector variable) is set as the 1st parameter, one can obtain a time reference by using timers (or on the device, in synchronous imc Online FAMOS tasks). When using single values as the input value (1st parameter), then for "Mode" = 1 the only possible setting for the reduction factor is 1. "Mode" = 2 is not supported with single values.

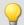

#### Example 1

```
Res = StDev(Signal 01, 10, 4)
```

Returns the standard deviation of the last 10 input values for every fourth input value.

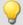

#### Example 2

#### with optional parameter

```
Res = StDev( Signal_01, 10, 0.004, 2 )
```

On a channel sampled at 1 kHz, the mean of the last 10 input values is determined for every fourth input value. The result has a sampling rate of 250 Hz.

#### **STri**

Schmitt trigger with upper and lower threshold

## a = STri(b, S\_upper, S\_lower)

| a: Result        | <b>S_upper</b> : Upper threshold |
|------------------|----------------------------------|
| b: Input channel | S_lower: Lower threshold         |

If the previous result was 0, the new result is:

0, if the current value is less than S\_upper otherwise 1

else (if the previous result was 1) the new result is:

1, if the current value is greater than S\_lower otherwise 0

For computing the first value, the previous result is assumed to be 0.

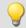

#### Example

#### Computes a clean TTL signal

```
res = STri(Channel_001, 4, 1)*5
```

#### Sum

Summation with reduction

#### a = Sum(b, Reduction[, Mode])

| a: Result b: Input channel or input value | Reduction: Reduction depending on the value of "Mode"  Mode: [Optional] Interpretation of the parameter "Reduction" |
|-------------------------------------------|----------------------------------------------------------------------------------------------------|
| b. Input channel of input value           |                                                                                                    |
|                                           | 1: The parameter "Reduction" is the reduction factor expressed in value count                                       |
|                                           | 2: The parameter "Reduction" is the sampling interval of the result                                                 |

The optional "Mode" parameter applies only to imc Online FAMOS. It does not exist for imc Inline FAMOS and is interpreted as 1.

When the value 1 is specified for "Mode", the "Reduction"-value is interpreted as the reduction factor (RF). The function calculates the running sum of the input values. Additionally, the data rate is reduced by the factor "Reduction".

Reduction = 1: After each input value, a result value is calculated.

Reduction = 2: After every other input value, a result value is calculated.

Reduction = n: After every n-th input value, a result value is calculated.

When the value 2 is specified for "Mode", the "Reduction"-value is interpreted as the target sampling interval of the result channel. The target sampling interval must be the result of dividing the input channel's sampling interval by an integer.

Example: For an input channel sampling interval of 100 ms (0.1), the target sampling interval could be 500 ms (0.5), for example. This would represent a reduction factor (RF) of 5.

The 3rd parameter "Mode" is optional. In the absence of any specification, the default value 1 is applied.

In order to obtain useful results, the function requires a time base. When a channel is set as the 1st parameter, it is provided as the channel's sampling interval. When a single value (e.g. a process vector variable) is set as the 1st parameter, one can obtain a time reference by using timers (or on the device, in synchronous imc Online FAMOS tasks). When using single values as the input value (1st parameter), then for "Mode" = 1 the only possible setting for the reduction factor is 1. "Mode" = 2 is not supported with single values.

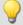

#### Example 1

```
Res1 = Sum(Signal 01, 10)
```

The sum of the input values is calculated and every tenth value outputted.

```
Res2 = Sum(IncEnc_01, 1)
```

Converts a channel's distance increments into the complete distance.

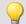

Example 2

#### with optional parameter

Res1 = Sum(Signal 01, 0.01, 2)

The sum of the values of a channel sampled at 1 kHz is calculated. The result's sampling rate is 100 Hz.

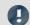

Note

Adding small numbers to proportionally much larger numbers

Observe the limitations of the resolution of numbers in 32-bit Float format.

#### Sum<sub>2</sub>

Sum with reset to 0: Sum of all values captured on a channel since the last reset to 0, or since the beginning of measurement, with reduction.

#### a = Sum2(b, Reduction, Reset[, Mode])

| a: Result                               | Reduction: Reduction depending on the value of "Mode"                              |  |
|-----------------------------------------|------------------------------------------------------------------------------------|--|
| <b>b</b> : Input channel or input value | Reset: If unequal to 0, reset sum to 0                                             |  |
|                                         | <b>Mode</b> : [Optional] Interpretation of the parameter "Reduction"               |  |
|                                         | 1: The parameter "Reduction" is the reduction factor expressed in value count      |  |
|                                         | <ol><li>The parameter "Reduction" is the sampling interval of the result</li></ol> |  |

The optional "Mode" parameter applies only to imc Online FAMOS. It does not exist for imc Inline FAMOS and is interpreted as 1.

In contrast to the funktion Sum, the sum in the Sum2-function can be reset during measurement to 0. Otherwise, the functions Sum and Sum2 operate the same way.

When the value 1 is specified for "Mode", the "Reduction"-value is interpreted as the reduction factor (RF). The function calculates the running sum of the input values. Additionally, the data rate is reduced by the factor "Reduction".

Reduction = 1: After each input value, a result value is calculated.

Reduction = 2: After every other input value, a result value is calculated.

Reduction = n: After every n-th input value, a result value is calculated.

When the value 2 is specified for "Mode", the "Reduction"-value is interpreted as the target sampling interval of the result channel. The target sampling interval must be the result of dividing the input channel's sampling interval by an integer.

Example: For an input channel sampling interval of 100 ms (0.1), the target sampling interval could be 500 ms (0.5), for example. This would represent a reduction factor (RF) of 5.

The parameter "Reset" may be a single value (e.g. virtual bit) or a channel.

If the parameter 'Reset' is a single value, and resetting is executed, the input channel samples accumulating during this processing step are ignored in the summation. Multiple samples in one processing step can accumulate especially in the case of high sampling rates or where there are extensive calculations (e.g. use of FFTs). The summation result is afterwards zero.

If the parameter 'Reset' is a channel and resetting is executed, then any input channel samples accumulating after the reset are captured correctly. Even if there arrive during the same processing step.

The 4th parameter "Mode" is optional. In the absence of any specification, the default value 1 is applied.

In order to obtain useful results, the function requires a time base. When a channel is set as the 1st parameter, it is provided as the channel's sampling interval. When a single value (e.g. a process vector variable) is set as the 1st parameter, one can obtain a time reference by using timers (or on the device, in synchronous imc Online FAMOS tasks). When using single values as the input value (1st parameter), then for "Mode" = 1 the only possible setting for the reduction factor is 1. "Mode" = 2 is not supported with single values.

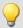

## Example 1

```
S1 = Sum2 ( Signal 01, 10, VrtBit 01 )
```

The sum of the input values is calculated and every tenth value is returned. Reset of the sum to 0, if VrtBit\_01 changes from 0 to 1.

```
S1 = Sum2 ( Signal 01, 1, Reset 01 )
```

The sum of entered values is calculated and each value is outputted. Resets the sum to 0, whenever a transition from 0 to 1 occurs in the channel Reset\_01.

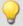

#### Example 2

#### with optional parameter

```
S1 = Sum2( Signal_01, 0.01, VrtBit_01, 2 )
```

The sum of the values captured on a channel sampled at 1 kHz is calculated. The result's sampling rate is 100 Hz. Reset of the sum to 0, if VrtBit\_01 changes from 0 to 1.

## **SyncOverload**

Synchronous task is overloaded: Sets the specified value if the synchronous task is overloaded.

#### Prerequisite:

Only available in: imc Online FAMOS!

Only usable with control commands!

The function SyncOverload() may only be called in the synchronous task.

#### Overloaded = SyncOverload( Value )

Overloaded: Result

Value: Fixed value to which the result is set

If the synchronous task is overloaded, the result variable is set to the value specified in the function SyncOverload. The function can be called at any point in the lowest level of a synchronous task. No combinations with other functions are permitted. The parameter Value must take a fixed value (e.g. 1, 2 or 3).

As results, Display variables, virtual bits, Ethernet bits, digital outputs, pv-variables and vector elements generated with the function VectorChannel are all permitted. If the result is a vector element, then if the synchronous task is constantly overloaded, no channels and thus no vectors can be outputted any longer (in the curve window).

If multiple synchronous tasks are going and data overload is detected in one of them, the overload will be indicated for this synchronous task or possibly for a faster synchronous task.

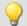

```
OnSyncTask( 0.0001 )
    Virt_Bit01 = SyncOverload( 1 )
    pv.SyncOverloaded = SyncOverload( 10 )
    ...
End
OnSyncTask( 0.001 )
    ...
    DisplayVar_32 = SyncOverload( 20 )
End
```

#### 10.2.9.2.17 T

#### Tan

Tangent of input channel

```
a = Tan(b)
```

a: Result b: Input channel; in Radians

#### **TextAdd**

Join texts. Two texts are conjoined. Text2 is appended to Text1.

#### Text = TextAdd( Text1, Text2 )

```
Text: Result

Text1: Text, to which to append Text2

Text2: Text, to which Text1 is appended
```

Instead of the function TextAdd, the operator '+' can be used, see example.

Text-functions require large amounts of processing time and therefore should only be used for isolated outputs of text, rather than continually.

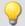

```
OnInitAll
   Text1 = "Number"
   Text3 = ""
   IsText = 0
   Number = 1000
End

OnTriggerMeasure ( BaseTrigger )
   ...
   If IsText
        Text3 = Text1 + TextFormatH( Number, 8 )
        RecordText( Text3 )
        ; The text "Number = 0x000003E8" is returned
        IsText = 0
End
   RecordEvent( Channel_001, "Index = " + TextFormatI( 250 ) )
   ; If the event occurs, the text "Index = 250" is returned
End
```

#### **TextFormatE**

Converts a real number to text. A real number is converted to text in floating point notation.

#### Text = TextFormatE( Number, DecPlace )

Text: Result DecPlace: Number of digits after the decimal

Number: Real number to be converted to text

The text contains as many significant digits as the parameter supplied to the function.

E.g. with four decimal places, the number 35 is represented as "3.5000E01" and the number 32767 as "3.2770E04".

Text-functions require large amounts of processing time and therefore should only be used for isolated outputs of text, rather than continually.

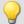

```
OnInitAll
    Text1 = "Number"
    Text3 = ""
    IsText = 0
   Number = 1000
End
OnTriggerMeasure ( BaseTrigger )
    If IsText
        Text3 = Text1 + TextFormatE( Number, 6)
        RecordText( Text3 )
        ; The text "Number = 1.000000E03" is returned
        IsText = 0
    End
    RecordEvent( Channel_001, "Index = " + TextFormatE( 250, 4 ) )
    ; If the event occurs, the text "Index = 2.5000E02" is returned
End
```

#### **TextFormatF**

Translates a real number to text. A real number is converted to text with fixed point notation.

#### Text = TextFormatF( Number, DecPlace )

Text: Result DecPlace: Number of digits after the decimal

Number: Real number to be converted to text

The text contains as many decimal places as the corresponding parameter function contains.

E.g., with four decimal places, the number 35 is represented as "3.5000" and the number 32767 as "32767.0000".

Text-functions require large amounts of processing time and therefore should only be used for isolated outputs of text, rather than continually.

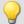

```
OnInitAll
    Text1 = "Number"
    Text3 = ""
    IsText = 0
   Number = 1000
End
OnTriggerMeasure ( BaseTrigger )
    If IsText
        Text3 = Text1 + TextFormatF( Number, 6 )
        RecordText( Text3 )
        ; The text "Number = 1.000000" is returned
        IsText = 0
    End
    RecordEvent( Channel_001, "Index = " + TextFormatF( 250, 4 ) )
    ; If the event occurs, the text "Index = 250.0000" is returned
End
```

## **TextFormatH**

Converts a number to text. A number is converted to text with hexadecimal notation.

#### Text = TextFormatH( Number, Places )

Text: Result Places: Number of decimal places

Number: Number to be converted to text

The text contains as many digital places as as the parameter supplied to the function.

E.g. with four significant digits, the number 35 is represented as "0023" and the number 32767 as "7FFF".

Text-functions require large amounts of processing time and therefore should only be used for isolated outputs of text, rather than continually.

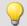

```
OnInitAll
   Text1 = "Number"
   Text3 = ""
   IsText = 0
   Number = 1000
End

OnTriggerMeasure ( BaseTrigger )
   ...
   If IsText
        Text3 = Text1 + TextFormatH( Number, 8 )
        RecordText( Text3 )
        ; The text "Number = 0x000003E8" is returned
        IsText = 0
   End
   RecordEvent( Channel_001, "Index = " + TextFormatH( 250, 4 ) )
   ; If the event occurs, the text "Index = 0x000FA" is returned
End
```

#### **TextFormatl**

Converts a number to text in integer notation.

#### Text = TextFormatl( Number )

Text: Result Number: Number to be converted to text

The text only contains as many digits as needed to represent the integer.

E.g. the number 35 appears as "35" and the number 32767 as "32767".

Text-functions require large amounts of processing time and therefore should only be used for isolated outputs of text, rather than continually.

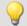

#### Example

```
OnInitAll
   Text1 = "Number"
   Text3 = ""
   IsText = 0
   Number = 1000
End

OnTriggerMeasure ( BaseTrigger )
   ...
   If IsText
        Text3 = Text1 + TextFormatI( Number )
        RecordText( Text3 )
        ; The text "Number = 1000" is returned
        IsText = 0
End
   RecordEvent( Channel_001, "Index = " + TextFormatI( 250 ) )
   ; If the event occurs, the text "Index = 250" is returned
End
```

## **Tolerance**

Function that returns logical value of whether each input channel value is within the given tolerance.

#### a = Tolerance(b, min, max)

a: Result min: Minimum
b: Input (channel or single values) max: Maximum

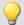

#### Example

```
Res1 = Tolerance( Signal_01, pv.Min1, pv.Max1 )
Res2 = Tolerance( Signal_02, 2.5, 6.5 )
```

For example, Res2 takes the value 1 if Signal\_02 is 4.1.

For example, Res2 takes the value 0, if Signal\_02 is 2.1.

#### **TransRec**

Transitional Recording: Data reduction for analog data

#### Prerequisite:

Only available in: imc Online FAMOS!

#### a = TransRec(b, Precision)

a: result

**Precision**: Precision in units of the argument

b: input channel

To perform long-term measurements at high resolution, a special computational algorithm has been designed. The principle on which it operates is to only save such data (data points) which are necessary for reconstructing the original signal at a given level of precision.

This means that rapid signal movements are sampled at a high sampling rate. However slow-paced signal movements are sampled at as few points as will still allow the signal to be reconstructed.

Whether a measured value is saved depends on the signal and on the tolerance threshold set. Data are only saved if the measured signal can not be represented by a substitute curve within the tolerance demanded. The data-reduced channel never deviates from the input signal by more that the amplitude difference demanded.

Data reduction factors of up to 254 can be achieved by means of this procedure.

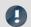

Note

Transfer to PC is not possible

Results of the TransRec function and DI-port compressed channels are blocked from transfer to the PC.

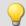

## Example 1

The following input signal, consisting over a period of 10s of a long period of constancy and then a peak at 9.5V, is to be measured.

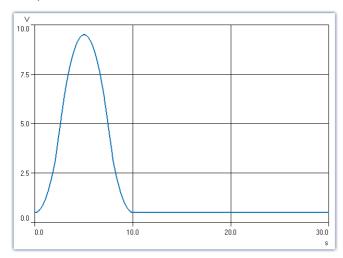

In this example, the signal is recorded once with and once without TransRec and saved.

As tolerance threshold set for the data reduction is 10mV.

S1reduct is measured with data reduction

S1normal is measured without data reduction

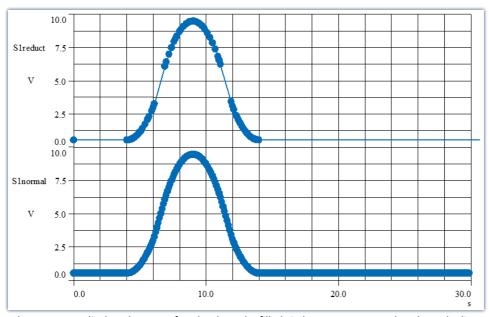

The curves are displayed on top of each other. The filled circles represent sample values, the lines between them are interpolations

The data reduction only adds measured points wherever the curve features significant curvature. Straight-line signal plots of any slope are recognized and summarized as a straight line between two measured points.

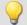

#### Example 2

In the illustration below, the results from a temperature measurement are shown. The original data (zigzag line) was recorded with a tolerance of 0.3°C. The reduced data are shown using solid circles, joined by straight lines.

To demonstrate the effectiveness of the algorithm, a tolerance band of  $\pm 3$ °C has been parallel to the interpolated line. As you can see, the original signal never exceeds the tolerance bounds.

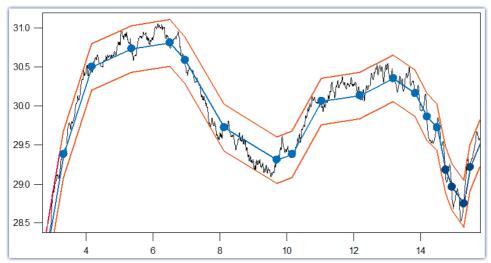

The filled circles are derived by Transitional Recording.
The original signal never leaves the tolerance band.

#### For what sort of signals is Transitional Recording used?

Signals which feature movement only rarely or at constant slope, but in which major changes need to be sampled at a high rate. If a certain amount of imprecision (e.g. 1% of the input range) is acceptable, then this procedure is especially effective. Since temperature measurement often meets these criteria, the use of this procedure is very useful for this case.

TransRec is particularly suited to long-term measurements which would probably result in data overload in the absence of data reduction.

#### **Precision**

If you have defined a scaling for the reduced channel, then the precision should be selected accordingly.

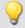

## Example

Scaling factor: 0.03 A/V Input range: 0.3 A Precision: 10 mA Setting to make: 0.01

The unit of your signal is "A", so the tolerance (precision) is also specified in "A". 10 mA takes the notation 0.01 A, but the unit "A" must not be stated in the function.

#### Post calculations

The calculation results of the function <a href="TransRec">TransRec</a> can not be subject to further calculation in imc Online FAMOS or imc Inline FAMOS. Therefore it is best to first have all other calculations with data from a virtual channel performed and have <a href="TransRec">TransRec</a> executed last.

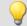

#### Example

```
_Difference_tmp = Channel_001 - Channel_002
Difference = TransRec (_Difference_tmp, 0.1)
```

In this example, the difference between two channels is first calculated.

The underline at the beginning indicates that the signal "\_Difference\_tmp" is not to be used as a virtual channel. Only after performing data reduction, we obtain the virtual channel with its correct name "Difference".

#### **Maximum Reduction**

The <u>TransRec</u> function produces resulting data sets with reduction factors between 1 and 254. Even with a constant signal, every 254th data point is recorded, thereby limiting the maximum reduction factor to 254.

#### **Digital channels**

The function TransRec can be applied to digital signals. However, this is not recommended.

Wherever possible, use the pre-processing for digital signals: **Reduction**. This option is available in the Setup dialog: **Sampling & Preprocessing**.

#### File format / Data type

The result of the TransRec-function takes the data type: **XY-waveform**. Like the other data types, it can be processed by other imc software packages (e.g. imc FAMOS).

#### Limitations

Buffer memory size in the device is limited to 128 kBytes. This means that the maximum buffer duration may be somewhat limited, depending on the sampling rate. However, if the technique is used properly and a significant reduction factor is achieved, that will not matter any more.

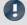

#### Note

Storage of measurement data always automatically generates sets of 64 samples. Therefore, when a measurement (or file) is closed after a fixed space of time, it usually happens that data points from before or after the fixed time interval are also saved in the file. If there is no data value which would normally be saved at the moment that the file is to be closed, the file is closed anyway. This means that the last data point in a file may be from a point in time significantly preceding the stopping time specified.

#### **TSAGate**

Gate for values in the case of time-stamped data: The input channel's values are only passed on as long as the control channel's value is non-zero.

| Prerequisite:                        |                               |
|--------------------------------------|-------------------------------|
| Only available in: imc Inline FAMOS! |                               |
| a = TSAGate( b, c, p)                |                               |
| a: Result                            | c: Control channel            |
| b: TSA input channel                 | <b>p</b> : Pretrigger in byte |

The function sometimes yields output values at irregular intervals. Therefore, the result is generally difficult to combine with other channels in calculations.

The parameter p (pretrigger in Bytes) may be 0. Otherwise, p must be set in accordance with the size of the TSA-sample.

To do this, the size of a TSA-sample must be known.A TSA-sample fundamentally consists of a header and the data bytes. The header is always 8 Bytes long. The size of the data bytes may be a few Bytes (e.g. in the CAN-Bus up to 8 Bytes), or also several 1000 Bytes. Additionally, an overhead (e.g. for synchronization markers, etc.) can be taken into account: For smaller TSA-samples, the overhead should be only a few Bytes, while for larger ones, 10 % of a TSA-sample's data bytes, for example.

How the size of the parameters p is determined is illustrated by the example of a CAN message containing 8 data bytes:

The CAN message is sent every 100 ms. A pretrigger time of 2 s is to be taken into account. With 8 header bytes, 8 data bytes and an overhead of 4 in this example, the following results are obtained:

p = (8 Bytes + 8 Bytes + 4 Bytes) \* 2 s / 100 ms = 400 Bytes.

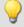

#### Example

```
g = TSAGate (TSA_CAN_001, c, 400)
```

The channel g is a collection of all CAN messages appearing when the control channel c is non-zero. This takes a pretrigger of 2 s into account. For the calculation of the pretrigger in Bytes, see above.

#### 10.2.9.2.18 U

## UnEqual

Checks whether the first argument is not equal to the second argument

#### a = UnEqual(b, c)

| a: Result | b: 1. argument |
|-----------|----------------|
|           | c: 2. argument |

a = 1 if b is not equal to c, otherwise 0.

## **Upper**

Returns the greater value of the arguments

#### a = **Upper**(b, c)

| a: Result | b: 1. argument |
|-----------|----------------|
|           | c: 2. argument |

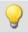

#### Example

sound = Upper( dB( Channel\_001 ), -100 )

The input channel is converted into decibel and restricted to a lower border of -100 dB.

#### 10.2.9.2.19 V

## **General information about the VectorChannel functions**

## Prerequisite:

Only usable with control commands!

A virtual channel is declared with the function VectorChannel. All elements are initialized as zero. Declaration is performed in the OnInitAll-Block. In the curve window, this virtual channel is also represented as a virtual channel, but in imc Online FAMOS or imc Inline FAMOS it's treated as a static vector. The vector elements can be assigned and queried like single values.

Whenever the function VectorChannelSet is called, the complete vector is transferred to the virtual channel. The function VectorChannelSet can be called in OnTriggerStart, OnTriggerMeasure and OnTriggerEnd as well as in blocks which don't depend on triggers, e.g. in OnSyncTask. If the function VectorChannelSet is called too quickly and too often in succession, the memory allocation for the virtual channel can overflow.

Virtual channels can be generated from vectors with numbers and from vectors with real numbers (see example).

From version imc STUDIO 5.0 vector-handling has been enhanced with local vectors. Now, functions with 2 results vectors are supported, e.g. <a href="FFTAmplitudePhase">FFTAmplitudePhase</a> (AmlSpec\_Local, PhasSpec\_Local, ...), where AmlSpec\_Local and PhasSpec\_Local must be declared as local vectors in the <a href="OnlinitAll">OnlinitAll</a>-block.

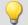

#### Example

## Example, generating virtual channels from vectors

```
OnInitAll
    int v1 = VectorChannel( BaseTrigger, 1000, 3 ) ; vector with integers
    ; v1[1] = 0, v1[2] = 0, v1[3] = 0 happens automatically
    v1[3] = 2
    v2 = VectorChannel (BaseTrigger, 1000, 3 ); vector with real numbers; v2[1] = 0, v2[2] = 0, v2[3] = 0 happens automatically
    v2[3] = 2.5
End
OnSyncTask( 0.5 )
    v1[1] = v1[1] + 1
    v1[2] = VirtualBit 01
    v1[3] = 1
    VectorChannelSet(\ v1\ ) ; the vector is transferred to the virtual channel
    v2[1] = v2[1] + 1
v2[2] = VirtualBit_01
    v2[3] = 1.5
    VectorChannelSet( v2 ) ; the vector is transferred to the virtual channel
End
```

## **VectorChannel**

Virtual channel from vector: A segmented virtual channel is generated from a vector.

# Prerequisite: Only usable with control commands!

#### VirtualChannel = VectorChannel( Trigger, DataRate, ElementCount )

```
VirtualChannel: Result

Trigger: Trigger to which the channel is to be assigned.

DataRate: Average... max. count of vectors in a second; Allowed: 1 ... 10000

ElementCount: Number of elements in the vector; Allowed: 1 ... 100000
```

A virtual channel is declared with the function <a href="VectorChannel">VectorChannel</a>. All elements are initialized as zero. The declaration is performed in the <a href="OnInitAll">OnInitAll</a>-Block. In the curve window, this virtual channel is also represented as a virtual channel, but in imc Online FAMOS it's treated as a static vector. The vector elements can be assigned and queried like single values.

Whenever the function <a href="VectorChannelSet">VectorChannelSet</a> is called, the complete vector is transferred to the virtual channel. The function <a href="VectorChannelSet">VectorChannelSet</a> can be called in <a href="OnTriggerStart">OnTriggerMeasure</a> and <a href="OnTriggerEnd">OnTriggerEnd</a> as well as in blocks which don't depend on triggers, e.g. in <a href="OnSyncTask">OnSyncTask</a>. If the function <a href="VectorChannelSet">VectorChannelSet</a> is called too quickly and too often in succession, the memory allocation for the virtual channel can overflow.

Virtual channels can be generated from vectors with numbers and from vectors with real numbers (see example).

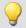

#### Example 1

```
; Generating a virtual channel from a vector with integers:
OnInitAll
  int v1 = VectorChannel( BaseTrigger, 1000, 3 )
  ; v2[1] = 0, v2[2] = 0, v2[3] = 0 performed automatically
  v1[3] = 2
End
OnSyncTask( 0.5 )
  v1[1] = v1[1] + 1
  v1[2] = Virt_Bit01
  v1[3] = 1
  VectorChannelSet( v1 )
End
```

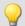

```
; Generating a virtual channel from a vector with real numbers:
OnInitAll
    v2 = VectorChannel( BaseTrigger, 1000, 3 )
    ; v2[1] = 0, v2[2] = 0, v2[3] = 0 performed automatically
    v2[3] = 2.5
End
OnSyncTask( 0.1 )
    v2[1] = v2[1] + 1
    v2[2] = Virt_Bit02
    v2[3] = 1.5
    VectorChannelSet( v2 )
End
```

## VectorChannelSet

Writing a vector: A vector is written to a segmented virtual channel.

| _      |          |
|--------|----------|
| Drarac | quisite: |
|        | quisite. |

Only usable with control commands!

#### VectorChannelSet( Vector )

Vector: A segmented virtual channel generated with the

function VectorChannel

#### **VectorFromFile**

Read vector from file

Vector = VectorFromFile( "Filename" )

**Vector**: Resulting vector

"Filename": Name of a file containing the vector elements

#### Load the file

In imc STUDIO, the file of the vector data is permanently integrated in the experiment. Import this file using the ribbon.

| Ribbon                                   | View     |
|------------------------------------------|----------|
| Setup-Configuration > Supplemental Files | Complete |

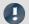

## **Notes**

- The vector data is limited to 50000 values.
- Data formats (Float, Integer, Bool) can under certain circumstances be converted by imc Online FAMOS during loading. See also the notes on <u>Boolean variables in IF conditions</u>. [271]

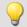

#### Example

Vector = VectorFromFile( "Vector 01.DAT" )

## VectorizeAndSkip

Create vector series: groups input samples into a series of vectors

#### Vector = VectorizeAndSkip(b, VLength, SkipLength)

Vector: Output vector seriesVLength: Number of samples per vector; > 1b: Input channelSkipLength: Number of samples to be skipped; ≥ 0

The input samples are grouped into a series of vectors.

A fixed number of samples can be skipped between successive vectors.

## VectorizeOverlapped

Creates an overlapping sequence of vectors from the input channel

#### Vector = VectorizeOverlapped(b, VLength, Increment)

Vector: Result vector sequenceVLength: Length of a vector; > 1b: input channelIncrement: Distance to the next vector;  $\geq 1$ ,  $\leq$  VLength

The input channel is converted to a vector sequence.

The vectors can overlap each other, i.e. values from the input channel are entered multiple times in the vector sequence.

After every 'Increment' (e.g. 100) input channel values the subsequent 'Vlength' (e.g. 1024) input channel values are converted to a vector.

At a sampling rate of 1kHz, a vector of the length 1024 is created from these samples every 100ms.

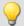

#### Example

The vector a returns a vector with 1024 values for every 100 input values.

This results in an overlap ratio of (1024-100) / 1024 \* 100% = 90.23%.

```
a = VectorizeOverlapped( Channel_001, 1024, 100 )
b = FFT( a, 0, 1024 )
```

#### **VectorStatic**

Creates a static vector. A static vector whose elements can be changed during the measurement is created.

| Prerequisite:                      |  |
|------------------------------------|--|
| Only usable with control commands! |  |

#### VectStat = VectorStatic( Trigger, Element Count)

**VectStat:** Result **Element count:** Number of the vector's elements; Allowed: 1 ... 100000

**Trigger:** Trigger to which the vector is to be assigned

A static vector is declared using the function VectorStatic. All elements are initialized at "0". The declaration is made in the OnInitAll block.

The vector elements are treated as single values. Whenever an assignment is made to a vector element, the vector element's current value is transferred to the result vector. Assignments to vector elements can be called in <code>OnTriggerStart</code>, <code>OnTriggerMeasure</code> and <code>OnTriggerEnd</code> as well as in the blocks which do not depend on triggers, such as <code>OnTimer</code> or <code>OnSyncTask</code>.

Static vectors can be generated with integers and with real numbers (see examples).

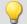

## Example

```
OnInitAll
    int vs1 = VectorStatic (BaseTrigger, 3); vector with integers; vs1[1] = 0, vs1[2] = 0, vs1[3] = 0 performed automatically
     vs2 = VectorStatic( BaseTrigger, 3 ) ; vector with real numbers
     ; vs2[1] = 0.0, vs2[2] = 0.0, vs2[3] = 0.0 performed automatically
End
OnSyncTask( 0.5 )
    If Virt_Bit01 > 0
         vs1\overline{[1]} = 4
         vs1[2] = 5
         vs1[3] = 6
    Else
         vs1[1] = 1
         vs1[2] = 1
         vs1[3] = 2
     End
    vs2[1] = pv.Channel_001
    vs2[2] = pv.Channel 002
    vs2[3] = pv.Channel_003
End
```

#### Access to vectors via variables

It is possible to access the elements of the vector with the help of variable. Thus, different values can be read according to the variable's value.

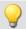

#### Example

In the following example, the value is written to the vector by means of the "pointer"-variable:

```
"DisplayVar 01":
```

```
; writing to a vector at a variable position
Vektor[DisplayVar 01] = DisplayVar 02+10
```

In the following example, the value is **read** from the vector by means of the "pointer"-variable:

#### "DisplayVar 01":

```
; reading from the vector at a variable position
DisplayVar 03 = Vector[DisplayVar 01]
```

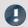

## Note

#### Notes on assignment

The first element is addressed with the value "1". The second with "2", etc.

#### Size of vector

The maximum number of values is limited to 100 000 values.

## **VibrationFilter**

Vibration-weighting: A signal is filtered according to the frequency weighting set. Additionally, retroactive time weighting (moving RMS-value with exponential averaging) and resampling can be performed.

#### VibSignal = VibrationFilter( Signal, FrequencyWeighting, TimeConstant, ReductionFactor )

VibSignal: Filtered signal

**Signal**: Input signal to be weighted; the time scaled in seconds.

**FrequencyWeighting**: Frequency weighting for the signal

**TimeConstant:** Time constant for the exponential RMS-calculation in seconds,  $\geq 0$ .

e.g. 0.125 with FAST-weighting 1.0 with SLOW-weighting

**Reduction** factor: Factor for resampling, ≥ 1.

With ReductionFactor = 1, no resampling.

This enables the data volume of the result to be conveniently reduced when the time constant is large.

For a time constant = 0, no subsequent time weighting is performed. The reduction factor must in this case be exactly 1.

For numerical reasons, there are constraints on the input signals' sampling intervals which depend on the frequency weighting (see above).

## Frequency weighting for the signal

#### per ISO 2631-1, 2nd edition, 1997:

- 10 Wk, z direction and for vertical recumbent direction, except head.
  - Recommended signal's sample time: ≥ 0.5ms and ≤ 5ms or ≥ 200Hz and ≤ 2kHz
- 11 Wd, x and y directions and for horizontal recumbent direction.
  - Recommended signal's sample time: ≥ 0.5ms and ≤ 2ms or ≥ 500Hz and ≤ 2kHz
- 12 Wf, motion sickness.
  - Recommended signal's sample time: ≥ 5ms and ≤ 500ms or ≥ 2Hz and ≤ 200Hz
- 13 Wc, seat-back measurement.
  - Recommended signal's sample time:  $\geq 0.5$ ms and  $\leq 10$ ms or  $\geq 100$ Hz and  $\leq 2$ kHz
- 14 We, measurement of rotational vibration.
  - Recommended signal's sample time:  $\geq$  0.5ms and  $\leq$  2ms or  $\geq$  500Hz and  $\leq$  2kHz
- 15 Wj, vibration under the head of a recumbent person.
  - Recommended signal's sample time: ≥ 0.5ms and ≤ 2ms or ≥ 500Hz and ≤ 2kHz

#### per DIN 45671 Part 1, Sept. 1990:

18

Hx, Whole-body vibrations, standing, seated position, measurement direction: x, y, Recumbent position, measurement direction: y, z.

Recommended signal's sample time:  $\geq 0.2$ ms and  $\leq 50$ ms or  $\geq 20$ Hz and  $\leq 5$ kHz

17 Hz, Whole-body vibrations, standing, seated position, measurement direction: z

Recommended signal's sample time:  $\geq 0.5$ ms and  $\leq 10$ ms or  $\geq 100$ Hz and  $\leq 2$ kHz

Recommended signal's sample time:  $\geq 0.5$ ms and  $\leq 2$ ms or  $\geq 500$ Hz and  $\leq 2$ kHz

Hxl, Whole-body vibrations, recumbent position, measurement direction: x

19 Hb, Whole-body vibrations, body position not specified

Recommended signal's sample time: ≥ 0.5ms and ≤ 10ms or ≥ 100Hz and ≤ 2kHz

20 Hh, Hand transmitted vibration, for all measurement directions

Recommended signal's sample time: ≥ 0.02ms and ≤ 2ms or ≥ 500Hz and ≤ 50kHz

#### per ISO 7505, 1st edition, 1986-05-01:

20 hand transmitted vibration, weighting filter.

Recommended signal's sample time: ≥ 0.02ms and ≤ 2ms or ≥ 500Hz and ≤ 50kHz

#### per ISO 2631-1, 1st edition, 1985:

21 Weighting factors for transverse (x, y) vibrations, see table 3.

Recommended signal's sample time: ≥ 0.5ms and ≤ 100ms or ≥ 10Hz and ≤ 2kHz

Weighting factors for longitudinal (z) vibrations, see table 3.

Recommended signal's sample time: ≥ 0.5ms and ≤ 50ms or ≥ 20Hz and ≤ 2kHz

#### per ISO 2631-4, 2001:

23 Wb, passenger and crew comfort in fixed-guideway transport systems.

Recommended signal's sample time: ≥ 0.5ms and ≤ 5ms or ≥ 200Hz and ≤ 2kHz

#### per ISO 2631-2, 2003:

24 Wm, human exposure to vibration in buildings.

Recommended signal's sample time: ≥ 0.2ms and ≤ 5ms or ≥ 200Hz and ≤ 5kHz

#### per ISO 6954, 2000:

25 Acceleration input.

Recommended signal's sample time: ≥ 0.2ms and ≤ 5ms or ≥ 200Hz and ≤ 5kHz

26 Velocity input.

Recommended signal's sample time: ≥ 0.5ms and ≤ 2ms or ≥ 500Hz and ≤ 2kHz

#### per ISO 5349-1, 2001:

27 Hand transmitted vibration, weighting filter.

Recommended signal's sample time:  $\geq 0.02$ ms and  $\leq 2$ ms or  $\geq 500$ Hz and  $\leq 50$ kHz

#### per ISO 8041, 2005:

28 Wb, passenger and crew comfort in fixed-guideway transport systems.

Recommended signal's sample time:  $\geq$  0.5ms and  $\leq$  5ms or  $\geq$  200Hz and  $\leq$  2kHz

29 Wc, seat-back measurement.

Recommended signal's sample time: ≥ 0.5ms and ≤ 10ms or ≥ 100Hz and ≤ 2kHz

30 Wd, x and y directions and for horizontal recumbent direction.

Recommended signal's sample time: ≥ 0.5ms and ≤ 2ms or ≥ 500Hz and ≤ 2kHz

31 We, measurement of rotational vibration.

Recommended signal's sample time: ≥ 0.5ms and ≤ 2ms or ≥ 500Hz and ≤ 2kHz

32 Wf, whole body low-frequency vibrations, motion sickness.

Recommended signal's sample time: ≥ 5ms and ≤ 500ms or ≥ 2Hz and ≤ 200Hz

33 Wh, hand transmitted vibration.

Recommended signal's sample time: ≥ 0.02ms and ≤ 2ms or ≥ 500Hz and ≤ 50kHz

34 Wi, vibration under the head of a recumbent person.

Recommended signal's sample time: ≥ 0.5ms and ≤ 2ms or ≥ 500Hz and ≤ 2kHz

35 Wk, z direction and for vertical recumbent direction, except head.

Recommended signal's sample time:  $\geq 0.5$ ms and  $\leq 5$ ms or  $\geq 200$ Hz and  $\leq 2$ kHz

36 Wm, human exposure to vibration in buildings.

Recommended signal's sample time: ≥ 0.2ms and ≤ 5ms or ≥ 200Hz and ≤ 5kHz

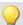

#### Example

```
SignalVib = VibrationFilter( Signal, 10, 0.125, 1000 )
```

Wk Weighting per ISO 2631-1

The signal is subjected to vibration weighting. The frequency-weighted signal is then time-weighted at a time constant of 0.125 s (FAST) and resampled with a factor of 1000.

The signal originally has a sampling frequency of 20 kHz, the vibration-weighted result has a sampling frequency of only 20 Hz.

## VIsAnyGreater

Return value is 1 if a vector element of b is larger than the corresponding element in c. Otherwise, the return value is 0.

#### a = VIsAnyGreater(b, c)

a: Return value

b: Input vector series

c: Input vector series

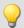

## Example

```
_tmpV1 = VectorizeAndSkip( Channel_001, 512, 0 )
_tmpV2 = VectorizeAndSkip( Channel_002, 512, 0 )
a = VIsAnyGreater(_tmpV1, _tmpV2 )
```

a: 1 when a sample of Channel\_001 larger than Channel\_002

#### **VMax**

Maximum from vector: returns the maximum value from each input vector

#### a = VMax(b)

| a: Output value | b: Input vector series |
|-----------------|------------------------|
|                 |                        |

#### **VMaxV**

Maximum from vector series: maximum values from a reduced vector series

## a = VMaxV(b, WindowOption, RF)

| a: Output vector series b: Input vector series | WindowOption: Compute maximum vector from | RF: Reduction factor (RF) in vectors;<br>≥ 1 |
|------------------------------------------------|-------------------------------------------|----------------------------------------------|
| b. input vector series                         | 1: RF input vectors                       |                                              |
|                                                | 2: All current input vectors              |                                              |

For each element of the vector, the maximum value of the element for a vector sequence is determined. The result is another vector and over time a vector sequence.

For a window option of 1, the maxima over RF vectors are found and one output vector is generated after each RF input vectors.

For a window option of 2, the maxima of all previous input vectors are found. After every RF input vectors, one result vector is found.

#### **VMean**

Mean from vector: returns the mean value from each input vector

#### a = VMean(b)

| a: Output value | b: Input vector series |  |
|-----------------|------------------------|--|
|-----------------|------------------------|--|

#### **VMeanV**

Mean from vector series: mean values from a reduced vector series

#### a = VMeanV(b, WindowOption, RF)

| a: Output vector series | WindowOption: Compute mean   | RF: Reduction factor (RF) in vectors; |
|-------------------------|------------------------------|---------------------------------------|
| b: Input vector series  | vector from                  | ≥1                                    |
| ·                       | 1: RF input vectors          |                                       |
|                         | 2: All current input vectors |                                       |

For each element of the vector, the mean value of the element for a vector sequence is determined. The result is another vector and over time a vector sequence.

For a window option of 1, the means over RF vectors are found and one output vector is generated after each RF input vectors.

For a window option of 2, the means of all previous input vectors are found. After every RF input vectors, one result vector is found.

#### **VMin**

Minimum from vector: returns the minimum value from each input vector

#### a = **VMin(** b )

| a: Output value b: Input vector series |
|----------------------------------------|
|----------------------------------------|

#### **VMinV**

Minimum from vector series: minimum values from a reduced vector series

#### a = VMinV(b, WindowOption, RF)

| a: Output vector series b: Input vector series | WindowOption: Compute minimum vector from | RF: Reduction factor (RF) in vectors;<br>≥ 1 |
|------------------------------------------------|-------------------------------------------|----------------------------------------------|
| b. input vector series                         | 1: RF input vectors                       |                                              |
|                                                | 2: All current input vectors              |                                              |

For each element of the vector, the minimum value of the element for a vector sequence is determined. The result is another vector and over time a vector sequence.

For a window option of 1, the minima over RF vectors are found and one output vector is generated after each RF input vectors.

For a window option of 2, the minima of all previous input vectors are found. After every RF input vectors, one result vector is found

#### **VRedV**

Reduction from vector series: reduces a vector series

#### a = VRedV(b, RF)

| a: Output vector series | <b>RF</b> : Reduction factor as vectors; ≥ 1 |
|-------------------------|----------------------------------------------|
| b: Input vector series  |                                              |

Every RF input vectors are reduced to a single output vector.

#### **VRMS**

RMS from vector: returns the RMS value of each input vector

#### a = VRMS(b)

| a: Output val | ie | b: Input vector series |
|---------------|----|------------------------|
|               |    |                        |

#### **VSum**

Sum from vector: returns the sum of the elements in each input vector

#### a = VSum(b)

| a: Output value | b: Input vector series |
|-----------------|------------------------|
|-----------------|------------------------|

#### **VValueAtXValue**

Y-value at x-value: returns the y-value for a specified x-value

#### a = VValueAtXValue(b, XValue)

a: output value XValue: X-value

b: Input vector series range: x-offset up to delta-x \* vector\_length - x-offset

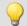

#### Example

```
frqPos = VXValueOfMax( SPEK_PosA ) ; frqPos = Display variable
phaPos = VValueAtXValue( SPEK PosP, frqPos )
```

#### **VXValueOfMax**

X-value of maximum: returns x-value of the maximum element in a vector

a = VXValueOfMax(b)

a: Output value b: Input vector series

#### **VXValueOfMin**

X-value of minimum: returns x-value of the minimum element in a vector

a = VXValueOfMin(b)

a: Output value b: Input vector series

#### **VXValueWithYValue**

X-value with y-value: Returns x-value for a specified y-value

a = VXValueWithYValue(b, YValue, ErrorValue)

a: Output value: Y-value to find

**b**: Input vector series **ErrorValue**: Error value to return if y-value not found

#### 10.2.9.2.20 W

#### WindRoseCorr

To Values less than zero 360 is added and from values greater than 360, 360 is subtracted.

#### a = WindRoseCorr(b)

a: result b: argument

The function NorthCorrection (355) corrects the discontinuity at due North according to the addition method. It prevents skipping from 360° to 0° in the averaging interval.

For values fluctuating around 360°, an average of 180° is avoided.

The result of averaging could lie outside of the wind rose range 0°..360°, e.g 365°.

The function WindRoseCorr returns the result to the wind rose range (0°..360°), e.g. changes 365° to 5°.

This procedure is conditional on the wind direction not changing more than 100 degrees.

The only sensible way to use the functions NorthCorrection and WindRoseCorr is in a combination as illustrated in the example below. Instead of averaging, the standard deviation, i.e. the function StDev 408, can be used.

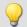

```
NC = NorthCorrection( Channel, 10 )
NC_Mean = Mean( NC, 10, 10 )
Result = WindRoseCorr( NC_Mean )
```

#### 10.2.9.3 Functions with Control commands

# Prerequisite: Only usable with control commands!

| <b>Function Groups</b>         | Operators and Symbols                   | Additional functions     |
|--------------------------------|-----------------------------------------|--------------------------|
| Measurement Process States 437 | (=) Equal Operator (Comparison) 284     | AND 292                  |
| Loops, Conditions 443          | (<>) Inequality operator 285            | CloseSaveInterval 298    |
| Timer Functions 447            | (<) Less than operator 285              | CurrentValue 307         |
|                                | (<=) Less than or equal operator 285    | DelayBuffer* 308         |
|                                | (>) Greater than operator 286           | ECU* 317                 |
|                                | (>=) Greater than or equal operator 286 | GetDateTime 328          |
|                                |                                         | NOT 356                  |
|                                |                                         | OnECUCmdReturn ECU * 318 |
|                                |                                         | OR 358                   |
|                                |                                         | ReadyForPowerOff 390     |
|                                |                                         | SyncOverload 413         |
|                                |                                         | VectorChannel 426        |
|                                |                                         | VectorChannelSet 427     |
|                                |                                         | VectorStatic 428         |

# 10.2.9.3.1 Measurement process states

Operations can be carried out in response to different states of the measurement process. Calculations of channel data can only be performed in <a href="OnTriggerMeasure">OnTriggerMeasure</a>. In the other states, only operations with single values (state variables (single values), bits, DACs, LEDs etc.) are allowed.

Variables for single values must be initialized in the OnInitAll-block if they are used in a formula. Each measurement state must be concluded with an End command.

### **OnInitAll**

Executed once at the start

#### **OnInitAll**

All commands within this section are executed once at the start. This section is executed exactly one time after the configuration is loaded to the device. This makes this section suitable for initializations. Global variables (single values) in particular are initialized here for later use. Digital bits also can be initialized here.

Loops and conditions are supported within the OnInitAll routine.

All global variables later used for calculations in imc Online FAMOS or imc Inline FAMOS must first be initialized in the <a href="Onlinetall">Onlinetall</a> block.

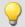

#### Example

# **OnAlways**

**Executed constantly** 

#### **OnAlways**

The command lines in this section are constantly executed after the commands in <a href="OnInitAll">OnInitAll</a>.

This is not a one-off event, but is constantly repeated whether or not measurements are in progress.

This section works with global variables (single values) and digital bits. If calculations are performed on global variables (single values), they must first be initialized in the section OnInitAll.

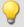

#### Example

```
OnInitAll
   Reset = 0
End

OnAlways
   Virt_Bit10 = 1
   If DisplayVar_01 > 0
        DisplayVar_02 = 0
        Reset = 1
   Else
        DisplayVar_02 = 1
   Reset = 0
   End
```

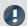

#### Note

Writing to the device like"LED 01 = 1" should be avoided in OnAlways. It could cause an bus-overload.

#### **OnMeasureStart**

Executed at the push of the Start-button

#### **OnMeasureStart**

The command lines in this section are carried out one time only if the measurement is started, meaning that the button for starting the measurement is pressed.

This section works with global variables (single values) and digital bits. If calculations are performed on global variables (single values), they must first be initialized in the section OnInitAll.

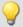

#### Example

```
OnInitAll
    Reset = 0
End

OnMeasureStart
    Virt_Bit10 = 1
    If DisplayVar_01 > 0
        DisplayVar_02 = 0
        Reset = 1
    Else
        DisplayVar_02 = 1
        Reset = 0
    End
```

### **OnMeasureEnd**

Executed at the push of the Stop-button

#### **OnMeasureEnd**

The command lines in this section are carried out one time only if the measurement is completed, meaning that the button for ending the measurement is pressed or the test carried out finished independently.

This section works with global variables (single values) and digital bits. If calculations are performed on global variables (single values), they must first be initialized in the section OnInitAll.

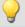

```
OnInitAll
   Reset = 0
End

OnMeasureEnd
   Virt_Bit10 = 1
   If DisplayVar_01 > 0
        DisplayVar_02 = 0
        Reset = 1
   Else
        DisplayVar_02 = 1
   Reset = 0
   End
```

## **OnSyncTask**

Run exactly upon elapse of the time interval set.

#### Prerequisite:

Only available in: imc Online FAMOS Professional!

#### OnSyncTask( CycleTime )

This segment forms the synchronous task, which is activated cyclically in synchronization with the device's AD converter. The command lines contained in this segment are performed exactly one time once the specified cycle time has elapsed again. A maximum of 4 synchronous tasks are possible.

The parameter Time is stated in s.

The following entries are allowed: 0.0001s, 0.0002s, 0.0005s, ..., 0.1s, 0.2s, 0.5s, 1s.

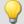

#### Example

```
OnSyncTask( 0.1 ) ; Cycle time of 0.1s
   If VirtBit_01 <> 0
        VirtBit_02 = 1
   Else
        VirtBit_02 = 0
   End
```

If the cycle time is insufficient for performing the commands, the beeper and LED\_06 are activated. Alternatively, this can be monitored using the command SyncOverload 413.

# **OnTriggerStart**

Run upon start of the measurement

#### OnTriggerStart( TriggerName )

The command lines in this section are executed a single time at the start of every measurement, at the exact moment the trigger is released.

This section works with global variables (single values) and digital bits. If calculations are performed on global variables (single values), they must first be initialized in the section OnInitAll.

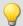

```
OnInitAll
    Counter = 0
    VirtBit_02 = 1
End

OnTriggerStart( BaseTrigger )
    Counter = Counter + 1
    If VirtBit_01 > 0
        VirtBit_02 = 0
    End
End
```

# **OnTriggerEnd**

Executed at the end of every measurement

#### OnTriggerEnd( TriggerName )

The command lines in this section are carried out one single time at the end of every measurement, at the moment that no more data are arriving due to the trigger.

This section works with global variables (single values) and digital bits. If calculations are performed on global variables (single values), they must first be initialized in the section OnInitAll.

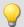

#### Example

```
OnInitAll
    Counter = 0
    VirtBit_02 = 0
End

OnTriggerEnd( BaseTrigger )
    Counter = Counter + 1
    If VirtBit_01 < 1
        VirtBit_02 = 1
    End
End</pre>
```

# **OnTriggerMeasure**

Executed during a running measurement

#### OnTriggerMeasure(TriggerName)

The command lines in this section are executed during a running measurement. This is not a one-off event, instead, the execution of this section is constantly repeated between the trigger start and the trigger end.

This section works with channels and virtual channels, but also with single values and digital bits.

If calculations are performed on global variables (single values), they must first be initialized in the section OnInitAll.

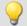

```
OnTriggerMeasure( BaseTrigger )
   VirtChannel_001 = Channel_001 + 5
   If VirtBit_01 > 0
        VirtChannel_002 = Channel_002 + 10
   Else
        VirtChannel_002 = Channel_002 + 5
   End
End
```

# **OnTimer**

Run upon elapse of the time interval set

#### OnTimer( Timer\_ID )

The command lines in this section are executed once for each time the appropriate timer is released. A timer can be created using StartTimerPeriodic or StartTimerSingle (see Timer functions (447)).

If calculations are performed on global variables (single values), they must first be initialized in the section OnInitAll.

The specified timer-ID must exactly match the one for the corresponding timer start function; the values permitted are 1 ... 8.

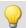

#### Example

```
OnTriggerStart( BaseTrigger )
    StartTimerPeriodic( 5, 0.1, 0.1 )
End

OnTimer( 5 )
    If VirtBit_01 > 0
        VirtBit_02 = 1
    Else
        VirtBit_02 = 0
    End
```

#### **OnPowerOff**

Run upon switch off the device.

#### Prerequisite:

Only available in: imc Online FAMOS!

#### OnPowerOff( cycle time )

This section performs the power off procedure which comes into effect when the device switched off. The battery in the device then takes over supply for a maximum of 8 s. Within this time, the application can be closed properly in the section <code>OnPowerOff</code>. When calling the function <code>ReadyForPowerOff</code>, device supply via the internal battery is ready to disabled.

One OnPowerOff section per synchronous task is allowed. The OnPowerOff section associated with the synchronous task is identified by the stated cycle time.

The cycle time parameter is stated in seconds. Any of the following cylcle times may be specified: 0.0001 s, 0.0002 s, 0.0005 s, ..., 0.1 s, 0.2 s, 0.5 s, 1 s.

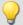

```
OnSyncTask( 0.01 ) ; Cycle time: 0.01s
    DisplayVar_01 = pv.Channel_001
End
OnPowerOff( 0.01 ) ; Cycle time: 0.01s
    DisplayVar_01 = 0
    DOut01_Bit01 = 0
    DOut01_Bit02 = 0
    ReadyForPowerOff()
```

# 10.2.9.3.2 Loops, conditions

## If condition, Else

This control command sets the operations appearing underneath to be carried out conditionally.

The operations are only executed if the condition is fulfilled. If the single value passed to it is not equal to 0, the condition is fulfilled. The operations must be concluded by End or Else.

Else denotes the start of operations to be performed if the prior If-condition is not fulfilled. The operations must be concluded by End.

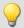

#### Example

```
OnTriggerMeasure( BaseTrigger )
    If VirtBit_01 > 0
        VirtChannel_001 = Channel_001 + 1
    End
    If VirtBit_05 = 0
        VirtChannel_002 = Channel_002 + 5
    Else
        VirtChannel_002 = Channel_002 + 10
    End
```

A condition is usually employed in the manner shown in the example: two operands are compared according to a comparison operator. Naturally, a condition in the form of "If a" is also possible. In such a case, a must be a single value of type BOOL, or the Boolean result of a calculation.

The comparison operators "<", ">", "=" etc. also return variables of type BOOL. Instead of "If VirtBit\_01 > 0", the command lines "a = VirtBit\_01 > 0" and "If a" can be coded. Combinations of different conditions are also allowed, e.g. "If VirtBit 01 > 0 AND VirtBit 02 = 0".

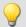

## Example

#### Functions and Bit-variables in conditions

#### **Functions in conditions**

```
If Greater(Current_RPMs, 2200) = 1
or the following alternative:
    If Greater(Current_RPMs, 2200)
```

#### **Bit-variables in conditions**

```
If Virt Bit01 = 1
```

#### or the following alternative:

If Virt\_Bit01

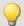

#### Example

#### Calculation results in conditions

If the results of a calculation are certain to be in Boolean format, the variable can be used in the subsequent conditions without any assignment, as if it were a bit-variable.

```
a = b > c
If a = 1
```

or the following alternative:

```
a = b > c
If a
```

The variable "a" is a single value variable which is created in OnInitAll. "b > c" always returns either 1 or 0 as its result. Even if the variable contains a non-boolean result at a different location, it can be used in this case.

This behavior only applies to single value variables and not to device-variables.

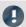

#### Note

#### Boolean variables from files

See also the notes when using imported variables in If conditions 271.

#### **Switch**

This control command can be used to perform operations in dependence upon the value of the parameter b. In the list of case-blocks, different values for the parameter b are treated.

A Case-block is executed each time the numerical value of the parameter b is equal to the Case-command's numerical value. Any numerical values for the parameter b not explicitly listed are treated in the default case.

The Switch command is concluded with an End-command.

The parameter for a Case-command must be an integer  $\geq 0$ . Real numbers are not allowed as Case-command parameters.

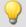

```
OnTriggerMeasure( BaseTrigger )
    Value = CurrentValue( Channel 001, 0, 0.0 )
    Switch Value
        Case 1
            VirtChannel 001 = Channel 001 + 1
            VirtChannel 002 = Channel 002 + 1
        End
            VirtChannel 001 = Channel 001 + 10
            VirtChannel 002 = Channel 002 + 2
        End
        Default
            VirtChannel 001 = Channel 001 + 100
            VirtChannel_002 = Channel_002 + 3
        End
    End
End
```

#### For

#### For Counter = Start Till End Step Iteration

A For-loop enables repeated execution of operations. The number of loop runs is always fixed in For-loops. The loop is carried out, starting when Counter = Start, until Counter is smaller than or equal to the value "End". After each run of the loop, the Counter is iterated upward by the number "Iteration".

The counter must be defined as an integer single value in the <code>OnInitAll</code>-block. The maximum loop count can also be specified by a variable. In that case it must be declared in an the <code>OnInitAll</code>-block as an integer and can be changed during the measurement.

Start, End and Iteration must be integers. The For-block is concluded by an "End" command. Single values and digital bits can be processed in loops, channel definitions are not permitted here.

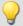

```
OnInitAll
   int i = 0
   HistoSum = 0
   int MaxLoops= 15
End

OnTriggerMeasure( BaseTrigger )
   Histo = Histogramm( Channel_001, -10, 10, 16, 1, 1 )
   HistoSum = 0
   For i = 0 Till MaxLoops Step 1
        HistoSum = HistoSum + GetHistoValue( Histo, i )
   End
   VrtSum = Channel_001*0 + HistoSum
End
```

#### While condition

#### While condition

A While-loop enables repeated execution of operations. The number of loop runs for "While" depends on the condition, so the number isn't necessarily known when the loop call comes. The operations in the While-block are carried out until the condition is met, i.e. the parameter of the While instruction is not equal to 0. The While-block is concluded by an "End" command.

Single values and digital bits can be processed in loops, channel definitions are not permitted here.

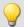

#### Example

```
OnInitAll
    int i = 0
    HistoSum = 0
End

OnTriggerMeasure( BaseTrigger )
    Histo = ClHistogram( Channel_001, -10, 10, 16, 1, 1)
    HistoSum = 0
    i = 0
    While i <= 15
        HistoSum = HistoSum + GetHistoValue( Histo, i )
        i = i + 1
    End
    VrtSum = Channel_001*0 + HistoSum</pre>
End
```

The While-loop is carried out until the condition is fulfilled. If the condition is always fulfilled, the While-loop is never exited. While-loops are commonly used in the manner illustrated by the example: two operands are compared using a comparison operator. Combinations of conditions are also allowed: e.g "While i  $\leq$  15 AND HistoSum  $\leq$  5000".

#### **Default**

The Case-command states the particular value of the variable specified by a prior switch command. In the list of case-blocks, different values for the parameter of the switch command are treated. A Case-block is executed each time the numerical value of the parameter of the switch command is equal to the Case-command's numerical value. Any numerical values for the parameter of the switch command not explicitly listed are treated in the default case. The Default command is concluded with an End-command. The parameter for a Case-command must be an integer ≥ 0. Real numbers are not allowed as Case-command parameters.

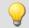

```
OnTriggerMeasure( BaseTrigger )
    Value = CurrentValue( Channel 001, 0, 0.0 )
    Switch Value
            VirtChannel 001 = Channel 001 + 1
            VirtChannel 002 = Channel 002 + 1
        End
        Case 2
            VirtChannel 001 = Channel 001 + 10
            VirtChannel 002 = Channel 002 + 2
        End
        Default
            VirtChannel_001 = Channel_001 + 100
            VirtChannel_002 = Channel_002 + 3
        End
    End
End
```

#### 10.2.9.3.3 Timer functions

Up to eight different timers can be implemented. Each timer must be started by a function. Both periodic timers (the timer is released periodically at fixed intervals) and one-off timers (the timer is released after a specified interval) can be realized. To stop a periodic timer, the function StopTimer must be used. Timers can be started and stopped in any state of the measurement process.

In the OnTimer block, only single values (e.g. single value variables, bits, LEDs, DACs, ...) can be subjected to calculations.

#### **StartTimerPeriodic**

Periodic timer. Creates a periodic timer.

#### StartTimerPeriodic (Timer\_ID, TimeInterval, TimeInterval\_1)

```
Timer_ID: Identifies the timer (1..8)

TimeInterval: Release upon elapse of time interval, in seconds

TimeInterval_1: Time in seconds, after which release occurs
```

The time-count begins when this function is called. When the time TimeInterval\_1 has elapsed, the timer is released one single time. After that, the timer is released repeatedly after each interval of duration TimeInverval. When the timer is released, the OnTimer section of the corresponding Timer\_ID is executed.

The time intervals can be specified to a precision of 0.0001 s (0.1 ms). TimeInterval must be at least 0.0001 s; TimeInterval 1 can also be 0 s.

The permitted maximum values for the parameters TimeInterval and TimeInterval\_1 depend on the device types used.

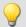

```
OnTriggerStart( BaseTrigger )
    ; Create periodic timer
    StartTimerPeriodic ( 5, 0.5, 0.0 )
End
OnTimer( 5 )
    If VirtBit_01 > 0
        LED_01 = 1
    Else
        LED_01 = 0
    End
```

# **StartTimerSingle**

Single-use timer. Creates a timer for one-off use.

StartTimerSingle ( Timer\_ID, TimeInterval )

```
Timer_ID: Identifies the timer (1..8)

TimeInterval: Time in seconds, after which release
```

The time-count begins when this function is called. When the time TimeInterval has elapsed, the timer is released one single time. Then, the <a href="OnTimer">OnTimer</a> section of the corresponding Timer\_ID is executed.

The time interval can be stated to a precision of 0.0001 s (0.1 ms) and must be at least 0.0001 s.

The permitted maximum value for the parameter TimeInterval depends on the device type currently in use.

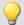

#### Example

```
OnTriggerStart( BaseTrigger )
    ; Create a one-off timer
    StartTimerSingle( 1, 5.0 )
End

OnTimer( 1 )
    If VirtBit_01 > 0
        LED_01 = 1
    Else
        LED_01 = 0
    End
```

# **StopTimer**

Deletes a timer. The timer cannot be released. It no longer exists.

#### StopTimer (Timer\_ID)

Timer\_ID: Identifies the timer (1..8)

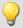

#### Example

```
OnTriggerMeasure( BaseTrigger )
    If VirtBit_01 > 0
        ; Create periodic timer
        StartTimerSingle( 5, 0.0 )
    End
    If VirtBit_02 > 0
        StopTimer( 5 ) ; Delete timer
    End
End

OnTimer( 5 )
    If VirtBit_05 > 0
        LED_01 = 1
    Else
        LED_01 = 0
    End
```

#### 10.2.9.3.4 CanMsg

#### Prerequisite:

Only available in: imc Online FAMOS!

#### 10.2.9.3.5 Controller functions

#### Prerequisite:

Only available in: imc Online FAMOS Professional!

#### **CtPID**

Create and initialize a PID-controller: Initializes a PID-controller with the specified values.

#### Controller = CtPID( P\_component, I\_component, D\_component )

```
Controller: the controller-structure to be created

P_component: P-component

D_component: D-component
```

This function is called once for each controller used in the section <code>OnInitAll</code>. It creates a controller-structure. The constants passed are stated for a continuous (non-discrete) controller. They serve to initialize the elements <code>.KP</code>, <code>.KD</code>, <code>.KD</code>. All other elements are initialized as 0.0.

Except for .DCutOff, which is set to approx. 0.1 / [controller's cycle time].

The PID-controller's structure has been enhanced: In particular, input control, controller output limiting, and band limiting of the D-component are all possible.

Computation of the controller is performed in the <a href="OnSyncTask">OnSyncTask</a>-block with the function .Calc. The elements of the structure can be queried and changed at any time, and the set point .SetPoint as well.

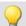

```
OnInitAll
    EngineController = CtPID( 20.0, 0.5, 0 ); P, I, D
    EngineController.SetPoint = 6000
End

OnSyncTask( 0.1 )
    DAC_VoltageEngine = EngineController.Calc( pv.Speed )
    If VirtBit_01 <> 0
        EngineController.Reset = 1
    End
    If VirtBit_02 > 0
        EngineController.SetPoint = 2000
    End
End
End
```

#### CtPID.Calc

Compute PID-controller: calculation of the PID-controller.

#### ControllerOutput = CtPID.Calc( ProcessValue )

ControllerOutput: the controller's output

**ProcessValue**: instantaneous measurement value, process value for the controller

The function calculates exactly one step of the controller. For the currently passed process value, the new controller output is determined as the return value. The return value is then typically passed to a DAC. The controller output is subsequently available in .PV; the controller output also in .CO.

When the controller's parameters are changed, these changes only take effect upon the next call of the function .Calc, because that is the first (and only) time a new controller output is computed.

The function .Calc is only allowed in synchronous tasks.

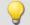

```
OnInitAll
    EngineController = CtPID( 20.0, 0.5, 0 ) ; P, I, D
    EngineController.SetPoint = 6000
End

OnSyncTask( 0.1 )
    DAC_VoltageEngine = EngineController.Calc( pv.Speed )
    If VirtBit_01 <> 0
        EngineController.Reset = 1
    End
    If VirtBit_02 > 0
        EngineController.SetPoint = 2000
    End
End
End
```

#### **CtTwoPos**

Create and initialize a two-point controller: Initializes a two-position controller with the specified values.

#### Controller = CtTwoPos( Hysteresis, Output\_Inversion )

| Controller: The newly created controller structure   | Output_Inversion: Should the output be inverted? |
|------------------------------------------------------|--------------------------------------------------|
| Hysteresis: The distance between two reversal points | 0: Default                                       |
|                                                      | 1: Invert output                                 |

This function is called once for each two-position controller used in the section OnInitAll. It creates a controller structure.

The controller structure contains a number of elements which are initialized by this function. Thus, the controller's set point .SetPoint is set = 0, and the controller output .CO is set = 0. With the output inverted, .CO is set = 1.

The hysteresis is the distance between the upper and the lower reversal point. It should be > 0.

The two reversal points lie symmetrically around the setpoint. If the setpoint is = 20, for instance, and the hysteresis = 2, then the resulting reversal points are 21 and 19.

The controller's method of functioning: If the process value is greater than the upper reversal point, then the controller output = 1 is generated and returned by the function .Calc. If the process value is lower than the lower reversal point, then the resulting controller output is = 0. If the process value is between the two reversal points, the controller output remains unchanged.

By means of the parameter Output\_Inversion, the controller output can normally be inverted, so that when the process value is too high, the resulting controller output is = 0; and when the process value is too low, the resulting CO is = 1.

Computation of the controller is performed in the OnSyncTask-block with the function .Calc. The elements of the structure can be queried and changed at any time, and the set point .SetPoint as well.

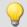

```
OnInitAll
    Thermostat = CtTwoPos(2,0); Hysteresis, invert output
    Thermostat.SetPoint = 20; optional: set setpoint
    DigitalOut_01 = 0; optional: output in rest state
End
OnSyncTask(0.1)
    DigitalOut_01 = Thermostat.Calc(pv.Temperature_01); set setpoint
    ...
    If VirtBit_01 <> 0
        Thermostat.SetPoint = 22.0; change setpoint
    End
End
```

# CtTwoPos.Calc

Calculate two-point controller: computation of a two-point controller.

ControllerOutput = CtTwoPos.Calc( ProcessValue )

**ControllerOutput**: the controller's output

**ProcessValue**: instantaneous measurement value, process value for the controller

The function computes exactly one controller step. For the currently passed process value, the new controller output is determined as the return value. The return value is then typically passed to a digital output. The process value is subsequently available in . PV; the controller output in .CO.

The controller output can take values between 0 and 1.

When the controller's parameters are changed, these changes only take effect upon the next call of the function .Calc, because that is the first (and only) time a new controller output is computed. The function .Calc is only permitted in synchronous tasks.

```
9
```

#### **Example**

```
OnInitAll
    Thermostat = CtTwoPos( 2, 0 ) ; Hysteresis, invert output
    Thermostat.SetPoint = 20 ; optional: set setpoint
    DigitalOut_01 = 0 ; optional: output in rest state
End
OnSyncTask( 0.1 )
    DigitalOut_01 = Thermostat.Calc( pv.Temperature_01 ) ; set setpoint
    ...
    If VirtBit_01 <> 0
        Thermostat.SetPoint = 22.0 ; change setpoint
    End
End
```

# 10.3 Inline Analysis

By using the following dialog, it is possible to compute a derivative or calculated channel from a input channel.

Setup page: "Analog channels"

Dialog: "Inline Analysis"

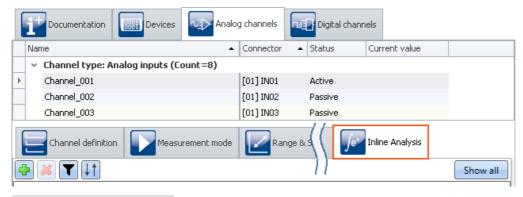

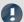

Note

Which Inline Functions are visible

Which Inline Functions are available depends on the product configuration and licensing. (see "<u>Product Configuration / Licensing</u> 27")" or Technical Data Sheet)

# 10.3.1 Inline Functions - operation

# Display in the dialog

The dialog always displays all Inline Functions pertaining to the channels selected. If any selected channel has no Inline Functions, that area is empty. Clicking on the button "Show all" opens a tool window in which all Inline Functions for all channels are displayed.

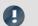

Note

Applying changes

Changes are only applied once you perform the action "<u>Process configuration</u> [118]" ( ). This involves adding and deleting Inline Function as well as modifying the parameters. If the last device has been removed, then configuration processing is no longer possible, which means that the functions can no longer be cleared away.

# **Adding Inline Functions**

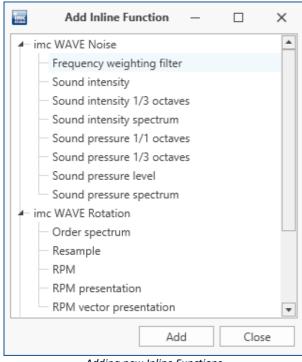

Adding new Inline Functions

- Select the channel from the table of channels or multiple channels if you wish to add a Inline Function to multiple channels at the same time.
- Select a Inline Function and click on "Add". The Inline
  Function is added to the list. Alternatively, you can add
  the Inline Function by double-clicking it.

In this way you can add more Inline Functions, or close the dialog.

# **Deleting Inline Functions**

- Select the derived channels to be deleted.
- Click on the X-symbol ( ). Ensure that the amount of Inline Functions to be deleted matches your intentions:

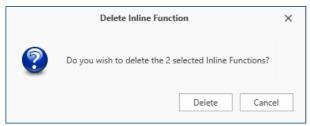

**Deleting Inline Functions** 

# **Filtering Inline Functions**

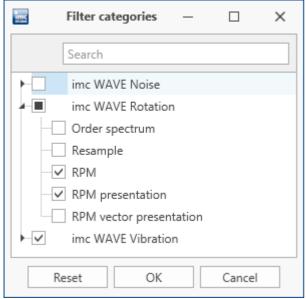

Filtering Inline Functions

- Large numbers of Inline Functions and large channel counts can cause the list to become unwieldy. For better ease of managing, , you can filter the view:
- Click on the Filter-symbol ( ). In the dialog, select which categories to include.

# **Sorting Inline Functions**

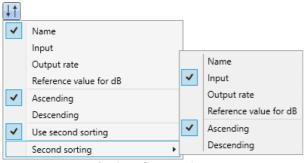

Sorting Inline Functions

- Within a single Function group, you can sort the entries in ether ascending or descending order according to the name, input, output rate or reference value.
- Click on the Sorting symbol ( ). By means of the "Second sorting", you can refine the sorting order to the next level.

# **Parameters - Modifying the Inline Function**

You can modify the parameters for the Inline Function. Depending on the type of Inline Function, a variety of input boxes or selection lists are available for this purpose.

| Parameter | Description                                                                                                    |
|-----------|----------------------------------------------------------------------------------------------------|
| Name      | The parameter: "Name" defines the output-variable's name. This appears in the Data Browser.                                                                                                    |
|           | Once you set up a Inline Function, the "Name" reflects the name of the input channel (e.g. "Channel_001_Leq_01"). But when you subsequently change the input channel, the "Name" does not also change.                                                                                                    |
| Input     | The parameter: "Input" defines the input channel on which the calculation is performed. This, too, can be changed subsequently. Along with the inputs captured by the device (analog-, incremental counter-, 3PDI-), calculated channels such as imc Online FAMOS can be used. The result of some Inline Function calculations can be used as input for another calculation (first level). However, a further calculation (second level) is not supported. |
|           | Some inline functions have additional input channels, e.g. when determining the sound intensity from two microphone signals, the order time plot of the RPMs is also required for the order tracking analysis.                                                                                                    |

Additional parameters may also be available depending on the Inline Function type.

# 10.3.2 Introduction to the imc WAVE functions

The Inline Analyses "imc WAVE Noise 456", "imc WAVE Vibration 466" and "imc WAVE Rotation 462" offer numerous capabilities for spectral examinations in the fields of acoustics, vibration analysis and order-tracking analysis. What this means is taking signals measured over the time domain, typically generated by microphones and accelerometers, and performing spectral frequency analyses, such as Fast Fourier Transformation or 1/3-and octave spectrum analysis, on them in real time. For this purpose, a comprehensive variety of settings options are available in order to allow parameterization of the analyses according to established standards. This includes time- and frequency-weighting with standard procedures and filters, window functions, etc.

The Inline Analysis "<u>imc WAVE Structure</u> [472]" offers functions for 2 channel **spectrum analysis**, e.g. frequency response function or coherence.

## 10.3.3 imc WAVE Noise

# **Analyzer functionalities**

Functions for noise analysis, e.g. sound pressure level, Leq, sound intensity, FFT-spectra, 1/3-octave and 1/1-octave spectrum.

- Sound level meter according to Standard IEC 61672-1
- 1/3- and 1/1-octave analysis as 3D or averaged according to Standard IEC 61260-1
- FFT analysis as 3D or averaged
- Determining the sound intensity (time plot, narrow band spectrum and 1/3-octave spectrum) for measurements with an intensity probe

| Functions                | Description                                                                                                    |
|--------------------------|----------------------------------------------------------------------------------------------------|
| Basic analysis functions | • FFT analysis (up to 131072 data points) as 3D or averaged                                                     |
|                          | <ul> <li>simultaneous calculation of octaves and 1/3-octaves in real time</li> </ul>                            |
|                          | <ul> <li>calculation of spectra with constant absolute and relative bandwidth</li> </ul>                        |
|                          | <ul> <li>selectable frequency range for the spectrum analysis</li> </ul>                                        |
|                          | <ul> <li>A-, B-, C- and linear frequency weighting selectable</li> </ul>                                        |
|                          | • time-weighting: Fast, Slow                                                                                    |
|                          | <ul> <li>window functions: rectangular, Hamming, Hanning, Flattop, Blackman and Blackman-<br/>Harris</li> </ul> |
|                          | <ul> <li>frequency -weighted sound level with exponential time weighting</li> </ul>                             |
|                          | <ul> <li>calculation of frequency-weighted averaging levels</li> </ul>                                          |

# **Typical applications**

- acoustics measurements, fully conformant to applicable industry standards
- acceptance and certification measurements with respect to noise emission and sound levels
- product qualification tests
- product optimization in the R&D field
- in-vehicle noise levels: tests for quality assessment and optimization
- comprehensive and wholistic investigations: root cause analysis of origins, propagation paths and effects of noise and vibration
- incorporation of acoustics expertise into general application fields of physical measurement engineering

#### **Calculations**

Z, A, B, C are standards-compliant designations for the frequency weighting (frequency filtering); standardized (acoustic) filters with specific frequency responses. "L" stands for (sound-) level.

| Calculation                | Description                                                                               |
|----------------------------|-------------------------------------------------------------------------------------------|
| Frequency weighting filter | Weighted time signal                                                                      |
|                            | • Frequency-weighting: Z (without) or A, B or C. The result is also a time-domain signal. |

| Calculation                    | Description                                                                                                    |
|--------------------------------|----------------------------------------------------------------------------------------------------|
| Sound intensity level          | Determination of sound intensity by means of a sound intensity probe according to the two-microphone technique.                                                                                                    |
|                                | • Frequency-weighting: Z (without) or A, B or C                                                                                                    |
|                                | Distance (spacer): distance between microphones                                                                                                    |
|                                | Density: air density                                                                                                    |
|                                | Averaging:                                                                                                    |
|                                | <ul> <li>Interval: The averaging is performed over the defined output interval         (1 / output rate) as the arithmetic mean of the intensity plot.</li> </ul>                                                                       |
|                                | <ul> <li>from start: The averaging is performed over the entire plot over time, from the<br/>start of the measurement. The last value is the arithmetical mean of the plot of the<br/>intensity up until this point in time.</li> </ul> |
|                                | • Output rate: for the averaging type "Interval", the averaging interval = 1 / output rate.                                                                                                    |
| Sound intensity 1/3 octaves    | Determination of sound intensity as 1/3-octaves by means of measurement by a sound intensity probe according to the two-microphone technique.                                                                                           |
|                                | • Frequency-weighting: Z (without) or A, B or C                                                                                                    |
|                                | Distance (Spacer): distance between microphones, length of spacer                                                                                                    |
|                                | Density: air density                                                                                                    |
|                                | Averaging:                                                                                                    |
|                                | <ul> <li>Interval: The averaging is performed over the defined output interval         (1 / output rate) as the arithmetic mean of each 1/3-octave band.</li> </ul>                                                                     |
|                                | <ul> <li>from start: The averaging is performed over all 1/3-octave bands from the start of<br/>the measurement as the arithmetic mean of each 1/3-octave band.</li> </ul>                                                              |
|                                | • Lower/upper center frequencies: center frequencies for 1/3-octaves                                                                                                    |
|                                | • Output rate: for the averaging type "Interval", the averaging interval = 1 / output rate.                                                                                                    |
| Sound intensity spectrum (FFT) | Determination of the sound intensity as a narrow band spectrum by means of measurement with a sound intensity probe according to the two-microphone technique.                                                                          |
|                                | • Frequency-weighting: Z (without) or A, B or C                                                                                                    |
|                                | Distance (spacer): Distance between microphones, length of spacer                                                                                                    |
|                                | Density: air density                                                                                                    |
|                                | Averaging:                                                                                                    |
|                                | • none: no averaging                                                                                                    |
|                                | <ul> <li>Count: Instead of none and from start, a number can be entered. The averaging is performed over the specified count of spectra as the arithmetic mean of the intensity spectrum for each frequency line.</li> </ul>            |
|                                | <ul> <li>from start: The averaging is performed over all spectra from the start of the<br/>measurement, as the arithmetic mean for each frequency line.</li> </ul>                                                                      |
|                                | <ul> <li>Samples (number): Count of input signal samples used to determine a spectrum.</li> <li>Sample value counts which are not powers of two are allowed.</li> </ul>                                                                 |
|                                | • Window (function): Rectangle, Hamming, Hanning, Blackman, Blackman-Harris, Flattop                                                                                                    |
|                                | • Overlap: 0%, 10%, 25%, 33.33%, 50%, 66.67%, 75%, 90%                                                                                                    |
|                                | • Log. axis: Generates an X-axis scaled for display with 1/3-octaves.                                                                                                    |

| Calculation                | Description                                                                                                    |
|----------------------------|----------------------------------------------------------------------------------------------------|
| Sound pressure 1/1 octaves | Leq or LeqT 1/1-octaves: time-averaged sound level, equivalent continuous sound level over the measurement duration or with time interval T         |
|                            | <ul><li>for Time-weighting: "Leq from start" or "Leq in interval"</li></ul>                                                                         |
|                            | • Frequency-weighting: Z (without) or A, B or C                                                                                                    |
|                            | Lτ 1/1-octaves: time weighted sound level                                                                                                    |
|                            | <ul> <li>for Time-weighting: F (Fast), S (Slow), I (Impulse) or Peak</li> </ul>                                                                     |
|                            | • Frequency-weighting: Z (without) or A, B or C                                                                                                    |
| Sound pressure 1/3 octaves | Leq or LeqT $1/3$ -octaves: time-averaged sound level, equivalent continuous sound level over the measurement duration or with time interval T      |
|                            | <ul><li>for Time-weighting: "Leq from start" or "Leq in interval"</li></ul>                                                                         |
|                            | • Frequency-weighting: Z (without) or A, B or C                                                                                                    |
|                            | $L\tau$ 1/3-octaves: time weighted sound level                                                                                                    |
|                            | <ul> <li>for Time-weighting: F (Fast), S (Slow), I (Impulse) or Peak</li> </ul>                                                                     |
|                            | • Frequency-weighting: Z (without) or A, B or C                                                                                                    |
| Sound pressure level       | Mean level, equivalent continuous sound level of the frequency-weighted sound pressure signal over the measurement duration or with time interval T |
|                            | <ul><li>for Time-weighting: "Leq from start" or "Leq in interval"</li></ul>                                                                         |
|                            | • Frequency-weighting: Z (without) or A, B or C                                                                                                    |
|                            | $L\tau$ and $L\tau$ max: frequency- and time-weighted sound level                                                                                   |
|                            | <ul> <li>for Time-weighting: F (Fast), S (Slow), I (Impulse) or Peak</li> </ul>                                                                     |
|                            | • Frequency-weighting: Z (without) or A, B or C                                                                                                    |
|                            | • Maximum: Maximum of Lτ                                                                                                    |

| Calculation                   | Description                                                                                                    |
|-------------------------------|----------------------------------------------------------------------------------------------------|
| Sound pressure spectrum (FFT) | Fast Fourier Transform: Amplitude spectrum                                                                                                    |
|                               | • Frequency-weighting: Z (without) or A, B or C                                                                                                    |
|                               | • Result: Output of the results values as:                                                                                                    |
|                               | • RMS: harmonic as RMS-value                                                                                                    |
|                               | <ul> <li>RMS<sup>2</sup>: harmonic as squared RMS-value</li> </ul>                                                                                                    |
|                               | <ul> <li>Peak: harmonic as peak value/amplitude</li> </ul>                                                                                                    |
|                               | Averaging:                                                                                                    |
|                               | • none: no averaging                                                                                                    |
|                               | <ul> <li>Number: averaging performed according to the "Avgtype" selected, over the<br/>specified count of spectra</li> </ul>                                                                                         |
|                               | <ul> <li>from start: averaging performed according to the "Avgtype" selected, over all<br/>spectra as of the measurement start</li> </ul>                                                                            |
|                               | <ul> <li>Avgtype: RMS (root mean square), Arithmetic Mean, Maximum (of all spectra),</li> <li>Minimum (of all spectra)</li> </ul>                                                                                    |
|                               | <ul> <li>Samples (number): Count of input signal samples used to determine a spectrum.</li> <li>Sample value counts which are not powers of two are allowed.</li> </ul>                                              |
|                               | • Window (function): Rectangle, Hamming, Hanning, Blackman, Blackman-Harris, Flattop                                                                                                    |
|                               | • Overlap: 0%, 10%, 25%, 33.33%, 50%, 66.67%, 75%, 90%                                                                                                    |
|                               | • Log. axis: Creates an X-axis for the representation scaled with thirds.                                                                                                    |
|                               | Diff./Int.:                                                                                                    |
|                               | <ul> <li>without: The time signal's amplitude spectrum is generated without differentiation<br/>or integration.</li> </ul>                                                                                           |
|                               | • differentiation: The derivative of the amplitude spectrum is found. This is performed by <b>multiplication</b> of the spectrum by the angular frequency $\omega$ (2* $\pi$ *f).                                    |
|                               | • double differentiation: The second derivative of the amplitude spectrum is found. This is performed by <b>multiplication</b> of the spectrum by the <b>square</b> of the angular frequency $\omega$ (2* $\pi$ *f). |
|                               | • integration: The integral of the amplitude spectrum is found. This is performed by division of the spectrum by the angular frequency $\omega$ (2* $\pi$ *f).                                                       |
|                               | • double integration: The second integral of the amplitude spectrum is found. This is performed by <b>division</b> of the spectrum by <b>square</b> of the angular frequency $\omega$ (2* $\pi$ *f).                 |
|                               | <b>Note</b> : In all derivation and integration procedures, the result for the DC component (frequency: 0 Hz) is 0 and thus has no significance.                                                                     |

## **Notes on Sound intensity**

Sound intensity is determined by a two-microphone-based technique. For this purpose, an intensity probe is used in which two microphones are mounted at a small and fixed distance from each other.

The course of the sound pressure over time at each microphone is provided as a signal.

The calculation is performed as the multiplicative product of the sound pressure and the sound particle velocity.

The sound pressure used is the average of the sound pressures at the two microphones.

The sound particle velocity is determined by integration of the pressure differential. The pressure differential is an approximation of the derivative of the sound pressure appearing in the Euler equation.

To prevent the calculated integral from drifting away due to initial values and (small) offset errors, and thereby (strongly) distorting the result, a high-pass filter is applied.

For the purpose of the output, an average is taken, for which the parameter Time Weighting sets the averaging region.

All result values are intensities and stated in W/m^2 if the input data are scaled in Pa over s.

#### Sign

The calculated sound intensity is an average with an arithmetical sign.

The sign expresses the direction.

The sign is positive when the energy first hits the first microphone and next the second. This means it is positive when Microphone 1 is aimed at the source.

Even when the result is expressed in dB, the sign is included in the result. In order for this to be possible and remain clearly interpretable, the unsigned dB-result is limited to 0 dB. Additionally, for each of the three calculations, an extra sign-channel is generated.

- For the "overall" sound intensity, a time-domain channel with the current sign.
- For the 1/3-octave sound intensity, a segmented channel with a sign for each 1/3-octave.
- For the sound intensity spectrum, a segmented channel with a sign for each frequency reference point.

#### Limitations of the procedure

The microphone distance determines what frequency range is possible for the analysis:

When frequency components become very low, they are no longer possible to evaluate precisely because their phase differential is either very difficult or impossible to determine.

When frequency components become very high, they are no longer possible to evaluate precisely because their wavelength approaches the size of the distance between microphones.

The approximation of the derivative by a pressure differential, mentioned above, only works well when the frequency components are significantly less than 1/4 of the sampling frequency.

#### 1/3-octave-based analysis

The calculation is performed for each 1/3-octave: First the 1/3-octave filtering is performed, next the calculation of the sound intensity.

The two frequency boundaries f1 and f2 should be specified as 1/3-octave midband frequencies, e.g. f1 = 8 Hz and f2 = 12500 Hz. f1 < f2. The top 1/3-octave along with its frequency band must lie completely within one-half of the sampling frequency.

The top 1/3-octave should lie clearly within 1/4 of the sampling frequency.

The duration of transient oscillations for the 1kHz 1/3-octave is assumed to be 20ms. This duration is inversely proportional to the 1/3-octave frequency. For very low 1/3-octaves, this duration becomes substantial. The duration of the measurement must be set accordingly.

The result is a segmented data set. Each segment contains one 1/3-octave spectrum. The result's x-coordinate counts the 1/3-octaves (just like the FAMOS-function OctA). To achieve a useful display in the curve window, 1/3-octave labeling should be selected there.

The z-coordinate of the result represents the time. The time difference between the segments, delta-z, corresponds to the parameter "Output-Interval".

The 1/3-octave filter and weightings are in accordance with IEC 651 (sound level meter), DIN 45652 (1/3-octave filter for electroacoustic measurements) and EN61260-1:2014 or IEC61260-1:2014 (band filter for octaves and fractions of octaves, filter Class 1).

In addition to the signal transients due to the 1/3-octave filter, the high-pass filter used also causes transient oscillations.

#### **Total sound intensity**

The input signals sound intensity is determined. There is no 1/3-octave filtering. The cutoff frequency of the high-pass filter used internally is 50 Hz.

The calculation is possible either without frequency weighting (Z) or with A, B or C weighting.

The signal transients are determined by the high-pass filter. Their duration is inversely proportional to the filter's cutoff frequency.

The result is a time-domain channel. The output interval specified is its sampling interval.

#### **Sound intensity spectrum**

The sound intensity spectrum is calculated via the cross-power spectrum from the complex spectra of the input signals. The integration is performed over the frequency domain.

#### **Notes**

The elapse time between the two microphones is of decisive importance for the analysis. All filters and preprocessing applied to the microphone signals, which affect the signal phase, must always proceed identically for both channels.

The transient oscillation procedure depends on what filters are used.

During the transient oscillation procedure, the intensities are assumed to be 0.0.

# 10.3.4 imc WAVE Rotation

# **Analyzer functionalities**

Functions for analysis of rotating machinery

- Resampling of time-domain channels
- Order-tracking analysis as a 3D or averaged
- FFT analysis as a 3D or averaged
- Calculation of an input signal over time to a channel over RPMs (RPM-presentation)
- Calculation of spectrum over time or revolutions, to a 3D-channel over RPMs (RPM-vector-presentation)
- Calculation of 3D cross sections

| Functions                | Description                                                                                                    |
|--------------------------|----------------------------------------------------------------------------------------------------|
| Basic analysis functions | <ul> <li>FFT analysis (up to 131072 data points) as 3D or averaged</li> </ul>                                   |
|                          | Calculation of order-tracking spectra                                                                           |
|                          | <ul> <li>Determining of RPMs, and Resample-functions</li> </ul>                                                 |
|                          | <ul> <li>Window functions: rectangular, Hamming, Hanning, Flattop, Blackman and Blackman-<br/>Harris</li> </ul> |
|                          | <ul> <li>Class-counting and representation of time data and spectra plotted over the RPMs</li> </ul>            |

# **Typical applications**

- product qualification tests
- product optimization in the R&D field
- End-Of-Line Quality Assurance
- comprehensive investigations of rotating machinery

# **Calculations**

| Calculation              | Description                                                                                                    |
|--------------------------|----------------------------------------------------------------------------------------------------|
| Frequency spectrum (FFT) | Fast Fourier Transform: Amplitude spectrum                                                                                                    |
|                          | Result: Output of the results values as:                                                                                                    |
|                          | • RMS: harmonic as RMS-value                                                                                                    |
|                          | • RMS <sup>2</sup> : harmonic as squared RMS-value                                                                                                    |
|                          | <ul> <li>Peak: harmonic as peak value/amplitude</li> </ul>                                                                                                    |
|                          | Averaging:                                                                                                    |
|                          | • none: no averaging                                                                                                    |
|                          | <ul> <li>Number: Averaging is performed according to the selected "Avgtype" over the<br/>specified count of spectra</li> </ul>                                                                                       |
|                          | <ul> <li>from start: Averaging is performed according to the selected "Avgtype" over all<br/>spectra as of the measurement start</li> </ul>                                                                          |
|                          | <ul> <li>Avgtype: RMS (root mean square), Arithmetic Mean, Maximum (of all spectra),<br/>Minimum (of all spectra)</li> </ul>                                                                                         |
|                          | <ul> <li>Samples (number): Count of input signal samples used to determine a spectrum.</li> <li>Sample value counts which are not powers of two are allowed.</li> </ul>                                              |
|                          | • Window (function): Rectangle, Hamming, Hanning, Blackman, Blackman-Harris, Flattop                                                                                                    |
|                          | • Overlap: 0%, 10%, 25%, 33.33%, 50%, 66.67%, 75%, 90%                                                                                                    |
|                          | • Log. axis: Creates an X-axis for the representation scaled with thirds.                                                                                                    |
|                          | Diff./Int.:                                                                                                    |
|                          | <ul> <li>without: The time signal's amplitude spectrum is generated without differentiation<br/>or integration.</li> </ul>                                                                                           |
|                          | • differentiation: The derivative of the amplitude spectrum is found. This is performed by <b>multiplication</b> of the spectrum by the angular frequency $\omega$ (2* $\pi$ *f).                                    |
|                          | • double differentiation: The second derivative of the amplitude spectrum is found. This is performed by <b>multiplication</b> of the spectrum by the <b>square</b> of the angular frequency $\omega$ (2* $\pi$ *f). |
|                          | • integration: The integral of the amplitude spectrum is found. This is performed by division of the spectrum by the angular frequency $\omega$ (2* $\pi$ *f).                                                       |
|                          | • double integration: The second integral of the amplitude spectrum is found. This is performed by <b>division</b> of the spectrum by <b>square</b> of the angular frequency $\omega$ (2* $\pi$ *f).                 |
|                          | <b>Note</b> : In all derivation and integration procedures, the result for the DC component (frequency: 0 Hz) is 0 and thus has no significance                                                                      |
| RPM                      | Determining the RPMs from, for example, squarewave, sinusoidal or incremental encoder signals, with the measurement mode "Impulse Time"                                                                              |
|                          | Schmitt trigger: upper and lower threshold                                                                                                    |
|                          | <ul> <li>Counter: encoder, impulse time, sampled squarewave signal, sinusoidal signal, 1 missing tooth, 2 missing teeth</li> </ul>                                                                                   |
|                          | Counter pulses: tooth/impulse count, including "missing teeth"                                                                                                    |
|                          | <ul> <li>without zero pulse: When this selection is deactivated, RPM-values are only<br/>determined as of the first impulse (before this, the RPM-value = 0 RPM).</li> </ul>                                         |
|                          | Minimum RPM: bottom boundary of RPM-range                                                                                                    |

| Calculation             | Description                                                                                                    |
|-------------------------|----------------------------------------------------------------------------------------------------|
| RPM presentation        | The plot of a signal over the RPM-values is generated from the signal's time plot and the RPM-value's time plot. The desired RPM-range is subdivided among classes of equal width.                                                              |
|                         | RPM: Time plot of RPMs                                                                                                    |
|                         | <ul> <li>Averaging: RMS-value, arithmetic mean, minimum, maximum</li> <li>Specifies how values within the same RPM-class are subjected to calculations.</li> </ul>                                                                              |
|                         | <ul><li>Interpolation: Tooth/impulse count, including "missing teeth"</li></ul>                                                                                                    |
|                         | Minimum RPM: bottom boundary of RPM-range                                                                                                    |
|                         | Maximum RPM: top boundary of RPM-range                                                                                                    |
|                         | RPM class width: width of one RPM-class                                                                                                    |
| RPM vector presentation | The plot of a spectrum over the RPM-values is generated from the spectrum's time plot and the RPM-value's time plot. The desired RPM-range is subdivided among classes of equal width.                                                          |
|                         | • RPM: Time plot of RPMs                                                                                                    |
|                         | <ul> <li>Averaging: Arithmetic mean, minimum, maximum, RMS-value</li> <li>Specifies how values within the same RPM-class are subjected to calculations.</li> </ul>                                                                              |
|                         | <ul><li>Interpolation: Tooth/impulse count, including "missing teeth"</li></ul>                                                                                                    |
|                         | Minimum RPM: bottom boundary of RPM-range                                                                                                    |
|                         | Maximum RPM: top boundary of RPM-range                                                                                                    |
|                         | RPM class width: width of one RPM-class                                                                                                    |
| Order spectrum (FFT)    | Determination of the order spectrum                                                                                                    |
|                         | RPM: channel containing the RPM information for purpose of re-sampling                                                                                                    |
|                         | <ul> <li>Filter type: low-pass (fixed) - Type of RPM-tracking filter serving as the anti-aliasing<br/>filter for resampling</li> </ul>                                                                                                    |
|                         | Characteristic: Butterworth (fixed)                                                                                                    |
|                         | <ul> <li>Order: integer between 1 and 10; filter order of the tracking filter</li> </ul>                                                                                                    |
|                         | <ul> <li>3dB order: integer ≤ maximum order; order (line), at which the tracking low-pass filter<br/>dampens by 3dB</li> </ul>                                                                                                    |
|                         | Maximum RPM: top boundary of desired RPM-range                                                                                                    |
|                         | • Window (function): Rectangle, Hamming, Hanning, Blackman, Blackman-Harris, Flatto                                                                                                    |
|                         | • Overlap: 0%, 10%, 25%, 33,33%, 50%, 66,67%, 75%, 90%                                                                                                    |
|                         | <ul> <li>Maximum order: the highest order (line) displayed in the order spectrum</li> </ul>                                                                                                    |
|                         | <ul> <li>Samples (number): Count of sampled values of the resampled input signal used to<br/>determine a spectrum. Sample counts which are not powers of two are allowed.<br/>Derived as 2 * "Maximum Order" divided by "Resolution"</li> </ul> |
|                         | Resolution: distance between lines in the order spectrum                                                                                                    |

| Calculation  | Description                                                                                                    |
|--------------|----------------------------------------------------------------------------------------------------|
| Resample     | Sampling of the input channel over the angle.                                                                                                    |
|              | The X-unit of the result is "revolutions". The values in the result are to be interpreted as RMS-values.                                                                                                    |
|              | <ul> <li>RPM: channel containing the RPM information for purpose of re-sampling</li> </ul>                                                                                                    |
|              | <ul> <li>Filter type: low-pass (fixed) - Type of RPM-tracking filter serving as the anti-aliasing<br/>filter for resampling</li> </ul>                                                                                                    |
|              | Characteristic: Butterworth (fixed)                                                                                                    |
|              | <ul> <li>Order: integer between 1 and 10; filter order of the tracking filter</li> </ul>                                                                                                    |
|              | <ul> <li>3dB order: integer ≤ maximum order; order (line), at which the tracking low-pass filter<br/>dampens by 3dB</li> </ul>                                                                                                    |
|              | <ul> <li>Maximum RPM: top boundary of desired RPM-range</li> </ul>                                                                                                    |
|              | • Window (function): Rectangle, Hamming, Hanning, Blackman, Blackman-Harris, Flattop                                                                                                    |
|              | <ul> <li>Maximum order: the highest order contained in the sampled signal</li> </ul>                                                                                                    |
| Spectrum cut | By means of this function, it is possible to make a vertical cut in the spectrum at a given X-position. Thus for example, it is possible to determine the signal plot in the z-direction at a specific frequency or a sampling point.  The input can be a frequency spectrum or an order tracking spectrum, as well as 1/3-octave and octave spectra. |
|              | <ul> <li>X position: Position of the vertical cross section; or for a frequency spectrum, a frequency in Hz; or for an order spectrum, an order.</li> <li>In the case of a 1/3-octave or octave spectrum, the desired center frequency is selected.</li> </ul>                                                                                        |

# 10.3.5 imc WAVE Vibration

# **Analyzer functionalities**

Functions for vibration analysis of human vibration and machine diagnostics

- Filters (LP, HP, BP, BS, simple/double integration, simple/double differentiation, envelope curve)
- Machine diagnostics according to Standard ISO 10816 and ISO 20816
- Human vibration filters according to Standard ISO 2631-1, ISO 8041, DIN EN 12299
- 1/3- and 1/1-octave analysis of vibration as 3D or averaged according to Standard IEC 61260-1
- FFT analysis as 3D or averaged

| Functions                | Description                                                                                                    |
|--------------------------|----------------------------------------------------------------------------------------------------|
| Basic analysis functions | • FFT analysis (up to 131072 data points) as 3D or averaged                                                     |
|                          | <ul> <li>simultaneous calculation of octaves and 1/3-octaves in real time</li> </ul>                            |
|                          | <ul> <li>calculation of spectra with constant absolute and relative bandwidth</li> </ul>                        |
|                          | <ul> <li>selectable frequency range for the spectrum analysis</li> </ul>                                        |
|                          | <ul> <li>Human vibration filter, high-, low-, bandpass and band rejection</li> </ul>                            |
|                          | • time-weighting: Fast, Slow                                                                                    |
|                          | <ul> <li>window functions: rectangular, Hamming, Hanning, Flattop, Blackman and Blackman-<br/>Harris</li> </ul> |
|                          | <ul> <li>frequency -weighted sound level with exponential time weighting</li> </ul>                             |

# **Typical applications**

- standards-conformant measurements for human vibration and machine diagnostics
- · acceptance and certification measurements in conjunction with impact of vibration on humans
- in-vehicle seating comfort: Measurements for qualification and optimization
- hand-arm vibration: handheld machinery
- acceptance and certification measurements in conjunction with impact of vibration on machinery
- product qualification tests
- product optimization in the R&D field
- comprehensive and wholistic investigations: root cause analysis of origins, propagation paths and effects of vibration

# **Calculations**

"L" stands for (vibration-) level.

| Calculation | Description                                                                                                    |
|-------------|----------------------------------------------------------------------------------------------------|
| Filter      | • Filter type: without, Low-pass filter, High-pass filter, Band-pass filter, Band-stop filter                                                                                                    |
|             | Characteristic: Butterworth, Bessel, Chebychev, Critical damping                                                                                                    |
|             | • Order: integer <= 100                                                                                                    |
|             | <ul> <li>Cutoff frequency: up to one-half of the sampling rate</li> </ul>                                                                                                    |
|             | Diff./Int.:                                                                                                    |
|             | <ul> <li>without: Filtering performed without subsequent differentiation or integration of<br/>the time-domain signal.</li> </ul>                                                                                                    |
|             | <ul> <li>differentiation: The filtered signal is differentiated in the time domain.</li> </ul>                                                                                                    |
|             | • double differentiation: The filtered signal is differentiated twice in the time domain                                                                                                    |
|             | • integration: The filtered signal is integrated in the time domain.                                                                                                    |
|             | • double integration: The filtered signal is integrated twice in the time domain.                                                                                                    |
|             | <ul> <li>envelope: The absolute value of the filtered signal is determined.</li> </ul>                                                                                                    |
| Filter rms  | The filtering is performed in accordance with a specified frequency-weighting. Subsequently, calculation of the moving exponential RMS value (time weighting) is performed on the results. By means of re-sampling, the result can be reduced by an integer factor which is determined by the output rate. |
|             | • Frequency-weighting: without or see "Possible filters 470"                                                                                                    |
|             | <ul> <li>Time-weighting: F (Fast = 0.125 s) or S (Slow = 1 s), I (Impulse), Peak, "Leq from start" or "Leq in interval"</li> </ul>                                                                                                    |
|             | <ul> <li>Averaging time interval: Duration of interval with "Leq in interval" time weighting</li> </ul>                                                                                                    |
|             | <ul> <li>Maximum: Determines the maximum among all values since the measurement start<br/>(Peak-Hold-Max)</li> </ul>                                                                                                    |
|             | • Characteristic: For Frequency-weighting LP, HP, BP, BS - See "Filter"                                                                                                    |
|             | • Order: For Frequency-weighting LP, HP, BP, BS - See "Filter"                                                                                                    |
|             | • Cutoff frequency: For Frequency-weighting LP, HP, BP, BS - See "Filter"                                                                                                    |
|             | Diff./Int.: See "Filter"                                                                                                    |
|             | <ul> <li>Output rate: same as input channel (maximum), or reduced by integer factor</li> </ul>                                                                                                    |

#### Calculation Description

#### Machine diagnosis

In accordance with ISO 10816/20816 - The function has two results channels.

- 1. Result (with specified name) in accordance with the settings for the filtering, time weighting, etc.
- 2. "Alert"-channel, containing the zone values (A = 0, B = 1, C = 2, D = 3), according to which zone the result (1.) lies in
- Filter type: without, Low-pass filter, High-pass filter, Band-pass filter, Band-stop filter
- Characteristic: Butterworth, Bessel, Chebychev, Critical damping
- Order: integer <= 100
- (Lower/Upper) cutoff frequency: up to half the sampling rate
- Time-weighting:
  - RMS from start: RMS (root mean square) values from start of measurement
  - RMS in interval: RMS (root mean square) values in the interval
  - Peak value absolute in interval: absolute value of the amplitude
  - Peak value positive in interval: absolute value of the positive values
  - Peak value negative in interval: absolute value of the negative values
  - Peak-to-peak value from start: positive negative values as of start of measurement
  - Peak-to-peak value in interval: positive negative values within the interval
  - Crest factor from start
  - Crest factor in interval

$$Crest\ factor = \frac{|Input\ signal|}{Input\ signal_{RMS}}$$

- Averaging time interval: Duration of interval with "in interval" time weighting
- **Maximum**: Determines the maximum among all values since the measurement start (Peak-Hold-Max)
- Diff./Int.:
  - without: The time signal is filtered without subsequent differentiation or integration.
  - *differentiation*: The derivative of the filtered signal is taken.
  - double differentiation: The second derivative of the filtered signal over the time domain is taken.
  - *integration*: The integral of the filtered signal over the time domain is taken.
  - *double integration*: The second integral of the filtered signal over the time domain is taken.
  - envelope: The absolute value of the filtered signal is determined.
- **Zone**: A very good (Value = 0), B suitable (Value = 1), C not suitable (Value = 2), and D critical (Value = 3)

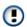

Boundary values can be specified for the zones. The results channels values are classified according to these boundary values and allocated to the corresponding zones. The result of the classification is represented in the "Alert"-channel by the values 0 (Zone A) through 3 (Zone D) and thus offers the ability to perform zone monitoring.

• Output rate: max. like input channel, or reduced by integer factor

| Calculation           | Description                                                                                                    |  |
|-----------------------|----------------------------------------------------------------------------------------------------|--|
| Vibration 1/1 octaves | Leq or LeqT $1/1$ -octaves: time-averaged vibration level, equivalent continuous vibration level over the measurement duration or with time interval T |  |
|                       | <ul><li>for Time-weighting: "Leq from start" or "Leq in interval"</li></ul>                                                                            |  |
|                       | • Frequency-weighting: without or human vibration filter (e.g. Hx, DIN 45671,)                                                                         |  |
|                       | Lτ 1/1-octaves: time weighted vibration level                                                                                                    |  |
|                       | <ul> <li>for Time-weighting: F (Fast), S (Slow), I (Impulse) or Peak</li> </ul>                                                                        |  |
|                       | • Frequency-weighting: without or human vibration filter (e.g. Hx, DIN 45671,)                                                                         |  |
| Vibration 1/3 octaves | Leq or LeqT $1/3$ -octaves: time-averaged vibration level, equivalent continuous vibration level over the measurement duration or with time interval T |  |
|                       | <ul><li>for Time-weighting: "Leq from start" or "Leq in interval"</li></ul>                                                                            |  |
|                       | • Frequency-weighting: without or human vibration filter (e.g. Hx, DIN 45671,)                                                                         |  |
|                       | Lτ 1/3-octaves: time weighted vibration level                                                                                                    |  |
|                       | <ul> <li>for Time-weighting: F (Fast), S (Slow), I (Impulse) or Peak</li> </ul>                                                                        |  |
|                       | • Frequency-weighting: without or human vibration filter (e.g. Hx, DIN 45671,)                                                                         |  |

| Calandatian | Danielia.   |  |
|-------------|-------------|--|
| Calculation | Description |  |

### Vibration spectrum (FFT)

Fast Fourier Transform: Amplitude spectrum

- Frequency-weighting: without or human vibration filter (e.g. Hx, DIN 45671, ...)
- Result: Output of result values as:
  - RMS: harmonic as RMS-value
  - RMS<sup>2</sup>: harmonic as squared RMS-value
  - Peak: harmonic as peak value/amplitude

#### • Averaging:

- none: no averaging
- Number: Averaging is performed according to the selected "Avg.-type" over the specified count of spectra
- from start: Averaging is performed according to the selected "Avg.-type" over all spectra as of the measurement start
- Avg.-type: RMS (root mean square), Arithmetic Mean, Maximum (of all spectra),
   Minimum (of all spectra)
- **Samples** (number): Count of input signal samples used to determine a spectrum. Sample value counts which are not powers of two are allowed.
- Window (function): Rectangle, Hamming, Hanning, Blackman, Blackman-Harris, Flattop
- Overlap: 0%, 10%, 25%, 33.33%, 50%, 66.67%, 75%, 90%
- Log. axis: Creates an X-axis for the representation scaled with thirds.
- Diff./Int.:
  - without: The time signal's amplitude spectrum is generated without differentiation or integration.
  - differentiation: The derivative of the amplitude spectrum is found. This is performed by **multiplication** of the spectrum by the angular frequency  $\omega$  (2\* $\pi$ \*f).
  - double differentiation: The second derivative of the amplitude spectrum is found. This is performed by **multiplication** of the spectrum by the **square** of the angular frequency  $\omega$  (2\* $\pi$ \*f).
  - *integration*: The integral of the amplitude spectrum is found. This is performed by **division** of the spectrum by the angular frequency  $\omega$  (2\* $\pi$ \*f).
  - double integration: The second integral of the amplitude spectrum is found. This is performed by **division** of the spectrum by **square** of the angular frequency  $\omega$  (2\* $\pi$ \*f).

**Note**: In all derivation and integration procedures, the result for the DC component (frequency: 0 Hz) is 0 and thus has no significance.

#### **Possible filters**

- Low-pass, High-pass, Band-pass or Band-stop
- Wk, z direction and for vertical recumbent direction, except head. As per ISO 2631-1:1997
- Wd, x and y directions and for horizontal recumbent direction. As per ISO 2631-1:1997
- Wf, motion sickness. As per ISO 2631-1:1997
- Wc, seat-back measurement. As per ISO 2631-1:1997
- We, measurement of rotational vibration. As per ISO 2631-1:1997
- Wj, vibration under the head of a recumbent person. As per ISO 2631-1:1997
- Hx, whole body vibration, standing, sitting position: x- and y-directions. Recumbent position: y- and z-directions. As per DIN 45671-1:1990-09
- Hz, whole body vibration, standing, sitting position: z-direction. As per DIN 45671-1:1990-09

- Hxl, whole body vibration, recumbent position: x-direction. As per DIN 45671-1:1990-09
- Hb, whole body vibration, body posture not specified. As per DIN 45671-1:1990-09
- Hh, hand-arm-vibration, for all directions. As per DIN 45671-1:1990-09
- hand transmitted vibration, weighting filter. Nach ISO 7505:1986-05
- Weighting factors for transverse (x, y) vibrations. As per withdrawn ISO 2631-1:1985
- Weighting factors for longitudinal (z) vibrations. As per withdrawn ISO 2631-1:1985
- Wb (passenger and crew comfort in fixed-guideway transport systems). As per ISO 2631-4:2001
- Wm (human exposure to vibration in buildings). As per ISO 2631-2:2003
- Acceleration input. Nach ISO 6954:2000
- Velocity input. Nach ISO 6954:2000
- Wh (hand transmitted vibration, weighting filter). As per ISO 5349-1:2001
- Wb (passenger and crew comfort in fixed-guideway transport systems). As per ISO 8041:2005
- Wc (seat-back measurement). As per ISO 8041:2005
- Wd (x and y directions and for horizontal recumbent direction). As per ISO 8041:2005
- We (measurement of rotational vibration). As per ISO 8041:2005
- Wf (Whole body low frequency, motion sickness). As per ISO 8041:2005
- Wh (hand transmitted vibration). As per ISO 8041:2005
- Wj (vibration under the head of a recumbent person). As per ISO 8041:2005
- Wk (z direction and for vertical recumbent direction, except head). As per ISO 8041:2005
- Wm (human exposure to vibration in buildings). As per ISO 8041:2005
- Wb (railway applications, passenger traveling comfort, Z ground, Z seat shell). As per EN 12299:2009
- Wc (railway applications, passenger traveling comfort, X seat backrest). As per EN 12299:2009
- Wd (railway applications, passenger traveling comfort, X ground, Y ground, Y seat shell). As per EN 12299:2009
- Wp (railway applications, passenger traveling comfort, Y ground, phi ground). As per EN 12299:2009

# 10.3.6 imc WAVE Structure

# **Analyzer functionalities**

Functions for 2-channel analysis in the frequency domain

- Generation of output signals for the purpose of subsequent modal analysis
- Calculation of transfer functions with noisy input- and/or output signals
- Calculation of the coherence as a quality indicator
- Power rating by means of the cross-power-spectrum and spectral power density
- FFT analysis as 3D or averaged

| Functions                | Description                                                                              |  |  |
|--------------------------|------------------------------------------------------------------------------------------|--|--|
| Basic analysis functions | <ul> <li>FFT analysis (up to 131072 data points) as 3D or averaged</li> </ul>            |  |  |
|                          | <ul> <li>Power density spectrum (up to 131072 points) as 3D or averaged</li> </ul>       |  |  |
|                          | Coherence (up to 131072 points) averaged                                                 |  |  |
|                          | <ul> <li>Cross power density (up to 131072 points) spectrum as 3D or averaged</li> </ul> |  |  |
|                          | <ul> <li>Frequency response (up to 131072 points) function as 3D or averaged</li> </ul>  |  |  |

# **Typical applications**

- product qualification tests
- product optimization
- evaluation of signal power and structural behavior

# **Calculations**

| Calculation              | Description                                                                                                    |
|--------------------------|----------------------------------------------------------------------------------------------------|
| Frequency spectrum (FFT) | Fast Fourier Transform: Amplitude spectrum                                                                                                    |
|                          | Result: output of the results values as:                                                                                                    |
|                          | • <i>RMS</i> : harmonic as RMS-value                                                                                                    |
|                          | • <i>RMS</i> <sup>2</sup> : harmonic as squared RMS-value                                                                                                    |
|                          | Peak: harmonic as peak/amplitude value                                                                                                    |
|                          | Averaging:                                                                                                    |
|                          | • none: no averaging                                                                                                    |
|                          | <ul> <li>Number: Averaging is performed according to the "Avgtype" selected, over the<br/>specified count of spectra</li> </ul>                                                                                      |
|                          | <ul> <li>from start: Averaging is performed according to the "Avgtype" selected, over all<br/>spectra since the measurement start</li> </ul>                                                                         |
|                          | <ul> <li>Avgtype: RMS (root mean square), Arithmetic Mean, Maximum (of all spectra),<br/>Minimum (of all spectra)</li> </ul>                                                                                         |
|                          | <ul> <li>Samples (number): Count of input signal samples used to determine a spectrum.</li> <li>Sample value counts which are not powers of two are allowed.</li> </ul>                                              |
|                          | • Window (function): Rectangle, Hamming, Hanning, Blackman, Blackman-Harris, Flattop                                                                                                    |
|                          | • Overlap: 0%, 10%, 25%, 33.33%, 50%, 66.67%, 75%, 90%                                                                                                    |
|                          | <ul> <li>Log. axis: Creates an X-axis for the representation scaled with thirds.</li> </ul>                                                                                                    |
|                          | Diff./Int.:                                                                                                    |
|                          | <ul> <li>without: The time signal's amplitude spectrum is generated without differentiation<br/>or integration.</li> </ul>                                                                                           |
|                          | • differentiation: The derivative of the amplitude spectrum is found. This is performed by <b>multiplication</b> of the spectrum by the angular frequency $\omega$ (2* $\pi$ *f).                                    |
|                          | • double differentiation: The second derivative of the amplitude spectrum is found. This is performed by <b>multiplication</b> of the spectrum by the <b>square</b> of the angular frequency $\omega$ (2* $\pi$ *f). |
|                          | • integration: The integral of the amplitude spectrum is found. This is performed by division of the spectrum by the angular frequency $\omega$ (2* $\pi$ *f).                                                       |
|                          | • double integration: The second integral of the amplitude spectrum is found. This is performed by <b>division</b> of the spectrum by <b>square</b> of the angular frequency $\omega$ (2* $\pi$ *f).                 |
|                          | <b>Note</b> : In all derivation and integration procedures, the result for the DC component (frequency: 0 Hz) is 0 and thus has no significance                                                                      |
| Coherence                | Determines the coherence between the input and the output time plots, over the frequency.                                                                                                    |
|                          | • Input: time plot of input (1st input signal)                                                                                                    |
|                          | <ul> <li>Output: time plot of output (2nd input signal)</li> </ul>                                                                                                    |
|                          | <ul> <li>Samples (number): Sample count of the input signals which are used to determine a<br/>spectrum. Sample value counts which are not powers of two are allowed.</li> </ul>                                     |
|                          | Window (function): Rectangle, Hamming, Hanning, Blackman, Blackman-Harris, Flattop                                                                                                    |
|                          | • Overlap: 0%, 10%, 25%, 33.33%, 50%, 66.67%, 75%, 90%                                                                                                    |
|                          | • Log. axis: Generates an X-axis scaled for display with 1/3-octaves.                                                                                                    |

| Calculation                  | Description                                                                                                    |
|------------------------------|----------------------------------------------------------------------------------------------------|
| Cross power spectrum         | Determines the cross-power spectrum of the input and output signals over the frequency. The function has two results channels:                                                         |
|                              | Amplitude spectrum                                                                                                    |
|                              | 2. Phase spectrum                                                                                                    |
|                              | • Input: time plot of input (1st input signal)                                                                                                    |
|                              | Output: time plot of output (2nd input signal)                                                                                                    |
|                              | Averaging:                                                                                                    |
|                              | • none: no averaging                                                                                                    |
|                              | <ul> <li>from start: Averaging is performed separately for the Real- and Imaginary parts<br/>over all spectra for each frequency line, beginning at the measurement start.</li> </ul>  |
|                              | • Samples (number): Sample count of the input signals which are used to determine a spectrum. Sample value counts which are not powers of two are allowed.                             |
|                              | Window (function): Rectangle, Hamming, Hanning, Blackman, Blackman-Harris, Flattop                                                                                                    |
|                              | • Overlap: 0%, 10%, 25%, 33.33%, 50%, 66.67%, 75%, 90%                                                                                                    |
|                              | <ul> <li>Log. axis: Generates an X-axis scaled for display with 1/3-octaves.</li> </ul>                                                                                                |
| Power spectrum density (PSD) | Determines the power density spectrum (normalized power spectrum with frequency resolution) of the input and output signals over the frequency. The function has two results channels: |
|                              | 1. Amplitude spectrum                                                                                                    |
|                              | 2. Phase spectrum                                                                                                    |
|                              | • Input: time plot of input (1st input signal)                                                                                                    |
|                              | Output: time plot of output (2nd input signal)                                                                                                    |
|                              | Averaging:                                                                                                    |
|                              | • none: no averaging                                                                                                    |
|                              | <ul> <li>from start: Averaging is performed separately for the Real- and Imaginary parts<br/>over all spectra for each frequency line, beginning at the measurement start.</li> </ul>  |
|                              | • Samples (number): Sample count of the input signals which are used to determine a spectrum. Sample value counts which are not powers of two are allowed.                             |
|                              | • Window (function): Rectangle, Hamming, Hanning, Blackman, Blackman-Harris, Flattop                                                                                                   |
|                              | • Overlap: 0%, 10%, 25%, 33.33%, 50%, 66.67%, 75%, 90%                                                                                                    |
|                              | • Log. axis: Generates an X-axis scaled for display with 1/3-octaves.                                                                                                    |

| Calculation                       | Description                                                                                                    |  |
|-----------------------------------|----------------------------------------------------------------------------------------------------|--|
| Frequency response function (FRF) | Determines the transfer function (Frequency response function) from the input time domain signal to the output time domain signal over the frequency. The function has two results channels: |  |
|                                   | 1. Amplitude spectrum                                                                                                    |  |
|                                   | 2. Phase spectrum                                                                                                    |  |
|                                   | <ul> <li>Input: time plot of input (1st input signal)</li> </ul>                                                                                                    |  |
|                                   | <ul> <li>Output: time plot of output (2nd input signal)</li> </ul>                                                                                                    |  |
|                                   | Averaging:                                                                                                    |  |
|                                   | <ul><li>none: no averaging</li></ul>                                                                                                    |  |
|                                   | <ul> <li>from start: Averaging is performed separately for the Real- and Imaginary parts<br/>over all spectra for each frequency line, beginning at the measurement start.</li> </ul>        |  |
|                                   | • Type:                                                                                                    |  |
|                                   | <ul> <li>H1: Gxy / Gxx: Measurement with noisy output signal, calculated from the auto-<br/>and cross-spectrum</li> </ul>                                                                    |  |
|                                   | <ul> <li>H2: Gyy / Gyx: Measurement with noisy input signal, calculated from the auto- and<br/>cross-spectrum</li> </ul>                                                                     |  |
|                                   | <ul> <li>HV: (Gxy /  Gxy ) * sqrt (Gyy / Gxx): Geometric mean of H1 and H2. The input and<br/>output are noisy</li> </ul>                                                                    |  |
|                                   | <ul> <li>Samples (number): Sample count of the input signals which are used to determine a<br/>spectrum. Sample value counts which are not powers of two are allowed.</li> </ul>             |  |
|                                   | • Window (function): Rectangle, Hamming, Hanning, Blackman, Blackman-Harris, Flattop                                                                                                    |  |
|                                   | • Overlap: 0%, 10%, 25%, 33.33%, 50%, 66.67%, 75%, 90%                                                                                                    |  |
|                                   | • Log. axis: Generates an X-axis scaled for display with 1/3-octaves.                                                                                                    |  |

# 10.3.7 Monitoring the overmodulation and under range

# Overmodulation of "analog channels"

Monitoring the overmodulation of "analog channels" (violations of the specified measurement range) as per the standard: "DIN EN 61672-1".

For purposes of display and evaluation of the overmodulation a variable is provided: "WAVE\_OverloadVariable". It indicates that one measurement channel is reporting overmodulation but not which channel.

When overmodulation is detected, then for **one second** the variable "WAVE\_OverloadVariable" takes the value "1". After that one second the system checks whether the overmodulation is still happening.

- if "no", the variable reverts to "0".
- if "yes", the value "1" is retained until there is no more overmodulation. Then the variable reverts to "0".

The following channels are monitored: active analog channels belonging to the firmware groups A and B (imc DEVICES and imc DEVICEcore), which are subjected **to calculations in an Inline Analysis** function. No other channels such as incremental counters or 3rd-party device channels.

# Sound pressure level under range (imc WAVE Noise)

Fall of the calculated sound pressure level under range as per the standard: "DIN\_EN\_61672".

In order to determine the level linearity according to the standard, it is important that the under range is observed and evaluated taking into account the measuring range of the input channels. For this purpose, a supplemental variable, "WAVE\_UnderrangeVariable", is available (in parallel) for all existing sound level calculations in a measurement. This variable indicates that a calculated sound pressure level reports under range, but not which calculation.

If an under range is detected, the variable "WAVE\_UnderrangeVariable" is set to "1" at least for one second. After elapse of that one second, the system checks whether any calculation of sound pressure level is still reporting under range.

- If "no", the variable is set back to "0".
- If "yes", the value "1" is retained until the level is no longer under range. Then the variable is set back to "0".

Only such sound pressure level calculations are monitored for under range whose input channels originate from devices belonging to firmware groups A or B (imc DEVICES and imc DEVICEcore).

Sound pressure level calculations whose input channels have no measurement range such as 3rd-party device channels are not monitored.

# 10.4 imc FAMOS dialog

The dialog consists of multiple areas:

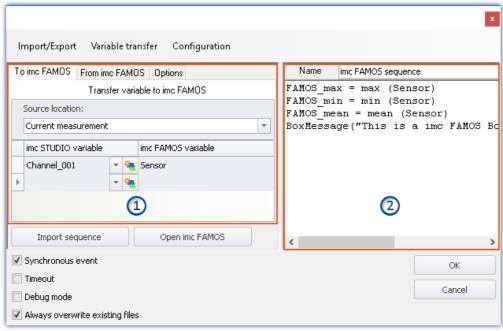

imc FAMOS Sequence Editor and transfer table of imc STUDIO variables to imc FAMOS

- <u>Transfer table</u> (1): **Transfer of the imc STUDIO-variables** is accomplished by means of this table.
- imc FAMOS Sequence Editor (2): Here, the imc FAMOS sequence in use is displayed and can be edited.

### **Procedure**

- The measured variables set in the <u>Transfer Table</u> 479 under "To imc FAMOS" are transferred to imc FAMOS.
- The calculations belonging to the sequence are performed.
- The result variables set in the <u>Transfer Table</u> 479 under "From imc FAMOS" are transferred to imc STUDIO.

# **Editing the imc FAMOS sequence**

In order to create a imc FAMOS sequence, there are a variety of techniques:

- By editing in the imc FAMOS **Sequence-Editor**.
- Using the **Start command for imc FAMOS** via the button "*Open imc FAMOS*". (Preferable when not knowing the imc FAMOS functions and their parameters)
- By **importing** an existing **sequence file** using the button "*Import Sequence*".

To edit or test a sequence in imc FAMOS, use the button "Open imc FAMOS".

# **Dialog interface**

| Checkbox                        | Description                                                                                                    |  |  |
|---------------------------------|----------------------------------------------------------------------------------------------------|--|--|
| Synchronous event               | "Synchronous event" means that the <b>source waits until</b> imc FAMOS has concluded the sequence. This means:                                                                                                    |  |  |
|                                 | <ul> <li>Sequencer: The next command line is only started when imc FAMOS has conclude<br/>sequence.</li> </ul>                                                                                                    |  |  |
|                                 | • Automation: The next step only starts when imc FAMOS has concluded the sequence.                                                                                                    |  |  |
|                                 | If "Synchronous event" is deactivated, the new command line or step runs immediately. Meanwhile, the sequence continues to run in parallel.                                                                                                    |  |  |
|                                 | See also the notes on "Parallel processing of sequences 485".                                                                                                    |  |  |
| Timeout                         | The option "Timeout" (only available if the dialog is called from a command) only appears if "Synchronous Event" is activated.                                                                                                    |  |  |
|                                 | <ul> <li>At the latest, after a specified timeout time, the Sequencer runs the next line.</li> </ul>                                                                                                    |  |  |
| Debug Mode                      | If the command is executed while the option "Debug Mode" is activated, then imc FAMOS is opened. In this case, the sequence is not run automatically. In Debug Mode, you can run the sequence step-by-step, and make changes which are saved in the command. |  |  |
|                                 | If imc FAMOS is closed, the results are transferred to imc STUDIO, if they are available in the table "From imc FAMOS". The command is only concluded as of this moment in time.                                                                             |  |  |
|                                 | Please note that in Debug Mode, the command needs longer to execute:                                                                                                    |  |  |
|                                 | <ul> <li>With the option: "Synchronized event" active: The subsequent<br/>commands wait until the imc FAMOS-command has concluded.</li> </ul>                                                                                                    |  |  |
|                                 | <ul> <li>With the option: "Synchronized event" deactivated: Required results<br/>may not exist in time since the command is still working.</li> </ul>                                                                                                    |  |  |
|                                 | As well, the <b>option:</b> " <i>Timeout</i> " should not be activated, since it can cause premature closing of the command, although imc FAMOS has not yet been ended.                                                                                      |  |  |
| Always overwrite existing files | If this option is activated, files having the same name in the destination folder will be overwritten without a confirmation prompt. This option is useful for automated routines.                                                                           |  |  |

# **Open imc FAMOS**

Alternatively, **imc FAMOS** can be started using the button "*Open imc FAMOS*". In this case, the imc FAMOS Editor is used for making entries. You have the entire scope of the Function Assistant's functionality, help texts, etc., at your disposal.

In imc FAMOS, you can run the sequence directly for testing purposes. To this end, the variables in the table: "To imc FAMOS" are automatically set up with the current values. They appear in imc FAMOS's Variables list. If the variables do not yet exist in imc STUDIO at that moment, an empty variable is used in substitute (see note 479 below).

The results of the test evaluation are not transferred back to imc STUDIO.

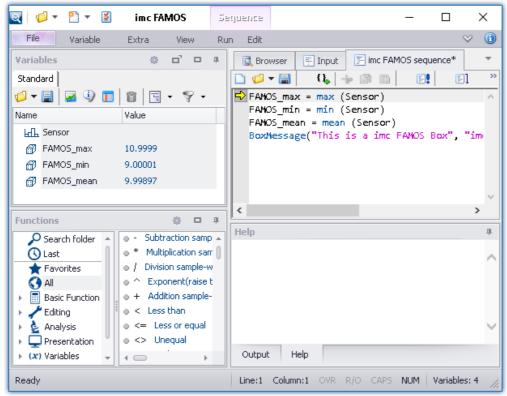

imc FAMOS as editor

Save the sequence if you wish to use the changes in imc STUDIO.

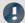

Note

#### Variable not present

If a variable does not exist in imc STUDIO when it is to be transferred to imc FAMOS, an "empty" variable is created in imc FAMOS as a substitute.

• Data type: Normal data set

X-Delta: 1Total size: 0

### Using the imc FAMOS-paths

The default paths set in imc FAMOS also apply to the command.

E.g. "SEQ MySequence" is premised on "MySequence.seq" being located in the default sequence folder of the installed imc FAMOS program. Alternatively, it is possible to specify the absolute path, e.g. "SEQ "D: \SEQ\MySequence.seq"".

### Transferring the files used when exporting to other computers

When exporting an experiment, the external files called in the sequence are not automatically included! Copy these files separately.

The exception is the files located in the experiment's subfolder "Meta". There, you are able to save your own files about the experiment, such as your own metadata, imc FAMOS-sequences, info-files, ... (for more information, see the section "Experiments, projects and the database 46").

# 10.4.1 Transfer table

Transfer of the imc STUDIO variables or the imc FAMOS variables is accomplished by means of the transfer table. It is possible to rename the variables. In this way, existing sequences can be adopted directly.

# Passing variables to the sequence ("To imc FAMOS")

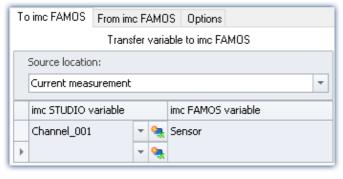

The variables entered in the column: "imc STUDIO variable" are passed to the imc FAMOS sequence. There, they are assigned the name of the associated cell in the column: "imc FAMOS variable".

The variable does not need to be already registered in imc STUDIO. In this case, it is created as an "empty" variable in imc FAMOS (see note 479).

In the example shown, the measured variable "Channel\_001" is passed to the imc FAMOS sequence

as the variable "Sensor".

### You are able to transfer placeholders

Where is the measurement "x" saved? Which test object is used? Such information can be transferred directly to imc FAMOS by means of placeholders ( ). When the command is run, the placeholder is resolved and transferred.

# Source: Selecting the source (measurement)

All variables defined are transferred from the source selected.

| Source                                       | Description                                                                                                    |  |
|----------------------------------------------|----------------------------------------------------------------------------------------------------|--|
| Current measurement                          | The current measured data are transferred. Note that in this case, only the amount of circular buffer memory set for the curve window display is available for use. This may be only a fraction of the entire measurement. |  |
| Last completed measurement                   | If the measured data are saved, the last measurement saved is loaded automatically. The associated variables are passed to the imc FAMOS sequence.                                                                         |  |
|                                              | More detailed information on the "Last measurement" is presented in the chapter: "Storage options and directory structure" > "The last measurement 222"                                                                    |  |
| Measurement number<br>Measurement# <no></no> | The variables belonging to the measurement with the respective measurement number are passed.                                                                                                    |  |

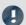

Note

# Variables from varying measurements

In some cases, variables from varying measurements need to be transferred to imc FAMOS. Independent of what "Source" is set, you can define in the Variables list whether a variable is to be transferred from a different measurement.

In this case, use the following syntax for the imc STUDIO variable:

| Syntax                                                                                                    | Example                                                                                      |
|----------------------------------------------------------------------------------------------------|----------------------------------------------------------------------------------------------|
| @ <measurementname></measurementname>                                                                                                    | <pre><variablename>@<measurementname></measurementname></variablename></pre>                 |
|                                                                                                    | e.g. Channel_001@2010-11-15 15-44-03 (1)                                                     |
| @Measurement# <measur< td=""><td><pre><variablename>@Measurement#<measurementnumber></measurementnumber></variablename></pre></td></measur<> | <pre><variablename>@Measurement#<measurementnumber></measurementnumber></variablename></pre> |
| ementNumber>                                                                                                    | e.g. Channel_001@Measurement#1                                                               |
| @LastMeasurement                                                                                                    | corresponds to: "Last completed measurement"                                                 |
| @CurrentMeasurement                                                                                                    | corresponds to: "Current Measurement"                                                        |

For measurement names, an **input support tool** is available: in the input box behind the channel name, click on the keyboard combination: <CTRL> + <SPACE>. You are then provided with a list of various input options. Select one and modify the results if appropriate.

# Sample application: Variables from a saved measurement in combination with variables from "Current Measurement"

The analysis of measured data often requires the use of additional parameters which are saved with variables under "Current Measurement". With this imc FAMOS command, you are able to transfer variables both from a saved measurement and from "Current Measurement".

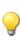

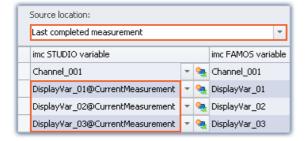

In this example, a particular measurement is selected. Additionally, variables from "Current Measurement" are also transferred. In this case, use the following syntax for the imc STUDIO variable:

<VariableName>@CurrentMeasurement

Example: DisplayVar\_01@CurrentMeasurement

# Receiving the sequence's results ("From imc FAMOS")

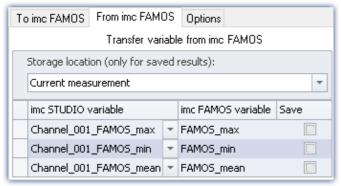

The variables calculated by imc FAMOS are transferred to imc STUDIO along with the transfer table. On this occasion they can also be renamed.

Note: A channel can not be transferred back to a "User-defined Variable" of the type "Numeric" (single value). For this purpose, please modify the type in imc FAMOS if you wish to obtain a single value. If you require a channel, use as the target a variable created using imc FAMOS. This will then always be assigned the appropriate data type.

### The results appear in the Data Browser:

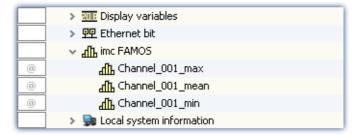

### Storage location without saving: Selection of the target (measurement)

The result appears in the Data Browser, but is not saved.

| Storage location           | Description                                                                                                    |  |
|----------------------------|----------------------------------------------------------------------------------------------------|--|
| Current measurement        | If the target variable already exists (e.g.: a user-defined variable), the result is copied to the existing variable, provided that the variable's type is correct.  If the target variable does not yet exist, the result is created under the category "imc FAMOS" and is assigned the scope (Validity range): "Temporary". The variable's type is selected on the basis of the content. |  |
| Last completed measurement | The memory location is ignored. The result is saved under "Current Measurement" and treated the exact same way as for the selection "Current Measurement"                                                                                                    |  |
| Measurement# <no></no>     |                                                                                                    |  |

### Storage location with saving: Selection of the target (measurement)

The result appears in the Data Browser and is stored as a.dat-file.

| Speicherort                         | Beschreibung                                                                                                    |
|-------------------------------------|----------------------------------------------------------------------------------------------------|
| Last concluded                      | (recommended)                                                                                                    |
| measurement  Measurement# <no></no> | If the option <b>Save</b> is selected, use <b>Last concluded measurement</b> or <b>Measurement#<no></no></b> .  The result is saved to the folder with the last concluded measurement respectively to the folder of measurement with selected number # <no.>. After loading the measurement, the result is always available. <b>Please note that at least one channel must be saved on PC. Otherwise the measurement folder does not exist.</b></no.> |
| Wedsdrenendistro                    | If in Data Browser the selected measurement number is assigned to "Current measurement", the system acts as if "Current Measurement" is selected.                                                                                                    |
| Current measurement                 | (not recommended)                                                                                                    |
|                                     | If <b>Current measurement</b> is selected as target, no saved measurement is selected. A subfolder reflecting the current time stamp (e.g. " <i>imcFAMOSResult_2014-07-31 12-50-43</i> ") is set up in the experiment folder for the results.                                                                                                    |

# "Options"

On this page, you can define fixed parameters which are used in the sequence.

# Passing (assignment in the Transfer table) of variables can be incorporated in the sequence

Passing (assignment in the Transfer table) of variables can be incorporated in the sequence. Once the assignment is in a sequence, it can easily be passed (copied) to other imc FAMOS-commands.

The assignment is expected/entered as a "Header" in the first three lines of the sequence.

By means of the menu, the assignment can be passed from the transfer table into the sequence, or conversely from the sequence to the table.

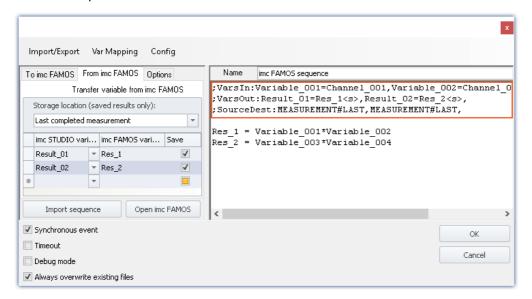

# Below, the header is set up (with sample names as per the picture):

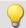

# Example

#### Variables: To imc FAMOS:

; VarsIn: Variable\_001=Channel\_001, Variable\_002=Channel\_002, Variable\_003=Channel\_003,

### Variables: From imc FAMOS:

; VarsOut: Result\_01=Res\_1<s>, Result\_02=Res\_2<s>,

### Source and data storage location:

;SourceDest:MEASUREMENT#LAST,MEASUREMENT#LAST,

# **Variables**

| Description                           | Variables: To imc FAMOS: | Variables: From imc FAMOS: |
|---------------------------------------|--------------------------|----------------------------|
| Start                                 | ;VarsIn:                 | ;VarsOut:                  |
| First variable name                   | Name in imc FAMOS        | Name in imc STUDIO         |
| Assignment character                  | =                        | =                          |
| Second variable name                  | Name in imc STUDIO       | Name in imc FAMOS          |
| Activation of data storage (optional) |                          | <s></s>                    |
| Separator from next assignment        | ,                        | ,                          |

### Source and data storage location:

| Description | Syntax                                        |  |  |
|-------------|-----------------------------------------------|--|--|
| Start       | ;SourceDest:                                  |  |  |
| First name  | Source of the page "To imc FAMOS"             |  |  |
| Second name | Storage location of the page "From imc FAMOS" |  |  |
| Separator   | ,                                             |  |  |

# Possible syntax:

| Source or data storage location                 | Syntax                  |  |  |
|-------------------------------------------------|-------------------------|--|--|
| Last concluded measurement                      | MEASUREMENT#LAST        |  |  |
| Measurement number 3                            | Measurement#3           |  |  |
| Current measurement                             | empty, so only ","      |  |  |
| Fixed measurement name (as in the Data Browser) | 2017-02-08 16-42-41 (1) |  |  |

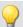

### Example

| Examples                                              | Description                                                              |  |  |
|-------------------------------------------------------|--------------------------------------------------------------------------|--|--|
| ;SourceDest:MEASUREMENT#LAST,Measurement#1,           | Source: Last concluded measurement                                       |  |  |
|                                                       | Data storage location: Measurement number 1                              |  |  |
| ;SourceDest:MEASUREMENT#LAST,2017-02-08 16-42-41 (1), | Source: Last concluded measurement                                       |  |  |
|                                                       | Data storage location: Measurement with the name 2017-02-08 16-42-41 (1) |  |  |
| ;SourceDest:,MEASUREMENT#LAST,                        | Source: Current measurement                                              |  |  |
|                                                       | Data storage location: Last concluded measurement                        |  |  |

# 10.4.2 Information and tips

### Parallel processing of sequences

Only one sequence can ever be processed at the same time. If multiple sequences are started in parallel, they are processed one at a time in succession. This can cause "congestion" if there are very many requests.

The data for the sequence (which are valid at its starting time) are saved temporarily one single time and are available at the start of the analysis.

### **Closing imc STUDIO Monitor**

Upon closing imc STUDIO Monitor, the sequence currently running is not interrupted. However, any return values will not be processed. Any additional sequences in the queue for processing are canceled. A corresponding notification is posted and you have a choice whether to cancel closing the program.

### **Breakpoints and Bookmarks**

If the imc FAMOS-sequence contains any defined breakpoints or bookmarks, these are stated along with the sequence. When you close imc FAMOS, comments on the bookmarks/breakpoints appear in the imc FAMOS Sequence-Editor (on the right-hand side).

### The following is an example

Here, breakpoints have been defined for lines 20 and 94, and bookmarks for lines 87 (Bookmark 0) and 112 (Bookmark 3). Upon opening imc FAMOS, comment lines are recognized and removed. Additionally, the corresponding lines are supplied with bookmarks and breakpoints accordingly.

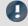

### Note

### Error source

When changes are not made in imc FAMOS, but are instead made directly via the imc FAMOS Sequence-Editor (on the right-hand side), the line numbers do not automatically change accordingly. Even if, for instance, the <u>transfer of variables [483]</u> (assignment in the transfer table) is saved with the sequence. In this case, the data points need to be corrected manually.

To the extent possible, only make any changes using imc FAMOS whenever using any breakpoints/bookmarks in the sequence.

Data Processing (general) Chapter 10

# 10.5 Data Processing (general)

imc STUDIO DataProcessing is a imc STUDIO plug-in by means of which it is possible during a running measurement to outsource various data processing and computational tasks, which previously were performed by the measurement device, to the PC. This means that the measurement device's computational resources are freed up, and the high computing power of the PC is exploited.

A number of functions packages for Data Processing are available:

| Functions package         | Description                                                                                                    |  |  |
|---------------------------|----------------------------------------------------------------------------------------------------|--|--|
| imc Inline FAMOS 249      | Processing and analysis of measured data during running measurement                                                                                                    |  |  |
| Inline Analysis 452       | Analysis of measured data during running measurement. It is possible to compute a derivative or calculated channel from a input channel. For this purpose, a variety of functions packages are available.                                                                                        |  |  |
| imc STUDIO BusDecoder 488 | Expansion package for decoding Fieldbus log channels                                                                                                    |  |  |
| Powertrain Monitoring 493 | The component imc STUDIO Powertrain Monitoring is developed for the diagnosis of powertrains. The powertrains can consist of motors, shift gearboxes and engines as well as devices for braking. The diagnosis can be used in field scenarios, test plants or end of line tests in a production. |  |  |

# **Opening Data Processing**

The plug-in can be opened via the Navigation Pane:

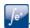

### **Tasks**

For each activated functions package, a **Task**, represented by a card tab, is opened. In consequence, you can jump from one functions package to another. All Tasks are processed in parallel. How many tasks can be performed depends on the demands made by the functions used and on the PC's capacities.

For each functions package, you can set up additional tasks. Here again, the amount possible depends on the capacities of the PC used.

# **Configuring results channels in the Setup**

For quick and clearly organized configuration of the results channels belonging to Data Processing-tasks, all results channels appear in the channel table in the main window: Setup. Here, the channels can be configured like the virtual channels belonging to imc Online FAMOS

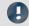

Note

Wherever the documentation refers to a device, the statements also apply analogously for multiple devices.

Data Processing (general) Chapter 10

# 10.5.1 Ribbon - Data Processing

# **Task**

| Menu item         |        | Description                                                                                                    |
|-------------------|--------|----------------------------------------------------------------------------------------------------|
|                   |        | Adds a new Task.                                                                                                    |
| ∫e <mark>*</mark> | New    | Select from which <b>Functions Package</b> the new Task is to be generated and enter an appropriate name for the task. |
| ∫e <sup>x</sup>   | Edit   | Opens a dialog in which, for example, the selected task's name can be changed.                                         |
| ∫e <mark>×</mark> | Delete | Deletes the selected Task. The configuration is discarded and can no longer be restored.                               |

# Configuration

| Menu item         |       | Description                                                                                                    |  |  |  |
|-------------------|-------|----------------------------------------------------------------------------------------------------|--|--|--|
| <b>∫e</b> Restore |       | Restores the most recently <b>applied</b> state of the selected task's configuration. The current configuration is discarded and can no longer be restored.                                                                 |  |  |  |
|                   |       | Checks the configuration of the selected Task. If an error occurs, a notification will appear in the status bar!                                                                                                    |  |  |  |
| ſo×.              | Check | Special feature of imc Inline FAMOS:                                                                                                    |  |  |  |
| J-V               | CHECK | The faulty portion will appear highlighted in the Editor.                                                                                                    |  |  |  |
|                   |       | If the syntax-check concludes without an error, all newly defined virtual channels and variables will be adopted in the Channels list.                                                                                      |  |  |  |
|                   |       | Applies the configuration of the selected Task.                                                                                                    |  |  |  |
| ∫e <sup>x</sup> . | Apply | As soon as the configuration has been <b>applied</b> , the Task starts and the calculations are performed. In the table of channels in the Setup, the newly defined channels appear as additional <b>virtual channels</b> . |  |  |  |

# Clipboard

| Menu item                                                                           | Description                                                                    |  |  |
|-------------------------------------------------------------------------------------|--------------------------------------------------------------------------------|--|--|
| Cut Removes the selection (the highlighted portion in the Editor) to the Clipboard. |                                                                                |  |  |
| Сору                                                                                | Copies the selection (the highlighted portion in the Editor) to the Clipboard. |  |  |
| Paste                                                                               | Inserts the Clipboard contents at the position highlighted.                    |  |  |

# **Edit**

| Menu item   | Description                                             |
|-------------|---------------------------------------------------------|
| <b>Undo</b> | Reverses the effect of the last change (in the Editor). |
| Redo        | Restores the previously reversed change.                |

Data Processing (general) Chapter 10

### Search

| Menu item |                  | Description                    |
|-----------|------------------|--------------------------------|
| S Find    |                  | Find specific text             |
| <b>3</b>  | Find and Replace | Find and replace specific text |

# **Im-/Export**

| Menu item | Description                                                     |  |  |  |
|-----------|-----------------------------------------------------------------|--|--|--|
| lmport    | Imports Data Processing Task configurations.                    |  |  |  |
| Export    | Exports the configuration of the selected Data Processing Task. |  |  |  |

# 10.6 Bus Decoder - Decoding fieldbus log channels

There is a limit on the count of active fieldbus channels decoded in the device. You have the option of outsourcing the decoding of individual channels from the device to the PC. There are two methods of doing this:

- using imc FAMOS (post-processing after the measurement), and
- using the imc STUDIO component: Bus Decoder (during the measurement)

The decoding is performed on the fieldbus log channel. By means of the Fieldbus-Assistant, you can specify whether the particular channel is to be decoded either in the device or via the Bus Decoder, for example.

- By means of the Bus Decoder, you can select which among the selected fieldbus channels to decode from the log channel during the measurement.
- When using imc FAMOS, all fieldbus channels are always decoded (not only specifically highlighted ones).

### **Bus Decoder**

The decoding is performed on the basis of the data streams of the measurement currently running on the PC. This utilizes the PC's computation resources.

The decoding information which is usually located in separate configuration files (e.g. with CAN in \*.dcb) is instead in embedded in the log channel. Thus, the log channel contains all information necessary for decoding.

The following functions are available:

- Decoding of either all or individual channels from a log-channel
- Resampling of the channels
- Saving of the result channels

The results generated can be displayed on Panel pages and saved with the associated measurement data. Subsequent processing by means of imc Inline FAMOS is also possible.

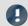

Note

Notes on activing

Bus Decoder is a package of functions for Data Processing.

Activate the Bus Decoder and the "imc STUDIO DataProcessing Editor" using the <u>Product Configurator</u> 27, so that it will appear in the software. You will find the Bus Decoder in the group: "imc STUDIO DataProcessing".

# **Supported fieldbus types (Bus Decoder)**

Decoding of the log channels is possible for multiple fieldbusses. Some fieldbusses need to be configured separately for this purpose.

| Fieldbus FW group |                                                                       | group |                                                                                                    |  |  |  |  |
|-------------------|-----------------------------------------------------------------------|-------|----------------------------------------------------------------------------------------------------|--|--|--|--|
| type              | Α                                                                     | В     | Note                                                                                                    |  |  |  |  |
| CAN               | •                                                                     |       | Per-channel adoption in the blob. Channel settings: See in the imc STUDIO manual under "Blob - Decoding with the Bus Decoder" |  |  |  |  |
|                   |                                                                       |       | Logging of the data must be activated.                                                                                        |  |  |  |  |
| SPI               | SPI   All channels are adopted in the blob. No selection is possible. |       | All channels are adopted in the blob. No selection is possible.                                                               |  |  |  |  |
| NAV/D             | •                                                                     |       | All channels are adopted in the blob. No selection is possible.                                                               |  |  |  |  |
| MVB               |                                                                       |       | Logging of the data must be activated.                                                                                        |  |  |  |  |
| FlexRay           | •                                                                     |       | Per-channel adoption in the blob. Channel settings: See in the imc STUDIO manual under "Properties of Signals"                |  |  |  |  |
|                   |                                                                       |       | Logging of the data must be activated.                                                                                        |  |  |  |  |

# 10.6.1 Opening Bus Decoder

Open the plug-in Data Processing via the Navigation pane. In the plug-in's main window, there will be a tab (Task: 10 ) for the functions package Bus Decoder. If it is not selected already, left-click the mouse on the Task name. The Bus Decoder Editor will appear in the main window.

# 10.6.2 User interface

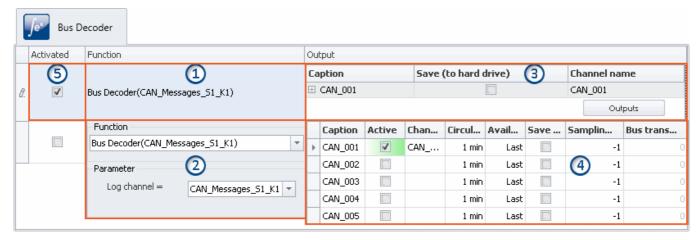

The window is subdivided into five regions:

- 1. Function: Lists any functions whose parameters have already been set (decoding of a log channel)
- 2. Function: Selection of the log channel
- 3. Output: Displays the activated outputs (the decoded channels)
- 4. Output: Activate and parameterize the outputs here (the decoded channels)
- 5. Activate/deactivate functions

# **Region 1: Display of parameterized functions**

Until the settings have been made for any function, this line appears empty. Once the settings for any functions have been made, these functions are displayed here.

### Decoding a log channel (setting up a function)

In order to decode a desired log channel, click in the column "**Function**" in the first empty row. In consequence, Region 2 opens. There, select the log channel.

### Changing a function

To alter a function which has already been set up, click on it corresponding cell.

### **Deleting a function**

To delete a function which has already been set up, open the context menu in the corresponding cell and select "Delete function".

# **Region 2: Selecting the log channel**

Here you select the "Log channel".

In the bottom input box having the arrow button  $(\ \ )$ , select the desired log channel.

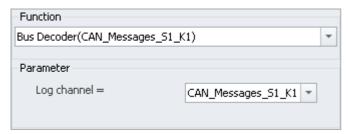

When you click the mouse anywhere outside of the dialog, the settings are concluded.

# Region 3: Displaying the activated outputs (the decoded channels)

Under "Output", all channels belonging to the log channel, for which decoding is configured in the Bus Decoder, are listed. Each output quantity generates a channel (virtual channel), which is available in the Setup and in the Panel and can be linked with a Widget.

#### Activating (decoding) and making settings for outputs

In order to activate and parameterize outputs (channels), click in the column "Output" on the button "Outputs". Immediately, the parameterizing window (Region 4) opens. There, select and configure the channels.

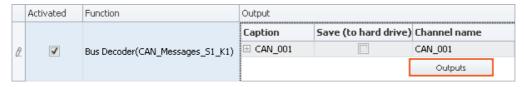

For each function, the selected channels are set separately, for which reason there is an "Outputs" button for each function. For each function, any number of channels can be activated. Here, too, as with the functions, the amount is limited only by the performance power of your PC.

# Region 4: Window for parameterizing and activating the channels

Here, you can activate and parameterize the channels. The channels available are listed in a table.

|   | Caption | Active   | Chan | Circul | Avail | Save | Samplin | Bus trans |
|---|---------|----------|------|--------|-------|------|---------|-----------|
| • | CAN_001 | <b>V</b> | CAN  | 1 min  | Last  |      | -1      | 0         |
|   | CAN_002 |          |      | 1 min  | Last  |      | -1      | 0         |
|   | CAN_003 |          |      | 1 min  | Last  |      | -1      | 0         |
|   | CAN_004 |          |      | 1 min  | Last  |      | -1      | 0         |
|   | CAN_005 |          |      | 1 min  | Last  |      | -1      | 0         |

### **Activating channels**

Put a check mark in the column "Active" for the channel desired.

Checking this box activates the decoding for the channel. The channel name is set automatically, but can be edited as desired subsequently. Activated channels appear as "Virtual channels" in the Channels table (Setup) and in the Data Browser (Panel).

### Parameterizing channels

Each channel has parameters which can be adapted to the respective requirements.

E.g., storage of channels on the PC can be activated. To do this, put a checkmark in the box for the column "Save (HD)". If necessary, adjust the other settings as well, by editing the inputs.

In the channel table (Setup), the outputs defined appear as "Virtual channels". Here, the channel can be parameterized like any other virtual channels (e.g. the data storage). The changes made in the Setup have a direct effect on the Bus Decoder settings, since the same settings, in part, can be made here.

For more information on the individual parameters, see the section: "Output Parameters 491".

# **Region 5: Activating/deactivating functions**

Here, the function can be activated/deactivated.

Only such log channels are decoded which have a checkmark in the column "**Activated**". All newly added functions are activated by default.

# 10.6.3 Output parameters

Every output can be parameterized. The parameters affect the results returned. The table contains the following columns, in which settings can be made:

| Parameter      | Description                                                                                                    |
|----------------|----------------------------------------------------------------------------------------------------|
| - Caption      | Name of the output quantity (permanently assigned)                                                                                                    |
|                | Activates/deactivates decoding of the channel                                                                                                    |
| - Active       | Deactivated: the channel is not decoded                                                                                                    |
|                | Activated: the channel is decoded                                                                                                    |
| - Channel name | Name of the virtual channel on which the output quantity is to be outputted. This name appears in the channel table (Setup) and in the Data Browser (Panel). |

| Parameter                               | Description                                                                                                    |
|-----------------------------------------|----------------------------------------------------------------------------------------------------|
| Circular buffer duration (curve window) | For the time period specified, the data are retained on the PC for the purpose of display in the Panel.               |
|                                         | The Widgets (e.g. the curve window) only contain data for the duration of the buffer period set by the user.          |
| Available events (curve window)         | With this setting, you determine whether all events triggered in the Panel are to be available, or only the last one. |
|                                         | If "Circular buffer duration (curve window)" is set, then only "Last" is available.                                   |
|                                         | For a detailed explanation, see "Storage options 200".                                                                |
| Save (to hard drive)                    | Saves the output quantities to the PC                                                                                 |
| - Averaging time                        | >0 Sampling of the decoded channel at a defined sampling time                                                         |
|                                         | -1 The original channel's setting (Feldbus-Assistenten) is applied.                                                   |
|                                         | 0 Recorded with a time stamp                                                                                          |
| Bus transmission cycle [s]              | Defined by the Assistant                                                                                              |
|                                         | >0 Sampling interval/transfer cycle of the channel                                                                    |
|                                         | 0 Recorded with a time stamp                                                                                          |

# **10.7 Powertrain Monitoring - Machine and bearing diagnostics**

#### General

The component imc STUDIO Powertrain Monitoring has been developed in cooperation with the company **GfM** (**Gesellschaft für Maschinendiagnose mbH**) for power train diagnostics.

It is dedicated to diagnosis of powertrains. The powertrains can consist of motors, shift gearboxes and engines as well as devices for braking. The diagnosis can be used in field scenarios, test rigs or end of line tests in production.

Powertrain Monitoring offers two different kinds of diagnosis of vibrations: a <u>Base diagnosis</u> on the basis of characteristic values and a <u>Advanced Diagnosis</u> on the basis of a frequency selective search of kinematic pattern. A configuration for a specific gear type will be created via the <u>Powertrain Monitoring Assistant</u>. This configuration will be saved in the project of imc STUDIO and can be distributed via this project on different test locations. The configuration is used by the <u>Editor</u> by applying configured inputs to physical measurement channels. This system allows to use the same configuration on different measurement systems if multiple test locations are driven with the same powertrain type.

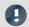

Note

### Notes on activing

Powertrain Monitoring is a package of functions for Data Processing.

Activate the Powertrain Monitoring and the "imc STUDIO DataProcessing Editor" using the <u>Product Configurator 27</u>, so that it will appear in the software. You will find the Powertrain Monitoring in the group: "imc STUDIO DataProcessing".

#### Licensing

For Powertrain Monitoring, an extra license is required.

# 10.7.1 Assistant

# 10.7.1.1 Configuration

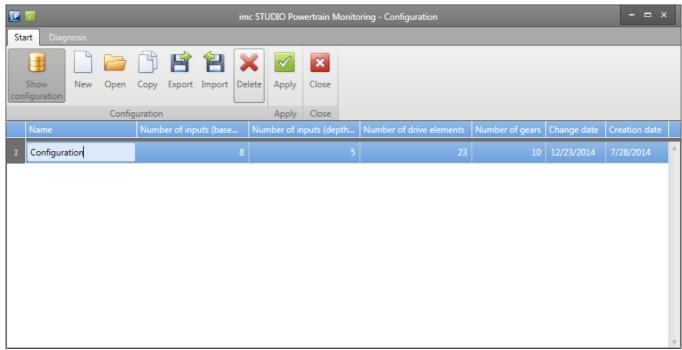

Picture 1: Manage Configurations

Via the menu point show configurations, all configurations that are saved in the active imc STUDIO project can be managed. That means creating new, open, copy, export, import and delete configurations.

One configuration can be applied to the active project by the menu point apply. **To have this persistent the imc STUDIO project have to be saved**.

# 10.7.1.2 Inputs

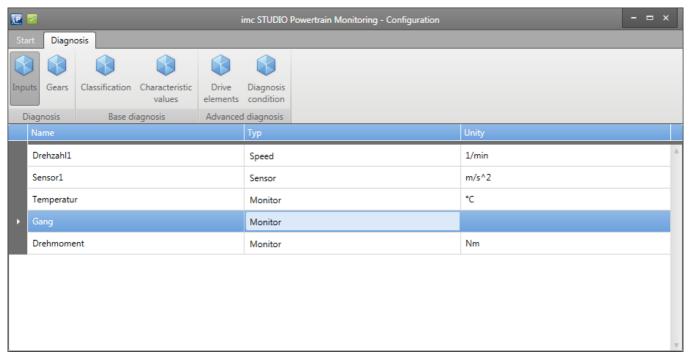

Picture 2: Assistant Inputs

An essential part of both diagnosis procedures are the measurement of structure-borne sound of the test item via accelerometers. These will be added as sensors in the assistant.

Particularly for the advanced analysis the accurate measurement of the speed is required. This speed input will be assigned to sensors as reference speed.

Furthermore up to 12 process information can be measured with the Powertrain Monitoring. These serve for the classification of the operational state in the base diagnosis and thus a description of steady states of the system. In the advanced diagnosis the process information can be used to limit the analysis to certain operational states.

In the menu point inputs, the accelerometer, speed and process inputs can be configured. For a speed input the maximum occurring speed must be set in the properties. For a sensor the reference speed must be chosen from the already configured speed channels. For the <u>advanced analysis</u> the measurement time for this sensor must also be set.

# 10.7.1.3 Gears

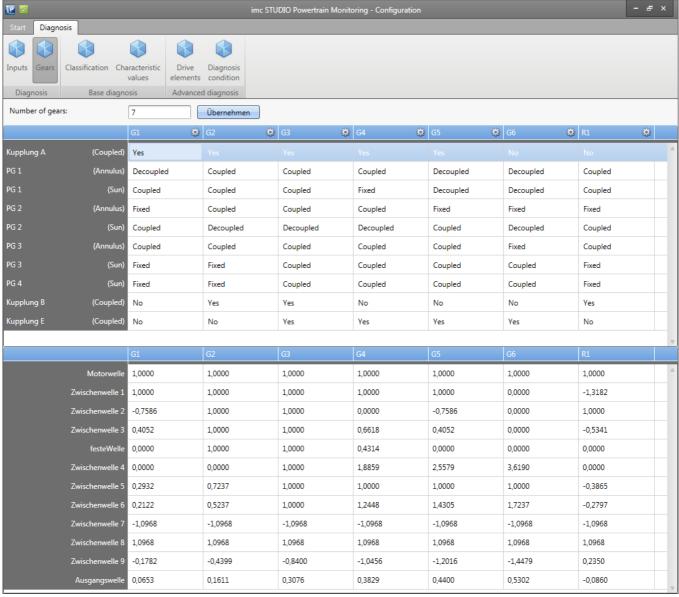

Picture 3: Assistant Gears

A special process information, always required by Powertrain Monitoring, is the gear information. This process information is also used in the classification like all other process information. It also serves as output of status information for the base diagnosis. Thus a status information is written whether a certain characteristic value is exceeded in a certain gear. This allows to control the test procedure for example skipping a certain gear.

For the advanced analysis the gear information serves as information for calculating the transmission of the individual drive elements correctly and therefore allows a frequency selective search of kinematic patterns.

The gears can be configured in the menu point gears (see Picture 3).

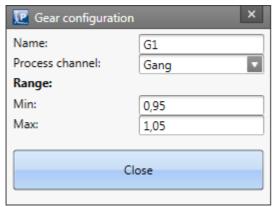

Picture 4: Gear configuration

To identify the current gear in the analysis, a unique range of one process information must be defined. The same process input must be used for all gears. This can be configured by clicking the button besides the gear name (see Picture 4).

# 10.7.2 Editor

To apply the configuration built with the assistant to the current experiment, the Powertrain Monitoring Editor [501] has to be used.

One of the configurations that are saved in the current project must be chosen in the **configuration selection box**. The executing function should be set depending on the chosen configuration to base or advanced diagnosis. Thus all sensor, speed and process inputs are read from the configuration and are provided as inputs. These must be assigned to measurement channels that are available in the current experiment.

The measurement channels must met the following requirements:

- Accelerometers and speed channels must be measured with 50 kHz.
- Sampling frequencies of process channels must be an integer divider of 50 kHz (e.g. 100 Hz, 1 kHz, ...)
- All channels must be set to undefined measurement time.

# 10.7.3 Base diagnosis

The base diagnosis consists of a characteristic value calculation with self-learning thresholds. For the learning phase a classification is used where an individual warn- and alarm threshold is learned for each class. The <a href="classification">classification</a> | 498 | can be configured with the Powertrain Monitoring Assistant.

# **10.7.3.1** Assistant

# 10.7.3.1.1 Classification

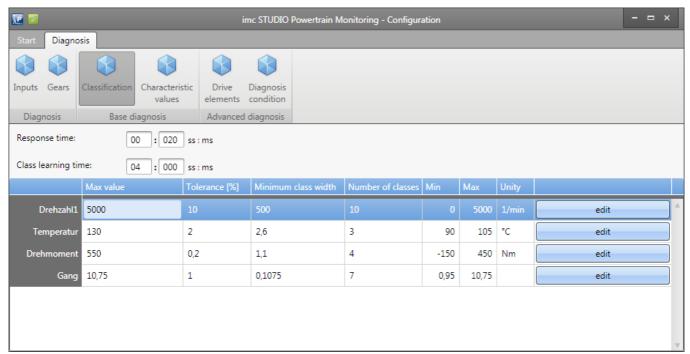

Picture 5: Assistant Classification

The following general settings must be configured in the menu point **Classification**:

| Settings            | Description                                                                                                    |
|---------------------|----------------------------------------------------------------------------------------------------|
| Reaction Time       | If a certain class is active continuously over this time it counts as stable. The learning time for unlearned classes starts counting from this time point. For already learned classes, the learned warn- and alarm threshold will be used from this time point. The user defined threshold will be used between the actual class change and the reaching of the reaction time.                                                                 |
| Class Learning Time | A class will be considered as learned if the system was in this state over the defined class learning time. The class learning time can also be reached by multiple time parts that sum up to the class learning time. During the learning phase the maximum occurred characteristic values will be saved. At the end of the learning phase warn- and alarm thresholds are calculated by multiplying the occurred maximum with a percent factor. |

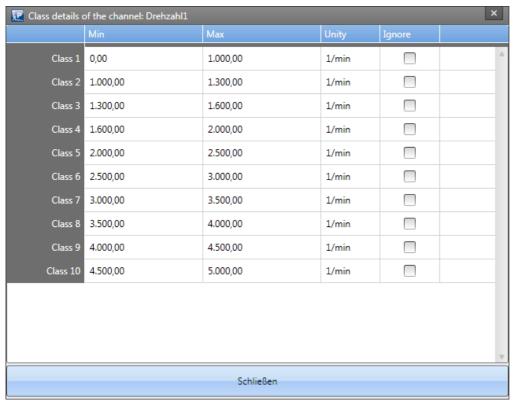

Picture 6: Assistant Classification Details

For the classification each process information is used that were defined (see chapter "Configuration | 494 | "). Each process information can be divided in up to 1000 classes. Thus the class borders can also be learned automatically by only configuring the class width of each process information. Furthermore the classes can be configured individually by clicking the Edit button (see Picture 6).

An exception is the **gear** information. This process information can be configured as described in chapter "*Gears* 496" and is not modifiable in this section.

### 10.7.3.1.2 Characteristic values

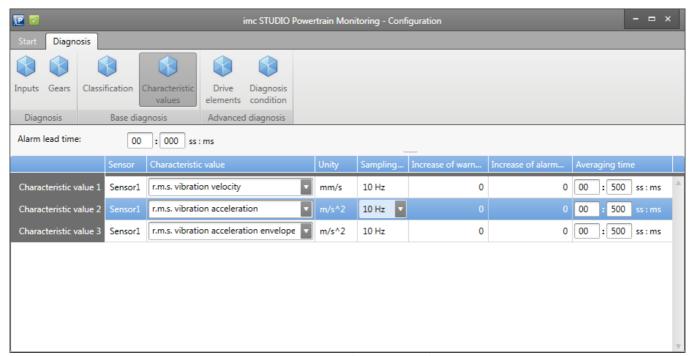

Picture 7: Assistant Characteristic Values

The characteristic values can be configured in the corresponding menu point (see Picture 7).

The following characteristic values are available for the base diagnosis for each configured accelerometer:

- R.M.S. of vibration velocity based on DIN-ISO 10816-3 in the frequency range 10 Hz 1 kHz
- R.M.S. of vibration acceleration in the frequency range 0 Hz 25 kHz
- R.M.S. of vibration acceleration of the envelope in the frequency range 0 Hz 25 kHz

The characteristic value will be calculated from the measured signal of the accelerometer with the given average time. A prerequisite is a configured Anti-Aliasing filter for the sampling frequency of 50 kHz for the accelerometers in imc STUDIO.

The configured percent increase of warn- and alarm thresholds are multiplied to the maximum characteristic value at the end of the learning phase of the class.

# 10.7.3.2 Editor

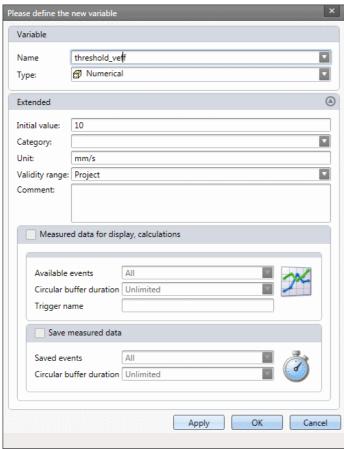

Picture 8: Create User defined variables

The inputs of the configuration must be assigned to the physical measurement channels for the base diagnosis (see also general <u>description of the editor (497)</u>). Furthermore each characteristic value has a user defined threshold that must be assigned. These are assigned to user defined variables that can be configured in the Data Browser by right clicking in the Data Browser (see Picture 8).

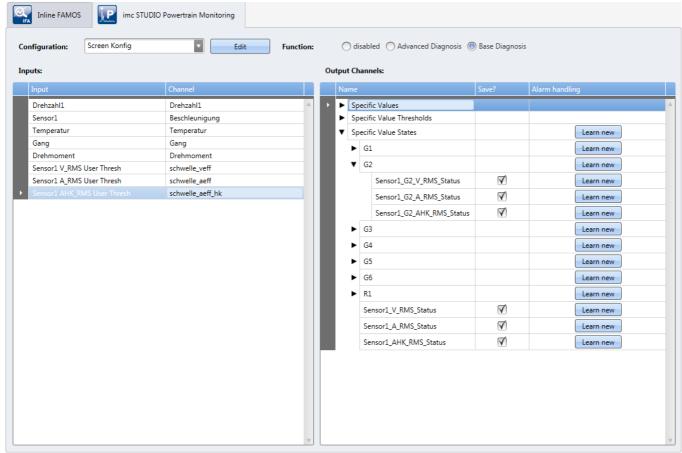

Picture 9: Base Diagnosis Editor

### 10.7.3.3 Measurement data

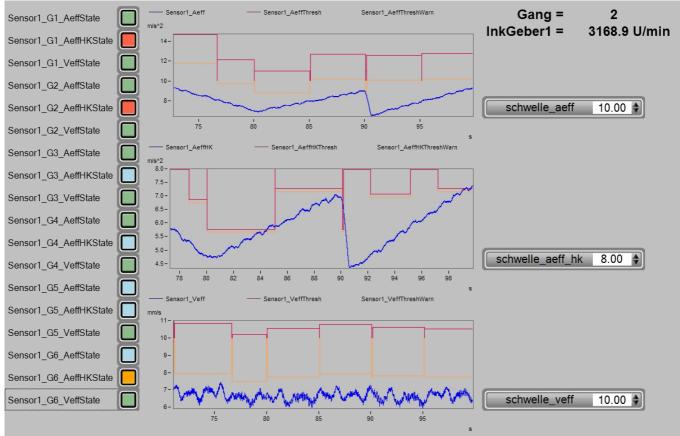

Picture 10: Example: Base Diagnosis

For each configured characteristic value a warn- and alarm threshold channel is provided.

If a certain class is learned, the corresponding warn- and alarm threshold is put out to the channel. If the class is not yet learned or the reaction time is not yet elapsed, the user defined threshold will be put out.

Additionally to the characteristic value, warn threshold and alarm threshold, state information are provided. These signalize an exceedance of a threshold in the following manner:

- No Exceedance of any threshold = 0
- Exceedance of the user defined threshold = 1
- Exceedance of the warn threshold = 2
- Exceedance of the alarm threshold = 3

The state information are written for each characteristic value and for each individual gear.

By using existing visualization tools the state information can be visualized for example as traffic light.

If the user defined threshold is changed during the measurement, the user defined thresholds will be reevaluated and reset if the new threshold does not exceed the characteristic value. The warn- and alarm thresholds are based on learned classes and will not be reset due to a change of the user defined threshold. They must be reinitialized by resetting and relearning the classes. This can be achieved in the Powertrain Monitoring Editor on the right side at the various state channels.

Picture 10 shows a possible way of visualizing the data of the base diagnosis. On the left side the state information are shown for each characteristic value and each gear. The curve windows contain the characteristic values and corresponding warn- and alarm thresholds. The user defined thresholds are placed on the right side.

# 10.7.3.4 Summary of function

- Calculating the characteristic value of one accelerometer with the configured average time and bandwidth.
- · Determining the current class
  - A class counts as stable if it is active the whole reaction time.
  - A class is learned if the learning time is reached. This can also be reached in multiple time parts.
  - At the end of the learning phase the maximum characteristic value during the learning phase is used to calculate the warn- and alarm thresholds.
- If the class is not yet learned or not stable the user defined threshold will be written to the threshold channels.
- If the class is learned and stable the learned warn- and alarm threshold will be written to the corresponding threshold channels.
- Depending on the exceedance of a threshold the state is written to the state channels for the characteristic value.

# 10.7.4 Advanced diagnosis

The advanced diagnosis of machine monitoring evaluates abnormal states in spectra and envelope spectra. It provides early evidence of evolving damages. The methods are well known and accepted. They are partly described in the VDI 3832. If an abnormal state of a drive element is recognized it is possible to view the damage evolution long before an actual failure. So it is possible to evolve knowledge about approaches of improvement.

Basis for the advanced diagnosis are the order and envelope order spectra. These spectra are calculated from the vibration signal and the speed signal if defined conditions are fulfilled for a certain measurement time. Possible conditions are speed or process ranges to allow an analysis in well-defined states.

The calculated spectra are then analyzed according to a significance analysis. This is done by first calculating a moving significance threshold that represents the average amplitude over the abscissa. The spectrum is then divided by this threshold and all values below one are set to zero. The remaining peaks are significant and thus with high possibility a consequence of a deterministic mechanic cause, in contrast to random excitations. If this significant spectral components fit to kinematic pattern of a drive element, they are called diagnostic attributes below.

For further diagnosis the spectra can be visualized as single spectrum, color map or waterfall diagram.

# **10.7.4.1** Assistant

The advanced diagnosis is based on a cyclic evaluation of the measured vibration signal. In order that an analysis can take place, the predefined <u>diagnosis conditions</u> must be fulfilled over a configured measurement time. The measurement time is configured in the menu point **inputs**, as described in chapter "<u>Configuration</u> 494". The longer the measurement time the better the resolution of the calculated spectra. This increases the diagnosis quality. However the maximum order or frequency is lower. This can possibly lead to not examining all kinematic patterns.

#### **10.7.4.1.1** Drive elements

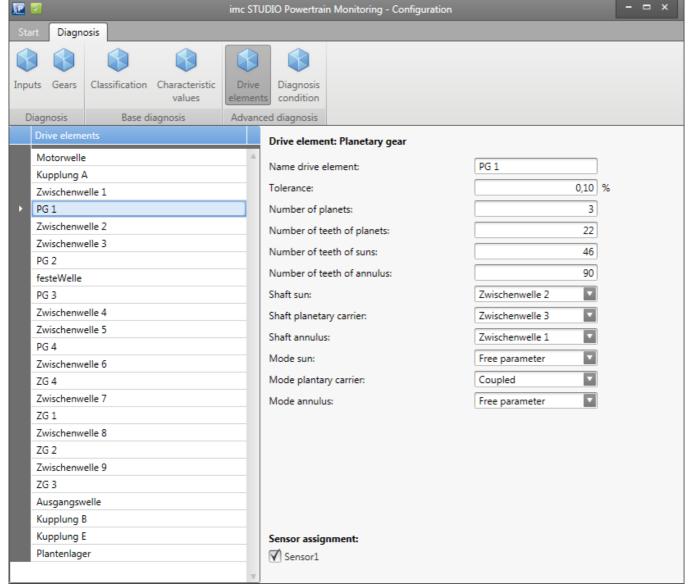

Picture 11: Assistant Drive Elements

The monitoring gear has to be configured in the Powertrain Monitoring Assistant. Thus the complete power train must be represented under the menu point Drive Elements (see Picture 11). Thereby at some drive elements free parameter can be chosen. These free parameters must then be set in the menu point Gears. This allows an individual configuration for each gear. For example a clutch can coupled in one gear and decoupled in another and thus influencing the transmission of the shafts. That a certain drive element can be monitored by the advanced diagnosis, it has to be assigned to one ore more sensors.

The following drive elements can be configured:

| Drive elements | Description                                                                                                    |
|----------------|----------------------------------------------------------------------------------------------------|
| Shaft          | Exactly one shaft in the system must be configured as reference shaft. This is also the shaft where the speed is measured. It has always the transmission of 1. The transmission of all other shafts in the machine are in relation to this reference shaft. |
|                | Normally a tolerance of 0.1 % is suitable.                                                                                                    |
|                | In the analysis it is searched for loose particles and unbalance on the configured shafts.                                                                                                    |

| Drive elements | Description                                                                                                    |
|----------------|----------------------------------------------------------------------------------------------------|
| Drive Shaft    | The drive shaft can be used as in the configuration like a normal shaft. This can also be used as reference shaft for speed measurement.                                                                                                    |
|                | Normally a tolerance of 0.1 % is suitable.                                                                                                    |
|                | In the analysis it is searched for loose particles, unbalance and link damage or misalignment on the configured drive shafts.                                                                                                    |
| Clutch         | A clutch can be configured as fixed connection or as shifting clutch between two shafts. Therefore the input and output shaft must be set to one shaft of the already configured shafts. If this clutch is fixed the option coupled has to be set to yes. If the clutch is decoupled due to gear switching the option must be set as free parameter.                               |
|                | Normally a tolerance of 0.1 % is suitable.                                                                                                    |
|                | In the analysis it is searched for misalignment on the configured clutches.                                                                                                    |
| Gear Drive     | The gear drive describes a spur gear and bevel gear. It must be chosen a shaft for the pinion and wheel respectively. It has to be set whether the pinion and wheel are coupled with the shaft or whether the coupling between pinion and shaft or wheel and shaft is decoupled due to gear switching. Furthermore the number of tooth for the pinion and wheel has to be entered. |
|                | Normally a tolerance of 0.1 % is suitable.                                                                                                    |
|                | In the analysis it is searched for revolving deviation of flank shapes and local deviation of flank shapes at the pinion and wheel on the configured gear drives.                                                                                                    |
| Belt Gearing   | For the belt gearing the shaft of the driven and driving wheel. It has to be configured whether the driven and driving wheel is fixed coupled with the shaft or whether the connection is modified due to gear switching. Furthermore the diameter of the driven and driving wheel as well as the length of the belt must be defined.                                              |
|                | Normally a tolerance of 0.1 % is suitable.                                                                                                    |
|                | In the analysis it is searched for local irregularities of the belt on the configured belt gearings.                                                                                                    |
| Planetary Gear | The planetary gear covers planetary gears with single planets (in contrast to stage planets). The number of planets, number of tooth of the planets, sun and annulus must be configured. Furthermore the shafts must be selected for the annulus, sun and planetary carrier.                                                                                                    |
|                | The mode of the planetary gear must be configured. One of the following combinations can be used:                                                                                                    |
|                | <ul> <li>sun and planetary carrier rotate and annulus is fixed</li> </ul>                                                                                                    |
|                | <ul> <li>sun and annulus rotate and planetary carrier is fixed</li> </ul>                                                                                                    |
|                | <ul> <li>planetary carrier and annulus rotate and sun is fixed</li> </ul>                                                                                                    |
|                | • all shafts rotate                                                                                                    |
|                | The modes can also be set as free parameter if the state changes due to gear shifting.                                                                                                    |
|                | Normally a tolerance of 0.1 % is suitable.                                                                                                    |
|                | In the analysis it is searched for local irregularities of the sun, annulus and planets as well as for revolving deviation of flank shapes on the configured planetary gears.                                                                                                    |

| Drive elements    | Description                                                                                                    |
|-------------------|----------------------------------------------------------------------------------------------------|
| Rolling Bearing   | For the rolling bearing the kinematic parameters must be configured. These are the rotational cage order, the ball spin order, the double ball spin order and the ball pass order of the outer and inner ring. These data can be obtained from the manufacturer of the rolling bearing. The input of the rotational orders can be done with respect to order 1 or with respect to the relative speed of the rolling bearing. |
|                   | Furthermore the shafts for the outer and inner ring must be chosen. If one of these is fixed the shaft can be left empty.                                                                                                    |
|                   | If the rolling bearing is configured as planetary rolling bearing no shafts must be set.                                                                                                    |
|                   | Normally a tolerance of 1 $\%$ is suitable to compensate slippage of the rolling bearing.                                                                                                    |
|                   | In the analysis it is searched for outer and inner ring damage, cage damage and rolling element damage on the configured rolling bearings.                                                                                                    |
| Three-Phase Motor | For the three-phase motor the net frequency must be configured.                                                                                                    |
|                   | Normally a tolerance of 0.1 % is suitable.                                                                                                    |
|                   | In the analysis it is searched for magnetic imbalance on the configured three-phase motors.                                                                                                    |
| Steady Frequency  | The elements steady frequency and steady frequency envelope can be used to monitor individual frequencies in the frequency spectrum and envelope frequency spectrum respectively. The frequency must be configured.                                                                                                    |
| Steady Order      | The elements steady order and steady order envelope can be used to monitor individual orders in the order spectrum and envelope order spectrum respectively. The order must be configured.                                                                                                    |

#### 10.7.4.1.2 Gears

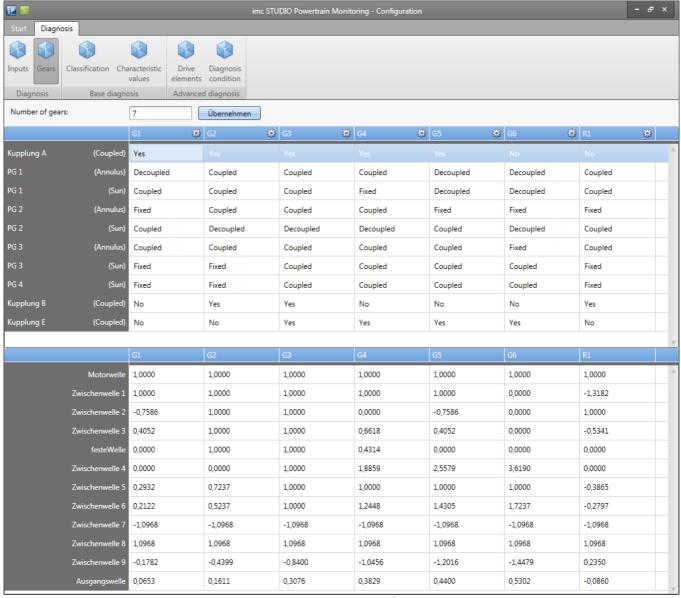

Picture 12: Assistant Gear configuration

In the menu point Gears the free parameter can be set for each configured gear as described in chapter "Gears 496". The resulting transmission of each shaft is shown in the table below as an overview. Thus it can be traced whether the complete power train was entered correctly. Picture 12 shows an example configuration of a power train with 10 gears.

### 10.7.4.1.3 Diagnosis conditions

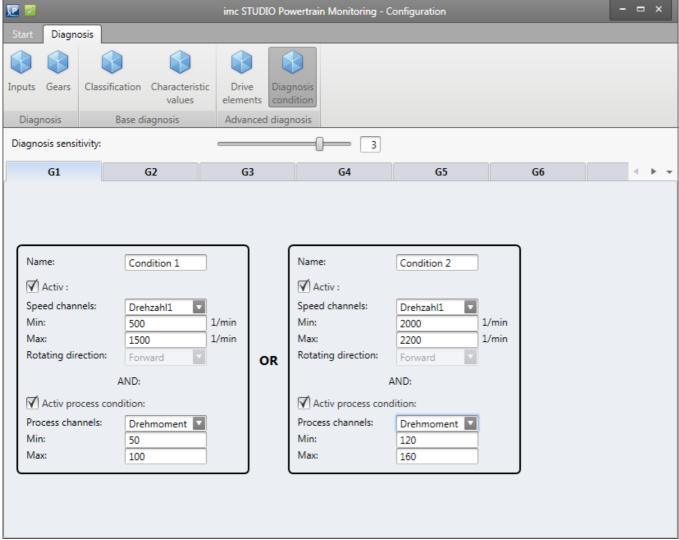

Picture 13: Assistant Diagnosis Conditions

In the menu point diagnosis condition the sensitivity of the advanced analysis must be set. This parameter corresponds to the number of detections before an irregularity is signalized.

Furthermore 5 different diagnosis conditions can be set for each gear individually. One diagnosis condition can consist of a speed range and one process range (see Picture 13). If one of the conditions are fulfilled over the complete measurement time, the analysis of kinematic patterns will be started.

#### 10.7.4.2 Editor

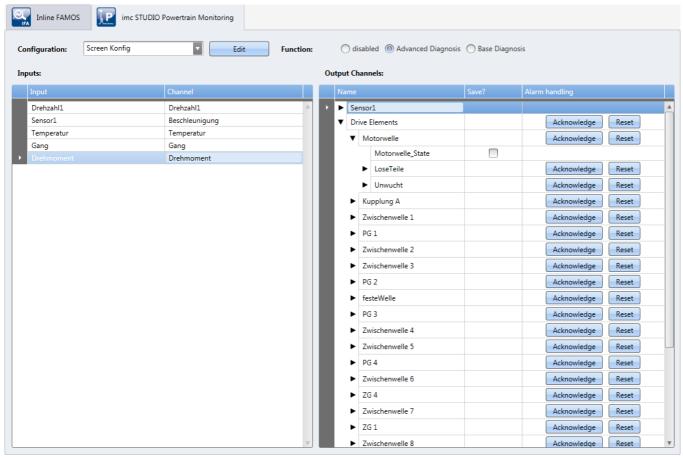

Picture 14: Editor Advanced Diagnosis

For the configuration of the advanced analysis the inputs of the configuration must be assigned to the physical measurement channels (see also general <u>description of the editor</u> 497).

#### 10.7.4.3 Measurement data

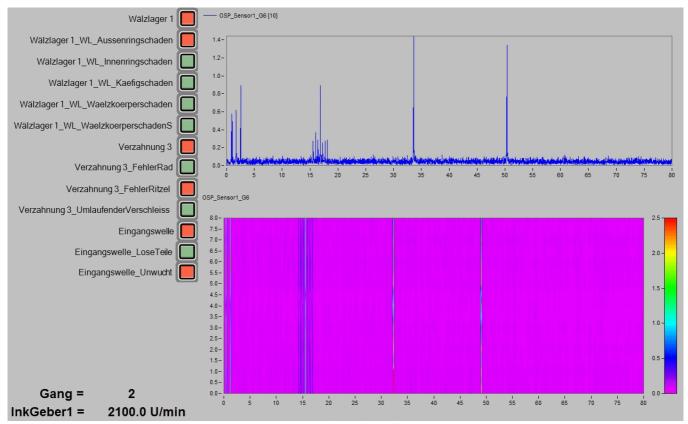

Picture 15: Example: Advanced Diagnosis

The following output channels are provided for each configured sensor in the advanced analysis:

- Order spectra for each configured gear
- Envelope order spectra for each configured gear
- Frequency spectra for each configured gear
- Envelope frequency spectra for each configured gear

Furthermore the following output channels are provided for each configured drive element:

- For each possible irregularity of one <u>drive element</u> | 505 a state channel whether this irregularity is detected (0 or 1)
- One state channel for each drive element whether one or multiple irregularities are detected (0 or 1)
- For each diagnostic attribute **three channels** with the **order**, **amplitude** and **significance** of the kinematic pattern

All these channels are triggered channels. Thus the time point of the measurement is saved in the channel.

The signalized irregularities can be acknowledged or reset in the Powertrain Monitoring Editor (see picture Editor 510). An Acknowledgement increases the significance threshold for the searched orders by the given percent value and resets the alarm state. Thus in the following analysis this irregularity is signalized only if the new threshold is exceeded. A reset of an alarm resets the significance threshold to its origin value.

Panel pages offer various possibilities to visualize the input and processed data. Picture 15 shows one Panel page exemplary. The last calculated order spectrum of Sensor1 in the 6<sup>th</sup> gear is visualized. Furthermore all events of the same order spectrum are visualized in a color map. Irregularities of the drive elements are visualized on the left part of the Panel page with Widgets. On the left bottom corner the current gear and the current speed is shown.

### 10.7.4.4 Summary of function

- Evaluating whether one of the diagnosis condition is fulfilled over the configured measurement time.
- If one diagnosis condition is fulfilled an evaluation of the vibration signal is done.
  - Calculation of all frequency, envelope frequency, order and envelope order spectra of all vibration signals.
  - Calculation of diagnostic attributes of all kinematic frequencies or orders.
  - Determining whether an irregularity is detected with respect to the preceding analysis.
- Output of the spectra, diagnostic attributes and alarm states in the corresponding channels.

## 10.7.5 Visualization

## 10.7.5.1 Create Panel pages via menu action

In imc STUDIO an additional action "Powertrain Monitoring Panel" can be added to a Ribbon via the function "Customize". If this new action is executed, Panel pages with selected data from the Powertrain Monitoring can be generated automatically (Picture 16).

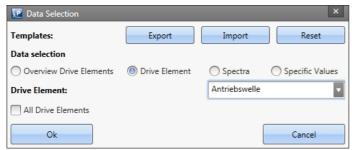

Picture 16: Powertrain Monitoring Panel

The dialogue directly accesses the tasks of the Powertrain Monitoring of the current experiment. Thus all data of the configured tasks are available in the selected category. It can be chosen between the following categories:

- Overview Drive Elements: Generates an overview page with the alarm state of all configured drive elements.
- **Drive Element:** A Panel page fort he selected drive element is generated with state information for each damage pattern.
  - If the option "All Drive Elements" is chosen, this Panel page is created for each drive element in the list. This can lead to lot of Panel pages, depending on the configuration.
- **Spectra:** For the selected sensor and gear one Panel page with order spectrum, envelope order spectrum, frequency spectrum and envelope frequency spectrum is generated. These are visualized as color map.
- **Specific Values:** A Panel page with all configured specific values at the chosen sensor is created. For each specific value the alarm state for each gear, an aggregated alarm state as well as a curve window with the specific value and the corresponding warn and alarm thresholds are visualized.

In order that the channel assignment is working properly, the default channel names in the Powertrain Monitoring Tasks must be used. These are automatically generated when a task is applied. Additionally the used Panel pages can be exported, imported and reset via the "Powertrain Monitoring Panel". Further information can be found in chapter Manage Panel Templates 513.

### 10.7.5.2 Create Panel pages via scripting

The described functionality in "Create Panel Pages via Menu Action | 512 " is also accessible via the imc STUDIO Scripting Editor. Thus the generated Panel pages can be individualist e.g. by adding further channels that do not come from the Powertrain Monitoring tasks.

To have the Powertrain Monitoring accessible from one Script, a reference to the .NET Assembly imc.Studio.PlugIns.GfM.PowertrainMonitoring.Scripting.dll must be added to the project. This can be done via the menu Project > AddReference > GAC.

A short example for creating a Panel page for the first drive element that can be found in the Powertrain Monitoring configuration follows.

```
using System.Linq;
using System.Collections.Generic;
using imc.Studio.Interfaces.V2.Core;
using imc.Studio.PlugIns.GfM.PowertrainMonitoring.Scripting;
// get reference to PowertrainMonitoring component
ISharedComponentBase shared_comp;
SharedComponents.TryGetValue("PowertrainMonitoring", out shared comp);
var pm ref = shared comp as IPowertrainMonitoringBase;
if (pm ref == null)
    //no reference to Powertrain Monitoring found
   return:
//use template directory of current project
string template_dir = pm_ref.GetTemplateDir();
//get first element of DriveElement List
var element = pm ref.GetDriveElementList().FirstOrDefault();
if (element != null)
    //get Panel template file and insert Panel
   string panel file = template dir + pm ref.GetDriveElementType(element) + ".dbv";
   string page name = Panel.InsertPageBefore(0, panel file, "", element);
   //get reference to Panel and apply Powertrain Monitoring variables
   PanelPage pp = Panel.Pages.FirstOrDefault(p=>p.Name == page_name);
   pm ref.ApplyVariablesDriveElement(pp.Base, element);
    //e.g. add additional channels to Panel page
```

### 10.7.5.3 Manage Panel templates

With the installation of the Powertrain Monitoring there are also Panel templates for the different data types and their visualization installed. These can be redesigned as needed. In the menu action "Powertrain Monitoring Panel" there is a function available to export all templates to a directory. The exported Panel pages can be loaded in imc STUDIO like normal Panel pages. After redesigning the pages the new Panel pages can be activated via the import function of the menu action.

These are then saved with the current project. Thus they are also exported if the imc STUDIO project is exported. If the project is changed the templates may be imported again by the user. Via the function reset the user designed templates are overwritten with the default ones.

When designing the Panel templates it is crucial to maintain the exact file names.

| Template File        | Description                                           |
|----------------------|-------------------------------------------------------|
| AntriebOverview.dbv  | Overview Drive Elements                               |
| Welle.dbv            | Diagnosis Data Shaft                                  |
| KardanWelle.dbv      | Diagnosis Data Drive Shaft                            |
| Kupplung.dbv         | Diagnosis Data Clutch                                 |
| Waelzlager.dbv       | Diagnosis Data Rolling Bearing                        |
| Zahnradgetriebe.dbv  | Diagnosis Data Gear drive                             |
| Planetengetriebe.dbv | Diagnosis Data Planetary gearing                      |
| Riemengetriebe.dbv   | Diagnosis Data Belt gearing                           |
| Drehstrommotor.dbv   | Diagnosis Data Three-phase motor                      |
| FesteFrequenz.dbv    | Diagnosis Data Steady Frequency                       |
| FesteFrequenzHK.dbv  | Diagnosis Data Steady Frequency Envelope              |
| FesteOrdnung.dbv     | Diagnosis Data Steady Order                           |
| FesteOrdnungHK.dbv   | Diagnosis Data Steady Order Envelope                  |
| Spektren.dbv         | Frequency and order spectra of one sensor in one gear |
| Grunddiagnose.dbv    | R.M.S. of Base diagnosis of one sensor                |

The Panel templates contain Widgets with specific names. On the basis of these names it will be determined which channels are assigned to the Widgets. Furthermore there are placeholder that are replaced with the instantiated data types. Generally it is crucial to take care of the exact spelling of the placeholders and Widget names. Otherwise a correct assignment of the channels to the Widgets is not possible.

In the following tables an overview of all names and their channel assignment is shown.

# **Table 2: Used placeholders**

| Placeholder            | Description                                    | Usage                               |
|------------------------|------------------------------------------------|-------------------------------------|
| {Sensor}               | Name of the sensor in the configuration        | Specific values                     |
| {Antrieb}              | Name of the drive element in the configuration | Diagnosis data of one drive element |
| {Antrieb1} {Antrieb30} | Name of the chosen drive element               | Overview of drive elements          |

# **Table 3: Widget names for spectra**

| Widget name  | Channel assignment                                    | Example Channel name |
|--------------|-------------------------------------------------------|----------------------|
| Signal_OSP   | Order spectrum of one sensor in one gear              | OSP#Sensor1#G1       |
| Signal_HKOSP | Envelope order spectrum of one sensor in one gear     | HKOSP#Sensor1#G2     |
| Signal_FSP   | Frequency spectrum of one sensor in one gear          | FSP#Sensor1#G3       |
| Signal_HKFSP | Envelope frequency spectrum of one sensor in one gear | HKFSP#Sensor1#G4     |

# **Table 4: Widget names for Base Diagnosis**

| Widget name   | Channel assignment                                                                    | Example Channel name           |
|---------------|---------------------------------------------------------------------------------------|--------------------------------|
| Status_VEff   | Gear dependent status channel of r.m.s. of vibration velocity                         | Sensor1#G1#VEff#Status         |
| Signal_VEff   | $r.m.s.\ of\ vibration\ velocity\ and\ corresponding\ warn\ and\ alarm\ thresholds$   | Sensor1#VEff#Alarmschwel<br>le |
| Status_AEff   | Gear dependent status channel of r.m.s. of vibration acceleration                     | Sensor1#G2#AEff#Status         |
| Signal_AEff   | r.m.s. of vibration acceleration and corresponding warn and alarm thresholds          | Sensor1#AEff#Warnschwell<br>e  |
| Status_AEffHK | Gear dependent status channel of r.m.s. of vibration acceleration envelope            | Sensor1#G3#AEffHK#Status       |
| Signal_AEffHK | r.m.s. of vibration acceleration envelope and corresponding warn and alarm thresholds | Sensor1#AEffHK                 |

# **Table 5: Widget names for Diagnosis data**

| Widget name          | Channel assignment                                                                | Example Channel name                                          |
|----------------------|-----------------------------------------------------------------------------------|---------------------------------------------------------------|
| Signifikanz_{Damage} | All significance values of the chosen drive element at the current damage pattern | Antriebswelle#LoseTeile#S 2#Grundordnung_OSP#Sig nifikanz     |
| Amplitude_{Damage}   | All amplitude values of the chosen drive element at the current damage pattern    | Antriebswelle#LoseTeile#S<br>2#Grundordnung_OSP#Am<br>plitude |
| Ordnung_{Damage}     | All order values of the chosen drive element at the current damage pattern        | Antriebswelle#LoseTeile#S<br>2#Grundordnung_OSP#Ord<br>nung   |

The following listing shows all drive elements and their available damage pattern that are used in the diagnosis data. It must be used the exact given spelling of the name for these damage pattern.

**Table 6: Names for damage pattern** 

| <b>Drive Element</b>      | Damage Pattern              | Name                    |
|---------------------------|-----------------------------|-------------------------|
| Shaft                     | Imbalance                   | Unwucht                 |
|                           | Loose particles             | LoseTeile               |
| Drive shaft               | Imbalance                   | Unwucht                 |
|                           | Loose particles             | LoseTeile               |
|                           | Link damage or misalignment | Gelenkfehler            |
| Clutch                    | Misalignment                | Ausrichtfehler          |
| Rolling Bearing           | Cage damage                 | WL_Kaefigschaden        |
|                           | Rolling element damage      | WL_Waelzkoerperschaden  |
|                           | Rolling element damage spin | WL_WaelzkoerperschadenS |
|                           | Outer ring damage           | WL_Aussenringschaden    |
|                           | Inner ring damage           | WL_Innenringschaden     |
| Gear Drive                | Revolving tooth damage      | UmlaufenderVerschleiss  |
|                           | Local irregularity wheel    | FehlerRad               |
|                           | Local irregularity pinion   | FehlerRitzel            |
| Planteray Gear            | Revolving tooth damage      | UmlaufenderSchaden      |
|                           | Local irregularity planet   | FehlerPlanet            |
|                           | Local irregularity sun      | FehlerSonne             |
|                           | Local irregularity annulus  | FehlerHohlrad           |
| Belt Gear                 | Local irregularity belt     | FehlerRiemen            |
| Three-Phase Motor         | Magnetical imbalance        | MagnetischeUnwucht      |
| Steady Frequency          | Steady frequency            | FesteFrequenzSchaden    |
| Steady Frequency Envelope | Steady frequency envelope   | FesteFrequenzHKSchaden  |
| Steady Order              | Steady order                | FesteOrdnungSchaden     |
| Steady Order Envelope     | Steady order envelope       | FesteOrdnungHKSchaden   |

# 11 Channel types, variable types, data types and data storage formats

In imc STUDIO Monitor, the various components work with variables, and some work with files as well. Variables can take a variety of formats and types.

This chapter provides an overview of the various possibilities and applications.

#### **Overview**

| Synopsis                                                          | Section                                                                                                    |
|-------------------------------------------------------------------|----------------------------------------------------------------------------------------------------|
| What kinds of data types are available? What are the              | • Data types 517                                                                                                    |
| differences between them?                                         | <ul> <li>Structured data sets - Event-based or sequenced<br/>channel 518</li> </ul>                                                   |
|                                                                   | <ul> <li>Time-stamped channels - Setting the RAM-buffer<br/>duration, circular buffer duration and pretrigger<br/>duration</li> </ul> |
| What variable types and channel types are there?                  | • Monitor channels 521 and GPS variables 527                                                                                          |
| Where do the variables come from?                                 | <ul> <li>Trigger, devices and system variables 522</li> </ul>                                                                         |
|                                                                   | • Process vector variables 525 and Ethernet bits 521                                                                                  |
|                                                                   | • <u>User-defined variables</u> 530                                                                                                   |
| In what format are the variables saved?                           | Data file format - Saving measured data during                                                                                        |
| How to export/import configurations?    Memory requirements   534 | <u>measurement</u> । 534ी                                                                                                    |
|                                                                   | <ul> <li>Memory requirements for measurement data</li> </ul>                                                                          |
|                                                                   | • Parameter set 540                                                                                                    |

# 11.1 Data types

The main characteristic of a variable is its data type. The following list presents a select number of data types. Additional, personally designed types are also possible. Some can be generated by means of Scripting, others by using imc FAMOS.

| Data type       | Description                                                                                                    |
|-----------------|----------------------------------------------------------------------------------------------------|
| Normal data set | A normal channel (equidistant) is a one-dimensional field (vector) of real numbers with units, names etc. A sequence of sampled values of a measured quantity with a fixed sampling rate represents a normal channel. |
|                 | These include for example the analog channels, equidistantly captured fieldbus channels,                                                                                                    |
| Single values   | A single value is an individual real number having a name and in some cases a unit as well.                                                                                                    |
|                 | These include, for example: Display-, Process vector variables, user-defined numeric variables,                                                                                                    |
| Bits            | A variable having the values 0 or 1.                                                                                                    |
|                 | These include, for example: Ethernet-bits, virtual bits                                                                                                    |
| Text-variables  | A user-defined text.                                                                                                    |
|                 | These include, for example: user-defined text-variables                                                                                                    |

Data types Chapter 11

| Data type             | Description                                                                                                    |  |
|-----------------------|----------------------------------------------------------------------------------------------------|--|
| XY-data sets          | Time-stamped channel with numerical values.                                                                                                    |  |
|                       | XY-data sets arise where two values must be stored for each data point, namely, the (amplitude) value and additionally the time- or x-value.                                                                                                    |  |
|                       | Example: CAN-channel with the setting "x-axis": "Time-stamp"                                                                                                    |  |
|                       | Observe the notes on making the settings for RAM-buffer duration, circular buffer duration and pretrigger duration 519.                                                                                                    |  |
| TimeStamp-ASCII (TSA) | Time-stamped channel with ASCII-values, also known as TSA.                                                                                                    |  |
|                       | Such data sets contain a list of texts (or generally, blocks of ASCII-code), each of which comes with its own time stamp (similar to XY data sets). TSA-channels are used for the message protocols of the various fieldbusses.                                                                                                |  |
|                       | Example: RecordEvent/RecordText, various fieldbus protocols,                                                                                                    |  |
|                       | Observe the notes on making the settings for RAM-buffer duration, circular buffer duration and pretrigger duration 519.                                                                                                    |  |
| Vectors               | A defined set of single values.                                                                                                    |  |
|                       | These include, for example: various vectors from imc Online FAMOS or imc Inline FAMOS.                                                                                                    |  |
| Text array            | Text arrays from imc FAMOS can't be read and evaluated in imc STUDIO Monitor by ordinary means. Widgets are not able to handle text arrays.                                                                                                    |  |
|                       | It is possible to access variables via a script.                                                                                                    |  |
|                       | A text array can be imported from a file. Exchange in both directions can be accomplished by means of an imc FAMOS-command. Thus, text arrays can be created using imc FAMOS, transferred to imc STUDIO Monitor and then passed back to imc FAMOS at a later time, in order to be filled by imc FAMOS with additional entries. |  |

# 11.1.1 Structured data sets - Eventierter oder sequentierter Kanal

Normally a data set consists of a series of measurement values sampled at a fixed sampling rate. Various applications require options for concatenating data sets.

#### **Segments**

Example: The imc Online FAMOS function "FFT" - This function generates one new segment for each time a user-specified number of points accumulates.

A data set may be segmented, with each segment having the same length and the entire data set's length being a whole number multiple of the segment length. The segmented data sets also include matrices.

#### **Events**

Example: Multiple trigger-events in one data set.

A data set can also be structured as several events, which, unlike segments, can take different lengths. Thus, an additional list containing the beginning and length of each event must be managed along with the data set. Various data set characteristics, such as trigger time and sampling rate, are also managed in the capacity of characteristics of particular events.

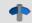

Reference

See also

Storage options and directory structure > "Events and circular buffer 204"

Data types Chapter 11

# 11.1.2 Time-stamped channels - Setting the RAM-buffer duration, circular buffer duration and pretrigger duration

## For time-stamped numeric channels (XY-data sets)

The RAM-buffer duration, circular buffer duration and pretrigger duration are specified as a time duration on the Setup pages. For time-stamped channels, the imc STUDIO Monitor software assumes an average sampling rate  $S_{assumed}$  of 100 samples per second. This is necessary in order for the software to convert the specified time duration into a buffer size expressed in samples.

If the user knows the actual average sample rate  $S_{real}$ , then the duration to set can be calculated according to the following equation:

$$t_{toset} = t_{real} \cdot \frac{S_{real}}{S_{assumed}}$$

| $t_{toset}$   | the RAM-buffer duration, circular buffer duration or pretrigger duration [s]                |
|---------------|---------------------------------------------------------------------------------------------|
| $t_{real}$    | the desired actual RAM-buffer duration, circular buffer duration or pretrigger duration [s] |
| $S_{assumed}$ | the average sample rate assumed by the software                                             |
|               | $S_{assumed} = 100 \text{ Samples/s}$                                                       |
| $S_{real}$    | the actual average sample rate in Samples/s                                                 |

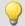

### Example

The actual sample rate  $S_{real}$  is 1200 Samples/s The desired buffer duration  $t_{real}$  is 1min.

$$\begin{aligned} t_{toset} &= t_{real} \cdot \frac{S_{real}}{S_{assumed}} \\ t_{toset} &= 60 \text{ s} \cdot \frac{1200 \text{ Samples/s}}{100 \text{ Samples/s}} \\ t_{toset} &= 720 \text{ s} \end{aligned}$$

# For time-stamped text channels (TSA)

Time-stamped text channels (TSA-channels) are used for, among other things, message protocols of the various fieldbusses. A sample in such a channel consists of a time stamp and text or payload byte of arbitrary length, plus multiple bytes specific to the TSA format. The RAM-buffer duration, circular buffer duration and pretrigger duration for these channels is specified in the dialogs  $Configuration\ or\ Storage$  as a time duration. The program assumes an average sampling rate  $S_{assumed}$  of 100 samples per second, where for each sample a size  $L_{assumed}$  of 20 bytes per sample is assumed. These 20 bytes correspond to about the size of one sample (or entry) in the fieldbusses message protocol. These presumed values are necessary for the program to be able to convert the specified buffer duration to a buffer size in bytes.

In order to determine the RAM-buffer duration, circular buffer duration and pretrigger duration  $t_{toset}$  to set, the actual average data rate  $D_{real}$  must be calculated. This data rate depends on two estimated values.

$$D_{real} = S_{real} \cdot (L_{real} + 12 \text{ Bytes/Sample})$$

Data types Chapter 11

| $D_{real}$ | the actual average data rate [Bytes/s]                               |  |
|------------|----------------------------------------------------------------------|--|
| $S_{real}$ | the actual average sample rate [Sample/s]                            |  |
| $L_{real}$ | the actual average number of payload bytes per sample [Bytes/Sample] |  |

If the user knows the actual average data rate  $D_{real}$ , then the duration to set can be calculate according to the following equation:

$$t_{toset} = t_{real} * D_{real} / D_{assumed}$$

| $t_{toset}$   | the RAM-buffer duration, circular buffer duration or pretrigger duration [s]                |  |
|---------------|---------------------------------------------------------------------------------------------|--|
| $t_{real}$    | the desired actual RAM-buffer duration, circular buffer duration or pretrigger duration [s] |  |
| $D_{assumed}$ | the average data rate assumed by the program [Bytes/s]                                      |  |
|               | $D_{assumed} = S_{assumed} \cdot L_{assumed}$                                               |  |
|               | $D_{assumed} = 100 \text{ Sample/s} \cdot 20 \text{ Bytes/Sample}$                          |  |
|               | $D_{assumed} = 2000 \text{ Bytes/s}$                                                        |  |
| $D_{real}$    | the actual average data rate [Bytes/s]                                                      |  |

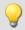

#### Example

The channel is a TSA channel.

The actual average data rate  $S_{real}$  is 150 Samples/s

On average, 48 payload bytes per sample are contained:  $L_{real} = 48 \; \mathrm{Bytes/Sample}$ 

$$D_{real} = S_{real} \cdot (L_{real} + 12 \; \text{Bytes/Sample})$$

$$D_{real} = 150 \text{ Samples/s} \cdot (48 \text{ Bytes/Sample} + 12 \text{ Bytes/Sample})$$

$$D_{real} = 9000 \text{ Bytes/s}$$

The desired buffer duration  $t_{real}$  is 1 min.

$$\begin{split} t_{toset} &= t_{real} \cdot \frac{D_{real}}{D_{assumed}} \\ t_{toset} &= 60 \text{ s} \cdot \frac{9000 \text{ Bytes/Sample}}{2000 \text{ Bytes/s}} \\ t_{toset} &= 279 \text{ s} \end{split}$$

# 11.2 Various variable types - Channel type

Along with the data type, the variable's source impacts how the variables can be used.

When the source is a device, one usually speaks of channel types. These variables are configured in the Channel-table on the respective Setup-page. This applies to analog channels, Monitor channels, Ethernet-bits, ... A list of all channel types is presented in the section "Channel table 185"

There are also local variables on the PC. These are generated using the dialog "User-defined variables 530".

In the next few section you will be introduced to a variety of variable types which require a detailed look and which can not be described adequately just in terms of their data type.

- Monitor channels 521
- Ethernet bits 521

- Trigger, devices and system variables 522
- Process vector variables (pv-variables) 525
- GPS 527
- <u>User-defined variables</u> <sub>530</sub>

## 11.2.1 Monitor channels

# Monitor channels - For devices belonging to the firmware group A (imc DEVICES)

Monitor channels are digital copies of the input signals and serve the purpose of continuous monitoring. Their settings for triggering, data storage and the **sampling rate** do not need to match those of the respective original channel. By means of monitor channels, it is possible to display the plot of captured signals before occurrence of the trigger event, at a low sampling rate.

Their maximum sampling rate is that of the input channel. The monitor channel does not have its own independent low-pass filter. For this reason, at low resampling rates, aliasing-effects can occur.

When an input channel is configured for "preprocessing", the monitor channel receives the unprocessed raw data.

The following channel types can have Monitor channels: Analog inputs, Digital inputs and Incremental counter inputs. Most fieldbus interfaces also offer an option for creating monitor channels.

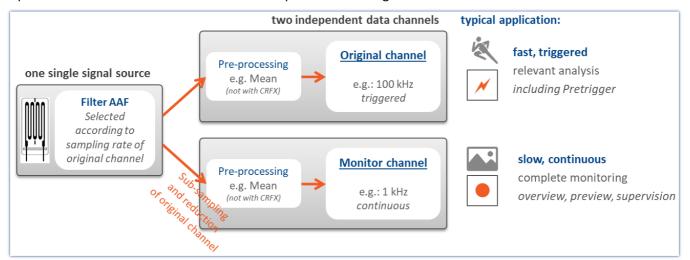

Concept for monitor channels

# 11.2.2 Ethernet bits

imc STUDIO Monitor can derive trigger conditions from its own analog and digital channels as well as from AND/ OR combinations of these. When working with multiple devices, it's often necessary to announce a trigger event to all devices.

When working with multiple channels, it is often necessary to announce a trigger event to all the devices. It is often difficult to lay digital lines in a widely dispersed network. One solution is to use an Ethernet-connection, if available. This is accomplished using the so-called "Ethernet bits". One way to think of them is as 32 hard-wired digital lines running parallel to the Ethernet, which connect all devices mutually. Thus the device has an Ethernet-DIO port, in addition to the physical DIO. These digital inputs and outputs can be used for triggering just like the unit's physical DIO-bits.

#### In this context, note the following:

- Ethernet bits only take effect within the scope of one protocol.
- The ethernet bits of TCP/IP devices only take effect within their Subnet.
- Another analogy to the physical DIO also applies: just as in the Ethernet, there is a delay between the setting of a bit and the recognition by another device of the new state.

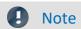

When a measurement is prepared, all bits, including the Ethernet bits, are reset. This also affects devices on the network which are currently performing measurements. Any Ethernet bits which had been set in the process of the running measurements will be reset when any device in the network is prepared

# 11.2.3 Trigger, devices and system variables

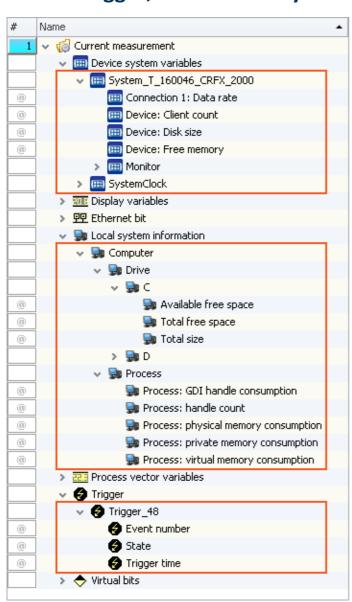

In an expanded tree diagram, the following variables are displayed:

| Variables                | Description                                                                                                    |
|--------------------------|----------------------------------------------------------------------------------------------------|
| Device system variables  | Utilization and info on device status, storage space, measurement status, connection status and synchronization status, as well as time information |
| Local system information | User information, system load and hard disk status                                                                                                  |
| Trigger                  | Status and information about the triggers                                                                                                    |

These variables contain various kinds of information which are each displayed separately and which can easily be moved to the Panel by means of Drag&Drop.

| Trigger                                          |                                                                                                    | Description                                               |  |
|--------------------------------------------------|----------------------------------------------------------------------------------------------------|-----------------------------------------------------------|--|
| Trigger Name                                     | Event number                                                                                                    | With multi-triggering: count of previous trigger releases |  |
| e.g. Trigger_01<br>or BaseTrigger                | State                                                                                                    | Current state of the trigger: armed, released, stopped    |  |
|                                                  | Trigger time                                                                                                    | Time when the state last changed                          |  |
| Device system variable <device name=""></device> | Description                                                                                                    |                                                           |  |
| Free memory                                      | Available memory in internal data                                                                                                    | a storage medium                                          |  |
| Disk size                                        | Capacity of internal data storage medium                                                                                                    |                                                           |  |
| Client count                                     | Count of active connections to the device. E.g. imc STUDIO Monitor, imc STUDIO Monitor or imc REMOTE connections or a data storage medium used. If imc REMOTE WebServer is enabled in the device properties, a connection is permanently occupied.                                                                                                    |                                                           |  |
| Connection 1                                     | First detected connection with the device (imc STUDIO or imc WAVE).                                                                                                    |                                                           |  |
| Data rate                                        | Currently transmitted Bytes/s at the receiver (instantaneous value)                                                                                                    |                                                           |  |
| Critical channel fill<br>level                   | Proportional (in percent) fill level of the "critical channel's" FIFO. The "critical channel" is the channel with the highest fill level. The fill level is allowed to rise temporarily and have high peaks. However, it may never reach 100%, or a data overflow occurs in consequence. If the fill level rises not temporarily but constantly, this indicates an overflow will occur later. |                                                           |  |
| Critical channel name                            | e Name of "critical channel", see "Critical channel fill level".                                                                                                    |                                                           |  |
| Connection 2<br>Monitor 1                        | First connection with imc STUDIO Monitor (corresponds to "Connection 1").                                                                                                    |                                                           |  |
| Connection x<br>Monitor n                        | Additional connections                                                                                                    |                                                           |  |

| Device system variable<br>System | Description                                                                                                    |  |  |
|----------------------------------|----------------------------------------------------------------------------------------------------|--|--|
| Experiment                       |                                                                                                    |  |  |
| Measurement status               | Returns the state of the measurement: measurement running (1), measurement stopped (0), unclear (-1)                                                                        |  |  |
|                                  | <ul> <li>1: Measurement running applies when at least one device is performing a<br/>measurement</li> </ul>                                                                 |  |  |
|                                  | <ul> <li>0: Measurement stopped applies when all devices are known not to be performing<br/>measurement</li> </ul>                                                          |  |  |
|                                  | <ul> <li>-1: Unclear applies when at least one device is not connected, and no connected<br/>device is running</li> </ul>                                                   |  |  |
| Synchronization                  | Returns the device's synchronization status: Synchronized (1), not synchronized (0)                                                                                         |  |  |
| status                           | • 1: Synchronized, when all devices are synchronized                                                                                                    |  |  |
|                                  | • 0: Not synchronized, when at least one device is not synchronized                                                                                                    |  |  |
|                                  | Devices which are not intended to be synchronized are not included in the status check.                                                                                     |  |  |
| Connection status                | Returns the status of the device's connection with imc STUDIO Monitor: connected (1), not connected (0)                                                                     |  |  |
|                                  | • 1: Connected, when all devices are connected                                                                                                    |  |  |
|                                  | • 0: Not connected when at least one device is not connected                                                                                                    |  |  |
| SystemClock                      |                                                                                                    |  |  |
| PC time                          | Current PC clock time                                                                                                    |  |  |
| System time                      | Current clock time of imc STUDIO Monitor. This time is used for all components of imc STUDIO Monitor.                                                                       |  |  |
| Local system information         | Description                                                                                                    |  |  |
| User                             | Using this variable, you can automatically include an indication in your report of which user is logged-in.                                                                 |  |  |
| Name                             | Name of the logged-in user.                                                                                                    |  |  |
| Role                             | Allocated role of the logged-in user.                                                                                                    |  |  |
| Computer                         |                                                                                                    |  |  |
| Drive n                          | Information about the local data carrier. Pay attention to the free memory space if you are trying to save large volumes of data.                                           |  |  |
| Total free space                 | Free memory on the local data carrier. This property reflects the total amount of free memory on the drive, not just the portion available to the current Windows user.     |  |  |
|                                  | In most cases, the parameter "Available free space" is to be used.                                                                                                    |  |  |
| Total size                       | Data storage capacity of the local data carrier.                                                                                                    |  |  |
| Available free space             | Free memory space on the local data carrier. This property reflects the amount of free memory space available to the current Windows user.                                  |  |  |
| Process                          | Various kinds of system information. For information and value limits, see the associated Internet forums. Monitoring these values can be of interest in long-term testing. |  |  |

# 11.2.4 Process vector variables (pv-variables)

The "*Process vector*" is a collection of **single-value variables** (process vector variables or pv-variables). **For all measurement channels** of the device, these single-value variables are already **pre-defined**.

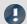

Note

Values are available immediately

Updating of the device pv-variables occurs immediately after preparing the measurement device. Thus, the pv-variables always display the current value, even if the measurement is not yet running, or has already concluded, or the channel-trigger has not yet released.

imc Online FAMOS works independently of the trigger mechanism and can thus access the measured values currently being captured by means of the variables. These can then be used, in conjunction with the "Synchronous Tasks", for monitoring and control purposes.

# Variants of the pv-variables

| Variants                                      | Description                                                                                                    |  |
|-----------------------------------------------|----------------------------------------------------------------------------------------------------|--|
| pv-variables of the data acquisition channels | pv-variables of the data acquisition channels (e.g. analog channels, CAN,) always show the currently captured measurement value starting from the action " $Prepare$ ".                                               |  |
| User-defined pv-variable                      | pv-variables personally defined by the user, e.g. by means of imc Online FAMOS.  Prerequisite: A <u>firmware group A 117</u> device.                                                                                  |  |
| Display GPS Information 527                   | GPS signal are made available as pv-variable and fieldbus channels (with GPS interface)                                                                                                    |  |
| State of the external power                   | The pv-variable takes the following value:                                                                                                    |  |
| "pv.State.ExternalPower"                      | 0 = state unknown/not yet found (initialization value)                                                                                                    |  |
|                                               | 1 = external current supply present ("power ok")                                                                                                    |  |
|                                               | 2 = external current supply not present/deactivated ("power fail")                                                                                                    |  |
| n of system time                              | Only in conjunction with NTP- and PTP-synchronization                                                                                                    |  |
| "pv.State.SyncTimeDeviviat<br>ion"            | Current time deviation of devices from the NTP-or PTP-Server in seconds. The return value is exactly 0 if the server is ether not activated or cannot be reached; otherwise it is in the range of a few milliseconds. |  |

# **User-defined pv-variable**

**Prerequisite:** A <u>firmware group A</u> 117 device.

In parallel to the already existing device-pv-variables, you can create your own pv-variables. This is conditional on the following requirements:

| Component   Rights               | read | create | write                                                          |
|----------------------------------|------|--------|----------------------------------------------------------------|
| imc Online FAMOS                 | yes  | no     | no                                                             |
| imc Online FAMOS<br>Professional | yes  | yes    | yes                                                            |
| imc Inline FAMOS                 | yes  | no     | yes (if they were created using imc Online FAMOS Professional) |

## Creating a user-defined pv-variable

Not possible in imc STUDIO Monitor, only with imc STUDIO/imc WAVE.

# **Properties of the pv-variables**

| Properties                  | Description                                                                                                    |                                                                                                    |  |
|-----------------------------|----------------------------------------------------------------------------------------------------|----------------------------------------------------------------------------------------------------|--|
| Trigger independence        | Updating of the device pv-variables occurs immediately after preparing the measurement device. Thus, the pv-variables always display the current value, even if the measurement is not yet running, or has already concluded, or the channel-trigger has not yet released. |                                                                                                    |  |
| Disallow read-/write-access | •                                                                                                    | able's "Status" (Setup page "Variables"), you are able to set whether aponents are able to see the variable. |  |
|                             | Status                                                                                                    | Description                                                                                                  |  |

| Status     | Description                                                                                                    |  |  |
|------------|----------------------------------------------------------------------------------------------------|--|--|
| Active     | The variable exists in the device and is transferred to the PC.                                                                                                    |  |  |
|            | The following rules apply to user-defined pv-variables:                                                                                                    |  |  |
|            | <b>No write-permission on the PC</b> : The value can only be written via imc Online FAMOS. Other components such as the Panel can only read the value but not write it.                                                    |  |  |
|            | If the initialization in imc Online FAMOS is removed, the variable remains in the list. The measurement can only be started if the variable is initialized in at least one location (e.g. imc Online FAMOS or Automation). |  |  |
|            | Otherwise this error message appears: Error number: 6408                                                                                                    |  |  |
|            | "There is at least one process vector variable that is not being used. Make sure that it has write permission (Setup) or is being used (e.g. imc Online FAMOS, Automation,)"                                               |  |  |
| Passive    | The variable exists in the device, but is not transferred to the PC. It is only possible to access the value via imc Online FAMOS.                                                                                         |  |  |
|            | For user-defined pv-variables, the following applies:                                                                                                    |  |  |
|            | If the initialization in imc Online FAMOS is removed, the variable is deleted from the list.                                                                                                    |  |  |
| read/write | Like "active", but with write-permission on the PC; e.g. the value of the variable can be changed by means of the Panel.                                                                                                   |  |  |
| write      | not recommended - The status has no significance and usually behaves like "read/write"                                                                                                    |  |  |

fieldbusses

Direct read-access via some Appropriate variants of the CAN-Bus and LIN-Bus are able to read the current values of the pv-variables and to output these on the bus.

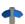

More detailed information including the prerequisites are presented in the descriptions for the respective fieldbusses.

## 11.2.5 GPS

At the GPS socket it is possible to connect a GPS-receiver. This makes it possible to achieve absolute **synchronization to GPS time**. If the GPS-mouse has reception, the measurement system synchronizes itself automatically. **Synchronization with a NMEA source** is possible. The precondition for this is that the clock must return the GPRMC-string along with the one-second-interval clock signal.

All GPS information can be evaluated and subjected to subsequent processing by imc Inline FAMOS.

GPS signals are available as: process vector variables and fieldbus channels.

| Description                                                                                                    |  |
|----------------------------------------------------------------------------------------------------|--|
| Course in °                                                                                                    |  |
| Magnetic declination in °                                                                                                    |  |
| Dilution of precision for horizontal                                                                                                    |  |
| Height over sea level (over geoid) in meter                                                                                                    |  |
| Height geoid minus height ellipsoid (WGS84) in meter                                                                                                    |  |
| Latitude and longitude in degree (Scaled with 1E-7)                                                                                                    |  |
| Dilution of precision for position                                                                                                    |  |
| GPS quality indicator  0 Invalid position or position not available  1 GPS standard mode, fix valid  2 differential GPS, fix valid                                                                                                    |  |
| Number of used satellites.                                                                                                    |  |
| Speed in km/h                                                                                                    |  |
| The number of seconds since 01.01.1970 00:00 hours UTC.                                                                                                    |  |
| For this reason, it is no longer possible to assign the value to a Float-format channel without loss of data. This count of seconds can be transformed to absolute time under Windows and Linux.To do this, use the function below.  MySeconds = CreateVChannelInt( Channel_001, pv.GPS.time.sec) |  |
| Dilution of precision for vertical see e.g. www.iota-es.de/federspiel/gps_artikel.html (German)                                                                                                    |  |
|                                                                                                    |  |

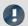

Note

#### Scaling of the latitude and longitude

pv.GPS.latitude and pv.GPS.longitude are **INT32 values**, scaled with **1E-7**. They must be **treated as Integer channels**, otherwise the **precision is diminished**.

By means of imc Online FAMOS, you are able to generate virtual channels from them. However, due to the reversal of the scaling, precision is lost:

```
latitude = Channel_001*0+pv.GPS.latitude *1E-7
```

**Recommendation:** Use the corresponding fieldbus channel: "GPS.latitude" or "GPS.longitude". Here, no scaling is required, so that the precision is preserved.

#### Sampling rate

Due to system limitations, GPS channels for determining the fastest sampling rate in the system are not taken into account. For an working configuration, at least **one other channel** (fieldbus, digital or analog) must be sampled at either the **same** sampling rate as the GPS-channel, or a **faster** one.

#### Internal variables; do not use

- pv.GPS.counter
- pv.GPS.test
- pv.GPS.time.rel
- pv.GPS.time.usec

#### **GPS-Receiver**

The **GARMIN GPS receivers** supplied by imc are set ready for operation and provide a 1 Hz or 5 Hz pulse, depending on the model.

The following conditions must be met in order to use other GPS receivers from imc devices:

- RS232 port settings
  - Baud rate: Possible values are 4800, 9600, 19200, 38400, 57600 or 115200
  - 8 bit, 1 stop bit, no flow control
- The following **NMEA strings** must be sent: *GPRMC, GPGGA, GPGSA*. The order of the strings must be adhered to.

Additional strings should be deactivated. If this is not possible, all other strings must be **before** the GPGSA string!

- The receiver must deliver a 1 Hz clock.
- The rising edge of the clock must mark the second specified in the next GPRMC string.
- All three strings should be sent as soon as possible after the 1 Hz clock, so that there is sufficient time for processing between the last string and the next 1 Hz clock.

## **NMEA-Talker IDs**

Supported NMEA-Talker IDs:

- GA: Galileo Positioning System
- GB: BeiDou (BDS) (China)
- GI: NavIC (IRNSS) (India)
- GL: GLONASS, according to IEIC 61162-1
- GN: Combination of multiple satellite systems (GNSS) (NMEA 1083)
- GP: Global Positioning System (GPS)
- GQ: QZSS regional GPS augmentation system (Japan)

## 11.2.6 User-defined variables

imc STUDIO Monitor provides the user with the ability to create and use user-defined variables.

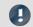

Note

Variables are not available in the device

User-defined variables only exist on the PC. It is not possible to access them from the device.

## **Creating variables**

You can create user-defined variables in the Data Browser by clicking on the symbol  $\mathfrak{T}$ . Furthermore, at certain locations where variables can be used, you will find a button with the caption "*Create*", for example in the command "*Set Variables*". A dialog opens which helps you in setting up the variable.

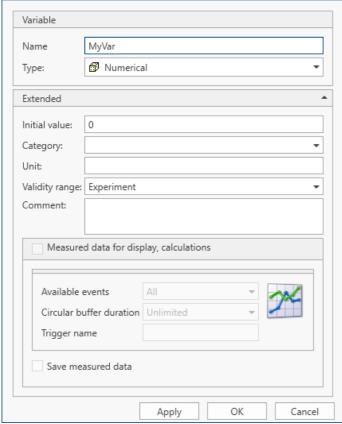

Create User-defined Variable dialog

The dialog contains two regions. "Variable" contains an input box for the name and a selection box for the type. In the lower region "Extended", you can specify additional properties such as the "Initial value" and "Unit".

# Variable

| Parameter | Description                                                                                                    | Description                                                                                                    |  |
|-----------|----------------------------------------------------------------------------------------------------|----------------------------------------------------------------------------------------------------|--|
| Name      | Here, enter a name for your variable. All alphanumeric characters are permitted.                                                         |                                                                                                    |  |
|           | If you use the name of an already existing variable, the existing one is deleted and a new one with the specified properties is created. |                                                                                                    |  |
|           | □ V II User-defined □ V □ Result □ □ □ a1 □ □ □ a2  Display in the Data Brow                                                             | the character '.' in the variable's name.  E.g. Result.a1, Result.a2 results in this display in the  Data Browser.                                                                                                    |  |
| Туре      | For your user-defined variable, you can choose among various types:                                                                      |                                                                                                    |  |
|           | Тур                                                                                                    | Description                                                                                                    |  |
|           | Numerical                                                                                                    | Saves a <b>number</b> ; this type suitable both for integer values and for floating points numbers. Under <i>Initial value</i> , you can set the value with which to initialize the variable (see the section <i>Extended</i> ). The default for this value is 0.0.         |  |
|           | Text                                                                                                    | Saves an <b>arbitrary text</b> . Under <i>Initial value</i> , you can set the value with which to initialize the variable (see the section <i>Extended</i> ). The default for this value is an empty string, represented by the readout <i>Empty Value</i> in gray letters. |  |

# **Extended**

| Parameter     | Description                                                                                                    |
|---------------|----------------------------------------------------------------------------------------------------|
| Initial value | Your variable is initialized with this value. This means that when creating the variables, when loading an experiment and upon resetting of the variables (" <u>Set Variables</u> )"), the value entered here is written in the variable. |
|               | In this box, it is only possible to enter anything if the variable's type is <b>Numerical</b> or <b>Text</b> . With all other types, this box is disabled and the variable is empty when created.                                         |

| Parameter | Description                                                                                                    |
|-----------|----------------------------------------------------------------------------------------------------|
| Category  | Assigning a category gives you the ability to structure the variables in the Data Browser.                                                                                                    |
|           | If there are already categories of user-defined variables, then to display them, click on the symbol $\boxed{\star}$ in the box <i>Category</i> after entering the name. This expands a selection list of all previously existing categories. The categories only serve structuring purposes and do not influence what values the variables can take.                                                                                                    |
|           | Custom variables created in custom main category                                                                                                    |
|           | When you create a variable having no category, it is automatically placed among the " <i>User-defined variables</i> ". When you create a variable having a category, this variable is not created under " <i>User-defined variables</i> " but parallel with that category. This allows you to create your own custom folder structures.                                                                                                    |
|           | If you wish to create a category within the category " <i>User-defined variables</i> ", do the following: write a "\" before the category name.                                                                                                    |
|           | Category: "MeasurementPoint_1". A category called "MeasurementPoint_1" is created in <b>parallel with</b> the other categories, such as " <i>Analog Inputs</i> ". It contains the variable.                                                                                                    |
|           | Category "\MeasurementPoint_1". This creates a category "MeasurementPoint_1" within the category "User-defined variables". It contains the variable.                                                                                                    |
|           | This applies, for example, to variables created by means of the command: "Load variable   984   984   984   984   984   984   984   984   984   984   984   984   984   984   984   984   984   984   984   984   984   984   984   984   984   984   984   984   984   984   984   984   984   984   984   984   984   984   984   984   984   984   984   984   984   984   984   984   984   984   984   984   984   984   984   984   984   984   984   984   984   984   984   984   984   984   984   984   984   984   984   984   984   984   984   984   984   984   984   984   984   984   984   984   984   984   984   984   984   984   984   984   984   984   984   984   984   984   984   984   984   984   984   984   984   984   984   984   984   984   984   984   984   984   984   984   984   984   984   984   984   984   984   984   984   984   984   984   984   984   984   984   984   984   984   984   984   984   984   984   984   984   984   984   984   984   984   984   984   984   984   984   984   984   984   984   984   984   984   984   984   984   984   984   984   984   984   984   984   984   984   984   984   984   984   984   984   984   984   984   984   984   984   984   984   984   984   984   984   984   984   984   984   984   984   984   984   984   984   984   984   984   984   984   984   984   984   984   984   984   984   984   984   984   984   984   984   984   984   984   984   984   984   984   984   984   984   984   984   984   984   984   984   984   984   984   984   984   984   984   984   984   984   984   984   984   984   984   984   984   984   984   984   984   984   984   984   984   984   984   984   984   984   984   984   984   984   984   984   984   984   984   984   984   984   984   984   984   984   984   984   984   984   984   984   984   984   984   984   984   984   984   984   984   984   984   984   984   984   984   984   984   984   984   984   984   984   984   984   984   984   984   984   984   984   984   984   984   984   984   984   984   984   984   984   984 |
| Unit      | You can assign a unit to your variables.                                                                                                    |

| Parameter                               | Description                                                                                                    |                                                                                                    |  |  |
|-----------------------------------------|----------------------------------------------------------------------------------------------------|----------------------------------------------------------------------------------------------------|--|--|
| Validity range                          | The setting <b>Validity Range</b> determines the availability of your variable. What is saved is always only the <b>variable itself</b> , not the current value! |                                                                                                    |  |  |
|                                         | Validity Range                                                                                                    | Description                                                                                                    |  |  |
|                                         | Temporary                                                                                                    | Temporary variables are associated with the session, which means they only exist until imc STUDIO is closed. Upon the next start they are no longer available.                                                                                           |  |  |
|                                         | Experiment                                                                                                    | Variables with this validity range are associated with the current experiment. They are saved along with it and are available again after loading.                                                                                                    |  |  |
|                                         | Sequencer                                                                                                    | Variables with this validity range are associated with the Sequencer. You should use this validity range if you intend to load other experiments via the Sequencer. Your variables remain intact even if the new experiment has its own variables.       |  |  |
|                                         | Project                                                                                                    | Variables with this validity range are associated with the current project. They are thus available for all of a project's experiments.                                                                                                    |  |  |
|                                         | Persistent                                                                                                    | Persistent variables are project-dependent and globally available for all projects and experiments.                                                                                                    |  |  |
|                                         |                                                                                                    | vel" variables are not overwritten if a variable of the same a different validity range is loaded.                                                                                                    |  |  |
|                                         | "Sequencer". A experiment". A and has the val                                                                                                    | ose a variable exists with the validity range "Project" or n experiment is loaded by means of the command: "Open variable having the same name exists in this experiment lidity range "Experiment". This variable is not loaded from the command is run. |  |  |
|                                         |                                                                                                    | verve the notes on the action: "Load/Refill variable of "in Validity range".                                                                                                    |  |  |
| Comment                                 | •                                                                                                    | omment to a variable. It is seen in the Data Browser in the column played in a Widget with the help of placeholders %, for example.                                                                                                    |  |  |
| Measured data for display, calculations | This option currently ha                                                                                                    | as no function.                                                                                                    |  |  |
| Save measured data                      | This option currently ha                                                                                                    | s no function.                                                                                                    |  |  |

# 11.3 Data file format - Saving measured data and export/import formats

With imc STUDIO Monitor, you are able to save a variety of elements (variables, configurations) in various formats. You can either save the measured data directly during measurement, or export them subsequently in a different format. You can save device configurations and later import them again.

Next, a selection of available formats will be presented. Significantly more formats are available for export of variables than can be mentioned here. Please refer to the information on the respective "export template", if provided, for more details.

# 11.3.1 Data file format - Saving measured data during the measurement

By default, the measured data are saved in the file format imc FAMOS. The desired file format can be set in the file format selection list:

| Format            | Description                                    |
|-------------------|------------------------------------------------|
| imc FAMOS         | Default format for all device variables.       |
| imc FAMOS ZIP 534 | Compressed format for many fieldbus variables. |
| CANAlyse-MDF 535  | CANAlzser-MDF format for CAN-Log data.         |
| Note              |                                                |

<sup>&</sup>quot;imc FAMOS ZIP" and "CANAlyse-MDF": Applicable with devices of the firmware group A 117 (imc DEVICES).

#### imc FAMOS

Each channel is saved in a separate file with the extension \*.raw. raw stands for raw data, meaning the original data returned by the measurement device.

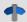

#### Reference

Detailed documentation on this file format is presented in the manual:

"imcSharedComponents.pdf" > File Assistant > File Format.

There you will find descriptions of the modules which jointly use imc FAMOS and imc STUDIO Monitor.

Measured data saved by your device can be read directly by imc FAMOS (required imc FAMOS version: see "Technical data sheet").

#### With which version and which device were the measured data generated?

The saved measurement files record with which version of imc STUDIO and with which firmware/3rd-party device/DataProcessing and which device the measurement was performed. For this purpose, the \*.raw-file can be opened with a text editor. This info is readable whichever data format (imc2 or imc3) is used.

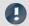

Note

Conversion to EXCEL or ASCII

If you want to convert the imc measurement data into a EXCEL table or a ASCII file, use the component: "imc Format Converter | 560 | ".

#### imc FAMOS ZIP

For certain channel types, it is possible to **reduce the disk space requirements** (file format: "*imc FAMOS ZIP*"). In the background, the file size is minimized by means of zip-compression. The result depends accordingly on the nature of the signal.

The filename remains unchanged. As well, the handling of the file, for instance with imc FAMOS is still the same (required imc FAMOS version: see "*Technical data sheet*").

Data compression is possible for the following channel types:

- analog/digital fieldbus channels
- log channels of the CAN-fieldbus
- digital input-ports

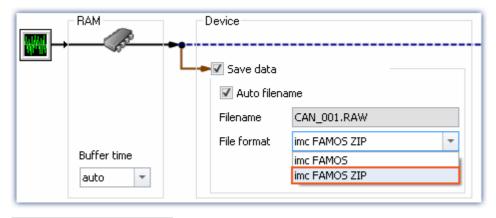

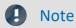

limitation: computing power of the basic system

The compression of the data is limited by the computing power of the basic system. An **overload due to too** many individually compressed channels can lead to a restart of the system! The number of channels is the most important factor. Typical measurements with an imc BUSDAQ-4 showed that up to **60 channels** can be successfully compressed permanently.

If the compression is limited to the log channels, an overload does not lead to a restart. However, it is possible that compression may take so long that the data cannot be retrieved in time. In this case, the system reports a data overflow.

# **CAN-Log Data in CANAlyser-MDF format**

Logs of CAN messages can be saved either in imc FAMOS format or in the CANAlyse-MDF file format.

This option is only available for the device.

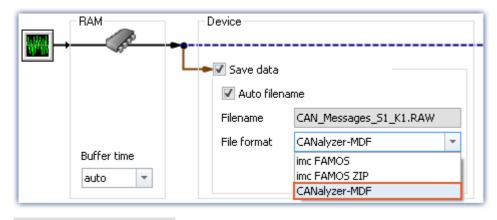

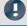

#### Note

- The maximum possible measurement duration is 11 hours, 55 minutes and 49.67 seconds.
- This format is only available if "Log channel" is activated for the node in the CAN Assistant.

# 11.3.2 Memory requirements for measurement data

For measurements saved to the **internal storage medium**, note:

If the available memory is exhausted during measurement, the measurement continues anyway (display and additional saving to PC-hard disk, in some cases).

In order to estimate the memory requirement for a measurement of a particular length, one must first distinguish among the various data types. There are distinctions between **analog** and **digital**, **reduced** and **equidistant** data, as well as between **untriggered** and **triggered measurement**. Additionally, the "cluster size" of the storage medium used plays a role.

### Data type:

- Analog data require 16 bits per sample (or for the data type: Float 4 Byte pro Sample (whether your device supports the data type: Float is stated in the respective device manual)
- Digital data require 16 bits per 16 bit port
- Virtual channels in imc Online FAMOS require 32 Bit per sample
- The same applies to channels reduced using Transitional Recording (only possible on the device).
- When estimating the memory requirements for virtual waveforms, it is necessary to take the function used into consideration. For example, the simple RMS-value of 1000 readings reduces the data mount by that factor.

### **Trigger:**

- For each triggering event, a file header is saved, which provides additional information on the stored data (imc FAMOS file format).
- The size of this header depends on the particular settings (e.g. header of the first Event: 1536 Byte, header of the subsequent Events: 512 Bytes)

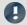

#### Note

- The calculated memory requirement is the minimum memory space requirement.
- For each file on the hard drive, there is a series of entries in the FAT (file allocation table) which determine which clusters are occupied by the file, i.e., where the file contents are physically located on the disk.
- The folders, subfolders and files they contain are administered separately and occupy at least one cluster.

## **Data Types**

| Data Type                                             | Memory Requirement      | Comment                                                 |
|-------------------------------------------------------|-------------------------|---------------------------------------------------------|
| Analog channels                                       | 2(4) byte / sample *    | 4 Byte for the data type: float                         |
| Digital channels (16 bit DIO port)                    | 2 byte / sample *       |                                                         |
| Virtual channels (Data computed in imc Online FAMOS)  | 4 byte / sample *       |                                                         |
| Analog channels reduced using Transitional Recording  | 4 byte / saved sample * | depends also on imc Online FAMOS functions              |
| Digital channels reduced using Transitional Recording | 4 byte / saved sample * | 2 byte / saved sample + 2 byte for the time information |

<sup>\* +</sup> any file header for trigger events (size is variable)

#### **Cluster Size**

With **FAT16** formatting of the **storage medium**, the cluster size depends on the size of the storage medium. It is clear that small clusters make better use of the memory space, since less space is wasted at the ends of files by partially empty clusters.

The PC-Hard disk (e.g. WIN98), by contrast, has FAT32-formatting, in which the cluster size is constant at 4k.

| Cluster Size (FAT16)         | Maximum Logical Drive Size |
|------------------------------|----------------------------|
| 2 k = 2048 byte = 4 sectors  | 128 MB                     |
| 4 k = 4096 byte = 8 sectors  | 256 MB                     |
| 8 k = 8192 byte = 16 sectors | 512 MB                     |

DOS configures the cluster size to be as small as possible when formatting a drive. For example, if you format a 500 MB partition, you get 8 K clusters, for a 170 MB medium 4 K clusters, for a 340 MB medium 8 K clusters.

### **Examples**

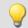

#### Example 1

- An analog channel is recorded with multiple triggered events. Each event is to comprise 2000 samples. A total of 100 events are recorded.
- A "naive" calculation which assumes that the data can be arbitrarily compressed would yield the following results:

| Analog channel: 2 byte / sample<br>100 events x 2000 samples x 2 byte = 100 x 2000 x 2 byte | 400 000 byte    |
|---------------------------------------------------------------------------------------------|-----------------|
| 1st file header: 1 x 1536 byte*                                                             | + 1 536 byte    |
| Each additional file header: 99 x 512 byte*                                                 | + 50 688 byte   |
| 1 cluster for the directory allocation info and 32 bytes there for file allocation info     | + 32 byte       |
| Data size (cannot be stored this compactly!)                                                | = 452 256 byte* |

<sup>\*</sup> File header for trigger events (size is variable)

- In actual fact, the data can not be packed with any arbitrary degree of compression. Instead, the storage medium's cluster structure must be taken into account. Thus, the storage of each individual measurement (trigger release, event) starts at a new cluster.
- Thus in reality the following results would emerge in an example of a 340MB hard drive:

| 1st event:<br>1536 bytes (header) + 4000 bytes (samples) = 5536 bytes => 2 x 4 KB               | 8 KB      |
|-------------------------------------------------------------------------------------------------|-----------|
| Next events:<br>512 bytes (header) + 4000 bytes (samples) = 4512 bytes => 2 x 4 KB => 99 x 8 KB | 792 KB    |
| Directory and file allocation info in FAT (1 cluster)                                           | 8 KB      |
| True memory requirement                                                                         | = 808 KB* |

<sup>\*</sup> File header for trigger events (size is variable)

The results illustrate that the space requirements for this example's files are almost twice the actual data volume.

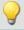

#### Example 2

If the measured data are not recorded as multiple triggered events, then a folder is created for each measurement (340MB hard drive). In total, 100 measurements each comprising 2000 samples are performed:

| For each measurement:<br>1536 byte + 4000 byte = 5536 byte = 2 x 4 KB => 100 x 8 KB | 800 KB     |
|-------------------------------------------------------------------------------------|------------|
| Directory and file allocation info in FAT (1 cluster) => 100 x 8KB                  | 800 KB     |
| True memory requirement                                                             | = 1 600 KB |

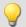

# Example 3

In this example, 3 analog channels are recorded with multiple triggered events. Each event contains 2000 samples. A total of 100 events are recorded. Two of the channels are saved directly to the internal storage medium and the other is filtered online (imc Online FAMOS) before being saved (only filtered results are saved). The data is to be stored to an unpartitioned 340MB hard drive (8KB cluster size):

| 2 analog channels à 2 byte + 1 virtual channel à 4 byte       |            |
|---------------------------------------------------------------|------------|
| 1st event:                                                    |            |
| 1536 byte* + 1 x 2000 x 2 byte = 5,5 KB => 8 KB               | 8 KB       |
| 1536 byte* + 1 x 2000 x 2 byte = 5,5 KB => 8 KB               | 8 KB       |
| 1536 byte* + 1 x 2000 x 4 byte = 9,5 KB => 16 KB              | 16 KB      |
| Next events:                                                  |            |
| 512 byte* + 1 x 2000 x 2 byte = 4,5 KB => 8 KB => 99 x 8 KB   | 792 KB     |
| 512 byte* + 1 x 2000 x 2 byte = 4,5 KB => 8 KB => 99 x 8 KB   | 792 KB     |
| 512 byte* + 1 x 2000 x 4 byte = 8,5 KB => 16 KB => 99 x 16 KB | 1 584 KB   |
| 1 cluster for directory and 3 file allocation infos           | 8 KB       |
| True memory requirement:                                      | = 3 208 KB |

<sup>\*</sup> File header for trigger events (size is variable)

# 11.3.3 Parameter set

#### What is a parameter set?

A parameter set is a group of parameters which can be used for various purposes. For instance, parameters may be settings for the device and channel configuration. They can also be metadata and variables values.

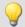

#### Example

| •                        |                       |                  |                    |              |
|--------------------------|-----------------------|------------------|--------------------|--------------|
| Example: Channel configu | uration               |                  |                    |              |
| Channel name             | Save (PC)             | Sampling time    | Duration           |              |
| Channel_001              | True                  | 1 ms             | 40 s               |              |
| Channel_002              | True                  | 100 ms           | 10 s               |              |
| Example: Metadata        |                       |                  |                    |              |
| Company name             | Test object<br>number | Test part number | Test station photo | Hint         |
| My company               | X1                    | X1_123           | .\Picture1.png     | speed test 1 |
| Example: Variable values |                       |                  |                    |              |
| Name                     | Category              | Value            | Тур                |              |
| DisplayVar_01            | DisplayVar            | 1                | System.Single      |              |
| DisplayVar_02            | DisplayVar            | 10               | System.Single      |              |
| DisplayVar_03            | DisplayVar            | 777              | System.Single      |              |
|                          | ·                     |                  | ·                  |              |

The parameters can be exported to a file. This file is in most cases read- and writable using a text editor or EXCEL (various data types are available: see *Export formats*). In this way, the parameters can be edited and imported back at a later time. When editing , please observe the notes under: "*Editing the parameter set* [547]".

## What can a parameter set be used for?

#### Parameterizing the device- and channel configuration by means of the file's contents

There are various ways to import the file and to configure the measurement device by this means. You can save multiple parameter sets and import a particular one before the start of each measurement, depending on the requirements.

Thus, the configuration of the measurement device and of the channels can always be correctly adapted without needing to edit it manually each time.

#### Initializing variable values by means of the file contents

Just as you can parameterize the device configuration, you can also initialize variable values. The files contain values for the variables, which you can import at the desired time.

#### Saving the configuration in a file as documentation on the experiment

For purposes of documentation on the measured data or the experiment, you can save the parameter sets of device/channel configurations, or current variable values. These are available for view without the need to start imc STUDIO or even for it to be installed.

#### Metadata on the experiment or the measurement

You can save metadata on the experiment or measurement. Experiment metadata are displayed in the project dialogs for the selected experiment, and measurement metadata in the Data Browser for the measurement. You can perform filtering and sorting by them.

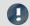

Note

Trigger-settings and Application module assignments

Trigger-settings and Application module assignments can not be exported as parameter sets in a useful way.

## What contents may a parameter set have?

| Content           | Description                                                                                                    |  |
|-------------------|----------------------------------------------------------------------------------------------------|--|
| Texts and numbers | E.g. device and channel configuration (device name, channel name, terminal, coupling, sampling rate,), metadata (notes, e-mail address, date), texts and numeric variable values                                                                                                    |  |
| Paths             | E.g. metadata: information on the project documentation, pictures.                                                                                                    |  |
|                   | When a parameter set is created which contains pictures or document, these are saved in an extra folder. The folder name corresponds to the filename with the extension: ".data". The path information provides a relational reference to the file. Upon export, the paths are resolved and the file can thus be imported. |  |

#### **File formats**

A variety of file formats is available. Each format has certain advantages and should be selected according to the application.

| Format                                 | Description                                                                                                    |  |
|----------------------------------------|----------------------------------------------------------------------------------------------------|--|
| Parameter set files (*.csv)            | Tab-separated Text-file. Easily readable in EXCEL.                                                                                                    |  |
| Horizontal Parameter set files (*.csv) | Tab-separated Text-file. Easily readable in EXCEL.                                                                                                    |  |
| Parameter set files (*.txt)            | Particularly suitable for metadata having only one line of text (e.g. for the Setup-page <i>Documentation</i> ). Easily readable with any text editing program |  |

## **Export parameter set via**

#### **Command: Export parameters**

The command: "Export parameters" allows automated export of the parameters at desired times and according to previously adjusted settings.

There are pre-made export-configurations available such as "Export all channels" (the values of the active channels' variables) or "Export all channels and settings" (the values of the active channels' variables, and channel settings of all analog channels). Or you can manually select which variable values and settings to export.

#### Ribbon: Project > Import/Export > Export > Export parameter set

Corresponds to the command: "Export parameters", with the limitations that there are no pre-made configurations and that export is performed when you close the dialog.

#### **Ribbon: Setup-Configuration > Export configuration**

This function provides a variety of exporting options.

For most of the selection options, only the parameters (the content of the rows and columns) of the table on the currently open Setup page are exported. The table is associated with a so-called <u>table description table</u> of the table description is where you set which parameters (e.g. Channel name, Channel status, ...) are present. Not all parameters which would be possible are displayed in the table. For this reason, there are a variety of export options, so that it is possible to export either the visible, or the selected, or even the invisible parameters.

When export of the parameter set is performed via the menu ribbon item "Setup-Configuration" > "Export configuration", the selection dialog appears as follows:

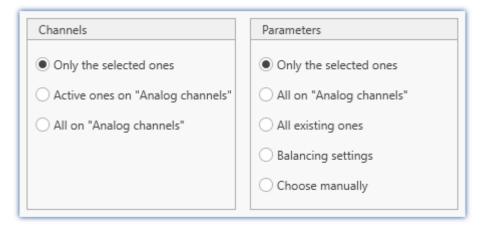

The **left column** presents the **selection of channels** whose parameters are to be exported. The choices offered are only the selected channels, or only the channels set to "active", or all channels.

The **right column** presents the **selection of the parameters** to be exported for the channels.

| Selection              | Description                                                                                                    |
|------------------------|----------------------------------------------------------------------------------------------------|
| Only the selected ones | All parameters which are selected are exported.                                                                                                    |
| All on "Page name"     | All parameters are exported which are visible on the page. These included all columns in the table, but also all parameters in the dialogs and on additional tabs (e.g. the three tabs on the page: "Channel balance")                                                                                       |
| All existing ones      | All parameters defined in the table description are exported. (Including such which are not present in the table.)                                                                                                    |
| Balancing settings     | The balance settings are exported, regardless of the Setup page selected.                                                                                                    |
|                        | The record of the experiment includes the respective balance values saved for the various settings. For this reason, the balance values for each measurement range, for example, are exported to the same file. For a detailed explanation, see "Exporting balance values (taring, scaling, bridge,) [552]". |
|                        | Upon importing, the appropriate balancing settings are imported in accordance with the measurement range set.                                                                                                    |
| Choose manually        | A dialog for selecting the desired columns appears. In this dialog, select all parameters which you wish to export.                                                                                                    |
|                        | All parameters selected are exported.                                                                                                    |

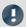

Note

#### **Export of adjustment values**

When parameters which are relevant for adjustment are imported, inconsistent states can occur if not all parameters for the adjustment are appropriate. E.g. if only the compensation values are imported. When these values are exported the system ensures that all adjustment information is available when one of these relevant columns is exported.

All of the available selections also export the "Balance scaling information" as soon as a relevant adjustment column is included. Exception: "Choose columns manually"; here only items which are actually selected are exported.

The possibility to edit the export file manually still remains, but in consequence, the adjustment information may become inconsistent.

#### Import parameter set via

#### **Command: Import parameters**

The command: "Import parameters" allows automated import of the parameters at desired times and according to previously adjusted settings. You can also select from which file to import which variable's values and/or settings.

#### Ribbon: Project > Import/Export > Import > Import parameter set

Corresponds to the command: "Import parameters", with the limitation that import is performed when you close the dialog.

#### **Ribbon: Setup-configuration > Import Configuration**

Corresponds to the command: "Import parameters", with the limitation that import is performed when you close the dialog. Everything is imported, regardless of the Setup page opened.

#### Parameter set import-column

With the "Parameter set import-column", you can quickly load a variety of settings. When entries in the Setuptable are selected, the associated saved parameter set (\*.csv) is loaded. See also "Creating and configuring additional columns | 154|" > "Parameter set import-column | 170|".

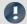

Note

#### Importing variables

For importing variables' values, instead of the command: "Import parameter", the command "Load/Refill variable | should be used. This command is specially designed for variable values.

Using the command: "Import parameter" can cause unintended alteration of the device control.

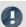

Note

#### How the correct target is found

Parameter sets are saved in the form of tables. When importing previously saved parameter sets, the following rules apply in normal cases:

- Target table: As the target table (table description), the table in which the most columns are found is used. Note that the columns are found on the basis of their display names. It doesn't matter whether the short or long display name is used for a column.
- Language: The file name will contain a language-indicator abbreviation in most cases. By means of this, a parameter set can also be imported from a different language (see "Note: Language abbreviation 545").
- Device-/channel configuration or datapool (variable values): The datapool is recognized as the target as soon as at least the columns "Name" and "value" are present in the parameter set table.
- **Target row**: The target rows of the parameters to be imported are found on the basis of the names of the corresponding elements. (See "<u>Mapping for import and export</u> [545]")
- If only one row exists in a target table (e.g. experiment description), then one row is always imported from the parameter set table.

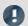

Note

#### Language abbreviation

The csv-files are designed to be language-independent. No in-house designations are used, which makes them easily readable. A language-indicating abbreviation is automatically appended to the file name. Thus, upon import it is possible to recognize for which language the file was generated. Additionally, a parameter set can also be imported from a different language (as long as the source language is installed).

**Language recognition:** If the abbreviation is not present, the language with the most matching titles is used as the source language.

Special case: There is no language abbreviation, but there are multiple parallel, valid files.

If when importing a file is specified only with the ending ".csv" and without any language-indicator abbreviation, then the system automatically searches for valid files having an abbreviation (Filename.Language.csv). If there is any corresponding file, it will be imported.

If multiple such files exist (varying languages), the file in the current language is used preferentially. If it is not available, the first one found is imported. The command generates an entry in the logbook on which file was imported.

# **Mapping for import and export**

#### **Mapping: Import**

Here you can select the parameters according to which to import. At least one parameter must be used for assignment purposes to ensure that the parameters are assigned to the correct channel.

| Selection                                    | Description                                                                                                    |  |  |
|----------------------------------------------|----------------------------------------------------------------------------------------------------|--|--|
| Import mapping by name                       | For all parameters (all table descriptions), the settings are imported. The assignment is made on the according to the <b>name</b> .                                                                                                    |  |  |
|                                              | This means: All parameters belonging to a source-row (from the parameter set) are imported to a row in the target, if the parameter <b>Name</b> is identical in both the source and the target.                                                                                                    |  |  |
|                                              | Special case: If the parameter set contains the columns: Name and Channel name with different names:  In this case, the column Name is still used for the assignment, but the column Channel name for setting the new name! Then it is possible to adapt the name by means of the name assignment. But this means that the parameter set can no longer be used since the previous name then no longer exists.  By this method it would be possible, for example, to initialize the channel names. Then assign the new names of the parameters using a second parameter set. |  |  |
| Uniformly per module type                    | Set up all channels of a module type uniformly. The assignment is based on module type or Device order name, respectively, and channel type (e.g. "ARGFT/UTI-6-SUP", "Analog inputs").                                                                                                    |  |  |
|                                              | Only one parameter set per module type is required.                                                                                                    |  |  |
| Multiple-device operation (Firmware group A) | For all channels/variables, the settings are imported. The assignment is made according to the connector designation and the device serial number.                                                                                                    |  |  |
|                                              | When using multiple devices, this selection is preferable to "Single-device operation", since each connector designation is unique within a device.  Disadvantage: it is not possible to assign parameters to other devices this way. If necessary, edit the parameters beforehand, in order to adapt the serial number to the target device.                                                                                                    |  |  |
|                                              | Cannot be used with devices of firmware group B because the connector does not distinguish between the main channel and the monitor channel.                                                                                                    |  |  |
| Single-device operation (Firmware group A)   | For all channels/variables, the settings are imported. The assignment is made according to the <b>connector designation</b> .                                                                                                    |  |  |
|                                              | When using multiple devices, the connector designation is not always unique; the same one could appear in every device. Use this setting only when using only one device.                                                                                                    |  |  |
|                                              | Cannot be used with devices of firmware group B because the connector does not distinguish between the main channel and the monitor channel.                                                                                                    |  |  |
|                                              | Select a user-defined mapping. See "Mapping - Modifications of the default behavior 558".                                                                                                    |  |  |

#### **Assignment: Export**

Here you can select what is to be exported.

| Selection                        | Description                                                                                                    |  |
|----------------------------------|----------------------------------------------------------------------------------------------------|--|
| Export all channels              | All variables having the channel type: "analog inputs" are exported.                                                                         |  |
| Export all channels and settings | All content of the table description: "analog channels" is exported and all variables having the channel type: "analog inputs" are exported. |  |
|                                  | Select a user-defined mapping. See "Mapping - Modifications of the default behavior 558".                                                    |  |

# **Editing the parameter set**

| Program                                                  | Description                                                                                                    |  |
|----------------------------------------------------------|----------------------------------------------------------------------------------------------------|--|
| Editing by means of a text editor (Notepad, Notepad++,): | Here there are no known limitations.                                                                                                    |  |
| Editing a csv-file with EXCEL                            | Load the file into EXCEL by double-clicking or by means of EXCEL's menu. If EXCEL's text conversion wizard appears, select "tab stop" as the separator.                                                                                                    |  |
|                                                          | When you save the file after having made changes in EXCEL, this message appears; "The file may contain features which are not compatible with Unicode text. Do you want to keep the workbook in this format?"                                                                                                    |  |
|                                                          | • Confirm with "Yes"                                                                                                    |  |
|                                                          | When you close EXCEL, another message appears: "Do you wish to save changes?"                                                                                                    |  |
|                                                          | • Select "Don't save"                                                                                                    |  |
|                                                          | The following formats are not appropriate since the automatically save with the separator character ";":                                                                                                    |  |
|                                                          | • CSV (separator character) (*.csv)                                                                                                    |  |
|                                                          | • CSV (Macintosh) (*csv)                                                                                                    |  |
|                                                          | • CSV (MS-DOS) (*.csv)                                                                                                    |  |
|                                                          | Known problems:                                                                                                    |  |
|                                                          | Unless different settings have been made and no accompanying unit has been specified, EXCEL automatically interprets numbers with the decimal separator: <i>Decimal period</i> as a date and concerts the accordingly. In this case, set the formatting of the cell to " <i>Text</i> ". Or use the <i>Decimal comma</i> as the separator character with making entries.          |  |
| Editing a csv-file by means of OpenOffice or             | Load the file by double-clicking or via the program's menu. If the Text Import Assistant appears, select as the separator character/separator option: "Tabulator".                                                                                                    |  |
| LibreOffice                                              | If you save the file after having made changes, a message appears asking for the data saving format.                                                                                                    |  |
|                                                          | Click on "Keep current format"                                                                                                    |  |
|                                                          | Known problems:                                                                                                    |  |
|                                                          | • The character ' is used as an internal character in the editing process and it is deleted if it is at the beginning of a cell. This character otherwise has significance, for instance, as the unit for "feet" or "minutes of angle".                                                                                                    |  |
|                                                          | <ul> <li>Unless different settings have been made and no accompanying unit has been<br/>specified, numbers with the decimal separator: Decimal period are automatically<br/>interpreted as a date and converted accordingly. In this case, set the formatting of the<br/>cell to "Text". Or use the Decimal comma as the separator character with making<br/>entries.</li> </ul> |  |

#### 11.3.3.1 Export parameters

A parameter set is a group of parameters which can be used for various purposes. For instance, parameters may be settings for the device and channel configuration. They can also be metadata and variables values.

The command: "Export parameters" allows automated export of the parameters at desired times and according to previously adjusted settings.

There are pre-made export-configurations available such as "Export all channels" (the values of the active channels' variables) or "Export all channels and settings" (the values of the active channels' variables, and channel settings of all analog channels). Or you can manually select which variable values and settings to export.

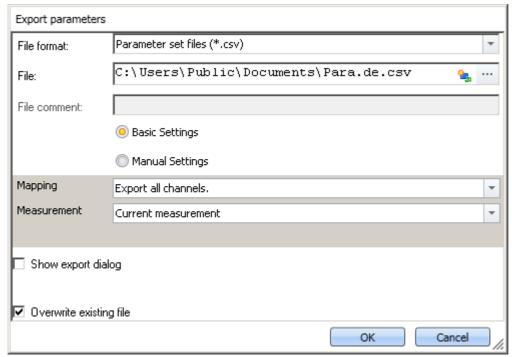

Command: Export parameters

Note

Import of variables preferably via the command: Export variable

For **exporting variables' values**, instead of the command: "Export parameter", the command "Export variable | see | see | see | see | see | see | see | see | see | see | see | see | see | see | see | see | see | see | see | see | see | see | see | see | see | see | see | see | see | see | see | see | see | see | see | see | see | see | see | see | see | see | see | see | see | see | see | see | see | see | see | see | see | see | see | see | see | see | see | see | see | see | see | see | see | see | see | see | see | see | see | see | see | see | see | see | see | see | see | see | see | see | see | see | see | see | see | see | see | see | see | see | see | see | see | see | see | see | see | see | see | see | see | see | see | see | see | see | see | see | see | see | see | see | see | see | see | see | see | see | see | see | see | see | see | see | see | see | see | see | see | see | see | see | see | see | see | see | see | see | see | see | see | see | see | see | see | see | see | see | see | see | see | see | see | see | see | see | see | see | see | see | see | see | see | see | see | see | see | see | see | see | see | see | see | see | see | see | see | see | see | see | see | see | see | see | see | see | see | see | see | see | see | see | see | see | see | see | see | see | see | see | see | see | see | see | see | see | see | see | see | see | see | see | see | see | see | see | see | see | see | see | see | see | see | see | see | see | see | see | see | see | see | see | see | see | see | see | see | see | see | see | see | see | see | see | see | see | see | see | see | see | see | see | see | see | see | see | see | see | see | see | see | see | see | see | see | see | see | see | see | see | see | see | see | see | see | see | see | see | see | see | see | see | see | see | see | see | see | see | see | see | see | see | see | see | see | see | see | see | see | see | see | see | see | see | see | see | see | see | see | see | see | see | see | see | see | see | see | see | see | see | see

Certain variable types can only be exported by means of the command "*Export variables*"; this included text-variables.

| Option                  | Description                                                                                                    |
|-------------------------|----------------------------------------------------------------------------------------------------|
| File format             | Selection of the export format.                                                                                                    |
|                         | For more information, see the description of the parameter set (File formats 541).                                                                                                 |
| File                    | Specifies the target file including the pathname.                                                                                                    |
| Basic/Manual Settings   | In order to configure the export, you can choose between <b>basic</b> and <b>manual</b> settings.                                                                                  |
|                         | • <u>Basic Settings</u> 549: Here you find prepared export settings, for instance, one where only all values of the analog channels are exported.                                  |
|                         | • Manual Settings 550: Here you can define exactly what to export.                                                                                                    |
| Measurement             | You can export either parameters belonging to the current measurement, or those of a different measurement (identified by the measurement name or the measurement number).         |
| Overwrite existing file | If this option is activated, files having the same name in the destination folder will be overwritten without a confirmation prompt. This option is useful for automated routines. |
| Show export dialog      | If one of the two options is activated, then when executing the commands the dialog                                                                                                |
| and                     | appears in which to make settings in these two areas:                                                                                                    |
| Show element list       | <ul> <li>Show export dialog: File options (Save as dialog)</li> </ul>                                                                                                    |
|                         | <ul> <li>Show element list: Datapool (variables) and device configuration.</li> </ul>                                                                                              |
|                         | All settings can be inspected and edited. Any changes have no effect on the configuration of the command in the command list, but only on the current export.                      |

# **Basic Settings**

| Option  | Description                                                                                                    |
|---------|----------------------------------------------------------------------------------------------------|
| Mapping | Here you can select what to export.                                                                                                    |
|         | <ul> <li>Export all channels: All variables having the channel type: "analog inputs" are<br/>exported.</li> </ul>                                                                                       |
|         | <ul> <li>Export all channels and settings: All content of the table description: "analog<br/>channels" are exported and all variables of the channel type: "analog inputs" are<br/>exported.</li> </ul> |
|         | •: Select a user-defined assignment.                                                                                                    |
|         | For more information, see the description of the parameter set (Mapping for import and export 45).                                                                                                    |

## **Manual Settings**

# Datapool Selection of the variables to be saved. Here you create a list of the variables to be exported. At runtime, these are exported.

Here you create a list of the variables to be exported. At runtime, these are exported automatically. The list is not dynamic, it does not adapt when variables are added or deleted. In some cases, the variables do not exist yet when the list needs to be filled.

In order to add a variable to the next empty line:

- enter the corresponding name, or
- click on the button ( ) to the right of the line.

When you click on the button, a strip-down Data Browser with a list of all available variables appears. If needed, run a " $\frac{Process\ configuration}{143}$ " ( $\checkmark$ ) to update the list of variables it contains.

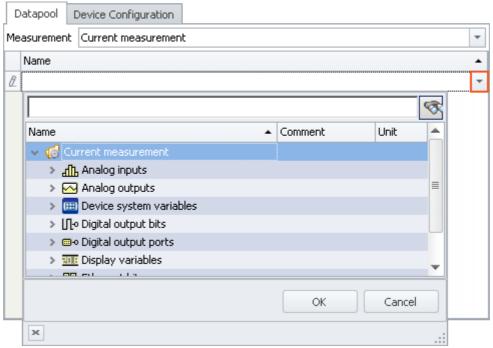

List of the variables to export

Select all desired variables (multi-selection is also allowed) and click on the button *OK*. All selected variables are added to the list of variables to export.

#### Tab Description

**Device Configuration** 

Selection of the device and channel configurations to be saved.

Here, select the settings to be exported.

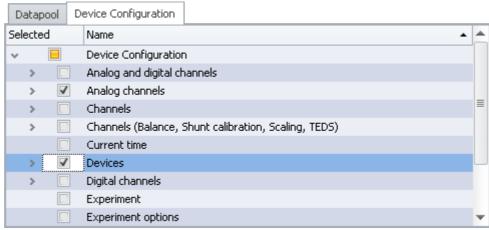

List of device settings

The individual table descriptions are available for selection. These define which parameters are exported. To limit the export to individual variables, devices or other elements, you can expand the table descriptions and select the desired elements.

Device Configuration Expert mode This tab is only visible if <u>expert mode for export of parameter sets</u> was activated in the options.

Here, you can select individual parameters for export.

In the region on the left, select the rows of a table description:

the element (e.g. variable or device) whose parameters are to be exported.

In the region at right, select the columns of the associated table description: the parameters which are to be exported.

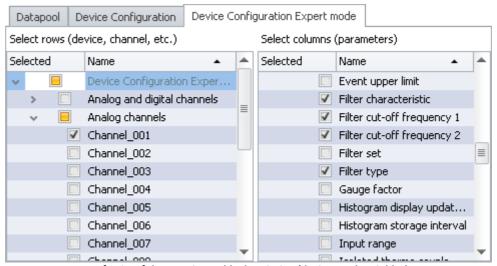

Left: List of the rows in a table description (devices and variables)
Right: List of the columns of a table description (parameters)

In the example, the parameters "Filter characteristic", "Filter cut-off frequency 1", "Filter cut-off frequency 2" and "Filter type" belonging to the variable: "Channel\_001" are exported.

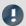

Note

#### Keeping variables' values and the device configuration separate

You are able to export variables' values and device configurations together to one file. You are also able to combine the selection in the individual tabs. You can also combine "Device configuration" and the expert mode.

But please note: You will have greater clarity if you keep these things separate. To minimize error sources and to find errors more easily, we recommend exporting them separately.

#### Important parameters are always exported

Certain important parameters, which are necessary for assignment purposes when importing, are always included in the export process. Even if they are not selected, the following parameters are always included in the export of channel parameter:

Device name, Device identifier, Channel name, Name.

#### **Trigger-settings and Application module assignments**

Trigger-settings and Application module assignments can not be exported as parameter sets in a useful way.

## **Exporting balance values (taring, scaling, bridge, ...)**

The balancing process is dependent on various parameters such as the amplifier type, the measurement range, measurement mode and 16 or 24 bit resolution. In order for it to be possible to re-import the balance value, these values need to be compatible. For this reason, when exporting balance values, many additional parameters are exported along with them.

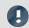

Note

All necessary balance values are recorded in the file in xml-notation.

The balance values are associated with certain channel settings and only apply if these settings are previously restored when importing. E.g., when changing the measurement range, a new balancing procedure must be performed.

The record of the experiment includes the respective balance values saved for the various settings. For this reason, the balance values for each measurement range, for example, are exported to the same file.

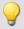

#### Example

You perform balancing for Channel\_001 with the measurement range 10 V. Next, you perform another balancing for the 5 V measurement range and export the result also to the file Balance.en.csv; the file contains both balancing values.

Upon importing, the appropriate balancing settings are imported in accordance with the measurement range set.

#### 11.3.3.2 Import parameters

A parameter set is a group of parameters which can be used for various purposes. For instance, parameters may be settings for the device and channel configuration. They can also be metadata and variables values.

The command: "Import parameters" allows automated import of the parameters at desired times and according to previously adjusted settings. You can also select from which file to import which variable's values and/or settings.

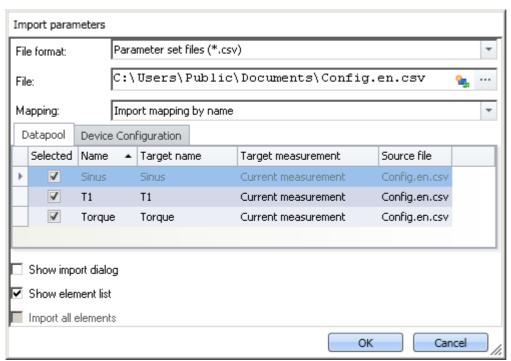

Command: Import parameters

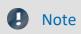

Import of variables preferably via the command: Load/Refill variable

For **importing variables' values**, instead of the command: "*Import parameter*", the command "*Load/Refill variable* | should be used. This command is specially designed for variable values.

Using the command: "Import parameter" can cause unintended alteration of the device control.

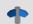

#### Reference

#### Description of the parameter set

Basic information on working with a parameter set, as well as about its content and structure, is presented in the section: "*Parameter set* 540".

| Option      | Description                                                                        |  |
|-------------|------------------------------------------------------------------------------------|--|
| File format | Selection of the file format.                                                      |  |
|             | For more information, see the description of the parameter set (File formats 541). |  |
| File        | Specification of the file to import, including the pathname.                       |  |

| Option              | Description                                                                                                    |  |  |  |  |
|---------------------|----------------------------------------------------------------------------------------------------|--|--|--|--|
| Mapping             | Here you can select according to which parameters to perform the import. At least one parameter must be used for assignment purposes in order to ensure that the parameters are also assigned to the desired channel.                                                                                                    |  |  |  |  |
|                     | An unsuitable assignment can cause either no parameters or incorrect ones to be imported!                                                                                                    |  |  |  |  |
|                     | For more information, see further below under: "Mapping for import state                                                                                                    |  |  |  |  |
| Show export dialog  | If one of the two options is activated, then when executing the commands the dialog appears in which to make settings in these two areas:                                                                                                    |  |  |  |  |
| Show element list   | Show export dialog: File options (open-dialog)                                                                                                    |  |  |  |  |
| Snow element list   | <ul> <li>Show element list: Datapool (variables) and device configuration.</li> </ul>                                                                                                    |  |  |  |  |
|                     | All settings can be inspected and edited. Any changes have no effect on the configuration of the command in the command list, but only on the current import.                                                                                                    |  |  |  |  |
| Import all elements | This option is only available if Show element list is not selected. When it is activated, then the complete parameter set, meaning the datapool and the device configuration is always imported according to the assignment instruction. The advantage is that at the moment you create the command, you don't need to know what elements the parameter set contains.  Note: If the box is checked, then the system no longer distinguishes between the device configuration and the datapool. If only the datapool is exported (e.g. for Channel_001), then when importing, the channel configuration is also imported. E.g. in this case, the unit is also set. |  |  |  |  |
| Tab                 | Description                                                                                                    |  |  |  |  |
| Datapool            | Selection of the variables to be saved.  Here you create a list of the variables to be imported. At runtime, these are imported automatically. The list is not dynamic, it does not adapt when variables are added or deleted.                                                                                                    |  |  |  |  |
|                     | Datapool Device Configuration                                                                                                    |  |  |  |  |
|                     | Selected Name A Target name Target measurement Source file                                                                                                    |  |  |  |  |
|                     | ► Sinus Sinus Current measurement Config.en.csv                                                                                                    |  |  |  |  |
|                     | ▼ T1 T1 Current measurement Config.en.csv                                                                                                    |  |  |  |  |
|                     | ▼ Torque Torque Current measurement Config.en.csv                                                                                                    |  |  |  |  |
|                     | List of variables to import                                                                                                    |  |  |  |  |

#### Tab Description

**Device Configuration** 

Selection of the device- and channel configurations to be imported.

Here you select which configurations are to be imported from the file.

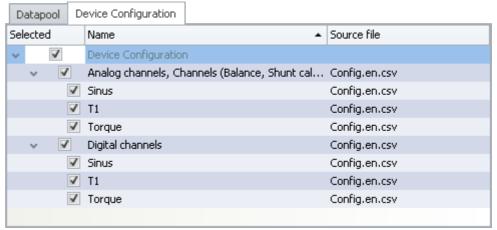

List of device settings

Some table descriptions are already available for selection. The displayed table descriptions do not have to match the original table description. The file does not state from which table description the export came.

**Example:** In the picture above, you see the table descriptions: "Analog channels, Channels (Balance, Shunt calibration, Scaling, TEDS)", and "Digital channels". These were determined from the parameters which the file contained.

However, the parameter set was generated from the table description "Analog channels". Since the table descriptions mostly contain the same parameters, these two are the first ones found which cover the import. If you ensure that all parameters are present on the

To limit import to individual variables, devices or other elements, you can expand the table descriptions and select the desired elements.

target computer, then a correct table description will always be selected for import.

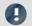

Note

### Importing a configuration

#### Make certain that the configuration can be imported.

Often certain settings depend on other parameters. For example, the measurement range depends on the offset/factor. When the measurement range is imported, then either the appropriate offset/factor-values must also be imported with it, or be set already.

Many other such interdependencies exist.

If a parameter can not be imported, a corresponding message appears in the logbook.

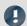

Note

#### Importing to the Datapool / Variables

It is not possible to import to the **device channels** belonging to the current measurement (Data Browser: *Current measurement*). This applies to analog channels, incremental counter channels, ...

This does not apply to single value variables, such as Display-variables, DACs, ... . It is possible to import to these.

## Imprecisions in importing

#### Import of the measurement range

Due to imprecision from rounding, the measurement is not adopted correctly in some cases.

When there is no match, the next larger measurement range is selected which completely covers the range required. To handle rounding problems, a tolerance of 1% is provided. If a smaller measurement range is below the desired range by only 1%, it is selected.

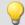

#### Example

| 9                                    |                                                              |                                                              |
|--------------------------------------|--------------------------------------------------------------|--------------------------------------------------------------|
| Possible measurement ranges          | 0.1 and                                                      | 0.75 1.25 and                                                |
|                                      | 0.25                                                         | 0.5 1.5                                                      |
| Measurement range in the import file | 0.12                                                         | 0.75 1.263                                                   |
| Import generated                     | 0.25                                                         | 0.5 1.5                                                      |
|                                      | because it is the next larger range                          | because it is the next larger range                          |
| case of rounding problems            |                                                              |                                                              |
| Possible measurement ranges          | 0.1 and                                                      | 0.75 1.25 and                                                |
|                                      | 0.25                                                         | 0.5 1.5                                                      |
| Measurement range in the import file | 0.10000001                                                   | 0.75 1.2500001                                               |
|                                      | to                                                           | bis                                                          |
|                                      | 0.101                                                        | 0.75 1.262                                                   |
| Import generated                     | 0.1                                                          | 0.75 1.25                                                    |
|                                      | because this deviates from a measurement range by 1% or less | because this deviates from a measurement range by 1% or less |
| <del>-</del>                         |                                                              |                                                              |

# Importing balance values (taring, scaling, bridge, ...)

The balancing process is dependent on various parameters such as the measurement range and measurement mode. In order for it to be possible to re-import the balance value, these values need to be compatible. For this reason, when exporting balance values, many additional parameters are exported along with them.

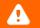

#### Warning

#### Bridge balance

When you import bridge balancing values for a channel whose amplifier type or device model is different (e.g. CRONOScompact with 16-bit Integer resolution to CRONOSflex with 24-bit Float resolution), the resulting measurement values are implausible! By contrast, balancing values from taring only correct the measured value and for this reason they can be imported without any problems.

## **Mapping for import**

Here you can select according to which parameters to perform the import. At least one parameter must be used for assignment purposes, in order to ensure that the parameters are actually assigned to the desired channel.

| Selection                                    | Description                                                                                                    |  |  |
|----------------------------------------------|----------------------------------------------------------------------------------------------------|--|--|
| Import mapping by name                       | For all parameters (all table descriptions), the settings are imported. The assignment is made on the according to the <b>name</b> .                                                                                                    |  |  |
|                                              | This means: All parameters belonging to a source-row (from the parameter set) are imported to a row in the target, if the parameter <b>Name</b> is identical in both the source and the target.                                                                                                    |  |  |
|                                              | Special case: If the parameter set contains the columns: Name and Channel name with different names:  In this case, the column Name is still used for the assignment, but the column Channel name for setting the new name! Then it is possible to adapt the name by means of the name assignment. But this means that the parameter set can no longer be used since the previous name then no longer exists.  By this method it would be possible, for example, to initialize the channel names. Then assign the new names of the parameters using a second parameter set. |  |  |
| Uniformly per module type                    | Set up all channels of a module type uniformly. The assignment is based on module type or Device order name, respectively, and channel type (e.g. "ARGFT/UTI-6-SUP", "Analog inputs").                                                                                                    |  |  |
|                                              | Only one parameter set per module type is required.                                                                                                    |  |  |
| Multiple-device operation (Firmware group A) | For all channels/variables, the settings are imported. The assignment is made according to the <b>connector designation</b> and <b>the device serial number</b> .                                                                                                    |  |  |
|                                              | When using multiple devices, this selection is preferable to "Single-device operation", since each connector designation is unique within a device.  Disadvantage: it is not possible to assign parameters to other devices this way. If necessary, edit the parameters beforehand, in order to adapt the serial number to the target device.                                                                                                    |  |  |
|                                              | Cannot be used with devices of firmware group B because the connector does not distinguish between the main channel and the monitor channel.                                                                                                    |  |  |
| Single-device operation (Firmware group A)   | For all channels/variables, the settings are imported. The assignment is made according to the connector designation.                                                                                                    |  |  |
|                                              | When using multiple devices, the connector designation is not always unique; the same one could appear in every device. Use this setting only when using only one device.                                                                                                    |  |  |
|                                              | Cannot be used with devices of firmware group B because the connector does not distinguish between the main channel and the monitor channel.                                                                                                    |  |  |
|                                              | Select a user-defined mapping. See "Mapping - Modifications of the default behavior 5558".                                                                                                    |  |  |

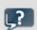

**FAQ** 

#### Question: Why do my changes to the parameter set have no effect following the import?

**Answer:** There are multiple possible reasons:

- An unsuitable assignment is used.
   For example, the name assignment is used, but the names in the parameter set file do not match the names in the channel list. This can be the case if the name is to be modified by via the parameter set.
   Solution: Use instead, for instance, import according to the connector designation, or observe the notes on the mapping by name (see: "Mapping for import | 557 |").
- The settings are reset by other parameters.
   For instance, if you export the parameter set of the page: Analog channels, you obtain among others the parameters for the analog channels and analog Monitor-channels. The parameters of these two channel types are interrelated. For example, if you change the coupling of the analog channel in the parameter set file from "Full bridge" to "DC", but leave the Monitor channel unchanged, the importing the Monitor channel will overwrite the analog channel.
   Solution: Always minimize the parameter set to the most important parameters. Delete everything which is not needed.

## 11.3.3.3 Mapping - Modifications of the default behavior

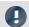

Note

Advanced notes

This chapter provides advanced information on the import- and export mechanism. In most cases this chapter can be skipped.

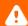

#### Warning

The following description is of a modification of the default import and export behavior. For most applications, the existing mapping files are adequate.

Please don't change the existing mapping files, but rather make new assignments, at most.

The **mapping** determines how import and export are governed, for instance, according to what pattern data are imported. In this chapter, you will find some mapping examples. According to this pattern, you can define your own mapping files to design the import and export to corresponds to your requirements.

Each assignment defined will be saved in an XML file.

Pre-made mapping files for the parameter set commands are located following installation (depending on the installation and possibly the version) under the this path: (hot key <win> +r)

shell:common appdata\imc\imc STUDIO\Applications\\_1\Extensions\Parameterset

The assignment files used are located in the respective import or export folder. **Please do not change the original files!** If you save your own files there, they will be available for import/export.

## **Scenarios for import**

If only certain rows of a table are to be imported, or the parameters are to be imported according to criteria other than the name.

## **Scenarios for export**

For instance, if all channels are to be exported, they must be selected and their names known. However, as soon as the configuration is changed and new channels are added, the export list must be modified. With the help of the export mapping rules, it is possible to export all channels no matter how many and what names are used, or conversely to to export only variables belonging to one type.

## **Defining a mapping rule**

This mapping rule is saved in an XML file with the extension ".mapping.xml". Be aware that the file must be UTF-8 encoded. In every case, the language for which the mapping rule is used must also be specified.

In such a file it is possible to specify any desired mapping rules, and a name and a description for the mapping rule.

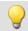

#### Example

#### Introductory example of import, with explanations

```
<import>
    <languageblock language="en">
        <caption>
            Here, a designation can be specified
        </caption>
        <description>
            Here, an explanation of this mapping rule can be supplied.
        </description>
        <mapping>
            <source>
                Here is where you define which rows from which table of the parameter set
are to be imported.
            </source>
            <target>
                Here is where you define on which rows and columns the source row data
are to be mapped.
            </target>
        </mapping>
    </languageblock>
</import>
```

## Languages in the mapping rule

In order for assignment to be possible, the language of the file to import and of the software in the mapping file must be available. English should be used as the fallback language in case some parameters in the currently used software language are not available.

For each language, create a separate **languageblock**-block.

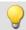

#### Example

languageblock-block

```
<import>
   <languageblock language="de">
       <caption>
       </caption>
   </languageblock>
   <languageblock language="en">
   </languageblock>
   <languageblock language="fr">
   </languageblock>
   <languageblock language="ja">
   </languageblock>
   <languageblock language="zh-CN">
   </languageblock>
   <languageblock language="zh-TW">
   </languageblock>
</import>
```

# **Syntax-examples for the import:**

| Syntax <source/>                                                                | Description                                                                                                    |  |  |
|---------------------------------------------------------------------------------|----------------------------------------------------------------------------------------------------|--|--|
| SELECT * FROM Channels                                                          | All rows are used for import from the source file which can be assigned to the table description <b>Channels</b> .                                  |  |  |
|                                                                                 | Device parameters and parameters of other table descriptions are not imported.                                                                      |  |  |
| SELECT *                                                                        | All rows are used for the import from the source file.                                                                                              |  |  |
| SELECT * FROM Channels WHERE Name = 'My_TemplateChannel_Bridge'                 | From the source file, all rows are used for the import                                                                                              |  |  |
|                                                                                 | <ol> <li>which were able to be assigned to the table<br/>description Channels,</li> </ol>                                                           |  |  |
|                                                                                 | <ol><li>and have My_TemplateChannel_Bridge for the parameter: Name.</li></ol>                                                                       |  |  |
| Syntax <target></target>                                                        | Description                                                                                                    |  |  |
| SELECT * WHERE Name = source.Name                                               | All parameters of a source row are imported to a row in the target, if the parameter <b>Name</b> is identical in the source and in the target.      |  |  |
| SELECT * WHERE Connector = source.Connector                                     | All parameters of a source row are imported to a row in the target, if the parameter <b>Connector</b> is identical in the source and in the target. |  |  |
| SELECT * WHERE Connector = source.Connector AND<br>Device SN = source.Device SN | All parameters of a source row are imported to a row in the target,                                                                                 |  |  |
|                                                                                 | <ol> <li>if the parameter <b>Connector</b> is identical in the source<br/>and in the target and</li> </ol>                                          |  |  |
|                                                                                 | <ol><li>if the parameter <b>Device SN</b> is identical in the source<br/>and in the target.</li></ol>                                               |  |  |
| SELECT *\Name,Channel name WHERE Coupling = 'Full bridge'                       | All parameters of a source row are imported to a row in the target if the parameter <b>Coupling</b> is <b>Full bridge</b> in the target.            |  |  |
|                                                                                 | The parameters <b>Name</b> and <b>Channel name</b> are ignored and not set in the target.                                                           |  |  |

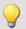

#### Import 1: Channels - Import mapping by name

All rows are used for import from the source file which can be assigned to the table description **Channels**. Each row in the parameter set is mapped to a row in the target table having the same **Name** as the source row.

```
<import>
    <languageblock language="en">
        <caption>
            Channels - Import mapping by name
        </caption>
        <description>
            The channels of the channel table are ordered by their names
        </description>
        <mapping>
            <source>
                SELECT * FROM Channels
            </source>
            <target>
                SELECT * WHERE Name = source.Name
            </target>
        </mapping>
    </languageblock>
</import>
```

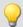

#### Example

#### Import 2: Import mapping by name

Similar to Example 1.

From the source file, all rows are used for the import, not only for the table description: **Channels**. Each row in the parameter set is mapped to a row in the target table having the same **Name** as the target row.

```
<import>
    <languageblock language="en">
        <caption>
            Import mapping by name
        </caption>
        <description>
            All parameters are assigned according to their name.
        </description>
        <mapping>
            <source>
                SELECT *
            </source>
            <target>
                SELECT * WHERE Name = source.Name
            </target>
        </mapping>
    </languageblock>
</import>
```

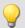

#### Import 3: Single-device operation (Firmware group A)

File: ConnectorAssignment\_one\_Device.mapping.xml

From the source file, all rows are used for the import.

The settings for all channels are imported. The assignment is performed on the basis of the connector designation. Each row in the parameter set is mapped to a row in the target table having the same **connector designation** as the source row.

```
<import>
    <languageblock language="en">
        <caption>
           Single-device operation (Firmware group A)
        </caption>
        <description>
            Import settings for the device selected for measurement, if the Connector
designations do not include serial numbers.
The assignment is based on the connector (e.g. "[02] IN01").
        </description>
        <mapping>
            <source>
                SELECT *
            </source>
                SELECT * WHERE Connector = source.Connector
            </target>
        </mapping>
    </languageblock>
</import>
```

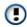

Cannot be used with devices of firmware group B because the connector does not distinguish between the main channel and the monitor channel.

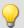

#### Import 4: Multiple-device operation (Firmware group A)

File: ConnectorAssignment.mapping.xml

All rows from the source file are used for the import.

The settings for all channels are imported. The assignment is performed on the basis of the connector designation and the device serial number. Each row in the parameter set is mapped to a row in the target table having the same **connector designation** and **serial number** as the source row.

```
<import>
    <languageblock language="en">
        <caption>
           Multiple-device operation (Firmware group A)
        </caption>
        <description>
            Import settings for particular devices, if the Connector designations do not
include serial numbers.
The assignment is based on connector and device serial number (e.g. "[02] IN01",
"144163").
        </description>
        <mapping>
            <source>
               SELECT *
            </source>
            <target>
                SELECT * WHERE Connector = source.Connector AND Device SN = source.Device
SN
            </target>
        </mapping>
    </languageblock>
</import>
```

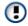

Cannot be used with devices of firmware group B because the connector does not distinguish between the main channel and the monitor channel.

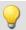

#### **Import 5**

This mapping rule consists of two parts. First, the row of the parameter set which was imported for the channel table and which has the name "My\_TemplateChannel\_Bridge" is loaded. Next, this row is mapped to all rows in the target table for which "Full bridge" was set as the coupling.

In the second step, the row of the parameter set which was imported for the channel table and which has the name "My\_TemplateChannel\_DC" is loaded. Next, this row is mapped to all rows in the target table for which "DC" was set as the coupling.

In both cases, the name and the channel name are not set in the target.

```
<import>
    <languageblock language="en">
        <caption>
            Initializing analog channels
        </caption>
        <description>
            Creating a base configuration for all analog channels.
        </description>
        <mapping>
            <source>
                SELECT * FROM Channels WHERE Name = 'My TemplateChannel Bridge'
            </source>
            <target>
                SELECT *\Name,Channel name WHERE Coupling = 'Full bridge'
            </target>
        </mapping>
        <mapping>
            <source>
                SELECT * FROM Channels WHERE Name = 'My TemplateChannel DC'
            </source>
            <target>
                SELECT *\Name,Channel name WHERE Coupling = 'DC'
            </target>
        </mapping>
    </languageblock>
</import>
```

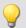

## Sample files for example Import 5

#### Example: csv-file

| Name                       | Channel status | Measurement mode | Coupling       | Input range |
|----------------------------|----------------|------------------|----------------|-------------|
| My_TemplateChannel_Bri dge | Active         | Voltage          | Full bridge    | ±100 "mV/V" |
| My_TemplateChannel_DC      | Active         | Voltage          | DC             | ±5 V        |
| My_Channel_without_effe ct | Active         | Voltage          | Quarter bridge | ±10 "mV/V"  |

#### **Example: Channel-configuration prior to import**

| Name        | Channel status | Measurement<br>mode | Coupling       | Input range  |
|-------------|----------------|---------------------|----------------|--------------|
| Channel_001 | Passive        | Voltage             | DC             | ±1 V         |
| Channel_002 | Passive        | Voltage             | DC             | ±1 V         |
| Channel_003 | Passive        | Voltage             | DC             | ±1 V         |
| Channel_004 | Passive        | Voltage             | Quarter bridge | ±1000 "mV/V" |
| Channel_005 | Passive        | Voltage             | Quarter bridge | ±1000 "mV/V" |
| Channel_006 | Passive        | Voltage             | Full bridge    | ±1000 "mV/V" |
| Channel_007 | Passive        | Voltage             | Full bridge    | ±1000 "mV/V" |
| Channel_008 | Passive        | Voltage             | Full bridge    | ±1000 "mV/V" |

#### **Example: Channel-configuration after import**

| Name        | Channel status | Measurement<br>mode | Coupling       | Input range  |
|-------------|----------------|---------------------|----------------|--------------|
| Channel_001 | Active         | Voltage             | DC             | ±5 V         |
| Channel_002 | Active         | Voltage             | DC             | ±5 V         |
| Channel_003 | Active         | Voltage             | DC             | ±5 V         |
| Channel_004 | Passive        | Voltage             | Quarter bridge | ±1000 "mV/V" |
| Channel_005 | Passive        | Voltage             | Quarter bridge | ±1000 "mV/V" |
| Channel_006 | Active         | Voltage             | Full bridge    | ±100 "mV/V"  |
| Channel_007 | Active         | Voltage             | Full bridge    | ±100 "mV/V"  |
| Channel_008 | Active         | Voltage             | Full bridge    | ±100 "mV/V"  |

The names are ignored. The channels: "Channel\_004" and "Channel\_005" remain as they are, since the coupling "Quarter bridge" is not in the assignment rule for the target.

The source row "My\_Channel\_without\_effect" is also not in the assignment rule and is not used as a source.

## **Syntax-examples for the export:**

| Syntax <source/>                                                        | Description                                                                                                    |
|-------------------------------------------------------------------------|----------------------------------------------------------------------------------------------------|
| SELECT * WHERE Caption = 'analog inputs'                                | All contents of the table description and/or all variables of the channel type: "analog inputs" are exported.                                  |
|                                                                         | In this case, there is no table description of the name "analog inputs".  However, there are variables of the channel type "analog inputs"     |
| SELECT * WHERE Caption = 'analog inputs' OR Caption = 'analog channels' | All contents of the table description and/or all variables of the channel type: "analog inputs" or "analog channels" are exported.             |
|                                                                         | In this case, there is a table description of the name "analog channels".  And there are also variables of the channel type "analog inputs"    |
| SELECT * WHERE Caption = 'analog channels'                              | All contents of the table description and/or all variables of the channel type: "analog channels" are exported.                                |
|                                                                         | In this case, there is a table description of the name "analog channels". However, there is no variable of the channel type "analog channels". |
| Syntax <target></target>                                                | Description                                                                                                    |
| SELECT *                                                                | obligatory specification                                                                                                    |

# **•**

#### Example

## **Export 1: Export all channels**

All variables of the channel type: "Analog inputs" are exported.

```
<languageblock language="en">
        <caption>
            Export all channels
        </caption>
        <description>
            Export data from all active channels.
        </description>
        <mapping>
            <source>
               SELECT * WHERE Caption = 'analog inputs'
            </source>
            <target>
                SELECT *
            </target>
        </mapping>
    </languageblock>
</import>
```

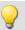

#### Export 2: Export all channels and settings

All contents of the table description: "analog channels" are exported and all variables of the channel type: "analog inputs" are exported.

The only distinction made is between the names: "analog inputs" vs. "analog channels". The names must be unique if they are used for the export.

```
<import>
    <languageblock language="en">
        <caption>
            Export all channels and settings
        </caption>
        <description>
            Export data and settings from all active channels.
        </description>
        <mapping>
            <source>
                SELECT * WHERE Caption = 'analog channels' OR Caption = 'analog inputs'
            </source>
            <target>
                SELECT *
            </target>
        </mapping>
    </languageblock>
</import>
```

## 11.4 imc Data format

The imc data format (imc3) is applied and generated.

One major advantage of this format is the display of large data volumes in the curve window. It is not necessary to load large data volumes completely before they can be viewed. Instead, only so much data are loaded for the curve window as can also be displayed. In this way, you are able to quickly scroll and zoom, no matter how large the volume of data is.

Storage of the data is resilient to interruptions; even incomplete files can be used without the need for repairs.

## Selecting the data format: imc2 or imc3

In imc FAMOS, it is possible to set whether the files are to be saved in the old imc2 or in the new imc3 format. imc STUDIO Monitor applies this setting accordingly. We recommend saving the measured data in imc3 format.

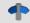

Reference

The imc data formats

Information on the imc data formats is presented in the imc FAMOS manual.

## 11.5 imc Format Converter

The imc Format Converter provides the ability to convert measured data to a different format, e.g. to EXCEL data format. The imc Format Converter is integrated in **imc STUDIO** within the functionality of **Sequencer**'s <u>Data</u> <u>Saving Assistent</u> and <u>Format Converter</u> 952.

Furthermore, the conversion capabilities of the Format Converter can be used either within a **stand-alone program** by means of the **Windows-Explorer's context menu**, if imc STUDIO or imc FAMOS has been installed.

#### **Export formats**

The same export formats are supported which are also offered by imc FAMOS. These include:

- user-defined ASCII export-formats
- user-defined EXCEL export-formats
- MDF2.0, MDF3.0, MDF4, ASAM ATFX, ASAM ATFX NVH, Catman 5.0
- Google Earth Export, HEAD acoustics (also 4.5 compatible)
- Matlab 4 and 5, nSoft-DAC, RPC-3, Somat SIF (nCode output)
- TEAC TAFFmat and TEDAM, DIAdem TDM and TDMS
- Binary Universal File Format
- Universal File Format (UFF)

## 11.5.1 Installation

The installation file is located on the installation medium and is included in the installation by default.

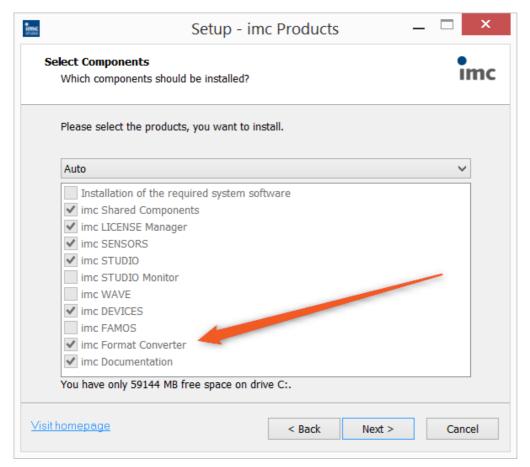

#### Separate installation

Select the installation variant: "User-defined" and select there only the imc Format Converter.

## 11.5.2 Settings

In the settings you specify whether the data are saved either individually or together, which templates are used for ASCII and EXCEL, or what other formats are used.

The settings remain intact, so that under normal circumstances you can immediately select data and convert them.

#### **Data saving**

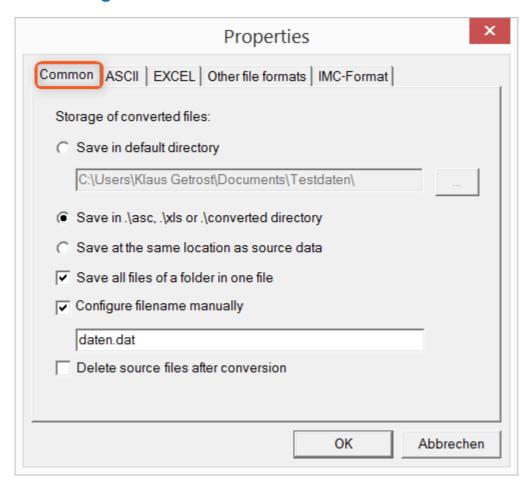

#### Storage location for converted files:

Save in default directory: Free choice of a target folder. Even network drives are possible.

Save in .\asc, .\xls oder .\converted directory: The data are saved in their source folder but additionally in a **subfolder**. For ASCII in the asc folder, xls for EXCEL and converted for any other export formats.

Save at same location as source data: The data re saved on the same level of the tree diagram as the source data, without subfolders.

#### Manner of data saving:

Save all files of a folder in one file: All of a channel's files are saved together in one file.

Configure file name manually: Name of the target file in which all channel files are saved together.

Delete source files after conversion: Once the data have been converted, the source files can be deleted automatically, in order to make memory space free. This setting can make sense when all data are saved together in the imc format.

#### **ASCII**

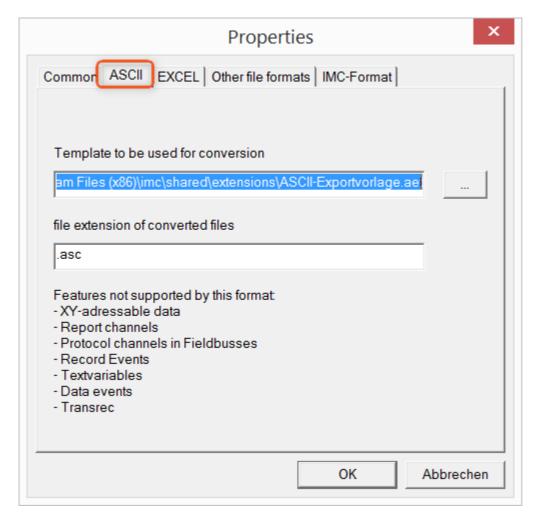

#### Format template to be used for conversion:

By default, ASCII export templates are located in the folder "C:\Program Files (x86)\imc\Shared\Extensions" and use the file extension \*.aet. Owners of imc FAMOS are also able to personally create or modify these templates. In this case, the aet-files are saved in the folder "C:\ProgramData\imc\Common\Def".

By default, the file extension is "asc", but any arbitrary one can be specified here.

Special variable types which can **not** be exported as ASCII data are listed on this tab page.

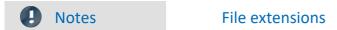

In imc FAMOS the file extension is specified with the ASCII template. Within imc FAMOS this file extension is added to the ASCII file. With imc Format Converter the file extension specified here is used instead.

#### **EXCEL**

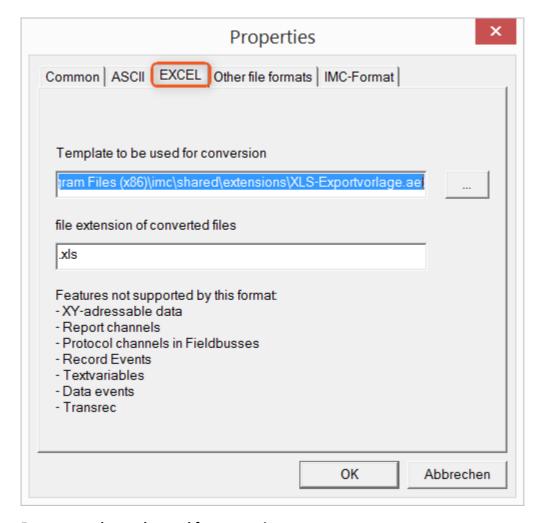

#### Format template to be used for conversion:

For EXCEL files, a similar technique is used as for ASCII 572. By default, the file extension is "XLS", but can be arbitrarily specified here.

Variable types which are **not** exported correspond to those for ASCII-export [572].

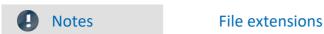

If the XLSx format was selected as the export template, it must be here as the file extension. The imc Format Converter does not import the specified file extension from the AET file.

#### Other file formats

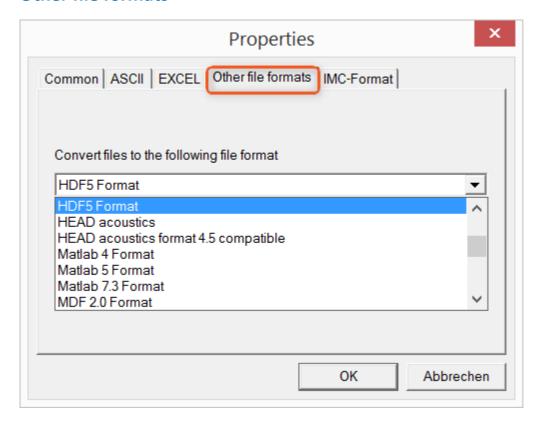

#### Convert files to the following file format:

Selection of the format in which the data are to be saved. Installation of the imc Format Converter makes certain export formats available.

#### **Options**

If the format selected comes with additional export options, these can be set by means of the dialog opened by clicking on the button "*Options*". Descriptions of the options appear in the document *ImportExportFilter.pdf*, of which a copy is imported along with the imc FAMOS installation. Alternatively, the document is available from the <u>imc homepage</u>.

#### imc-Format

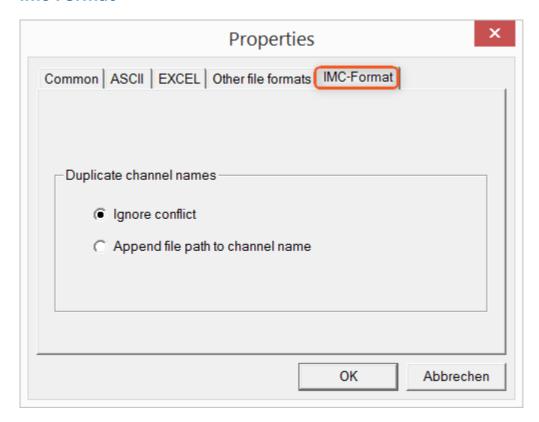

#### Handling duplicate channel names

*Ignore conflict*: If files are overwritten due to duplicate channel names, the conflict is not reported. *Append file path to channel name*: A unique channel name is generated from the file path.

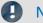

**Notes** 

## Whay save in the imc-format?

The imc Format Converter is designed for imc data, so why is there an imc-Format option? imc devices allow complex data structures in which channels can be recorded at different moments in time (using triggers). For this reason, the channels are saved as individual files. Using the imc Format Converter, you are able to join the data sets accumulated into one single file after the measurement. One appropriate group of settings on the page "Common 571" to accomplish this would be:

Save at same location as source data = active Save all files of a folder in one file = active

Delete source files after conversion = active

## 11.5.3 Format converter as standalone-program

There is no shortcut for starting the standalone version. Start "imcFrmtCvrt.exe" directly from the installation folder, normally "C:\Program Files (x86)\imc\imc Format Converter\"

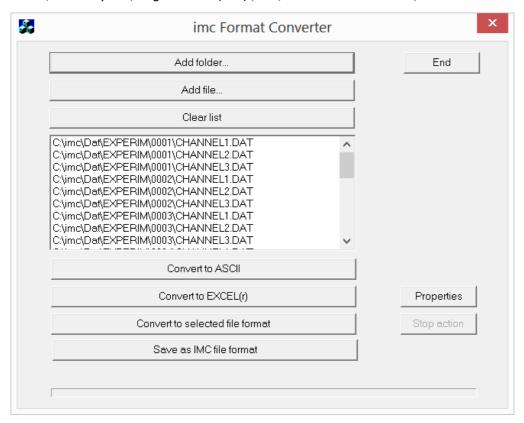

#### Add folder...

Select the folder of measured data desired. Subfolders will also be imported and appear in the Files list.

#### Add file...

Selection of individual files.

#### **Clear list**

All entries are deleted from the Files list.

#### Convert to ASCII/EXCEL(r)

The standard variant for converting data to ASCII 572 or EXCEL 573 files. Toward this end, a "asc" or "xls" folder is created on the same level as the folder of measured data, in which the data are saved in the same folder structure. Depending on the settings, either individual files or tables are generated, in which all data are saved in a file.

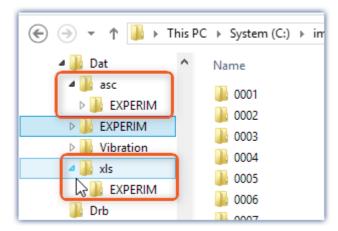

#### Convert to selected file format

The data are saved in the format which was selected under " $\underline{Settings}$  [574]". The target folder is a subfolder of the same folder, with the name "converted". This option allows all signals to be saved jointly in a single file. Furthermore, a filename with file extension must be entered in the  $\underline{settings}$  [571].

#### Save as IMC file format

For saving all files in a folder to a single file in imc format. Observe the necessary <u>settings on the Common tab</u> <u>page</u> 575.

# 11.5.4 Command line parameters

The imc Format Converter can be run via command lines. In the simplest case, the settings last applicable in the imc Format Converter are used, e.g. including the target file. If multiple files are to be converted, these are defined in an XML-file [578].

#### **Command line options**

|       | Description                                                                                                    | Example                                                                                     |
|-------|----------------------------------------------------------------------------------------------------|---------------------------------------------------------------------------------------------|
| -a    | conversion to "ASCII"                                                                                                    | <pre>imcFrmtCvrt.exe -a <files or="" paths=""></files></pre>                                |
| -е    | conversion to "EXCEL"                                                                                                    | <pre>imcFrmtCvrt.exe -e <files or="" paths=""></files></pre>                                |
| -k    | conversion to "Other data formats";                                                                                                    | imcFrmtCvrt.exe -k <files or="" paths=""></files>                                           |
|       | The format selected in the settings is used, e.g. MDF                                                                                                    |                                                                                             |
| -i    | import and use configuration from a setup XML file                                                                                                    | imcfrmtcvrt -i -s d:\setup.xml                                                              |
|       | (imc Devices mode) enables complete remote control. Under some circumstance, a variety of settings can be required for the export. Beyond the default settings, it is possible to provide a Setup.xml by means of -s. A description of the XML is then no longer needed. | <pre>imcfrmtcvrt -i d:\setup.xml <files or="" paths=""></files></pre>                       |
| s     | (Setup) without any additional parameters opens the familiar settings dialog                                                                                                    |                                                                                             |
| -h    | (hidden) only in conjunction with -i:                                                                                                    | imcfrmtcvrt -i -h d:\setup.xml <files or<="" td=""></files>                                 |
|       | Suppression of all windows and error messages                                                                                                    | paths>                                                                                      |
| -1    | Write all information from windows and error messages to a LOG-file                                                                                                    |                                                                                             |
| -h -l | Write all information from windows to a LOG-file in spite of suppression                                                                                                    | <pre>imcfrmtcvrt -i -h -l d:\setup.xml d: \Logfile.log <files or="" paths=""></files></pre> |

For the purpose of determining target files, the imc Format Converter settings are used.

### Specifying the files to convert in an XML file

You can specify in an XML file which files are to be converted. This can be necessary for instance when the command line is not sufficiently long. Depending on the Windows version, the line length is between 2000 and 8000 characters. The files to be converted are then are specified in an XML file.

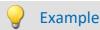

### Sample XML-file

#### This XML file must have the following content:

#### Calling the file

#### Example 1:

imcfrmtcvrt -a d:\data.xml

All files specified in the file: "d:\daten.xml" are converted to "ASCII" (-a)

#### Example 2:

```
imcfrmtcvrt -i -h -l d:\setup.xml d:\Logfile.log d:\Data.xml
```

All files specified in the file: "d:\daten.xml" are converted.

The parameters for the conversion are defined in the file "d:\setup.xml" (-i).

All notifications are suppressed (-h) and saved in the log-file (-l): "d:\Logfile.log".

# 11.5.5 Conversion via the Windows Explorer

Installation of the imc Format Converter expands the Windows Explorer's context menu. The current templates for export of ASCII 572 and EXCEL 573, as well as the export format last selected on the page "Other file formats 574" can then be applied directly to a folder or files:

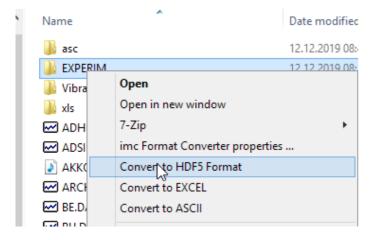

### 11.5.6 Format Converter as imc STUDIO command

#### **Calling**

Via the Sequencer: "External calls" > "Format converter":

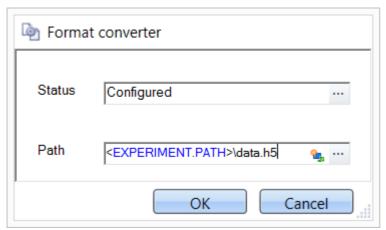

Configuration of the command: Format Converter

#### **Status**

Immediately upon opening the command's configuration, the status is set to "not configured".

#### **Path**

- If just **one** file (\*.dat, \*.raw) of measured data is specified here, you can select whether to <u>convert either</u> <u>only the single file, or all files of measured data state</u> which the **folder** contains.
- If a **folder** is specified here, then **all files of measured data in the folder** are converted:
  - If the option "Save all files of a folder in one file" among the settings on the tab page "Common 571" (see the segment on "Status") is selected, then all files of measured data present in the specified folder are converted to a single target file.
  - If the option is **not selected**, then each file of measured data which the folder contains, the data are converted to a **separate file**.

Using the button in the box "Status" you can open a dialog via which you can make all the settings for the conversion:

- Conversion: Target format. It is also possible to select multiple formats.
- <u>Common</u> 571: Storage location and whether individual files or a multi-file is to be created.
- ASCII 572: Selection of the export template and specifying of the file extension.
- EXCEL 573: Selection of the export template and specifying of the file extension xls or xlsx.
- Other file format | 574 : Selection of the format and if necessary its formatting options.
- IMC-file format 575: Save the data to a file in the imc format, or as a copy to a different memory location.

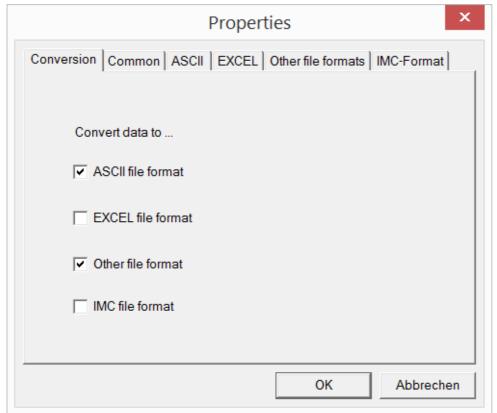

Setting the Format Converter

# 11.5.7 Converting via the Data saving assistant

#### **Calling**

Via the Sequencer: "Read/write data" > "Data saving assistant"

Along with supplemental information on the measurement, the "Data saving assistant" also allows the use of the imc Format Converter. Clicking on the button "Format Converter" opens its settings dialog, with which you can configure the imc Format Converter in accordance with the description of the imc STUDIO-command ...

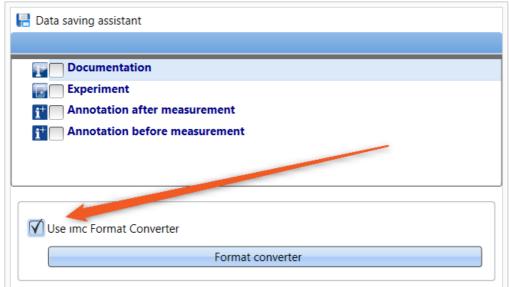

Format Converter as component of the Data Saving Assistant

# 12 Panel - Data visualization and controls

Panel is the imc STUDIO Monitor component with which **measured data and events** can both be **displayed** in instruments, and influenced using other controls (both controls and instruments are called Widgets).

With the Panel you can achieve **personalized user interfaces** (called <u>Panel pages parents</u>), which are optimized for your specific needs.

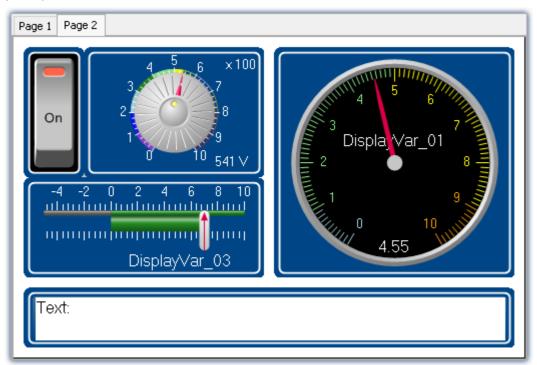

imc STUDIO Panel with two pages (example)

# **Panel page**

The Panel consists of one or more Panel pages. On a page, it is possible to layout various Widgets.

There are two kinds of Panel pages available:

- <u>Dialog pages | 913</u> optimized for on-screen display
- Report pages 913 optimized for printouts

# Widgets

Various <u>Widgets</u> are available as instruments and controls. The amount of Widgets varies by the product configuration. Even the <u>curve window</u> 643, familiar from other programs, can be placed on a page.

By means of the Widgets, you can affect the measurement interactively. It is also possible to assign <u>actions</u> (commands) [641] to Widgets such as switches and buttons.

# **Operation**

For the <u>positioning of Widgets of and the assignment of channels and variables of a variety of operation techniques can be used, such as Drag&Drop or context menus.</u>

The Widgets can be operated by keyboard or mouse.

# 12.1 Ribbon

# **12.1.1 Control**

# **Device control**

Here you find the menu actions for device control.

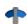

For a detailed description, see the manual: "Setup - Manual" > "Ribbon" > "Control 118".

### **View**

| Menu item |                  | Description                                                                                                    |
|-----------|------------------|----------------------------------------------------------------------------------------------------|
| E 3       | Panel Fullscreen | The Panel is displayed in fullscreen mode. The imc STUDIO user interface is hidden and can thus no longer be operated or accessed (excepting the Panel pages). See chapter "Fullscreen [922]". |

# **Export**

| Menu item |                         | Description                                                                                           |
|-----------|-------------------------|----------------------------------------------------------------------------------------------------|
| PDF       | As PDF (Export)         | Saves the current Panel page in PDF format.                                                           |
|           | As Graphics<br>(Export) | Saves the current Panel page as a graphics file. You can select among the following graphics formats: |
| IMG       |                         | <ul> <li>Portable Network Graphics (*.png)</li> </ul>                                                 |
|           |                         | <ul> <li>Windows Bitmap (*.bmp)</li> </ul>                                                            |
|           |                         | • JPEG (*.jpg)                                                                                        |

### **Print**

| Menu item |               | Description                                                                                                    |
|-----------|---------------|----------------------------------------------------------------------------------------------------|
|           | Print Preview | Opens a print preview. Here you can see the possible appearance of printing results. This can be helpful when Widgets such as the curve window are used, which have their own color settings for the printout. |
|           | Print         | Opens the dialog for printing the Panel pages.                                                                                                    |

# 12.1.2 Navigation

# **Control**

| Menu | item              | Description                            |
|------|-------------------|----------------------------------------|
|      | Post-Processing   | This option currently has no function. |
|      | Find in Variables | This option currently has no function. |
|      | To Beginning      | This option currently has no function. |
|      | Start             | This option currently has no function. |
|      | Stop              | This option currently has no function. |
|      | To End            | This option currently has no function. |
| 2    | Repeat            | This option currently has no function. |
| +    | Faster            | This option currently has no function. |
|      | Slower            | This option currently has no function. |

# **Curve window**

| Menu item |               | Description                            |
|-----------|---------------|----------------------------------------|
| Q         | Zoom          | This option currently has no function. |
| 12        | Absolute Time | This option currently has no function. |
|           | Relative Time | This option currently has no function. |
| +         | Scroll        | This option currently has no function. |
| -         | Stretch       | This option currently has no function. |
|           | Pause         | This option currently has no function. |

# Design

| Menu item |                | Description                                                                 |
|-----------|----------------|-----------------------------------------------------------------------------|
|           | Design Mode    | Activated: the Panel page can be edited, the Widgets can not be operated.   |
|           |                | Deactivated: The Panel page can not be edited. The Widgets can be operated. |
| *         | Navigation Bar | The navigation bar currently has no function.                               |
| ß         | Selection      | The navigation bar currently has no function.                               |
|           | Variables      | This option currently has no function.                                      |

# **Export**

| Menu item |                         | Description                                                                                           |
|-----------|-------------------------|----------------------------------------------------------------------------------------------------|
| PDF       | As PDF (Export)         | Saves the current Panel page in PDF format.                                                           |
|           | As Graphics<br>(Export) | Saves the current Panel page as a graphics file. You can select among the following graphics formats: |
| IMG       |                         | <ul> <li>Portable Network Graphics (*.png)</li> </ul>                                                 |
|           |                         | <ul> <li>Windows Bitmap (*.bmp)</li> </ul>                                                            |
|           |                         | • JPEG (*.jpg)                                                                                        |

## **Print**

| Menu item |               | Description                                                                                                    |
|-----------|---------------|----------------------------------------------------------------------------------------------------|
|           | Print Preview | Opens a print preview. Here you can see the possible appearance of printing results. This can be helpful when Widgets such as the curve window are used, which have their own color settings for the printout. |
|           | Print         | Opens the dialog for printing the Panel pages.                                                                                                    |

# 12.1.3 **Design**

# New

| Menu item       | Description                                                           |
|-----------------|-----------------------------------------------------------------------|
| Incort Dago     | Selection window for creating a new Dialog- or Report-page is opened. |
| Insert Page     | (see: Insert - Dialog / Report 913)                                   |
| Standard Dialog | Creates a new Standard dialog page.                                   |

# **Edit and Clipboard**

| Menu item  |                  | Description                                                                                                    |
|------------|------------------|----------------------------------------------------------------------------------------------------|
|            | Design Mode      | <ul> <li>Activated: the Panel page can be edited, the Widgets can not be operated.</li> <li>Deactivated: The Panel page can not be edited. The Widgets can be operated.</li> </ul> |
| 9          | Lock/Unlock Page | Lock/Unlock the current page. Individual pages can be protected against changes (see <u>Lock and unlock page</u> [92 <sup>1</sup> ]).                                              |
| 5          | Undo             | Reverses the last change.                                                                                                    |
| <b>(2)</b> | Redo             | Restores a previously reversed change.                                                                                                    |
| ×          | Delete           | Deletes the selection (the page or the selected Widgets).                                                                                                    |
|            | Select all       | Selects all of the page's Widgets.                                                                                                    |
| 80         | Cut              | Clips out the selection or the selected Widgets and moves them to the Clipboard.                                                                                                   |
|            | Сору             | Copies the selection or the selected Widgets to the Clipboard.                                                                                                    |
| Ê          | Paste            | Inserts the content of the Clipboard at the selected position.                                                                                                    |

# **Navigation**

| Menu       | item           | Description                                   |
|------------|----------------|-----------------------------------------------|
| <b>☆</b>   | Navigation Bar | The navigation bar currently has no function. |
| <b>\$</b>  | Selection      | The navigation bar currently has no function. |
|            | Variables      | This option currently has no function.        |
| Q          | Zoom           | This option currently has no function.        |
| 12         | Absolute Time  | This option currently has no function.        |
|            | Relative Time  | This option currently has no function.        |
| +          | Scroll         | This option currently has no function.        |
| <b>□</b> → | Stretch        | This option currently has no function.        |
|            | Pause          | This option currently has no function.        |

# **View**

| Menu item |                  | Description                                                                                                    |
|-----------|------------------|----------------------------------------------------------------------------------------------------|
| E 3       | Panel Fullscreen | The Panel is displayed in fullscreen mode. The imc STUDIO <b>user interface is hidden</b> and can thus no longer be operated or accessed (excepting the Panel pages). See chapter "Fullscreen   922   ". |

# **Im-/Export**

| Menu item |                           | Description                                                                                                    |  |  |
|-----------|---------------------------|----------------------------------------------------------------------------------------------------|--|--|
| 4         | Import Page               | This lets you import a saved page (file type: dbv). If the page's designation is identical to that of an already existing one, you are prompted whether to overwrite the existing page. If you answer "No", the imported page is appended along with a new page title (incremented number). |  |  |
|           | As Panel Page<br>(Export) | Saves the current Panel page as a file (file type "Panel pages (*.dbv)").                                                                                                    |  |  |
| PDF       | As PDF (Export)           | Saves the current Panel page in PDF format.                                                                                                    |  |  |
|           | As Graphics<br>(Export)   | Saves the current Panel page as a graphics file. You can select among the following graphics formats:                                                                                                    |  |  |
| IMG       |                           | <ul> <li>Portable Network Graphics (*.png)</li> </ul>                                                                                                    |  |  |
|           |                           | <ul> <li>Windows Bitmap (*.bmp)</li> </ul>                                                                                                    |  |  |
|           |                           | • JPEG (*.jpg)                                                                                                    |  |  |

# 12.2 Tool windows

The following tool windows are available for the purpose of configuring the Panel pages:

| Tool Windows                                                                                 | Description                                                                                                    |  |
|----------------------------------------------------------------------------------------------|----------------------------------------------------------------------------------------------------|--|
| Widgets                                                                                      | Depending on the product configuration, a certain amount of display and control elements (Widgets) in various groups.                                                                                                    |  |
| Data Browser                                                                                 | The tool window <b>Data Browser</b> shows the available data such as measurement channels, Display variables or pv-variables in a hierarchical tree diagram. With this tool window you can also set the <u>variable linkage</u> set to a Widget. |  |
| Properties 550 The Properties window changes its contents in response to the object selected |                                                                                                    |  |
|                                                                                              | If no Widget is selected, the page properties 916 are displayed.                                                                                                    |  |
| Page templates 607                                                                           | Ti create new pages there are templates for <b>dialogs</b> (optimized for screen display) and <b>reports</b> (optimized for printout).                                                                                                    |  |

# 12.2.1 Properties (general)

In the tool window "**Properties**" (or via the context menu of the selected Widget, (see <u>context menus of the Widgets</u> or the Panel pages can be adapted. The content of the Properties window depends on the respective element.

There are two display modes:

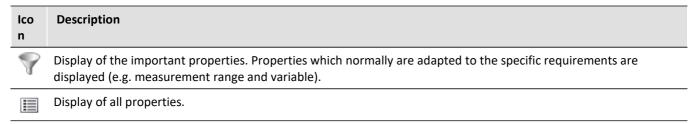

## **Example**

Below, one possible configuration of a *Standard meter (Automotive)* is described, with the important properties indicated.

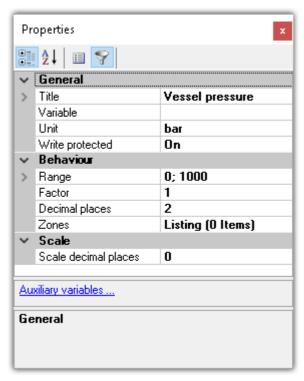

In the window *Properties*, these properties can be adapted to your wishes. Here, for instance, the title *Vessel pressure* has been added, the unit set to *bar*, and the display range set to 0 through 1000.

## **Structure and operation**

#### Selection list

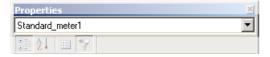

Shows the name of the selected element. By means of the selection list, it is possible to select a different element. The selection on the Panel page assimilates itself to the selection.

Only shown in the tool window. Not in the "free-floating" "Properties" window.

#### **Toolbar**

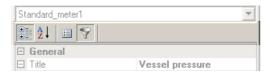

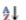

Alphabetical sorting of the properties list.

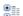

Grouping of the properties by property type.

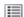

Display of all properties.

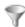

Display of the important properties. Properties which normally are adapted to the specific requirements are displayed (e.g. measurement range and variable).

#### **Properties**

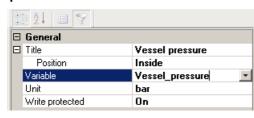

List of all properties.

- · Left column: Name of the property
- Right column: Current setting

To edit a setting, click in the associated text box. The desired values can be entered on the keyboard. If there are selection from which to choose, a corresponding button appears at the right margin:

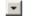

Opens a selection dialog (a list or the Data Browser)

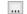

Opens a dialog (for instance Zones-dialog or event)

#### More dialogs

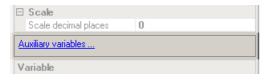

This area lists Options-dialogs which can be opened at the click of the mouse. Here you will find dialogs in addition to that for the Properties.

#### Description

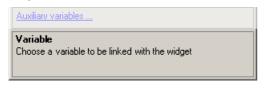

Here you have a description of the selected property.

# 12.2.2 Widgets

The tool window "Widgets" provides the building blocks from which to construct a Panel page. The window contains multiple groups. In general, the groups **Curve window**, **Standard**, **Shapes** and **Devices handling** are available. Furthermore, there are specially designed Widgets in groups such as **Automotive**, **Industrial**, **Designer**, **Aviation**.

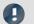

Note

### Which groups are visible

Which groups are available depends on the product configuration. (see <a href="Product Configuration">Product Configuration</a> / Licensing 27 or Technical Data Sheet)

Widgets are <u>placed (inserted)</u> 613 on the Panel page.

- Widgets Operation and Properties [613]: Select this link to go to further information on operation of the Widgets.
- Special Widgets [899]: The descriptions of certain special Widgets are presented here.

### 12.2.3 Data Browser

The tool window Data Browser **shows the available data (called variables)** such as measurement channels, Display variables or pv-variables in a hierarchical tree diagram. From this tool window, you can move the <u>variables by means of drag&drop</u> be to a Panel page and link them with Widgets. You can also <u>navigate through</u> measurements and assign measurement numbers.

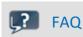

#### Why are the current channels not displayed?

Answer: The tool window Data Browser only shows changed device configurations (e.g. channels) once the menu action "*Process configuration*" has been selected. On this topic, see the chapter "*Process configuration*" in the documentation on the component Setup.

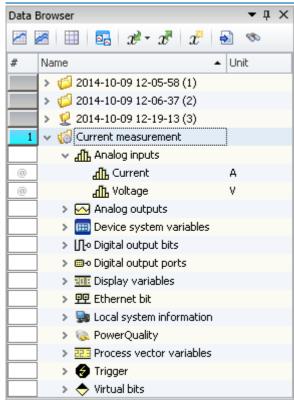

Data Browser in the Panel

### **Structure**

The Data Browser has a <u>toolbar</u> and a table with multiple columns. Columns can be hidden or shown, according to the user's choice.

The **Table** presents the measurements and measured data in a tree diagram. The table features the following columns:

| Column                         | Description                                                                                                    |  |
|--------------------------------|----------------------------------------------------------------------------------------------------|--|
| Numbering column (#)           | Here, the assigned measurement numbers are displayed. Additionally, it is possible to lock in the measurement number (see "Assigning / Locking measurement numbers [598]").                                                                                                    |  |
| Name                           | In this column, the measurement name and the variable name are displayed. The measurement name is determined by the data storage settings, but can be edited subsequently.                                                                                                    |  |
| Event time                     | If a measurement has multiple channel-start-times (event-times), one entry appears in the column "Event time" for each different event time. Click on the column entry in order to select the desired event from the dropdown-list. The associated Widgets then show the selected event along with the associated variables/channels (see "Event time see"). Preselection: "All available" |  |
| Comment                        | Displays the content of the variable's property: <i>Comment</i> . With device variables, this can be defined by means of the Setup pages.                                                                                                    |  |
| Category                       | Shows the content of the variable's property: Category.                                                                                                    |  |
| Unit                           | Displays the content of the variable's property: <i>Unit</i> . With device variables, this can be defined by means of the Setup pages.                                                                                                    |  |
| Metadata columns<br>(optional) | If metadata about the measurement are exported, they can be added by means of additional columns in the Data Browser (see " <u>dev man Metadata</u> 145").                                                                                                    |  |
| Note                           | Showing columns                                                                                                    |  |

By default, not all columns are shown. You are able to add columns by means of the contextmenu item "Column selection". After any changes, use **save** to preserve the **View**.

# Variable groups

The following is a list of the most important variable groups:

| Groups                                                                                                    | Description                                                                                                    |
|----------------------------------------------------------------------------------------------------|----------------------------------------------------------------------------------------------------|
| Device variables such as: analog inputs, Display variables, Fieldbus variables,  A list of the device variables is provided here: "Setup - Device Configuration Channels and Variables" > "Channel table [185]".  Variables, |                                                                                                    |
| User-defined variables                                                                                                    | You can create your own local (PC-) variables. You can also create them in their own separate category. For more info, see the section: " <i>User-Defined Variables</i> [530]". |
| System variables, such as:<br>Trigger, measurement<br>status, system-information<br>and user name                                                                                                    | In an expanded tree diagram, a variety of information is presented. For more info see the section: " <i>Triqqer, devices and system variables</i> 522".                         |
| Virtual channels                                                                                                    | Results channel of imc Online FAMOS and imc Inline FAMOS.                                                                                                    |
| Bus Decoder                                                                                                    | Results channel of Bus Decoder.                                                                                                    |
| imc FAMOS                                                                                                    | Results channel of imc FAMOS.                                                                                                    |
|                                                                                                    |                                                                                                    |

The groups can be expanded. All the variables they contain are then listed.

#### Using personally customized groups

You can deactivate grouping according to category and create your own grouping system instead.

The setting "Grouping by categories" can be deactivated in the Options (under "Data Browser" > "Categories"):

| Ribbon                                                                                                    |                                                                                                    | View                  |
|----------------------------------------------------------------------------------------------------|----------------------------------------------------------------------------------------------------|-----------------------|
| Extra > Options (🎲)                                                                                                    |                                                                                                    | All                   |
| Options - Categories                                                                                                    | Description                                                                                                    |                       |
| Grouping by categories  The variables are grouped in the Data Browser according "Analog inputs", "User-defined variables"). This can be divariables by their names. |                                                                                                    |                       |
|                                                                                                    | You can create your own groups by naming the variables accord "Group.Name". For instance, if there are two channels: MeasPoint1.Voltage, these variables are automatically grouped | oint1.Temperature and |

### Measurements and measurement names

The Data Browser, along with the entry for the **Current measurement** (), displays all **measurements saved** with the experiment.

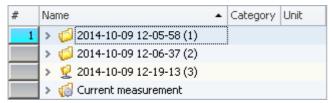

| Measurement         | Description                                                                                                    |  |  |
|---------------------|----------------------------------------------------------------------------------------------------|--|--|
|                     | The variables under "Current measurement" always reflect the current status. While a measurement is being performed, you can view the current measured data as these variables under "Current measurement".                      |  |  |
| Current measurement | Notes on circular buffer memory  By default, the circular buffer memory in the plug-in Setup is activated for display of the channels. Under "Current measurement", only the content of the circular buffer memory is displayed. |  |  |
|                     | The measurements are arranged as list entries on the same level as Current Measurement.                                                                                                    |  |  |
|                     | Among other factors, the measurement's name depends on the data storage settings (Setup). It may, for example, consist of a time stamp and take the form                                                                         |  |  |

(year-month-day hour-minute-second)

"yyyy-MM-dd HH-mm-ss".

#### Notes regarding measurement

- You are able to expand the entries of all measurements without needing to <u>load sprithe</u> measurements first. The information on which channels belong to the measurement is also available before the measurement has been loaded.
- The measurement name can be arranged to be defined by the user. On this topic, see the option "<u>Storage location measurement data</u> 62<sup>2</sup>". Here, you can save measured data in subfolders in order to improve the sorting of data in the Data Browser.
- Display of saved measurements in the Data Browser can be deactivated. On this topic, see the option: "Variables" > "Measurement Administation" > "Access to stored measurements 67"."
   This can be helpful, for instance when very many measurements are performed. In such a case, very many entries would appear in the Data Browser. If these measurements do not need to be loaded, then it can provide better clarity of overview to deactivate the display of the saved measurements.

### Measurement name, and renaming measurements

The names of the saved measurements correspond to the folder names as they appear on the hard drive. It is possible to rename the measurements subsequently via the Data Browser.

- To do this, open the measurement's context menu and click on "Rename".
- Or select the measurement and press the key <F2>.

When you perform renaming, the corresponding folder on the hard drive is also renamed.

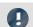

Note

Saved

measurements

Renaming

Note that you may only use symbols which are allowed.

If a sub-folder structure was created using the option "Storage location measurement data", it can not be subsequently modified in this way. Only the measurement folder itself can be renamed.

#### **Event time**

If a measurement has multiple channel-start-times (event-times), one entry appears in the column "Event time" for each different event time. Click on the column entry in order to select the desired event from the dropdown-list. The associated Widgets then show the selected event along with the associated variables/channels.

The selection is available if the individual channels' **start times** are **different**. For instance, this is the case when in a triggered measurement the individual channels are triggered in succession by different events.

#### **Display All**

The selection list provides the entry "All available". This entry is selected by default. It causes all channels and their associated events to be displayed, even if these were started at different points in time.

Exception: "Save trigger events in individual files". With this setting, each trigger-event for the channels is saved in a separate folder. In consequence, the same channel-name can exist in multiple trigger folders. In this case, only the channel of the first applicable event is displayed.

#### **Show relationships**

When a defined event is selected, the system will make every attempt to display as many channels as possible. The channels displayed have some time overlap.

Example: A channel starts at 14:00 and ends at 15:00.

If this channel's event time is selected, all channels are displayed which comprise measured data in the time between 14:00 and 15:00.

Exception: "Save trigger events in individual files". See the explanation above.

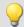

#### Example

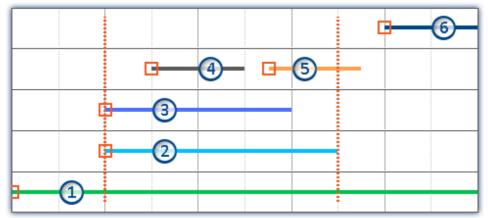

Dotted lines: Start and stop-times of channel 2; e.g. 14:00 and 15:00 from the above example

5 channels are recorded. Counting from the bottom to the top:

- Event 1: The first channel responds to "BaseTrigger" (start button).
- Event 2 and 3: The second and third channels are linked to the same trigger (e.g. "*Trigger\_01*"). This produces one single event-time.
- Event 4 and 5: The fourth channel has two events. This produces 2 event-times if "Save trigger events in individual files" is activated. Otherwise, only one event time.
- Event 6: The fifth channel was triggered once all other channels governed by the triggers have concluded (except the first channel).

Thus, the Events-list shows 4 or 5 event times, depending on the setting "Save trigger events in individual files".

Depending on the selection, the relevant individual channels among these are loaded and displayed.

Example: The second event time is selected (Channels 2 and 3). The space of time corresponding to the longest channel belonging to this event is used for selecting the other channels (2). All channels which have values within this space of time are displayed (1, 2, 3, 4 and possibly 5).

Channel 5 is displayed if "Save trigger events in individual files" is not activated. When this option is activated, it is only possible to display one event time at once. In that case only the first channel (4) is displayed.

# **Operation - Loading and unloading measurements/variables**

Saved measurements are located on the hard drive. Operating from the Data Browser, it is possible load and display these measurements. Since the saved measurements can be arbitrarily large, by default they are not loaded. The software knows the channel name and the path to their storage location, but the data located there are not in the software's own memory.

However, only variables which are already loaded can be displayed or processed.

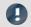

Note

Resources

It is best to only load measurements/variables which are currently needed. Loaded elements make demands on the memory. If any measurement is no longer needed, it is best to unload it.

**Automatic loading** on demand: If a Widget is linked with a variable belonging to a saved measurement, this variable is loaded automatically. All of the measurement's other variables remain unloaded. It is exactly the same way with all other linkages to variables (e.g. a imc FAMOS-sequence). A soon as the value of a variable is required, that variable is loaded immediately.

To **load** the **complete measurement**, open the measurement's context menu and click on the corresponding item.

To load a single variable, display the variable in a Widget for example.

To **unload** the **complete measurement**, open the measurement's context menu and click on the corresponding item.

#### Folder symbol - Measurement status

The folder symbol in front of the measurement's entry reflects the measurement's status:

| Status   | 5                                        | Description                                                                                                    |  |  |
|----------|------------------------------------------|----------------------------------------------------------------------------------------------------|--|--|
| <b>P</b> | Current<br>measurement                   | The is the current measurement, not a stored measurement.                                                                    |  |  |
| Ę.       | Saved<br>measurement<br>status: unloaded | This stored measurement is not loaded.  It is not used and not displayed.                                                    |  |  |
|          | Saved<br>measurement<br>status: loading  | This stored measurement is in the process of being loaded.  This is a temporary condition.                                   |  |  |
| <b></b>  | Saved<br>measurement<br>status: loaded   | This is a saved measurement to which at least one loaded variable belongs.  Loaded measurements can be viewed and processed. |  |  |
| •        | Note                                     | Loaded variable - Apply changes                                                                                              |  |  |

When a variable is loaded, its associated file is loaded from the hard drive in a single action. To apply changes made to these files from outside/by other programs, the file must be re-loaded.

To do this, open the measurement's context menu and select the item: "Reload measurement(s)".

# **Operation - Assigning/Locking measurement numbers**

When a saved measurement or "Current measurement" is **selected** in the Data Browser, a **measurement number is automatically assigned** to this entry. The measurement number is displayed in the left-hand numbering column (#). E.g., for the measurement number 1: \_\_\_\_\_1. You may assign numbers from 1 through 99.

By means of the measurement number, it is possible to access measurements without using or even knowing their respective assigned names.

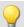

#### Example

You intend to display all saved measurements in succession on a Report page. You have a curve window which always displays the channel: "Channel\_001". However, instead of showing the channel belonging to the current measurement here, you want to display the saved measurement with measurement number:
 When any measurement is selected, the curve window shows Channel\_001 of the selected measurement, since it has the number 1.

- You wish to perform an imc FAMOS analysis on a saved measurement. The imc FAMOS sequence is configured so that the measurement results are obtained from the measurement with the measurement number 1. The imc FAMOS results are then saved back with the measurement having the number 1.
- Each measurement in a curve window is to be compared with a comparison measurement. The comparison measurement is associated with the measurement number 1. The number is locked and remains with this measurement. Any other selection will now be assigned the number 2. The curve window is linked with two channels: one from the measurement having the number 1, and one from the measurement having the number 2. If a different measurement is selected, the reference channel remains in the curve window and the second measurement corresponds to the current selection.

#### Assigning a measurement number

• To assign a measurement the measurement number 1, click on the cell in the numbering column (#) next to the measurement names or on an entry in the tree diagram.

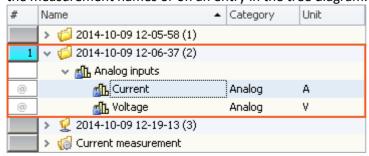

• To assign multiple measurement numbers, hold down the SHIFT key while clicking on the cells.

#### Locking/unlocking a measurement number

- If you click again on a previously assigned measurement number, the assignment is locked ( 1 ). As a result, the respective number can no longer be assigned.
- To undo the locking, click on the same cell again.

## **Operation - Control and Navigation**

To open or close a branch (e.g. "Analog inputs"),

- use the arrow keys: left/right (cursor),
- use the "+" and "-" keys on the numeric keypad
- click on the corresponding symbol (>/♥)

To navigate between the measurements, use

- the mouse or
- the arrow up/arrow down (cursor) keys

### 12.2.3.1 Toolbar

### **Toolbar: Variable**

| Menu item          |                              | Description                                                                                                    |                                                                         |  |
|--------------------|------------------------------|----------------------------------------------------------------------------------------------------|-------------------------------------------------------------------------|--|
|                    | Show individually            | All selected channel v                                                                                                    | ariables (e.g. analog inputs) are opened in separate "free-floating"    |  |
|                    |                              | All other selected vari                                                                                                    | ables (e.g. Display variables) are added to the window " <u>Current</u> |  |
|                    | Show together                | All selected channel v                                                                                                    | ariables (e.g. analog inputs) are opened in a shared "free-floating"    |  |
|                    |                              | All other selected vari                                                                                                    | ables (e.g. Display variables) are added to the window " <u>Current</u> |  |
|                    | Show current values          | Opens the dialog Current values 606, which displays the values of selected variables.                                                                                                    |                                                                         |  |
| 53                 | Always on top                | If this button is pressed, new display windows ("Curve windows" and "Current values") are always displayed in the foreground                                                               |                                                                         |  |
|                    | Load/Refill variable         | Load: Crea                                                                                                    | ites or replaces variables with values from a file (user-defined).      |  |
| <i>X</i>           |                              | Refill: Impo                                                                                                    | orts values from a file to existing variables (device or user-defined). |  |
|                    |                              | (See " <u>Load/Refill vario</u>                                                                                                    | <u>able</u> [600]")                                                     |  |
| $x^{\overline{p}}$ | Export variable              | Exports variables' values to a file. (See " <u>Export variable</u> [982]")                                                                                                    |                                                                         |  |
| x                  | Create user defined variable | Creates user-defined variables, including single value- and text-variables. (More info is provided in the section " <i>User-defined variables</i> [530]")                                  |                                                                         |  |
| <b>®</b>           | Find                         | Displays a search box for the purpose of locating elements in the Data Browser. The Data Browser displays only the entries found. All others are hidden as long as the search box is open. |                                                                         |  |

### 12.2.3.1.1 Load/Refill variable

**Load Variable:** The action enables **creation or replace** of user-defined **variables with pre-defined values** from saved files. The user-defined variable inherits all of the properties of the variable from the saved file. (Possible targets: User-defined variables)

- If the variable doesn't exist yet, it is created.
- If the variable exists already, the existing variable is replaced with the new one.

**Refill variable:** The action enables **setting the values of an existing variable** from saved files. The variable must already exist before the command is run. Only the values are adopted. (Possible targets: among others device or user defined variables)

The values must be saved in a suitable file, for example one which was created using the commando: "Export Variable". It is possible to select one or more files. If you wish to use multiple files, they must all be located in one folder.

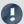

Note

### **Background information**

A function "**Load variable**" is now implemented, which resembles "Load Data" in imc FAMOS. Overwriting existing variables is allowed. A confirmation prompt appears for each conflict of variables. If any of the confirmation prompts is canceled, the entire import automatically cancels. In this way, the system prevents the loading of an incomplete set of controller parameters, for example.

When an existing variable is overwritten in the process of loading, then it is effectively completely replaced, including all of its properties. In consequence, the old variable is neither deleted nor is any new one created, so that no "events" are triggered by the deletion or creation. This is important for scripts, curve windows, etc.

In the process, the user-defined variables' scope is also overwritten. But when a variable for which no scope is defined is imported, the variable becomes "temporary".

In contrast to imc FAMOS, there are variables which cannot be overwritten, e.g. channels or pv-variables. The reason is that, for instance, these variables belong to the specific device, or possess specific data formats and other properties which must be retained. If the user attempts to overwrite them, an error message is posted indicating that they can't be overwritten.

With the "Load variable" command, there is an option for determining whether existing variables can be overwritten with or without a confirmation prompt. By default, this option is activated, meaning that there is no confirmation prompt for overwriting.

By using "*Refill variable*", it is possible to change the content of existing variables. In this way it is possible, for instance, to change the content of pv-variables or user-defined variables. Since this only changes the variables' content and not their type, the target variable and the variable to be loaded must have the same properties, including, for example, the unit. Thus, only values and the sample count may be different. Therefore, please always use "*Load variable*" in cases where changes are possible.

## **Brief description:**

In the upper region, there is an Explorer for selecting files:

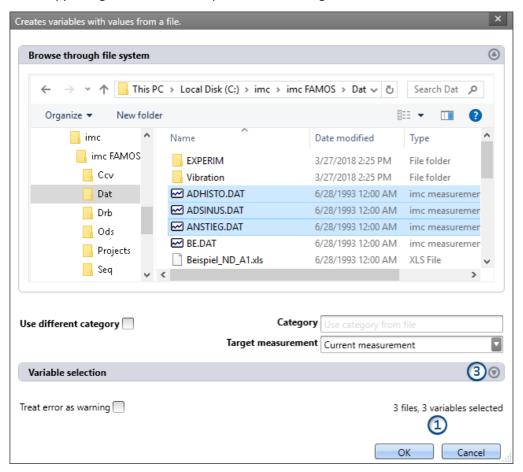

Here you can use the "Explorer"-functions to **navigate to the files and select them**. After making a selection, you can close the dialog by clicking "OK". **All data selected are loaded** (or, when using the command, selected for loading).

Exception: If you don't select any file in the Explorer, all importable files belonging to the current folder are automatically selected.

**File count (1):** At the bottom right there is a readout of how many files are selected and how many variables belonging to these files are selected.

Variables-box (Variable selection) (3): Using the buttons ( ) near the right edge, you can, for example, expand the Variables area. You can also make additional settings such as

• **de-/selecting** specific files or **variables** using the checkbox ( ), for cases where not all variables belonging to a file are to be loaded. This means that the are present in the list but will not be loaded. They can be activated again at any time.

| Variables list       | Description                                                                   |
|----------------------|-------------------------------------------------------------------------------|
| Variable name        | Name of the file/variable as found in the file.                               |
| Target variable name | Name of the variable as it is to be found in the Data Browser following load. |

# **Other options**

| Category                                  | Description                                                                                                    |  |  |
|-------------------------------------------|----------------------------------------------------------------------------------------------------|--|--|
| Only for: Load Variable                   |                                                                                                    |  |  |
| Use different category                    | Put a checkmark in the box if you wish to create the variables in a deviating category. An input box for the new category appears. This category is applicable for all variables loaded.                                   |  |  |
|                                           | <ul> <li>deactivated: The variable is displayed in the variable's category, or without any<br/>category under "no category".</li> </ul>                                                                                    |  |  |
|                                           | <ul> <li>activated: The variable is displayed in the specified category or without any<br/>specification under "User-defined variable".</li> </ul>                                                                         |  |  |
|                                           | If you wish to create a category within the category " <i>User-defined variables</i> ", do the following: write a "\" before the category name.                                                                            |  |  |
|                                           | Category: "MeasurementPoint_1". A category called "MeasurementPoint_1" is created in <b>parallel with</b> the other categories, such as "Analog Inputs". It contains the variable.                                         |  |  |
|                                           | Category "\MeasurementPoint_1". This creates a category "MeasurementPoint_1" within the category "User-defined variables". It contains the variable.                                                                       |  |  |
|                                           | This applies, for example, to variables created by means of the command: "Load variable" or to generating a <u>user-defined variable</u> swip by means of the Data Browser.                                                |  |  |
| Target measurement Description            |                                                                                                    |  |  |
| Current measurement                       | Load: The variable appears in the Data Browser under "Current measurement".                                                                                                    |  |  |
|                                           | <b>Refill:</b> The variable overwrites the value of any variable existing under "Current measurement".                                                                                                    |  |  |
| Last completed measurement                | <b>Load:</b> The variable appears in the measurement which is in the Data Browser and is saved in                                                                                                    |  |  |
| Measurement number Measurement# <no></no> | that measurement's folder. The variable remains always available once the measurement has been loaded.                                                                                                    |  |  |
| Fixed measurement name                    |                                                                                                    |  |  |
| Other options                             | Description                                                                                                    |  |  |
| Treat error as warning                    | If the command is executed even though not all selected variables exist, error messages are posted. In normal cases, the Sequencer is exited when an error message appears. This also causes no variable to be imported.   |  |  |
|                                           | In order that the command always imports all variables, it is possible to activate this option. In this case, no error messages appear in the logbook, but warnings instead. Warnings do not cause the Sequencer to close. |  |  |

### 12.2.3.2 Context menu

# Context menu in the table - General

By right-clicking on the mouse over the table, the following context menu appears. Depending on the particular position, some of the items are hidden.

| Menu item |                               | Description                                                                                                    |  |
|-----------|-------------------------------|----------------------------------------------------------------------------------------------------|--|
| 9         | Filter                        | Opens the Editor for creating a filter. The Data Browser then shows only the appropriate content according to the filtering.                                                                                                    |  |
| Q         | Transfer to imc FAMOS         | The selected variables/measurements are transferred to imc FAMOS. imc FAMOS will start if it hasn't already.                                                                                                    |  |
|           |                               | Only in the Numbering column.                                                                                                    |  |
|           | Measurement number #x         | Opens an input box for entering the desired lowest measurement number for the subsequent selection.                                                                                                    |  |
|           |                               | I.e. if the number "5" is selected, at the next selection the "1" is not assigned to any measurement, but instead "5", if it is still available.                                                                                                    |  |
|           | Export the selected variables | Exports values of variables to a file.                                                                                                    |  |
| $x^{\mu}$ | Create variable               | Creates user-defined variables, including single value- and text-variables. (More info is provided in the section " <u>User-defined variables</u> [530]")                                                                                                    |  |
|           | Delete selected variables     | Deletes the selected variables from the Data Browser. Note that device variables and system variables can not be deleted.                                                                                                    |  |
|           | Edit selected<br>variables    | Opens the Editor for changing the properties of user-defined variables. The dialog matches that of " <i>Create variable</i> ". With some changes, the variable is newly created. In these cases, the current value is discarded. A corresponding warning is issued first. |  |
| V         |                               | When a device or system-variable is selected, the dialog opens. Here you can view the variable's properties, but not make any changes.                                                                                                    |  |
|           |                               | (More info is presented in the section " <u>User-defined Variables</u> [530]")                                                                                                    |  |
|           | Show individually             | All selected channel variables (e.g. analog inputs) are opened in separate "free-floating" curve windows 885.                                                                                                    |  |
|           |                               | All other selected variables (e.g. Display variables) are added to the window " $\underbrace{Current}_{606}$ ".                                                                                                    |  |
|           | Show together                 | All selected channel variables (e.g. analog inputs) are opened in a shared "free-floating" curve window [895].                                                                                                    |  |
|           |                               | All other selected variables (e.g. Display variables) are added to the window " <u>Current values</u> 600".                                                                                                    |  |
| <b>®</b>  | Find                          | Displays the Search box. See the matching description for the toolbar                                                                                                    |  |
|           | Add Metadata<br>column        | Metadata columns can be displayed if saved along with the measured data. Here, you can activate existing metadata columns for display.                                                                                                    |  |
|           | Delete Metadata columns       | Opens the dialog for deactivating the display of activated metadata column.                                                                                                    |  |
|           |                               |                                                                                                    |  |

# Context menu table - Save measurement

By right-clicking the mouse over the table on saved measurements, more context menu items become available:

| Menu item |                                                                                                    | Description                                                                                                    |  |
|-----------|----------------------------------------------------------------------------------------------------|----------------------------------------------------------------------------------------------------|--|
| 6         | Load Loads saved measurements for viewing and/or processing purposes (see "Operation measurement(s) Loading/unloading measurements [597]") |                                                                                                    |  |
| <b>©</b>  | Unload<br>measurement(s)                                                                                                    | Unloads loaded, saved measurement(s) (see " <u>Operation - Loading/unloading</u> <u>measurements</u> [597]")                                                                                            |  |
|           | Reload<br>measurement(s)                                                                                                    | Reloads already loaded measurements in order to undo changes or to load changes of the data to the hard drive (see "Operation - Loading/unloading measurement   5897 ")                                 |  |
|           | Delete<br>measurement(s)                                                                                                    | Deletes saved measurement(s). When a measurement is deleted, it is deleted from the hard drive. Undo is not possible.                                                                                   |  |
|           | Load measurement settings                                                                                                    | Loads the appropriate experiment settings for the measurement.                                                                                                    |  |
| <b>1</b>  |                                                                                                    | When traceability is activated, all experiment settings of the respective measurement are saved separately. Thus, each measurement's own configuration can be loaded subsequently. See the description: |  |
|           |                                                                                                    | <ul> <li>"imc STUDIO (general)": "Options" &gt; "Traceability of measurements 65"!"</li> <li>"imc STUDIO (general)": "Information and tips" &gt; "Data management": ms-files 91"</li> </ul>             |  |
|           | Rename                                                                                                    | Opens the input dialog for changing the measurement's name. If the name is changed, the associated folder on the hard drive is changed as well (see: "Measurements and measurement names [594]").       |  |
|           | Copy name                                                                                                    | Copies the name of the measurement to the Clipboard.                                                                                                    |  |

### 12.2.3.3 Current values - Inspecting/changing variables

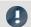

#### Note

The following description applies to variables which can not be viewed in the curve window, e.g. Display variables.

To directly display a variable's values, or to interactively alter them independently of a Widget,

- double-click on the entry in the variable in the tool window Data Browser
- or, select the desired variables and click on the "<u>Show</u> or "-Button ( ) in the toolbar of the tool window Data Browser.

Subsequently, a dialog opens, as shown below:

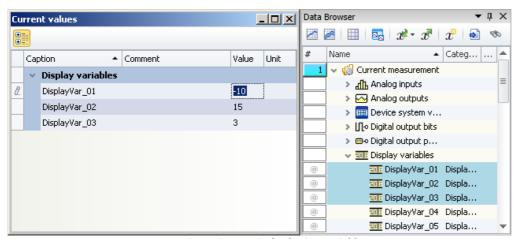

When a **variable** is **deleted** from the Data Browser, it is automatically deleted from the Current Valuesdialog.

Inspecting or interactively altering variables Example: three Display variables

## **Changing values**

To change the value of variables (except bits), proceed as follows:

- click in Edit box
- enter a new value or the new text
- confirm the input with the <ENTER> key

To change a bit's value, proceed as follows:

click in the checkbox

# **Structure and configuration**

The dialog current values shows the desired variables in a table with multiple columns.

The variables are organized in groups. To activate or terminate the grouping, click on the Grouping button ( 🗓 ).

The **table** contains, among other things, the variable names and their current value. The value is displayed in the Edit box as a number or text. For Ethernet bits there is a checkbox.

The dialog settings are saved with the experiment and displayed along with it too, if it was open.

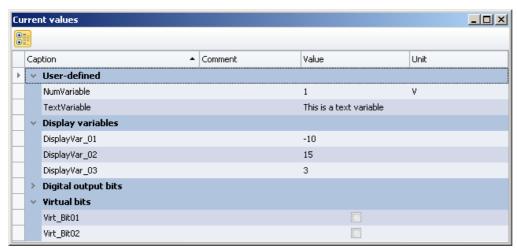

Dialog: Current Values Sample variables

# 12.2.4 Page templates

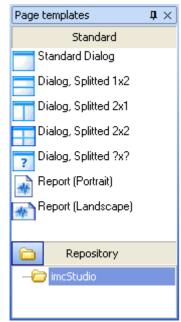

Page templates

In this tool window, you find templates for a new page. The available choices are the same as in the dialogs for  $\frac{\text{adding}}{\text{p13}}$  a new page.

# 12.2.5 Repository

The tool window Widgets and page templates each have their own repository. You can export completed pages and Widgets, in order to be able to insert them at other locations later.

Both repositories use the file system for the structuring and naming of the elements in the repository.

By default, the stored files are located here:

Widget repository: %PUBLIC%\Documents\imc\imc STUDIO\Widgets
 Page repository: %PUBLIC%\Documents\imc\imc STUDIO\PanelPages

# **Adding elements to the Repository**

Elements can be added to the Repository via the context menu or by using the Drag&Drop technique while holding down the <CTRL>-key. The elements in the Repository are assigned a distinctive name, for instance, the current page's name. If the name already exists, a prompt appears regarding whether to overwrite the existing file. If overwriting is denied, a "Save as" dialog appears.

It is also possible to add multiple Widgets to the Repository together as a single element. For this purpose, all desired Widgets must be selected when performing the adding procedure.

## Importing elements from the Repository

You can use the Drag&Drop technique to move elements from the Repository to the desired location.

#### Menu items

You can perform the following actions by means of the Repository's menu items:

| Menu item |                           | Description                                                                                                    |  |
|-----------|---------------------------|----------------------------------------------------------------------------------------------------|--|
| <b>Q</b>  | Set the Root<br>Directory | This enables you to change the path to the respective repository. Note that the existing repository is not automatically copied in the process. You can copy it manually. |  |
| 2         | Delete                    | Deletes the selected element. This action can not be reversed.                                                                                                    |  |
|           | Rename                    | Renames the element.                                                                                                    |  |
| 7         |                           | If the name of a saved page is changed in this way, the page title also adapts itself accordingly when the page is re-imported from the Repository back to the Panel.     |  |
|           | Delete                    | Deletes the selected folder along with all elements belonging to it. This action can not be reversed.                                                                     |  |
| <b>6</b>  | New Folder                | Creates a folder which can be used for the purpose of grouping elements.                                                                                                  |  |
|           | Rename                    | Renames the folder.                                                                                                    |  |

Context menu Chapter 12

# 12.3 Context menu

# Context menu: The Panel page's tab

Right-clicking the mouse over the page's tab or on the empty region at right calls the following context menu:

| Menu item    |                             |                        | Description                                                                                                    |
|--------------|-----------------------------|------------------------|----------------------------------------------------------------------------------------------------|
| <del>-</del> | New Page                    |                        | Selection list for creating a new Dialog or Report-page is opened. (see: Insert - Dialog / Report 913)                                                                                                    |
| 4            | Import Page                 |                        | This lets you import a saved page (file type: dbv). If the page's designation is identical to that of an already existing one, you are prompted whether to overwrite the existing page. If you answer "No", the imported page is appended along with a new page title (incremented number). |
|              | Expor                       | t Page:                |                                                                                                    |
|              |                             | As Panel<br>Page       | Saves the current Panel page as a file (file type "Panel pages (*.dbv)").                                                                                                    |
|              |                             | As Graphics            | Saves the current Panel page as a graphics file. You can select among the following graphics formats:                                                                                                    |
|              | IMG                         |                        | <ul> <li>Portable Network Graphics (*.png)</li> </ul>                                                                                                    |
|              |                             |                        | Windows Bitmap (*.bmp)                                                                                                    |
|              |                             |                        | • JPEG (*.jpg)                                                                                                    |
|              | POF                         | As PDF                 | Saves the current Panel page in PDF format.                                                                                                    |
|              |                             | Into the<br>Repository | Saves the current Panel page in the repository (Tool Window: Page templates 607).                                                                                                    |
|              | Show Page on<br>Monitor     |                        | <ul> <li>embedded: The page is displayed in the plug-in's Panel main window (default<br/>selection)</li> </ul>                                                                                                    |
| =            |                             |                        | <ul> <li><monitor name="">: The page is displayed in fullscreen mode on the monitor selected.</monitor></li> <li>Independent of the opened main window.</li> </ul>                                                                                                    |
| •            | Zoom<br>Zoom (All pages)    |                        | Zooms the Panel page for the purpose of better display of, for example, Report-pages (see Zooming Panel pages 922).                                                                                                    |
|              | Page Options:               |                        |                                                                                                    |
|              |                             |                        | Opens the dialog: "Page Setup"                                                                                                    |
|              | Page Layout<br>for Printing |                        | Here, you can change the setup and printout settings for Report-pages (including paper size, source, orientation, margin).                                                                                                    |

Context menu Chapter 12

| Menu item   |     | Description                     |                                                                                                    |                                                                                                    |
|-------------|-----|---------------------------------|----------------------------------------------------------------------------------------------------|----------------------------------------------------------------------------------------------------|
|             |     |                                 | The au                                                                                                    | thorization to edit and display specific pages can be linked to specific user roles.                                                                                                    |
|             |     | Access<br>Rights to<br>the Page |                                                                                                    | What settings for user rights apply to a page when it is created in "imc Standard User" status?                                                                                                    |
|             |     |                                 |                                                                                                    | Example: All pages are write-protected. You can edit any pages which you yourself have made.                                                                                                    |
|             | 26  |                                 | •                                                                                                    | With the access rights level "Panel" it is possible, for instance, for even the "imc Standard User" to create or import custom pages (by default, this is refused). The rights to the individual page depend on the respective user level. Thus, an "imc Standard User" who creates a page also has the right to edit and delete it. If a user on a different level creates the page, then these rights remain with an "imc Advanced User". The rights to execute these menu actions can be modified at a later time. |
| ď           | 9   | Lock Page                       | Lock/Unlock the current page. Individual pages can be protected against changes (see Lock and unlock page 921). |                                                                                                    |
| <b>≱</b> Pa | age |                                 | Deletes the selection (the page or the selected Widgets).                                                       |                                                                                                    |

# **Context menu: Panel page**

Right-clicking the mouse over the Panel page when the Design-mode is active calls the following context menu:

| Menu item |                |                    | Description                                                                                                    |
|-----------|----------------|--------------------|----------------------------------------------------------------------------------------------------|
|           | Insert element |                    | Creates a Widget (operating or display widget) at the selected location.                                                                                                    |
| 5         | Undo           |                    | Reverses the last change.                                                                                                    |
|           | Redo           |                    | Restores a previously reversed change.                                                                                                    |
| Ê         | Paste          |                    | Inserts the content of the Clipboard at the selected position.                                                                                                    |
|           | Design Mode    |                    | <ul> <li>Activated: the Panel page can be edited, the Widgets can not be operated.</li> <li>Deactivated: The Panel page can not be edited. The Widgets can be operated.</li> </ul>                                                                                       |
|           | Skin:          |                    | You can choose among multiple pre-defined color schemes (Skin). The color scheme influences the foreground and background colors of the Widgets and pages.                                                                                                    |
|           |                | Blue,<br>Grey,     | Widget-colors and the background colors of the current page align to the selected skin.                                                                                                    |
|           |                | Report<br>Standard | Skin specially adapted to printout.                                                                                                    |
|           |                |                    | Widget-colors and the background colors of the current page align to the selected skin.                                                                                                    |
|           |                | Save skin as       | A user-defined skin is generated from the current colors of the Widgets. For this purpose, a dialog appears which prompts for confirmation before saving, since this affects all Widgets on the current page. The effects are displayed temporarily on the current page. |
|           |                | Delete skin        | Deletes the user-defined skin used.                                                                                                    |
| ##        | Grid           |                    | For the purpose of more easily positioning and moving Widgets, a grid can be imposed over the page (see Aligning to grid 921).                                                                                                    |
|           | Adapt          | Page Size          | See Adapt/automatically adapting the size of pages and Widgets 919.                                                                                                    |

Context menu Chapter 12

| Menu item  | Description                                        |
|------------|----------------------------------------------------|
| Properties | Opens the Properties window of the Panel page 916. |

# **Context menu: Widgets**

Right-clicking the mouse on the "crosshairs" ((+)) within the selected Widget calls the following context menu:

| Menu item |                                                 |               | Description                                                                                                    |
|-----------|-------------------------------------------------|---------------|----------------------------------------------------------------------------------------------------|
|           | Сору                                            |               | Copies the selection or the selected Widgets to the Clipboard.                                                                               |
| 80        | Cut                                             |               | Clips out the selection or the selected Widgets and moves them to the Clipboard.                                                             |
| ×         | Delete                                          |               | Deletes the selection (the page or the selected Widgets).                                                                                    |
|           | Arran                                           | gement:       |                                                                                                    |
|           | To                                              |               | Moves the selected Widget all the way to the foreground, on top of all other Widgets.                                                        |
|           | 4                                               | Foreground    | (see: Widget-levels - Foreground/Background 619)                                                                                             |
|           | <b>P</b> 1                                      | То            | Moves the selected Widget all the way to the background, beneath all other Widgets.                                                          |
|           |                                                 | Background    | (see: <u>Widget-levels - Foreground/Background</u> গেছী)                                                                                     |
|           |                                                 | Align         | Aligns all selected Widgets to a line. (see: Align and Cascade (620))                                                                        |
|           | 哈                                               | Cascade       | Widgets are in stacked at the upper left corner of the Panel page according to their respective Widget-levels.  (see: Align and Cascade 621) |
|           | Group                                           | )             | Groups Widgets together (see: Grouping Widgets 623)                                                                                          |
|           | Remove Unused<br>Channels from<br>Curve Windows |               | If curve windows are associated with channels which no longer exist, these associations can be deleted.                                      |
|           | C                                               | M/in al acce  | Activated: The curve window's toolbar is always displayed if a curve window is selected.                                                     |
|           | Curve Window<br>Toolbar                         |               | • Deactivated: The toolbar is not displayed. All functions can be accessed via the context menu.                                             |
| <i>y</i>  | Events                                          |               | Opens the Editor for linking commands with switches/buttons (see <u>Linking commands with switches</u> 641)                                  |
|           | Into th                                         | ne Repository | Saves the selection or the selected Widgets in the repository (Tool Window: Widgets 591).                                                    |
|           | Properties                                      |               | Opens the Properties window of the Widget 623.                                                                                               |

Design mode Chapter 12

# 12.4 Design mode

To edit Widgets on a Panel page, the Panel must be in "Design Mode". The Design Mode is recognized by the appearance of the associated symbol.

| Ribbon                             | View     |
|------------------------------------|----------|
| Panel-Navigation > Design Mode ( ) | Complete |
| Panel-Design > Design Mode ( )     | Complete |
| Home > Design Mode (               | Standard |

Or at the associated symbol next to the page name.

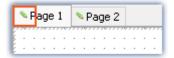

By default, this mode is **deactivated following the program start**. Activation/deactivation of the mode always applies **for all pages**.

## **Activating Design-mode**

- via the menu item, or
- by moving a Widget to a Panel page by means of Drag&Drop.

#### Activation while in Full-screen mode:

Open the context menu over the bar on the top. In this menu, select the item "Design Mode".

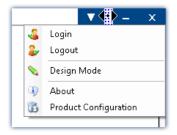

## **Deactivating Design-mode**

- by means of the associated menu item, or
- when you start the measurement.

## **Protecting against changes**

You can have a selected page completely <u>locked out of editing [921]</u> (independently of Design Mode).

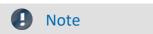

No protection against deletion of the page

Even when Design Mode is deactivated you can delete or add pages. The Design Mode is not a way to "lock" the Panel component. Only the content of the pages is protected from changes.

# 12.5 Widgets - operation and properties

Widgets are <u>placed</u> ( 613 inserted 613) 613 on the Panel page.

They offer a variety of context menus 615 and properties 623

### In general, there are multiple ways to operate the Widgets:

- Move and change size 616
- Select 616
- Editing of Widget-elements 617
- Move to background/foreground (Widget-levels) 619
- Align and Cascade 620
- Docking 622
- Grouping 623

### Some Widgets have special functions, such as:

- link to variables (see the chapter: <u>Variable linkage 928</u>)
- Extra variables (multiple scales/pointers and calculations of variables, e.g. Difference)
- Zones 630
- Linking commands with switches 641
- Use of placeholders 96

#### The structure

Each Widget consists of different elements 617:

- Boxes displaying the title or the current value
- Scales
- Numbers
- Meters, bar meters, ...

Some of these element have their own context menu 615 and can be edited 617. Among other things, they can be moved, or their size and color can be changed. Some of these changes can also be made through the use of the Widget's properties 623.

# 12.5.1 Insert Widget

There are various ways to create a Widget on the page:

- Use Drag&Drop to move the Widget from the tool window "Widgets" to the Panel page
- Select the desired Widget in the tool window "Widgets". Use the mouse to drag a frame (of the desired size) to the Panel page
- Open the <u>context menulation</u> belonging to the Panel page and select "*Insert Element*". Select the desired Widget.
- Use Drag&Drop to move a variable from the tool window <u>Data Browser 592</u> to Panel page and select the desired Widget (see: Variable linkage by Drag&Drop 929)

Once you are finished positioning, the Widget appears as selected, as shown in the image below:

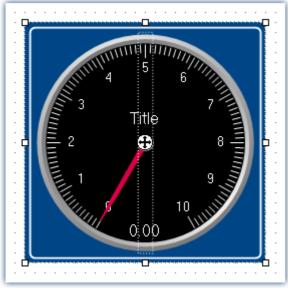

Widget in selected state (example)

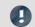

Note

Aligning to the grid can help

An easy way to position and move Widgets is to use a grid on the page (see Aligning to grid 921).

### **Commonly used Widgets**

When you drag a variable to the Panel, a choice of Widgets is offered. The list is automatically modified according to your previous selection. Widgets which you had recently inserted frequently have priority among the choices available.

In the subgroups, all Widgets are available for selection, as accustomed.

# 12.5.2 Context menus of the Widgets

#### Widget Opening the context menu

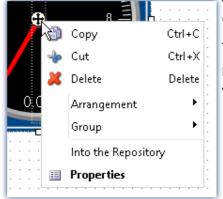

Context menu of a Widget example)

To open this context menu, select the Widget and right-click on the "crosshairs"  $(\widehat{+})$ .

The context menu for the Widget appears.

By this means, you can also open the <u>Properties</u> significant without using the tool window.

### Other context menus

Some Widgets also have additional context menus:

- to show or hide Widget-elements 617, such as boxes, and for resetting some properties
- to edit selected Widget-elements 617

Here, using the example of a standard meter.

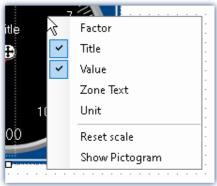

To open this context menu, select the Widget and right-click over the background.

A context menu appears, by which it is possible to show/hide Widget-elements 617, for example.

Context menu for the background

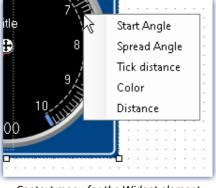

Context menu for the Widget element

To open this context menu, select the <u>Widget-elements</u> and right-click over the background or the control.

A context menu appears, using which the Widget-elements 617 can be edited.

### 12.5.3 Operation

### Moving and changing size

#### **Moving a Widget**

You can move the Widget by clicking on it and dragging it by the "crosshairs" (4).

#### Changing the size of a Widget

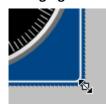

To change the size/proportions, use the mouse to drag it by the square grips on its edge.

Changing size

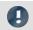

Note

Aligning to the grid can help

An easy way to position and move Widgets is to use a grid on the page (see Aligning to grid 921).

### **Selection**

On a single page, you can select either one or multiple Widgets. The operations below can be performed as desired in any order.

- To select a Widget, click on the desired Widget.
- To de-select an individual Widget, press the <Ctrl>-key while clicking on the desired Widget.
- To de-select all Widgets, click on an empty region of the Panel page.

#### **Selecting multiple Widgets**

• Method 1, dragging the frame:

To select multiple Widgets, use the mouse to drag a rectangular frame around the desired Widgets. The starting point for dragging must be in an empty area of the page:

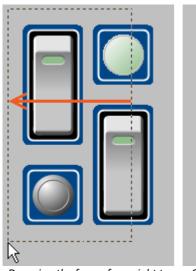

Dragging the frame from right to left

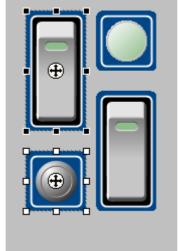

Completely framed Widgets are selected

If you drag the frame from right to left, only Widgets are selected which are completely encompassed within the frame.

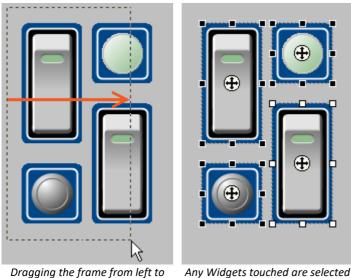

If you drag the frame from left to right, even such Widgets are selected which are only touched by the frame.

right

• Method 2, <Ctrl>+click

To select multiple Widgets, you can also hold down the <Ctrl>-key and click on the desired Widgets.

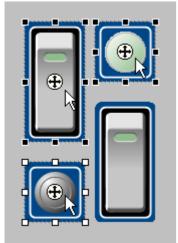

Multiple selected Widgets

# **Editing Widget-elements**

Each Widget consists of various elements:

- Boxes indicating the **title** or the current **value**
- Scales
- Numbers
- Meters, bar meters, ...

### **Editing elements**

The various Widgets offer many ways to vary the appearance without having to set the Properties 23. You can:

- move and enlarge boxes
- edit various Widgets elements

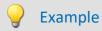

# Example of three edited Widgets The one at right consists of two *Standard meters*

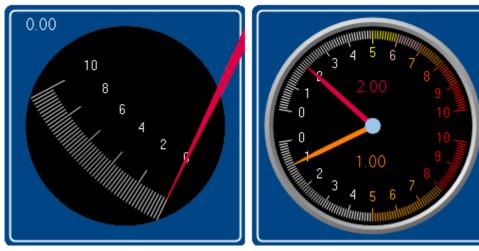

Example of three edited Widgets

Each Widget also has other options. To edit the element, you must first select it. Normally a frame around the element and a blue bar, for gripping it, appear.

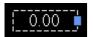

### To illustrate, the images below use the Widget Standard meter as an example:

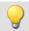

Example 1

Move and change the size of boxes

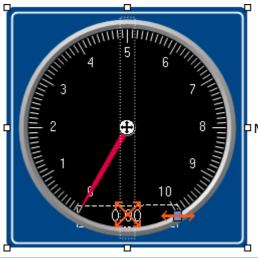

☐ Move and change the size of boxes

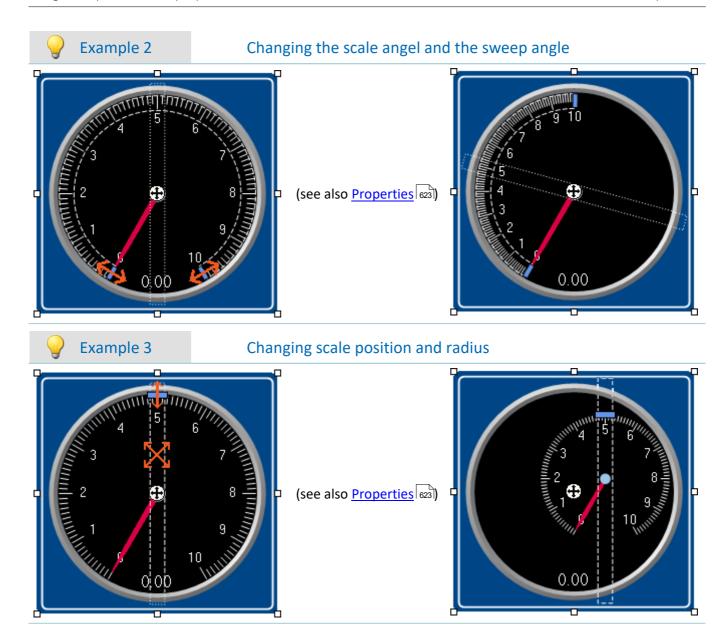

## Widget-levels - Foreground/Background

The Widget-level is redefined upon inserting the Widgets. Each newly inserted Widget is positioned in front of all other Widgets. The levels are important if Widgets overlap or multiple Widgets are docked 22.

By means of the level, you determine whether a Widget appears above or behind another one.

To do this, open the context menu of the "crosshairs" (1) within the selected Widget.

• Select Arrangement:

| Action    |               | Description                                                                            |
|-----------|---------------|----------------------------------------------------------------------------------------|
| Ç,        | To Foreground | Moves the selected Widget all the way to the foreground, in front of all other Widgets |
| <b>Pa</b> | To Background | Moves the selected Widget all the way to the background, behind all other Widgets      |

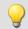

### Example

Thus, for instance, you can place a *Graphical switch* in the empty space belonging to a *Standard meter*:

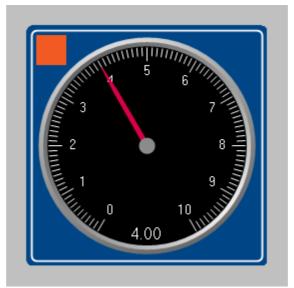

Example of Widget-levels

# **Align and Cascade**

### **Aligning Widgets**

Widgets can be aligned along a line.

To do this, open the context menu of the "crosshairs" (1) within the selected Widget.

• Select Arrangement:

| Action      |              | Description                                              |
|-------------|--------------|----------------------------------------------------------|
| <u>0</u> 01 | Align top    | Alignment to the upper edge of the last Widget selected  |
| ₽           | Align left   | Alignment to the left edge of the last Widget selected   |
| 립           | Align Right  | Alignment to the right edge of the last Widget selected  |
| <u>oO1</u>  | Align Bottom | Alignment to the bottom edge of the last Widget selected |

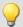

### Example

Three Widgets are selected. The middle one was selected last. The Widgets are to be aligned to the left edge:

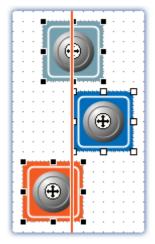

Widgets are aligned to the left edge of the last Widget selected

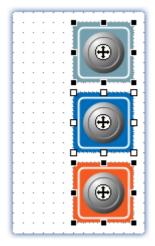

Alignment results

### **Cascade Widgets**

Widgets can be stacked on top of each other.

To do this, open the context menu of the "crosshairs" (+) within the selected Widget.

• Select Arrangement:

| Action               | Description                                                                                                    |  |
|----------------------|----------------------------------------------------------------------------------------------------|--|
| <sup>©</sup> Cascade | Selected Widgets are stacked in the upper left corner of the Panel page according to their respective Widget-levels. |  |
| _                    |                                                                                                    |  |

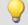

#### Example

Three Widgets are selected. The Widgets are to be stacked:

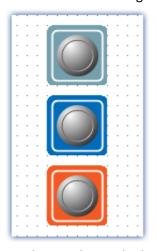

Widgets to be stacked

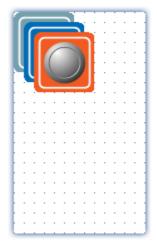

Results of stacking

### **Docking**

With these commands, you can dock a Widget at your choice of edges. The dimensions of the Widget are adapted to the available width. The size can only be reduced from there and depends on the other Widgets and the page size.

To do this, open the properties of the Widget.

• Select under "Dock":

| Action  | Description                                                                                                    |
|---------|----------------------------------------------------------------------------------------------------|
| ‡ Free  | The Widget is not permanently docked to any edge, but can be freely moved. The size can be varied toward any side. |
| 🛱 Тор   | The Widget is permanently docked to the upper edge. The size can only be varied toward downward.                   |
| 🕸 Left  | The Widget is permanently docked to the left edge. The size can only be varied toward rightward.                   |
| ‡ Right | The Widget is permanently docked to the right edge. The size can only be varied toward leftward.                   |
| ⊞ Below | The Widget is permanently docked to the top edge. The size can only be varied toward upward.                       |
| ₱ Fill  | The Widget is extended in size to fill all available room. The size cannot be varied.                              |

If multiple Widgets are docked, their respective positions depend on the **Widget-level**. Widgets positioned further in the background are closer to the edge.

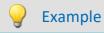

Example for docking in a cell of the split Panel page

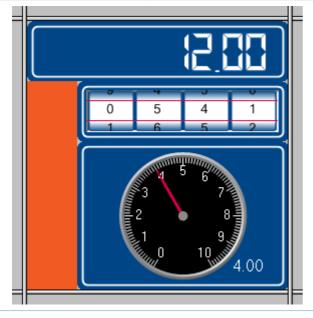

Widget-levels:

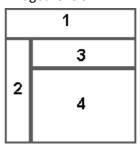

The docking of the Widgets is as follows:

- 1 Top
- 2 Left
- 3 Top
- 4 Fill

### **Grouping Widgets**

Widgets can be grouped together. Grouped Widgets can be moved and magnified jointly. Shared properties can be set in concert.

To do this, select the desired Widgets and open the context menu of the "crosshairs" ( ) within a selected Widget.

• Select Group:

| Action         | Description                                                                                  |
|----------------|----------------------------------------------------------------------------------------------|
| Create Group   | Selected Widgets are joined to a group.                                                      |
| Dissolve Group | Dissolves the grouping. The Widgets can then each be edited separately.                      |
| ♠ Enter Group  | Opens the existing group. The properties of the individual Widgets can be edited separately. |
| Leave Group    | Closes an open group.                                                                        |

In order to edit the respective Widgets individually, select *Enter Group*. Then it is possible to edit the Widgets belonging to the groups. In order to exit the group again, select *Leave Group* or reverse the selection.

### 12.5.4 Properties - Widget

If you have selected a Widget, its properties can be adjusted in the <u>tool window</u> [589] **Properties** (or via the context menu of the selected Widget, see "<u>context menus of the Widgets</u> [615]").

The content of the Properties window depends on the respective Widget selected. For info on the window structure, see "<u>Properties (general)</u> [500]".

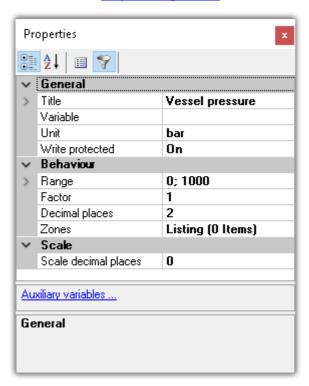

Below, certain commonly occurring properties are listed.

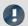

### Note

### **Special properties**

- The Widgets each possess only some of these properties.
- Special Widgets have additional properties not listed here.

#### General

| Property Description |                                                                                                    |                                                             |                                                                               |
|----------------------|----------------------------------------------------------------------------------------------------|-------------------------------------------------------------|-------------------------------------------------------------------------------|
| Name                 | Name of the Widget. Each Widget possesses has a unique name on every page. The name may contain the following characters: letters, underlines, numbers. |                                                             |                                                                               |
|                      |                                                                                                    |                                                             | dens the PC's capacity. You may need to cance, the curve in the curve window  |
|                      | The times are defined a                                                                                                    | as follows:                                                 |                                                                               |
|                      | <ul><li>very fast</li></ul>                                                                                                    | 50ms                                                        | 20Hz                                                                          |
|                      | • fast                                                                                                    | 200ms                                                       | 5Hz                                                                           |
| Refresh rate         | • standard                                                                                                    | <b>1</b> s                                                  | 1Hz                                                                           |
|                      | • slow                                                                                                    | 10s                                                         | 0.1Hz                                                                         |
|                      | • never                                                                                                    | <b></b>                                                     |                                                                               |
|                      | Reading and outputting the PC's resources.                                                                                                    | g of the new values may be                                  | delayed in proportion to the utilization of                                   |
|                      | With the option "Refree rate of newly created V                                                                                                    |                                                             | dgets 64", you specify the default refresh                                    |
|                      | Switches the Widget ac                                                                                                    | tive/passive.                                               |                                                                               |
|                      | Active: Widget works normally.                                                                                                    |                                                             |                                                                               |
| Status               | _                                                                                                    | in not be operated and its c<br>nt value remains displayed. | olor is altered to indicate that it is                                        |
|                      | <ul><li>: depends on a v</li><li>0: Passive</li><li>1: Active</li></ul>                                                                                 | ariable                                                     |                                                                               |
| Title                | Displayed title of the W                                                                                                    | /idget.                                                     |                                                                               |
| Color                | Title font's color                                                                                                    |                                                             |                                                                               |
|                      | Source for the title                                                                                                    |                                                             |                                                                               |
|                      | <ul> <li>User-defined: Any</li> </ul>                                                                                                    | text                                                        |                                                                               |
|                      | Name: Name of th                                                                                                    | ie variable                                                 |                                                                               |
| Default Source       | linked to a variable                                                                                                    |                                                             | the measurement name. If the Widget is er, the measurement name displayed ed. |
|                      | Comment: Comment of the variable                                                                                                    |                                                             |                                                                               |
| Font                 | Here the name, size an                                                                                                    | d font style can be changed                                 |                                                                               |
| Multilingual Title   | The title can be pre-def                                                                                                    | fined for multiple languages                                | 9331.                                                                         |
| Position             | Position of the title (car                                                                                                    | n change the position of the                                | Widget.)                                                                      |
| Unit                 | Displayed unit. If this p<br>Otherwise, this unit is a                                                                                                  |                                                             | le's unit is displayed in the Widget.                                         |
|                      | Other wise, this unit is a                                                                                                    | arrays displayed.                                           |                                                                               |

| Property                                                                                           | Description                                                                                    |  |  |
|----------------------------------------------------------------------------------------------------|------------------------------------------------------------------------------------------------|--|--|
| Variable How to link a Widget with a variable is described in the chapter " <u>Variable linkag</u> |                                                                                                |  |  |
|                                                                                                    | The Widget is hidden in the printout. this also applies to export as PDF or graphic.           |  |  |
| Visible in printout                                                                                | Show: Displayed in the export or printout                                                      |  |  |
|                                                                                                    | Hide: Omitted from the export or printout                                                      |  |  |
|                                                                                                    | Protects against changed values.                                                               |  |  |
|                                                                                                    | <ul> <li>On: The value cannot be changed by this Widget (display element)</li> </ul>           |  |  |
| Write protected                                                                                    | <ul> <li>Off: The value can be changed by this Widget (control and display element)</li> </ul> |  |  |
|                                                                                                    | •: depends on a variable                                                                       |  |  |
|                                                                                                    | 0: Off                                                                                         |  |  |
|                                                                                                    | 1: On                                                                                          |  |  |

# Layout

| Property                                                       | Description                                                                                                    |
|----------------------------------------------------------------|----------------------------------------------------------------------------------------------------|
| Docks Widget at the specified edge. See " <u>Docking</u> 622". |                                                                                                    |
|                                                                | Protects against editing (supported by the curve window)                                                                   |
|                                                                | <ul> <li>Yes: The curve window can be operated and configured.</li> </ul>                                                  |
| Operable                                                       | <ul> <li>No: The curve window can no longer be modified. All options are disabled, e.g. axis<br/>scaling, Zoom,</li> </ul> |
|                                                                | <ul><li>: depends on a variable</li><li>0: operable: no</li><li>1: operable: yes</li></ul>                                 |
| Orientation                                                    | Displayed when the Widgets can be oriented either horizontally or vertically.                                              |
| Position                                                       | Position and size of the Widget.                                                                                           |
|                                                                | Shows/hides the Widget (not enabled in Design Mode).                                                                       |
|                                                                | • Yes: shown                                                                                                    |
| Visible                                                        | No: hidden                                                                                                    |
|                                                                | <ul><li>: depends on a variable</li><li>0: No</li><li>1: Yes</li></ul>                                                     |

### **Appearance**

| Property   | Description                                                                                                    |
|------------|----------------------------------------------------------------------------------------------------|
| Appearance | Different ways to display the Widgets. Usually only affects the appearance (2D/3D). An exception is the clock: here you can toggle between analog and digital clocks.                |
|            | Some Widgets can change their design. E.g. some Automotive-Widgets can adopt the design of Industrial-Widgets.                                                                       |
| Background | Note: The Widgets will not look exactly the same and offer all the same settings as the corresponding Widget from the other design. Additionally, not all combinations are possible. |
| Border     | This option lets you activate/deactivate the borders. Additionally, some Widgets can be displayed with sharp and some with round corners. (Only affects Automotive-Widgets)          |

| Property             | Description                                                                                                    |
|----------------------|----------------------------------------------------------------------------------------------------|
| Calarina             | There are different color properties for the individual elements of the Widgets. The colors of most elements can be set separately.                                                                                          |
| Coloring             | In order to apply the colors for other Widgets and for future ones, save the colors in a color scheme.                                                                                                    |
| Font                 | Here you can adjust the font's name, size and style. This setting overwrites the title's font style.                                                                                                    |
| Pictogram            | The standard meter can be provided with a pictogram. This can be an icon for quick visual association. Similar to a speedometer or fuel gauge in a car.                                                                      |
| Polygon needle       | The design of the standard meter's needle can be modified. You can personally define the needle in terms of various x-y-coordinates. As an example, the coordinates of the standard needle can be loaded (form: "Standard"). |
| Text Off/On          | Texts for switch-states. There are advanced settings in the Zones-dialog 630.                                                                                                    |
| Value representation | If "Value representation" is activated, the value is displayed larger than the caption. (Input, output > Numeric)                                                                                                    |

# **Behavior**

| Property | Description                                                                               |
|----------|-------------------------------------------------------------------------------------------|
| Autosize | Adapts the size of the Widget to the size of the current picture. (e.g. Graphical switch) |

#### Property Description

Displaying variables' individual bits

Selected Widgets offer the option of only displaying individual bits in a variable. Example: A Fieldbus channel returns multiple channel states with:

• 0th bit: Sensor connected

• 1st bit: Value exceeded

• 2nd bit: Error

• ...

With the property, it is possible to select which bit to display. If the 1st bit is selected, the Widget only shows the value of the 1st bit. Thus, with status indicators on the Panel page, it is easy to present an overview of the status of the various channels.

Bitmask

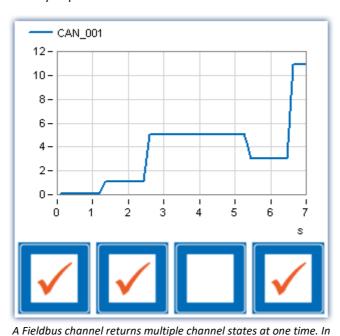

the end, the bits 0, 1, and 3 are set for a total of = 11.

Number of decimal places for display of the value. (See also "Scale decimal places")

- Automatic formatting: As many decimal places are displayed as are necessary to make a total of up to 5 significant digits visible, including pre-decimal digits.
- 1, 2, or n: Only takes effect if "Factor" is set to a concrete value; otherwise the behavior always matches "Automatic formatting".

Decimal places

Example of "Automatic formatting". For the value 0.001213141 V, the displayed value is as follows:

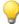

• For factor: "auto" -> 1.2131 mV

• For factor: "*micro*" -> 1213.1 μV

Graphical display of the zones in text boxes. (Input, output > Numeric ...)

Edit box color

The text background can be made to depend on the zones' properties. When you select "Zone color", the corresponding zone color is displayed as the background. When you select "Standard color", the background color set for text is displayed.

**Events** 

Certain Widgets can be <u>linked with commands</u> [641] which are carried out at state transitions (called events).

### **Property** Description Factor with which the value is to appear. The available selection options depend on the Widget and on the unit. When a unit is specified, you can select "milli", "kilo", "mega", ... for example. If no unit is specified, you can select "1e-3", "1e3", "1e6", ... Additionally, the following selection options are available: • 1: Output of the variable's unit • Automatic formatting: Depending on the value, an appropriate factor is selected. For "0.01 V" for example, the factor "milli" is used, and "10 mV" is displayed. Example: The variable's value is "0.1" and the unit "V". If you select "milli" as the factor, then "100 mV" is displayed. If you select "1" as the factor, no conversion calculation is performed; the displayed output is "0.1 V". **Unit conversion calculations** Factor The following procedure is applied by the Widgets "Table" and "Numeric input" belonging to the groups: Automotive, Industrial and Designer. 1. Certain units containing a factor, e.g. "kg" are converted in calculations. Other units which by chance have the same initial letter as a factor are not processed in this way; for instance "Gallon", where the "G" is not interpreted as "giga". 2. Using the property "Factor", you can specify the target factor, even if the variable's unit is "kq", for instance. Correct conversion to grams or tons is performed. By means of the factor "1", the exact unit entered is outputted. The same applies to many other units. Example: The unit is set to "kV", the value to "0.005". If the factor is set to "1" or to "kilo", the Widget displays "0.005 kV". If the factor is set to "milli", then "5000 mV" is displayed. For "Automatic Formatting", the displayed output is "5 V" (the factor selected by the system then depends on the

Increment

Increment size for Widgets with buttons for up and down.

magnitude of the value).

| Property            | Description                                                                                                    |  |  |
|---------------------|----------------------------------------------------------------------------------------------------|--|--|
|                     | The display range, or the range of valid entries; e.g., for a standard meter, the min- and max-values for the scale.                                                                                                    |  |  |
|                     | From Variable                                                                                                    |  |  |
|                     | By default, the range is the measurement range if the variable has its own range (e.g. analog channels). The channels can also tranfer other Min- and Max-values. To do this, change the settings on the following page: Setup page "Analog channels"; Dialog: "Curve properties 192". |  |  |
|                     | All other variables automatically use the values defined, even if "From Variable" is selected.                                                                                                    |  |  |
| Range               | Special treatment of the scales of the "Potentiometer" and "Standard meter": The Widget adjusts the edge-ticks in such a way as to display "optimum" numbers. Example: For a range of "-97103", the scales are rounded up to "-100120".                                                |  |  |
|                     | Defined values: Maximum and Minimum                                                                                                    |  |  |
|                     | No values outside of the range specified can be entered. Scale-Widgets modify the scale according to these values.  Any channel presets ("Curve properties") are ignored.                                                                                                    |  |  |
|                     | Infinite                                                                                                    |  |  |
|                     | If the range is to be indefinite, you can enter "Infinite" or "-Infinite" (not possible with scale-Widgets).                                                                                                    |  |  |
| Maximum             | Maximum value of range                                                                                                    |  |  |
| Minimum             | Minimum value of range                                                                                                    |  |  |
| Scale center        | For some bar charts and Widgets with level indicator, the midpoint of the scale can be modified. The display of the bar is based on this value.                                                                                                    |  |  |
|                     | As the midpoint, any value can be specified or the fixed minimum or maximum value.                                                                                                    |  |  |
|                     | Behavior of the switches/buttons upon clicking the mouse. Some of the Widgets are defined by default as switches, others as pushbuttons. The behavior can be changed by this setting.                                                                                                  |  |  |
| Switching behavior  | <ul> <li>Switch: Mouse click -&gt; Widget pressed (on);</li> <li>Mouse click -&gt; Widget comes back (off)</li> </ul>                                                                                                    |  |  |
|                     | <ul> <li>Push-button: mouse button pressed -&gt; Widget pressed (on);</li> <li>Mouse button released -&gt; Widget comes back (off)</li> </ul>                                                                                                    |  |  |
| Text format         | Here you can format the value display. Some Widgets also support placeholders 96.                                                                                                    |  |  |
|                     | In cases of parallel use with zone-texts, see the notes regarding: "Zone dialog 640"                                                                                                    |  |  |
| _                   | Displays existing zones. See "Zone dialog 630"                                                                                                    |  |  |
| Zones               | See also the display settings: "Zone representation" and "Edit box color"                                                                                                    |  |  |
| Zone representation | Graphical display of the zones. Some Widgets offer various display types for the zones, e.g. standard meter, or potentiometer.                                                                                                    |  |  |

### Scale

| Property | Description                                                                                                    |  |
|----------|----------------------------------------------------------------------------------------------------|--|
|          | Smallest step between two values. The values in between are not displayed.                                         |  |
| Interval | E.g. standard meter with an "interval" of 0.5: The pointer always jumps at interval steps: 0; 0.5; 1; 1.5; $\dots$ |  |

| Property             | Description                                                                                                    |  |
|----------------------|----------------------------------------------------------------------------------------------------|--|
|                      | Opening and starting angle for the scale display.                                                                                               |  |
| Scale angle          | • Start angle: 0° -> Horizontal rightwards                                                                                                    |  |
|                      | Spread angle: clockwise                                                                                                    |  |
|                      | Number of decimal places for the scale display.                                                                                                 |  |
| Scale decimal places | The count of decimal places is automatically adjusted when the range is specified by the variable.                                              |  |
| Scale position       | X; Y: Positioning of the scale midpoint to the Widget-midpoint                                                                                  |  |
|                      | Radius: distance of the scale from the scale-midpoint                                                                                           |  |
| Tick distance        | Distance between main ticks. The value is automatically aligned to the "range". I.e. when the range is changed, the changed value is discarded. |  |

### 12.5.4.1 Zone dialog

In this dialog, you can **define which values** are available for selection in a "*selection box*", for example. You can also specify **colored display** for the **value ranges** of various Widgets:

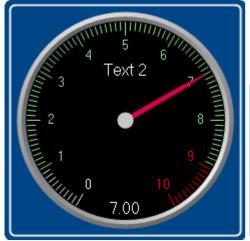

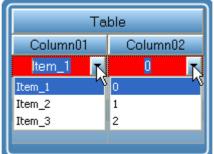

Example of a standard meter

Example of a table with list boxes

To open the dialog, proceed as follows:

- Open the properties of the Widget.
- Click on the button .... in the box "Zones"

The Zones-dialog is called, which appears as shown below:

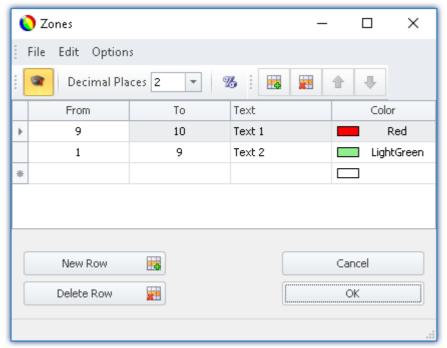

Setting zones for a Widget (example: standard meter)

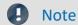

The dialog sometimes appears different

The dialog's structure and the displayed columns and depend on:

- the Widget (control elements require different settings than display elements)
- the Widget property "Write protected 623" (preset values are not required)
- the option "Advanced display [637]" (hidden and automatically calculated columns are displayed)

Here, the value ranges of the Widget can be distinguished by color. In the example, the "standard meter's" value range is subdivided as follows:

| < 1    | default (not defined) e.g. white |  |
|--------|----------------------------------|--|
| 1 - 9  | green                            |  |
| 9 - 10 | red                              |  |
| > 10   | default (not defined) e.g. white |  |

The image below shows the "standard meter" set accordingly:

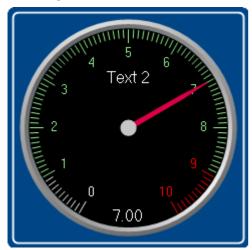

Example: standard meter

### **Changing/creating zones**

#### Changing values, texts and colors

To change an entry,

- click in the corresponding box
- perform the change desired

By default, the values are to be entered as absolute quantities. For some Widgets, the values can also be entered as a <u>percentage start</u> of the range.

#### Adding or deleting a zone

In order to create or delete a zone, use the items: "New Row" 4 / "Delete Row" (e.g. via the context menu or the menu items).

#### Moving the zones

The top zone has top priority 635.

To change the order, use the items: "Move Row Up"  $^{\bullet}$  / "Move Row Down"  $^{\bullet}$  (e.g. via the context menu or the menu items).

### Infinity and zero

In special cases, symbols are used for *Zero* and *Infinity*. Below, the zones for a **switch** are shown with "<u>Advanced</u> <u>display</u> 637 ".

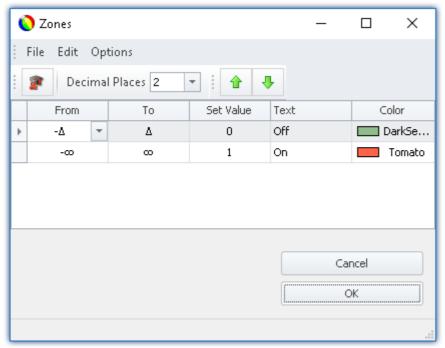

Zones of a switch with "Advanced display"

The switch should be "Off" when near "Zero" and for all other values "On".

### 12.5.4.1.1 The columns and their interdependencies

#### Some columns are hidden

The structure of the dialogs depends on the Widget:

- If values are set with Widget, the column "Set Value" is displayed (e.g. "Listbox" and "Switch")
- If the Widget usually **displays values**, the columns "From" and "To" are displayed (e.g. "standard meter")

The dialog's structure depends on the property "Write protected":

• If the Widget is **write-protected**, then **no value can be set** with this Widget. In this case, even for a *Switch* only the columns "*From*" and "*To*" are displayed.

If the "Advanced display s37" is activated, the columns "Set Value", "From" and "To" are displayed if present.

### Relationship between set values and value range

The values in the columns are mutually interrelated. The values entered in the column "Set Value" should normally lie within the range between "From" and "To".

If only the column "Set Value" is displayed and you change the value, the values in the columns "From" and "To" change accordingly.

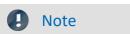

#### **Automatic adaptation**

- If you have activated "Advanced display of this automatic adaptation is deactivated. This means you can also set values outside of the range. If you close and then re-open the dialog, the "Advanced display of the values again. Each change to the values re-adjusts all the values again!
- Make note that because of the above fact, the Widget may get into an inoperable state.

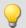

### Example

### Example of automated adjustment of the ranges: "Listbox"

### The Widget has four zones:

| Set Value | Text      | From (not displayed) | To (not displayed) |
|-----------|-----------|----------------------|--------------------|
| 0         | Eintrag_1 | -0,5                 | 0,5                |
| 1         | Eintrag_2 | 0,5                  | 1,5                |
| 2         | Eintrag_3 | 1,5                  | 2,5                |
| 3         | Eintrag_4 | 2,5                  | 3,5                |

If you change the value sin the column **Set Value** and have not activated the **Advanced display**, the other values adjust themselves.

| Set Value | Text    | From (not displayed) | To (not displayed) |
|-----------|---------|----------------------|--------------------|
| 0 > 1     | Entry_1 | -0.5 > -∞            | 0.5 > 1.5          |
| 1 > 2     | Entry_2 | 0.5 > 1.5            | 1.5 > 2.5          |
| 2 > 3     | Entry_3 | 1.5 > 2.5            | 2.5 > 3.5          |
| 3 > 4     | Entry_4 | 2.5 > 3.5            | 3.5 > ∞            |

### Additional example of automatically calculated values:

| Set Value | Text    | From (not displayed) | To (not displayed) |
|-----------|---------|----------------------|--------------------|
| 1         | Entry_1 | -∞                   | 1.5                |
| 2         | Entry_2 | 1.5                  | 3.5                |
| 5         | Entry_3 | 3.5                  | 12.5               |
| 20        | Entry_4 | 12.5                 | ∞                  |

### 12.5.4.1.2 Order and priority / overlapping zones

In order that no values be omitted, the zones mostly **overlap**. The **top zone has higher priority**. Below an example:

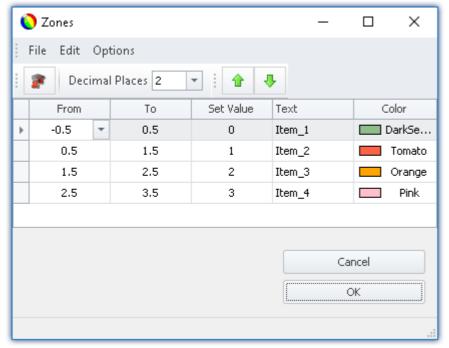

Zone dialog with "Advanced display"

The first zone has the range -0.5 through 0.5. The second has 0.5 through 1.5. The value 0.5 appears in both zones. However the top zone has higher priority.

If the value is exactly 0.5, the zone is displayed with the text "Item\_1".

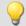

#### Example

### Example of an LED with overlapping zones

We intend for the LED to shine "red" for a value of 5. And "green" for all other values:

This amounts to three zones:

- 1: -infinity to 5
- 2: 5 to 5
- 3: 5 to infinity

Ensure that Zone 2 (5 to 5) is not covered over by the others. For that reason, it must be placed on top:

- 1:5 to 5
- 2: -infinity to 5
- 3: 5 to infinity

It is then also possible to define just two zones:

- 1:5 to 5
- 2: -infinity to infinity

If the value is "5", it lies in the first zone. If it is not "5", it lies in the second zone.

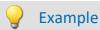

### Example of a pointer instrument with overlapping zones

The ideal value lies between 4 and 6 ("green").

One value beyond that range in either direction is still OK ("yellow").

Anything else is either too high or too low ("red").

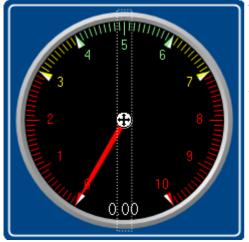

This amounts to five zones:

- 1:4 to 6
- 2: 3 to 4
- 3: 6 to 7
- 4: -infinity to 3
- 5: 7 to infinity

One can make these into three zones:

- 1: 4 to 5 ("green")
- 2: 3 to 7 ("yellow")
- 2: -infinity to infinity ("red")

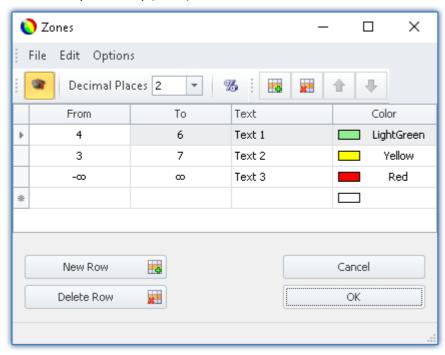

### 12.5.4.1.3 Other options and settings

### **Advanced display**

**By default** the Zones dialog has a **simple display**. The structure is adapted to the normal operating style for the Widget. Accordingly, not all columns are always displayed.

The "Advanced display" is required for some complex applications. When the display is activated, all columns are displayed.

#### **Application examples:**

- The "Listbox", which is to be used as an input/output element (ranges and set values need to be defined).
- Switches or LEDs having more than two zones (e.g. multi-colored lighted pushbutton)
- Ranges and set values can be defined by variables (e.g. value limits which depend on certain settings)

#### **Activating Advanced Display**

In order to activate "Advanced display", use the entry: "Extended display" (e.g. via the menu entry).

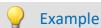

### Variable value limits in a Widget

When a maximum temperature level is exceeded, the thermometer is to turn "red".

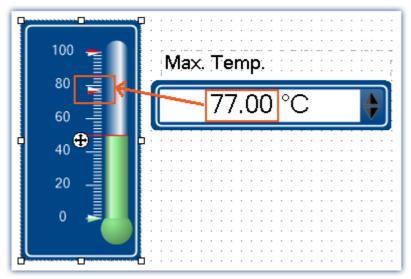

Example: Thermometer with user-defined ranges

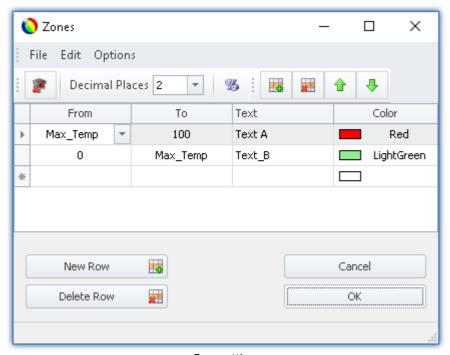

Zone-settings

The variable: "Max\_Temp" is used as the range boundary

### **Percentage**

By default, the values are entered in absolute terms. For some Widgets, you can also enter the values as a percentage of the range.

If at a later time the Widget's display range changes, the zones adjust proportionally. However this means that fixed midpoint values can not be specified (all values adapt to the range).

#### **Activating Percentage Entry**

In order to activate "Percentage entry", use the entry: "Percentage" 🅉 (e.g. via the menu entry).

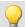

### Example

Display range of the Widget: 0-10

Zone: 0-5, 5-7, 7-10 (0%-50%, 50%-70%, 70%-100%)

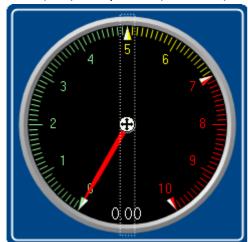

The range changes to: 0-50

New zones: 0-25, 25-35, 35-50

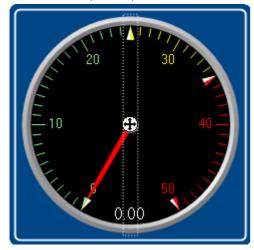

### **Numeric Zone / Textual Zone**

Some Widgets can **display texts or numerical values** (for instance "*Tables*" belonging to the group Automotive, Industrial and Designer).

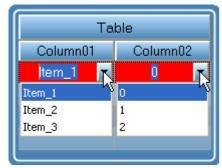

Table with numerical and textual zones

The variable is assigned the same value in both cases. However, it is often necessary to have the user select a text while internally writing a number.

#### Switching between numeric and textual display

In order to switch between "*Numeric*" and "*Textual Zones*" display modes, use the entry: "*Numerical zones*" | 123 | / "*Textual zones*" (e.g. via the menu entry).

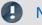

Note

### Zone-texts are ignored when ...

- Zone texts are ignored when the **property "***Text*" is used. The property "*Text*" defines how the value is to be displayed. If you wish to define a **separate display for each zone**, delete the content of the property "Text" and specify the complete representation of the values by means of the zone texts.
- Zone texts are ignored when a **text-variable** is used. Any desired texts can be displayed by means of the text-variable. In order to avoid any duplicates, the zone texts are ignored.

#### Text as set value

Some Widgets can **set texts** (e.g. "*Tables*" of the groups Automotive, Industrial and Designer). By contrast, most Widgets can only set numbers.

With this setting, all that remains is the set value, and when "*Textual Zone*" is activated, the display value also. It is no longer possible to enter a range. The set value is written to the variable as text, for which purpose a text-variable is needed.

#### Activating the writing of texts

In order to activate "Text as set value", use the entry: "Text as set value" [48] (e.g. via the menu entry).

### **Decimal places**

Here you set how many decimal places are to be shown in the dialog. The values can also be expressed in exponential notation. For instance, select "E3".

The following values can be entered: 0, 1, 2, ..., E0, E1, E2, ...

This setting only refers to the display of numbers in this dialog and has no effect on the Widget.

#### Setting the amount of decimal places

To change the number of decimal places, select the menu item: "Decimal places" (e.g. via the context menu or the menu).

### **Zone ring**

The pointer instrument can have multiple "Zone rings".

To **show** the zone ring, the Widget-property: "Zone display" is used. By default, the ring is deactivated.

By means of the menu item "Edit" > "Create Zone Ring" you can create an additional zone ring. If zone display had previously been deactivated, it is activated automatically. Now, two rings are shown (if the second zone ring is supplied with zones).

In the "Edit" menu, you can switch between the zone rings or delete a zone ring.

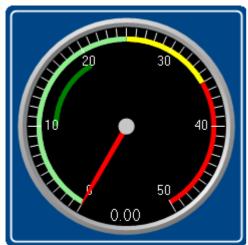

Two zone rings are displayed. The dark green area is the second ring.

### 12.5.4.2 Linking commands with switches

Certain Widgets can be linked with commands which are carried out at state transitions (called events).

As an example, the two events ( $\S$ ) belonging to a **Switch** from the group **Standard**:

- \$\forall \setminus \text{Switched off} (from On to Off)
- **§** Switched on (from Off to On)

The Widgets include *Pushbutton* and *Switch* from the group *Standard* and various switches/buttons from other Widgets (*Automotive, Industrial, Designer* if these are installed).

To assign a command:

- · Select the Widget
- Open the <u>Properties</u> 623 of the Widget

• In the Properties window, click on "Events ..." at the lower left. Subsequently, the dialog: **Event Dialog** opens, as seen in the image below:

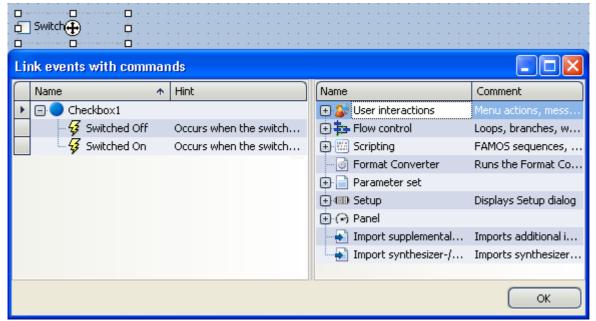

Event dialog:

Events belonging to a switch from the group Standard

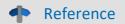

### **Commandos and Sequences**

- The workings of the individual commands are described in the chapter **Command Reference**.
- A **sequence of commands** can be created in various imc STUDIO plug-ins and is described separately (see the chapter "*Sequencer, events and commands* | 935|").

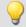

#### Example

#### Below an example with multiple commands

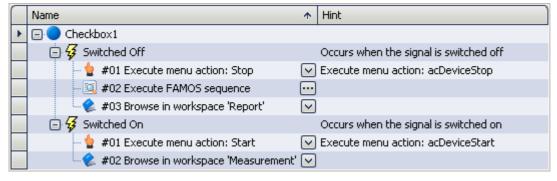

#### After switch on:

- the measurement starts
- the Panel page Measurement is opened

#### After switch off:

- the measurement stops
- a imc FAMOS analysis is performed (if installed; see *Technical data sheet > Additional imc Software Products*)
- the Panel page Report opens

# 12.6 Curve window

**Curve Window** shows the graphic representation of measurement signals and computed waveforms, in the simplest case as a labeled coordinate system and a curve. The curve window displays individual and independent objects, which can be positioned, enlarged and edited as desired.

The curve window has an extensive menu offering a multitude of options for display and graphical evaluation of waveforms. All curve windows always display the current values.

The following offers a short overview of the main features of the curve window:

| Function                                  | Description                                                                                                    |  |
|-------------------------------------------|----------------------------------------------------------------------------------------------------|--|
| scaling                                   | Automatic or manual scaling of the x- and y-axes                                                                                                    |  |
| Zoom                                      | allows detailed viewing of a curve section                                                                                                    |  |
| Unzoom                                    | returns to entire curve window display                                                                                                    |  |
| Measurement values                        | Two independent measurement cursors are available, which display the x- and y-values of the curves, as well as value differences and slopes. These cursors can be used to select sections of a curve for special processing. Measurement values can be transferred to a report.                                                                            |  |
| Markers                                   | markers can be set to display comments or indicate the coordinates of individual points of a curve in the curve window.                                                                                                    |  |
| Overview Window                           | Shows the position within the entire curve of a zoomed curve section.                                                                                                    |  |
| More Curves                               | Displays additional curves in the curve window to allow comparisons.                                                                                                    |  |
| Print                                     | Prints out the curve window's content with the resolution of the designated printer.                                                                                                    |  |
| Clipboard                                 | Curve window graphs can be copied to the Windows Clipboard. These can be pasted to word processing and DTP applications and combined with text and additional graphics. Several options are available for copying curve graphics to the clipboard or the printer, including font type, line width and dimensions.                                          |  |
| Export                                    | The waveform displayed in the curve window can be exported to other imc applications. This is a fast and simple method of data transfer analogous to the Windows clipboard.                                                                                                    |  |
| Transfer to imc FAMOS                     | Waveforms can be transferred directly from the curve window to imc FAMOS. A sequence in imc FAMOS can be automatically initiated with a transfer. Since the curve window is used by all imc products, it would be possible, for example, to send data from imc STUDIO to imc FAMOS in this way, and to process them there directly by means of a sequence. |  |
| Logarithmic, dB and linear axes           |                                                                                                    |  |
| XY, polar and locus plots                 |                                                                                                    |  |
| Colors                                    | The colors for graphics can be set as desired                                                                                                    |  |
| Grid                                      | The coordinate system can be overlaid with a grid.                                                                                                    |  |
| Configurations                            | Curve window configurations can be saved in a file and loaded again.                                                                                                    |  |
| 1/3-octave or octave                      | The x-axis of a curve window can be set to normal scaling for a <b>1/3-octave</b> or <b>octave</b> analysis.                                                                                                    |  |
| overlapping, stacked or waterfall diagram | Several curves can be displayed together for comparison: <b>overlapping</b> , <b>stacked</b> or in a <b>waterfall diagram</b> .                                                                                                    |  |
|                                           | Various options are available for waterfall display, e.g. the angle of view.                                                                                                    |  |
|                                           |                                                                                                    |  |

| Function           | Description                                                                                                    |
|--------------------|----------------------------------------------------------------------------------------------------|
| symbols            | Curves can be <b>marked with symbols</b> to help differentiate between curves in a monochrome display.                                                 |
| periodic waveforms | An option is available for <b>periodic</b> waveforms in which all periods are compared with each other. This helps to identify trends and aberrations. |
| Color maps         | A "bird's-eye view" of a colored 3D plot; color-coding indicates height.                                                                               |

# **Curve Window - Embedded or "Free-floating"**

The curve window comes in two varieties:

- "free-floating 895" and
- embedded on a Panel page

The "free-floating" curve windows are associated with the experiment. They remain open until closed (X) and are displayed even when the Panel is not open.

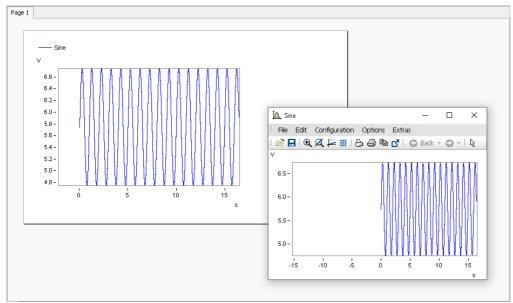

Example: curve window - embedded and "free-floating"

The embedded curve windows are only visible if the associated Panel page is opened..

# 12.6.1 Display variants of the curve window

### **Function**

The display mode of a curve window can be defined in a variety of ways. The display options include the appearance of the coordinate system, selection of date/time labeling or 1/3-octave labeling. Several special attributes are also available, including number of secondary ticks, period-comparison, marking of lines with symbols and definition of the reference value for dB displays.

### Calling the dialog

Select menu option "Configuration" > "Display" in the curve window. A dialog appears in which the curve window display can be defined.

| Тар               | Description                                                                                                    |
|-------------------|----------------------------------------------------------------------------------------------------|
| Display 645       | Display variants of the curve window                                                                                        |
| Legends 760       | All curve windows can include a legend, with the channel (variable) name, line color etc.                                   |
| <u>Map</u> 763    | Map lets you place a picture in the background. It is additionally possible to layout the picture in specified coordinates. |
| Color palette 776 | A channel's color can be governed by a reference signal's amplitude.                                                        |

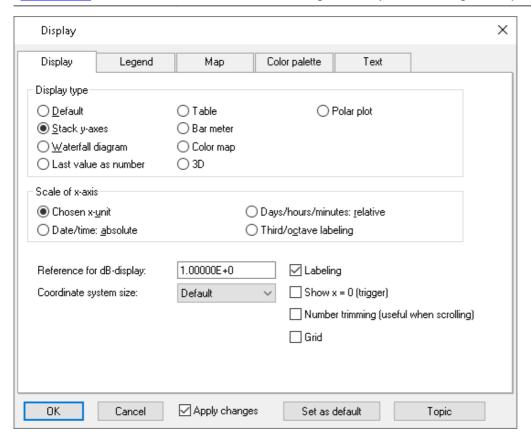

### **Display type**

#### **Default**

In *Default* display, curve windows with more than one y-axis will show the different axes side-by-side. Several curves are then displayed in the same space.

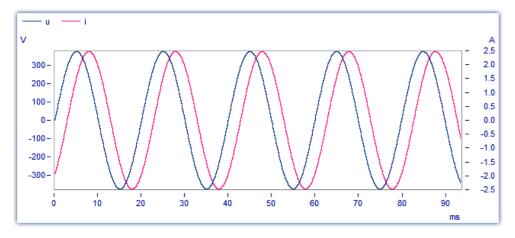

#### Y-axes stacked

An alternative to the *Default* setting is the *y-axes stacked*. Here, the y-axes are displayed stacked vertically, so that each curve is displayed in its own space, separated from the other curves in the window.

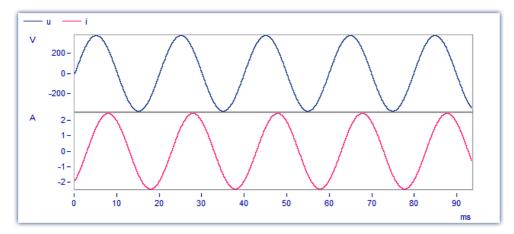

#### **Waterfall Diagram**

Another alternative is the waterfall diagram, which is especially suited to comparing similar curves. The curves are drawn in a diagonal procession from the front of the screen, with the curves at the back (partly) obscured by those at the front, creating the illusion of a three-dimensional perspective.

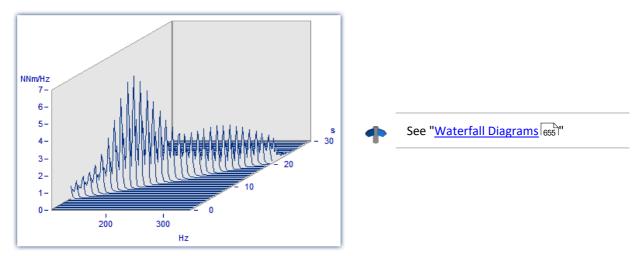

#### **Color Map**

This is a bird's-eye-view of a colored, three-dimensional region. Multiple data sets are each plotted along the horizontal direction, stacked over each other along the y-direction, while their amplitude values are represented by different colors. This style of display is analogous to a geographical map where the landscape contours are indicated by shading or coloring.

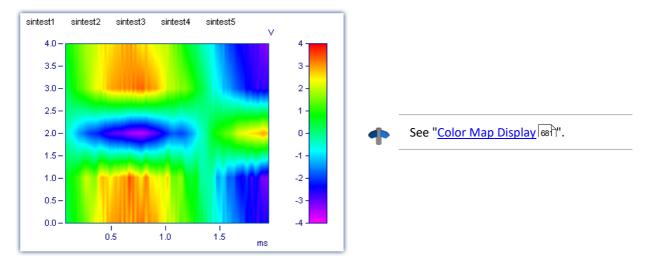

#### Last value as number

Particularly for online display of measured data, in this mode the last value is displayed as a number. The last value in a waveform is always the most recent measurement value in online display. This mode of display is particularly suited for slowly changing quantities. For example, the amplitude of a spectral line, effective power, or temperature can be monitored as a numerical value. The display of numerical values can be formatted. The corresponding numerical value is displayed for each curve in the curve window.

Torque = 46.30 %
Power = 56.25 %
Speed = 28.5 km/h

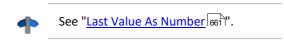

#### Bar meter

Particularly for online display of measured data, in this mode the last value is displayed in a bar meter.

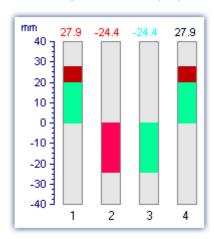

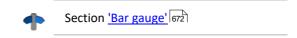

#### **Table**

The readings are displayed in tabular form, in chronological order.

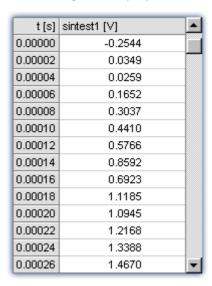

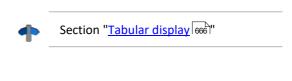

### **3D**

3-D display of waveforms having x,y,and z coordinates with various color map surface patterns, and rotating perspective in all dimensions.

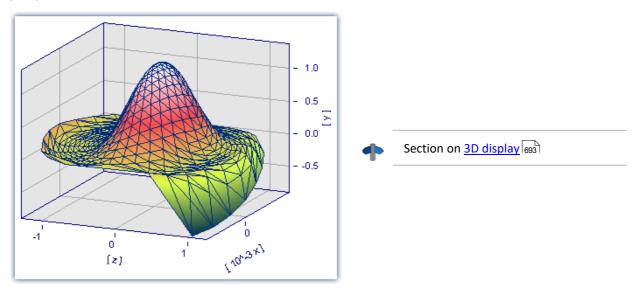

### **Polar plot**

Complex data sets can be displayed as a polar diagram.

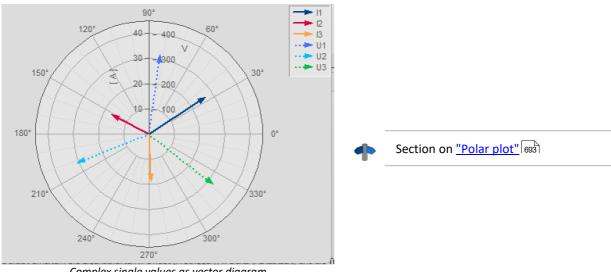

### Scale of x-axis

The following settings for scaling the x-axis can also be made using the x-axis' own settings dialog; see the section " $\frac{|Axes|^{728}}{|C|}$ ".

#### Selected x-unit

The x-axis is labeled in the x-unit of the waveform, e.g. in "s" (seconds) for measurement over time, or in "A" (amperes) for a characteristic dependent on the current. If several curves are displayed in the window, all waveforms should have the same x-unit.

For example, if a normal waveform with x-offset = 10s, x-delta = 1s and 20 samples is displayed, the x-axis is displayed from 10s to 30s and labeled accordingly.

#### Date/time: Absolute

For data in the time domain, instead of labeling of the value expressed in seconds, a display of the absolute date and time can be selected. The absolute time is not determined exclusively from the measurement points, but also gives consideration to the generation time of each waveform. This time is recorded in files in the imc FAMOS format and can be inquired and changed with imc FAMOS functions.

The generation time of a waveform along with the x-coordinate in "s" determines the resulting axis labels.

For example, if the generation time of a waveform is 1.1.92 at 12:00:00, and the waveform has an x-offset of 3600s and a sampling rate of 1800s for 48 measurement values, the range from

1.1.92, 13:00:00 to 2.1.92, 13:00:00

is displayed (3600s equals one hour). The waveform extends over 48 measurement values, each with a half-hour time difference, resulting in exactly one day of samples.

The labeling of the x-axis depends on the length of the displayed time interval, for example:

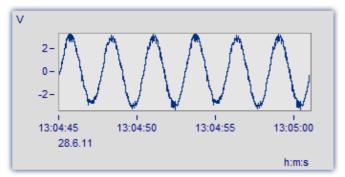

The segment between 13:04:45 and 13:05:00 encompasses several seconds.

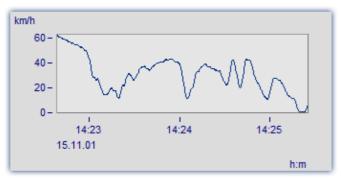

The segment between 14:23 and 14:25 comprises a few minutes.

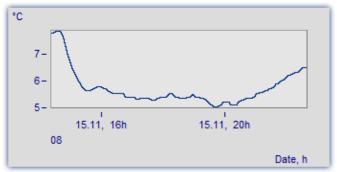

The segment between 4 am and 8 pm encompasses a few hours.

### Days/hours/minutes: Relative

If you wish to view the whole duration of a long-term measurement, then display of relative time in days, hours, minutes and seconds is recommended. The selected unit depends on the interval. Possible variations of this labeling are as follows:

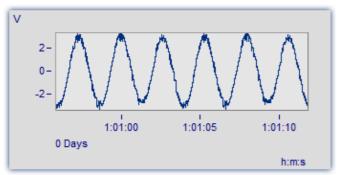

A very narrow section is shown, significantly less than one minute

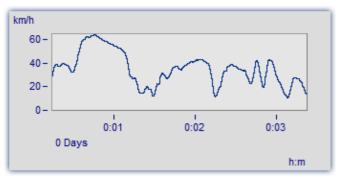

This section is 3 minutes long. The display no longer includes decimal places after the seconds.

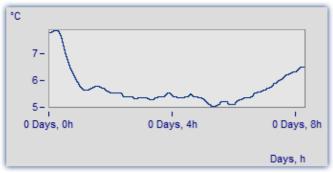

The section from 0 to 8 hours is displayed without minutes

### 1/3-octave, octave labeling

When a waveform contains a 1/3-octave or an octave spectrum, and the x-axis of the waveform is scaled in 1/3-octave, the x-axis can be drawn with the numerical values of the 1/3-octave and octaves according to industry standards.

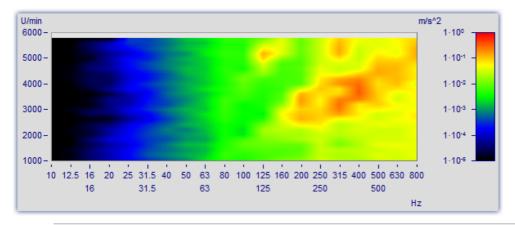

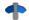

See "Third-Octave Display 699".

# **Further settings**

| Settings                                | Description                                                                                                    |  |
|-----------------------------------------|----------------------------------------------------------------------------------------------------|--|
| Axis labeling                           | Axis labels can be switched off completely, allowing the curve to be displayed in its maximal expanse. When curve windows are reduced significantly in size, the display automatically switches off display of the axis labels.                                                                                                    |  |
| Show x=0 (trigger)                      | When this option is selected, a dotted vertical line is displayed in the curve window at $x=0$ . The trigger is very often located at $x=0$ .                                                                                                    |  |
| Number trimming (useful when scrolling) | When this option is selected, the labeling at the ends of the axes are displayed partially, since the labeling box is too small to display it completely. When scrolling, the numbers "flow" into view. This option may also remain inactive if it is not needed.                                                                                                    |  |
| Grid                                    | Grid 782 as default setting.                                                                                                    |  |
| Reference for dB value                  | All dB displays in a curve window have the same reference value. This value is "1" as a standard, but can be changed. Each number greater than zero in the valid range can be a reference value. For example, if a value of 10 is specified, all dB values on the axes become 20dB smaller. When decibels are calculated, values are first divided by this reference value. The displayed waveforms are not changed; only the axes labeling is adjusted. |  |
| Coordinate system size                  | Along with the <i>Default</i> -view, it is also possible to select a <i>Maximum</i> -view in which the axis labels are placed within the coordinate system and the coordinate system fills the entire curve window.                                                                                                    |  |

# **OK, Cancel, Set as default**

For details on operation, see the chapter Confirmation bar 801

### **Remarks**

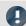

### Note

- If a waveform is not scaled in seconds, but is to be displayed in absolute or relative time, adjust the sampling time, the x-offset and the x-unit to provide the desired unit "s". For instance, if the waveform has a sampling time of 1h (1 hour), divide the sampling time by 3600 to set the x-unit to "s".
- The modes *Date/time: Absolute* and *Days/hours/minutes: Relative* cannot be implemented if an interval of less than 1ms is set for display of absolute or relative time. The program switches automatically to axis labeling in seconds.

### 12.6.1.1 Waterfall diagrams

The waterfall diagram serves as a simple tool for displaying a series of curves as arrayed one behind the other, and viewed from a vantage point that makes their line-up appear diagonal. This allows a close comparison of the individual curves, so that trends and deviations are easily recognized. Curves are drawn in a rectangular coordinate system with three axes (x, y, z). The z-axis has a directional component parallel to the angle of view. It is drawn diagonally toward the upper right of the screen at an angle specified by the user.

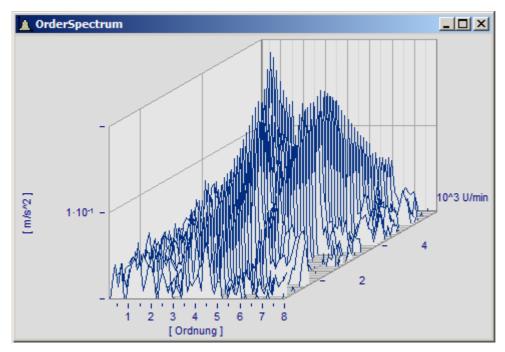

Not all curves are completely visible in waterfall display. The viewer sees a range of curves from above, with some valleys hidden by peaks. The relative angles and distances between the curves are not always apparent due to overlapping.

A waterfall display is drawn from back to front. When a new curve is drawn, the area under the curve is filled in with the color of the screen background, covering all lower parts of curves behind it.

The waterfall display is especially useful for comparing:

- multiple spectra; spectra are drawn at regular intervals, so that their development over time can be observed.
- multiple periods in a waveform.
- signals of several sensors on the same object, e.g. multiple temperature recorders arranged on a long pipe, delivering similar signals at different points in time.
- several consecutive measurements of a channel measured with the same trigger.

### **Mouse Operation**

• Call the dialog for setting the type of display using the menu option *Configuration/ Display*.. Select *Waterfall* and end the dialog with *OK*.

- The curves displayed in the window are shown in a waterfall diagram with the effective presettings.
- A dialog is available to change the settings of the waterfall diagram. Select menu option *Configuration/3D....* The following dialog appears:

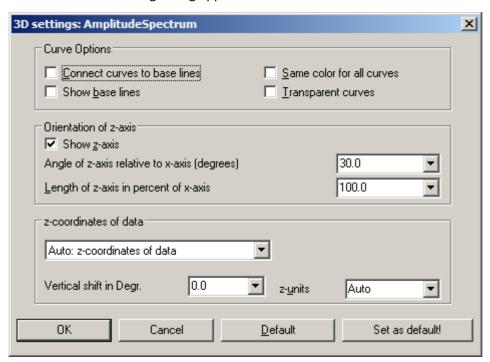

# **Curve options**

Enter here the settings for the appearance of the curves in the window.

#### 

Connect curves to base lines

This option connects the ends of the curve plot to the base line. The base line runs under the curve, parallel to and in the height of the x-axis. It is the projection of the curve on the plane defined by the labeled x- and z-axes. This option is not active in the following illustration:

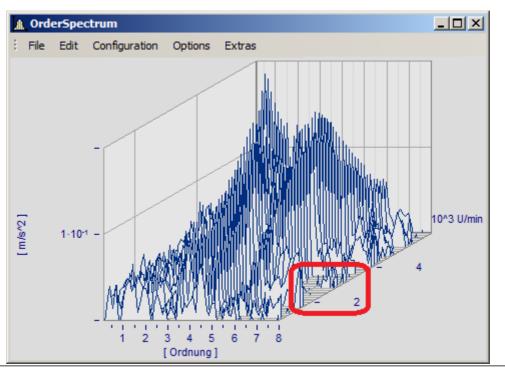

| Parameter - Curve options | Description                                                                                                    |
|---------------------------|----------------------------------------------------------------------------------------------------|
| Show base lines           | Base lines are drawn when this option is selected. A base line runs under the curve, parallel to and at the height of the x-axis. It is a projection of the curve on the plane defined by the labeled x- and z-axes. Base lines are also obscured by curves in front of them. Base lines are present in the above illustration; the illustration below shows no base lines: |
|                           | ▲ OrderSpectrum                                                                                                    |
|                           | File Edit Configuration Options Extras                                                                                                    |
|                           | 1-10-1 - 4 10^3 U/min 10^3 U/min 1 2 3 4 5 6 7 8 [Ordnung]                                                                                                    |
| Same color for all curves | Select this option to draw all curves in the color of the first (foremost) curve. Otherwise the colors are assigned according to the selected color settings. The color composite is important for a three-dimensional appearance.                                                                                                    |
| Transparent               | When this option is selected, there are no hidden lines. However, the three-dimensional effect of the graph is reduced significantly. When this option is not selected, analog data sampled equidistantly are drawn in overwrite mode.                                                                                                    |

# **Orientation of z-axis**

The options in this group refer to the display of the z-axis.

| Parameter - Orientation of z-axis        | Description                                                                                               |  |
|------------------------------------------|----------------------------------------------------------------------------------------------------|--|
| Show z-axis                              | Enter here whether the z-axis should be displayed.                                                        |  |
| Angle in degrees                         | The angle of the z-axis can be set to between 1 and 89 degrees. An angle of 30 degrees is recommended.    |  |
| Length of z-axis in percentage of x-axis | The length of the z-axis is specified in percentage of the length of the x-axis. The minimum value is 10% |  |

# z-coordinate of curve

Select here between the options *Fixed values: 0,1,2,3,...* and *Fixed range z0, dz,....* In the former case, the first (foremost) curve takes the z-coordinate 0, the next takes 1, etc. The following settings are available when the latter option is selected:

| Parameter - z-coordinate of curve | Description                                                                 |
|-----------------------------------|-----------------------------------------------------------------------------|
| z0                                | Enter the z-value here; the foremost curve will be displayed at this value. |
| dz                                | Enter the z-distance of adjacent curves in this box.                        |
| z-unit                            | A unit for the z-axis can be specified here.                                |

# Other options are also provided

| Description                                                                                                    |  |  |
|----------------------------------------------------------------------------------------------------|--|--|
| This employs a waveform's z-coordinate. In the imc FAMOS-dialog <i>Properties</i> of variables you can assign a z-coordinate to a waveform. The default is "0"                         |  |  |
| The waveforms thus displayed must have unique and increasing z-coordinates.                                                                                                    |  |  |
| When handling structured waveforms (segmented, events), this is the best choice. No further settings are necessary; the matrix will automatically be plotted with correct z-scaling.   |  |  |
| Only for multishot waveforms. The z-coordinate is determined from the various trigger times. The first shot is assigned the time 0 and all subsequent ones are designated accordingly. |  |  |
| The other, related options listed make reference to other shots (events). E.g., the last, the first displayed, or the last displayed.                                                  |  |  |
| The z-coordinate of each waveform absolutely must be greater than the last. Otherwise the display will not include all waveforms!                                                      |  |  |
| To scale the z-axis, double click on this option. Settings for the x- and y-axes, as well as for ticks and marking of the range can be made here.                                      |  |  |
| Scaling the x-axis                                                                                                    |  |  |
|                                                                                                    |  |  |

### **Default**

Clicking on this button sets all dialog elements to default values.

### **OK, Cancel, Set as default**

For details on operation, see the chapter Confirmation bar [80]

### **Remarks**

- Select an appropriate viewing angle. An angle of 30 degrees is a good starting point.
- A distorted display results if the angle is very small or very large; often the axes can no longer be labeled.
- The axes are labeled only when the coordinate system is large enough in every direction, i.e. when each axis exceeds a certain length. Enlarge the curve window if no labels appear. If there are still no labels, make any necessary changes to the angle and then the length of the z-axis. If an extremely long z-axis results, the window often has no room left for the labels.
- The area below the curve is **NOT** filled for XY-plots, digital data and reduced data. These displays always use the *Transparent* mode.
- Waterfall diagrams are often more legible when the y-axis is scaled upward very generously. Assume that the curves displayed have a value range from 3 to 12, the y-axis could be scaled from 3 to 30 (or 20 or 40). The axes need not be extended downward, since this <Shift>s the curves upward. Depending on the kind of data, appropriate y-axis scaling can greatly improve legibility.
- Not all data can be represented in a waterfall diagram. For example, noisy data can produce a chaotic image of overlapping lines. Waveforms which are relatively smooth and similar are best for waterfall display.
- When several curves are displayed, the first curve is always drawn in the foreground of the window; all additional waveforms appear behind the first curve.
- Waveforms with different x-axis scaling can be displayed together (i.e. waveforms sampled at different speeds). All curves are displayed correctly with the respect to time on the x-axis, as in all other curve windows.
- Only one y-axis is used for all curves in a waterfall diagram.
- A line display is always implemented for waterfall diagram, even if data were represented with symbols.
   The symbols are not displayed. The selection of representation with symbols is recorded and will be reactivated whenever the waterfall mode is ended.
- Waveforms displayed with a dotted line are interpreted as transparent in the waterfall display.
- Curve display settings such as dots, bar graphs or stair-steps can be set for each waveform individually, or for all waveforms in a window with the option *Valid for all axes* selected in the dialog for scaling the y-axis.
- Only transparent graphics can be outputted to plotters. The algorithm used here, which draws lines and subsequently draws over them with the next plane of display, does not produce the desired effect with plotters.
- Drawing lines which are then covered by the next graphics takes considerably more time than drawing transparent graphics. First try to output transparent graphics before experimenting with various settings and scaling methods.

### 12.6.1.2 Last value as number

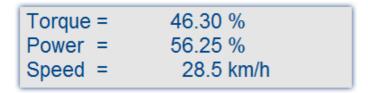

This mode, displaying the last value in a waveform as a numerical value, is especially suited for use of the curve manager in data acquisition and on-line display of these data. The last value in a waveform is always the most recent measurement value in on-line display. This mode is especially convenient for display of slowly changing quantities, allowing the user to monitor the amplitude of a spectral line, the effective power or a temperature as a numerical value. The display of the numerical value can be formatted and several channels can be compared with each other.

#### **Mouse Operation**

- Select Configuration/ Display...
- Select the option Last value as number and end the dialog with OK
- The curve window now shows the variable's name along with a numerical value. If you display more curves in the window, multiple numerical values appear stacked one above the other:

The format of this display can be changed by double-clicking on the curve window or selecting *Configuration/Numerical Format....* The following dialog appears for defining the number format:

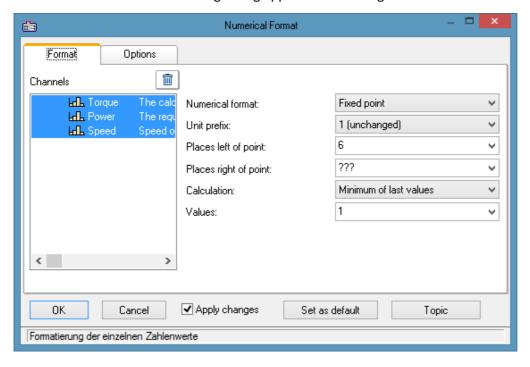

### **Waveforms**

A list of all waveforms displayed in the window is found on the left side of the dialog. Select waveforms from this list by moving the mouse to the desired waveform's listing while holding the mouse button. Multiple waveforms can be selected by holding down the <Ctrl> button and clicking on the desired waveforms.

# Format (For all selected waveforms)

All settings made here only affect waveforms in the Waveforms list.

If the the waveforms selected have differing format settings, question marks appear in the associated boxes. Any settings you enter to replace the question marks will be applied to all waveforms selected.

| Settings - Format                    | Description                                                                                                    |                                                                                                    |  |
|--------------------------------------|----------------------------------------------------------------------------------------------------|----------------------------------------------------------------------------------------------------|--|
| Numerical format                     | Representation as <i>fixed point</i> is customary. But the numerical values can also be formatted as <i>Floating point</i> , in <i>Hex</i> -format, or as <i>Date/Time</i> .                                                                                                    |                                                                                                    |  |
|                                      | Numerical format                                                                                                    | t Description                                                                                                    |  |
|                                      | Floating point                                                                                                    | Floating point-representation uses the E-character to express the exponent, followed by the sign and a two-digit exponent.                                                 |  |
|                                      | Hex (1, 2, 4 Byte)                                                                                                    | Hex always displays the lowest selected Bytes, thus for example, the 1027 and 1 Byte is represented as 03h.                                                                |  |
|                                      | Time relative-,<br>Date/time auto                                                                                                    | The point in time when the last sample was recorded is formatted in accordance with the display option applicable to the x-axis 645.                                       |  |
|                                      | Time relative-,<br>Date/time fixed                                                                                                    | The formatting of the time and date is specified by means of placeholders, see the chapter "Scale 729".                                                                    |  |
| Magnitude                            | Numerical values can be associated with a fixed order of magnitude. Take as an example a current of 0.1A. To display the current in mA, select <i>milli</i> . The numerical value is then multiplied by 1000 and the prefix milli (m) is set in front of the unit, if it is not empty. Selectable prefixes range from pico (p) to giga (G). Select 1 if numerical values and unit should be displayed unchanged. Selecting a fixed order of magnitude is recommended for fixed-comma notation; if numbers vary greatly in their order, it is recommended to use floating-point notation with unchanged order. |                                                                                                    |  |
| Fixed-point, floating-point notation | Floating point notatio                                                                                                    | n uses the exponential notation, "e" and a two-digit signed power of                                                                                                    |  |
|                                      |                                                                                                    | e: 0.123, -123, 888.987<br>nple: 1.45E+03, -1E-01, 1.4444E+00                                                                                                    |  |
|                                      | Select Yes for Fixed-po<br>appears before the de                                                                                                    | oint or no for Floating point. With floating point, one digit always ecimal.                                                                                               |  |
| Places left of point                 | sufficient digits must a                                                                                                    | before the decimal point, max. 15. With Fixed-point notation, always be specified, otherwise a black bar appears. With floating-point ore the decimal point is sufficient. |  |
| Places right of point                | The amount of digits a                                                                                                    | after the decimal point, between 0 and 20. If no digits (0) appear after somitted.                                                                                         |  |

| Settings - Format | Description                                                                                                    |
|-------------------|----------------------------------------------------------------------------------------------------|
| Calculation       | The numerical value displayed can be calculated from the most recent values:                                                                                                    |
|                   | Calculation Description                                                                                                    |
|                   | Maximum of the last The maximum is calculated from the last <i>n</i> values in the waveform. This function can be interpreted in on-line-display as peak hold.                                                                                                    |
|                   | Minimum of the last The minimum is calculated from the last <i>n</i> values in the values waveform.                                                                                                    |
|                   | Average of last values  The arithmetic mean is calculated from the last <i>n</i> values in the waveform. The reduces possible noise in display of the measurement data.                                                                                                    |
| Values            | Specify here the number of values from which the average, minimum or maximum is calculated. Any number from 1 to 30000 can be specified. If the waveform has fewer values than specified here, all values in the waveform are used for the calculation. Note that with larger numbers, the calculation must be performed for display of the curves. |
|                   | When 1 is specified, the result of calculating the minimum, maximum and mean value is always the last value in the waveform.                                                                                                    |

# **Options (Curve Window Defaults)**

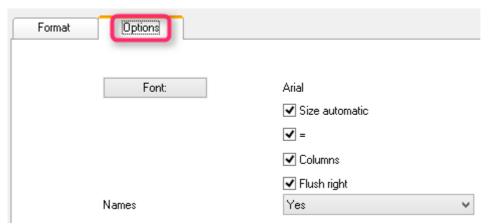

Settings made in this group of elements are effective for the entire curve window and are not made individually for each waveform. The font and several other basic display types can be set here.

| <b>Settings - Options</b> | Description                                                                                                    |
|---------------------------|----------------------------------------------------------------------------------------------------|
| Font                      | For selecting the font, font size and style. The size set here is ignored if the option Size: auto is activated.                                                                                                    |
| Size automatic            | The font size is automatically selected to be as large as will fit. However, only the size is adjusted.                                                                                                    |
| Columns                   | The name, equals sign, numerical values, and units are displayed in columns for a clearer presentation. Without the option <i>Columns</i> , the entries are separated by spaces.                                                                                  |
| "=" (equal sign)          | An equal sign appears after the variable's name, or else a colon. The colon appears directly with the name, but the equal sign appears in its own column.                                                                                                    |
| Flush right               | All numerical values appear flush along the right margin, independently of the format set. Without <i>Flush right</i> , all decimal periods are aligned one above the other. The condition for the aligned writing is that the <i>Columns</i> option is selected! |
| Names                     | Variables names and or comments which appear before the numerical value. If only one variable is in the window, the designator can be switched off since it is already in the title bar.                                                                          |

### Set as default

The settings made initially only apply to the current window. If you click on the button *Set as Default*, any new curve windows created apply these settings whenever the display stye *Last value as number* is selected. You should only click on this button if no question marks are showing in the dialog.

The defaults for the format are **NOT** saved for each data set individually.

### **OK, Cancel**

For details on operation, see the chapter Confirmation bar 801.

### **Remarks**

• Several menu items in the curve window, such as Measure, Scale and Overview Window cannot be selected when the numerical value display option is selected.

- Displaying numbers in fixed-point notation may have two effects in connection with the range of numbers. If the size of a number is too small, only zeros are displayed. On the other hand, when a number is too large to be displayed in the available space, a symbol appears which indicates an overflow. In this case, select more digits left of the decimal point or floating-point notation.
- With numerical display of online measurement data at high sampling rates, it can occur that the numbers
  change so fast that they are no longer visible. In that case, select a calculation and control the update rate
  for the values by making the appropriate setting under Values. Then select an appropriately small number
  of places right of the decimal. Usually only the digits to the right of the decimal point change strongly
  because the measurement signal changes only slightly.
- When time-stamped data are subjected to data reduction, the amount of values on which the calculation is performed is the same as the amount of measured points before the data reduction. Thus, specifying the amount of values to which the calculation is applied always fixes the time segment on which the calculation is performed, independently of how much the measured data are reduced.
- The color of the texts and the background in numerical display can be changed uniformly for all curve windows in the dialog *Options/ Colors...*. The following elements are available for selection:
  - Numbers: foreground or background

### 12.6.1.2.1 Single value display

The display mode *Last value as number* is automatically activated if real waveforms with a length of 1 are displayed.

### 12.6.1.3 Tabular representation

Measurement readings can also be displayed in a table, where the readings are listed in chronological order. This can appear as a protocol readout or as a log book.

#### Operation

Select the curve window menu item *Configuration / Display...*. This calls a dialog for defining the curve window's display style. Select the entry, *Table*. Even the time display types *Chosen x-unit* and *Date/time absolute*, are applied in a tabular display.

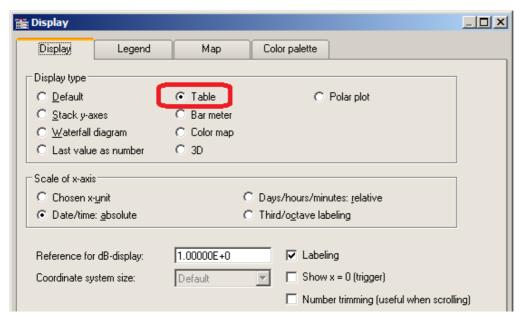

The curve window then appears as shown below:

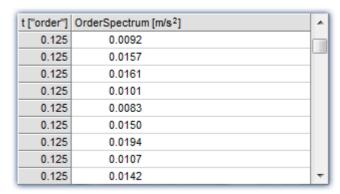

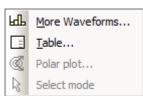

It's possible to move through the list using the scrollbar at right.

Right-clicking the mouse on the curve window calls the context menu which now looks like this.

The menu item *Table...* calls the dialog offering controls as shown below:

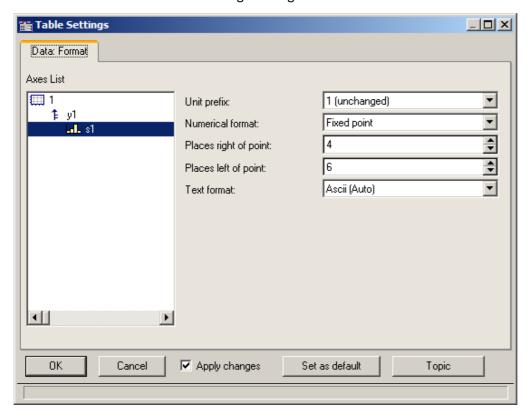

The left portion of the dialog indicates all the channels displayed in the curve window. How these channel listings are arranged in terms of axes and coordinate systems doesn't matter here. On the right side of the dialog, the controls are located, which are for making settings for the channels selected in the left part.

# 12.6.1.3.1 Settings

If the curve window displays channels with measurement readings (default), then you need to deal with the settings for the *numerical format*, *namely Unit prefix*, *Numerical format*, *Places*, *right/left of point*. If texts are displayed (time stamp-ASCII data), then the text format becomes relevant.

| Settings              | Description                                                                                                    |  |  |
|-----------------------|----------------------------------------------------------------------------------------------------|--|--|
| Unit prefix           | This consists of the order of magnitude and, if appropriate, a prefix such as kilo, milli, Mega or even just 1 (default, use of unit without prefix), which appears after the number before the unit. If the reading is 10 and takes the unit V (Volts), then for a selection of "m" (milli), a value of 10000mV is returned.                                                                          |  |  |
| Numerical format      | Fixed point can be selected for readout with a fixed number of decimal places and without an exponent; e.g. 17, 17.35, -0.0017.                                                                                                    |  |  |
|                       | Floating point can be selected for readout with fixed relative precision and an exponent, e.g -1.28E-7 or 3.4E+0                                                                                                    |  |  |
| Places right of point | This is the number of decimal places to show. 015 places are possible.                                                                                                    |  |  |
| Places left of point  | Only for fixed point format, a specified amount of places before (to the left of) the decimal point. The number should be large enough to ensure that the numerical value is indicated with all its digits.                                                                                                    |  |  |
| Text format           | This setting only pertains to channels with information presented as strings, in other words on the case of time stamp-Ascii data. Such data are, for instance, generated by imc Online FAMOS, but also by functions belonging to the Time Stamp Ascii Kit (TSA-Kit). This data type contains texts, where each text has a time stamp, e.g. log-book entry representation with absolute time selected: |  |  |
|                       | Date, Time   Alarms   🔺                                                                                                    |  |  |
|                       | 03.01.2001 12:36:05.0000 Hauptschalter Ein                                                                                                    |  |  |
|                       | 03.01.2001 12:36:05.0005 Beginn Hochlauf                                                                                                    |  |  |
|                       | 03.01.2001 12:36:05.0010 Phase 1                                                                                                    |  |  |
|                       | 03.01.2001 12:36:05.0015 Phase 2                                                                                                    |  |  |
|                       | 03.01.2001 12:36:05.0020 Beginn Einspritzen                                                                                                    |  |  |
|                       | 03.01.2001 12:36:05.0025 Ende Einspritzen                                                                                                    |  |  |
|                       | 03.01.2001 12:36:05.0030 Temperatur über 58°C                                                                                                    |  |  |
|                       | 03.01.2001 12:36:05.0035 Abschaltung                                                                                                    |  |  |
|                       | 03.01.2001 12:36:05.0040 Ausloggen                                                                                                    |  |  |

# **Text format**

The following options are available:

| Text format  | Description                                               |
|--------------|-----------------------------------------------------------|
| Ascii (Auto) | Display of ASCII characters in legible form (see above.). |

#### Text format Description

Hex

Display of hexadecimal values 00H .. FFH.

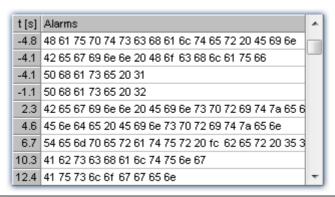

CAN, LIN message

For all devices with a CAN/LIN-connection: display with identifier and contents of the CAN/LIN-messages. The identifier (appearing before the colon) and the bytes belonging to the message are displayed as hexadecimal values.

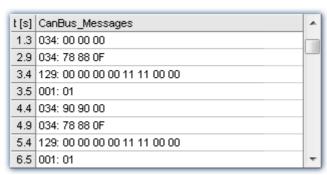

Note

### Messages with extended identifier

In <u>Hex</u> ess representation of the content of a message, the extended bit is always visible.

In case of CAN, LIN message format, the bit is taken into account to output 4 or 8 hex characters for the identifier. But in the output table the bit is hidden.

4 byte abs. time

For all devices which can read in 4 Byte time stamp data (seconds since 1.1.1980), there is a specialized display style.

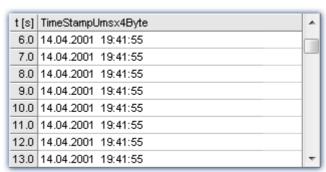

**Text format** Description 3-number sets (hex) Display of hexadecimal values in 3-number sets. t [s] Hex\_3er\_Messages\_S1\_K2 2.70843 64 00 00 00 00 00 00 00 00 00 feff 2.72640 65 00 00 00 00 00 00 00 fe ff 00 00 2.79394 66 00 00 00 22 00 2.80843 64 00 00 00 00 00 00 00 00 00 feff 2.82641 65 00 00 00 00 00 00 00 fe ff 00 00 2.89394 66 00 00 00 23 00 2.90843 64 00 00 00 00 00 00 00 00 00 feff 2.92641 65 00 00 00 00 00 00 00 fe ff 00 00 2.99396 66 00 00 00 24 00

Flexray-message

For all devices with a Flexray-connection: display with identifier and contents of the Flexray-messages. The identifier (appearing before the colon) and the bytes belonging to the message are displayed as hexadecimal values.

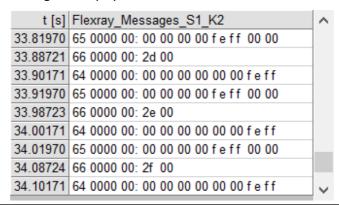

# **Multi-channel displays**

Display of multiple channels at once also uses correctly synchronized ordering. For every measurement reading, the source channel is indicated:

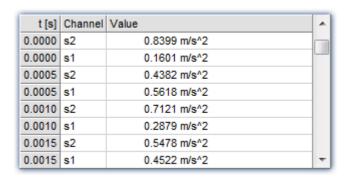

# **Online-Display**

If a table is displayed during a running measurement, it may be advantageous to have a readout of the current readings, at the bottom of the table. For this purpose, the roll-mode is provided, just like for time-based displays in coordinate systems.

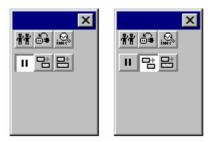

# **OK, Cancel, Set as default**

For details on operation, see the chapter Confirmation bar 801

### **Remarks**

- The entries are always ordered chronologically.
- The condition for using this display type is that the time coordinate in each channel behaves like time, in other words, increases continuously.
- If the time coordinate decreases in a data set, for example, in the case of a XY-waveform, this display type cannot be used.
- For information on the buttons Ok, Cancel and Set as default, refer to the chapter on Confirmation bar 801.

### 12.6.1.4 Bar meter

In addition to the numerical data display *Last value as number*, there is also a data display style having the form of a vertical meter bar. The height of the bar is determined from the last value in the waveform. This representation style is particularly useful for online viewing, as it offers a convenient overview of signal developments in multiple channels. The representation style incorporates graphical features such as different colors, slave pointers, margin checking etc.

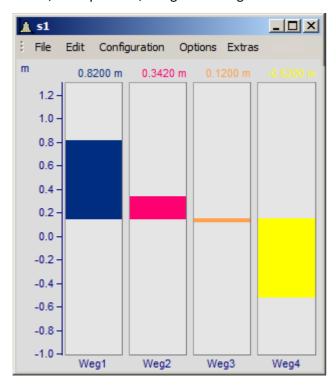

### **Settings**

Select menu item Configuration/ Display in the curve window. Select the Bar Meter radio button.

It is possible to display several channels together using a common y-axis. Select the channels to be displayed in the curve window.

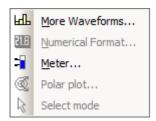

To configure the bar meter itself, right-click on the curve window to open the context menu:

Select *Meter...* to open the *Meter Settings* dialog. This dialog consists of several subdialogs, each of which contains controls for different settings.

If you have preferences for certain settings, use the *Set as default* button. These settings will be implemented automatically each time bar meter display mode is used.

The following is a description of each sub-dialog in the Bar Meter Settings dialog.

# **Settings: General**

This is where settings are made which affect all bars in the curve window alike.

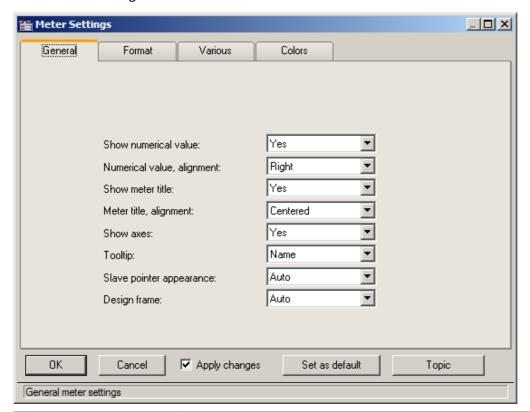

| Settings                   | Description                                                                                                    |  |
|----------------------------|----------------------------------------------------------------------------------------------------|--|
| Show numerical value       | This setting governs whether to display the numerical value of a signal together with its bar meter representation. The numerical value is written above the bar.                                                                                                    |  |
| Numerical value, alignment | This controls the horizontal alignment of the numerical value (in case it is specified to appear). The recommended setting is <i>right</i> , but <i>left</i> and <i>centered</i> are offered.                                                                                                    |  |
| Show meter title           | This determines whether to display the corresponding channel name under the bar meter of a signal. This is particularly useful when multiple channels' signals are being shown.                                                                                                    |  |
| Meter title, alignment     | The horizontal alignment of the title text, which is always written in one line. Choices offered are <i>left</i> , <i>right</i> and <i>center</i> .                                                                                                    |  |
| Show axes                  | A y-axis can be specified to appear adjacent to the bar meter at left. The scaling of the axis can be set by the usual method for curve windows. This axis determines the value range of the bar (lower-limit physical value at the bottom edge, upper-limit physical value at the top edge). This is also where to specify whether the scale is indicated or not. Even if the scale is not depicted, it is still applied to the bar's value range. The settings in the curve window's menu item Configuration/ Axes must be made afterwards. |  |
| Tooltip                    | For <i>Name</i> , the channel name is displayed; for <i>no</i> , it is not.                                                                                                    |  |
| Slave pointer appearance   | Line, or a clamp for auto.                                                                                                    |  |

**Settings** Description Design frame With auto, each channel has its own frame; with Common frame, not. \_ | D | X | File Edit Configuration Options Extras m 0.8200 m 0.3420 m 1.0 0.0 -0.5 -1.0 -Weg1 Weg2 Weg3 Weg4

# **Settings: Format**

This filecard mainly concerns the settings for the numerical format and for computing the numerical value. The numerical value is used for the readout above the bar and for determining the height of the bar.

On this and the following sub-dialogs, the first step is to select all the channels to which the settings made should apply in common. Multi-selection can be performed as described in the instructions for the <u>axes list responsible</u>. If multiple, selected channels have mutually different settings for a property, the setting indicated for that property will be "???".

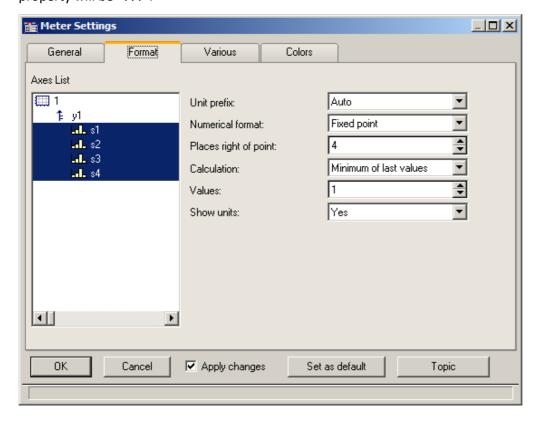

| Settings              | Description                                                                                                    |
|-----------------------|----------------------------------------------------------------------------------------------------|
| Unit prefix           | You can specify a unit prefix, reflecting the 10-based exponent of the signal value, to accompany the displayed numerical value. Prefixes from piko (p) to Giga (G) are supplied. When <i>auto</i> is set, the exponent is oriented to the exponent of the y-axis scaling, which is the recommended setting. For fixed point notation, a fixed exponent is recommendable, as well as for the y-axis scaling - see the description of the y-axis. |
|                       | Example: the waveform involved is a power measurement taking units of Watts and extending in range from 1e4 to 1e6 W. As the fixed unit prefix we choose "kilo" (k), resulting in values of 10kW to 1000kW.                                                                                                    |
|                       | This setting is unnecessary if the numerical value of the signal isn't set to be displayed.                                                                                                    |
| Numerical format      | Fixed point (e.g., 0.01, 100, 365.25) or floating point notation (e.g., 3.5E-3) are available. If the value range of the signal is known, fixed point notation is better.                                                                                                    |
|                       | This setting is unnecessary if the numerical value of the signal isn't set to be displayed.                                                                                                    |
| Places right of point | Zero to fifteen places after the decimal point can be specified.                                                                                                    |
|                       | This setting is unnecessary if the numerical value of the signal isn't set to be displayed.                                                                                                    |
| Calculation           | The displayed numerical value can be the most recently measured value, or can be a function of the N most recent values. The functions of N values offered are mean, minimum and maximum. If the waveform has fewer than N values, all available values are used in the calculation. If $N=1$ , the particular function used is irrelevant. The height of the meter bars, as well, is derived from the setting made here.                        |
| Values                | Enter the number N of values, from which the mean, minimum, or maximum is to be calculated. Only integers >= 1 are permitted. A large value for N needs much time for computation, but 100 values is an amount the system can comfortably and quickly handle.                                                                                                    |
| Show units            | This determines whether the physical unit, together with the exponential prefix (p, n, $\mu$ , m,) is to be displayed with the numerical measurement value. It is sometimes necessary to include an indication of the physical unit, in order to identify the value's order of magnitude. The unit should be omitted only if it is already accurately reflected by the y-axis scaling.                                                           |

# **Settings: Various**

This sub-dialog contains an assortment of setting controls, such as the width of the meter bars, or settings concerning the slave pointer.

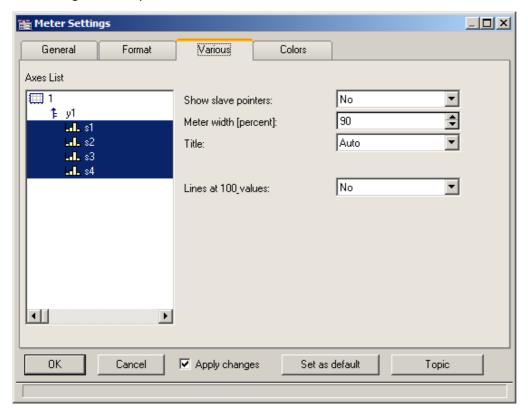

| Settings              | Description                                                                                                    |
|-----------------------|----------------------------------------------------------------------------------------------------|
| Show slave pointers   | Specify here whether a meter bar should be equipped with slave pointers. These are markings appearing along a bar, which at any given time are situated where the signal's minimum and maximum encountered values were.                                                                                                    |
| Meter width (percent) | Specify here the width of the meter bar relative to the width of the bar's "cell", which is the approximate width of the curve window divided by the number of bars in the window. Any fraction of the cell width, from 0% to 100% can be entered; a setting of 100% causes the bars to touch each other and thus 90% is recommended for greatest clarity. |
| Title                 | The title of the bar meter can be the channel to which its signal belongs (setting: <i>auto</i> ), or any arbitrary name ( <i>Fixed title</i> ). If you select <i>Fixed title</i> from the list box, the entry box of the same name will appear below.                                                                                                    |
|                       | Fixed title: Enter here an arbitrary designation for a bar meter. Up to 20 characters are allowed.                                                                                                    |

#### **Slave Pointers**

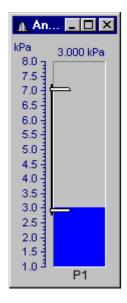

Slave pointers display the largest and smallest levels of a channel. At the beginning of a measurement, they lie together. They generally move away from each other during a measurement - the top one follows the largest values while the bottom one follows the smallest values. The slave pointers may also lie outside of the currently visible region.

The bar's slave pointers are represented by a graphic resembling a bar clamp. The slave pointers may also be located outside of the visible range.

Whenever a curve window is first opened or a new curve configuration is loaded, the slave pointers in that window are reset. The slave pointers are also not displayed when no data is present.

#### **Slave Pointer: Computation**

The slave pointers are rapidly computed by simply tracking the minimum and maximum values in a waveform. Therefore, slave pointers can be updated quickly even with large amounts of data. In typical online measurement applications, where the incoming data is simply appended to the data record, the use of slave pointers is appropriate. In off-line data analysis, however, they are not particularly useful because the entire data record is loaded at once.

Starting a new measurement on a channel with slave pointers does not reset them. They retain their former value until new data forces them to a new position.

Slave pointers are computed from the actual measurement data and not from a value computed from the channel for the bar meter. For example, consider a bar meter which is configured to display the average of the last 10 values. Although the meter is unlikely to show transient maximum values, these will affect the position of the slave pointers.

To avoid this effect from occurring, compute the average *online* and then display the resulting *virtual channel* in a bar meter. The slave pointers will then agree with the displayed maximum and minimum values.

Slave pointers are accurate to 6 significant figures, i.e. they use 4 Byte representation.

### **Slave Pointer: Reset**

Resetting a slave pointer causes *all* slave pointers in that curve window to be reset. When you reset a slave pointer, it slides back to the current measurement value. Slave pointers have to be reset manually in each window. When a new measurement is started, this does *not* automatically reset the slave pointers!

To reset the slave pointers in a curve window, select *Edit / Move / Reset Slave Pointer*....

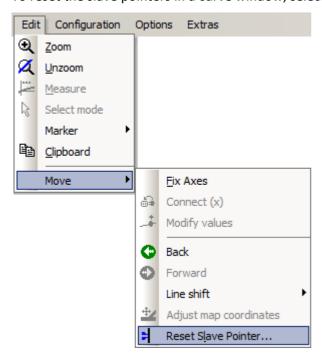

# **Settings: Colors**

This sub-dialog lets you decide on colors for the bars.

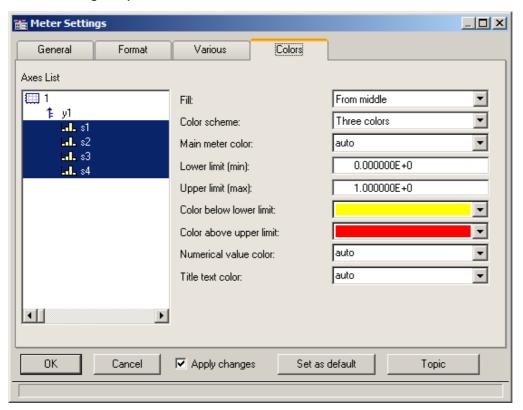

### Fill

This setting determines from where the meter bars grow with increasing signal measurement values, as represented visually by a column filling with color.

The available options are from the top, from the bottom, from the center, and from y = 0 (the height along the bar, where the y-axis is equal 0.0).

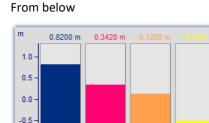

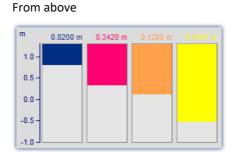

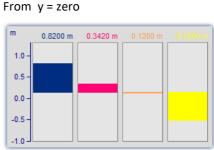

Alternating up and down from the 0 line of the axis

### **Color scheme**

The bar can have only one color, three colors in succession or up to three colors at once. Three colored bars are used to indicate whether the measurement signal is currently within a tolerance range, which can be specified by the user in terms of an upper and a lower threshold value.

One color

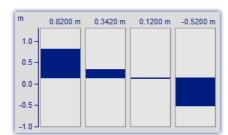

A one-colored bar has the same color at all times.

Three colors

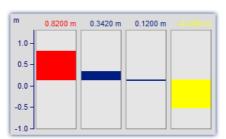

The three color bar (one color at a time) shows the whole filled area in one color, which depends on whether the signal is below range, within range, or above range.

- The 1<sup>st</sup> color, if: Value <= Lower limit
- The 2<sup>nd</sup> color, if: Lower limit < Value < Upper limit

Three colors

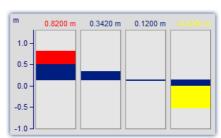

Where a bar has Three colors together, each of its colors is shown only within a certain range of the bar's height, as outlined below:

- The 1<sup>st</sup> color, in the range: fill height <= Lower limit
- The 2<sup>nd</sup> color, in the range: Lower limit < fill height < Upper limit
- The 3<sup>rd</sup> color, if: Value <=Upper limit The 3<sup>rd</sup> color, in the range: Upper limit <= fill height

Depending on the circumstances, therefore, up to all three of the colors can be visible in a bar.

| Settings                | Description                                                                                                    |
|-------------------------|----------------------------------------------------------------------------------------------------|
| Main meter color        | This is the only color of the meter bar if only one color style is specified; for three color style it is the middle color (the color of the bar indicating a signal within the limits set by the user). When the valid setting is <i>auto</i> , the automatic selection which would have been made for a waveform in the curve window is applied to the bar. |
|                         | The background color of the bar is the background color of the coordinate system, which is set via dialog Options/ Colors 871 of the curve window.                                                                                                    |
|                         | If a waveform doesn't contain any values, the bar meter remains empty as well.                                                                                                    |
| Lower limit (Minimum)   | For three-color display modes, a lower limit must be specified in this entry box. If there shouldn't be any lower limit, it is possible to enter -1e30, which is generally lower than any signal which will ever be measured.                                                                                                    |
| Upper limit (Maximum)   | For three-color display modes, an upper limit must be specified in this entry box. If there shouldn't be any upper limit, it is possible to enter 1e30, which is generally higher than any signal which will ever be measured.                                                                                                    |
|                         | The upper limit must be greater than the lower limit.                                                                                                    |
| Color below lower limit | In three-colored bars, this is the first color.                                                                                                    |
| Color above upper limit | In three-colored bars, this is the last color.                                                                                                    |
| Numerical value color   | The numerical value, if it is specified to be displayed above the bar meter, can be assigned a fixed color. Or, if set to <i>auto</i> , the color is the same as of the bar itself.                                                                                                    |

| Settings         | Description                                                                                                    |
|------------------|----------------------------------------------------------------------------------------------------|
| Title text color | The title below the bar can be assigned a fixed color. Or, if set to <i>auto</i> , the color is the same as of the bar itself. |
| Note             |                                                                                                    |

• Reducing flicker: If flickering occurs in a bar meter during a measurement, then you should use averaging (Meter Settings dialog: Format/ Calculation/ Average of last values). Be sure to set the numerical format to floating point. Restrict the decimal places right of the comma to just a few and use right alignment.

• **Appearance:** In general, tall, slim meters appear better than short, wide ones. If necessary, the curve window should be resized.

#### Limitations

- With data containing events or segments, the structure is ignored. If results are being computed from the last N values, the data set is simply considered a long waveform. Thus, computations can be performed on more than one event. IMPORTANT: Because this behavior may be changed in upcoming versions, we do not recommend that you use it.
- Only one y-axis is possible. All bar meters in a curve window have to use the same y-scaling. If you wish to use different y-scaling, than use separate curve windows.
- Slave pointers are only appropriate for online measurements. If data is processed off-line (e.g. with imc FAMOS), the slave pointers will not always function properly, i.e. they will not display the maximum / minimum values. However, if values have only been appended to a data record, the slave pointers will function properly. At the beginning of a new measurement, the data record has to be emptied before appending new data. This allows the slave pointers to correctly interpret the new data.
- With XY-data as well as with data reduced using Transitional Recording, computations over the last N values always use a different time interval. This behavior may be changed in upcoming versions.
- The slave pointers can only properly interpret data which has been correctly appended to a data record. For example, data which has not been recorded via the measurement device and therefore has not passed through the Data Manager is not properly interpreted.

### 12.6.1.5 Color map display

This style of data representation is analogous to a geographical map with color-coding of surface relief.

Multiple waveforms are arranged in a stacked layout (in the y-direction), where each one's values are plotted from left to right (in the x-direction). The amplitude is plotted in the z-direction, in other words, extending vertically out from the screen. The result is a contoured surface extending out from the xy-plane, onto which the observed looks with a bird's-eye view. The hight of the surface is indicated by color coding, where different ranges of height correspond to specific colors.

There is additionally the possibility of superimpose x-y waveforms over the color map, and to have the map bordered by the waveforms. For more on this topic, see the section <u>Lines / Extras 755</u>.

### **Prerequisites**

- Color video card with more than 256 colors, in other words 16 bit or 24 bit colors.
- Color printer of DIN A4 format.
- A fast PC ( >= 586, 100MHz) with plenty of RAM (>= 32MB)
- Since the graphics display is based on large bitmaps (pixel graphics), large displays in particular require much storage space and computation
- With a DIN A4 color printer having 300dpi, one has about 2000 by 3000 pixels and with 24 bits per pixel one already arrives at about 18Mbytes!

### Operation

First display all desired channels in the curve window. Then select the menu option *Color Map* in the dialog *Configuration / Display...*.

## **Setting the Z-coordinate**

In the dialog: Configuration / 3D [693] of the curve window, select an appropriate z-coordinate (see below):

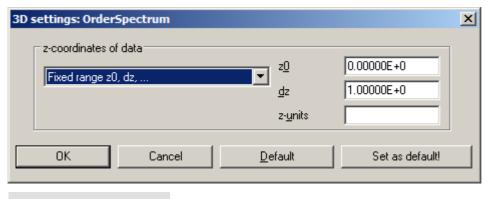

**1** 

Reference

Waterfall diagrams z-coordinate

More on the topic of Waterfall diagrams z-coordinate 655

### Result

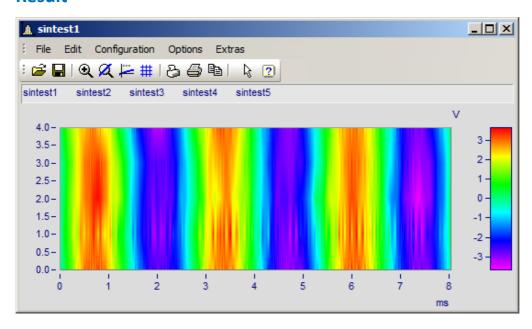

### **Z-Axis Scaling**

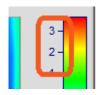

To adjust the color axis, double click on the scaling of the colored legend. The color axis is the same thing as the z-axis and is scaled as such.

### **Color Selection**

The colors are set by means of the Color Map dialog: Configuration/Color Map Display 684.

### Interpreting the Z-coordinate

The z-coordinate of the data (an otherwise undefined coordinate in imc FAMOS) is to be set via the dialog Configuration/ 3D in the curve window (see above). For example, The z-coordinate of the first waveform (channel) in a group could be set to z-min, the next to z-min + dz, the next to z-min + 2dz etc.

### **Orientation of the Coordinates**

The component waveforms in the map are represented as multicolored horizontal lines, whose x-range is plotted from the x-minimum on the left edge of the graph to the x-maximum on the right edge. The height on the screen of a waveform's line or strip is determined by that waveform's specified z-coordinate; a waveform's z-coordinate is thus plotted along the y-axis, in a manner of speaking. Conversely, a waveform's y-coordinate, being its measurement value, is represented by a color; thus one can say a waveform's y-coordinate is plotted along the color axis, which for these purposes is also referred to as the z-axis. The scaling of the y-axis, then, serves to landmark regions of the pictorial representation, without pinpointing the location of any physical value in that representation.

We thus achieve the illusion of a colorful landscape depicted on a map with green signifying valleys, the mountains brown and the snowy peaks white (in our case the colors follow the order of the physical spectrum).

### Limits

- With locus and XY plots a measurement cursor is not available for the z-coordinate.
- The colored map representation is somewhat slow by comparison with other representation styles.

  Printing in particular requires large amounts of storage capacity. This may also require patience, therefore.
- The interpolation between two neighboring waveforms is fixed.
- The data's z-coordinate must increase strictly monotonically.

# 12.6.1.5.1 Color map dialog, "General"

The options for color map display are set in the dialog called by means of the menu item *Configuration/Color Map*:

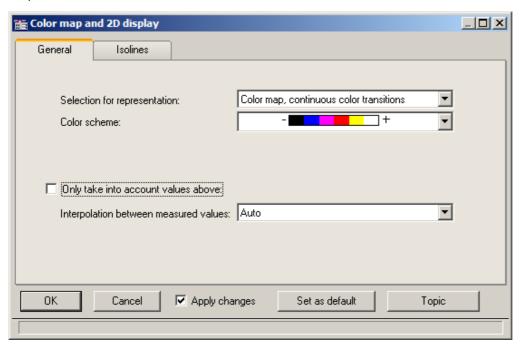

# **Selection for representation**

| Representation                          | Description                                                                                                    |
|-----------------------------------------|----------------------------------------------------------------------------------------------------|
| auto                                    | Default colors from magenta to red, or from white to black for B/W display. No other options.                                          |
| Color map, continuous color transitions | Interpolated color transitions. For each amplitude to represent, an appropriate color is calculated. The color scheme can be selected. |

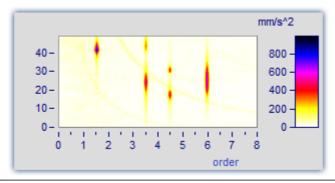

#### Representation

#### Description

Color map, graduated colors

Specified fixed number of colors without interpolation. The color scheme can be selected.

**Number of different colors:** The amount of different colors must be between 2 and 1000. The suggested values in the list can be overwritten.

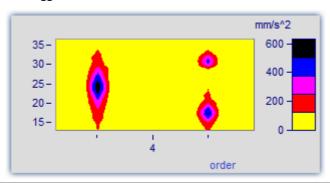

Symbols, size corresponds to filling (Campbell)

Each measured value is represented by a symbol, e.g. a circle. The **size** of the symbol represents the respective amplitude. The minimum symbol size represents a value of zero, while the maximum represents the maximum value. The intermediate transitions are linear. The symbol is centered around the measured value.

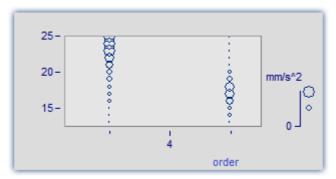

유

The *Color of the symbol* corresponds to that of the first curve and can not be changed here.

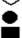

Under *Symbol selections*, ellipses, rectangles and diamonds, either drawn as outlines or filled, are available.

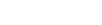

Remarks on display as

symbols

- With symbol display, the appearance of the symbol's size in the legend is as true to reality as is possible, however, in consideration of how much space in the curve window is taken up by the legend, there are limits to the size.
- With symbol display, the readings must increase in the x-direction strictly monotonously. Otherwise, no display is possible.
- If XY-data having varying dx increments, or data with varying distance in the z-direction are graphed, then there is no determined size for symbols with (actually constant) size but variable filling. In the legend, an automatically determined value is used for the size.

# Representation Description Symbols, filling Each reading is represented by a symbol, e.g. a box. The degree of the symbol's filling corresponds to amplitude depends on the signal's amplitude, where an empty symbol (box) corresponds to the minimum and the maximum is represented by the largest size symbol available. The scaling between these extremes is linear. The Fill color and Frame color can be adjusted. For the frame, the setting auto is available, which represents the color of the first curve. For transparent, the frame is omitted. mm/s^2 25 -600 400 20-200 15-0 order The filling increases, depending on the style chosen, either from the outside to the inside, or vice-versa, or from one side or corner to the other. The measurement value is located at the symbol's lower left corner.

For the display with symbols of varying size, the maximum symbol size can be set. The size then depends on the font size (of text appearing as labels in the curve window):

The value is specified in percent. The size denotes the maximum diameter of the symbols. A

### **Color scheme**

The options depend on what display type is selected.

The color scheme can be set for color map display with graduated or continuous color transition.

All color schemes (except auto) are independent of the capabilities of the output device.

size of 50% .. 200% is usually best.

| Color scheme | Description                                                                                                    |  |
|--------------|----------------------------------------------------------------------------------------------------|--|
| auto         | For color output devices, the colors Magenta to Red are used; for b&w printers, the shades from White to Black. |  |

#### Color scheme

#### Description

Transition between 2, 3 or 4 colors

Here you have a choice of using 2, 3 or 4 fixed colors. Then additional controls appear to let you select the particular colors.

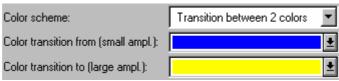

Dialog with 2 colors.

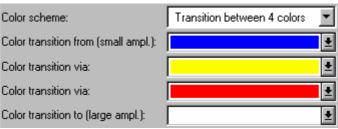

Dialog with 4 colors.

Between the fixed colors, any intermediate colors are generated by linear interpolation of the fixed colors. For instance, if color map display with 5 graduated colors is chosen, and a transition between two fixed colors is also set, the two colors at the ends of the scale are fixed and the other 3 are determined by interpolation.

In the dialog, the color for the smallest amplitude is indicated first (above), and the color for the highest amplitude in the lowest position.

Fixed color schemes

These color schemes are available for direct selection. At left (where "-" appears), the color for the smallest amplitude is shown, at right ("+") the color for the highest.

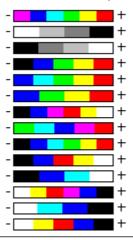

# Only take into account values above

The options depend on what display type is selected.

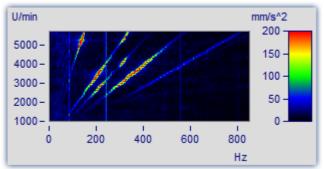

If this option box is not check-marked, all readings are taken into account (default).

If the checkbox is marked, then a lower limit for the amplitudes to be displayed can be specified.

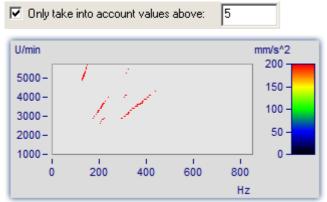

Only relatively large reading values are given consideration. All others merge into the background.

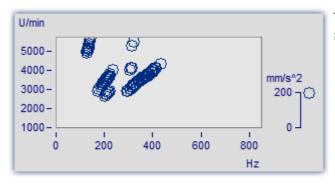

The same graph in the mode *Symbols*, *size corresponding* to amplitude (Campbell)

# Interpolation between measured values

The options depend on what display type is selected.

This refers to interpolation in xy-plane between readings. Not to be confused with interpolation in the z-direction (interpolation of colors).

### Interpolation

#### Description

auto, linear

In the x- and y-directions (horizontal and vertical on-screen, respectively) interpolated values between the specific readings are determined. This corresponds to linear interpolated lines between plotted points.

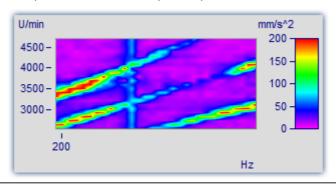

Constant extension to upper right

In the x- or respectively, the y-direction, all measured values are extended at constant magnitude until the next measured value. This corresponds to stair-step or bar meter display of measured values.

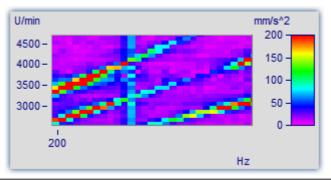

Interpolation, cubic polynomials

In x- and y-direction (horizontal and vertical on the screen respectively) interpolation is done between all measured values with cubic splines.

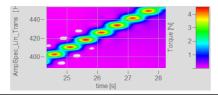

# 12.6.1.5.2 Color map dialog, ISO-lines

ISO-lines are contours, in other words, lines joining coordinates of equal height. They are used here in the same way as in maps. Since the lines appear in conjunction with graduated colors, they mark the boundaries between the colors.

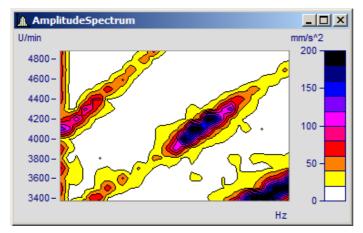

ISO-lines can only be set for <u>color map display with graduated colors</u> [685].

### The "Isolines" index card of the Color map settings dialog

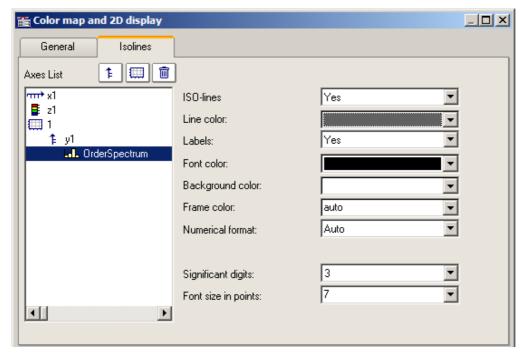

The following options can be selected:

| Options    | Description                                                                                                    |
|------------|----------------------------------------------------------------------------------------------------|
| ISO-Line   | Display of the isolines. This option is only available for the display types <i>Color maps</i> , graduated colors. |
| Line color | The color of the isolines is set here.                                                                             |

### Options Description

Labels

- auto, no: The isolines are not labeled.
- yes: The isolines are labeled; small tags are attached to the lines, as space allows.

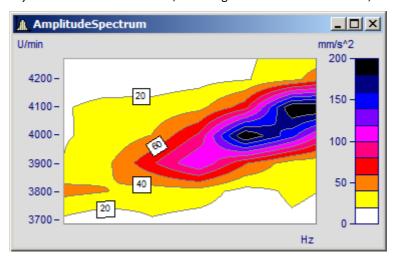

All further options only pertain to the labeling of the isolines.

Font color Determines the color of the label text.

Background color

Determines the color of the label background.

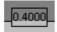

• auto: Transparent background, but covering the contour line.

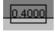

• *transparent*: The label background is totally transparent. The contour line between the colors is visible as well.

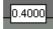

• Fixed color: The label background is given a fixed color and is thus not transparent.

#### Numerical format

- Fixed point: Fixed point with a fixed number of decimal places to the right of the point e.g. 17, 17.35, -0.0017.
- *Floating point*: Floating point with a fixed relative precision and exponent, e.g. -1.28E-7 or 3.4E+0.
- *auto*: Automatic selection, partially dependent on the numerical representation of the z-axis.

#### Unit prefix

This consists of the order of magnitude and, if appropriate, a prefix such as kilo, milli, Mega or even just 1 (default, use of unit without prefix), which appears after the number before the unit. If the reading is 10 and takes the unit V (Volts), then for a selection of "m" (milli), a value of 10000mV is returned.

For *automatic numerical format*, the same order of magnitude is set as for the labeling of the z-axis.

| Places right of point | Number of decimal places for <i>Numerical format Fixed point</i> or <i>Floating point</i> : 0 to 15.                                                                                            |
|-----------------------|----------------------------------------------------------------------------------------------------|
| Valid digits          | For <i>numerical format auto</i> the number of decimal places cannot be set, instead, the number of significant digits. Thus, the numbers 3.4, 3.4E-4 and 0.034 each have 2 significant digits. |
| Font size in points   | The font size in points (pt): 4pt to 10pt. Typical values are 6 and 8 points.                                                                                                    |

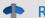

Reference

Waterfall Diagrams

See chapter Waterfall Diagrams 655

# 12.6.1.5.3 Waveforms with associated x-,y-,z-variables

A an alternative to 3D-display, waveforms with associated variables can also be displayed in a color map.

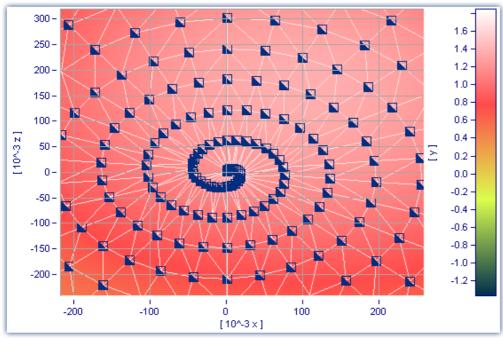

Color map display of a data set with multiple dimensions

It is also possible to specify interpolation between measured data points for this display style. To do this, open the color map's Properties dialog and on the *General* page select an interpolation type from the dropdown-list.

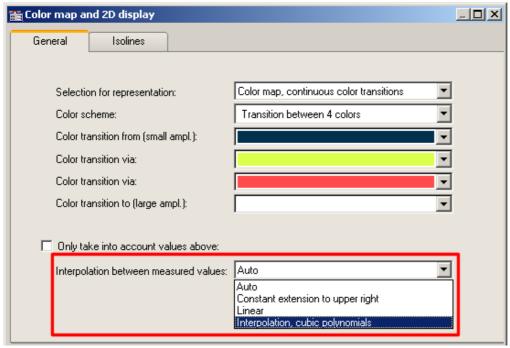

Interpolation between measured values in a color map

# 12.6.1.6 3D display

Another display style for datasets with <u>associations of x, y, and z variables</u> 724, for segmented waveforms is 3D display.

In this display style, the perspective can be freely rotated, and the <u>Axis Navigation Bar</u> can be used to change the view. It is possible to display more than one dataset with associations of x, y and z variables. This makes **comparison** of multiple superimposed 3D data sets possible.

Other curve window functions such as zooming, setting markers or line-shifting are not available here.

For more on using 3D-display, see the section on Configuration / 3D 7821.

# 12.6.1.7 Polar plot

Complex data sets can be displayed as a polar diagram. To do this, select from the menu *Configuration\Display* the the display type *Polar plot*.

# **Example: Pointer diagram**

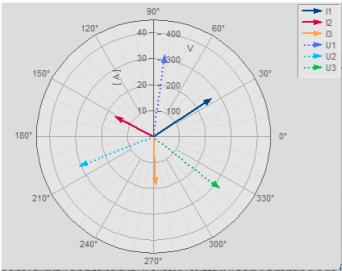

Complex single values as vector diagram

In imc FAMOS you can create a complex single value using the function Cmpl().

The pointer graph above is created as follows:

1. Create the desired single values:

```
I1= Compl (27'A', 33'Degr')
I2= Compl (17'A', 153'Degr')
I3= Compl (19'A', 273'Degr')
U1= Compl (327'V', 82'Degr')
U2= Compl (315'V', 202'Degr')
U3= Compl (331'V', 322'Degr')
```

2. Display the single values in a curve window and select the display style *Polar diagram* in the menu *Configuration\Display*.

3. By default, the curve window only shows the magnitude component of a variable. For this reason, all arrows point upward. With the right mouse button, open the context menu and there select *More Channels...*. Select the variables and select *Waveforms in axes list\Components: Waveform.* The arrows will then be drawn according to the angle you specify.

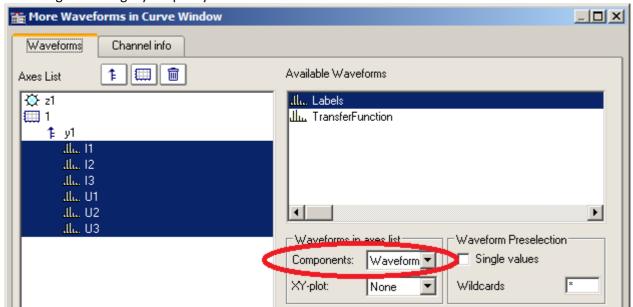

Observing each component of a complex waveform

4. As in a normal curve window, all variables are assigned to an axis. The current which are comparatively low in magnitude therefore appear in the zero point. Create one axis each for current and voltage: right mouse button for context menu -> "More Channels"

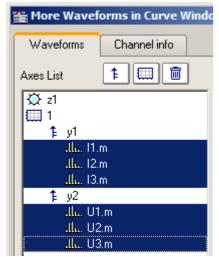

5. Using the Lines dialog, you can now adapt the display of the arrows. Right mouse button: "Lines"

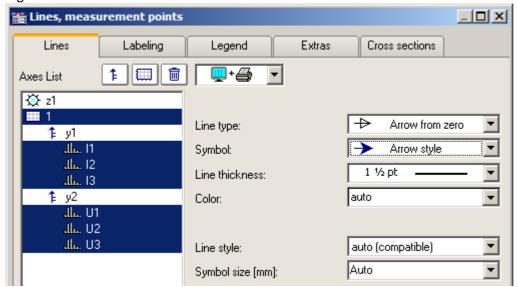

Dialog lines: Display with arrows

# **Example: Transfer function**

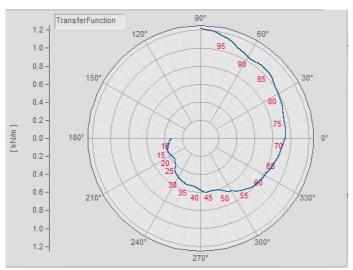

Example transfer function

There are further possibilities for displaying a complex data set:

1. Use imc FAMOS to create a complex data set:

```
; transfer function diagram

t = ramp ( 0, 1, 11000 )

m = t * 0.1 + 200 + 1000*smo ( Random(leng?(t), 2, 0, 0, 3), 1000 )

p = t * 0.03 + 150

m = xoff ( xdel ( CutIndex ( m, 1001, 10000 ), 0.01 ), 10 )

p = xoff ( xdel ( CutIndex ( p, 1001, 10000 ), 0.01 ), 10 )

yUnit p Degr
yUnit m N/m
xUnit p Hz
xUnit m Hz

TransferFunction = compl ( m, p )

Labels = red ( TransferFunction, 500 )
```

**Important Note:** The angle specification distinguishes between degrees and RAD as the unit. If no unit is specified, then RAD is applied, meaning 2PI instead of 360°. For this reason, it is important to use yUnit to set the unit as Degr, as shown in the example.

- 2. Display the data set *TransferFunction* in a curve window and select the display style *Polar plot* in the menu*Configuration\Display*.
- 3. Right-click the mouse to open the context menu and there select *More Channels...*. Select the variable and under *Waveforms in axes list\Components: Waveform*. The angle data is now reflected in the display.

4. **Axes position:** By default, the Y-axis is displayed only in the positive direction. You can change both the axis' position and its range: Right mouse click: *Polar plot*.

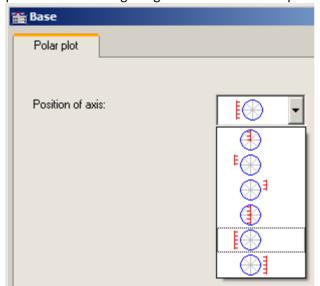

Position of axis

5. **Labeling the values:** The individual values could be labeled in any curve window with their values. However, in this example the amount of data would make that impossible to read. For this reason, the data set *Labels* was created, which is an image of *TransferFunction* reduced by a factor of 500.

Select the right mouse button: More Channels... and assign Labels to the same axis.

Click the button *Topic* and select *Lines*.

Go to the page Labeling and activate it.

By default, *Labeling* displays the magnitude. In our example we wish to display the frequency. For this reason, select for *Value selection* the entry *Parameter*.

6. **Legend:** The legend's position can be moved. First of all, the data set *Labels* is not to appear in the legend. For this reason, in the *Lines dialog* on the page *Legend* we select the data set *Labels* and select *Entry in legend:* no. For the data set *TransferFunction* we select *Allow line: no.* Close the dialog.

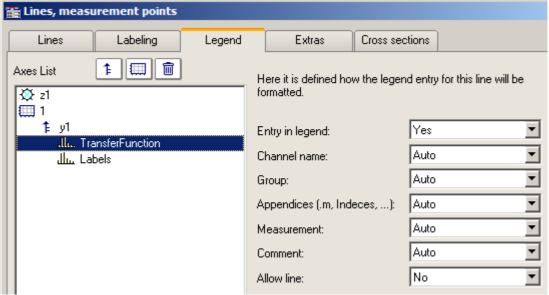

Legend display on/off for each channel separately

7. Open the dialog *Configuration* \ *Legend.* Position the legend in the upper left corner at some distance from the edge.

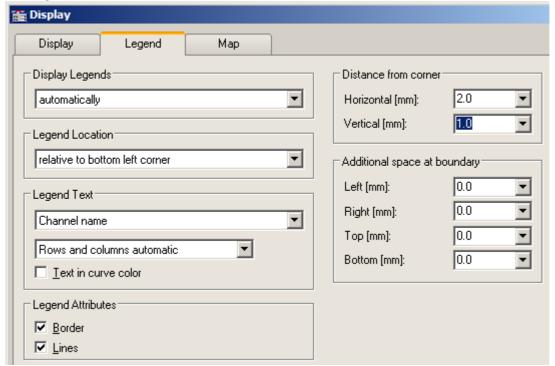

Position of legend

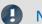

Note

# Notes on online display

For measurements with imc CANSAS, the measurement device does not generate complex data sets. For instance, with an online FFT, the magnitude and phase are each transferred as separate channels. These can be combined to form complex data sets in the curve window under *More Channels...* 1224.

If one wishes to display the complex data as a <u>pointer diagram</u> less like above, then besides the procedure outlined above the following step is also necessary: Since only the channel's current value, in other words, the last one, is to be displayed, select *Configuration* \ Events, segments periods...Go to the page Samples and select Last under Selection of samples.

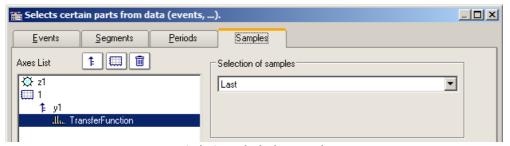

Displaying only the last sample

# 12.6.1.8 Third-octave display

Certain methods and forms of representation in the analysis of sounds and vibrations have gained widespread acceptance in industry. 1/3-octave, octave and narrow-band analysis require mathematical operations to be performed, in which the spectra in question are computed from the time signals of vibration pick-ups. The x-axis of the coordinate system is labeled according to the selected frequency bands; the frequencies themselves are determined by industry standards.

#### **Example**

Using the mathematical functions in imc FAMOS, the 1/3-octave spectrum was calculated over time. The following color map diagram displays the result, with the x-axis labeled in 1/3-octaves and octaves.

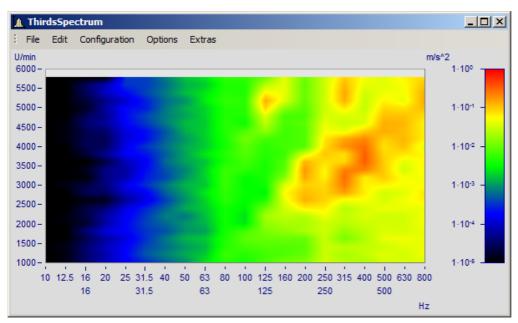

### Description

The following nominal pass ranges apply to octave filters. Higher and lower values can be computed by taking the first ten values from the list and multiplying them by ten-to-the-power-of any multiple of three.

### **Octaves**

| Center frequency (Hz) | Lower limit (Hz) | Upper limit (Hz) |
|-----------------------|------------------|------------------|
| 16                    | 11.2             | 22.4             |
| 31.5                  | 22.4             | 45               |
| 63                    | 45               | 90               |
| 125                   | 90               | 180              |
| 250                   | 180              | 355              |
| 500                   | 355              | 710              |
| 1000                  | 710              | 1400             |
| 2000                  | 1400             | 2800             |
| 4000                  | 2800             | 5600             |
| 8000                  | 5600             | 11200            |
| 16000                 | 11200            | 22400            |

The following frequencies apply to 1/3-octaves. Higher and lower values can be computed by taking the first ten values from the list and multiplying them by ten raised to an integer exponent.

# 1/3-octaves

| Center frequency (Hz) | Lower limit (Hz) | Upper limit (Hz) |
|-----------------------|------------------|------------------|
| 1000                  | 900              | 1120             |
| 1250                  | 1120             | 1400             |
| 1600                  | 1400             | 1800             |
| 2000                  | 1800             | 2240             |
| 2500                  | 2240             | 2800             |
| 3150                  | 2800             | 3550             |
| 4000                  | 3550             | 4500             |
| 5000                  | 4500             | 5600             |
| 6300                  | 5600             | 7100             |
| 8000                  | 7100             | 9000             |
| 10000                 | 9000             | 11200            |

The center frequencies of 1/12- and 1/24-octave bands are located at the center frequencies of the 1/3-octaves and at the intermediate values located at logarithmically equal distances. Here the edges of the 1/3-octave range are used as additional frequency check points.

# 1/12 octaves

| Center frequency (Hz) | Lower limit (Hz) | Upper limit (Hz) |
|-----------------------|------------------|------------------|
| 1000                  | 974              | 1029             |
| 1058                  | 1029             | 1089             |
| 1120                  | 1089             | 1151             |
| 1183                  | 1151             | 1216             |
| 1250                  | 1216             | 1286             |
| 1323                  | 1286             | 1361             |
| 1400                  | 1361             | 1448             |
| 1497                  | 1448             | 1547             |
|                       |                  |                  |

# 1/24 octaves

| Center frequency (Hz) | Lower limit (Hz) | Upper limit (Hz) |
|-----------------------|------------------|------------------|
| 1000                  | 987              | 1014             |
| 1029                  | 1014             | 1043             |
| 1058                  | 1043             | 1073             |
| 1089                  | 1073             | 1104             |
| 1120                  | 1104             | 1135             |
| 1151                  | 1135             | 1167             |
| 1183                  | 1167             | 1200             |
| 1216                  | 1200             | 1233             |
| 1250                  | 1233             | 1268             |
| 1286                  | 1268             | 1304             |
| 1323                  | 1304             | 1342             |
|                       |                  |                  |

When waveforms in the frequency range are displayed as the result of a frequency-band analysis, the program expects the x-axis to have a certain kind of scaling. Since the frequency bands are spaced logarithmically, the x-axis is labeled with the logarithm of the frequency to correspond to the mathematical functions. The logarithm is then expanded again for display, and the frequencies are marked along the axis, according to the German industry standard. The following table illustrates by a few examples the relation between the x-scaling of the data and the frequency bands, based on the following rule: the  $\log_{10}$  of the center frequency is multiplied by ten and then this value is rounded.

| x-scaling | Center frequency (Hz) |
|-----------|-----------------------|
|           |                       |
| -3        | 0.5                   |
| -2        | 0.63                  |
| -1        | 0.8                   |
| 0         | 1                     |
| 1         | 1.25                  |
| 2         | 1.6                   |
| 3         | 2                     |
| 4         | 2.5                   |
| 5         | 3.15                  |
| 6         | 4                     |
| 7         | 5                     |
| 8         | 6.3                   |
| 9         | 8                     |
| 10        | 10                    |
| 11        | 12.5                  |
|           |                       |
| 20        | 100                   |
| 30        | 1000                  |
| 40        | 10000                 |
| 41        | 12500                 |
| 43        | 20000                 |
|           |                       |

The 1/3-octaves are found at the x-positions 0, 1, 2..., the octaves at the positions 0, 3, 6, 9, 12..., 1/12-octaves at the positions 0, 0.25, 0.5, 0.75, 1, 1.25..., and 1/24-octaves are found at all multiples of 1/8.

This means that the various bandwidths are expressed as a multiple of a 1/3-octave. Therefore, the delta-x of the x-axis is set to the following values for frequency scaling:

| Bandwidth   | Delta-X |
|-------------|---------|
| Octave      | 3       |
| 1/3-octave  | 1       |
| 1/12 octave | 0.25    |
| 1/24 octave | 0.125   |

# **Example**

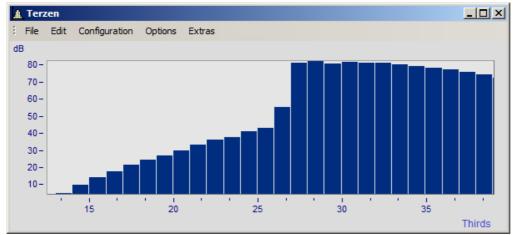

A curve window with standard labeling

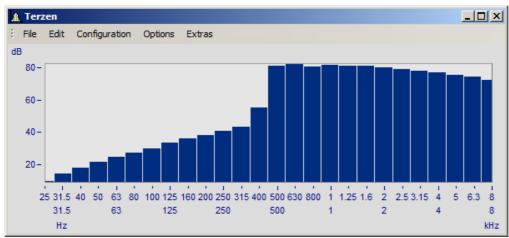

In 1/3-octave / octave labeling

Here, the connection between labeling with the logarithm and the expanded 1/3-octave scaling is apparent.

# **Mouse Operation**

• Set the labeling of the x-axis in 1/3-octave / octaves in the Axes dialog called via the menu item *Configuration/ Axes...* menu. Alternatively, you can double-click on the x-axis labeling.

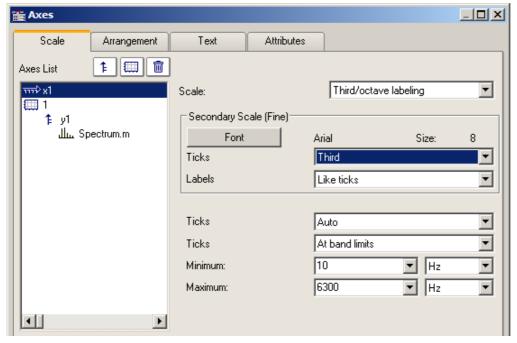

• In the list at left, select the x-axis. Then select under the control Scale the option Third/octave labeling

## **General information**

The x-axis scaling is organized into three horizontal layers. The upper layer consists of small ticks and labels (e.g. 1/3-octaves). The middle layer consists of large ticks and the standard font type for the curve window (large labels). The units (Hz, kHz...) are found in the lowest line.

| Settings                        | Description                                                                                                    |
|---------------------------------|----------------------------------------------------------------------------------------------------|
| Secondary Scale (Fine):<br>Font | Establish the font type for the small labels. For true-type fonts, the six-point size is generally quite legible for numbers on the screen. |
| Ticks                           | For the small and the large labels, the user can specify the interval between ticks on the axis. Choose from the following options:         |
|                                 | <ul> <li>Auto: Depending on the domain and the window size, one of the following options can<br/>be chosen.</li> </ul>                      |
|                                 | • Octaves                                                                                                    |
|                                 | • 1/3-octaves                                                                                                    |
|                                 | • 1/12-octaves                                                                                                    |
|                                 | • 1/24-octaves                                                                                                    |

Description **Settings** 

**Ticks** 

Options for centering or aligning ticks. Centered ticks are placed exactly at the center frequency of the corresponding band, with labeling centered under the tick. The edges of the frequency bands are not visible. In the option Ticks to edge, the ticks are located exactly at the edges of the frequency bands, with labels centered between the ticks and at the center frequency.

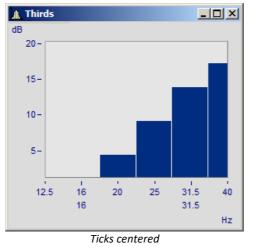

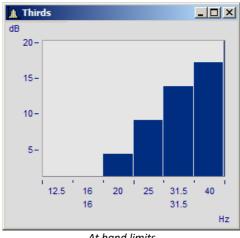

At band limits

Minimum, Maximum

The limits of the frequency range to be displayed are set using the combobox Minimum and Maximum. The contents of the list with numerical values are based on the previous selection of ticks for small labeling, which the program assumes is the highest resolution.

The entries in the list boxes for Minimum and Maximum are always center frequencies of the band. If numerical values are entered using the keyboard, the precise center frequency will be automatically selected.

The range of selectable numbers extends from 10µHz to 400THz, ensuring that the significant physical ranges are covered. Conventional applications will always lie within the range from 10Hz to 20kHz.

#### Remarks

- Curves: When a curve is displayed in a stair-step or bar graph display, the curve is <Shift>ed in the xdirection so that the center of the bars or steps are centered over the labels of the center frequency. The curve is moved to the left by one-half of the sampling time. This applies only to data sampled equidistantly, not to XY-displays.
- Note that in a "steps"-representation of a waveform, the sample-points of the conventional linear display would normally coincide with the corners of the steps. This is not the case for an x-axis labeled with frequency bands, where the sample point coincides with the center frequency, i.e. the midpoint of the
- When a small window is scaled over several decades, it is generally not possible to label the axis in 1/24 octaves. Select a coarser resolution in labeling, e.g. octaves.

# 12.6.1.9 XY-plots

Normally, curve windows display waveforms as time functions. This means the signal's values are indicated as y-coordinates plotted over time represented by the x-axis.

The curve window is also able to display XY-plots, meaning plotting one waveform's values in correlation to another waveform's values.

Examples of XY-plots include **Lissajous figures**, which consist of an XY-plot of sine shaped waveforms of differing frequencies and phases. **Hysteresis curves** for magnetic materials display the correlation between magnetic flux density and magnetic field intensity. **Characteristic curves** enable the assignment of an output variable value to a corresponding input variable value.

**Polar plots** are another type of XY data. Polar plots are used to display complex waveforms. This type of display can be used for a complex waveform in rectangular coordinates (real and imaginary part) or polar coordinates (magnitude and phase).

#### Operation

Select "More Channels in Curve Window [717]" (by right-clicking the mouse in the curve window). Stack the XY-plots vertically. Select the two waveforms and then in the box Waveforms in axes list Select the entry x,y,x,y from the drop-down list for XY-plot:. If you wish to change the axes, select instead the other order: y,x,y,x.

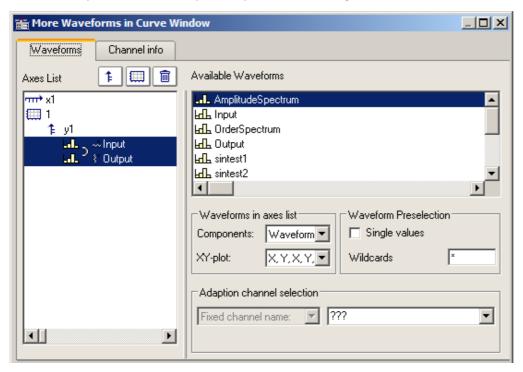

### **Remarks**

- In all XY-plots, the measurement cursors follow the parameters during operation in "Measure" mode. See chapter section 'Measure [805]'.
- Computing a polar plot requires less computation if the complex waveform is provided in rectangular coordinates. To increase the speed of the graphic display for a waveform in polar coordinates, transfer it into rectangular coordinates.
- The x- and y-values in an XY plot are paired *correctly* with respect to time, *not* point by point! Thus, the two waveforms used for an XY-plot do not have to have the same x-scale! Therefore x-offset and x-delta (sampling rate) are considered, but not the trigger time.
- If a waveform is already defined as complex or of XY-type, simply click on the curve window icon to display it.

# 12.6.1.10 Boxplot

The Boxplot (also called Box Whisker Diagram) depicts a statistical distribution by displaying the minimum value, the maximum value, bottom quartile, top quartile and the median.

In this display, the minimum and maximum values are represented by whiskers, the quartile boundaries as a box, the median as a line.

For a curve window display, each of these statistics is saved in a separate channel, e.g. one channel with the median values, another channel of maximum values...

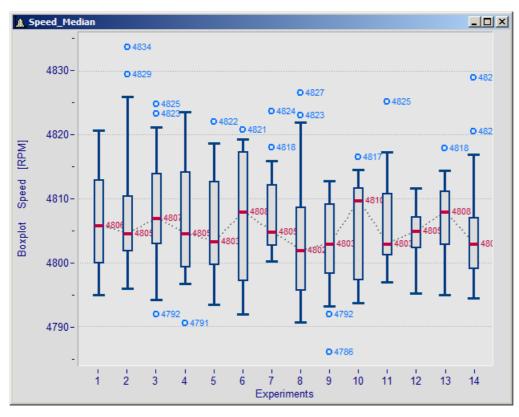

#### Making the settings:

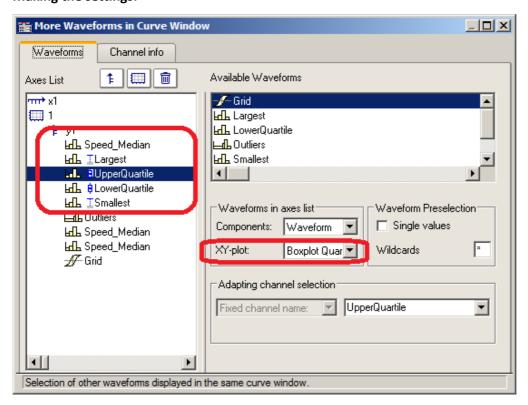

In the dialog "More Channels... in Curve Window", the channel with the median value is initially added. For this channel, no special settings need to be made. Next, the channels for the whiskers and the quartiles are added. For each of these channels, the property XY-plot is set to "Boxplot Whisker" or "Boxplot Quartile", where it does not matter in this case whether a whisker is the top or bottom one; the curve window finds out on the basis of the numerical value. The order of the channels below is arbitrary. They do not even need to be complete, however, the median must always be the first channel.

Subsequently, the line properties are defined:

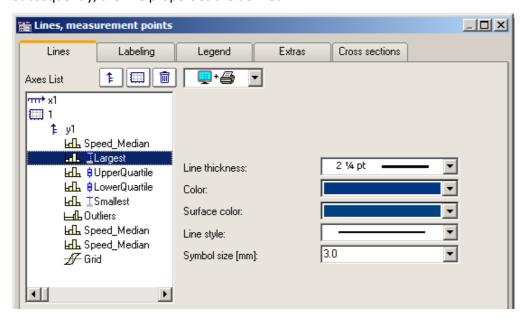

Depending on the line selected, different properties are available for selection on the right side. The line structure is only applied to the vertical whisker line. The surface color is used for filling the box representing the quartiles and for filling the whiskers' horizontal bar. Automatic color selection for the surface results in transparent fill of the quartiles' box. The color (line color) is used for connecting- and borderlines. Automatic color selection causes this color to be same as the median. Most properties can be set separately, however, for the 2nd quartile defined, only the fill color needs to be selected, since the rest has already been determined by the 1st quartile defined.

The display is performed point by data set point. All data sets must have the same sampling rate. The median itself may be an XY-channel, but all others may only be normal, equidistant data sets (it may be necessary to display the .y-component alone). In the case of an XY-channel, the sampling time of the y-component must match that of the other channels.

### **Remarks**

- A combination with a color-determining channel is not possible.
- Measurement cursors and other curve window functions have only restricted functionality.
- To display any outliers, supplemental channels are used, for which the legend entry can be suppressed, for instance.

#### 12.6.1.11 Bubble Plot

In a **Bubble Plot** (also called "Bubble Chart"), symbols are displayed which represent three (or optionally four) numerical values. Each point in the diagram is symbolized by a disk shape (bubble) in a typically Cartesian coordinate system. One data set (or in the case of XY, two data sets) determines the **position** of the bubble's center point. One data set determines its **size**, and optionally an additional data set, which could represent a kind of categorization of the data points, determines the **color** of the bubble.

The necessary condition is that the sampling rate of all the data sets be identical.

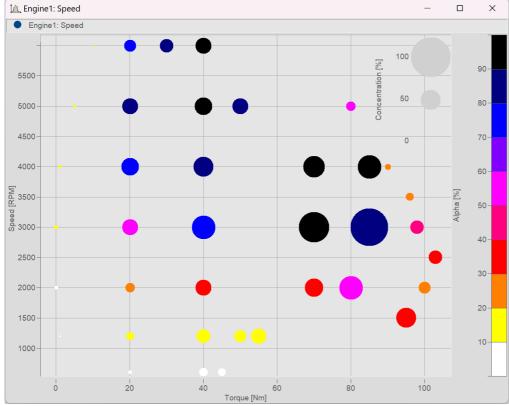

Bubble-plot example

### **Settings:**

Within the **Display type** "*Default*", begin by setting the *Line type* to "*Bubble Plot*" in the settings under **Lines**. The initial size can be modified using *Symbol size* [mm]:

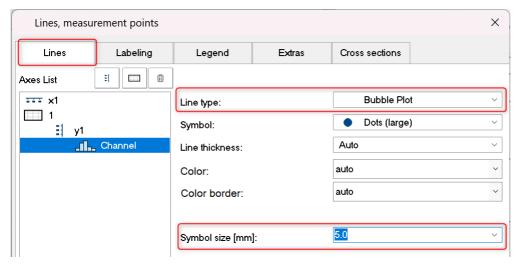

Depending on the Symbol selected, all values are displayed as Dots (large) etc. in the same size.

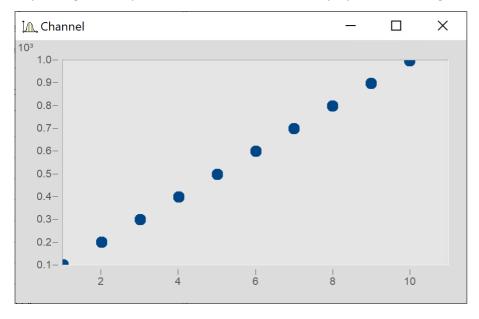

## Size of bubbles corresponding to values of another data set

Next, the variable "Size" is intended to determine the size of the bubbles, as illustrated below:

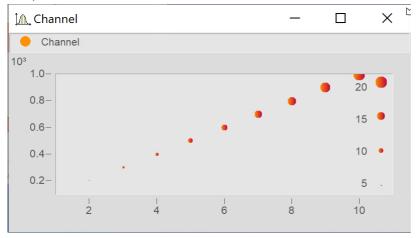

In the dialog More Channels in Curve Window... add the variable "Size".

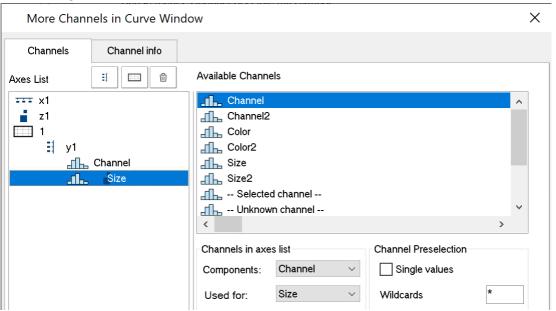

Go to the dialog **Lines** by clicking on the button *Topic* and set the *Line type* for the variable "Size" also to *Bubble Plot*.

Next, under Dataset used for: select Size (for previous line):

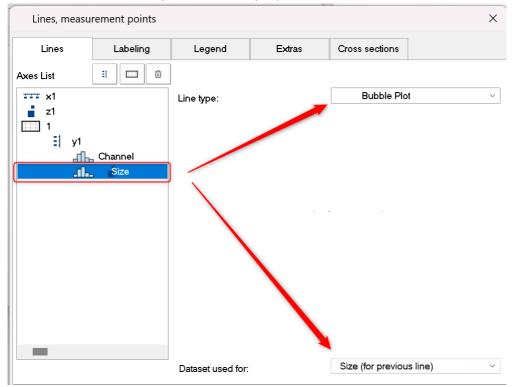

Next, in the dialog More Channels... set Used for: to Size

### **Bubbles with color gradient**

Coloring the symbols with a color gradient:

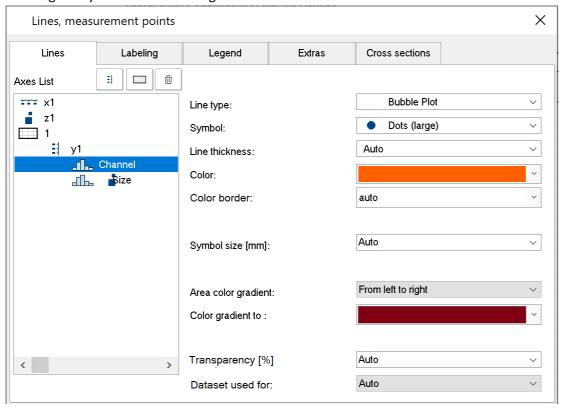

### Adjusting the boundary

By default, the scaling axis for the variable is located within the curve window. In order to position it on the outside, it is necessary to first expand the boundary. On the tab *Text* in the dialog for the menu item **Display**, enter a right-side boundary:

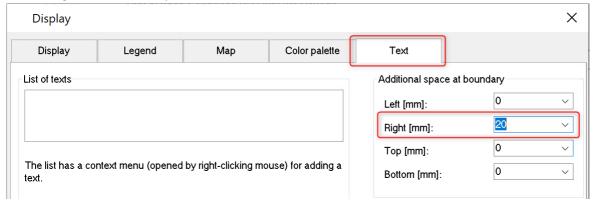

Subsequently, use the mouse to move the axis to the edge:

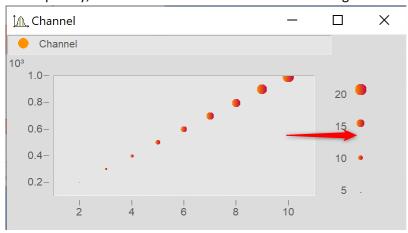

# 12.6.1.11.1 Additional Bubble Plot displays

### **■** Bubble Plot with color palette

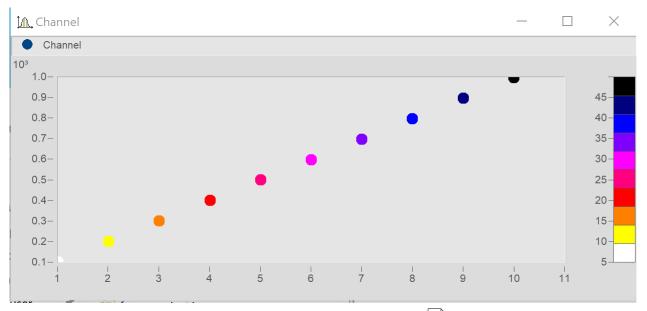

Matches "Size of bubbles corresponding to values of another data set 711, except that the second data set is used for the color palette.

In the dialog **Lines**, set the color-determining channel to *Line type: Bubble Plot* and *Dataset used for* to *Color (for previous line)*.

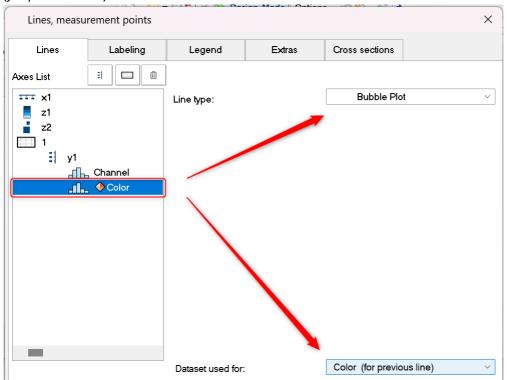

### **■** Bubble Plot with size channel and color palette

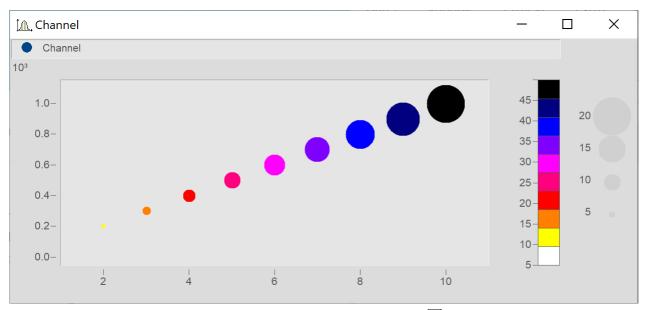

Matches "Size of bubbles corresponding to values of another data set 711" except for the following:

A third data set is used for the color palette.

Add the data set for the color and set it in accordance with **Bubble Plot with color palette** 714.

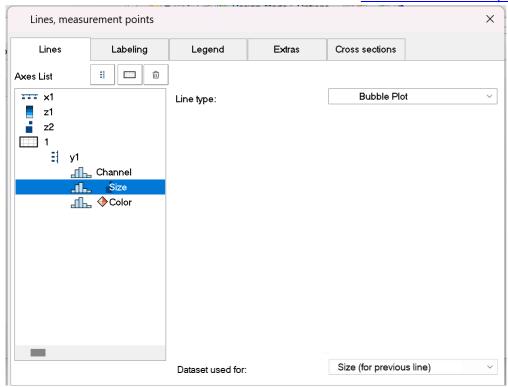

In the dialog **Lines**, set all three data sets to *Line type: Bubble Plot*.

Make the following settings for the respective channels: Datset used for: Color (for previous line) and Size (for previous line).

Expand the edge (see here 713) and use the mouse to arrange the scaling axes for the variables Color and Size.

# 12.6.1.12 RGB-image

An RGB-image variable consists of a segmented data set in which each sample represents a pixel's RGB-code. When loading an image using **FileLoad**( ..."#Picture.dll|Picture Format"...), a color-flag is set in the properties of the variable, which can be queried by means of **Flag?**(Variable, 1). If the RGB-flag is set, when the curve window is opened, the property <u>Image from RGB-values</u> is automatically set under <u>Effect</u> in the dialog <u>Lines\Extras</u>.

The y-axis and x-axis must both have the same scaling so that the image will be displayed without distortion. This is ensured by means of the property *Resolution* in the dialog  $\frac{Axes}{Arrangement}$ 

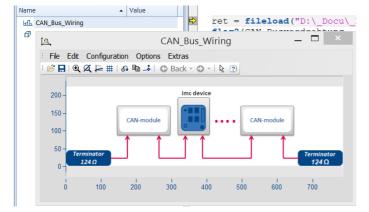

The color stages of the pixels are displayed exactly for the <u>Line type setting [748]</u> "Steps". For the line type "Lines", the color gradients are interpolated.

If a data set has  $\frac{\text{multiple events}}{193}$  each having one image, these can also be displayed when the events have appropriate coordinates. With overlapping coordinates, only the last event may be visible.

The **X-offset** determines the offset in the graph, the event's trigger time is not taken into account.

If any settings are made which the system does not support, the image is not displayed. Settings which are not supported include invalid data formats (XY-data, TSA), XY-overlays over the curve window, selections of individual samples, skipping of segments, and period comparisons.

# 12.6.2 Showing data in curve window

A dialog is available for setting the waveforms to be displayed, the coordinate system and the y-axes in the curve window.

Up to 40 coordinate systems can be represented in a stacked display in the curve window, and each coordinate system can have y- and z-axes with different scaling. A coordinate system and a y-axis (and possibly a z-axis) from this coordinate system must be assigned to each waveform displayed in the window.

Open the dialog by right-clicking the mouse in the curve window and selecting More Channels......

A short help message appears when the mouse pointer is held for a few seconds over a dialog object (provided the curve window help options are enabled.

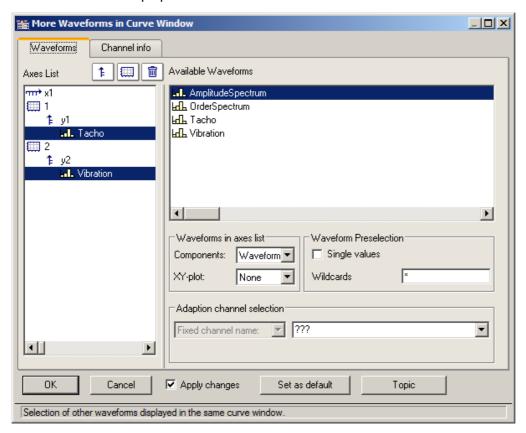

The space allocated in the layout to the Axes list and the Available Channels respectively can be altered by dragging the border between them using the mouse.

The subsections below respectively describe the individual dialog elements.

## Showing/hiding channels at the click of the mouse

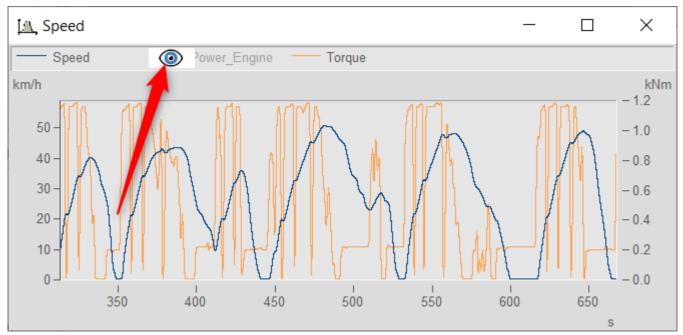

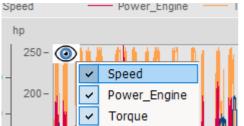

In the curve window, it is possible to show or hide individual channels at the click of a mouse button. To do this, you move the mouse pointer over the line ample of the a channel in the legende. Click on the eye-icon which then appears there to toggle the channel's display on/off.

Alternatively, use the pop-up menu that appears in the upper left corner of the curve window.

### 12.6.2.1 Axes list

This Axes list reflects the current structure of the curve window. The symbols for the individual coordinate systems are found in the first column. The y-axes displayed in a coordinate system are indicated underneath, somewhat indented. Waveforms assigned to a y-axis are listed after the y-axis. Each waveform is specified by a symbol and its name.

Waveforms can be added to Axes list from the list of Available Channels using drag&drop.

Drag&drop applied to one or more selected entries **moves** these. When you hold down the CTRL key, a copy of the respective item is moved.

# **Buttons for editing the axes list**

| Icon | Description                                                                                                    |
|------|----------------------------------------------------------------------------------------------------|
| ‡    | A new y-axis is created. To do this, click briefly on this button, which changes the mouse pointer to a suitcase symbol. Click on the target position desired. The new y-axis is inserted above the row over which the mouse pointer is located. |
|      | A new coordinate system is created.                                                                                                    |
|      | The lines selected in the axes list (coordinate systems, axes, waveforms) are deleted. Use the <del> button as an alternative.</del>                                                                                                    |

# Symbols used in the axes list

| Icon             | Description                                                                                                    |
|------------------|----------------------------------------------------------------------------------------------------|
| ш+               | x-axis; always at beginning of axes list. All following coordinate systems are scaled on the same x-axis                                                                                                    |
| \$               | <b>z-axis</b> ; only in 3D, color map and waterfall diagram. The z-axis can be scaled only with a fixed z0 and delta-z.                                                                                                    |
|                  | Indicates an independent <b>coordinate system</b> . All further axes and waveforms listed until the next such symbol appears or until the end of the list belong to this coordinate system.                                                                                                    |
| ‡                | Indicates a <b>y-axis</b> . All further waveforms listed until the next y-axis belong to this Y-axis.                                                                                                    |
| .)               | Two consecutive waveforms in the list are superposed                                                                                                    |
| ∋ <u>*</u> *.    | XY-Display:Two consecutive waveforms in the list are superposed; the data of the waveform denoted by a "y" are plotted over the values of the waveform denoted by a "x"                                                                                                    |
| ] *,<br>*,<br>*, | <b>3D-Display:</b> Three consecutive waveforms in the list are joined in a multi-dimensional relationship. The data of a waveform designated y and the data of a waveform designated z are associated with the data of a waveform designated as x. This relationship is for the purpose of 3D display, but can also be used for a color map. |
|                  | Variable not present: The original waveform at this position has been deleted.                                                                                                    |
| :W:              | Or: a loaded curve configuration expects a waveform at this position                                                                                                    |
| <u>.</u>         | <b>Second component missing:</b> The waveform is already designated as one component of an XY-waveform, the other component is missing                                                                                                    |
| Ы                | A normal waveform with equidistant x-scaling                                                                                                    |
| 0                | Empty waveform: A normal waveform with a length of 0                                                                                                    |
| <b>6</b>         | Single value, normal waveform with a length of 1                                                                                                    |
| <u>⊢.dЪ</u>      | XY-waveform with monotonous x-track (time waveform)                                                                                                    |
| I                | XY-waveform with NON-monotonous x-track                                                                                                    |
| ΠL               | A <b>digital</b> waveform                                                                                                    |

| Icon | Description                                                      |  |
|------|------------------------------------------------------------------|--|
| dia  | A complex waveform in magnitude/phase- or real/imaginary display |  |

## **Context menu in Axes List**

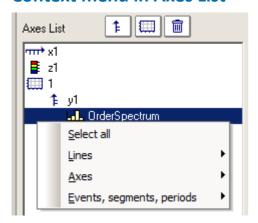

The following menu items are available:

| <u> </u>                      |                                                                                                    |                                                    |  |  |
|-------------------------------|----------------------------------------------------------------------------------------------------|----------------------------------------------------|--|--|
| Menu item                     | Description                                                                                                    |                                                    |  |  |
| Select all                    | Selects all lines in the list.                                                                                                    |                                                    |  |  |
| Lines                         | A <i>line</i> is the graphical representation of one or more data sets, in other words a <i>waveform</i> . Normally an entry in the axes list will indicate the simple representation of one data set as a line. |                                                    |  |  |
|                               | The following items affect the selected lines.                                                                                                    |                                                    |  |  |
| Individual coordinate systems | This produces a <i>stacked</i> represer                                                                                                    | ntation of curves.                                 |  |  |
|                               | ‡ y1 L-L sintest1 L-L sintest2                                                                                                    | ‡ y1<br>┗-L sintest1<br>■ 2<br>♀ y2<br>-L sintest2 |  |  |
|                               | before                                                                                                    | after                                              |  |  |
| All on 1 axis                 | All selected lines are displayed with only one axis. Any obsolete axes and coordinate systems are deleted.                                                                                                    |                                                    |  |  |
| Individual axes               | A separate axis is displayed for each line.                                                                                                    |                                                    |  |  |
| Axes                          | The following items affect the selected axes.                                                                                                    |                                                    |  |  |
| All in 1 coordinate system    | All axes are incorporated into only one coordinate system. Obsolete coordinate systems are deleted.                                                                                                    |                                                    |  |  |
|                               | x1  1  1  1  1  1  1  1  1  1  1  1  1                                                                                                    | x1  it y1  this sintest1  it y2  this sintest2     |  |  |
|                               | 20,0.0                                                                                                    | <u>-</u> , •••                                     |  |  |

| Menu item                     | Description                                                                                                    |
|-------------------------------|----------------------------------------------------------------------------------------------------|
| Individual coordinate systems | A separate coordinate system is displayed for every (y-) axis.                                                                                                    |
| Events, Segments, Periods     | The following items are relevant only to special data types (segmented and multi-shot waveforms)                                                                                             |
| Combine                       | Various lines are attached to each other, if the numbering permits. The range of possibilities is dictated by the exigencies of the corresponding dialogs for selecting structural elements. |

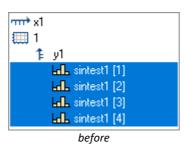

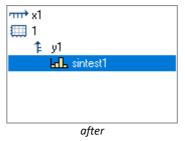

Separate with same layout

One line consisting of several structural elements is dissolved into its components. The order of the elements is retained. If the original line was provided with, say, a coordinate system, then all the new lines will each receive one as well.

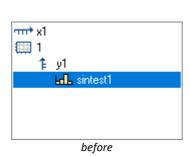

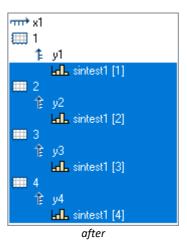

Separate into
individual lines

This is the contrary of *Combine*. Multiple lines, which each amount to a structural element, are created.

Separate into
individual coord.

Each structural element receives its own coordinate system.

Reverse order

systems

Reverses the order in which the lines appear.

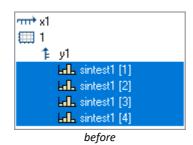

#### 12.6.2.2 Available channels

This list contains the waveforms which can be displayed in the curve window. Waveforms selected from this list can be fetched into the axes list using drag&drop (starting from the left edge of the list, the mouse pointer has the shape of a hand).

#### Context menu in available channels

Right-clicking mouse in the *Available Channels* list to open the context menu:

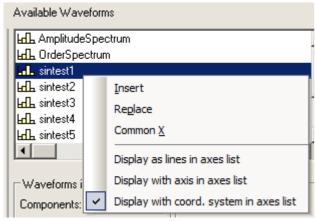

| Menu item | Description                                                                                                    |
|-----------|----------------------------------------------------------------------------------------------------|
| Insert    | The waveform selected is added to the axes list. Depending on how the controls below are set, the waveforms are automatically created along with y-axes or coordinate systems:                                  |
|           | <ul> <li>Display as lines in axes list, Display as axis in axes list, Display with coord. system in axes<br/>list</li> </ul>                                                                                    |
| Replace   | The waveforms in the axes list are replaces with the waveform selected under <i>Available Channels</i> . If more than one waveform is selected under <i>Available Channels</i> , this menu item is not enabled. |

Common X

The waveforms selected in the axes list contain an x-component.

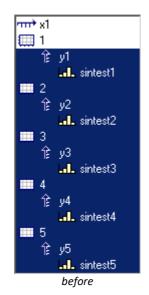

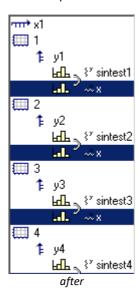

# 12.6.2.3 Waveform preselection

# **Waveform Preselection: Single values**

Single values are only indicated in the list of Available Channels if this option is selected. Frequently, single values are generated in FRAME programs or imc FAMOS sequences, for example, as control variables, parameters for functions or indexed variables in loops. The single values are not of interest for display in a curve window.

# This name only

The user can specify here a filter for the name of the waveforms to be indicated in the list. Only those waveforms whose names match the specified filters are included. The program does **not differentiate** between **upper** and **lower case letters**. Use the wildcards '\*' and '?' when specifying the filter.

The wildcard '\*' indicates any number of any given characters, '?' indicates any one given character. The wildcard can also be placed at the beginning or end of the filter.

#### **Examples for wildcards**

| *         | All waveforms                                                             |
|-----------|---------------------------------------------------------------------------|
| a*        | All waveforms whose names begin with 'a'                                  |
| Channel?  | All waveforms whose names consist of 'Channel', followed by any character |
| *Channel* | All waveforms in whose names the string 'Channel' appears                 |
| a*;t*     | different filters are separated by ";"                                    |

### 12.6.2.4 Waveforms in axes list

# **Waveforms in axes list: Components**

What components are selected affects the current selection in the axes list. For two-component waveforms, specify whether the complete waveform should be indicated (XY, polar plot) or only a particular component of the waveform.

| Component | Description                                                                          |
|-----------|--------------------------------------------------------------------------------------|
| ???       | The settings for the selected waveforms do not match.                                |
| Waveform  | Complete display of variables according to type.                                     |
|           | XY-Waveform: the entire waveform "Y over X" Complex data: polar plot                 |
| .x<br>.y  | The specified components of XY-waveforms are displayed                               |
| .r<br>.i  | Real or imaginary part of a complex waveform in real/imaginary display               |
| .m<br>.p  | Magnitude or phase of a complex waveform in magnitude/phase or decibel/phase display |

# **Waveforms in axes list: XY-plots**

Superposition of normal single-component waveforms.

| XY-plots   | Description                                                      |
|------------|------------------------------------------------------------------|
| ???        | The settings for the selected waveforms do not match             |
| None       | No XY-plot has been determined                                   |
| x of XY    | In an XY-plot, this waveform is the x-component                  |
| y of XY    | In a XY-plot, this waveform is the y-component                   |
| х, у, х, у | The selected waveforms become x- and y-components in this order  |
| у, х, у, х | The selected waveforms become y- and x-components in this order  |
| Z          | In multi-dimensional displays, this waveform is the z-component. |

An XY-plot always involves two or three consecutive waveforms in the axes list, which must both belong to the same y-axis. All must be single-component waveforms (a normal waveform or a specified component of a 2- or 3-component waveform). The two waveforms in an XY-plot are marked by a parenthesis in front of their names.

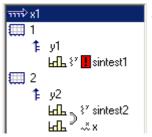

A small symbol indicates whether a waveform acts as the x-, y- or z-component in an XY-plot.

If a waveform has already been designated as part of an XY-plot, but it's counterpart is missing, this is indicated by a red exclamation mark in front of its name.

# **Dimensions for 3D displays**

If you select the display type 3D, the available dimensioning options for 3-component waveforms are presented here. Three waveforms as associated spatial dimensions are denoted by a parenthesis in front of the name.

| XY-plots | Description                                                                        |
|----------|------------------------------------------------------------------------------------|
| ???      | this means the waveforms selected have different settings                          |
| None     | no multi-dimensional relationship defined                                          |
| х        | this waveform is the x-component in a multi-dimensional relationship               |
| У        | this waveform is the y-component in a multi-dimensional relationship               |
| Z        | this waveform is the z-component in a multi-dimensional relationship               |
| y, x, z  | The selected waveforms are respectively the x-, y- and z-component of a 3D display |

The multi-dimensional relationship always applies to three consecutive waveforms belonging to the same y-axis. All waveforms must be one-dimensional (so either normal waveforms or defined as one component of a 3-component waveform).

Also, there is a small symbol indicating whether a waveform is acting as the x-, y- or z-component. If a waveform is already defined as a dimension in a multi-dimensional relationship, but the complementing dimensions are still missing, a red exclamation mark will appear in front of the waveform's name.

The z component of the display is always the 3rd component. X, y or y, x come first. Please note that the purpose is to display a surface. This is a function y = f(x, z). Compare this with the display of with normal time domain data, where y = f(x). The difference is the same as with waterfall display. Y is the amplitude. X and Z are the independent coordinates. This corresponds to segmented waveforms where you have dx and dz for the two dimensions of the matrix. The values contained are y values. So a segmented waveform is a function as well: y = f(x, z). Thus, a surface will be plotted like with segmented waveforms, but with segmented waveforms all x and z values are equidistant. With xyz display you can chose any pairs of x and z values.

## 12.6.2.5 Adapting channel selection

The dialog portion Adapting channel selection is needed in conjunction with the <u>Data Browser</u> [592].

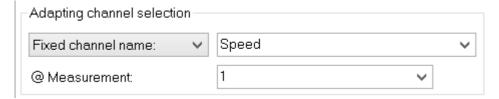

### **Fixed channel name**

Lets one specify that only a waveform having the channel name entered in the edit box at the right is displayed. Toward this end, "Unknown channel" from the window *Available Channels*: is added to the axes list and configured accordingly.

### Selected channel

The curve window can be configured so that the waveform having the corresponding number in the Data-Browser is displayed at the this location. The pertinent number for the selected channel can be set in the dropdown list. Toward this end, "Unknown channel" from the window *Available Channels*: is added to the axes list and configured accordingly.

Additionally, the measurement selected in the Data-Browser can be set as a further display criterion in the dropdown-list @Measurement.

#### 12.6.2.6 Channel info

The dialog "More Channels in Curve Window" contains a second page, Channel Info. Here you will find information about the properties or contents of any selected waveforms. The user-defined properties are also listed here.

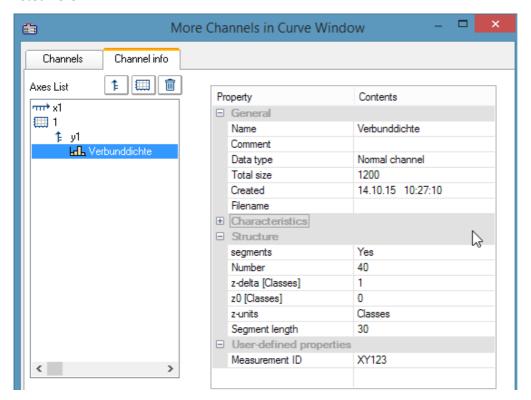

In Select-mode, the dialog can also be reached via a line's context menu under the heading *Channel properties*, or in the menu ender <u>Configuration / Arrangement / Channel properties</u> or via the corresponding symbol in the <u>Navigation Toolbar</u>.

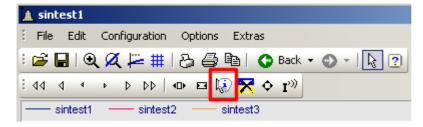

# 12.6.3 Axis configuration

Each axis (x, y, z) can be scaled manually, with a linear, logarithmic or dB scale. Linear scaling is useful for all time functions, whereas logarithmic scaling is appropriate for spectra. In logarithmic scaling, the waveform is stretched in small coordinate range and compressed at higher x-values.

#### **Mouse Operation**

• In the curve window's menu *Configuration*, select the item *Axes*... or to double-click in the region of the axis' scale labels. A dialog for scaling the axes then appears.

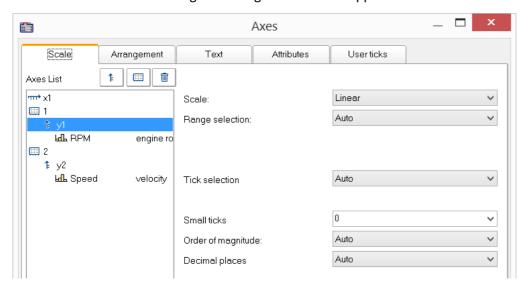

The Axes list shows the curve window's structure. Here, select the axis, which you wish to edit on the right side of the dialog. Selecting multiple axes is also possible.

#### 12.6.3.1 Scale

Scaling of the axes. An axis' domain can be defined in a number of ways.

distances.

#### Scale

The axis can be scaled as *linear*, *logarithmic* or in *dB*. In Date/time display, the scaling is always linear. When the mode *Rounding* is selected for logarithmic labeling, powers-of-ten will be written to the axis as long as the range displayed is large enough.

# **Range selection**

#### Range selection Description Specify the axis' domain by specifying the minimum and maximum. The specified values of Rounding: min, max the waveform are then rounded off in such a way that, taken together with the set number of markings on the x-axis, that axis appears labeled with nice, round numbers. Note that the maximum must always be greater than the minimum. Axes 🚠 Scale Arrangement Text Attributes Axes List mr≥ ×1. Linear ▼ Scale: **1** Fixed range: min, max ▼| Range selection: 600 FdF tbw Minimum [U/min]: 6000 Maximum [U/min]: Tick selection Ticks at axis ends • Auto Number of ticks • Г Small ticks Г Order of magnitude:

This menu option is not enabled when the option Tick selection is set to Ticks at fixed

#### Range selection Description

Fixed range: min, max

Here, the range limits and the number of markings are defined. For instance, a minimum specified as 10.0, a maximum of 40.0 and four markings on the axis result in the values 10.0, 20.0, 30 and 40.0 being marked along the axis.

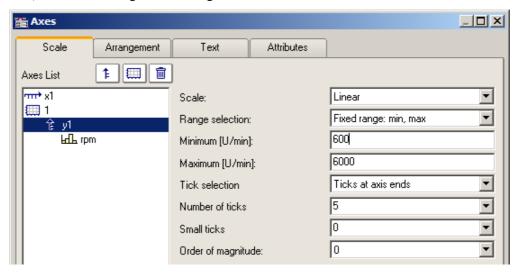

In logarithmic display, the factor with which to multiply the individual tick points must be stated, and it must be more than 1. If you set the first value to 10, the factor to 2 and the number of ticks to 3, then the values 10, 20 and 40 are marked on the axis.

Auto

Determining the range is automatic. The entire curve is displayed in the curve window.

Automatic with zero

With this setting, the zero point is always visible. If the signal values lie within the range 2.0 ... 2.5, the range displayed is 0.0 ... 2.5. This corresponds to an oscilloscope's DC-setting. If the function values are distributed at only a small distance around the mean value, the deviations from the mean value will be interpreted as interference or noise. In that case, a display with visible zero intercept is always set automatically.

Like previous axis

This option is only available if more than one y-axis is displayed in the curve window and an axis other than the first area is calcated. If you calcut this displayed the axis apparent.

This option is only available if more than one y-axis is displayed in the curve window and an axis other than the first one is selected. If you select this display style, the axis concerned appears in the same style as the preceding axis in the list. In this way you can make multiple curves be displayed with the same axis, and have this one axis state the scaling for all curves correctly.

### **Tick selection**

The main ticks, along with which the axes labeling appears in the curve window, can be placed anywhere on the axis. If you select the option *Ticks at fixed distances* in the *Tick selection* control, the additional control *Tick distance* becomes available. Here you have the ability to set the amount of ticks per unit. For instance, when the unit is ms, the ticks appear every 3ms, if 3 was entered in the text box *Ticks distance*.

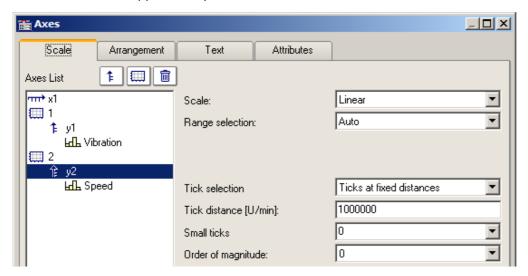

Select the option *Automatic Labels*, if the ticks should be placed at the ends of the axis. The increment between ticks then depends on the total amount of ticks set.

Automatic tick spacing is recommended; for this, simply select Auto under Tick selection.

If the option *Automatic Labels* was selected in the *Tick selection* control, the number of ticks can be entered in a text box. The number must be greater than or equal to 2.

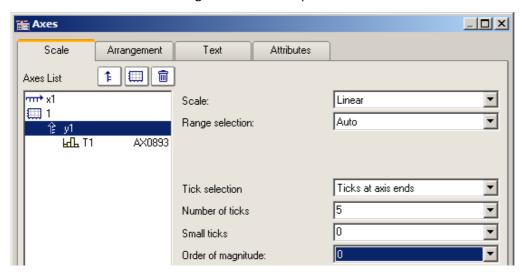

The number of ticks per unit is calculated by subtracting one (1) from the number of markings and dividing the difference by the displayed interval in units. For example, with an interval of 3ms and seven markings specified, two ticks per unit (ms) will be placed on the axis.

#### **Remarks**

• An error message is generated when clicking on *OK* if inapplicable values were entered in the text boxes. Error messages occur on account of inapplicable values (too large) or ranges (no positive values in logarithmic display, minimum not smaller than maximum, or inapplicable number of markings). Correct the relevant text boxes and then click on *OK* again.

- The distance (difference) between xmin and xmax may not be too small in relation to the maximum magnitude of xmin and xmax. For example, a range of
   1.000000000000001 .... 1.00000000000002
   CANNOT be displayed. The maximum permissible factor between difference and maximum magnitude is
- When the display mode 1/3-octave/octave labeling is selected, then the scaling of the x-axis is accomplished as detailed in the appropriate chapter. A different dialog appears for scaling the x-axis.

# Order of magnitude

1E-13.

It is possible to arbitrarily determine the power-of-ten of the axis-scaling. If the axis is labeled with a unit, and appropriate prefix will be appended to the unit symbol, if applicable (e.g., mV or MV).

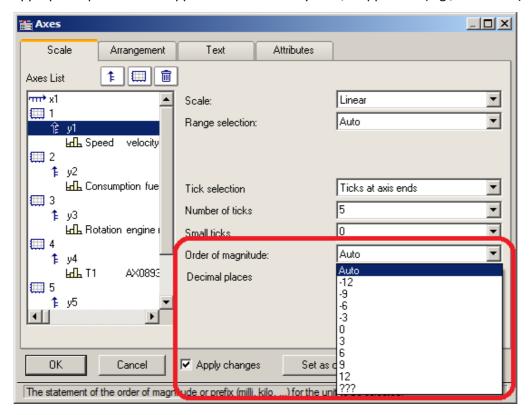

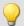

Example

#### x-axis with a fixed

For an x-axis with a fixed scaling range of 0...2000V:

| Order of magnitude | Display     |
|--------------------|-------------|
| Auto:              | 02 kV       |
| +6                 | 00.002 MV   |
| 0                  | 02000 V     |
| -                  | 02000000 mV |

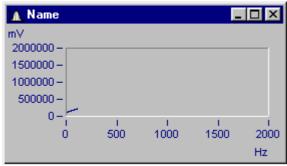

Curve window with inappropriate scaling

x-axis scaled with exponent 0, y-axis with exponent -3.

### **Small ticks**

Small ticks can be positioned along the axis between the big ticks (main ticks):

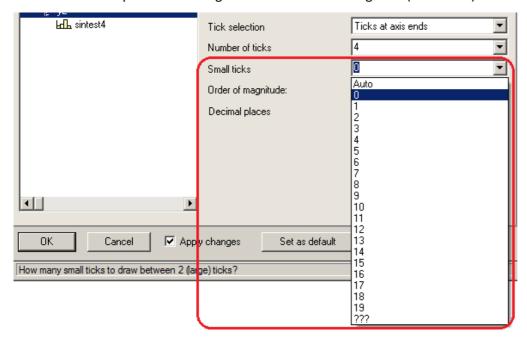

To do this, select the amount desired from the pop-down list. If you don't want any, select 0.

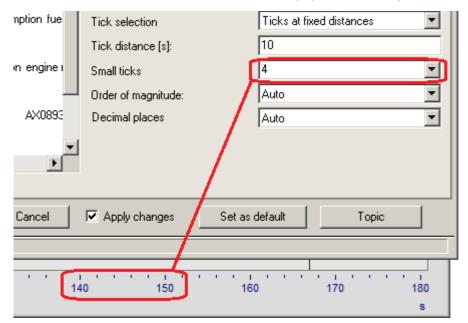

The small ticks are not labeled. If the curve window featured a grid, then supplementary grid lines (which may appear thin in a printout) will appear at the small tick coordinates. For details, see the discussion of the menu item <u>Configuration/Grid</u> 782.

# **Decimal places**

With linear axes, the number of decimal digits can be set here.

### Format (for Date/time absolute)

If the scaling of the x-axis is in abs./rel time, the format of the labeling can be specified:

- Auto , Auto 1 line, Auto 2 lines
- fix 1 line or fix 2 lines.

The display of time and date makes use of placeholders.

#### Placeholders in absolute time:

Time: h, hh for hours; m, mm for minutes; s through ss.ssssss for seconds

Date: D, DD for day, M, MM for month; YY, YYYY for year

Names: DDD for abbreviated weekday, DDDD weekday, MMM abbreviated month, MMMM month

A.M., a.m., AM, am for AM/PM format

The placeholders and special characters appear in angle brackets. Furthermore, other characters can be added.

Duplications << or >> for one < or > character in the output

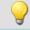

#### Example

<hh:mm:ss.ss>

<hh:mm a.m.>

<DD.MM.YYYY, hh:mm>

<DDD, DD.MMM.YYYY>

date=<DD>.<MM>.<YY>

#### Placeholders with relative time:

h, hh for hours; m, mm for minutes; s to ss.ssssss for seconds

D to DDDDDD for days; o to oooooo for hours without days

The placeholders and special characters are expressed in angle brackets. Furthermore, other characters can be added.

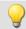

### Example

<hh:mm:ss.ss>

<D> Tage

<o:mm:ss>

<o> Std, <mm:ss>

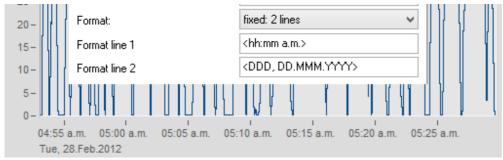

Example: line 1: <hh:mm a.m.> line 2: <DDD, DD.MMM.YYYY>

### 12.6.3.1.1 Particularities of the x-axes

The following concerns special display types only available for x-axes. The x-axis alone must be selected in order for these options to be enabled.

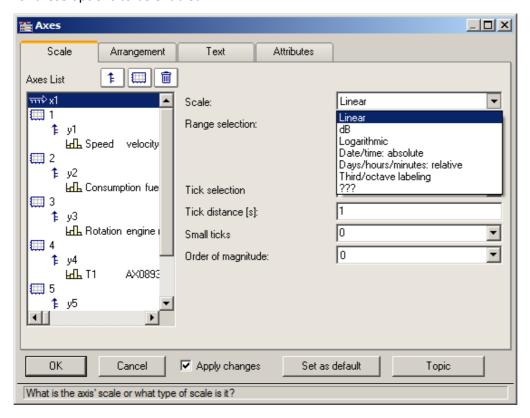

#### Scale

**Absolute date, time:** The minimum and maximum are each specified separately in terms of the time and date. Selection of the date is accomplished by means of a calendar. The time is entered into a text box in compact form. The seconds in the time can have decimal places.

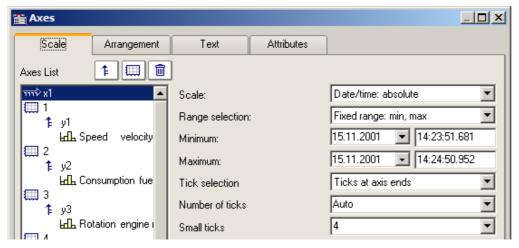

The distance between ticks can be set to be determined automatically or to be fixed. With a fixed setting, the unit can be anything from seconds to days.

The channels are displayed in reference to absolute time. The absolute time of the measured points is usually derived from the sum of the specified absolute trigger time and the relative time for a point measured after the measurement's start.

Days, hours, minutes: relative: The amount of day and of hours, minutes and seconds (the latter may have decimal places) can be specified. As in linear display mode, the display of the measured data doesn't refer to the absolute triggering time. Thus, only the time intervals between the measured points and the trigger time are indicated.

It is also possible to specify a negative amount of days, in order to indicate points in time preceding the trigger.

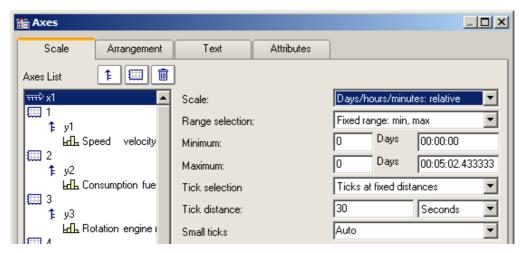

**Third/ octave labeling:** If a waveform contains a 1/3-octave or octave spectrum and the waveform's x-axis is scaled in 1/3-octaves, then the x-axis can be drawn with numerical values of the 1/3-octaves and octaves, in accordance with DIN.

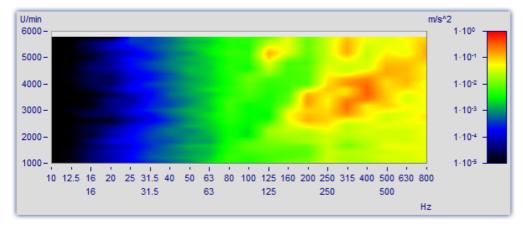

For details, see the dedicated section on "Third / octave labeling [699]".

### 12.6.3.2 Arrangement

It is possible to stack multiple y-axes in a single coordinate system. It is also possible to set whether to layout the axes a the left or right of the coordinate system.

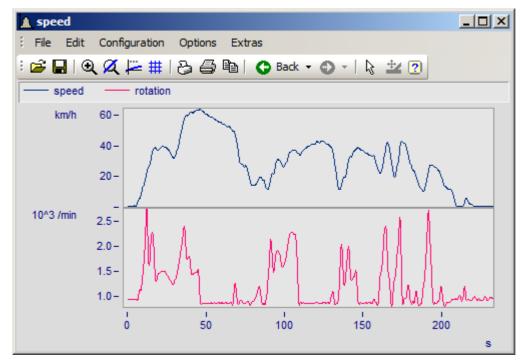

To do this, select the page Arrangement in the dialog Axes.

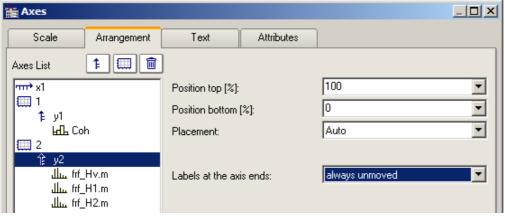

| Settings  | Description                               | Description                                                                                                    |  |
|-----------|-------------------------------------------|----------------------------------------------------------------------------------------------------|--|
| Position  | ·                                         | the full height of the coordinate system can be specified for each esents the position all the way at the top, 0% the very bottom. |  |
|           | If the axes overlap each oth              | er, new "columns" are automatically set up.                                                                                        |  |
| Placement | The control <i>placement</i> sets system. | whether to position the axis at the left or right of the coordinate                                                                |  |
|           | Placement:                                | Left                                                                                                    |  |
|           | Labels at the axis ends:                  | Left<br>Right<br>???                                                                                                    |  |

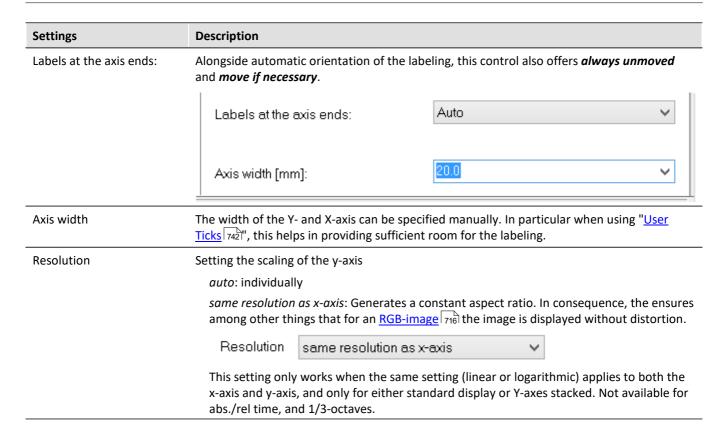

### Settings Description

Inverting the axis direction

With 3D display, you can invert the direction of the Y-axis.

Use the menu: *Configuration\Axes* and select the page *Arrangement*. In the dropdown list you will find the entry *Inverse*.

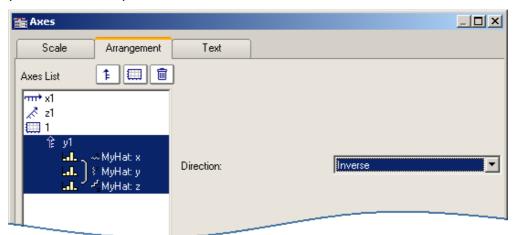

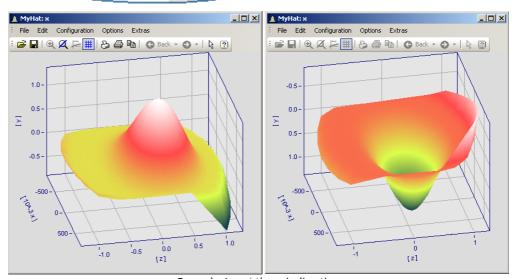

Example: Invert the axis direction
At left the normal orientation, at right the inverted Y-axis

### 12.6.3.3 Text

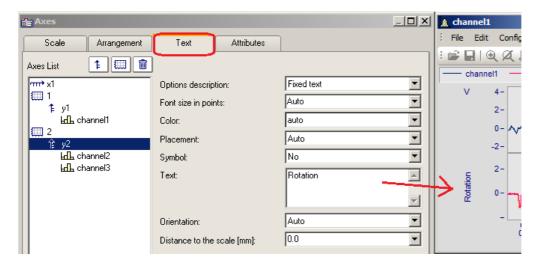

Along with the normal axis labeling in the respective units, there is also the possibility to use the page "Text" to personally define the axis labels and to set their parameters. If there is text for a y-axis, it will be printed in vertical alignment in the curve window. Text for the x-axis is aligned horizontally and placed in the center. The following settings are available for the text:

| Settings -<br>Options<br>description                     | Description                                                                                                    |  |
|----------------------------------------------------------|----------------------------------------------------------------------------------------------------|--|
| No text                                                  | The default setting, in which the unit associated with the waveform is displayed horizontally at the upper end of the axis. For "No text", the additional option " <i>Unit indication</i> " is shown. This can also be hidden, for instance when using " <u>User Ticks</u> 742".                                                                                                    |  |
| Fixed text                                               | Here you can enter any desired text, such as "Length [m]", as a permanent feature. Seed also the notes on Greek letters 890.                                                                                                    |  |
| Unit                                                     | The unit saved with the waveform is displayed.                                                                                                    |  |
| [Unit]                                                   | The unit saved with the waveform is displayed in angular brackets.                                                                                                    |  |
| Name, Unit                                               | The channel name is displayed in the first line of the coordinate system and the associated unit saved with the waveform are displayed.                                                                                                    |  |
| Definable with placeholder s and formatting instructions | <ul> <li>The text can be given along with fixed components and placeholders. Available placeholders are:</li> <li><name> for the channel name</name></li> <li><unit> for the unit</unit></li> <li><comment> for a comment on the channel</comment></li> <li><e>exponent</e> for an exponent, as an alternative to a^b.</li> <li><s>index</s> formats the text as small index.  Nesting of the index or exponent is no allowed.</li> <li><g*b> for Greek letters.  Also in the exponent: A<e>-<g*a>t</g*a></e> =&gt; A<sup>αt.</sup></g*b></li> <li>x<s>i</s><e>e</e> for exponent together with index.</li> </ul> |  |

Additionally, it is possible to set the *font size*, font *color*, *placement* along the axis, and whether the *symbol* for the first line appears in front of the signal name, as it does in the legend. The symbol can only be set in the dialog for y-axes. The *Orientation* determines whether the text is displayed across the axis or parallel to it. Further, using *Distance to the scale*, it is possible to specify a minimum distance to the text.

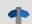

Reference

**Further texts** 

Further texts can be added on the tap <u>Display/Text</u> and in chapter <u>User ticks</u> 742.

### 12.6.3.4 Attributes

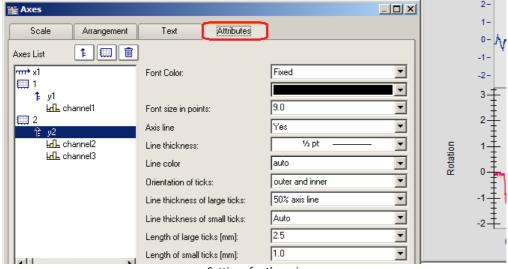

Settings for the axis

The control *Font Color* allows the color of the first data set to be applied, or a freely selected color to be set.

Additionally, it is possible to add an **Axis line** while specifying its **Line thickness** and individual **Line color**.

The *Line thickness* and *length* of the *ticks* can be set separately for both the small ticks (between numbers) and large ticks.

#### 12.6.3.5 User ticks

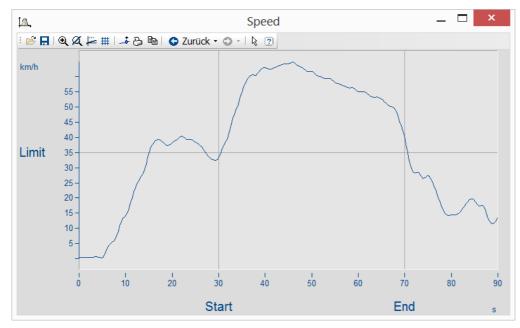

On the page "User Ticks", there are controls for inserting extra ticks. Using the context menu for "All defined ticks", you can insert, copy and delete ticks.

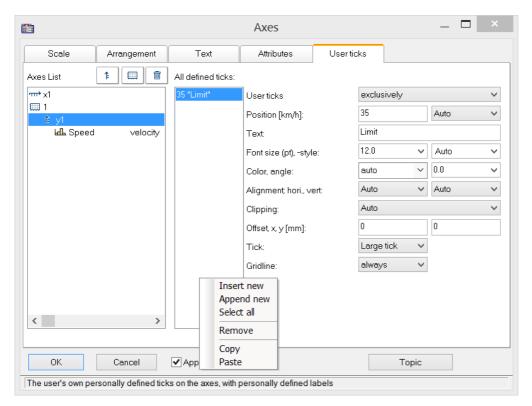

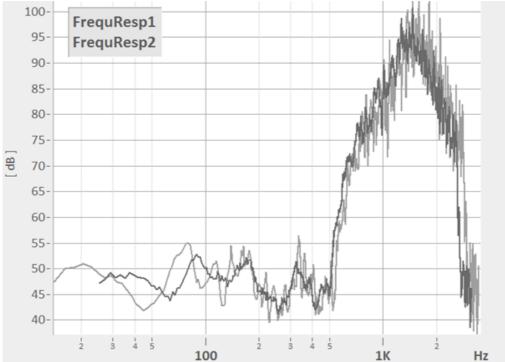

Any formatting, e.g. for log. Display

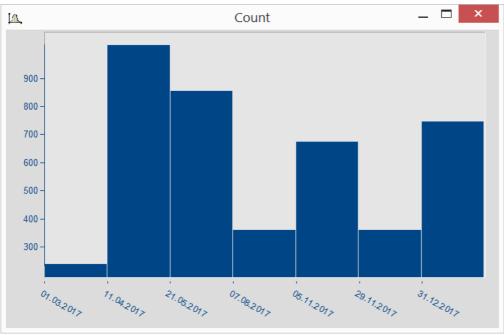

Date display independent of x-delta

The properties of the respective ticks assigned are listed according to the axis selected.

| Settings                                | Description                                                                                                    |
|-----------------------------------------|----------------------------------------------------------------------------------------------------|
| User ticks                              | Replaces(exclusively) or complements(additionally) the existing scaling.                                                                                                    |
| Position                                | Determines the position on the axis.                                                                                                    |
| Font -size, -color, -<br>alignment etc. | determine the appearance of the text. The necessary width can be set on the page "Arrangement 739".                                                                                           |
| Restriction                             | With <i>Restriction</i> active, the text is no longer displayed if it is moved out of the visible area by scrolling the axis. Without <i>Restriction</i> active, the text is still displayed. |
| Shift                                   | Moves the user ticks to the left (<0) or to the right, for instance in order to avoid overlapping with the scaling in cases of additional ticks.                                              |
| Tick                                    | Selection of the tick representation, according to the settings on the tab <u>Attributes</u> 742.                                                                                             |
| Gridline                                | Shows a line corresponding to the tick. There is a choice of whether or not to make its appearance depend on the presence of a grid.                                                          |
| Exclusively                             | Custom settings for the selected tick: Yes= only the user tick; No= in addition to the scaling                                                                                                |
| From "Label for raw data"               | Only visible if <i>Insert from "Label for raw data</i> " was activated with the context menu. User-defined properties of the type imc30 are imported automatically.                           |

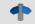

Reference

Further texts

Free texts can be set at *Display/Text* and on the tab *Axes/Text* 40.

### 12.6.3.5.1 Label for raw data

Some signals contain integers representing certain states or error codes. For instance, such a number can denote the gear in an automatic transmission (0=N, 1=D, 2=R, 3=P, etc.). Such information is typically recorded as an integer value.

imc's data format makes it possible to save such supplemental information along with the variable. One category of these "user-defined properties" is called imc30 and lists texts which are provided by certain sources (MDF, CAN, etc.) as "Label for raw data[]".

When a data set contains such imc30-information, the values can be used as User Ticks.

#### Activating "Label for raw data"

- To import the data, open the dialog Axes -> Tab: User ticks.
- Select additionally or exclusively under User ticks.
- Select the affected Y-axis and right-click the mouse over the middle list, *All defined ticks*. Only when the signals has properties of the type *imc30*, the entry "*Insert from Label for raw data*" is visible.
- All "Labels for raw data" are imported.

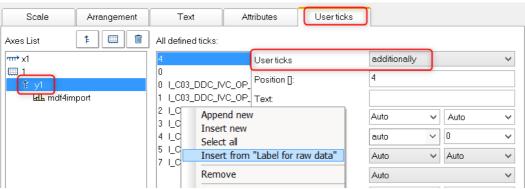

#### Editing the presets for user ticks

As soon as *Insert from "Label for raw Data"* has been activated, the property *"Label for raw data"* is available with the following options:

no: as previously

yes: this tick is derived from a Label for raw data[integer].

*Template*: Template, if new properties are associated with the channel.

FAMOS generates a tick without a text, at the position 0. This is used as a template. When new positions are added, new ticks are generated in accordance with these settings.

#### Remarks:

- When positions are discarded, the associated ticks are deleted.
- When you do not desire automatic updates, set the property From "Label for raw data" to "no".
- Label for raw data[integer]: The value in brackets is a whole number in the channel's raw data, which means unscaled (whole numbers). If there are real numbers, only whole numbers are given consideration.
- Label for raw data[integer] always only pertain to a channel's y-values and is only suitable for the y-axis. XY-display is the exception, in which the x-axis represents the y-values of an XY superposition.

# 12.6.3.6 Touchscreen operation

#### Enhanced touchscreen operation for the curve window

For the purpose of operating the curve window by touchscreen, certain regions of the curve window are designated for performing certain actions. Thus for instance, in the upper or lower region of the curve window, you can slide the curve in the y-direction, and in the left or right margins you can slide the curve in the x-direction.

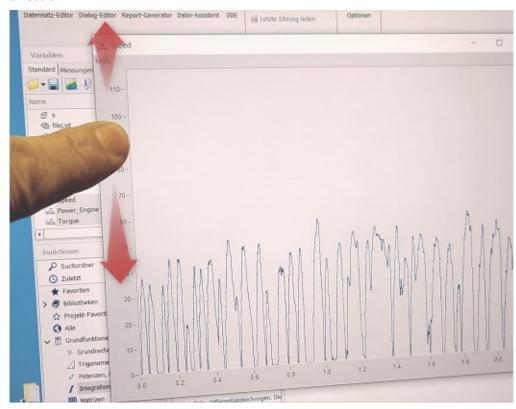

# 12.6.4 Line configuration

### **Function**

Here, the type of line used to draw the curve and the symbols used to identify the sample values can be specified.

To make the settings for the lines, call the menu item *Configuration / Lines....* Alternatively, you can switch directly from the dialog *Axes...* to the dialog *Lines* by using the button *Topic*.

The dialog for setting line properties then appears:

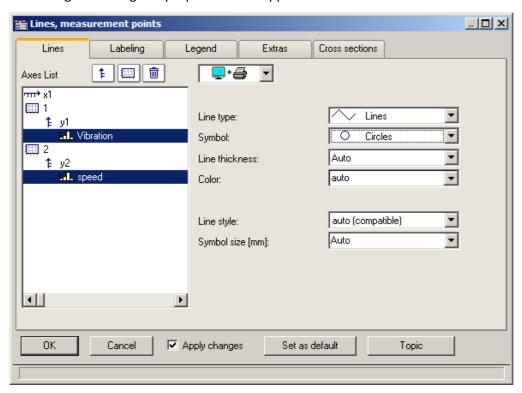

#### 12.6.4.1 Lines

Appearance of lines in the screen display and in printouts

# Effect on the printer and/or monitor screen

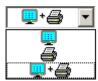

By making this selection, you determine whether the properties you set apply to the screen view and/or to the printer (or Clipboard). By this means, it is of course possible to make separate settings for the printer and for the screen. Not all properties can be set separately for the printer and the screen each.

# Line type

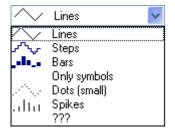

Display of the samples. Normally, the samples are displayed by linearly interpolated solid *lines*. Alternatively you can select other display options from the list appearing further below.

When displaying an RGB-image 716, there is a distinction between *Lines* and *Steps*. For *Lines*, the pixels are interpolated between the samples (original image points) with color gradients. With *Steps*, the interpolated pixels remain constant. With any RGB-image, all line types other than *Lines* are treated as *Steps*. If multiple samples fall on one and the same pixel on the screen, the system takes an average.

The line type is always the same for the printer and the screen.

| Line type    | Description                                                                                                    |
|--------------|----------------------------------------------------------------------------------------------------|
| Lines        | The "Lines" style displays the curve as a polygon, i.e. as straight lines connecting the points of the waveform. In an RGB-image, the pixels are linearly interpolated between the original image points.                                                                                 |
| Dots         | When the option "Dots" is selected, only the points of the waveform are displayed as dots of one pixel each.                                                                                                    |
| Bars         | The "Bars" display shows every point of the waveform as a bar rising from the horizontal axis.                                                                                                    |
| Steps        | When "Steps" is selected, all points of the waveform are connected with stair-steps, i.e. each sample value of the waveform is held until the next sample ('sample and hold' effect). In an RGB-image, the pixels are interpolated by a constant value between the original image points. |
| Only symbols | With the setting "Only symbols", there is no continuous line. At each measured point, a symbol (e.g. a square) is drawn. The particular symbol desired must then be selected under the Symbol control.                                                                                    |
| Spikes       | "Spikes" are vertical lines extending from the x-axis to the height of the measured value.                                                                                                    |

### **Symbol**

Every measured point is indicated with a symbol.

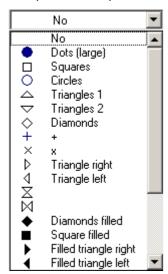

The symbol type desired is selected form this pop-down list. Symbols can be displayed either together with a line or all alone.

In special cases, not every measured point is represented by its own symbol, but rather the symbols are distributed evenly along the plot, for example, in order to differentiate between the plot lines of different channels. See the section on the menu item <u>Configuration/ Display</u> 645, in connection with the property <u>Number of symbols</u>.

The symbol always appears the same on screen or printed out.

A fixed number of symbols can be specified on the "*Extras* 757" tab.

#### Line thickness

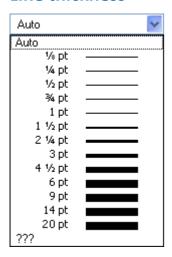

The thickness of lines can also be selected. It pertains no only to continuous plot lines, but also to other line types and certain symbols.

The line thickness can be different for the printout and for the screen display.

#### Color

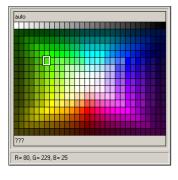

Here, the color of the line or symbol can be specified. If the color is set to *auto*, it is selected automatically by the system. In that case, a line's color depends on its order of appearance among the lines, and on the corresponding global settings for color assignments in the curve window; see the discussion of the menu item "Options / Colors | 871 | ".

It is also possible to select a fixed color from the palette provided, which cancels all automatic settings.

The color can be different for the printout and for the on-screen view.

### Line structure

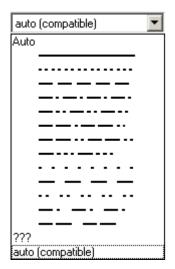

This determines the line's structure. If the structure is set to *auto*, then different line structures are assigned in succession, i.e.the first line is solid, the second dotted, the third dashed etc. For *auto* (compatible), the global setting Curves in structure is observed. This mode is compatible with imc FAMOS 5.0, where the line structure was set globally in the Colors-dialog.

# Symbol size [mm]

If symbols were selected for display of the measured points, the diameter in mm can be defined here. For *auto*, the global setting *Symbol diameter* is observed.

#### Fill area

Fills the area below a line.

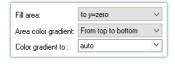

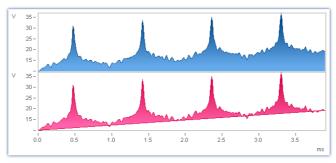

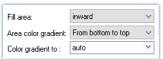

For XY data sets, the hysteresis is closed if necessary so that a closed area can be filled.

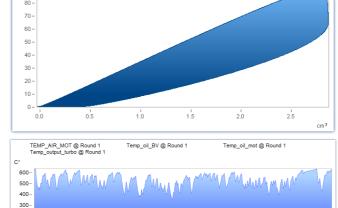

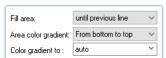

For "Fill area: until previous line", the area between two consecutive lines in the curve window is filled.

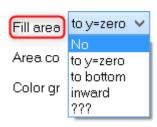

no: as previously

200

100

to y=zero: Fills area below the graph up to the zero line.

to bottom: Fills area to the bottom edge of coordinate system.

*inward:* encircled area. The last sample of the data set displayed is connected to the first sample. An closed line results, and the area it encloses is filled.

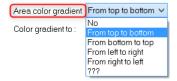

If *Fill area* is not *no*:

**Area color gradient:** Specifies the color gradient for the filled area. without color gradients, only the one color is applied evenly. Otherwise, the color transitions from one line color to another. The second color is specified under **Color gradient to**.

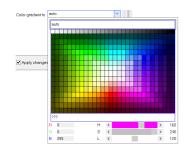

**Color gradient to: auto** (like the line itself) or permanently selected. For **auto** and color gradient, a lighter variant of the line color is drawn.

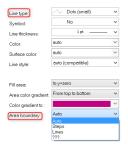

If *Line type* = *Dots* or *only symbols*, there is the additional option

Area boundary: This determines whether the edge of the area is interpolated linearly or appears in discrete steps.

If multiple curves are displayed with overlap, the order for each curve is:

- 1. first the area
- 2. then measurement uncertainty
- 3. then lines

It is possible to generate a **pure** area without any borderline by setting **Line type** = **Only symbols** and **Symbol** = **empty**.

## 12.6.4.2 Labeling

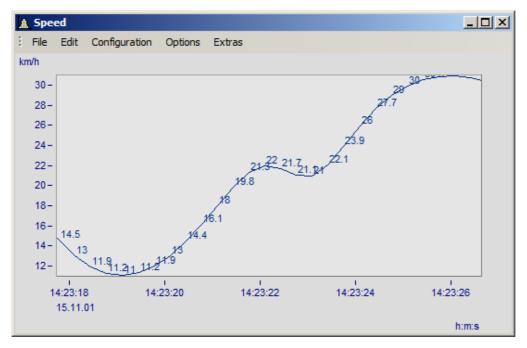

Here you can set whether or not the measurement points are labeled with text stating their numerical values. For the *labeling* of the numerical values, the *color*, *format*, *number of valid digits*, *font size* and *position* can be set.

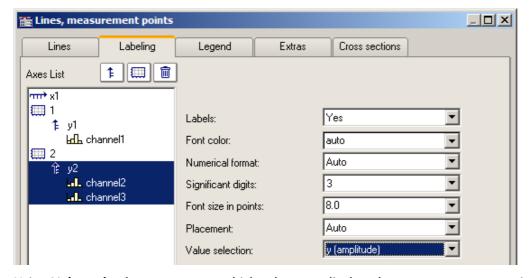

Using Value selection, you can set which values are displayed: y, x, parameter, magnitude and phase

### 12.6.4.3 Legends

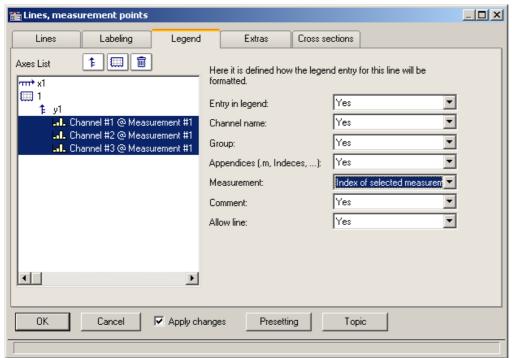

Options for displaying the legend

By selecting this tab, you can select various options for displaying the legend pertaining to the line selected.

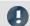

#### Note

If you display only one data set in the curve window, the legend is only displayed if you have set the control for Display Legends Display Legends to always.

| Settings                 | Description                                                                                                    |
|--------------------------|----------------------------------------------------------------------------------------------------|
| Entry in legend          | The option <i>No</i> means that no legend is displayed at all. Selecting <i>Yes</i> means all options are shown.                                                                                                    |
| Channel name             | Determines whether the channel name is displayed.                                                                                                    |
| Group                    | Specifies the group for grouped data sets, e.g. Measurement1:Channel_01                                                                                                    |
| Appendices (m, Indices,) | Indication of component or event number, e.g. Spectrum.b                                                                                                    |
| Measurement              | Here, the option <i>Number of the selected measurement</i> is especially interesting, which enables display of the measurement number instead of the measurement name.                                              |
| Comment                  | This is the channel comment as described in the imc FAMOS manual, in the chapter Properties/ Charact. Dialog (Waveforms). For channels recorded using imc STUDIO, the comment can be entered as a channel property. |
| Allow line               | This determines whether an example of the line's appearance is displayed to the left of the label.                                                                                                    |

Additional general legend settings are described here: Menu Configuration / Legends 7001.

#### 12.6.4.4 Extras

On the page *Lines\Extras*, special display options are available:

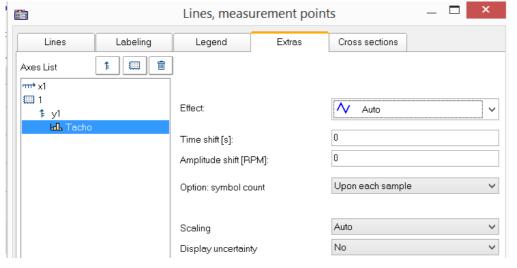

- <u>Time-/Amplitude-Shift</u> 756: Shifts the line in the curve window without changing the values of the variable.
- RGB-image 755: Display of an image made of segmented data.
- Special <u>color map</u> display 756
- Reduction of the <u>symbol</u> <u>display</u> 757
- Measurement uncertainty 758

#### Effect: Image from RGB-values

When the color-flag is set, for RGB variables, the parameter *Effect* in the *Extras* dialog is automatically set to "*Image from RGB-values*". Otherwise, it can be set manually here.

The property applies to each line separately, which means that superpositioning of an image with a curve is possible. For this purpose, the line must be positioned over the image.

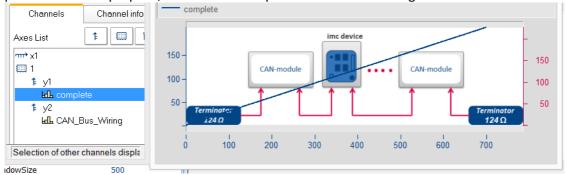

#### References

General info on RGB-images is presented in the chapter <u>Display variants of the curve window</u> 716 Info on aspect ratio and resolution is in the chapter <u>Axes configuration/Arrangement</u> 739

In display mode *Default*, you can manually specify the parameters of the Line-Shift function here. For more info, see the section <u>Line-Shift</u> 854.

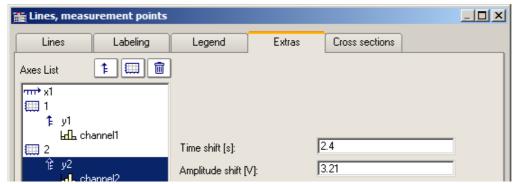

Data are moved in the picture in terms of the X- and Y-coordinates.

In the display style *Color map*, this menu contains the function *Effect*, with which you can use XY-data to construct the color map, or to superimpose as actual lines on the color map. This makes such displays as shown below possible.

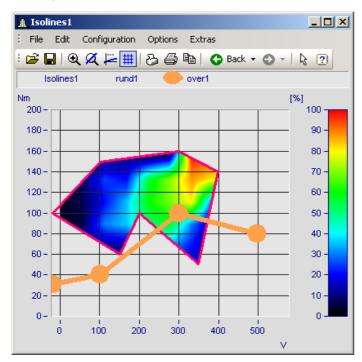

In this picture you see a function for constructing the color map, and a function for superimposing a line over the color map.

Settings Description

**Effect** 

The available *Effects* are 1) *Overlapping* for superimposing a line over the color map, and 2) various margin functions affecting the construction of the color map.

| Effect      | Description                                                                                                    |
|-------------|----------------------------------------------------------------------------------------------------|
| Overlapping | An XY-waveform is superimposed as a line over the color map. For the purpose, the usual line properties are available.                                                                                  |
| limit       | An XY-waveform is inserted into the color map as a real line and frames the color map view as either the upper, lower, left, right, outer or inner margin, according to the setting for <i>Effect</i> . |

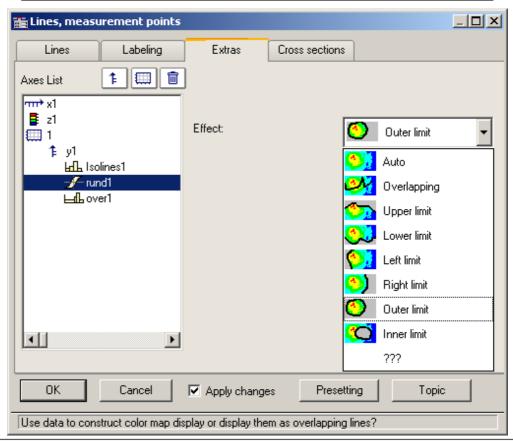

Symbol

The number of symbols can be defined with "Option: symbol count" and "Number of symbols". Symbols are activated on the line tab 749.

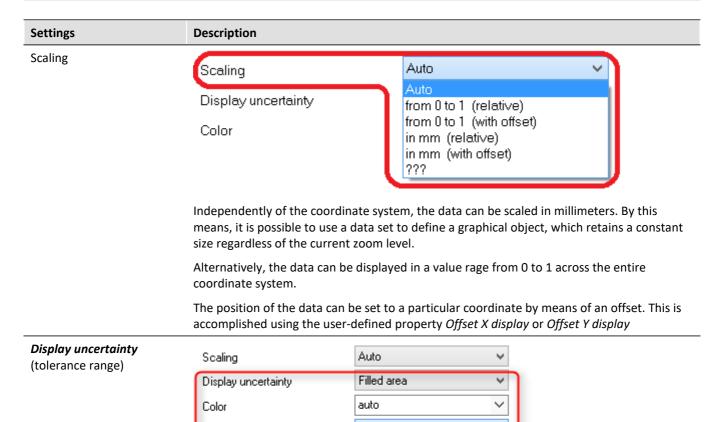

Auto

Standard uncertainty Expanded uncertainty

The data set's measurement uncertainty can be indicated either as a *Line* or *Filled area*. The value of the measurement uncertainty is entered as a property of the variable already when the data are captured, and it appears in imc FAMOS as a *user defined channel property*. Alternatively, it can also be set in imc FAMOS as a *user defined property* in the *channel property* dialog, or by means of the function "UserProSet(Data, "Uncertainty"...).

v

Example: UserPropSet(Data, "imc33", 0.3, 0, 0) or UserPropSet(Data, "Uncertainty", 0.3, 0, 0)

Measurement uncertainty:

Measurement uncertainty

- Expanded uncertainty: In accordance with GUM, the expanded measurement uncertainty is a symmetrical interval around the measurement value.
- Standard uncertainty: Measurement uncertainty expressed as standard deviation.

#### 12.6.4.5 Cross sections

Here you can set the default appearance of cross-sections for x-, y-, and z-data sets or segmented waveforms or segmented waveforms with the respective position. For more info see the section Connect with 3D segmented.

# 12.6.5 Additional display options

## 12.6.5.1 Display

#### **Function**

The display mode of a curve window can be defined in a variety of ways.

# **Calling the dialog**

Select menu option "Configuration" > "Display" in the curve window. A dialog appears in which the curve window display can be defined.

| Тар               | Description                                                                                                    |  |
|-------------------|----------------------------------------------------------------------------------------------------|--|
| Display 645       | Display variants of the curve window                                                                                        |  |
| Legends 760       | All curve windows can include a legend, with the channel (variable) name, line color etc.                                   |  |
| Map 763           | Map lets you place a picture in the background. It is additionally possible to layout the picture in specified coordinates. |  |
| Color palette 776 | A channel's color can be governed by a reference signal's amplitude.                                                        |  |

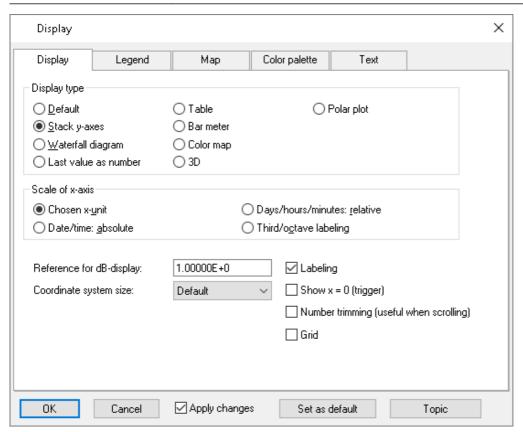

### 12.6.5.1.1 Legends

All curve windows can include a legend, with the channel (variable) name, line color etc. Select "Configuration" > "Legends" in order to make the desired settings.

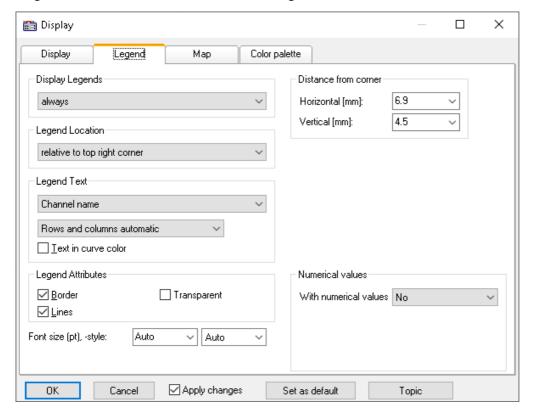

# **Display Legends**

Specify here the conditions under which a legend is to appear. The following options are available:

- Automatically
- Always
- Never
- Only if more than one curve is present

# **Legend Location**

By default, the legend for all variables appears above the curve.

Alternatively, the combobox control *Legend Location* allows the legend to be placed above or to the left next to each coordinate system.

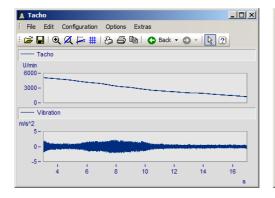

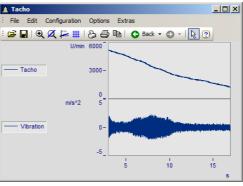

For making placements **within** the coordinate system, additional entries are available. It is possible to move the legend to anywhere within the coordinate system by means of the mouse.

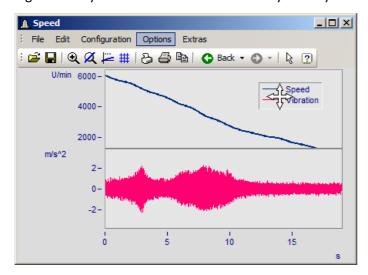

## **Legend Text**

Specify here the text which is to appear in the legend, as well as the format and color of the text. The following options are available:

| Settings                                        | Description                                                                                                    |  |
|-------------------------------------------------|----------------------------------------------------------------------------------------------------|--|
| Channel name                                    | the variable name, with group name if available, is displayed. In the Data-Browser, affiliation to a membership is indicated by <i>Channel @ Measurement</i> ; if there is no such affiliation, only the channel name is displayed.                                                                                                    |  |
| Channel name (without group name)               | only the variable name is displayed.                                                                                                    |  |
| Channel comment                                 | the comment entered for the channel on the "Characteristics"-file card in the imc FAMOS dialog <i>Variable/Properties</i> is displayed. See also the notes on Greek letters 890.                                                                                                    |  |
| Channel name and comment                        | the variable name, with group name and corresponding comment are displayed.                                                                                                    |  |
| Channel name (without group name) and comment   | only the variable name and the corresponding comment are displayed.                                                                                                    |  |
| Channel name without measurement                | only the channel name will be displayed. Even if the channel belongs to a measurement, the name of the measurement will not be displayed Only relevant in the Data-Browser.                                                                                                    |  |
| Channel name with index of selected measurement | if the channel belongs to a measurement and if that measurement is currently selected, then the index (number) of the selected measurement will be displayed instead of the name of the measurement. If no index is available, then the name of the measurement will be used. If no measurement is available, then only the channel name itself will be displayed Only relevant in the Data-Browser. |  |

The legend text can be ordered in any of the following ways:

- Rows, columns automatic
- Always row
- Always 1 column
- Fixed number of rows (enter the number)
- Fixed number of columns (enter the number)

# **Legend Attributes**

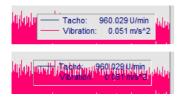

The option *Border* places the legend in a frame, which provides a 3D-effect. *Lines* draws a line behind the variable's name in the color of the associated curve. *Transparent* makes the curves visible behind the legend.

### **Numerical values**

With running measurements, it is possible to display the updated values in the legend. To do this, in the box of controls "Numerical values", select the list box entry "Last value as number" for the control "With numerical values".

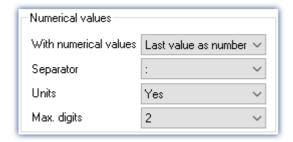

| Settings    | Description                                                                                                    |  |
|-------------|----------------------------------------------------------------------------------------------------|--|
| Separator   | Separator inserts a colon or equal sign.                                                                             |  |
| Units       | Units controls whether or not the units are indicated: yes or no                                                     |  |
| Max. digits | Maximum amount of digits possible. This determines the distance between the variable's name and the numerical value. |  |

# Font size (pt), -style

The font size and font style for the legend can be set manually here.

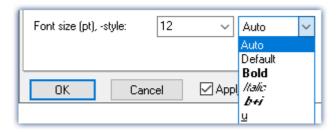

# **OK, Cancel, Set as default**

For details on operation, see the chapter Confirmation bar 801

### 12.6.5.1.2 Map

#### **Function**

*Map* lets you place a picture in the background. It is additionally possible to layout the picture in specified coordinates.

#### **Mouse Operation**

In the dialog called by the menu item *Configuration / Display*, select the option *Map*.

## 12.6.5.1.2.1 Background picture

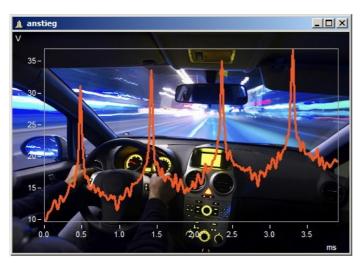

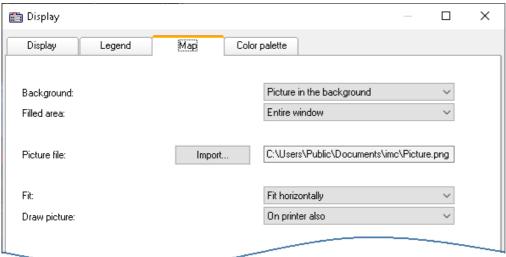

| Settings     | Description                                                                             |  |
|--------------|-----------------------------------------------------------------------------------------|--|
| Background   | Select Background to place a picture in the "Background"                                |  |
| Filled area  | "Coordinate system" or "entire curve window"                                            |  |
| Fit          | "auto" adjusts both the picture's horizontal and vertical dimensions.                   |  |
|              | "Retain size" does not adjust the size but centers the picture.                         |  |
|              | "Fit horizontally" and "Fit vertically" each adjust the picture's respective dimension. |  |
| Draw picture | The option Only on screen is used to prevent the printer from printing the picture out. |  |

### **Constraints**

• Background: Only for Default display, Stack Y-axes, Last value as number, and Table. Applicable with limits to Color map and Bar meter, since the largest part is hidden. Not possible for Waterfall or 3D display.

- The button *As presetting* is available in either the *Background picture* or *auto* modes. In the presettings, the filename and directory path of the picture are recorded. For any new curve window, the system first looks for this picture there.
- The background picture or the map is saved with a curve configuration file (CCV).
- .BMP files are very large, but can be adapted well to the display. JPG files normally are smaller, but are less capable of being adapted to the display.

### 12.6.5.1.2.2 Map

#### Positioning a map as the background picture

On the following conditions, a picture can be correctly displayed as a map:

- selected curve window configuration: Display \ Default
- linear axes
- only one coordinate system

The following example illustrates how GPS data are linked with a map.

## Import of a picture

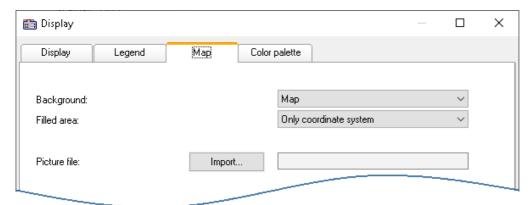

Select the "Map" page and set the background to "Map"

Click on the button Import and select a picture file. Specify its format.

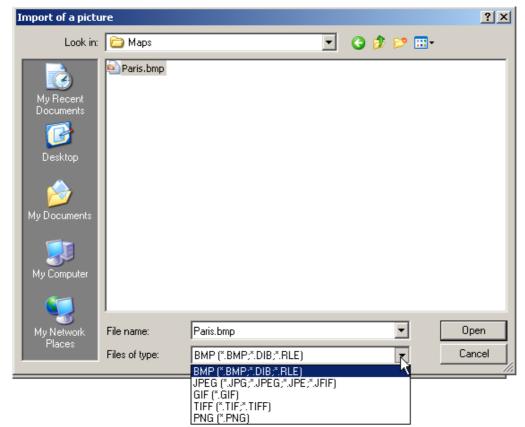

Selecting a picture file. All customary graphics formats are available.

# **Adapting maps and Map Mode**

To position a map, you must specify two points. This accomplished by making entries in the input boxes. The curve window is then in Map Mode.

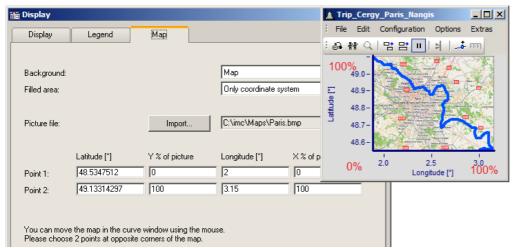

Specifying points: Point 1 at bottom left, Point 2 at top right

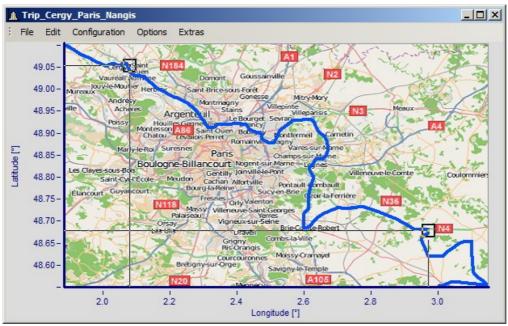

The points are entered into the curve window while the Map dialog is open. Move the points by clicking within the squares and dragging the points using to the mouse to the correct positions.

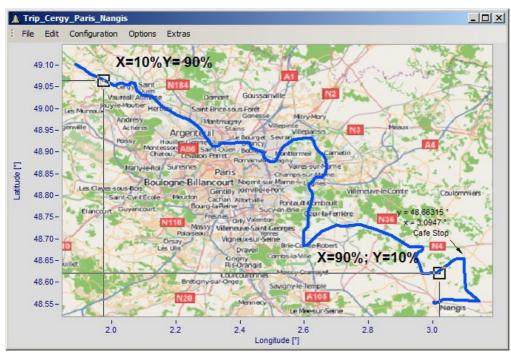

By moving, the points' X- and Y-positions are updated.

The mouse pointer changes appearance in response to the position in the curve window.

- Drag the entire map by clicking in the center of it.
- Stretch the map by clicking either at the right, left, top or bottom of the map.
- Move the position points by clicking within the squares.

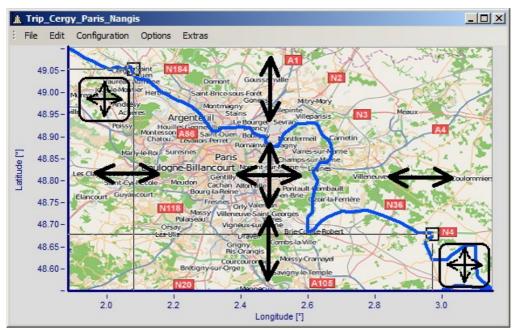

Adjusting the map and points in response to the mouse position

# **Activating Map mode retroactively**

Once the map dialog has been closed, you can use menu commands to adjust the map: Edit\Move\Map.

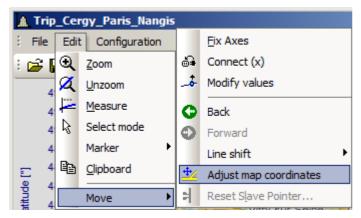

Alternatively, activate the mode by means of the toolbar. To do this, adapt the Toolbar 833.

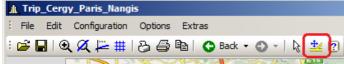

You can also drag this function into the toolbar.

### **Curve window and map**

The map is dependent on the axis' coordinates:

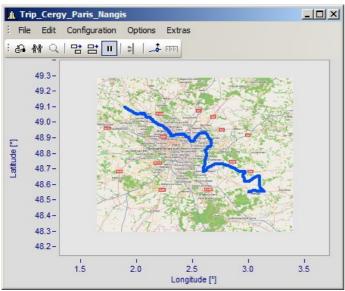

This shows the effects of magnifying the axis width

Not that the picture is magnified, stretched or trimmed. Only the details of the original picture can be displayed. The maps used must have an appropriate projection. Constant latitude and longitude lines must be displayed as straight lines. The distances must be equidistant.

Naturally, a map extending from the north to the south pole cannot meet this requirement. The same applies to map material near the poles and the dateline.

Alternatively, you can use a static picture in the background 763.

#### **Constraints:**

- *Map*: Only for Default display and Stacked Y-axes, but only for the first coordinate system and first Y-axis. All axes must be set to linear (no 1/3-octaves or absolute time).
- The button "As presetting" is not available in Map mode.
- The background picture or map is saved with a curve configuration file (CCV).
- .BMP files are very large, but can be adapted well in a display. JPG files are smaller but are not able to be adapted as well.

# Linking a map with time data

It is possible to link a curve window displaying time data with a map display.

If the map contains an XY-channel, it is possible to link this channel with time data from a different curve window. To do this, drag the linking tool icon from the Communication toolbar to the desired curve window.

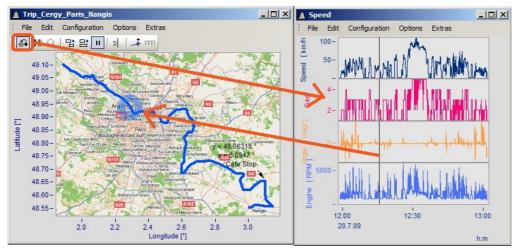

Linking the map with time data from a different curve window

You can move the position on the map in concert with the time marker line in the second curve window.

## 12.6.5.1.2.3 Map (from Internet)

#### Automatic loading of a map from the Internet

On the following conditions, a picture can be correctly displayed as a map:

- selected curve window configuration: Display \ Default
- linear axes
- only one coordinate system
- a data set with plausible position data is displayed.

The following example shows how GPS data are automatically superimposed on a map from the Internet.

# Selection and display of the GPS data as an XY-plot

Load the data sets for Longitude and Latitude and display them as an XY-plot. To do this, open a curve window with the two components and superimpose them by means of the dialog "More Channels in Curve Window":

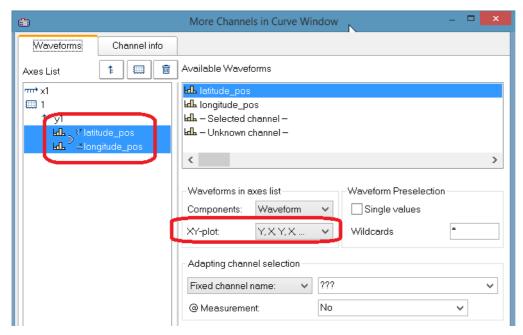

It is advisable to draw the lines more thickly:

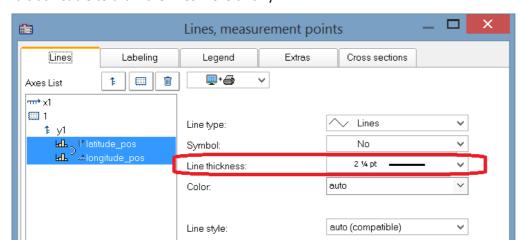

# Selecting the map service

Select "Map (from Internet)" on the page "Map" in the dialog "Display". The setting "Configuring and testing" selects the Internet-service:

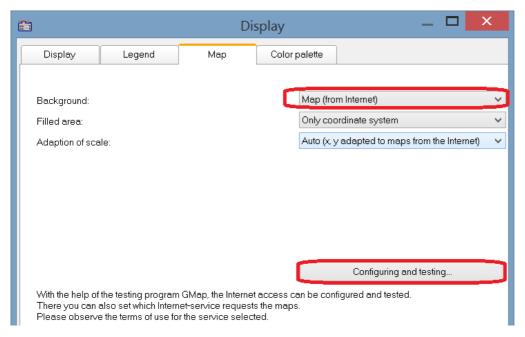

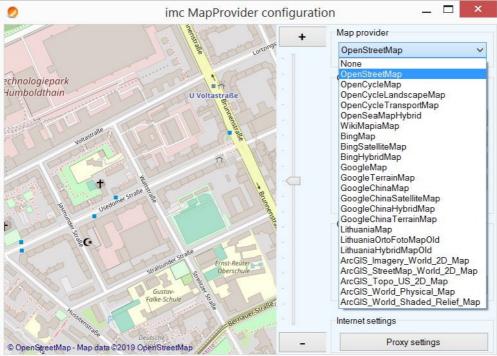

After selecting the map service, the map section loads immediately if an Internet connection already exists. In the curve window, this may appear as shown below, for example:

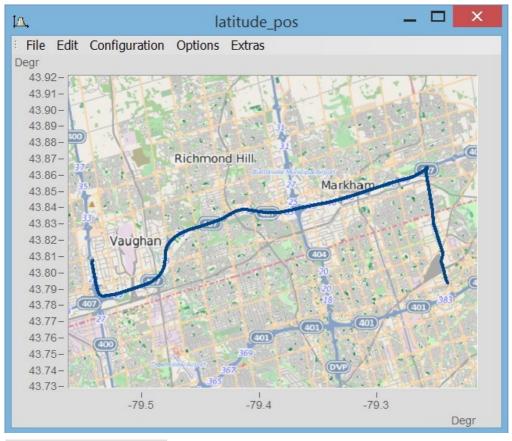

A

Note

Changing the map-provider

After changing the map-provider, the provider's maps are not automatically reloaded. To do this, the axes of the curve window must be actively changed, e.g. by changing the zoom factor with the mouse wheel or moving the image section.

# Adding a map provider

The selection of map-providers can be supplemented with the file "AdditionalMapProvider.config" in the folder "C:\ProgramData\imc\Common\Settings". If this file doesn't exist on your system, create a text file having this name.

- 1. Open the folder. By means of *%programdata%*, Windows opens the folder *ProgramData* and then go to *imc\Common\Settings*.
- 2. The file AdditionalMapProvider.config is an XML file with the following structure:

```
<?xml version="1.0" encoding="utf-8"?>
<MapProviders>
  <MapProvider Name="OpenRailwayMap-Standard" Url="http://a.tiles.openrailwaymap.org/standard/{z}/{x}/{y}.png" User="" Pwd="" TileThreads="2"/>
  <MapProvider Name="OpenRailwayMap-Signals" Url="http://a.tiles.openrailwaymap.org/signals/{z}/{x}/{y}.png" User="" Pwd="" TileThreads="2"/>
  <MapProvider Name="OpenRailwayMap-MaxSpeed" Url="http://a.tiles.openrailwaymap.org/maxspeed/{z}/{x}/{y}.png" User="" Pwd="" TileThreads="2"/>
  </MapProviders>
```

Replace the lines *<MapProvider Name="... TileThreads="2"/>* with the information pertaining to your map provider.

### Adaptation of scale

Compensation of distortion due to Mercator projection. Maps typically display the coordinates with a distortion in the direction of the cylinder axis, in order to achieve correct depiction of angles between features on the Earth's surface. In the mode "Auto (x,y adapted to maps from the Internet)", the axis are stretched in proportion to the Mercator projection distortion.

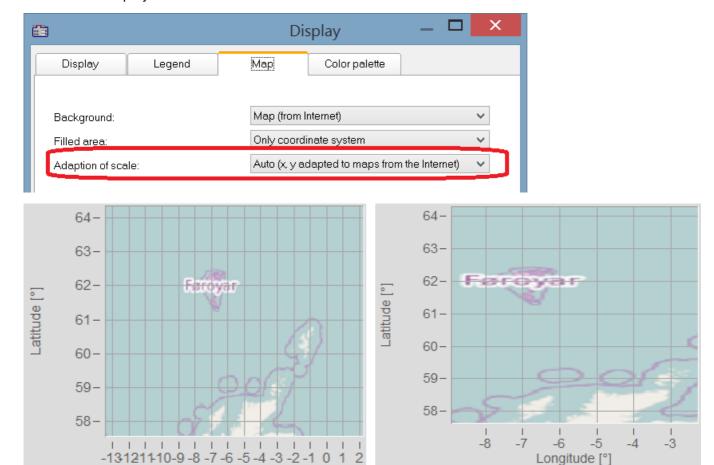

Undistorted map accounting for the Mercator projection

Longitude [°]

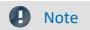

This projection named after Gerhard Mercator (1512-1592) causes imprecision in the curve window, since the coordinates are displayed equidistantly in it. The imprecision increases with the distance from the Equator and the size of the map.

Coordinates equidistantly scaled -> Map distorted

# More map service option

#### Offline cache

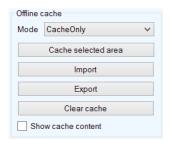

You can export, import, or save a map section locally. To do this, select "Mode" ServerAndCache" or "Cache only".

To make the selection, drag open a rectangular region while holding down the mouse button. When you click on "Cache selected area", the region is downloaded and saved in various zoom levels.

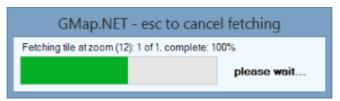

#### Coordinates

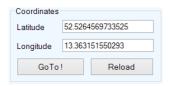

Select the map section by its coordinates and zoom to the desired section.

#### **Place**

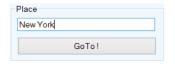

Select the map section by entering a location.

#### **Internet Settings**

Here you can specify a proxy-server.

### 12.6.5.1.3 Color palette

A channel's color can be governed by a reference signal's amplitude.

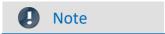

This function is working only for channels using the same sampling rate (x-delta).

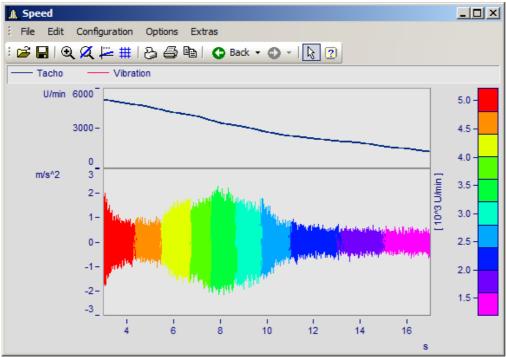

Line color of a graph of vibrations as a function of the RPMs

Select the page Color palette (not Display type Color map) in the dialog called by Configuration\Display.

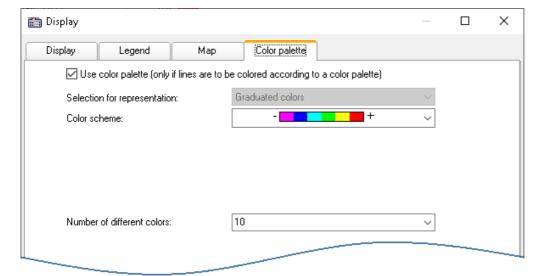

First, activate the color palette by setting a check in its checkbox. In consequence, the controls for *Color scheme* and *Number of different colors*. The control *Selection for representation* is disabled, since at this moment only graduated colors are available.

The same settings options for the color scheme and amount of colors are available as for Color map 84.

The assignment is performed in the dialog *More Channels...,* which is called from the curve window's context menu.

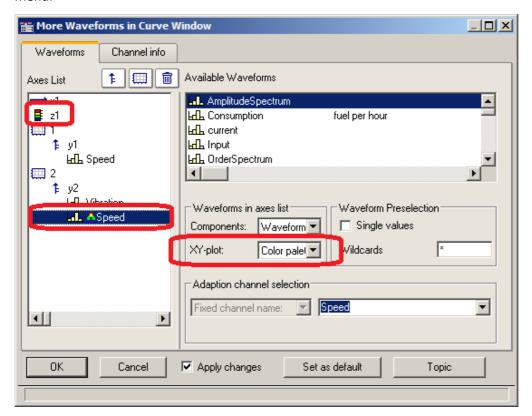

The reference channel is assigned to the same y-axis as the channel to be colored. Select a reference channel and set the XY-plot to Color palette.

#### **Example:**

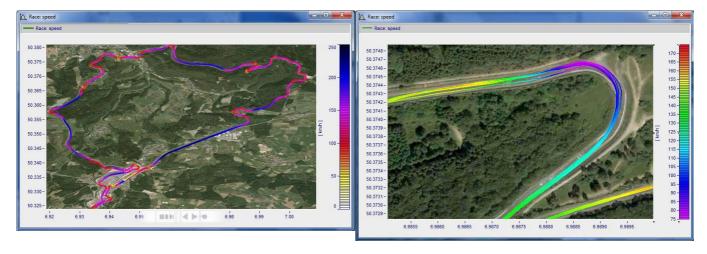

### Color palette as 4th parameter in 3D

A 3D display can be colored according to a fourth parameter. Thus, 4 dimensions (4D= 3D + color) can be displayed. See also here  $\lceil 787 \rceil$ .

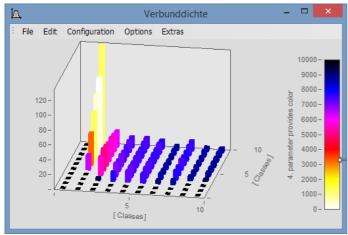

3D display with colors governed by a fourth data set

#### **Procedure:**

- 1. Set *3D* display with *Separate legend right* or left in *Color plaette* 786. With the settings *Auto, No* and *Integrated into y-Axis,* it is not possible to generate a colored overlay.
- 2. Under More Channels..., place the fourth variable directly below the 3D data set.
- 3. Under XY-plot, select Color palette.
- 4. Labeling of the color palette by means of *Axes\Text*. This is necessary since the legend does not provide an indication of the color scale's origin.

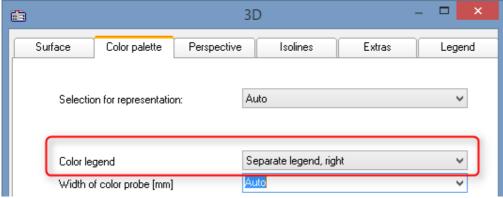

Activate Separate color legend at "Configuration\3D\Color palette"

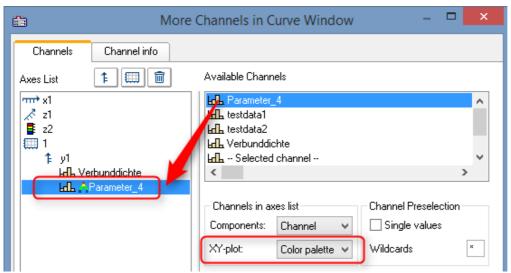

Under "Configuration\More Channels...", assign the color-coded variable

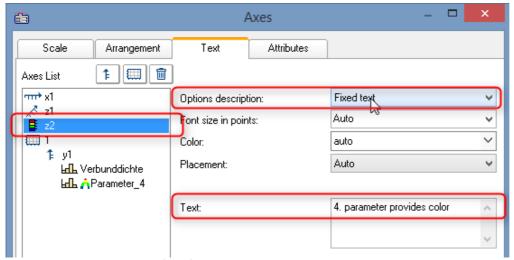

 ${\it Under "Configuration \backslash Axes \backslash Text" with "Fixed text", state the origin of the coloring.}$ 

#### 12.6.5.1.4 Text

The Text page of the Display dialog enables any desired texts to be positioned, for example as titles, headers, footers, or general comments.

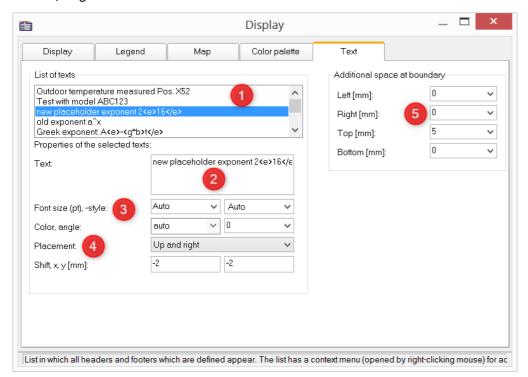

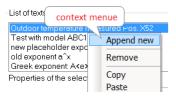

By **right-clicking** in the *List of texts* (1), you open a context menu for managing the entries.

In the *Text box* (2), up to 256 characters are allowed. Line breaks are placed by pressing the CRTL+ENTER keys.

The placeholders supported are described in the chapter <u>Axes</u> <u>configuration/Text</u> 740.

The Font, font size, -color, and alignment (3) can be set for each entry.

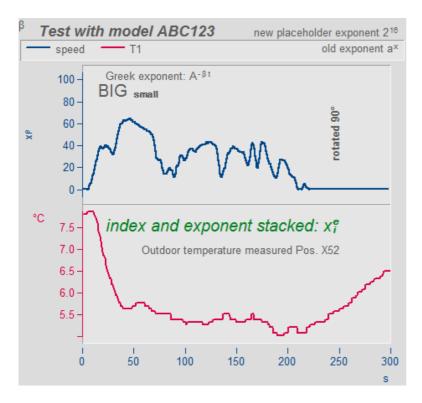

The placement (4) is initially determined from a list and subsequently fine tuned by means of the parameters for *Shifting* in the *x* and *y* directions. When a position is selected which references a **coordinate system**, an additional parameter for specifying the number of the Y-axis appears.

Beyond the space occupied by the actual curve graph, it is possible to make room for additional texts (5).

#### Remote control via sequences:

The function CwDisplaySet offers some functions "header.x" with which to texts can be placed.

CwDisplaySet("header.count", 5 )

CwSelectByIndex( "header", 1 )

CwDisplaySet("header.text", "TEXTMITTE" )

CwDisplaySet("header.position", 8)

CwDisplaySet("header.text.color", 255)

The additional space at the edge is adjusted using the "legend.x" functions.

CwDisplaySet("legend.space.left", 10.4)

CwDisplaySet("legend.space.right", 4.7)

CwDisplaySet("legend.space.top", 10 )

CwDisplaySet("legend.space.bottom", 10)

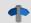

Reference

**Further texts** 

Further texts can be added via the <u>axis dialog</u> <sub>740</sub>.

Texts can also be defined as <u>user ticks</u> 742. Here you can also find the function "<u>Label for raw data</u> 745".

#### 12.6.5.2 Grid

#### **Function**

A grid may be added to the coordinate system in the curve window. The grid is composed of vertical and horizontal lines running through the ticks on the axis, with additional lines between them.

The grid consists of a main and secondary grid. The main grid lines end at the main ticks of the coordinate system axes, where the axes are labeled. The secondary grid lines end at the secondary ticks, optionally inserted between the main ticks (see menu option <u>Configuration/ Display</u> 645). Settings for the secondary grid are made in the Axes dialog by means of the control <u>Small ticks</u> 733.

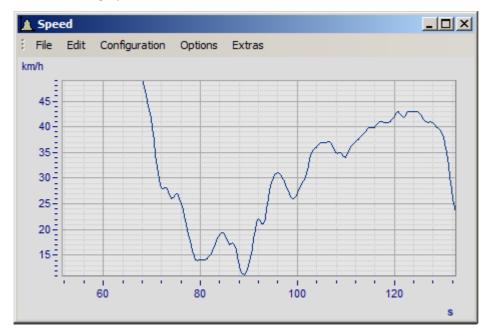

Various line widths and types can be specified for the clipboard or print-out, see menu <u>Opt./ Clipboard</u> <u>Settings</u> 867.

A grid is drawn for a logarithmically represented axis (but not in dB) so that eight lines appear between each set of markings on the axis. The eight lines are easy to interpret, since a factor of ten lies between each set of axis markings. The lines designate equidistant points, i.e. between the markings 1 and 10, the points 2, 3, 4, 5, 6, 7, 8, 9 and between the markings 10 and 100, the points 20, 30, 40,.... The lines are then spaced as on logarithmic graph paper.

### **Mouse Operation**

• Select menu option *Grid* from the *Configuration* menu in the curve window.

#### Remarks

- The color of the grid lines can be determined in the Colors... dialog.
- A grid is not drawn if labeling is not visible.
- The menu option *Grid* is marked with a checkmark when grid display is selected.

#### 12.6.5.3 3D

You have various options in the 3D display, to modify and optimize the display of surfaces. If you have selected the 3D option, you achieve the setting dialog for the 3D design *Configuration / 3D*. You can also achieve this setting dialog with the corresponding button in the toolbar.

### 12.6.5.3.1 Surface

In the dialog page *Surface* there are additional settings for 3D-display besides the settings described under Lines 748

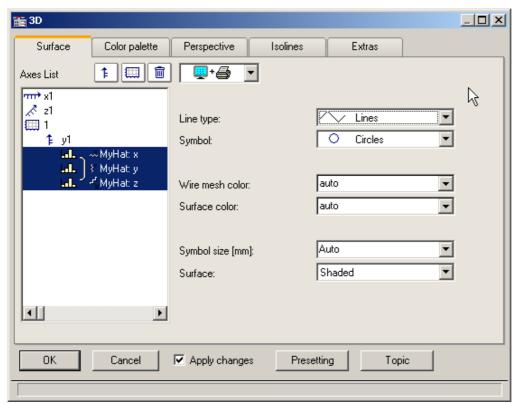

| Settings               | Description                                                                                                    |  |
|------------------------|----------------------------------------------------------------------------------------------------|--|
| Line type              | In 3D-display, the only available line types are straight lines, no lines, or interpolated line connecting measured points. For bars, see $\frac{1}{185}$ .                                                |  |
|                        | Lines  Unly symbols Interpolation, cubic poly ???                                                                                                    |  |
| Symbol and Symbol size | See the section on lines 748.                                                                                                    |  |
| Wire mesh color        | Here you can set the color of the grid, or of the connecting lines between measured points. If you set <i>auto</i> , then the color will be set according to the global color setting (color palette 786). |  |
| Surface color          | Here you can set the color of the surface. If you set <i>auto</i> , then the color will be set according to the global color setting (color palette 786).                                                  |  |

| Settings | Description                  |                                                                                                    |
|----------|------------------------------|----------------------------------------------------------------------------------------------------|
| Surface  | Surface                      | Description                                                                                                    |
|          | Wire mesh shaded             | The individual measured points are connected with lines to a grid and are additionally displayed as a surface with the color/color palette set.          |
|          | Shaded                       | The individual measured points are displayed as a surface with the corresponding selected color/color palette.                                           |
|          | Wire mesh                    | The individual measured points are connected to lines in a grid.                                                                                         |
|          | Wire grid with color tones   | The individual measured points are connected with lines to a grid and this grid is additionally displayed as a surface with the color/color palette set. |
|          | Samples                      | The individual measured points are displayed as points or, if selected, as symbols.                                                                      |
|          | Space curve                  | The individual measured points are all connected in sequence with lines.                                                                                 |
|          | Space curve with color tones | In addition to the space curve, the line can be colored with different colors to correspond to different y-component value ranges.                       |

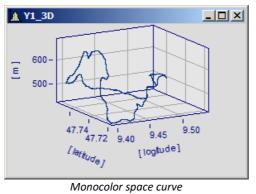

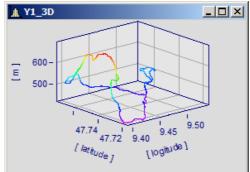

Space curve with color palette

# **Options for 3D bars**

With Line type: Bars, three-dimensional bars are displayed, for which additional display parameters are shown.

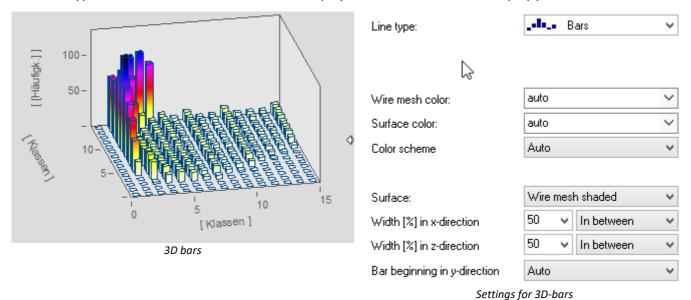

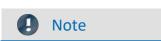

3D-bars can only be set for segmented data. XYZ-plots are not supported.

| Settings                     | Description                                                                                                    |  |
|------------------------------|----------------------------------------------------------------------------------------------------|--|
| Color scheme                 | The color of the column and the color of the wire mesh (edges) can be given fixed settings. With <i>Surface color</i> set to <i>auto</i> , a color gradient is drawn if the <i>Color scheme</i> is set to <i>auto</i> or <i>With color gradient</i> is set. With <i>Color scheme: One color</i> , the complete column is colored according to its peak value. |  |
| Surface                      | The surfaces of the columns can be displayed in the following ways:                                                                                                    |  |
|                              | <ul> <li>Wire mesh shaded or auto: colored columns, with edges</li> </ul>                                                                                                    |  |
|                              | Shaded: colored columns without edges                                                                                                    |  |
|                              | • Wire mesh: only edges                                                                                                    |  |
|                              | Wire mesh with color tones: only colored edges                                                                                                    |  |
| Width (%) in x/y-direction   | The width and depth of the bars can be set in terms of a percentage. The position may be arranged as <i>In between, Centered</i> or <i>Aligned</i> .                                                                                                    |  |
| Bar beginning in y-direction | This sets the height of the bottom surface.                                                                                                    |  |

### 12.6.5.3.2 Color palette

You can make a choice in the *color palette* tab to select a color for the surface. There are two illustration facilities like the continuous color transitions. You can find more information in the chapter Color map dialog, "General" [884]

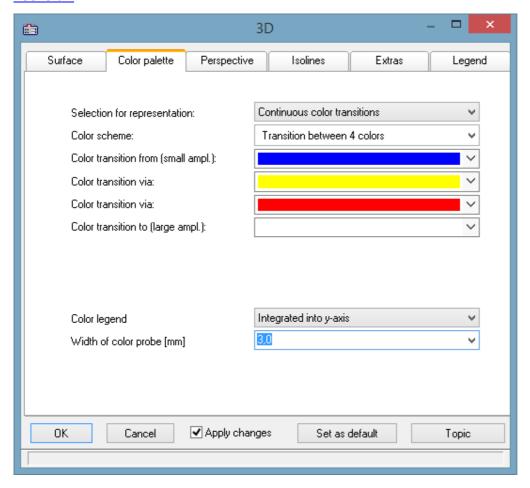

# **Color legend**

The scaling of the colors can be indicated with a *color legend*. The following options are available:

| Settings                                                                                      | Description     |  |
|-----------------------------------------------------------------------------------------------|-----------------|--|
| Auto, No                                                                                      | No color legend |  |
| Integrated into y-axis The Y-axis is supplemented with color columns. Their width can be set. |                 |  |

Separate legend left, right

Separate color column to left or right of the data.

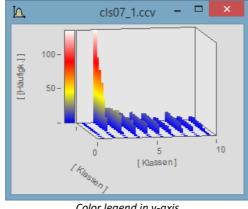

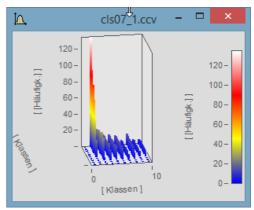

Color legend in y-axis

Color legend separate right

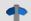

#### Reference

One way to color the 3D display according to a fourth variable is presented here 778.

### **12.6.5.3.3** Perspective

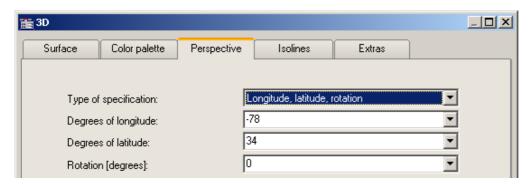

In the dialog page *Perspective*, you can set the viewing perspective as an angle between -180° and +360°. There are three ways to make the specification: *Angle of z-axis*, *Longitude* and *latitude* and *Longitude*, *latitude* and *rotation*.

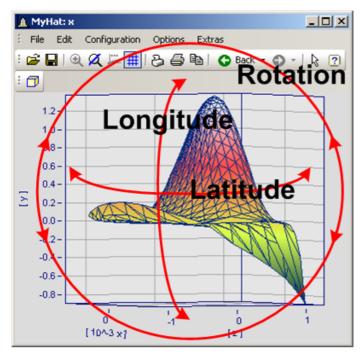

The perspective *Longitude* and *latitude* offers the best mouse control. This view behaves like a survey of the earth from outer space. This is the recommended perspective. If you wish you can additionally specify the rotation.

The three perspective parameters are related as shown below.

### 12.6.5.3.4 Isolines

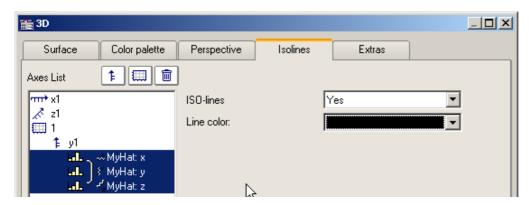

In the dialog page *Isolines* you can select whether to have isolines superimposed on the toned surface, like in color map display. This function can only be activated if graduated colors are set on the <u>color palette</u> page.

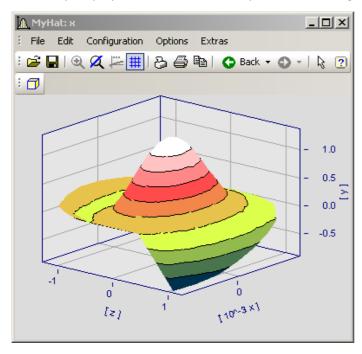

#### 12.6.5.3.5 Extras

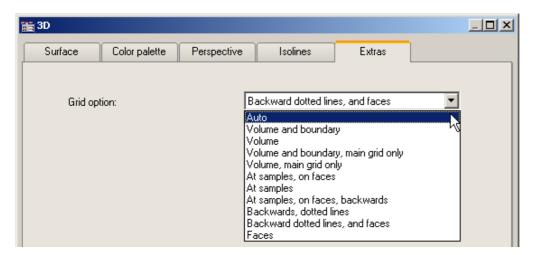

The dialog page *Extras* offers access to various grid options. This grid is then displayed in the space, in addition to the standard coordinate grid, for better legibility of a measurement point's axis values.

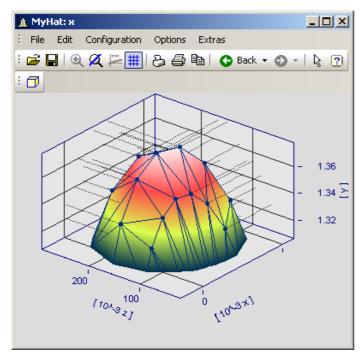

#### 12.6.5.3.6 Rotate

For spatial manipulation of a 3D-display, bring the mouse cursor in the coordinate system, which makes its shape change. If you then click on the mouse and start moving it, the cursor shape changes, as shown in the picture, and the 3D-display can be freely rotated by moving the mouse around.

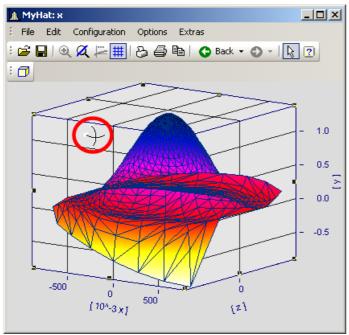

Cursor for free rotation of a 3D-display

### 12.6.5.4 Scroll mode

This function is used during a running measurement, when the curve window is continually receiving new measured data to display.

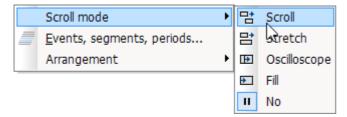

Using the scroll mode, a particular segment of time-domain data can either (*scroll across*) the screen, or the segment itself, beginning from the measurement start, can continually (*grow*) or be stopped for purposes of performing analysis (*No*).

| Menu item |                        | Description                                                                                                    |
|-----------|------------------------|----------------------------------------------------------------------------------------------------|
| 맘         | Scroll Mode            | The <i>Scroll mode</i> is set for the curve window for a running measurement. The extent of the displayed x-range remains constant; the offset of the x-axis is shifted with each new measurement value.                                                                                  |
| ÷         | Stretch Mode           | Click on this button to have the curve window <i>stretch</i> during a measurement. The minimum value on the x-axis remains in effect, while the maximum is automatically set to the end of the waveform. Thus, the extent of the domain displayed increases with each new measured value. |
| €         | Oscilloscope-Mode      | During a running measurement, the curve window displays a static image which, like an oscilloscope, is redrawn at intervals. The zoom width remains intact.                                                                                                    |
| <b>+</b>  | Fill                   | Here, the curve window is filled similarly to Scroll mode. When the right edge is reached, the x-axis skips back by 75%, however. In consequence, the x-axis remains at rest most of the time, giving the user the opportunity to use a measure window of during a running measurement.   |
| II        | No: End Online<br>mode | Click on this button to halt the <i>Scroll</i> or <i>Stretch</i> mode in a curve window in running measurement; this means the x-axis is frozen in its current state and the signal can then be viewed at rest as long as needed.                                                         |

# 12.6.5.5 Events, segments, periods

#### **Function**

With normal waveforms, it is possible to perform a <u>comparison of signal periods residual</u> in a general way where an individual period is selected and compared with others. With **segmented** and **event-based** data, comparison of any desired portions of the data can also be carried out.

### Operation

The dialog is called by selecting the menu item Configuration / Events, Segments, Periods.

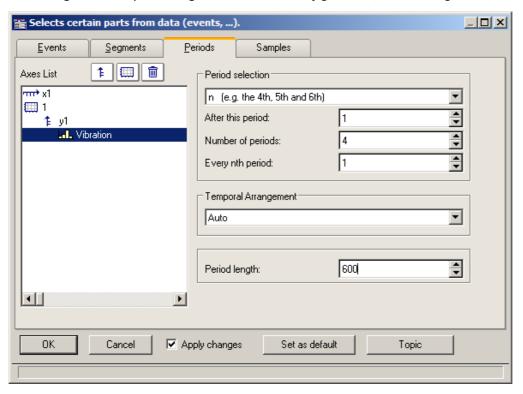

# **Periods**

First select the file card *Periods* from the stack (of three). Then select the channels, which are to be displayed in the period comparison, from the axes list on the left.

Next enter the *Period length* in the box on the bottom right; it is a amount of measurement values >=1.

Under **Period selection**, you specify in what way the periods are identified. The default entry is *No period comparison*. The option Auto shows all periods. Further options enable targeted display of specific periods. Select "N" periods from the list box, for example, then enter a starting period, an amount of periods, and the increment between successive periods to be compared. The first period in the waveform is denoted by the index 1.

When you have specified the amount, then proceed to the *Temporal Arrangement*:

| Settings                         | Description                                                                                                    |
|----------------------------------|----------------------------------------------------------------------------------------------------|
| Auto                             | The curve window determines the temporal arrangement. When in doubt, then, use this option.                                                                                       |
| x0 set to zero                   | The waveforms' property x0 (their relative trigger time) is set to 0 for the display.                                                                                             |
| x0 of the first period           | The period comparison representation's initial x-coordinate is defined as the x-coordinate of the first measurement value belonging to the first period in the original data set. |
| x0 of the last period            | The period comparison representation's initial x-coordinate is defined as the x-coordinate of the first measurement value belonging to the last period in the original data set.  |
| Each period contains a unique x0 | Each period has its own individual x0, which is identical to the x-coordinate of the first measurement value belonging to that period in the original data set.                   |

# **Segmente**

For the display of segmented data. Segmented waveforms are matrices, as generated, for example, by imc STUDIO spectral calculations or class-counting.

Select the Segments file card:

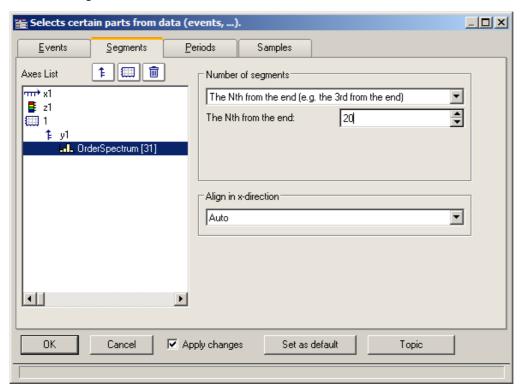

First you must make your selections in the Axes list on the left, as only the selected data indicated there are affected by settings performed with the instruments on the right.

As with *Number of segments*, select the segments to be displayed.

### Then select *Align in x-direction*:

| Settings                  | Description                                                                                                    |
|---------------------------|----------------------------------------------------------------------------------------------------|
| Auto                      | When in doubt, choose this option to at least get a view of the segments.                                                                                                    |
| Retain x-coordinate       | Each segment receives the same initial x-coordinate, namely, the x0 of the original data set. This is the most appropriate option for handling matrices (Rainflow,) and multiple FFT's.                                           |
| Add z to the x-coordinate | Segmented waveforms are provided with z-coordinates, which is determined from z0, dz, and a segment's index. The x-coordinate of a segment's first measurement value is in this mode the sum of x0 and the segment's z-coordinate |

# Example of segment indices:

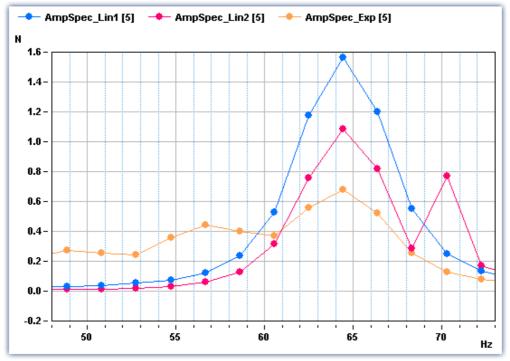

Legend with segment indices

#### **Events**

If you have recorded triggered waveforms, make the settings on the Events page. Events are triggered signal segments.

Select the page *Events*:

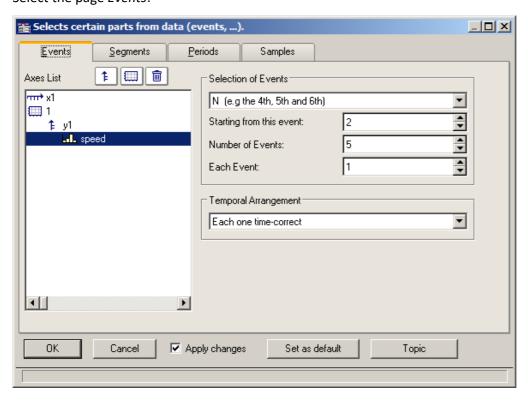

As before, the desired data sets are to be selected from the Axes list at left and the Selection of Events from the list box on the upper right.

Select the appropriate *Temporal Arrangement*:

| Settings                                                   | Description                                                                                                    |
|------------------------------------------------------------|----------------------------------------------------------------------------------------------------|
| Auto                                                       | This delivers an automatic representation, and is certain to achieve some result. When in doubt, then, use this option.                                                                                                    |
| Each one time-correct                                      | Each event is represented with its genuine time-coordinates. With the curve window's time representation set to "relative", the individual events receive time coordinates which correctly correlate to each other; in the "absolute" time representation the actual trigger instant for each event is indicated in absolute terms.                                                                                                   |
|                                                            | This option is generally the most appropriate for multishot waveforms.                                                                                                    |
| Trigger time of 1 <sup>st</sup> is valid for all           | Caution! Options which rearrange the trigger time can lead to an incorrect temporal representation. The representation may, nonetheless, be of interest for purposes of comparison.                                                                                                    |
|                                                            | This option places the initial time coordinate of every shot at the absolute trigger time of the first event. In relative time representation there is no effect (the time-accuracy is retained); but in absolute-time mode all events are <shift>ed to reflect the first event's trigger instant.</shift>                                                                                                    |
| Trigger time of last is valid for all                      | As above, but based on the last event's trigger instant.                                                                                                    |
| Trigger time of 1 <sup>st</sup> displayed is valid for all | As above, but with reference to the first specifically selected event.                                                                                                    |
| Trigger time of last displayed is valid for all            | As above, but with reference to the last specifically selected event.                                                                                                    |
| Trigger time difference to $1^{st}$ in x0                  | Caution! Options which rearrange the trigger time can lead to an incorrect temporal representation. The representation may, nonetheless, be of interest for purposes of comparison.                                                                                                    |
|                                                            | This function uses the time difference between the trigger instant of the original data set and the trigger instant of the first selected event as the x0, the initial time coordinate of the period comparison representation. This affects a representation which is made in relative time mode. The event coordinates are <shift>ed by their genuine trigger times. In absolute time representation no effect is achieved.</shift> |
| Trigger time difference to last in x0                      | As above, but based on the last event.                                                                                                    |
| Trigger time difference to 1 <sup>st</sup> displayed in x0 | As above, but based on the first specifically selected event.                                                                                                    |
| Trigger time difference to last displayed in x0            | As above, but based on the last specifically selected event.                                                                                                    |

# 12.6.5.5.1 Period comparison

Periodic signals occur in a variety of applications, such as rotating machinery, where the measured signal almost repeats itself at each revolution.

In the curve window's default display mode, entire waveforms appear plotted over time. This means that all periods are drawn in a series. In such a display, it is not always possible to compare individual periods in terms of their maximum values, for instance, or even other properties.

### **Example:**

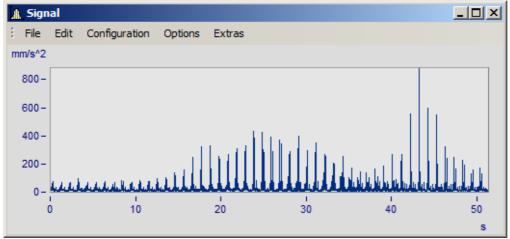

A waveform with 50 periods of 1s duration each is shown

In the period comparison mode, the waveform is divided into its individual periods. The periods are stacked over each other, enabling direct comparison. There are three ways of performing a period comparison:

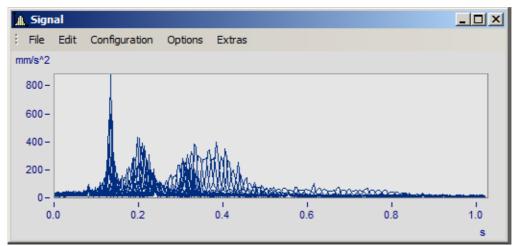

Default mode. The curve plots of all the periods are drawn superimposed over each other. A dense region of coinciding signal points is visible.

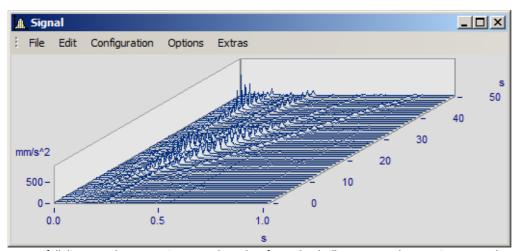

Waterfall diagram: the mountain-range-shaped surfaces clearly illustrate trends emerging across the accumulating signal periods.

In the period comparison mode, the length of a period -in data points- must be known. The amount of points reflect the amount of measured values in each period.

# 12.6.5.6 Arrangement

This function affects how the coordinate systems are laid out, in terms of the height of the y-axes.

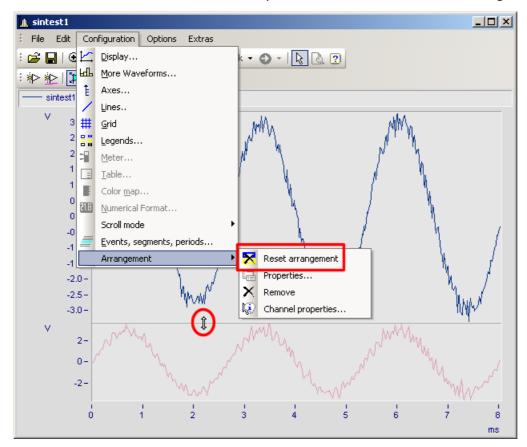

In the menu *Configuration*, you have access to the same items as in the <u>Select-mode's land</u> context menu. Additionally, there is the function *Reset arrangement*, which lets you totally undo any previous changes to the coordinate system arrangement. The relative heights of coordinate systems within a curve window can be changed using the mouse. To do this, move the mouse cursor to the separator between two coordinate systems, so that its shape changes to a vertical double-arrow. Then drag the separator, by holding down the mouse button, up or down as desired to rearrange the coordinate systems' heights.

### 12.6.5.7 Confirmation bar

# **Apply changes**

When this option is selected, all changes made in the axes list are displayed immediately in the curve window. Thus, the user is always informed about the current appearance of the curve window as resulting from the settings made in the axes list. On the other hand, redrawing the curve window, especially for long waveforms and several curves, can have an adverse effect due to delays.

#### OK

Click on this button to close the dialog. The current settings are implemented automatically. The same effect can be achieved by closing the window, as is customary in WINDOWS.

### **Cancel**

The dialog is closed and any changes made are discarded. This also applies to changes made and displayed in the curve window using the option *Apply changes*.

# As presettings or Set as default

This saves the currently effective settings as default settings for future curve windows. The settings are saved to the Windows Registry. If you wish to transfer the default settings to a different computer, use the program XConfig, which is located in imc FAMOS' BIN folder.

# **Topic**

From here, you can go directly to the properties dialogs for other objects.

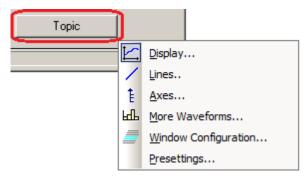

# 12.6.6 Working with the curve window

| Menu           | ı item                 | Description                                                                                            |
|----------------|------------------------|----------------------------------------------------------------------------------------------------|
| ⊕(             | Zoom 803               | Enlarges a section of the curve window.                                                                |
| Ø              | Unzoom 804             | Displays the entire curve.                                                                             |
|                | Measure 805            | A measurement value window and measurement cursors for measuring curves are displayed.                 |
| l <sub>€</sub> | Select-mode 819        | In this mode, it is possible to select and edit legends, coordinate systems, axes, curves and markers. |
|                | Marker 821             | Proceeds to the list of marker functions.                                                              |
|                | Clipboard 845          | Copies the graphics in the curve window into the Windows clipboard.                                    |
| ď              | Graphic-<br>export 845 | The graphic of the curve window is saved as image or as a PDF file.                                    |
| W              | To MS WORD 847         | The curve window is embedded as an OLE object in Microsoft WORD.                                       |
|                | Move 850               | Proceeds to a submenu listing various curve viewing functions.                                         |

#### 12.6.6.1 Zoom

### **Function**

Any region of a displayed curve can be enlarged for viewing (zoomed). Zooming can be done in both x- and y-directions at the same time. The zoomed region is a rectangular area within the coordinate system, with size and position determined by the user.

# **Mouse Operation**

- Select menu option *Edit / Zoom* from the *Scales* menu. The mouse pointer changes its shape to a vertical arrow.
- Draw a rectangle with the mouse around the area you want to see. The selected area is displayed with inverted colors.

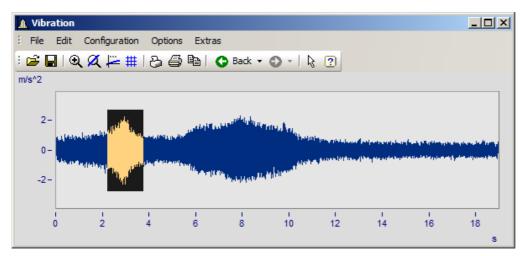

Release the mouse button to enlarge the area displayed in negative and end the zoom mode

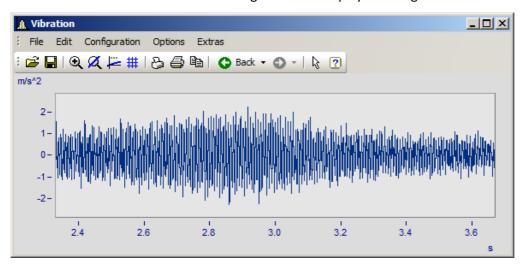

### **Remarks**

- The *Zoom* mode can be ended at any time by pressing ESCAPE.
- The mouse pointer must not necessarily be within the coordinate system when selecting the corners of the zoom range.
- A zoomed region can be zoomed further for greater detail.
- Use menu option *Unzoom* to view the entire curve.

- The zoom function can also be used when the *overview* or *measurement value windows* are active.
- After completed zooming, the axes can optionally be labeled with rounded values. In that case, a slightly larger region is usually displayed than was selected.
- Note that the option <u>use rounding</u> 874 can be switched off in the *Presettings* menu.
- The zoom function can be regarded as a short-cut for a series of manual axis scaling operations (see menu option <a href="#">Axes</a> | 728 ). If the result is not satisfactory, scale the axes manually (without rounded values).
- Note that zooming in the x-direction often does not produce the desired results, especially for x-axes displayed logarithmically. In rounding, the values on the x-axis will be shown in powers-of-ten as long as the x-range is large enough. Try zooming even more in the x-direction or scaling the x-axis manually. Then you must give consideration to the presettings for the curve window.
- When several curves are displayed in a window, all are zoomed at the same time.
- The measurement value- and overview windows are updated automatically; the positions of the measurement cursors are kept, if feasible.
- Unlimited zooming is not possible:
  - The relative resolution is 10<sup>-13</sup>.
  - Note that unlimited zooming doesn't make sense, since the representation of the numbers is only precise to approximately 15 decimal places.
  - The zoom region is determined by the resolution of the monitor screen. Enlarge the curve window to make zooming more precise.
  - When the display mode <u>y-axes stacked and and are stacked</u> is selected, you can spread the color-negative rectangle of the zoom mode onto one single or several curves. If the rectangle covers only one curve, this curve is zoomed in the x- and y-directions; while for the other curves in the window, the y-range remains intact and the x-range is adapted to the zoomed region. If the rectangle extends over more than one curve, only the x-direction is zoomed; the y-range for each curve remains the same.
  - In waterfall diagrams, only the XY-level can be zoomed.

#### 12.6.6.2 Unzoom

#### **Function**

Select the *Unzoom* function to return to the display of the entire waveform after having zoomed. If the curve window had customized scaling and parameters before zooming, those settings are lost after unzooming, since the scaling is then performed automatically.

# **Mouse Operation**

Select menu option Unzoom in the Edit menu to restore the previous curve window settings.

### **Remarks**

All y-axes present when the function *Unzoom* is selected are scaled automatically, except when they are scaled like the next axis to the left. The x-axis is scaled automatically so that the first curve in the window is displayed completely. Additional curves may extend beyond this range due to a different x-scaling.

### 12.6.6.3 Measure

#### **Function**

**Two** independent measurement cursors are available for performing measurements. The x- and y-values of the intersections with the vertical cursor lines are displayed together with the curves in a measurement value window.

# **Mouse Operation**

- Select *Edit/ Measure* and the *Measure* window appears. A measurement value window appears and two measurement cursors are set up in the curve window.
- Move the mouse pointer to over the coordinate system and hold down the left or the right mouse button. The mouse pointer then jumps to the measurement cursor. On the other hand, if you wish to place the measurement cursor at the mouse pointer's position, hold down the keys CTRL or SHIFT while clicking on the mouse button.
- The **left mouse button** controls the **left measurement cursor**; the **right mouse button** the **right measurement cursor**. If you hold down both mouse buttons at the same time, you move both measurement cursors simultaneously.
- When you click in the curve while holding down the SHIFT key, the measurement cursor jumps to the mouse pointer's current x-coordinate.
- In order to place the measurement cursor at any desired location in XY-displays, click one of the mouse buttons while holding down the SHIFT key. The measurement cursor then jumps to the closest point on the curve to the current position.

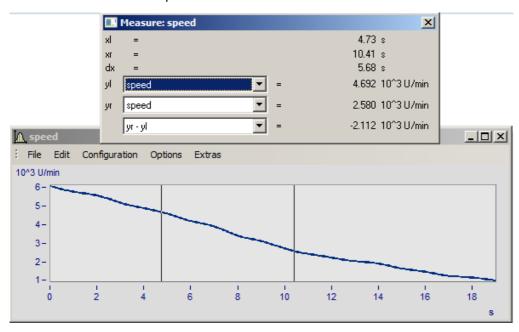

#### Remarks

- The crosshairs may cross each other.
- In normal time displays, the horizontal line of a measurement cursor is visible only as long as the curve lies within the coordinate system and is defined for the x-coordinate of the measurement cursor.
- Zooming in XY or locus plots may result in the measurement cursors no longer being visible.
- If linear interpolation between the actual points of a curve is used to draw a graph (points connected by lines), the measurement cursors follow this path.

• To measure the actual points of the curve, select the display mode *Steps* in the *Style* submenu of the *Lines* 747 menu.

- The horizontal measurement cursor can be switched off in the <u>Options/ Presettings 874</u> menu. This is sometimes useful when displaying slowly changing data or digital data consisting of steps.
- If no mouse is connected, the mouse pointer only appears whenever the curve window is active at the moment.

# **12.6.6.3.1** Measure window

### **Function**

The measurement value window appears once menu option *Measure* has been activated in the curve window. Its position can be changed as desired. However, the measurement value window is always in front of the curve window to which it is assigned. The measurement value window shows the x- and y-values for both measurement points and those values' mutual differences; the display of other characteristic values is optional.

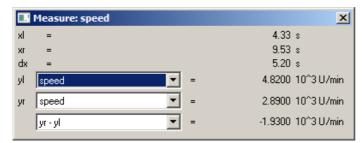

In the selection lists yl and yr", a waveform displayed in the curve window can be selected for measurement, which is accomplished using the measurement cursors. The list box at the bottom of the dialog contains the following entries as available choices of calculated values:

| Symbol | Description                                                                               |
|--------|-------------------------------------------------------------------------------------------|
| xl     | x-coordinate of left measurement cursor                                                   |
| xr     | x-coordinate of right measurement cursor                                                  |
| dx     | Difference between the x-coordinates, xr-xl                                               |
| xr/xl  | Quotient of the x-coordinates of the measurement cursors                                  |
| yl     | y-coordinate of the specified curve at the intersection with the left measurement cursor  |
| yr     | y-coordinate of the specified curve at the intersection with the right measurement cursor |

| Calculations       | Description                                                                                                    |
|--------------------|----------------------------------------------------------------------------------------------------|
| yr-yl              | Difference between the y-coordinates                                                                                                    |
| yr/yl              | Quotient of the y-coordinates                                                                                                    |
| Slope              | Slope between the two measurement points, dy/dx                                                                                                    |
| Slope per decade   | Slope is defined in units per decade, dy/lg(xr/xl); especially useful for logarithmic display. For example, the slope of a filter is often measured in dB/dec.                                                                                                    |
| 1/dx (frequency)   | Difference between x-coordinates (xr-xl) in frequency units, e.g. 1/ms                                                                                                    |
| Surface            | Integral of the data between the measurement cursors = $Sum(Yn*xdelta)$ Available only for equidistantly sample waveforms.                                                                                                    |
| y-Min              | Minimum between the measurement cursors. Available only for equidistantly sample waveforms.                                                                                                    |
| y-Max              | Maximum between the measurement cursors. Available only for equidistantly sample waveforms.                                                                                                    |
| RMS                | The root of the mean value of the squares of each value between the cursors ("root-mean-square") is calculated. Available only for equidistantly sample waveforms.                                                                                                    |
| Standard deviation | For the data between the measurement cursors, the deviation of each value from the arithmetical mean is squared and then all of these squared values are summed. This value is then divided by the number of these values minus 1; finally, the square root is calculated. Available only for equidistantly sample waveforms. |
| x-coordinate of    | Inflection point according to the following formula:                                                                                                    |
| inflection point   | yl > yr -> x-position of <b>minimum</b> slope<br>yl < yr -> x-position of <b>maximum</b> slope                                                                                                    |
|                    | Available only for equidistantly sample waveforms.                                                                                                    |

When using one of the display modes Date/time or Days/hours/minutes, the time data appears as follows:

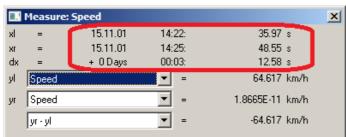

Measure window with date and time view

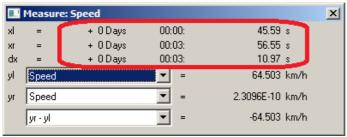

Measure window with relative time

A negative sign before data in *days/hours/minutes* and *seconds* pertains to the entire time declaration, not only to the days.

# Positioning the measurement cursors

The left measurement cursor is positioned while holding down the left mouse button, and the right cursor while holding down the right mouse button.

In normal cases the cursors move along the data line; for this reason, the <u>line type</u> 748 applies to it.

By means of the contextmenu command "Cursors freely movable | 100 | 110 | 110 | 110 | 110 | 110 | 110 | 110 | 110 | 110 | 110 | 110 | 110 | 110 | 110 | 110 | 110 | 110 | 110 | 110 | 110 | 110 | 110 | 110 | 110 | 110 | 110 | 110 | 110 | 110 | 110 | 110 | 110 | 110 | 110 | 110 | 110 | 110 | 110 | 110 | 110 | 110 | 110 | 110 | 110 | 110 | 110 | 110 | 110 | 110 | 110 | 110 | 110 | 110 | 110 | 110 | 110 | 110 | 110 | 110 | 110 | 110 | 110 | 110 | 110 | 110 | 110 | 110 | 110 | 110 | 110 | 110 | 110 | 110 | 110 | 110 | 110 | 110 | 110 | 110 | 110 | 110 | 110 | 110 | 110 | 110 | 110 | 110 | 110 | 110 | 110 | 110 | 110 | 110 | 110 | 110 | 110 | 110 | 110 | 110 | 110 | 110 | 110 | 110 | 110 | 110 | 110 | 110 | 110 | 110 | 110 | 110 | 110 | 110 | 110 | 110 | 110 | 110 | 110 | 110 | 110 | 110 | 110 | 110 | 110 | 110 | 110 | 110 | 110 | 110 | 110 | 110 | 110 | 110 | 110 | 110 | 110 | 110 | 110 | 110 | 110 | 110 | 110 | 110 | 110 | 110 | 110 | 110 | 110 | 110 | 110 | 110 | 110 | 110 | 110 | 110 | 110 | 110 | 110 | 110 | 110 | 110 | 110 | 110 | 110 | 110 | 110 | 110 | 110 | 110 | 110 | 110 | 110 | 110 | 110 | 110 | 110 | 110 | 110 | 110 | 110 | 110 | 110 | 110 | 110 | 110 | 110 | 110 | 110 | 110 | 110 | 110 | 110 | 110 | 110 | 110 | 110 | 110 | 110 | 110 | 110 | 110 | 110 | 110 | 110 | 110 | 110 | 110 | 110 | 110 | 110 | 110 | 110 | 110 | 110 | 110 | 110 | 110 | 110 | 110 | 110 | 110 | 110 | 110 | 110 | 110 | 110 | 110 | 110 | 110 | 110 | 110 | 110 | 110 | 110 | 110 | 110 | 110 | 110 | 110 | 110 | 110 | 110 | 110 | 110 | 110 | 110 | 110 | 110 | 110 | 110 | 110 | 110 | 110 | 110 | 110 | 110 | 110 | 110 | 110 | 110 | 110 | 110 | 110 | 110 | 110 | 110 | 110 | 110 | 110 | 110 | 110 | 110 | 110 | 110 | 110 | 110 | 110 | 110 | 110 | 110 | 110 | 110 | 110 | 110 | 110 | 110 | 110 | 110 | 110 | 110 | 110 | 110 | 110 | 110 | 110 | 110 | 110 | 110 | 110 | 110 | 110 | 110 | 110 | 110 | 110 | 110 | 110 | 110 | 110 | 110 | 110 | 110 | 110 | 110 | 110 | 110 | 110 | 110 | 110 | 110 | 110 | 110 | 110 | 110 | 110 | 110 | 110 | 110 | 110 | 110

Wen you click in the curve window while holding down the Shift key, the cursor jumps to the selected x-position. Depending on the setting "Cursors freely movable 809", the horizontal measurement line jumps either to the associated amplitude or to the selected position.

#### 12.6.6.3.2 Context menu in Measure window

Move the mouse cursor to the measurement value window and right-click the mouse to prompt the following context menu:

# **Cursors unrestrictedly movable**

If you select this function, both measurement cursors can be moved freely in the curve window without any linkage to particular curves.

# **Send Curve Segment to imc FAMOS!**

This option sends the curve section located between the vertical lines of the measurement cursors to imc FAMOS. This new waveform receives a name which appears in the variable list and by which it is designated as per the transfer options set using the menu Options/Transfer options. 880. in the curve window.

When multiple curves are displayed in the window, the section between the measurement cursors of each of them will be transferred to imc FAMOS if the pertinent transfer option is currently activated.

Note that the original data sets are overwritten if you do not specify a new name when using Transfer Options.

Note that this export function duplicates the waveform in the course of the export procedure, unlike other export functions. Shifting the position of the measurement cursors after exporting a curve section will not affect the exported waveform.

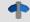

Reference

More about Transfer options 880

# Clipboard

All measurement values displayed in the measurement value window are copied to the clipboard in text format. This text is then available for use by other applications.

### **Channels List**

When several curves in one window are compared with each other, it can be helpful to see simultaneously the measurement values of as many curves as possible. Do this by selecting the option Channels List, which displays a list of all channels. The measurement value window is enlarged and a list of all y-coordinates at each of both measurement cursors appears, irrespective of which curve the cursors are currently set to move along.

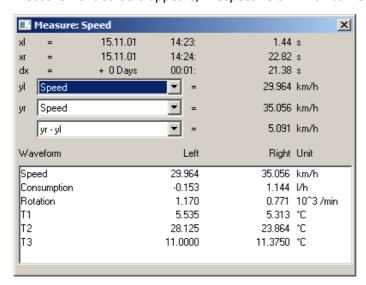

When List of all channels is active, the menu item is marked with a check. If you wish to close the list mode, select the same menu item again. The last state remains in operation the next time the measurement window is opened. The channel list's size can be changed. You can highlight list entries to distinguish then visually.

#### **Remarks**

The column *right* and *left* above the list is assigned to the measurement cursor which is controlled by the corresponding mouse button.

# **Expand List**

When List of all channels is active, the menu item Expand the list appears. By selecting this option, separate measurement values for all XY-waveform components -if any such waveforms are present- are displayed in the list. In polar plots, the measurement values of the magnitude and phase are displayed. This option can also be activated by double-clicking on the pertinent entry in the list.

Double-clicking on a component of the waveform also deactivates the option; and only the selected component is retained as a separate entry in the list.

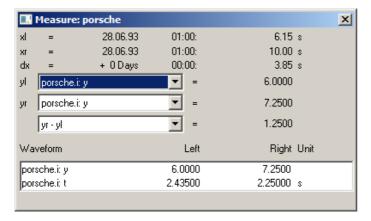

# Reprocessing signals...

This menu item allows signals to be reprocessed, for example, to undergo smoothing or peak clipping. For a detailed description, see the separate chapter Reprocessing signals 813.

# Place marker with left click; Place marker with right click

Set a marker at the measurement cursor positions. Subsequently, a dialog for marker settings appears.

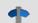

Reference

More about "Markers" 821 and "Marker Definition" 832

# Append to measurement value file

This menu item appends the measurement values to the file of measurement values as text. The name (along with the directory path) is set in the menu under Measurement value file name.

The file is a normal, text file in ASCII without formatting, so that it can be edited by any word processing program. By repeatedly calling this menu item for a variety of cursor positions, it is possible to generate a list of landmark points. If the file doesn't exist, it is first created.

Note that MS-Windows applications misread umlauts in these files. The OEM format is used for writing to these files. For this reason, use programs (such as word processors) not running under MS-Windows to analyze these files.

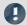

Note

As of imc FAMOS 7.0 / imc STUDIO 5.0R3, this function is no longer shown.

By means of an entry in the Registry, it can be made visible again:

Computer\HKEY\_CURRENT\_USER\Software\imc Measurement and Control\Default\CurveDataManager\Curves

If it is not already present, enter as a New String the text "EnableMeasFile". Set its content to 1.

#### Measurement value filename

This menu item calls a little dialog in which the name of the measurement data file can be edited. The setting for this filename is valid globally for all measurement value windows.

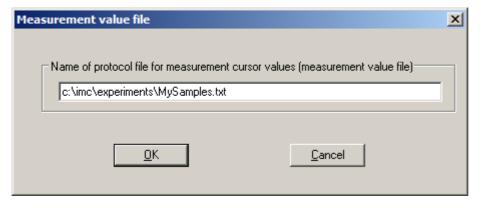

### **Remarks**

• The *Measure* mode (i. e. Measure window is open) is ended whenever a major change in the display of the curve window is made, e.g. when numerical value display mode is selected.

- The menu option *Measure* in the curve window is checkmarked if the curve window is in the *Measure* mode. If the checkmark is removed, the measurement value window is closed.
- Each curve window can be in the *Measure* mode, regardless of the status of all other opened curve windows. It is thus possible to conduct measurements with multiple measurement value windows independently of each other. The title bars in the *Measure* windows contain the names of the corresponding curve windows.
- When measuring in all XY-representations (or polar plot), the measurement cursors move somewhat differently than in normal time-dependent representation. The movement of the measurement cursors always follows the parameter of the XY-display. Moving the mouse to the right or upward moves the corresponding measurement cursor in the direction of the increasing parameter.
- The measurement cursor speed in XY and locus plots caries depending on the point density of the curve. The measurement cursors cannot be moved in arbitrarily fine increments between samples. Zooming too strongly, therefore, can cause the measurement cursors to jump between points.

# 12.6.6.3.3 Performing measurements on color maps

In this display mode, the measurement cursor can be moved freely over the entire plane of the coordinate system. x- and y-coordinates are arranged horizontally or vertically. The z-coordinate is indicated along the "color axis", which extends outwards from the plane of the monitor.

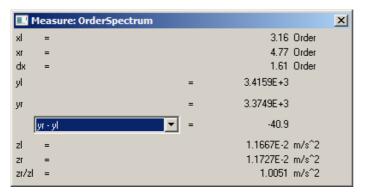

# 12.6.6.3.4 Reprocessing signals

#### **Function**

Here it is possible to edit, for instance, to smooth clip peaks from, simple signals. Thus, invalid readings can be removed from a signal and replaced with plausible ones, or distorted readings can be corrected, for example, by eliminating offsets or drifts.

These functionalities are only available off-line (in imc FAMOS).

# **Mouse Operation**

A channel is displayed in a curve window. A region is staked out using the measurement cursors, e.g. the region around a signal peak representing interference to be deleted. In the dialog called from the menu item *Reprocessing signals...*, a mathematics function is selected for applying to the staked-out region. When this function is performed, the channel's measured value are replaced by newly calculated values.

First, the Measurement value window is opened:

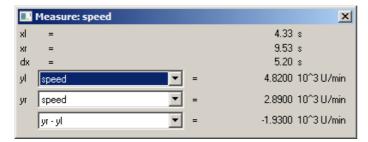

Next, this window's context menu is opened: move the mouse pointer over the measurement value window and right-click the mouse; the menu illustrated below then appears:

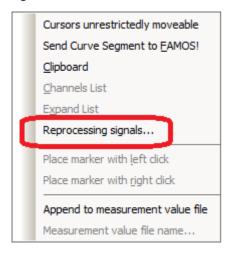

Select *Reprocessing signals....* The following dialog is called:

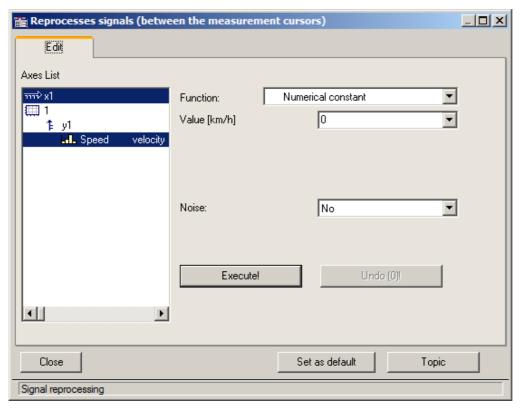

Select in the left portion of the dialog the channels in the curve window to which the function is to be applied. On the right side, select the calculational function and the function parameter.

Use the measurement cursors to carefully delineate the desired signal segment.

When the *Execute!* button is pressed, the function is applied to the respective signal segment of the selected channels, which is delineated by the cursors.

The button *Undo* lets you reverse the last action taken.

#### Remarks

- Only simple data types can be handled in this way. These are equidistant data (constant sampling time, dx = constant) no having any additional structural pattern. In particular, it is not possible to process segmented waveforms, data with events, XY-data, data already subjected to Transitional Recording, Time-stamp-ASCII data, texts, and complex data.
- The data's original format is retained. This can mean that the value range is limited and stays that way, and that the math function can thus only be performed in approximation. For instance, if a channel's value range is -10V .. +10V with 2 Byte integer format, no value >10V can be displayed. Thus, an overdriven spline can be truncated at 10V. And it isn't possible to set the signal to 11V, instead it stays limited to 10.0V.
- Undo: Up to 30 actions can be reversed (undone).
- If invalid function parameters are specified, the function cannot be carried out. Instead, an error message appears.
- The interval for determining boundary values may not be less than 0!
- The dialog for reprocessing signals can only be opened for one curve window at a time. So if you wish to reprocess another curve window's signal also, first close the *Reprocessing signal* dialog in the first window.
- The dialog for reprocessing signals has no *Cancel* button. If the dialog is exited, changes made to the channels are retained. The *Undo* button is the only way to reverse changes that have been made.

• See the discussion of "Confirmation bar [801]" for more information on the operation of the Set as default button.

• If data in imc FAMOS are edited by means of the *Reprocessing signals*.. dialog, the display in imc FAMOS' data editor is not updated. The Data Editor should be closed during this time; it can be called again afterwards.

# **Description of the functions**

The following is a description of all functions in the list Function. The functions are ordered by subject.

The subjects appear aligned to the left edge, e.g. *Adapts curve*. The functions themselves appear in the list with an indent, e.g. *Constant level based on right boundary*. Only functions can be selected.

#### **Subjects**

- Adapt curve: A connecting line, either a straight line or a spline, is inserted.
- Re-define curve: The curve is re-defined; for instance, as a specified constant level.
- Smoothing: e.g. low-pass filtering
- Edit signal: e.g. value range limiting
- Edit trend: e.g. add offset, eliminate trends, high-pass filtering
- Noise: Add noise to produce readings which "look convincing".

Please note also the description of the parameters Noise 816 and Boundary interval 817.

| Adapt curve                            | Description                                                                                                    |
|----------------------------------------|----------------------------------------------------------------------------------------------------|
| Constant level based on right boundary | The mean value of the right boundary interval (which see below) is taken. This value replaces all original readings in the delineated region. If desired, noise (which see below) can be added.                                                                                                    |
| Constant level based on left boundary  | The mean value of the left boundary interval (which see below) is taken. This value replaces all original readings in the delineated region. If desired, noise (which see below) can be added.                                                                                                    |
| Connecting line                        | The respective mean values of the right and left boundary intervals are taken. These mean values are used as the boundary values for a straight line replacing the signal curve between the cursors (linear interpolation). If desired, noise (which see below) can be added.                                                                                                    |
| Cubic spline                           | The respective mean values and average slopes of the right and left boundary intervals are taken. The mean values are used as the boundary values of a replacement curve between the cursors, and the slopes are used to form a cubic spline, which is a polynomial whose slope at the boundaries matches the slope of the original curve.                                                                                                    |
| Re-define curve                        | Description                                                                                                    |
| Constant numerical value               | The delimited region can be replaced with a fixed numerical value to be specified. If desired, noise (which see below) can be added.                                                                                                    |
| Smoothing                              | Description                                                                                                    |
| Low-pass                               | Smoothing: A digital filter is applied to the readings within the delimited region, a low-pass filter of Butterworth characteristic. The filter order and cutoff frequency can be specified. The order can be set to between 1 and 10. The pop-down list presents suggestions for the cutoff frequency. The cutoff frequency must be substantially less than half of the sampling frequency for the data. The function works in a manner similar to imc FAMOS' FILTTP() function. Note that the filter has a transient oscillation and always produces a delay. |

| Edit signal                    | Description                                                                                                    |
|--------------------------------|----------------------------------------------------------------------------------------------------|
| Clip signal above              | All readings in the region delineated are clipped to keep the curve below a specified maximum value.                                                                                                    |
| Clip signal below              | All readings in the region delineated are clipped to keep the curve above a specified maximum value.                                                                                                    |
| Edit trend                     | Description                                                                                                    |
| Add a numerical constant       | Adds an offset. A fixed numerical value is added to all readings in the delineated region. This means adding an offset. To subtract, enter a negative value.                                                                                                    |
| Multiplication                 | A fixed numerical value is multiplied to all the measured values within the staked-out interval.                                                                                                    |
| High-pass                      | Eliminates offsets and slow drifts: a digital filter is applied to the readings within the delineated region, a high-pass filter of Butterworth-characteristic. The order can be set to between 1 and 10. The pop-down list presents suggestions for the cutoff frequency. The cutoff frequency must be substantially less than half of the sampling frequency for the data. The function works in a manner similar to imc FAMOS' FILTHP() function. Note that the filter has a transient oscillation.                                                                                                    |
| Add a slope                    | Trend correction: a slope is added to all readings within the delineated region. The slope is a linearly increasing function. To define the slope, and amplitude is specified for the initial point (y-coordinate at left boundary of delineated region) and the amplitude at the end (y-coordinate at right boundary of delineated region). The values specified define the slope, which is then added to the readings.                                                                                                    |
| Subtract linear approximation  | Trend correction: a linear approximation is formed from all the readings in the delineated region. The least-squares method is used for this. The approximation The approximation is later subtracted from the curve in the delineated region.                                                                                                    |
| Fade in/out                    | The signal can be faded in to or out from zero within the delineated region. For this purpose, the signal is multiplied with a ramp. Fading in is the typical case, from 0% to 100%. Fading out from 100% to 0% is another typical action which is possible. Both percentages can be specified. An entry of 100% corresponds to a factor of 1.0. These parameters appear in the dialog as Start, component [%] and End, component [%] as the values at the left and right boundaries, respectively. In between, the values are interpolated linearly. The two percentages supplied may not be either 0.0 or 100.0, but can take any other real value in between. |
| Noise                          | Description                                                                                                    |
| Add boundary noise             | The respective trend is eliminated from each of the boundary interval's signals. This is accomplished by subtracting the linear approximation calculated. What remains is interpreted as noise. This noise, cyclically repeated, is added to the readings in the delineated region. In the process, the noise at both ends merges by means of linear weighting over the width of the delineated region. The values within the boundary interval naturally remain unchanged.                                                                                                    |
| Add equally distributed noise  | Equally distributed noise of specified amplitude is added to the readings within the delineated region. If the amplitude is 1.0, random numbers in the range -1.0 +1.0 are generated and added.                                                                                                    |
| Add Gaussian-distributed noise | A noise signal with Gaussian distribution (normal distribution), having a specified RMS-value, is added to the readings within the delineated region.                                                                                                    |

# **Boundary interval**

Many functions use the boundary values at the edges of the delineated region; for instance, all values within the delineated region are bridged by a connecting line or spline.

Now, it would be possible to simply use the boundary value itself for this purpose. However, this would not take the noise, which frequently is present, into consideration. The result of the function would be dependent on the noisy value at the region's particular edge, and this is largely a matter of chance. Therefore it would seem reasonable to take the mean of a small interval around the boundary, in order to reduce the influence of random noise. This interval should be, on the one hand, relatively small, but on the other hand still large enough to suppress the noise.

In the example below, the delineated region is to be replace by a straight line (between the boundary values):

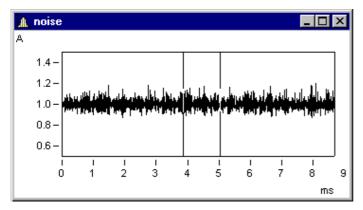

In the dialog *Reprocessing signals...*, the following settings are made.

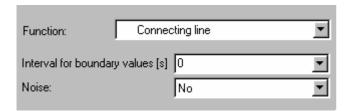

The following connecting line results:

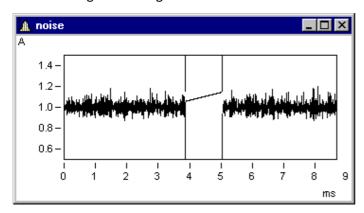

This isn't what one would expect. By chance, the values at the edges (under the cursors) are random peaks. Setting a boundary interval of 1ms (0.001s!) produces proper results:

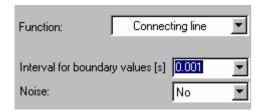

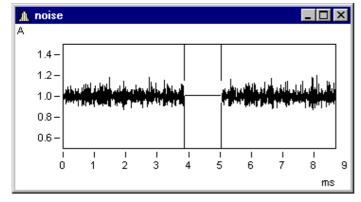

The boundary interval always is located outside of the delineated region:

Here, the boundary intervals are shaded in grey.

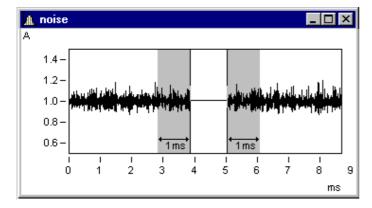

# **Remarks**

If 0.0 is taken as the boundary interval width, the value at the exact edge is used. Thus, the minimum width of the boundary interval is 1 reading.

# **Adding noise**

To the sample signal above, it is now possible to add noise. Toward this end, the noise in each of the boundary intervals is determined. This noise, cyclically repeated, is then added to the delineated region. Between the noise signal on the left and that on the right side, a smooth transition is accomplished by linearly increasing weighting along the width of the region.

With the following setting, noise from the boundary intervals is added to the delineated region. This produces a realistic signal appearance:

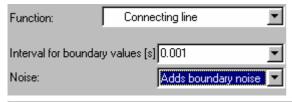

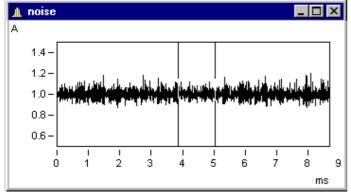

### 12.6.6.4 Select mode

The *Select mode* enables the user to select legends, coordinate systems, axes, lines and markers by means of the mouse. *Select mode* can be activated/deactivated either via the *Edit* menu or the toolbar. Alternatively, it is possible to activate/deactivate Select mode by double-clicking over a region where there are no objects, for instance in the middle of a coordinate system.

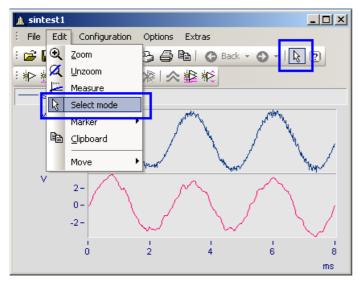

If you are in *Select mode*, the current object is highlighted. This is indicated by the presence of small empty squares at the object's edges. Any lines not selected appear dulled in color.

Multiple selection is possible by making a selection using the left mouse button while holding down the CTRL-key. However it is only possible to join up objects all of the same type (lines or axes) in multiple selection.

Among other things, the context menu contains the function *Delete*. This is only available if objects which can be deleted are available, such as a second y-axis. If such an object is deleted, any associated objects are also deleted. In the example, the lines in the deleted y-axis would also be deleted.

#### Example

You select the upper y-axis and deleted it. In the process, the sintest1 lines with which it is associated are also deleted.

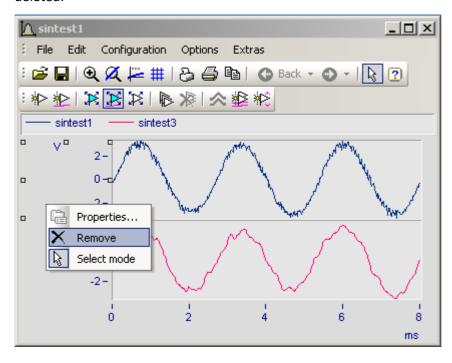

### 12.6.6.5 Markers

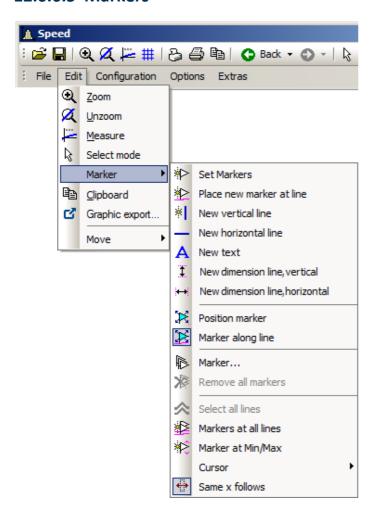

### **Function**

A marker is a designated point in a curve window, to which a text can be assigned. The point itself is not visible, but a line with an arrow may point from the text to the point. The text can be enclosed in a frame; various characteristics can be established for the lines and font for each marker, such as color and size.

### **Defaults**

All marker types are described below. Each type has particular default settings which are applied when the marker is inserted.

You can customize these individually by modifying the parameters for the selected marker type.

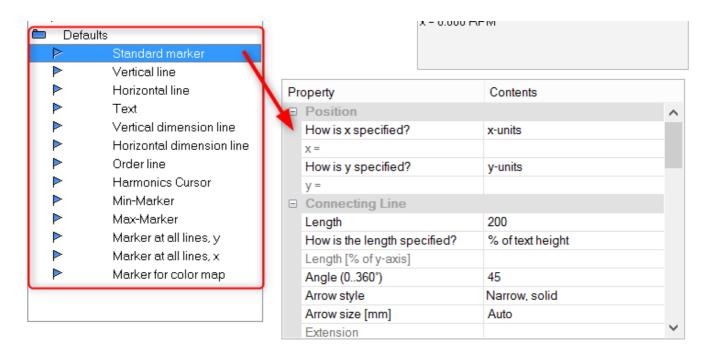

#### 12.6.6.5.1 Set markers

There are two ways of setting a marker, which are accessed either from the Marker toolbar or via the menu item *Edit/ Marker*.

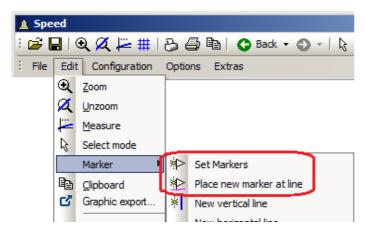

# Set Markers (♦>)

This function lets you generate markers at any desired position. If the function is selected, the cursor is represented by this symbol  $(\Box)$ , which disappears again after the marker is set.

Click to the point in the curve window to be marked. A dialog box is promted in which marker characteristics can be established. If no settings are made and the dialog is ended with <OK>, the x- and y-values of the marked point are used as the marker text. More about Marker Definition 832.

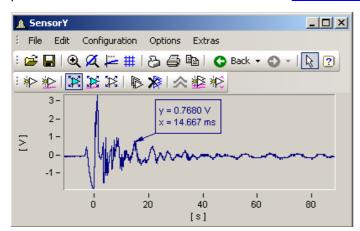

Markers can be placed anywhere in the curve window. Zoom more intensely if a marker should be placed near a line. Accuracy depends on the resolution. To place a marker exactly at a certain point in the curve, select the function *Place new marker at line*.

# Place new marker at line (★)

This function only helps to generate markers at lines. If the function is selected, the cursor is represented by this symbol (\*\*), which disappears again after the marker is set. The marker automatically snaps to the next closest line and then moves in response to cursor movements only along the line, until the cursor approaches another line.

Both modes can be exited by a click of the right mouse button.

# 12.6.6.5.2 New line

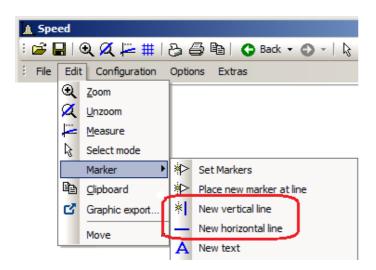

# Vertical line new and Horizontal line new

Use these to create vertical or horizontal lines. The location is displayed as an amplitude or x-position in the text box. If the text box attaches directly to the line, it can be moved along the line. Drag the box further away from the line, it can be placed freely at any location.

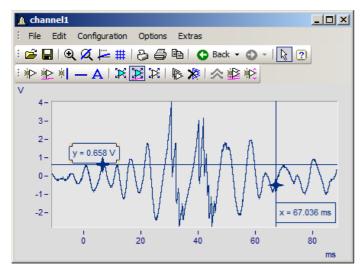

# 12.6.6.5.3 New text

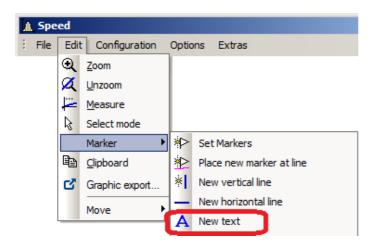

# **New text**

A text box without an arrow can be placed freely. Otherwise, the same settings are available as for markers.

# 12.6.6.5.4 New dimension lines

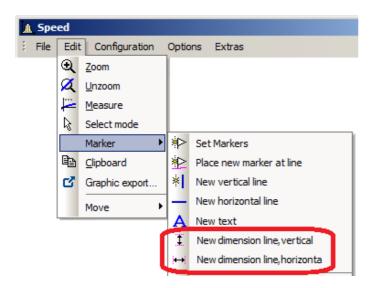

# New Dimension Line: vertical and New Dimension Line: horizontal

Select this entry to create a vertical or horizontal dimension line between two points in the curve window where you click the mouse.

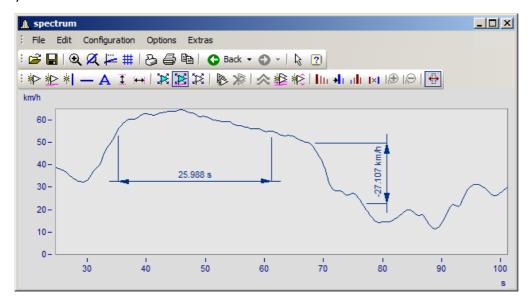

You can change the width of the dimension lines using drag&drop. The placement of the legend as well as of the line is positioned by drag&drop. Making settings for the markers is done as shown below:

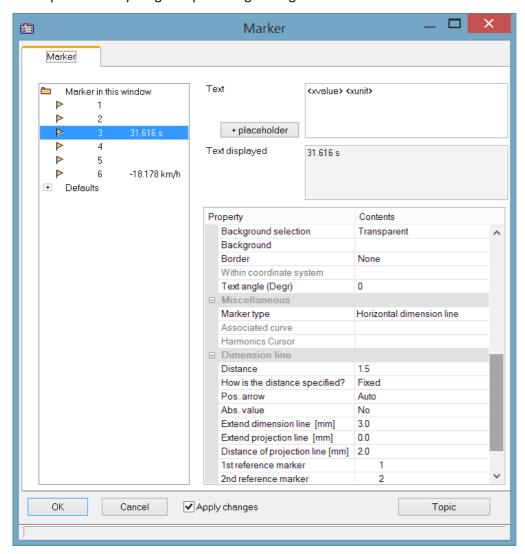

### **Position**

Reference marker: A dimension line is defined by three entries for the marker: two reference markers (1, 2) and the actual line arrow and legend. If other markers are already in the curve window, these can also be used. Assignment of the markers is made by means of the list boxes for the 1st and 2nd reference markers. Alternatively, use drag&drop in the curve window to move a dimension line's extension lines to the existing marker.

The example below shows how two dimension lines are linked to a marker. When the marker is subsequently moved, the dimension lines are adapted automatically.

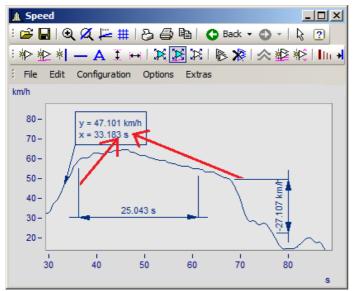

The marker and dimension lines are not yet linked. The extension lines are dragged to the marker.

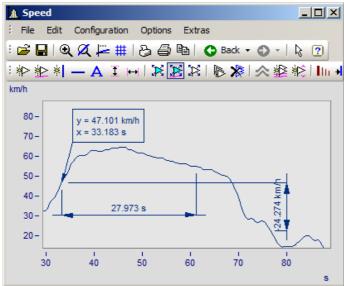

Now the marker and the dimension lines are linked with the marker.

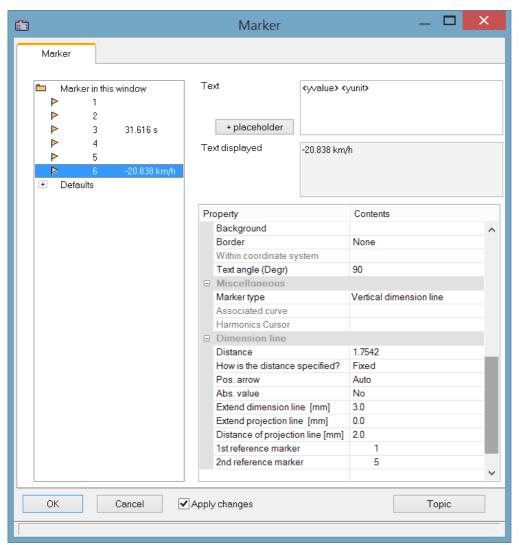

In the definitions dialog, the reference marker for the dimension lines is now linked with the marker.

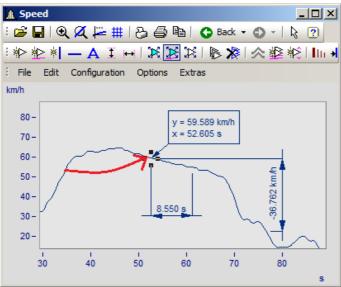

Now, when the marker is moved, the dimension lines are updated.

## **12.6.6.5.5** Move markers

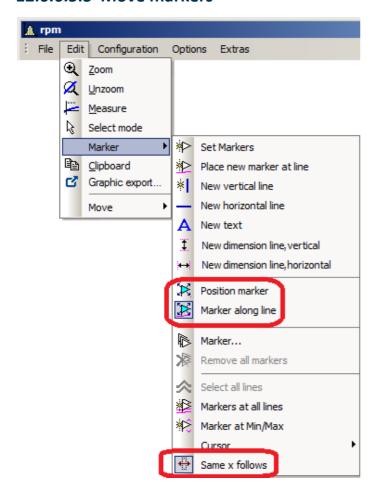

There are different ways to change the marker position:

| Action   |                   | Description                                                                                                    |  |
|----------|-------------------|----------------------------------------------------------------------------------------------------|--|
| ×        | Position Marker   | This function lets you move a marker freely, while the marker text is automatically updated to reflect the respective new position.                                                                                                    |  |
| <b>≥</b> | Marker along line | This function lets you move a marker along a line, while the marker text is automatically updated to reflect the respective new position. If there are multiple lines in a curve window, the marker snaps to the line closes to the cursor's location. |  |
|          |                   | In order to move a marker's label, bring the cursor near the label or the arrow, so that the cursor changes shape as shown below.                                                                                                    |  |
|          | Move label        | y = 0.6453 V<br>x = 15:234 ms                                                                                                    |  |
|          |                   | Existing markers can be moved subsequently. To do this, use Drag&Drop to move the arrowhead point.                                                                                                    |  |
|          | Move marker       | y = 0.6453 V<br>x = 15.234 ms                                                                                                    |  |

 $\Leftrightarrow$ 

Same x follows

Markers assigned to the same x-position can be moved jointly by means of this function. To do this, move a marker. The markers having the same x-position are moved along with it automatically.

### Remarks

- Markers are assigned only to the curve windows, not the waveforms.
- In order to save markers, the curve configuration must be stored as a CCV file.
- Markers already established for a curve window may become meaningless if additional curves are modified or the XY-display is redefined. These markers can be deleted

## 12.6.6.5.6 Marker definition

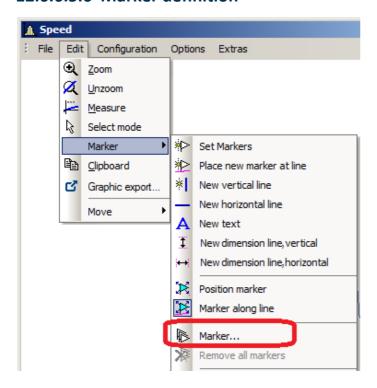

### **Function**

Displays the properties of the markers created.

The following dialog appears if a marker was set in a curve window:

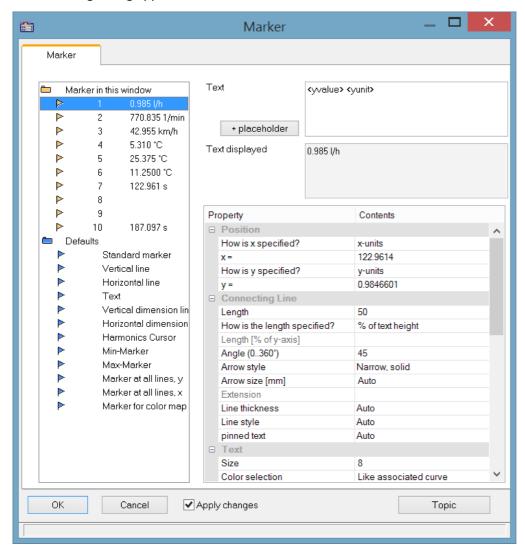

The list of markers, in which all markers in the curve window are listed, is found in the upper left box in the dialog.

Select an entry from the list to change the settings for the corresponding marker. Several markers can be selected by dragging the mouse across the entry or clicking several times on the entry while holding down the <CTRL> button.

The Marker-properties are listed at right in a table and are set using the column at right.

## Marker type

Along with the usual markers having arrows and a text box, the following marker types are available:

- Vertical and horizontal lines
- Text
- Vertical and horizontal dimension lines

Normally, the type is determined already when the marker is set. By means of this combo-box, it can be changed subsequently.

### **Position**

Determines the marker's position. By default, the position is specified in the coordinates of the curve to which the marker is assigned. In addition, the numerical value can also be specified in x- or y- units, or in percentage of the x- or y-axis. Select the corresponding entry in the combo box to the right of the number boxes. When specifying the numerical value in percentage of the axis, 0% is at the lower left, 100% at the upper right of the coordinate system. This allows markers to be defined so they are always visible in the curve window, regardless of the scaling. This is useful for comments, which needn't necessarily be assigned to a certain line in the coordinate system.

When changing from dB display to linear display, the axis coordinates change and the markers slip from their position. The scaling should be determined before the markers are specified.

## **Connecting line**

The connecting line between text and marker is arranged in this group.

| Sattings                   | Description                                                                                                    |                                                                     |                                                 |
|----------------------------|----------------------------------------------------------------------------------------------------|---------------------------------------------------------------------|-------------------------------------------------|
| Settings                   | Description                                                                                                    |                                                                     |                                                 |
| Length                     | The length of the connecting line between the text and the marker. It is specified either units, y-units, in percent of axis length or in percent of the text height. The last option is recommended. All value specifications should be in scientific notation with units, mean that the exponent must be indicated.  For a length of 0, no line is drawn. |                                                                     | the text height. The last option is             |
|                            |                                                                                                    | ngth of the line is the entire len<br>the arrow is drawn completely | gth for line and arrow. If the line is          |
| Angle: (0360°)             | The angle of the connecting line can be set between 0° and 180°. The line is horizontal if an angle of 0° is specified. This means that the line can be set to run in any direction.                                                                                                    |                                                                     |                                                 |
| Arrow                      | The line between marker and text may have an arrowhead at the end of the mar size and type can be selected:                                                                                                    |                                                                     | ead at the end of the marker. The               |
|                            | • none                                                                                                    | <ul> <li>narrow, solid</li> </ul>                                   | • Point                                         |
|                            | • wide                                                                                                    | <ul><li>large</li></ul>                                             | <ul> <li>Diagonal dash</li> </ul>               |
|                            | • narrow                                                                                                    | <ul> <li>large, solid</li> </ul>                                    | • Star                                          |
|                            | • wide, solid                                                                                                    | • circle                                                            | <ul> <li>Default</li> </ul>                     |
|                            | The size of the arrow is                                                                                                    | oriented to the size of the symb                                    | ool, see also " <u>Clipboard settings</u> 867". |
| Line thickness, Line style | Settings like for Lines 7481. At printout, the line appears in the thickness of the cursor-line, see Clipboard Settings 887.                                                                                                    |                                                                     |                                                 |
| Text corner                | Position of the text box                                                                                                    | (upper right, upper left, lower i                                   | right, lower left)                              |

### **Text**

The text specified in the text window is assigned to the marker, and can consist of several lines. Press <CTRL> and ENTER to enter a new line. If a marker is created, this text is already defined as the x- and y-measurement values. This text can be overwritten.

#### **Placeholder**

The edit box initially contains the placeholder <auto>, which by default represents the y and x-value. This entry can be supplemented/replaced with the following placeholders:

| Placeholder                                                 | Description                                                                                                    |
|-------------------------------------------------------------|----------------------------------------------------------------------------------------------------|
| <xunit>, <yunit>, <zunit></zunit></yunit></xunit>           | Display of the x-, y, or z-unit                                                                                       |
| <xvalue>, <yvalue>,<br/><zvalue></zvalue></yvalue></xvalue> | Display of the marker's $x$ -, $y$ , or $z$ - component. For xvalue, mostly the time value in the x-axis' formatting. |
| <name></name>                                               | Display of the variable's/channel's name                                                                              |
| <comment></comment>                                         | Comment on the variable                                                                                               |
| <xtimeofday>"</xtimeofday>                                  | Display of the marker's time. For this purpose, the x-axis must represent absolute time.                              |
| <xdate></xdate>                                             | Display of the marker's date. For this purpose, the x-axis must represent absolute time.                              |

### Placeholders for values, with specified precision level

| Placeholder                                                            | Description                                                                                                    |
|------------------------------------------------------------------------|----------------------------------------------------------------------------------------------------|
| value:fx e.g. <yvalue:f2></yvalue:f2>                                  | Num#ber of digital positions (015); in the example 5.34211 -> 5.34                                                                                                    |
| value: <b>fxpy</b><br>e.g. <yvalue:f2p3> <yunit></yunit></yvalue:f2p3> | Specified number of decimal places and order of magnitude as exponent of 10. The exponent of 10 is only displayed along with the unit. In this example, 3556.23 becomes 3.55 10^3 RPM. |

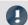

### Note

- <u>Greek letters</u> 890 can also be displayed.
- Numbers without a unit sometimes come to a misleading representation:

### Example:

31.000.000 represented with <yvalue: f0p6><yunit> is displayed as 3110<sup>6</sup>

A multiplication sign or blank space creates clarity:

<yvalue: f0p6>\*<yunit> -> 31\*10<sup>6</sup>

| Settings                 | Description                                                                                                    |  |
|--------------------------|----------------------------------------------------------------------------------------------------|--|
| Size                     | The size of the text can be defined in points. In general, a 12-point font can be read quite easily. The font specified in "Clipboard settings" is the font used for printing. A true-type font should be selected. The standard font set for the curve window is also used for the monitor screen (see "Presettings 874"). |  |
| Color                    | The color can be selected as absolute (e.g. red) or relative. A relative color definition refers to a color already defined for the curve window. For example, if the color of the first curve in the window is selected, it is possible to select another color for the printout and the screen.                           |  |
| Background               | The background of the text can be in the same manner as the text color. A transparent background is also possible, so that lines behind the background are not completely hidden.                                                                                                    |  |
| Border                   | The text may have a border around it. Various options are available for the border joining the connecting line with the marker:                                                                                                    |  |
|                          | <ul> <li>none, simple, pointed (trapezoid-shaped), double border</li> </ul>                                                                                                    |  |
| Within coordinate system | When the text box is located at the edge of the coordinate system, you can decide whether it overlaps the edge or whether it is clipped.                                                                                                    |  |
|                          | 30.260 km/h 20 - /h                                                                                                    |  |
| Angle text (Degr)        | Angle of the text box up to ±90 degrees.                                                                                                    |  |
|                          | 30.180 km.                                                                                                    |  |

# **Delete**

All lines selected in the marker list are deleted.

## **Edit defaults**

The **Defaults** for the *Marker types* are listed at left links and can be edited at any time using the Properties table.

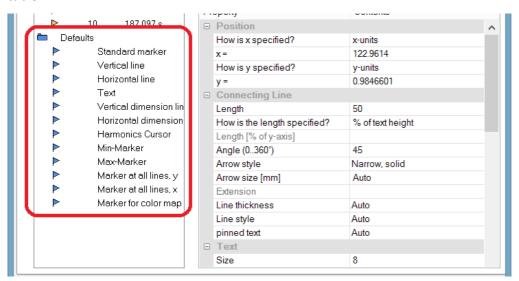

### **Remarks**

- If several markers are selected in the list, the characteristics for all of the selected markers are indicated. If a characteristic differs among the separate markers, this is indicated by "???" in the corresponding box. If a characteristic is changed, this change is effective for all selected markers.
- An inapplicable entry in a text box is ignored.
- When changes are being made in a dialog, they are implemented immediately and displayed. They can be
  seen immediately when the dialog is <Shift>ed next to the curve window. If the curves are very long and
  the on line-update is too slow, the curve window should be placed so that the graphics can no longer be
  seen when working in the dialog. It is recommended to use a transparent display for the representation in a
  waterfall diagram.
- Markers already defined for the curve window may lose their meaning if the curves are modified or XY-plots are redefined. These markers should then be deleted.
- The definition of markers is recorded when the curve window configuration is saved. The markers are also reloaded when a configuration is loaded. However, the markers may not be visible in the window because the settings do not fit the window or the curves.
- To design markers which are not device-specific, the colors should not be specified as absolute. Use instead a default or a color in the curve window (e.g. the color of the first curve). The default itself can be dependent on the device. The same is true of the font size and the line characteristics.

## 12.6.6.5.7 Extra marker functions

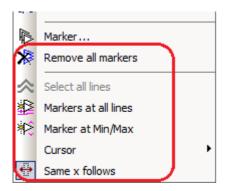

There are four additional marker functions available:

| Menu item |                    | Description                                                                       |
|-----------|--------------------|-----------------------------------------------------------------------------------|
| *         | Delete all markers | With this function, all markers set in the curve window can be deleted at once.   |
| 仌         | Select al lines    | With the Select mode active, this function selects all lines in the curve window. |

Set markers at all lines or at all lines selected in the Select-mode. Select the lines desired an click on the symbol in the toolbar. A vertical line appears which extends across the entire curve window, even when multiple y-axes are stacked one above the other. The line denotes the y-value and the x-value on the y-axis. Simply move the line with the mouse and confirm setting of the marker at the desired position by clicking the mouse. The position of the markers as well as their labels can be moved as desired, just as described in the section "Set Markers 30".

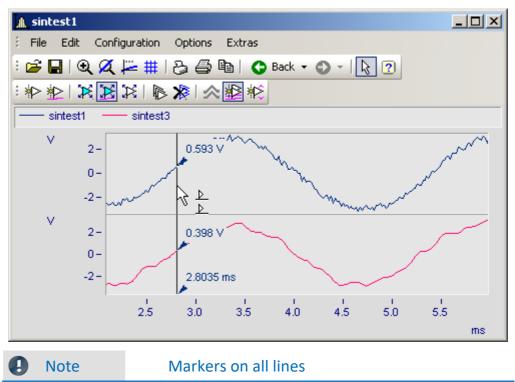

Markers on all lines

If two lines are close together so that the positions of the markers almost match, only one marker is created for this position.

#### Menu item

#### Description

Markers are set for the maximum and the minimum of the line selected. If multiple curves are in a curve window, the function only applies to the line selected. As described in the section "Move Markers 830", the marker's position and its label can be moved as desired.

The function only affects the selected time segment. For this reason, zoom on to the region before setting the marker.

If the "Measure" function is also active, the system finds and denotes with markers the minimum and maximum just between the two measurement cursors.

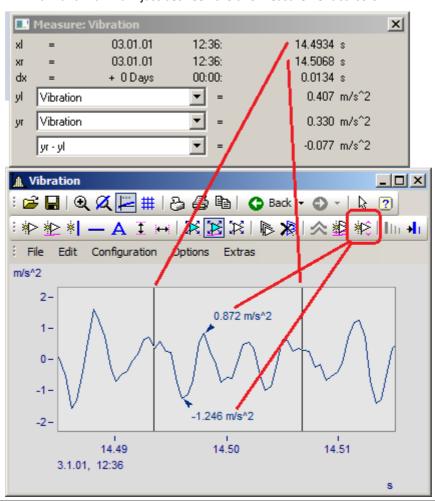

Markers at Min/Max

## 12.6.6.5.8 Harmonics cursor

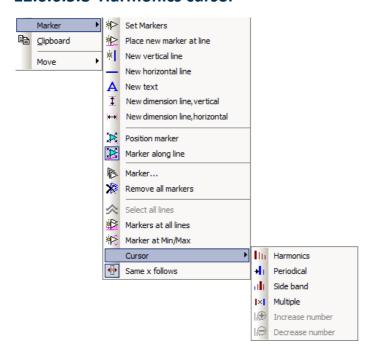

## **Function**

Harmonic cursors indicate periodic multiples of a fundamental frequency. Set the marker at the position of the fundamental oscillation. The position can be readjusted subsequently, if desired.

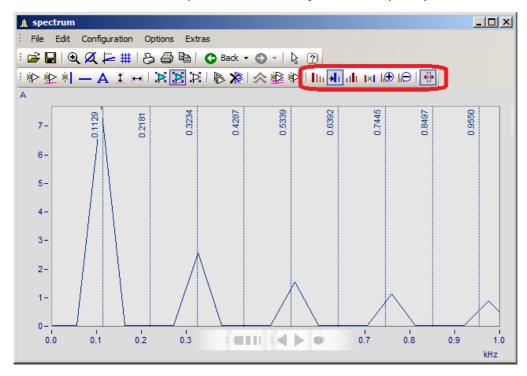

The following types are available:

### Menu item

### Description

Fundamental oscillations with harmonics. 10 equally spaced markers are inserted. Place the fundamental oscillation. The subsequent harmonics follow the fundamental oscillation by the respective multiple. The fine adjustment is performed by moving the upper harmonics.

|| Harmonics

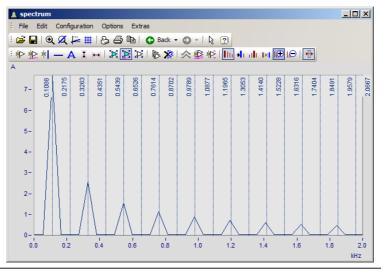

Periodic processes with arbitrary start time. The fundamental frequency can be freely placed. The distance between the harmonics is independent of the fundamental oscillation.

**→**I Periodic

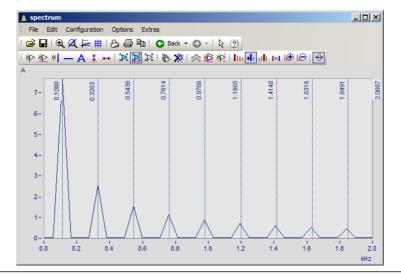

#### Menu item

### Description

Fundamental oscillation with side bands. 10 equally spaced markers are inserted. Position the fundamental oscillation. The harmonics which follow the fundamental oscillation by the respective multiple. Fine adjustment is performed by moving the upper harmonics.

Side band

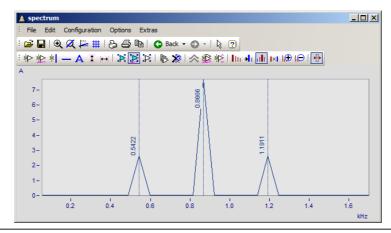

Distances at a fixed ratio. Two frequency lines which can be freely positioned.

|x| Multiple

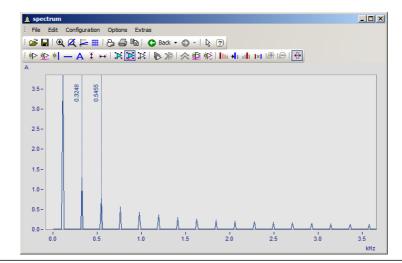

## 12.6.6.5.9 Order lines

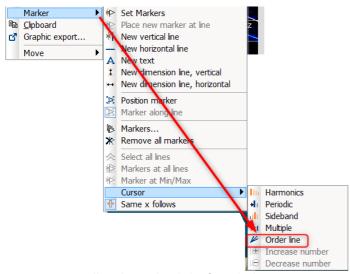

Calling the Marker dialog for order lines

## **Function**

The amplitudes of RPM-dependent vibrations can be displayed by means of various color diagrams.

When the amplitudes are plotted over the RPMs, the correlation becomes visible as straight **order lines**, which begin in the origin of the coordinate system. Frequencies which are independent of the RPMs appear in this diagram as horizontal lines of constant frequency.

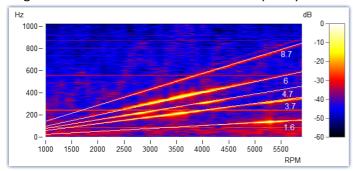

Fig. Amplitude spectrum with frequency over RPMs

In the Markers dialog, these order lines can be highlighted and labeled. Clicking on the marker symbol "Order line" creates the first marker, applying the presets for calculating "Order line in the RPM-spectrum". Subsequently, you open the marker definition dialog by double-clicking and you can design the display.

Calculating the diagram over these orders, they appear as vertical lines. Fixed frequencies are distorted to **hyperbolas** by these conversions.

For the example shown here, setting for the calculation in the marker definitions must be "RPM and Order".

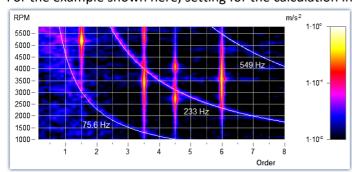

RPM and order with hyperbolas

As with all markers, the text belonging to the line can be designed with placeholders, freely defined texts and custom formatting.

The line's position can be moved manually using the mouse. As a snap grid, the parameter *Multiple of* in the section *Order line* is used.

New hyperbola markers get the value of the highest frequency line x120% as initial frequency - and this to the next grid *Multiple of.* 

The most important properties of this Marker-type: Order line are:

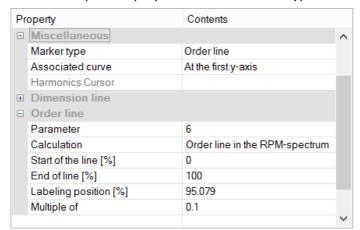

#### Order line

Calculation with unit over unit
Order line in the RPM-spectrum
RPM over frequency
Frequency over RPM (=default)
Angular frequency over frequency
Frequency over angular frequency
Hyperbola in the order spectrum
RPM and order (=default)
Angular frequency and frequency

Parameter is the value of the order or of the constant frequency which appears as a hyperbola. This value determines the position and is represented by the placeholder <yvalue> and formatted accordingly, e.g. <yvalue:f1p0> Hz

Start/End of line [%]: Determines whether the line is to be drawn up to the edge of the coordinate system (0-100%) or should keep some distance from it (e.g. 5-95%). The ends of the line can also be edited graphically using the mouse.

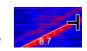

Labeling position [%]: This value specifies the position in percent of the visible order line length. The text can also be positioned manually using the mouse.

Multiple of: When the order line/hyperbola is moved, the position snaps to multiples of this value. When changing Multiple of, the parameter in the curve window is updated immediately, but not in the properties table. This allows further editing of the value in the properties. With Ok of the properties or click on the marker list the parameter is accepted.

Additionally, the section *Text* offers the usual formatting properties for texts, and in the section *Connecting Line* there are parameters such as *Line thickness*, *-style* and *Text angle*.

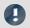

## Note

### Order lines

- The first order line applies the <u>presettings for the marker-type Order Line</u> (821). You are able to format these according to your wishes. If any order lines are added, the settings for the previous order line are applied.
- It is possible for a marker to be inserted in the range which is not visible, e.g. if an order spectrum was calculated only for a range of 2000-4000 RPM. In this case, the marker must be given a parameter value in the visible range by means of the marker definition.

## 12.6.6.6 Export

## 12.6.6.6.1 Clipboard and Graphic export

The graph displayed in the curve window can be sent to the Windows clipboard. The clipboard is a Windows tool which allows applications to exchange data in any form, e.g. text or graphics.

With the menu item <u>Edit\Graphic-export.</u> the graphic can be saved as a file in an image or PDF format. The <u>default settings</u> are taken into account here. For example, it is possible not to overwrite an existing PDF file, but to add the new graphic to the document.

When one application sends graphics to the clipboard, another application can read and retrieve these graphics from the clipboard. In general, data are not damaged when they are read from the clipboard, which means that applications can retrieve the same graph as often as desired. Existing graphics are replaced when an application sends new graphics or text to the clipboard. Only the last information sent to the clipboard can be read.

In the case of curve windows, graphics are sent to the clipboard in the form of a memory-resident metafile. A meta file is a standard format defined in Windows and is supported by many applications. The meta file does not contain screen pixels; instead it describes the graphics using a multitude of vectors. This creates a high-resolution graphic display which can be arbitrarily scaled up or down.

Graphics sent to the clipboard can be read by text processing or desktop publishing programs. In that environment the graphics can be combined with text and other graphics to create documents to be printed by any printer or plotter supported by Windows. Graphics are printed in the best resolution possible for the output device.

Graphics are created in the fashion specified in the menu option "Options/ Clipboard settings...". The specified size, font and line width are used to format the graphics.

Graphics can be output to the clipboard in color or in black and white. Have regard for the color setting possibilities, especially the printer's. The curve window copied to the clipboard can, for example, have the following layout:

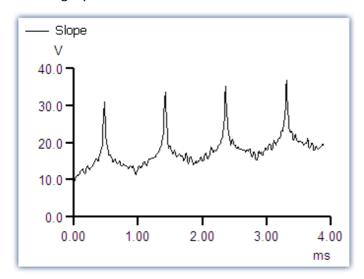

### **Remarks**

Letters may look distorted, lines may intersect and overlap and details may disappear when a meta file
created from the curve when another program is loaded. The image can be improved by enlarging the
display on the screen. Meta files are designed to optimize the image output by printers or plotters, and not
for ideal display on the monitor.

- The fonts used for the meta files are selected from the available fonts for the printer (see "Printer Setup"). Not all of these fonts are easily legible on the screen or available in the necessary size.
- A meta file can only be created when sufficient memory is available. The clipboard remains empty or is emptied if the available memory is insufficient.
- In some extreme cases, it may not be possible to create a suitable meta file. Such situations can occur when several curves are displayed, or in connection with dotted, bar-graph or XY-representations. It is often helpful to display a smaller section of the waveform, to change the display mode, to cut out a section of the waveform or reduce data using mathematical functions.
- When axes scaling is set to automatic, the axes labeling on the screen and on the printer will be calculated differently for the current dimensions. Specify a set scaling and a set number of markings to achieve clearly defined proportionality.
- In printing, texts may overlap if the selected font is too large.
- If a waveform does not have a "created.."- time, the current time is automatically designated as such.
- Images of curves sent to the clipboard can also be incorporated in reports using the imc Report Generator. However, a direct transfer of the curve window is recommended, whereby objects pose as curves. See chapter 'Report Generator' of in this document.
- The time format (time and date) can be changed using menu item "Country settings..." in the Windows Control Panel.
- Even the best and most popular text processing and desktop publishing programs contain minor flaws. Although the graphics in most programs appear to be correct, one of these programs does not correctly interpret the offset of the curves, which is present as a command in the meta file. As a result, when graphics are inserted in this program, the curve lies next to the coordinate system. In another program, the clipping (fading-out) of curve sections extending beyond the coordinate system is ignored. Thus, the curve may extend well into the labeling or generally beyond the coordinate system. It is recommended to transfer the graphics to the Report Generator or to a text processing program directly, without modifying the graphics.

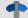

Reference

Clipboard Settings

Section 'Clipboard Settings 867'

# 12.6.6.6.2 To MS WORD (OLE)

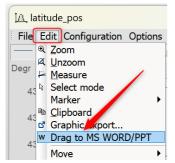

Users with an **imc FAMOS Enterprise** or **Runtime** license can embed the curve window into a WORD or PowerPoint document.

The <u>transfer</u> and is done by **Drag&Drop** via the menu of the curve window or its toolbar.

#### Note

- With this action, the data is also transferred. This affects the file size of the
  Microsoft document, whereby the data is saved compressed. If the data exceeds
  a certain size, the transfer is prevented! This depends on the PC and the installed
  Microsoft version.
- On the target system, the curve window in the Microsoft document can only be <a href="edited">edited</a> [848] if at least an **imc FAMOS reader** is installed. Otherwise, the curve window is displayed as an image and cannot be edited further.

#### **Transfer**

The curve window is transferred to the Microsoft document by dragging and dropping from the  $Edit\Drag$  to  $MS\WORD/PPT$ , or via the communication toolbar with the button  $\mathbf{W}$ :

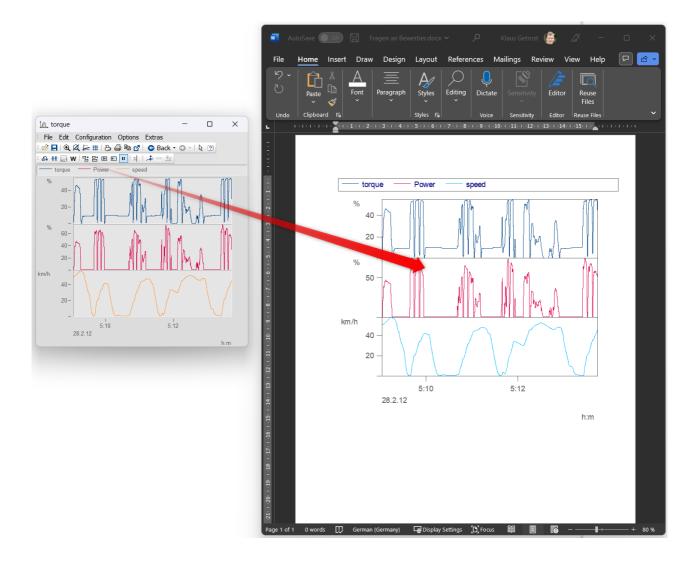

### **Edit**

Double-click to set the curve window into edit mode. This is left again by clicking in the area outside the curve window. For editing, at least the imc FAMOS reader must be installed.

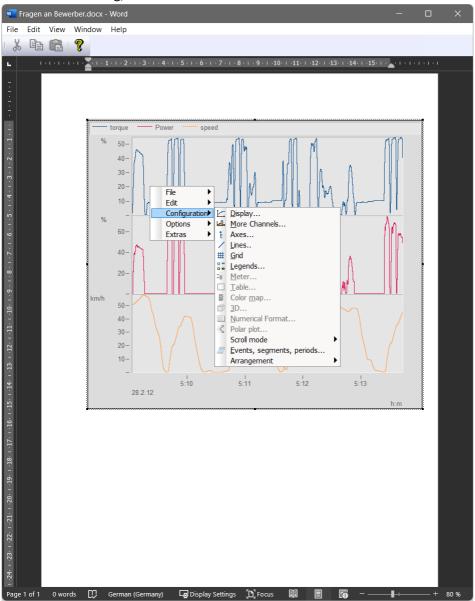

## 12.6.6.7 Move

The menu item *Move* contains various curve window functions for working in the curve window:

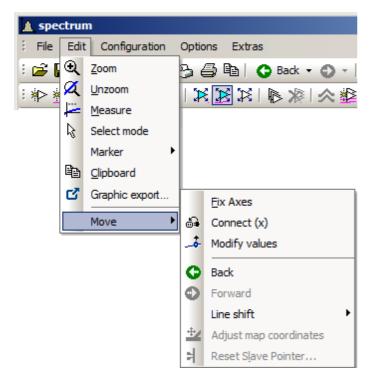

| Menu item              | Description                                                                                                    |
|------------------------|----------------------------------------------------------------------------------------------------|
| Fix Axes               | This lets you fix the current axes so that the curve window does not automatically adapt to any newly added waveform, but rather keeps the previously existing axis scaling.                                                                                                    |
| Connect                | For connecting curve windows. For more on this topic, see the section Connect St.                                                                                                    |
| Modify values          | This function lets individual measured points from a data set be moved in the y-direction, thus changing their values. These changes are applied directly in the data set and stored. Caution: These changes can no longer be reversed by means of the <i>Back</i> -function. There will also not be any prompt for confirmation of the changes to the data set.                                                                                                    |
| Back and Forwards      | Step-by-step reversal of the most recent changes, or conversely repetition of the most recently reversed changes. With these two functions, changes in the curve window view can be reversed, or reversed changes can be restored. In the toolbar, the <i>Back</i> -function is additionally provided with a dropdown history, so that every change to the curve window view can be reversed separately. The exception is the function <i>Modify values</i> , since it directly changes the data set and not the curve window view. |
| Line-Shift             | For moving selected lines in horizontal and vertical direction. More on this topic is presented in the section Line-Shift 854.                                                                                                    |
| Reset Slave<br>Pointer | For resetting the slave pointer. For more on this topic, see the section Bar meter 672.                                                                                                    |
|                        |                                                                                                    |

*Split-Mode* subdivides the curve window's X-axis. This makes it possible to observe the same data at different points in time and at different zoom levels. With *Split-Mode+*, the curve window can be split an arbitrary amount of times. With *Split-Mode-*, the subdivision is canceled.

Split-Mode

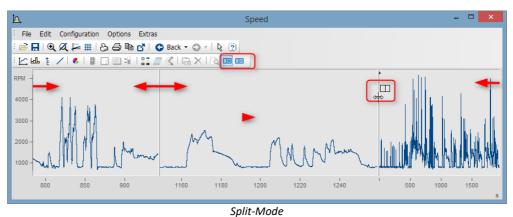

# 12.6.6.7.1 Connect (Link)

Use this button to create a link between a curve window and either another curve window or a imc FAMOS table window. The connection is a x- (or scroll-) connection. Two windows connected in this manner have the same x-value at a defined position in their display ranges. Scrolling in one curve window prompts synchronous scrolling in the connected window. Several windows can be connected to form a linkage chain. No matter in which window the displayed x-range is changed, all connected table or curve windows are automatically updated to reflect the change.

To create a connection, click on the designated button and hold down the mouse button. The mouse pointer changes to a "blocked" symbol. If the mouse pointer is now moved over a curve or table window, it changes its shape back to a cursor. As soon as the mouse button is released, the windows are connected. The button appears to remain pressed and thus indicates the connection.

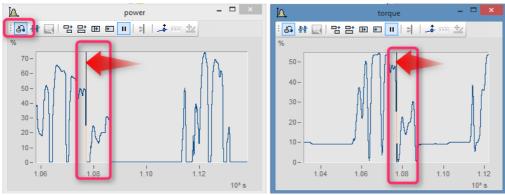

The x-axes of both curve windows are linked.

A vertical (curve window) or horizontal (table window) reference line indicating the x-position of the linkage is shown in the window. The connected windows each have the same scaling value in the x-direction at this line. The behavior desired can be specified using the *Options* dialog opened via Options\Presettings\Settings > What is influenced in the Link and This window follows

This reference line first appears in curve windows in the middle of the x-axis, but can be moved to any position desired using the mouse. Move the mouse to this line; when the mouse pointer then changes its shape, hold down the mouse button and the line shifts as you move the mouse.

All connected windows should have the same x-axis mode (relative x-axis or display with absolute time).

To undo an x-linkage, simply click on the button again.

### **Connect with XY**

When linking XY and normal data sets, it may be necessary to specify which component of the XY data is to be linked.

This is configured under "Options"/"Presettings"/"Link"->"What is influenced in the link". In the following example the GPS channels Longitude and Latitude are used to display the speed with the position on a map.

For this you have to set "What is influenced in the link" -> "Parameter of 1st xy-plot 875".

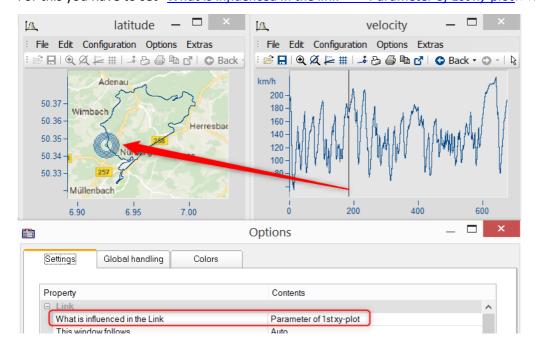

## **Connect with 3D**

The ability to link curve windows together is also provided for 3D-displays. In this case, a 3D data set can be simultaneously displayed in 3D-display and as a cross-section with x or z as the constant, and both curve windows can be linked together.

To do this, load the 3D data set in a curve window with standard display style, parallel to the curve window with the 3D-display, and then open the *Lines*-dialog either from the coordinate system's context menu or as the menu item *Configuration / Lines*. On the page *Cross sections*, you can select from the dropdown-list whether to keep the x- or the z-coordinate constant. Then confirm by clicking *OK*.

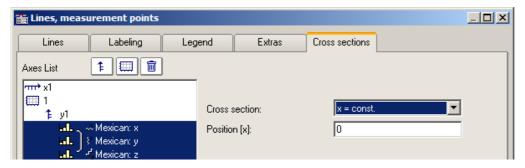

In one of the two curve windows, activate the *Connect*-function, so that the cursor changes shape. Then move the changed cursor into the other curve window's coordinate system and click on the left mouse button. In the curve window with the 3D-display, a crosshairs appears at the upper left edge. Move the cursor to the crosshairs, click the mouse on it and move the mouse while holding down its button. In the curve window with the standard display and the cross section, there is a vertical line. The position of the vertical line changes in response to the position in the 3D-display.

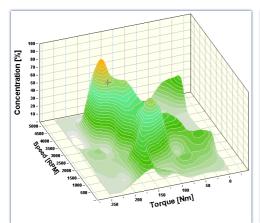

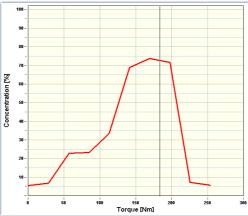

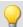

### Example

### Example with two cross sections

**Color maps** can also be linked in the y-direction. For this purpose, in the <u>Options for the curve window</u> 874, under *Settings*, it is necessary to set the *Link*-property "What is influenced in the Link" accordingly:

- On the color map: "x-, y-axis (color map)"
- On the right and bottom curve window: "Cross section"
- All curve windows show the same amplitude spectrum from example project "FA70 Spectral analysis"

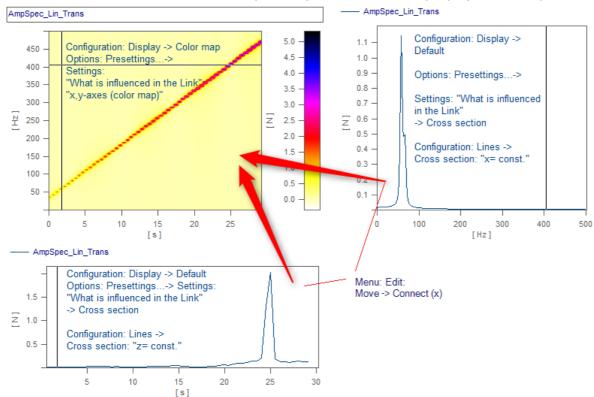

The linkage is made by means of Edit> Move> Connect (x)" by using Drag&Drop in succession from the lower right window into the color map.

### 12.6.6.7.2 Line Shift

Using this function, any lines selected in the Select-mode, or all lines at once can be moved in the either the x- or y-direction.

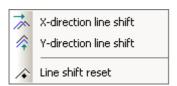

To do this, select one of the two functions either using the menu *Edit/Move/Line-Shift* or from the *Line-Shift* toolbar.

With the cursor in the pertinent coordinate system, and its shape changed to a double arrow, the lines can be moved either horizontally or vertically, depending on the function, by moving the mouse while holding down its button. With this function, only the view changes, i.e. the data set remains unchanged and any changes made with *Line-Shift* can be changed back either using the *Back* function or using *Line-Shift Reset*. With *Line-Shift Reset*, all changes are reversed at once, while *Back* reverses the actions one step at a time.

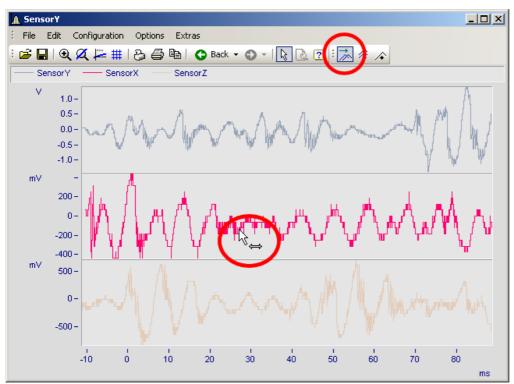

Line-Shift of a selected line in x-direction

The parameters for Line-Shift can also be changed directly in the Properties dialog for the lines, under *Extras*. There, too, the changes can apply either to individual lines or to all of them. With linear scaling display, the parameters are simply added. By contrast, with logarithmic scaling display, the parameter's value is interpreted as a factor, where the value 1.0 stands for no shift, a value of 10.0 stands shifting by tenfold, and a value of 0.1 shifts the lines downwards one-tenth.

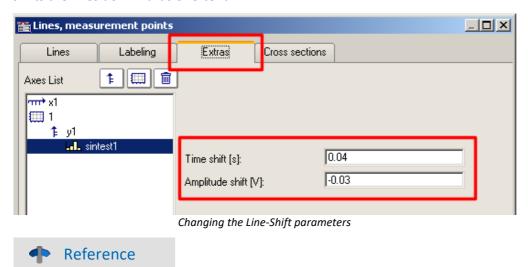

The Time-Shift settings can be saved with the ccv file, if the curve window option" <u>Time-Shift in der CCV 876</u> has been set to "yes".

# 12.6.7 Ribbon

# 12.6.7.1 "File" menu

| Menu item |                        | Description                                                                                  |
|-----------|------------------------|----------------------------------------------------------------------------------------------|
|           | Load 857               | Loads a curve window configuration from a file.                                              |
|           | Save as 859            | The curve window configuration (e.g. the axis scaling) is saved in a file.                   |
| Q         | Transfer to imc        | The waveform in the curve window is transferred to imc FAMOS.                                |
| 3         | Report<br>Generator    | Calls the Report Generator. The report's layout can have your own personal, creative design. |
|           | Print 860              | Prints out the curve window.                                                                 |
|           | Printer setup 862      | Sets up the printer used for printing out the curve window's contents.                       |
|           | Overview<br>Window 863 | Displays an overview window.                                                                 |
| **        | Twin Window 864        | Generates a new curve window with the same appearance.                                       |

# 12.6.7.1.1 Load configuration

### **Function**

You can a curve window configuration directly from a file. A curve window configuration includes various attributes of the window such as size, axes scaling and names of additional curves in the window.

## **Mouse Operation**

- Select File/Load...
- A dialog appears in which the file can be specified whose configuration should be loaded.

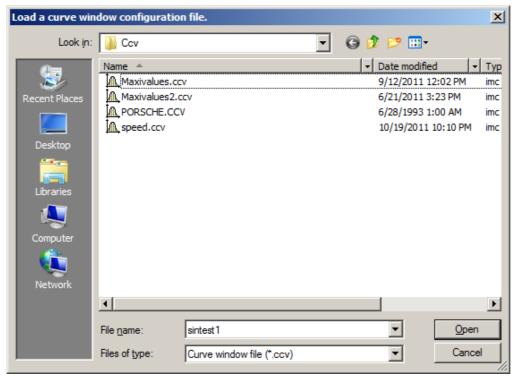

- Select file format "CCV".
- Select the desired file and end the dialog by clicking on Open.

### **Remarks**

- The standard file name extension is "CCV".
- The directory used for loading configurations is read from the Windows System Registry when the program is started. In imc FAMOS, the folder can be handled via the menu item Extra / Options... .
- Once a file has been saved or loaded successfully, the directory involved is used for any subsequent loading or saving operation.
- The curves displayed in the window and their corresponding data sets are not contained in the configuration.

• When a curve configuration is loaded, an attempt is made to find all of the waveforms which were saved to the configuration. Any of these which are not found are marked as invalid:

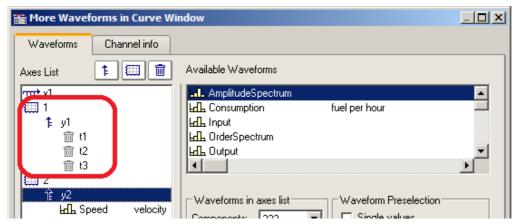

- The names provide an indication of what waveforms are expected for the display. (When loading configurations from imc FAMOS 2.0, the system behavior of that time is reproduced and the waveform is deleted.) Configurations having multiple curves should be used only for stock tasks, where the names of the waveforms stay the same. For making changes, see Chapter 4, kit function *CvReplaceChannel()*.
- The name of the "basis waveform" (i.e. the first data set to be opened in the window) of a configuration is also saved.
- The position of the window does not change when a configuration is loaded manually. In automatic loading using a program or a sequence, the window is moved to the position saved in the configuration file. This does not apply to curve windows in dialogs.

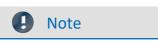

By means of Copy & Paste 83, you can directly transfer a configuration from one curve window to another.

# 12.6.7.1.2 Save configuration

### **Function**

The curve window configuration can be saved in a file. This configuration includes curve window attributes such as window size, axes scaling and the names of additional curves in the window.

# **Mouse Operation**

- Select menu item *File / Save as...* in the curve window menu.
- A dialog appears for selecting the file in which the configuration should be saved.

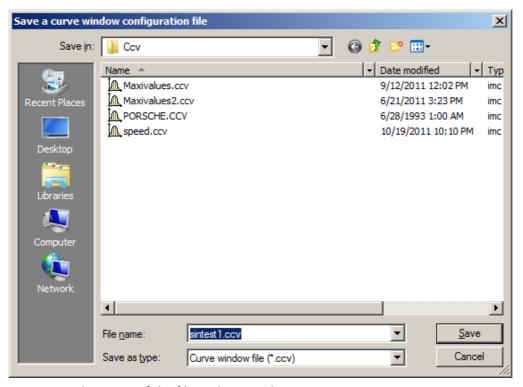

- Enter the name of the file in the input box.
- Select the file format "CCV".
- End the dialog by clicking on Save.

### **Remarks**

- If the file into which you wish to save the configuration already exists, the program asks if it should be overwritten.
- When a configuration is saved with automatic axes scaling set, different values may be written to the axes
  when this configuration is loaded for a new waveform. An appropriate scaling is defined automatically for
  the new waveform.
- It is useful for some applications to save configurations with automatic axes scaling. This is recommended especially when the expected signals fluctuate strongly in their range of values.
- The standard file name extension is "CCV".
- The directory path for projects is the project folder, or the default CCV folder from imc FAMOS Options.
- Once a file has been saved or loaded successfully, the directory involved is used for any subsequent loading or saving operation.
- The waveforms displayed in the window and their corresponding data sets are not contained in the configuration.

• The name of the "basis curve" of a configuration is also specified.

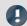

Note

By means of Copy & Paste you can directly transfer a configuration from one curve window to another.

#### 12.6.7.1.3 Transfer to FAMOS!

"Transfer to imc FAMOS" creates a copy in imc FAMOS of the data sets displayed in this curve window. After the transfer, the data sets appear in the imc FAMOS Variables list, where they are available for working with. The transfer is normally only helpful if the curve window belongs to another imc program than imc FAMOS, such as imc STUDIO.

The settings made in the dialog "Options" > "<u>Transfer options</u>" for naming variables in imc FAMOS are also valid for this operation. A command can be specified to be executed after the variables have been transferred to imc FAMOS, for example, a command to call a sequence for analyzing the transferred waveform.

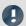

Note

Variables will be overwritten

Existing variables in the Variable list will be overwritten without notification.

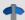

#### Reference

- Transfer of waveforms or sections of waveforms can be made from a measurement value window. Refer to the section "Context Menu in Measure Window | for more information.
- Waveforms can also be transferred to imc FAMOS using <a href="mailto:Drag&drop">Drag&drop</a> | 883 ].

## 12.6.7.1.4 Report generator

This lets you open the Report Generator, which can be used to assemble your curve windows in a report. For more information, please see the Report Generator documentation.

### 12.6.7.1.5 Print

## **Function**

Hardcopy of a curve window can be created on any printer or plotter supported by Windows. The hardcopy is always made to an entire page. The graphics are centered on this page.

The graphics are sent to the printer which was specified in the dialog belonging to the curve window's menu item *File/ Printer Setup...* Various printing preferences can be specified in the *Opt./ Clipboard settings....* The size, font, width, etc. correspond to these settings.

## **Mouse Operation**

To print the curve window, choose File/ Print.

In consequence, a small info-dialog appears which indicates that the printout is in progress. The process can be canceled by clicking on the *Cancel* button.

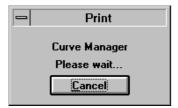

Normally, you have to allow for a delay before a print job is actually stopped.

### **Remarks**

- Use the MS-Windows Control Panel to make settings for the printer.
- Additional parameters can also be specified for the printer here, e.g. printer resolution, paper size and format (portrait/landscape), printer memory allotment, etc. To do this, use the curve window's menu item *File / Printer setup...*
- The quality increases with the resolution. Graphics only look good, of course, when they are printed with high resolution. Note however that the higher the resolution, the longer it takes to print. In fact, the time to compute a printer job increases with the square of the resolution.
- Select a low printing resolution if you value speed of printout more than quality.
- The current time is used as the "Created/ Modified" time if the waveform does not have one already.
- To combine text and graphics in a desktop-publishing program, send output to the Windows Clipboard instead of using the Print option. See "Clipboard [845]".
- If the printer is either not correctly defined in the MS-Windows system or switched off, or if it has no paper, an error message will appear.
- If you wish to create a more detailed layout, use the imc Report Generator. See chapter "Report Generator on this powerful program.
- The time format (date and time) can be changed in the Control Panel under *Regional Settings*.

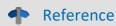

See "Clipboard Settings 867", "Printer Setup 862"

## **12.6.7.1.6** Printer setup

## **Function**

This is where the printer is configured, which is used to produce the hard-copy output from the curve window.

# **Operation**

Select menu item *File/ Printer setup*... in any curve window. The standard Windows dialog for selecting and configuring a printer.

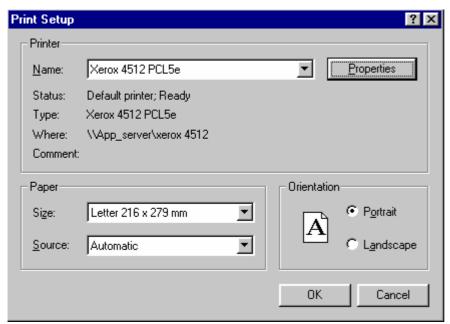

This dialog's appearance varies according to what Windows version or printers are involved.

The settings apply to all of the computer's imc curve window's and remains operative upon the program's next start.

## 12.6.7.1.7 Overview window

### **Function**

Whereas a curve window can display any portion of a waveform, an overview window, which is shown in conjunction with a curve window, will only display the entirety of any waveforms which are represented at all in the curve window. The curve- and overview window are linked with each other in the x-direction, in that the reference line of each window marks the same x-coordinate. The overview window is especially useful for:

- Keeping track of a position in convoluted or long curves (especially during zooming), or distinguishing between different axes lengths when several waveforms are displayed together.
- correctly associating a displayed section with its entire curve when scrolling in the curve window in the x-direction.

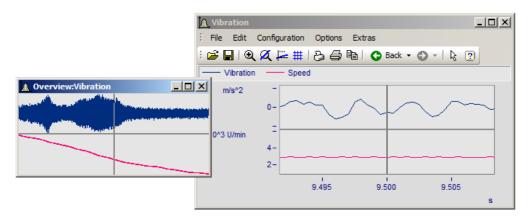

## **Mouse Operation**

- To open an overview window, choose *File/ Overview Window*. A check mark appears beside the selected option.
- Zoom in on one region of the curve window and navigate through the signal using the reference line in the overview window.
- Click again on this option or select Close in the system menu of the overview window to close it.

Overview windows are independent windows which behave almost like curve windows. However, each overview window is assigned to a curve window and cannot exist without the curve window; the overview window also contains the same menu as the curve window. All settings for configuration and display of waveforms in curve windows can be made for the overview window. It is thus possible to display a curve together with variously strongly zoomed views by opening an additional overview window.

### **Remarks**

- The overview window is only recommended if the range displayed in the curve window can be displayed fully in the overview window.
- When the curve window is reduced to an icon, the overview window is not visible.
- The display style used in the overview window can be changed and zoomed as desired.
- If an overview window and a measurement value window are displayed for the same curve window, the measurement value window should be closed when the zoom range is moved in the overview window. This reduces flickering while the curve window is being updated.
- The title of the overview window is composed of the string "Overview:" followed by the name of the corresponding curve window. This allows easy identification of the windows.

## 12.6.7.1.8 Twin window

Using this item you can create an identical copy of the curve window. Subsequently, both windows can be configured independently of each other.

# **Possible applications:**

- During an online measurement, the measured data can be displayed both as a curve plot and as numerical values (<u>Last Value as Number 661</u>).
- Display of a Waterfall graph in 3D, or a color map.
- Simultaneous display of the exact same data both in an overview and zoomed.

### 12.6.7.2 "Edit" menu

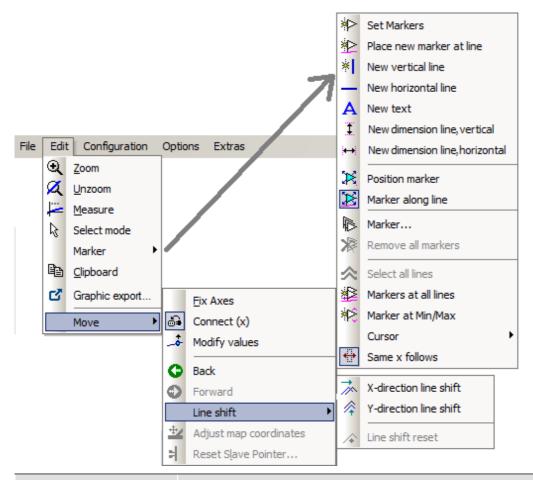

| Menu item  |                        | Description                                                                                            |
|------------|------------------------|----------------------------------------------------------------------------------------------------|
| ⊕_(        | Zoom 803               | Enlarges a section of the curve window.                                                                |
| Ø          | Unzoom 804             | Displays the entire curve.                                                                             |
| ļ <u>.</u> | Measure 805            | A measurement value window and measurement cursors for measuring curves are displayed.                 |
| ß          | Select-mode 819        | In this mode, it is possible to select and edit legends, coordinate systems, axes, curves and markers. |
|            | Marker 821             | Proceeds to the list of marker functions.                                                              |
|            | Clipboard 845          | Copies the graphics in the curve window into the Windows clipboard.                                    |
| ď          | Graphic-<br>export 845 | The graphic of the curve window is saved as image or as a PDF file.                                    |
| W          | To MS WORD 847         | The curve window is embedded as an OLE object in Microsoft WORD.                                       |
|            | Move 850               | Proceeds to a submenu listing various curve viewing functions.                                         |
| 1          | Reference              |                                                                                                    |

Another possibility to navigate through the curve window is provided by the 'Axes Navigation Bar' 894.

## 12.6.7.3 "Configuration" menu

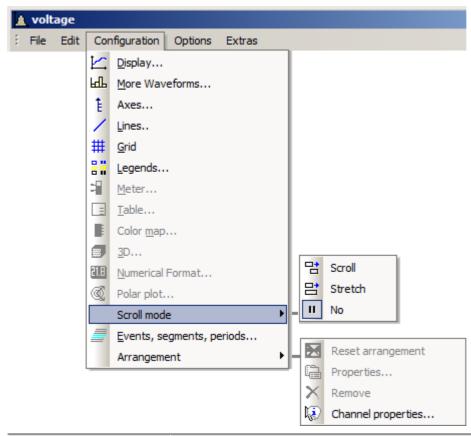

| Menu item |                               | Description                                                                                                    |
|-----------|-------------------------------|----------------------------------------------------------------------------------------------------|
|           | Display 645                   | The structure of the curve window and other attributes, such as the "Freeze" mode and time/date display can be selected here.                                         |
| PqP       | More Channels 717             | Selects additional waveforms to be displayed in the current curve window.                                                                                             |
| ŧ         | Axes 728                      | Sets x- and y-axis parameters.                                                                                                    |
| /         | Lines 747                     | Sets line (measurement cure) parameters.                                                                                                    |
| #         | Grid 782                      | A grid can be added to the coordinate system.                                                                                                    |
|           | Legends 760                   | Sets the display of legends in the curve window.                                                                                                    |
| =         | Meter 672                     | Sets properties of bar meter display.                                                                                                    |
|           | Table 666                     | Sets properties of tables display.                                                                                                    |
|           | Color map 681                 | Sets properties of color map display.                                                                                                    |
|           | 3D 693                        | Sets properties of 3D display.                                                                                                    |
| 21.B      | Numerical<br>format 661       | Sets properties of the display mode "Last value as number".                                                                                                    |
| <b>©</b>  | Polar plot 693                | Sets properties of polar plot.                                                                                                    |
|           | Scroll mode 792               | In the curve window, a particular section of the data set can either "scroll past" or continuously "grow" from the beginning.                                         |
| <b>=</b>  | Events, segments, periods 793 | Selects the display of individual events (in imc STUDIO: trigger events), individual segments (e.g. spectra or rows in a matrix) or even periods (period comparison). |

| Menu item       | Description                                                                                   |
|-----------------|-----------------------------------------------------------------------------------------------|
| Arrangement 800 | Restores the curve window arrangement, access to properties and deletion of selected objects. |

### 12.6.7.4 "Options" menu

| Menu item |                           | Description                                                                                                    |
|-----------|---------------------------|----------------------------------------------------------------------------------------------------|
|           | Clipboard<br>settings 867 | Settings for graphics created for output or export with the clipboard are specified here.                                                                                              |
| •         | Colors 871                | Changes the colors in the curve window.                                                                                                    |
|           | Presettings 874           | Presettings such as the standard configuration directory and drives for storage of temporary files are made here.                                                                      |
| à         | Printer preview ८३१       | This function makes it possible to switch between the Print Layout view and Normal view. It is used exclusively in curve windows which are embedded in the Data-Browser's Report view. |

### 12.6.7.4.1 Clipboard settings

#### **Function**

The graphics in the curve window can be documented in professional quality. Graphics can be sent to the clipboard as vector graphics, for further processing by any text processing, graphics- or desktop publishing programs. The graphics can also be sent to the Report Generator for output in a report designed by the user.

The user can specify how graphics are generated by selecting the font and line width in the clipboard settings.

### **Operation**

Call menu option *Options/ Clipboard settings...* in the curve window menu. The following dialog appears:

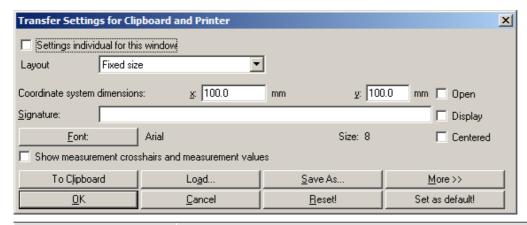

The settings are applied when the item <u>Clipboard</u> set in the <u>Edit</u> menu is called.

| Settings                            | Description                                                                                                    |
|-------------------------------------|----------------------------------------------------------------------------------------------------|
| Settings individual for this window | Here you can set whether the clipboard settings only apply to the current curve window or for all curve windows. |

| the clipboard with  e system exactly the notes on the s determined by  e text boxes he size is abeling of the side of the actual er than the page.  rawn in an open s less crowded in tem are drawn.  n up to 60 e option Show is |
|----------------------------------------------------------------------------------------------------|
| e text boxes ne size is abeling of the side of the actual er than the page. rawn in an open s less crowded in tem are drawn. n up to 60                                                                                           |
| e text boxes ne size is abeling of the side of the actual er than the page. rawn in an open s less crowded in tem are drawn. n up to 60                                                                                           |
| ne size is abeling of the side of the actual er than the page.  rawn in an open is less crowded in tem are drawn.  n up to 60                                                                                                    |
| s less crowded in<br>tem are drawn.<br>n up to 60                                                                                                    |
| -                                                                                                    |
|                                                                                                    |
| inder the ticks.<br>far right and left<br>is not centered,<br>te system.                                                                                                    |
| ed, and this<br>ystem display.                                                                                                    |
| appears when                                                                                                    |
| ve window. Select<br>ont size of 10 to<br>can be scaled                                                                                                    |
| rent settings to                                                                                                    |
| efault values.                                                                                                    |
|                                                                                                    |
| aded to initialize                                                                                                    |
| -                                                                                                    |

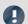

It is possible to achieve an exact scale of units/cm by means of the combination Layout: Coordinate system size and an appropriate count of <u>Ticks</u> 731 along the X- and Y-axes. Note that due to particular presets in the target program, the size of the graphic may not be equal to 100%. For example, after insertion into a WORD document, it is necessary to specify 100% for the Size and Position (in the graphic's context menu).

### More >>

The dialog box is enlarged when this button is selected. Additional, less frequently used settings for the graphics configuration are made here. The dialog appears as follows:

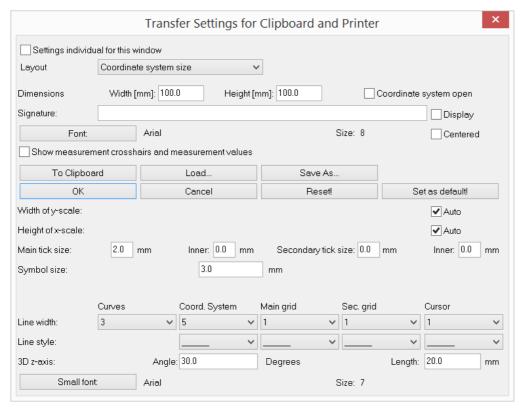

| Settings          | Description                                                                                                    |
|-------------------|----------------------------------------------------------------------------------------------------|
| Width of y-scale  | The width of the y-scale is set automatically, if the checkbox appearing after y-scale width is marked. To specify a different width manually, deactivate the check box auto. A text box appears in which the width should be specified in mm. Make sure that the specified width is large enough for the selected font. The width is calculated from the middle of the line enclosing the coordinate system.    |
| Height of x-scale | The height of the x-scale is set automatically, if the checkbox appearing after x-scale height is marked. To specify a different height manually, deactivate the check box auto. A text box appears in which the height can be specified in mm. Make sure that the specified height is large enough for the selected font. The height is calculated from the middle of the line enclosing the coordinate system. |
| Size of ticks     | Specify here the length of the <i>main</i> and <i>secondary ticks</i> . The length is composed of sections: length within and outside the coordinate system. Specify the total length and the portion <i>inside</i> for the main ticks and the secondary ticks, respectively. The lengths are specified in mm with up to one digit after the decimal; a length of zero is also possible.                         |
| Symbol size       | Lines can also be distinguished by accompanying symbols, see the menu items<br><u>Configuration/ Axes</u> 728 and <u>Configuration/ Display</u> 645. The size of the symbols is specified here. Enter the diameter of the symbols in mm, with up to one place after the decimal.                                                                                                    |

| Settings         | Description                                                                                                    |
|------------------|----------------------------------------------------------------------------------------------------|
| Line width       | The width can be specified for the following lines:                                                                                                    |
|                  | <ul> <li>curves, coordinate system, main grid, secondary grid, measurement cursor</li> </ul>                                                                                                    |
|                  | Any <u>specified line thickness</u> 748 for an individual waveform overwrite the settings saved in the Clipboard.                                                                                                    |
|                  | Specify the line width with a setting between 1 and 100. A very fine line width can be achieved with the lowest settings.                                                                                                    |
|                  | Line width depends on the resolution of the output device. Since the width is always entered in pixels (units of resolution), only a whole number of points of the output device can be specified. A line width of 1 may be a practically invisibly fine line on a high-resolution laser printer, but may appear like bold type on a simple matrix printer. |
|                  | Line widths are generally set to between 1 and 5.                                                                                                    |
| Line style       | Various line styles can be selected for the following:                                                                                                    |
|                  | <ul> <li>coordinate system, main grid, secondary grid, measurement cursor</li> </ul>                                                                                                    |
|                  | The following line types can be selected:                                                                                                    |
|                  | <ul> <li>broken, dense dots, coarse dots, dense dashes, coarse dashes, alternating dots and<br/>dashes</li> </ul>                                                                                                    |
|                  | The various line types help differentiated between main and secondary grids when both are drawn with thin lines, so as to avoid distracting from the displayed curves.                                                                                                    |
| z-axis angle     | The angle of the z-axis can be set to between 1 and 89 degrees for the waterfall diagram. The larger the angle, the steeper the z-axis climbs. An angle of 30 degrees is recommended.                                                                                                    |
| Length of z-axis | The length of the z-axis can be specified in mm for the waterfall diagram, with up to one place after the decimal.                                                                                                    |
| Small font       | The font for the small print in the 1/3-octave/octave labeling of the x-axis can be specified. Click on the button <i>Small font</i> to prompt the MS-Windows standard dialog for selecting the font.                                                                                                    |

#### Remarks

- The settings in this dialog apply to all curve windows.
- The fonts available for selection depend on the printer set for the curve window.
- When graphics are transferred to the clipboard, it is important that the printer set for the curve window is also the printer with which the graphics will later be printed. The meta file for the clipboard is created specially for the selected printer; if graphics are outputted on a different device, some fonts may not be available or scaling may change and then the graphics will appear in poor quality. Format settings such as landscape or portrait and the size of the page should also correspond. The metafiles are in some measure adapted to the output device.
- A metafile is created with the selected fonts and size for the curve window graphics when they are sent to the clipboard. If this metafile is later changed to a different size (e.g. because the graphics were shrunk by the text processing program after they were inserted in the clipboard), the font proportions may no longer be correct. The font may become too wide or too high. Use of truetype fonts may also have this result, since the Curve Manager only dictates the height of the font in points. Always create graphics in the size in which they will later be printed. If this is not possible, at least try to comply with the height-width proportions.

#### 12.6.7.4.2 Colors

#### **Function**

All colors used in the graphic interface of the curve window can be defined as desired in a special dialog. Single windows can use an individual color scheme.

The following dialog is used to define the colors:

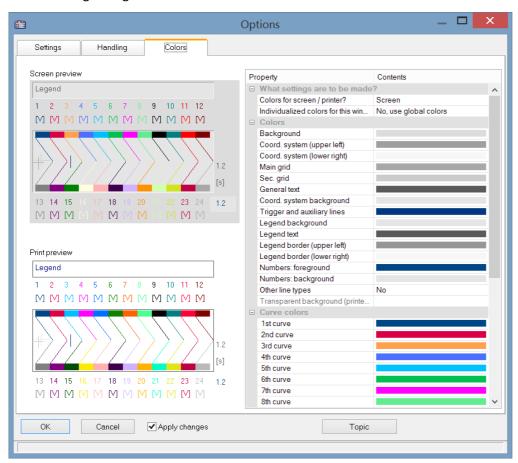

## Screen/Printer

A combobox is found at the top edge of the dialog, which contains the entries *Screen, Printer* and *Screen and printer*.

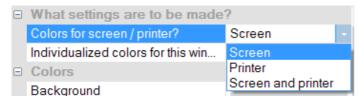

The colors can be changed from the default settings. The default colors for the printer are black/white. However, the screen colors can be applied for printouts, see below under <u>Copy.</u>. 872.

The printer settings additionally offer the option of leaving the background transparent. Besides saving ink, this has the advantage of keeping graphics objects located behind the curves visible.

*Individualized colors for this window* decides whether the colors are adopted as the default setting for all windows or not. This option can be set separately for the **screen** and **printer** selection. So it is possible to set colors for the screen individually but to use the global default settings for the printout.

### **Color graphic elements**

A curve window contains the following graphic elements:

- background
- coordinate system and grid ...
- coordinate-system background
- general text
- legend...
- numbers...
- trigger line, auxiliary lines
- curves 1 to 12

### **Operation**

Select menu option Colors... in the Options menu in the curve window.

A dialog appears in which the colors can be defined. This dialog contains a list of the graphic elements in the curve window.

A display is found in the center of the dialog showing the colors currently defined for icons of the graphic elements. Colors are defined for one element at a time.

Select a graphical element from the list and set its color.

#### **Context menu**

Right-clicking the mouse in the dialog box calls the context menu:

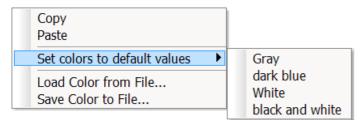

| Menu action                  | Description                                                                                                    |
|------------------------------|----------------------------------------------------------------------------------------------------|
| Сору                         | The table including colors is copied to the clipboard.                                                                                                    |
| Paste                        | The table values are pasted in the selected curve window in order to adjust the screen colors to the printer settings or for an individual window.                       |
| Set colors to default values | The colors are reset. There are serveral color schemes to choose from.                                                                                                   |
| Load Color from File         | The color settings for the monitor and for the printer are loaded from a file. This file must previously be created by using the menu option <i>Save Color to File</i> . |
| Save Color to File           | Stores color settings in a file.                                                                                                    |

In the sequence, the colors can be loaded using the Curve Kit's function

CwGlobalGet("colors.printer.pattern") or CwGlobalGet("colors.screen.pattern").

#### **Remarks**

• None of the colors produced by mixing and blending may be selected for lines and texts. If other color intensities are selected, the program will use the closest true color. This also applies to the coordinate system background color.

- It is recommended to select always colors which produce a good contrast. Yellow curves on a white background would be a very inappropriate combination.
- Background colors should not contain any noticeable pattern, to guarantee good contrast to the curves and lettering.
- Do not select a dark background color for printing. Laser printers are not designed to print large dark areas. A white background would be appropriate.
- Colors set in this dialog are effective for all curve windows.
- The colors for printing are also used when the graphics are transferred from curve windows to the MS-Windows clipboard, and when curves are sent to the Report Generator.
- The selected colors settings remain intact even after the program has been ended.
- Colors cannot be selected individually if more than twelve curves are displayed in the curve window. The colors are then repeated cyclically.

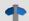

Reference

See also

"<u>Curve window colors on the Panel page</u> see" - Which colors are used for the on-screen display and which for the printout.

### **12.6.7.4.3** Presettings

Here you find more controls for the curve window's default settings, such as the font, axes, linkages to the curve window, etc.. By clicking on the column Contents, you can select from the possible options; see the arrow below.

### **Settings**

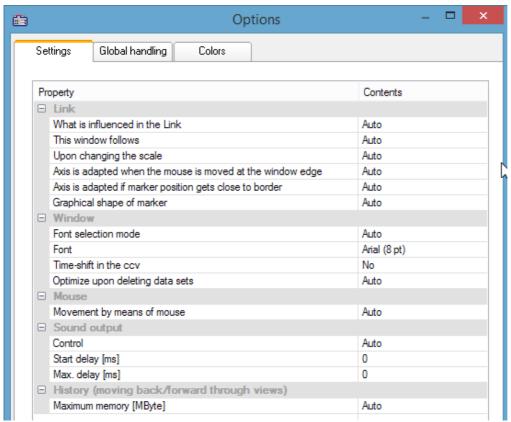

Presettings - Page: Settings

**Link:** The settings for the link affect how one curve window is linked to another one, for instance, one curve window's waveform in the time domain could be linked with second curve window showing GPS positions.

| What is influenced by link     | auto: depending on the display type, one of the following options is used                |
|--------------------------------|------------------------------------------------------------------------------------------|
|                                | x-axis: usually default                                                                  |
|                                | Parameter of 1st XY-plot: e.g. for the position on a map 770                             |
|                                | x-, yAxis (color map): both the x-, and the y-direction are linked 851.                  |
|                                | y-axis: follows the y-direction in color maps                                            |
|                                | Cross section: creates a cross-section referenced to the linked axis on the color map.   |
| This window follows            | auto: mostly Line follows                                                                |
|                                | Axis follows: The curve and the axis are moved, but the link pointer remains stationary. |
|                                | Line follows: The curve and axis remain stationary while the link pointer moves.         |
| Upon changing the scale        | auto: Stretching and compression of the x-axis; mostly: line remains at screen position  |
|                                | Line follows: Line remains at screen position                                            |
|                                | Line remains at position on screen: curve moves away behind it.                          |
| Axis is adapted when the       | Affects curve windows where the line moves (in picture 2 below)                          |
| mouse moved at the window edge | auto: mostly "no", except with map 770                                                   |
| window edge                    | yes: the axis of the curve window whose line is moved is compressed.                     |
|                                | no: no changes.                                                                          |
| Axis is adapted if marker      | Affects curve windows which move due to linkage (in picture 1 below)                     |
| position gets close to border  | yes: Axis of linked curve window is compressed                                           |
| Shape of position marker       | auto: always line, except with map 770 where a circle is used .                          |
|                                | Line: Vertical line                                                                      |

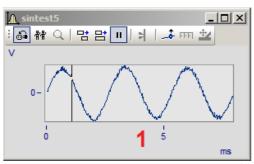

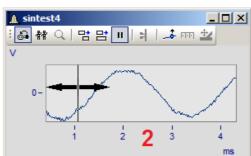

Link options

| Window: In this section, set     | the <b>font</b> .                                                                                                    |
|----------------------------------|----------------------------------------------------------------------------------------------------|
| Font selection mode              | Auto: the font which is principally used whenever the curve window is opened.                                                                                                    |
|                                  | Individual for this window: Only affects the current curve window.                                                                                                    |
| Font                             | All fonts used by Windows are available here.                                                                                                    |
| Time-Shift in the ccv            | <b>Yes:</b> Any shift made using the Time-Shift or Line-Shift function will be saved with a curve configuration file (ccv).                                                                                             |
| Optimize upon deleting data sets | With "No: Lines and axes remain intact", only a variable will only be removed from the curve window. The structure remains intact. This parameter can be set by the function CwDisplaySet ("opt.on.delete", 0) as well. |
|                                  | With "Auto", the system behaves the same way as before, which means the associated axes are removed. If the deleted data set is the only variable in the curve window, the curve window closes.                         |
| Mouse: Behavior of the curv      | ve window when dragging the mouse while holding its button                                                                                                    |
| Movement by means of mouse       | <b>Auto:</b> Moves the location of the data in the curve window in the X and Y directions, similarly to moving a map.                                                                                                   |
|                                  | Only in x-direction: Like Auto, only in the x-direction.                                                                                                    |
|                                  | <b>No:</b> The display is not moved. Instead, the data can be moved into a different coordinate system or curve window by means of Drag&Drop. (Default behavior up to imc FAMOS Version 7.0)                            |
| Sound output: Options for p      | playback of a data set by means of the audio output.                                                                                                    |
| Control                          | Either the data is played from the player position ( <i>auto</i> ) or the last, currently recorded data is played back( e.g. during the measurement with imc STUDIO).                                                   |
| Start delay [ms]                 | Options for synchronization of online streaming data with imc STUDIO.                                                                                                    |
| Max. delay [ms]                  | More info is presented here 889.                                                                                                    |
| History: Determines the ma       | ximum undo buffer depth for changed made.                                                                                                    |
| Max. memory [MByte]              | Here you can determine the maximum memory allocated to the history of changes, which can be reversed by means of the undo state command.                                                                                |
| Scroll mode: Options for au      | tomatic scrolling for streaming data with imc STUDIO                                                                                                    |
| Allow smart scrolling            | Yes/No                                                                                                    |
| Smart scrolling as of width      | Stated in milliseconds. With this setting, you determine the scrolling behavior with                                                                                                    |
| Time lag with smart              | streaming data during a running measurement.                                                                                                    |
| scrolling                        | In particular with the output of sound, these settings can be used to avoid lapses. –                                                                                                    |
| Jitter on the right edge         |                                                                                                    |

Graphic export: Sets the maximum memory depth for the changes made.

#### **Export optimization**

**Bitmap:** A bitmap is created containing the **interior of the coordinate sys**tem, with its curves and graph lines. This bitmap is then exported as a PDF. In consequence, when the graphic is complicated, having very many measurement points, graphics elements are not generated as a vector graphic, but only as a bitmap.

Markers, axis labels and legends are not affected and continue to be processed as text elements as vector graphics.

**Vector graphic:** The interior of the coordinate system generates a vector graphic.

**Auto:** Set to either "Bitmap or Vector graphic", depending on the implementation. This setting may change in future versions.

- The setting "Export optimization" is only useful if overall a vector graphic is to be generated in Global handling [879]. If the setting there is for export of the curve window as a <u>Bitmap to PDF</u> [879], this setting provides no benefit.
- This option is applied, besides when exporting the curve window as PDF, also when printing out a Panel, exporting the Panel as a PDF and when transferring to the Report Generator.
- In a Report Generator printout file, the setting Bitmap can cause very large DRB files, since bitmaps are not compressed there. But subsequently, compact and easily handled PDFs are generated from the DRB.

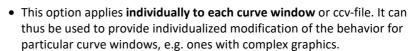

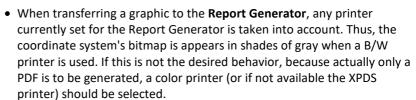

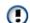

### **Global handling**

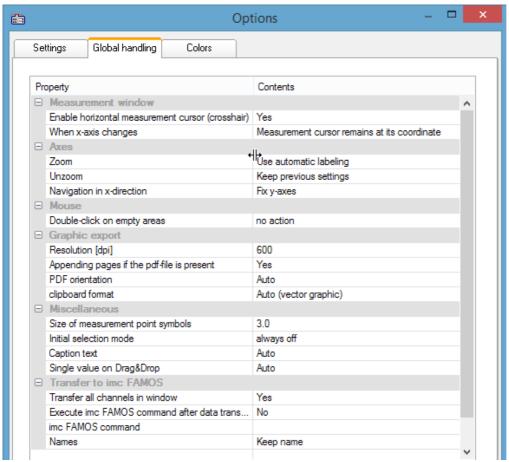

Presettings - Handling

| Measurement window                   |                                                                                                    |
|--------------------------------------|----------------------------------------------------------------------------------------------------|
| Enable horizontal measurement cursor | yes/no: display of the horizontal measurement cursor (yes: crosshairs; no: vertical line)                                          |
| When x-axis changes                  | Sets whether the measurement cursor remains at the data set coordinate or at the pixel position when the zoomed region is changed. |
| Mouse                                |                                                                                                    |
| Double-click on empty areas          | Enables <u>Select-mode</u> 819 to be activated by double-clicking on an empty space in the curve window.                           |
| Axes: Here, settings are ma          | de which affect the ticks on and at the ends of the axes, once zooming and or re-zooming has                                       |
| Zoom<br>Rezoom                       | Use automatic labeling; Place labels at end, use rounding;Place labels at end, use no rounding; Keep previous settings             |
| Nezoom                               | See Axes Scale 728                                                                                                    |
| Navigation in x-direction            | Determines whether after <u>navigating spantation</u> the Y-axis is permanent or is scaled automatically.                          |

| Resolution [dpi]                               | Dots per Inch (150, 300, 600, 1200)                                                                                                    |  |  |
|------------------------------------------------|----------------------------------------------------------------------------------------------------|--|--|
| Appending pages if the pdf-<br>file is present | If the PDF document already exists, it can be overwritten or supplemented with the curve window.                                                                                                    |  |  |
| PDF orientation                                | Portrait or landscape                                                                                                    |  |  |
| clipboard format                               | Vector- or pixel graphic                                                                                                    |  |  |
| Create PDF files                               | <b>Bitmap:</b> The entire graphic is converted to PDF as a bitmap. Resolution in dpi. (Default before Version imc FAMOS 7.3)                                                                                                    |  |  |
|                                                | <b>Vector graphic:</b> All graphics elements which are not available as a bitmap are embedded in the <b>vector graphic in the PDF</b> . For color maps and 3D, the resulting bitmaps have 300 dpi, which are retained.                                                                                                    |  |  |
|                                                | However, the text elements in the curve window are processed to vector graphics. The system can do a search through the PDF for these by text search.                                                                                                    |  |  |
|                                                | The vector graphic as significantly better resolution at lower memory requirements for normal curve plots. BUT: for graphics with many vector elements (e.g. 10000 big solid dots) the PDF becomes unwieldy large an export is slowed down by an extreme amount. In this case, it is preferable to use the Bitmap setting.     |  |  |
|                                                | On an individual basis, the interior of the curve window can be generated as bitmap and th text elements as vector graphics. To do this, use vector graphics here and for <u>Export</u> <u>optimization use "Bitmap" under Settings</u> 877.                                                                                   |  |  |
|                                                | For vector graphics, the <b>Windows XPS printer</b> is used. This is installed by the operating system and must be operational. Otherwise, the printer will need to be reinstalled via the PC's control panel settings. Here, a resolution of 600 dpi is always assumed; the stated resolution is ignored!                     |  |  |
|                                                | <b>Auto:</b> When exporting from the Panel or Report Generator, imc FAMOS checks which method is more advantageous. For specific conditions, always select either Bitmap or Vector Graphic. From directly in the curve window, <i>auto</i> is either set to <i>Bitmap or Vector Graphic</i> , depending on the implementation. |  |  |
|                                                | The settings are global and can also be set in imc FAMOS, under the menu item: "Extra" > "Options" > "File - Save/Export: PDF".                                                                                                    |  |  |
| Miscellaneous                                  |                                                                                                    |  |  |
| Size of measurement point                      | 0.5 -10 mm. Size of the symbols 749 representing the measured points, e.g. squares, circles                                                                                                    |  |  |
| symbol                                         | circles                                                                                                    |  |  |
| symbol Initial selection mode                  | Default setting for <u>Select-mode</u> 819].                                                                                                    |  |  |

Single value on Drag&Drop

curve window.

display of value limits.

Filename: The filename of the loaded ccv file can be shown in the caption of a free-floating

With the option "As horizontal line", single values are always displayed as a line, e.g. for

| Transfer to imc FAMOS: A detailed description is provided here. |                                                                                                    |  |
|-----------------------------------------------------------------|----------------------------------------------------------------------------------------------------|--|
| Transfer all channels in window                                 | You can transfer either all of the data sets or only the first one which has the window's title.                                  |  |
| Execute imc FAMOS command after data transfer                   | The function/sequence set under "imc FAMOS Command" is executed.                                                                  |  |
| imc FAMOS command                                               | Command which is executed once the data have been transferred if the option "imc FAMOS command after data transfer" is activated. |  |
| Names                                                           | Variables names can be changed in order to avoid overwriting existing variables.                                                  |  |

**Remark:** The presettings remain in effect after the program is closed.

Reference: Colors 871

### **Transfer Options**

Waveforms displayed in the curve windows can be transferred directly to imc FAMOS. It is often useful to transfer data from imc STUDIO or user-made programs which use the curve window to imc FAMOS for special evaluation.

But even within imc FAMOS, the <u>measurement window</u> enables signal portions located between measurement cursors to be copied. Note that there is a way (<u>Name</u>) to automatically rename the portions, in order not to overwrite the original data.

Waveforms are transferred one by one to imc FAMOS. Once a waveform has been successfully transferred to imc FAMOS, it appears in the variables list.

For the purpose of transferring to imc FAMOS, it is also possible to select options via the <u>presettings</u> 800.

#### **Execute imc FAMOS Command after Data Transfer:**

Immediately after all selected waveforms have been transferred, a imc FAMOS-command can be optionally executed. Any command which can be executed in imc FAMOS can be transferred. For example, a sequence call can be transferred, which imc FAMOS uses to execute the sequence. When the option "Execute imc FAMOS command after data transfer" is not selected, it is irrelevant what the user enters in the input box.

#### Names

Use this option to decide under which file names the data are stored in imc FAMOS after transfer. The following options are available:

| Options                        | Description                                                                                                    |  |
|--------------------------------|----------------------------------------------------------------------------------------------------|--|
| Keep                           | The name of the waveform is accepted unchanged. This option is useful when data are transferred from another application to imc FAMOS and the same name should be used.                                                                |  |
|                                | Attention: Be careful when transferring measurement intervals of imc FAMOS curves!                                                                                                    |  |
| '_' instead of first character | The first character in the name is replaced by '_' (underline).                                                                                                    |  |
| '_' precede                    | A '_' is placed <b>in front of</b> the name. If the name is too long, it is truncated at the end.                                                                                                    |  |
| '_' append                     | A '_' is added <b>to the end</b> of a name. If the name is too long, the last character of the original name is dropped.                                                                                                    |  |
| Fixed Names                    | User-defined names can also be specified. This option is useful only when just one waveform is transferred. If the user attempts to transfer multiple waveforms with the same name, each waveform will be overwritten by the next one. |  |

The option most appropriate depends on the application and the particular names. The options '\_' precede or '\_' append are recommended for transferring measurement intervals within imc FAMOS. Any significant characters in the name should not be changed. The transferred data should have distinct names.

#### **Mouse Operation**

- Select menu item *Options/Transfer options*... to set the options for transferring data. A dialog appears in which settings are made.
- Select menu option *File/ Transfer to imc FAMOS* in the curve window to transfer data to imc FAMOS using the specified options.
- In order to transfer a curve window section defined by the measurement cursors, select the context menu item <u>Send curve segment to imc FAMOS</u>.

#### **Remarks**

- If the imc FAMOS application hasn't been opened yet, it is automatically started when transfer to imc FAMOS is executed. The imc FAMOS.EXE file is searched for in the same directory as the IM7CUDAM.DLL file
- If waveforms are to be transferred to imc FAMOS, it is recommended to end any sequences running in imc FAMOS before starting transfer.
- The transfer options remain intact after the program is ended.
- Transfer options are valid for all curve and measurement value windows.

### 12.6.7.4.4 Printer preview

This item is only enabled in the Data Browser's Report view.

The *Print Preview* is activated by default for curve windows which are incorporated into a report in the Data-Browser. This means that the colors are displayed which the user set in the <u>Colors</u> 871-dialog in the <u>Options</u> menu as the color scheme for the printer.

With this option, it is possible to switch to the monitor screen's color scheme.

### 12.6.7.5 "Extras" menu

| Menu item               | Description                                                                  |  |
|-------------------------|------------------------------------------------------------------------------|--|
| Menu and<br>Toolbar 882 | Options pertaining to the menu and toolbar.                                  |  |
| Sound 885               | Activates the sound output and access to the functions of the Sound-Toolbar. |  |
| ?                       | Displays the curve window's Help.                                            |  |

### 12.6.7.5.1 Menu and Toolbar

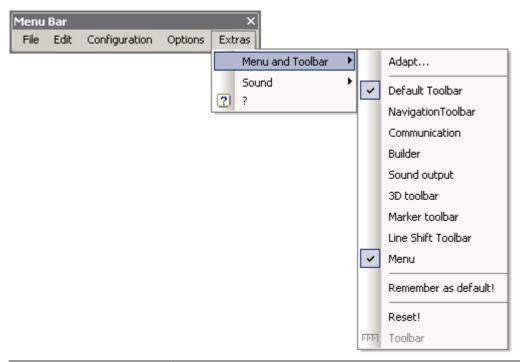

| Menu item                                        | Description                                                                                                    |
|--------------------------------------------------|----------------------------------------------------------------------------------------------------|
| Adapt 883                                        | Dialog for adapting (making one's own arrangement of and settings for) the curve window's menu and toolbar.                                                     |
| Standard Toolbar,<br>Navigation Toolbar,<br>Menu | These toolbars or even the menu bar can each be activated separately.                                                                                           |
| Remember as default!                             | The arrangement of the menu and the toolbar is saved as the valid default arrangement. In this way, the same settings are used even for a different, new curve. |
| Reset!                                           | The menu and toolbar are reset to their initial, factory-set state.                                                                                             |

### **Toolbar**

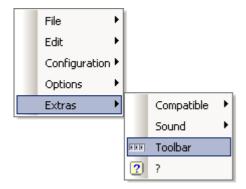

As a curve window integrated in the Data-Browser's Report view, the entire Toolbar only appears when a curve window is selected. To cancel this behavior so that the Toolbar does not appear, the function "Toolbar" can be selected. This is only available from within the Data-Browser. To make the toolbar visible again, select "Toolbar" under "Extras" in the curve window's context menu.

### 12.6.7.5.1.1 Adapt / Customize

The curve window's menu and toolbar can be adapted. Right-clicking in either the menu or the toolbar opens the context menu. Alternatively, select the menu item *Extras / Menu and Toolbar*.

The menu item *Adapt...* opens the following dialog:

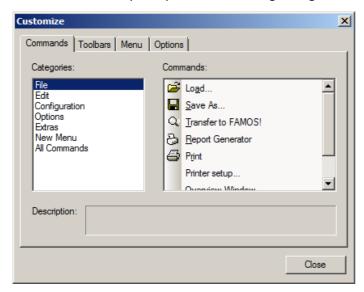

A command can be dragged from thee list at right and dropped on a menu or toolbar. Pop-down menus open by themselves when the mouse is moved over them. The list at left contains the different command topics.

The dialog below offers the additional option of showing or hiding the various toolbars:

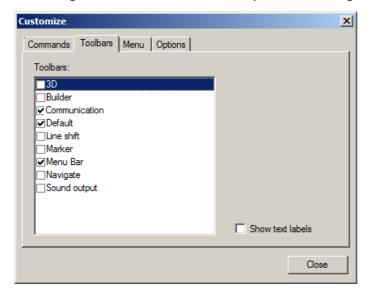

The curve window has a context menu. This, too can be edited:

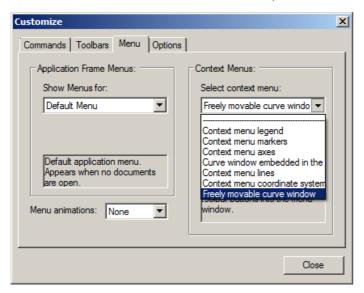

Select the display type which you wish to process.

- normal curve window which is free-floating and freely movable and can also be maximized (popupwindow)
- a curve window without title bar (child window) embedded in a dialog.

While editing menus, the curve window can't be operated.

While the dialog *Customize* is open, all menu items as well as toolbar elements can be moved around by the Drag&Drop technique. Note that moving an element to the "outside" means deleting the element.

On the page "Options", there are two options for the display of the Toolbars:

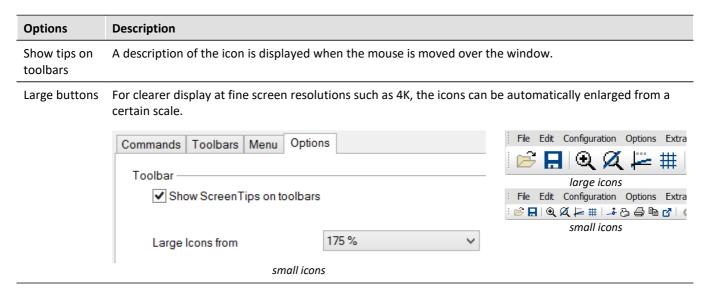

Changes of the menu are permanently saved when the dialog Customize is closed. The particular toolbar arrangement saved depends on the display type:

- Default
- Last value as number
- Overview window
- Table

The toolbars can also float freely away from the window. To accomplish this, drag the toolbar away by its left edge:

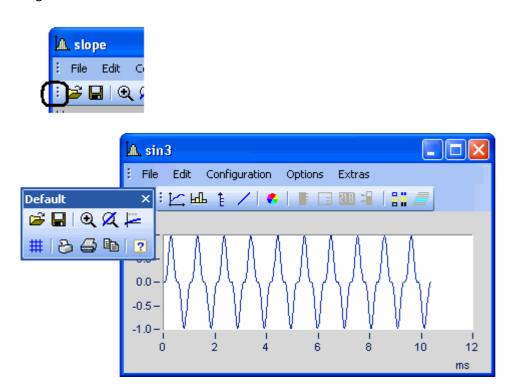

#### 12.6.7.5.2 Sound

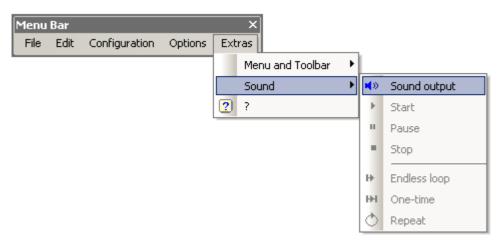

The Sound Toolbar lets you make measured data sets audible. For this purpose, a variety of functions such as cutting, endless looping and repeat are available. The sound output always only applies to the first data set in the first coordinate system and is only available in the Standard view, or with multiple y-axes.

### 12.6.7.5.2.1 Sound toolbar

For working with the sound output, you should select the associated toolbar from the menu *Extras / Menu and Toolbar / Sound output*.

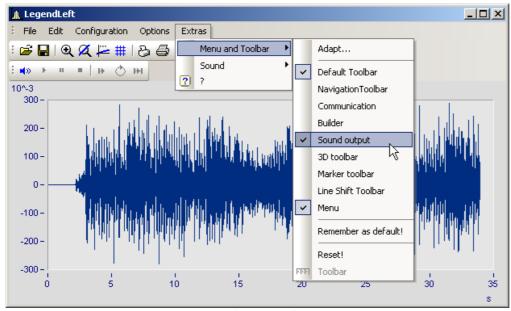

Sound output toolbar

Under Sound Output, the following functions are available:

| Menu     | ı item                                          | Description                                                                                                    |  |
|----------|-------------------------------------------------|----------------------------------------------------------------------------------------------------|--|
| <b>N</b> | On/Off                                          | This function lets you switch the sound output on and off. A vertical bar marks the current playback position within the curve window (playback marking), and a horizontal bar denotes the selected playback range.                                                                                                    |  |
| •        | Start                                           | With this function you start output of the sound, and the selected range of the data set is played back in real time. The playback's starting and ending points can be freely selected and the position of the resulting playback time window can be moved as desired (see <a href="Cut Sound">Cut Sound</a> <a href="Sound">Sound</a> <a href="Sound">Sound</a> <a< td=""></a<> |  |
|          | Stop                                            | This function stops playback of the data set. The playback marking is set back to the start of the selected playback region.                                                                                                    |  |
| п        | Pause                                           | This button pauses playback of the data set. The playback marking remains at its current position. By clicking on it again, playback can be resumed.                                                                                                    |  |
| н        | Loop from loop<br>start to end of<br>waveform   | When you choose this operation mode, the final position for the playback is automatically set to the end of the waveform; see <a href="Cut sound">Cut sound</a> (888))                                                                                                    |  |
| ♦        | Loop (repeat) from<br>loop start to loop<br>end | Repeated playback of loop (so-called Repeat-mode).                                                                                                    |  |
| Н        | Loop (single) from<br>loop start to loop<br>end | One-time playback of the loop                                                                                                    |  |

#### Volume

The volume is set by setting the scaling of the y-axis. The range between y-min and y-max is interpreted as the maximum volume of the sound card. Thus for example, if the signal extends from -5 to 5 (units) and the y-axis extends from -5 to 5, the maximum volume is achieved. If there is an additional signal extending only from -0.5 to + 0.5, and if it is displayed with the same y-axis settings, the amplitudes from the sound card will only be 1/10 as high. I.e. the signal will be played back correspondingly softly.

When the volumes of various signals are to be compared, all y-axes must be set to the same scaling. If the y-axes are scaled automatically, all signals have the sound card's maximum level.

The Sound Kit functions have not settings options for volume.

### 12.6.7.5.2.2 Sound clip

In sound output, it is possible to freely select (take a clip from) the playback region.

Grab the start position at the beginning of the Playback strip and move it to the position desired.

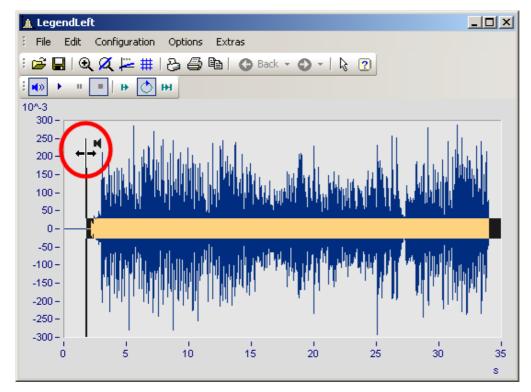

The final position for playback can also be changed. Grab the end of the playback strip and move it.

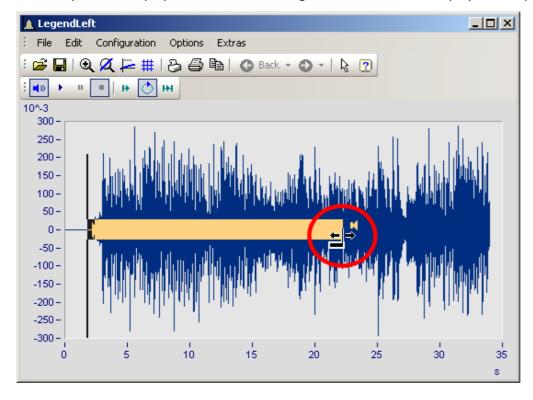

You can also move a selected playback region forwards or backwards along the data set. Click on the strip and move the mouse while holding down its button.

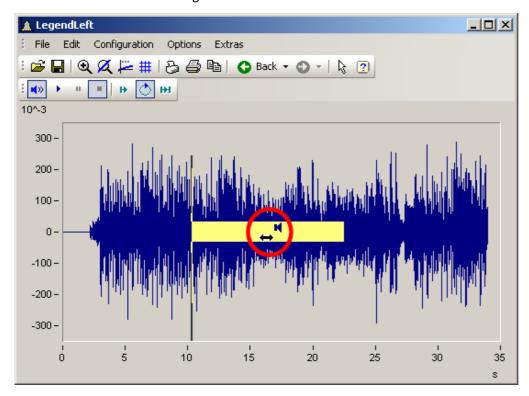

### 12.6.7.5.2.3 Audio output directly during measurement

During a measurement with imc STUDIO /DEVICES, it is possible to use the curve window to listen directly to the streaming data. Since the data are transferred block-by-block and sporadically, the output must be delayed in order for the playback to be seamless.

In the curve window settings [876], you will find the two entries "Start delay" and "Max. delay".

At the beginning, as well as after losing synchronization, the "Start delay" takes effect. By means of "Max. delay", it is possible to compensate for asynchronization between the measurement device and the PC. Both values are stated in milliseconds.

## 12.6.8 Information and tips

### 12.6.8.1 Greek texts in comments, markers and axis labels

Axis labels and comments on the variables can be supplemented with Greek letters.

This is accomplished using the statement <g\*Placeholder>.

#### **Example**

 $\langle g^*a \rangle ^ \langle g^*a \rangle$  is displayed as  $\alpha^{\beta}$ .

The following table lists the available Greek letters with their respective placeholders. Here, the Unicode is only provided as a reference; it can't be used in the statement.

| Placeholder |       | Meaning            | Placeholder |       | Meaning         |
|-------------|-------|--------------------|-------------|-------|-----------------|
| 'a'         | 0x3b1 | Alpha              | 'm'         | 0x3bc | Му              |
| 'b'         | 0x3b2 | Beta               | 'n'         | 0x3bd | Ny              |
| 'g'         | 0x3b3 | Gamma              | 'x'         | 0x3be | Xi              |
| 'G'         | 0x393 | uppercase Gamma    | 'X'         | 0x39e | uppercase Xi    |
| 'd'         | 0x3b4 | Delta              | 'p'         | 0x3c0 | Pi              |
| 'D'         | 0x394 | uppercase Delta    | 'ph'        | 0x3c6 | Phi             |
| 'e'         | 0x3b5 | Epsilon            | 'ps'        | 0x3c8 | Psi             |
| 'et'        | 0x3b7 | Eta                | 'P'         | 0x3a0 | uppercase Pi    |
| 'z'         | 0x3b6 | Zeta               | 'Ph'        | 0x3a6 | uppercase Phi   |
| 'th'        | 0x3b8 | theta              | 'Ps'        | 0x3a8 | uppercase Psi   |
| 'ta'        | 0x3d1 | theta, (customary) | 'r'         | 0x3c1 | Rho             |
| 't'         | 0x3c4 | notation           | 's'         | 0x3c3 | Sigma           |
| 'Th'        | 0x398 | tau                | 'S'         | 0x3a3 | uppercase Sigma |
| 'k'         | 0x3ba | uppercase Theta    | 'ch'        | 0x3c7 | Chi             |
| ' '         | 0x3bb | Карра              | 'Ch'        | 0x3a7 | uppercase Chi   |
| 'L'         | 0x39b | Lambda             | 'o'         | 0x3c9 | Omega           |
|             |       | uppercase Lambda   | '0'         | 0x3a9 | uppercase Omega |

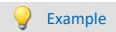

#### curve window

with

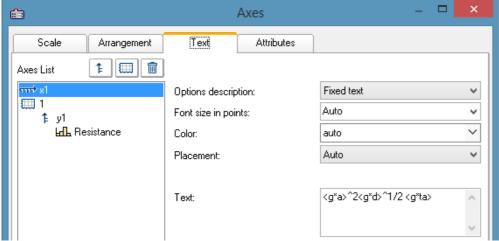

Greek characters in "Axes\Text": <g\*a>^2<g\*d>^1/2 <g\*ta>

#### the result is:

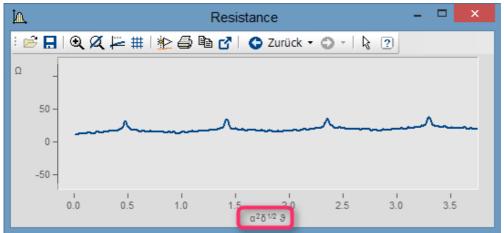

Greek characters as text at the X-axis

### Exponent with multiple characters. From $e^{(-2* < g*b>)}$ we obtain:

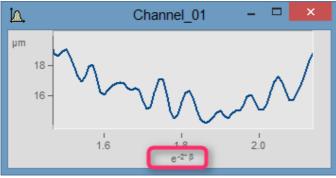

Exponent of placeholder in parentheses:  $e^{-2*< g*b>}$ 

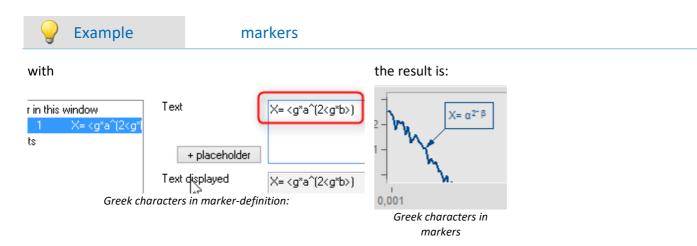

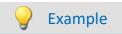

#### comment on variables

#### with

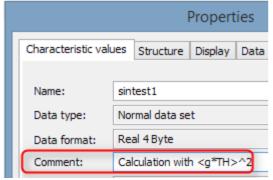

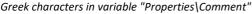

#### the result is:

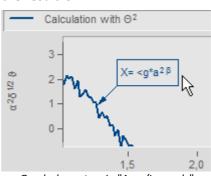

Greek characters in "Axes/Legends"

#### Orders of magnitude and units

Specified orders of magnitude with units are recognized and displayed appropriately. For example, the unit 'mm' is corrected to the SI unit 'm'. 10.000 'mm' becomes 10 'm', 0.01 'mm' becomes 10 ' $\mu$ m'. The condition is that "auto" is set for "Order of magnitude 732" under "Scale".

#### 12.6.8.2 Curve window context menu

#### **Function**

Click with the right mouse button in the curve window to prompt a context menu, which offers quick access to further functions in the curve window. The context menu depends on the cursor's position and on whether or not you are in Select-mode.

### 12.6.8.3 Copy&paste - Transfer configuration

With Copy & Paste, you can transfer once curve window's configuration to another. To do this, copy the configuration of the selected window using *CTRL-c* and transfer it to another one using *CTRL-v*.

With embedded curve windows, it is additionally necessary to hold down the *SHIFT*-key (curve window in the Panel).

### 12.6.8.4 Drag&drop, mouse wheel

### **Moving waveforms**

**Drag&drop** allows the user to shift or copy waveforms in curve windows. To apply this technique within a coordinate system, hold down the CTRL-key. Use drag&drop for the following:

- **Drag** a waveform **from** the **imc FAMOS variable list to** the **curve window**. This allows the waveform to be displayed in the curve window as well as indicated in the list.
- Within a curve window: While the CTRL-key is pressed, all data can be moved to an axis or to a coordinate system.

```
Note: The old behavior without the CTRL-key is made available by means of the Registry entry:

[HKEY_CURRENT_USER\Software\imc Measurement and
Control\Default\CurveDataManager\Curves]; String value: "dd63"="1"
```

- Transfer **all data** for an axis, a coordinate system or an entire curve window **to another curve window** for display.
- Move all data concerning an axis, a coordinate system or a curve window to the imc FAMOS variable list. If
  the data do not belong to imc FAMOS (i.e. are from another application, e.g. imc STUDIO), they are copied
  to imc FAMOS.
- With <u>maximized curve window display</u> (coordinate system = outer frame), Drag&Drop also starts when an axis is moved to the bottom. In that case, the mouse pointer symbol changes.

### **Displayed region**

- Using *drag&drop* within a curve window moves the axes.
- By using the *mouse wheel*, the region around the mouse cursor's current position is increased/reduced. The increments of size change are smaller/larger when pressing the SHIFT-/CTRL-key, respectively.
- If the mouse wheel is located over either the X- or the Y-axis, then only the respective axis is altered.
- Pressing the CTRL-key causes the effect of the mouse wheel to be increased, while pressing the SHIFT-key
  causes it to be diminished.

#### **Remarks**

• If the mouse is released over a y-axis, the data are displayed on this axis. Release the mouse over a coordinate system, and the data are displayed with a new y-axis for this coordinate system. Otherwise, a new coordinate system is opened.

- When data are moved to the variable list in imc FAMOS, the waveforms are actually copied. In all other cases, the same waveforms are simply relocated.
- The cursor changes its shape during "Drag". If a symbol appears indicating an invalid operation, "Drop" cannot be executed, only Cancel is possible.

### 12.6.8.5 Axes navigation bar

For quick navigation through the curve window, each axis has its own navigation bar. The controls appear when you move the mouse cursor square over the axis labeling. The navigation bar offers three basic functions:

- You can magnify or reduce the displayed region, while leaving the value in the middle of the x- or y-axis, or z-axis remains unchanged. This function is provided by the button denoted as "2" in the picture.

  Alternatively, you can change the axes' range using the mouse wheel.
- You can shift the region displayed to the right or the left. This function is provided by the button denoted as "5" in the picture.
- Any changes in the magnification, moving or zooming can be reversed and thus return to their original appearance.

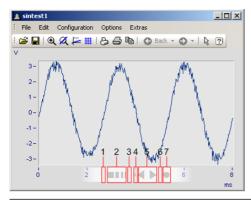

| Dragging   |                      | Description                          |
|------------|----------------------|--------------------------------------|
| 1 <- [2] 3 | Dragging from 2 to 1 | Magnification                        |
| 1 [2] -> 3 | Dragging from 2 to 3 | Shrinking                            |
| 4 <- [5] 6 | Dragging from 5 to 4 | Move left                            |
| 4 [5] -> 6 | Dragging from 5 to 6 | Move right                           |
| [7]        | Click on 7           | Rezoom the X-axis. Displays all data |

#### Use of the keyboard arrow keys

While holding down the left mouse button with the pointer in the Navigation pane, you can also move the region by using the keyboards arrow keys.

### 12.6.9 Curve windows in imc STUDIO

### 12.6.9.1 Curve window - "free-floating"

The "free-floating" curve windows are associated with the experiment. They remain open until closed (X) and are displayed even when the Panel is not open.

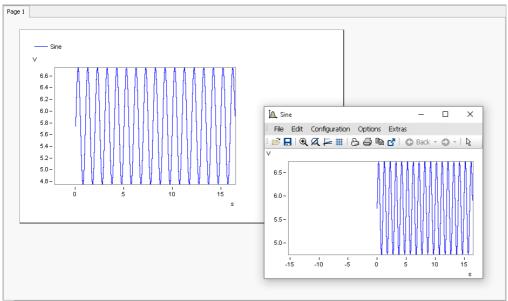

Example: curve window - embedded and "free-floating"

The curve window can be opened from different plug-ins:

#### Setup:

- Open the context menu for the desired channel in the Channels table
- Click on: Show in curve/values window

#### Panel:

- Double-click in the tool window Data Browser on the desired channel
- or select the desired channels and click on the <u>Show</u> button ( ) in the symbol bar of the tool window Data Browser.

#### 12.6.9.2 Level indicator

The Widget is a pre-configured curve window, suitable for channels having a measurement range; e.g. the analog inputs.

The level indicator displays a bar chart representation to indicate how far the current measurement value is from the measurement range. The channel's respective display range automatically adjusts itself to the measurement range set (this is applied upon performing the action "*Process configuration*").

The current signal level is represented by a three-state color display.

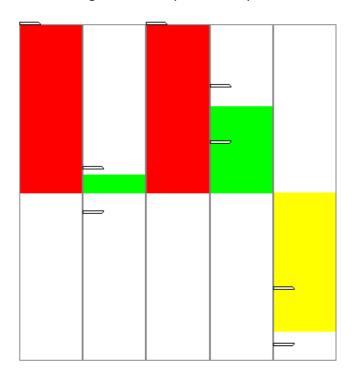

The axes are configured as follows:

- Range: ±110% of the measurement range
- Warning color yellow: 80-100% of the measurement range (for both upper and lower level)
- Warning color red: beyond 100% of the measurement range (for both upper and lower level)

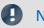

Note

Taring and bridge balancing action before and during running measurement:

Upon starting the next measurement after a bridge balancing action, the level indicator automatically adopts the channel's value range boundaries. If the balancing is performed during the measurement, the Widget does not display the correct value level since it only knows the previous range boundaries. The indicated measurement range in the file also retains the previous state.

#### 12.6.9.3 Curve window colors on the Panel page

The curve window colors can be configured differently for the display/operation pages and for the Report pages. The Panel pages have their own "skins", which specify the applicable colors. However, you are also able to personally specify the colors for each curve window.

As described in the chapter "<u>Colors</u> 871", there are colors for the on-screen display, and colors for the printout. Typically, the result should appear the same whether in the printout/PDF or in the monitor screen display. The colors are applied as follows:

| Page        | Colors                              |
|-------------|-------------------------------------|
| Dialog-page | On the monitor screen: Screen color |
|             | In the printout: Screen color       |

| Page        | Colors                                                                                                    |
|-------------|----------------------------------------------------------------------------------------------------|
| Report-page | <ul> <li>On the monitor screen: Printer color<br/>(The Report-page is designed for the printout or for the PDF. In consequence, the<br/>printer colors are displayed here.)</li> </ul> |
|             | In the printout: Printer color                                                                                                    |
| Note        | Curve window on Report pages                                                                                                    |

Curve windows on Report pages are set so that the global colors are used for the printout. Furthermore, the background is always white, even when a different color is set.

## 12.6.10 Preview in Windows Explorer

imc FAMOS files can be displayed using the Microsoft Windows Explorer's preview function.

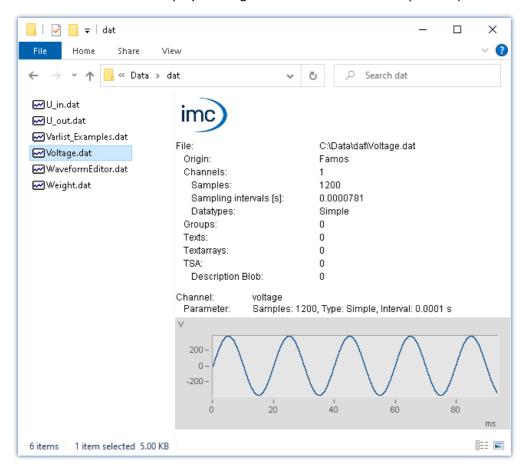

#### **Activating the Preview window**

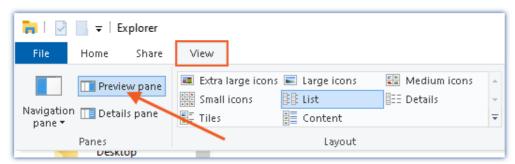

Activating the Preview window in the Windows Explorer's View menu

### The following properties are displayed:

| Area                                        | Description                                                                                                    |  |
|---------------------------------------------|----------------------------------------------------------------------------------------------------|--|
| Upper view region                           | <ul> <li>A roundup of the data regarding the channel count, texts, text arrays, log channels, bus<br/>channel descriptions and groups.</li> </ul>        |  |
|                                             | <ul> <li>For channels, the lowest and the highest channel counts, the sample interval and the<br/>data types present are additionally listed.</li> </ul> |  |
| Lower view region                           | Infos:                                                                                                    |  |
|                                             | Output of the displayed file set's name                                                                                                    |  |
|                                             | <ul> <li>Roundup of channel parameters, sample count, interval, data type</li> </ul>                                                                     |  |
|                                             | <ul> <li>if applicable:<br/>additional channel properties<br/>group association</li> </ul>                                                               |  |
| Curve window, text contents, array contents | Only <b>one</b> data set is always displayed. When multiple files are selected, only the first is displayed.                                             |  |
|                                             | The curve window comes with a limited scope of the imc curve window's functions, including the ability to zoom in on a specific region.                  |  |
| Scroll bar                                  | When the file contains <b>multiple channels</b> , a scroll bar appears, by means of which it is possible to navigate through the various channels.       |  |

# 12.7 Special Widgets

Here, special Widgets are described.

## 12.7.1 Text input for report channel

This Widget currently has no function.

Special Widgets Chapter 12

### 12.7.2 Clock

With its various design and formatting styles, the clock provides a variety of ways to visually illustrate a report. It can indicate how long a measurement has been running or when a measurement ended. The current time and date can be displayed. For these purposes, a variety of formats are available.

Here are a few examples:

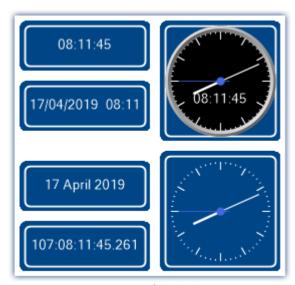

Variants of the clock

### Selecting the time display style

A variety of time readouts are available, depending on the linked variable.

| Variable linkage                                              | Description                                                                                                    |  |
|---------------------------------------------------------------|----------------------------------------------------------------------------------------------------|--|
| SystemClock - PC time                                         | Current PC clock time - Default option when the Widget is set up.                                                                                                    |  |
| SystemClock - System time                                     | Current clock time of imc STUDIO Monitor. This time is used for all components of imc STUDIO Monitor.                                                                                                    |  |
| Linkage with a channel                                        | Displays the channel's elapsed measurement time, meaning the amount of time which passed since the trigger fired, or the measurement was started. The final time display reflects when the measurement concluded or the triggering event ended. When the trigger fires again, the display time returns to "0 s" and restarts. |  |
| Linkage with a trigger-<br>variable's " <i>Trigger time</i> " | Displays the moment in time at the last change of the state: Armed, Triggered, Stopped. I.e. when:                                                                                                    |  |
|                                                               | • the measurement is started,                                                                                                    |  |
|                                                               | • the trigger fires,                                                                                                    |  |
|                                                               | <ul> <li>the trigger event ends and</li> </ul>                                                                                                    |  |
|                                                               | • the measurement is stopped.                                                                                                    |  |
|                                                               | Thus, stopping the measurement also resets the clock after a previously concluded triggered measurement.                                                                                                    |  |

# **Clock properties**

| Properties | Description                                                                                                    |                                                                                                    |  |  |  |
|------------|----------------------------------------------------------------------------------------------------|----------------------------------------------------------------------------------------------------|--|--|--|
| Appearance | Here you specify the appearance of the clock; e.g. with clockhands, or a digital readout.                                                                                                    |                                                                                                    |  |  |  |
| Mask       | There are various ways to display the time or date. The output format depends on the system and on its setting for the Region (Windows "Clock, Language & Region"). E.g. in the format "Long date" in one region may contain the weekday, while in a different region it does not. |                                                                                                    |  |  |  |
|            | Mask                                                                                                    | Description                                                                                                    |  |  |  |
|            | Long time                                                                                                    | Example: 08:11:45                                                                                                    |  |  |  |
|            | Short time                                                                                                    | Example: 08:11                                                                                                    |  |  |  |
|            | Long date                                                                                                    | Example: Wednesday. April 17, 2019                                                                                                    |  |  |  |
|            | Short date                                                                                                    | Example: 17/04/2019                                                                                                    |  |  |  |
|            | Date and time                                                                                                    | Example: 17/04/2019 08:11                                                                                                    |  |  |  |
|            | UTC (IRIG Format)                                                                                                    | Example: 107:08:11:45:261                                                                                                    |  |  |  |
|            |                                                                                                    | The first position indicates the current day's number within the calendar year. Thus the date 1/5/2019 is day "5" in this system. This format provides no indication of the current year's number. |  |  |  |
| Time zone  | In imc STUDIO, it is possible for differing time zones and clock readings to coincide.                                                                                                    |                                                                                                    |  |  |  |
|            | • The external clock (e.g. GPS-mouse) may indicate different time than the PC.                                                                                                    |                                                                                                    |  |  |  |
|            | <ul> <li>The devices may be located in different countries.</li> </ul>                                                                                                    |                                                                                                    |  |  |  |
|            | <ul> <li>On a business trip, the laptop's clock time may reflect a different time zone than the<br/>device's.</li> </ul>                                                                                                    |                                                                                                    |  |  |  |
|            | The clock-Widget can be set for different time zones. For this purpose, there is a new selection available: "imc STUDIO-Time zone". With this selection, the clock automatically uses the device's time zone. With the selection: "Local time zone", the PC's time zone is used.   |                                                                                                    |  |  |  |

# 12.7.3 Image

Using the Widget, you are able to display a logo or a project graphic, or a background which shapes the page. There are various ways to apply the Widget.

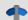

Reference

Background image

If you wish to display a background image over the entire page, you can use the page's property: "Background image 917".

# **Properties**

| Properties | Description                                                                                                    |                                                                                                    |  |  |
|------------|----------------------------------------------------------------------------------------------------|----------------------------------------------------------------------------------------------------|--|--|
| image      | Available file types: png, jpg and bmp  If an image is selected, the text: "(Bitmap)" appears under this property. In order to delete the image, delete the text. |                                                                                                    |  |  |
|            |                                                                                                    |                                                                                                    |  |  |
|            | <b>.</b>                                                                                                    | place high demands on the PC's memory and performance modify the image to the desired size.                                                                                                    |  |  |
| Size mode  | The image can be stretched                                                                                                    | or displayed without any zoom factor:                                                                                                    |  |  |
|            | Size mode                                                                                                    | Description                                                                                                    |  |  |
|            | Auto and Normal                                                                                                    | The image is displayed in its original size within the Widget. The upper left corner is the reference position. If the Widget is too small, only a section is displayed.                                                |  |  |
|            | Stretch image                                                                                                    | The image is stretched to completely fill the Widget. The aspect ratio is not retained.                                                                                                    |  |  |
|            | Automatic Widget size                                                                                                    | The image is displayed it its original size. The Widget adjusts itself to the image's size.                                                                                                    |  |  |
|            | Center image                                                                                                    | The image is displayed in its original size within the Widget. The center point is the reference position. If the Widget is too small, only a section is displayed.                                                     |  |  |
|            | Zoom image                                                                                                    | The image is stretched in such a way as to touch the edges of the Widget on at least two (opposing) sides. The aspect ratio is retained. At the other two edges, there are resulting empty strips ("Background color"). |  |  |

# 12.7.4 Graphical switch

The graphic switch can be used as an operator control and as a status indicator. Depending on the switch state, it can have different designs or colors. Thus for example, the positions of movable elements can be represented schematically. As well, rotation of the image can be achieved by means of an additional variable.

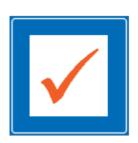

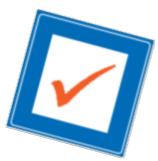

left: switch without any rotation right: switch with 15° rotation

| Properties             | Description                                                                                                    |  |
|------------------------|----------------------------------------------------------------------------------------------------|--|
| Zones                  | In addition to the color, an image can be defined for each zone 650. Thus, various states can be represented by a color, or movable objects by multiple images. |  |
|                        | The angle can be set to a fixed value or to a variable.                                                                                                    |  |
| Rotation: Angle        | The value is stated in degrees (0-360). Values outside of this range are converted accordingly: $-90 = 270$ ; $450 = 90$ .                                      |  |
| Rotation: Center point | The center point around which the switch is rotated.                                                                                                    |  |
| Rotation: Angle factor | This factor affects the angle. Example: Factor "90" $\rightarrow$ for angle values of 0, 1, 2, 3, the switch rotates by 0°, 90°, 180°, 270°.                    |  |
| Detation 7 on factor   | Within the Widget, the image is shrunk by this factor so that it can be displayed completely even when rotated.                                                 |  |
| Rotation: Zoom factor  | As soon as any angle is entered, the Zoom factor is automatically set to 0.7. This value can be changed.                                                        |  |

#### 12.7.5 Execute menu action

This Widget lets you execute a menu action. A list contains the actions available in the menu ribbon. When this Widget is run, it replicates clicking the mouse over the corresponding button. This widget can be helpful when the Panel is running in fullscreen mode. The menu ribbon is not present then.

For touchscreen displays, the Widget comes in very handy. In order to make it easier to operate, it can be magnified for display. The icons adjust to the size of the Widget.

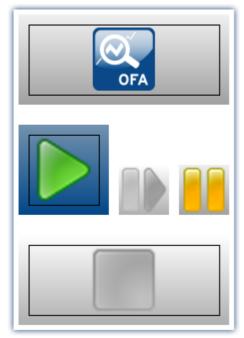

Various menu actions

This Widget adapts itself to the status of the menu action. E.g. when the action is currently not present, the button can not be clicked. Some menu actions are attached to specific user roles, device components or loaded imc STUDIO-components.

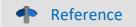

Command - Execute menu action

For Sequencer-routines, there is a <u>command of the same name</u> . This command is often linked with switches on the Panel.

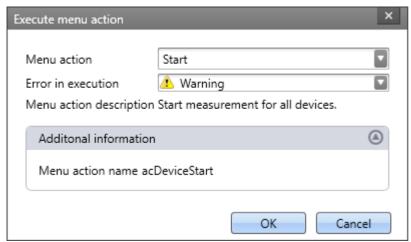

Configuration: Execute menu action

| Parameter               | Description                                                                                                    |  |  |
|-------------------------|----------------------------------------------------------------------------------------------------|--|--|
| Menu action             | Here, select the desired menu action. Open the drop-down list. The menu actions appear in groups. Scroll to the appropriate group and select the desired action. |  |  |
|                         | Filtering: You can enter the first letter of the action's name in the input box. Then the list will be restricted to actions starting with that letter.          |  |  |
| Error in execution      | If this action returns a fault condition, there are various responses available.                                                                                 |  |  |
|                         | <ul> <li>Error: The action returns an error message in the logbook.</li> </ul>                                                                                   |  |  |
|                         | <ul> <li>Warning: The action returns a warning message in the logbook.</li> </ul>                                                                                |  |  |
|                         | Ignore: No info appears in the logbook.                                                                                                    |  |  |
| Menu action description | The action's description text is displayed.                                                                                                    |  |  |
| Additional information  | The menu action's internal designator is displayed.                                                                                                    |  |  |

#### 12.7.6 Table

The table has a wide variety of applications. It can contain single values as well as whole channels and segments. For each cell, you can define various editors such as lists, switches and sliders. You are able to edit a channel's individual points or add or delete points.

If a value can't be displayed correctly, the cell is filled with hash characters "###" as an immediately visible indication of the problem. A truncated number is not displayed.

### Structure of the properties

The properties are divided among **three areas**: "Table", "Column" and "Cell". Depending on the selection made, the associated properties are displayed. This means that, for instance, if only the table is selected, only that one area is displayed. There is a fourth area when "embedded Widget | so present.

**Inherited properties:** Some properties can be specified to apply throughout a higher area; for instance, you can define "*Zones*" for the table. In each column or cell, you can decide whether the zones are "*inherited*" from the level above, or whether to define specific ones.

# Design and properties of the table

Most of the actions below are only possible in Design mode.

| Action                 | Description                                                                                                    |  |  |
|------------------------|----------------------------------------------------------------------------------------------------|--|--|
| Linkage with variables | Either by means of Drag&Drop or of the Properties, you can link individual elements of the table with variables.                                                                                                    |  |  |
|                        | <ul> <li>Linked with a cell</li> <li>Single values, channels, texts, can be linked with any cell. The respective momentary value is displayed.</li> </ul>                                                                             |  |  |
|                        | • Linked with a column You can link <b>channels</b> with a column. The cells are then filled with the variable's values. Using the property: "Column" > "Behaviour" > "Direction of the channel's first or last values are displayed. |  |  |
|                        | <ul> <li>Linked with the table</li> <li>Segmented channels, matrices can be linked with the entire table. The number of columns is determined by the number of segments (max. 20)</li> </ul>                                          |  |  |
|                        | Useful property: " <u>Automatic table length</u> 996"                                                                                                    |  |  |

| Action                                         | Description                                                                                                    |  |  |
|------------------------------------------------|----------------------------------------------------------------------------------------------------|--|--|
| Adding/removing columns                        | By means of the properties, you can specify the column and row counts.                                                                                                    |  |  |
| and rows                                       | If you wish to add/delete a targeted <b>column</b> , open the context menu at the desired position in the <b>column header</b> and select the respective action.                                                                                                    |  |  |
|                                                | If you wish to add/delete a targeted <b>row</b> , open the context menu at the desired position in the <b>table</b> and select the respective action.                                                                                                    |  |  |
| Moving columns                                 | Use Drag&Drop to move the columns to the desired position                                                                                                    |  |  |
| Table length in relation to the channel length | By means of the property: "Table" > "Behaviour" > "Automatic table length", the table length is automatically assimilated to the count of points in the channel; e.g., you can display imc FAMOS results in the table. In response to each additional result in the channel, the number of rows increases. |  |  |
|                                                | When multiple channels are displayed simultaneously, please ensure that the point counts and update rates of the different channels are the same.  Do not use another column to display single values.                                                                                                    |  |  |
| Order/read-out direction                       | If the column is linked to a channel, use the property: "Column" > "Behaviour" > "Direction" to specify whether the first or last value is displayed at the top.                                                                                                    |  |  |
|                                                | By clicking the mouse button over the arrow icon next to the column header you can switch the read-out direction. Using the property: "Table" > "Behaviour" > "Allow a change of direction" you can deactivate the change at a click of the mouse.                                                         |  |  |
| Start only at x-th value                       | Using the property: "Column" > "Behaviour" > "Offset", you can set for a channel that, for instance, the values starting from the 5th value on. 1st value = 0; 2nd value = 1;                                                                                                    |  |  |
| Insert/delete values for a channel             | Add values to a channel or delete some values. By means of the context menu, you can insert a value either above or below the selection: "Insert sample before", "Insert sample after", "Delete sample"                                                                                                    |  |  |
| Entry-editors                                  | Instead of entering text and numbers from the keyboard, you also can use other methods to make entries. See "Entry-editors for the cells of"                                                                                                    |  |  |

#### Titles, captions and texts

| Text-settings              | Description                                                                                                    |  |  |  |
|----------------------------|----------------------------------------------------------------------------------------------------|--|--|--|
| Change text of column      | Change the title using the property: "Column" > "Appearance" > "Title".                                                                                                    |  |  |  |
| header (title)             | When the title is changed, the <u>source 624</u> is automatically set to " <i>User-defined</i> ". If the column is linked with a variable (e.g. channel), the variable's properties such as its name, can be used as the title (see " <u>Source 624</u> ").                                                            |  |  |  |
| Hide column header (title) | Set the visibility using the property: "Table" > "Appearance" > "Column captions". In this way, you can design your own headers with other elements.  Set the visibility using the property: "Table" > "General" > "Title". By means of the position selection, you can hide the title by clicking on the box "Title". |  |  |  |
| Hide table header (title)  |                                                                                                    |  |  |  |
| Show title column          | For each title, you can show a title column appearing to the left of the column. Property: "Column" > "Appearance" > "Title column". By means of the associated property: "Column title", you can change the title of the "Title column".                                                                              |  |  |  |
|                            | Change the contents in the title column cell by means of the property: "Cell" > "Appearance" > "Cell title".                                                                                                    |  |  |  |
|                            | When the title is changed, the <u>source [624]</u> is automatically set to " <i>User-defined</i> ". If the associated cell is linked with a variable (e.g. DisplayVar), some properties of the variable such as the name, can be used as the title (see " <u>Source [624]"</u> ).                                      |  |  |  |
| Alignment of the texts     | The alignment of the texts (right/left/centered) can be set by means of various properties:                                                                                                    |  |  |  |
|                            | <ul> <li>Column header (title) and the column cells: Property: "Column" &gt; "Appearance" &gt;     "Value alignment"</li> </ul>                                                                                                    |  |  |  |
|                            | • Title column and its cells: Property: "Column" > "Appearance" > "Title alignment"                                                                                                    |  |  |  |
|                            | • Table caption (title): "Table" > "General" > "Title". You can place the title using the position selection.                                                                                                    |  |  |  |

# **Entry-editors for the cells**

To enter texts and numbers, you can also use other input techniques. For each cell, you can define an "Editor". Property: "Column/Cell" > "Behaviour" > "Editor".

In some cases, the cell's zones determine what selection possibilities exist and the scope of the editors.

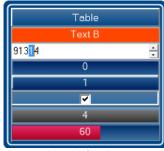

The table's Editors

| Editor    | Description                                                                                                    |  |
|-----------|----------------------------------------------------------------------------------------------------|--|
| Text      | Entry of numbers and texts. When zones are used, no selection box is offered.                                                                                                    |  |
| Combo Box | Entry of numbers and texts using a selection box. The zones determine the selection options available.                                                                                                 |  |
| Spinner   | 91314 Entry of numbers. Techniques for making changes include the use of arrow keys in the Editor and the mouse wheel. In these ways, targeted increase/decrease of individual digits can be achieved. |  |
| Button    | Changes the value while the mouse button is pressed.                                                                                                    |  |
| Switch    | Changes the value upon each click of the mouse button. Display of the value.                                                                                                    |  |
| Check Box | Changes the value upon each click of the mouse button. Display of a checkbox.                                                                                                    |  |
| Slider    | Entry of a value using a slide control. The range boundaries are defined by the cell -range.                                                                                                    |  |

# **Zones in the table**

On this topic please observe the description of the " $\underline{Zones-dialog}$  [630]". There are some additional settings which apply to the table and are described here.

Using the zones you can specify whether texts or numbers are to be set or displayed.

| Option            | Description                                                                                                    |  |
|-------------------|----------------------------------------------------------------------------------------------------|--|
| Text as set value | Activate this mode in order to write texts to text variables. Variables as "Set values" are not supported in this mode. There are no ranges.    |  |
| Numerical zones   | The variable's value is displayed numerically. The cell displays various colors depending on the zone-boundaries and the current value.         |  |
|                   | If "Text as set value" is activated, the "Set value" can also be a text. In this case, the display output and the set value are the same.       |  |
| Textual zones     | The variable's value is displayed as a text. In this mode, there is a distinction between "Set value" and the displayed text ("Text").          |  |
|                   | In accordance with the zone boundaries and the current value, the "Text" of the active zone and the respective color are displayed in the cell. |  |

#### Accept only Zone-values as entries

"Accept only Zone-values as entries": While this option is activated, no entry can be made which does not match the "Set value". The way this is done is different from Editor to Editor:

| Editor    | Deactivated                                                                                             | Activated                                                                                                    |  |
|-----------|----------------------------------------------------------------------------------------------------|----------------------------------------------------------------------------------------------------|--|
| Slider    | Using the slider control, any value between the lowest and the highest "Set value" can be chosen.       | Using the slider control, only the "Set values" can be chosen. The slider skips between positions as you move the mouse.                                                 |  |
|           |                                                                                                    | If the variable's value is provided from outside, the value display and the slider control conform to each other.                                                        |  |
| Combo Box | Using the list, you can select the "Set values". You can also enter a different value in the input box. | Using the list, you can select the "Set values". There is no option for manual entry                                                                                     |  |
| Button    | The value toggles between the first and the second zones.                                               | The value toggles between the first and the second zones.                                                                                                    |  |
| Switch    | The value toggles between the first and the second zones.                                               | The value toggles between the first and the second zones.                                                                                                    |  |
| Check Box | The value toggles between the first and the second zones.                                               | The value toggles between the first and the second zones.  You can enter a value into the input box. If the value does not match any "Set value", the system rejects it. |  |
| Spinner   | You can enter a value into the input box.                                                               |                                                                                                    |  |
| Text      | You can enter a value into the input box.                                                               | You can enter a value into the input box. If the value does not match any "Set value", the system rejects it.                                                            |  |
| Auto      | See Combo Box                                                                                           | See Combo Box                                                                                                    |  |

#### **Embedding a Widget**

Drag another Widget from the tool window to below the bottom cell of a column. The Widget is displayed as embedded there.

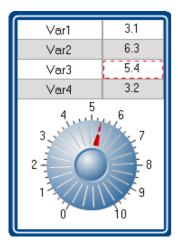

In this way, you can expand each column with its own Widget. Not all Widgets offer this capability.

The Widget is linked with the selected cell of the column, which is highlighted by a **red frame**. The Widget displays the value of the selected cell. Additionally, the Widget can also be used as the entry for this cell.

#### 12.7.7 DIO

The DIO-Widget is primarily designed for the DIO-ports and similar data types. But it can also be used with other data types, within limitations [912].

Visual display is provided of a port's (a variable's) individual bits. Additionally, the complete value can be outputted in various formats: binary, octal, decimal or hexadecimal.

Below some examples:

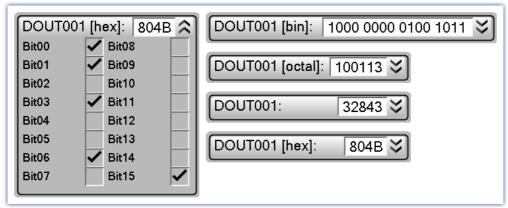

DIO-Widget: Examples of the various display varieties

When a variable is linked with the Widget, the display is automatically modified according to the respective data type. This means: an 8-bit port displays 8 bits and a 16-bit port accordingly displays 16 bits.

The Widget is subdivided into two regions. The **port-display** (top) and the **bit-display** (bottom). The bit-display can be expanded/collapsed by means of the Drop-Down button (at right). Using the option "*Style*", it is possible to hide the port-display, so that **only the bit** are still displayed.

Using the option "Format" you can define the **formatting of the port-display**: binary, octal, decimal or hexadecimal.

# **Changing the values**

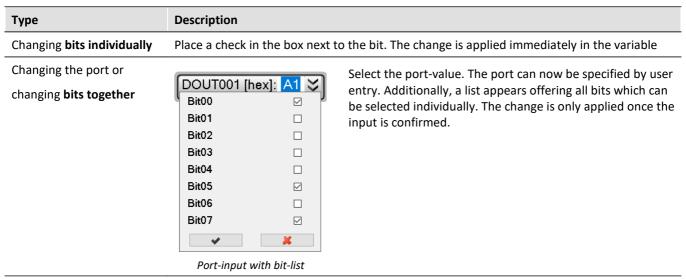

# **Additional display options**

| Actions                     | Description                                                                                                    |                     |                              |                           |  |
|-----------------------------|----------------------------------------------------------------------------------------------------|---------------------|------------------------------|---------------------------|--|
| Formatting the port-display | The formatting of the port-display is defined, by means of the option "Format": binary, octal, decimal or hexadecimal.                                                                                    |                     |                              |                           |  |
| Hiding bits                 | By me                                                                                                    | eans of the context | menu: " <i>Hide selected</i> | d bits" or "Arrange bits" |  |
|                             | Notes: Hidden bits no longer affect the port-value. Example: The second bit (Bit01) in a 4-bit-port is hidden. The bits have the following values:                                                        |                     |                              |                           |  |
|                             | Ві                                                                                                    | it                  | Value                        |                           |  |
|                             | Bi                                                                                                    | it00                | 0                            |                           |  |
|                             | Ві                                                                                                    | it01 (hidden)       | 1                            |                           |  |
|                             | Bi                                                                                                    | it02                | 0                            |                           |  |
|                             | Ві                                                                                                    | it03                | 1                            |                           |  |
|                             | Since Bit01 is hidden, the following port-value is displayed: $4(hex)$ (although the coport has a value of $A(hex)$ - $100(bin)$ instead of $1010(bin)$ .                                                 |                     |                              |                           |  |
|                             | Even for the input, the bit has no significance. When a value of 2(hex) is entered, then Bit02 is set to 1. The others receive the value 0, except for the hidden bit. That obtains the value: 0110(bin). |                     |                              |                           |  |
| Moving bits                 | By means of Drag&Drop or via the context menu: "Arrange bits"                                                                                                    |                     | enu: " <i>Arrange bits</i> " |                           |  |
| Renaming bits               | By double-clicking on the bit or via the context menu: "Rename bit"  By means of the options "On"/"Off", it is possible to specify dedicated icons for the checkboxes.                                    |                     |                              |                           |  |
| Dedicated icons             |                                                                                                    |                     |                              |                           |  |

### **Bit-collection**

#### Displaying multiple individual-bit-variables together (e.g. multiple virtual bits)

If no complete port is available but only individual bits, these can still be displayed together. Each variable is moved to the Widget via Drag&Drop, where the mouse position determines the variable's location. The variable can **replace an existing bit** or be **inserted between two bits**.

Note: In this mode, the port-value usually has no significance and can be hidden using the option "Style".

# **Display of other data types**

-1 -2

-2147483648

|  | Туре                       | De | escription                                                                                  |                                                               |  |
|--|----------------------------|----|---------------------------------------------------------------------------------------------|---------------------------------------------------------------|--|
|  | 32-bit Integer pv-variable | ty | e display is limited to <b>32 bits</b><br>pe makes possible. Even nega<br>a signed integer. | be displayed which the data ed, since the integer-pv-variable |  |
|  |                            |    | Decimal                                                                                     | Hexadecimal                                                   |  |
|  |                            |    | 2147483647                                                                                  | 7FFF FFFF                                                     |  |
|  |                            |    | 1                                                                                           | 0000 0001                                                     |  |
|  |                            |    | 0                                                                                           | 0000 0000                                                     |  |
|  |                            |    |                                                                                             |                                                               |  |

Float-variable

e.g. display variable or float pv-variable

The display is limited to **23 bits** (0-22). Negative numbers can not be precessed directly. Numbers which are too large can cause unexpected results.

FFFF FFFF

FFFF FFFE

8000 0000

| Decimal Hexadecimal |                     |
|---------------------|---------------------|
| 8388607             | 7F FFFF             |
| 1                   | 00 0001             |
| 0                   | 00 0000             |
| -1                  | 7F FFFF <- overflow |
| -2                  | 7F FFFE <- overflow |
| 8388608             | 00 0000 <- overflow |

# **12.8 Pages**

# 12.8.1 Insert - Dialog / Report

The following ways to add a page are available:

- via the page title's "context menu 609"
- via the menu ribbon
- via the tool window "Page templates of Drag&Drop or double-clicking

|                                                       | View                                                               |
|-------------------------------------------------------|--------------------------------------------------------------------|
| Panel-Design > Insert Page ( ) Complete               |                                                                    |
| alog (🎦)                                              | Complete                                                           |
| Description                                           |                                                                    |
| Selection window for creating a new Dialog- or Report | -page is opened.                                                   |
| Creates a new Standard dialog page.                   |                                                                    |
| Replacing a page                                      |                                                                    |
|                                                       | Description  Selection window for creating a new Dialog- or Report |

A page can be generated as a "Dialog-page" or as a "Report-page".

#### Report-page

The Report-page is optimized for printout. On the screen, one of its distinguishing features is that "margins" are displayed. By default, the pages are displayed in a fixed size.

Change the size and other page settings using the dialog: "Page setup" ("Page Layout for Printing" via the context menu of the Panel page's tab).

| Menu item                | Description                                                                                                    |  |
|--------------------------|----------------------------------------------------------------------------------------------------|--|
|                          | Opens the dialog: "Page Setup"                                                                                             |  |
| Page Layout for Printing | Here, you can change the setup and printout settings for Report-pages (including paper size, source, orientation, margin). |  |

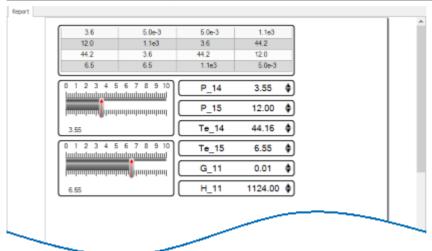

Example of a Report-page

To **print out the page in the page format set**, select the menu item: "*Print* seal" or the command: "*Print Panel page*". By means of **PDF-export** (in the menu ribbon or the corresponding command), you can generate a corresponding PDF in that format.

Detailed information is presented in the chapter: "Page printout or print to PDF [926]".

### **Dialog-page**

The dialog-page is optimized for screen display. By default, the pages are **generated in maximum size**.

Change the size via the Page Properties 917.

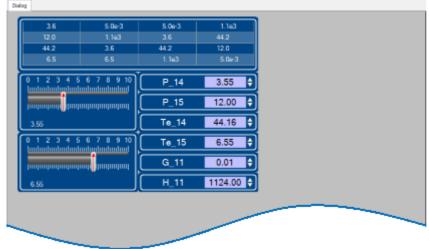

Example of a Dialog-page

After the program is started, the Panel contains a default Dialog-page.

# Divided dialogs, e.g. "Dialog 2x2"

These dialogs are partitioned into regions by movable sliders. The size of the docked wild Widgets adjusts to the position of the sliders.

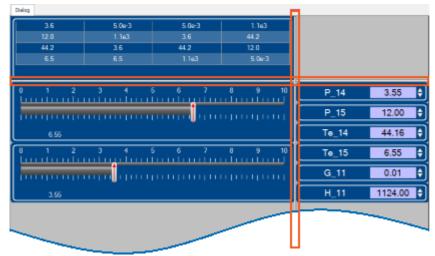

Example of a partitioned Dialog-page Sliders are framed in red

Using the choice "Dialog, ?x?", you can personally define the partitioning:

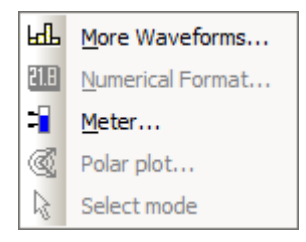

Partitioned format

# 12.8.2 Properties - Pages

With this tool window, you can set the page's properties. The Panel must be in <u>Design Mode [612]</u> in order that the properties can be seen/edited.

Right-click on an empty area of the page and select from the context menu the command *Properties* (to see all the properties, click on the symbol for "All properties" !: ):

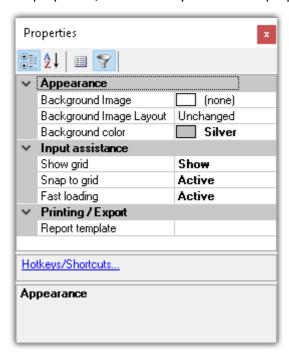

### **General**

| Property           | Description                                                                                           |  |
|--------------------|----------------------------------------------------------------------------------------------------|--|
| Name               | Name of the page. Each page has a unique name.                                                        |  |
| Title              | The title displayed in the page's tab. Default: <empty>; in that case, the page name is used.</empty> |  |
| Title              | If the title is changed, the page name is no longer used.                                             |  |
| Multilingual title | The title can be pre-defined for multiple languages 33.                                               |  |

# **Data linkage**

| Property    | Description                                                                                                    |
|-------------|----------------------------------------------------------------------------------------------------|
| Carint name | Panel-scripts are associated with Panel pages. This can be defined directly by means of the script-properties.    |
| Script name | If no Panel page is selected, the script can be associated with the page by means of this property (Script name). |

# **Layout**

| Property  | Description                                                                                                    |  |
|-----------|----------------------------------------------------------------------------------------------------|--|
|           | Size of the Panel page ( <width>; <height>)</height></width>                                                                                                    |  |
| Page size | The page size adjusts itself to the setting for the Zoom 22 and to the font size (dpi) in Windows.  Example: Suppose the current size is "1200; 500". After zooming, or changing the Windows font size to 125 %, for instance, the new value is "1500; 625".                                                                                                    |  |
|           | Advantage: When a larger text scaling value is set, the texts and widgets on the Panel page are thus larger and more legible.  Disadvantage: When the text scaling is changed, the Panel page becomes larger/smaller and may no longer fit in the display area. If appropriate, have the page size adjusted automatically of or use the Zoom-function to compensate for the font size. |  |
| Width     | Width of the Panel page                                                                                                    |  |
| Height    | Height of the Panel page                                                                                                    |  |
| Page      | Pages can be shown or hidden (not hidden in Design mode).                                                                                                    |  |

# **Appearance**

| Property         | Description                                                                                                    |
|------------------|----------------------------------------------------------------------------------------------------|
|                  | An image can be displayed on the page.                                                                                 |
| Background image | In order to select an image, click in the cell and next confirm by clicking on the button $[\dots]$ on the right edge. |
|                  | In order to delete an image, delete the text "[Bitmap]".                                                               |

| Property                 | Description                                                                                                    |  |
|--------------------------|----------------------------------------------------------------------------------------------------|--|
|                          | Placement of the background image in reference to the page size:                                                                                                    |  |
| Background image layout  | <ul> <li>Unchanged: The image is placed in the upper left corner in original-size.</li> </ul>                                                                                                    |  |
|                          | <ul> <li>Tile: multiple copies of the image are displayed side-by-side. The entire page is filled<br/>up.</li> </ul>                                                                                                    |  |
|                          | <ul> <li>Centered: The image is displayed centered and in original size.</li> </ul>                                                                                                    |  |
|                          | <ul> <li>Stretch: The image is displayed centered over the entire page (stretched)</li> </ul>                                                                                                    |  |
|                          | <ul> <li>Zoom: The image is displayed centered in optimum size (zoomed). The aspect ratio<br/>remains intact.</li> </ul>                                                                                                    |  |
| Background color         | The page's displayed background color.                                                                                                    |  |
|                          | Display of the background color:                                                                                                    |  |
| Background plain colored | <ul> <li>Solid: The background color is displayed over the entire page.</li> </ul>                                                                                                    |  |
|                          | <ul> <li>Color gradient: The background color's shade becomes increasingly pale in the<br/>downward direction. The page's upper edge conforms to the background color. This<br/>progression is not visible for all colors.</li> </ul> |  |
| Skin                     | You can choose among multiple pre-defined color schemes (Skin). The color scheme influences the foreground and background colors of the Widgets and pages.                                                                            |  |

# **Printing / Export**

| Property        | Description                                                                                                    |
|-----------------|----------------------------------------------------------------------------------------------------|
| Report template | Define a Report-page as a print template. The print template must contain the Widget "Print Preview", which is filled in upon executing Print/Export. See: "Page printout or print to PDF 927". |

# **Input assistance**

| Property     | Description                                                                                                    |  |
|--------------|----------------------------------------------------------------------------------------------------|--|
| Grid size    | The distance between the grid points.                                                                                                    |  |
| Show grid    | Hides/shows grid (see "Aligning to grid 921")                                                                                                    |  |
|              | Activates/deactivates the alignment of the Widgets to the grid.                                                                                                    |  |
| Snap to grid | <ul> <li>Activated: New Widgets or changes to the Widgets (size and position) are aligned<br/>automatically to the grid.</li> </ul>                                                                                                    |  |
|              | Deactivated: Widgets can be positioned freely.                                                                                                    |  |
| Fast loading | <ul> <li>Activated: Going to pages for which the option "Fast loading" is activated happens<br/>quickly since the page's setup is retained in memory (default selection).</li> </ul>                                                                                  |  |
|              | <ul> <li>Deactivated: Going to pages for which the option "Fast loading" is deactivated happens<br/>more slowly since the page's setup needs to be loaded first. This option is<br/>recommended for elaborate pages in order to conserve memory resources.</li> </ul> |  |

# 12.8.3 Adapt/automatically adapting the size of pages and Widgets

You can adjust the size of the pages and Widget automatically.

- To do this, open the context menu of the Panel page
- Select Adapt Page Size:

| Adapt Panel page to window size                     | The Panel page takes up the space available.                                                         |
|-----------------------------------------------------|----------------------------------------------------------------------------------------------------|
| (or for all pages)                                  |                                                                                                    |
| Adapt Panel page to window size (keep aspect ratio) | The Panel page retains the aspect ratio, but adjusts its height/width to the available space.        |
| (or for all pages)                                  |                                                                                                    |
| Adapt Widgets to the size of the Panel page         | The Panel page retains its page size. The Widgets take up the space on the page currently available. |
| (or for all pages)                                  |                                                                                                    |

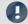

#### Note

#### Notes on automatically aligning to the grid

- If the Widgets are automatically oriented to the grid, this is taken into account when adjusting the size.
- Among other effects, this can lead to the current aspect ratio of the Widgets to no longer persist after the adjustment.
- On every page, there can be a resultant discrepancy of ±1 grid increment. If this is not desired, first deactivate the grid orientation 921.

#### all pages

The functions can be applied either to the current page or to all loaded pages simultaneously.

The following pages are not affected by the functions applied to all pages:

• all pages in which the property "fast loading" was deactivated, unless they are already open currently.

#### Use of the Zoom function

The Zoom-factor is deactivated whenever the Panel page is adjusted to the window size.

# **Adapt Panel page to window size**

The Panel page takes up the space available. This page size remains constant, even if the program window size is changed.

• The aspect ratio of the individual Widgets does not remain intact (observe the note above about the Grid)

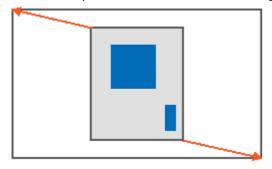

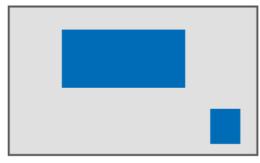

Result

### Adapt Panel page to window size (keep aspect ratio)

The Panel page retains the aspect ratio, but adjusts its height/width to the available space.

• The aspect ratio of the individual Widgets remains intact (observe the note above about the Grid).

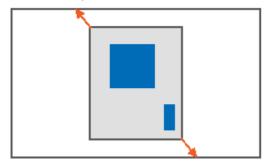

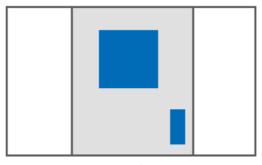

Result

# Adapt Panel page to window size (keep Widget size)

The Panel page adapts to the size of the currently available space by only adjusting the page size. This is like when you adjust either the right or the bottom page margin.

• The sizes of the individual Widgets thus remain intact.

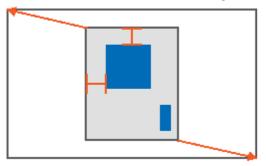

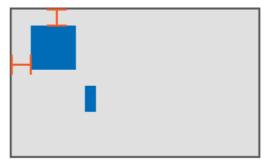

Result

# Adapt Widgets to the size of the Panel page

The Panel page retains its page size. The Widgets take up the space on the page currently available.

• The aspect ratio of the individual Widgets is not retained (observe the note above about the Grid).

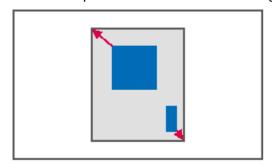

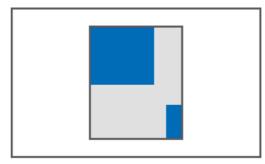

Result

# 12.8.4 Locking/unlocking a page

You are able to completely protect a page from being changed (also in "Design Mode"). Lock/Unlock the page via the associated menu item or via the context men of the Page-tab.

| Ribbon                                | View     |
|---------------------------------------|----------|
| Panel-Design > Lock/Unlock Page ( 🔒 ) | Complete |

The associated symbol appears next to the page-name.

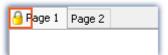

The locking/unlocking applies only to the current page.

In contrast to the deactivated "<u>Design Mode</u> | 612 |, not even Widgets can be placed on a locked page by means of Drag&Drop.

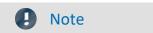

No protection against deletion of the page

Locked pages can also be deleted. All that is protected against changes is the content.

# 12.8.5 Aligning to grid

To simplify the positioning and moving of Widgets on the page, the grid can be used. The Widgets can be aligned to the grid. The distance between grid points can be adjusted in the page's Properties (*Page Properties > Grid size*).

To activate/deactivate the grid or to align all Widgets to the grid, open the Panel page's context menu.

Select Grid ( ):

| Action    |                 | Description                                                                                                    |  |
|-----------|-----------------|----------------------------------------------------------------------------------------------------|--|
|           | Show Grid       | Hides/shows grid (also adjustable via the page's settings)                                                                          |  |
| <u>ta</u> |                 | Activates/deactivates the alignment of the Widgets to the grid (also possible via the page's settings).                             |  |
|           | Snap to Grid    | <ul> <li>Activated: New Widgets or changes to the Widgets (size and position) are aligned<br/>automatically to the grid.</li> </ul> |  |
|           |                 | Deactivated: Widgets can be positioned freely.                                                                                      |  |
|           | Realign to Grid | All Widgets are aligned to the grid (even when Align at Grid is not activated)                                                      |  |

# 12.8.6 Zooming Panel pages

For better visibility of Panel pages, for instance, you can zoom in on the display.

• To do this, open the context menu of the Panel page's tab.

• Select Zoom ( ) or Zoom (all Pages) ( ):

| Action |       | Description                               |
|--------|-------|-------------------------------------------|
|        | 50%   | Panel page is zoomed to 50%.              |
|        |       | Image ratio: 1:2                          |
| 1:1    | 100%  | Panel page is displayed in original size. |
|        |       | Image ratio: 1:1                          |
| (a)    |       | Panel page is zoomed to 200% or 400%.     |
|        | >100% | Image ratio: 2:1 or 4:1                   |
| •      | Zoom  | Arbitrary zoom-factor                     |

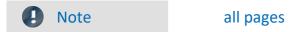

The zoom can be applied either to the current page (*Zoom*), or to all loaded pages (*Zoom* (all Pages)) simultaneously.

The following pages are not zoomed with the function "Zoom (all Pages)":

• all pages in which the property "Fast loading" was deactivated, unless they are already open currently.

# 12.8.7 Fullscreen

Panel pages can be displayed on a monitor in a full-screen mode. The Fullscreen-mode offers certain advantages:

- larger display area, since the menu and tool windows are covered over
- more protection against unintended changes, since the fullscreen mode must be exited explicitly

Folgende Vollbild-Arten bietet imc STUDIO

- Display of a page on a monitor (no "genuine" fullscreen, without protection)
- Panel in fullscreen mode, so that the imc STUDIO user interface is no longer accessible (imc STUDIO Professional and higher)

### Display of a page on a monitor (no "genuine" fullscreen, without protection)

Panel pages can be displayed in **fullscreen on individual monitors**. The imc STUDIO Monitor user interface can still be operated. However, the Panel page is in the foreground (so if there is only one monitor, it covers the user interface). Thus, you could **observe the Sequencer on the main monitor**, while the **second monitor shows measurement readings** on a Panel page in fullscreen mode.

When a Panel page is displayed on a **second monitor**, this page layout is **saved in the experiment** and restored upon subsequent loading. If the monitor is no longer present upon loading, the page appears again, embedded in the Panel.

- To do this, open the context menu of the Panel page tab.
- Select "Show Page on Monitor" (🕎):

| Action                                               |                 | Description                                                                                                    |
|------------------------------------------------------|-----------------|----------------------------------------------------------------------------------------------------|
| •                                                    | Page on monitor | <ul> <li>embedded: The page is displayed in the plug-in's Panel main window (default selection)</li> <li><monitor name="">: The page is displayed in fullscreen mode on the monitor selected.<br/>Independent of the opened main window.</monitor></li> </ul>                                        |
| Uses                                                 |                 | Description                                                                                                    |
| Automatic assignment by command: Browse in workspace |                 | When the command " <u>Browse in workspace</u> [974]" is executed, imc STUDIO jumps to the selected page. When a <b>Panel page is defined as a target</b> , then it can also be <b>displayed in fullscreen mode</b> on any desired monitor. In this case, imc STUDIO does not change the main window. |

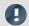

#### Note

#### No comprehensive protection

This mode **offers no protection against changes** to the imc STUDIO user interface. The button for exiting the fullscreen can be hidden. However, it is possible to exit Panel by typing the key combination <code>alt+F4</code>. Or when using multiple screens, the program can be relocated to the second monitor.

#### Hiding the Exit-button in this fullscreen view

The button is hidden when the following conditions apply:

- The user who is logged on does not possess the right to close the fullscreen view.
- The Panel is already in fullscreen view (see the possibility 2).
- No tabs are shown in the fullscreen mode.

#### Panel in fullscreen mode

The Panel is displayed in fullscreen mode. The imc STUDIO user interface is hidden and can thus no longer be operated or accessed (excepting the Panel pages).

| Ribbon                                | View     |
|---------------------------------------|----------|
| Start > Panel Fullscreen ( )          | Standard |
| Panel-Control > Panel Fullscreen ( )  | Complete |
| Panel-Design > Panel Fullscreen ( 🚰 ) | Complete |

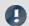

Note

#### **Protection against changes**

This mode **offers protection from changes** to the imc STUDIO user interface. The button for exiting the fullscreen mode can be hidden if one possesses the pertinent access rights. Without such rights, it is not possible to exit the fullscreen mode.

By means of the User administration, you can prohibit exiting Fullscreen mode.

Right 84: Panel fullscreen: Button "Exit fullscreen mode"

#### Navigation through the pages

In this case, show the tabs for the individual pages. Or use buttons and action, in order to navigate to the Panel pages. E.g., you can skip between the individual pages using the commando: "Browse in workspace 974"

#### Moving the fullscreen view to a different monitor:

The fullscreen can only be moved to a different monitor via Windows-shortcuts. Use the keyboard combination Windows + Shift + left/right.

| Uses                                                                         | Description                                                                                                    |
|------------------------------------------------------------------------------|----------------------------------------------------------------------------------------------------|
| Automatic launch in Fullscreen mode                                          | Using the <u>command-line parameters</u> 31, you can start an experiment directly in Fullscreen mode. Thus, you can <b>start the desired experiment immediately</b> . And you can <b>prevent unauthorized modifications</b> . |
| Automatic Fullscreen mode<br>by means of the command:<br>Browse in Workspace | When the command "Browse in Workspace 1974" is executed, imc STUDIO jumps to the selected page. If the <b>Panel is defined as the target</b> , it can be <b>displayed in fullscreen mode</b> .                                |
| Combination of the Fullscreen variants                                       | If the Panel is in Fullscreen mode, you can additionally display more Panel pages on other monitors.                                                                                                    |

#### **Title Bar - Overview of functions**

The fullscreen window has its own title bar (menu). A **variety of functions** can be called from this menu (most of the functions are only available in the actual fullscreen mode).

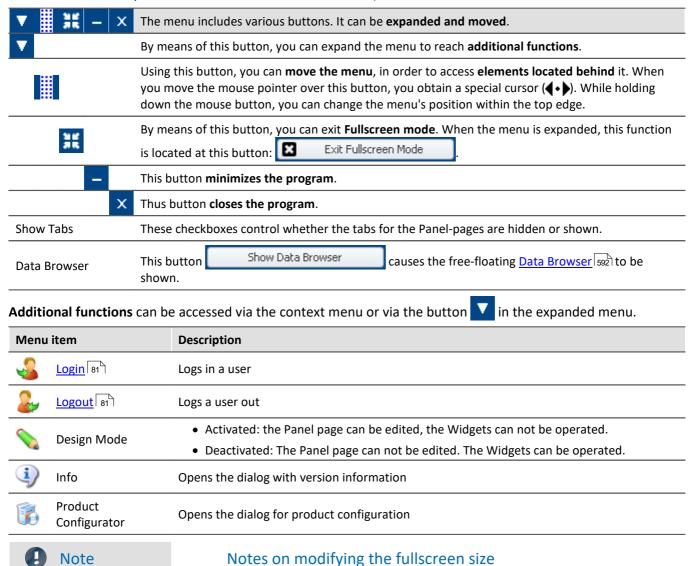

The full screen has **mode available space**, for which reason you can **increase the page size**. If you already have finished pages and you wish to **magnify these pages**, then in Fullscreen mode use the function: "Adapt Panel page to window size".

You may need to first deactivate the grid alignment, since there may otherwise be unintended displacements. For more information, please see the chapter: "<u>Adapt/automatically adapting the size of pages and Widgets [919]</u>".

# 12.8.8 Page printout or print to PDF

Panel pages can be printout out as hard copy or to a PDF-file. imc STUDIO Monitor offers a variety of possibilities for this purpose: via the menu ribbon or via the commands ("<u>Print Panel page see</u>" / "<u>Export Panel page see</u>").

| Ribbon                                             | View     |
|----------------------------------------------------|----------|
| Panel-Control/Navigation > Print/Print Preview ( ) | Complete |
| Edit > Print/Print Preview ( )                     | Complete |
| Home > Print ( )                                   | Standard |
| Ribbon                                             | View     |
| Panel-Control/Navigation > As PDF (Export) (       | Complete |
| Home > As PDF (Export) ( !)                        | Standard |

The respective menu item allows you to print/export only one page at a time.

If you wish to keep **multiple pages** together, then it is best to use **the respective command**. You can, for example, place this on the Panel page and execute it from there. You can hide its button when printing the page out.

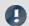

Note

#### Font in the printout

"Font in the printout" is a topic which we can only improve step-by-step. imc STUDIO Monitor passes the information about your page to the default printer set up for your system. This then produces either the PDF or the printout. For this reason, it is hard for us to influence the results, which strongly depend on the printer driver.

If you experience problems, please send our <u>tech support</u> the **exact identification** of your system's **default printer**. Switching the default printer temporarily may be helpful.

#### **PDF** with vector-elements

In response to the menu item "As PDF (export)", a PDF is generated on which graphics are displayed. If the graphics quality is not sufficient, it is possible in some cases to generate vector elements in the PDF by means of a PDF-printer. This, too, depends on the printer driver and not necessarily every PDF-printer is able to do it. Additionally, not all Widget support this function. Some will still embed the image as a graphic.

Therefore, please test this technique with your printer driver before choosing it.

# **Report-pages - Adjusting the size**

The Report-page is optimized for printout. You can make changes to the size and other page settings by means of the dialog: "Page Setup" ("Page Layout for Printing" via the context menu over the tab for the respective Panel page)

| Menu item                | Description                                                                                                    |
|--------------------------|----------------------------------------------------------------------------------------------------|
|                          | Opens the dialog: "Page Setup"                                                                                             |
| Page Layout for Printing | Here, you can change the setup and printout settings for Report-pages (including paper size, source, orientation, margin). |

#### Report template - Header

For purposes of export or printing a dialog page as a report, it is possible to define another report page as the template. This "template page" can be set up as a kind of "page header" and be filled with multiple report pages upon printout. E.g. texts and logos which are to appear on every page.

On this report page the Widget: "Print preview" appears.

In the properties of the dialog page, select the report page under "Report template".

If the dialog page is now printed, the Widget on the report page is filled with the page to be printed.

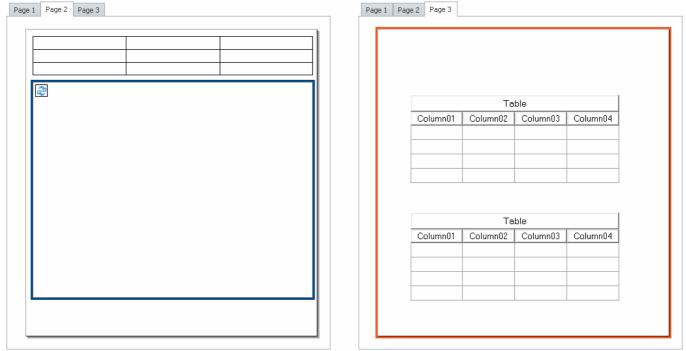

Example: When it is printed out, the Panel page on the right side will appear inside of the frame appearing within the page shown on the left side.

# 12.9 Variable linkage

To link a Widget with a variable, there are two methods:

| Variable linkage by Drag&Drop 929         | Move the variable using Drag&Drop from the <u>Data Browser [592]</u> to the Widget or the Panel page. |
|-------------------------------------------|----------------------------------------------------------------------------------------------------|
| Variable linkage by Widget Properties 929 | Open the "Properties 623" window of the Widget and there click on "Variable".                         |

Even **without existing variables**, it is possible to set up a linkage (see: "*Variable linkage to not yet existing* variables | 931 | 11).

# Directly connecting with a measurement, or changing measurements at the click of the mouse (measurement number)

You can link a variable either by its **fixed name** or its **symbolic name** with a Widget.

| Fixed name    | <variablename>@<measurement name=""></measurement></variablename>                                                                                                    |
|---------------|----------------------------------------------------------------------------------------------------|
|               | e.g. Channel_001                                                                                                    |
|               | In this way, the Widget always indicates the current measurement.  or Channel_001@2022-01-06 12-00-20  in this way, the Widget is always linked with this concrete measurement                                                              |
| Symbolic name | <variablename>@Measurement#<measurement number=""></measurement></variablename>                                                                                                    |
|               | e.g. <b>Channel_001@Measurement#1</b> Contains the name of the variable followed by a measurement number. The measurement number can be assigned variably with the Data Browser.                                                            |
|               | This enables you to <b>compare measurements</b> . After measurement, you can select the saved measurement (it is then assigned the the number "1"). Subsequently, <b>all Widgets</b> show the variables belonging to the saved measurement. |

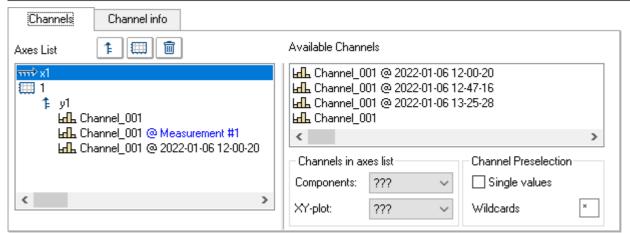

Properties of the curve window. Example: three times the Channel\_001.

- 1. Current measurement
- 2. Selected measurement (Measuremnt number 1)
  - 3. Saved measurement with the defined name

#### **Browsing data**

Once you have linked a Widget with a **symbolic name**, you can view the various measurements by simply clicking in the Data Browser (see: "<u>assigning a measurement number</u>[sss]").

#### Variable linkage by Drag&Drop

If you have opened a measurement in the Data Browser, the "@" Symbol ( appears in the Numbering column.

• To link a variable with a Widget via a measurement number (symbolic name), use Drag&Drop to move the variable from the "@"-symbol to the page.

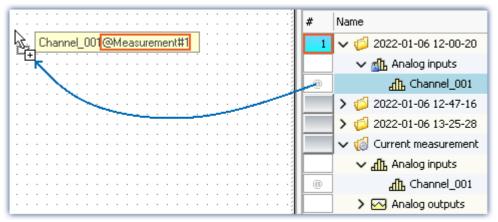

Variable linkage with symbolic name.

Example: "Channel\_001@Measurement#1"

• To link a variable with a Widget by its **fixed name**, move the variable to the page **from the name column using Drag&Drop**.

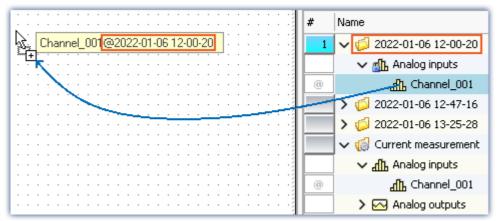

Variable linkage with fixed name.
Example: "Channel\_001@2022-01-06 12-00-20"

- Release the mouse button over the Panel page and select the Widget with which the variable is to be displayed,
- or release the mouse button over a Widget. The Widget is linked to the variable.

# **Variable linkage by Widget Properties**

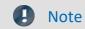

Only for Widgets having the property "*Variable*". For the curve window, please see the separate documentation [643].

You can establish the link with the variable by means of the Widgets's properties.

- Open the properties of the Widget
- There, click on the entry Variable

You can use the dropdown list or enter a name for the variable.

#### Variable linkage by dropdown list

- Click on the dropdown button ( )
- A Data Browser opens

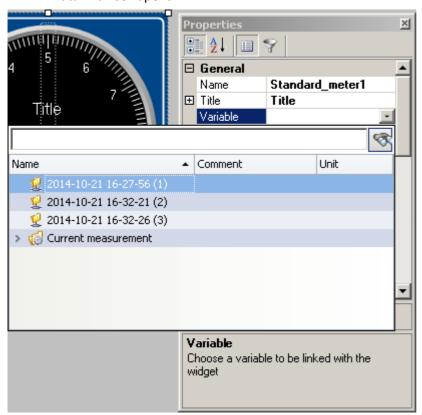

• Select the desired variable

The Widget is now linked with the variable.

#### Entry of the variable's name

• Enter the variable's name in the text box.

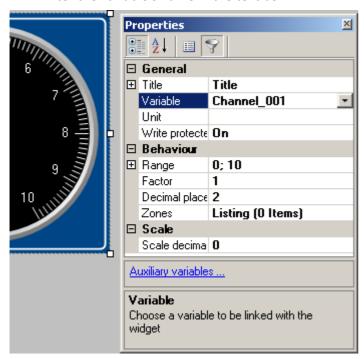

The Widget is now linked with the variable.

By means of the property "Variable", you can also set up a link using a **fixed name** or a **symbolic name**:

| Fixed name          | e.g. Channel_001                     |
|---------------------|--------------------------------------|
| Current measurement |                                      |
| Fixed name          | e.g. Channel_001@2022-01-06 12-00-20 |
| Symbolic name       | e.g. Channel_001@Measurement#1       |
| Measurement#x       |                                      |

### Variable linkage to not yet existing variables

You can even design a Panel page before any variables exist.

Using the property "Variable", you can establish a future variable linkage. \*

• Enter the variable's name in the text box

The Widget is linked with the non-existing variable.

4

Since the variable doesn't exist, a yellow warning triangle appears on the Widget.

As soon as the variable is created, the Widget displays the variable's value and the warning triangle disappears.

\* (Only for Widgets having the property "Variable". See Variable linkage by Widget Properties (929))

Information and tips Chapter 12

# 12.10 Information and tips

# 12.10.1 Tips for the curve vindow

### **Curve window - Multiple-triggered signals**

Signals which cause multiple trigger releases generate "Events" which can accumulate to a data volume which overloads the system.

| Тір        | Description                                                                                                    |
|------------|----------------------------------------------------------------------------------------------------|
| Last Event | Use the curve window menu item "Configuration" > "Events, Segments, Periods". In the dialog which appears, select the page Events. Enter how many of the most recent events you really wish to have displayed. In that case, the curve window plot will always be drawn at the same speed. |

#### **Curve window Updating**

Many curve updates per second during a running measurement make it easy to view the data plotting.

| Тір                                  | Description                                                                                                    |
|--------------------------------------|----------------------------------------------------------------------------------------------------|
| Fast interface                       | The Ethernet connection needs to be as free of interference as possible.                                                                                                    |
| Small segment                        | The curve window requires longer to plot the data if the <b>number of data displayed</b> is large or if the <b>curve window itself is simply very large</b> . If the <b>number of channels displayed</b> is reduced, the speed is increased. The time needed for drawing the plot also depends on your graphics card's power. |
| Fewer channels transferred to the PC | If data from fewer channels are transferred to the PC, the performance improves. The other channels are saved to the internal device hard drive, for instance.                                                                                                    |
| Monitor channels                     | For viewing purposes, channels whose data points have already been averaged or simply more slowly sampled channels (monitor channels) can be used. Data storage can then be performed on the fast-scanning channels.                                                                                                    |

# 12.10.2 Jiggling display and heavy burdening of the processor

#### Virus scanner

The presence of many channels can burden the PC if a virus protection program scans the data captured. We strongly recommend removing imc STUDIO Monitor from the virus scan.

See: Recommended virus scanner settings 35

# Refresh rate of Widgets

Placement of many Widgets burdens the PC's capacity. You may need to adjust the refresh rates of some Widgets if, for instance, the curve in the curve window shakes.

See "Properties - Widget 624"

Information and tips Chapter 12

# 12.10.3 Multi-lingual text input

In many cases you can pre-define titles and zone-texts for a variety of languages. Depending on what the operating system's language is, the respective language variant is displayed. If any text is not defined for any language, the respective English text is displayed (fallback-language). The English text is always automatically filled first.

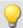

#### Example

You define the title of the Panel page in German, English and French. If you start the experiment on a German system, the German text is displayed; on an English-language system the English text, etc. When you start the experiment on a system not set to any of the three languages, the English text is displayed.

### **Option: Deactivating multi-language text input**

You can, if desired, activate multi-language input: "Panel" > "General Options".

| Option                   | Description                                                                                                    |
|--------------------------|----------------------------------------------------------------------------------------------------|
| Multi-lingual text input | Enables textual input for computers with other language settings. For example, in this way, Panel pages can be pre-configured for different language settings. If the language set is configured for the respective text, it is displayed. Otherwise, the default language: "English" is displayed. |

#### **Defining titles and automatic adaptation**

The various languages are usually only shown once the **Properties-filter** is deactivated. Display all of the properties (I). Expand the Title-property. In the main branch, you see the **currently displayed title**. Below that are all available **languages and the content**.

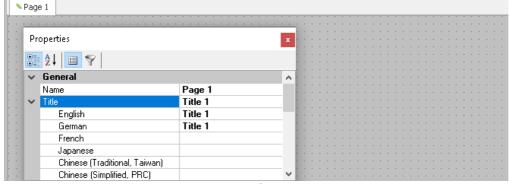

Example - Title of the Panel page

In most cases, the operating system's language and English are defined, unless English is already the operating system's language.

For the following example cases, the operating system language is (1): "English" (2): "German".

Information and tips Chapter 12

#### **Case 1:** You change the title in the main branch (all existing titles are the same):

The following is implemented: (1) the English entry is set to the new title | (2) English and German entries are set to the new title.

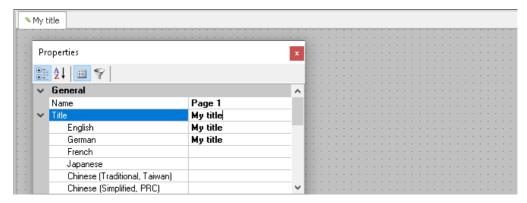

Case 2: You change the title in one language (e.g. German):

The following is implemented: German systems now display the new title.

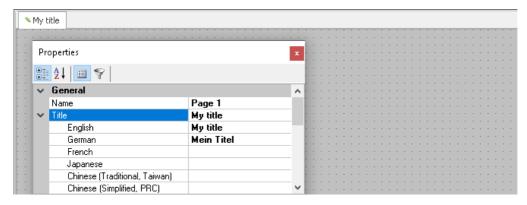

Fall 3: You change the title in the main branch while the titles in the other languages are all different:

The following is implemented: An error message is posted.

- (1): "Your change will overwrite the entry for the current language English. Entries of other languages will be deleted."
- (2): "Your change will overwrite the entry for the current language German and the entry of the default language English. Entries of other languages will be deleted."

The languages stated are assigned the new title; all others are deleted.

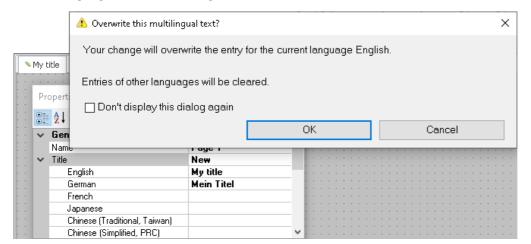

# 13 Sequencer, events and commands

Using imc STUDIO Monitor, you are able to create sequences, which carry out various commands in sequence either manually or automatically.

Sequences can be created in a variety of imc STUDIO Monitor components:

| Component | Description                                                                                                    |  |
|-----------|----------------------------------------------------------------------------------------------------|--|
| Panel     | You can <b>link events with commands</b> by means of the " <u>Event Dialog</u> [937]". The commands are executed when the event occurs. Here, you can use selected commands. |  |

#### The sequence

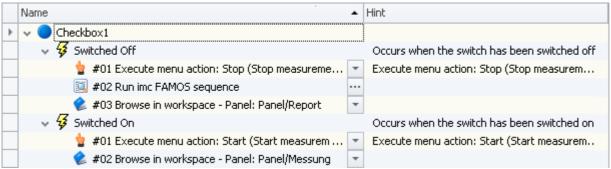

Sequence table: Example having multiple commands

A sequence consists of a table (referred to below as the "Sequence table"). The commands appear there in a tree diagram. The structure and complexity of the Sequence table depends on the component used.

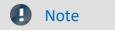

#### Not all commands have any functionality in imc STUDIO Monitor

For the Panel, certain buttons are provided, by means of which various commands can be run. The list of commands is comprehensive and provides access to all kinds of actions in imc STUDIO. But be aware that not all of these are appropriate or functional for purposes of imc STUDIO Monitor.

The descriptions of commands can contain references to chapters of the imc STUDIO documentation. In such cases, the pertinent function has no appropriate use in imc STUDIO Monitor.

Many application cases are described in the context of imc STUDIO. Some of these are also applicable to imc STUDIO Monitor.

#### **Chapter overview**

| Synopsis                                                                                               | Section                             |
|----------------------------------------------------------------------------------------------------|-------------------------------------|
| Creation and configuration of a sequence of commands. Adding, moving and making settings for commands. | Creating a sequence of commands 940 |
| Events relating to Panel-switches                                                                      | Event Dialog [937]                  |
| Description of all commands.                                                                           | Command Reference 943               |

Sequence table Chapter 13

# 13.1 Sequence table

The sequence table contains multiple columns.

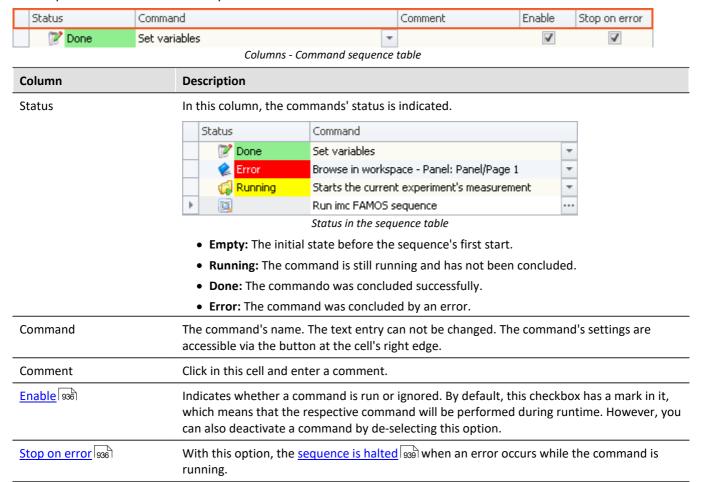

# "Enable" and "Stop on error"

In the sequences, you are able to activate/deactivate individual commands. Additionally, you are able to make a setting there which governs whether the <u>sequence should be interrupted sequence</u> if an error occurs.

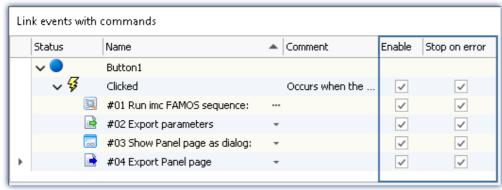

Commands associated with a button's event

You are able to deactivate complete events along with their commands, or only individual commands.

Example of "Enabled": A Timer-event is to start only once its configuration has been completed. You are able to deactivate it and to later re-activate it at the time desired.

Sequence table Chapter 13

#### **Events and their commands**

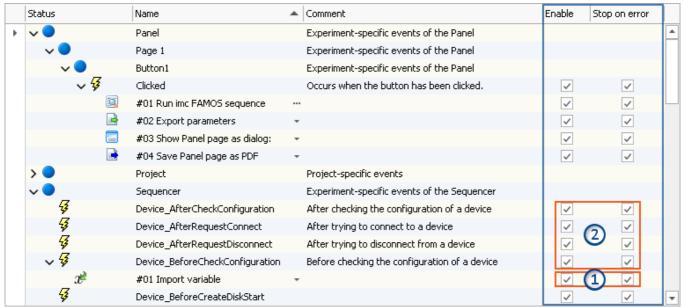

Commands in the Sequencer associated with the events
1: Applies to the respective command
2: Deactivation applies to all commands associated with the event

If the option is **deactivated for the event**, this applies to **all associated commands**. If the option is activated for the event, the setting is applied to the respective command.

# 13.2 Event Dialog

Certain events can be linked with commands. The commands are performed upon occurrence of the event.

For configuring the event, the "event dialog".

Events can, for example, occur in the Panel when a switch is activated.

Event Dialog Chapter 13

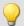

## Example

As an example, the two events ( \( \forall \) belonging to a "Switch" from the group "Standard":

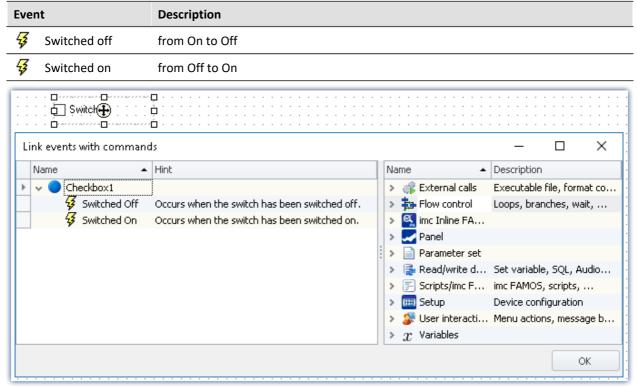

"Event Dialog": Events belonging to a switch from the group Standard

Running and stopping Chapter 13

# 13.3 Running and stopping

The sequence is read, analyzed and implemented step by step. Analysis of the commands occurs at runtime. The top command in the sequence table is the first to be run.

Except in cases of intentional intervention, a **running sequence only stops** when the **last command** has been run.

## Targeted running of commands an events via the context menu

| Action                                | Description                                                                   |  |
|---------------------------------------|-------------------------------------------------------------------------------|--|
| Start                                 | Starts the sequence from the beginning of the table.                          |  |
| From selected command to end of group | Starts the sequence from the location where the context menu had been opened. |  |
| Only selected command                 | Only the command selected is run.                                             |  |

## Stopping due to an "Error"

When there is an **error notification**, it usually means that something is interfering with the processing of the sequence. For this reason, **all sequences are immediately stopped** (including events). This is independent of the error notification's source. The notification may not have anything to do with the sequence.

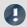

Note

#### Deactivating "Stop on error"

If you wish that a **command is not stopped by an error notification**, then remove the check mark from the "*Stop on error*" box for the respective command. If an error is reported while the command is running, the sequence is not interrupted. This can be necessary in cases where, at certain points in the sequence, errors are possible but should not interrupt the sequence because they are handled in a different way.

#### Treat error as warning

Some commands offer the ability to **convert "personal" error messages to warnings**. E.g. the "<u>Load/Refill variable</u> ser" command with the option "*Treat error as warning*".

The command can return an error if, for instance, a variable can not be loaded because it is already present. So if you wish to load multiple variables from a file, of which one of these might already be present, you can put a checkmark in this option's box. Then the message indicating that the variable can not be loaded will be outputted as a warning.

# 13.4 Creating a sequence of commands

The following examples are illustrated in the sequence table. However they also apply to the "<u>Event dialog</u> [937]". To add a command to the sequence table, there are two options:

| <ul> <li>Use Drag&amp;Drop to move the command from the "Commands" tool window to the desired<br/>position.</li> </ul> |
|----------------------------------------------------------------------------------------------------|
| Release the mouse button.                                                                                              |
| Open the context menu of the desired position and select a command.                                                    |
|                                                                                                    |
|                                                                                                    |

You can place a command at different positions.

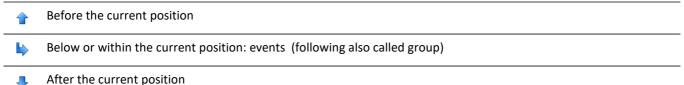

•

## **Examples of Drag&Drop**

Use Drag&Drop to move the command from the right side of the dialog (in the "event dialog") to the desired position.

#### Adding commands before or after existing commands

Commands can be added either **before** or **after** an existing command. To do this, move the mouse either a little upward/downward.

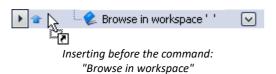

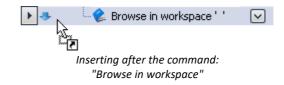

#### Adding commands to a group

Use Drag&Drop to place the command in a group, as seen below:

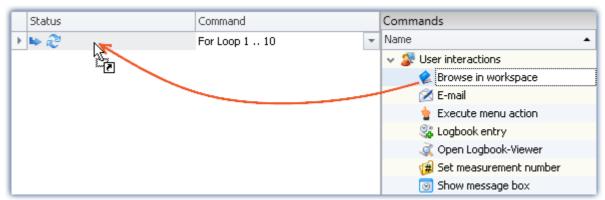

Example: Using Drag&Drop to add the command:
"Browse in workspace" to the loop

To the left of the even the position is specified ( ). Release the mouse button. The command is added to the group:

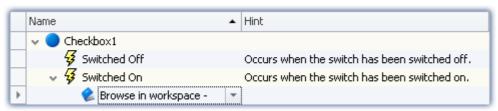

Result: Event dialog

## **Deleting a command**

To delete selected commands, highlight them and select the context menu item "Delete".

| Action Description           |                                            |  |
|------------------------------|--------------------------------------------|--|
| Delete Deletes the selection |                                            |  |
| ✗ Delete all                 | Deletes all commands in the Sequence table |  |

## **Configuring a command**

Most commands need to first be configured appropriately before they will work. E.g., when using "Export", a setting must be made to specify what to export and to where, etc.

To make the configuration, select the command in the sequence table. Click on the button to the right of the command's name. In most case, a configuration dialog will open.

The **various configuration possibilities** are presented in the description of the commands: "<u>Command</u> Reference 43".

Context menu Chapter 13

# 13.5 Context menu

With the context menu, you can control all of the Sequencer's functions. In order to open the context menu, click on the right mouse button in the free area of the sequence table.

| Menu                                                                                       | ı item                           | Description                                                                   |
|--------------------------------------------------------------------------------------------|----------------------------------|-------------------------------------------------------------------------------|
|                                                                                            | Add or New 940 before/after/into | Sets up the selected command at the specified location.                       |
| 80                                                                                         | Cut                              | Clips out the selection and moves them to the Clipboard.                      |
|                                                                                            | Сору                             | Copies the selection to the Clipboard.                                        |
| Ê                                                                                          | Paste                            | Inserts the content of the Clipboard at the selected position.                |
| Delete Deletes the selection                                                               |                                  | Deletes the selection                                                         |
| Delete all Deletes all commands in the Sequence table or in the events.                    |                                  | Deletes all commands in the Sequence table or in the events.                  |
| Start                                                                                      |                                  |                                                                               |
|                                                                                            | Start                            | Starts the sequence from the beginning of the table.                          |
| From selected command to end Starts the sequence from the location where the cont of group |                                  | Starts the sequence from the location where the context menu had been opened. |
|                                                                                            | Only selected command            | Only the command selected is run.                                             |
|                                                                                            | Expand/<br>Collapse              | Expands/collapses either all groups or the selected group.                    |

# 13.6 Information and tips

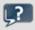

FAQ

The command-sequence is interrupted upon every error

### The command-sequence is interrupted upon every error. What is the best way to prevent this?

**Example:** While the command: "Wait" is being executed, another action causes an error. In consequence, the sequence is cancelled.

**Solution:** For this command, deactivate the associated checkbox "<u>Stop on error</u> | 936 " in the Sequences table. With this setting, any error messages posted at that position will be ignored during runtime. As a result, the subsequent command will be executed even if an error occurs. Please be aware that this means even the running command's errors will be ignored.

If it is possible, verify later that the action was performed correctly.

Here is an example involving the command "Execute menu action" > "Start measurement". The sequence is not intended to end even if the command fails. Using the IF-command, you can check the value of the variable "Measurement status" and thus verify whether the measurement is actually running. This gives you the ability to respond to the result in a targeted way and close the Sequencer properly, if appropriate.

# 13.7 Command reference

Commands allow the execution of targeted actions such as jumping to a Panel page, running a imc FAMOS sequence, or printing out a Panel page as a report.

Commands are available in various areas of imc STUDIO, imc WAVE and imc STUDIO Monitor:

- imc STUDIO Sequencer
- imc STUDIO Panel
- imc STUDIO Automation

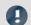

Note

Not all commands described here are available in all areas mentioned, since not all of them are relevant to every area. The commands respectively available are displayed in the associated command list.

# 13.7.1 Data analysis and Scripting

## 13.7.1.1 Execute imc FAMOS project

A imc FAMOS project is selected and started:

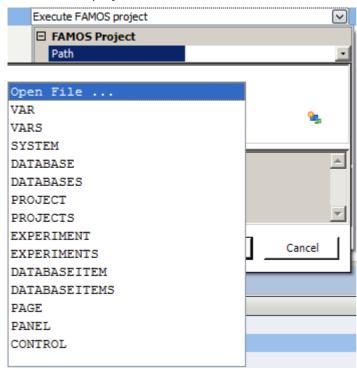

Command: Execute imc FAMOS project

Click on the symbol and select *Open File...* 

In the project folder, select the file *Default.FamosPrj*.

## 13.7.1.2 Run imc FAMOS sequence

|   | Status | Command                |
|---|--------|------------------------|
| 1 | · 🚉    | Execute FAMOS sequence |

From within imc STUDIO it is possible to transfer variable currently being measured to imc FAMOS and to process them with a imc FAMOS sequence there. The results of the imc FAMOS sequence can be transferred back to imc STUDIO and displayed in a Panel page, for instance.

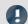

Note

Prerequisite

The prerequisite is installation of imc FAMOS on the same (see "Technical data sheet" > "Additional imc Software Products").

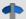

Reference

**Functions** 

Information on imc FAMOS' scope of functions is presented in the separate imc FAMOS manual

To **open the imc FAMOS Dialog**, click on the button ... (symbol with three dots) in the sequence table.

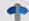

Reference

imc FAMOS dialog

More information on the imc FAMOS dialog is provided in the section:

"Data analysis and signal processing" > "imc FAMOS dialog | 476 | ".

## 13.7.1.3 Run Python code file

The Python command supplies functions which provide a bridge to the Python programming language. imc STUDIO Monitor generates an embedded instance of the Python runtime environment, which provides an interpreter for the Python programming language.

For the purpose of analyzing the measured data, a Python code file is selected. The variables to be analyzed with Python can be selected, and the results can be returned in variables.

## **System requirements**

| Software      | Compatible version   | Installation | Notes                                                                                                    |
|---------------|----------------------|--------------|----------------------------------------------------------------------------------------------------|
| Python 64-bit | 3.11, 3.10, 3.9, 3.8 | required     | Support is provided exclusively for the Python reference implementation from the "Python Software Foundation" (CPython) in one of the versions listed below; these can be downloaded and installed from <a href="https://www.python.org/">https://www.python.org/</a> . |
| NumPy 64-bit  | 1.23, 1.20, 1.19     | required     | The Python bridge provides special support for data types defined in the expansion library "NumPy" ( <a href="https://numpy.org">https://numpy.org</a> ).                                                                                                    |

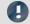

Note

Installation

- Python and NumPy are not included on the installation medium.
- In order to facilitate subsequent installation of packets, it is recommended that you activated the option "Add python.exe to PATH".

# **Configuration**

In the command configuration, the Python code file is selected and the transfer of variables to and from Python is configured.

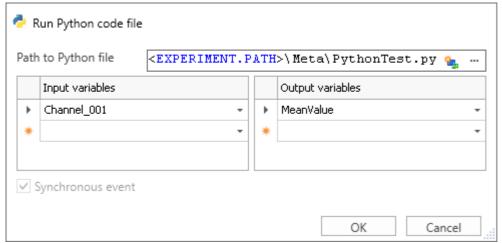

Properties of the command "Run Python code file"

| Parameter           | Description                                                                                                    |
|---------------------|----------------------------------------------------------------------------------------------------|
| Path to Python file | Path to the executable Python code file (*.py).                                                                                                    |
|                     | Ideally, the file is saved in the Meta-folder. The content of this folder is also included when performing Save As/Export.                                                                                                    |
|                     | <i>Note</i> : For the file selection, the current experiment-path is replaced by the experiment-placeholder. In consequence, no modifications are necessary when the experiment is saved under a new name.                                                                                                    |
| Input variables     | The variables entered are passed to the Python-sequence. The variable names must match those in the Python-sequence. The spelling is case sensitive.                                                                                                    |
|                     | Transfer and processing of the variables is performed on the basis of the "Current Measurement" and not on the basis of any saved (earlier) measurements.                                                                                                    |
| Output variables    | The variables calculated by Python are assigned to imc STUDIO Monitor via the table. The variable names must match those in the Python-sequence. The spelling is case sensitive.                                                                                                    |
|                     | If the variable does not yet exist in imc STUDIO Monitor, it will be created.                                                                                                    |
|                     | Note: A channel can not be transferred back to a " <i>User-defined Variable</i> " of the type " <i>Numeric</i> " (single value). For this purpose, please modify the type in Python if you wish to obtain a single value. If you require a channel, use as the target a variable created using Python. This will then always be assigned the appropriate data type. |

## **Data type conversion to Python**

The data type of the Python variables generated is automatically determined. The default Container datatype is "numpy.nddarray".

Here, the following rules apply:

| imc STUDIO Monitor data type                   | Python data type                                                                                          |
|------------------------------------------------|----------------------------------------------------------------------------------------------------|
| Single values                                  |                                                                                                    |
| 8-Byte Integer (full-scale)                    | Integer ('int')                                                                                           |
| Miscellaneous numerical data formats           | Real number, 8-Byte ('float')                                                                             |
| Normal data sets                               |                                                                                                    |
| 8-Byte Real with length = 0 (constant 'EMPTY') | None ('NoneType')                                                                                         |
| 8-Byte Integer (full-scale)                    | NumPy array ('numpy.ndarray' ['int64'])                                                                   |
| 1-Byte Integer unsigned (full-scale)           | Byte array                                                                                                |
| Miscellaneous numerical data formats           | NumPy array ('numpy.ndarray' ['float64'])                                                                 |
| TimeStampASCII and other special formats       | not supported                                                                                             |
| 2-component data sets                          |                                                                                                    |
| Complex, Cartesian, Length = 1                 | Complex number ('complex')                                                                                |
| Complex, Cartesian, Length <> 1                | NumPy array ('numpy.ndarray' ['complex128'])                                                              |
| Complex, Magnitude/Phase                       | not supported                                                                                             |
| XY                                             | not supported                                                                                             |
| Structured data (Events/Segments)              |                                                                                                    |
| Segments Integer 1 Byte unsigned (full-scale)  | 2-dimensional NumPy-array of Bytes ('numpy.ndarray' ['uint8']). Each segment forms one row of the matrix. |
| Segments miscellaneous formats                 | 2-dimensional NumPy-Array ('numpy.ndarray'). Each segment forms one row of the matrix.                    |
|                                                | The data type of list/array elements is determined as described above.                                    |
| Events                                         | not supported                                                                                             |
| Miscellaneous data types                       |                                                                                                    |
| Text                                           | String ('str')                                                                                            |
| Text array                                     | List of strings ('list' ['str'])                                                                          |

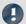

Note

#### **Channel properties**

The properties transferred include: sampling rate and unit, as well as all metadata saved with the channel (see "*Traceability of data* [145]")

#### **Event-based data sets**

It is not possible to apply calculations to event-based data sets. A channel automatically becomes an event-based data set when the parameter "Available events" under "Data transfer" is set to "all". Set this parameter to "last" in order to obtain a normal data set.

#### **Special characters**

The rules for special characters in Python-variable names must be observed. Some characters which are allowed for imc STUDIO-variables are not allowed. Such variables which have a period in their name, for instance, pv-variables, can not be transferred.

## Notes on the type 'numpy.ndarray'

This data type is defined in the very prevalent 'NumPy'-package. It is optimized for efficient data storage and high-speed processing of multi-dimensional arrays. The NumPy-arrays generated are saved in "C-contiguous" (C\_CONTIGUOUS) style.

### Format for transfer to Python

For each variable, a dictionary of values and properties is transferred in the following form:

| <variable name=""></variable>      | Name of dictionary in Python            | Remarks                                                         |
|------------------------------------|-----------------------------------------|-----------------------------------------------------------------|
| "Values"                           | <data of="" the="" variables=""></data> | "Values" = fixed name for accessing the data                    |
| <property 1="" name=""></property> | <property 1="" value=""></property>     | <property name=""> = Name of the variable's property</property> |
|                                    |                                         | _                                                               |
| <property n="" name=""></property> | <property n="" value=""></property>     | _                                                               |

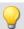

## Example

#### Transferring: Channel\_001

```
Channel_001{
'Values': array([ -1.40389428,  17.09,  35.64, 317.28]),
   'eDisplayName': 'Channel_001',
   'eXFormat': 1,
   'eDataType': 1,
   'eCategory': 'Analog',
   'eSampleTime': 0.0002
}
```

#### Accessing Python:

```
data = Channel_001['Values']
SamplingInterval = Channel 001['eSampleTime']
```

#### Variable: imcVariables

Initially, the system generates and transfers a variable "*imcVariables*", which contains all names of the variables transferred to Python. By means of this variable, it is possible, for instance, to run a particular sequence in the Python script according to which variable is transferred.

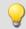

### Example

#### imcVariables

Transferring: Channel\_001 and Channel\_002
imcVariables = ["Channel\_001", "Channel\_002"]

### Accessing in Python:

imcVariables[0] -> 'Channel\_001'

## **Data type conversion to imc STUDIO Monitor**

The data type of the imc STUDIO Monitor-variable generated is determined automatically from the data type of the Python-variable.

Here, the following rules apply:

| Python data type                                                                                                    | imc STUDIO Monitor data type                                           |
|----------------------------------------------------------------------------------------------------|------------------------------------------------------------------------|
| Standard types                                                                                                    |                                                                        |
| 'NoneType'                                                                                                    | Data set of length 0; data format: 8-Byte Real (like constant 'EMPTY') |
| 'int'                                                                                                    | Single value; data format: 8-Byte signed Integer                       |
| 'float'                                                                                                    | Single value; data format: 8-Byte Real                                 |
| 'complex'                                                                                                    | Complex data set (RI) of length 1; data format: 8-Byte<br>Real         |
| 'bool'                                                                                                    | Single value; data format: 8-Byte Real                                 |
| 'str'                                                                                                    | Text                                                                   |
| Container types 'tuple', 'list', 'range', 'set', 'frozenset'                                                                                          |                                                                        |
| with element number 0                                                                                                    | Data set of length 0; data format: 8-Byte Real                         |
| all elements of type 'float'                                                                                                    | Data set; data format: 8-Byte Real                                     |
| all elements of type 'int'                                                                                                    | Data set; data format: 8-Byte signed Integer                           |
| all elements of the type 'boole'                                                                                                    | Data set; data format: 8-Byte Real                                     |
| all elements of the type 'complex'                                                                                                    | Complex data set (RI) of length 1; data format: 8-Byte<br>Real         |
| all elements of the type 'str'                                                                                                    | Text array                                                             |
| all elements of a 1-dimensional container, where all containers have the same length N and all elements the same numerical type (float, int, complex) | Segmented data set; segment length: N                                  |
| other element-types or various types                                                                                                    | not supported                                                          |
| Miscellaneous container-types                                                                                                    |                                                                        |
| 'dictionary'                                                                                                    | not supported                                                          |
| 'bytes', 'bytearray'                                                                                                    | Data set; 1-Byte unsigned Integer                                      |

### NumPy-Arrays ('numpy.ndarray')

This data type is defined in the widely prevalent 'NumPy'-package. It is optimized for efficient data storage and high-speed processing of multi-dimensional arrays.

Homogeneous arrays of Dimension 1 or 2 are supported. For Dimension 2, a segmented data set is generated, where the rows of the NumPy-array form the segments. The storage layout must be either "C-" or "F-contiguous" (C\_CONTIGUOUS, F\_CONTIGUOUS) and the data must be saved in "Little-Endian-Byte order".

| NumPy-Array-element type    | imc STUDIO Monitor data type       |
|-----------------------------|------------------------------------|
| 'float64', 'float32'        | Data set (8 Byte Real)             |
| 'float128', 'float16'       | not supported                      |
| 'int8', 'int16', 'int32'    | Data set (8 Byte Real)             |
| 'int64'                     | Data set (8-Byte signed Integer)   |
| 'uint8'                     | Data set (1-Byte unsigned Integer) |
| 'uint16', 'uint32'          | Data set (8 Byte Real)             |
| 'uint64'                    | not supported                      |
| 'bool'                      | Data set (8 Byte Real)             |
| 'complex64', 'complex128'   | Complex data set (RI, 8 Byte Real) |
| 'str'                       | Text array                         |
| 'datetime64', 'timedelta64' | not supported                      |
| 'bytes' and all other types | not supported                      |

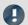

**Notes** 

## User-defined variable as the target

These variables are automatically converted to an appropriate data set. If the target variable had previously been defined in imc STUDIO Monitor as a user-defined numerical variable, then a single variable can be assigned to this variable. The variable remains a single value.

#### **Behavior**

- If an input variable does not exist, an "empty channel" is transferred to Python. This will not appear in the Data Browser, but is only available in the Python-environment.
- When a variable which Python requires is not transferred, an error is thrown upon execution.
- If any output variable is defined which Python does not use, a warning appears in the logbook.
- Upon starting the sequence, the lists of source- and results-variables are checked for illegal names. If any name is illegal, the program aborts and posts a message accordingly. An example of an illegal name would be "imcVariables".

#### **Additional notes**

• The asynchronous mode is not yet available at this time, for which reason the option "Synchronous event" is disabled (appears in gray).

## **Examples**

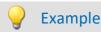

### Calculating the sum of all samples

```
import math
pySummeSine = math.fsum(Sine)
```

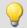

## Example

## Adding all data sets transferred

#### Transferring:

```
imcVariables = ["Channel_001", "Channel_002", "Channel_003"]

allData = locals()[imcVariables[0]]

allData = allData['Values']
  arraysToAdd = len(imcVariables)

for i in range(1, arraysToAdd):
    varData = locals()[imcVariables[i]]
    allData = np.add(allData, varData['Values'])
```

## 13.7.2 External calls

#### 13.7.2.1 Execute file

The command starts a Windows program.

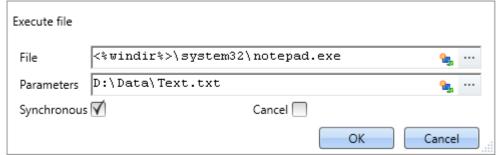

Execute: In the example, Notepad is started

| Parameter   | Description                                                                                                    |  |
|-------------|----------------------------------------------------------------------------------------------------|--|
| File        | Display text in the sequence table (without effect on the dialog).                                               |  |
| Parameters  | The dialog's header.                                                                                             |  |
| Synchronous | When activated, the Sequencer remains on this command until either the program or the file is closed.            |  |
| Cancel      | Activates the Timeout function. At the latest, after a specified timeout time, the Sequencer runs the next line. |  |
| Timeout     | Duration in seconds [s] until the timeout occurs.                                                                |  |

#### 13.7.2.2 Format converter

The imc Format Converter provides the ability to convert measured data to a different format, e.g. to EXCEL data format. For instance, the imc Format Converter can operate as a command performed automatically at the end of a measurement for the purpose of converting the data to the desired format.

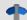

#### Reference

You can also use the imc Format Converter as a **standalone** program, if imc STUDIO or imc FAMOS has been installed; see the chapter "imc Format Converter see"

#### **Export formats**

The same export formats are supported which are also offered by imc FAMOS. These include:

- user-defined ASCII export-formats
- user-defined EXCEL export-formats
- MDF2.0, MDF3.0, MDF4, ASAM ATFX, ASAM ATFX NVH, Catman 5.0
- Google Earth Export, HEAD acoustics (also 4.5 compatible)
- Matlab 4 and 5, nSoft-DAC, RPC-3, Somat SIF (nCode output)
- TEAC TAFFmat and TEDAM, DIAdem TDM and TDMS
- Binary Universal File Format
- Universal File Format (UFF)

#### 13.7.2.2.1 Format converter as command

### **Calling**

Via the Sequencer: "External calls" > "Format converter":

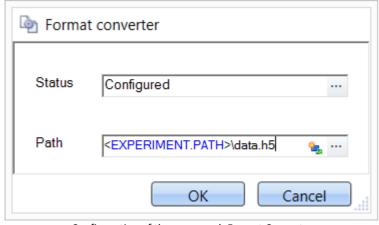

Configuration of the command: Format Converter

#### **Status**

Immediately upon opening the command's configuration, the status is set to "not configured".

#### **Path**

• If just one file (\*.dat, \*.raw) of measured data is specified here, you can select whether to convert either only the single file, or all files of measured data which the folder contains.

- If a **folder** is specified here, then **all files of measured data in the folder** are converted:
  - If the option "Save all files of a folder in one file" among the settings on the tab page "Common" (see the segment on "Status") is selected, then all files of measured data present in the specified folder are converted to a single target file.
  - If the option is **not selected**, then each file of measured data which the folder contains, the data are converted to a **separate file**.

Using the button in the box "Status" you can open a dialog via which you can make all the settings for the conversion:

- Conversion: Target format. It is also possible to select multiple formats.
- Common: Storage location and whether individual files or a multi-file is to be created.
- ASCII: Selection of the export template and specifying of the file extension.
- EXCEL: Selection of the export template and specifying of the file extension xls or xlsx.
- Other file format: Selection of the format and if necessary its formatting options.
- IMC-file format: Save the data to a file in the imc format, or as a copy to a different memory location.

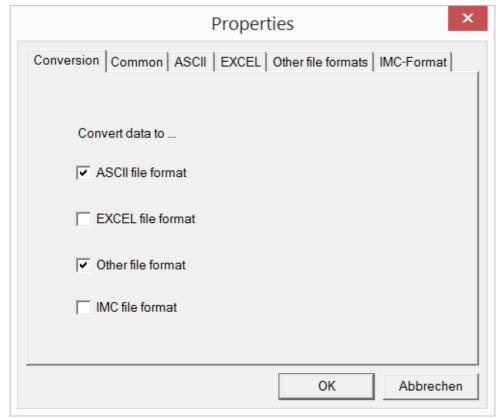

Setting the Format Converter

### 13.7.2.2.2 Settings

In the settings you specify whether the data are saved either individually or together, which templates are used for ASCII and EXCEL, or what other formats are used.

The settings remain intact, so that under normal circumstances you can immediately select data and convert them.

## **Data saving**

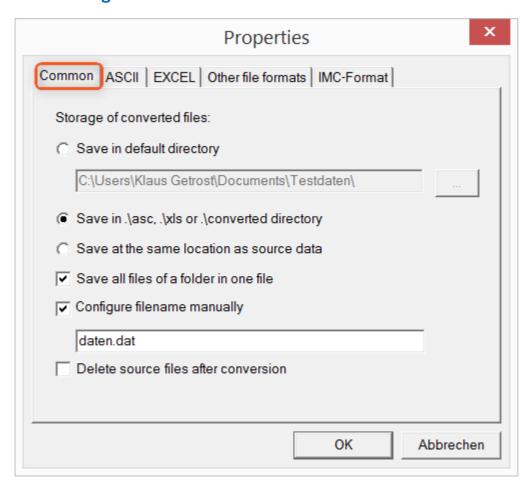

### Storage location for converted files:

Save in default directory: Free choice of a target folder. Even network drives are possible.

Save in .\asc, .\xls oder .\converted directory: The data are saved in their source folder but additionally in a **subfolder**. For ASCII in the asc folder, xls for EXCEL and converted for any other export formats.

Save at same location as source data: The data re saved on the same level of the tree diagram as the source data, without subfolders.

#### Manner of data saving:

Save all files of a folder in one file: All of a channel's files are saved together in one file.

Configure file name manually: Name of the target file in which all channel files are saved together.

Delete source files after conversion: Once the data have been converted, the source files can be deleted automatically, in order to make memory space free. This setting can make sense when all data are saved together in the imc format.

#### **ASCII**

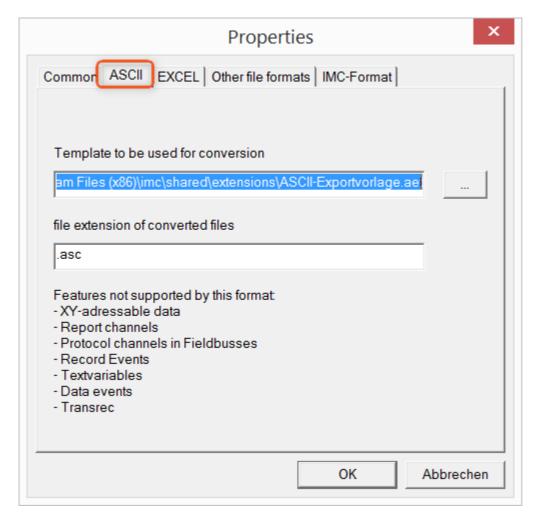

#### Format template to be used for conversion:

By default, ASCII export templates are located in the folder "C:\Program Files (x86)\imc\Shared\Extensions" and use the file extension \*.aet. Owners of imc FAMOS are also able to personally create or modify these templates. In this case, the aet-files are saved in the folder "C:\ProgramData\imc\Common\Def".

By default, the file extension is "asc", but any arbitrary one can be specified here.

Special variable types which can **not** be exported as ASCII data are listed on this tab page.

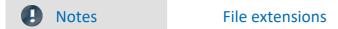

In imc FAMOS the file extension is specified with the ASCII template. Within imc FAMOS this file extension is added to the ASCII file. With imc Format Converter the file extension specified here is used instead.

#### **EXCEL**

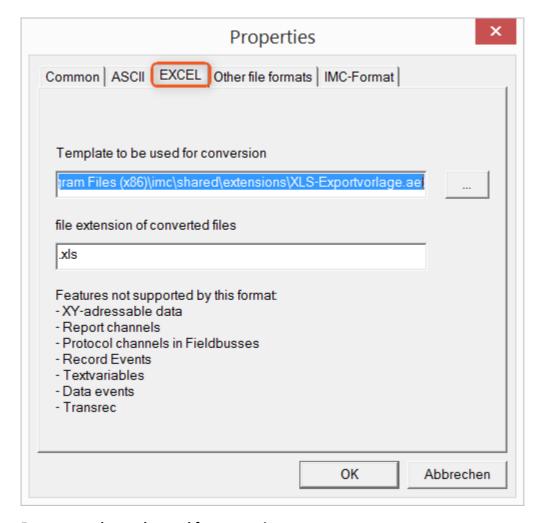

### Format template to be used for conversion:

For EXCEL files, a similar technique is used as for ASCII [955]. By default, the file extension is "XLS", but can be arbitrarily specified here.

Variable types which are **not** exported correspond to those for ASCII-export 9551.

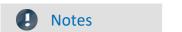

File extensions

If the XLS**x** format was selected as the export template, it must be here as the file extension. The imc Format Converter does not import the specified file extension from the AET file.

### Other file formats

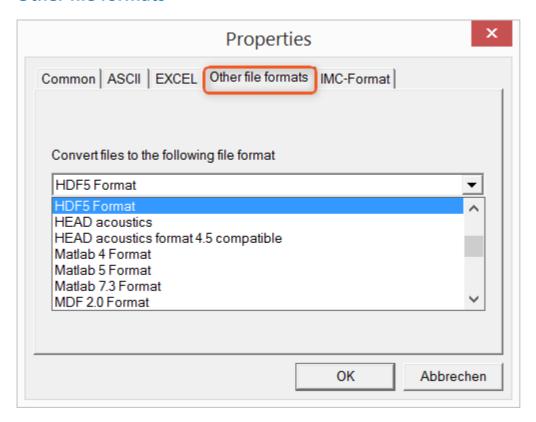

#### Convert files to the following file format:

Selection of the format in which the data are to be saved. Installation of the imc Format Converter makes certain export formats available.

#### **Options**

If the format selected comes with additional export options, these can be set by means of the dialog opened by clicking on the button "*Options*". Descriptions of the options appear in the document *ImportExportFilter.pdf*, of which a copy is imported along with the imc FAMOS installation. Alternatively, the document is available from the <u>imc homepage</u>.

#### imc-Format

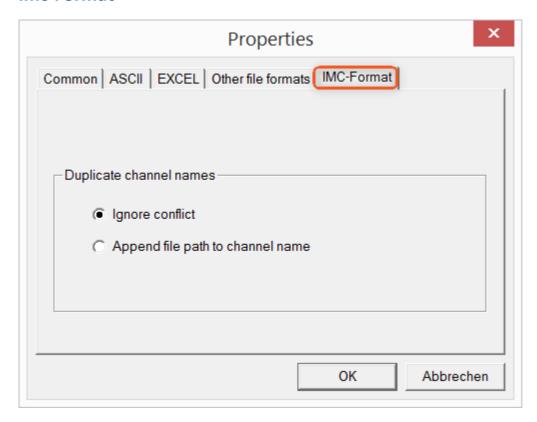

#### Handling duplicate channel names

*Ignore conflict*: If files are overwritten due to duplicate channel names, the conflict is not reported. *Append file path to channel name*: A unique channel name is generated from the file path.

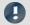

**Notes** 

## Whay save in the imc-format?

The imc Format Converter is designed for imc data, so why is there an imc-Format option? imc devices allow complex data structures in which channels can be recorded at different moments in time (using triggers). For this reason, the channels are saved as individual files. Using the imc Format Converter, you are able to join the data sets accumulated into one single file after the measurement. One appropriate group of settings on the page "Common [954]" to accomplish this would be:

Save at same location as source data = active Save all files of a folder in one file = active

Delete source files after conversion = active

## 13.7.2.3 Run Managed DLL method

This command enables you to to use methods from external managed DLLs in imc STUDIO.

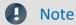

### Notes on using this command

- Whether external DLLS and their methods work correctly or on the other hand even cause damage can not be ascertained by imc STUDIO, and thus also not be prevented!
- For the purpose of obtaining a good understanding of error messages and the necessary settings, skill in distinguishing between **unmanaged** and **.NET DLLs**, as well as basic programming experience, are **recommended**.
- Only primitive data types can be used.
- If you wish to use only one **WinAPI-DLL**, be **absolutely certain** that the **parameter signature** is correct. Otherwise, the imc STUDIO functionality could be affected.

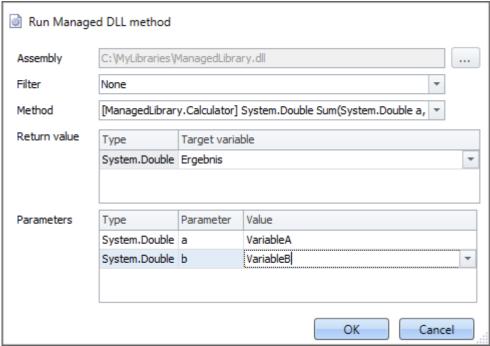

Example of a configured command

| Parameter                     | Description                                                                                                    |  |
|-------------------------------|----------------------------------------------------------------------------------------------------|--|
| Assembly                      | Clicking on the button $\overline{\mathbb{Q}}$ causes a .NET Framework Assembly to be selected which usually is of the type .dll.                                         |  |
| Filter                        | You can set up a filter which hides any unnecessary method names from a list of available ones. The filters listed here are permanently programmed and cannot be changed. |  |
| Method                        | Here, methods offered in the assembly are listed, naturally only the ones designated as public.                                                                           |  |
|                               | Passes                                                                                                    |  |
| Parameter - Return value      | Description                                                                                                    |  |
| Parameter - Return value Type | ·                                                                                                    |  |

| Parameter - Parameters | Description                                                                                                    |  |
|------------------------|----------------------------------------------------------------------------------------------------|--|
| Туре                   | The data type's <b>complete .NET name</b> , which is expected by the method. This name must also be specified completely in order to distinguish between any multiple declarations.                                                                                                    |  |
| Parameter              | The parameter's name in the method declaration.                                                                                                    |  |
| Value                  | The value of the parameter to be transferred; this box comes with the same functions as Set Variables. If a variable from imc STUDIO is used here, it must necessarily be <b>convertible</b> to the <b>target data types</b> . If this rule is violated, then an error message appears in the log book at the moment the command is run. |  |

## 13.7.3 Flow control

## 13.7.3.1 Stop Sequencer

The command is not used in imc STUDIO Monitor.

### 13.7.3.2 Wait

Using the command *Wait* you can halt the Sequencer. The waiting time can be set in the mode *Timeout* or be made to depend on a *Condition*.

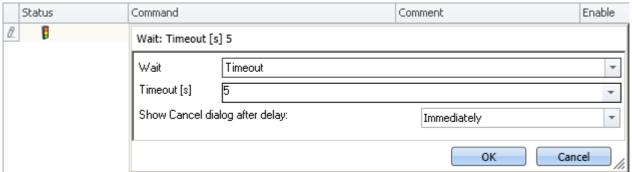

Flow control: Wait

| Parameter                      | Description                                                                                                    |  |
|--------------------------------|----------------------------------------------------------------------------------------------------|--|
| Wait                           | Sets the mode to either <b>Timeout</b> or <b>Condition</b> .                                                                                |  |
| Timeout [s]                    | In the <i>Timeout</i> mode, enter the waiting time here, in seconds. This can be achieved by use of a variable, or it can be a fixed value. |  |
| Show Cancel dialog after delay | If you wish to cancel the timeout early, you can have a "Cancel dialog" after a specified time.                                             |  |
| Condition                      | In the mode <i>Condition</i> , set the condition here, e.g. Virt_Bit01==1                                                                   |  |

Note that a comparison is performed using the operator "==".

## 13.7.4 imc Inline FAMOS

## 13.7.4.1 Import imc Inline FAMOS source code

Using this command, you can import imc Inline FAMOS source texts. You can choose whether a text is to be immediately applied and run after the import, or initially only imported.

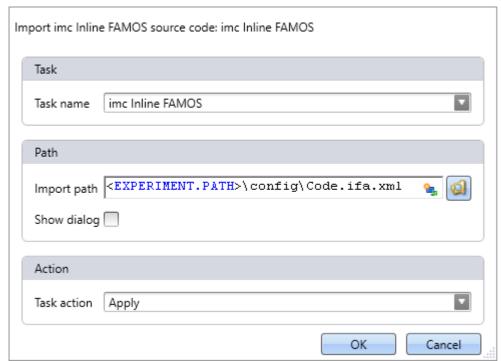

Configuration: Import imc Inline FAMOS source code

| Parameter   | Description                                                                                                    |
|-------------|----------------------------------------------------------------------------------------------------|
| Task name   | Target name of the Task.                                                                                                    |
|             | If a Task of that name exists already, it is overwritten without confirmation prompt.                                                                                                    |
|             | If no Task of that name is present, a new Task of that name is created.                                                                                                    |
| Import path | Specification of the file to import, including the pathname.                                                                                                    |
| Show dialog | If this option is activated, the file selection dialog appears when the command is executed. Select the file desired.                                                                                                    |
|             | If a path has been defined, the selection dialog starts there.                                                                                                    |
|             | The selection does not take effect on the configuration of the command in the command list, but only on the import currently performed.                                                                                                  |
| Task action | The imported Task can either be applied and run immediately, or initially only imported.                                                                                                    |
|             | <ul> <li>Apply: The Task is applied and the calculation started immediately (see also the information on the "Apply [487]" Ribbon in the Data Processing)</li> </ul>                                                                     |
|             | <ul> <li>Edit: The source text is imported, but the Task is not applied immediately. Thus, this does not cause the running calculation to be concluded. If the measurement is re- started, the Task is applied automatically.</li> </ul> |

## 13.7.5 Measurement

#### 13.7.5.1 Set measurement number

The command Set measurement number assigns a measurement number to a measurement.

The available settings are:

- Set measurement number to a fixed measurement name
- Set measurement number to a fixed index
- Set measurement number to the last completed measurement
- Set measurement number to a fixed offset before the last completed measurement
- Remove measurement number

The numbers 1 through 99 can be used for assigning measurement numbers.

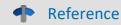

The last measurement

More detailed information on the "last measurement" is presented in the chapter: "Storage options and directory structure" > "The last measurement" | 222 | "

#### set - to a fixed measurement name

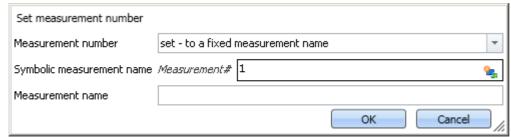

Command "Set measurement number to a fixed measurement name"

With this command, you can assign a number to a measurement which has a **particular measurement name** at the time the command is run.

In the box *Symbolic measurement name*, you specify the measurement number to be assigned. In the box *Measurement name* you can assign a name to the measurement receiving that number.

#### set - to a fixed index

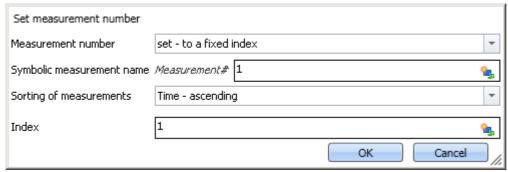

Command "Set measurement number to a fixed index'

With this command, you can assign a number to a measurement which has a **particular index** at the time the command is run.

In the box *Symbolic measurement name*, you specify the measurement number to be assigned. In the box *Sorting of measurements*, you can specify what kind of sorting to apply to the value entered in the box *Index*.

## set - to the last completed measurement

| Set measurement number    |                                         |          |
|---------------------------|-----------------------------------------|----------|
| Measurement number        | set - to the last completed measurement | Ŧ        |
| Symbolic measurement name | Measurement# 1                          | <u>.</u> |
|                           | OK Cancel                               | 11.      |

Command "Set measurement number to the last completed measurement"

With this command, you can assign a number to a measurement which is the **last completed measurement** at the time the command is run.

In the box Symbolic measurement name, you specify the measurement number to be assigned.

## set - to fixed offset before the last completed measurement

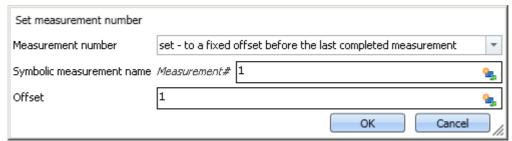

Command "Set measurement number to a fixed offset before the last measurement"

With this command, you can assign a number to a measurement which has a certain **offset to the last completed measurement** at the time the command is run.

In the box *Symbolic measurement name*, you specify the measurement number to be assigned. In the box *Offset*, you can specify how many completed measurements going back the measurement to be numbered is. For instance, an offset of 1 means that the next-to-last completed measurement is assigned the number.

#### deselect - remove measurement number

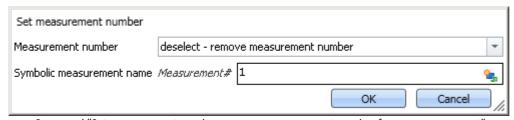

Command "Set measurement number - remove measurement number from a measurement"

With this command, you can delete an assigned measurement number from any measurement.

In the box *Symbolic measurement name*, you specify which number to delete. It does not matter to which measurement this number is assigned.

## 13.7.6 Panel

## 13.7.6.1 Show Panel page as a dialog

A Panel page can be displayed as a dialog.

The ways to close the dialog are:

- use existing buttons on the Panel page, or
- actuate the dialog's separate "OK" and "Cancel"-buttons.

If Setup pages are displayed on the Panel, the buttons can be hidden until all important boxes are filled.

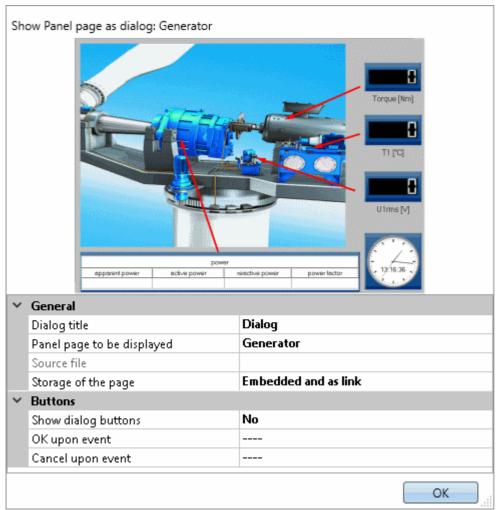

Properties of the command "Panel-page as dialog"

| Parameter: General | Description                                                                                                    |  |
|--------------------|----------------------------------------------------------------------------------------------------|--|
| Dialog title       | Title of the dialog to be displayed                                                                                                    |  |
| Panel page         | Select the page to be displayed. The possible selections are existing pages and exported pages in the dbv format.                                                                                    |  |
|                    | Using "" it is possible to select any arbitrary *.dbv file.                                                                                                    |  |
| Source file        | If this box is <b>empty</b> , the Panel pages of the current experiment are used. If you have selected a *.dbv-file in the box " <i>Panel page</i> ", its name including its path is displayed here. |  |

| Parameter: General  | Description                                                                                                    |
|---------------------|----------------------------------------------------------------------------------------------------|
| Storage of the page | Here you can define to which changes to the Panel pages the system responds.                                                                                                    |
|                     | <b>Embedded:</b> This page is embedded into the command. There is no connection to the page in the Panel.                                                                                                    |
|                     | <ul> <li>If this page is deleted, the command continues to function.</li> </ul>                                                                                                    |
|                     | <ul> <li>Changes to the page are not applied for the command.</li> </ul>                                                                                                    |
|                     | As link: Only a reference to the existing Panel page is saved.                                                                                                    |
|                     | <ul> <li>If the page is deleted, the command no longer functions. If it is run, an empty page is<br/>displayed.</li> </ul>                                                                                                    |
|                     | <ul> <li>Changes to the page are applied for the command.</li> </ul>                                                                                                    |
|                     | <b>Embedded and as link:</b> The page is embedded into the command. Additionally, there is a linkage to the existing Panel page. As long as a page having this name is present, it is displayed. If the page is not present, the last state is displayed. |
|                     | <ul> <li>If the page is deleted, the command continues to function.</li> </ul>                                                                                                    |
|                     | <ul> <li>Changes to the page are applied for the command.</li> </ul>                                                                                                    |
|                     | If a new page having the same name is created, then it is used.                                                                                                    |

| Parameter: Buttons  | Description                                                                                                    |  |
|---------------------|----------------------------------------------------------------------------------------------------|--|
| Show dialog buttons | Separate "OK" and "Cancel"-buttons in the dialog can be shown or hidden.                                                                                                    |  |
|                     | <b>Yes:</b> The buttons are displayed upon execution. The parameters for the OK- and Cancelbuttons are shown for the purpose of configuring the button.                                                                                                    |  |
|                     | <b>No:</b> The buttons are not displayed. Instead, use certain buttons on the Panel page ("OK and Cancel upon event"). If neither of the two actions is defined upon event occurrence, the Close-button (X) is displayed. Then it is only possible to close the window using the "X". Closing this way is interpreted as "Cancel". |  |
| OK upon event       | Select an event on the page, which closes the dialog with "OK". E.g. pushing on a switch. Some switches have two events, while others have only one.                                                                                                    |  |
|                     | For this purpose, the switch must be present on the page.                                                                                                    |  |
| Cancel upon event   | Analogous to "OK upon Event". In this case, the dialog is closed with "Cancel".                                                                                                    |  |
| OK button           | This field is only enabled if "Show dialog buttons" is set to "Yes".                                                                                                    |  |
| Visible             | Shows/hides the button.                                                                                                    |  |
| Active              | The button can be deactivated in particular situations.                                                                                                    |  |
|                     | Always: The button can be actuated at all times.                                                                                                    |  |
|                     | If all inputs are valid: The button can only be actuated if all inputs are valid. For this purpose, embedded Setup pages are required.                                                                                                    |  |
|                     | For details on this topic, see the chapter: "Setup-Layout" > "Using Mandatory Boxes $172$ ".                                                                                                    |  |
| Label               | The button's caption.                                                                                                    |  |
| Cancel button       | This field is only available if "Show dialog buttons" is set to "Yes".                                                                                                    |  |
|                     | For the Cancel-button, the same parameters are available as for the OK-button (Visible, Active, Label).                                                                                                    |  |

## 13.7.6.2 Print Panel page

You can print out Panel pages. By this means, it is easy to compose reports. To do this, create Panel pages which are displayed as a report.

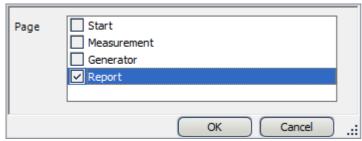

Example for printing out a Panel page

## 13.7.6.3 Export Panel page

Export Panel pages to a specified folder. As a graphic, PDF or in the form of Panel export.

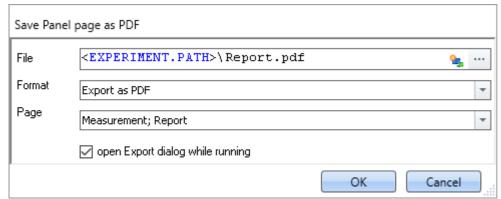

Example of exporting Panel page

| Parameter                        | Description  Specification of target file including the path.                                                                    |                                                                                                    |
|----------------------------------|----------------------------------------------------------------------------------------------------|----------------------------------------------------------------------------------------------------|
| File                             |                                                                                                    |                                                                                                    |
| Format                           | Target format for export. Please always select the appropriate format! Possible options:                                         |                                                                                                    |
|                                  | Format                                                                                                    | Description                                                                                                 |
|                                  | Export Panel page                                                                                                    | Exports the page in dbv-format. The file can be imported back into the Panel at another position as a page. |
|                                  |                                                                                                    | For each page, a separate page is generated.                                                                |
|                                  | Export as PDF                                                                                                    | Exports the pages in PDF.                                                                                   |
|                                  |                                                                                                    | All pages are exported to one file.                                                                         |
|                                  | Export as                                                                                                    | Exports the page as a graphics file in png-format.                                                          |
|                                  | graphic<br>                                                                                                    | For each page, a separate page is generated.                                                                |
| Page                             | Selection of the pages to be exported. Depending on the parameter "File" and "Format", either one or more pages can be selected. |                                                                                                    |
| Open Export dialog while running | If this option is activated                                                                                                    | d, then when the command is run the "Save as" dialog appears.                                               |
|                                  | The change has no effect only affects the current                                                                                | ct on the configuration of the command in the commands list, but export.                                    |

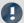

Note

## Name of the results file depending on the setting

For varying formats, there are different respective results unless there are clear specifications available for the parameter "File".

#### Panel page:

| Parameter         | Description                                                                    |  |
|-------------------|--------------------------------------------------------------------------------|--|
| C:\tmp\Report.dbv | Generates the file: Report.dbv in the path C:\tmp                              |  |
|                   | Only possible when an individual page is selected.                             |  |
| C:\tmp\Report     | Generates a separate dbv-file in the path C:\tmp\Report for each selected page |  |
| C:\tmp\Report\    | The files are named for their respective page.                                 |  |

#### PDF:

| Parameter         | Description                                                            |  |
|-------------------|------------------------------------------------------------------------|--|
| C:\tmp\Report.pdf | Congretor the file. Depart adf in the nath City                        |  |
| C:\tmp\Report     | Generates the file: Report.pdf in the path C:\tmp.                     |  |
| C:\tmp\Report\    | Generates the file .pdf in the path C:\tmp\Report (< not recommended!) |  |

#### **Graphic:**

| Parameter         | Description                                                                    |  |
|-------------------|--------------------------------------------------------------------------------|--|
| C:\tmp\Report.png | Generates the file Report.png in the path C:\tmp                               |  |
|                   | Only possible when an individual page is selected.                             |  |
| C:\tmp\Report     | Generates a separate png-file for each selected page in the path C:\tmp\Report |  |
| C:\tmp\Report\    | The files are named for their respective page.                                 |  |

### 13.7.6.4 Import Panel page

You can import a Panel page which was previously exported in DBV format.

#### **13.7.6.5** Delete page

If the command is executed, a defined Panel page is deleted, without waiting for confirmation.

By means of the command's settings, you determine which Panel page is to be deleted. To do this, select an existing page, or enter the page name, if the page does not yet exist.

It is possible to use the list to select multiple pages. To select multiple pages by making an input, use the following syntax:

Site 1; Site 2; Site 3.

## 13.7.7 Parameter set

A parameter set is a group of parameters which can be used for various purposes. For instance, parameters may be settings for the device and channel configuration. They can also be metadata and variables values.

The command: "Export parameters" allows automated export of the parameters at desired times and according to previously adjusted settings.

The command: "Import parameters" allows automated import of the parameters at desired times and according to previously adjusted settings.

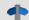

#### Reference

The description is provided in the section: "Channel types, variable types, data types and data storage formats" > "Parameter set [540]"

- "Export parameters 548"
- "Import parameters 553"

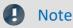

Import/Export of variables preferably via the variable commands

For **importing/exporting variables' values**, the command "Load/Refill variable | 984 | or "Export variable | 982 | should be used. These variable commands are specially designed for variable values.

Using the command: "Import parameter" can cause unintended alteration of the device control.

Certain variable types can only be exported by means of the command "*Export variables*"; this included text-variables.

# 13.7.8 Read/Write data

## 13.7.8.1 Play soundfile

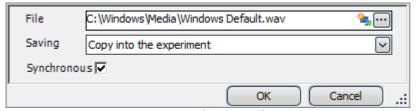

Properties of Play soundfile

| Parameter   | Description                                                                                                    |
|-------------|----------------------------------------------------------------------------------------------------|
| File        | Select an audio file in WAV format.                                                                                                    |
| Saving      | Sets whether the audio file is permanently saved in the experiment file (As copy in the experiment) or only the path to the file is saved (Only as link). |
| Synchronous | When activated, the Sequencer remains on this command until audio output was completed.                                                                   |

#### 13.7.8.2 Data saving assistant

If data saving to the PC was selected for at least one active channel, then in the default case, the measurement results are saved in the database. With the help of the **Data Saving Assistant** command, one can continue to specifically process these measurements. This command must be started either through a Panel event (Widget) or by means of a sequencer event.

The Data Saving Assistant lists all new measurement folders which were created since the start of the last measurement. The number of folders depends on for instance the interval data saving or the interrupt/resume of data storage. Thus, these measurements, for example, can then be exported with or without deleting the original files.

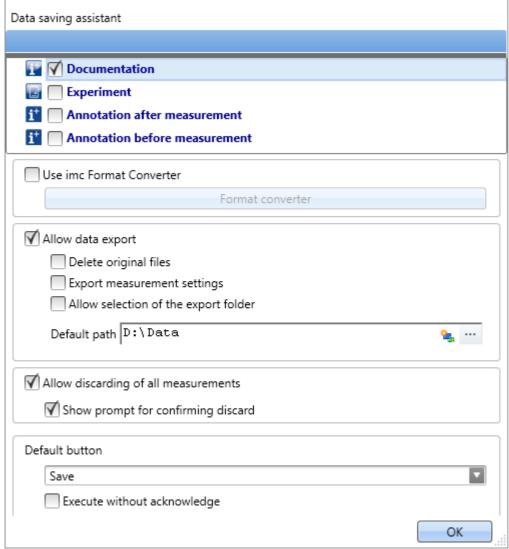

Data Saving Assistant

## **Setup pages**

It is possible to save **measurement comments** (metadata) which pertain to the measurement. In the list at the top, the Setup pages are listed. When you select one of the pages, this page's parameter set as saved with the measured data as a .csv file.

If the assistant is running, a new window appears. For each page selected, a tab is added at the top. There, you can fill the fields.

#### imc Format Converter

In addition to the saved or exported measurement results, you can transfer the results to other formats. In the options for the imc Format Converter, you can additionally specify the format, e.g. ASCII or EXCEL.

## **Data export**

This settings allows you to export saved measurements.

#### Allow data export

When this option is active, the measurement results can be exported to a different location. When the command is executed, an additional button appears, by means of which the export is initiated. I.e. in that case the buttons *Export* and *Save* become available.

- If you click on *Save*, the measurement result only goes to the database.
- If you click on *Export*, the data are exported according to the settings for the other options.

#### **Delete original files**

The original files in the database can be deleted upon exporting. This means that the database only contains the explicitly saved measurements which were not exported. The exported measurements are only located in the export path.

Example: Supposing you don't need the measurement results to be in the database. If the measurements were performed correctly, the results are exported and the original files are deleted right away. In all other cases, you can delete the measurements right away by means of the button "<u>Discard</u> measurement synol" (described further below).

#### **Export measurement settings**

For purposes of traceability, the measurement settings (in force for the current experiment) are saved along with the corresponding measurement results in the database (<u>unless a different setting applies</u> s). If this option is active, the current experiment's settings are exported in parallel with the data export.

#### Allow selection of the export folder

- If a default path is specified, you can allow/forbid changes by the user.
- If this option is activated, a folder selection dialog always appears. If a default path is specified, it is the suggested target folder in the dialog.
- If this option is deactivated, export is always to the specified default path.

#### **Default path**

Here you set the target folder for export.

#### **Discard measurement**

You have the choice of discarding measurement results.

#### Allow discarding of all measurements

If this option is activated, it is possible to delete the measured results. When the command is executed, an additional button by means of which the results can be deleted appears. I.e., the buttons *Discard measurement* and *Save measurement* become available. If you click on *Save*, the measurement results remain in the database. If you click on *Discard measurement*, the measurement results are deleted.

#### Prompt to confirm discard

Here you set whether to post a confirmation prompt when *Discard measurement* is clicked.

### **Default button**

Here you set which button is "pre-selected". If the commando is executed, the selected action can be run by clicking on the Enter-key.

#### **Execute without acknowledge**

If the box "Execute without acknowledge" is checkmarked, the selected default action is executed automatically, without a delay for the purpose of confirmation. In this case, it is not possible to change the action if the command is executed.

You can only checkmark this box if the other settings do not require any acknowledgement. For instance, there would have to be a pre-set path for exporting, and no confirmation prompt would be required for deleting.

## **13.7.8.3** Text to speech

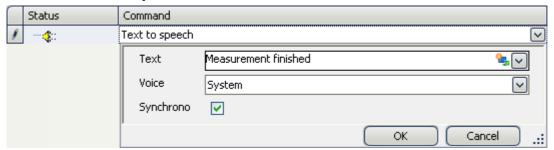

Properties of Text to speech

| Parameter   | Description                                                                                                    |
|-------------|----------------------------------------------------------------------------------------------------|
| Text        | Enter here the text to be spoken, e.g. "Measurement finished".                                                               |
| Saving      | Character of the voice output. The available selection depends on the Windows system and usually only offers English voices. |
| Synchronous | When activated, the Sequencer remains on this command until audio output was completed.                                      |

# 13.7.9 Setup

## 13.7.9.1 Display Setup dialog

The command group Setup offers all setup settings in dialog form.

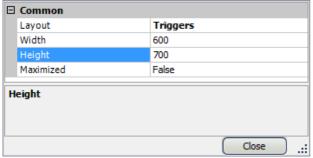

Setup properties

Select *Layout* and set the *Width* and *Height*. Alternatively, the dialog's display can be *maximized*.

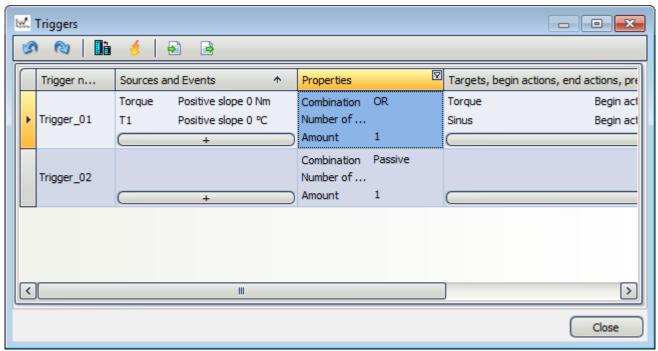

Example Trigger dialog, started by means of the command Setup

## 13.7.9.2 Export supplemental file

This command enables export of a supplemental file. The files can, for example, be exported from the device.

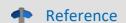

### Description of the supplemental files

Supplemental files exist in various file types. For an exact description of the supplemental files, see the section: "Setup - Device Configuration" > Ribbon: "Supplemental Files 121".

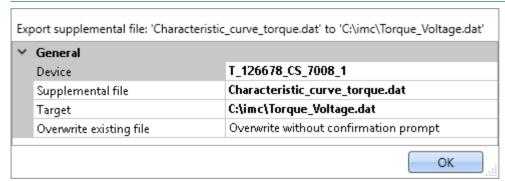

Configuration: Export supplemental file

| Parameter         | Description                                                                                                    |
|-------------------|----------------------------------------------------------------------------------------------------|
| Device            | Here, select the source where the file is located. The source may be a device. It is always only possible to make one selection. |
| Supplemental file | Specifies the file to be exported.                                                                                               |
| Target            | Target file including the path.                                                                                                  |

| Parameter               | Description                                                                                                    |
|-------------------------|----------------------------------------------------------------------------------------------------|
| Overwrite existing file | Here, define the system's behavior for handling the files if the target file already exists.                                                                                                    |
|                         | <ul> <li>Overwrite without confirmation prompt: Files in the target location which have the<br/>same name are overwritten without any confirmation prompt.</li> </ul>                                                   |
|                         | • <b>Do not overwrite:</b> Files in the target location which have the same name are retained. The file is not exported and no notification is posted.                                                                  |
|                         | <ul> <li>Prompt for action: A dialog concerning the subsequent proceedings is displayed.</li> <li>Available options are: "Overwrite", "Cancel". Each of these actions concludes the command with "Finished".</li> </ul> |
|                         | This option is relevant for automated routines.                                                                                                    |

### 13.7.9.3 Import supplemental file

This command enables import of one supplemental file. The files can be used by imc Online FAMOS, for example.

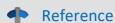

### Description of the supplemental files

Supplemental files exist in various file types. For an exact description of the supplemental files, see the section: "Setup - Device Configuration" > Ribbon: "Supplemental Files 121".

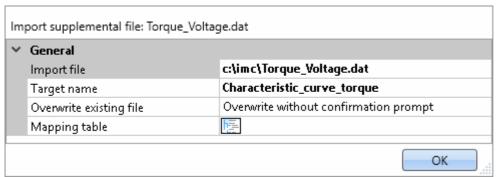

Example of a characteristic curve used in imc Online FAMOS with the Charact() function

| Parameter               | Description                                                                                                    |
|-------------------------|----------------------------------------------------------------------------------------------------|
| Import file             | Specification of the file to import, including the pathname.                                                                                                    |
| Target name             | Optional entry. Here, specify a deviating name if the filename in the device is not supposed to match the original filename.                                                                                                    |
| Overwrite existing file | Here, define the system's behavior for handling the files if the target file already exists.                                                                                                    |
|                         | <ul> <li>Overwrite without confirmation prompt: Files in the target location which have the<br/>same name are overwritten without any confirmation prompt.</li> </ul>                                                             |
|                         | <ul> <li>Do not overwrite: Files in the target location which have the same name are retained.</li> <li>The file is not imported and no notification is posted.</li> </ul>                                                        |
|                         | <ul> <li>Prompt for action: A dialog concerning the subsequent proceedings is displayed.</li> <li>Available options are: "Overwrite", "Rename", "Cancel". Each of these actions concludes the command with "Finished".</li> </ul> |
|                         | This option is relevant for automated routines.                                                                                                    |
| Mapping table           | Here, select the import target. The target may be a device . it is always only possible to make one selection.                                                                                                    |

#### 13.7.9.4 Delete supplemental file

This command enables deletion of a supplemental file. The files can be deleted from the device, for example.

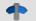

Reference

Description of the supplemental files

Supplemental files exist in various file types. For an exact description of the supplemental files, see the section: "Setup - Device Configuration" > Ribbon: "Supplemental Files | 121".

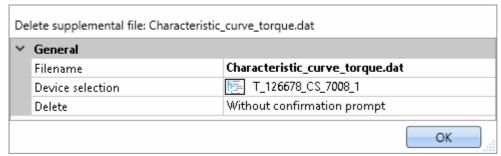

Configuration: Delete supplemental file

| Parameter        | Description                                                                                                    |
|------------------|----------------------------------------------------------------------------------------------------|
| Filename         | Specifies the file to be deleted.                                                                                                    |
| Device selection | Here, select the source where the file is located. The source can be a device. It is always only possible to make one selection.                                                                                                    |
| Delete           | Define here whether a confirmation prompt is to appear.                                                                                                    |
|                  | <ul> <li>Without confirmation prompt: The supplemental file is deleted without any<br/>confirmation.</li> </ul>                                                                                                    |
|                  | <ul> <li>With confirmation prompt: A dialog concerning the subsequent proceedings is<br/>displayed.</li> <li>Available options are: "Delete", "Don't delete". Each of these actions concludes the<br/>command with "Finished".</li> </ul> |
|                  | This option is relevant for automated routines.                                                                                                    |

#### 13.7.10 User interacion

#### 13.7.10.1 Browse in workspace

If the command Browse in workspace is executed, imc STUDIO jumps to the selected page. Every main window can be selected as the target. With main windows which have their own pages, it is also possible to jump directly to a special page (e.g. Panel or Setup).

If a Panel page is defined as the target, the page can also be displayed on a monitor of the user's choice in fullscreen mode. In this case, imc STUDIO does not change the main window. Thus, for instance, the Sequencer can be viewed on the main monitor, while on the second monitor, the measured data can be viewed on a Panel page in fullscreen mode.

Using this command, it is always possible to open the appropriate window via the Sequencer, or to jump to, for example, the balancing dialog, by means of a button on a Panel page.

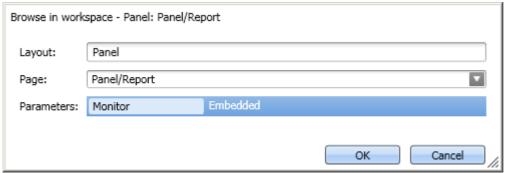

Selection of a specific page

| Parameter  | Description                                                                                                    |
|------------|----------------------------------------------------------------------------------------------------|
| Layout     | Display of the main page's name. Adjusts itself according to the target page. Can not be edited.                                                                                                    |
| Page       | Here, you define the target page.                                                                                                    |
| Parameters | If target page: Panel                                                                                                    |
|            | • View: Panel Embedded Mode: Jumps to the Panel. If necessary, exits fullscreen view.                                                                                                    |
|            | <ul> <li>View: Panel Fullscreen Mode: Jumps to the Panel in fullscreen mode (see Panel menu<br/>ribbon: Control &gt; Panel Fullscreen [584]).</li> </ul>                                                                                                    |
|            | If target page: Panel page                                                                                                    |
|            | <ul> <li>Monitor: Embedded: Jumps to the Panel and opens the selected page</li> </ul>                                                                                                    |
|            | <ul> <li>Monitor: <monitor name="">: The page is displayed in fullscreen mode on the monitor<br/>selected. Independent of the opened main window (see Panel Context menu: The<br/>Panel page's tab: <a href="mailto:Show Page on Monitor">Show Page on Monitor</a></monitor></li> </ul> |

#### 13.7.10.2 E-mail

The command **E-mail** enables automated sending of an e-mail in important situations. For this purpose, no external e-mail program is required.

The E-Mail-provider requires the login data of the sender's address.

#### Mail

The typical dialog boxes for an e-mail program are found on the page Mail.

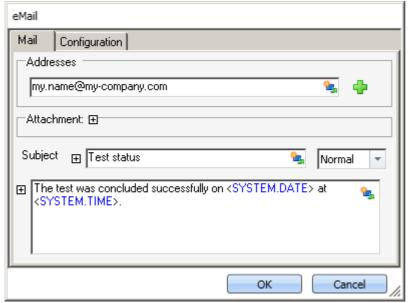

Defining an E-Mail

By right-clicking, or by clicking on the placeholder symbol ( ), you can apply a variety of placeholders.

Under *Addresses*, you can define one or more recipients. Additionally, an *Attachment* can be added and the *Priority* of your message specified.

The box Subject and the text to be sent can be defined in various languages.

### **Configuration**

On the page Configuration you set the access data for the E-Mail provider.

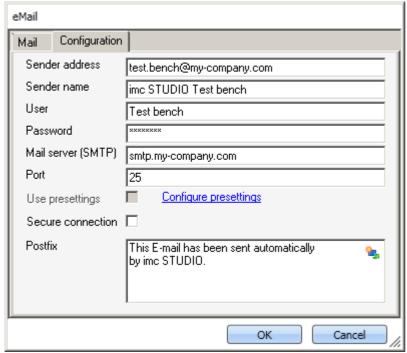

Defining the E-Mail configuration

| Parameter          | Description                                                                                                    |
|--------------------|----------------------------------------------------------------------------------------------------|
| Sender address     | Sender address (your e-mail address).                                                                                                    |
| Sender name        | The name of the sender of the e-mail (your name).                                                                                                    |
| User               | User name for logging in.                                                                                                    |
| Password           | Password for authentication.                                                                                                    |
| Mail server (SMTP) | Outgoing mail server of the E-Mail provider used.                                                                                                    |
| Port               | SMTP server port used.                                                                                                    |
| Use presettings    | In the imc STUDIO option, it is possible to define a presetting for the E-Mail command (Ribbon <i>Extra &gt; Options</i> ).                                                                           |
|                    | If "Use presettings" is activated, these settings are applied. This means that the setting can be defined a single time in the Options and does not need to be entered again for each E-Mail command. |
| Encoded connection | Encryption protocol for secure data transmission via Internet.                                                                                                    |
| Postfix            | This postfix will be appended to every e-mail.                                                                                                    |
| FAQ                |                                                                                                    |

#### Why do e-mails not get sent, even though the settings are correct?

Answer: For reasons of security, some firewall programs prohibit the sending of e-mails when the firewall is not familiar with the program. Please check your firewall and configure it if necessary. The process "imc.studio.exe" must be permitted to send e-mails if imc STUDIO is intended to send mails.

### 13.7.10.3 Show message box

When the command *Show message box* was executed, a user-defined dialog was displayed. This can be used to display information, or to ask the user what to do next.

Along with a header and the information text, the dialog can also be displayed with a voice output.

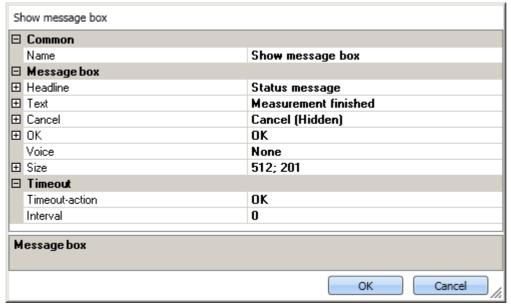

Show message box

| Parameter      | Description                                                                                                    |
|----------------|----------------------------------------------------------------------------------------------------|
| Name           | Display text in the sequence table (without effect on the dialog).                                                                        |
| Headline       | The dialog's header.                                                                                                    |
| Text           | Text displayed in the dialog. With "\r\n", it is possible to force a line break.                                                          |
| Cancel         | Settings for the buttons: "OK" and "Cancel"                                                                                               |
| OK             | Text: Button caption                                                                                                    |
|                | Visible: The button can be either shown or hidden.                                                                                        |
|                | <ul> <li>Show: The button is shown.</li> <li>In this way, the dialog can be closed with the corresponding dialog response.</li> </ul>     |
|                | <ul> <li>Hide: The button is hidden</li> <li>In this way, the dialog can not be closed with the corresponding dialog response.</li> </ul> |
| Voice          | Character of the voice output. The available selection depends on the Windows system and usually only offers English voices.              |
| Size           | Size of the dialog.                                                                                                    |
| Timeout-action | The selected action is performed upon elapse of the timeout time. The dialog is closed with "OK"/"Cancel".                                |
| Interval       | Duration in seconds [s] until the timeout occurs.                                                                                         |
|                | "0" switches the timeout off.                                                                                                    |

### 13.7.10.4 Open logbook-viewer

If the command is executed, the Logbook-Viewer is opened. How to operate the Logbook-Viewer is described in context of the tool window:  $\frac{\text{Logbook}}{72}$ .

The Logbook-Viewer can be started with defined filter settings. For example, messages of the category: <u>Information</u> and all <u>Duplicates</u> 4 can be hidden.

#### **13.7.10.5** Logbook entry

Using this command, you can create an entry in the logbook and stop the Sequencer if appropriate.

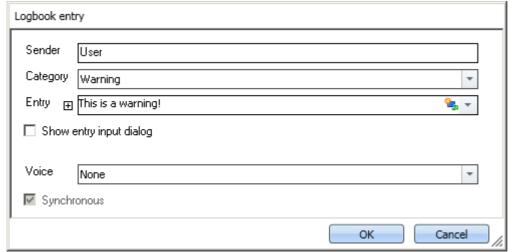

Properties of the log book entry

| Parameter                | Description                                                                                  |  |
|--------------------------|----------------------------------------------------------------------------------------------|--|
| Sender                   | Entry of information on the message's origin.                                                |  |
| Category                 | ategory There are four different categories:                                                 |  |
|                          | • Information: Informative messages                                                          |  |
|                          | <ul> <li>Warning: Warning text entry in the log book, otherwise no other effects.</li> </ul> |  |
|                          | • Error: Error message, which interrupts the running Sequencer if appropriate.               |  |
|                          | • Fatal: Fatal error message, which interrupts the running Sequencer if appropriate.         |  |
| Entry                    | Text entered as message in the log book.                                                     |  |
| Shows entry input dialog | Enables a text input during runtime.                                                         |  |

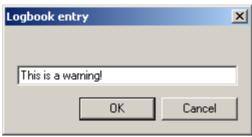

With the option: "Show entry input dialog"

| Voice       | The message text can be spoken by the computer voice.                                           |
|-------------|-------------------------------------------------------------------------------------------------|
| Synchronous | When activated, the Sequencer remains on this command until audio output (Voice) was completed. |

### **Output in the Logbook:**

The output is logged to the logbook.

|   | Time                | ▼ Code | Message                  | Sender     |
|---|---------------------|--------|--------------------------|------------|
| 0 | 13.02.2015 16:42:48 | 0      | Sequencerdone            | imc STUDIO |
|   | 13.02.2015 16:42:48 | 0      | This is a fatal error!   | User       |
| 0 | 13.02.2015 16:42:48 | 0      | This is an error!        | User       |
| 4 | 13.02.2015 16:42:47 | 0      | This is a warning!       | User       |
| 0 | 13.02.2015 16:42:47 | 0      | This is some information | User       |
| 0 | 13.02.2015 16:42:47 | 0      | Sequencerstarting        | imc STUDIO |

Logbook with generated entries

#### 13.7.10.6 Execute menu action

This command lets you execute a menu action. A list contains the actions available in the menu ribbon. When this command is run, it replicates clicking the mouse over the corresponding button.

This command is often linked with switches on the Panel. In particular when the Panel is run in fullscreen. The menu ribbon is not present then.

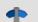

Reference

Widget: "Execute menu action"

The action can be directly linked with the synonymous Widget: "<u>Execute menu action god</u>". This Widget adapts itself to the status of the menu action. E.g. when the action is currently not present, the button can not be clicked.

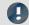

Note

When is the command "Done"

The sequence does not wait for the function behind the action to be concluded. For the sequence, the action is "done" when the action is acknowledged.

#### **Examples:**

- Menu action: Connect
  - The command does not wait until the connection can be established.
  - The command does not care whether the connection even can be established.
- Menu action: Start Measurement
  - The command does not wait until the measurement has been started.
  - The command does not care whether the measurement even can be started.

Once the action has been initiated, the command is "done". Even if error messages are posted afterward.

The menu action can not be executed if it is not available or not enabled. Some menu actions are attached to specific user roles, device components or loaded imc STUDIO-components. When such actions are initiated, a corresponding error message is posted.

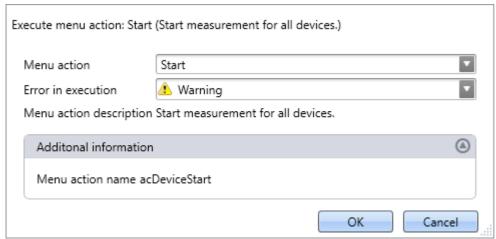

Configuration: Execute menu action

| Parameter               | Description                                                                                                    |
|-------------------------|----------------------------------------------------------------------------------------------------|
| Menu action             | Here, select the desired menu action. Open the drop-down list. The menu actions appear in groups. Scroll to the appropriate group and select the desired action. |
|                         | Filtering: You can enter the first letter of the action's name in the input box. Then the list will be restricted to actions starting with that letter.          |
| Error in execution      | If the action is not enabled or not available, the command may respond in various ways.                                                                          |
|                         | <ul> <li>Error: The command returns an error message in the logbook. If "Stop on error" is<br/>activated, the sequence is stopped.</li> </ul>                    |
|                         | <ul> <li>Warning: The command returns a warning message in the logbook. The sequence<br/>continues to run.</li> </ul>                                            |
|                         | • Ignore: The command is concluded with "Done". No info appears in the logbook.                                                                                  |
| Menu action description | The action's description text is displayed.                                                                                                    |
| Additional information  | The menu action's internal designator is displayed.                                                                                                    |

### **13.7.11** Variables

### 13.7.11.1 Export variable

Description of the command "Export variables" and of the corresponding <u>function accessed via the</u>

<u>Data Browser 600</u>.

The function **enables variables** and their respective values **to be saved** at any desired location. It is possible to select one or more variables to be exported.

The following applies to the command: All options can be either specified, or selected manually while the Sequencer is running.

| Parameter - File options                                     | Description                                                                                                    |
|--------------------------------------------------------------|----------------------------------------------------------------------------------------------------|
| Folder                                                       | Specifies the target folder. If no target folder is specified and the option: "Show Dialog" (only applicable to command) is not activated, a folder selection dialog appears when the function is executed.                                                                                                    |
| Save to one file per file format (Save all in a single file) | If this option is activated, all variables are saved to a single (multi-channel) file. The filename can be specified. The file format for the file does not need to be specified. However, if no filename is specified, all variables are automatically saved to the file data.dat. Furthermore, for each file format a separate file is created. |
|                                                              | If the option is not activated, each variable is saved in a separate file. In that case, the filename can be specified separately for each variable.                                                                                                    |
| Parameter - Mapping instruction                              | Description                                                                                                    |
| Mapping instruction                                          | Here you can select pre-defined export settings.                                                                                                    |
|                                                              | <ul> <li>No selection: The user-defined settings are used (e.g. selection of variables)</li> </ul>                                                                                                    |
|                                                              | <ul> <li>Default Export Mapping: It is not possible to select variables. Instead, all variables (but not single-value variables) are exported. Thus, the same functionality is implement as for the menu action: "Save current Data". Additionally, it is possible to select a measurement whose variables are to be exported.</li> </ul>         |
| Measurement                                                  | Here you specify which measurement's variables to export. The option can only be used in conjunction with a mapping instruction.                                                                                                    |
|                                                              | No selection: Variables from the current measurement are exported.                                                                                                    |
|                                                              | <ul> <li>Selection or entry possibilities: Measurement name or Symbolic measurement name<br/>(with measurement number)</li> </ul>                                                                                                    |
| Parameter - Variables                                        | Description                                                                                                    |
| Add variables                                                | Here, the variables to be exported are selected and entered in the Variables list.                                                                                                    |
|                                                              | <ul> <li>If the variables exist in the Data Browser, they can be selected by means of the button</li> <li></li> </ul>                                                                                                    |
|                                                              | <ul> <li>If a variable does not yet exist, it is still possible to add it. Enter its future name and<br/>confirm by clicking on Enter.</li> </ul>                                                                                                    |
|                                                              |                                                                                                    |

| Parameter - Variables list                   | Description                                                                                                    |
|----------------------------------------------|----------------------------------------------------------------------------------------------------|
|                                              | t is possible to de-select for export a variable already entered. This means that it still exists in It can later be activated for export again at any time.                                                                                                    |
| Variable name                                | Name of the variable as it is shown in the Data Browser                                                                                                    |
| Measurement name                             | Measurement from which the variable is to be exported                                                                                                    |
|                                              | No selection: The variable is selected from the current measurement                                                                                                    |
|                                              | <ul> <li>Selection or entry possibilities: Measurement name or Symbolic measurement name<br/>(with measurement number)</li> </ul>                                                                                                    |
| File format                                  | Target format of the file to export. The system selects the file format automatically on the basis of the variable type. Alternatively, you can specify the file format in the <u>settings unde Options</u> 67.                                                                                                    |
|                                              | imc Format Converter provides a variety of export format templates. Storage location for the templates: $\label{localizero} "C:\ProgramData\imc\Common\Def"$                                                                                                    |
|                                              | Note: With the help of imc FAMOS, you can create your own export format templates (*.aet) and use them in imc STUDIO Monitor. The use of one's own templates is also possible on other PCs. No imc FAMOS installation is required. For information on this topic, see the imc FAMOS user's manual.                                                                             |
| Filename                                     | (not for: "Save all in a single file") By default, the file name is formed from the variable's name. You can change this here.                                                                                                    |
| Parameter - Other options                    | Description                                                                                                    |
| Treat error as warning                       | If the function is executed even though not all selected variables exist, error messages are posted. In normal cases, the function and the Sequencer is exited when an error message appears. This also causes not all variables to be exported. The variables in the list are exported in succession and all variables below the non-existent variable are thus not exported. |
|                                              | In order that always exports all existing variables, it is possible to activate this option. In thi case, no error messages appear in the logbook, but warnings instead. Warnings do not cause the function or the Sequencer to close.                                                                                                    |
| Show file options and Show variables options | If one of the two options is activated, then when the command is executed, the settings dialog opens for the respective scope:                                                                                                    |
| (Only applicable to                          | Show file options: File options                                                                                                    |
| command)                                     | • Show variable options: Mapping instruction, Variables and Variables list.                                                                                                    |
|                                              | All settings can be checked and edited. Any changes do not take effect on the configuration of the command in the command list, but only on the export currently performed.                                                                                                    |
| Always overwrite existing files              | If this option is activated, files having the same name in the destination folder will be overwritten without a confirmation prompt. This option is useful for automated routines.                                                                                                    |
| File comment                                 | A file comment can be added.                                                                                                    |
|                                              |                                                                                                    |
|                                              | <pre>In imc FAMOS, the file comment is called as shown below:    path = FileName?(Channel_001)    id = FileOpenDSF(path, 0)    comment = FileComm?(id)    FileClose(id)</pre>                                                                                                    |
|                                              | <pre>path = FileName?(Channel_001) id = FileOpenDSF(path, 0) comment = FileComm?(id)</pre>                                                                                                    |
|                                              | <pre>path = FileName?(Channel_001) id = FileOpenDSF(path, 0) comment = FileComm?(id) FileClose(id)</pre>                                                                                                    |

#### 13.7.11.2 Load/Refill variable

**Load Variable:** The command enables **creation or replace** of user-defined **variables with pre-defined values** from saved files. The user-defined variable inherits all of the properties of the variable from the saved file. (Possible targets: User-defined variables)

- If the variable doesn't exist yet, it is created.
- If the variable exists already, the existing variable is replaced with the new one.

**Refill variable:** The command enables **setting the values of an existing variable** from saved files. The variable must already exist before the command is run. Only the values are adopted. (Possible targets: among others device or user defined variables)

The values must be saved in a suitable file, for example one which was created using the commando: "Export Variable 982". It is possible to select one or more files. If you wish to use multiple files, they must all be located in one folder.

All options can be either specified, or selected manually while the Sequencer is running.

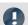

#### Note

#### **Background information**

A function "*Load variable*" is now implemented, which resembles "Load Data" in imc FAMOS. Overwriting existing variables is allowed. A confirmation prompt appears for each conflict of variables. If any of the confirmation prompts is canceled, the entire import automatically cancels. In this way, the system prevents the loading of an incomplete set of controller parameters, for example.

When an existing variable is overwritten in the process of loading, then it is effectively completely replaced, including all of its properties. In consequence, the old variable is neither deleted nor is any new one created, so that no "events" are triggered by the deletion or creation. This is important for scripts, curve windows, etc.

In the process, the user-defined variables' scope is also overwritten. But when a variable for which no scope is defined is imported, the variable becomes "temporary".

In contrast to imc FAMOS, there are variables which cannot be overwritten, e.g. channels or pv-variables. The reason is that, for instance, these variables belong to the specific device, or possess specific data formats and other properties which must be retained. If the user attempts to overwrite them, an error message is posted indicating that they can't be overwritten.

With the "Load variable" command, there is an option for determining whether existing variables can be overwritten with or without a confirmation prompt. By default, this option is activated, meaning that there is no confirmation prompt for overwriting.

By using "*Refill variable*", it is possible to change the content of existing variables. In this way it is possible, for instance, to change the content of pv-variables or user-defined variables. Since this only changes the variables' content and not their type, the target variable and the variable to be loaded must have the same properties, including, for example, the unit. Thus, only values and the sample count may be different. Therefore, please always use "*Load variable*" in cases where changes are possible.

### **Brief description**

In the upper region, there is an Explorer for selecting files:

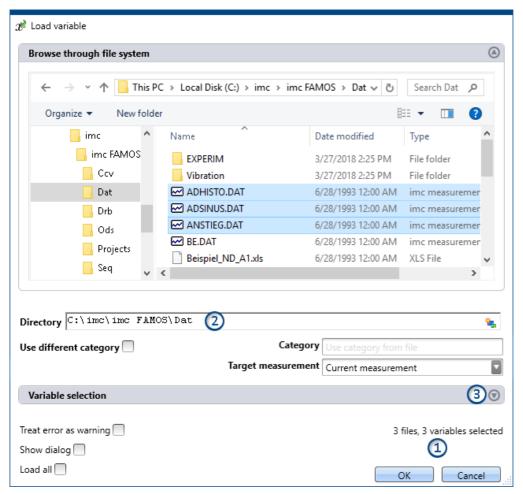

Here you can use the "Explorer"-functions to **navigate to the files and select them**. After making a selection, you can close the dialog by clicking "OK". **All data selected are loaded** (or, when using the command, selected for loading).

Exception: If you don't select any file in the Explorer, all importable files belonging to the current folder are automatically selected.

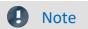

#### Adding variables subsequently

Please be aware that the variables are no longer in the selected state in the Explorer once the command has been concluded by clicking "OK". If you open the configuration again and select an additional file, then only this file is selected; all others are de-selected.

**Add more files** by means of either the <CTRL>- or <SHIFT>-key. In this case, the files are added to the list. Remove the variables via the "Variable selection" area.

**File count (1):** At the bottom right there is a readout of how many files are selected and how many variables belonging to these files are selected.

**Directory (2):** Below the file selection window, there is an input box for the folder path, which can be used as an alternative for specifying the file(s) desired. Here, you can enter placeholders ( ) or paths which only exist once the command is run.

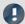

Note

#### Utilizing a placeholder

The placeholder can be used at all positions (start, middle, end). E.g. "<EXPERIMENT.PATH>\Data\" When possible, the path is resolved in the "Explorer". There, you can also select files.

However, if you open a subfolder or a different folder in the Explorer, the field "Directory" is filled with the current value. The placeholder is no longer present.

**Variables-box (Variable selection) (3):** Using the buttons ( ) near the right edge, you can, for example, expand the Variables area. You can also make additional settings such as

- de-/selecting specific files or variables using the checkbox ( ), for cases where not all variables belonging to a file are to be loaded. This means that the are present in the list but will not be loaded. They can be activated again at any time.
- adding more elements, for the case where the variable only exists once at the command's runtime. Use the "+"-symbol (4) to add files and variables. Be aware that a file must always contain at least one variable.

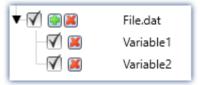

Example: a file having two variables

| Variables list       | Description                                                                   |
|----------------------|-------------------------------------------------------------------------------|
| Variable name        | Name of the file/variable as found in the file.                               |
| Target variable name | Name of the variable as it is to be found in the Data Browser following load. |

The element-specific configuration is discarded once the file/variable is deleted from the list.

### Other options

# Category Description (Only for the command: Load Variable)

Use different category

Put a checkmark in the box if you wish to create the variables in a deviating category. An input box for the new category appears. This category is applicable for all variables loaded.

- deactivated: The variable is displayed in the variable's category, or without any category under "no category".
- activated: The variable is displayed in the specified category or without any specification under "User-defined variable".

If you wish to create a category within the category "*User-defined variables*", do the following: write a "\" before the category name.

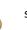

Category: "MeasurementPoint\_1". A category called "MeasurementPoint\_1" is created in **parallel with** the other categories, such as "*Analog Inputs*". It contains the variable.

Category "\MeasurementPoint\_1". This creates a category "MeasurementPoint\_1" within the category "User-defined variables". It contains the variable.

This applies, for example, to variables created by means of the command: "Load variable" or to generating a <u>user-defined variable</u> by means of the Data Browser.

| Target measurement                        | Description                                                                                                    |
|-------------------------------------------|----------------------------------------------------------------------------------------------------|
| Current measurement                       | <b>Load:</b> The variable appears in the Data Browser under "Current measurement".                                                                                                    |
|                                           | <b>Refill:</b> The variable overwrites the value of any variable existing under "Current measurement".                                                                                                    |
| Last completed measurement                | Load: The variable appears in the measurement which is in the Data Browser and is saved in                                                                                                    |
| Measurement number Measurement# <no></no> | that measurement's folder. The variable remains always available once the measurement has been loaded.                                                                                                    |
| Fixed measurement name                    |                                                                                                    |
| Other options                             | Description                                                                                                    |
| Treat error as warning                    | If the command is executed even though not all selected variables exist, error messages are posted. In normal cases, the Sequencer is exited when an error message appears. This also causes no variable to be imported.       |
|                                           | In order that the command always imports all variables, it is possible to activate this option. In this case, no error messages appear in the logbook, but warnings instead. Warnings do not cause the Sequencer to close.     |
| Show dialog                               | If this option is activated, the settings dialog appears when the command is executed.                                                                                                    |
|                                           | All settings can be checked and edited. Any changes do not take effect on the configuration of the command in the command list, but only on the import currently performed.                                                    |
| Always overwrite existing variables       | <b>Load:</b> If this option is activated, variables (and files, if applicable) having the same name in the destination folder will be overwritten without a confirmation prompt. This option is useful for automated routines. |
| Load/Import all                           | When this option is activated, then when the command is run, all variables are imported in accordance with the file selection:                                                                                                 |
|                                           | • if files are selected, then all variables belonging to those files are imported at runtime.                                                                                                    |
|                                           | • if no file is selected, then all files and their variables are imported at runtime.                                                                                                    |
| Note                                      | Changes to files are not applied                                                                                                    |

If configuration of the command is completed, the Variable list's configuration is permanent.

This means that if the file is subsequently changed, the changes will be ignored.

**Example:** A file contains two variables: Var\_1 and Var\_2.

The command is configured in such a way that the file is selected. When the command is run, both variables are imported.

Later the file is replaced. The two variables still exist in it, but now with an additional variable: Var\_3. If the command is executed, only Var\_1 and Var\_2 are imported. The new variable is not imported.

If you wish to make changes to the files actually applicable, please activate the setting: "Import/Load all".

#### 13.7.11.3 Delete variable

The command **Delete Variable** enables existing variables to be deleted. When the command is executed, all selected variables are deleted. It is possible to select one or more variables to be deleted. All options can be either specified, or selected manually while the Sequencer is running.

#### Variables list

To add a variable to the list, first click in the empty box and then

- enter a variable's name or
- click on the button and select an already existing variable from the Data Browser.

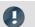

Note

Fault condition - Unable to delete variable

If a variable cannot be deleted during running of the command, as is the case with device-variables and system-variables, a pertinent warning is posted. The same applies when a certain variable does not exist. However, all variables which can be deleted are deleted.

| Parameter - Other options | Description                                                                                                    |
|---------------------------|----------------------------------------------------------------------------------------------------|
| Show dialog               | If this option is activated, the settings dialog appears when the command is executed.                                                                                        |
|                           | All settings can be checked and edited. Any changes do not take effect on the configuration of the command in the command list, but only on the deletion currently performed. |

#### **13.7.11.4** Set variables

The command **Set variables** assigns values to variables.

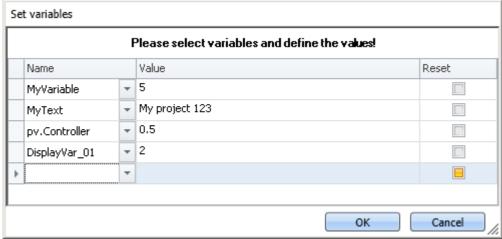

Command: Set variables

It is possible to set pv-variables, Display variables, virtual bits, or user-defined variables. You can also set triggers to 0 or 1, as well as assign data to whole channels.

To select an **existing** variable, click on , the Data Browser opens. All variables used in this command must be present at the time the command is run.

In the column "Value", you can use placeholders; see the chapter for more Placeholders ship information.

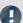

Note

#### Automatic resolution

As described below, this command automatically resolves a number of expressions. To prevent this automatic resolution, place the assigned value in quotations marks.

It is recommended to write texts in the box *Value* in quotation marks, as a rule, in order to prevent unintended resolution.

The quotation marks are automatically deleted before the assignment, so that they do not appear during subsequent processing and display of the variables.

If you wish to include quotation marks in a variable, use \".

#### **Resolving existing variables**

If the name of an existing variable is used in the "Value" box, then at runtime it is replaced by its current value. In order to prevent a new name being replaced by a value, place the text in quotation marks. If you wish to resolve a targeted variable within a text which is in quotation marks, please use the following placeholder: <VARS["My\_Variable"].VALUE>.

#### **Mathematical operators**

In the "Value" box, it is possible to use mathematical operators such as +, -, / and \*. Thus, you could set the variable a, for instance, to the value a+1.

#### **Logical operators**

In the "Value" box, it is possible to use logical operators such as && and ||.

#### Comparisons

It is possible to perform comparisons in the "*Value*" box such as <, >, <=, >=, ==, !=. In order for the comparison operators to be recognized as comparison operators, there must be numerical values (either a number or a resolved variable) to their right and left.

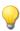

Example: In order to toggle a variable between the values 1 and 0, you can use either of the two following methods:

```
MyVar == 0

or

MyVar != 1
```

#### Reset

If the checkmark: "Reset" is set, the variable is set to the initialization value. The value entered in the box "Value" is ignored.

User-defined variables have an initialization value which is set when the variable is created.

Device variables have no initialization value. Here, the value is set to "0".

### 14 Miscellaneous

## 14.1 Last Changes

### 14.1.1 in Doc. Rev. 6.5

### **Setup - Device (general)**

| Section                                            | Amendments                                                                                                    |
|----------------------------------------------------|----------------------------------------------------------------------------------------------------|
| Device overview 117                                | Device overview supplemented with imc Online FAMOS and the pre-processing.                                                             |
| Saving metadata with the channel                   | <ul> <li>The metadata on the channel are now also saved with the channels upon saving to the<br/>device (firmware group A).</li> </ul> |
|                                                    | <ul> <li>Using the placeholder "VARS.PROPS", metadata saved with the channel can be<br/>displayed again.</li> </ul>                    |
|                                                    | <ul> <li>The metadata saved with the channel can now again be inserted as a column in the<br/>Data Browser.</li> </ul>                 |
| Comments on the measurement - Measurement metadata | Using the Comment-function, it is possible to record extra information on a saved measurement.                                         |

### **Setup pages - Configuring device**

| Section                     | Amendments                                                                                        |
|-----------------------------|---------------------------------------------------------------------------------------------------|
| For devices of the firmware | Notes on Hot-Plug capability 224 have been removed.                                               |
| group B                     | • Information on the file format 224 of the internal hard drive of the imc EOS-devices.           |
| (imc DEVICEcore) 224        | <ul> <li>Notes on protecting the memory card by means of <u>routine formatting</u> 25.</li> </ul> |
|                             | <ul> <li>Corrected specification of the file system: "FAT32" -&gt; "Large FAT32"</li> </ul>       |

### Sequencer, events and commands

#### **Command Reference**

| Section              | Amendments                                                                                    |
|----------------------|-----------------------------------------------------------------------------------------------|
| Run Python code file | The Python command now uses the NumPy-extension library and requires "NumPy" to be installed. |
| Export variable      | Notes on the export-format templates added.                                                   |

### 14.1.2 in Doc. Rev. 6.4

### **Setting Up - Software**

| Section                                    | Amendments                                                                                                    |
|--------------------------------------------|----------------------------------------------------------------------------------------------------|
| Select the products /<br>Installation type | imc SENSORS is no longer pre-selected in any installation variety.                                                                         |
| Command line parameters                    | The exe-file of any program (imc STUDIO, imc WAVE, imc STUDIO Monitor) is now located in                                                   |
| Recommended virus scanner settings         | the respective installation folder and no longer in the folder " <i>ProgramData</i> ". Furthermore, the file is provided with a signature. |

### imc STUDIO Monitor (general)

| Section                      | Amendments                                                                 |
|------------------------------|----------------------------------------------------------------------------|
| Data management              | "*.Prepare*"-files in the folder "config" now included in the description. |
| Logbook 74                   | New function: Export logbook-files                                         |
|                              | Function eliminated: Send logbook via E-Mail                               |
| Options > Multi-lingual text | The description text was missing.                                          |

### **Monitor**

| Section               | Amendments                                                                              |
|-----------------------|-----------------------------------------------------------------------------------------|
| Monitor - First steps | Transfer of the channels to imc STUDIO Monitor can be activated on a per-channel basis. |

### **Setup - Device (general)**

| Section              | Amendments                                                                                                    |
|----------------------|----------------------------------------------------------------------------------------------------|
| Ribbon - Control 118 | The buttons "Connect" and "Disconnect" have been removed from the menu ribbon since they had no useful function in the context of monitoring.                                                                                   |
| Metadata             | Saving metadata with the channel Abgleich-Informationen können nun auch als Metadaten im Kanal gespeichert werden. Über die Option "Setup" > "Traceability of data" steht die neue Auswahl "Balance information" zur Verfügung. |

### Data analysis and signal processing

| Section                                                             | Amendments                                                 |
|---------------------------------------------------------------------|------------------------------------------------------------|
| Bus Decoder - Decoding fieldbus log channels                        | Firmware groups added to "Supported fieldbus types" table. |
| Inline Analysis - Monitoring the overmodulation and under range 475 | New: Monitoring the under range                            |

### Channel types, variable types, data types and data storage formats

| Section                                             | Amendments                                                                                                    |
|-----------------------------------------------------|----------------------------------------------------------------------------------------------------|
| Process vector variables (pv-variables)             | Info added: Deactivation of pv-variables for data recording channels is not possible for devices belonging to the firmware group A.                                  |
| Data types                                          | Data type: Text arrays from imc FAMOS                                                                                                    |
| Parameter set > Mapping Import parameters > Mapping | <ul> <li>"Table description" from the mapping declaration "by connector" has been removed:</li> <li>The table description is not relevant to the mapping.</li> </ul> |
|                                                     | The mappings have been renamed:                                                                                                    |
|                                                     | <ul> <li>"Import of channels according to connector and device serial number" → "Multiple-device operation (Firmware group A)"</li> </ul>                            |
|                                                     | <ul> <li>"Import of channels according to connector" → "Single-device operation (Firmware<br/>group A)"</li> </ul>                                                   |
|                                                     | New mapping: "Uniformly per module type"                                                                                                    |

#### **Panel**

| Section                         | Amendments                                                                                                    |
|---------------------------------|----------------------------------------------------------------------------------------------------|
| Page printout or print to PDF   | More detailed description of the "Report template"                                                                                                    |
| Fullscreen                      | Note added: Moving the fullscreen view to a different monitor:                                                                                                    |
| Load/Refill variable 600        | Note revised: Previously, there was a mention that with "Load Variable", only user-defined variables having the scope "temporary" can be overwritten. However, all other user-defined variables can also be overwritten. |
| Graphical switch                | The description of the widget "Graphic switch" is now available.                                                                                                    |
| Preview in Windows Explorer 898 | The preview in the Microsoft Explorer is now independent of the default program linked. For this reason, RAW-data are now displayed correctly in the preview, even if RAW is linked with an image processing program.    |
| Multi-lingual text input        | The option is now deactivated by default and can be activated as needed.                                                                                                    |

### Sequencer, events and commands

#### **Command Reference**

| Section              | Amendments                                                                                                    |
|----------------------|----------------------------------------------------------------------------------------------------|
| Set variables        | Example of toggling variables added.                                                                                                    |
|                      | <ul> <li>The Unequal-operator has been included in the description: !=</li> </ul>                                                                                                    |
| Load/Refill variable | Note revised: Previously, there was a mention that with "Load Variable", only user-defined variables having the scope "temporary" can be overwritten. However, all other user-defined variables can also be overwritten. |

### 14.1.3 in Doc. Rev. 6.3

### **Setting Up - Software**

| Section                                   | Amendments                                                                                                    |
|-------------------------------------------|----------------------------------------------------------------------------------------------------|
| Device Connection /<br>Network / Firewall | The firmware programs are automatically allowed in the "Windows Defender Firewall" upon installation. For this reason, popup dialogs about the firewall no longer appear upon first connecting to the device. |
| Installation - Step by step               | Description of how to download and start the Installer-file.                                                                                                    |

### imc STUDIO Monitor (general)

| Section                           | Amendments                                          |
|-----------------------------------|-----------------------------------------------------|
| Setting access rights for actions | Note on the right: "Save experiment                 |
| Logbook 74                        | Copying entries, including supplemental information |
| Options 66                        | New option described: Traceability of data          |

### **Setup - Device (general)**

| Section  | Amendments                                               |
|----------|----------------------------------------------------------|
| Metadata | New function described: Saving metadata with the channel |

### **Setup pages - Configuring device**

| Section                        | Amendments                                                           |
|--------------------------------|----------------------------------------------------------------------|
| Events and circular buffer 204 | New section summarizing the settings for Events and Circular buffer. |

### Channel types, variable types, data types and data storage formats

| Section       | Amendments                                                                                                    |
|---------------|----------------------------------------------------------------------------------------------------|
| Parameter set | The selection options for the export of the configuration for the parameter sets have been made more precise. |

#### **Panel**

| Section                     | Amendments                                                                                                    |
|-----------------------------|----------------------------------------------------------------------------------------------------|
| Preview in Windows Explorer | Preview function in Microsoft Windows Explorer This function is now also available without having to install imc FAMOS. Activation of these functions for *.raw without imc FAMOS is not possible at this time. |

### Sequencer, events and commands

#### **Command Reference**

| Section              | Amendments                                        |
|----------------------|---------------------------------------------------|
| Run Python code file | New command with which to perform Python-analyses |

### 14.1.4 in Doc. Rev. 6.2

### **Setting Up - Software**

| Section                                          | Amendments                                                                                                    |
|--------------------------------------------------|----------------------------------------------------------------------------------------------------|
| Installation variant "User-<br>defined"          | Installation steps for imc STUDIO, imc DEVICES and imc DEVICEcore have been merged.                                                                       |
| Notes and troubleshooting                        | Updated "User Account Control" images.                                                                                                    |
| Unattended installation -<br>Silent installation | In the step-by-step instructions, the information has been added which indicates that the data carrier's content must first be unpacked by the installer. |

### **Monitor**

| Section               | Amendments                                    |
|-----------------------|-----------------------------------------------|
| Monitor - First steps | The channels' measured data can now be saved. |

### **Setup - Device (general)**

| Section | Amendments                                                                                                    |
|---------|----------------------------------------------------------------------------------------------------|
| Ribbon  | The Setup-menu ribbon for Monitor has been downsized. The omitted menu items have been removed from the manual. |

### Sequencer, events and commands

#### **Command Reference**

| Section                  | Amendments                                                     |
|--------------------------|----------------------------------------------------------------|
| Transfer device settings | The command "Transfer device settings" is no longer supported. |

### 14.1.5 in Doc. Rev. 6.1

| Section | Amendments                                |
|---------|-------------------------------------------|
| All     | New documentation for imc STUDIO Monitor. |

| Index                                   | Access rights of imc user group 84                     |
|-----------------------------------------|--------------------------------------------------------|
|                                         | Accessing the data carrier 227                         |
|                                         | Error 235                                              |
|                                         | AccuLength 288                                         |
| () Opening Closing Bracket 286          | AccuMax 289                                            |
| (%) Modulus 284                         | AccuMean 289                                           |
| (-) Subtraction 283                     | AccuMin 290                                            |
| (*) Multiplication 283                  | AccuRMS 290                                            |
| (/) Division 283                        | AccuStDev 291                                          |
| (;) Semicolon 286                       | Acos 291                                               |
| (^) Power 283                           | activating map mode retroactively 768                  |
| (+) Addition 283                        | Adapt                                                  |
| (<) Less than operator 285              | Menu (curve window) 883                                |
| (<=) Less than or equal operator 285    | toolbar (curve window) 883                             |
| (<>) Inequality operator 285            | Adapt Panel page to window size 919                    |
| (=) Equal Operator 284                  | Adapt Panel page to window size (keep aspect ratio)    |
| (=) Equal Sign 284                      | 919                                                    |
| (>) Greater than operator 286           | Adapt Panel page to window size (keep Widget size) 919 |
| (>=) Greater than or equal operator 286 | Adapt Widgets to the size of the Panel page 919        |
|                                         | adapting maps 766                                      |
| <                                       | Adaption channel selection                             |
| <auto> (marker) 832</auto>              | More Channels in Curve Window 726                      |
| 1                                       | Add device interface 230                               |
|                                         | Add file                                               |
| 1/3-octave, octave labeling 645         | Command Load/Refill variable 986                       |
| 2                                       | Add variable                                           |
|                                         | Command Load/Refill variable 986                       |
| 2-point controller 449                  | Adding a device (Add) 230                              |
| 3                                       | Addition 283                                           |
| 32 bit integer                          | Additional Columns 154                                 |
| pv-variable 525                         | Combined column 157                                    |
| 3D 645                                  | export 87                                              |
| Color palette 786                       | import 87                                              |
| Display 693                             | Metadata column 163                                    |
| Extras 790                              | Parameter set column 165                               |
| Isolines 789                            | Parameter set import column 170                        |
| options 782                             | save 85                                                |
| Perspective 788                         | Additional Documents 68                                |
| Rotate 791                              | adjustment 7                                           |
| surface 783                             | Advanced Diagnosis 504                                 |
| 3D-bars 783                             | Advanced display                                       |
| 3rd Party Device Management 118         | Zone 633, 637                                          |
|                                         | Aligning Widgets 620                                   |
| 4                                       | All available 596                                      |
| 4D                                      | Allow a change of direction 906                        |
| 3D + color 776                          | Prevent a change 906                                   |
|                                         | Allow data export 970                                  |
| A                                       | Allow discarding of all measurements 970               |
| ABCRating 287                           | Allow login of anonymous users 77                      |
| Abs 287                                 | Allow selection of the export folder 970               |
| Absolute date, time (curve window) 736  | Amplitude-Shift 756                                    |

| Analas shannala 105               | Symbols 719                                    |
|-----------------------------------|------------------------------------------------|
| Analog channels 185               | ,                                              |
| Analog inputs 185                 | Axes Navigation Bar (curve window) 894         |
| Analog outputs 185, 262           | В                                              |
| AND 292                           | Back (curve window) 850                        |
| Anonymous users                   | Background                                     |
| Logging allow 77                  | Property - Widget 625                          |
| Logging prohibit 77               | Background color                               |
| Appearance                        | Property - Pages 917                           |
| Property - Widget 625             |                                                |
| Application option 61             | Background image Property - Pages 917          |
| Arangement                        |                                                |
| Widgets 620, 621                  | Background image layout                        |
| ARON measuring circuit 278        | Property - Pages 917                           |
| Arrangement                       | Background plain colored                       |
| Axes 738                          | Property - Pages 917                           |
| Configuration (curve window) 800  | backround picture (curve window) 763           |
| Arrangement (Widgets)             | Backups of experiments 93                      |
| Align Bottom 620                  | Balance 118                                    |
| Align left 620                    | Balance values import 556                      |
| Align Right 620                   | Bar meter (curve window) 645, 672              |
| Align top 620                     | Base Diagnosis 497                             |
| Cascade 620                       | Base path for measurement data storage 62, 216 |
| To Background 619                 | Beeper 262                                     |
| To Foreground 619                 | Overflow 250                                   |
| As presettings                    | Binary 910                                     |
| Curve Window 801                  | BitAnd 293                                     |
| ASCII                             | Bitmask                                        |
| imc Format Converter 571, 954     | Property - Widget 626                          |
| imc Format Converter Command 954  | BitNot 293                                     |
| ASCII display (curve window) 666  | BitOr 293                                      |
| Asin 292                          | Bits 517                                       |
| Aspect ratio for RGB image 739    | BitXor 294                                     |
| Assignment 190                    | Block comment                                  |
| Atan2 292                         | imc Inline FAMOS 265                           |
| auto                              | Bookmarks                                      |
| Buffer time 209, 210              | imc FAMOS 485                                  |
| Auto filename 199                 | boolean variables                              |
| Automatic table length 906        | from files 271                                 |
| Autosize                          | IF conditions (OFA/IFA) 271                    |
| Property - Widget 626             | Border                                         |
| Available Channels                | Background 625                                 |
| Context menu 722                  | boundaries (curve window) 817                  |
| More Channels in Curve Window 722 | boundary intervals (curve window) 817          |
| Available events 190, 200, 204    | Boxplot (curve window) 707                     |
| Display and calculations 204      | Breakpoints                                    |
| Axes                              | imc FAMOS 485                                  |
| Arrangement 738                   |                                                |
| labeling 645                      | Browse in workspace                            |
| Scaling 728                       | Layout 974                                     |
| Text 740                          | Page 974<br>Parameters 974                     |
| Axes List 719                     | Rubble Chart 709                               |

| Bubble Plot                                   | imc Inline FAMOS 265                |
|-----------------------------------------------|-------------------------------------|
| change edge 709                               | Channel number 194                  |
| mit Farbkanal 714                             | Channel status 188                  |
| Standard 709                                  | Channel table 185                   |
| Buffer time 208                               | Channels 185                        |
| auto 209, 210                                 | Charact 295                         |
| Bus Decoder 488                               | Characteristic curves               |
| Opening the Editor 489                        | export 87                           |
| User interface 489                            | Check - Syntax 256                  |
| Which fieldbus 489                            | Check Box 907                       |
| Button 907                                    | Choose Tool Windows 58              |
| create 59                                     | Circular buffer time 190, 200, 205  |
| C                                             | Display and calculations 205        |
|                                               | Class Learning Time 498             |
| Calibrating the amplifiers 188                | Class-counting 281                  |
| calibration 7                                 | ClHistogram 295                     |
| Calibration date 188                          | Clipboard 867                       |
| CANAlyser MDE format 525                      | curves 845                          |
| CANAlyser-MDF format 535                      | clipboard format (curve window) 878 |
| CAN Bus                                       | Clipboard settings 867              |
| CAN-Bus Send with imc Online FAMOS 269        | Font 867                            |
|                                               | Line style 867                      |
| CAN-Bus-Data (curve window) 666 Cancel Button | Line width 867                      |
| Show message box 978                          | plot 867                            |
| Text (Button caption) 978                     | Print 867                           |
| Visible (Hide) 978                            | printout 867                        |
| Visible (Show) 978                            | Ticks 867                           |
| CanMsg 448                                    | ClLevelCrossing 296                 |
| Caption in tables 907                         | ClMarkov 297                        |
| Cascade Widgets 621                           | Clock 900                           |
| ccv file                                      | CloseSaveInterval 298               |
| loading 857                                   | ClRainFlow 299                      |
| saving 859                                    | ClRainFlowRes 300                   |
| CE Certification 7                            | ClRainFlowTM 301                    |
| Cell title 907                                | ClRainFlowTMRes 302                 |
| Centered                                      | ClRangePairCount 303                |
| Background image 917                          | ClRevolutionsHistogram 303          |
| Certain parts from data (curve window) 793    | CIRevolutionsMatrix 304             |
| Certificates 7                                | CITrueMax 304                       |
| CF card (Compact Flash) 228                   | Clyster size 527                    |
| CFast Storage medium 228                      | Cluster size 537                    |
| Change requests 7                             | FAT32 225                           |
| changing the scale 874                        | CodeRange 305                       |
| Channel comment 188                           | Collection Editor 154               |
| Channel count 187                             | Color 188, 193                      |
| Channel definition (Setup page) 188           | Title 624                           |
| Channel file name 199                         | Color components 871                |
| Channel info                                  | Color grandient                     |
| More Channels in Curve Window 727             | Background color 917                |
| Channel name 188                              | color map (curve window) 645, 776   |

| color map (curve window) 645, 776                | Export Panel page 966                   |
|--------------------------------------------------|-----------------------------------------|
| Display 681                                      | Export supplemental file 972            |
| general 684                                      | Export Variable 982                     |
| ISO-lines 690                                    | imc FAMOS project 943                   |
| measure mode 812                                 | imc FAMOS sequence 944                  |
| Waveforms with associated x-,y-,z-variables 692  | Import imc Inline FAMOS source code 961 |
| color of Y-axis 742                              | Import supplemental file 973            |
| Color palette                                    | Load variable 984                       |
| 3D 786                                           | Open Logbook viewer 979                 |
| color palette (curve window) 776                 | Panel page - Export 966                 |
| Color spectrum 681                               | Panel page as dialog 964                |
| Coloring                                         | Panel page entfernen 967                |
| Property - Widget 625                            | Refill variable 984                     |
| Colors (curve window)                            | Set measurement number 962              |
| Copy 871                                         | Set variables 988                       |
| Curves 871                                       | Show Panel page as dialog 964           |
| Screen/Printer 871                               | Stop Sequencer 960                      |
| Column captions 172, 907                         | Supplemental file - Delete 974          |
| Column description                               | Supplemental file - Export 972          |
| save 85                                          | Supplemental file - Import 973          |
| Column descriptions                              | Command line parameters 31              |
| export 87, 176                                   | Command Reference 943                   |
| import 87, 176                                   | Comment 148, 188                        |
| Column ID                                        | Property 275                            |
| CurrentValueDisplay 195                          | Title - Default Source 624              |
| eAllocation 190                                  | Comment a line                          |
| eChannelComment 188                              | imc Inline FAMOS 265                    |
| eChannelName 188                                 | Comment several lines                   |
| eCurveColor 188, 193                             | imc Inline FAMOS 265                    |
| eCurveYAxisMax 193                               | Communicator                            |
| eCurveYAxisMin 193                               | create scroll link 851                  |
| eCurveYAxisOption 193                            | Transfer to imc FAMOS 860               |
| eDuration 189                                    | Compact Flash 228                       |
| eEnumeratedChannelNumber 194                     | Comparison operators 252, 268           |
| eHistogramSaveInterval 192                       | Complete layout 177                     |
| eHistogramUpdateInterval 192                     | Complete layouts 132                    |
| ePlugInName 194                                  | export 87                               |
| eStatus 188                                      | import 87                               |
| eXFormatVariable 190                             | Components 29                           |
| SampleCount 189                                  | Product configuration 27                |
| Column title 907                                 | Configuration (curve window)            |
| Columns                                          | Arrangement 800                         |
| Showing and moving 151                           | loading 857                             |
| Combined column 157                              | Menu 866                                |
| Combined Parameters 157, 167                     | saving 859                              |
| Combo Box 907                                    | Configuration transfer                  |
| Command                                          | Curve window 893                        |
| Delete supplemental file 974                     | Connect 118                             |
| Delete Variable 988                              | Connect (curve window) 850, 851         |
| Execute file 951                                 | cross-section with 3D 852, 853          |
| Execute line 951  Execute imc FAMOS sequence 944 | Connect XY with 2nd curve window 851    |
| EXCLUIC HITCH AIVIOUS SEQUENCE 344               | COMMICCE AT WHAT ZING COLVE WILLIAM OUT |

| Connection 182                                      | Measure window 809                                        |
|-----------------------------------------------------|-----------------------------------------------------------|
| to Device 29                                        | Curve color 188, 193                                      |
| Connection failed - transfer configuration 62       | Curve configuration                                       |
| Connection status 182                               | loading 857                                               |
| Variables 524                                       | saving 859                                                |
| Connector 194                                       | Curve properties (Setup page) 192                         |
| Context menu                                        | Curve window                                              |
| Available Channels 722                              | changing the scale 874                                    |
| Curve window 893                                    | clipboard 845                                             |
| CONTROL 98                                          | clipboard format 878                                      |
| Control commands 251, 252, 266                      | construction 717                                          |
| activate 252                                        | context menu 893                                          |
| Array 267                                           | Date/time absolute 645                                    |
| Comparison operators 268                            | Days/hours/minutes relative 645                           |
| Create a process vector variable 267                | Double-click on empty areas 878                           |
| Create a varialbe 267                               | Enable horizontal measurement cursor 878                  |
| Data array 267                                      | Fill mode 792                                             |
| deactivate 252                                      | Font 874                                                  |
| Single value 267                                    | Global Handling 878                                       |
| SingleValueChannel 267                              | Graphic export 878                                        |
| Control functions 252                               | graphic export as Vector graphic 874                      |
| Controller functions 449                            | hiding data 717                                           |
| Conversion 45                                       | history 874                                               |
| Database 16                                         | import a picture or map as backround 765 Introduction 643 |
| Coordinate system size 645                          | legend 760                                                |
| Coordinates (map) 775                               | Line-Shift 874                                            |
| Сору                                                | link 874                                                  |
| Logbook 74                                          | Max. delay [ms] 874                                       |
| Copy & Paste                                        | Measure 807                                               |
| Curve window 893                                    | Measure window 807                                        |
| Copy data to the PC 225, 229                        | More Channels 717                                         |
| Copy with details                                   | Navigation in x-direction 878                             |
| Logbook 74                                          | New coordinate systems 719                                |
| Cos 305                                             | New x-axis 719                                            |
| Create a process vector variable 267                | New y-axis 719                                            |
| CreateVChannel 305                                  | Oscilloscope mode 792                                     |
| CreateVChannelInt 306                               | PDF orientation 878                                       |
| Creating the columns with the Collection Editor 154 | Rezoom 878                                                |
| Cross sections                                      | scroll links to tables 851                                |
| Lines 758                                           | Scroll mode 792                                           |
| CrossCorrelation 306                                | selection mode 874                                        |
| Cross-section with 3D                               | settings 874                                              |
| connect 852, 853                                    | Size of measurement point 878                             |
| CtPID 449                                           | sound output 874                                          |
| CtPID.Calc 450                                      | Start delay [ms] 874                                      |
| CtTwoPos 451                                        | Stretch mode 792                                          |
| CtTwoPos.Calc 452                                   | Time-Shift in the ccv 874                                 |
| Current measurement 928                             | touchscreen operation 746                                 |
| Current value 195                                   | Transfer to imc FAMOS 878                                 |
| CurrentValue 307                                    | Undo 874                                                  |
| Cursor                                              | Updating 932                                              |

| Curve window                                          | Data Browser 592                               |
|-------------------------------------------------------|------------------------------------------------|
| XY plots 724                                          | All available 596                              |
| Zoom 878                                              | current measurement in the Data Browser 594    |
| Custom base path for measurement data storage 62, 216 | Event time 596<br>Load variable 600            |
| Custom folder naming for measurement data storage     | Measurement number 598                         |
| 62, 216                                               | measurements in the Data Browser 594           |
| Customer support                                      | Refill variable 600                            |
| Tech support 6                                        | renaming measurements 594                      |
| Customize Ribbon Menu 58, 89                          | saved measurements 594                         |
| Cut sound                                             | Data Browser columns                           |
| sound output (curve window) 888                       | Category 593                                   |
|                                                       | Comment 593                                    |
| D                                                     | Event time 593                                 |
| DAC 262                                               | Metadata columns (optional) 593                |
| Scaling 262                                           | Name 593                                       |
| Data format                                           | Numbering column (#) 593                       |
| imc2 568                                              | Unit 593                                       |
| imc3 568                                              | Database                                       |
| Data loss 205                                         | conversion 45                                  |
| Data overflow 201, 208, 239                           | Database conversion 16                         |
| Data recording with sampling 236                      | Database folder 45                             |
| Data recording with time stamp 236                    | DATABASE/DATABASES 99                          |
| Data saving 197                                       | Date and time 900                              |
| Data Saving Assistant 968                             | Days/hours/minutes relative (curve window) 736 |
| Allow data export 970                                 | dB 308                                         |
| Allow discarding of all measurements 970              | Deactivating the pv-variables 525              |
| Allow selection of the export folder 970              | Decimal 910                                    |
| Default button 971                                    | Decimal places                                 |
| Default path 970                                      | Property - Widget 626                          |
| Delete original files 970                             | Zone 641                                       |
| Deleting a measurement 970                            | Default 446                                    |
| Discard measurement 970                               | Default button                                 |
| Export measurement settings 970                       | Data Saving Assistant 971                      |
| imc Format Converter 969                              | Default path                                   |
| Measurement comments 969                              | for export 970                                 |
| Parameter set 969                                     | Default printer (curve window) 862             |
| Prompt to confirm discard 970                         | Default Source                                 |
| Setup pages 969                                       | Title 624                                      |
| Data security mechanism for experiments 93            | Default value 164                              |
| Data storage 214                                      | Default values 122                             |
| Resume 119, 221                                       | Applied condition 122                          |
| Suspend 119, 221                                      | Default value 122                              |
| Data stream 197                                       | Element type 122                               |
| Data transfer 199, 225, 229                           | Enumerator class 122                           |
| FTP access 231                                        | Group name 122                                 |
| Password 225                                          | Parameter 122                                  |
| Storage medium 225, 229                               | Parameter identifier 122                       |
| Data transfer (Setup page) 190                        | Row scope 122                                  |
| Data types 517                                        | DelayBuffer 308                                |
| Memory requirement 537                                | Fill 310                                       |

| DelayBuffer 308                        | Digital inputs / outputs (bits and ports) 185 |
|----------------------------------------|-----------------------------------------------|
| Next 311                               | Dimension Lines 826                           |
| SetSize 312                            | DIN-EN-ISO-9001 7                             |
| DelayBuffer.Fill 310                   | DIO                                           |
| DelayBuffer.Next 311                   | Widget 910                                    |
| DelayBuffer.SetSize 312                | DirClosed 201, 223                            |
| DelayLine 313                          | Direction 906                                 |
| Delete                                 | Directory structure 214                       |
| experiment 48                          | Trigger 215                                   |
| project 48                             | Disable if this column is empty 157           |
| Set variables 988                      | Discard measurement                           |
| Supplemental file 974                  | Data Saving Assistant 970                     |
| views 86                               | Disconnect 118                                |
| Delete original files 970              | Disconnect from running measurement 62        |
| Delete sample 906                      | DiskFreeSpace 314                             |
| Delete supplemental file 974           | DiskFreeTime 315                              |
| Delete Variable 988                    | DiskRunDir 316                                |
| Show dialog 988                        | Display                                       |
| Treat error as warning 988             | 3D 693                                        |
| Variable name 988                      | bar meter 672                                 |
| Variables list 988                     | color map 681                                 |
| Deleting a measurement                 | Number (curve window) 661                     |
| Data Saving Assistant 970              | waterfall diagram 655                         |
| Delta-connection 279                   | Display (curve window) 645                    |
| Delta-x 275                            | Display format 157                            |
| Delta-z 275                            | Display format parameter 157                  |
| Description 180                        | display options                               |
| Design Mode 612                        | third-octave axes 699                         |
| Designation data folders 214           | Display Setup dialog 971                      |
| Deviation of system time from NTP 525  | Display text                                  |
| Device                                 | Zone 908                                      |
| connection 29                          | display uncertainty 755                       |
| Device control 182                     | Display update interval                       |
| Starting measurement 119, 182          | Histogram 192                                 |
| Device group 117                       | Display variables 186                         |
| Device is known 143                    | Display, calculations of measured data 190    |
| Device is selected for measurement 181 | DisplaySetButton 316                          |
| Device name 182                        | DisplaySetPage 316                            |
| Device overview 117                    | Division 283                                  |
| Device selection 143                   | Dock                                          |
| Device SN 182                          | Property - Widget 625                         |
| Device specification 182               | Dock (Widgets)                                |
| Device system variables 522            | Below 622                                     |
| Device Table 181                       | Fill 622                                      |
| Devices - Documentation 39             | Free 622                                      |
| Devices deselected 62                  | Left 622                                      |
| DFilt 313                              | Right 622                                     |
| Diff 314                               | Top 622                                       |
| Digital channels 185                   | Documentation 39                              |
| Digital inputs 262                     | Documentation (Setup page) 180                |
|                                        | Documentation of devices 39                   |

| DotNET (.NET) 959                                   | Event time                                 |
|-----------------------------------------------------|--------------------------------------------|
| drag to WORD/PPT 847                                | All available 596                          |
| Drag&Drop                                           | Data Browser 596                           |
| curve window 893                                    | Event-based data set 204, 518              |
| Drive Element 512                                   | Events 190, 204                            |
| Drive elements                                      | Available events 200, 204                  |
| Belt Gearing 505                                    | Property - Widget 626                      |
| Clutch 505                                          | EXCEL                                      |
| Drive Shaft 505                                     | imc Format Converter 571, 954              |
| Gear Drive 505                                      | imc Format Converter Command 954           |
| Planetary Gear 505                                  | Excel-Display (curve window) 666           |
| Rolling Bearing 505                                 | Execute device action                      |
| Shaft 505                                           | Starting measurement 119                   |
| Steady Frequency 505                                | Execute file 951                           |
| Steady Order 505                                    | Execute imc FAMOS sequence 944             |
| Three-Phase Motor 505                               | Execute menu action                        |
| Duration 189                                        | Command 980                                |
| E                                                   | Widget 904                                 |
|                                                     | Execute program 951                        |
| ECU Slear Bigg Information 218                      | Exit fullscreen mode 924                   |
| Clear Diag Information 318                          | Experiment 43, 48                          |
| Cmd Return 318 Read Trouble Codes 317               | copy 49                                    |
| Read Trouble Codes 317 Start Session 317            | delete 48                                  |
|                                                     | export 48                                  |
| •                                                   | import 48                                  |
| ECUClearDiagInformation 318 ECUReadTroubleCodes 317 | new 47, 49, 54                             |
|                                                     | open 54                                    |
| ECUStartSession 317                                 | save (as) 49, 54                           |
| ECUStopSession 317                                  | Experiment from template 49                |
| Edit Many (survey window) 265                       | Experiment has changed 62                  |
| Menu (curve window) 865                             | Experiment option 61                       |
| signals (curve window) 813                          | Experiment template 45, 48, 52             |
| Edit box color                                      | export 48                                  |
| Property - Widget 626                               | import 48                                  |
| Edit menu 57                                        | new 47                                     |
| Editor 907                                          | preferred 53                               |
| Else 443                                            | Experiment, open                           |
| Embedded 157                                        | Automatically upon starting imc STUDIO 31  |
| Enable horizontal measurement cursor 878            | With a specific imc STUDIO installation 31 |
| End online mode (curve window)                      | EXPERIMENT/EXPERIMENTS 100                 |
| Scroll mode 792                                     | Experiment/Project                         |
| Entry format 164                                    | Difference 92                              |
| Enumerated channel number 194                       | What is saved where? 92                    |
| Enumeration classes 150                             | Expert mode 551                            |
| Environment variables of the OS 115                 | ExpoRMS 320                                |
| Equal 319                                           | Export                                     |
| Equal Operator 284                                  | Column descriptions 176                    |
| Equal Sign 284                                      | experiment 48, 50                          |
| Error (Logbook) 72                                  | experiment template 48                     |
| Ethernet bits 186, 521                              | Logbook 74                                 |
| Event (curve window) 793                            | Measure window 809                         |

| Export                                       | FAMOS-ZIP format                                                            |
|----------------------------------------------|-----------------------------------------------------------------------------|
| project 48, 50                               | Limitations 534                                                             |
| Table description 176                        | Farbkarte                                                                   |
| Export all channels                          | Wirkung (Extras) 756                                                        |
| Mapping 558                                  | Fast loading                                                                |
| Export all channels and settings             | Property - Pages 918                                                        |
| Mapping 558                                  | FAT16 537                                                                   |
| Export current data 220                      | FAT32 537                                                                   |
| Options 221                                  | Fatal (Logbook) 72                                                          |
| Export measurement settings 970              | FFT 322                                                                     |
| Export Panel page 966                        | FFTAmplitudePhase 323                                                       |
| Export parameters 548                        | FFTAverage 324                                                              |
| Export supplemental file 972                 | FFTInverse 325                                                              |
| Export Variable 600, 982                     |                                                                             |
| Add variables 982                            | FFTReallmaginary 325<br>fieldbus                                            |
| Always overwrite existing files 983          |                                                                             |
| File format 983                              | Analog inputs 185, 190 data recording 236                                   |
| File options 982                             | Digital inputs / outputs 190                                                |
| Filename 983                                 | Digital inputs / outputs 190  Digital inputs / outputs (bits and ports) 185 |
| Folder 982                                   | File                                                                        |
| Mapping instruction 982                      | Menu (curve window) 856                                                     |
| Measurement 982                              | File comment 983                                                            |
| Measurement name 983                         |                                                                             |
| Save all in a single file 982                | File format 200, 533, 534  CANAlyser-MDF 535                                |
| Save to one file per file format 982         | Header 536                                                                  |
| Show file options 983                        | imc FAMOS 534                                                               |
| Show variables options 983                   | imc FAMOS ZIP 534                                                           |
| Treat error as warning 983                   | Key 536                                                                     |
| Variable name 983                            | File header 536                                                             |
| Variables 982                                |                                                                             |
| Variables list 983                           | File name for channel 199                                                   |
| Export views, meta data columns, sensors, 87 | File System FAT32 225                                                       |
| ExpressCard Storage medium 228               |                                                                             |
| Extension for Windows-Explorer 229           | File system FAT16/FAT32 232                                                 |
| Extra menu                                   | Filesize (maximum) 232 Fill mode                                            |
| Administration 60                            | Curve window 792                                                            |
| Login 60                                     |                                                                             |
| Logout 60                                    | FiltBP 326                                                                  |
| Options 60                                   | Filtes 326                                                                  |
| Start (Sequencer) 60                         | Filter                                                                      |
| Startup behavior 60                          | instable state 326                                                          |
| Stop (Sequencer) 60                          | Setup table 138                                                             |
| User Access Rights 60                        | filtering (curve window) 815                                                |
| Extras (curve window)                        | FilthP 327                                                                  |
| 3D 790                                       | FiltLP 327                                                                  |
| Lines 755                                    | Firewall                                                                    |
| Menu 881                                     | Security alert 29                                                           |
| Menu and Toolbar 882                         | Fix Axes 850                                                                |
| F                                            | Fixed-point (curve window) 661                                              |
| F                                            | Flags 31                                                                    |
| Factor                                       | Float                                                                       |
| Property - Widget 626                        | pv-variable 525                                                             |

| floating-point notation 661                        | GPS data as XY-plot 771              |
|----------------------------------------------------|--------------------------------------|
| Floor 327                                          | GPS-Channels 185                     |
| Flush right (curve window) 661                     | Graphic export                       |
| Folder naming for measurement data storage 62, 216 | Bitmap 874                           |
| Font                                               | Vectorgraphic 874                    |
| Property - Widget 625                              | Graphic export (curve window)        |
| Title 624                                          | Bitmap 878                           |
| Font (curve window) 874                            | Vektorgraphic 878                    |
| Last value as number 661                           | Graphical switch                     |
| For 445                                            | Widget 902                           |
| format marker (curve window) 832                   | Greater 335                          |
| Formatkonverter                                    | Greater than operator 286            |
| Export formats 952                                 | Greater than or equal operator 286   |
| formatting 226, 232                                | GreaterEqual 335                     |
| Formatting (x-axis absolute)                       | Greek characters (curve window) 890  |
| Format line 1, 2 729                               | Grid                                 |
| Forward (curve window) 850                         | Curve Window 782                     |
| frequency bands                                    | Grid (curve window) 645              |
| third-octave display 699                           | small x-ticks (-1 = auto) 645        |
| From default settings 52                           | small y-ticks (-1 = auto) 645        |
| _                                                  | Grid (Panel)                         |
|                                                    | Realign to Grid 921                  |
| From present settings 52                           | Snap to Grid 921                     |
| From Variable                                      | Grid size                            |
| Range 626                                          |                                      |
| FTP access                                         | -17                                  |
| Data transfer 231                                  | Group  Device overview 117           |
| Full functionality for 30-day demo 21              |                                      |
| Fullscreen 922                                     | Group (Widgets)                      |
| Automatically upon starting imc STUDIO 31          | Create Group 623                     |
| Exit fullscreen mode 924                           | Dissolve Group 623                   |
| Launch 922                                         | Enter Group 623                      |
| Panel 584, 588                                     | Leave Group 623                      |
| Function Reference                                 | Group By Box                         |
| imc Inline FAMOS 282                               | Setup table 137                      |
| imc Online FAMOS 282                               | Grouping                             |
| G                                                  | Setup table 137                      |
|                                                    | Guarantee 7                          |
| GearRatio 328                                      | Guardian 95                          |
| General terms and conditions 7                     | GuardianService 95                   |
| Generate default values from selection 122         | GuardianWDService 95                 |
| GetDateTime 328                                    | H                                    |
| GetDuration 330                                    |                                      |
| GetHistoValue 330                                  | Hard drive 201, 224                  |
| GetHistoValue2 331                                 | harmonic cursor 840                  |
| GetLastError 332                                   | Header (file header) 536             |
| GetSampleCount 335                                 | Headline                             |
| GetSamplingTime 335                                | Show message box 978                 |
| Global Handling (curve window) 878                 | Heavy burdening of the processor 932 |
| GPS                                                | Height                               |
| process vector variables 527                       | Property - Pages 917                 |
| RS232 settings 528                                 | Help and Documentation 39            |

| Help menu                                         | Last concluded measurement 479        |
|---------------------------------------------------|---------------------------------------|
| Additional documents 68                           | many data cutting interaction 485     |
| imc website 68                                    | Measurement 479                       |
| Product configuration 68                          | Measurement number 479                |
| Hexadecimal 910                                   | Open 476                              |
| Hide disabled columns from caption 157            | Options 479                           |
| Hide Passive Channels 118                         | parallel data cutting interaction 485 |
| hiding data                                       | parallel processing of sequences 485  |
| curve window 717                                  | Synchronous event 476                 |
| HighLowRatio 336                                  | Timeout 476                           |
| high-pass (curve window) 815                      | To imc FAMOS 479                      |
| Histogram / Rainflow (Setup page) 192             | Transfer table 479                    |
| Histogram display update interval 192             | imc FAMOS project 943                 |
| Histogram storage interval 192                    | imc FAMOS sequence 944                |
| history (curve window) 874                        | imc Format Converter                  |
| Homepage 28                                       | ASCII 571, 954                        |
| Hotline                                           | Command line parameters 578           |
| Tech support 6                                    | Data Saving Assistant 582, 969        |
| Hot-Plug                                          | EXCEL 571, 954                        |
| FTP access 231                                    | Export formats 569, 952               |
| Storage medium 227                                | Installation 570                      |
| Hyst 337                                          | Save in one file 571, 954             |
|                                                   | Sequencer Command 580, 952            |
|                                                   | Settings 571, 954                     |
| Identifier 156                                    | Stand alone (Operation) 576           |
| Identity 77                                       | Storage location 571, 954             |
| iDiv 338                                          | Windows-Explorer 579                  |
| IEEE FLoat                                        | imc Format Converter Command          |
| pv-variable 525                                   | ASCII 954                             |
| If 443                                            | EXCEL 954                             |
| IF conditions                                     | Save in one file 954                  |
| boolean variables 269                             | Sequencer Command 952                 |
| IFA 249                                           | Settings 954                          |
| Image                                             | Storage location 954                  |
| Widget 902                                        | imc Inline FAMOS 249                  |
| imc Data format                                   | Class-counting 281                    |
| imc2 568                                          | Comparison 243                        |
| imc3 568                                          | Data flow schematic 243               |
| imc Help and Documentation 39                     | Import source code 961                |
| imc Language Selector 34                          | maximaum stack 282                    |
| imc Software License Agreement 8                  | Nesting depth 282                     |
|                                                   | pv-variable 525                       |
| imc Systems 229, 230                              | Ribbon 487                            |
| formatting 232                                    | Supplemental Files 280                |
| imc FAMOS                                         | System requirements 248               |
| Always overwrite existing files 476 Bookmarks 485 | imc LICENSE Manager 27                |
|                                                   | imc Online FAMOS 249                  |
| Breakpoints 485                                   | Local channels 261                    |
| congestion 485                                    | Local single value variables 261      |
| Current measurement 479                           | Local variable 261                    |
| Debug Mode 476                                    | Single value variables 261            |
| From imc FAMOS 479                                | imc STUDIO DataProcessing 486         |

| imc STUDIO DataProcessing 486                        | Context menu 259                                                           |
|------------------------------------------------------|----------------------------------------------------------------------------|
| Ribbon 487                                           | Digital inputs 262                                                         |
| imc WAVE Noise 456                                   | Line comment 265                                                           |
| imc WAVE Rotation 462                                | Menu 258                                                                   |
| imc WAVE Structure 472                               | Schematic 249                                                              |
| imc WAVE Vibration 466                               | Special characters 265                                                     |
| imc2                                                 | Starting 253                                                               |
| Data format 568                                      | Syntax check 256                                                           |
| imc3                                                 | Time Base for Channels 265                                                 |
| Data format 568                                      | Virtual channels 261                                                       |
| imcSyslog 201                                        | Inline Function 453                                                        |
| Import                                               | Input variables                                                            |
| Column descriptions 176                              | Python 944                                                                 |
| experiment 48, 51                                    | Insert sample after 906                                                    |
| experiment template 48                               | Insert sample before 906                                                   |
| project 48, 51                                       | Insert Widget 613                                                          |
| Source code 961                                      | instable filter functions 326                                              |
| Table description 176                                | Installation 14                                                            |
| Import / Export                                      | imc DEVICEcore 23                                                          |
| menu 54                                              | imc DEVICES 23                                                             |
| import a picture or map as backround (curve window)  | imc FAMOS 25                                                               |
| 765                                                  | imc SENSORS 24                                                             |
| Import imc Inline FAMOS source code 961              | imc Shared Components 23                                                   |
| Import mapping by name                               | imc STUDIO 24                                                              |
| Mapping 558                                          | Projects 36                                                                |
| Import of channels according to connector            | Security oftware 18                                                        |
| Mapping 558                                          | Silent 37                                                                  |
| Import of channels according to connector and device | Step by step 18                                                            |
| serial number                                        | Unattended 37                                                              |
| Mapping 558                                          | Update 14                                                                  |
| Import Panel page 967                                | User account control 17                                                    |
| Import parameters 553                                | Views 36                                                                   |
| Import supplemental file                             | Virus scanner 18                                                           |
| Mapping table 973                                    | Your own personal programs 36                                              |
| Import views, meta data columns, 87                  | Installation type                                                          |
| ImportRoot 172                                       | Full functionality for 30-day demo 21                                      |
| In experiment                                        | Typical functionality incl. imc STUDIO Professional 21 User-defined 21, 23 |
| Metadata 164                                         |                                                                            |
| Increment                                            | Integral 338                                                               |
| Property - Widget 626                                | Integral 2 338                                                             |
| Incremental counter inputs 185                       | IntegralFFT 338                                                            |
| Individualized colors for this window 871            | IntegralP 339                                                              |
| Inequality operator 285                              | IntegralP2 339                                                             |
| Information (Logbook) 72                             | Internal storage media 224                                                 |
| Inline Analysis 452                                  | Internet Settings for maps 775                                             |
| Inline FAMOS 249                                     | Interval                                                                   |
| Apply 256                                            | Count 205                                                                  |
| Block comment 265                                    | Property - Widget 629                                                      |
| Channel name 265                                     | Saving 205                                                                 |
| Check - Syntax 256                                   | Interval (Timeout)                                                         |
| Comment a line 265                                   | Show message box 978                                                       |

| Interval funktions 339                               | Less 348                                 |
|------------------------------------------------------|------------------------------------------|
| IntervalFrom1Level 341                               | Less than operator 285                   |
| IntervalFromLevels 342                               | Less than or equal operator 285          |
| IntervalFromPulse 343                                | LessEqual 348                            |
| IntervalMax 343                                      | Level Indicator 896                      |
| IntervalMean 344                                     | Liability restrictions 7                 |
| IntervalMin 344                                      | Licensable components 27                 |
| IntervalMult 345                                     | License 27                               |
| IntervalResample 346                                 | Limitations                              |
| IntervalRMS 346                                      | Storage medium 227, 235                  |
| IRIG Format 900                                      | Limited Warranty 7                       |
| ISO-9001 7                                           | line color                               |
| Isolines                                             | depend on magnitude 776                  |
| 3D 789                                               | Line comment                             |
| Issues                                               | imc Inline FAMOS 265                     |
| Storage medium 227, 235                              | Lines (curve window) 747                 |
| IsSyncronized 347                                    | Color 748                                |
|                                                      | Cross sections 758                       |
| J                                                    | Extras 755                               |
| Jiggling display 35, 932                             | Labeling 753                             |
| JKFlipFlop 347                                       | Line structure 748                       |
| K                                                    | Line thickness 748                       |
|                                                      | Line type 748                            |
| Kurvenfenster                                        | Lines 748                                |
| freie Texte 780                                      | Printer / Screen: 748                    |
| Text 780                                             | Symbol 748                               |
| L                                                    | Symbol size 748                          |
| Label for raw data 745                               | Line-Shift 756, 850, 854                 |
| Labeling                                             | in the ccv 874                           |
| Lines 753                                            | Reset 854                                |
|                                                      | Link                                     |
|                                                      | Metadata 164                             |
| Language installing 35 Last measurement 222          | link (curve window) 874                  |
|                                                      | Link + in experiment                     |
| Last value as number (curve window) 645  Display 661 | Metadata 164                             |
| Font 661                                             | Link with several curve windows 852, 853 |
|                                                      | Link XY with 2nd curve window 851        |
| Launching in Fullscreen mode 922 Layout 58           | linking a map with time data 770         |
| Layout 58 Browse in workspace 974                    | Lissajous figures                        |
| Layout Repository 132                                | curve window 706                         |
|                                                      | Ln 348                                   |
| Layout-Repository export 87                          | Load                                     |
| export 87<br>import 87                               | views 86                                 |
| LED 262                                              | Load dialog (curve window) 857           |
| LED6 119                                             | Load measurement settings 605            |
| Overflow 250                                         | Load variable 600                        |
|                                                      | Add file 986                             |
| legend curve window 760                              | Add variable 986                         |
|                                                      | Category 603, 986                        |
|                                                      | Command 984                              |
| LEQ 348                                              | Data Browser 600                         |

| Load variable 600                | M                                                          |
|----------------------------------|------------------------------------------------------------|
| Load all 987                     |                                                            |
| Show dialog 987                  | Magnitude (curve window) 661                               |
| Target measurement 603, 987      | Main window 29                                             |
| Target variable name 602, 986    | maintenance 7                                              |
| Treat error as warning 603, 987  | Making a device known 143                                  |
| Variable name 602, 986           | Manage Projects 47, 54                                     |
| Variables list 602, 986          | Managed DLL 959                                            |
| Local channels 261               | Mandatory box 164, 167, 172                                |
| Local single value variables 261 | Map 765                                                    |
| Local system information         | cache 775                                                  |
| Variables 522                    | curve window 769                                           |
| Local variable 261               | from Internet 771, 772                                     |
| Lock page 921                    | link 770                                                   |
| Log off                          | Map provider, Adding- 773                                  |
| Logging a user off 81            | mode 766                                                   |
| Log on                           | provider 772                                               |
| anonymous user 81                | settings 775                                               |
| registered user 81               | streched 774                                               |
| LogAnd 349                       | map coordinates adjust 765                                 |
| Logbook 72                       | Map provider, Adding-                                      |
| Autoscroll 74                    | Map in curve window 773                                    |
| Category 72                      | Mapping 558                                                |
| Copy 74                          | Export all channels 558                                    |
| Copy with details 74             | Export all channels and settings 558                       |
| Deleting 74                      | Import mapping by name 558                                 |
| Duplicates 74                    | Import of channels according to connector 558              |
| Export 74                        | Import of channels according to connector and device       |
| Filtering 73                     | serial number 558                                          |
| Location 72                      | Multiple-device operation (Firmware group A) 558           |
| Logbook-Viewer 74                | Single-device operation (Firmware group A) 558             |
| Options for the Logbook 74       | Mapping table                                              |
| Search 73                        | Export supplemental file 972                               |
| Zip file 74                      | Import supplemental file 973                               |
| Logbook (curve window) 666       | Marker                                                     |
| Logbook category                 | Voreinstellungen 821                                       |
| Error 72                         | Marker (curve window) 821, 832                             |
| Fatal 72                         | Delete all markers 838                                     |
| Information 72                   | extra functions 838                                        |
| Warning 72                       | Markers at Min/Max 838                                     |
| Logbook viewer                   | Markers on all lines 838                                   |
| Opening by command 979           | move 830                                                   |
| LogNot 349                       | new line 824                                               |
| LogOr 349                        | Select al lines 838                                        |
| LogXor 349                       | set 823                                                    |
| <del>-</del>                     | marker precision 832                                       |
| Long date 900                    | Matrix (curve window) 798                                  |
| Long name                        | Max 193, 350                                               |
| Title - Default Source 624       | max. delay (sound) 889                                     |
| Long time 900                    | Max. delay (sound) 889  Max. delay [ms] (curve window) 874 |
| Lower 349                        | Maximaum stack                                             |
| low-pass (curve window) 815      | IVIAAIIIIAUIII SLACK                                       |

| Maximaum stack imc Inline FAMOS 282                                                                                                    | Measurement status 182 Variables 524                                                                                                    |
|----------------------------------------------------------------------------------------------------|----------------------------------------------------------------------------------------------------|
| Maximum                                                                                                    | Measurement storage area 216                                                                                                    |
| Range 626                                                                                                    | MEASUREMENT.SQL 103                                                                                                    |
| Maximum amount of variables in imc Inline FAMOS 248                                                                                                    | Median3 352                                                                                                    |
| MDF format 535                                                                                                    | Median5 352                                                                                                    |
| Mean 351                                                                                                    | Memory card 224                                                                                                    |
| Measure (curve window)                                                                                                    | Memory cards 117                                                                                                    |
| 1/dx (frequency) 807                                                                                                    | Memory requirements 536                                                                                                    |
| dx 807                                                                                                    | Menu 330                                                                                                    |
| Slope 807                                                                                                    | Edit (curve window) 865                                                                                                    |
| Slope per decade 807                                                                                                    | Extras (curve window) 881                                                                                                    |
| xl 807                                                                                                    | File (curve window) 856                                                                                                    |
| xr 807                                                                                                    | Options (curve window) 867                                                                                                    |
| xr/xl 807                                                                                                    | Menu (curve window)                                                                                                    |
| yl 807                                                                                                    | Adapt 883                                                                                                    |
| yr 807                                                                                                    | Configuration 866                                                                                                    |
| yr/yl 807                                                                                                    | Toolbar 883                                                                                                    |
| yr-yl 807                                                                                                    | Menu and Toolbar (curve window) 882                                                                                                    |
| Measure context menu                                                                                                    | Mercator-projection 774                                                                                                    |
| Channels List 809                                                                                                    | Messunsicherheit 758                                                                                                    |
| Clipboard 809                                                                                                    | Meta 46                                                                                                    |
| Expand List 809                                                                                                    | Metadata 48, 145, 148                                                                                                    |
| Export Curve Segment 809                                                                                                    | Metadata column 163                                                                                                    |
| Place marker with left click 809                                                                                                    | Metadata column 105  Metadata readout 145                                                                                                    |
| Send Curve Segment 809                                                                                                    | Metadata readout 145  Metadata save in the channel 145                                                                                                    |
| Measure mode                                                                                                    |                                                                                                    |
| Curve 805                                                                                                    | Metadata type Date 163                                                                                                    |
| Measure window (curve window) 805, 807                                                                                                    | Directory 163                                                                                                    |
| color maps 812                                                                                                    | Document 163                                                                                                    |
| context menu 809, 813                                                                                                    | Logical value 163                                                                                                    |
| cursor positioning 809                                                                                                    | Multiline text 163                                                                                                    |
| Date/ time display 807                                                                                                    | Picture 163                                                                                                    |
| Days/ hours/ minutes display 807                                                                                                    |                                                                                                    |
|                                                                                                    |                                                                                                    |
| Measurement 182                                                                                                    | Single-line text 163 Text from list 163                                                                                                    |
| Measurement 182<br>loading 597                                                                                                    | Single-line text 163                                                                                                    |
|                                                                                                    | Single-line text 163 Text from list 163 Time 163                                                                                                    |
| loading 597                                                                                                    | Single-line text 163 Text from list 163 Time 163 Metadata-column                                                                                                    |
| loading 597<br>Start 119                                                                                                    | Single-line text 163 Text from list 163 Time 163 Metadata-column export 87                                                                                                    |
| loading 597<br>Start 119<br>Stop 119                                                                                                    | Single-line text 163 Text from list 163 Time 163 Metadata-column export 87 import 87                                                                                                    |
| loading 597<br>Start 119<br>Stop 119<br>unloading 597                                                                                                    | Single-line text 163 Text from list 163 Time 163 Metadata-column export 87 import 87 Metafile                                                                                                    |
| loading 597 Start 119 Stop 119 unloading 597 Measurement comments                                                                                                    | Single-line text 163 Text from list 163 Time 163 Metadata-column export 87 import 87 Metafile transferring curve windows 845                                                                                                    |
| loading 597 Start 119 Stop 119 unloading 597 Measurement comments about Data Saving Assistant 969                                                                                                    | Single-line text 163 Text from list 163 Time 163 Metadata-column export 87 import 87 Metafile transferring curve windows 845 microSD Storage medium 224                                                                                |
| loading 597 Start 119 Stop 119 unloading 597 Measurement comments about Data Saving Assistant 969 Measurement cursor (curve window) 805                                                                                                    | Single-line text 163 Text from list 163 Time 163 Metadata-column export 87 import 87 Metafile transferring curve windows 845 microSD Storage medium 224 Min 193, 353                                                                   |
| loading 597 Start 119 Stop 119 unloading 597 Measurement comments about Data Saving Assistant 969 Measurement cursor (curve window) 805 Measurement data 43                                                                                                    | Single-line text 163 Text from list 163 Time 163  Metadata-column export 87 import 87  Metafile transferring curve windows 845 microSD Storage medium 224  Min 193, 353  Minimum                                                       |
| loading 597 Start 119 Stop 119 unloading 597 Measurement comments about Data Saving Assistant 969 Measurement cursor (curve window) 805 Measurement data 43 Memory requirements 536                                                                                   | Single-line text 163 Text from list 163 Time 163 Metadata-column export 87 import 87 Metafile transferring curve windows 845 microSD Storage medium 224 Min 193, 353 Minimum Range 626                                                 |
| loading 597 Start 119 Stop 119 unloading 597 Measurement comments about Data Saving Assistant 969 Measurement cursor (curve window) 805 Measurement data 43 Memory requirements 536 Measurement folder structure 216                                                  | Single-line text 163 Text from list 163 Time 163 Metadata-column export 87 import 87 Metafile transferring curve windows 845 microSD Storage medium 224 Min 193, 353 Minimum Range 626 Minimum length of                               |
| loading 597 Start 119 Stop 119 unloading 597 Measurement comments about Data Saving Assistant 969 Measurement cursor (curve window) 805 Measurement data 43 Memory requirements 536 Measurement folder structure 216 Measurement number 928                           | Single-line text 163 Text from list 163 Time 163 Metadata-column export 87 import 87 Metafile transferring curve windows 845 microSD Storage medium 224 Min 193, 353 Minimum Range 626 Minimum length of                               |
| loading 597 Start 119 Stop 119 unloading 597 Measurement comments about Data Saving Assistant 969 Measurement cursor (curve window) 805 Measurement data 43 Memory requirements 536 Measurement folder structure 216 Measurement number 928 Assigning 598             | Single-line text 163 Text from list 163 Time 163  Metadata-column export 87 import 87  Metafile transferring curve windows 845 microSD Storage medium 224  Min 193, 353  Minimum Range 626  Minimum length of Password 77 User name 77 |
| loading 597 Start 119 Stop 119 unloading 597 Measurement comments about Data Saving Assistant 969 Measurement cursor (curve window) 805 Measurement data 43 Memory requirements 536 Measurement folder structure 216 Measurement number 928 Assigning 598 Locking 598 | Single-line text 163 Text from list 163 Time 163 Metadata-column export 87 import 87 Metafile transferring curve windows 845 microSD Storage medium 224 Min 193, 353 Minimum Range 626 Minimum length of Password 77 User name 77      |

| Monitor 922                                   | imc Inline FAMOS 282                        |
|-----------------------------------------------|---------------------------------------------|
| Analog inputs 185                             | Net bits 186                                |
| Digital inputs / outputs (bits and ports) 185 | Network                                     |
| Incremental counter inputs 185                | Firewall 29                                 |
| System requirements and limitations 40        | Network drive 201                           |
| Monitor channels 185, 521                     | New                                         |
| Monoflop 354                                  | experiment 49, 54                           |
| MonoflopRT 354                                | experiment from template 49                 |
| More Channels in Curve Window 717             | experiment template 47                      |
| Adaption channel selection 726                | project 47, 54                              |
| Available Channels 722                        | New experiment 47, 49                       |
| Channel info 727                              | from template 49                            |
| Waveform Preselection 723                     | NMEA 527                                    |
| Waveforms in axes list 724                    | NMEA Talker IDs                             |
| Most recently use values 164                  | GA, GB, GI, GL 529                          |
| mouse wheel                                   | GN, GP, GQ 529                              |
| curve window 893                              | No new devices found 62                     |
| move area in curve window 893                 | Noise 456                                   |
| Move markers                                  | noise (curve window) 815                    |
| curve window 830                              | Normal data set 517                         |
| Moving and showing columns 151                | NorthCorrection 355                         |
| ms-files 91                                   | NOT 356                                     |
| Multi-Event                                   | Number (curve window)                       |
| Curve window 932                              | Display 661                                 |
| Multiline comment                             | Number of symbols (0 = every sample) 645    |
| imc Inline FAMOS 265                          | Number trimming (useful when scrolling) 645 |
| Multi-lingual text input 63, 933              | NumberOfPulses 356                          |
| Multilingual title                            | Numeric Zone                                |
| Title 624                                     | Zone 640                                    |
| Multimeter (curve window) 661                 | Numerical zones 908                         |
| Multiple triggering                           |                                             |
| Memory requirements 538                       | 0                                           |
| Multiple-device operation (Firmware group A)  | Octal 910                                   |
| Mapping 558                                   | octave labeling                             |
| Multiplication 283                            | display options 699                         |
| <b>81</b>                                     | OFA 249                                     |
| N                                             | Offline cache (map) 775                     |
| Name 182, 188                                 | Offset 906                                  |
| Property 275                                  | Offset (curve window) 815                   |
| Property - Pages 917                          | OK Button                                   |
| Property - Widget 624                         | Show message box 978                        |
| Show message box 978                          | Text (Button caption) 978                   |
| Title - Default Source 624                    | Visible 978                                 |
| Names (curve window) 661                      | Visible (Hide) 978                          |
| Navigation bar (curve window)                 | Visible (Show) 978                          |
| Axes 894                                      | OLE 847                                     |
| Navigation in x-direction (curve window) 878  | OnAlways 438                                |
| Navigation Pane 29, 69                        | OnECUCmdReturn 318                          |
| Necessary system component                    | OnECUCmdReturn_ECU_001 358                  |
| Installation 23                               | OnInitAll 269, 438                          |
| Nesting depth                                 | Online FAMOS 249                            |

|                                                                                                    | OtrOrderSpectrumP 366                                                                                                    |
|----------------------------------------------------------------------------------------------------|----------------------------------------------------------------------------------------------------|
| Apply 256                                                                                                    | OtrPulseDuration 368                                                                                                    |
| Block comment 265                                                                                                    | OtrResample 369                                                                                                    |
| Channel name 265                                                                                                    | OtrResampleAngle 371                                                                                                    |
| Check - Syntax 256                                                                                                    | OtrResampleFromRpm 372                                                                                                    |
| Comment a line 265                                                                                                    | OtrRpmComplexOrder 373                                                                                                    |
| Context menu 259                                                                                                    | OtrRpmOrder 376                                                                                                    |
| Digital inputs 262                                                                                                    | OtrRpmPresentation 378                                                                                                    |
| Line comment 265                                                                                                    | OtrRpmPresentVector 379                                                                                                    |
| Menu 258                                                                                                    | OtrRpmSpectrum 380                                                                                                    |
| Schematic 249                                                                                                    | OtrSynthSin 380                                                                                                    |
| Special characters 265                                                                                                    | OtrTrackingLowPass 381                                                                                                    |
| Starting 253                                                                                                    | Output variables                                                                                                    |
| Syntax check 256                                                                                                    | Python 944                                                                                                    |
| Time Base for Channels 265                                                                                                    | Overflow                                                                                                    |
| Virtual channels 261                                                                                                    | Beeper 250                                                                                                    |
| OnMeasureEnd 439                                                                                                    | imc Inline FAMOS 250                                                                                                    |
| OnMeasureStart 439                                                                                                    | imc Online FAMOS 250                                                                                                    |
| OnPowerOff 442                                                                                                    | LED6 250                                                                                                    |
| OnSyncTask 440                                                                                                    | overload 475                                                                                                    |
| OnTimer 442                                                                                                    | overmodulation 475                                                                                                    |
| OnTriggerEnd 269, 441                                                                                                    | Overview Drive Elements 512                                                                                                    |
| OnTriggerMeasure 441                                                                                                    | Overview window 863                                                                                                    |
| OnTriggerStart 269, 440                                                                                                    |                                                                                                    |
| Open 47                                                                                                    | Overwrite autostart configurations 62                                                                                                    |
| experiment 54                                                                                                    | Overwrite existing file 62                                                                                                    |
| imc FAMOS 476                                                                                                    | Overwrite this multilingual text? 933                                                                                                    |
| Open source software licenses 33                                                                                                    | P                                                                                                    |
| Opening Closing Bracket 286                                                                                                    |                                                                                                    |
| opening closing bracket 200                                                                                                    | Page 106                                                                                                    |
| Opening the Bus Decoder Editor 489                                                                                                    | Page 106  Browse in workspace 974                                                                                                    |
|                                                                                                    | Browse in workspace 974                                                                                                    |
| Opening the Bus Decoder Editor 489                                                                                                    | Browse in workspace 974<br>Property - Pages 917                                                                                                    |
| Opening the Bus Decoder Editor 489 Operable                                                                                                    | Browse in workspace 974 Property - Pages 917 Repository 608                                                                                                    |
| Opening the Bus Decoder Editor 489 Operable Property - Widget 625                                                                                                    | Browse in workspace 974 Property - Pages 917 Repository 608 Page setup 914                                                                                                    |
| Opening the Bus Decoder Editor 489 Operable Property - Widget 625 Optional components 27                                                                                                    | Browse in workspace 974 Property - Pages 917 Repository 608 Page setup 914 Page size                                                                                                    |
| Opening the Bus Decoder Editor 489 Operable Property - Widget 625 Optional components 27 Options 61                                                                                                    | Browse in workspace 974 Property - Pages 917 Repository 608 Page setup 914 Page size Property - Pages 917                                                                                                    |
| Opening the Bus Decoder Editor 489 Operable Property - Widget 625 Optional components 27 Options 61 3D 782                                                                                                    | Browse in workspace 974 Property - Pages 917 Repository 608 Page setup 914 Page size Property - Pages 917 PAGE.NUMBER                                                                                                    |
| Opening the Bus Decoder Editor 489 Operable Property - Widget 625 Optional components 27 Options 61 3D 782 colors 871                                                                                                    | Browse in workspace 974 Property - Pages 917 Repository 608 Page setup 914 Page size Property - Pages 917 PAGE.NUMBER Formatting 112                                                                                                    |
| Opening the Bus Decoder Editor 489 Operable Property - Widget 625 Optional components 27 Options 61 3D 782 colors 871 Export current Data 221                                                                                                    | Browse in workspace 974 Property - Pages 917 Repository 608 Page setup 914 Page size Property - Pages 917 PAGE.NUMBER Formatting 112 Panel 106                                                                                                    |
| Opening the Bus Decoder Editor 489  Operable Property - Widget 625  Optional components 27  Options 61 3D 782 colors 871 Export current Data 221 Menu (curve window) 867                                                                                                    | Browse in workspace 974 Property - Pages 917 Repository 608 Page setup 914 Page size Property - Pages 917 PAGE.NUMBER Formatting 112 Panel 106 Repository 608                                                                                                    |
| Opening the Bus Decoder Editor 489 Operable Property - Widget 625 Optional components 27 Options 61 3D 782 colors 871 Export current Data 221 Menu (curve window) 867 Presettings (curve window) 874                                                                                                    | Browse in workspace 974 Property - Pages 917 Repository 608 Page setup 914 Page size Property - Pages 917 PAGE.NUMBER Formatting 112 Panel 106 Repository 608 Panel Fullscreen 584, 588                                                                                                    |
| Opening the Bus Decoder Editor 489  Operable Property - Widget 625  Optional components 27  Options 61 3D 782 colors 871 Export current Data 221 Menu (curve window) 867 Presettings (curve window) 874  Save current Data 221                                                                                                    | Browse in workspace 974 Property - Pages 917 Repository 608 Page setup 914 Page size Property - Pages 917 PAGE.NUMBER Formatting 112 Panel 106 Repository 608 Panel Fullscreen 584, 588 Panel page                                                                                                    |
| Opening the Bus Decoder Editor 489  Operable Property - Widget 625  Optional components 27  Options 61 3D 782 colors 871 Export current Data 221 Menu (curve window) 867 Presettings (curve window) 874 Save current Data 221  OR 358                                                                                                    | Browse in workspace 974 Property - Pages 917 Repository 608 Page setup 914 Page size Property - Pages 917 PAGE.NUMBER Formatting 112 Panel 106 Repository 608 Panel Fullscreen 584, 588 Panel page Adapt Page Size 919                                                                                                |
| Opening the Bus Decoder Editor 489 Operable Property - Widget 625 Optional components 27 Options 61 3D 782 colors 871 Export current Data 221 Menu (curve window) 867 Presettings (curve window) 874 Save current Data 221 OR 358 Orientation                                                                                                    | Browse in workspace 974 Property - Pages 917 Repository 608 Page setup 914 Page size Property - Pages 917 PAGE.NUMBER Formatting 112 Panel 106 Repository 608 Panel Fullscreen 584, 588 Panel page Adapt Page Size 919 Deleting by command 967                                                                        |
| Opening the Bus Decoder Editor 489 Operable Property - Widget 625 Optional components 27 Options 61 3D 782 colors 871 Export current Data 221 Menu (curve window) 867 Presettings (curve window) 874 Save current Data 221 OR 358 Orientation Property - Widget 625                                                                                               | Browse in workspace 974 Property - Pages 917 Repository 608 Page setup 914 Page size Property - Pages 917 PAGE.NUMBER Formatting 112 Panel 106 Repository 608 Panel Fullscreen 584, 588 Panel page Adapt Page Size 919 Deleting by command 967 Dialog 964                                                             |
| Opening the Bus Decoder Editor 489  Operable Property - Widget 625  Optional components 27  Options 61 3D 782 colors 871 Export current Data 221 Menu (curve window) 867 Presettings (curve window) 874 Save current Data 221  OR 358  Orientation Property - Widget 625  Oscilloscope mode                                                                       | Browse in workspace 974 Property - Pages 917 Repository 608 Page setup 914 Page size Property - Pages 917 PAGE.NUMBER Formatting 112 Panel 106 Repository 608 Panel Fullscreen 584, 588 Panel page Adapt Page Size 919 Deleting by command 967 Dialog 964 Export 966                                                  |
| Opening the Bus Decoder Editor 489 Operable Property - Widget 625 Optional components 27 Options 61 3D 782 colors 871 Export current Data 221 Menu (curve window) 867 Presettings (curve window) 874 Save current Data 221 OR 358 Orientation Property - Widget 625 Oscilloscope mode Curve window 792                                                            | Browse in workspace 974 Property - Pages 917 Repository 608 Page setup 914 Page size Property - Pages 917 PAGE.NUMBER Formatting 112 Panel 106 Repository 608 Panel Fullscreen 584, 588 Panel page Adapt Page Size 919 Deleting by command 967 Dialog 964 Export 966 Repository 608                                   |
| Opening the Bus Decoder Editor 489 Operable Property - Widget 625 Optional components 27 Options 61 3D 782 colors 871 Export current Data 221 Menu (curve window) 867 Presettings (curve window) 874 Save current Data 221 OR 358 Orientation Property - Widget 625 Oscilloscope mode Curve window 792 OtrAngleAdd 359 OtrEncoderPulsesToRpm 359                  | Browse in workspace 974 Property - Pages 917 Repository 608 Page setup 914 Page size Property - Pages 917 PAGE.NUMBER Formatting 112 Panel 106 Repository 608 Panel Fullscreen 584, 588 Panel page Adapt Page Size 919 Deleting by command 967 Dialog 964 Export 966 Repository 608 Zoom 922                          |
| Opening the Bus Decoder Editor 489 Operable Property - Widget 625 Optional components 27 Options 61 3D 782 colors 871 Export current Data 221 Menu (curve window) 867 Presettings (curve window) 874 Save current Data 221 OR 358 Orientation Property - Widget 625 Oscilloscope mode Curve window 792 OtrAngleAdd 359 OtrEncoderPulsesToRpm 359 OtrFrequLine 362 | Browse in workspace 974 Property - Pages 917 Repository 608 Page setup 914 Page size Property - Pages 917 PAGE.NUMBER Formatting 112 Panel 106 Repository 608 Panel Fullscreen 584, 588 Panel page Adapt Page Size 919 Deleting by command 967 Dialog 964 Export 966 Repository 608 Zoom 922 Panel page as dialog 964 |
| Opening the Bus Decoder Editor 489 Operable Property - Widget 625 Optional components 27 Options 61 3D 782 colors 871 Export current Data 221 Menu (curve window) 867 Presettings (curve window) 874 Save current Data 221 OR 358 Orientation Property - Widget 625 Oscilloscope mode Curve window 792 OtrAngleAdd 359 OtrEncoderPulsesToRpm 359 OtrFrequLine 362 | Browse in workspace 974 Property - Pages 917 Repository 608 Page setup 914 Page size Property - Pages 917 PAGE.NUMBER Formatting 112 Panel 106 Repository 608 Panel Fullscreen 584, 588 Panel page Adapt Page Size 919 Deleting by command 967 Dialog 964 Export 966 Repository 608 Zoom 922                          |

|                                                | \/ABC\/ALLIE                             |
|------------------------------------------------|------------------------------------------|
| Parameter set 540                              | VARS.VALUE 217                           |
| Mapping 558                                    | Places left of point (curve window) 661  |
| Parameter set column 165                       | Places right of point (curve window) 661 |
| Parameter set columns                          | Platzhalter                              |
| export 87                                      | MEASUREMENT 103                          |
| import 87                                      | Plug-in                                  |
| Parameter set import column 170                | Info 33                                  |
| Parameters 074                                 | Version information 33                   |
| Browse in workspace 974                        | polar plot 693                           |
| Showing and moving 151                         | Poll 382                                 |
| partition 226, 232                             | Polygon needle                           |
| Password 77, 81                                | Property - Widget 625                    |
| Data transfer 225                              | Position C35                             |
| Minimum length 77                              | Property - Widget 625                    |
| Path to Python file 944                        | Title 624                                |
| PC time 900                                    | Power 283                                |
| PDF orientation (curve window) 878             | Power measurements 278                   |
| Peakhold (curve window) 661                    | Power1 278, 382                          |
| Peaks (curve window) 813                       | Power2 278, 383                          |
| Percentage                                     | Power3 279, 384                          |
| Zone 638                                       | Powertrain Monitoring 493                |
| Period comparison (curve window) 645, 793, 798 | PPT 847                                  |
| Periodic (curve window) 798                    | Preferred experiment template 53         |
| Perspective                                    | Prepare 118                              |
| 3D 788                                         | Presettings                              |
| Pictogram                                      | Curve Window 801                         |
| Property - Widget 625                          | Presettings (curve window) 645           |
| PIDcontroller 449                              | options 874                              |
| Place (map) 775                                | Preview in Windows-Explorer 898          |
| Placeholder                                    | Print 914                                |
| CONTROL 98                                     | Curve Window 860                         |
| DATABASE/DATABASES 99                          | Print Panel page 966                     |
| EXPERIMENT/EXPERIMENTS 100                     | Print preview                            |
| PAGE 106                                       | Widget 927                               |
| PANEL 106                                      | Printer                                  |
| PROJECT/PROJECTS 106                           | Setup (curve window) 862                 |
| SELCONTROL 108                                 | Printer preview 881                      |
| SETUP 109                                      | printer settings 867                     |
| SYSTEM 110                                     | Problems                                 |
| VARS 111                                       | Storage medium 227, 235                  |
| Placeholder Formatting                         | Process configuration 118                |
| PAGE.NUMBER 112                                | Process vector                           |
| PANEL.PAGECOUNT 112                            | pv-variable 525                          |
| SYSTEM.DATE 113                                | Process vector variable 525              |
| SYSTEM.TIME 113<br>VALUE 114                   | Create 267                               |
|                                                | process vector variables 186             |
| Placeholders 96                                | GPS 527                                  |
| Placeholders for folder naming                 | Product                                  |
| SETUP.SQL 217                                  | Configuration 27                         |
| STORAGE MEASUREMENT 217                        | Edition 27                               |
| STORAGE.MEASUREMENT 217                        | Info 33                                  |

| Product                             | pv.State.ExternalPower 525       |
|-------------------------------------|----------------------------------|
| Licensing 27                        | pv.State.SyncTimeDeviviation 525 |
| Version information 33              | pv-variable 525                  |
| Product configuration 27            | Create 267                       |
| Changing 27                         | Deactivating 525                 |
| Product improvement 7               | Name 525                         |
|                                     | Process vector 525               |
| Program execute 951                 |                                  |
|                                     | pv-variables 186                 |
| Program add                         | Python 944                       |
| Installation 36                     | Q                                |
| Project 44, 48                      |                                  |
| delete 48                           | Quality Management 7             |
| export 48                           | Quick access toolbar 69          |
| import 48                           | R                                |
| new 47                              | Radius                           |
| Project has changed 62              |                                  |
| Project Menu                        | Scale position 629               |
| Import / Export 54                  | RAM buffer time 208              |
| Manage Projects 54                  | Range 193                        |
| New experiment 54                   | Property - Widget 626            |
| Open experiment 54                  | RangeMax 389                     |
| Save / Export current Data 54       | RangeMin 389                     |
| Save as template 54                 | raw 534                          |
| Save experiment (as) 54             | Reaction Time 498                |
| Save project 54                     | ReadyForPowerOff 390             |
| Project option 61                   | Realign to Grid 921              |
| Project/Experiment                  | Receiver                         |
| Difference 92                       | GPS 527                          |
| What is saved where? 92             | Reconfigure 118                  |
| PROJECT/PROJECTS 106                | RecordEvent 391                  |
| Project-internal imc STUDIO user 77 | RecordText 392                   |
| Prompt to confirm discard 970       | Red 393                          |
| Properties of virtual channels      | Reduce logbook entries 66        |
| Comment 275                         | ReduceDataRate 394               |
| Delta-x 275                         | Refill variable 600              |
| Delta-z 275                         | Add file 986                     |
| Name 275                            | Add me 986<br>Add variable 986   |
| x-offset 275                        | Command 984                      |
| x-unit 275                          | Data Browser 600                 |
| y-unit 275                          | Import all 987                   |
| z-offset 275                        | Show dialog 987                  |
| z-unit 275                          | <del>-</del>                     |
| PROPS                               | Target measurement 603, 987      |
| Metadata readout 145                | Target variable name 602, 986    |
|                                     | Treat error as warning 603, 987  |
| Protection against changing 924     | Variable name 602, 986           |
| Protocol display (curve window) 666 | Variables list 602, 986          |
| PulseDuration 384                   | Refresh rate                     |
| PulseFrequency 386                  | Property - Widget 624            |
| PulsePhase 387                      | Removable data carrier 201       |
| Push-button                         | repair 7                         |
| Switching behavior 626              | ReplaceFirstValues0 394          |

| ReplaceFirstValuesN 395                 | SamplesGate 401                             |
|-----------------------------------------|---------------------------------------------|
| Report Generator 860                    | sampling                                    |
| Report template 927                     | data recording 236                          |
| Property - Pages 918                    | Sampling & Preprocessing (Setup page) 189   |
| Report-page 914                         | Save                                        |
| Repository                              | experiment 54                               |
| Page 608                                | project 54                                  |
| Panel 608                               | views 86                                    |
| Panel page 608                          | Save / Export current Data 54               |
| Widget 608                              | Save as 47                                  |
| Reprocessing signals (curve window) 813 | experiment 49, 54                           |
| ReSample 395                            | Save as template 52                         |
| Reset                                   | Save current data 220                       |
| Set variables 988                       | Options 221                                 |
| Slave Pointer 672                       | Save data 190                               |
| Reset Slave Pointer 850                 | Save dialog (curve window) 859              |
| Reset Window Arrangement 58             | Save measurement data                       |
| Restore                                 | Saving subsequent to measurement 220        |
| views 86                                | Targeted saving 220                         |
| Resume data storage 118, 119, 221       | Save trigger events in individual files 215 |
| Rezoom (curve window) 878               | Save/load view settings                     |
| RGB image                               | additional columns 85                       |
| Aspect ratio 739                        | column descriptions 85                      |
| Resolution 739                          | metadata columns 85                         |
| RGB-image 716                           | parameter set columns 85                    |
| Ribbon                                  | table descriptions 85                       |
| Customize 89                            | window arrangements 85                      |
| Rights                                  | Saving 197                                  |
| denied 84                               | Cluster size 537                            |
| disabled 84                             | Data types 537                              |
| enabled 84                              | to the internal drive 201                   |
| full access 84                          | Saving interval 205                         |
| hidden 84                               | Saving subsequent to measurement 220        |
| write protected 84                      | Sawtooth 401                                |
| Ring (circular) buffer storage 200, 205 | Scale angle                                 |
| RMS 276, 396                            | Property - Widget 629                       |
| Rosette1 397                            | Scale center                                |
| Rosette2 398                            | Range 626                                   |
| Rotate                                  | Scale decimal places                        |
| 3D 791                                  | Property - Widget 629                       |
| Rotation 462                            | Scale position                              |
| Round 399                               | Property - Widget 629                       |
| RS232 settings                          | scaling                                     |
| GPS 528                                 | lines 755                                   |
| RSFlipflop 399                          | x-axis 729                                  |
| Run Python code file 944                | Script name                                 |
| RunAutoBalance 400                      | Property - Pages 917                        |
| RunAutoShuntCalibration 400             | Scroll mode (curve window) 792              |
| S                                       | Curve window 792                            |
|                                         | End online mode 792                         |
| Sample count 189                        | Search for devices 118                      |

| Search for devices by IP/DNS 118 Security alert 29 Security oftware 18, 35 Segment (curve window) 793 Segmented data set 518 SELCONTROL 108 Select device with explorer 225, 229 Select mode (curve window) 819 Selected 143, 181 Selected x-unit (curve window) 645 | Headline 978 Interval (Timeout) 978 Name 978 OK 978 Size 978 Text 978 Timeout-action 978 Voice 978 Show most recently use values 164 Show Panel page as dialog 964 |
|----------------------------------------------------------------------------------------------------|----------------------------------------------------------------------------------------------------|
| Semicolon 286                                                                                                    | Show placeholder 164                                                                                                    |
| Send Curve Segment to FAMOS!:context menu 809                                                                                                    | Show Start Trigger 118                                                                                                    |
| SendMessage 401                                                                                                    | Show y=0 (trigger) - 645                                                                                                    |
| Sensors                                                                                                    | Show x=0 (trigger) 645 Showing and moving columns 151                                                                                                    |
| export 87                                                                                                    | Showing and moving columns 151 Silent installation 37                                                                                                    |
| Sequence table 936                                                                                                    | Sin 402                                                                                                    |
| Sequencer 935                                                                                                    | single value (curve window)                                                                                                    |
| Start 939                                                                                                    | window 665                                                                                                    |
| Stop 939                                                                                                    | Single value variables 261                                                                                                    |
| Sequencer stop about commands 960                                                                                                    | Single values 517                                                                                                    |
| Sequencer: Context menu 942                                                                                                    | Single-device operation (Firmware group A)                                                                                                    |
| Service                                                                                                    | Mapping 558                                                                                                    |
| Tech support 6                                                                                                    | Single-phase power measurement 278                                                                                                    |
| service and maintenance 7                                                                                                    | SingleValueChannel 402                                                                                                    |
| service check 7                                                                                                    | Size                                                                                                    |
| Set as default                                                                                                    | Show message box 978                                                                                                    |
| Curve Window 801                                                                                                    | Size automatic (curve window) 661                                                                                                    |
| Set as preferred experiment template 53                                                                                                    | Size of measurement point (curve window) 878                                                                                                    |
| Set markers (curve window) 823                                                                                                    | Skin                                                                                                    |
| Set measurement number 962                                                                                                    | Property - Pages 917                                                                                                    |
| Set the root directory 608                                                                                                    | SkipFirstValues 405                                                                                                    |
| Set value                                                                                                    | Slave Pointer                                                                                                    |
| Zone 908                                                                                                    | Reset 672                                                                                                    |
| Set variables                                                                                                    | Slider 907<br>SlopeClip 405                                                                                                    |
| Delete 988                                                                                                    | Small Ticks (curve window) 729                                                                                                    |
| Reset 988                                                                                                    | Smo3 405                                                                                                    |
| Settings (curve window) 874                                                                                                    | Smo5 406                                                                                                    |
| Setup Printer (curve window) 862                                                                                                    | smoothing (curve window) 815                                                                                                    |
| Setup data in Panel 109                                                                                                    | SN 182                                                                                                    |
| Setup data in Sequencer 109                                                                                                    | Snap to Grid 921                                                                                                    |
| SETUP.SQL 109                                                                                                    | Property - Pages 918                                                                                                    |
| Shell extension 229                                                                                                    | Software                                                                                                    |
| Short date 900                                                                                                    | Installation 14                                                                                                    |
| Short time 900                                                                                                    | Uninstall 14                                                                                                    |
| Show Grid 921                                                                                                    | Update 14                                                                                                    |
| Property - Pages 918                                                                                                    | Solid                                                                                                    |
| Show message box                                                                                                    | Background color 917                                                                                                    |
| Cancel 978                                                                                                    | Sorting                                                                                                    |
|                                                                                                    | Setup table 127                                                                                                    |

| sound output (curve window) 874, 885       | Stop on error 936, 939                    |
|--------------------------------------------|-------------------------------------------|
| cut sound 888                              | Stop Sequencer                            |
| directly 889                               | Command 960                               |
| Toolbar 886                                | Stop: Sequencer 939                       |
| volume 886                                 | StopTimer 448                             |
| SoundPressureLevel 406                     | Storage                                   |
| Source code                                | Memory requirements 536                   |
| Import 961                                 | Setup page 183                            |
| space curve 783                            | storage device                            |
| Special characters                         | formatting 226, 232                       |
| imc Inline FAMOS 265                       | partition 226, 232                        |
| Specific Values 512                        | Storage interval 205                      |
| Specification 182                          | Histogram 192                             |
| SpecThirds 406                             | Storage interval count 205                |
| Spectra 512                                | Storage location (PC) 203                 |
| Spinner 907                                | Storage location measurement data 62, 216 |
| Spline (curve window) 815                  | Storage media 224                         |
| Split up pretrigger data into intervals 67 | Storage medium                            |
| Spread angle                               | CF card 228                               |
| Scale angle 629                            | CFast 228                                 |
| Sqrt 408                                   | Cluster size 225                          |
| SSD Storage medium 224, 228                | Compact Flash 228                         |
| Standard display (curve window) 645        | Data transfer 225, 229                    |
| Start 119                                  | ExpressCard 228                           |
| Measurement 119                            | FAT16/FAT32 232                           |
| Start angle                                | FAT32 225                                 |
| Scale angle 629                            | File system 225, 232                      |
| start delay (sound) 889                    | Filesize (maximum) 225, 232               |
| Start delay [ms] (curve window) 874        | Hot-Plug 227                              |
| Start measurement 118                      | Issues 227, 235                           |
| Automatically upon starting imc STUDIO 31  | Limitations 227, 235                      |
| Start page 28                              | microSD 224                               |
| Start Sequencer                            | Problems 227, 235                         |
| Automatically upon starting imc STUDIO 31  | SSD 224, 228                              |
| Start with shortcut 31                     | USB 228                                   |
| Start: Sequencer 939                       | Storage options 199                       |
| Starting                                   | Storage type 164                          |
| imc Inline FAMOS 253                       | Stretch                                   |
| imc STUDIO Monitor 27                      | Background image 917                      |
| StartTimerPeriodic 447                     | Stretch mode                              |
| StartTimerSingle 448                       | Curve window 792                          |
| Startup behavior 80                        | STri 409                                  |
| Startup parameters 31                      | Structure 472                             |
| State of the external power 525            | StudioWDService 95                        |
| Status 188, 936                            | Subtraction 283                           |
| Property - Widget 624                      | Sum 410                                   |
| StDev 408                                  | Sum2 411                                  |
| Stop 119                                   | Summary 196                               |
| Measurement 119                            | Supplemental file                         |
| Stop measurement 118                       | Delete 974                                |
| otop meddarement 110                       | Export 972                                |

| Supplemental file                      | export 176                                       |
|----------------------------------------|--------------------------------------------------|
| Import 973                             | import 176                                       |
| Supplemental files                     | Table descriptions                               |
| Characteristic curves 121              | export 87                                        |
| Filter data 121                        | import 87                                        |
| imc Online FAMOS source code 121       | save 85                                          |
| Messaging configurations 121           | Table display (curve window) 666                 |
| Synthesizer directory structures 121   | Tables                                           |
| Surface                                | Title 907                                        |
| 3D 783                                 | Tables (curve window) 666                        |
| Suspend data storage 118, 119, 221     | Tan 414                                          |
| Swapping the storage medium 224, 227   | Target measurement 603, 987                      |
| Switch 444, 907                        | Targeted saving 220                              |
| Switching behavior 626                 | Tech support 6                                   |
| Switching behavior                     | Telephone numbers                                |
| Property - Widget 626                  | Tech support 6                                   |
| Symbols                                | Text 907                                         |
| Fixed count at line 755                | Axes 740                                         |
| for lines in curve window 748          | Show message box 978                             |
| synchron (sound) 889                   | Zone 908                                         |
| Synchronization status                 | Text array 517                                   |
| Variables 524                          | Text as set value                                |
| Synchronous event                      | Zone 640, 908                                    |
| Python 944                             | Text display (curve window) 666                  |
| SyncOverload 413                       | Text format                                      |
| Syntax-Check 256                       | Property - Widget 626                            |
| Syslog 201                             | Text input for report channel 899                |
| SYSTEM 110                             | Text list 164                                    |
| System information                     | Text Off/On                                      |
| Variables 522                          | Property - Widget 625                            |
| System requirements                    | TextAdd 414                                      |
| Hard drive 13 imc Inline FAMOS 248     | TextFormatE 415                                  |
| Operating System 13                    | TextFormatF 416                                  |
| Storage 13                             | TextFormatH 417                                  |
| Windows 13                             | TextFormatl 418                                  |
| System requirements and limitations    | Textual Zone                                     |
| Monitor 40                             | Zone 640 Textual zones 908                       |
| System time 900                        |                                                  |
| SYSTEM.DATE                            | Text-variables 517                               |
| Formatting 113                         | Third/ octave labeling (curve window) 736        |
| SYSTEM.TIME                            | third-octave axes display options 699            |
| Formatting 113                         |                                                  |
| SystemClock 900                        | Three-phase power measurement 279  Tick distance |
| Т                                      | Property - Widget 629                            |
|                                        | Ticks (curve window)                             |
| Table Direction - Prevent a change 906 | small 729                                        |
| Widget 905                             | TI-float                                         |
| Table (curve window) 645               | pv-variable 525                                  |
| Table description 177                  | Tile                                             |
| rable description 177                  | Background image 917                             |

| Time Base                                | Multiple-triggered signals 932                         |
|------------------------------------------|--------------------------------------------------------|
| imc Inline FAMOS 265                     | Variables 522                                          |
| Time Base for Channels in a Formula 265  | Trigger events                                         |
| Time counter                             | in individual files 215                                |
| GPS 527                                  | Trigger time 900                                       |
| time stamp                               | TSA 517, 519                                           |
| data recording 236                       | TSAGate 423                                            |
| Time Stamp ASCII (curve window) 666, 668 | TSA-Kit 668                                            |
| Time zone 900                            | Twin Window (curve window) 864                         |
| Timeout-action                           | Two-phase power measurement (ARON) 278                 |
| Show message box 978                     | Two-Point controller 449                               |
| Timer functions 447                      | Types of Variables 273                                 |
| Time-Shift 756, 854                      | Typical functionality incl. imc STUDIO Professional 21 |
| in the ccv 874                           |                                                        |
| TimeStamp-ASCII (TSA) 517                | U                                                      |
| time-stamped numeric channels 519        | UAC 17                                                 |
| time-stamped text channels 519           | Unattended installation 37                             |
| Title 156                                | uncertainty (display) 755                              |
| Property - Pages 917                     | Unchanged                                              |
| Property - Widget 624                    | Background image 917                                   |
| Title column 907                         | Undo (curve window) 813, 874                           |
| Title in tables 907                      | UnEqual 424                                            |
| Tolerance 418                            | Uninstall 14                                           |
| Tool window 29, 70                       | Unit                                                   |
| docking 72                               | Property - Widget 624                                  |
| freely positioning 72                    | Unlock page 921                                        |
| hiding 71                                | Unzoom (curve window) 804                              |
| operation 70                             | Update                                                 |
| pinning 72                               | Backup View settings 16                                |
| showing 71                               | Database 16                                            |
| Tool window chooser 71                   | Restore View settings 16                               |
| Toolbar                                  | Updating                                               |
| Sound output (curve window) 885, 886     | Curve window 932                                       |
| Toolbar (curve window) 882               | Upper 424                                              |
| touchscreen operation                    | USB 224                                                |
| in curve window 746                      | supply of storage medium 228                           |
| Traceability of data 66, 145             | USB storage medium 228                                 |
| Traceability of measurements 148         | User                                                   |
| Transfer Options                         | adding 77                                              |
| Transfer to imc FAMOS 880                | deleting 77                                            |
| Transfer to imc FAMOS 878                | log off 81                                             |
| from curve window 860                    | log on 81                                              |
| Transfer Options 880                     | removeing 77                                           |
| Transfer to PC 199                       | switch 81                                              |
| Transferring curves                      | User account control 17                                |
| using clipboard 845                      | User administration 76, 77                             |
| TransRec 418                             | activating 77                                          |
| Treat error as warning                   | deactivating 77                                        |
| Load variable 603                        | log on 81                                              |
| Refill variable 603                      | Startup behavior 80                                    |
| Trigger                                  | User access rights 84                                  |

| User group 76, 77, 84                         | ribbon 58                                    |
|-----------------------------------------------|----------------------------------------------|
| imc Administrators 76, 77                     | save view (as) 58                            |
| imc Advanced Users 76, 77                     | User-defined buttons 58                      |
| imc Developers 76, 77                         | View settings export/import 87               |
| imc Standard Users 76, 77                     | Views 58, 85                                 |
| User name                                     | delete 86                                    |
| Minimum length 77                             | load 86                                      |
| User Ticks 742                                | restore 86                                   |
| User type                                     | save (as) 86                                 |
| Active Directory domain accounts or groups 77 | Views, metacolumns, sensors, 87              |
| Local computer accounts or groups 77          | Virtual channels 185, 261                    |
| Project-internal imc STUDIO user 77           | Properties 275                               |
| User-defined                                  | Trigger 280                                  |
| Installation type 21, 23                      | Virtual channels and the trigger machine 280 |
| Title - Default Source 624                    | Virus scanner 18, 35, 932                    |
| User-defined buttons 58, 59                   | VIsAnyGreater 432                            |
| User-defined variables 530                    | Visible 156                                  |
| UTC (IRIG Format) 900                         | Property - Widget 625                        |
| ore (mile refinite)                           | Visible in printout                          |
| V                                             | Property - Widget 624                        |
| VALUE                                         | VMax 433                                     |
| Formatting 114                                | VMaxV 433                                    |
| Value display 157                             | VMean 433                                    |
| Value representation                          | VMeanV 433                                   |
| Property - Widget 625                         |                                              |
| Variable                                      | VMin 434                                     |
| loading 597                                   | VMinV 434                                    |
| Property - Widget 624                         | Voice                                        |
| unloading 597                                 | Show message box 978                         |
| Variable display format 157                   | volume sound output 886                      |
| Variable linkage 928                          | VRedV 434                                    |
| Variables                                     | VRMS 434                                     |
| Types 273                                     | VSum 434                                     |
| VARS 111                                      | VValueAtXValue 435                           |
|                                               | VXValueOfMax 435                             |
| VectorChannel 426                             | VXValueOfMin 435                             |
| VectorChannelSet 427                          | VXValueWithYValue 435                        |
| VectorFromFile 427                            | NA/                                          |
| VectorizeAndSkip 427                          | W                                            |
| VectorizeOverlapped 428                       | Wait                                         |
| Vectors 517                                   | Command 960                                  |
| VectorStatic 428                              | Warning (Logbook) 72                         |
| Version information 33                        | Warranty 7                                   |
| Vibration 466                                 | WatchDog 95                                  |
| VibrationFilter 430                           | Waterfall diagram (3D) 645                   |
| View menu                                     | display 655                                  |
| Choose Tool Windows 58                        | Waterfalls 645                               |
| Customize Ribbon Menu 58                      | WAVE_OverloadVariable 475                    |
| delete view 58                                | Waveform Preselection                        |
| load 58                                       | More Channels in Curve Window 723            |
| Reset Window Arrangement 58                   | Waveforms in axes list                       |
| restore 58                                    | More Channels in Curve Window 724            |

| While 446                     | XY data                      |
|-------------------------------|------------------------------|
| Widget                        | complex data 706             |
| DIO 910                       | different sampling rates 706 |
| Repository 608                | Lissajous figures 706        |
| Table 905                     | measurement cursors 706      |
| Widget linkage 928            | polar plots 706              |
| Widgets 591, 899              | XY-data sets 517, 519        |
| Aligning 620                  | V                            |
| Arrangement 619, 620          | Y                            |
| Cascade 621                   | Y-axes stacked 645           |
| Dock 622                      | Y-axis                       |
| Grouping 623                  | color 742                    |
| insert 613                    | line thickness 742           |
| new 613                       | small ticks 742              |
| Realign to Grid 921           | y-axis max 193               |
| Snap to Grid 921              | y-axis min 193               |
| Width                         | y-axis range 193             |
| Property - Pages 917          | Y-connection 279             |
| Window arrangements           | y-unit 275                   |
| export 87                     | -                            |
| import 87                     | Z                            |
| load 85                       | Z-axis 655, 693              |
| save 85                       | Zip - Logbook 74             |
| Window size                   | ZIP format                   |
| Panel 919                     | Limitations 534              |
| Windows                       | z-offset 275                 |
| Firewall 29                   | Zone                         |
| Security Alert 29             | Advanced display 637         |
| Shell extension 229           | Zone dialog 630              |
| User account control 17       | Zone representation          |
| Windows-Explorer              | Property - Widget 626        |
| Preview 898                   | Zone ring                    |
| WindRoseCorr 436              | Zone 641                     |
| WORD 847                      | Zones                        |
| Write protected               | Property - Widget 626        |
| Property - Widget 624         | Zoom                         |
| Write-protected 156           | Background image 917         |
| White protected 150           | Zoom (curve window) 803, 878 |
| X                             | Zooming Panel pages 922      |
| X-axis 190                    | z-unit 275                   |
| automatic 729                 | 2-unit 273                   |
| changes 878                   |                              |
| fixed range 729               |                              |
| lin/log 729                   |                              |
| markings 729                  |                              |
| rounding 729                  |                              |
| scaling 729                   |                              |
| Scaling the Axes 728          |                              |
| X-link with curve windows 851 |                              |
| x-offset 275                  |                              |
| x-unit 275                    |                              |
| /-                            |                              |

# **Contact imc**

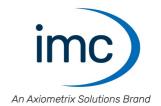

#### **Address**

imc Test & Measurement GmbH Voltastr. 5 13355 Berlin

Phone: (Germany): +49 30 467090-0

E-Mail: <u>info@imc-tm.de</u>

Internet: <a href="https://www.imc-tm.com">https://www.imc-tm.com</a>

# **Tech support**

If you have problems or questions, please contact our tech support:

Phone: (Germany): +49 30 467090-26

E-Mail: hotline@imc-tm.de

Internet: https://www.imc-tm.com/service-training/

## imc ACADEMY - Training center

The safe handling of measurement devices requires a good knowledge of the system. At our training center, experienced specialists are here to share their knowledge.

E-Mail: <u>schulung@imc-tm.de</u>

Internet: <a href="https://www.imc-tm.com/service-training/imc-academy">https://www.imc-tm.com/service-training/imc-academy</a>

### **International partners**

You will find the contact person responsible for you in our overview list of imc partners:

Internet: <a href="https://www.imc-tm.com/imc-worldwide/">https://www.imc-tm.com/imc-worldwide/</a>

### imc @ Social Media

https://www.facebook.com/imcTestMeasurement

https://www.youtube.com/c/imcTestMeasurementGmbH

https://twitter.com/imc\_de

https://www.linkedin.com/company/imc-test-&-measurement-gmbh